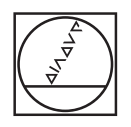

# **HEIDENHAIN**

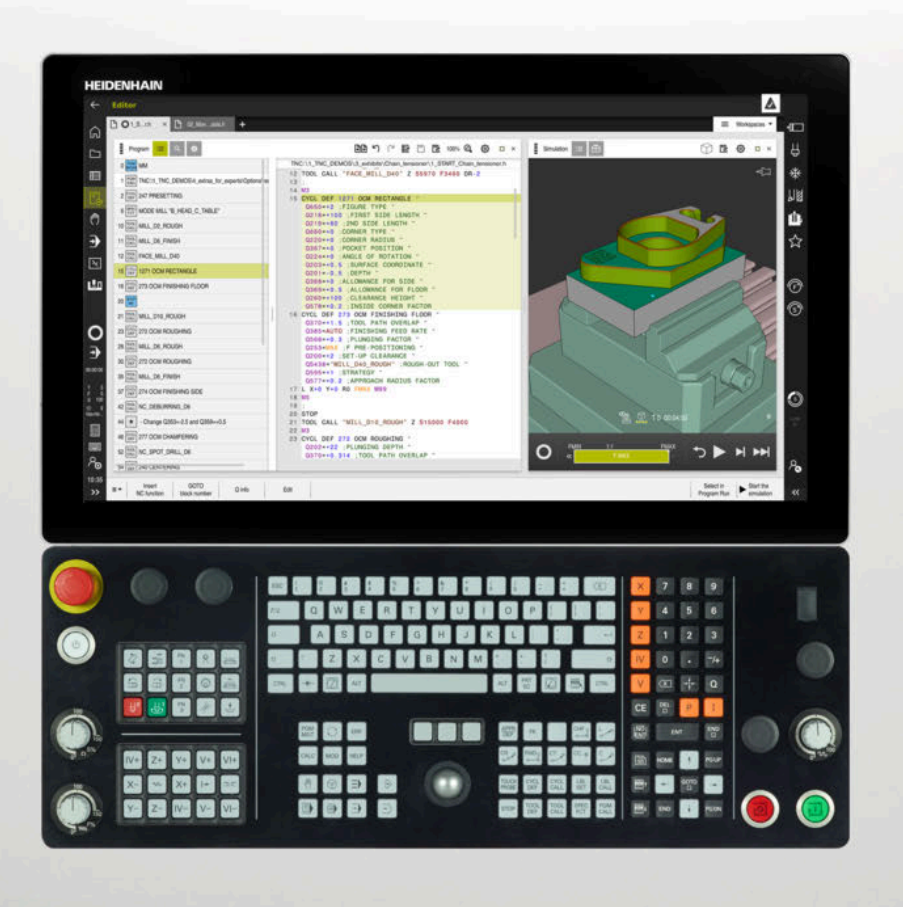

## **TNC7**

Používateľská príručka Nastavenie a spracovanie

**Softvér NC 81762x-17**

**Slovensky (sk) 10/2022**

**Obsah**

### **Obsah**

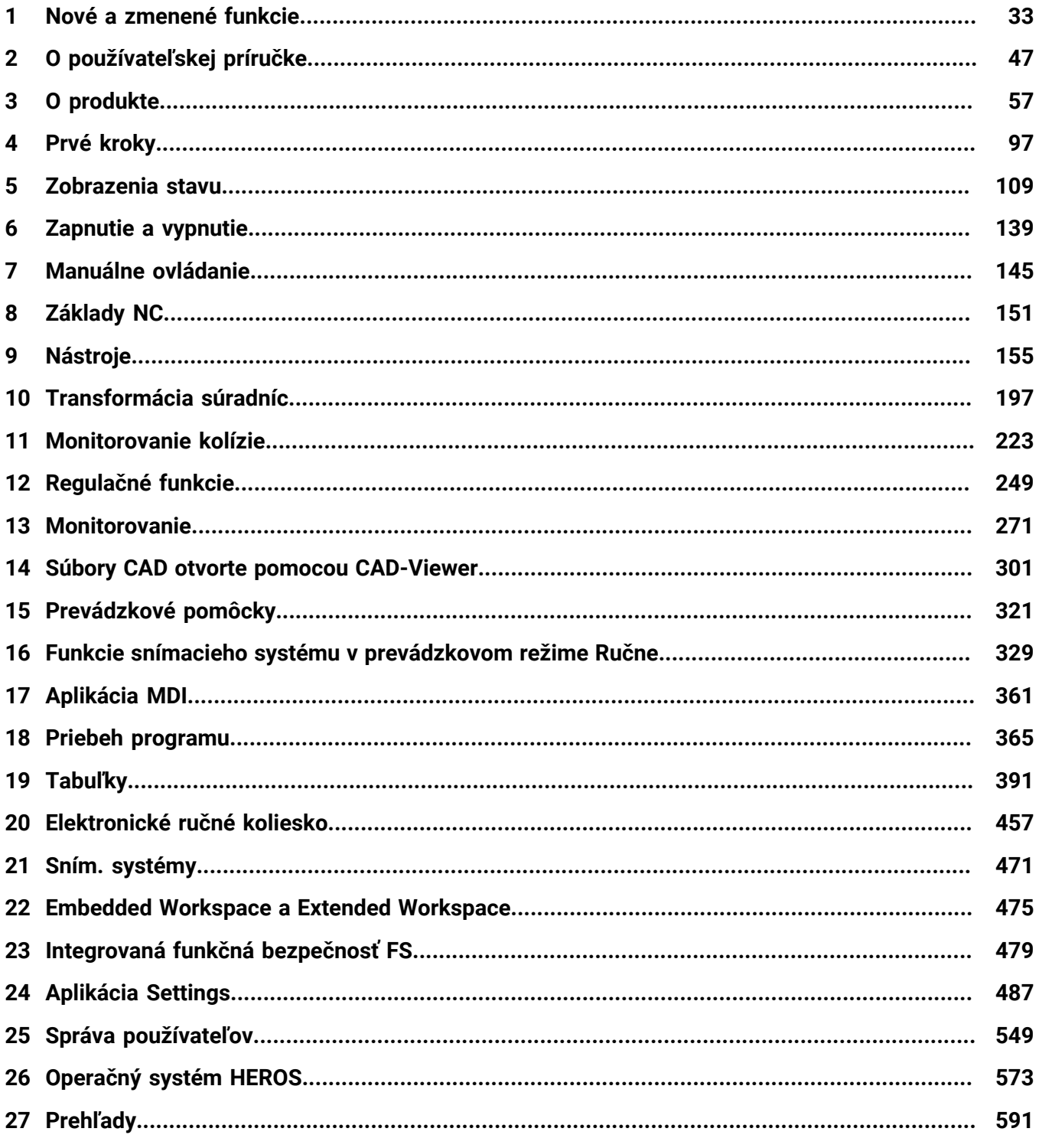

**Obsah**

**1 [Nové a zmenené funkcie.](#page-32-0)....................................................................................................... [33](#page-32-0)**

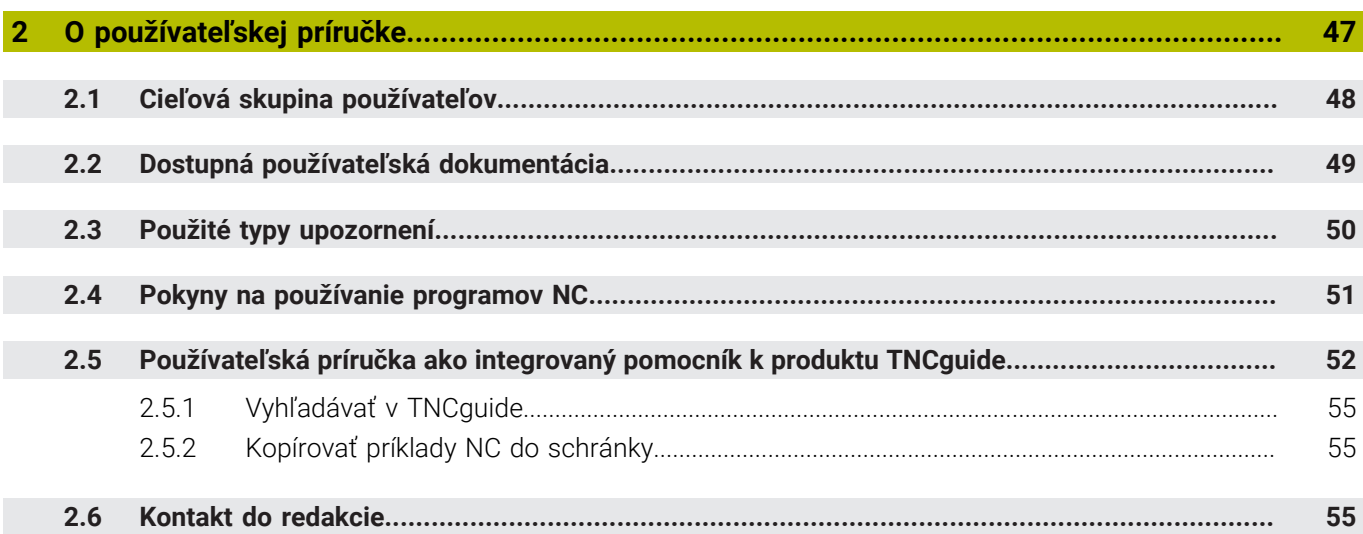

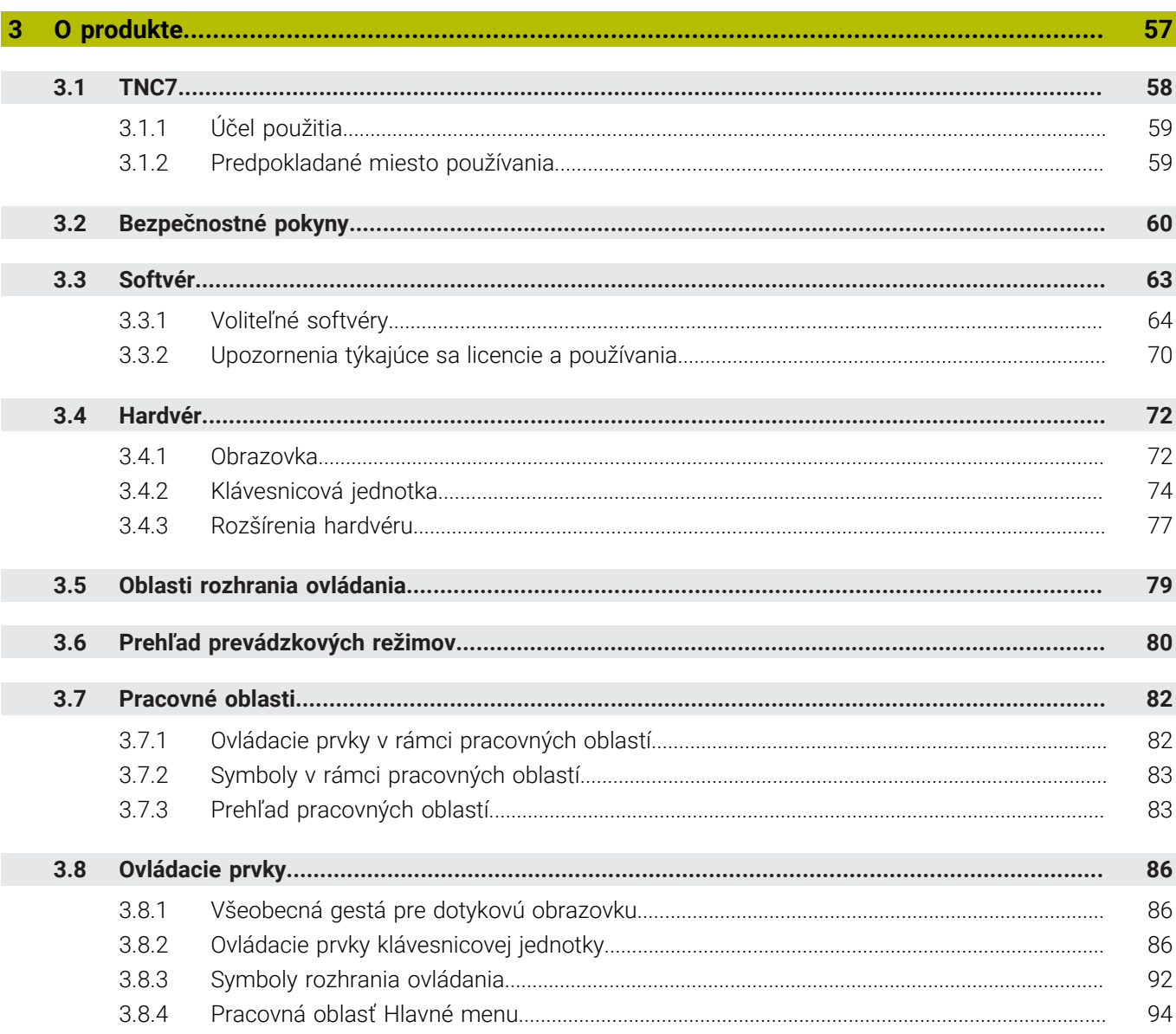

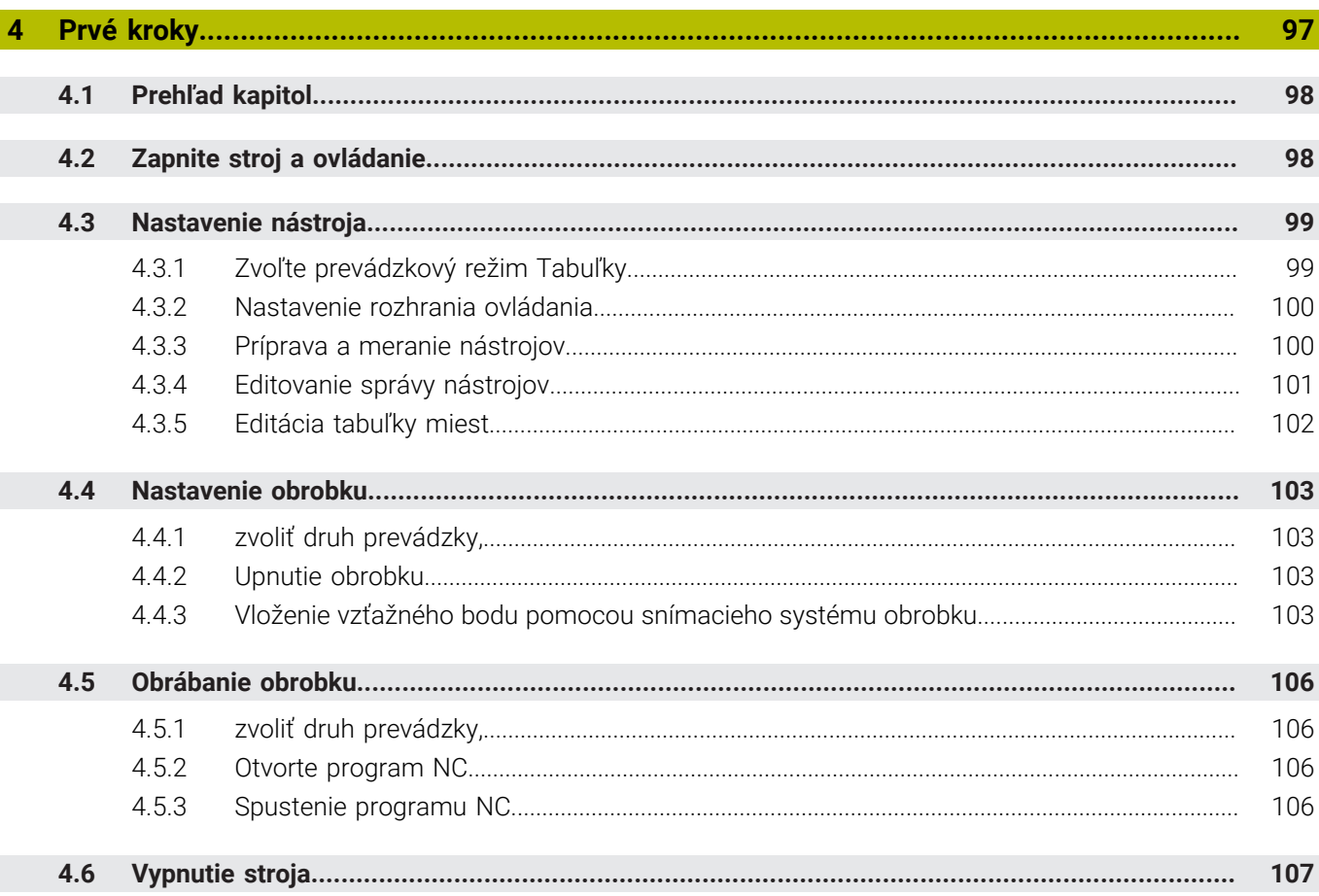

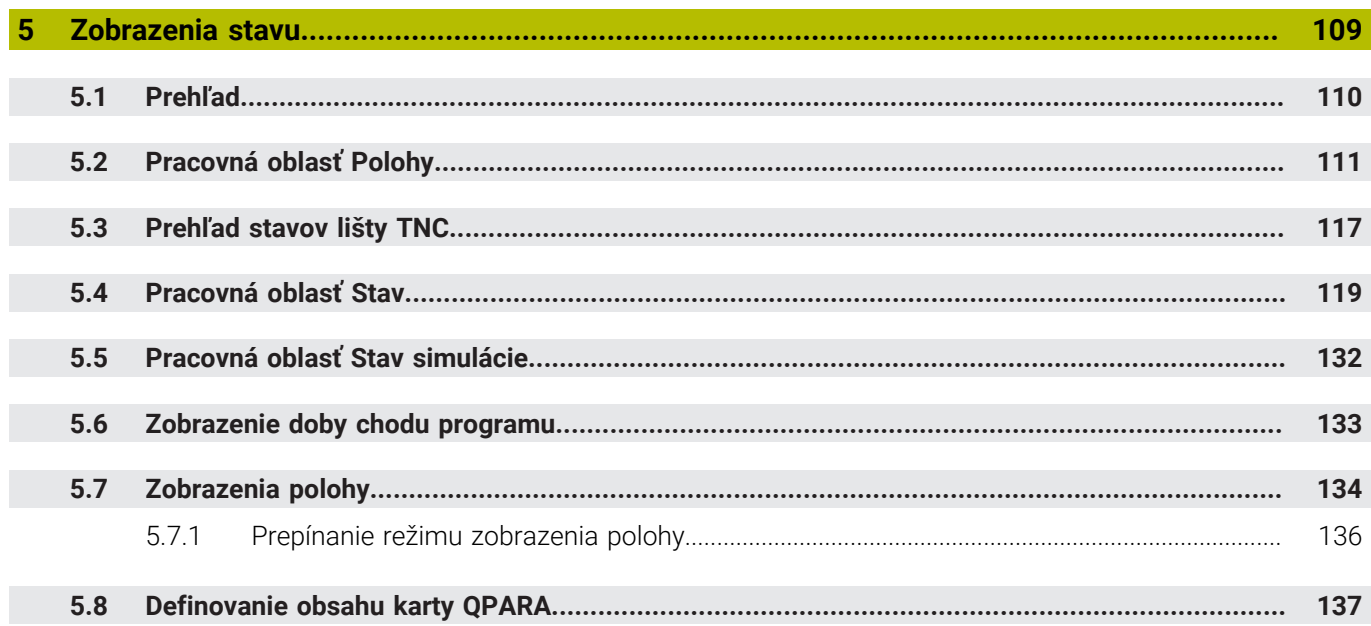

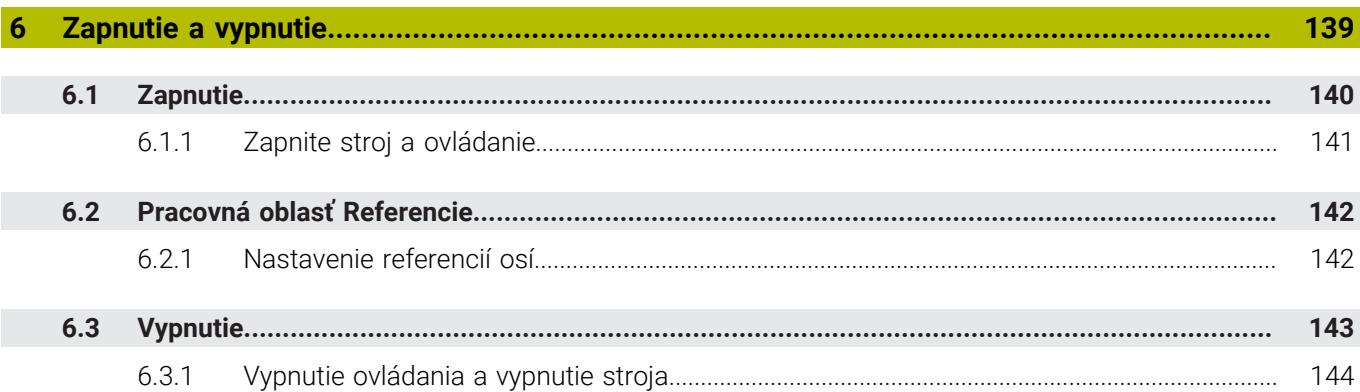

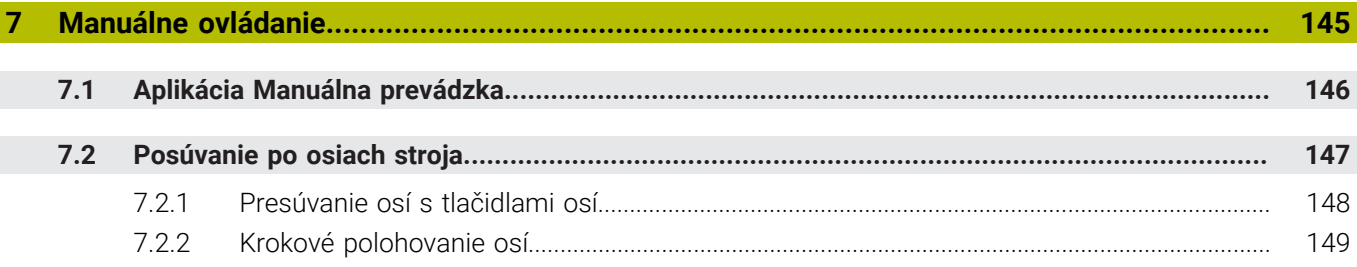

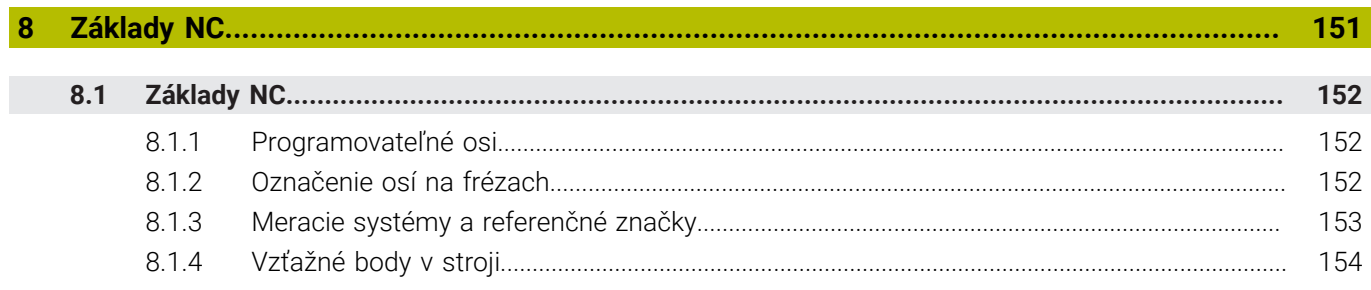

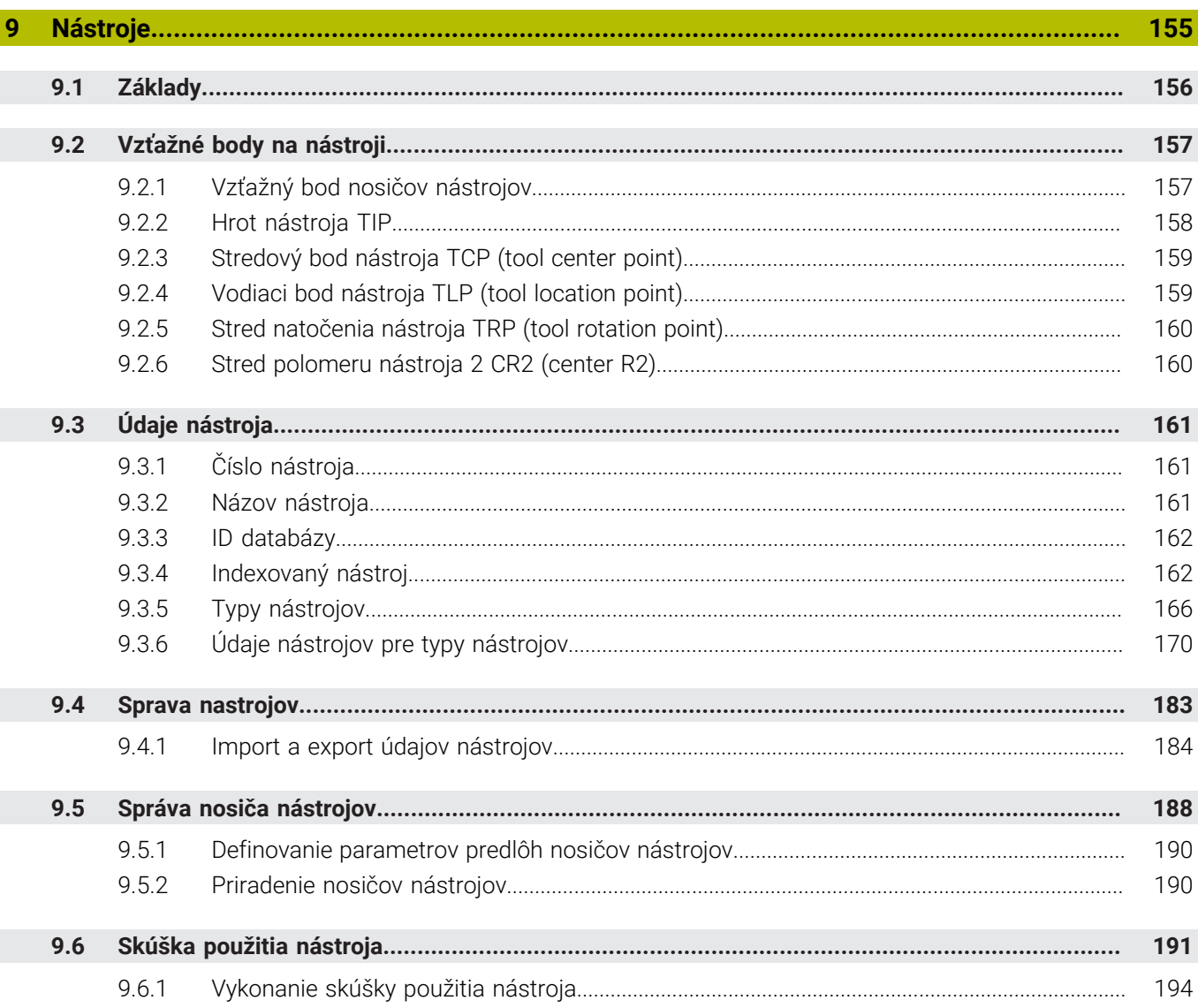

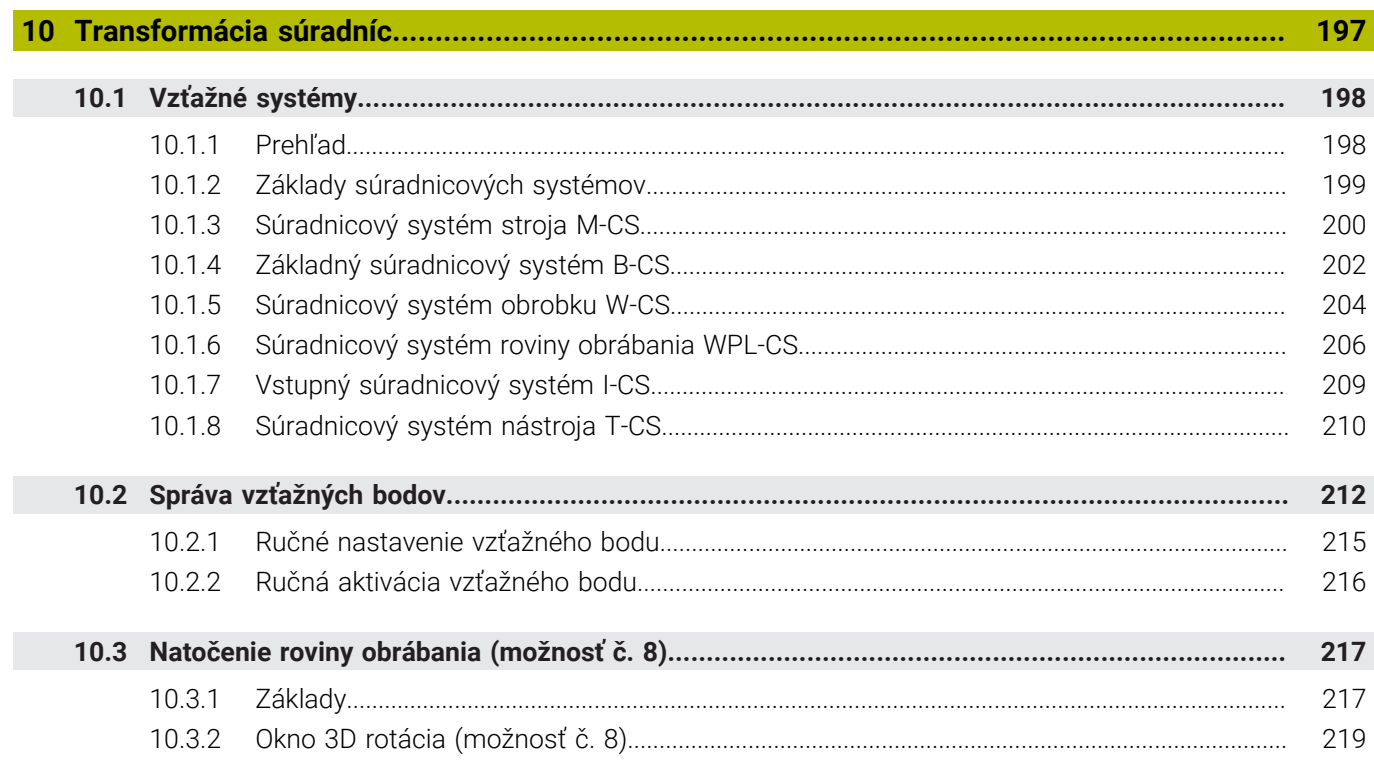

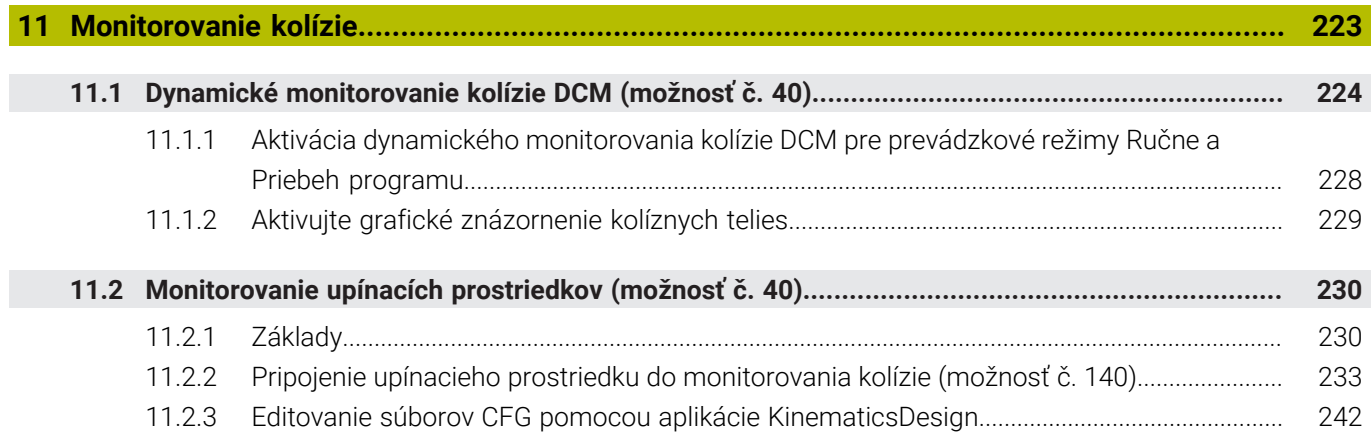

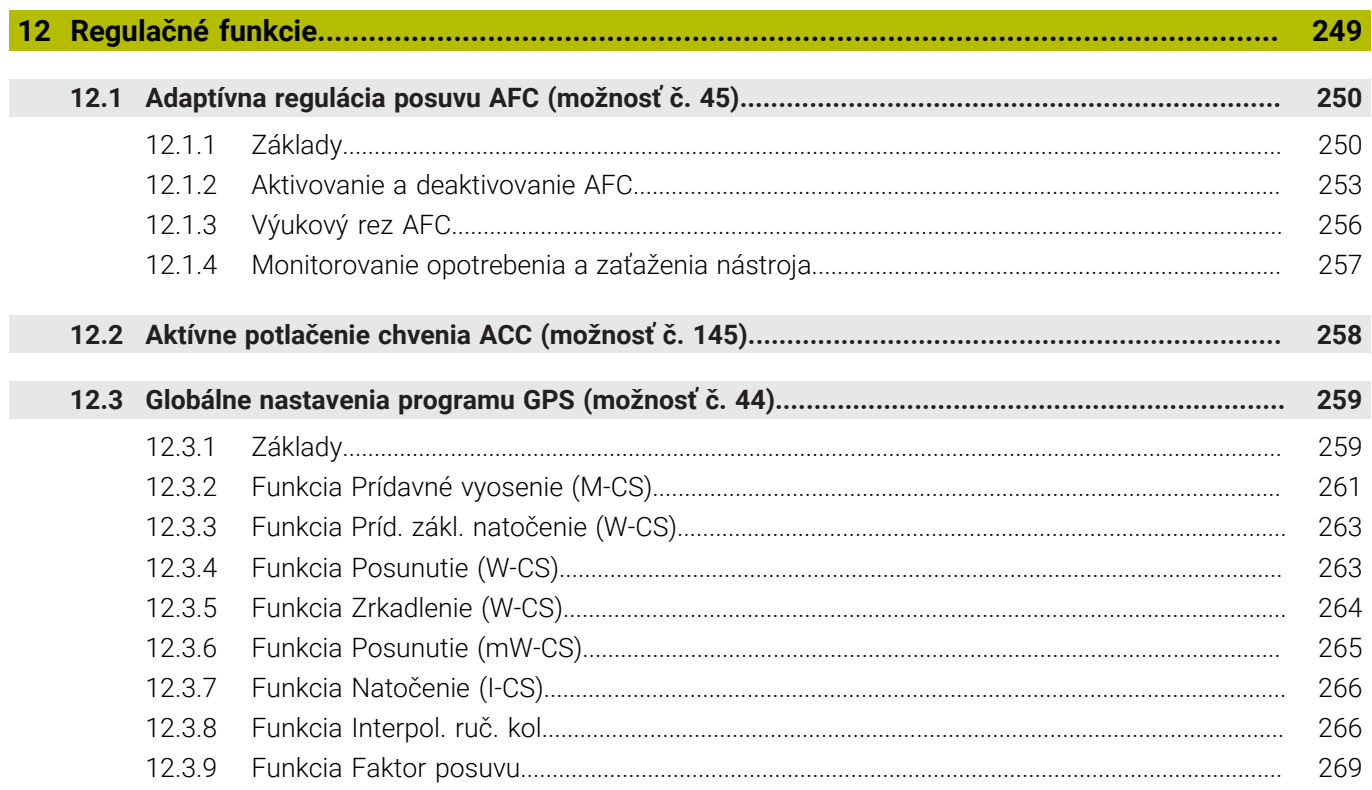

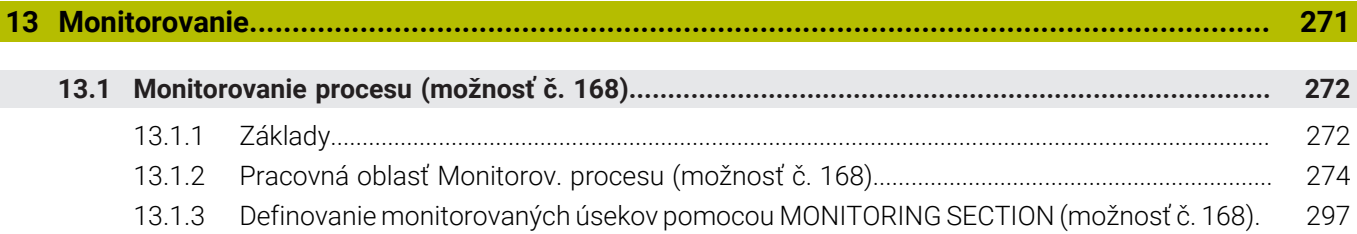

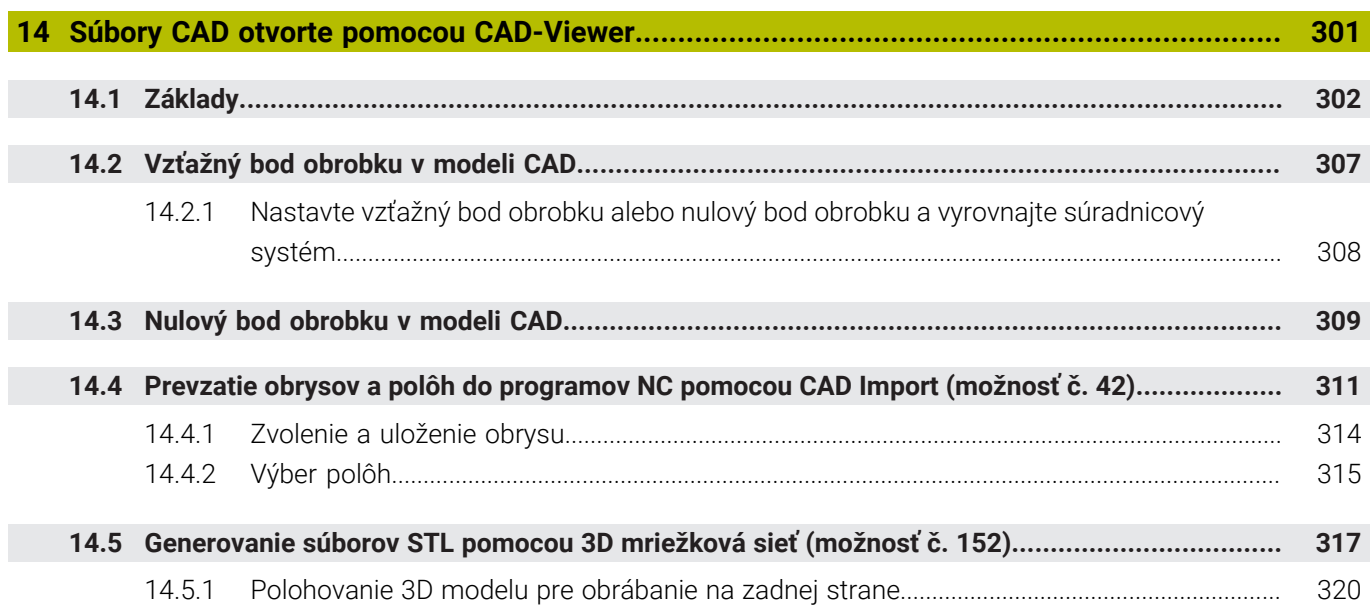

 $\overline{\phantom{a}}$ 

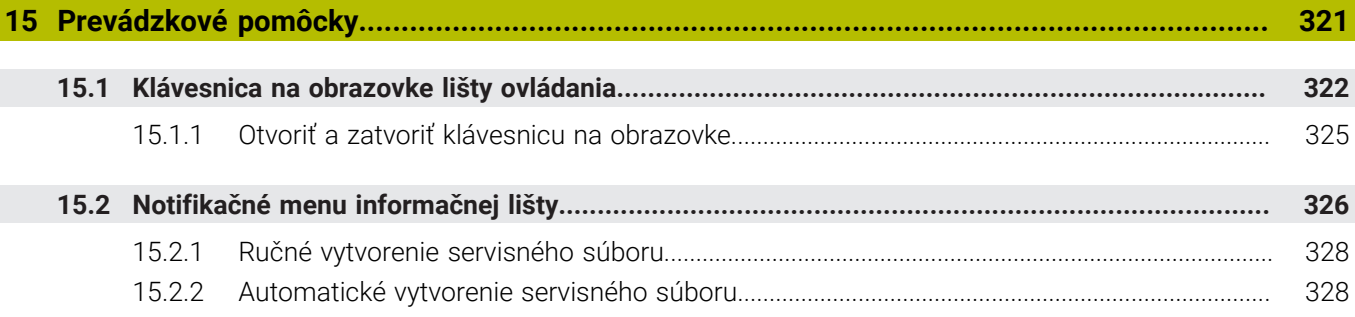

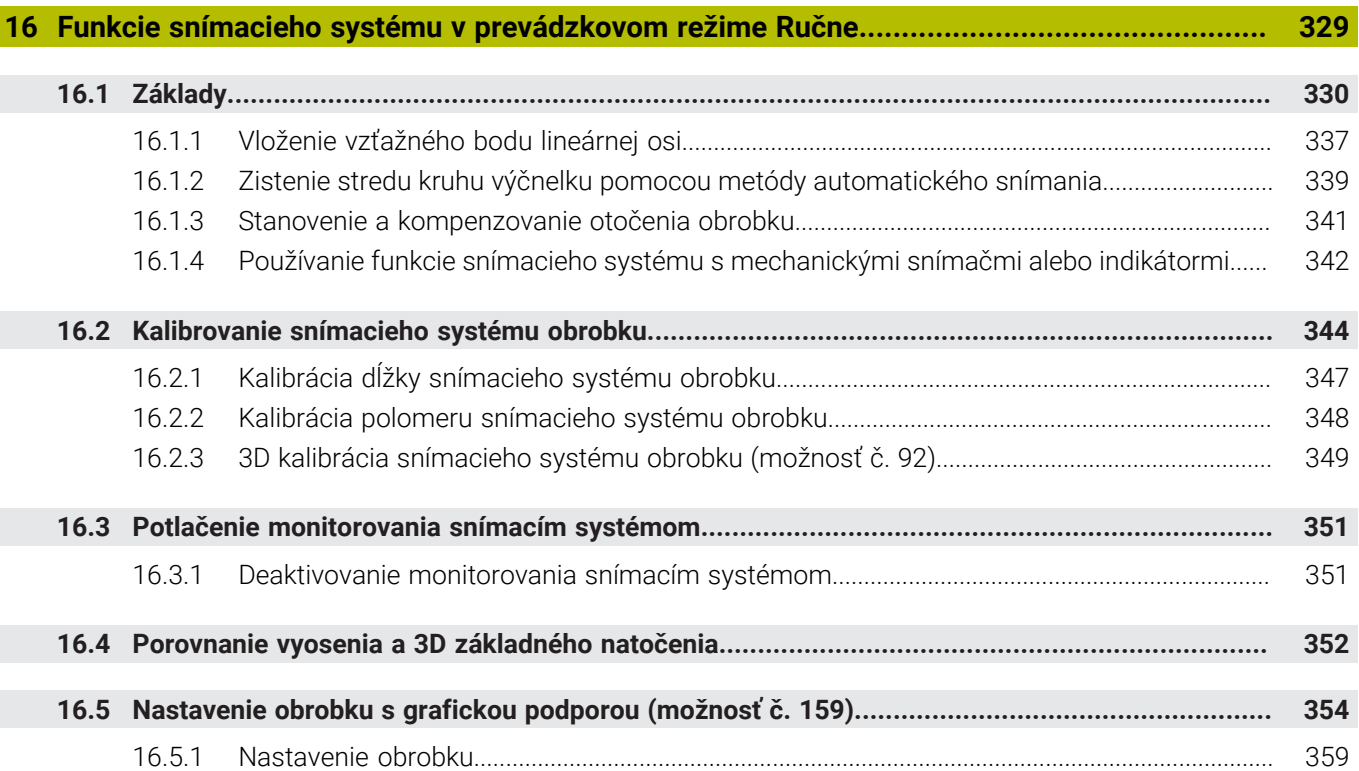

 $\overline{\phantom{a}}$ 

**17 [Aplikácia MDI.](#page-360-0)........................................................................................................................ [361](#page-360-0)**

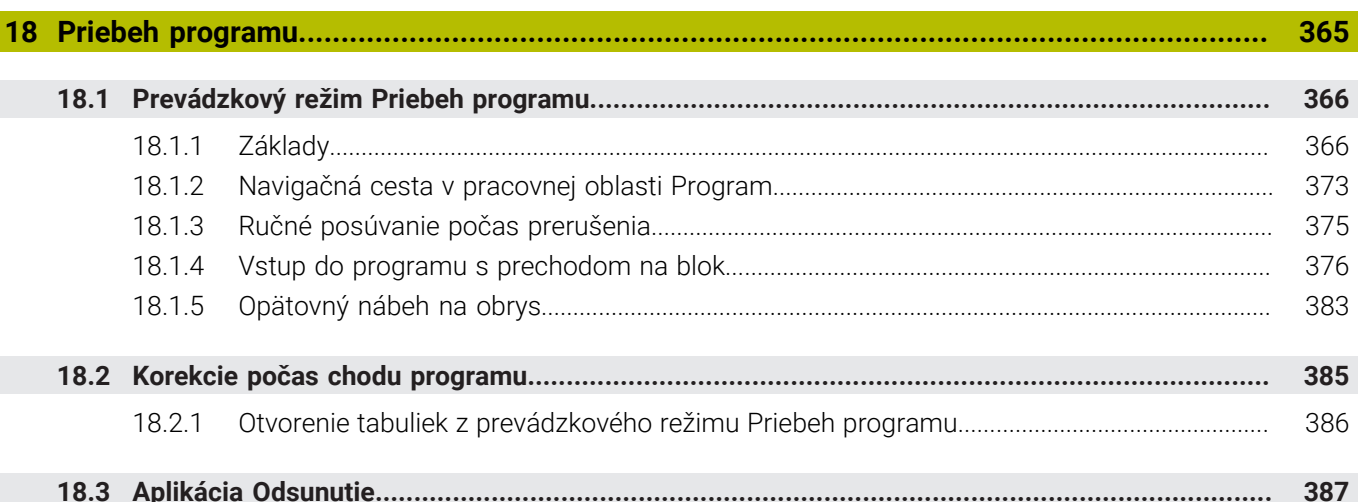

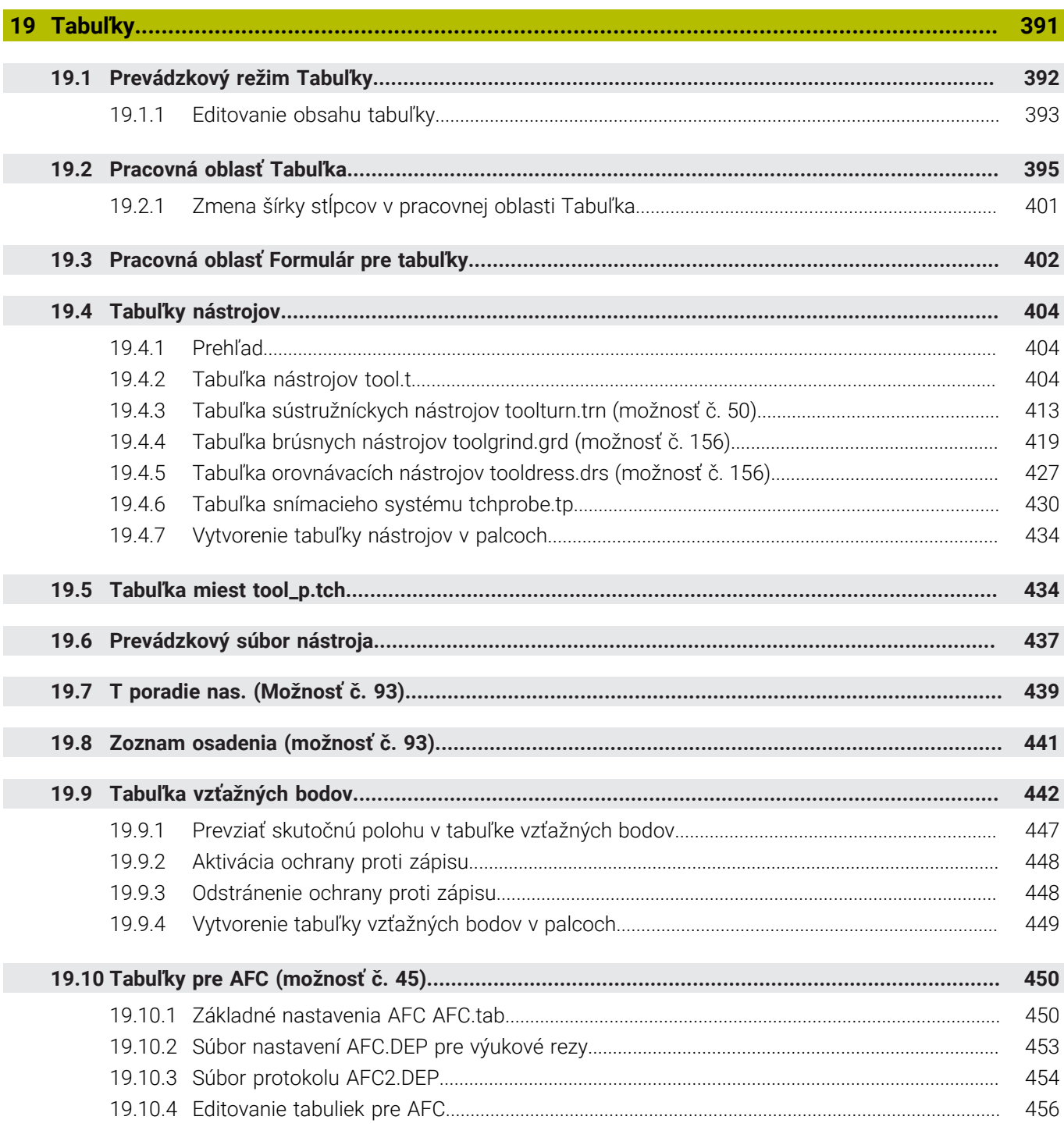

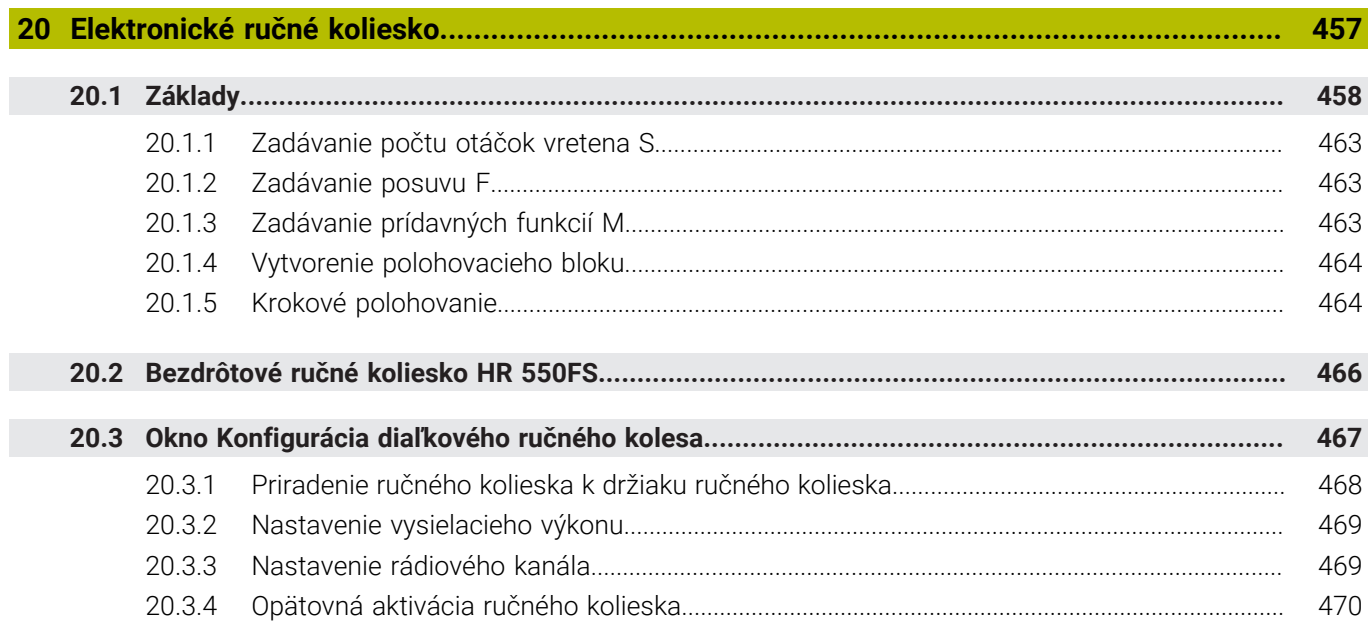

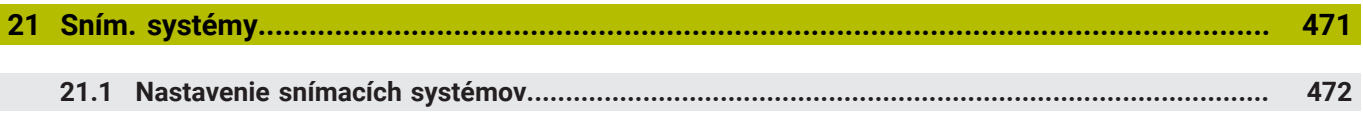

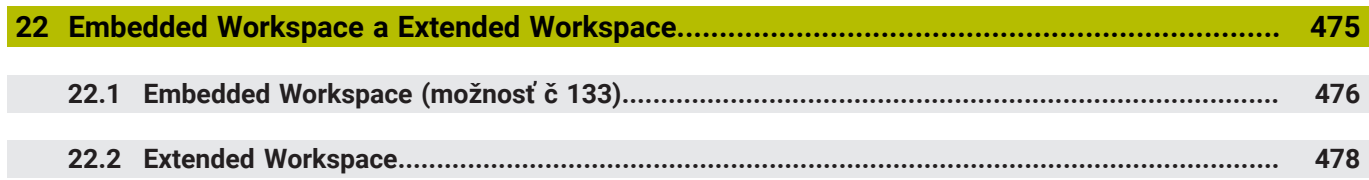

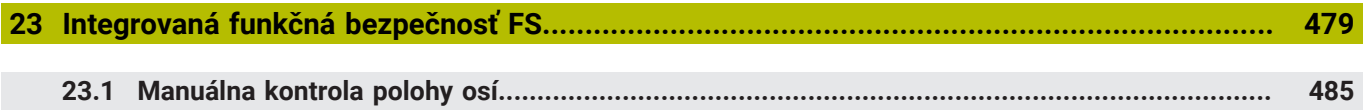

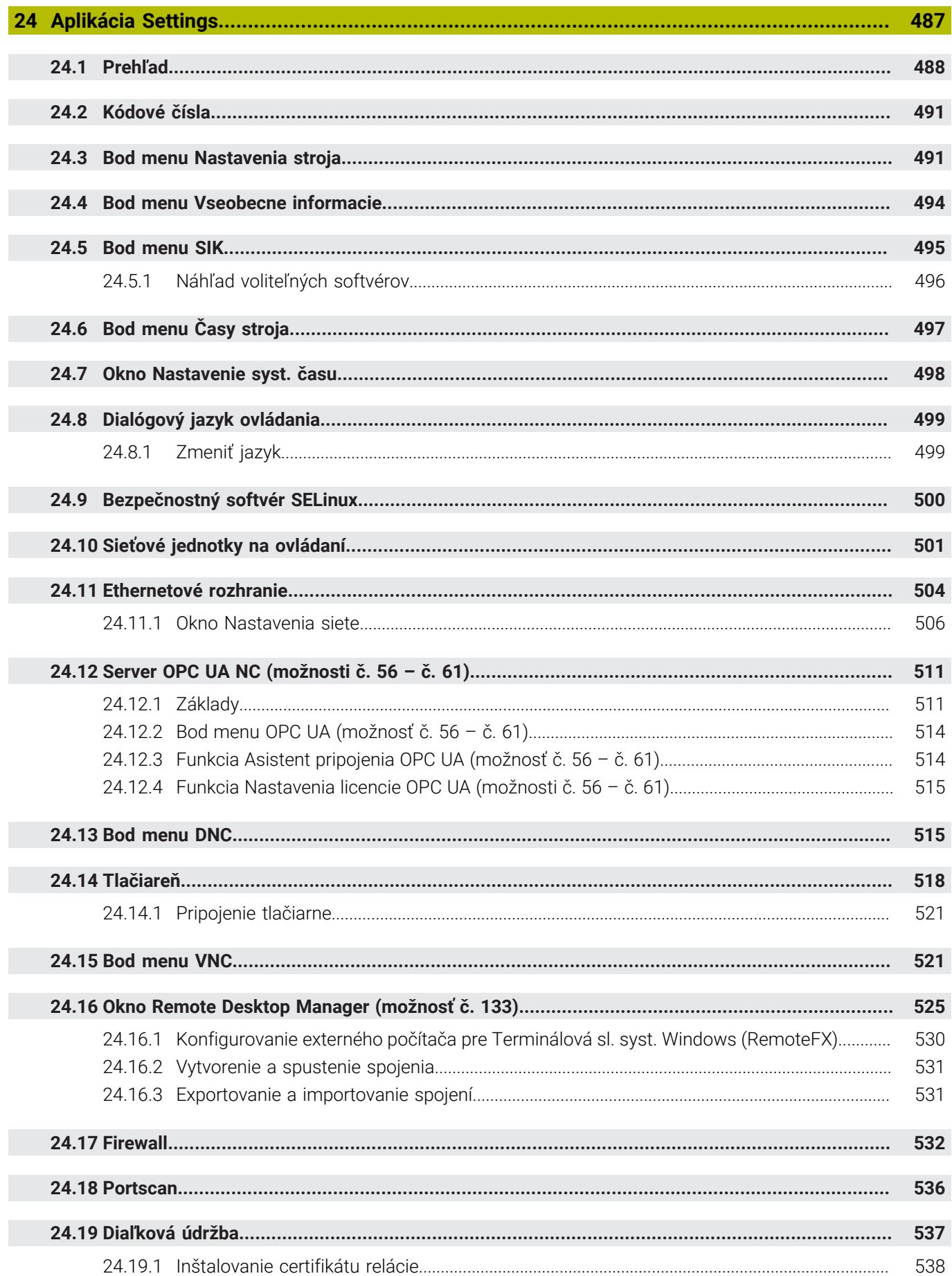

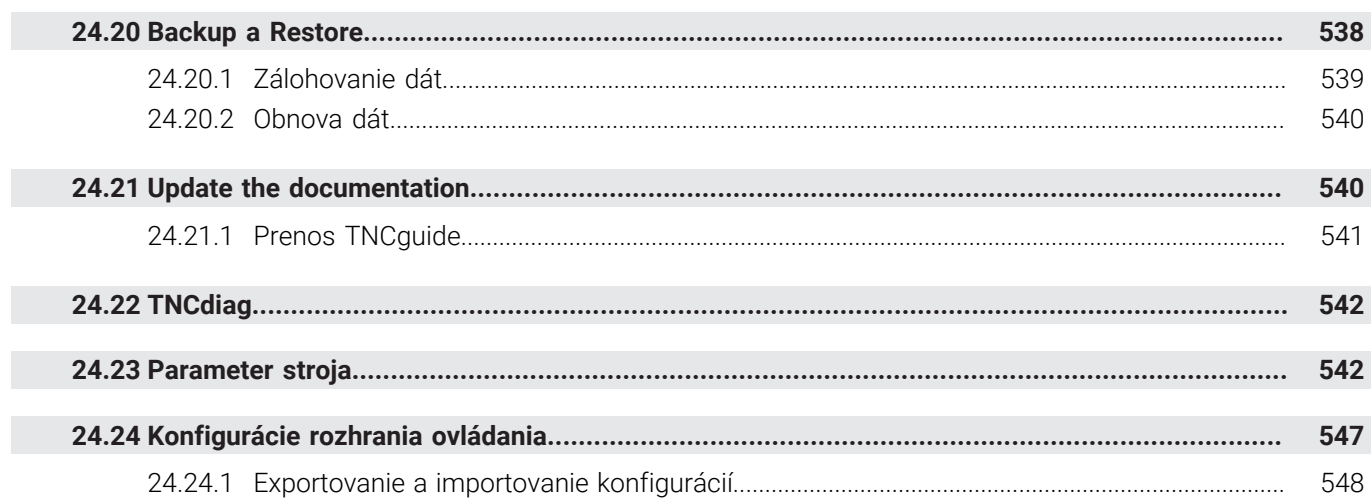

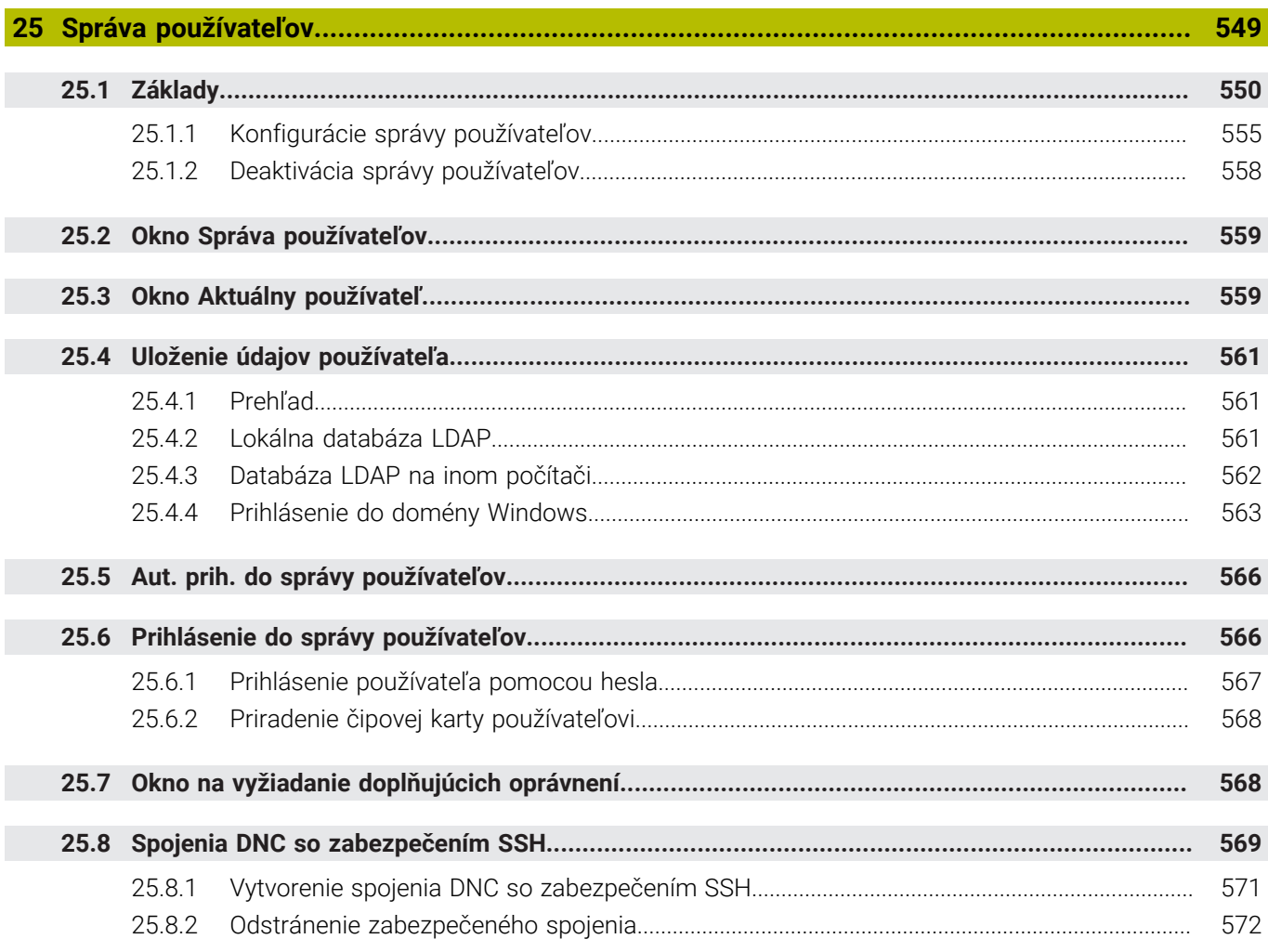

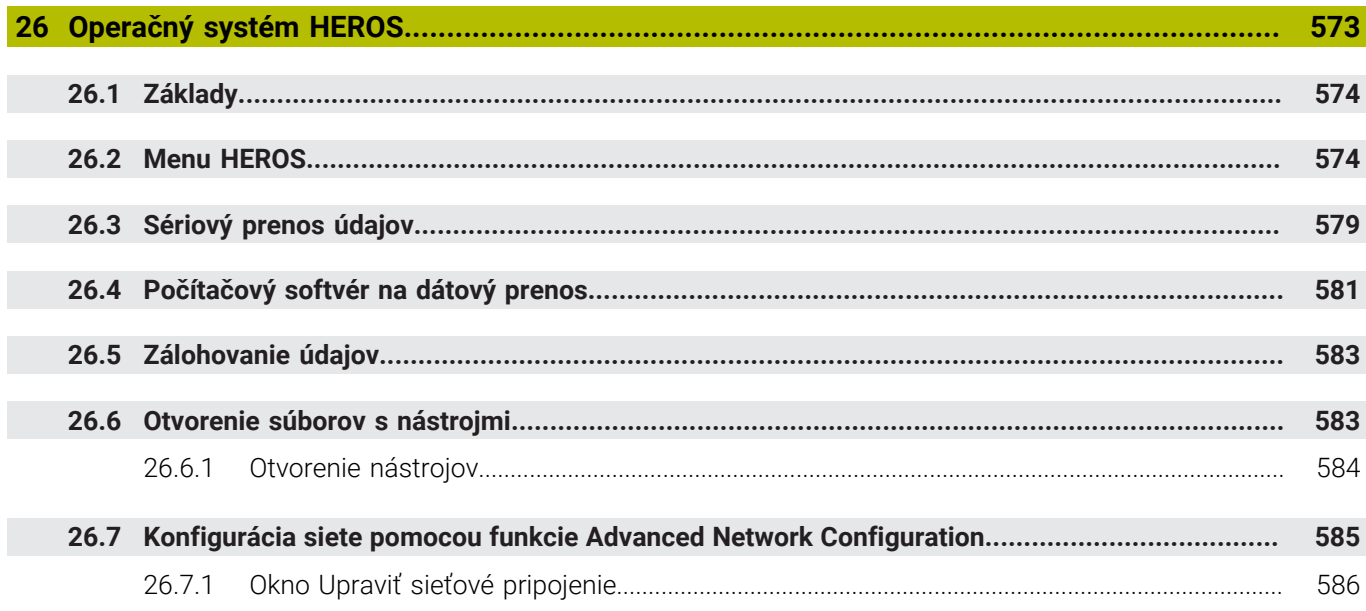

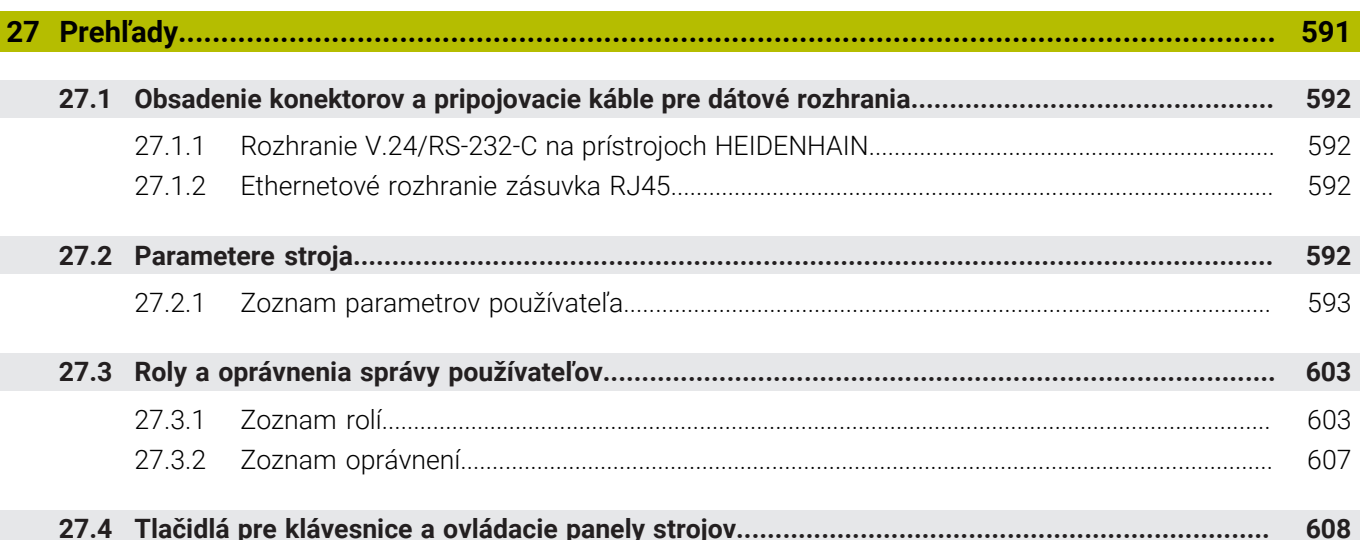

<span id="page-32-0"></span>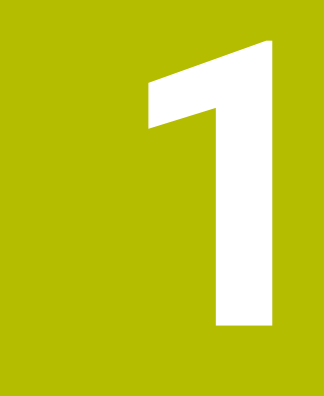

## **Nové a zmenené funkcie**

#### **Nové funkcie 81762x-17**

**Ďalšie informácie:** Používateľská príručka Programovanie a testovanie

- Môžete spracúvať a editovať programy ISO.
- Ovládanie ponúka v režime Textový editor automatické dopĺňanie. Ovládanie navrhuje pre vaše vstupy vhodné prvky syntaxe, ktoré môžete prevziať do programu NC.
- Keď blok NC obsahuje chybu syntaxe, zobrazí ovládanie pred číslom bloku symbol. Po výbere symbolu zobrazí ovládanie prislúchajúci opis chyby.
- V sekcii **Nekódovaný text** okna **Nastavenia programu** vyberte, či má ovládanie počas zadávania preskakovať ponúkané voliteľné prvky syntaxe bloku NC. Pri aktívnych spínačoch v sekcii **Nekódovaný text** preskočí ovládanie prvky syntaxe komentár, index nástroja alebo lineárne prekrývanie.
- Keď ovládanie nespracuje alebo nesimuluje prídavnú funkciu **M1** alebo bloky NC skryté pomocou **/**, zobrazí prídavnú funkciu alebo bloky NC sivou farbou.
- V kruhových dráhach **C**, **CR** a **CT** môžete pomocou prvku syntaxe **LIN\_** kruhovú dráhu lineárne prekryť osou. Závitnicu tak môžete jednoduchým spôsobom naprogramovať.

V programoch ISO môžete pri funkciách **G02**, **G03** a **G05** definovať tretí údaj osi.

- Až 200 po sebe nasledujúcich blokov NC môžete uložiť ako moduly NC a pomocou okna **Vložiť funkciu NC** ich môžete vkladať počas programovania. Na rozdiel od volaných programov NC môžete moduly NC po vložení upravovať bez zmeny samotného modulu.
- Funkcie **FN 18: SYSREAD** (ISO: **D18**) boli rozšírené:
	- **FN 18: SYSREAD (D18) ID610 NR49**: režim s redukciou vo filtri osi (**IDX**) pri funkcii **M120**
	- **FN 18: SYSREAD (D18) ID780**: informácie o aktívnom brúsnom nástroji
		- **NR60**: aktívna korekčná metóda v stĺpci **COR\_TYPE**
		- **NR61**: približovací uhol orovnávacieho nástroja
	- **FN 18: SYSREAD (D18) ID950 NR48**: hodnota stĺpca **R\_TIP** tabuľky nástrojov pre aktuálny nástroj
	- **FN 18: SYSREAD (D18) ID11031 NR101**: názov súboru protokolu cyklu **238 MERAT STAV STROJA**
- V stĺpci **Možnosti vizualizácie** pracovnej oblasti **Simulácia** môžete v režime **Obrobok** pomocou spínača **Upnutie** zobraziť stôl stroja a príp. upínací prostriedok.
- V kontextovom menu prevádzkového režimu **Programovanie** a v aplikácii **MDI** ponúka ovládanie funkciu **Vložiť posledný blok NC**. Pomocou tejto funkcie môžete v každom programe NC vložiť posledný vymazaný alebo editovaný blok NC.
- V okne **Uložiť ako** môžete funkcie súborov spustiť pomocou kontextového menu.
- Keď v správe súborov pridáte obľúbenú položku alebo zablokujete súbor, zobrazí ovládanie vedľa súboru alebo adresára symbol.
- Bola pridaná pracovná oblasť **Document**. V pracovnej oblasti **Document** môžete súbory otvoriť na náhľad, napr. technický výkres.
- Bol pridaný voliteľný softvér č. 159 Graficky podporované nastavenie.

Táto softvérová možnosť umožňuje zistiť polohu a šikmú polohu obrobku len použitím funkcie snímacieho systému. Môžete snímať komplexné obrobky, napr. s plochami s voľným tvarom alebo rezmi na čele, čo s inými funkciami snímacieho systému nie je čiastočne možné.

Ovládanie vám okrem toho poskytne podporu tým, že prostredníctvom 3D modelu zobrazí upnutie a možné snímacie body v pracovnej oblasti **Simulácia**.

**Ďalšie informácie:** ["Nastavenie obrobku s grafickou podporou \(možnosť č. 159\)",](#page-353-0) [Strana 354](#page-353-0)

■ Keď spracujete program NC alebo tabuľku paliet alebo ich otestujete v otvorenej pracovnej oblasti **Simulácia**, zobrazí ovládanie na lište s informáciami o súbore pracovnej oblasti **Program** navigačnú cestu. Ovládanie zobrazí v navigačnej ceste názvy všetkých použitých programov NC a v pracovnej oblasti otvorí obsahy všetkých programov NC. Vďaka tomu si pri vyvolaniach programov zachováte ľahšie prehľad o spracovaní a pri prerušenom chode programu môžete navigovať medzi programami NC.

**Ďalšie informácie:** ["Navigačná cesta v pracovnej oblasti Program", Strana 373](#page-372-0)

■ Karta **TRANS** pracovnej oblasti **Stav** obsahuje aktívne posunutie v súradnicovom systéme roviny obrábania **WPL-CS**. Ak posunutie vyplýva z tabuľky korektúr **\*.WCO**, zobrazí ovládanie cestu do tabuľky korekcií, ako aj číslo a príp. komentár aktívneho riadka.

**Ďalšie informácie:** ["Karta TRANS", Strana 128](#page-127-0)

- Do ovládania TNC7 môžete preniesť tabuľky z predchádzajúcich ovládaní. Keď v tabuľke chýbajú stĺpce, otvorí ovládanie okno **Neúplné usporiadanie tabuľky**. **Ďalšie informácie:** ["Prevádzkový režim Tabuľky", Strana 392](#page-391-0)
- Pracovná oblasť **Formulár** v prevádzkovom režime **Tabuľky** bola rozšírená takto:
	- Ovládanie zobrazí v sekcii **Tool Icon** symbol vybraného typu nástroja. Pri sústružníckych nástrojoch zohľadňujú symboly aj vybranú orientáciu nástroja a zobrazujú, kde sú účinné relevantné údaje nástroja.
	- Pomocou šípok nahor a nadol v záhlaví okna môžete vybrať predchádzajúci alebo nasledujúci riadok tabuľky.

**Ďalšie informácie:** ["Pracovná oblasť Formulár pre tabuľky", Strana 402](#page-401-0)

Pre tabuľky nástrojov a miest môžete vytvoriť používateľom definované filtre. Na to definujete v stĺpci **Hľadaj** podmienku vyhľadávania, ktorú uložíte ako filter.

**Ďalšie informácie:** ["Stĺpec Hľadaj v pracovnej oblasti Tabuľka", Strana 399](#page-398-0)

- Boli pridané nasledujúce typy nástrojov:
	- **Čelná fréza** (**MILL\_FACE**),
	- **Fasenfräser** (**MILL\_CHAMFER**).

**Ďalšie informácie:** ["Typy nástrojov", Strana 166](#page-165-0)

■ V stĺpci DB\_ID tabuľky nástrojov definujte ID databázy pre nástroj. V globálnej databáze nástrojov môžete nástroje identifikovať pomocou jednoznačného identifikátora (ID) databázy, napr. vo výrobnej prevádzke. Vďaka tomu môžete jednoduchšie kódovať nástroje viacerých strojov.

**Ďalšie informácie:** ["ID databázy", Strana 162](#page-161-0)

- V stĺpci **R\_TIP** tabuľky nástrojov definujte polomer na hrote nástroja. **Ďalšie informácie:** ["Tabuľka nástrojov tool.t", Strana 404](#page-403-2)
- V stĺpci **STYLUS** tabuľky snímacieho systému definujete tvar snímacieho hrotu. Pomocou výberu **L-TYPE** definujte snímací hrot v tvare L.

**Ďalšie informácie:** ["Tabuľka snímacieho systému tchprobe.tp", Strana 430](#page-429-0)

- Vo vstupnom parametri **COR\_TYPE** pre brúsne nástroje (možnosť č. 156) definujte korekčnú metódu pre orovnávanie:
	- **Brúsny kotúč s korekciou, COR\_TYPE\_GRINDTOOL** Úber materiálu na brúsnom nástroji
	- **Orovnávací nástroj s opotrebovaním, COR\_TYPE\_DRESSTOOL** Úber materiálu na orovnávacom nástroji

**Ďalšie informácie:** ["Tabuľka brúsnych nástrojov toolgrind.grd \(možnosť č. 156\)",](#page-418-0) [Strana 419](#page-418-0)

Pomocou konfigurácií môže každý operátor ukladať a aktivovať individuálne úpravy rozhrania ovládania.

Individuálne úpravy rozhrania ovládania môžete uložiť a aktivovať ako konfiguráciu, napr. pre každého operátora. Konfigurácia obsahuje napr. obľúbené položky a usporiadanie pracovných oblastí.

**Ďalšie informácie:** ["Konfigurácie rozhrania ovládania", Strana 547](#page-546-0)

**Server OPC UA NC** umožňuje klientskym aplikáciám prístup do údajov nástrojov ovládania. Údaje nástrojov môžete čítať a zapisovať.

**Server OPC UA NC** neponúka prístup do tabuliek brúsnych a orovnávacích nástrojov (možnosť č. 156).

**Ďalšie informácie:** ["Server OPC UA NC \(možnosti č. 56 – č. 61\)", Strana 511](#page-510-0)

- Pomocou voliteľného parametra stroja **stdTNChelp** (č. 105405) definujete, či ovládanie zobrazí v pracovnej oblasti **Program** pomocné obrázky v prekrývacom okne.
- Pomocou voliteľného parametra stroja **CfgGlobalSettings** (č. 128700) definujete, či ovládanie ponúkne pre funkciu **Interpol. ruč. kol.** paralelné osi. **Ďalšie informácie:** ["Funkcia Interpol. ruč. kol.", Strana 266](#page-265-1)
# **Nové funkcie cyklov 81762x-17**

**Ďalšie informácie:** Používateľská príručka Meracie cykly pre obrobky a nástroje

- Cyklus **1416 SNÍMAŤ PRIESEČNÍK** (ISO: **G1416**) Pomocou tohto cyklu určíte priesečník dvoch hrán. Cyklus vyžaduje celkovo štyri snímacie body, na každej hrane dve polohy. Cyklus môžete používať v troch rovinách objektu **XY**, **XZ** a **YZ**.
- Cyklus **1404 PROBE SLOT/RIDGE** (ISO: **G1404**) Pomocou cyklu zistíte stred a šírku drážky alebo výstupku. Ovládanie sníma dvoma protiľahlými snímacími bodmi. Pre drážku alebo výstupok môžete zadefinovať aj otočenie. Cyklus **1430 PROBE POSITION OF UNDERCUT** (ISO: **G1430**)
- S týmto cyklom zistíte individuálnu polohu pomocou snímacieho hrotu tvaru L. Vďaka tvaru snímacieho hrotu môže ovládanie snímať rezy na čele.

### Cyklus **1434 PROBE SLOT/RIDGE UNDERCUT** (ISO: **G1434**) S týmto cyklom zistíte stred a šírku drážky alebo výstupku pomocou snímacieho hrotu tvaru L. Vďaka tvaru snímacieho hrotu môže ovládanie snímať rezy na čele.

Ovládanie sníma dvoma protiľahlými snímacími bodmi.

**1**

# **Zmenené funkcie 81762x-17**

**Ďalšie informácie:** Používateľská príručka Programovanie a testovanie

- Keď v prevádzkovom režime **Programovanie** alebo v aplikácii **MDI** stlačíte tlačidlo **Prevziať skutočnú polohu**, vytvorí ovládanie priamku **L** s aktuálnou polohou všetkých osí.
- Keď pri vyvolaní nástroja pomocou funkcie **TOOL CALL** vyberiete nástroj pomocou okna výberu, môžete symbol použiť na prechod do prevádzkového režimu **Tabuľky**. Ovládanie v takomto prípade zobrazí vybraný nástroj v aplikácii **Sprava nastrojov**.
- Funkcie **TABDATA** vám umožnia prístup do tabuľky vzťažných bodov s oprávnením na čítanie a zápis.
- Pri definícii brúsneho nástroja (možnosť č. 156) pomocou orientácie **9** alebo **10** podporuje ovládanie obvodové frézovanie v spojení s **FUNCTION PROG PATH IS CONTOUR** (možnosť č. 9).
- Po zatvorení vstupnej hodnoty odstráni ovládanie prebytočné nuly na začiatku vstupu a na konci desatinných miest. Na to nesmie byť vstupný rozsah prekročený.
- Ovládanie už neinterpretuje znak tabulátora ako chybu syntaxe. V komentároch a členiacich bodoch zobrazuje ovládanie znak tabulátora ako medzeru. V prvkoch syntaxe ovládanie odstraňuje znak tabulátora.
- Keď editujete hodnotu a stlačíte tlačidlo Backspace, vymaže ovládanie len posledný znak a nie celý vstup.
- V režime Textový editor môžete prázdny riadok vymazať tlačidlom Backspace.
- Okno **Vložiť funkciu NC** bolo rozšírené takto:
	- V sekciách **Výsledok hľadania**, **Obľúbené** a **Posledné funkcie** zobrazí ovládanie cestu do funkcií NC.
	- Ak vyberiete funkciu NC a vykonáte stierací pohyb doprava, ponúka ovládanie nasledujúce funkcie súborov:
		- Pridanie do alebo odstránenie z obľúbených
		- Otvoriť cestu do súboru
			- Len keď hľadáte funkciu NC
	- Pri neaktivovaných voliteľných softvéroch zobrazí ovládanie nedostupný obsah v okne **Vložiť funkciu NC** sivou farbou.
- Grafické programovanie bolo rozšírené takto:
	- Po výbere plochy uzatvoreného obrysu môžete na každom rohu obrysu vložiť polomer alebo skosenie.
	- Ovládanie zobrazí v sekcii Informácie o prvku zaoblenie ako obrysový prvok **RND** a skosenie ako obrysový prvok **CHF**.
- Pri výstupe na obrazovku pomocou funkcie **FN 16: F-PRINT** (ISO: **D16**) zobrazí ovládanie prekrývacie okno.
- Okno **Zoznam parametrov Q** obsahuje vstupné pole, pomocou ktorého môžete prejsť na jednoznačné číslo premennej. Keď stlačíte tlačidlo **GOTO**, vyberie ovládanie vstupné pole.
- Členenie pracovnej oblasti **Program** bolo rozšírené takto:
	- Členenie obsahuje funkcie NC **APPR** a **DEP** ako štruktúrne prvky.
	- Ovládanie zobrazuje v členení komentáre, ktoré sú vložené v štruktúrnych prvkoch.
	- Po označení štruktúrnych prvkov v stĺpci **Členenie** označí ovládanie aj príslušné bloky NC v programe NC. Označenie vypnete klávesovou skratkou **Ctrl + medzerník**. Po opakovanom stlačení klávesovej skratky **Ctrl + medzerník** obnoví ovládanie označený výber.
- Stĺpec **Hľadaj** v pracovnej oblasti **Program** bol rozšírený takto:
	- Pomocou zaškrtávacieho políčka **Hľadať celé slová** zobrazí ovládanie len presné zhody. Keď budete napr. hľadať reťazec **Z+10**, bude ovládanie reťazec **Z+100** ignorovať.
	- Keď vo funkcii **Vyhľ. a nahradiť** zvolíte **Hľadať ďalej**, zobrazí ovládanie prvý výsledok s fialovým pozadím.
	- Keď vo funkcii **Nahradiť s:** nezapíšete žiadnu hodnotu, ovládanie vymaže hľadanú aj nahrádzanú hodnotu.
- Keď počas porovnávania programov označíte viacero blokov NC, môžete prevziať všetky bloky NC súčasne.
- Ovládanie ponúka dodatočné klávesové skratky na označenie blokov NC a súborov.
- Po otvorení alebo uložení súboru v okne výberu ponúkne ovládanie kontextové menu.
- Výpočtový modul rezných parametrov bol rozšírený takto:
	- Výpočtový modul rezných parametrov umožňuje prevzatie názvu nástroja.
	- Po stlačení vstupného tlačidla vo výpočtovom module rezných parametrov vyberie ovládanie nasledujúci prvok.
- Okno **Poloha obrobku** pracovnej oblasti **Simulácia** bolo rozšírené takto:
	- Pomocou tlačidla môžete vybrať vzťažný bod obrobku z tabuľky vzťažných bodov.
	- Ovládanie zobrazuje vstupné polia pod sebou a nie vedľa seba.
- V režime **Stroj** pracovnej oblasti **Simulácia** môže ovládanie zobraziť hotový diel.
- Ovládanie zohľadňuje pre simuláciu nasledujúce stĺpce z tabuľky nástrojov:
	- **R\_TIP**
	- **LU**
	- **RN**
- V simulácii prevádzkového režimu **Programovanie** zohľadňuje ovládanie časy zotrvania. Ovládanie nezotrváva počas testu programu, ale priráta časy zotrvania k dobe chodu programu.
- Funkcie NC **FUNCTION FILE** a **FN 27: TABWRITE** (ISO: **D27**) sú účinné v pracovnej oblasti **Simulácia**.
- Správa súborov bola rozšírený takto:
	- Ovládanie zobrazuje na navigačnej lište správy súborov informácie o obsadenej a celkovej pamäťovej kapacite jednotiek.
	- V sekcii náhľadu zobrazuje ovládanie súbory STEP.
	- Po vystrihnutí súboru alebo adresára v správe súborov zobrazí ovládanie symbol súboru alebo adresára sivou farbou.
- Pracovná oblasť **Rýchly výber** bola rozšírená takto:
	- V pracovnej oblasti **Rýchly výber** môžete v prevádzkovom režime **Tabuľky** otvárať tabuľky na spracovanie a simuláciu.
	- V pracovnej oblasti **Rýchly výber** môžete v prevádzkovom režime **Programovanie** vytvárať programy NC s mernými jednotkami mm alebo palec, ako aj programy ISO.
- Keď v Batch Process Manager (možnosť č. 154) s dynamickým monitorovaním kolízie DCM (možnosť č. 40) skontrolujete tabuľku paliet, zohľadní ovládanie softvérové koncové spínače.
- Keď vypnete ovládanie, pričom programy NC a obrysy obsahujú neuložené zmeny, zobrazí ovládanie okno **Zatvoriť program**. Zmeny môžete uložiť alebo odmietnuť alebo môžete prerušiť vypínanie.

**Ďalšie informácie:** ["Vypnutie", Strana 143](#page-142-0)

Môžete meniť veľkosť okien. Ovládanie zaznamená veľkosť až do vypnutia. **Ďalšie informácie:** ["Symboly rozhrania ovládania", Strana 92](#page-91-0)

- V prevádzkových režimoch **Súbory**, **Tabuľky** a **Programovanie** môžete súčasne otvoriť max. desať kariet. Keď budete chcieť otvoriť ďalšie karty, zobrazí ovládanie upozornenie.
	- **Ďalšie informácie:** ["Oblasti rozhrania ovládania", Strana 79](#page-78-0)
- **CAD-Viewer** bol rozšírený takto:
	- **CAD-Viewer** počíta interne vždy s mm. Po výbere mernej jednotky palec prepočítava **CAD-Viewer** všetky hodnoty na palce.
	- Pomocou symbolu **Zobraziť bočnú lištu** môžete okno s náhľadom zoznamov zväčšiť na polovicu obrazovky.
	- Ovládanie zobrazuje v okne s informáciami o prvku vždy súradnice **X**, **Y** a **Z**. V režime 2D zobrazuje ovládanie súradnicu Z sivou farbou.
	- Aplikácia **CAD-Viewer** identifikuje ako polohy obrábania aj kruhy, ktoré sa skladajú z dvoch polkruhov.
	- Informácie o vzťažnom bode obrobku a nulovom bode obrobku môžete uložiť do súboru alebo do schránky aj bez voliteľného softvéru č. 42 CAD Import.

**Ďalšie informácie:** ["Súbory CAD otvorte pomocou CAD-Viewer", Strana 301](#page-300-0)

Tlačidlo **Otvoriť v editore** otvorí v prevádzkovom režime **Priebeh programu** aktuálne zobrazený program NC, aj volané programy NC.

**Ďalšie informácie:** ["Prevádzkový režim Priebeh programu", Strana 366](#page-365-0)

- Pomocou parametra stroja **restoreAxis** (č. 200305) definuje výrobca stroja poradie osí, v ktorom ovládanie nabehne opäť na obrys.
	- **Ďalšie informácie:** ["Ručné posúvanie počas prerušenia", Strana 375](#page-374-0)
- Monitorovanie procesu (možnosť č. 168) bolo rozšírené takto:
	- Pracovná oblasť **Monitorov. procesu** obsahuje nastavovací režim. Keď je režim neaktívny, skryje ovládanie všetky funkcie na nastavenie monitorovania procesu.

**Ďalšie informácie:** ["Symboly", Strana 275](#page-274-0)

- Po výbere nastavení úlohy monitorovania zobrazí ovládanie dve sekcie s pôvodnými a aktuálnymi nastaveniami úlohy monitorovania. **Ďalšie informácie:** ["Úlohy monitorovania", Strana 281](#page-280-0)
- Ovládanie zobrazí pokrytie, teda súlad aktuálnych grafov s grafmi referenčného obrábania, vo forme koláčových diagramov. Ovládanie zobrazuje reakcie informačného menu v grafe a v tabuľke so záznamami.

**Ďalšie informácie:** ["Zaznamenávania monitorovaných úsekov", Strana 293](#page-292-0)

- Prehľad stavov lišty TNC bol rozšírený takto:
	- Ovládanie zobrazuje v prehľade stavov dobu chodu programu NC vo formáte mm:ss. Len čo doba chodu programu NC prekročí hodnotu 59:59, zobrazuje ovládanie dobu chodu vo formáte hh:mm.
	- Pri dostupnosti prevádzkového súboru nástroja vypočíta ovládanie pre prevádzkový režim **Priebeh programu** trvanie spracovania aktívneho programu NC. Počas chodu programu aktualizuje ovládanie zvyšnú dobu chodu. Zvyšnú dobu chodu zobrazí ovládanie v prehľade stavov lišty TNC.
	- Pri definovaní viac ako ôsmych osí zobrazuje ovládanie osi v zobrazení polohy v prehľade stavov v dvoch stĺpcoch. Pri viac ako 16 stĺpcoch zobrazuje ovládanie osi v troch stĺpcoch.

**Ďalšie informácie:** ["Prehľad stavov lišty TNC", Strana 117](#page-116-0)

- Ovládanie zobrazuje obmedzenie posuvu v zobrazení stavov takto:
	- Keď je aktívne obmedzenie posuvu, podloží ovládanie farebne tlačidlo **FMAX** a zobrazí definovanú hodnotu. V pracovných oblastiach **Polohy** a **Stav** zobrazí ovládanie posuv oranžovou farbou.
	- Pri obmedzení posuvu pomocou tlačidla **FMAX** zobrazuje ovládanie informáciu **MAX** v hranatých zátvorkách.

**Ďalšie informácie:** ["Obmedzenie posuvu FMAX", Strana 370](#page-369-0)

■ Pri obmedzení posuvu pomocou tlačidla **Limitované F** zobrazuje ovládanie aktívnu bezpečnostnú funkciu v hranatých zátvorkách.

**Ďalšie informácie:** ["Bezpečnostné funkcie", Strana 480](#page-479-0)

Ovládanie zobrazuje na karte **Nástroj** pracovnej oblasti **Stav** hodnoty sekcií **Geometria nástroja** a **Prídavky nást.n.obr.** so štyrmi namiesto troch desatinných miest.

**Ďalšie informácie:** ["Karta Nástroj", Strana 130](#page-129-0)

Pri aktívnom ručnom koliesku zobrazuje ovládanie počas chodu programu dráhový posuv na displeji. Keď sa pohybuje len aktuálne vybraná os, zobrazuje ovládanie posuv osi.

**Ďalšie informácie:** ["Obsahy displeja elektronického ručného kolieska",](#page-459-0) [Strana 460](#page-459-0)

- Keď po ručnej funkcii snímacieho systému vyrovnáte kruhový stôl, zaznamená ovládanie vybraný druh polohovania osi otáčania a posuv. **Ďalšie informácie:** ["Tlačidlá", Strana 334](#page-333-0)
- Keď po ručnej funkcii snímacieho systému upravíte vzťažný alebo nulový bod, zobrazí ovládanie za prevzatou hodnotou symbol.

**Ďalšie informácie:** ["Funkcie snímacieho systému v prevádzkovom režime](#page-328-0) [Ručne", Strana 329](#page-328-0)

- Keď v okne **3D rotácia** (možnosť č. 8) aktivujete funkciu v sekciách **Ručný režim** alebo **Beh programu**, zobrazí ovládanie sekciu so zeleným podkladom. **Ďalšie informácie:** ["Okno 3D rotácia \(možnosť č. 8\)", Strana 219](#page-218-0)
- Prevádzkový režim **Tabuľky** bol rozšírený takto:
	- Stavy **M** a **S** sa pri aktívnej aplikácii zobrazujú s farebným pozadím, pri zvyšných aplikáciách sivou farbou.
	- Môžete zatvoriť všetky aplikácie okrem aplikácie **Sprava nastrojov**.
	- Bolo pridané tlačidlo **Označiť riadok**.
	- V aplikácii **Vzťažné body** bol pridaný spínač **Lock record**.

**Ďalšie informácie:** ["Prevádzkový režim Tabuľky", Strana 392](#page-391-0)

- Pracovná oblasť **Tabuľka** bola rozšírená takto:
	- Pomocou symbolu môžete meniť šírku stĺpcov.
	- V nastaveniach pracovnej oblasti **Tabuľka** môžete aktivovať alebo deaktivovať všetky stĺpce tabuľky a obnoviť štandardný formát.

**Ďalšie informácie:** ["Pracovná oblasť Tabuľka", Strana 395](#page-394-0)

- Ak stĺpec tabuľky ponúka dve možnosti zadania, zobrazí ovládanie možnosti  $\blacksquare$ v pracovnej oblasti **Formulár** ako spínače.
- Minimálna vstupná hodnota stĺpca **FMAX** tabuľky snímacieho systému bola zmenená z –9999 na +10.

**Ďalšie informácie:** ["Tabuľka snímacieho systému tchprobe.tp", Strana 430](#page-429-0)

■ Tabuľky nástrojov TNC 640 môžete importovať ako súbory CSV. **Ďalšie informácie:** ["Import údajov nástrojov", Strana 185](#page-184-0)

- Maximálny vstupný rozsah stĺpcov LTOL a RTOL tabuľky nástrojov bol zvýšený z 0 až 0,9999 mm na 0,0000 až 5,0000 mm.
- Maximálny vstupný rozsah stĺpcov LBREAK a RBREAK tabuľky nástrojov bol zvýšený z 0 až 0,9999 mm na 0,0000 až 9,0000 mm.

**Ďalšie informácie:** ["Tabuľka nástrojov tool.t", Strana 404](#page-403-0)

Keď v stĺpci **Skúška nastroja** pracovnej oblasti **Program** ťuknete na nástroj dvakrát alebo naň kliknete, prejde ovládanie do prevádzkového režimu **Tabuľky**. Ovládanie v takomto prípade zobrazí vybraný nástroj v aplikácii **Sprava nastrojov**.

**Ďalšie informácie:** ["Stĺpec Skúška nastroja v pracovnej oblasti Program",](#page-191-0) [Strana 192](#page-191-0)

V rozbalenom informačnom menu zobrazí ovládanie informácie o programe NC v samostatnej sekcii mimo sekcie **Detaily**.

**Ďalšie informácie:** ["Notifikačné menu informačnej lišty", Strana 326](#page-325-0)

- Pomocou funkcie **Update the documentation** môžete napr. inštalovať alebo aktualizovať integrovaného pomocníka k produktu **TNCguide**.
- **Ďalšie informácie:** ["Update the documentation", Strana 540](#page-539-0)
- Ovládanie už nepodporuje ovládaciu stanicu ITC 750.
- Keď v aplikácii **Settings** zadáte kódové číslo, zobrazí ovládanie symbol načítania. **Ďalšie informácie:** ["Kódové čísla", Strana 491](#page-490-0)
- V bode menu **DNC** aplikácie **Settings** bola pridaná sekcia **Zabezpečené spojenie pre používateľa**. Pomocou týchto funkcií môžete definovať nastavenia pre zabezpečené spojenia cez SSH.

**Ďalšie informácie:** ["Zabezpečené spojenie pre používateľa", Strana 517](#page-516-0)

V okne **Certifikáty a kľúč** môžete v sekcii **Externally administered SSH key file** vybrať súbor s ďalšími verejnými kľúčmi SSH. Vďaka tomu môžete kľúče SSH používať aj bez nutnosti ich prenosu do ovládania.

**Ďalšie informácie:** ["Spojenia DNC so zabezpečením SSH", Strana 569](#page-568-0)

V okne **Nastavenia siete** môžete exportovať a importovať existujúce konfigurácie siete.

**Ďalšie informácie:** ["Exportovanie a importovanie sieťového profilu", Strana 510](#page-509-0)

- Pomocou parametrov stroja **allowUnsecureLsv2** (č. 135401) a **allowUnsecureRpc** (č. 135402) výrobca stroja definuje, či ovládanie blokuje nezabezpečené spojenia LSV2 alebo RPC aj pri neaktívnej správe používateľov. Tieto parametre stroja sú súčasťou dátového objektu **CfgDncAllowUnsecur** (135400). Keď ovládanie identifikuje nezabezpečené spojenie, zobrazí informáciu.
- Pomocou voliteľného parametra stroja warningAtDEL (č. 105407) definujete, či ovládanie pri vymazávaní bloku NC zobrazí v prekrývacom okne bezpečnostnú otázku.

# **Upravené funkcie cyklov 81762x-17**

**Ďalšie informácie:** Používateľská príručka Obrábacie cykly

- Cyklus **19 ROVINA OBRABANIA** (ISO: **G80**, možnosť č. 8) môžete editovať a spracovať, ale nemôžete ho znovu vložiť do programu NC.
- Cyklus **277 OCM ZRAZIT HRANY** (ISO: **G277**, možnosť č. 167) monitoruje narušenia obrysu na dne hrotom nástroja. Tento hrot nástroja vyplýva z polomeru **R**, polomeru na hrote nástroja **R\_TIP** a vrcholového uhla **T-ANGLE**.
- Cyklus **292 OBRYS, SUSTRUZ. IPO.** (ISO: **G292**, možnosť č. 96) bol rozšírený o parameter **Q592 TYPE OF DIMENSION**. V tomto parametri zadefinujete, či je obrys naprogramovaný s polomerom alebo priemerom.
- Nasledujúce cykly zohľadňujú prídavné funkcie **M109** a **M110**:
	- Cyklus **22 HRUBOVANIE** (ISO: G122)
	- Cyklus **23 HL. OBR. NA CISTO** (ISO: G123)
	- Cyklus **24 STR. OBR. NA CISTO** (ISO: G124)
	- Cyklus **25 OBRYS** (ISO: G125)
	- Cyklus **275 NEVIR. OBRYS. DRAZKA** (ISO: G275)
	- Cyklus **276 PRIEBEH OBRYSU 3D** (ISO: G276)
	- Cyklus **274 OCM OBRAB. STR. NAC.** (ISO: G274, možnosť č. 167)
	- Cyklus **277 OCM ZRAZIT HRANY** (ISO: G277, možnosť č. 167)
	- Cyklus **1025 BRUSIT OBRYS** (ISO: G1025, možnosť č. 156)

**Ďalšie informácie:** Používateľská príručka Meracie cykly pre obrobky a nástroje

- Protokol cyklu 451 MERANIE KINEMATIKY (ISO: G451, možnosť č. 48) zobrazuje pri aktívnej softvérovej možnosti č. 52 KinematicsComp účinnú kompenzáciu chyby uhlovej polohy (**locErrA**/**locErrB**/**locErrC**).
- Protokol cyklov **451 MERANIE KINEMATIKY** (ISO: **G451**) a **452 KOMPENZACIA PREDVOL.** (ISO: **G452**, možnosť č. 48) obsahuje diagramy s nameranými a optimalizovanými chybami jednotlivých polôh merania.
- V cykle **453 MRIEZKA KINEMAT.** (ISO: **G453**, možnosť č. 48) môžete použiť režim **Q406 = 0** aj bez softvérovej možnosti č. 52 KinematicsComp.
- Cyklus 460 KALIBRACIA TS NA GULI (ISO: G460) zistí polomer, príp. dĺžku, presadenie stredu a uhol vretena snímacieho hrotu tvaru L.
- Cykly **444 SNIMANIE 3D** (ISO: **G444**) a **14xx** podporujú snímanie pomocou snímacieho hrotu tvaru L.

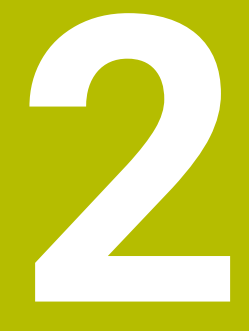

# **O používateľskej príručke**

# **2.1 Cieľová skupina používateľov**

Za používateľov sa považujú všetci používatelia ovládania, ktorí vykonávajú aspoň jednu z nasledujúcich úloh:

■ Obsluha stroja

i

- nastavenie nástrojov,
- nastavenie obrobkov,
- obrábanie obrobkov,
- odstraňovanie možných chýb počas chodu programu.
- Vytváranie a testovanie programov NC
	- vytváranie programov NC na ovládaní alebo externe pomocou systému CAM,
	- testovanie programov NC pomocou simulácie,
	- odstraňovanie možných chýb počas testu programu.

Používateľská príručka vyžaduje na základe hĺbky informácií od používateľov nasledujúce kvalifikačné požiadavky:

- základné technické znalosti, napr. čítanie technických výkresov a priestorová predstavivosť,
- základné poznatky v oblasti trieskového obrábania, napr. význam materiálových technologických hodnôt,
- bezpečnostné poučenie, napr. možné nebezpečenstvá a ich predchádzanie,
- inštruktáž na stroji, napr. smery osí a konfigurácia stroja.

Spoločnosť HEIDENHAIN ponúka ďalším cieľovým skupinám informačné produkty:

- prospekty a prehľad dodávok pre záujemcov o kúpu,
- servisná príručka pre servisných technikov,
- technická príručka pre výrobcov strojov.

Okrem toho ponúka spoločnosť HEIDENHAIN používateľom, ako aj osobám prichádzajúcim z iného prostredia širokú ponuku školení NC programovania.

### **[HEIDENHAIN portál školení](https://www.klartext-portal.de/de_DE/schulung/)**

Na základe cieľovej skupiny obsahuje táto používateľská príručka len informácie o prevádzke a obsluhe ovládania. Informačné produkty pre iné cieľové skupiny obsahujú informácie pre ďalšie fázy života produktu.

# <span id="page-48-0"></span>**2.2 Dostupná používateľská dokumentácia**

### **Používateľská príručka**

Tento informačný produkt označuje spoločnosť HEIDENHAIN ako používateľskú príručku nezávisle od výstupného alebo prenosového média. Známe pomenovania s rovnakým významom sú napr. návod na používanie, návod na obsluhu a návod na prevádzku.

Používateľská príručka pre ovládanie je k dispozícii v nasledujúcich variantoch:

- Ako tlačené vydanie rozdelené do nasledujúcich modulov:
	- Používateľská príručka **Nastavenie a spracovanie** obsahuje všetky obsahy na nastavenie stroja, ako aj na spracovanie programov NC. ID: 1358774-xx
	- Používateľská príručka **Programovanie a testovanie** obsahuje všetky obsahy na vytváranie a testovanie programov NC. Neobsahuje cykly snímacieho systému a obrábania. ID pre nekódované programovanie: 1358773-xx
	- Používateľská príručka **Cykly obrábania** obsahuje všetky funkcie cyklov obrábania.
		- ID: 1358775-xx
	- Používateľská príručka **Meracie cykly pre obrobok a nástroje** obsahuje všetky funkcie cyklov snímacieho systému ID: 1358777-xx
- Ako súbory PDF rozdelené podľa tlačených verzií alebo zahŕňa všetky moduly ako používateľská príručka **Súborné vydanie** ID: 1369999-xx

### **[TNCguide](https://content.heidenhain.de/doku/tnc_guide/html/de/)**

Ako súbor HTML na použitie ako integrovaného pomocníka produktu **TNCguide** priamo na ovládaní.

### **[TNCguide](https://content.heidenhain.de/doku/tnc_guide/html/de/)**

Používateľská príručka vám pomáha pri bezpečnej manipulácii s ovládaním v súlade s účelom použitia.

**Ďalšie informácie:** ["Účel použitia", Strana 59](#page-58-0)

### **Ďalšie informačné produkty pre používateľa**

Ako používateľ máte k dispozícii ďalšie informačné produkty:

- **Prehľad nových a zmenených softvérových funkcií** vás informuje o novinkách jednotlivých softvérových verzií. **[TNCguide](https://content.heidenhain.de/doku/tnc_guide/html/de/)**
- **Prospekty HEIDENHAIN** vás informujú o produktoch a službách spoločnosti HEIDENHAIN, napr. možnostiach softvéru ovládania. **[Prospekty HEIDENHAIN](https://www.heidenhain.de/de_DE/dokumentation/prospekte/)**
- Databáza **NC-Solutions** ponúka riešenia k často sa vyskytujúcim úlohám. **[HEIDENHAIN-NC-Solutions](https://www.klartext-portal.de/de_DE/tipps/nc-solutions/)**

# **2.3 Použité typy upozornení**

### **Bezpečnostné pokyny**

Rešpektujte všetky bezpečnostné pokyny uvedené v tejto dokumentácii a v dokumentácii od výrobcu vášho stroja!

Bezpečnostné pokyny upozorňujú na riziká spojené so zaobchádzaním so softvérom a prístrojmi. Taktiež poskytujú tipy, ako sa im vyhnúť. Sú klasifikované na základe vážnosti nebezpečenstva a rozdelené do nasledujúcich skupín:

# **NEBEZPEČENSTVO**

**Nebezpečenstvo** signalizuje ohrozenie osôb. Pokiaľ nebudete dodržiavať pokyny, ako sa vyhnúť ohrozeniu, bude toto ohrozenie **s určitosťou viesť k smrti alebo ťažkým zraneniam**.

# **A VÝSTRAHA**

**Výstraha** signalizuje ohrozenie osôb. Pokiaľ nebudete dodržiavať pokyny, ako sa vyhnúť ohrozeniu, bude toto ohrozenie **pravdepodobne viesť k smrti alebo ťažkým zraneniam**.

# **AOPATRNE**

**Opatrne** signalizuje ohrozenie osôb. Pokiaľ nebudete dodržiavať pokyny, ako sa vyhnúť ohrozeniu, bude toto ohrozenie **pravdepodobne viesť k ľahkým zraneniam**.

# *UPOZORNENIE*

**Upozornenie** signalizuje ohrozenie predmetov alebo údajov. Pokiaľ nebudete dodržiavať pokyny, ako sa vyhnúť ohrozeniu, bude toto ohrozenie **pravdepodobne viesť k vecným škodám**.

### **Poradie informácií v rámci bezpečnostných pokynov**

Všetky bezpečnostné pokyny obsahujú nasledujúce štyri odseky:

- výstražné slovo upozorňuje na závažnosť nebezpečenstva,
- druh a zdroj nebezpečenstva,
- dôsledky nerešpektovania nebezpečenstva, napr. "Pri nasledujúcom obrábaní hrozí nebezpečenstvo kolízie",
- únik opatrenia na odvrátenie nebezpečenstva,

#### **Informačné pokyny**

Rešpektujte informačné pokyny uvedené v tomto návode s cieľom zaistiť bezchybné a efektívne nasadenie softvéru.

V tomto návode nájdete nasledujúce informačné pokyny:

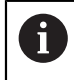

6

Informačný symbol označuje nejaký **tip**.

Tip Vám poskytne dôležité dodatočné alebo doplňujúce informácie.

Tento symbol vás upozorňuje, aby ste dodržiavali bezpečnostné pokyny výrobcu stroja. Symbol odkazuje na funkcie závislé od daného stroja. Možné riziká pre obsluhu a stroj sú opísané v príručke stroja.

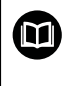

Symbol knihy označuje **krížový odkaz**.

Krížový odkaz odkazuje na externú dokumentáciu, napr. dokumentáciu od výrobcu vášho stroja alebo tretích strán.

# <span id="page-50-0"></span>**2.4 Pokyny na používanie programov NC**

Programy NC obsiahnuté v používateľskej príručke sú návrhy riešení. Skôr ako použijete programy NC alebo jednotlivé bloky NC na stroji, musíte ich prispôsobiť. Prispôsobte nasledujúce obsahy:

- nástroje,
- hodnoty rezných podmienok,
- posuvy,

 $\mathbf i$ 

- bezpečnú výšku alebo bezpečné polohy,
- polohy špecifické pre stroj, napr. s M91,
- cesty vyvolaní programu.

Niektoré programy NC závisia od kinematiky stroja. Prispôsobte tieto programy NC pred prvým testovacím chodom kinematike svojho stroja.

Navyše otestujte programy NC pomocou simulácie pred vlastným chodom programu.

> Pomocou testu programu zistite, či program NC môžete použiť s dostupnými softvérovými verziami, aktívnou kinematikou stroja, ako aj aktuálnou konfiguráciou stroja.

# **2.5 Používateľská príručka ako integrovaný pomocník k produktu TNCguide**

### **Aplikácia**

Integrovaný pomocník k produktu **TNCguide** ponúka celkový rozsah všetkých používateľských príručiek.

**Ďalšie informácie:** ["Dostupná používateľská dokumentácia", Strana 49](#page-48-0) Používateľská príručka vám pomáha pri bezpečnej manipulácii s ovládaním v súlade s účelom použitia.

**Ďalšie informácie:** ["Účel použitia", Strana 59](#page-58-0)

### **Predpoklad**

Ovládanie ponúka v stave pri expedovaní integrovaného pomocníka k produktu **TNCguide** v jazykových verziách nemčina a angličtina.

Ak ovládanie nenájde žiadnu vhodnú jazykovú verziu **TNCguide** k zvolenému dialógovému jazyku, otvorí **TNCguide** v anglickom jazyku.

Ak ovládanie nenájde jazykovú verziu **TNCguide**, otvorí informačnú stránku s pokynmi. Pomocou uvedeného linku, ako aj jednotlivých krokov doplníte chýbajúce súbory v ovládaní.

 $\mathbf{i}$ 

Informačnú stránku môžete otvoriť aj manuálne, tým že vyberiete **index.html** napr. pod **TNC:\tncguide\en\readme**. Cesta závisí od požadovanej jazykovej verzie, napr. **en** pre angličtinu. Pomocou zadaných jednotlivých krokov môžete aktualizovať aj verziu **TNCguide**. Aktualizácia môže byť potrebná napr. po aktualizácii softvéru.

# **Opis funkcie**

Integrovaný pomocník k produktu **TNCguide** je možné zvoliť v rámci aplikácie **Pomocník** alebo pracovnej oblasti **Pomocník**.

**Ďalšie informácie:** ["Aplikácia Pomocník", Strana 53](#page-52-0)

**Ďalšie informácie:** Používateľská príručka Programovanie a testovanie

Ovládanie **TNCguide** je v oboch prípadoch identické.

**Ďalšie informácie:** ["Symboly", Strana 54](#page-53-0)

### <span id="page-52-0"></span>**Aplikácia Pomocník**

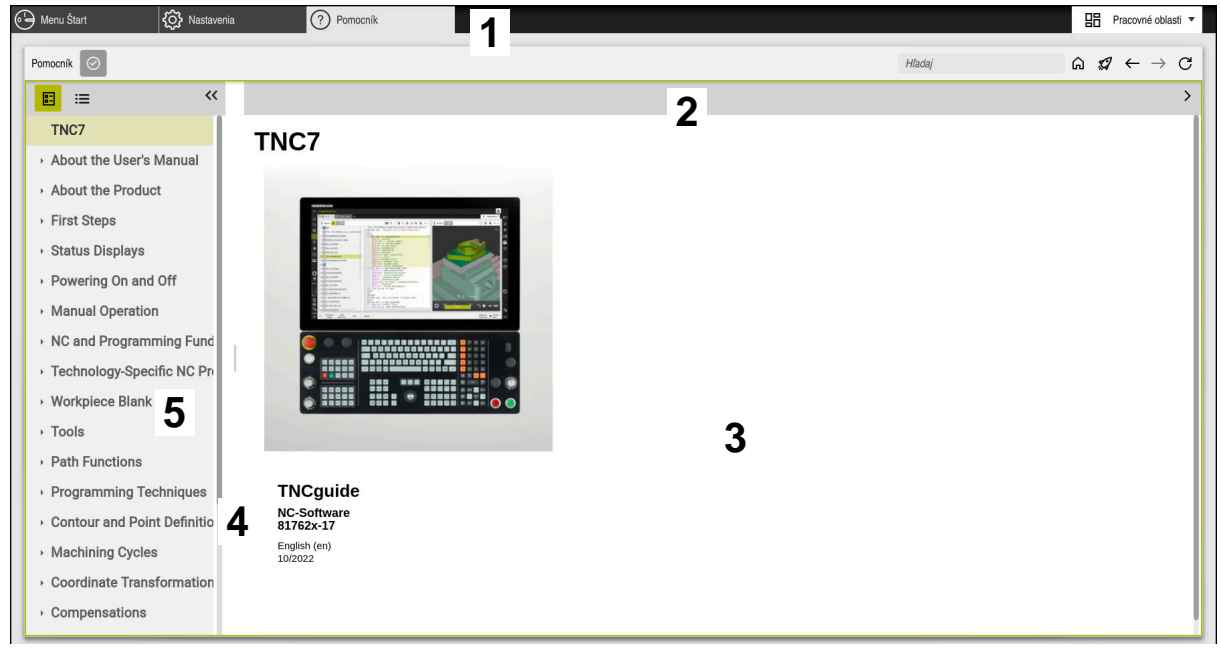

Aplikácia **Help** s otvoreným **TNCguide**

Aplikácia **Pomocník** obsahuje nasledujúce oblasti:

- 1 Záhlavie aplikácie **Pomocník Ďalšie informácie:** ["Symboly v aplikácii Help", Strana 54](#page-53-1)
- 2 Záhlavie integrovaného pomocníka k produktu **TNCguide Ďalšie informácie:** ["Symboly v integrovanom pomocníkovi k produktu TNCgu](#page-53-2)[ide ", Strana 54](#page-53-2)
- 3 Stĺpec s obsahom **TNCguide**
- 4 Oddeľovací znak medzi stĺpcami **TNCguide** Pomocou oddeľovacieho znaku prispôsobíte šírku stĺpcov.
- 5 Navigačný stĺpec **TNCguide**

### <span id="page-53-0"></span>**Symboly**

### <span id="page-53-1"></span>**Symboly v aplikácii Help**

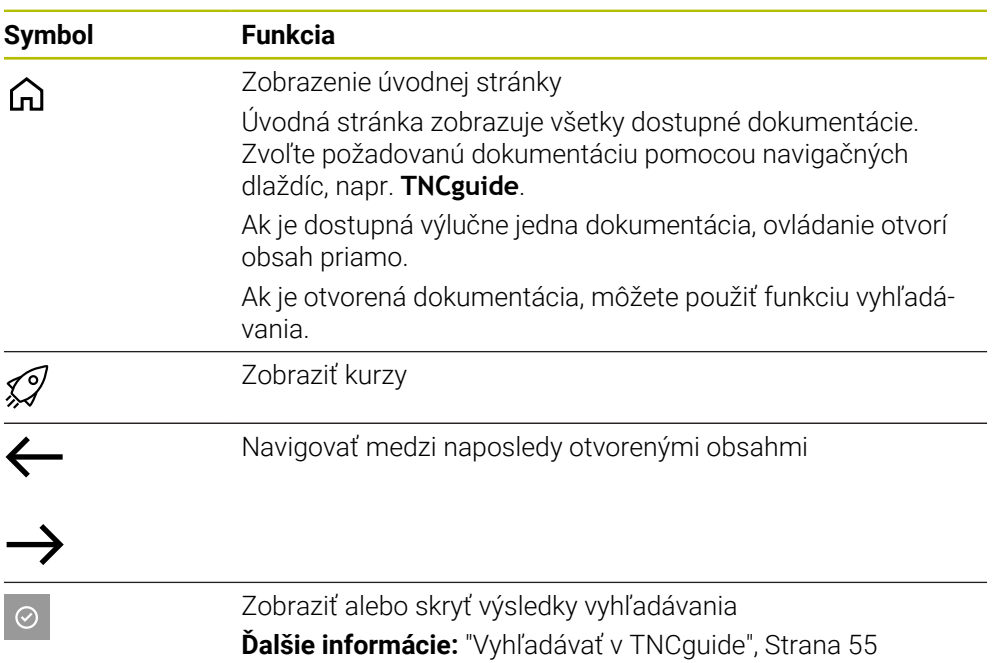

### <span id="page-53-2"></span>**Symboly v integrovanom pomocníkovi k produktu TNCguide**

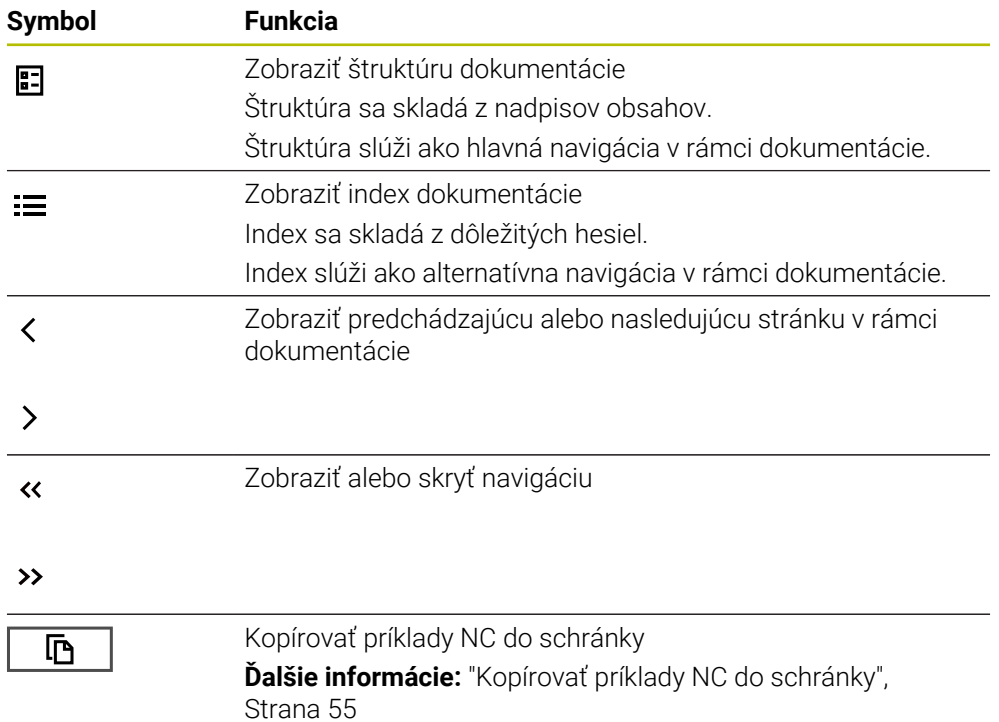

### <span id="page-54-0"></span>**2.5.1 Vyhľadávať v TNCguide**

Pomocou funkcie vyhľadávania vyhľadávate v rámci otvorenej dokumentácie podľa zadaných pojmov.

Funkciu vyhľadávania použijete takto:

▶ Zadajte reť#azec znakov

Vstupné pole sa nachádza v reťazci znakov v záhlaví okna vľavo od symbolu Home, s ktorým navigujete na úvodnú stránku. Vyhľadávanie sa spustí automaticky, keď zadáte napr. písmeno. Ak chcete vymazať zadanie, použite symbol X v rámci vstupného poľa.

- Ovládanie otvorí stĺpec s výsledkami vyhľadávania.
- Ovládanie označí nájdené miesta aj v rámci otvorenej stránky s obsahom.
- Vybrať nájdené miesto
- Ovládanie otvorí zvolený obsah.
- Ovládanie zobrazuje naďalej výsledky posledného vyhľadávania.
- ▶ Príp. zvoľte alternatívne nájdené miesto
- ▶ Príp. zadajte nový reťazec znakov

### <span id="page-54-1"></span>**2.5.2 Kopírovať príklady NC do schránky**

Pomocou funkcie kopírovania prevezmete príklady NC z dokumentácie do editora NC.

Funkciu kopírovania použijete takto:

- Navigujte na požadovaný príklad NC
- Otvorte **Pokyny na používanie programov NC**.
- **Prečítajte si a rešpektujte Pokyny na používanie programov NC.**

**Ďalšie informácie:** ["Pokyny na používanie programov NC", Strana 51](#page-50-0)

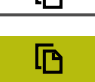

Гъ.

- ▶ Kopírovať príklad NC do schránky
- 
- Tlačidlo zmení počas kopírovania farbu.
- > Schránka obsahuje celý obsah kopírovaného príkladu NC.
- Vloženie príkladu NC do programu NC
- Vkladaný obsah upravte podľa časti **Pokyny na používanie programov NC**.
- ▶ Otestuite program PNC pomocou simulácie **Ďalšie informácie:** Používateľská príručka Programovanie a testovanie

# <span id="page-54-2"></span>**2.6 Kontakt do redakcie**

#### **Požadovanie zmien alebo odhalenie chybového škriatka?**

Ustavične sa pre vás snažíme zlepšovať našu dokumentáciu. Pomôžte nám s tým a oznámte nám, čo by ste si želali zmeniť, na nasledujúcu e-mailovú adresu:

#### **[tnc-userdoc@heidenhain.de](mailto:tnc-userdoc@heidenhain.de)**

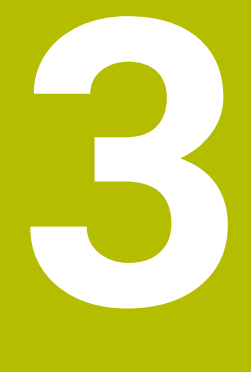

# **O produkte**

# **3.1 TNC7**

Každé ovládanie HEIDENHAIN vás podporuje programovaním sprevádzaným dialógovými oknami a detailnou simuláciou. Pomocou TNC7 môžete navyše programovať pomocou formulárov alebo graficky a tak sa môžete rýchlo a bezpečne dostať k požadovanému výsledku.

Možnosti softvéru, ako aj voliteľné hardvérové rozšírenia umožňujú flexibilné zvýšenie rozsahu funkciu a komfortu obsluhy.

Rozšírenie rozsahu funkcií umožňuje, napr. okrem obrábania frézovaním a vŕtaním aj obrábania sústružením a brúsením.

**Ďalšie informácie:** Používateľská príručka Programovanie a testovanie

Komfort obsluhy zvyšuje, napr. použitie snímacích systémov, ručných koliesok alebo 3D myši.

**Ďalšie informácie:** ["Hardvér", Strana 72](#page-71-0)

### **Definície**

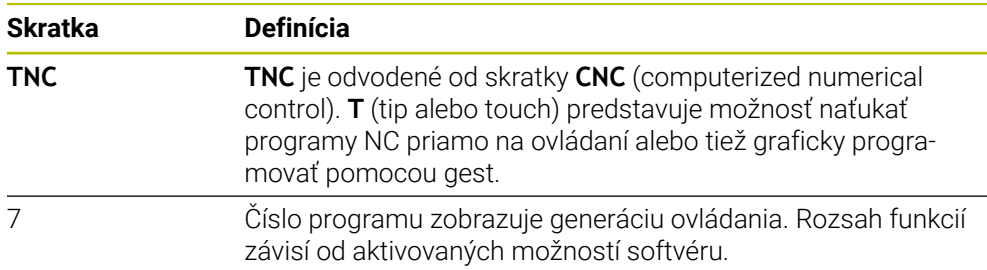

### <span id="page-58-0"></span>**3.1.1 Účel použitia**

Informácie týkajúce sa účelu použitia vám ako používateľovi pomáhajú pri manipulácii s produktom, napr. obrábacím strojom.

Ovládanie je komponent stroja a nie kompletný stroj. Táto používateľská príručka opisuje používanie ovládania. Pred použitím stroja vrát. ovládania sa informujte pomocou dokumentácie výrobcu stroja o aspektoch relevantných z hľadiska bezpečnosti, potrebnom bezpečnostnom vybavení, ako aj požiadavkách na kvalifikovaný personál.

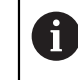

Spoločnosť HEIDENHAIN distribuuje ovládania na používanie vo frézovacích a vŕtacích strojoch, ako aj v obrábacích centrách pracujúcich až s 24 osami. Keď sa vy ako používateľ stretnete s odlišnou konšteláciou, musíte ihneď kontaktovať prevádzkovateľa.

HEIDENHAIN navyše prispieva k zvýšeniu vašej bezpečnosti, ako aj ochrany vašich produktov tým, že napr. zohľadňuje spätné hlásenia zákazníkov. Z toho vyplývajú, napr. prispôsobenia funkcií ovládania a bezpečnostných pokynov v informačných produktoch.

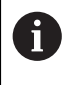

Prispejte aktívne k zvýšeniu bezpečnosti tak, že ohlásite chýbajúce alebo chybné informácie.

**Ďalšie informácie:** ["Kontakt do redakcie", Strana 55](#page-54-2)

### **3.1.2 Predpokladané miesto používania**

Podľa normy DIN EN 50370-1 pre elektromagnetickú kompatibilitu (EMK) je ovládanie schválené na používanie v priemyselných prostrediach.

#### **Definície**

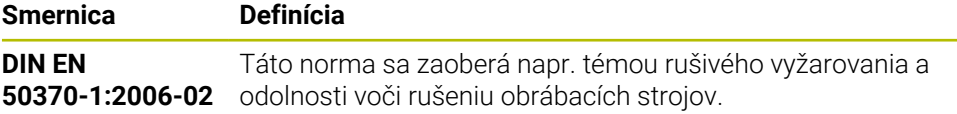

# **3.2 Bezpečnostné pokyny**

Rešpektujte všetky bezpečnostné pokyny uvedené v tejto dokumentácii a v dokumentácii od výrobcu vášho stroja!

Nasledujúce bezpečnostné pokyny sa vzťahujú výlučne na ovládanie ako samostatný komponent a nie na špecifický kompletný produkt, teda obrábací stroj.

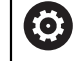

Dodržujte pokyny uvedené v príručke stroja!

Pred použitím stroja vrát. ovládania sa informujte pomocou dokumentácie výrobcu stroja o aspektoch relevantných z hľadiska bezpečnosti, potrebnom bezpečnostnom vybavení, ako aj požiadavkách na kvalifikovaný personál.

Nasledujúci prehľad obsahuje výlučne všeobecne platné bezpečnostné pokyny. V nasledujúcej kapitole si všimnite bezpečnostné pokyny, ktoré sú čiastočne závislé od konfigurácie.

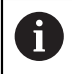

Na zaistenie maximálnej možnej bezpečnosti sa všetky bezpečnostné pokyny opakujú na relevantných miestach v kapitole.

# **NEBEZPEČENSTVO**

### **Pozor, nebezpečenstvo pre používateľa!**

Pri nezabezpečených prípojných zásuvkách, poškodených kábloch a nenáležitom používaní hrozí vždy nebezpečenstvo zásahu elektrickým prúdom. Nebezpečenstvo začína hroziť už pri zapnutí stroja!

- Zariadenia smie zapájať alebo odstraňovať výlučne servisný personál.
- Stroj zapínajte výlučne s pripojeným ručným kolieskom alebo zabezpečenou prípojnou zásuvkou.

# **NEBEZPEČENSTVO**

### **Pozor, nebezpečenstvo pre používateľa!**

Stroje a ich komponenty sú vždy zdrojom mechanických nebezpečenstiev. Elektrické, magnetické alebo elektromagnetické polia sú nebezpečné najmä pre osoby s kardiostimulátormi a implantátmi. Nebezpečenstvo začína hroziť už pri zapnutí stroja!

- Rešpektujte a dodržiavajte príručku k stroju
- Rešpektujte a dodržiavajte bezpečnostné pokyny a symboly
- **Používajte bezpečnostné prvky**

# **NEBEZPEČENSTVO**

### **Pozor, nebezpečenstvo pre používateľa!**

Funkcia **AUTOŠTART** spustí obrábanie automaticky. Otvorené stroje bez zabezpečenej pracovnej oblasti predstavujú pre operátora enormné riziko!

Funkciu **AUTOŠTART** používajte výlučne pri uzatvorených strojoch

# **A VÝSTRAHA**

### **Pozor, nebezpečenstvo pre používateľa!**

Škodlivý softvér (vírusy, trójske kone, malvér alebo červy) môžu zmeniť dátové záznamy, ako aj softvér. Manipulované dátové záznamy, ako aj softvér, môžu viesť k nepredvídateľným reakciám stroja.

- Kontrola vymeniteľných pamäťových médií pred používaním zameraná na prítomnosť škodlivého softvéru
- Spúšťanie interného webového prehliadača výlučne v sandboxe

# *UPOZORNENIE*

#### **Pozor, nebezpečenstvo kolízie!**

Odchýlky medzi skutočnými polohami osí a hodnotami (uloženými pri vypnutí), ktoré očakáva ovládanie, môžu pri nerešpektovaní spôsobiť neželané a nepredvídateľné pohyby osí. Počas referenčných posuvov a všetkých nasledujúcich pohybov hrozí nebezpečenstvo kolízie!

- Skontrolujte polohu osí
- Prekrývacie okno potvrďte tlačidlom **ÁNO** iba pri zhode polohy osí
- Napriek potvrdeniu presúvajte osi následne opatrne
- ▶ Pri nezhodách alebo pochybnostiach sa spojte s výrobcom stroja

### *UPOZORNENIE*

### **Pozor, nebezpečenstvo pre nástroj a obrobok!**

Výpadok elektrického prúdu počas obrábania môže spôsobiť tzv. nekontrolované voľné otáčanie alebo pribrzdenie osí. Keď bol nástroj pred výpadkom elektrického prúdu v zábere, môžu osi po reštarte ovládania potrebovať vykonanie referenčného posuvu. Pre osi, ktorým chýba referenčný posuv, prevezme ovládanie pre polohu posledné uložené hodnoty osí, ktoré sa môžu odlišovať od skutočnej hodnoty. Nasledujúce posuvy sa potom nezhodujú s pohybmi pred výpadkom elektrického prúdu. Keď je nástroj pri posuvoch ešte v zábere, môže v dôsledku pnutí dôjsť k poškodeniu nástroja a obrobku!

- Používanie malého posuvu
- Pri osiach, pre ktoré sa nevykonal referenčný posuv, nezabúdajte, že monitorovanie rozsahu posuvu nie je dostupné

# *UPOZORNENIE*

#### **Pozor, nebezpečenstvo kolízie!**

Ovládanie vykoná automatickú kontrolu kolízií medzi nástrojom a obrobkom. Pri nesprávnom predpolohovaní alebo nedostatočnej vzdialenosti medzi komponentmi hrozí počas referenčného posuvu osí nebezpečenstvo kolízie!

- ▶ Rešpektujte pokyny na obrazovke
- Pred referenčným posuvom vykonajte v prípade potreby posuv do bezpečnej polohy.
- ▶ Dávaite pozor na prípadné kolízie

### **Pozor, nebezpečenstvo kolízie!**

Ovládanie používa na korekciu dĺžky nástroja definovanú dĺžku nástroja tabuľky nástrojov. Nesprávne dĺžky nástrojov spôsobujú aj chybnú korekciu dĺžky nástroja. Pri nástrojoch s dĺžkou **0** a po bloku **TOOL CALL 0** nevykoná ovládanie žiadnu na korekciu dĺžky nástroja ani kontrolu kolízií. Počas nasledujúcich polohovaní nástrojov hrozí nebezpečenstvo kolízie!

- ▶ Pre nástroje definujte vždy skutočnú dĺžku nástrojov (nie len rozdiely).
- Blok **TOOL CALL 0** používajte výlučne na vyprázdnenie vretena

# *UPOZORNENIE*

### **Pozor, nebezpečenstvo vážnych vecných škôd!**

Nedefinované polia v tabuľke vzťažných bodov sa správajú inak ako polia s vloženou hodnotou **0**: Polia s vloženou hodnotou **0** prepíšu pri aktivovaní predchádzajúcu hodnotu, pri nedefinovaných poliach zostane predchádzajúca hodnota zachovaná.

▶ Pred aktivovaním vzťažného bodu skontrolujte, či sú vo všetkých stĺpcoch zapísané hodnoty.

# *UPOZORNENIE*

### **Pozor, nebezpečenstvo kolízie!**

Programy NC vytvorené na starších ovládaniach môžu na aktuálnych ovládaniach spôsobiť odlišné pohyby osí alebo chybové hlásenia. Počas obrábania hrozí nebezpečenstvo kolízie!

- ▶ Program NC a úsek programu skontrolujte pomocou grafickej simulácie
- Program NC alebo úsek programu opatrne otestujte v prevádzkovom režime **Krokovanie programu**

# *UPOZORNENIE*

### **Pozor, hrozí strata údajov!**

Ak pripojené USB zariadenia riadne neodstránite počas prenosu údajov, môže dôjsť k poškodeniu alebo strate údajov!

- USB rozhranie používajte iba na prenos a zálohovanie, nie na obrábanie a spracovanie programov NC
- USB zariadenie po prenose údajov odstráňte pomocou softvérových tlačidiel

# *UPOZORNENIE*

### **Pozor, hrozí strata údajov!**

Ovládanie musíte vypnúť na ukončenie prebiehajúcich procesov a uloženie údajov. Okamžité vypnutie ovládania stlačením hlavného spínača môže v akomkoľvek stave ovládania spôsobiť stratu údajov!

- Ovládanie vypínajte vždy cielene
- Hlavný spínač stláčajte výlučne po hlásení na obrazovke

# *UPOZORNENIE*

#### **Pozor, nebezpečenstvo kolízie!**

Ak v chode programu pomocou funkcie **GOTO** zvolíte blok NC a následne spracujete program NC, ignoruje ovládanie všetky vopred naprogramované funkcie NC, napr. transformácie. Preto hrozí počas nasledujúcich posuvov nebezpečenstvo kolízie!

- Funkciu **GOTO** používajte len pri programovaní a testovaní programov NC
- Pri spracovaní programov NC používajte výlučne **Beh blokov**

# <span id="page-62-0"></span>**3.3 Softvér**

Táto používateľská príručka opisuje funkcie na nastavenie stroja, ako aj na programovanie a spracovanie programov NC, ktoré poskytuje ovládanie pri plnom rozsahu funkcií.

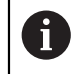

 $\mathbf i$ 

Skutočný rozsah funkcií závisí od aktivovaných možností softvéru. **Ďalšie informácie:** ["Voliteľné softvéry", Strana 64](#page-63-0)

Tabuľka zobrazuje čísla NC softvéru opísané v tejto používateľskej príručke.

Spoločnosť HEIDENHAIN zjednodušila schému verziovania od verzie softvéru NC 16:

- Obdobie zverejnenia určuje číslo verzie.
- Všetky typy ovládania určitého obdobia zverejnenia majú to isté číslo verzie.
- Číslo verzie programovacích miest zodpovedá číslu verzie softvéru NC.

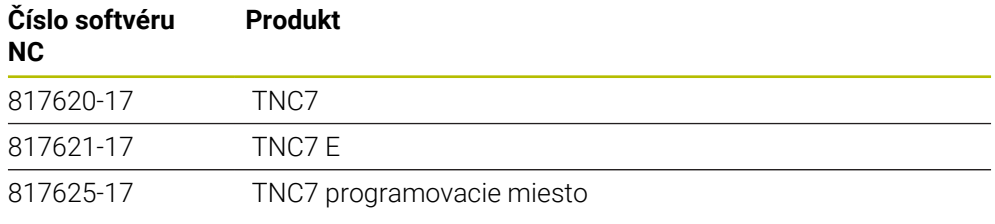

Dodržujte pokyny uvedené v príručke stroja! Táto používateľská príručka opisuje základné funkcie ovládania. Výrobca stroja môže funkcie ovládania prispôsobiť stroju, rozšíriť ich alebo obmedziť.

Skontrolujte pomocou príručky stroja, či výrobca stroja prispôsobil funkcie ovládania.

### **Definícia**

6

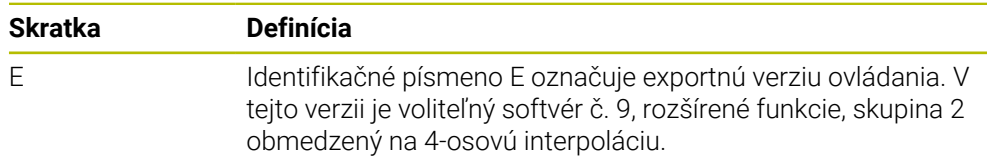

### <span id="page-63-0"></span>**3.3.1 Voliteľné softvéry**

Voliteľné softvéry určujú rozsah funkcií ovládania: voliteľné funkcie sú špecifické pre stroj a použitie. Voliteľné softvéry vám ponúkajú možnosť prispôsobiť ovládanie svojim individuálnym potrebám.

Môžete si pozrieť, ktoré voliteľné softvéry sú na vašom stroji aktivované.

**Ďalšie informácie:** ["Náhľad voliteľných softvérov", Strana 496](#page-495-0)

### **Prehľad definícií**

**TNC7** obsahuje rôzny voliteľný softvér, ktorý môže výrobca stroja aktivovať samostatne. Nasledujúci prehľad obsahuje výlučne voliteľný softvér, ktorý je pre vás ako používateľa relevantný.

A

V používateľskej príručke spoznáte podľa údajov čísiel možností, že funkcia nie je súčasťou štandardného rozsahu funkcií.

O dodatočných voliteľných softvéroch, ktoré sú relevantné pre stroj, informuje technická príručka.

A

Nezabudnite, že určité voliteľné softvéry si vyžadujú aj rozšírenia hardvéru.

**Ďalšie informácie:** ["Hardvér", Strana 72](#page-71-0)

<span id="page-63-1"></span>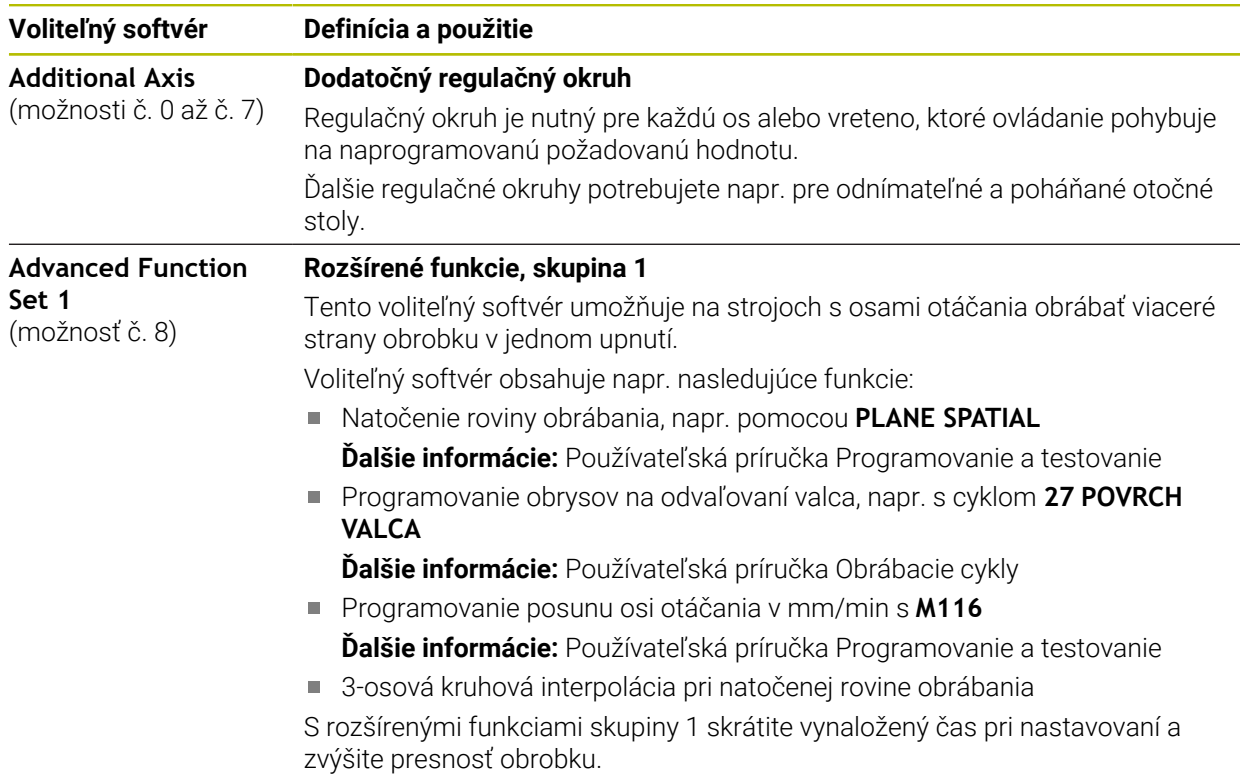

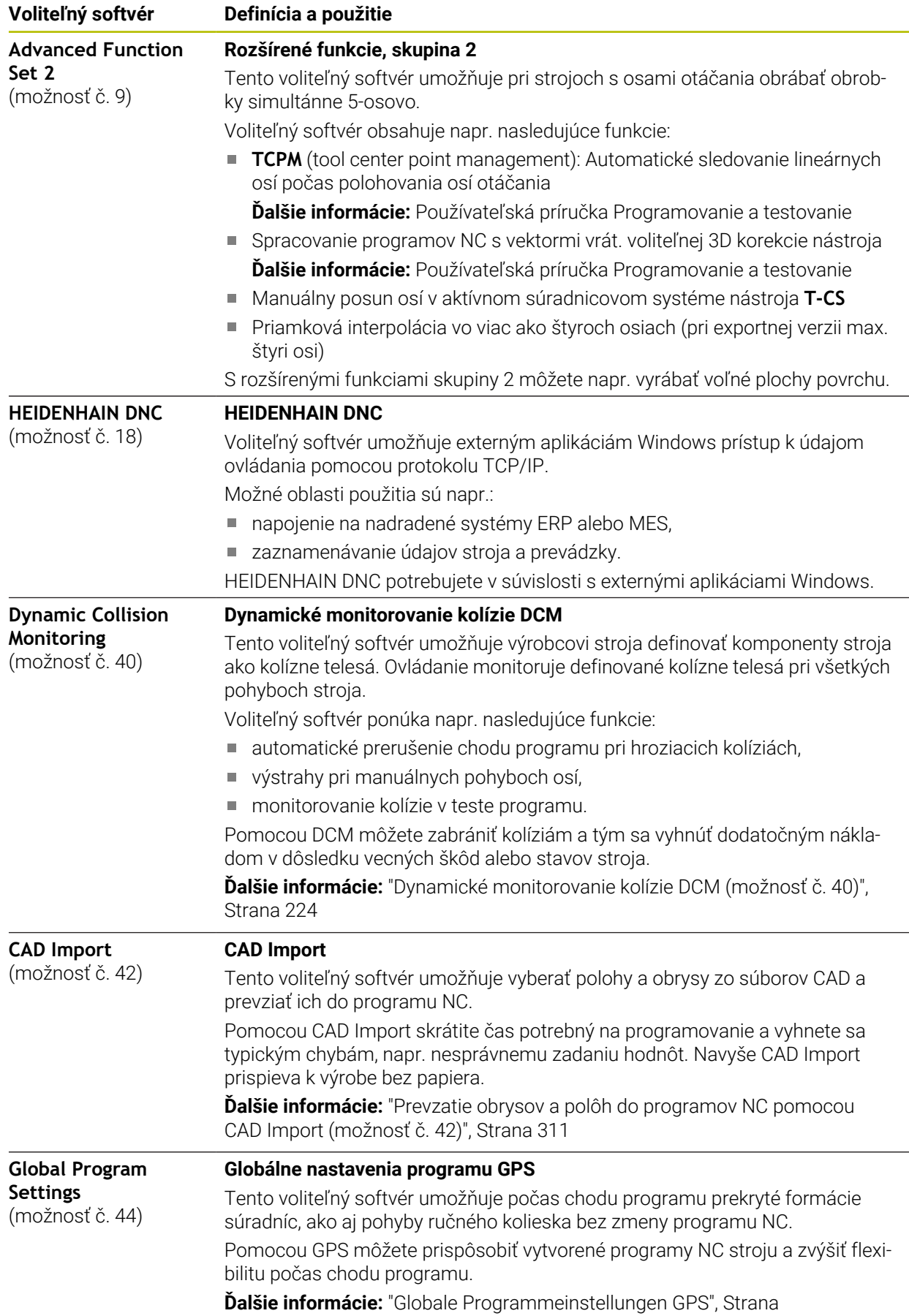

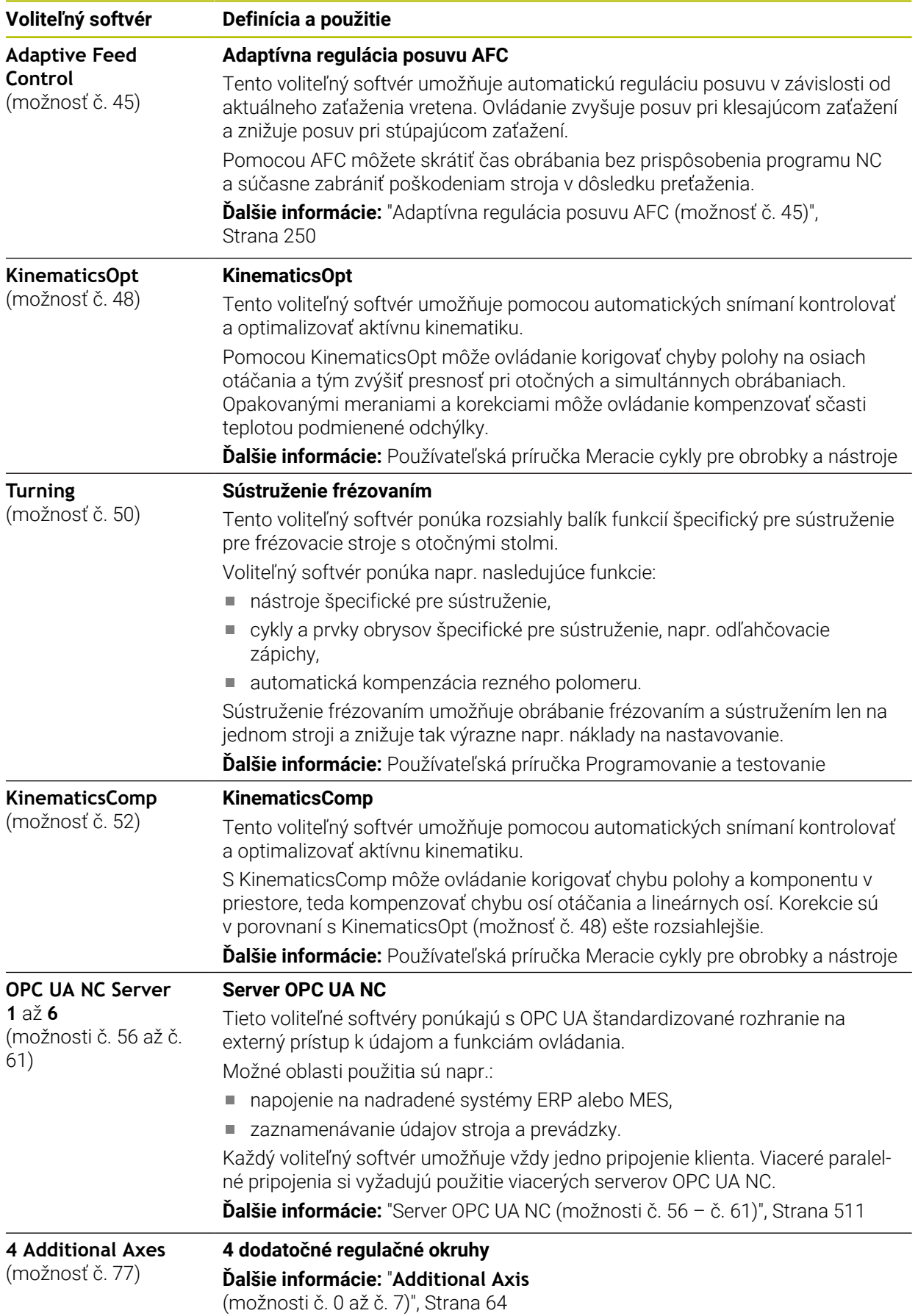

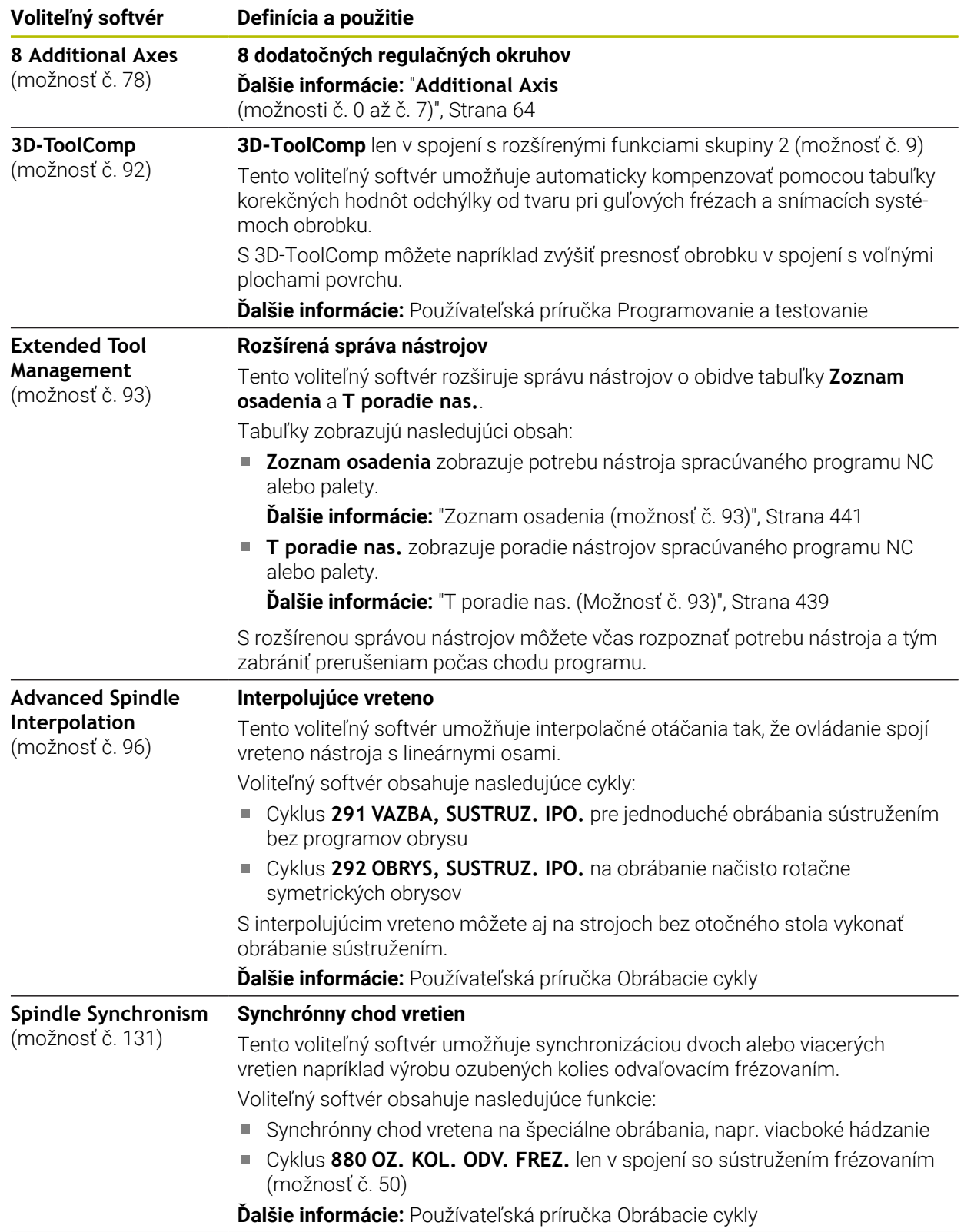

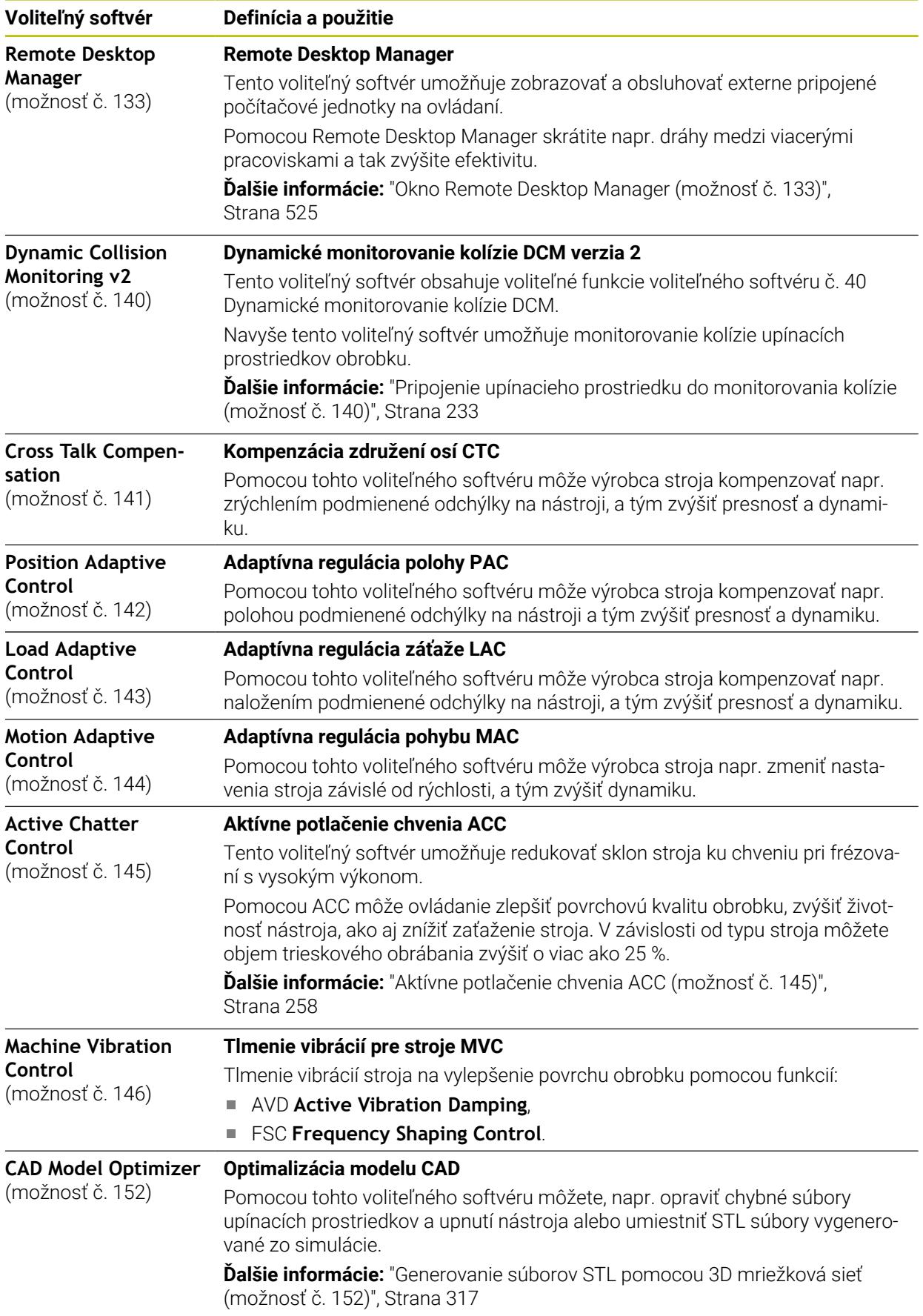

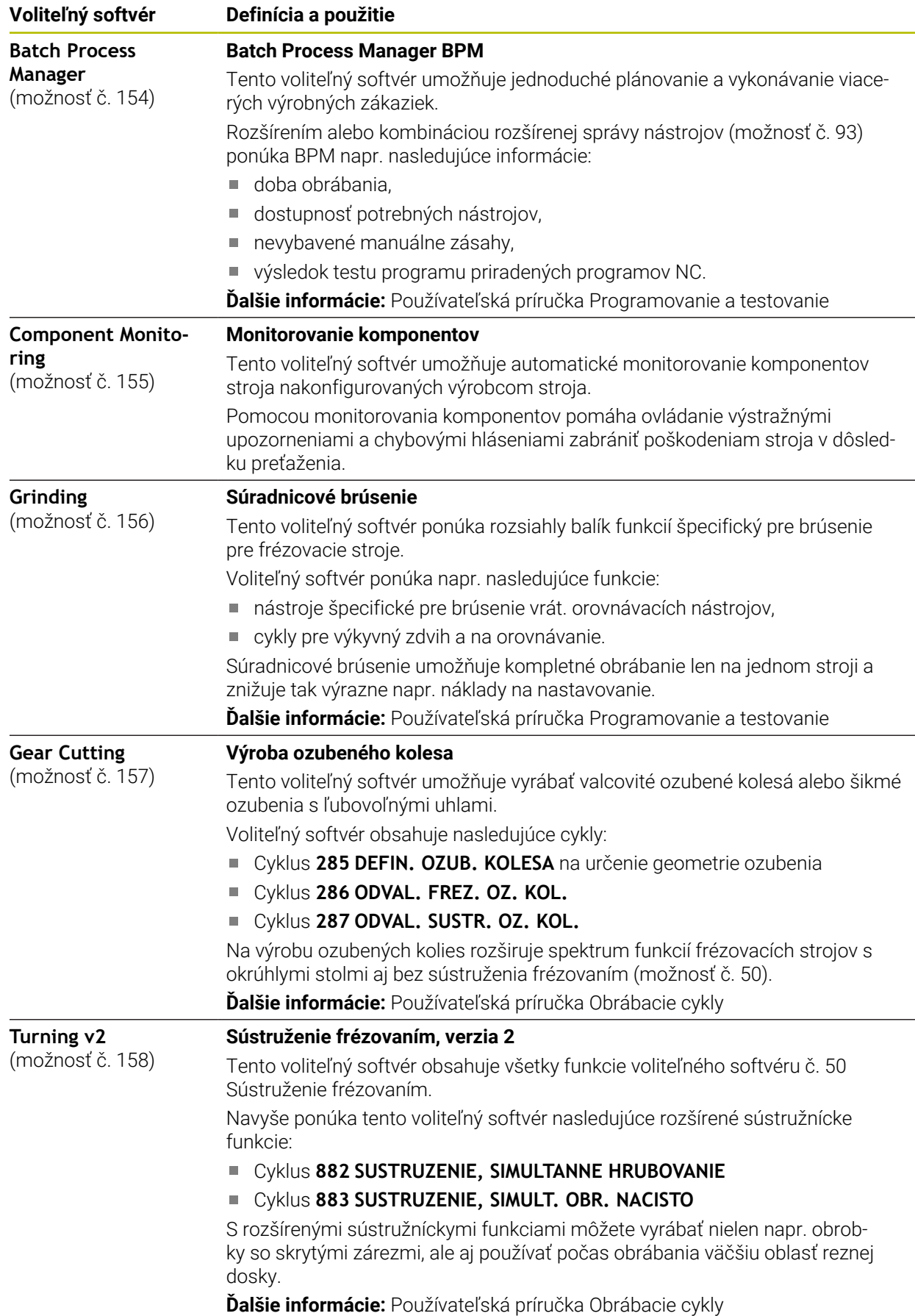

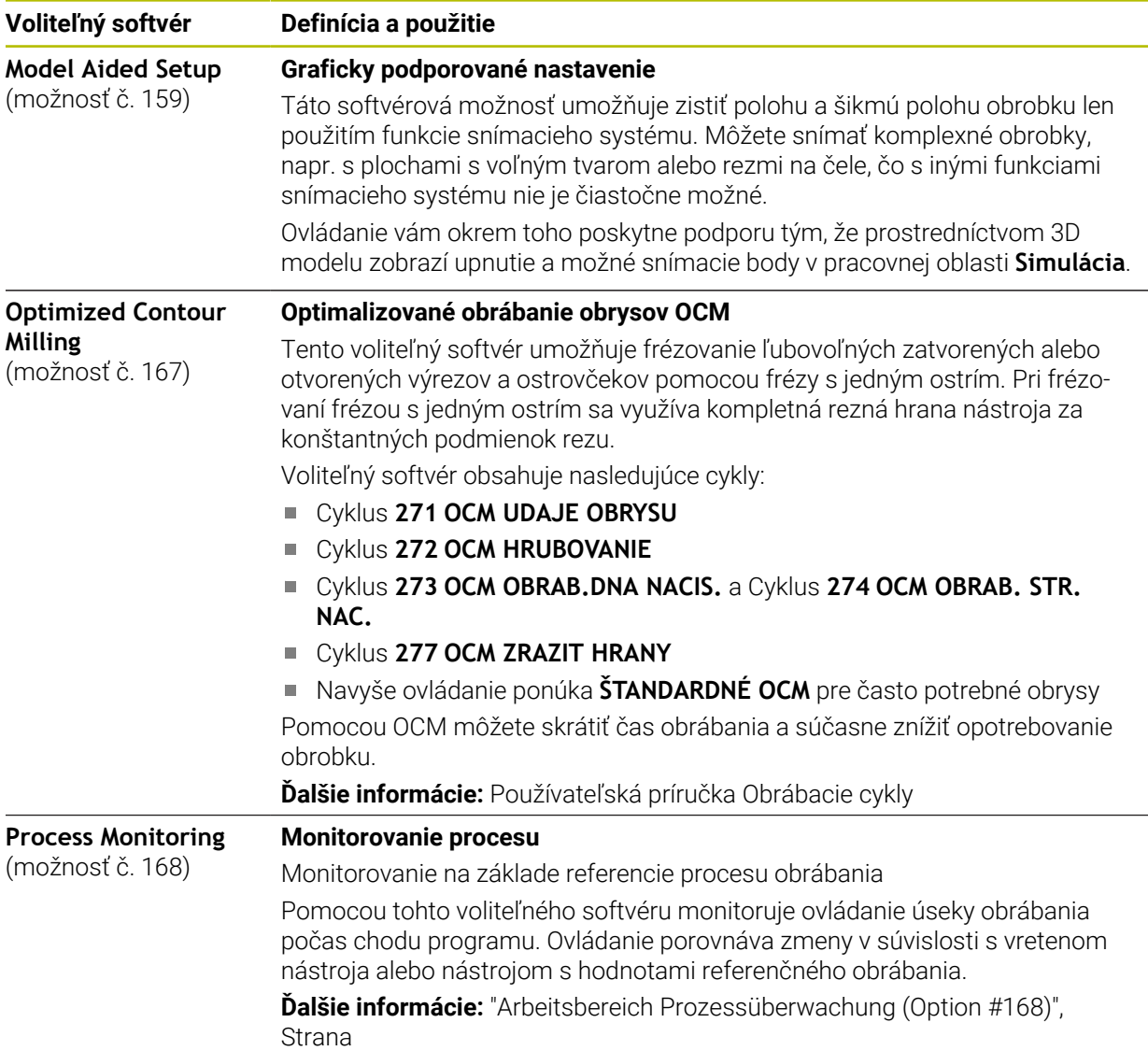

### **3.3.2 Upozornenia týkajúce sa licencie a používania**

### **Softvér Open Source**

 $\Omega$ 

 $\mathbb{G}$ 

Softvér ovládania obsahuje softvér Open Source, ktoré používanie podlieha explicitným licenčným podmienkam. Tieto podmienky používania platia prednostne.

K licenčným podmienkam sa na ovládaní dostanete takto:

- Zvoľte prevádzkový režim **Štart**.
	-
	- Zvoľte aplikáciu **Settings**.
	- Zvoľte kartu **Operačný systém**.
	- **Dvakrát ťuknite alebo kliknite na HeROS**.
	- Ovládanie otvorí okno **HEROS Licence Viewer**.

### **OPC UA**

Softvér ovládania obsahuje binárne knižnice, pre ktoré platia navyše a prednostne podmienky používania dohodnuté medzi HEIDENHAIN a Softing Industrial Automation GmbH.

Pomocou OPC UA NC servera (možnosť č. 56 – č. 61) a HEIDENHAIN DNC (možnosť č. 18) je možné ovplyvňovať vlastnosti ovládania. Pred produktívnym používaním týchto rozhraní sa musia uskutočniť testy systému, ktoré vylúčia vznik chybných funkcií alebo poklesov výkonu ovládania. Za vykonanie týchto testov zodpovedá zhotoviteľ softvérového produktu, ktorý používa toto komunikačné rozhranie.

**Ďalšie informácie:** ["Server OPC UA NC \(možnosti č. 56 – č. 61\)", Strana 511](#page-510-0)

### <span id="page-71-0"></span>**3.4 Hardvér**

Táto používateľská príručka opisuje funkcie na nastavenie a ovládanie stroja, ktoré primárne závisia od nainštalovaného softvéru. **Ďalšie informácie:** ["Softvér", Strana 63](#page-62-0)

Skutočný rozsah funkcií závisí doplnkovo od rozšírení hardvéru a aktivovaných voliteľných softvérov.

### **3.4.1 Obrazovka**

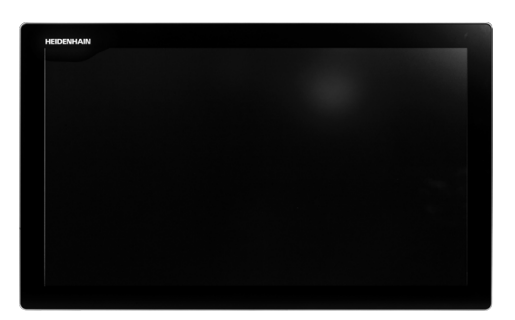

### BF 360

TNC7 sa dodáva s 24" dotykovou obrazovkou.

Ovládanie obsluhujte gestami dotykovej obrazovky a ovládacími prvkami klávesnicovej jednotky.

**Ďalšie informácie:** ["Všeobecná gestá pre dotykovú obrazovku", Strana 86](#page-85-0) **Ďalšie informácie:** ["Ovládacie prvky klávesnicovej jednotky", Strana 86](#page-85-1)
#### **Obsluha a čistenie**

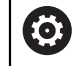

#### **Obsluha dotykových obrazoviek pri elektrostatickom náboji**

Dotykové obrazovky sú založené na kapacitnom funkčnom princípe, čo spôsobuje ich citlivosť na elektrostatické náboje od personálu obsluhy. V rámci odstraňovania problémov sa odvod elektrostatického náboja vykonáva dotykom kovových, uzemnených predmetov. Riešením sú odevy ESD.

Kapacitné snímače rozpoznajú dotyk, len čo sa prst personálu dotkne dotykovej obrazovky. Dotykovú obrazovku môžete ovládať aj znečistenými rukami, pokiaľ dotykové snímače rozpoznajú odpor pokožky. Kým malé množstvá tekutín nespôsobujú žiadne poruchy, väčšie množstvá tekutín môžu spôsobiť nesprávne vstupné zadania.

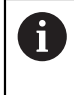

Zabráňte znečisteniu používaním pracovných rukavíc. Špeciálne pracovné rukavice určené na dotykový displej majú v gumenom materiáli kovové ióny, ktoré prenášajú odpor pokožky na displej.

Funkčnosť dotykovej obrazovky dosiahnete, ak budete používať výlučne nasledujúce čistiace prostriedky:

- Čistič skla
- Peniaci prípravok na čistenie obrazovky
- Jemný čistiaci prostriedok

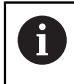

Nenanášajte čistiace prostriedky priamo na obrazovku, ale navlhčite nimi vhodnú handru na čistenie.

Ovládanie pred čistením obrazovky vypnite. Alternatívne môžete použiť aj režim čistenia dotykovej obrazovky.

**Ďalšie informácie:** ["Aplikácia Settings", Strana 487](#page-486-0)

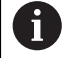

Zabráňte poškodeniam dotykovej obrazovky nepoužívaním nasledujúcich čistiacich alebo pomocných prostriedkov:

- Agresívne rozpúšťadlá
- Abrazívne prostriedky
- Stlačený vzduch
- Vyžarovač pary

### **3.4.2 Klávesnicová jednotka**

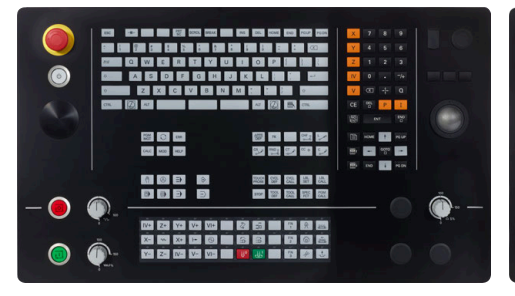

TE 360 so štandardným usporiadaním potenciometra

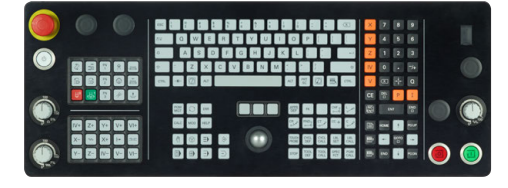

88 a<br>8 a a

TE 360 s alternatívnym usporiadaním potenciometra

TE 361

Ovládanie TNC7 sa dodáva s rôznymi klávesnicovými jednotkami.

Ovládanie obsluhujte gestami dotykovej obrazovky a ovládacími prvkami klávesnicovej jednotky.

**Ďalšie informácie:** ["Všeobecná gestá pre dotykovú obrazovku", Strana 86](#page-85-0) **Ďalšie informácie:** ["Ovládacie prvky klávesnicovej jednotky", Strana 86](#page-85-1)

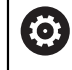

Dodržujte pokyny uvedené v príručke stroja! Niektorí výrobcovia strojov nepoužívajú štandardný ovládací panel spoločnosti HEIDENHAIN.

Tlačidlá, ako napr. **Štart NC** alebo **Stop NC**, sú opísané v príručke k stroju.

#### **Čistenie**

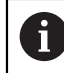

Zabráňte znečisteniu používaním pracovných rukavíc.

Funkčnosť klávesnicovej jednotky dosiahnete, ak budete používať výlučne čistiace prostriedky s aniónovými alebo neiónovými tenzidmi.

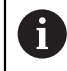

Nenanášajte čistiace prostriedky priamo na klávesnicovú jednotku, ale navlhčite nimi vhodnú handru na čistenie.

Ovládanie pred čistením klávesnicovej jednotky vypnite.

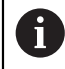

f)

Zabráňte poškodeniam klávesnicovej jednotky nepoužívaním nasledujúcich čistiacich alebo pomocných prostriedkov:

- Agresívne rozpúšťadlá
- Abrazívne prostriedky
- Stlačený vzduch
- Vyžarovač pary

Optický guľôčkový ovládač Trackball si nevyžaduje pravidelnú údržbu. Čistenie je potrebné výlučne po strate funkčnosti.

Ak klávesnicová jednotka obsahuje Trackball, postupujte pri čistení takto:

- Ovládanie vypnite
- Snímateľný krúžok otočte o 100° proti smeru hodinových ručičiek
- Odstrániteľný snímateľný krúžok sa otáčaním vytiahne z klávesnicovej jednotky.
- Odstráňte snímateľný krúžok
- ▶ Odstráňte guľôčku
- ▶ Z oblasti škrupiny opatrne odstráňte piesok, triesky a prach

Škrabance v oblasti škrupiny môžu zhoršiť alebo zamedziť funkčnosť.

Naneste malé množstvo čistiaceho prostriedku na báze izopropanolového alkoholu na čistú handru, ktorá nepúšťa vlákna

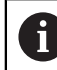

Rešpektujte pokyny pre čistiaci prostriedok.

Oblasť škrupiny opatrne vytierajte handrou, kým nie sú rozpoznateľné žiadne šmuhy alebo škvrny

### **Výmena klávesov**

V prípade potreby výmeny klávesov a klávesnicovej jednotky sa môžete obrátiť na spoločnosť HEIDENHAIN alebo výrobcu strojového zariadenia.

**Ďalšie informácie:** ["Tlačidlá pre klávesnice a ovládacie panely strojov", Strana 608](#page-607-0)

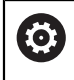

Klávesnica musí byť kompletne osadená, inak nie je druh krytia IP54 garantovaný.

Klávesy vymeníte takto:

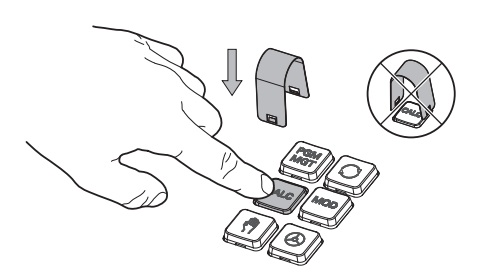

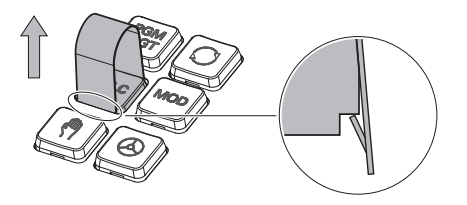

Vyťahovací nástroj (ID 1325134-01) zasúvajte cez kláves, kým uchopovače nezapadnú

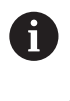

Stlačením klávesy môžete vyťahovací nástroj vložiť jednoduchšie.

Vytiahnutie klávesa  $\mathbf{r}$ 

- 
- ► Kláves nasaďte na tesnenie a pevne pritlačte

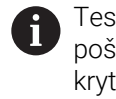

Tesnenie sa nesmie poškodiť, inak nie je druh krytia IP54 garantovaný.

► Testovanie dosadnutia a funkčnosti

### **3.4.3 Rozšírenia hardvéru**

Rozšírenia hardvéru vám ponúkajú možnosť prispôsobiť obrábací stroj svojim individuálnym potrebám.

**TNC7** obsahuje rôzne rozšírenia hardvéru, ktoré môže napr. výrobca stroja doplniť samostatne a aj dodatočne. Nasledujúci prehľad obsahuje výlučne rozšírenia, ktoré sú pre vás ako používateľa relevantné.

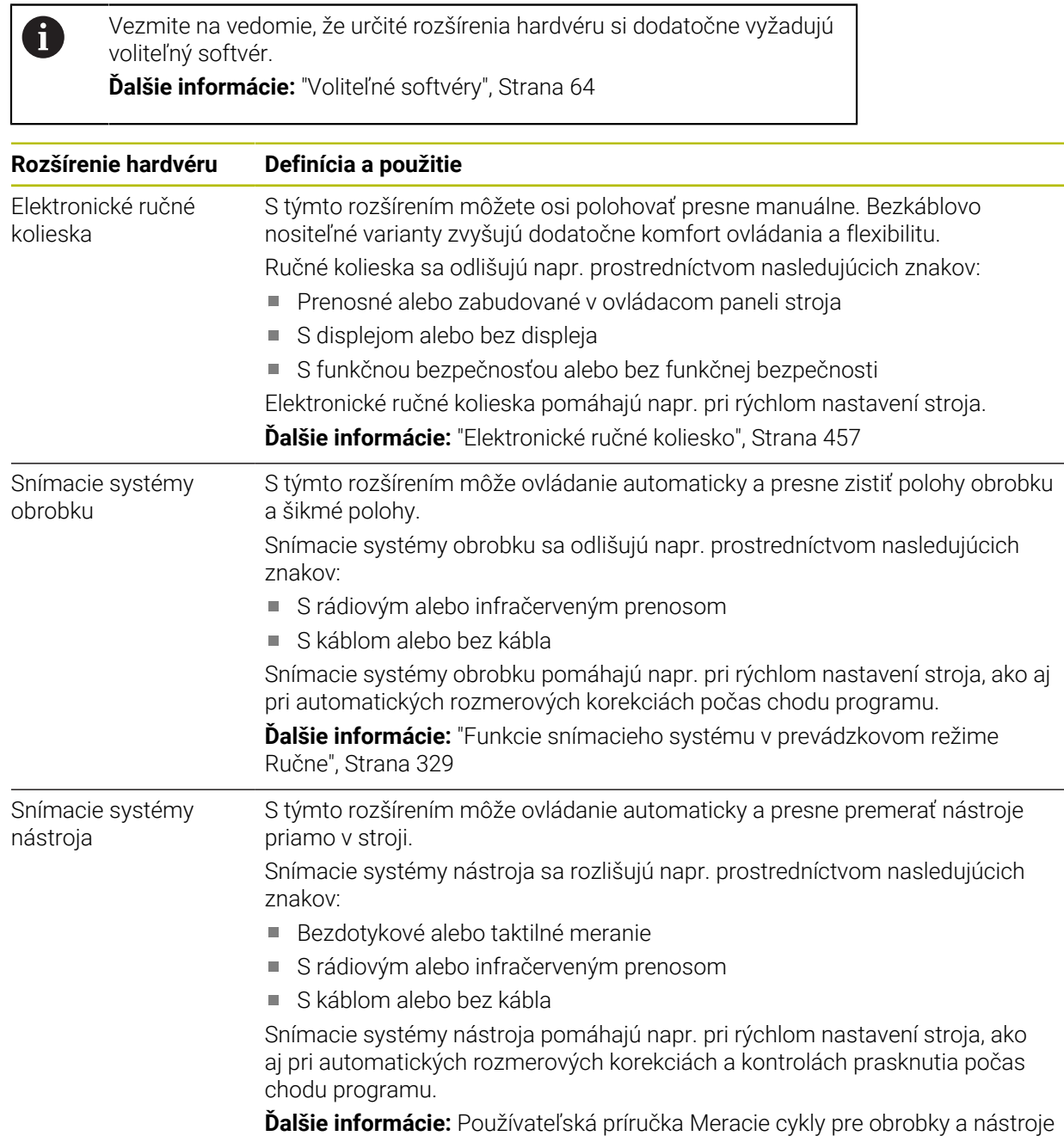

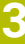

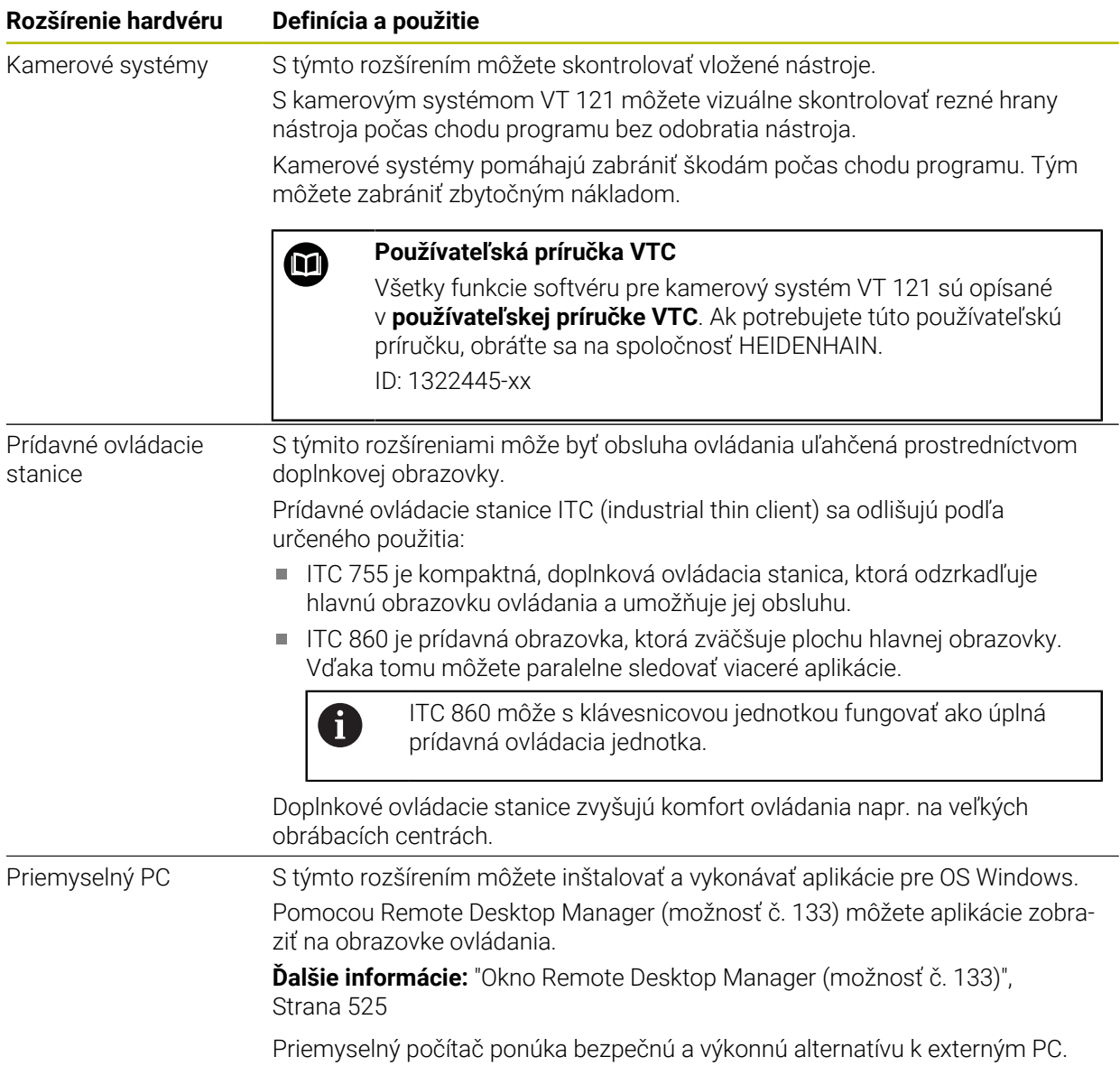

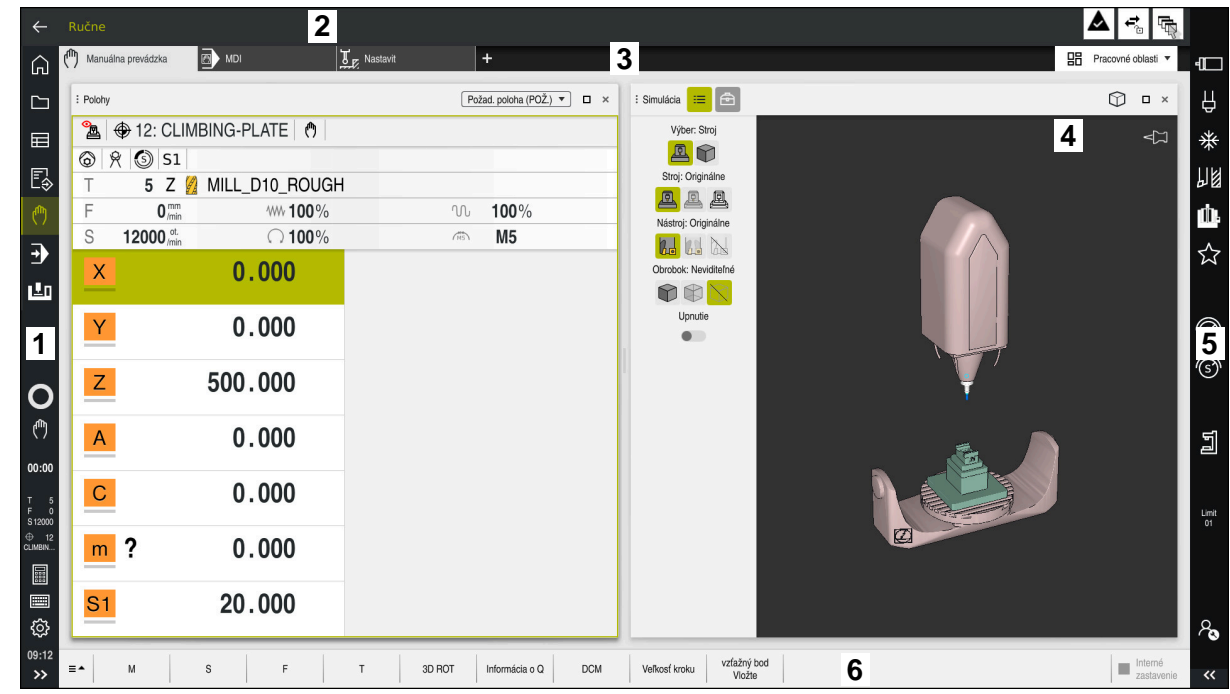

# **3.5 Oblasti rozhrania ovládania**

Rozhranie ovládania v aplikácii **Manuálna prevádzka**

Rozhranie ovládania zobrazuje nasledujúce oblasti:

- 1 Lišta TNC
	- Spä#ť

Táto funkcia vám umožňuje spätnú navigáciu v priebehu aplikácií od štartu ovládania.

**Prevádzkové režimy** 

**Ďalšie informácie:** ["Prehľad prevádzkových režimov", Strana 80](#page-79-0)

■ Prehľad stavov

**Ďalšie informácie:** ["Prehľad stavov lišty TNC", Strana 117](#page-116-0)

■ Vrecková kalkulačka

**Ďalšie informácie:** Používateľská príručka Programovanie a testovanie

Klávesnica obrazovky

**Ďalšie informácie:** ["Klávesnica na obrazovke lišty ovládania", Strana 322](#page-321-0)

**Nastavenia** 

V nastaveniach môžete rozhranie ovládania upraviť takto:

**Režim pre ľavákov**

Ovládanie prehodí polohy lišty TNC a lišty výrobcu stroja.

- **Dark Mode**
- **Veľkosť písma**
- Dátum a čas
- 2 Lišta Informácie
	- Aktívny prevádzkový režim
	- Notifikačné menu

**Ďalšie informácie:** ["Notifikačné menu informačnej lišty", Strana 326](#page-325-0)

Symboly

- 3 Lišta aplikácií
	- Karta otvorených aplikácií

Maximálny počet súčasne otvorených aplikácií je obmedzený na desať kariet. Keď sa pokúsite o otvorenie jedenástej karty, zobrazí ovládanie upozornenie.

- Výberové menu pre pracovné oblasti S výberovým menu definujete, ktoré pracovné oblasti sú otvorené v aktívnej aplikácii.
- 4 Pracovné oblasti

**Ďalšie informácie:** ["Pracovné oblasti", Strana 82](#page-81-0)

5 Lišta výrobcu stroja

Výrobca stroja konfiguruje lištu výrobcu stroja.

- 6 Lišta funkcií
	- Výberové menu pre tlačidlá Vo výberovom menu definujete, ktoré tlačidlá zobrazuje ovládanie na lište funkcií.
	- **Tlačidlá**

Tlačidlami aktivujete jednotlivé funkcie ovládania.

# <span id="page-79-0"></span>**3.6 Prehľad prevádzkových režimov**

Ovládanie ponúka nasledujúce prevádzkové režimy:

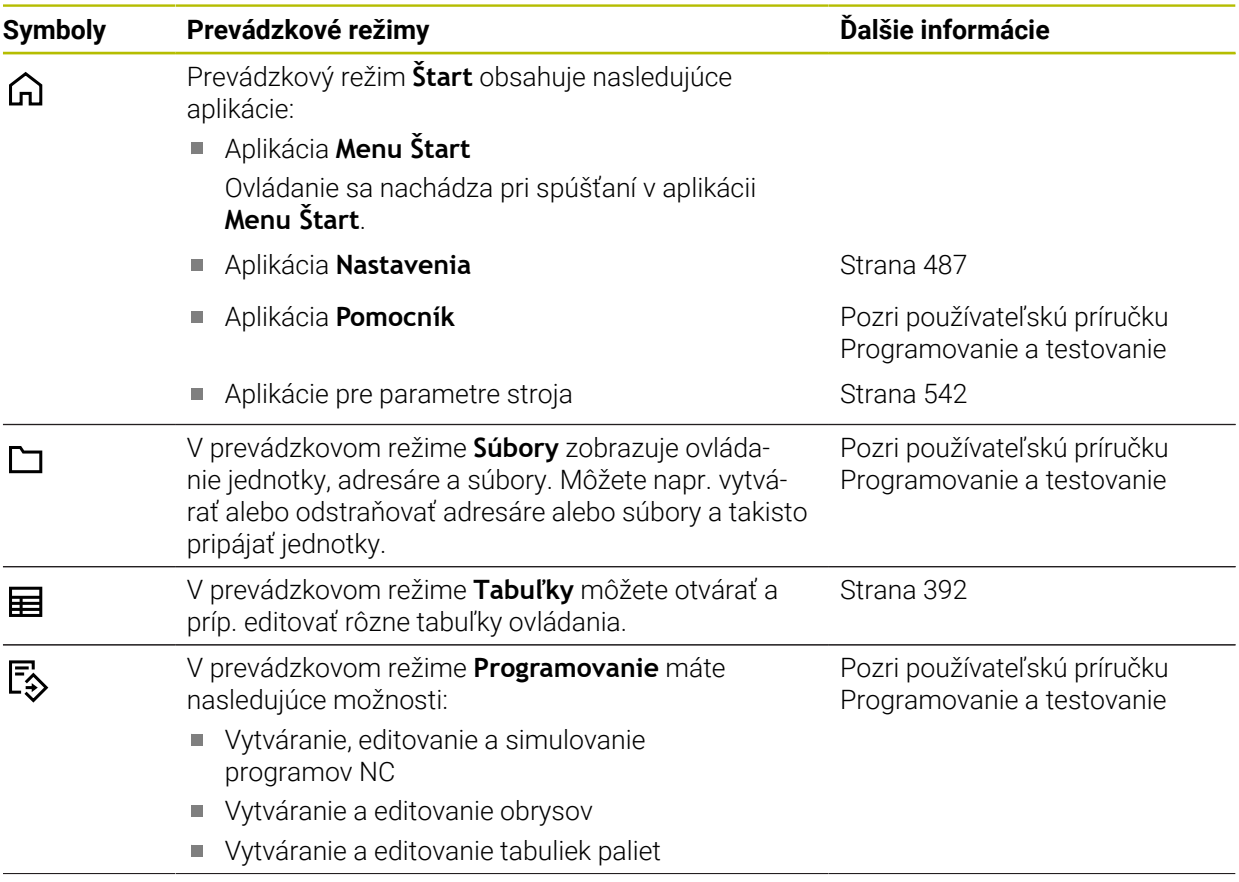

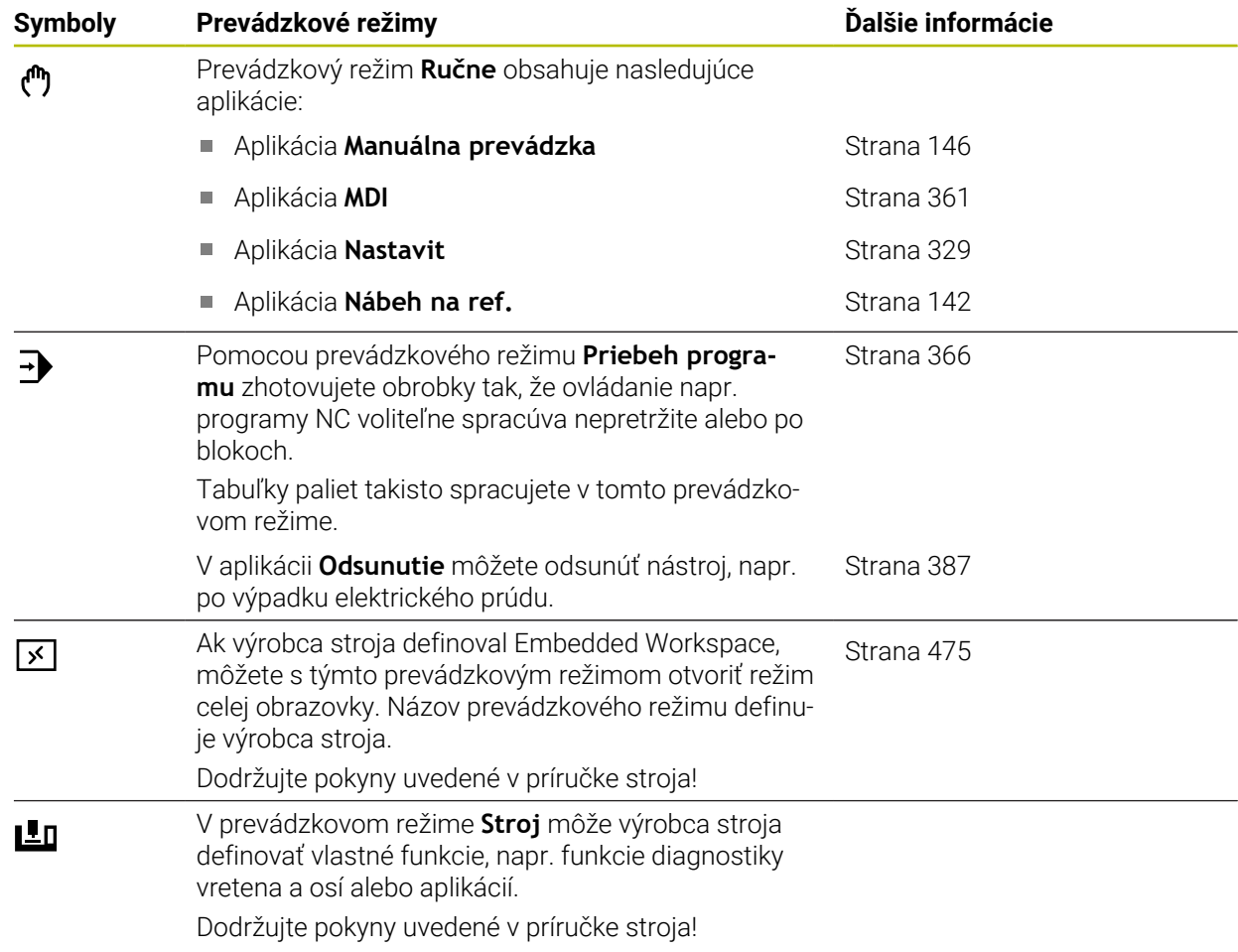

# <span id="page-81-0"></span>**3.7 Pracovné oblasti**

### **3.7.1 Ovládacie prvky v rámci pracovných oblastí**

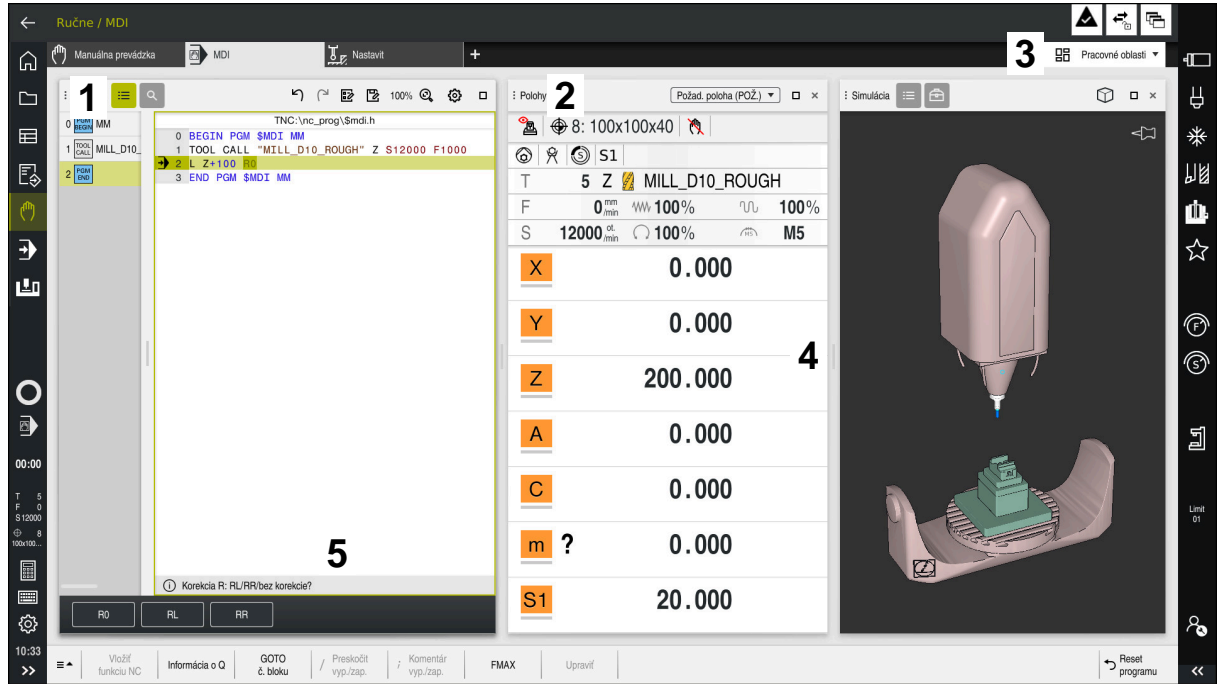

Ovládanie v aplikácii **MDI** s tromi otvorenými pracovnými oblasťami

Ovládanie zobrazuje nasledujúce ovládacie prvky:

1 Držiak

S uchopovačom v záhlaví môžete meniť polohu pracovných oblastí. Môžete pod sebou zoradiť aj dve pracovné oblasti.

2 Záhlavie okna

V záhlaví okna zobrazuje okno názov pracovnej oblasti a podľa pracovnej oblasti rôzne symboly a nastavenia.

3 Výberové menu pre pracovné oblasti

Otvoríte jednotlivé pracovné oblasti prostredníctvom výberového menu pre pracovné oblasti na lište aplikácií. Dostupné pracovné oblasti závisia od aktívnej aplikácie.

4 Oddeľovací znak

Oddeľovacím znakom medzi dvomi pracovnými oblasťami môžete meniť stupňovanie pracovných oblastí.

5 Lišta akcií

Na lište akcií zobrazuje ovládanie možnosti výberu pre aktuálny dialóg, napr. funkciu NC.

# **3.7.2 Symboly v rámci pracovných oblastí**

Ak je otvorená viac ako jedna pracovná oblasť, záhlavie okna obsahuje nasledujúce symboly:

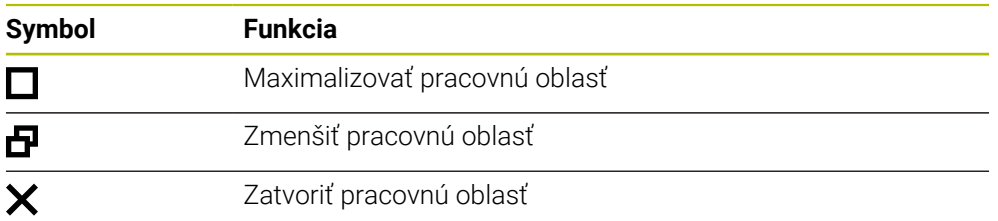

Ak maximalizujete pracovnú oblasť, ovládanie zobrazuje pracovnú oblasť na celú veľkosť aplikácie. Ak znova zmenšíte pracovnú oblasť, nachádzajú sa všetky iné pracovné oblasti znova na predchádzajúcej polohe.

### <span id="page-82-0"></span>**3.7.3 Prehľad pracovných oblastí**

Ovládanie ponúka nasledujúce pracovné oblasti:

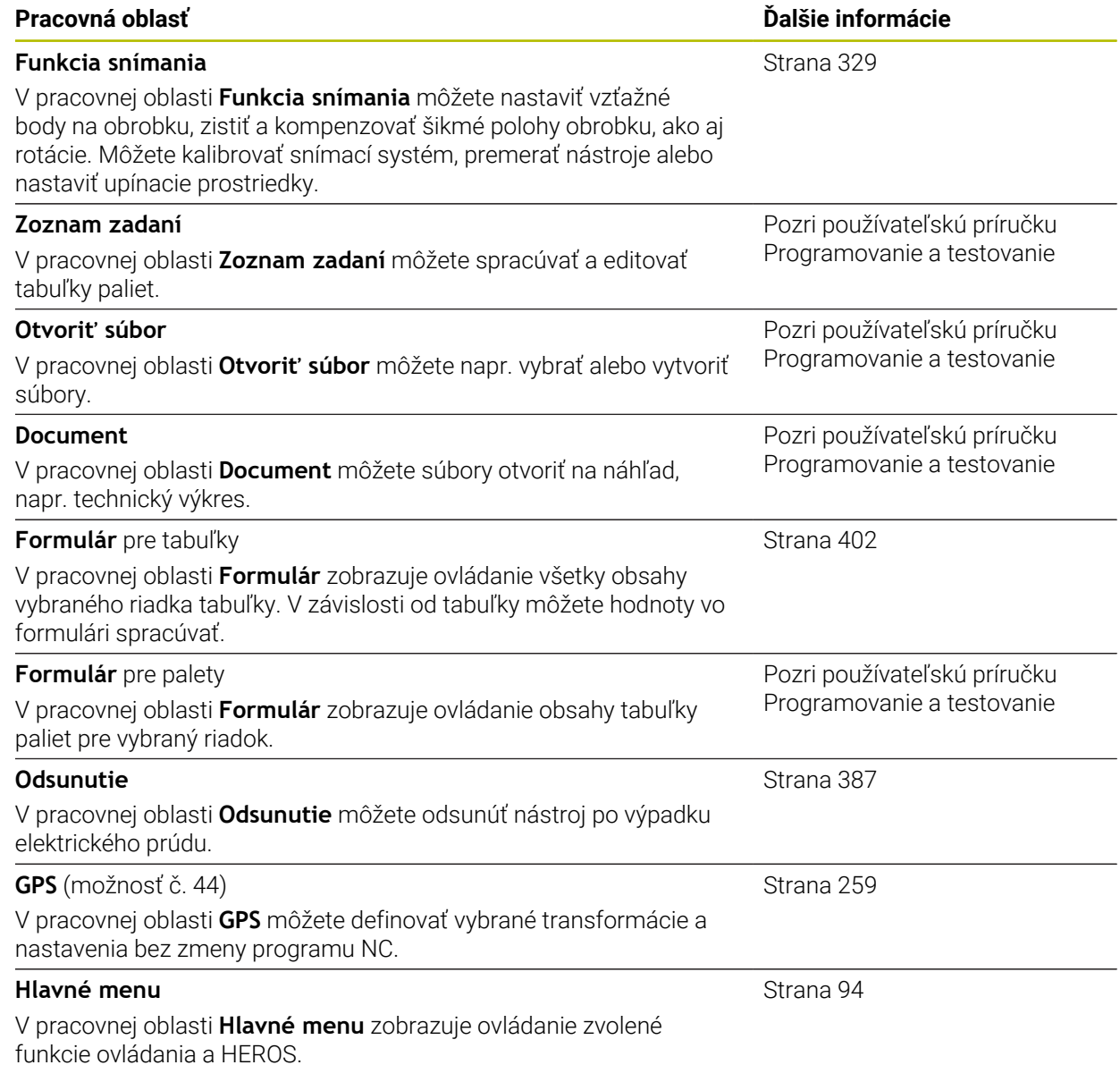

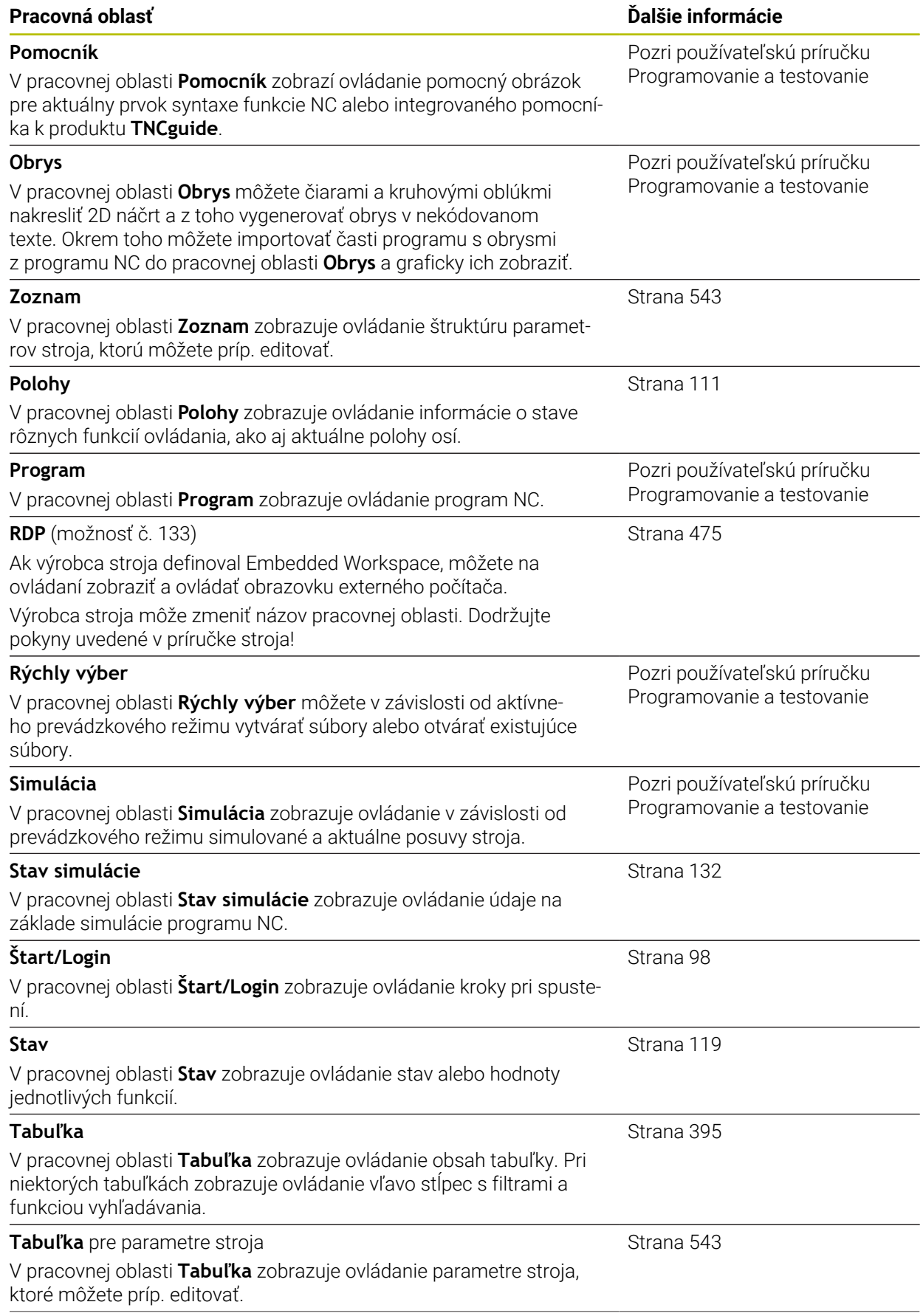

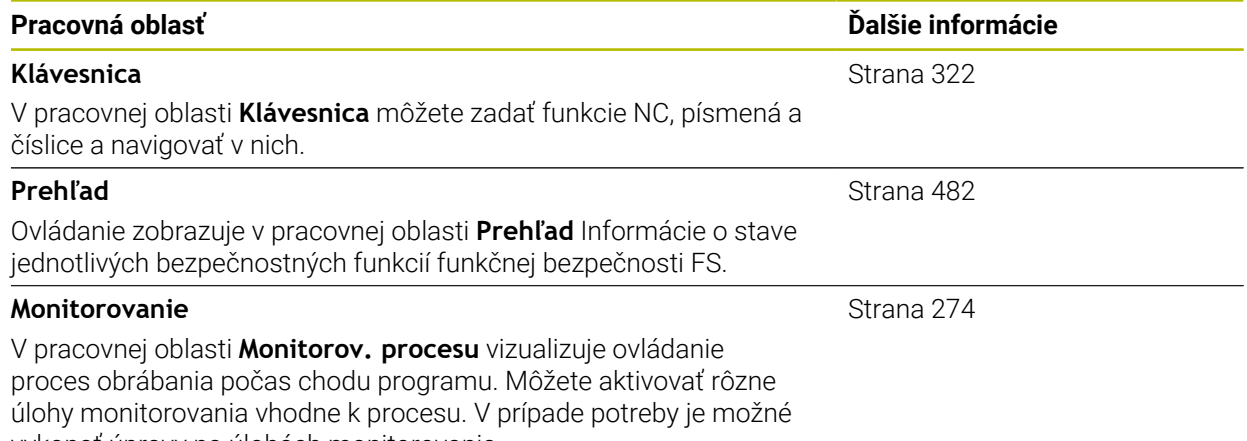

vykonať úpravy na úlohách monitorovania.

# **3.8 Ovládacie prvky**

### <span id="page-85-0"></span>**3.8.1 Všeobecná gestá pre dotykovú obrazovku**

Obrazovka ovládania je viacdotyková Ovládanie rozpoznáva rôzne gestá, a to aj pri použití viacerých prstov súčasne.

Môžete použiť nasledujúce gestá:

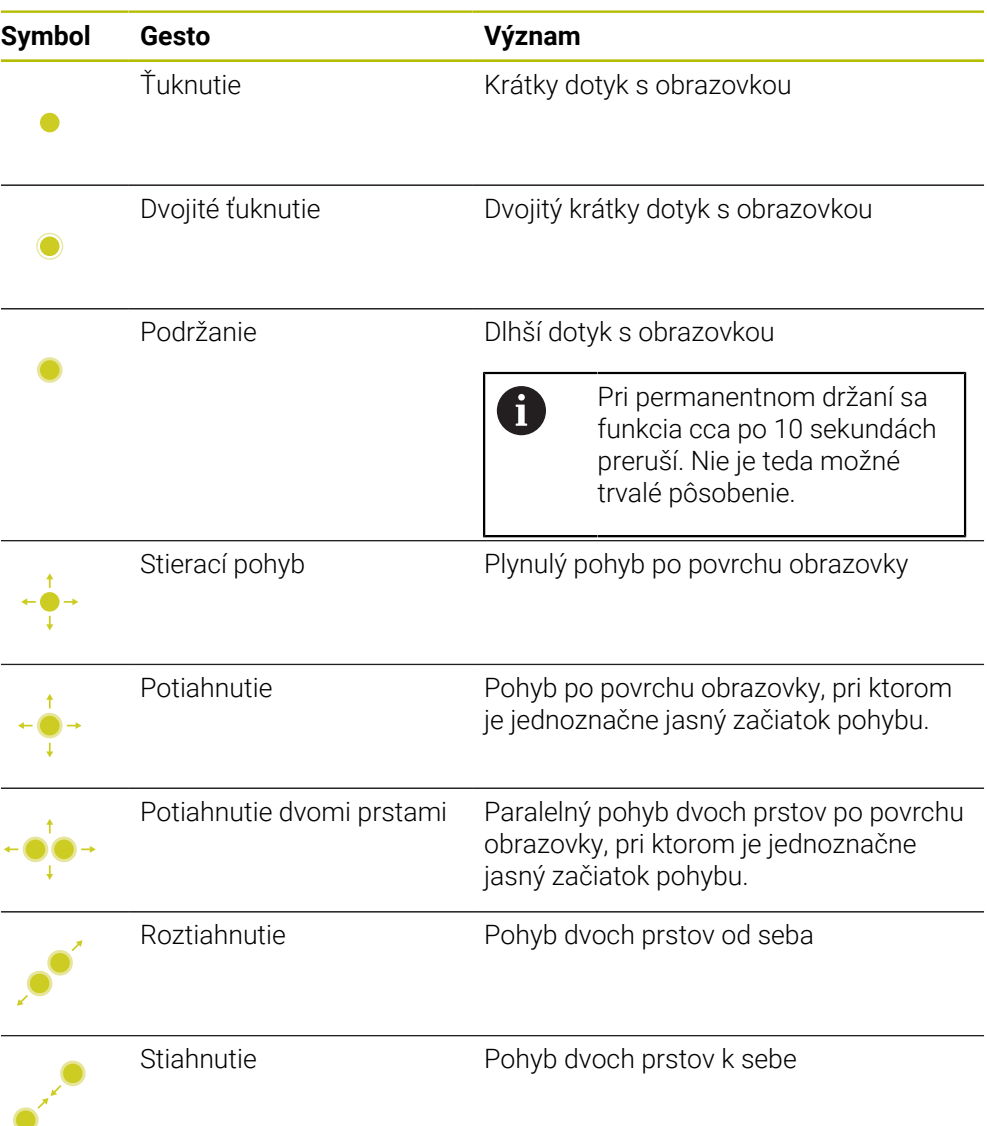

# <span id="page-85-1"></span>**3.8.2 Ovládacie prvky klávesnicovej jednotky**

### **Aplikácia**

TNC7 ovládate primárne pomocou dotykovej obrazovky, napr. gestami. **Ďalšie informácie:** ["Všeobecná gestá pre dotykovú obrazovku", Strana 86](#page-85-0) Klávesnicová jednotka ovládania ponúka dodatočne okrem iného tlačidlá, ktoré umožňujú alternatívny sled ovládania.

### **Opis funkcie**

Nasledujúce tabuľky obsahujú ovládacie prvky klávesnicovej jednotky.

# **Oblasť Abecedná klávesnica**

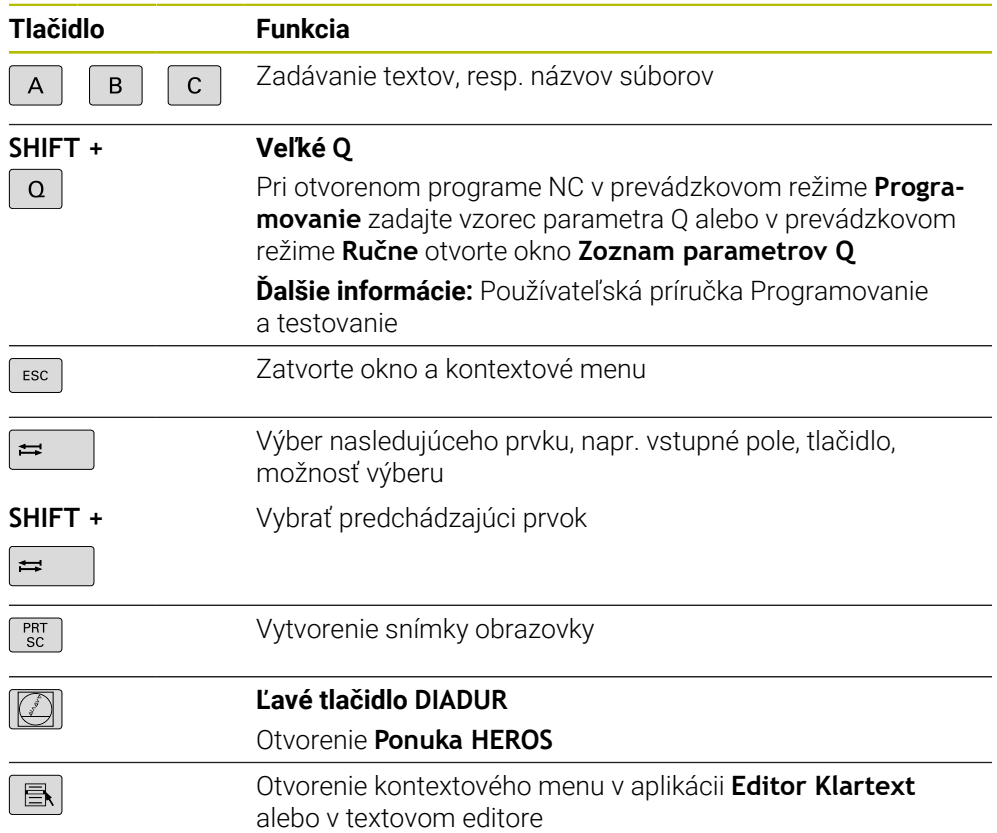

# **Sekcia Prevádzkové pomôcky**

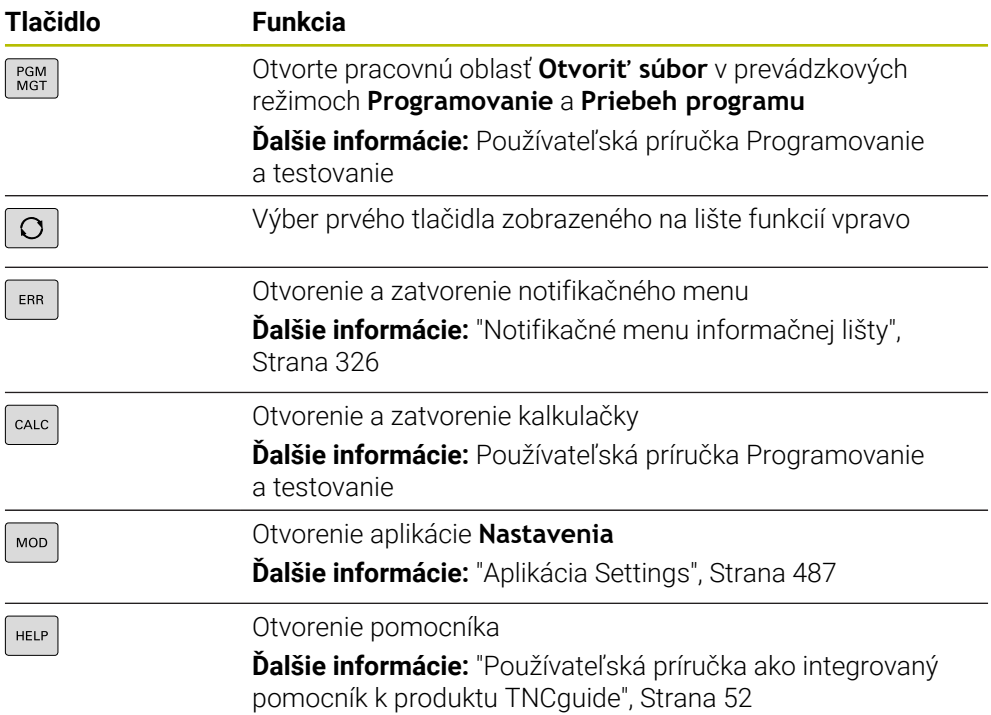

# **Oblasť Prevádzkové režimy**

0

Pri TNC7 sú prevádzkové režimy ovládania rozdelené inak ako pri TNC 640. Z dôvodov kompatibility a na uľahčenie obsluhy zostávajú tlačidlá na jednotke klávesnice rovnaké. Nezabudnite, že určité tlačidlá už nespustia zmenu prevádzkového režimu, ale napr. aktivujú nejaký spínač.

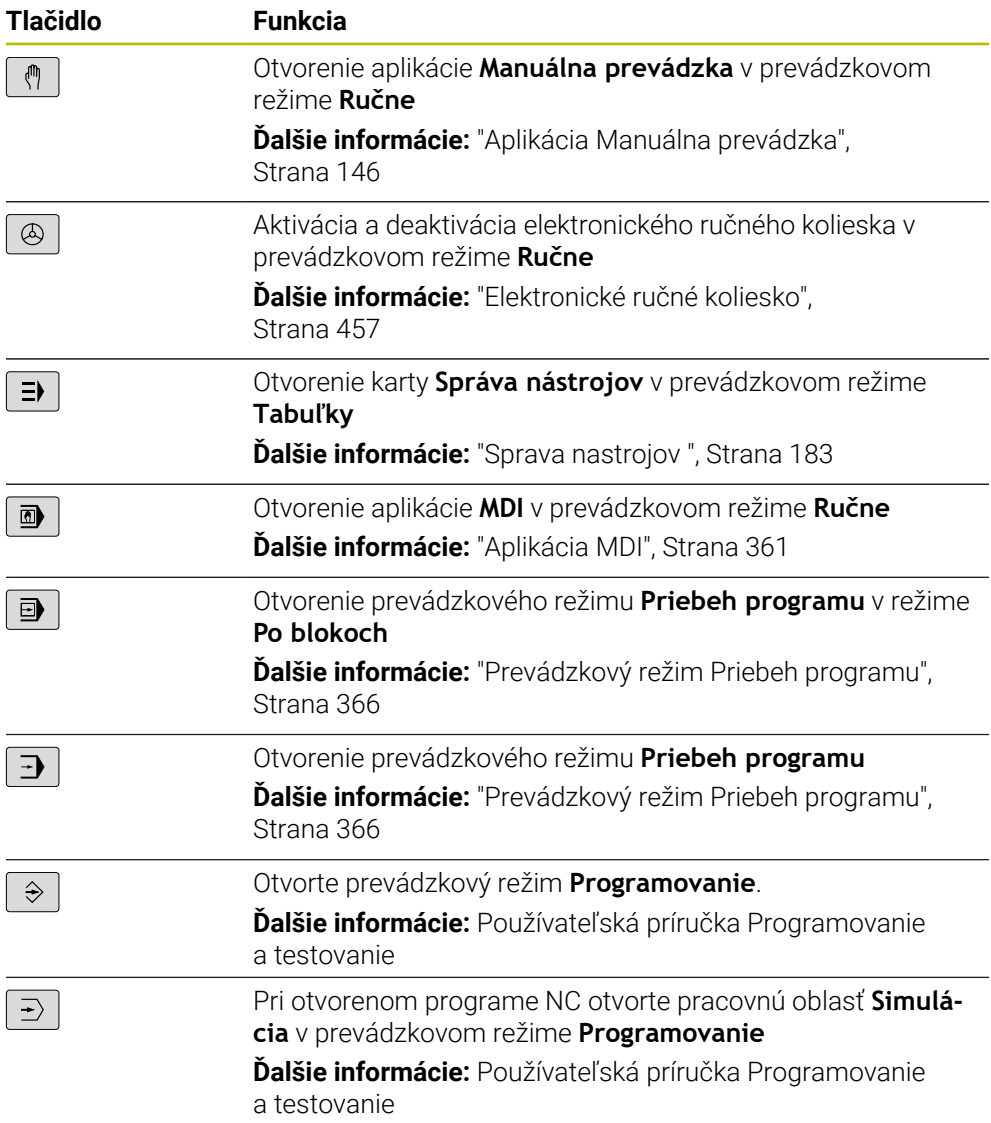

### **Oblasť Dialóg NC**

 $\mathbf{i}$ aplikáciu **MDI**. **Tlačidlo Funkcia** V okne **Vložiť funkciu NC** otvorte adresár **Dráhové funkcie**,  $\frac{APPR}{DEP}$ aby ste vybrali nábehovú alebo odsunovú funkciu Otvorte pracovnú oblasť **Obrys**, aby ste nakreslili napr. frézo- $\mathsf{FK}$ vaný obrys Len v prevádzkovom režime **Programovanie** Programovanie skosenia  $rac{\text{CHF}}{\text{O}}\text{C}$ Programovanie priamky حبيبا Programovanie kruhovej dráhy so zadaním polomeru  $rac{\text{CR}}{2}$ Programovanie zaoblenia  $\begin{bmatrix} RND9 \ 0 \end{bmatrix}$ Programovanie kruhovej dráhy s tangenciálnym prechodom  $C_{\text{max}}$ k predchádzajúcemu prvku obrysu Programovanie stredu kruhu alebo pólu  $cc +$ Programovanie kruhovej dráhy s referenciou k stredu kruhu م<br>م V okne **Vložiť funkciu NC** otvorte adresár **Nastavit**, aby ste TOUCH<br>PROBE vybrali cyklus snímacieho systému **Ďalšie informácie:** Používateľská príručka Meracie cykly pre obrobky a nástroje V okne **Vložiť funkciu NC** otvorte adresár **Obrábacie cykly**, CYCL<br>DEF aby ste vybrali cyklus **Ďalšie informácie:** Používateľská príručka Obrábacie cykly V okne **Vložiť funkciu NC** otvorte adresár **Vyvolanie cyklu**, **CYCL**<br>CALL aby ste vyvolali obrábací cyklus **Ďalšie informácie:** Používateľská príručka Obrábacie cykly Programovanie značky skoku  $_{\rm SET}^{\rm LBL}$ Programovanie vyvolania podprogramu alebo opakovania LBL<br>CALL časti programu Programovanie zastavenia programu **STOP** Predvolenie nástroja v programe NC TOOL<br>DEF Vyvolanie nástrojových údajov v programe NC TOOL<br>CALL V okne **Vložiť funkciu NC** otvorte adresár **Špeciálne** SPEC<br>FCT **funkcie**, aby ste napr. dodatočne naprogramovali polovýrobok

Nasledujúce funkcie platia pre prevádzkový režim **Programovanie** a

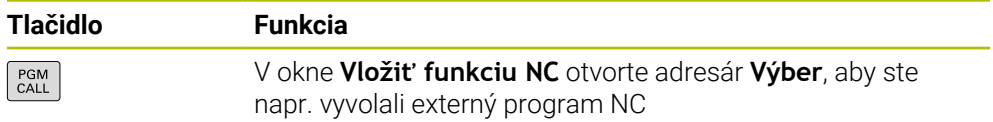

**Ďalšie informácie:** Používateľská príručka Programovanie a testovanie

# **Osové a hodnotové vstupy**

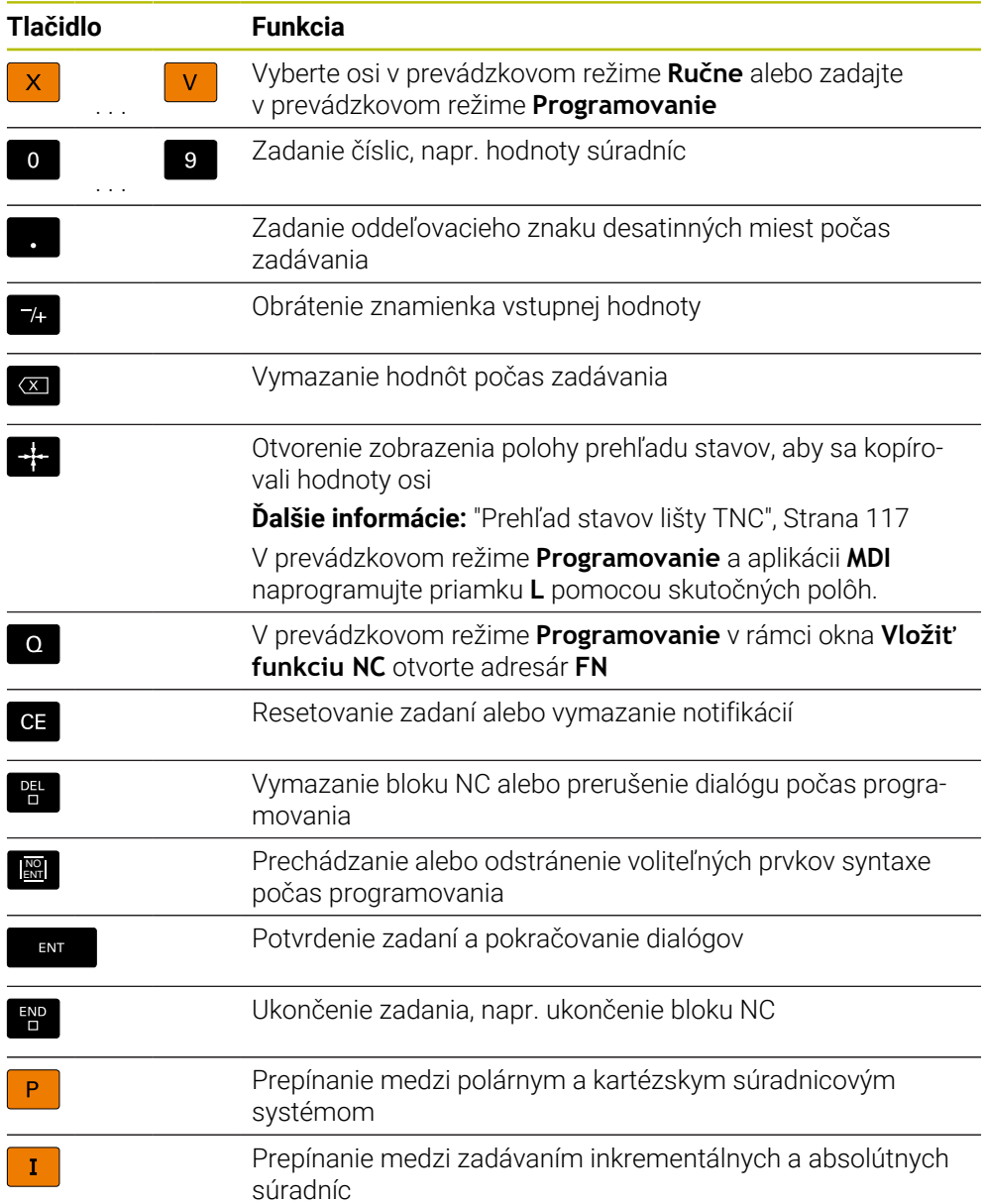

# **Oblasť Navigácia**

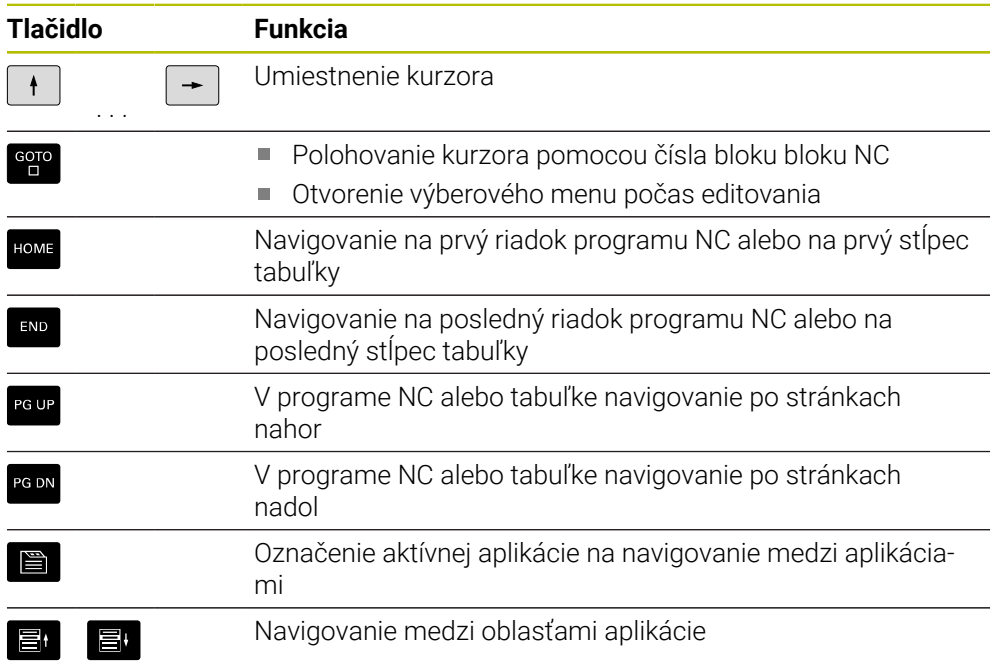

# **Potenciometer**

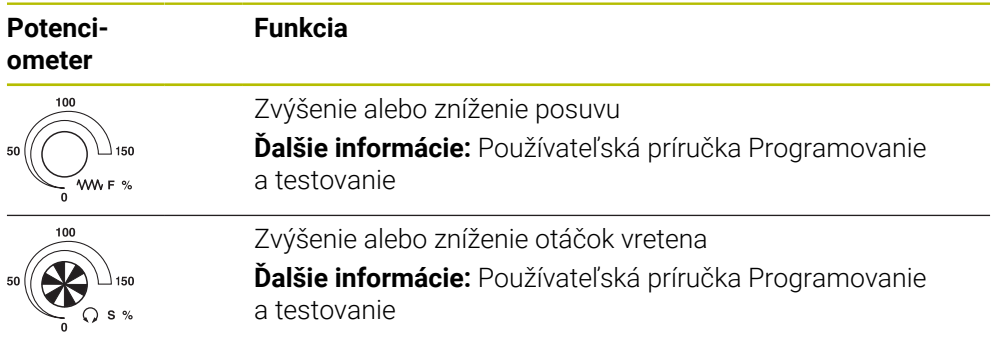

# **3.8.3 Symboly rozhrania ovládania**

#### **Prehľad symbolov presahujúcich jednotlivé prevádzkové režimy**

Tento prehľad obsahuje symboly, ktoré sú dostupné zo všetkých prevádzkových režimov alebo sa používajú vo viacerých prevádzkových režimoch.

Špecifické symboly pre jednotlivé pracovné oblasti sú opísané v príslušných obsahoch.

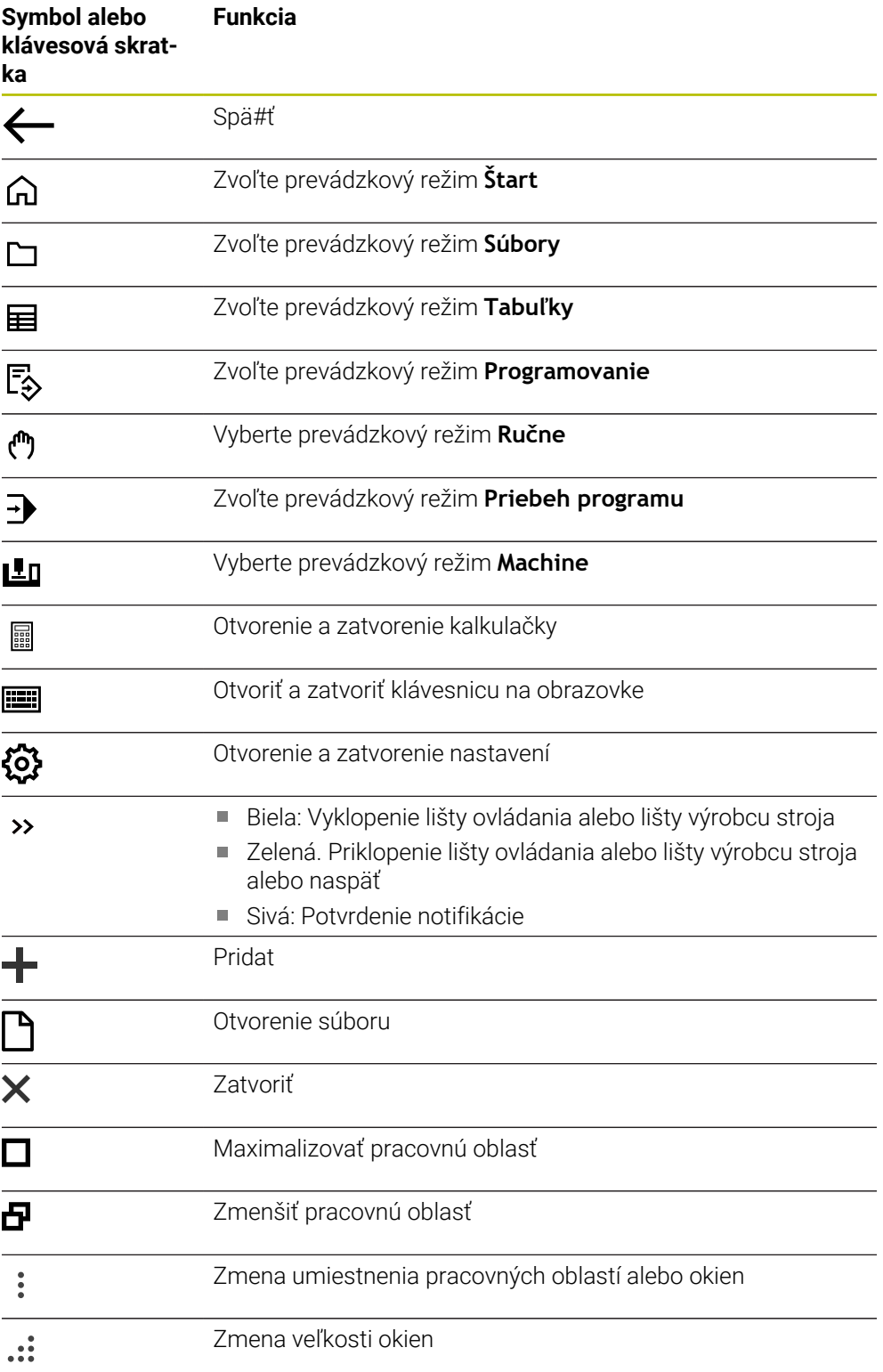

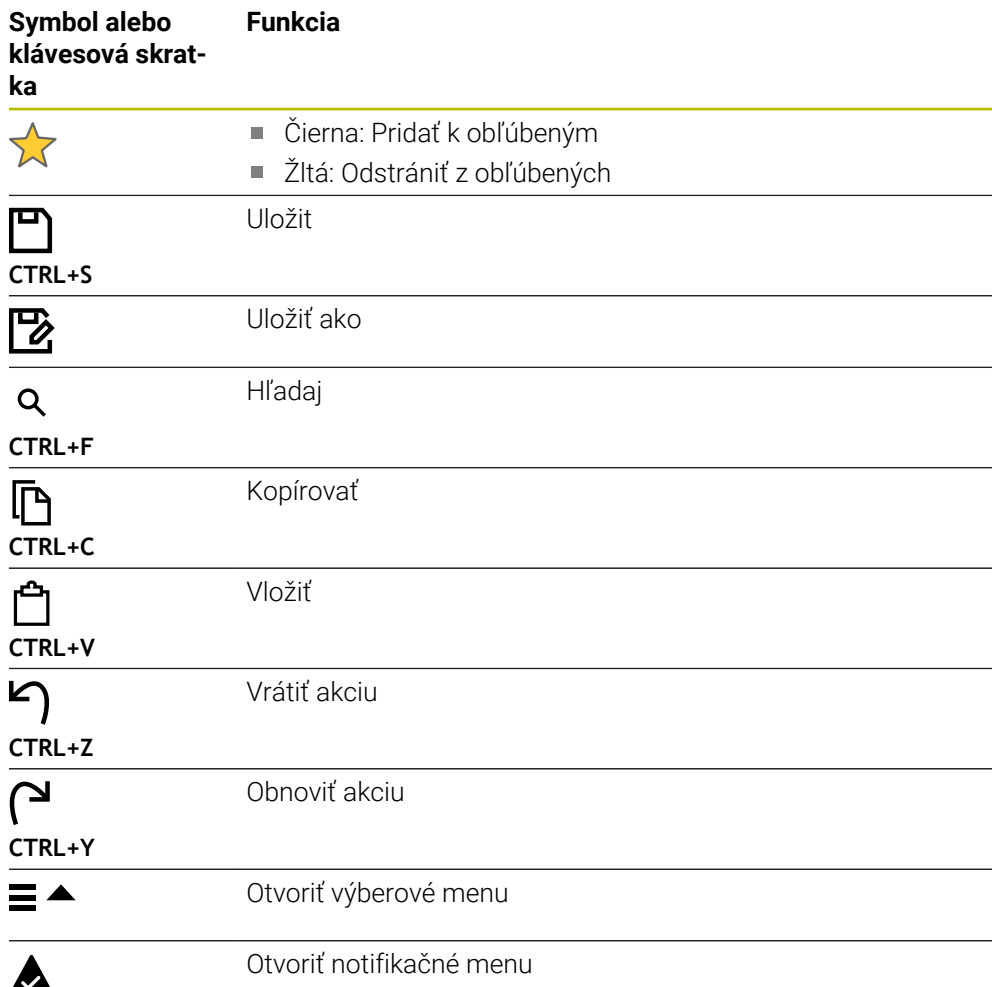

### <span id="page-93-0"></span>**3.8.4 Pracovná oblasť Hlavné menu**

### **Aplikácia**

V pracovnej oblasti **Hlavné menu** zobrazuje ovládanie zvolené funkcie ovládania a **HEROS** 

### **Opis funkcie**

Záhlavie okna pracovnej oblasti **Hlavné menu** obsahuje nasledujúce funkcie:

Výberové menu **Aktívna konfigurácia**

Pomocou výberového menu môžete aktivovať konfiguráciu rozhrania ovládania. **Ďalšie informácie:** ["Konfigurácie rozhrania ovládania", Strana 547](#page-546-0)

Kontextové vyhľadávanie Pomocou kontextového vyhľadávania môžete vyhľadávať funkcie v pracovnej oblasti.

**Ďalšie informácie:** ["Pridanie a odstránenie obľúbených", Strana 95](#page-94-0) Pracovná oblasť **Hlavné menu** obsahuje nasledujúce oblasti:

**Ovládanie**

V tejto oblasti môžete otvoriť prevádzkové režimy alebo aplikácie. **Ďalšie informácie:** ["Prehľad prevádzkových režimov", Strana 80](#page-79-0) **Ďalšie informácie:** ["Prehľad pracovných oblastí", Strana 83](#page-82-0)

**Nastroje**

V tejto oblasti môžete otvoriť niektoré nástroje operačného systému HEROS. **Ďalšie informácie:** ["Operačný systém HEROS", Strana 573](#page-572-0)

**Pomocník**

V tejto sekcii môžete otvoriť tréningové videá alebo **TNCguide**.

**Obľúbené**

V tejto oblasti nájdete svoje zvolené obľúbené položky.

**Ďalšie informácie:** ["Pridanie a odstránenie obľúbených", Strana 95](#page-94-0)

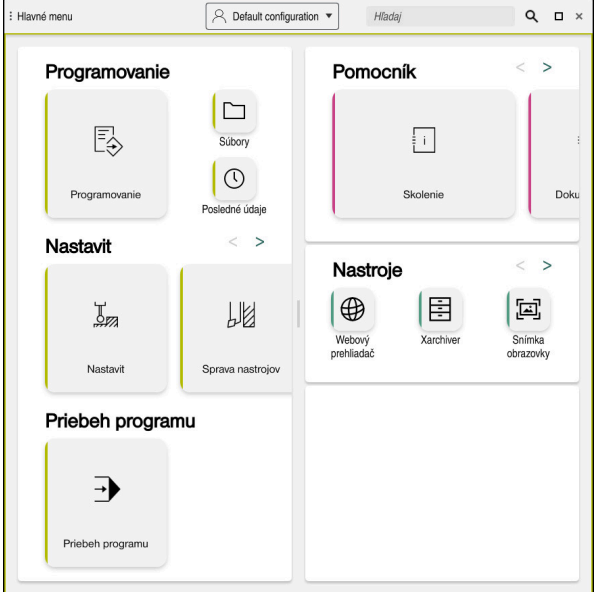

Pracovná oblasť **Hlavné menu**

Pracovná oblasť **Hlavné menu** je k dispozícii v aplikácii **Menu Štart**.

### **Zapnutie alebo vypnutie zobrazenia oblasti**

Zobrazenie oblasti v pracovnej oblasti **Hlavné menu** zapnete takto:

- Podržte v ľubovoľnej polohe v rámci pracovnej oblasti alebo kliknite pravým tlačidlom myši
- Ovládanie zobrazí v každej oblasti symbol plus alebo mínus.
- ▶ Vyberte symbol plus
- Ovládanie zapne zobrazenie oblasti.

f.

Pomocou symbolu mínus vypnete zobrazenie oblasti.

### <span id="page-94-0"></span>**Pridanie a odstránenie obľúbených**

#### **Pridať obľúbené**

Obľúbené v pracovnej oblasti **Hlavné menu** pridáte takto:

- Vyhľadajte funkciu v kontextovom vyhľadaní
- Podržte symbol funkcie alebo kliknite pravým tlačidlom
- Ovládanie zobrazí symbol pre **Pridať obľúbené**.

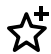

- Vyberte **Pridať obľúbené**
- Ovládanie vloží funkciu v oblasti **Obľúbené**.

### **Odstrániť obľúbené**

Obľúbené v pracovnej oblasti **Hlavné menu** odstránite takto:

- Podržte symbol funkcie alebo kliknite pravým tlačidlom
- Ovládanie zobrazí symbol pre **Odstrániť obľúbené**.

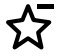

- Vyberte **Odstrániť obľúbené**
- Ovládanie odstráni funkciu z oblasti **Obľúbené**.

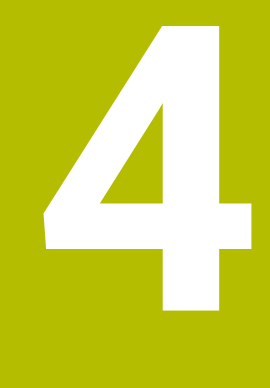

# **Prvé kroky**

# **4.1 Prehľad kapitol**

Táto kapitola zobrazuje pomocou príkladného obrobku obsluhu ovládania od vypnutého stroja až po hotový obrobok.

Táto kapitola obsahuje nasledujúce témy:

- Zapnutie stroja
- Nastavenie nástrojov
- Nastavenie obrobku
- Obrábanie obrobku
- **Vypnutie stroja**

# <span id="page-97-0"></span>**4.2 Zapnite stroj a ovládanie**

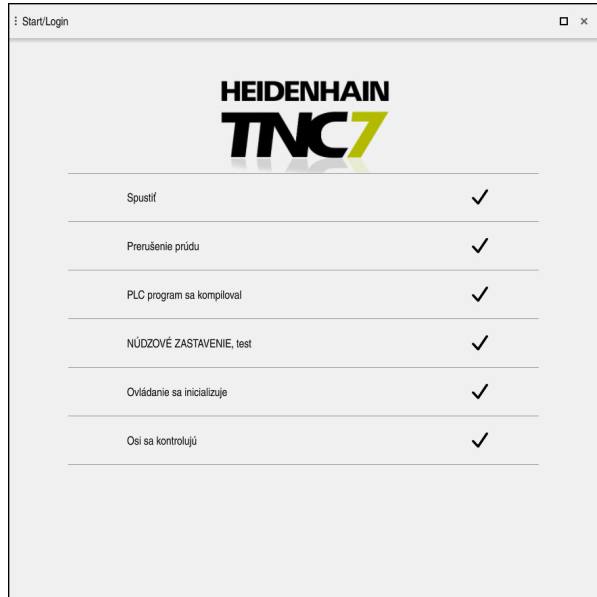

Pracovná oblasť **Start/Login**

# **NEBEZPEČENSTVO**

### **Pozor, nebezpečenstvo pre používateľa!**

Stroje a ich komponenty sú vždy zdrojom mechanických nebezpečenstiev. Elektrické, magnetické alebo elektromagnetické polia sú nebezpečné najmä pre osoby s kardiostimulátormi a implantátmi. Nebezpečenstvo začína hroziť už pri zapnutí stroja!

- Rešpektujte a dodržiavajte príručku k stroju
- Rešpektujte a dodržiavajte bezpečnostné pokyny a symboly
- **Používajte bezpečnostné prvky**

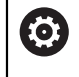

Dodržujte pokyny uvedené v príručke stroja!

Zapnutie stroja a nábeh do referenčných bodov sú funkcie závislé od stroja.

Stroj zapnete nasledovne:

- Zapnite prívod napájacieho napätia ovládania a stroja.
- Ovládanie sa nachádza v procese spúšťania a zobrazuje priebeh v pracovnej oblasti **Start/Login**.
- Ovládanie v pracovnej oblasti **Start/Login** zobrazuje dialóg **Prerušenie prúdu**.
	- Vyberte možnosť **OK**
		- Ovládanie preloží program PLC.

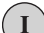

OK

- Zapnite riadiace napätie
- Ovládanie skontroluje funkciu núdzového vypínania.
- Ak stroj disponuje absolútnymi meracími zariadeniami dĺžok a uhlov, je ovládanie pripravené na prevádzku.
- Ak stroj disponuje inkrementálnymi meracími zariadeniami dĺžok a uhlov, otvorí ovládanie aplikáciu **Nábeh na ref.**. **Ďalšie informácie:** ["Pracovná oblasť Referencie", Strana 142](#page-141-0)

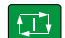

- Stlačte tlačidlo **Štart NC**
- Ovládanie vykoná nábeh na všetky potrebné referenčné body.
- Ovládanie je teraz pripravené na prevádzku a nachádza sa v aplikácii **Manuálna prevádzka**.

**Ďalšie informácie:** ["Aplikácia Manuálna prevádzka",](#page-145-0) [Strana 146](#page-145-0)

### **Detailné informácie**

- Zapnutie a vypnutie
- **Meracie systémy**

**Ďalšie informácie:** ["Meracie systémy a referenčné značky", Strana 153](#page-152-0)

Nastavenie referencií osí

# **4.3 Nastavenie nástroja**

### **4.3.1 Zvoľte prevádzkový režim Tabuľky**

Nástroje nastavte v prevádzkovom režime **Tabuľky**.

Prevádzkový režim **Tabuľky** vyberiete takto:

畐

Zvoľte prevádzkový režim **Tabuľky**

Ovládanie zobrazí prevádzkový režim **Tabuľky**.

#### **Detailné informácie**

Prevádzkový režim **Tabuľky**

**Ďalšie informácie:** ["Prevádzkový režim Tabuľky", Strana 392](#page-391-0)

# **4.3.2 Nastavenie rozhrania ovládania**

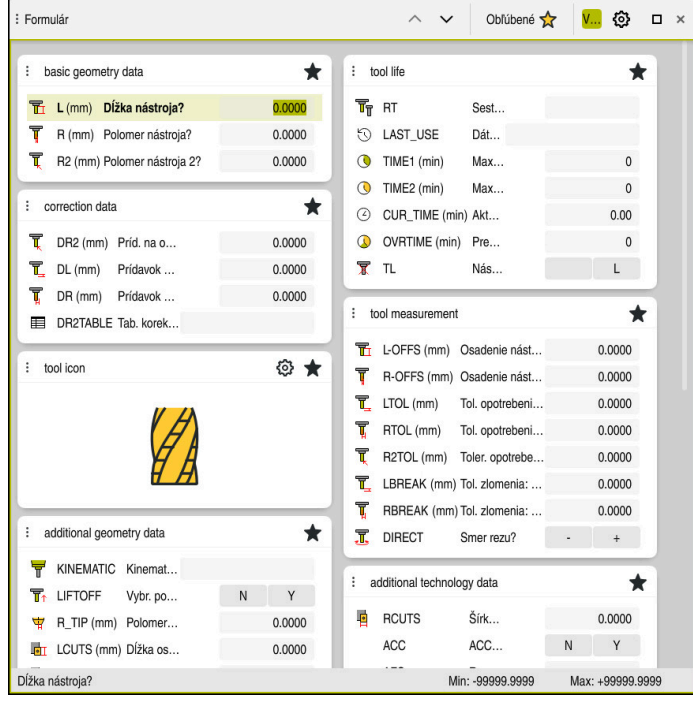

Pracovná oblasť **Formulár** v prevádzkovom režime **Tabuľky**

V prevádzkovom režime **Tabuľky** otvoríte a editujete rôzne tabuľky ovládania buď v pracovnej oblasti **Tabuľka** alebo v pracovnej oblasti **Formulár**.

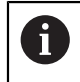

Prvé kroky opisujú pracovný postup s otvorenou pracovnou oblasťou **Formulár**.

Pracovnú oblasť **Formulár** otvoríte takto:

- Na lište aplikácií vyberte **Pracovné oblasti**
- Vyberte **Formulár**
- Ovládanie otvorí pracovnú oblasť **Formulár**.

#### **Detailné informácie**

Pracovná oblasť **Formulár**

**Ďalšie informácie:** ["Pracovná oblasť Formulár pre tabuľky", Strana 402](#page-401-0)

Pracovná oblasť **Tabuľka Ďalšie informácie:** ["Pracovná oblasť Tabuľka", Strana 395](#page-394-0)

### **4.3.3 Príprava a meranie nástrojov**

Nástroje pripravíte takto:

- Potrebné nástroje upnite do príslušných držiakov nástrojov.
- Merať nástroje
- ▶ Poznačte dĺžku a polomer alebo preneste priamo na ovládanie

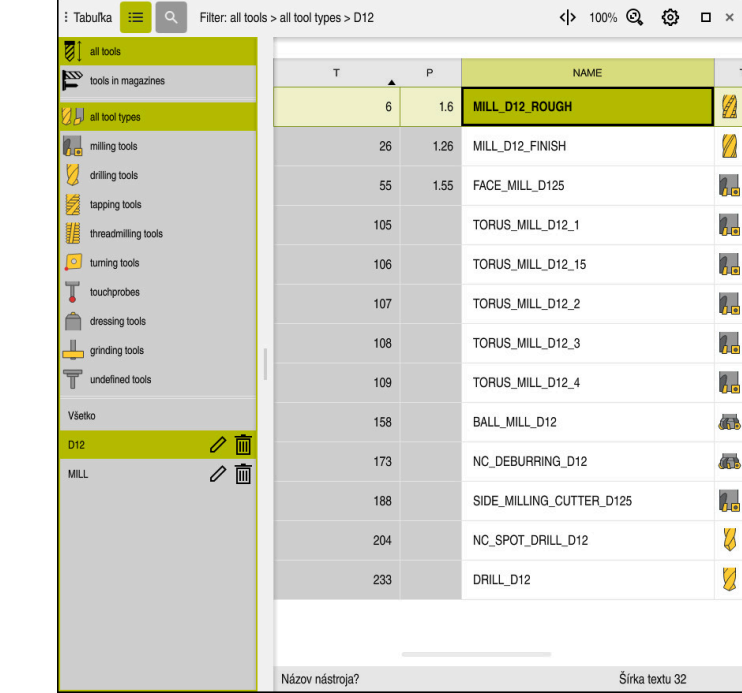

### **4.3.4 Editovanie správy nástrojov**

Aplikácia **Sprava nastrojov** v pracovnej oblasti **Tabuľka**

V správe nástrojov uložíte údaje nástroja, ako sú dĺžka a polomer nástroja, ako aj ďalšie informácie špecifické pre nástroj.

Ovládanie zobrazuje v správe nástrojov údaje nástrojov pre všetky typy nástrojov. V pracovnej oblasti **Formulár** zobrazuje ovládanie len relevantné údaje nástrojov pre aktuálny typ nástrojov.

Údaje nástrojov zadáte do správy nástrojov takto:

- Vyberte možnosť **Sprava nastrojov**
- Ovládanie zobrazí aplikáciu **Sprava nastrojov**.
- Otvorte pracovnú oblasť **Formulár**
	- Aktivujte funkciu **Upraviť**
		- Vyberte požadované číslo nástroja, napr. **16**
		- Ovládanie zobrazí vo formulári údaje nástroja zvoleného nástroja.
		- Potrebné údaje nástroja definujte vo formulári, napr. dĺžka **L** a polomer nástroja **R**

#### **Detailné informácie**

Upravit  $\bullet$ 

- Prevádzkový režim **Tabuľky Ďalšie informácie:** ["Prevádzkový režim Tabuľky", Strana 392](#page-391-0)
- Pracovná oblasť **Formulár Ďalšie informácie:** ["Pracovná oblasť Formulár pre tabuľky", Strana 402](#page-401-0)
- Sprava nastrojov **Ďalšie informácie:** ["Sprava nastrojov ", Strana 183](#page-182-0)
- **Typy nástrojov Ďalšie informácie:** ["Typy nástrojov", Strana 166](#page-165-0)

# **4.3.5 Editácia tabuľky miest**

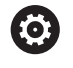

Dodržujte pokyny uvedené v príručke stroja! Prístup na tabuľku miest **tool\_p.tch** závisí od stroja.

|    | 洼<br>$\alpha$<br>: Tabuľka             | Filter: main magazine |                | <> 100% Q @    |                | $\Box$ $\times$ |   |
|----|----------------------------------------|-----------------------|----------------|----------------|----------------|-----------------|---|
| 88 | all pockets                            | TNC:\table\tool_p.tch |                |                |                |                 |   |
| ₿  | spindle                                | $\mathsf{P}$<br>۸     | $\sf T$        | <b>NAME</b>    |                | <b>ST</b>       | F |
| ›Ŏ | main magazine                          | 1.1                   | 1              | MILL_D2_ROUGH  |                |                 |   |
| □  | empty pockets<br>occupied pockets<br>I | 1.2                   | $\overline{c}$ | MILL_D4_ROUGH  |                |                 |   |
|    |                                        | 1.3                   | 3              | MILL_D6_ROUGH  |                |                 |   |
|    |                                        | 1.4                   | $\overline{4}$ | MILL_D8_ROUGH  |                |                 |   |
|    |                                        | 1.5                   | 5              | MILL_D10_ROUGH |                |                 |   |
|    |                                        | 1.6                   | 6              | MILL_D12_ROUGH |                |                 |   |
|    |                                        | 1.7                   | $\overline{7}$ | MILL_D14_ROUGH |                |                 |   |
|    |                                        | 1.8                   | 8              | MILL_D16_ROUGH |                |                 |   |
|    |                                        | 1.9                   | 9              | MILL_D18_ROUGH |                |                 |   |
|    |                                        | 1.10                  | 10             | MILL D20 ROUGH |                |                 |   |
|    |                                        | 1.11                  | 11             | MILL_D22_ROUGH |                |                 |   |
|    |                                        | 1.12                  | 12             | MILL_D24_ROUGH |                |                 |   |
|    |                                        | 1.13                  | 13             | MILL_D26_ROUGH |                |                 |   |
|    |                                        | 1.14                  | 14             | MILL_D28_ROUGH |                |                 |   |
|    |                                        | 1.15                  | 15             | MILL D30 ROUGH |                |                 |   |
|    |                                        | Názov nástroja?       |                |                | Šírka textu 32 |                 |   |

Aplikácia **Tabuľka miest** v pracovnej oblasti **Tabuľka**

Ovládanie priradí každému nástroju z tabuľky nástrojov jedno miesto v zásobníku nástrojov. Toto priradenie, ako aj stav osadenia jednotlivých nástrojov, je opísaný v tabuľke miest.

Na prístupy do tabuľky miest sú k dispozícii nasledujúce možnosti:

- Funkcia výrobcu stroja
- Systém správy nástrojov externého dodávateľa
- Manuálny prístup na ovládanie

Údaje do tabuľky miest zadáte takto:

- Vyberte **Tabuľka miest**
- Ovládanie zobrazí aplikáciu **Tabuľka miest**.
- Otvorte pracovnú oblasť **Formulár**
- **Unravif**  $\bullet$
- Aktivujte funkciu **Upraviť**
- Vyberte požadované číslo miesta
- Definujte číslo nástroja
- Príp. definujte ďalšie údaje nástroja, napr. rezervácia miesta

### **Detailné informácie**

■ Tabulka miest

**Ďalšie informácie:** ["Tabuľka miest tool\\_p.tch", Strana 434](#page-433-0)

# **4.4 Nastavenie obrobku**

### **4.4.1 zvoliť druh prevádzky,**

Obrobky nastavte v prevádzkovom režime **Ručne**.

Prevádzkový režim **Ručne** vyberiete takto:

- Vyberte prevádzkový režim **Ručne**
	- Ovládanie zobrazí prevádzkový režim **Ručne**.

#### **Detailné informácie**

Prevádzkový režim **Ručne Ďalšie informácie:** ["Prehľad prevádzkových režimov", Strana 80](#page-79-0)

### **4.4.2 Upnutie obrobku**

لس}

Upnite obrobok pomocou upínacieho prípravku na stole stroja.

### **4.4.3 Vloženie vzťažného bodu pomocou snímacieho systému obrobku**

#### **Založte snímací systém obrobku**

So snímacím systémom obrobku môžete vyrovnať obrobok pomocou ovládania a nastaviť vzťažný bod obrobku.

Snímací systém obrobku založíte takto:

- Vyberte **T**
	- Zadajte číslo nástroja snímacieho systému obrobku, napr. **600**

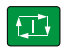

- Stlačte tlačidlo **Štart NC**
- Ovládanie založí snímací systém obrobku.

#### **Nastavenie vzťažného bodu obrobku**

Vzťažný bod obrobku nastavíte na roh takto:

- Vyberte aplikáciu **Nastavit**
	- Vyberte **Priesečník (P)**
		- Ovládanie otvorí snímací cyklus.
	- $\blacktriangleright$ Snímací systém manuálne polohujte do blízkosti prvého snímacieho bodu prvej hrany obrobku
	- $\mathbf{r}$ V sekcii **Zvoľte smer snímania** zvoľte smer snímania, napr. **Y+**
- 位

 $|\mathbf{U}|$ 

①

- Stlačte tlačidlo **Štart NC**
- Ovládanie prejde snímací systém do smeru snímania až po hranu obrobku a následne naspäť na začiatočný bod.
- Snímací systém manuálne polohujte do blízkosti druhého  $\blacktriangleright$ snímacieho bodu prvej hrany obrobku
- Stlačte tlačidlo **Štart NC**
- Ovládanie prejde snímací systém do smeru snímania až po hranu obrobku a následne naspäť na začiatočný bod.
- Snímací systém manuálne polohujte do blízkosti prvého  $\blacksquare$ snímacieho bodu druhej hrany obrobku
- V oblasti **Zvoľte smer snímania** zvoľte smer snímania, napr. **X**  $\mathbf{r}$ **+**
- Stlačte tlačidlo **Štart NC**
- Ovládanie prejde snímací systém do smeru snímania až po hranu obrobku a následne naspäť na začiatočný bod.
- Snímací systém manuálne polohujte do blízkosti druhého snímacieho bodu druhej hrany obrobku
- Stlačte tlačidlo **Štart NC**
- Ovládanie prejde snímací systém do smeru snímania až po hranu obrobku a následne naspäť na začiatočný bod.
- Ovládanie zobrazí v sekcii **Výsledok merania** súradnice zisteného rohového bodu.
- Vyberte **Upravit aktivny vztazny bod**
- Ovládanie prevezme vypočítané výsledky ako vzťažný bod obrobku.
- $\geq$ Ovládanie označí riadok symbolom vzťažného bodu.
- Vyberte **Ukončiť snímanie**  $\mathbf{D}$
- Ovládanie zatvorí snímací cyklus.

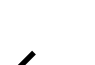

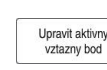

 $\square$ 

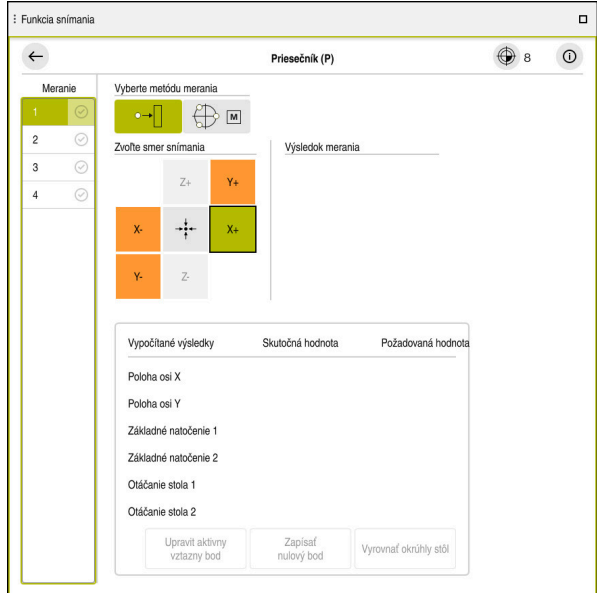

Pracovná oblasť **Funkcia snímania** s otvorenou manuálnou funkciou snímania

### **Detailné informácie**

- Pracovná oblasť **Funkcia snímania Ďalšie informácie:** ["Funkcie snímacieho systému v prevádzkovom režime](#page-328-0) [Ručne", Strana 329](#page-328-0)
- Vzťažné body v stroji

**Ďalšie informácie:** ["Vzťažné body v stroji", Strana 154](#page-153-0)

Výmena nástroja v aplikácii **Manuálna prevádzka Ďalšie informácie:** ["Aplikácia Manuálna prevádzka", Strana 146](#page-145-0)

# **4.5 Obrábanie obrobku**

# **4.5.1 zvoliť druh prevádzky,**

 $\Rightarrow$ 

Obrábate obrobky v prevádzkovom režime **Priebeh programu**.

Prevádzkový režim **Priebeh programu** vyberiete takto:

- Zvoľte prevádzkový režim **Priebeh programu**
- Ovládanie zobrazuje prevádzkový režim **Priebeh programu** a naposledy otvorený program NC.

### **Detailné informácie**

Prevádzkový režim **Priebeh programu Ďalšie informácie:** ["Prevádzkový režim Priebeh programu", Strana 366](#page-365-0)

# **4.5.2 Otvorte program NC**

Program NC otvoríte nasledovne:

- Vyberte **Otvoriť súbor**
	- Ovládanie zobrazí pracovnú oblasť **Otvoriť súbor**.

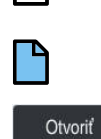

 $|\vec{U}$ 

▶ Vyberte program NC

- Vyberte **Otvoriť**
	- Ovládanie otvorí program NC.

### **Detailné informácie**

Pracovná oblasť **Otvoriť súbor**

**Ďalšie informácie:** Používateľská príručka Programovanie a testovanie

# **4.5.3 Spustenie programu NC**

Program NC spustíte nasledovne:

- Stlačte tlačidlo **Štart NC**
	- Ovládanie spracuje aktívny program NC.

# **4.6 Vypnutie stroja**

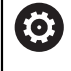

Dodržujte pokyny uvedené v príručke stroja! Vypnutie je funkcia, ktorá závisí od verzie stroja.

# *UPOZORNENIE*

#### **Pozor, hrozí strata údajov!**

Ovládanie musíte vypnúť na ukončenie prebiehajúcich procesov a uloženie údajov. Okamžité vypnutie ovládania stlačením hlavného spínača môže v akomkoľvek stave ovládania spôsobiť stratu údajov!

- Ovládanie vypínajte vždy cielene
- Hlavný spínač stláčajte výlučne po hlásení na obrazovke

Stroj vypnete nasledovne:

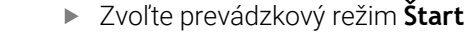

Vypnúť

⋒

- Vyberte **Vypnúť**
- Ovládanie otvorí okno **Vypnúť**.

Vypnúť

- Vyberte **Vypnúť**
- Keď programy NC alebo obrysy obsahujú neuložené zmeny, zobrazí ovládanie okno **Zatvoriť program**.
- Príp. pomocou **Uložiť** alebo **Uložiť ako** uložte neuložené programy NC a obrysy.
- Ovládanie sa vypne.
- Ak je vypínanie ukončené, ovládanie zobrazí Text **Teraz môžete vypnúť.**
- Vypnite hlavný vypínač stroja
**5**

# **Zobrazenia stavu**

## **5.1 Prehľad**

Ovládanie zobrazí stav alebo hodnoty jednotlivých funkcií v zobrazeniach stavu. Ovládanie obsahuje nasledujúce zobrazenia stavu:

- Všeobecné zobrazenie stavu a zobrazenie polohy v pracovnej oblasti **Polohy Ďalšie informácie:** ["Pracovná oblasť Polohy", Strana 111](#page-110-0)
- Prehľad stavov na lište TNC **Ďalšie informácie:** ["Prehľad stavov lišty TNC", Strana 117](#page-116-0)
- Doplnkové zobrazenia stavu pre špecifické oblasti v pracovnej oblasti **Stav Ďalšie informácie:** ["Pracovná oblasť Stav", Strana 119](#page-118-0)
- Doplnkové zobrazenia stavu v prevádzkovom režime **Programovanie** v pracovnej oblasti **Stav simulácie** zakladajúce sa na stave obrábania simulovaného obrobku **Ďalšie informácie:** ["Pracovná oblasť Stav simulácie", Strana 132](#page-131-0)

## <span id="page-110-0"></span>**5.2 Pracovná oblasť Polohy**

#### **Aplikácia**

Všeobecné zobrazenie stavu V pracovnej oblasti **Polohy** obsahuje informácie o stave rôznych funkcií ovládania, ako aj aktuálne polohy osí.

#### **Opis funkcie**

| : Polohy                                    |                                    |                 |             | Požad. poloha (POŽ.) v<br>$\Box$ $\times$ |  |  |  |  |  |
|---------------------------------------------|------------------------------------|-----------------|-------------|-------------------------------------------|--|--|--|--|--|
| உ<br>12: CLIMBING-PLATE<br>O                |                                    |                 |             |                                           |  |  |  |  |  |
| ◎                                           | $\circ$ S1<br>Ŕ.                   |                 |             |                                           |  |  |  |  |  |
| T                                           | 8 Z $\mathscr A$                   | MILL_D16_ROUGH  |             |                                           |  |  |  |  |  |
| F                                           | 0 <sub>mn</sub>                    | <b>WW 100%</b>  | w           | 100%                                      |  |  |  |  |  |
| S                                           | 12000 $_{\text{min}}^{\text{ot.}}$ | $\bigcirc$ 100% | $\sqrt{MS}$ | M <sub>5</sub>                            |  |  |  |  |  |
| X                                           |                                    | 12.000          |             |                                           |  |  |  |  |  |
| Y                                           |                                    | $-3.000$        |             |                                           |  |  |  |  |  |
| $\mathsf{Z}^{\scriptscriptstyle\mathsf{I}}$ |                                    | 40.000          |             |                                           |  |  |  |  |  |
| A                                           |                                    | 0.000           |             |                                           |  |  |  |  |  |
| C                                           |                                    | 0.000           |             |                                           |  |  |  |  |  |
| m                                           | ?                                  | 0.000           |             |                                           |  |  |  |  |  |
| S <sub>1</sub>                              |                                    | 20.000          |             |                                           |  |  |  |  |  |

Pracovná oblasť **Polohy** so všeobecným zobrazením stavu

Pracovnú oblasť **Polohy** môžete otvoriť v nasledujúcich prevádzkových režimoch:

- **Ručne**
- **Priebeh programu**

#### **Ďalšie informácie:** ["Prehľad prevádzkových režimov", Strana 80](#page-79-0)

Pracovná oblasť **Polohy** obsahuje nasledujúce informácie:

- Symboly aktívnych a neaktívnych funkcií, napr. Dynamické monitorovanie kolízie DCM (možnosť č. 40)
- Aktívny nástroj
- Technologické hodnoty
- **Poloha potenciometra vretena a posuvu**
- Aktívne prídavné funkcie pre vreteno
- Hodnoty osi a stavy, napr. os nie je referencovaná **Ďalšie informácie:** ["Stav kontroly osí", Strana 484](#page-483-0)

┑

# <span id="page-111-0"></span>**Zobrazenie osi a polohy**

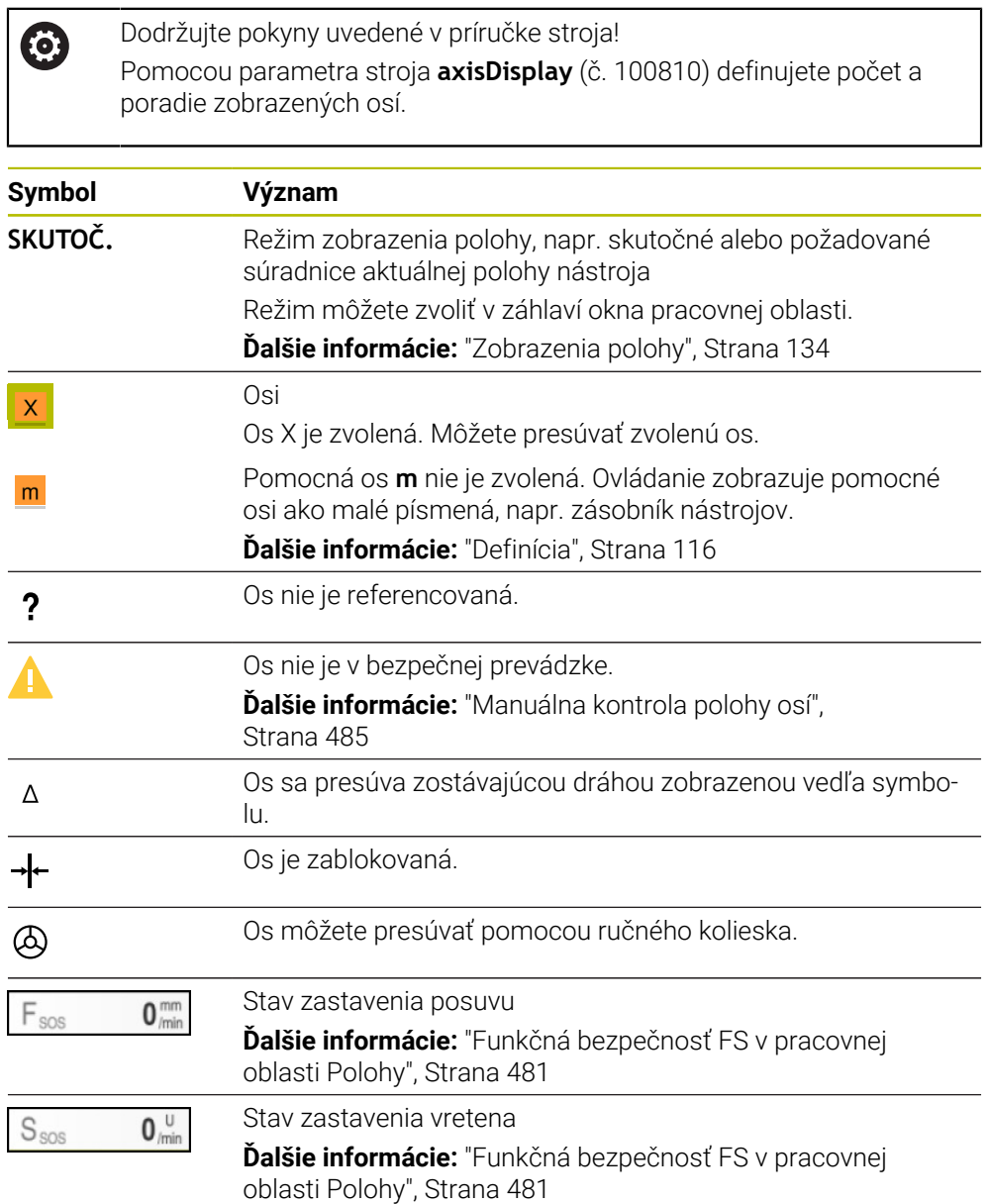

# **Vzťažný bod a technologické hodnoty**

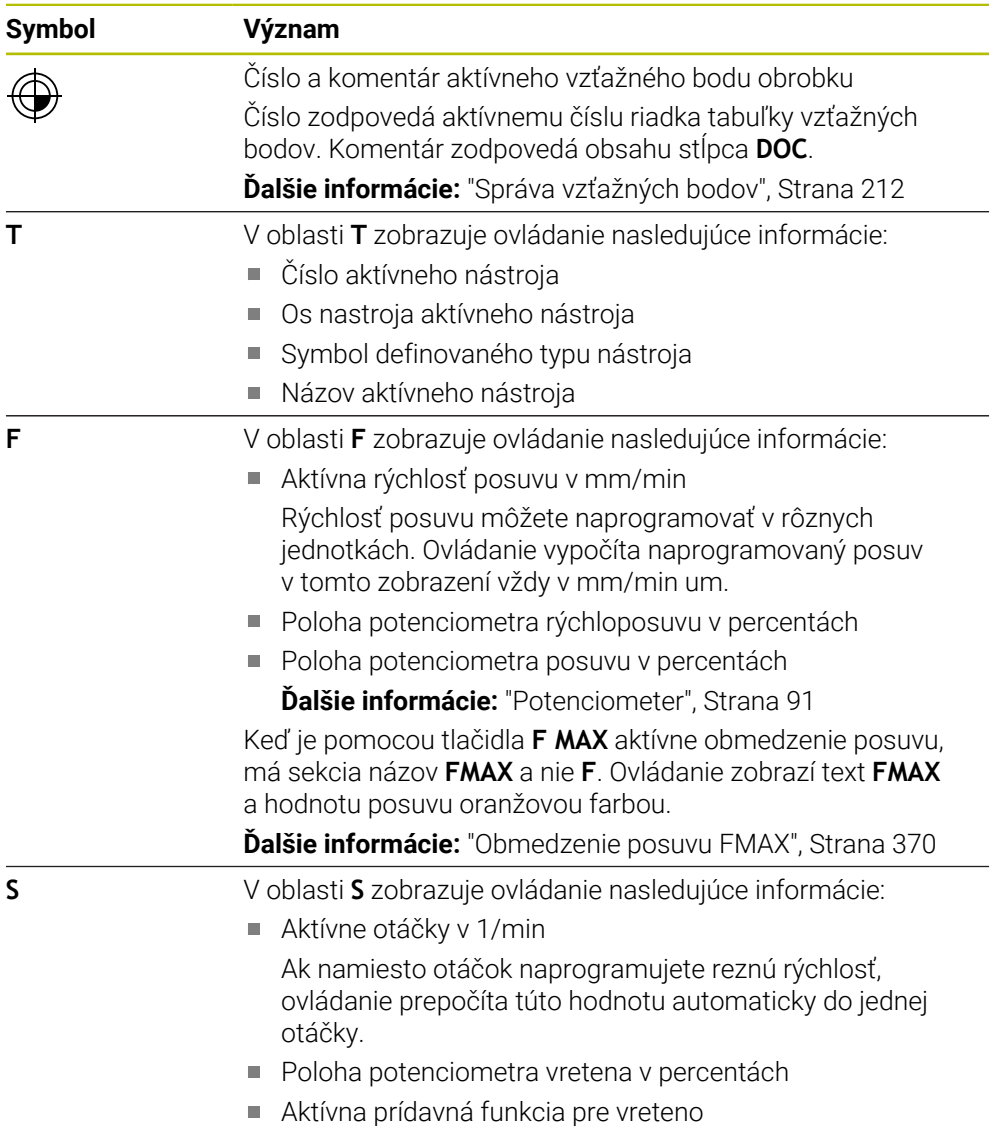

# **Aktívne funkcie**

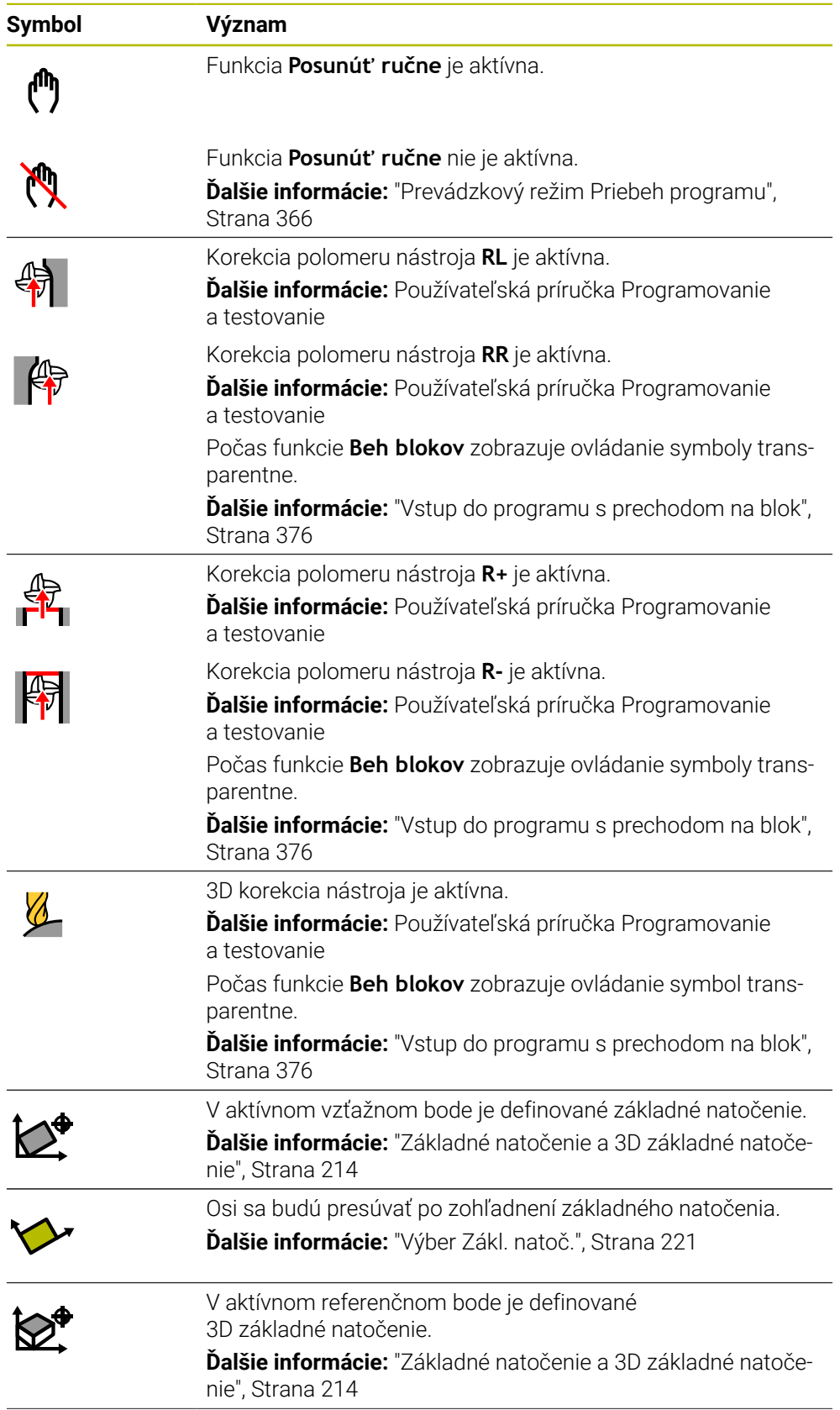

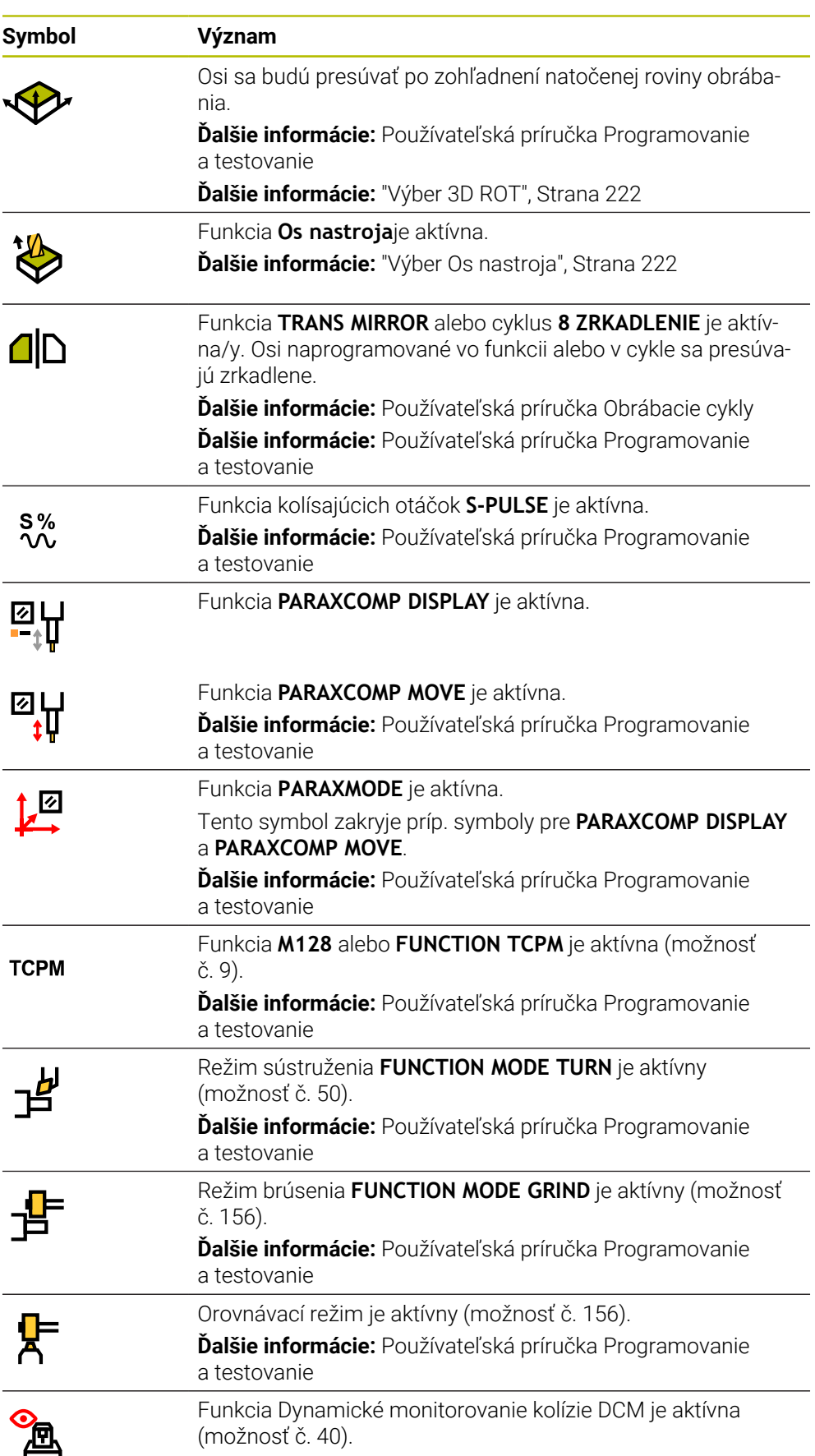

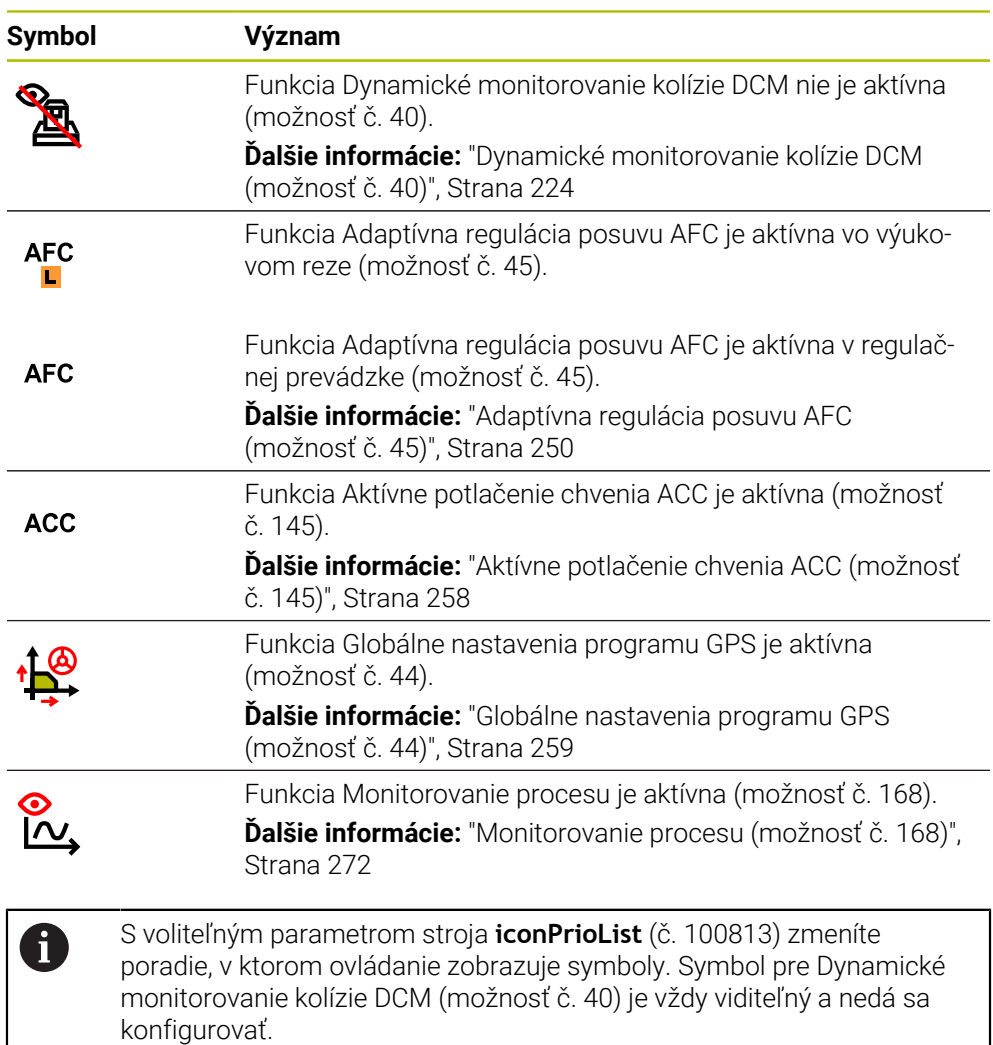

## <span id="page-115-0"></span>**Definícia**

#### **Pomocné osi**

Pomocné osi sú ovládané prostredníctvom PLC a nie sú súčasťou opisu kinematiky. Pomocné osi sa poháňajú napr. pomocou externého motora, hydraulicky alebo elektricky. Výrobca stroja môže definovať napr. zásobník nástrojov ako pomocnú os.

## <span id="page-116-0"></span>**5.3 Prehľad stavov lišty TNC**

#### **Aplikácia**

Ovládanie zobrazuje na lište TNC prehľad stavov so stavom spracovania, aktuálnymi technologickými hodnotami a polohami osí.

#### **Opis funkcie**

#### **Všeobecne**

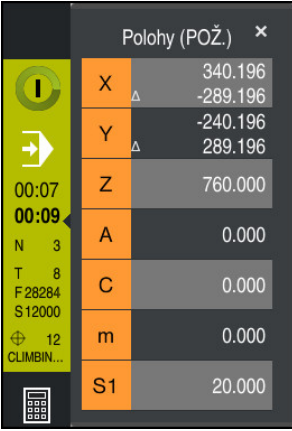

Ak spracovávate program NC alebo jednotlivé bloky NC, zobrazí ovládanie na lište TNC nasledujúce informácie:

**StiB** (ovládanie v prevádzke): Aktuálny stav spracovania

**Ďalšie informácie:** ["Definícia", Strana 118](#page-117-0)

- Symbol aplikácie, v ktorej sa spracováva
- Zvyšná doba chodu programu NC
- Doba chodu programu

Ovládanie zobrazuje doby chodu programu NC vo formáte mm:ss. Len čo doba chodu programu NC prekročí hodnotu 59:59, zobrazuje ovládanie formát hh:mm.

i

Ovládanie zobrazuje rovnakú hodnotu pre čas chodu programu ako na karte **PGM** pracovnej oblasti **Stav**.

V pracovnej oblasti **Stav** zobrazuje ovládanie dobu chodu programu vo formáte hh:mm:ss.

**Ďalšie informácie:** ["Zobrazenie doby chodu programu", Strana 133](#page-132-0)

- Aktívny nástroj
- Aktuálny posuv
- Aktuálny počet otáčok vretena
- Číslo a komentár aktívneho vzťažného bodu obrobku

## **Zobrazenie polohy**

Ak zvolíte oblasť prehľad stavov, otvorí a zatvorí ovládanie zobrazenie polohy s aktuálnymi polohami osí. Ovládanie používa rovnaký režim zobrazenia polohy ako v pracovnej oblasti **Polohy**, napr. **Skut. poloha (SKUT.)**.

**Ďalšie informácie:** ["Pracovná oblasť Polohy", Strana 111](#page-110-0)

Ak zvolíte riadok osi, ovládanie uloží aktuálnu hodnotu tohto riadka do schránky.

Pomocou tlačidla **Prevziať skutočnú polohu** otvoríte zobrazenie polohy. Ovládanie sa opýta, ktorú hodnotu chcete prevziať do schránky. Počas programovania môžete takto prevziať hodnoty priamo do dialógového okna na programovanie.

### <span id="page-117-0"></span>**Definícia**

**StiB** (ovládanie v prevádzke): So symbolom **StiB** zobrazuje ovládanie na lište ovládania stav spracovania programu NC alebo bloku NC:

- Biela: žiadny príkaz na posun
- Zelená: spracovanie aktívne, osi sa pohybujú
- Oranžová: Program NC prerušený
- Červená: Program NC zastavený

**Ďalšie informácie:** ["Prerušenie, zastavenie alebo ukončenie chodu programu",](#page-370-0) [Strana 371](#page-370-0)

Ak je lišta ovládania vyklopená, ovládanie zobrazí doplňujúce informácie k aktuálnemu stavu, napr. **Aktívne, posuv na nule**.

## <span id="page-118-0"></span>**5.4 Pracovná oblasť Stav**

#### **Aplikácia**

V pracovnej oblasti **Stav** zobrazuje ovládanie prídavné zobrazenie stavu. Prídavné zobrazenie stavu ukazuje na rôznych špecifických kartách aktuálny stav jednotlivých funkcií. S doplnkovým zobrazením stavu môžete priebeh programu NC monitorovať lepšie tým, že získate informácie v reálnom čase o aktívnych funkciách a prístupoch.

#### **Opis funkcie**

Pracovnú oblasť **Stav** môžete otvoriť v nasledujúcich prevádzkových režimoch:

**Ručne**

 $\Gamma$ 

**Priebeh programu**

**Ďalšie informácie:** ["Prehľad prevádzkových režimov", Strana 80](#page-79-0)

#### <span id="page-118-1"></span>**Karta Obľúbené**

Pre kartu **Obľúbené** môžete z obsahov iných kariet zostaviť individuálne zobrazenie stavu.

| Oblúbené X<br>AFC<br>LBL<br><b>MON</b><br>CYC<br>FN 16<br>GPS<br>${\sf M}$<br>Nástroj<br>PGM<br>POS<br>POS HR<br>QPARA<br>Tabuľky<br>TRANS<br>◎ ☆<br>☆<br>: Posuv a otáčky<br>: Doba chodu programu<br><b>b</b> Doba chodu<br>F (mm/min)<br>Posuv<br>$\,$ 0 $\,$<br>00:00:01<br>Žiadna úloha<br>Cas zotrv.<br>100<br>Override posuvu<br>FOVR (%)<br>F PGM (mm/min)<br>Naprogramovaný posuv<br>1<br>◎ ☆<br>: Pož. pol. systému stroja (REFPOŽ.)<br>8000<br>S (ot./min)<br>Spindeldrehzahl<br>$\mathbf x$<br>$-25.000$<br>SOVR (%)<br>Override vretena<br>100<br>Y.<br>M <sub>5</sub><br>Prídavná funkcia<br>$-25.000$<br>M<br>$\mathsf{Z}$<br>$-440.000$<br>☆<br>☆<br>: Časy život. nástr.<br>: Posunutie (W-CS)<br>2<br>$\mathbf{A}$<br>0.000<br>$\mathbf{C}$<br>00:00<br>Neaktiv.<br>Cur. time (h:m)<br>0.000<br>Stav<br>≝<br>Time 1 (h:m)<br>$\mathsf X$<br>$\mathsf{m}$<br>00:00<br>0.000<br>0.000<br>$\boldsymbol{\varphi}^{\text{p}}$<br>S1<br>Y<br>00:00<br>Time 2 (h:m)<br>0.000<br>230.840<br>z<br>0.000<br>☆<br>Geometria nástroja<br>$\overline{H}$ L (mm)<br>Dĺžka nástroja<br>150.0000<br>┳<br>Polomer nástr.<br>R(mm)<br>12.0000<br>R <sub>2</sub> (mm) Polomer nástr. 2<br>0.0000 | <b>DRIV</b> |  |  |  |  |  |  |                               |
|----------------------------------------------------------------------------------------------------|-------------|--|--|--|--|--|--|-------------------------------|
|                                                                                                    |             |  |  |  |  |  |  | $\equiv$ $\blacktriangledown$ |
|                                                                                                    |             |  |  |  |  |  |  |                               |
|                                                                                                    |             |  |  |  |  |  |  |                               |
|                                                                                                    |             |  |  |  |  |  |  |                               |
|                                                                                                    |             |  |  |  |  |  |  |                               |
|                                                                                                    |             |  |  |  |  |  |  |                               |
|                                                                                                    |             |  |  |  |  |  |  |                               |
|                                                                                                    |             |  |  |  |  |  |  |                               |
|                                                                                                    |             |  |  |  |  |  |  |                               |
|                                                                                                    |             |  |  |  |  |  |  |                               |
|                                                                                                    |             |  |  |  |  |  |  |                               |
|                                                                                                    |             |  |  |  |  |  |  |                               |
|                                                                                                    |             |  |  |  |  |  |  |                               |
|                                                                                                    |             |  |  |  |  |  |  |                               |
|                                                                                                    |             |  |  |  |  |  |  |                               |
|                                                                                                    |             |  |  |  |  |  |  |                               |
|                                                                                                    |             |  |  |  |  |  |  |                               |
|                                                                                                    |             |  |  |  |  |  |  |                               |
|                                                                                                    |             |  |  |  |  |  |  |                               |
|                                                                                                    |             |  |  |  |  |  |  |                               |
|                                                                                                    |             |  |  |  |  |  |  |                               |

Karta **Obľúbené**

- 1 Rozsah
- 2 Obsah

Každá oblasť zobrazenia stavu obsahuje symbol **Obľúbené**. Ak zvolíte symbol, ovládanie priradí oblasť ku karte **Obľúbené**.

**Ďalšie informácie:** ["Symboly rozhrania ovládania", Strana 92](#page-91-0)

## **Karta AFC (možnosť č. 45)**

Na karte **AFC** zobrazuje ovládanie informácie k funkcii Adaptívna regulácia posuvu AFC (možnosť č. 45).

**Ďalšie informácie:** ["Adaptívna regulácia posuvu AFC \(možnosť č. 45\)", Strana 250](#page-249-0)

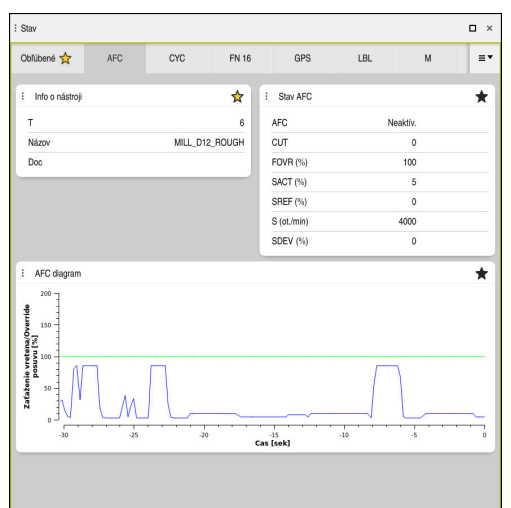

#### Karta **AFC**

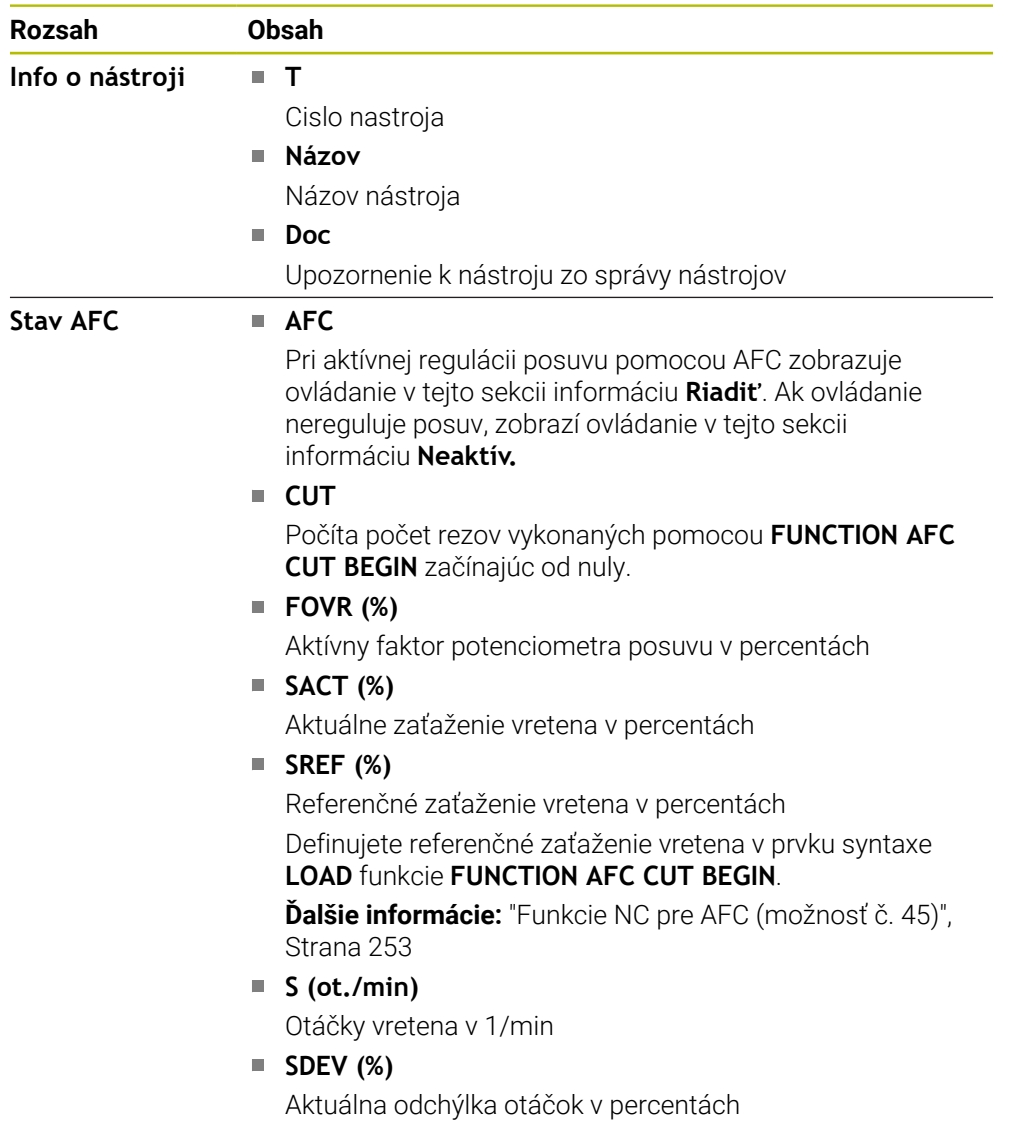

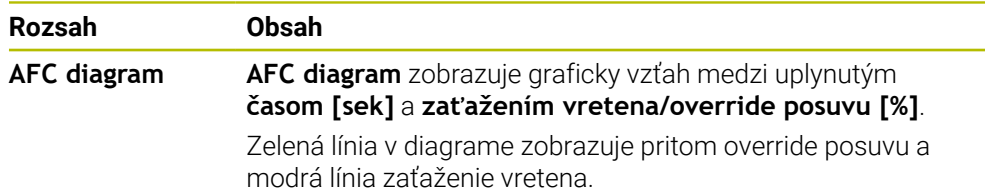

## <span id="page-120-0"></span>**Karta CYC**

Na karte **CYC** zobrazuje ovládanie informácie o obrábacích cykloch.

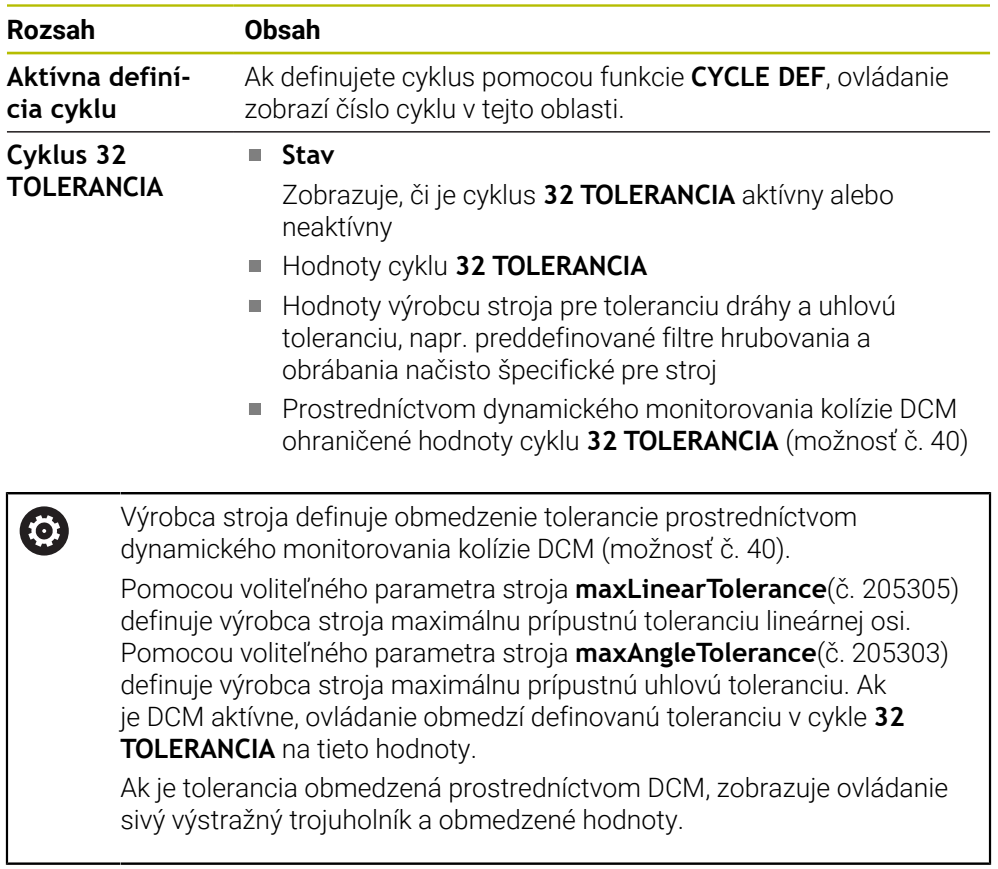

## <span id="page-120-1"></span>**Karta FN16**

Na karte **FN16** zobrazuje ovládanie obsah súboru vygenerovaného pomocou **FN 16: F-PRINT**.

**Ďalšie informácie:** Používateľská príručka Programovanie a testovanie

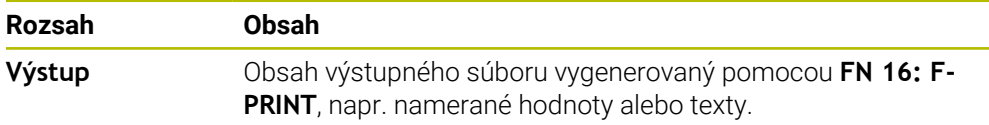

## **Karta GPS (možnosť č. 44)**

Na karte **GPS** zobrazuje ovládanie informácie o Globálnych nastaveniach programu GPS (možnosť č. 44).

**Ďalšie informácie:** ["Globálne nastavenia programu GPS \(možnosť č. 44\)",](#page-258-0) [Strana 259](#page-258-0)

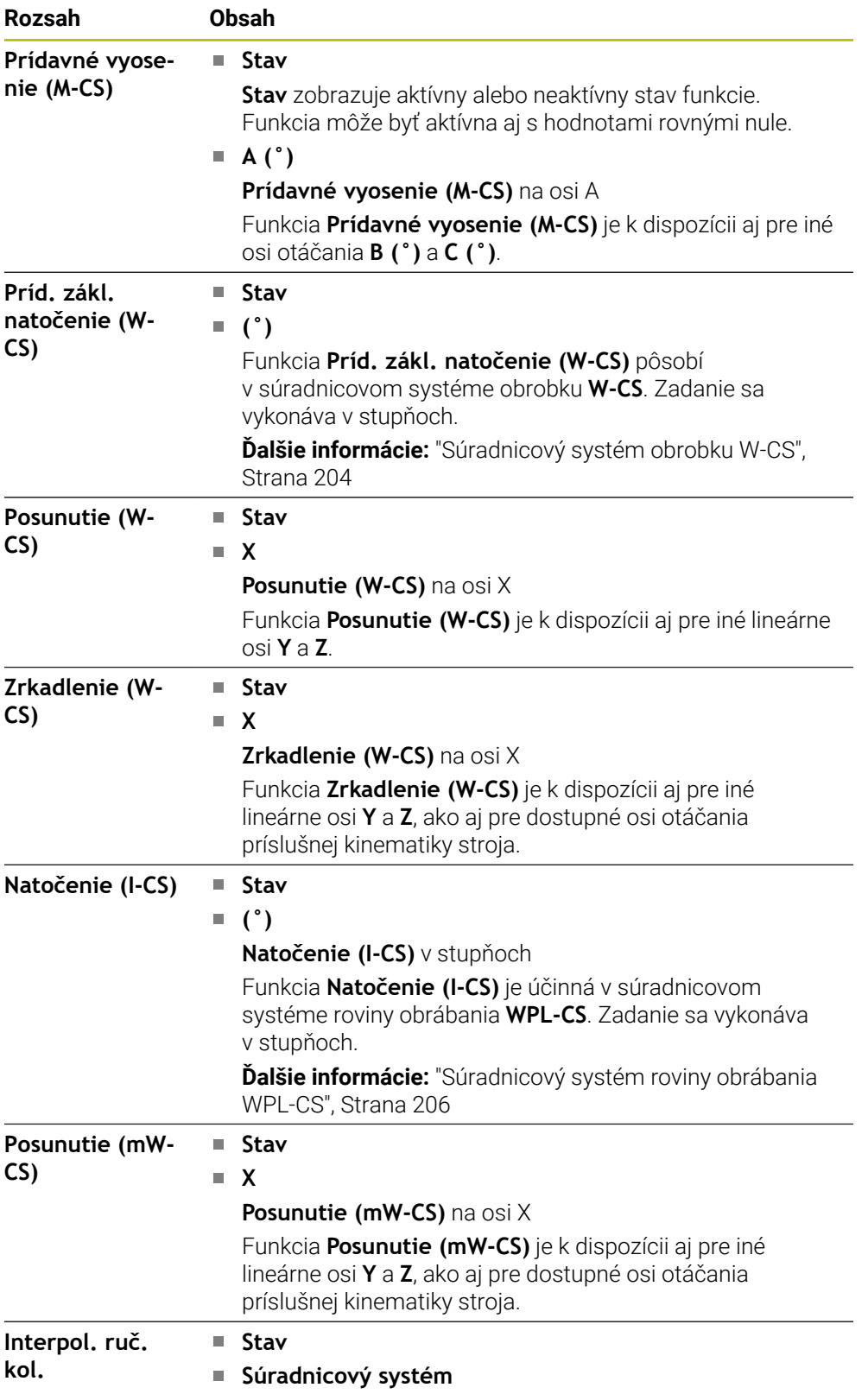

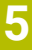

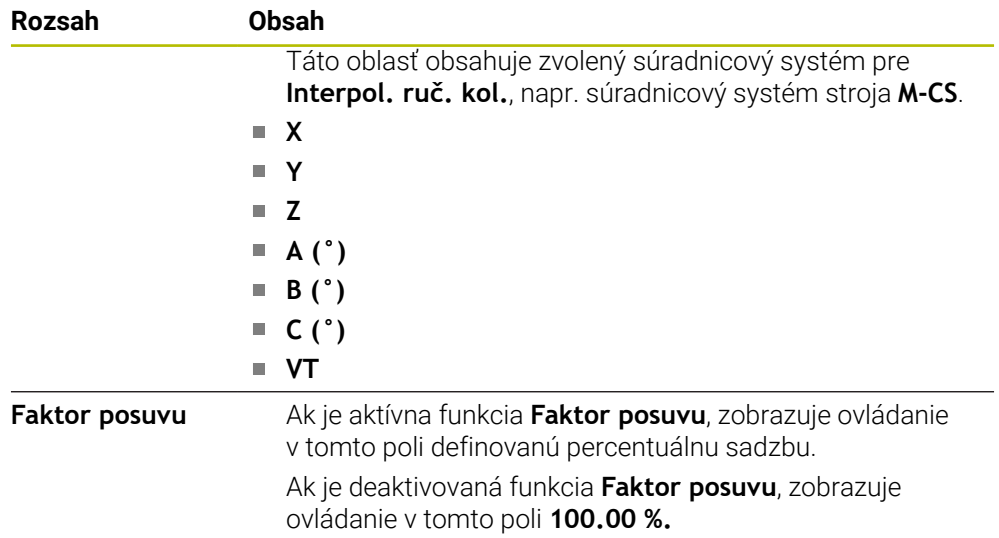

#### <span id="page-122-0"></span>**Karta LBL**

Na karte **LBL** zobrazuje ovládanie informácie k opakovaniam častí programu a podprogramom.

**Ďalšie informácie:** Používateľská príručka Programovanie a testovanie

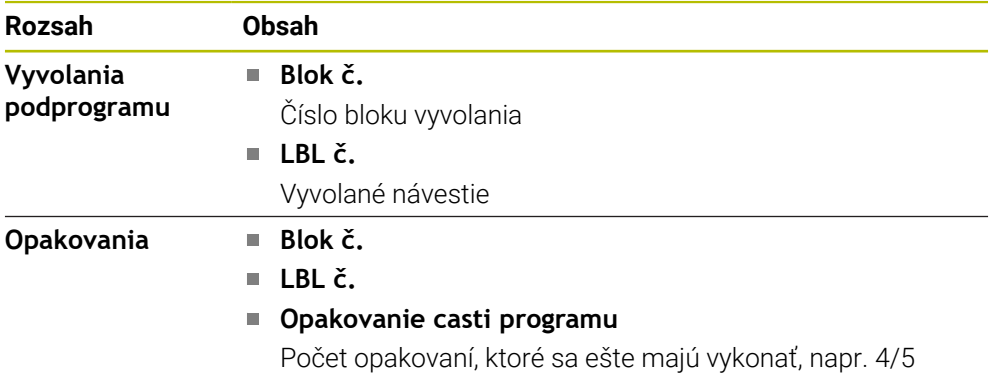

#### <span id="page-122-1"></span>**Karta M**

Na karte **M** zobrazuje ovládanie informácie k aktívnym prídavným funkciám. **Ďalšie informácie:** Používateľská príručka Programovanie a testovanie

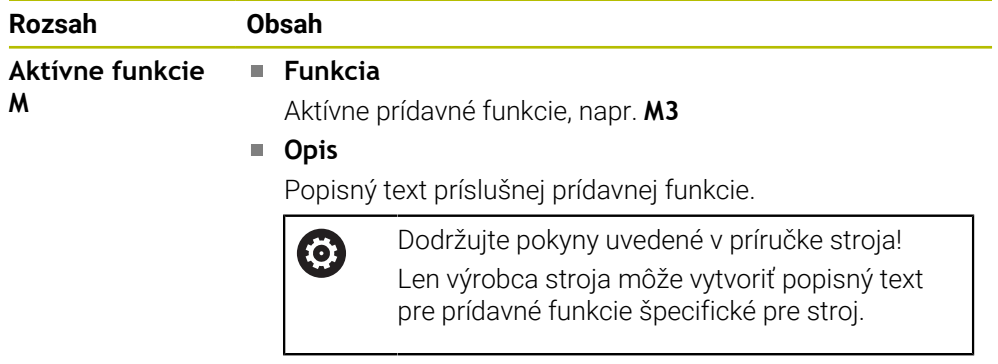

## **Karta MON (možnosť č. 155)**

Na karte **MON** zobrazuje ovládanie informácie o monitorovaní definovaných komponentov stroja monitorovaním komponentov (možnosť č. 155). **Ďalšie informácie:** Používateľská príručka Programovanie a testovanie

Dodržujte pokyny uvedené v príručke stroja! 0 Monitorované komponenty stroja a rozsah monitorovania zadáva výrobca stroja.

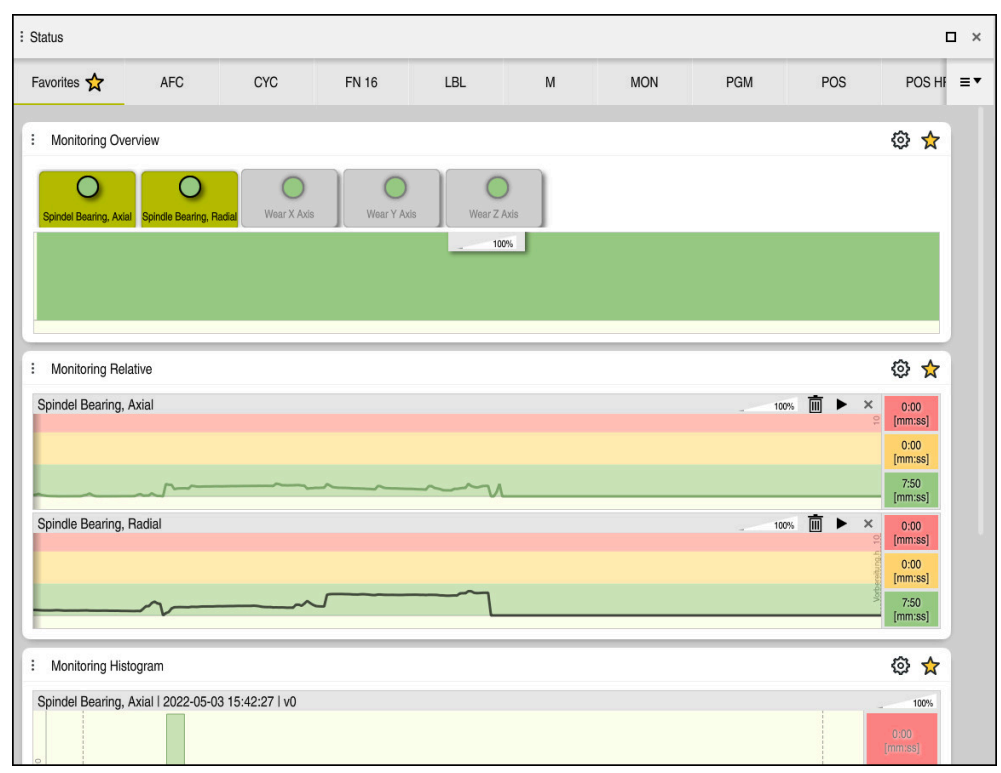

Karta **MON** s konfigurovaným monitorovaním otáčok vretena

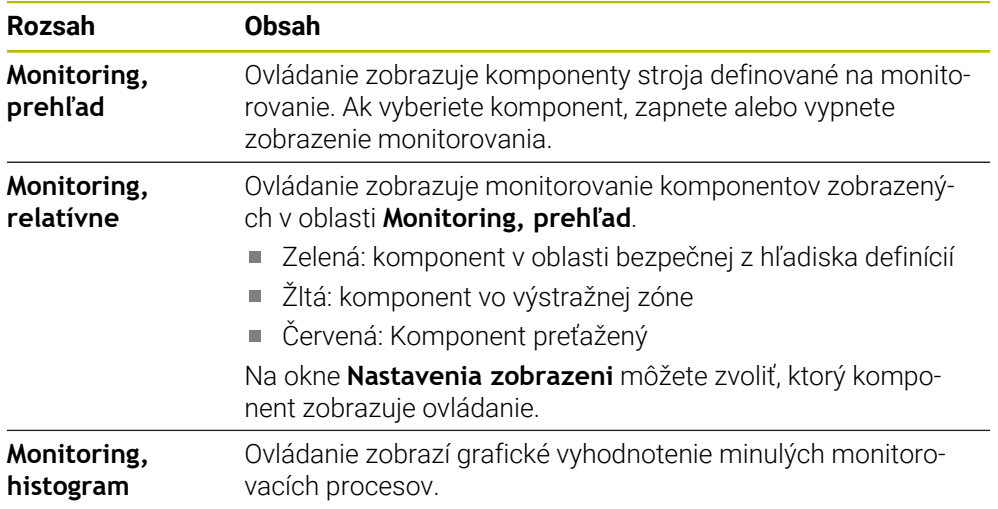

Pomocou symbolu **Nastavenia** otvoríte okno **Nastavenia zobrazeni**. Pre každú oblasť môžete definovať výšku grafického zobrazenia.

## <span id="page-124-0"></span>**Karta PGM**

Na karte **PGM** zobrazuje ovládanie informácie o chode programu.

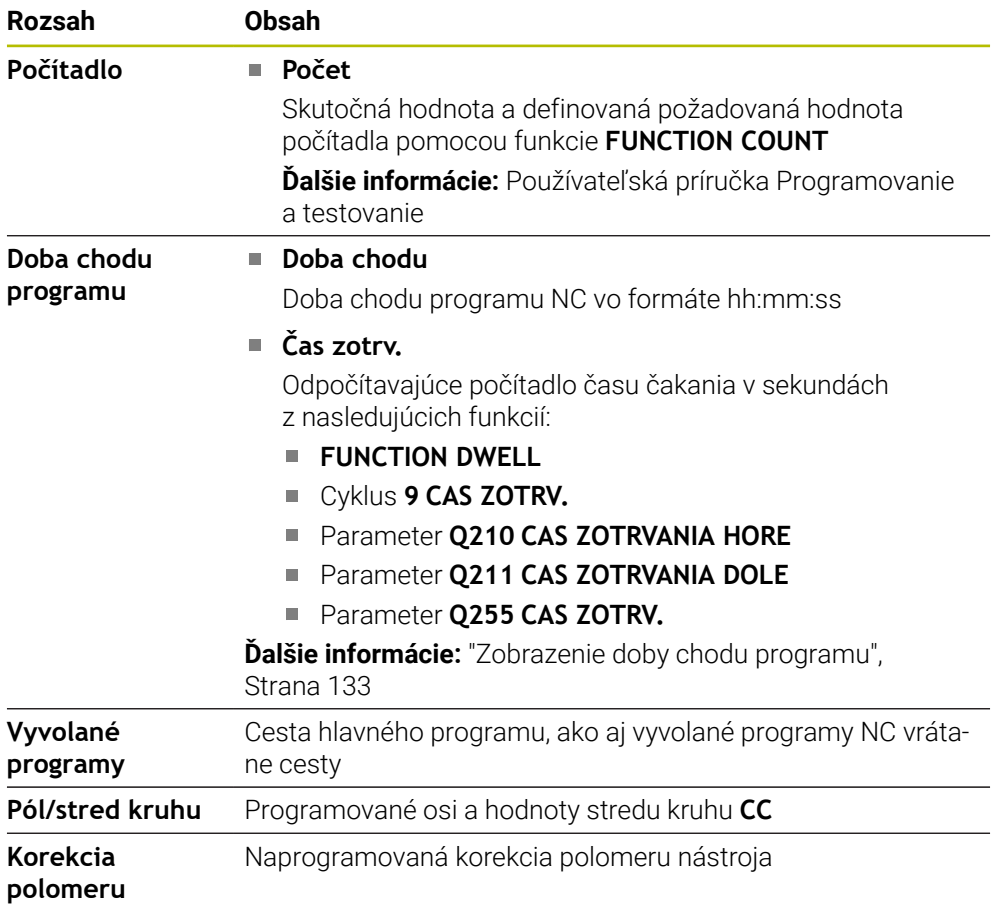

## <span id="page-124-1"></span>**Karta POS**

Na karte **POS** zobrazuje ovládanie informácie o polohách a súradniciach.

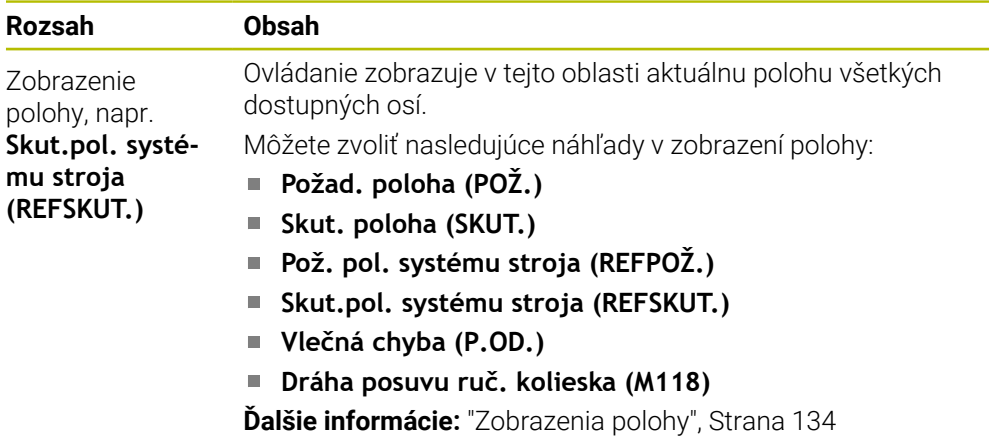

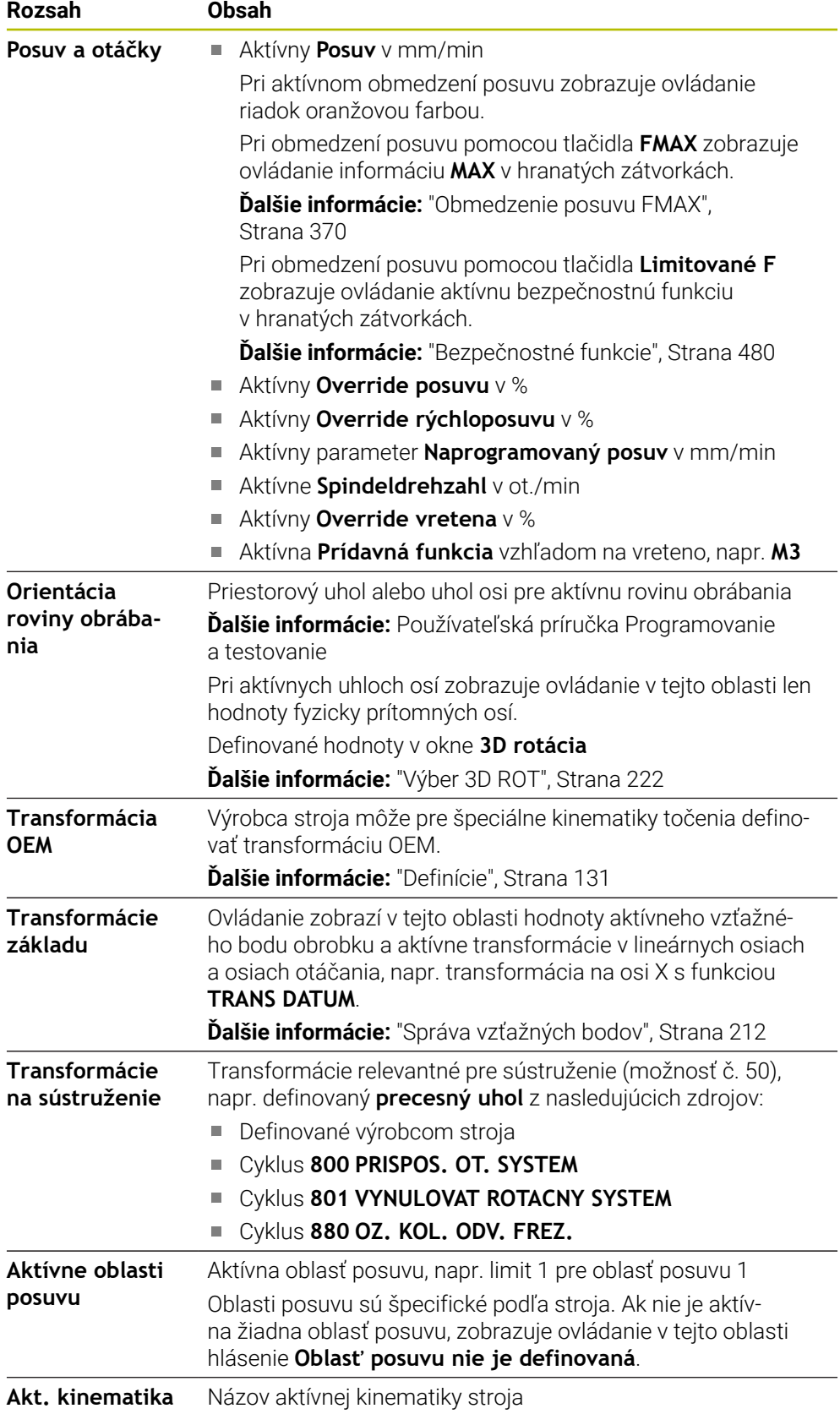

#### **Karta POS HR**

Na karte **POS HR** zobrazuje ovládanie informácie o interpolácii ručného kolieska.

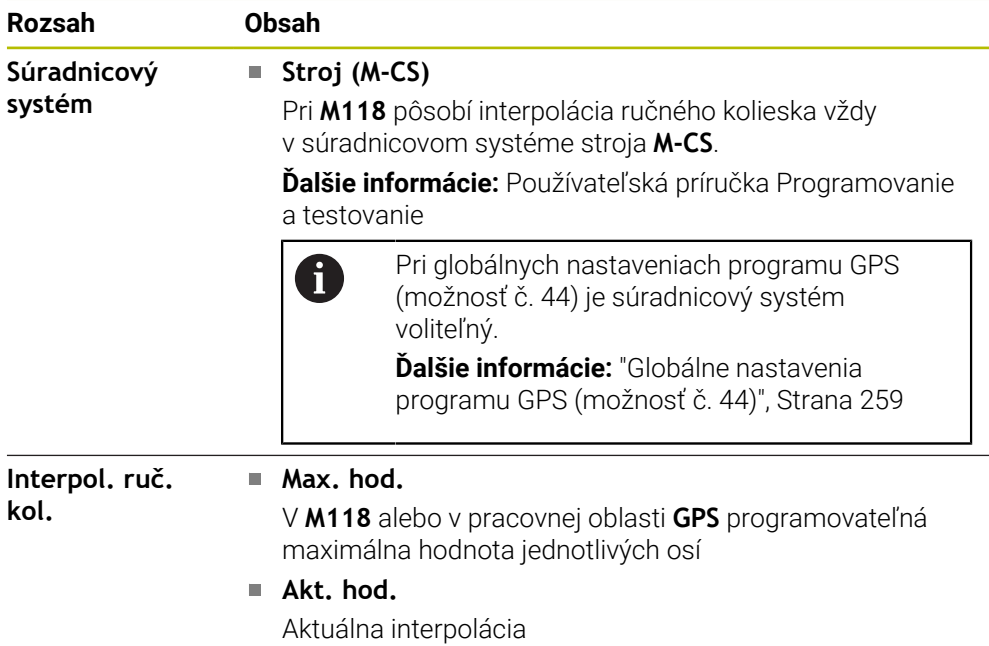

## <span id="page-126-0"></span>**Karta QPARA**

Na karte **QPARA** zobrazuje ovládanie informácie o definovaných premenných.

**Ďalšie informácie:** Používateľská príručka Programovanie a testovanie

Pomocou okna **Zoznam parametrov** definujete, ktoré premenné zobrazuje ovládanie v oblastiach.

**Ďalšie informácie:** ["Definovanie obsahu karty QPARA", Strana 137](#page-136-0)

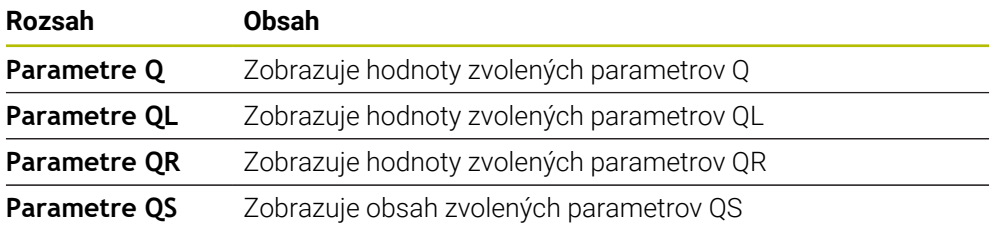

#### <span id="page-126-1"></span>**Karta Tabuľky**

Na karte **Tabuľky** zobrazuje ovládanie informácie ku aktívnym tabuľkám pre chod programu alebo simuláciu.

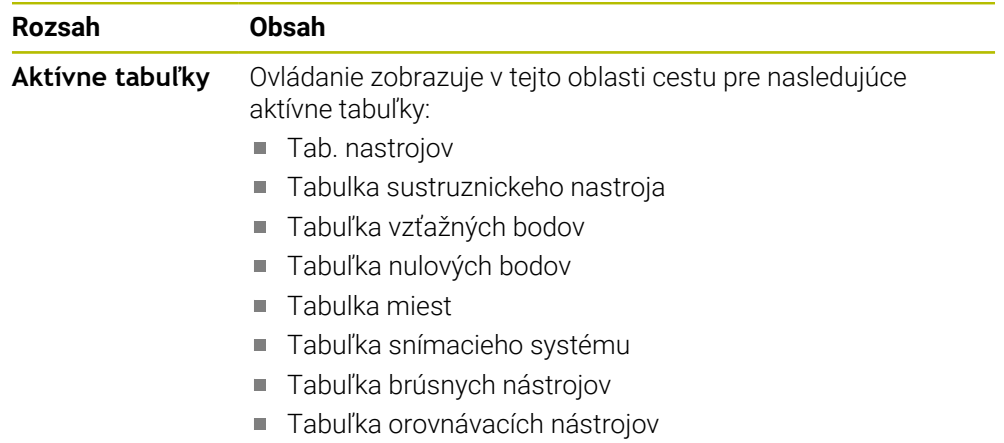

## <span id="page-127-0"></span>**Karta TRANS**

Na karte **TRANS** zobrazuje ovládanie informácie k aktívnym transformáciám v programe NC.

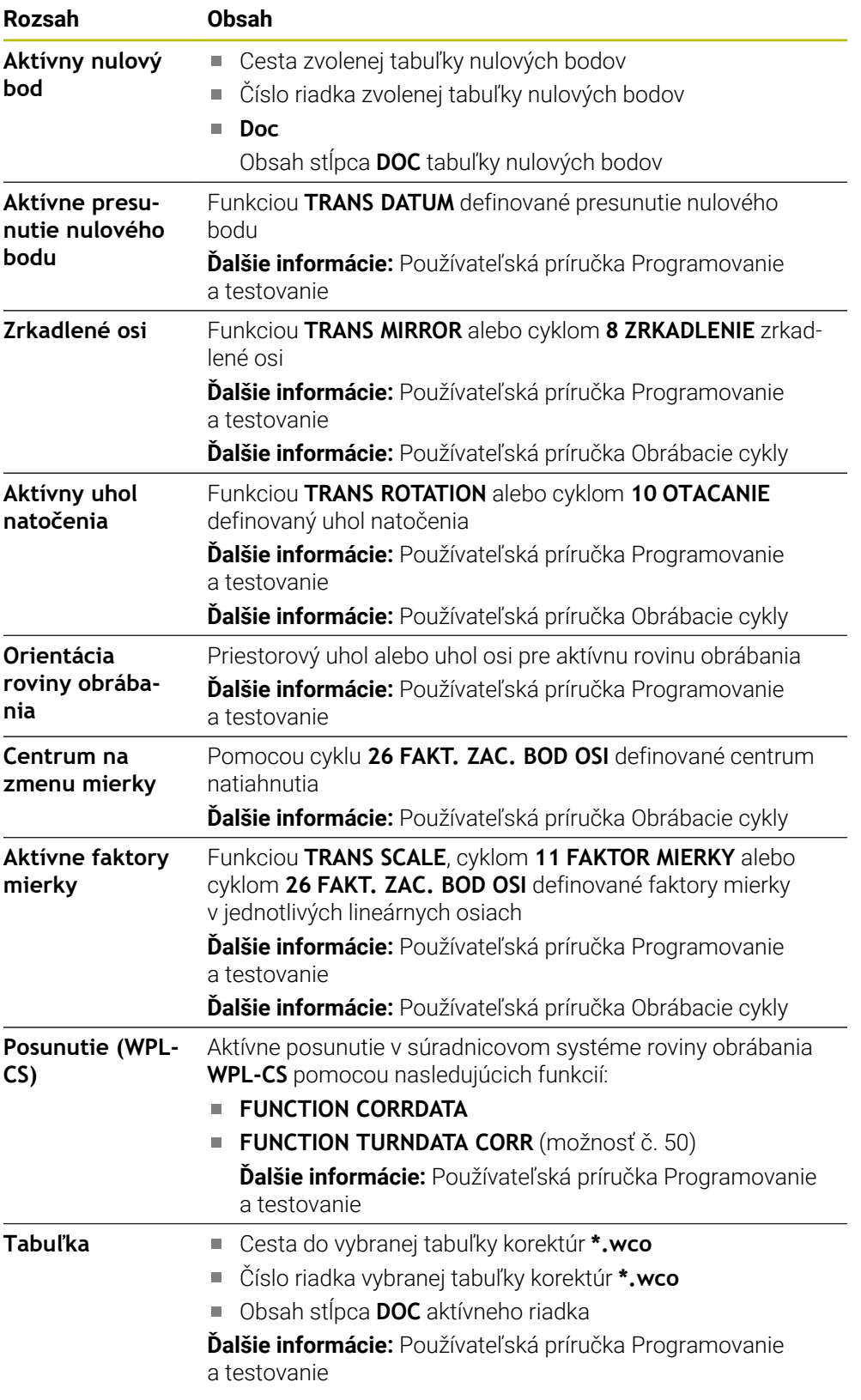

## <span id="page-128-0"></span>**Karta TT**

Na karte **TT** zobrazuje ovládanie informácie o meraniach so snímacím systémom nástroja TT.

**Ďalšie informácie:** ["Rozšírenia hardvéru", Strana 77](#page-76-0)

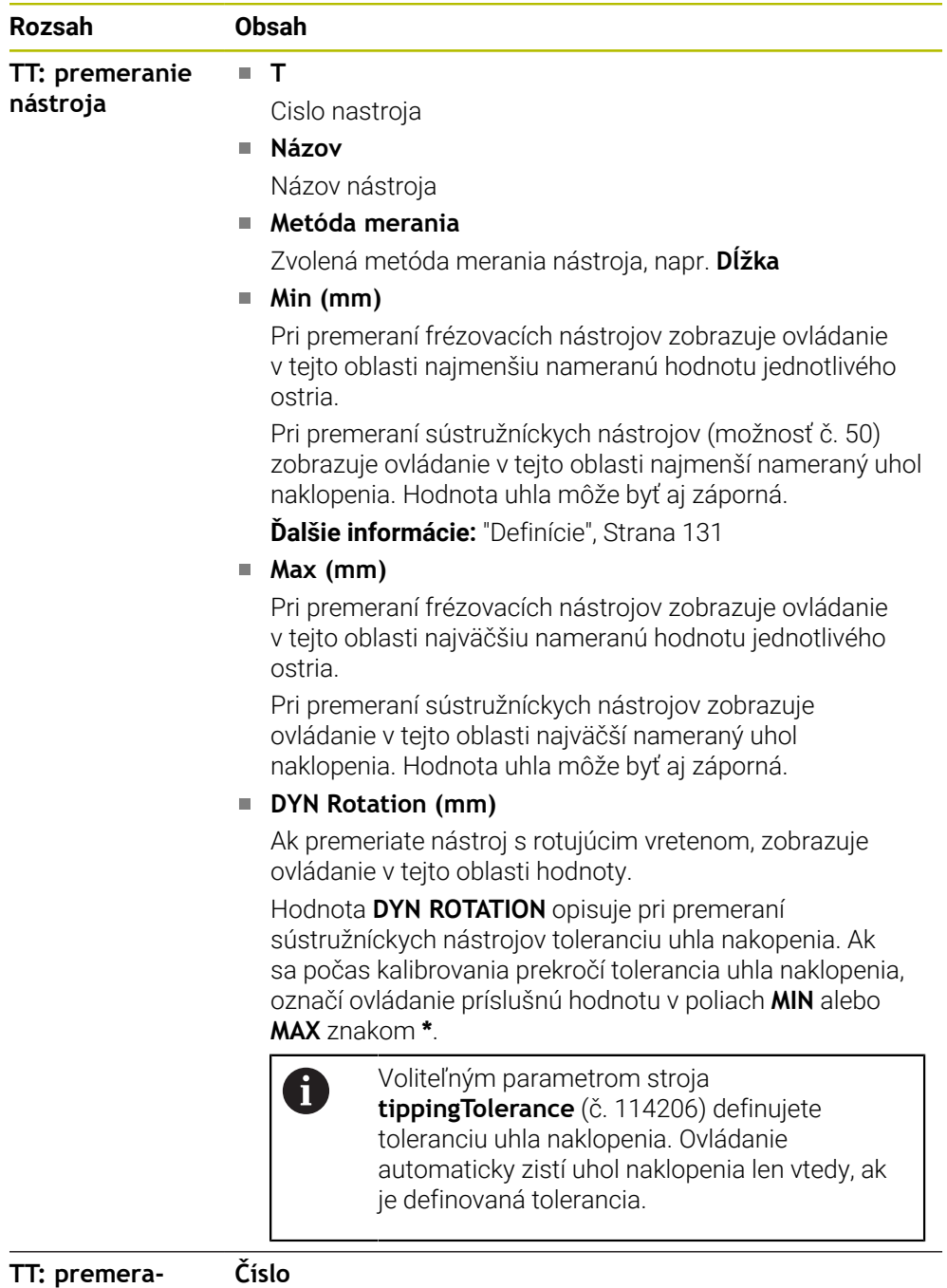

Zoznam vykonaných meraní a nameraných hodnôt na jednotli-

vých rezných hranách

**nie samostatnej rez.hrany**

## <span id="page-129-0"></span>**Karta Nástroj**

Na karte **Nástroj** zobrazuje ovládanie v závislosti od typu nástroja informácie o aktívnom nástroji.

**Ďalšie informácie:** ["Typy nástrojov", Strana 166](#page-165-0)

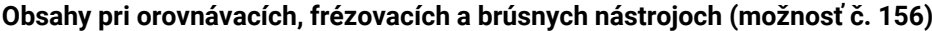

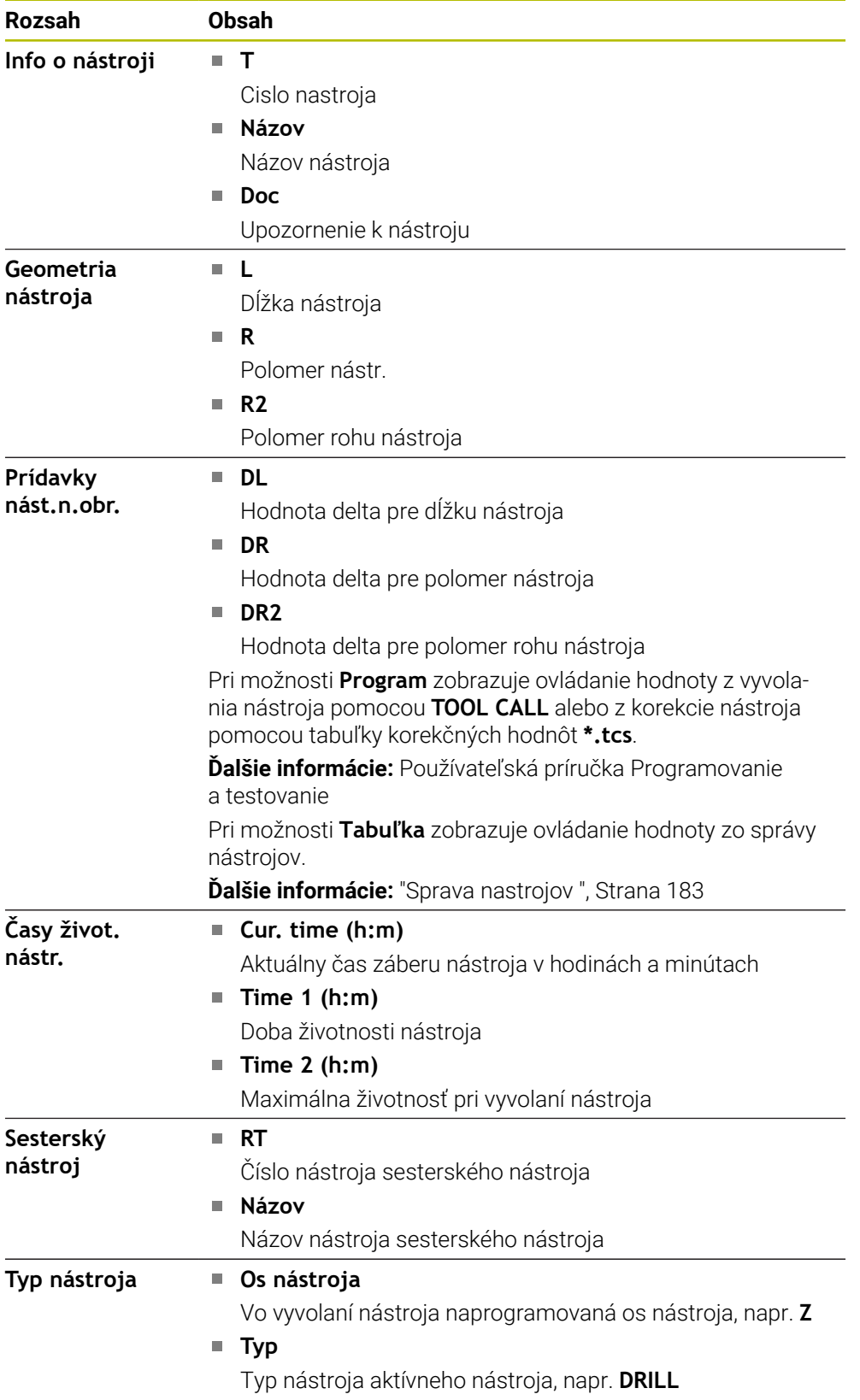

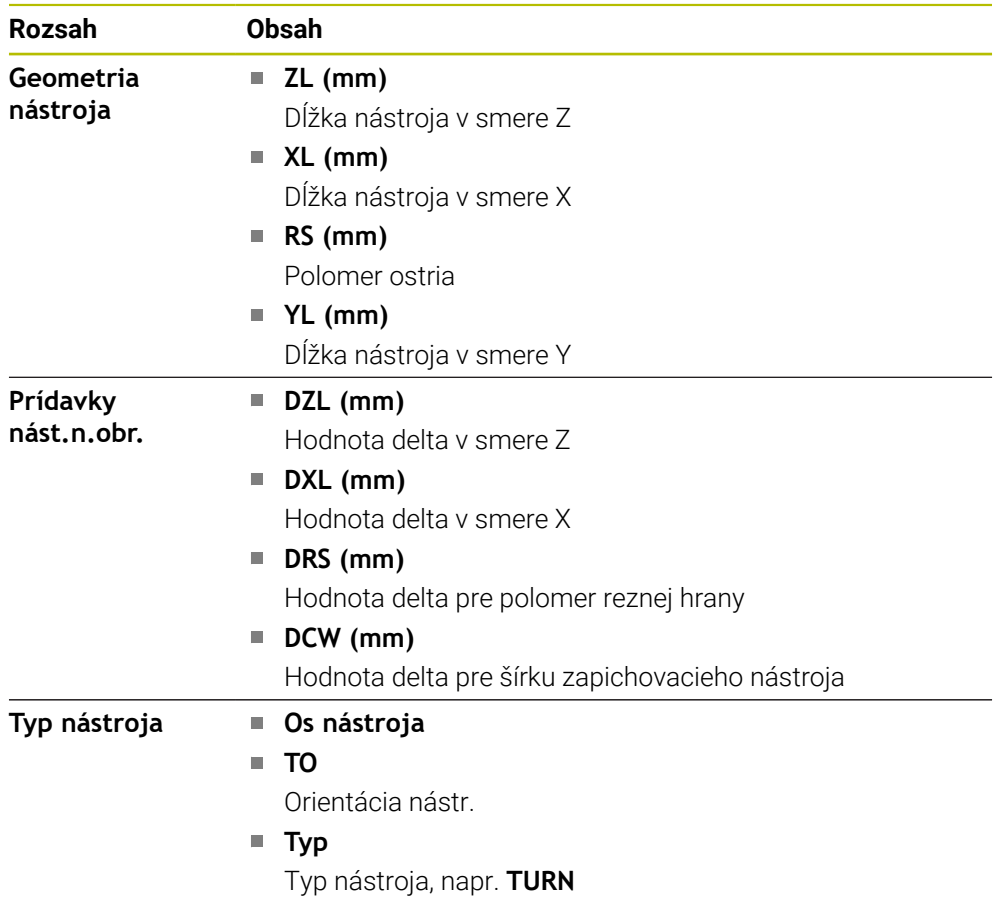

#### **Odlišné obsahy pri sústružníckych nástrojoch (možnosť č. 50)**

#### <span id="page-130-0"></span>**Definície**

#### **Transformácia OEM pre špeciálne kinematiky točenia**

Výrobca stroja môže definovať transformácie OEM pre špeciálne kinematiky točenia. Výrobca stroja potrebuje tieto transformácie pri frézovaco-sústružníckych strojoch, ktoré majú v základnej polohe svojich osí iné vyrovnanie ako súradnicový systém nástroja.

#### **Uhol naklopenia**

Ak sa snímací systém nástroja TT s kvadratickým tanierom nedá napnúť rovno na stole stroja, musí sa kompenzovať uhlové vyosenie. Toto vyosenie je uhol naklopenia.

#### **Uhol pretočenia**

Na presné meranie so snímacími systémami nástroja TT so snímacím prvkom s kvádrovým prierezom sa musí kompenzovať pretočenie k hlavnej osi na stole stroja. Toto vyosenie je uhol pretočenia.

# <span id="page-131-0"></span>**5.5 Pracovná oblasť Stav simulácie**

#### **Aplikácia**

Môžete vyvolať prídavné zobrazenia stavu v prevádzkovom režime **Programovanie** v pracovnej oblasti **Stav simulácie**. Ovládanie zobrazí v pracovnej oblasti **Stav simulácie** údaje na základe simulácie programu NC.

## **Opis funkcie**

V pracovnej oblasti **Stav simulácie** sú k dispozícii nasledujúce karty:

**Obľúbené Ďalšie informácie:** ["Karta Obľúbené", Strana 119](#page-118-1) **CYC Ďalšie informácie:** ["Karta CYC", Strana 121](#page-120-0) **FN16 Ďalšie informácie:** ["Karta FN16", Strana 121](#page-120-1) **LBL Ďalšie informácie:** ["Karta LBL", Strana 123](#page-122-0) **M Ďalšie informácie:** ["Karta M", Strana 123](#page-122-1) **PGM Ďalšie informácie:** ["Karta PGM", Strana 125](#page-124-0) **POS Ďalšie informácie:** ["Karta POS", Strana 125](#page-124-1) **QPARA Ďalšie informácie:** ["Karta QPARA", Strana 127](#page-126-0) **Tabuľky Ďalšie informácie:** ["Karta Tabuľky", Strana 127](#page-126-1) **TRANS Ďalšie informácie:** ["Karta TRANS", Strana 128](#page-127-0) **TT Ďalšie informácie:** ["Karta TT", Strana 129](#page-128-0) **Nástroj Ďalšie informácie:** ["Karta Nástroj", Strana 130](#page-129-0)

## <span id="page-132-0"></span>**5.6 Zobrazenie doby chodu programu**

#### **Aplikácia**

Ovládanie vypočíta trvanie posuvov a zobrazí ho ako **Doba chodu programu**. Ovládanie pritom zohľadňuje posuvy a časy zotrvania. Ovládanie dodatočne vypočíta zvyšnú dobu chodu programu NC.

### **Opis funkcie**

Ovládanie zobrazí dobu chodu programu v nasledujúcich oblastiach:

- Karta **PGM** pracovnej oblasti **Stav**
- Prehľad stavov na lište ovládania
- Karta **PGM** pracovnej oblasti **Stav simulácie**
- Pracovná oblasť **Simulácia** v prevádzkovom režime **Programovanie**

So symbolom **Nastavenia** v oblasti **Doba chodu programu** môžete ovplyvniť vypočítanú dobu chodu programu.

**Ďalšie informácie:** ["Karta PGM", Strana 125](#page-124-0)

Ovládanie otvorí menu výberu s nasledujúcimi funkciami:

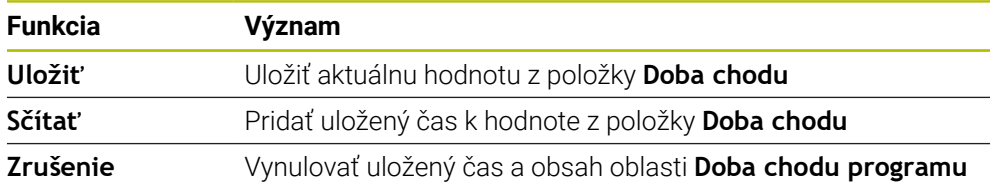

Ovládanie spočíta čas, počas ktorého je symbol **StiB** zobrazený zelenou farbou. Ovládanie spočíta čas z prevádzkového režimu **Priebeh programu** a aplikácie **MDI**.

Nasledujúce funkcie resetujú dobu chodu programu:

- Výber nového programu NC pre chod programu
- Tlačidlo **Reset programu**
- Funkcia **Zrušenie** v oblasti **Doba chodu programu**

#### **Zvyšná doba chodu programu NC**

Pri dostupnosti prevádzkového súboru nástroja vypočíta ovládanie pre prevádzkový režim **Priebeh programu** trvanie spracovania aktívneho programu NC. Počas chodu programu aktualizuje ovládanie zvyšnú dobu chodu.

**Ďalšie informácie:** ["Skúška použitia nástroja", Strana 191](#page-190-0)

Zvyšnú dobu chodu zobrazí ovládanie v prehľade stavov lišty TNC.

Ovládanie nezohľadňuje nastavenie potenciometra posuvu, ale počíta s posuvom 100 %.

Nasledujúce funkcie resetujú zvyšnú dobu chodu:

- Výber nového programu NC pre chod programu
- Tlačidlo **Interné zastavenie**
- Generovanie nového prevádzkového súboru nástroja

# **Upozornenia**

- Parametrom stroja **operatingTimeReset** (č. 200801) definuje výrobca stroja, či ovládanie pri spustení chodu programu resetuje dobu chodu programu.
- Ovládanie nedokáže simulovať dobu chodu funkcií špecifických pre stroj, napr. výmenu nástroja. Preto sa táto funkcia hodí v pracovnej oblasti **Simulácia** len obmedzene na kalkuláciu výrobného času.
- V prevádzkovom režime **Priebeh programu** zobrazuje ovládanie presné trvanie programu NC pri zohľadnení všetkých procesov špecifických pre stroj.

# **Definícia**

**StiB** (ovládanie v prevádzke):

So symbolom **StiB** zobrazuje ovládanie na lište ovládania stav spracovania programu NC alebo bloku NC:

- Biela: žiadny príkaz na posun
- Zelená: spracovanie aktívne, osi sa pohybujú
- Oranžová: Program NC prerušený
- Červená: Program NC zastavený

**Ďalšie informácie:** ["Prerušenie, zastavenie alebo ukončenie chodu programu",](#page-370-0) [Strana 371](#page-370-0)

Ak je lišta ovládania vyklopená, ovládanie zobrazí doplňujúce informácie k aktuálnemu stavu, napr. **Aktívne, posuv na nule**.

# <span id="page-133-0"></span>**5.7 Zobrazenia polohy**

## **Aplikácia**

Ovládanie ponúka v zobrazení polohy rôzne režimy, napr. hodnoty z rôznych vzťažných systémov. V závislosti od aplikácie môžete vybrať jeden z dostupných režimov.

# **Opis funkcie**

Ovládanie obsahuje v nasledujúcich oblastiach zobrazenia polohy:

- Pracovná oblasť **Polohy**
- Prehľad stavov na lište ovládania
- Karta **POS** pracovnej oblasti **Stav**
- Karta **POS** pracovnej oblasti **Stav simulácie**

Na karte **POS** pracovnej oblasti **Stav simulácie** zobrazuje ovládanie vždy režim **Požad. poloha (POŽ.)**. V pracovných oblastiach **Stav** a **Polohy** môžete vybrať režim zobrazenia polohy.

Ovládanie ponúka nasledujúce režimy zobrazenia polohy:

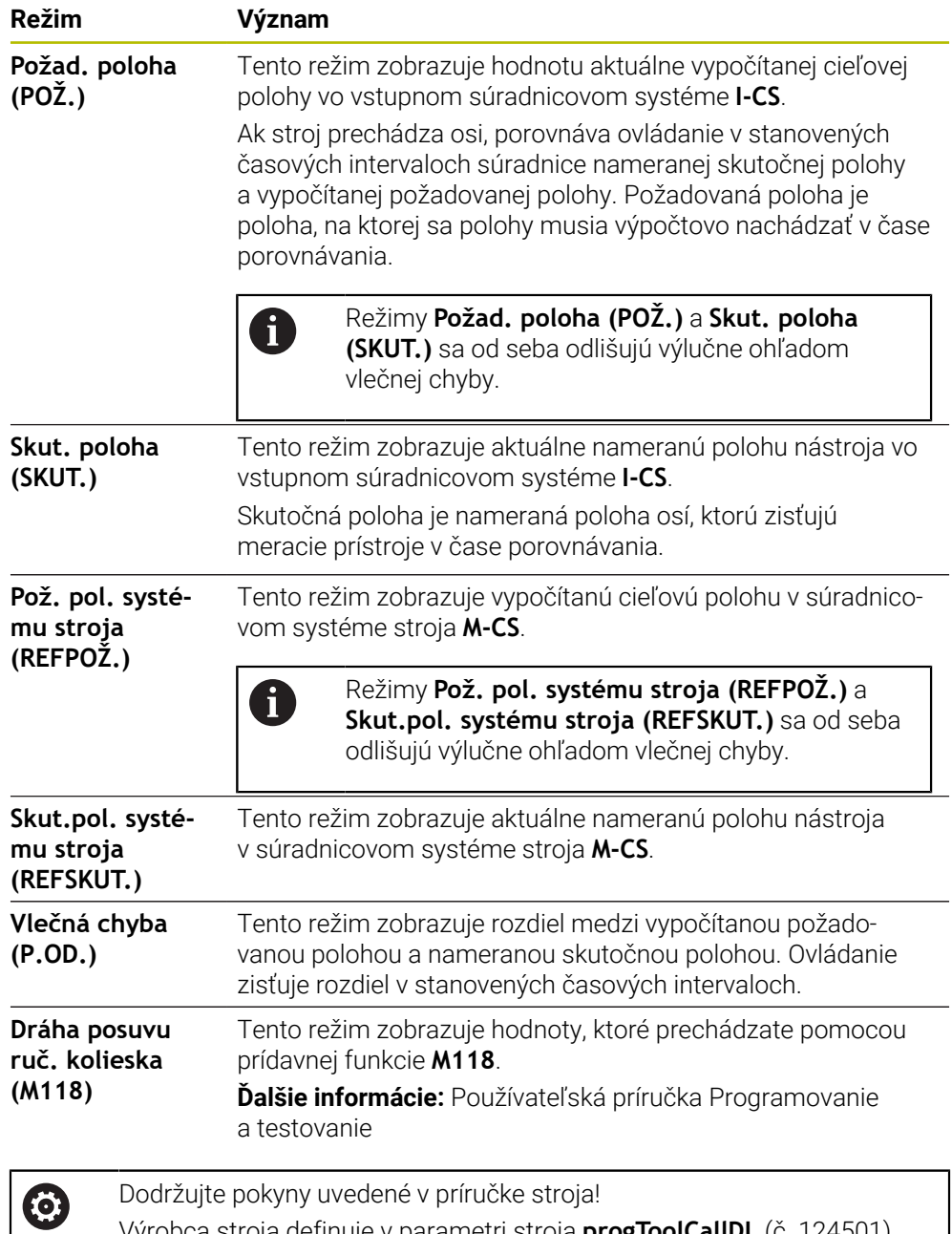

Výrobca stroja definuje v parametri stroja **progToolCallDL** (č. 124501), či zobrazenie polohy zohľadňuje hodnotu delta **DL** z vyvolania nástroja. Režimy **POŽ.** a **SKUT.**, ako aj **REFPOŽ** a **RFSKUT** sa potom od seba odlišujú o hodnotu **DL**.

## **5.7.1 Prepínanie režimu zobrazenia polohy**

Režim zobrazenia polohy v pracovnej oblasti **Stav** prepínate takto:

- Zvoľte kartu **POS**
- <u>{၀}</u>
- Vyberte **Nastavenia** v oblasti zobrazenia polohy
- Vyberte požadovaný režim zobrazenia polohy, napr. **Skut. poloha (SKUT.)**
- Ovládanie zobrazí polohy v zvolenom režime.

#### **Upozornenia**

- Pomocou parametra stroja **CfgPosDisplayPace** (č. 101000) definujete presnosť zobrazenia počtom desatinných miest.
- Keď stroj posúva osi, ovládanie zobrazuje zatiaľ nevykonané zostávajúce dráhy jednotlivých osí so symbolom a príslušnou hodnotou vedľa aktuálnej polohy.

**Ďalšie informácie:** ["Zobrazenie osi a polohy", Strana 112](#page-111-0)

## <span id="page-136-0"></span>**5.8 Definovanie obsahu karty QPARA**

Na karte **QPARA** pracovných oblastí **Stav** a **Stav simulácie** môžete definovať, ktoré premenné zobrazuje ovládanie.

**Ďalšie informácie:** ["Karta QPARA", Strana 127](#page-126-0)

Obsah karty **QPARA** definujete takto:

- Zvoľte kartu **QPARA**
- {o}
- Zvoľte v požadovanej oblasti **Nastavenia**, napr. parameter QL
- Ovládanie otvorí okno **Zoznam parametrov**.
	- Zadajte čísla, napr. **1,3,200-208**

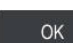

A

- Vyberte možnosť **OK**
	- Ovládanie zobrazí hodnoty definovaných premenných.
- Jednotlivé premenné oddeľujte čiarkou, za sebou nasledujúce premenné prepojte spojovníkom. Ovládanie zobrazí na karte **QPARA** vždy osem desatinných
	- miest. Ovládanie zobrazuje výsledok **Q1 = COS 89.999** napr. ako 0.00001745. Veľmi veľké a veľmi malé hodnoty ovládanie zobrazuje v exponenciálnom vyjadrení. Ovládanie zobrazuje výsledok **Q1 = COS 89.999 \* 0.001** ako +1.74532925e-08, pričom e-08 zodpovedá faktoru 10-8.
	- Ovládanie zobrazuje pri variabilných textoch v parametroch QS prvých 30 znakov. Tým príp. nie je viditeľný celý obsah.

**6**

# **Zapnutie a vypnutie**

# **6.1 Zapnutie**

#### **Aplikácia**

Po zapnutí stroja pomocou hlavného vypínača nasleduje spúšťanie ovládania. Podľa stroja sa rozlišujú nasledujúce kroky, napr. podmienené absolútnymi alebo inkrementálnymi meracími systémami.

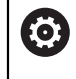

Dodržujte pokyny uvedené v príručke stroja! Zapnutie stroja a nábeh do referenčných bodov sú funkcie závislé od stroja.

#### **Súvisiace témy**

Absolútne a inkrementálne meracie systémy **Ďalšie informácie:** ["Meracie systémy a referenčné značky", Strana 153](#page-152-0)

### **Opis funkcie**

# **NEBEZPEČENSTVO**

#### **Pozor, nebezpečenstvo pre používateľa!**

Stroje a ich komponenty sú vždy zdrojom mechanických nebezpečenstiev. Elektrické, magnetické alebo elektromagnetické polia sú nebezpečné najmä pre osoby s kardiostimulátormi a implantátmi. Nebezpečenstvo začína hroziť už pri zapnutí stroja!

- Rešpektujte a dodržiavajte príručku k stroju
- Rešpektujte a dodržiavajte bezpečnostné pokyny a symboly
- Používajte bezpečnostné prvky

Zapnutie ovládania začína s napájaním.

- Po spustení skontroluje ovládanie stav stroja, napr.:
- Identické polohy, ako pred vypnutím stroja
- Bezpečnostné zariadenia sú funkčné, napr. núdzové vypnutie
- Funkčná bezpečnosť

Ak ovládanie pri spustení zistí chybu, zobrazí chybové hlásenie.

Nasledujúci krok sa odlišuje podľa dostupných meracích systémov stroja:

- Absolútne meracie systémy Ak stroj disponuje absolútnymi meracími systémami, nachádza sa ovládanie po zapnutí v aplikácii **Menu Štart**.
- Inkrementálne meracie systémy

Ak stroj disponuje inkrementálnymi meracími systémami, musíte nabehnúť na referenčné body v aplikácii **Nábeh na ref.**. Po referencovaní všetkých osí sa ovládanie nachádza v aplikácii **Manuálna prevádzka**.

**Ďalšie informácie:** ["Pracovná oblasť Referencie", Strana 142](#page-141-0) **Ďalšie informácie:** ["Aplikácia Manuálna prevádzka", Strana 146](#page-145-0)

#### **6.1.1 Zapnite stroj a ovládanie**

Stroj zapnete nasledovne:

- Zapnite prívod napájacieho napätia ovládania a stroja.
- Ovládanie sa nachádza v procese spúšťania a zobrazuje priebeh v pracovnej oblasti **Start/Login**.
- Ovládanie v pracovnej oblasti **Start/Login** zobrazuje dialóg **Prerušenie prúdu**.
	- Vyberte možnosť **OK**
		- Ovládanie preloží program PLC.

**O** 

OK

- Zapnite riadiace napätie
- Ovládanie skontroluje funkciu núdzového vypínania.
- Ak stroj disponuje absolútnymi meracími zariadeniami dĺžok a uhlov, je ovládanie pripravené na prevádzku.
- Ak stroj disponuje inkrementálnymi meracími zariadeniami dĺžok a uhlov, otvorí ovládanie aplikáciu **Nábeh na ref.**.

**Ďalšie informácie:** ["Pracovná oblasť Referencie", Strana 142](#page-141-0)

- Stlačte tlačidlo **Štart NC**
- Ovládanie vykoná nábeh na všetky potrebné referenčné body.
- Ovládanie je teraz pripravené na prevádzku a nachádza sa v aplikácii **Manuálna prevádzka**.

**Ďalšie informácie:** ["Aplikácia Manuálna prevádzka",](#page-145-0) [Strana 146](#page-145-0)

#### **Upozornenia**

### *UPOZORNENIE*

#### **Pozor, nebezpečenstvo kolízie!**

Ovládanie sa pri zapnutí stroja pokúša obnoviť stav natočenej roviny pri vypnutí. Za určitých okolnosti je to nemožné. To platí napr. ak natáčate s uhlom osi a stroj je konfigurovaný s priestorovým uhlom alebo ak ste zmenili kinematiku.

- ▶ Pred vypnutím, podľa možnosti, resetujte natáčanie
- ▶ Pri opätovnom zapnutí skontrolujte stav natočenia

## *UPOZORNENIE*

#### **Pozor, nebezpečenstvo kolízie!**

Odchýlky medzi skutočnými polohami osí a hodnotami (uloženými pri vypnutí), ktoré očakáva ovládanie, môžu pri nerešpektovaní spôsobiť neželané a nepredvídateľné pohyby osí. Počas referenčných posuvov a všetkých nasledujúcich pohybov hrozí nebezpečenstvo kolízie!

- Skontrolujte polohu osí
- Prekrývacie okno potvrďte tlačidlom **ÁNO** iba pri zhode polohy osí
- Napriek potvrdeniu presúvajte osi následne opatrne
- ▶ Pri nezhodách alebo pochybnostiach sa spojte s výrobcom stroja

# <span id="page-141-0"></span>**6.2 Pracovná oblasť Referencie**

## **Aplikácia**

V pracovnej oblasti **Referencie** zobrazuje ovládanie pri strojoch s inkrementálnymi meracími zariadeniami dĺžok a uhlov, ktoré osi musí ovládanie referencovať.

## **Opis funkcie**

Pracovná oblasť **Referencie** je v aplikácii **Nábeh na ref.** vždy otvorená. Ak sa má po zapnutí stroja nabehnúť na referenčné body, otvorí ovládanie túto aplikáciu automaticky.

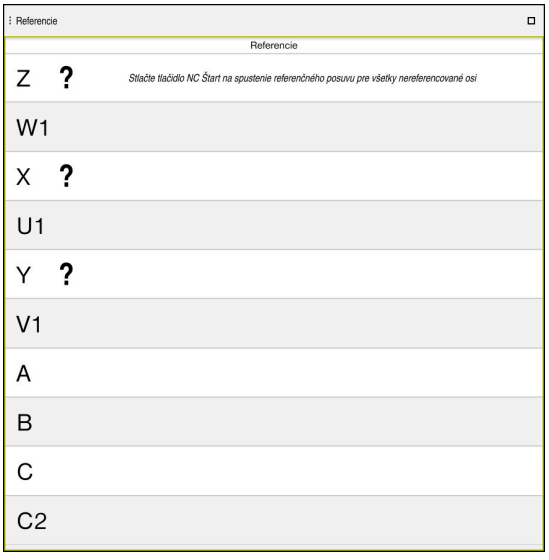

Pracovná oblasť **Referencie** s osami na referencovanie

Ovládanie zobrazí za všetkými osami, ktoré sa musia referencovať, otáznik. Ak sú všetky osi referencované, zatvorí ovládanie aplikáciu **Nábeh na ref.** a prejde do aplikácie **Manuálna prevádzka**.

## **6.2.1 Nastavenie referencií osí**

Osi referencujete v nasledujúcom poradí takto:

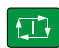

 $X^+$ 

- Stlačte tlačidlo **Štart NC**
- Ovládanie vykoná nábeh na referenčné body.
- Ovládanie sa prepne do aplikácie **Manuálna prevádzka**.

Takto referencujete osi v ľubovoľnom poradí:

- ▶ Pre každú os stlačte smerové tlačidlo a podržte ho stlačené, kým neprejdete cez referenčný bod
- Ovládanie sa prepne do aplikácie **Manuálna prevádzka**.

#### **Upozornenia**

## *UPOZORNENIE*

#### **Pozor, nebezpečenstvo kolízie!**

Ovládanie vykoná automatickú kontrolu kolízií medzi nástrojom a obrobkom. Pri nesprávnom predpolohovaní alebo nedostatočnej vzdialenosti medzi komponentmi hrozí počas referenčného posuvu osí nebezpečenstvo kolízie!

- ► Rešpektujte pokyny na obrazovke
- Pred referenčným posuvom vykonajte v prípade potreby posuv do bezpečnej polohy.
- ▶ Dávaite pozor na prípadné kolízie
- Ak sa ešte musí vykonať nábeh na referenčné body, nemôžete prejsť do prevádzkového režimu **Priebeh programu**.
- Ak chcete editovať alebo simulovať len programy NC, môžete bez referencovaných osí prejsť do prevádzkového režimu **Programovanie**. Na referenčné body môžete nabehnúť kedykoľvek dodatočne.

#### **Upozornenia v spojení s nabehnutím na referenčné body pri natočenej rovine obrábania**

Ak bola funkcia **Natočenie obrábacej roviny** (možnosť č. 8) aktívna pred vypnutím ovládania, aktivuje ju ovládanie automaticky aj po reštarte. Pohyby pomocou osových tlačidiel sa preto budú vykonávať v naklonenej rovine obrábania.

Pred prechodom cez referenčné body musíte deaktivovať funkciu **Natočenie obrábacej roviny**, inak ovládanie preruší operáciu výstrahou. Pre osi, ktoré nie sú aktivované v aktuálnej kinematike, môžete referenčný posuv vykonať aj bez deaktivovania funkcie **Natočenie obrábacej roviny**, napr. zásobník nástrojov.

**Ďalšie informácie:** Používateľská príručka Programovanie a testovanie

# **6.3 Vypnutie**

#### **Aplikácia**

Aby sa zabránilo strate údajov, musíte vypnúť ovládanie, skôr ako vypnete stroj.

#### **Opis funkcie**

Ovládanie vypínate v aplikácii **Menu Štart** prevádzkového režimu **Štart**.

Ak vyberiete ikonu **Vypnúť**, otvorí ovládanie okno **Vypnúť**. Vyberiete, či ovládanie vypínate alebo reštartujete.

Keď programy NC a obrysy obsahujú neuložené zmeny, zobrazí ovládanie neuložené zmeny v okne **Zatvoriť program**. Zmeny môžete uložiť alebo odmietnuť alebo môžete prerušiť vypínanie.

## **6.3.1 Vypnutie ovládania a vypnutie stroja**

Stroj vypnete nasledovne:

- Zvoľte prevádzkový režim **Štart**
- Vypnúť

⋒

Vyberte **Vypnúť**

Ovládanie otvorí okno **Vypnúť**.

Vypnúť

- Vyberte **Vypnúť**
- Keď programy NC alebo obrysy obsahujú neuložené zmeny, zobrazí ovládanie okno **Zatvoriť program**.
- Príp. pomocou **Uložiť** alebo **Uložiť ako** uložte neuložené programy NC a obrysy.
- Ovládanie sa vypne.
- Ak je vypínanie ukončené, ovládanie zobrazí Text **Teraz môžete vypnúť.**
- Vypnite hlavný vypínač stroja

### **Upozornenia**

## *UPOZORNENIE*

#### **Pozor, hrozí strata údajov!**

Ovládanie musíte vypnúť na ukončenie prebiehajúcich procesov a uloženie údajov. Okamžité vypnutie ovládania stlačením hlavného spínača môže v akomkoľvek stave ovládania spôsobiť stratu údajov!

- Ovládanie vypínajte vždy cielene
- Hlavný spínač stláčajte výlučne po hlásení na obrazovke
- Vypnutie môže pri rôznych strojoch fungovať rôzne. Dodržujte pokyny uvedené v príručke stroja!
- Aplikácie ovládania môžu oneskoriť vypnutie, napr. prepojenie s **Remote Desktop Manager** (možnosť č. 133)

**Ďalšie informácie:** ["Okno Remote Desktop Manager \(možnosť č. 133\)",](#page-524-0) [Strana 525](#page-524-0)
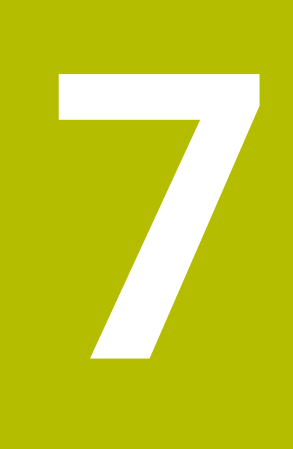

## **Manuálne ovládanie**

## **7.1 Aplikácia Manuálna prevádzka**

#### **Aplikácia**

V aplikácii **Manuálna prevádzka** môžete ručne presúvať osi a nastaviť stroj.

#### **Súvisiace témy**

- **Posúvanie po osiach stroja** 
	- **Ďalšie informácie:** ["Posúvanie po osiach stroja", Strana 147](#page-146-0)
- Krokové polohovanie osí stroja **Ďalšie informácie:** ["Krokové polohovanie osí", Strana 149](#page-148-0)

## **Opis funkcie**

Aplikácia **Manuálna prevádzka** ponúka nasledujúce pracovné oblasti:

- **Polohy**
- **Simulácia**
- **Stav**

Aplikácia **Manuálna prevádzka** obsahuje na lište funkcií nasledujúce tlačidlá:

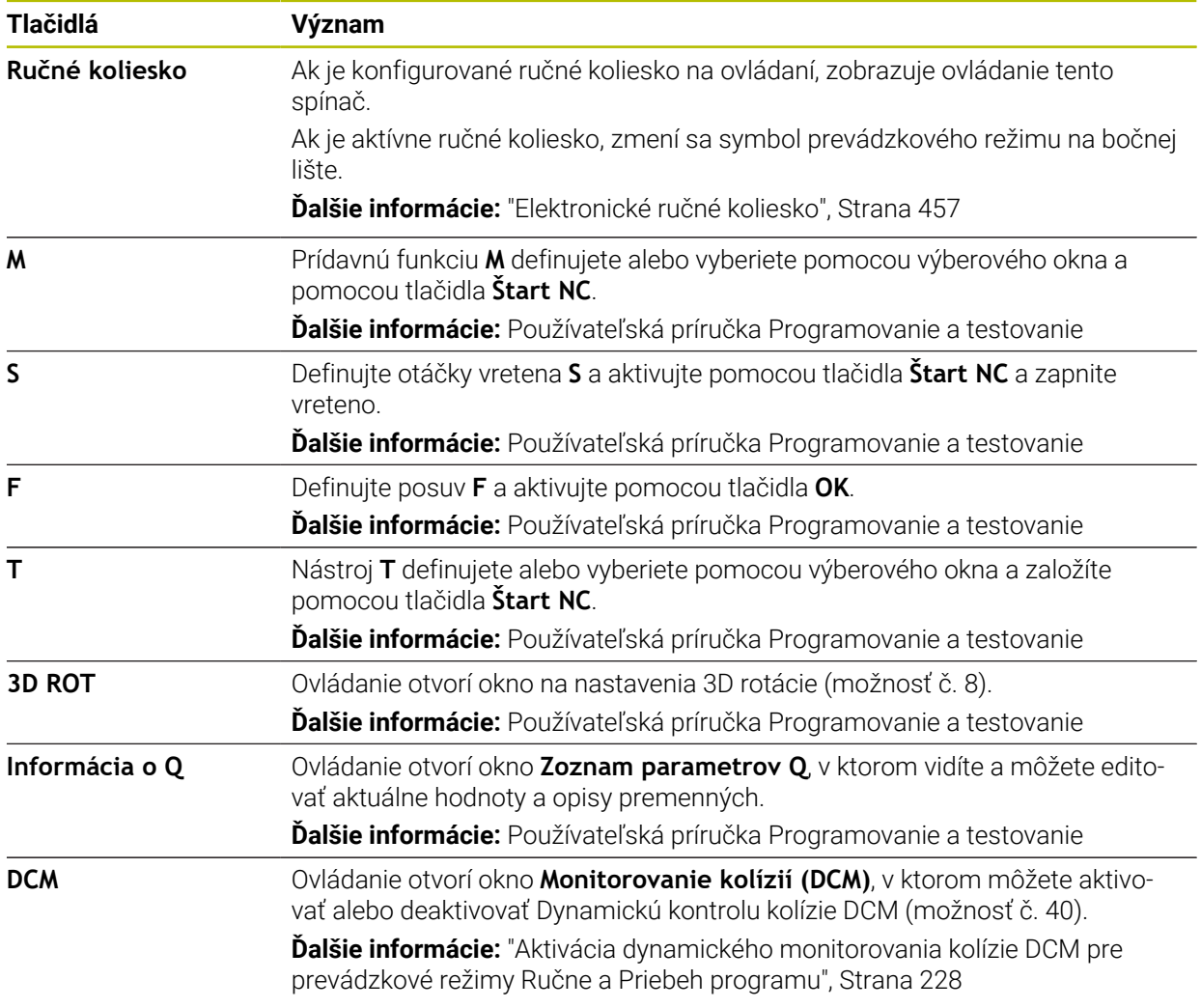

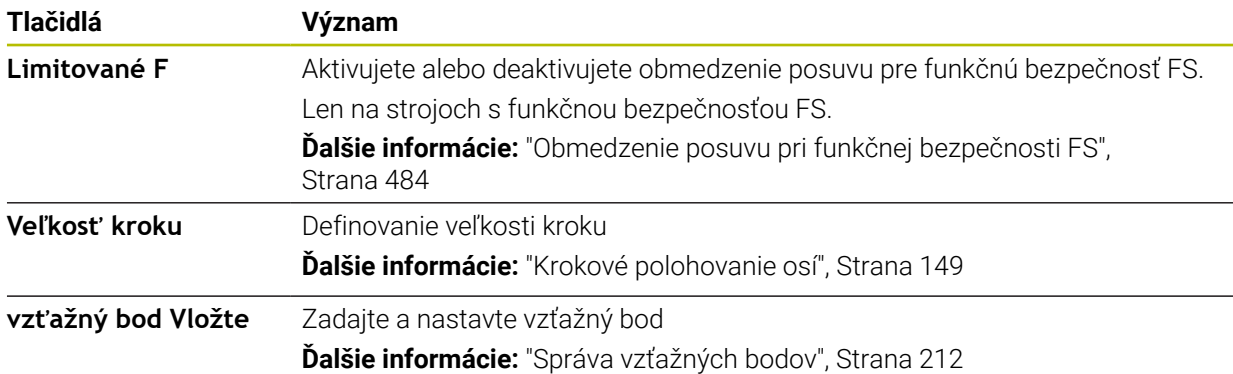

#### **Upozornenie**

Výrobca stroja definuje, ktoré prídavné funkcie sú dostupné na ovládaní a ktoré sú povolené v aplikácii **Manuálna prevádzka**.

## <span id="page-146-0"></span>**7.2 Posúvanie po osiach stroja**

#### **Aplikácia**

Osi stroja môžete presúvať manuálne pomocou ovládania, napr. aby ste ich predpolohovali pre funkciu manuálneho snímania.

**Ďalšie informácie:** ["Funkcie snímacieho systému v prevádzkovom režime Ručne",](#page-328-0) [Strana 329](#page-328-0)

#### **Súvisiace témy**

- **Programovanie posuvov Ďalšie informácie:** Používateľská príručka Programovanie a testovanie
- Spracovanie posuvov v aplikácii **MDI Ďalšie informácie:** ["Aplikácia MDI", Strana 361](#page-360-0)

#### **Opis funkcie**

Ovládanie poskytuje nasledujúce možnosti na manuálne presúvanie osí:

- Vyrovnávacie tlačidlá
- Krokové polohovanie s tlačidlom **Veľkosť kroku**
- Posúvanie elektronickými ručnými kolieskami

**Ďalšie informácie:** ["Elektronické ručné koliesko", Strana 457](#page-456-0)

Kým sa osi stroja pohybujú, zobrazuje ovládanie aktuálny dráhový posuv na zobrazení stavu.

**Ďalšie informácie:** ["Zobrazenia stavu", Strana 109](#page-108-0)

Dráhový posuv môžete zmeniť pomocou tlačidla **F** v aplikácii **Manuálna prevádzka** a potenciometrom posuvu.

Hneď ako sa os presunie, je na ovládaní aktívny príkaz na posun. Ovládanie zobrazí stav príkazu na posun symbolom **StiB** v prehľade stavu.

**Ďalšie informácie:** ["Prehľad stavov lišty TNC", Strana 117](#page-116-0)

## **7.2.1 Presúvanie osí s tlačidlami osí**

Os presuniete manuálne tlačidlami osi takto:

 $\mathbf{r}$ 

 $x+$ 

Vyberte aplikáciu, napr. **Manuálna prevádzka**

Vyberte prevádzkový režim, napr. **Ručne**

- Stlačte tlačidlo osi požadovanej osi
- Ovládanie presúva os tak dlho, kým stláčate tlačidlo.

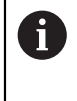

Ak držíte stlačené tlačidlo osi a tlačidlo **štart NC**, presúva ovládanie os s kontinuálnym posuvom. Posuvy musíte ukončiť tlačidlom **Stop NC**. Môžete presúvať aj viacero osí súčasne.

#### <span id="page-148-0"></span>**7.2.2 Krokové polohovanie osí**

Pri krokovom polohovaní ovládanie prechádza po osi stroja o vami stanovenú veľkosť kroku. Vstupný rozsah pre prísuv je 0,001 mm až 10 mm.

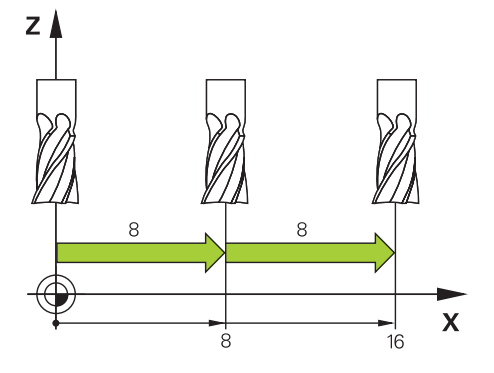

Os polohujete krokovo takto:

Vyberte prevádzkový režim **Ručne**

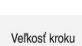

لس}

- Vyberte aplikáciu **Manuálna prevádzka**
- 
- Vyberte **Veľkosť kroku**
- Ovládanie otvorí príp. pracovnú oblasť **Polohy** a zapne zobrazenie oblasti **Veľkosť kroku**.
- Zadanie veľkosti kroku pre lineárne osi a osi otáčania
- Stlačte tlačidlo osi požadovanej osi
- Ovládanie polohuje os o definovanú veľkosť kroku zvoleným smerom.

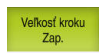

 $\mathbf{i}$ 

 $X+$ 

- Zvoľte **Veľkosť kroku Zap**
- Ovládanie ukončí krokové polohovanie a zatvorí oblasť **Veľkosť kroku** v pracovnej oblasti **Polohy**.

Krokové polohovanie môžete ukončiť aj pomocou tlačidla **Vyp** v oblasti **Veľkosť kroku**.

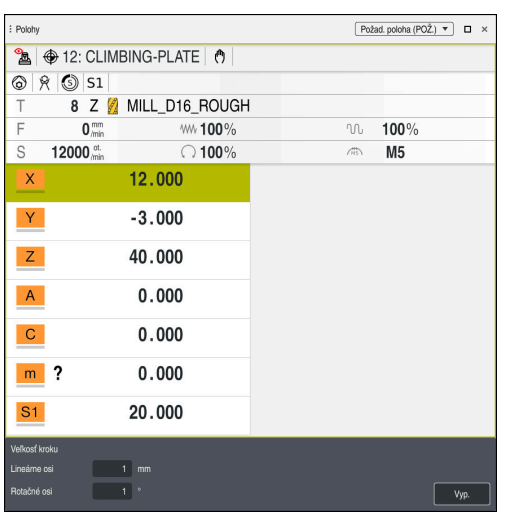

Pracovná oblasť **Polohy** s aktívnou oblasťou **Veľkosť kroku**

**7**

## **Upozornenie**

Ovládanie pred presunom osi skontroluje, či sú dosiahnuté definované otáčky. Pri polohovacích blokoch s posuvom **FMAX** ovládanie otáčky nekontroluje.

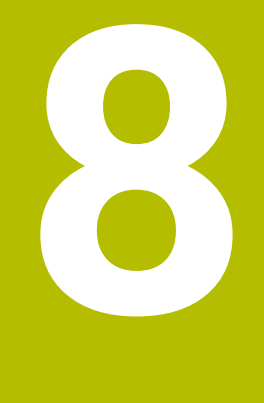

# **Základy NC**

## **8.1 Základy NC**

#### **8.1.1 Programovateľné osi**

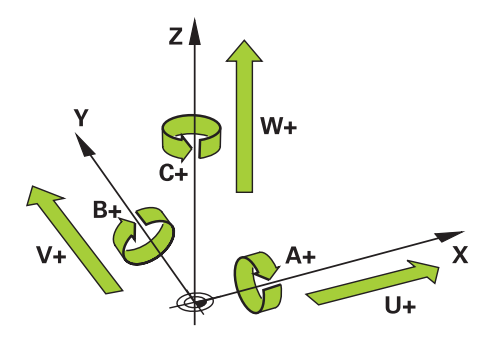

Programovateľné osi ovládania zodpovedajú definíciám osí DIN 66217. Programovateľné osi sa označujú takto:

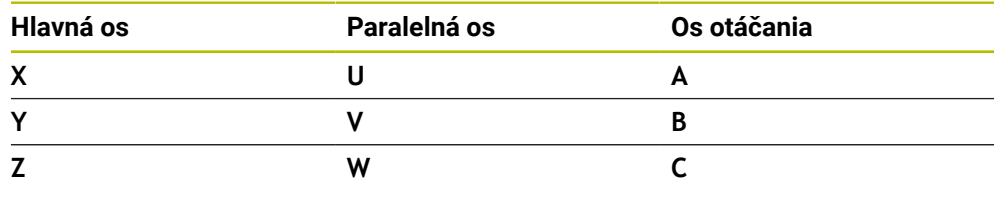

0

Dodržujte pokyny uvedené v príručke stroja! Počet, názov a priradenie programovateľných osí závisí od stroja. Váš výrobca stroja môže definovať ďalšie osi, napr. osi PLC.

## **8.1.2 Označenie osí na frézach**

Osi **X**, **Y** a **Z** na vašej fréze sa označujú aj ako hlavná os (1. os), vedľajšia os (2. os) a os nástroja. Hlavná os a vedľajšia os tvoria rovinu obrábania. Medzi osami je nasledujúca súvislosť:

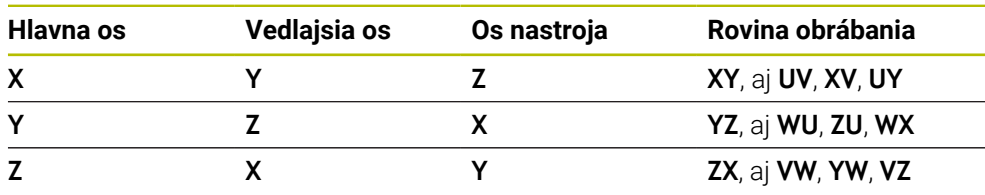

0

Plný rozsah funkcií ovládania je dostupný výlučne pri použití osi nástroja **Z**, napr. definícia vzoru **PATTERN DEF**.

Obmedzene a výrobcom stroja pripravené a nakonfigurované je použitie osí nástroja **X** a **Y**.

#### <span id="page-152-0"></span>**8.1.3 Meracie systémy a referenčné značky**

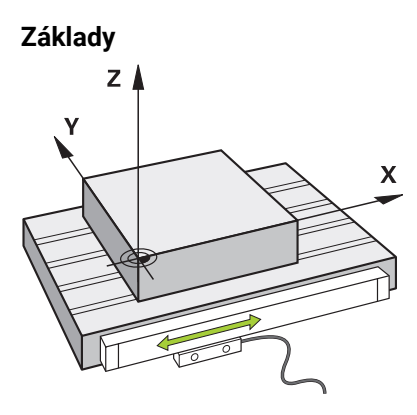

Poloha osí stroja sa zisťuje meracími systémami. Štandardne sú lineárne osi vybavené prístrojmi na meranie dĺžky. Kruhové stoly alebo osi otáčania obsahujú meracie zariadenia uhlov.

Meracie systémy zaznamenávajú polohy stola stroja alebo nástroja tým, že pri pohybe osi vytvárajú elektrický signál. Ovládanie zisťujte z elektrického signálu polohu osi v aktuálnom vzťažnom systéme.

**Ďalšie informácie:** ["Vzťažné systémy", Strana 198](#page-197-0)

Meracie systému dokážu zaznamenávať polohy rôznym spôsobom:

- absolútne
- prírastkové

Pri prerušení napájania už ovládanie nedokáže zistiť polohu osí. Ak sa obnoví napájanie, správajú sa absolútne a inkrementálne meracie systémy rôzne.

#### **Absolútne meracie systémy**

Pri absolútnych meracích systémoch je každá poloha na meracom systéme jednoznačne označená. Ovládanie tak dokáže po prerušení napájania ihneď vytvoriť vzťah medzi polohou osi a súradnicovým systémom.

#### **Inkrementálne meracie systémy**

Inkrementálne meracie systémy zisťujú na určenie polohy vzdialenosť aktuálnej polohy od referenčnej značky. Referenčné značky označujú pevný vzťažný bod stroja. Aby bolo možné po prerušení napájanie zistiť aktuálnu polohu, musí sa nabehnúť na referenčnú značku.

Ak meracie systémy obsahujú referenčné značky s kódovaním odstupu, musíte pri prístrojoch na meranie dĺžky presunúť osi o max. 20 mm. Pri meracích zariadeniach uhlov je tento odstup max. 20°.

**Ďalšie informácie:** ["Nastavenie referencií osí", Strana 142](#page-141-0)

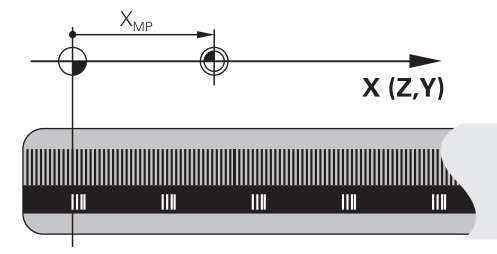

## <span id="page-153-0"></span>**8.1.4 Vzťažné body v stroji**

Nasledujúca tabuľka obsahuje prehľad vzťažných bodov v stroji alebo na obrobku.

#### **Súvisiace témy**

Vzťažné body na nástroji **Ďalšie informácie:** ["Vzťažné body na nástroji", Strana 157](#page-156-0)

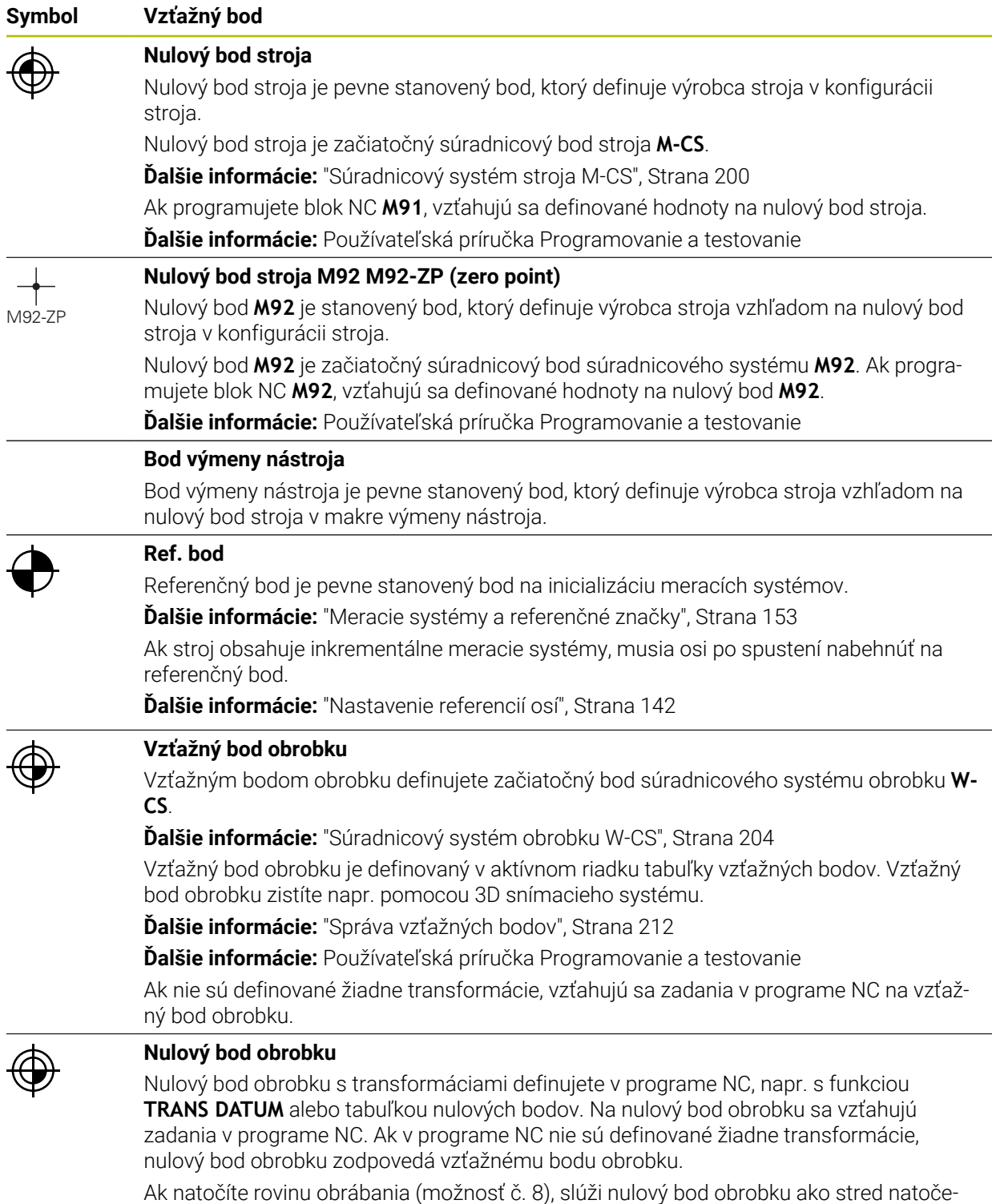

nia obrobku.

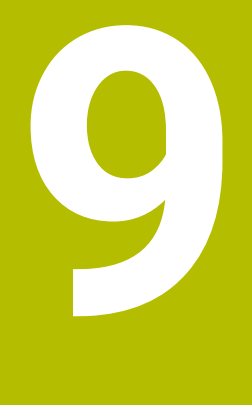

# **Nástroje**

## **9.1 Základy**

Aby ste mohli využiť funkcie ovládania, definujte nástroje v rámci ovládania pomocou reálnych údajov, napr. polomeru. Tým sa uľahčí programovanie a zvýši sa technologická spoľahlivosť.

Pri pripájaní nástroja k stroju môžete postupovať v nasledujúcom poradí:

- Pripravte si nástroj a upnite nástroj do vhodného upnutia nástroja.
- Na určenie rozmerov nástroja vychádzajúc zo vzťažného bodu nosičov nástrojov premerajte nástroj napr. pomocou zariadenia na generovanie prednastavení. Ovládanie potrebuje rozmery na výpočet dráh.

**Ďalšie informácie:** ["Vzťažný bod nosičov nástrojov", Strana 157](#page-156-1)

- Na úplné definovanie nástroja potrebujete ďalšie údaje nástroja. Tieto údaje nástroja nájdete napr. v katalógu nástrojov výrobcu.
	- **Ďalšie informácie:** ["Údaje nástrojov pre typy nástrojov", Strana 170](#page-169-0)
- V správe nástrojov uložte všetky zistené údaje k tomuto nástroju.

**Ďalšie informácie:** ["Sprava nastrojov ", Strana 183](#page-182-0)

Príp. priraďte nástroju pre simuláciu blízku skutočnosti a ochranu proti kolíziám nosič nástroja.

**Ďalšie informácie:** ["Správa nosiča nástrojov", Strana 188](#page-187-0)

Po úplnom zadefinovaní nástroja naprogramujte vyvolanie nástroja v rámci programu NC.

**Ďalšie informácie:** Používateľská príručka Programovanie a testovanie

Ak je váš stroj vybavený chaotickým systémom výmeny nástrojov a dvojitým uchopovačom, skráťte príp. čas výmeny nástroja pomocou predvoľby nástroja.

**Ďalšie informácie:** Používateľská príručka Programovanie a testovanie

Pred spustením programu príp. vykonajte skúšku použitia nástroja. Tým skontrolujete, či sa v stroji nachádzajú nástroje a či vykazujú dostatočnú zostávajúcu životnosť.

**Ďalšie informácie:** ["Skúška použitia nástroja", Strana 191](#page-190-0)

Po obrobení a následnom zmeraní obrobku nástroje príp. skorigujte. **Ďalšie informácie:** Používateľská príručka Programovanie a testovanie

## <span id="page-156-0"></span>**9.2 Vzťažné body na nástroji**

Ovládanie rozlišuje na nástroji na účely rôznych výpočtov alebo aplikácií nasledujúce vzťažné body.

#### **Súvisiace témy**

Vzťažné body v stroji alebo na nástroji **Ďalšie informácie:** ["Vzťažné body v stroji", Strana 154](#page-153-0)

#### <span id="page-156-1"></span>**9.2.1 Vzťažný bod nosičov nástrojov**

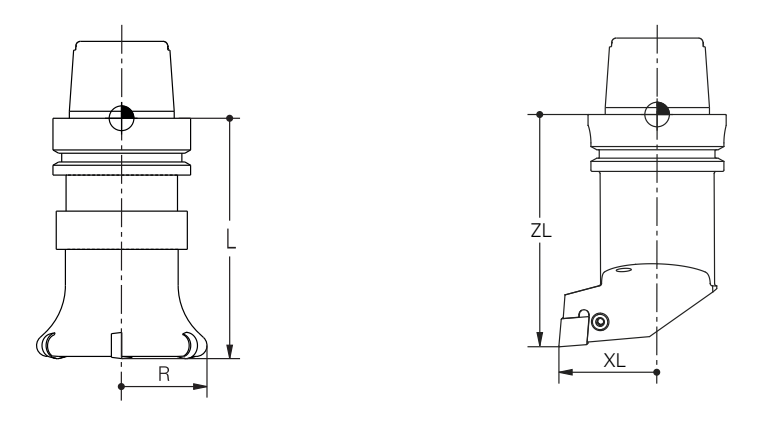

Vzťažný bod nosičov nástrojov je stanovený bod definovaný výrobcom stroja. Vzťažný bod nosičov nástrojov sa spravidla nachádza na hlave vretena. Vychádzajúc zo vzťažného bodu nosičov nástrojov definujte v správe nástrojov rozmery nástroja, napr. dĺžku **L** a polomer **R**.

**Ďalšie informácie:** ["Sprava nastrojov ", Strana 183](#page-182-0)

#### **9.2.2 Hrot nástroja TIP**

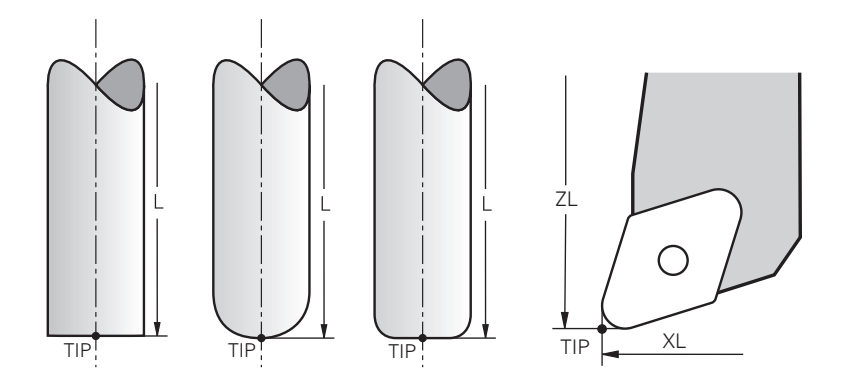

Hrot nástroja je najviac vzdialený od vzťažného bodu nosičov nástrojov. Hrot nástroja je začiatočný súradnicový bod súradnicového systému nástroja **T-CS**.

**Ďalšie informácie:** ["Súradnicový systém nástroja T-CS", Strana 210](#page-209-0)

Pri frézovacích nástrojoch sa hrot nástroja nachádza v strede polomeru nástroja **R** a na najdlhšom bode nástroja v osi nástroja.

Hrot nástroja definujete prostredníctvom nasledujúcich stĺpcov správy nástrojov vzhľadom na vzťažný bod nosičov nástrojov:

- $\mathbf{r}$ **L**
- **DL**  $\blacksquare$
- **ZL** (možnosť č. 50, možnosť č. 156)
- **XL** (možnosť č. 50, možnosť č. 156)
- **YL** (možnosť č. 50, možnosť č. 156)
- **DZL** (možnosť č. 50, možnosť č. 156)
- **DXL** (možnosť č. 50, možnosť č. 156)
- **DYL** (možnosť č. 50, možnosť č. 156)
- **LO** (možnosť č. 156)
- **DLO** (možnosť č. 156)

**Ďalšie informácie:** ["Údaje nástrojov pre typy nástrojov", Strana 170](#page-169-0)

Pri sústružníckych nástrojoch (možnosť č. 50) používa ovládanie teoretický hrot nástroja, teda najdlhšie namerané hodnoty **ZL**, **XL** a **YL**.

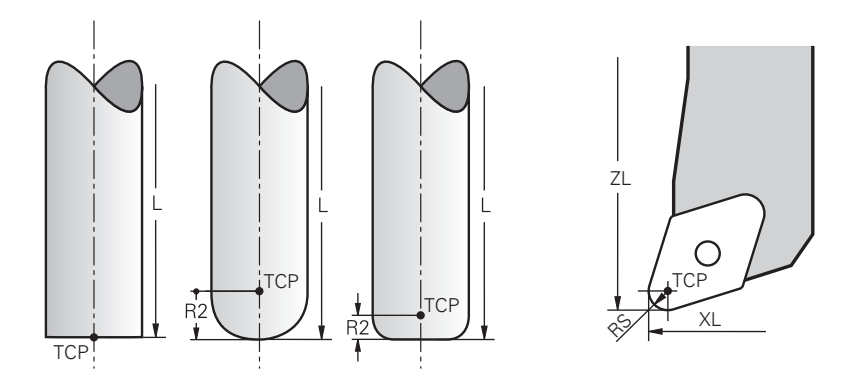

Stredový bod nástroja je stred polomeru nástroja **R**. Keď je definovaný polomer nástroja 2 **R2**, je stredový bod nástroja posunutý o túto hodnotu od hrotu nástroja. Pri sústružníckych nástrojoch (možnosť č. 50) sa stredový bod nástroja nachádza v strede polomeru reznej hrany **RS**.

Stredový bod nástroja definujete zadaniami v správe nástrojov vzhľadom na vzťažný bod nosičov nástrojov.

**Ďalšie informácie:** ["Údaje nástrojov pre typy nástrojov", Strana 170](#page-169-0)

## **9.2.4 Vodiaci bod nástroja TLP (tool location point)**

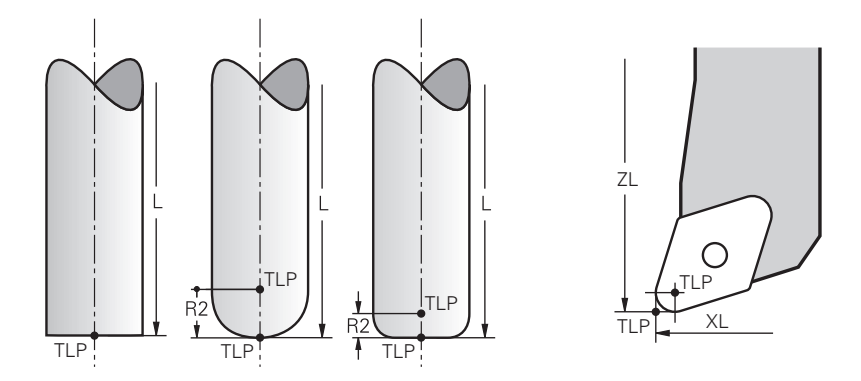

Ovládanie napolohuje nástroj na vodiaci bod nástroja. Vodiaci bod nástroja sa štandardne nachádza na hrote nástroja.

V rámci funkcie **FUNCTION TCPM** (možnosť č. 9) môžete vodiaci bod nástroja zvoliť aj na stredovom bode nástroja.

**Ďalšie informácie:** Používateľská príručka Programovanie a testovanie

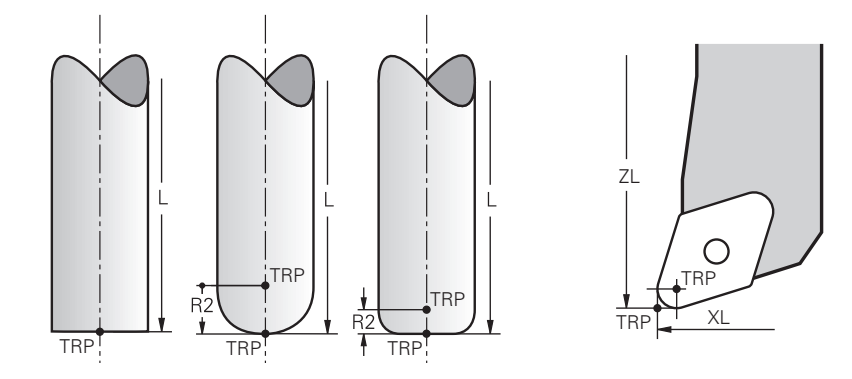

## **9.2.5 Stred natočenia nástroja TRP (tool rotation point)**

Pri funkciách natočenia s režimom **MOVE** (možnosť č. 8) ovládanie natáča okolo stredu natočenia nástroja. Stred natočenia nástroja sa štandardne nachádza na hrote nástroja.

Keď pri funkciách **PLANE** vyberiete režim **MOVE**, definujte pomocou syntaktického prvku **DIST** vzájomnú polohu obrobku a nástroja. Ovládanie presunie o túto hodnotu stred natočenia nástroja od hrotu nástroja. Ak prvok **DIST** nezadefinujete, udržuje ovládanie konštantný hrot nástroja.

**Ďalšie informácie:** Používateľská príručka Programovanie a testovanie V rámci funkcie **FUNCTION TCPM** (možnosť č. 9) môžete stred natočenia nástroja zvoliť aj na stredovom bode nástroja.

**Ďalšie informácie:** Používateľská príručka Programovanie a testovanie

## **9.2.6 Stred polomeru nástroja 2 CR2 (center R2)**

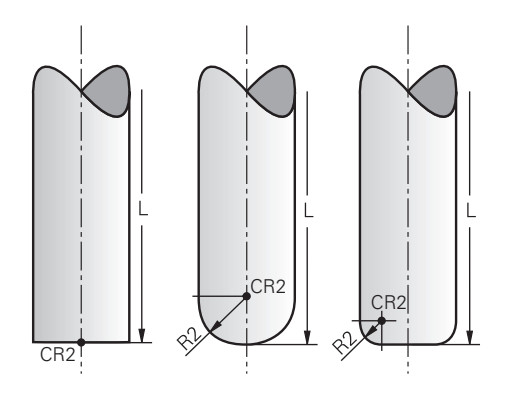

Stred polomeru nástroja 2 používa ovládanie v spojení s 3D korekciou nástroja (možnosť č. 9). Pri priamkach **LN** ukazuje vektor normály plochy na tento bod a definuje smer 3D korekcie nástroja.

**Ďalšie informácie:** Používateľská príručka Programovanie a testovanie Stred polomeru nástroja 2 je posunutý o hodnotu **R2** od hrotu nástroja a od reznej hrany nástroja.

## **9.3 Údaje nástroja**

#### **9.3.1 Číslo nástroja**

#### **Aplikácia**

Každý nástroj má jednoznačné číslo, ktoré zodpovedá číslu riadka správy nástrojov. Každé číslo nástroja je jedinečné.

**Ďalšie informácie:** ["Sprava nastrojov ", Strana 183](#page-182-0)

#### **Opis funkcie**

Číslo nástroja môžete zadefinovať v rozsahu od 0 do 32 767.

Nástroj s číslom 0 je nastavený ako nulový nástroj a obsahuje dĺžku a polomer 0. Pomocou bloku TOOL CALL 0 vymení ovládanie aktuálne používaný nástroj a nezaloží žiadny nový nástroj.

**Ďalšie informácie:** Používateľská príručka Programovanie a testovanie

#### **9.3.2 Názov nástroja**

#### **Aplikácia**

Okrem čísla nástroja môžete zadať aj názov nástroja. Názov nástroja na rozdiel od čísla nástroja nie je jedinečný.

#### **Opis funkcie**

Pomocou názvu nástroja môžete nástroje jednoduchšie znovu nájsť v správe nástrojov. Na to môžete definovať kľúčové údaje ako priemer alebo druh obrábania, napr. **MILL\_D10\_ROUGH**.

Keďže názov nástroja nie je jedinečný, definujte názov nástroja jednoznačne. Názov nástroja môže obsahovať max. 32 znakov.

#### **Povolené znaky**

Pre názov nástroja môžete použiť nasledujúce znaky: A B C D E F G H I J K L M N O P Q R S T U V W X Y Z 0 1 2 3 4 5 6 7 8 9 # \$ % & .-\_. Ak zadáte malé písmená, ovládanie ich pri ukladaní nahradí veľkými písmenami.

#### **Upozornenie**

Definujte názov nástroja jednoznačne!

Ak zadefinujete identický názov nástroja pre viaceré nástroje, vyhľadáva ovládanie nástroj v nasledovnom poradí:

- nástroj, ktorý sa nachádza vo vretene,
- $\blacksquare$ nástroj, ktorý sa nachádza v zásobníku,

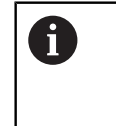

Dodržujte pokyny uvedené v príručke stroja! Keď je k dispozícii viacero zásobníkov, môže výrobca stroja určiť poradie vyhľadávania nástrojov v zásobníkoch.

■ nástroj, ktorý je definovaný v tabuľke nástrojov, ale aktuálne sa nenachádza v zásobníku.

Keď ovládanie napr. v zásobníku nástrojov nájde viaceré dostupné nástroje, založí ovládanie nástroj s najkratšou zostávajúcou životnosťou.

### **9.3.3 ID databázy**

#### **Aplikácia**

V globálnej databáze nástrojov môžete nástroje identifikovať pomocou jednoznačného identifikátora (ID) databázy, napr. vo výrobnej prevádzke. Vďaka tomu môžete jednoduchšie kódovať nástroje viacerých strojov.

ID databázy zadajte v stĺpci **DB\_ID** správy nástrojov.

#### **Súvisiace témy**

■ Stĺpec **DB\_ID** správy nástrojov

**Ďalšie informácie:** ["Tabuľka nástrojov tool.t", Strana 404](#page-403-0)

## **Opis funkcie**

ID databázy uložte v stĺpci **DB\_ID** správy nástrojov.

Pri indikovaných nástrojoch môžete ID databázy definovať buď len pre fyzicky dostupný hlavný nástroj, alebo ako ID pre dátový blok pri každom indexe.

Spoločnosť HEIDENHAIN odporúča priradiť pri indikovaných nástrojoch hlavnému nástroju ID databázy.

**Ďalšie informácie:** ["Indexovaný nástroj", Strana 162](#page-161-0)

Identifikátor (ID) databázy smie obsahovať max. 40 znakov a je v správe nástrojov jedinečný.

Ovládanie neumožňuje vyvolanie nástroja pomocou ID databázy.

#### <span id="page-161-0"></span>**9.3.4 Indexovaný nástroj**

#### **Aplikácia**

Pomocou indexovaného nástroja môžete pre fyzicky dostupný nástroj uložiť viaceré rôzne údaje nástroja. Tým môžete prostredníctvom programu NC viesť na nástroji určitý bod, ktorý nemusí nevyhnutne zodpovedať maximálnej dĺžke nástroja.

#### **Opis funkcie**

Nástroje s viacerými dĺžkami a polomermi nemôžete definovať v jednom riadku tabuľky správy nástrojov. Potrebujete dodatočné riadky tabuľky s úplnými definíciami indexovaných nástrojov. Dĺžky indexovaných nástrojov sa blížia vychádzajúc z maximálnej dĺžky nástroja s vzostupným indexom vzťažnému bodu nosičov nástrojov.

**Ďalšie informácie:** ["Vzťažný bod nosičov nástrojov", Strana 157](#page-156-1)

**Ďalšie informácie:** ["Vytvorenie indexovaného nástroja", Strana 163](#page-162-0)

Príklady použitia indexovaných nástrojov:

■ Stupňovitý vrták

Údaje nástroja hlavného nástroja obsahujú hrot vrtáka, čo zodpovedá maximálnej dĺžke. Stupne nástroja definujete ako indexované nástroje. Tým zodpovedajú dĺžky skutočným rozmerom nástroja.

■ NC strediaci vrták

S hlavným nástrojom definujete teoretický hrot nástroja ako maximálnu dĺžku. Tým môžete napr. centrovať. S indexovaným nástrojom definujete bod pozdĺž reznej hrany nástroja. Tým môžete napr. odihľovať.

■ Oddeľovacia fréza alebo fréza na T drážky

S hlavným nástrojom definujete spodný bod reznej hrany nástroja, čo zodpovedá maximálnej dĺžke. S indexovaným nástrojom definujete vrchný bod reznej hrany nástroja. Ak používate indexovaný nástroj na oddeľovanie, môžete priamo naprogramovať uvedenú výšku obrobku.

## <span id="page-162-0"></span>**Vytvorenie indexovaného nástroja**

Indexovaný nástroj vytvoríte takto:

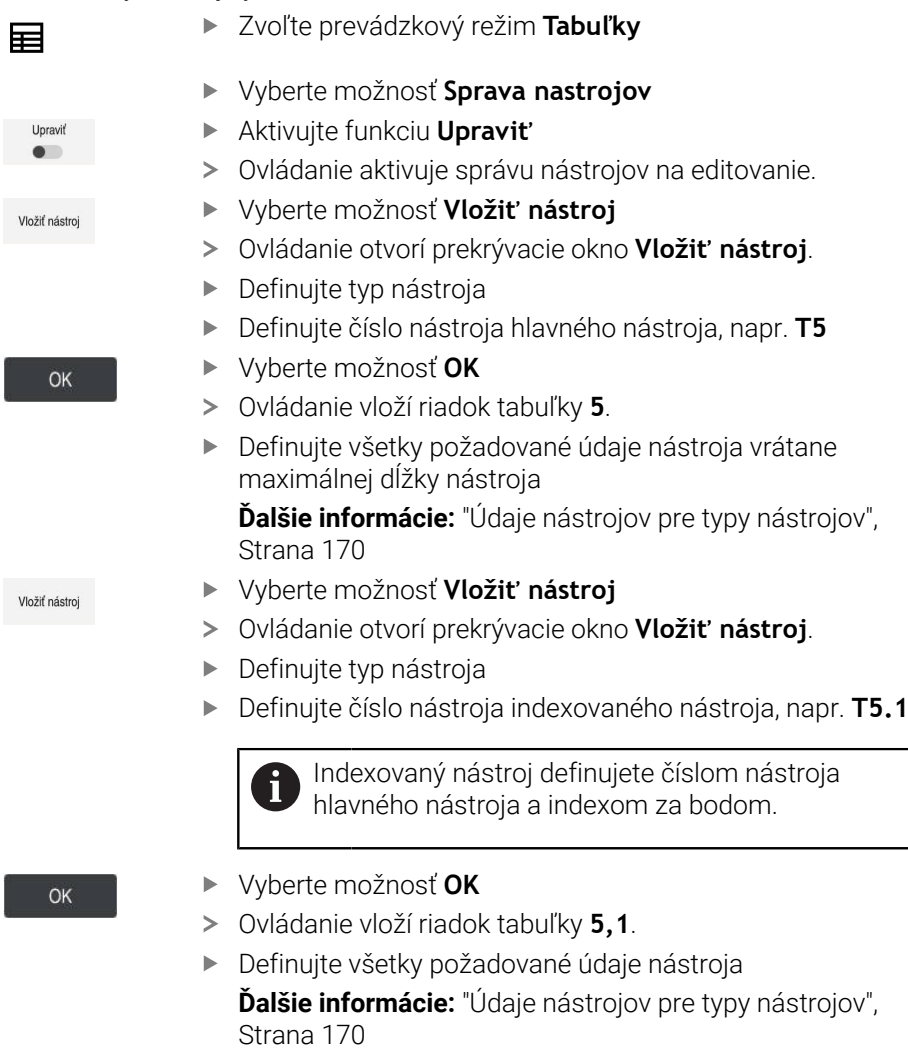

Ovládanie neprevezme žiadne údaje hlavného nástroja! Dĺžky indexovaných nástrojov sa blížia vychádzajúc

z maximálnej dĺžky nástroja s vzostupným indexom vzťažnému bodu nosičov nástrojov.

**Ďalšie informácie:** ["Vzťažný bod nosičov nástrojov",](#page-156-1) [Strana 157](#page-156-1)

Vlož

Vlož

#### **Upozornenia**

Ovládanie popisuje niektoré parametre automaticky, napr. aktuálnu životnosť **CUR\_TIME**. Tieto parametre popisuje ovládanie pre každý riadok tabuľky osobitne.

**Ďalšie informácie:** ["Tabuľka nástrojov tool.t", Strana 404](#page-403-0)

- Nemusíte priebežne vytvárať index. Môžete napr. vytvoriť nástroje **T5**, **T5.1** a  $\blacksquare$ **T5.3**.
- Ku každému hlavnému nástroju môžete pripojiť až deväť indexovaných nástrojov. Keď definujete sesterský nástroj **RT**, platí to výlučne pre príslušný riadok tabuľky. Keď je indexovaný nástroj opotrebovaný a následne zablokovaný, neplatí to rovnako pre všetky indexy. Tým zostane napr. hlavný nástroj naďalej použiteľný. **Ďalšie informácie:** Používateľská príručka Programovanie a testovanie

#### **Príklad fréza na T drážky**

 $\mathbf{i}$ 

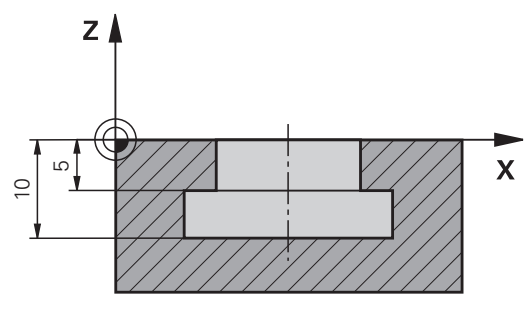

V tomto príklade naprogramujete drážku, ktorá je okótovaná z povrchu súradníc na hornú a spodnú hranu. Výška drážky je väčšia ako dĺžka reznej hrany používaného nástroja. Preto potrebujete dva rezy.

Na vyhotovenie drážky sú potrebné dve definície nástroja:

- Hlavný nástroj je okótovaný na spodný bod reznej hrany nástroja, teda na maximálnu dĺžku nástroja. Tým môžete vyhotoviť spodnú hranu drážky.
- Indexovaný nástroj je okótovaný na vrchný bod reznej hrany nástroja. Tým môžete vyhotoviť hornú hranu drážky.

Majte na pamäti, že aj pri hlavnom nástroji aj pri indexovanom nástroji definujete všetky potrebné údaje nástroja! Polomer zostáva pri pravouhlom nástroji v obidvoch riadkoch tabuľky rovnaký.

Drážku programujete v dvoch obrábacích krokoch:

- Hĺbku 10 mm naprogramujete s hlavným nástrojom.
- Hĺbku 5 mm naprogramujete s indexovaným nástrojom.

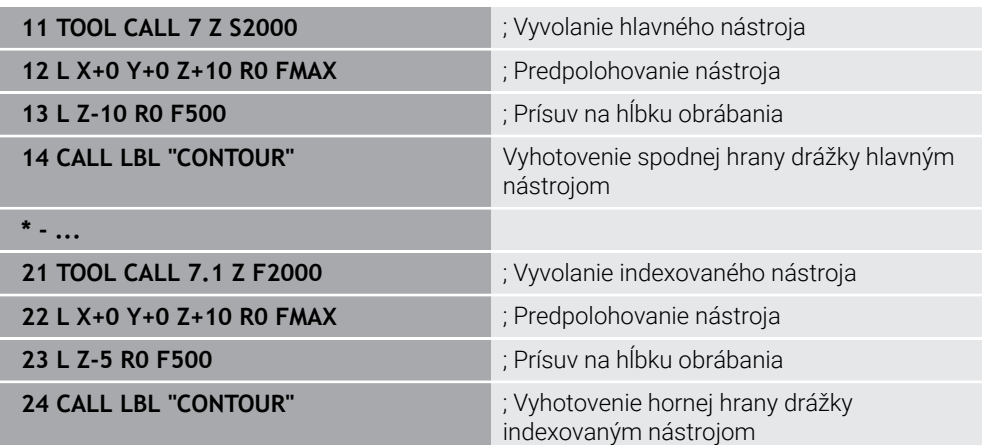

## **Príklad Nástroj FreeTurn**

Pre nástroj FreeTurn potrebujete nasledujúce údaje nástroja:

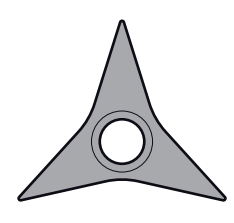

Nástroj FreeTurn s troma hladiacimi ostriami

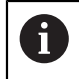

V rámci názvu nástroja sa odporúča uviesť informácie o vrcholovom uhle **P-ANGLE**, ako aj o dĺžke nástroja **ZL**, napr. **FT1\_35-35-35\_100**.

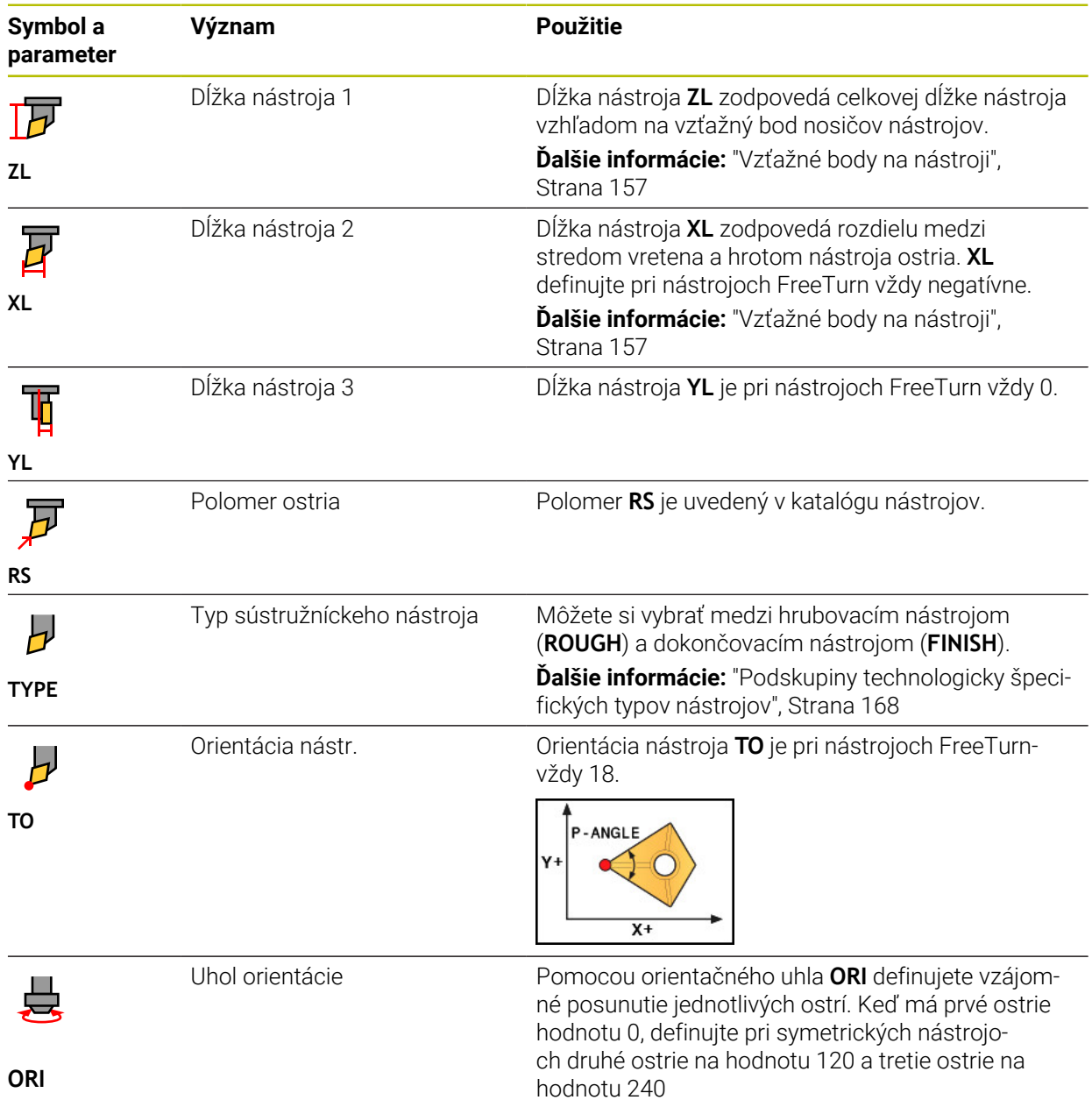

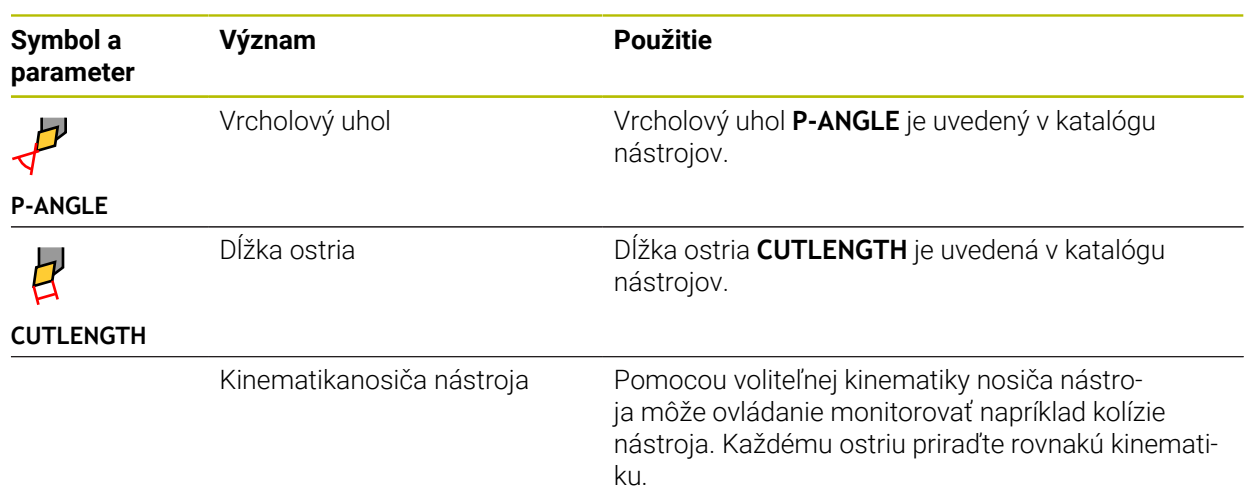

## <span id="page-165-0"></span>**9.3.5 Typy nástrojov**

### **Aplikácia**

Ovládanie podľa zvoleného typu nástroja zobrazí v správe nástrojov údaje nástroja, ktoré môžete editovať.

#### **Súvisiace témy**

- Editovanie údajov nástroja v správe nástrojov
	- **Ďalšie informácie:** ["Sprava nastrojov ", Strana 183](#page-182-0)

## **Opis funkcie**

Ku každému typu nástroja je okrem toho priradené číslo. V stĺpci **TYP** správy nástrojov môžete zvoliť nasledovné typy nástrojov:

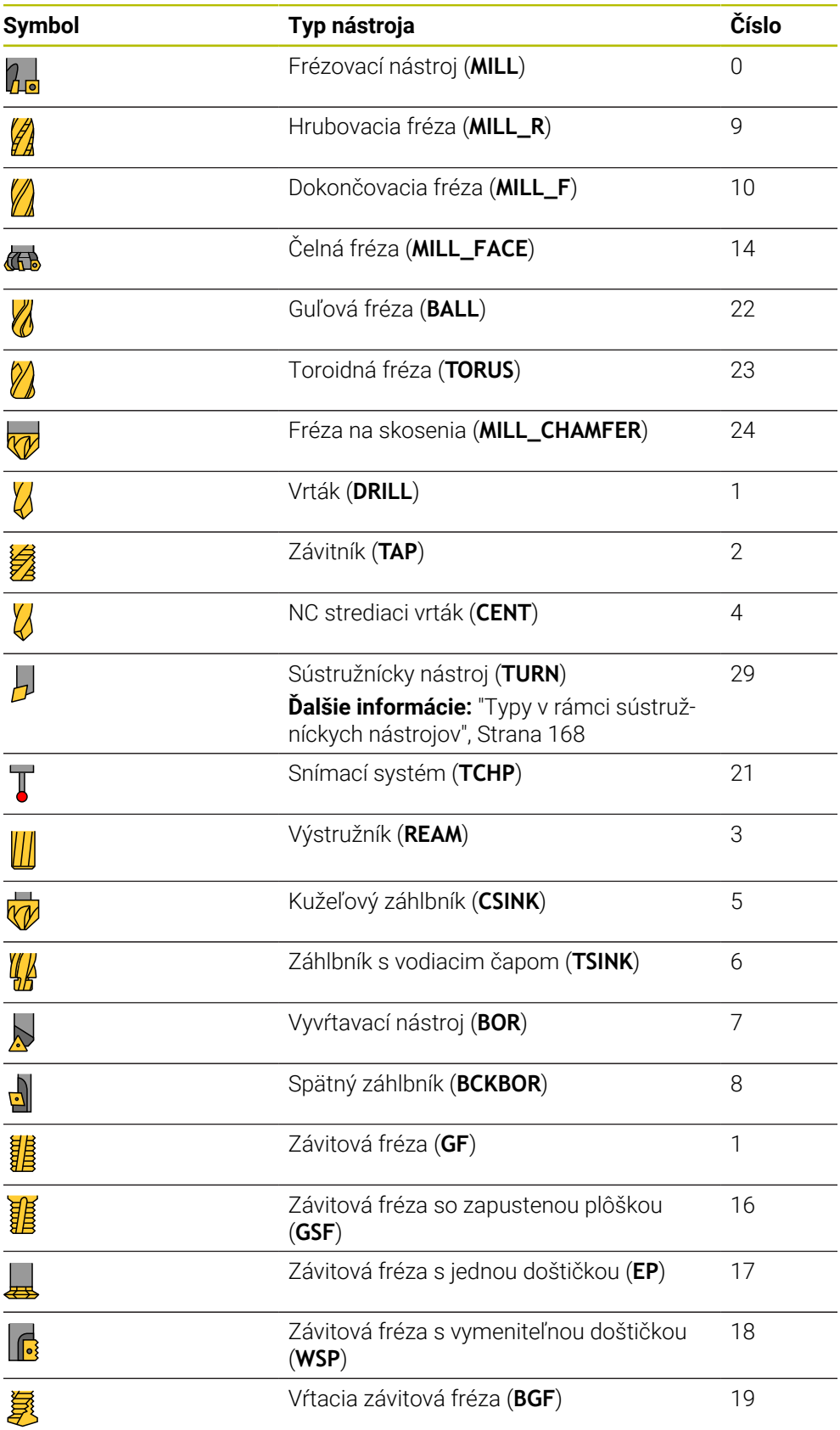

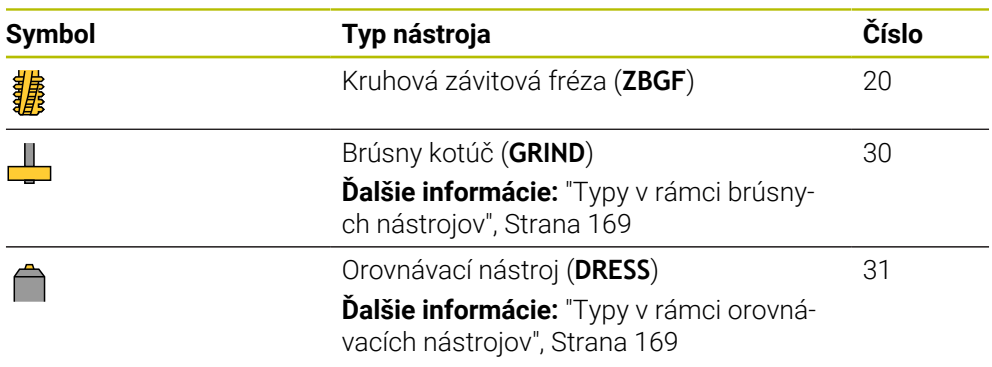

Pomocou týchto typov nástrojov môžete filtrovať nástroje v správe nástrojov.

**Ďalšie informácie:** ["Sprava nastrojov ", Strana 183](#page-182-0)

#### <span id="page-167-0"></span>**Podskupiny technologicky špecifických typov nástrojov**

V stĺpci **TYPE** správy nástrojov môžete podľa zvoleného typu nástroja definovať technologicky špecifický typ nástroja. Ovládanie poskytuje stĺpec **TYPE** pri typoch nástrojov **TURN**, **GRIND** a **DRESS**. Typ nástroja konkretizujete v rámci týchto technológií.

#### <span id="page-167-1"></span>**Typy v rámci sústružníckych nástrojov**

V rámci sústružníckych nástrojov vyberáte spomedzi týchto typov:

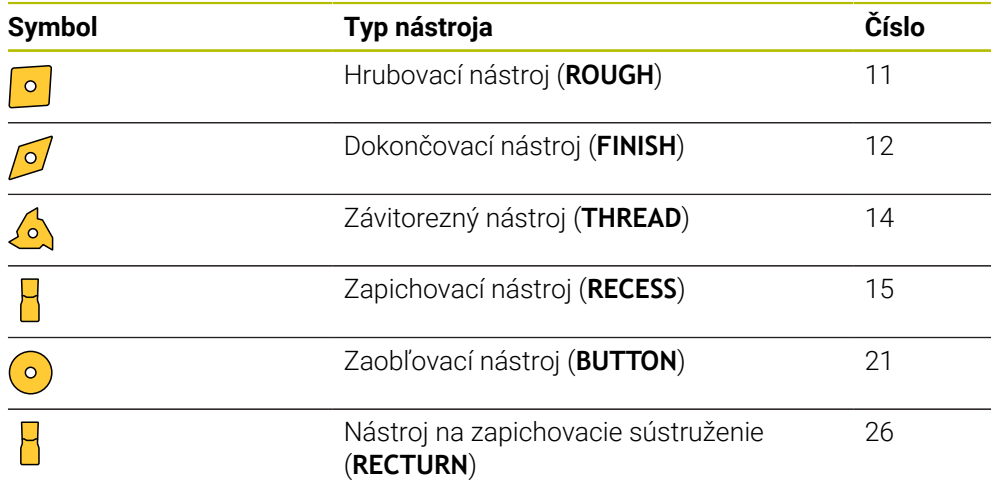

#### <span id="page-168-0"></span>**Typy v rámci brúsnych nástrojov**

V rámci brúsnych nástrojov vyberáte spomedzi týchto typov:

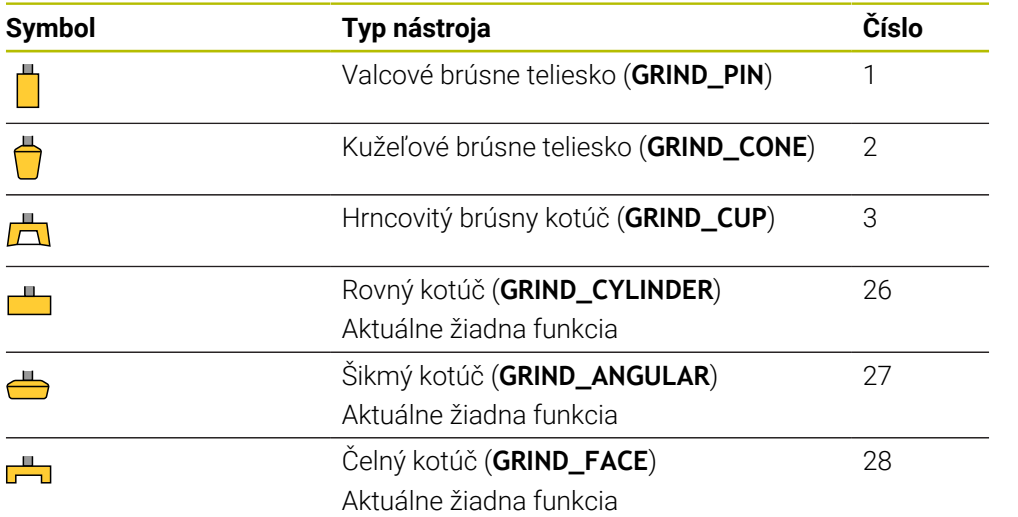

#### <span id="page-168-1"></span>**Typy v rámci orovnávacích nástrojov**

V rámci orovnávacích nástrojov vyberáte spomedzi týchto typov:

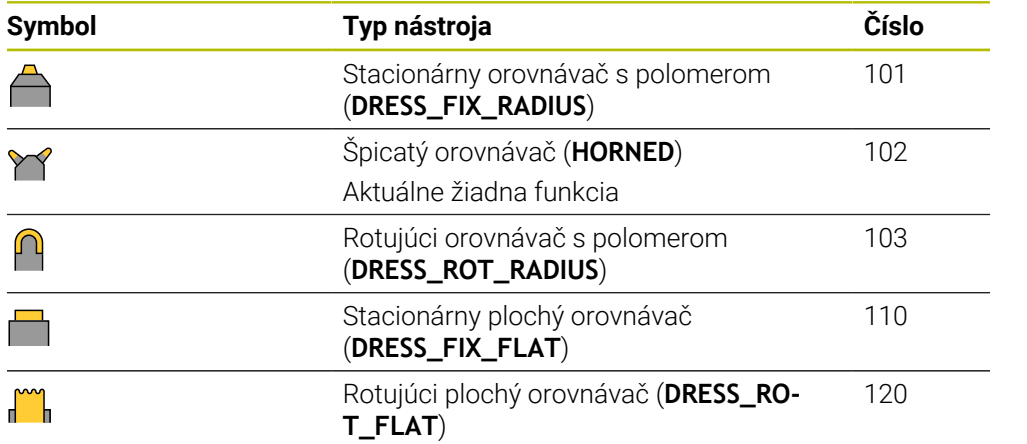

### <span id="page-169-0"></span>**9.3.6 Údaje nástrojov pre typy nástrojov**

#### **Aplikácia**

Údajmi nástroja poskytnete ovládaniu všetky potrebné informácie k výpočtu a kontrole potrebných pohybov.

Potrebné údaje závisia od technológie a typu nástroja.

#### **Súvisiace témy**

- Editovanie údajov nástroja v správe nástrojov **Ďalšie informácie:** ["Sprava nastrojov ", Strana 183](#page-182-0)
- Typy nástrojov **Ďalšie informácie:** ["Typy nástrojov", Strana 166](#page-165-0)

### **Opis funkcie**

Niektoré potrebné údaje nástrojov môžete zistiť pomocou nasledujúcich možností:

- Zmerajte svoje nástroje zvonka pomocou zariadenia na generovanie prednastavení alebo priamo v stroji, napr. pomocou snímacieho systému nástroja. **Ďalšie informácie:** Používateľská príručka Meracie cykly pre obrobky a nástroje
- Ďalšie informácie k nástroju nájdete v katalógu nástrojov výrobcu, napr. materiál alebo počet rezných hrán.

V nasledujúcich tabuľkách je relevancia parametrov rozdelená na stupne alternatívne, odporúčané a požadované.

Odporúčané parametre zohľadňuje ovládanie najmenej pri jednej z nasledujúcich funkcií:

**Simulácia** 

**Ďalšie informácie:** Používateľská príručka Programovanie a testovanie

- Cykly obrábania a snímacieho systému **Ďalšie informácie:** Používateľská príručka Obrábacie cykly **Ďalšie informácie:** Používateľská príručka Meracie cykly pre obrobky a nástroje
- Dynamická kontrola kolízie DCM (možnosť č. 40)

**Ďalšie informácie:** ["Dynamické monitorovanie kolízie DCM \(možnosť č. 40\)",](#page-223-0) [Strana 224](#page-223-0)

## **Údaje nástrojov pre frézovacie a vŕtacie nástroje**

Ovládanie poskytuje pre frézovacie a vŕtacie nástroje tieto parametre:

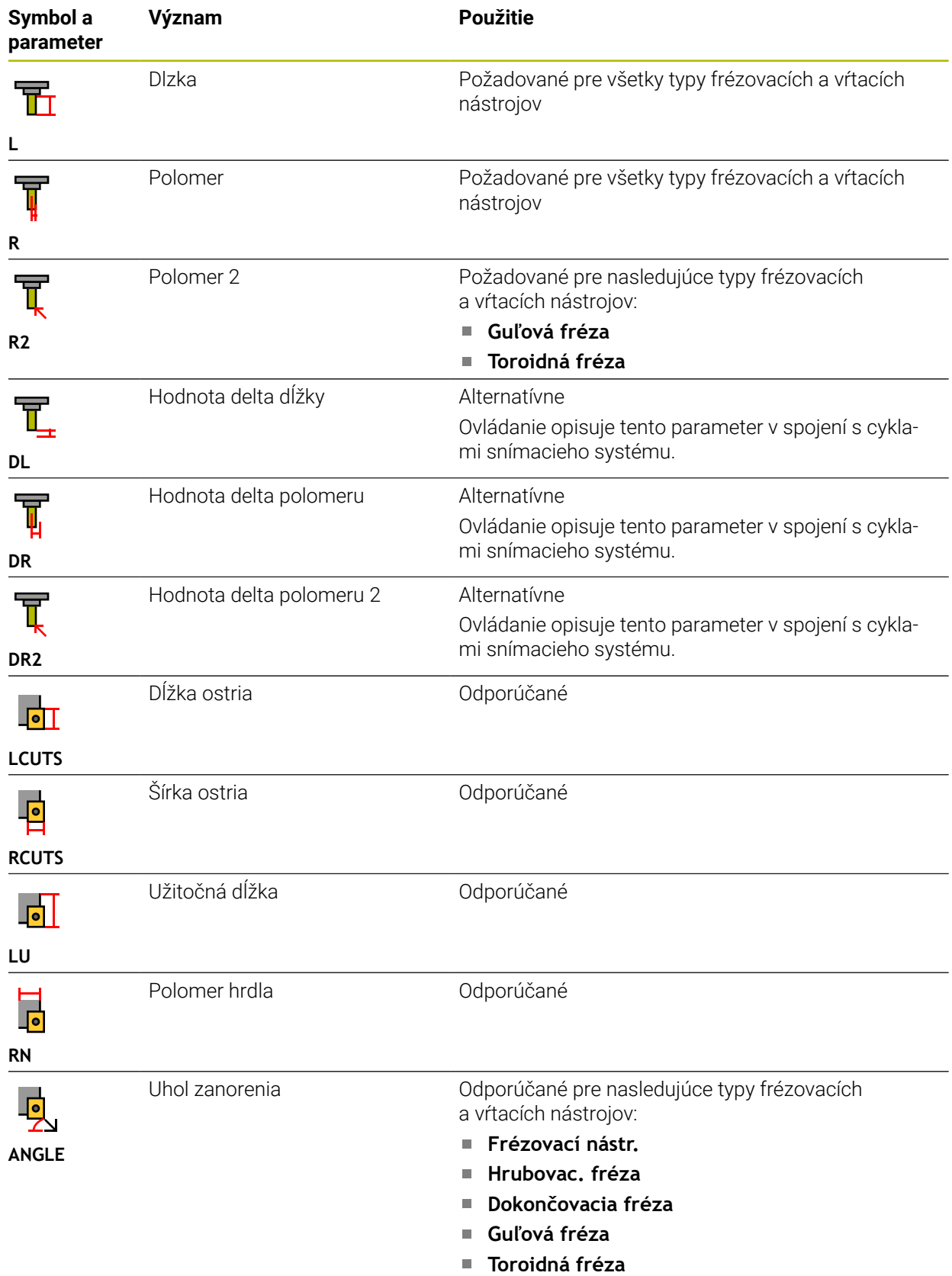

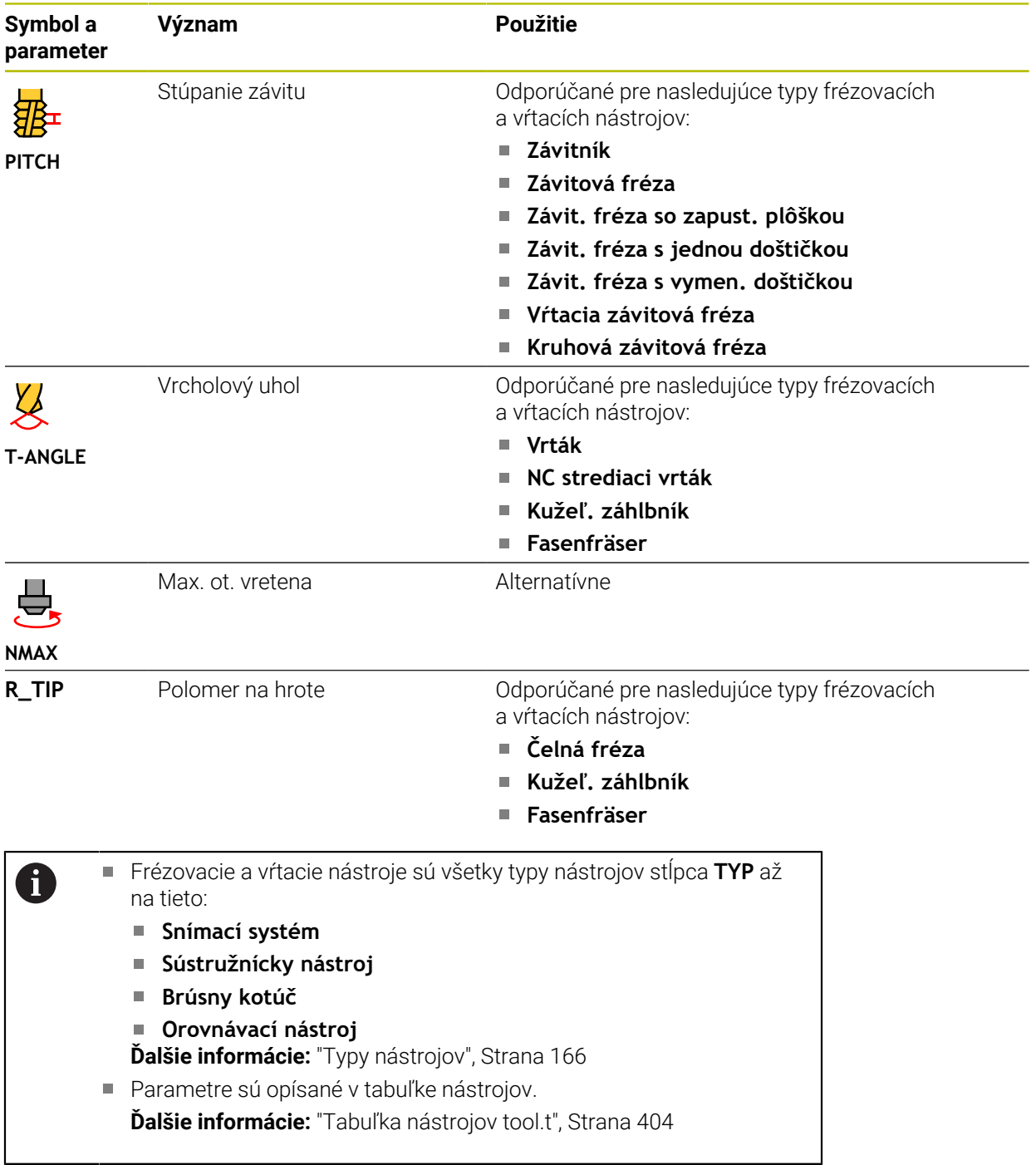

## **Údaje nástrojov pre sústružnícke nástroje (možnosť č. 50)**

Ovládanie poskytuje pre sústružnícke nástroje tieto parametre:

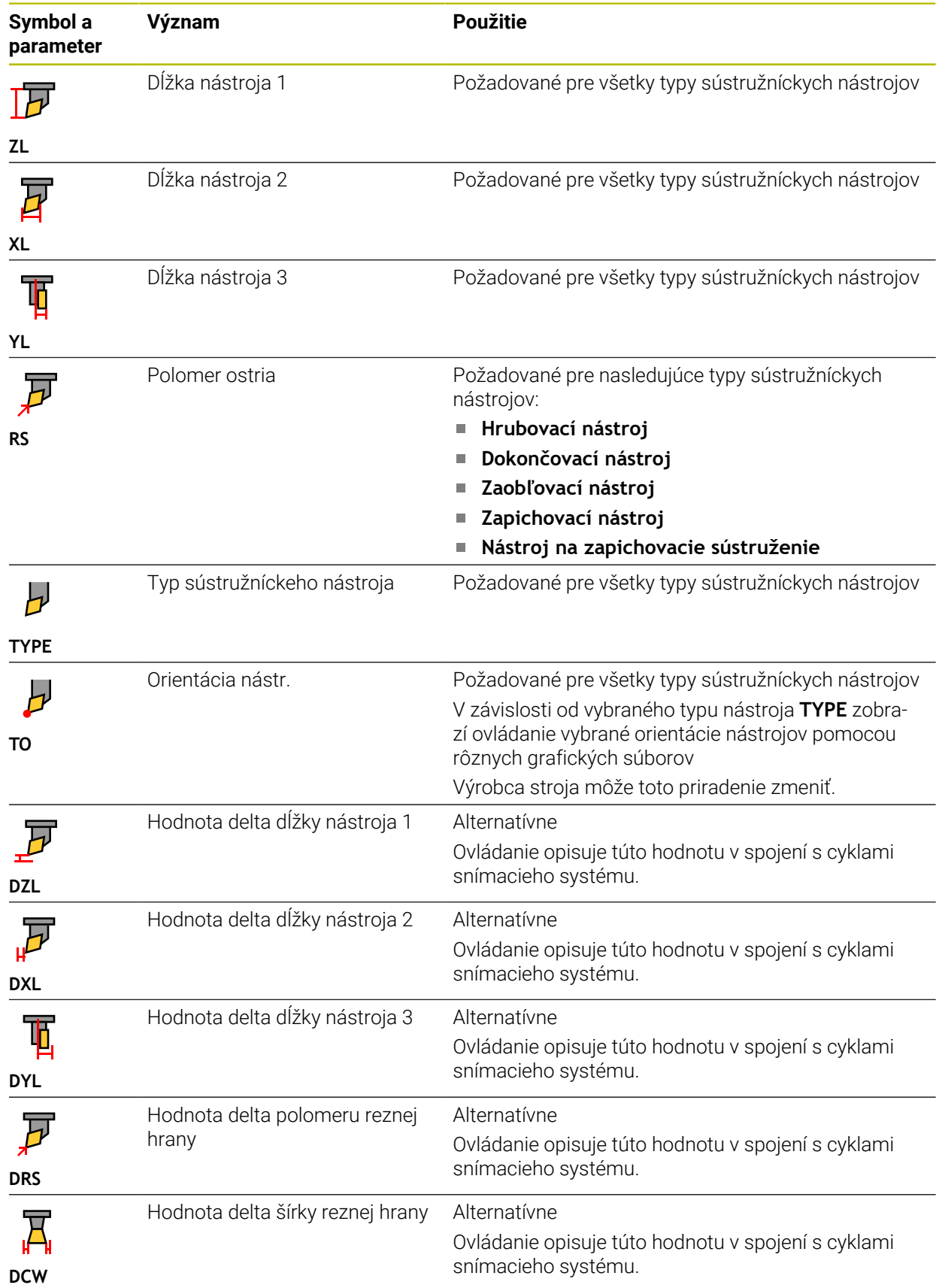

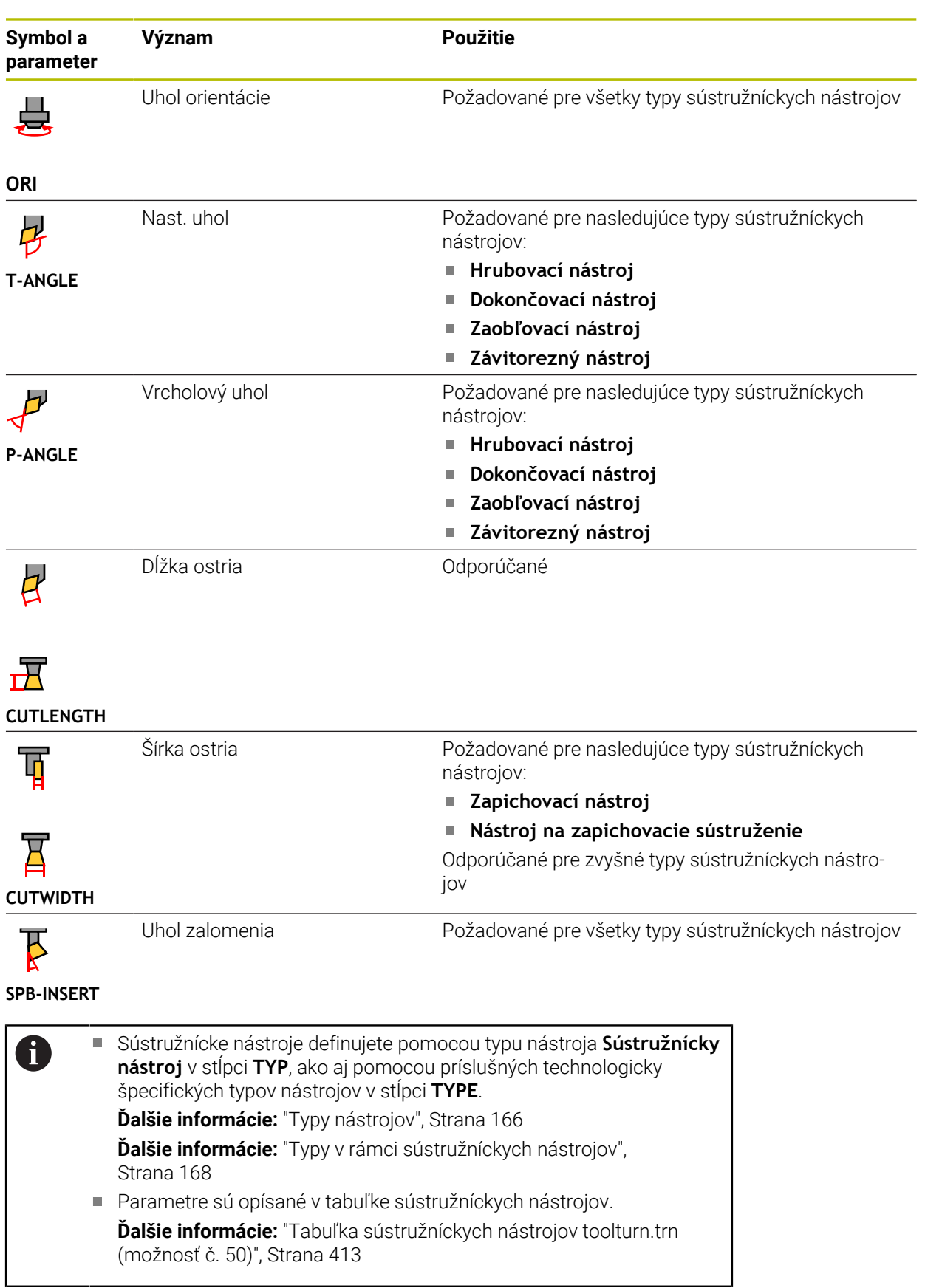

#### **Údaje nástrojov pre brúsne nástroje (možnosť č. 156)**

### *UPOZORNENIE*

#### **Pozor, nebezpečenstvo kolízie!**

Ovládanie zobrazí vo formulári správy nástrojov výlučne relevantné parametre zvoleného typu nástroja. Tabuľky nástrojov obsahujú zablokované parametre, ktoré sú určené len na interné zohľadnenie. Manuálnym editovaním týchto doplňujúcich parametrov si údaje nástrojov viac nemusia vzájomne vyhovovať. Pri následných pohyboch hrozí nebezpečenstvo kolízie!

Editovanie nástrojov vo formulári správy nástrojov

## *UPOZORNENIE*

#### **Pozor, nebezpečenstvo kolízie!**

Ovládanie rozlišuje medzi voľne editovateľnými a zablokovanými parametrami. Ovládanie opíše zablokované parametre a použije tieto parametre na interné zohľadnenie. S tými parametrami nesmiete manipulovať. Manipuláciou so zablokovanými parametrami si údaje nástrojov viac nemusia vzájomne vyhovovať. Pri následných pohyboch hrozí nebezpečenstvo kolízie!

- Editovanie len voľne editovateľných parametrov správy nástrojov
- Rešpektujte pokyny týkajúce sa zablokovaných parametrov v prehľadnej tabuľke údajov nástrojov.

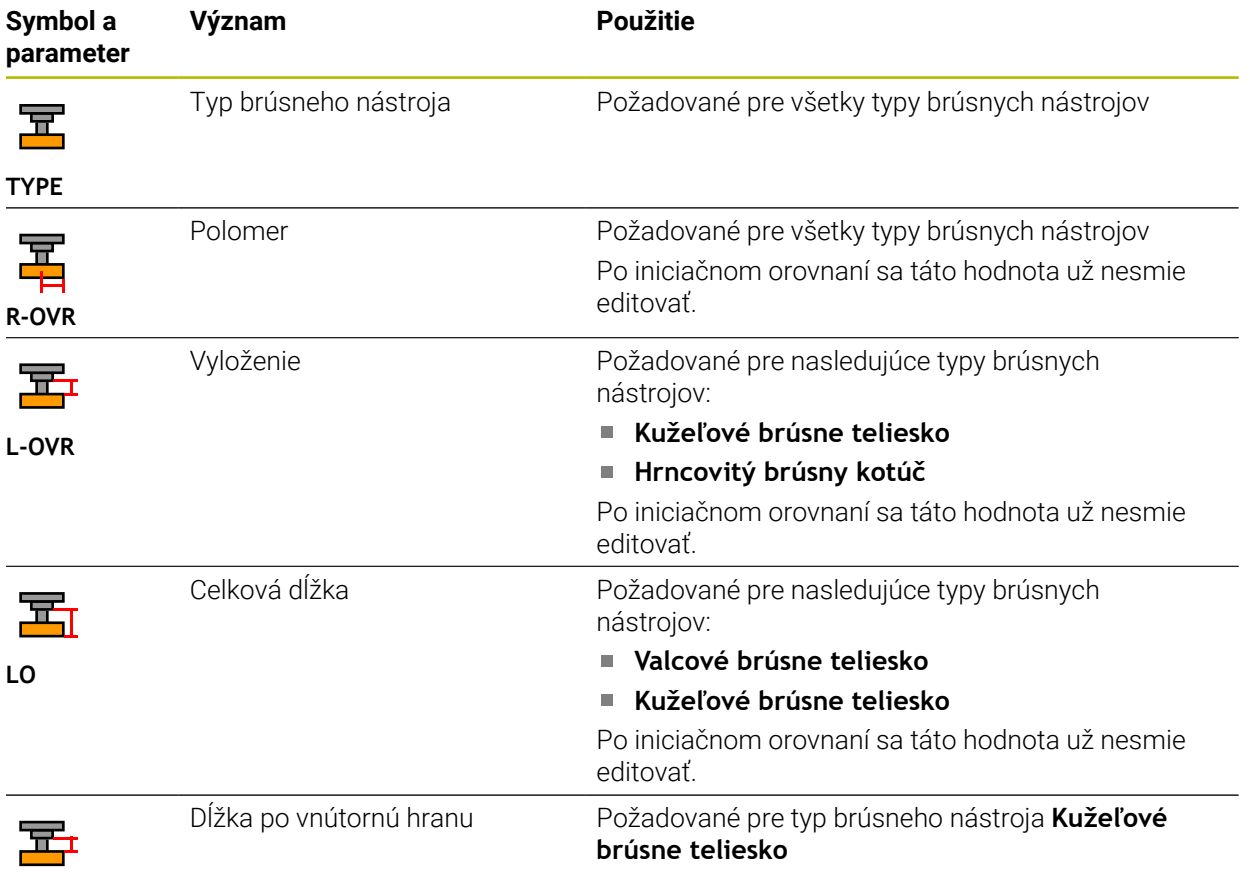

Ovládanie poskytuje pre brúsne nástroje tieto parametre:

**LI**

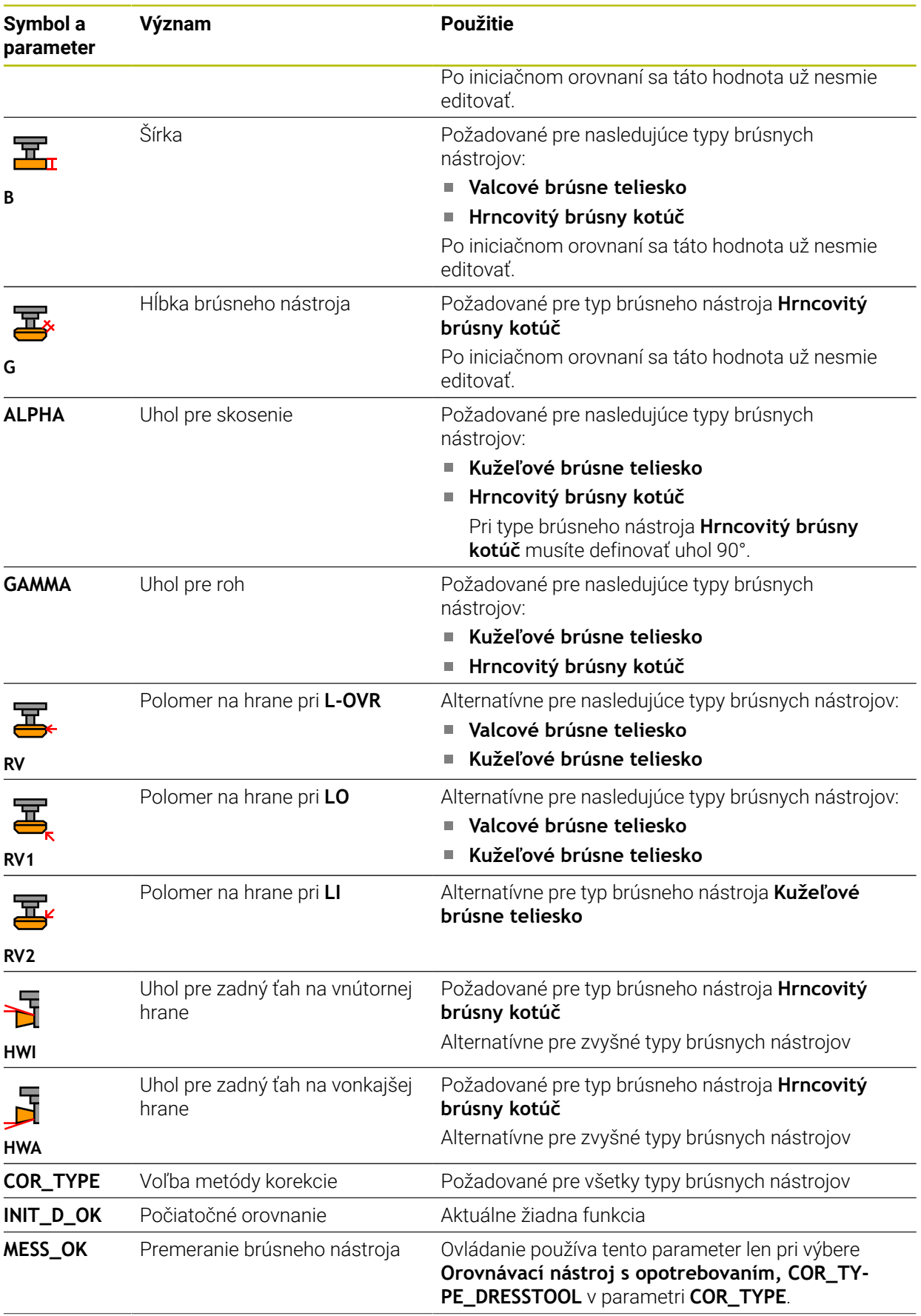

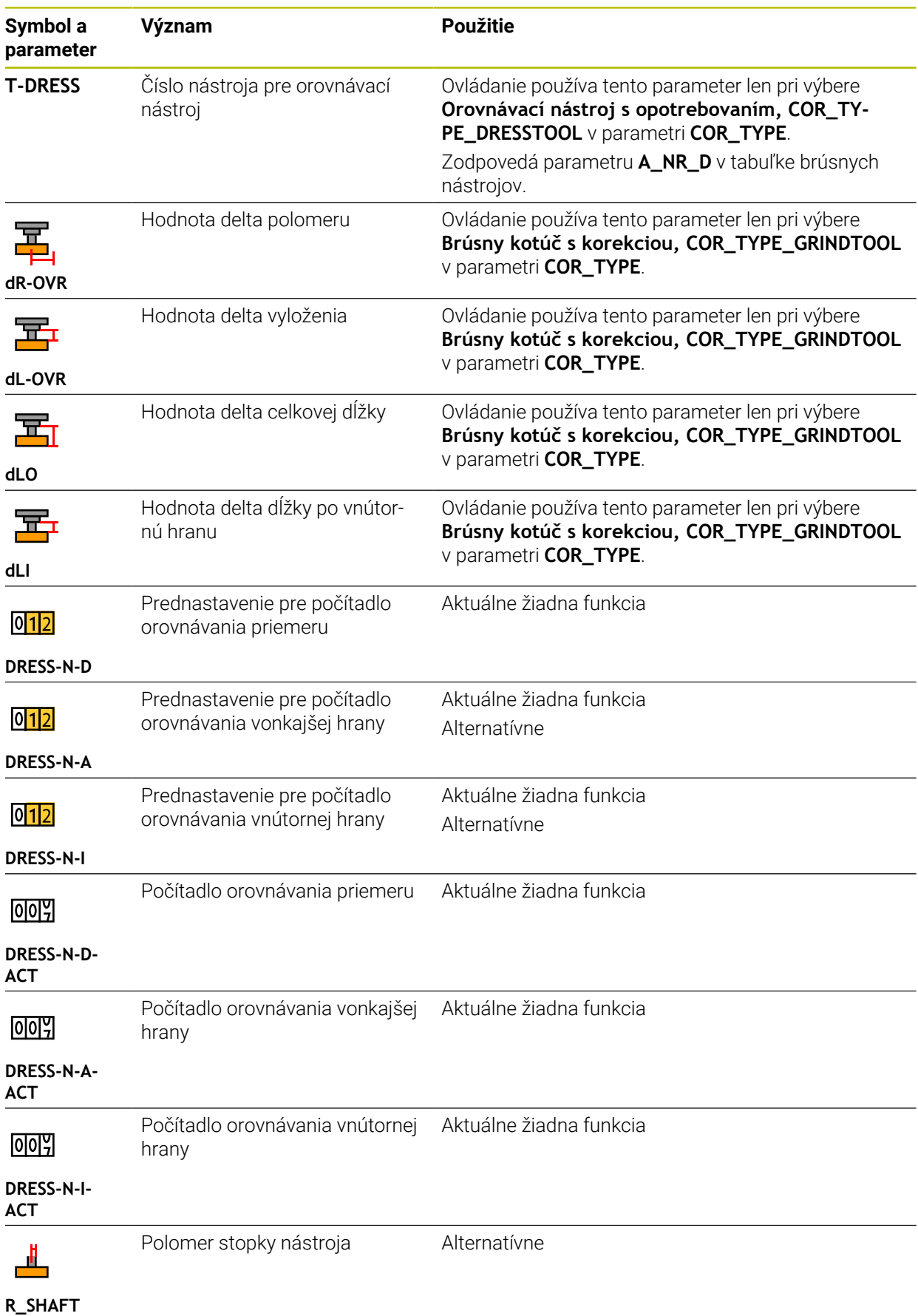

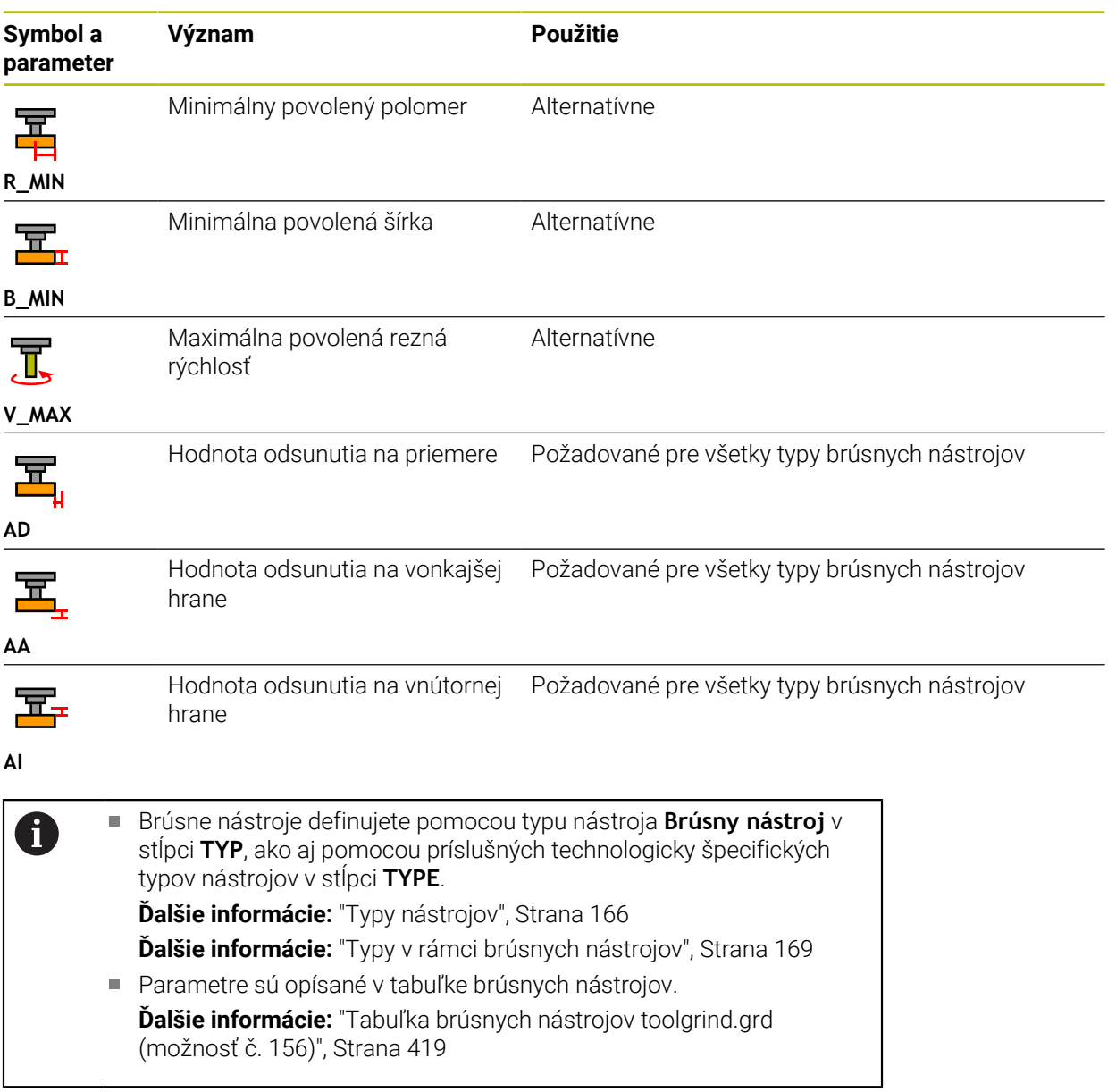

## **Údaje nástrojov pre orovnávacie nástroje (možnosť č. 156)**

Ovládanie poskytuje pre orovnávacie nástroje tieto parametre:

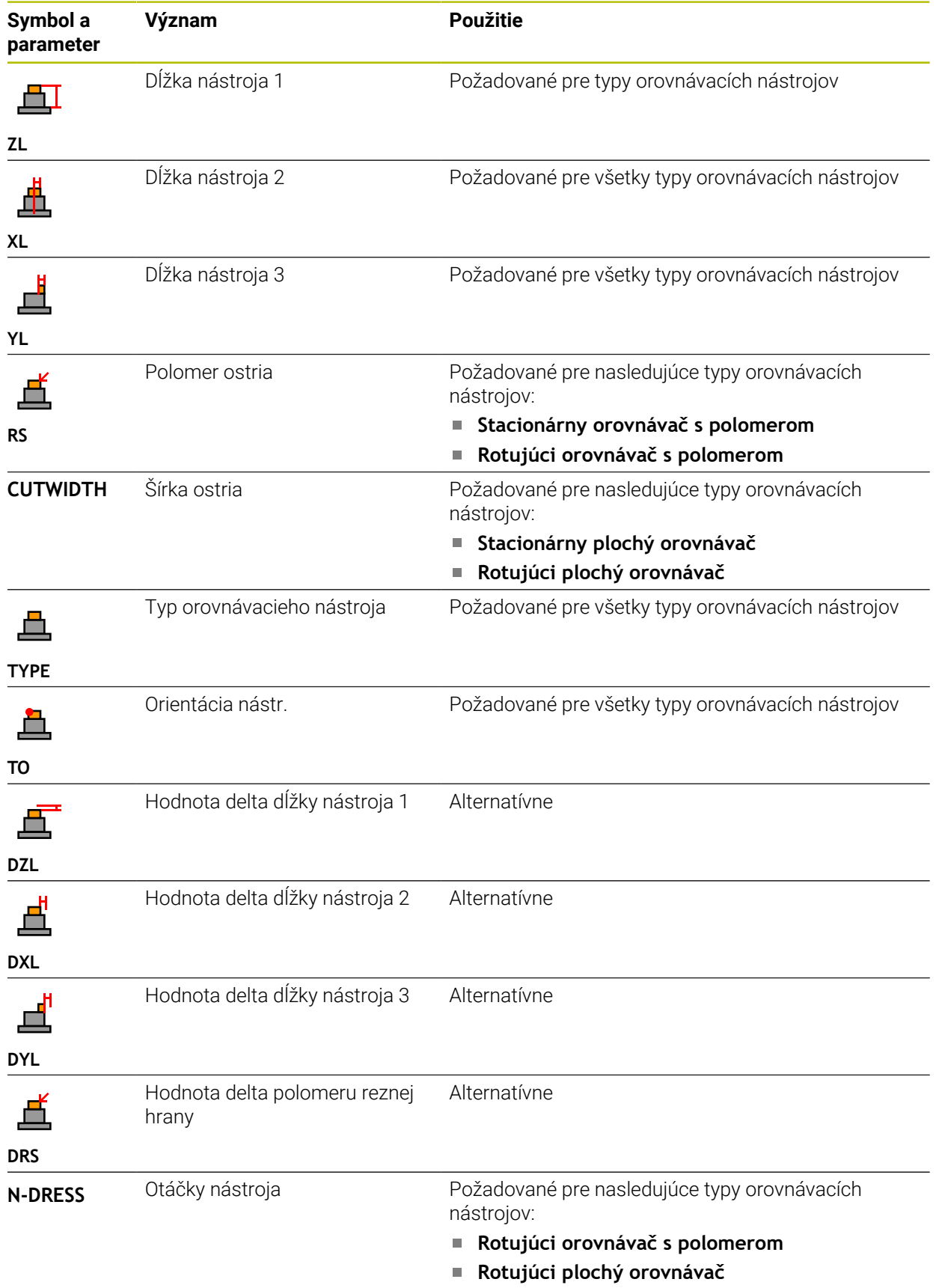

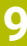

## 6

 $\Box$ Orovnávacie nástroje definujete pomocou typu nástroja **Orovnávací nástroj** v stĺpci **TYP**, ako aj pomocou príslušných technologicky špecifických typov nástrojov v stĺpci **TYPE**. **Ďalšie informácie:** ["Typy nástrojov", Strana 166](#page-165-0) **Ďalšie informácie:** ["Typy v rámci orovnávacích nástrojov", Strana 169](#page-168-1)

Parametre sú opísané v tabuľke orovnávacích nástrojov. **Ďalšie informácie:** ["Tabuľka orovnávacích nástrojov tooldress.drs](#page-426-0) [\(možnosť č. 156\)", Strana 427](#page-426-0)
#### **Údaje nástrojov pre snímacie systémy**

# *UPOZORNENIE*

#### **Pozor, nebezpečenstvo kolízie!**

Ovládanie nedokáže chrániť snímacie hroty v tvare L pred kolíziami pomocou dynamického monitorovania kolízie DCM. Počas používania snímacieho systému hrozí nebezpečenstvo kolízie so snímacím hrotom v tvare L.

- Vykonajte opatrný zábeh programu NC alebo úseku programu v prevádzkovom režime **Priebeh programu Po blokoch**.
- Dbajte na prípadné kolízie

Ovládanie poskytuje pre snímacie systémy tieto parametre:

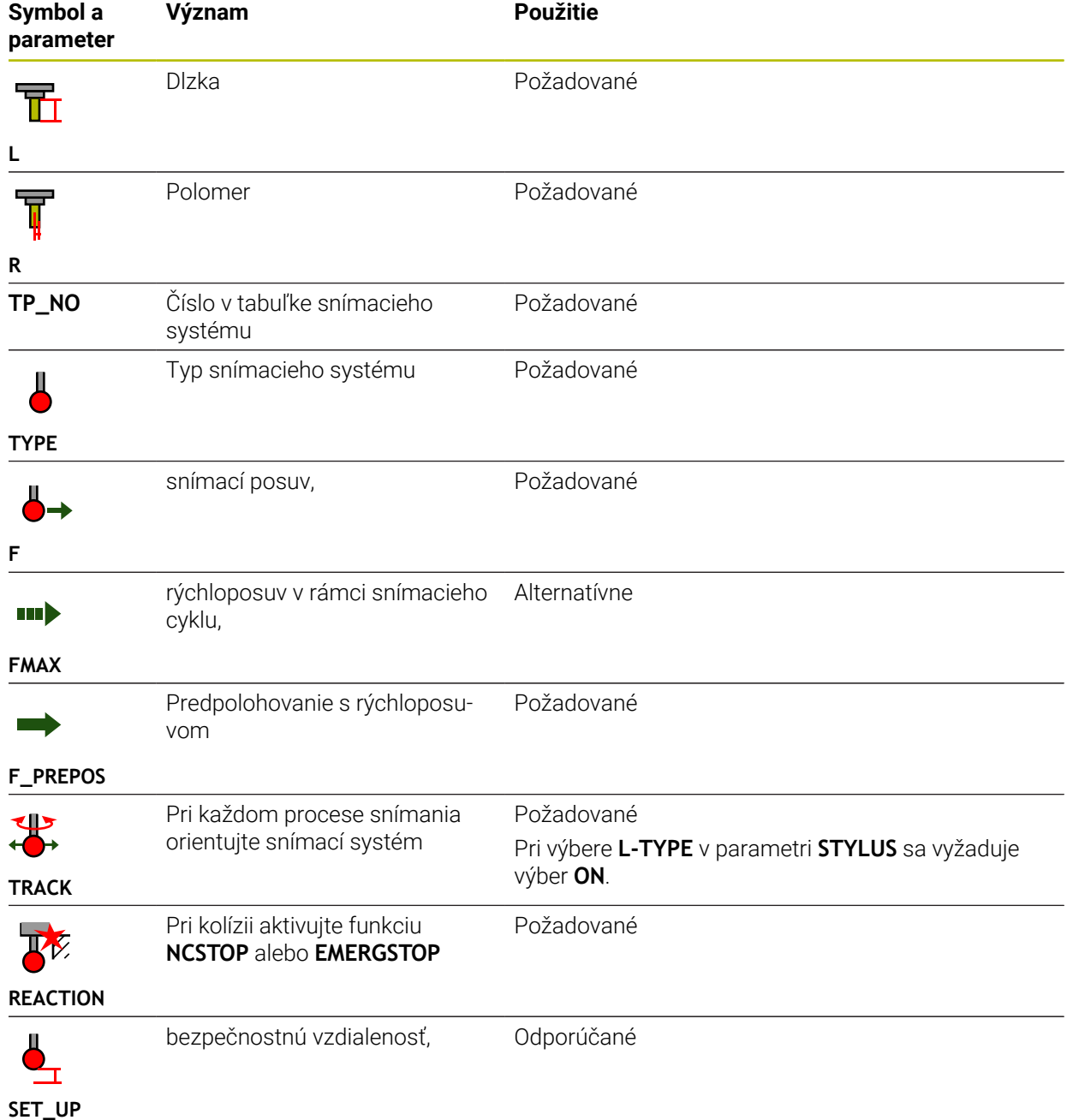

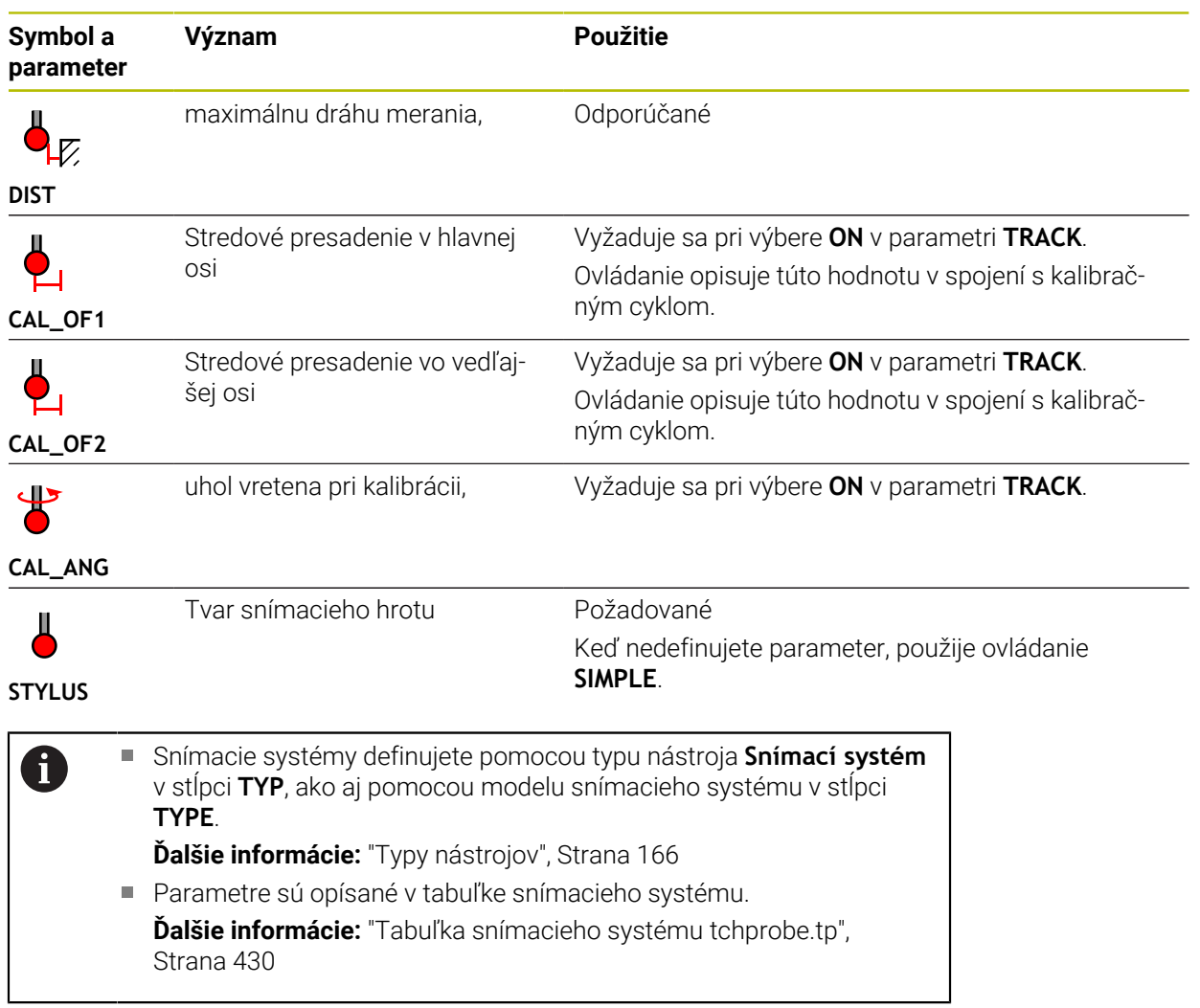

# <span id="page-182-0"></span>**9.4 Sprava nastrojov**

### **Aplikácia**

V aplikácii **Sprava nastrojov** prevádzkového režimu **Tabuľky** zobrazuje ovládanie definície nástrojov všetkých technológií, ako aj obsadenie zásobníka nástrojov. V správe nástrojov môžete pripájať nástroje, editovať údaje nástrojov alebo vymazávať nástroje.

#### **Súvisiace témy**

- Vytvorenie nového nástroja **Ďalšie informácie:** ["Nastavenie nástroja", Strana 99](#page-98-0)
- Pracovná oblasť tabuľky
	- **Ďalšie informácie:** ["Pracovná oblasť Tabuľka", Strana 395](#page-394-0)
- Pracovná oblasť formulára **Ďalšie informácie:** ["Pracovná oblasť Formulár pre tabuľky", Strana 402](#page-401-0)

## **Opis funkcie**

V správe nástrojov môžete definovať až 32 767 nástrojov, čím sa dosiahne maximálny počet riadkov tabuľky správy nástrojov.

V správe nástrojov zobrazuje ovládanie všetky údaje nástrojov nasledujúcich tabuliek nástrojov:

■ Tabuľka nástrojov **tool.t** 

**Ďalšie informácie:** ["Tabuľka nástrojov tool.t", Strana 404](#page-403-0)

- Tabuľka sústružníckych nástrojov **toolturn.trn** (možnosť č. 50) **Ďalšie informácie:** ["Tabuľka sústružníckych nástrojov toolturn.trn \(možnosť](#page-412-0) [č. 50\)", Strana 413](#page-412-0)
- Tabuľka brúsnych nástrojov **toolgrind.grd** (možnosť č. 156) **Ďalšie informácie:** ["Tabuľka brúsnych nástrojov toolgrind.grd \(možnosť č. 156\)",](#page-418-0) [Strana 419](#page-418-0)
- Tabuľka orovnávacích nástrojov **tooldress.drs** (možnosť č. 156) **Ďalšie informácie:** ["Tabuľka orovnávacích nástrojov tooldress.drs \(možnosť](#page-426-0) [č. 156\)", Strana 427](#page-426-0)
- Tabuľka snímacieho systému **tchprobe.tp**

**Ďalšie informácie:** ["Tabuľka snímacieho systému tchprobe.tp", Strana 430](#page-429-0)

V správe nástrojov zobrazuje ovládanie okrem toho miesta obsadenia zásobníka z tabuľky miest **tool\_p.tch**.

**Ďalšie informácie:** ["Tabuľka miest tool\\_p.tch", Strana 434](#page-433-0)

Údaje nástrojov môžete editovať v pracovnej oblasti **Tabuľka** alebo v pracovnej oblasti **Formulár**. V pracovnej oblasti **Formulár** zobrazuje ovládanie ku každému typu nástroja zodpovedajúce údaje nástroja.

**Ďalšie informácie:** ["Údaje nástroja", Strana 161](#page-160-0)

# **Upozornenia**

- Keď vytvoríte nový nástroj, sú stĺpce Dĺžka **L** a Polomer **R** najprv prázdne. Nástroj s chýbajúcou dĺžkou a polomerom ovládanie nezamení, ale zobrazí chybové hlásenie.
- Údaje nástrojov, ktoré sú ešte uložené v tabuľke miest, sa nedajú vymazať. Najprv musíte nástroje vyložiť zo zásobníka.
- Pri editovaní údajov nástroja pamätajte na to, že aktuálny nástroj môže byť zapísaný ako sesterský nástroj v stĺpci **RT** iného nástroja!
- Keď sa kurzor nachádza vo vnútri pracovnej oblasti **Tabuľka** a spínač **Upraviť** je deaktivovaný, môžete spustiť vyhľadávanie pomocou klávesnice. Ovládanie otvorí samostatné okno so vstupným poľom a automaticky začne vyhľadávať zadaný reťazec znakov. Ak existuje nástroj so zadanými znakmi, zvolí ovládanie tento nástroj. Ak existujú viaceré nástroje s týmto reťazcom znakov, môžete v okne navigovať nahor a nadol.

# **9.4.1 Import a export údajov nástrojov**

## **Aplikácia**

Údaje nástrojov môžete importovať do ovládania a exportovať z ovládania. Tým sa vyhnete problémom spojeným s manuálnym editovaním a prípadným preklepom. Import údajov nástrojov je užitočný najmä v súvislosti so zariadením na generovanie prednastavení. Exportované údaje nástrojov môžete napr. použiť pre databázu nástrojov vášho systému CAM.

# **Opis funkcie**

Ovládanie prenáša údaje nástrojov pomocou súboru CSV.

**Ďalšie informácie:** Používateľská príručka Programovanie a testovanie Prenosový súbor na údaje nástrojov má nasledovnú štruktúru:

- Prvý riadok obsahuje názvy stĺpcov tabuľky nástrojov, ktoré sa prenášajú.
- Ďalšie riadky obsahujú prenášané údaje nástroja. Poradie údajov musí zodpovedať poradiu názvov stĺpcov prvého riadku. Desatinné čísla sú oddelené bodkou.

Názvy stĺpcov a údaje nástrojov sú uvedené medzi dvojitými úvodzovkami a oddelené bodkočiarkami.

Pri prenosovom súbore pamätajte na nasledovné skutočnosti:

- Musí existovať číslo nástroja.
- Môžete importovať ľubovoľné údaje nástrojov. Údajový blok nemusí obsahovať všetky názvy stĺpcov tabuľky nástrojov alebo všetky údaje nástroja.
- Chýbajúce údaje nástroja neobsahujú žiadnu hodnotu vo vnútri úvodzoviek.
- Poradie názvov stĺpcov môže byť ľubovoľné. Poradie údajov nástroja musí zodpovedať názvom stĺpcov.

### **Import údajov nástrojov**

Údaje nástrojov importujete nasledovne:

Upraviť  $\bullet$ Import

畐

- Zvoľte prevádzkový režim **Tabuľky** Vyberte možnosť **Sprava nastrojov**
- Aktivujte funkciu **Upraviť**
	- Ovládanie aktivuje správu nástrojov na editovanie.
- 
- Vyberte možnosť **Import** Ovládanie otvorí okno výberu.

▶ Vyberte požadovaný súbor CSV

- Import
- Vyberte možnosť **Import**
- Ovládanie vloží údaje nástroja do správy nástrojov.
- Príp. otvorí ovládanie okno **Potvrdiť import**, napr. pri identických číslach nástrojov.
- Výber postupu:
	- **Prílohy**: Ovládanie vloží údaje nástroja do nových riadkov na konci tabuľky.
	- **Prepísať**: Ovládanie prepíše pôvodné údaje nástroja údajmi nástroja z prenosového súboru.
	- **Storno**: Ovládanie import preruší.

# *UPOZORNENIE*

#### **Pozor, hrozí strata údajov!**

Keď pomocou funkcie **Prepísať** prepíšete existujúce údaje nástroja, vymaže ovládanie pôvodné údaje nástroja definitívne!

Používajte funkciu len pri dôležitejších údajoch nástrojov

## **Export údajov nástroja**

Údaje nástrojov exportujete nasledovne:

Zvoľte prevádzkový režim **Tabuľky**

Aktivujte funkciu **Upraviť**

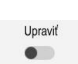

Exportovať

- Vyberte možnosť **Sprava nastrojov**
- 

畐

- Ovládanie aktivuje správu nástrojov na editovanie.
- ▶ Označte nástroj, ktorý sa má exportovať
- Otvorte kontextovú ponuku gestom podržania alebo kliknutím pravým tlačidlom

**Ďalšie informácie:** Používateľská príručka Programovanie a testovanie

- Vyberte možnosť **Označiť riadok**
- ▶ Príp. označte ďalšie nástroje
- Vyberte možnosť **Exportovať**
- Ovládanie otvorí okno **Uložiť ako**.
- Vybrať cestu

Ovládanie na uloženie prenosového súboru štandardne Ĭ použije cestu **TNC:\table**.

- Vložte názov súboru
- Výber typu súboru

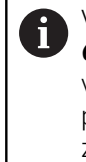

Vyberiete medzi možnosťami **TNC7 (\*.csv)** a **TNC 640 (\*.csv)**. Prenosové súbory sa líšia z hľadiska vnútorného formátovania. Keby ste chceli dané údaje použiť v ovládaní predchádzajúcej generácie, musíte zvoliť možnosť **TNC 640 (\*.csv)**.

Vytvoriť

### Vyberte **Vytvoriť**

Ovládanie použije na uloženie súboru zvolenú cestu.

### **Upozornenia**

# *UPOZORNENIE*

#### **Pozor, riziko vecných škôd!**

Ak prenosový súbor obsahuje neznáme názvy stĺpcov, ovládanie údaje stĺpca neprevezme! Ovládanie v takomto prípade obrába s neúplne definovaným nástrojom.

- Skontrolujte, či sú názvy stĺpcov správne zadané
- ▶ Po importe skontrolujte a príp. upravte údaje nástroja
- Prenosový súbor musí byť uložený v umiestnení **TNC:\table**.
- Prenosové súbory sa líšia z hľadiska vnútorného formátovania:
	- Vo formáte **TNC7 (\*.csv)** sú hodnoty umiestnené medzi dvojitými úvodzovkami a oddelené bodkočiarkami
	- Vo formáte **TNC 640 (\*.csv)** sú hodnoty umiestnené sčasti medzi zloženými zátvorkami a oddelené čiarkami

TNC7 môže obidva prenosové súbory importovať, ako aj exportovať.

# **9.5 Správa nosiča nástrojov**

### **Aplikácia**

Správa nosiča nástrojov umožňuje definovanie parametrov a priraďovanie nosičov nástrojov.

Ovládanie zobrazuje nosiče nástrojov v simulácii graficky a zohľadňuje nosiče nástrojov vo výpočtoch, napr. pri dynamickej kontrole kolízie DCM (možnosť č. 40).

#### **Súvisiace témy**

- Pracovná oblasť **Simulácia Ďalšie informácie:** Používateľská príručka Programovanie a testovanie
- Dynamická kontrola kolízie DCM (možnosť č. 40)

**Ďalšie informácie:** ["Dynamické monitorovanie kolízie DCM \(možnosť č. 40\)",](#page-223-0) [Strana 224](#page-223-0)

# **Opis funkcie**

V záujme zabezpečenia výpočtového alebo grafického zohľadnenia nosičov nástrojov zo strany ovládania je nutné vykonať nasledujúce pracovné kroky:

- Uloženie nosičov nástrojov alebo predlôh nosičov nástrojov
- Definovanie parametrov predlôh nosičov nástrojov

**Ďalšie informácie:** ["Definovanie parametrov predlôh nosičov nástrojov",](#page-189-0) [Strana 190](#page-189-0)

**Priradenie nosičov nástrojov** 

**Ďalšie informácie:** ["Priradenie nosičov nástrojov", Strana 190](#page-189-1)

Ak namiesto predlôh nosičov nástrojov používate súbory M3D alebo STL, f môžete tieto súbory priradiť priamo k nástrojom. Tým odpadá potreba definovania parametrov. Nosiče nástrojov vo formáte STL musia spĺňať nasledujúce predpoklady: Max. 20 000 trojuholníkov ■ Sieť trojuholníkov vytvára uzatvorený plášť Ak súbor STL nespĺňa požiadavky ovládania, vygeneruje ovládanie chybové hlásenie. Pre nosiče nástrojov platia rovnaké požiadavky na súbory STL a M3D ako pre upínacie prostriedky. **Ďalšie informácie:** ["Možnosti pre súbory upínacieho prostriedku",](#page-230-0) [Strana 231](#page-230-0)

 $\mathbf i$ 

### **Predlohy nosiča nástrojov**

Mnohé nosiče nástrojov sa od seba navzájom odlišujú iba rozmermi – čo sa týka geometrických tvarov, sú identické. Spoločnosť HEIDENHAIN ponúka na stiahnutie hotové predlohy nosičov nástrojov. Predlohy nosičov nástrojov sú modely 3D s pevne stanovenými geometrickými tvarmi, no s meniteľnými rozmermi. Predlohy nosičov nástrojov musíte uložiť do adresára **TNC:\system\Toolkinematics** s príponou **\*.cft**.

Predlohy nosičov nástrojov môžete stiahnuť prostredníctvom nasledujúceho prepojenia:

#### **<http://www.klartext-portal.com/nc-solutions/en>**

Ak potrebujete ďalšie predlohy nosičov nástrojov, obráťte sa na výrobcu stroja alebo externých dodávateľov.

Parametre predlôh nosičov nástrojov definujete prostredníctvom okna **ToolHolderWizard**. Tým definujete rozmery nosiča nástroja.

**Ďalšie informácie:** ["Definovanie parametrov predlôh nosičov nástrojov",](#page-189-0) [Strana 190](#page-189-0)

Nosiče nástrojov s definovanými parametrami a príponou **\*.cfx** je potrebné uložiť do adresára **TNC:\system\Toolkinematics**.

Okno **ToolHolderWizard** obsahuje nasledujúce symboly:

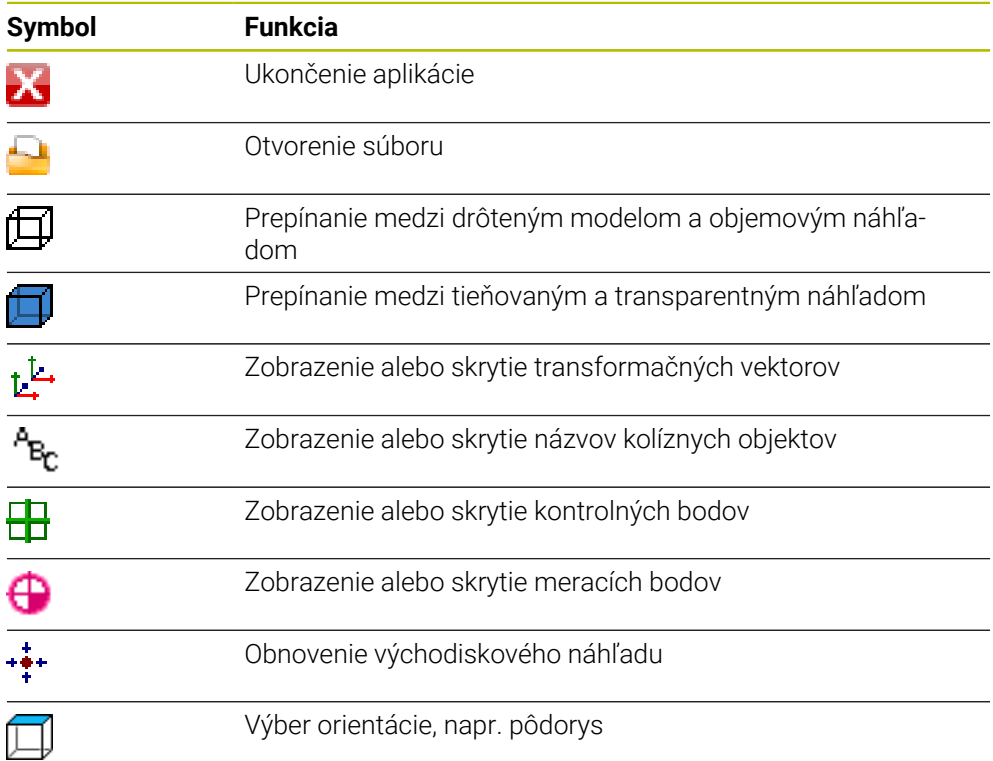

# <span id="page-189-0"></span>**9.5.1 Definovanie parametrov predlôh nosičov nástrojov**

Parametre predlohy nosiča nástrojov definujete nasledovne:

- Zvoľte prevádzkový režim **Súbory**
	- Otvorte adresár **TNC:\system\Toolkinematics**
	- Dvakrát ťuknite alebo kliknite na požadovanú predlohu nosiča nástrojov s príponou **\*.cft**
	- Ovládanie otvorí okno **ToolHolderWizard**.
	- V oblasti **Parameter** definujte rozmery
	- V oblasti **Výstupný súbor** definujte názov s príponou **\*.cfx**
	- Vyberte možnosť **Generovať súbor**
	- Ovládanie zobrazí hlásenie, že sa úspešne vygenerovala kinematika nosiča nástrojov, a uloží súbor do adresára **TNC: \system\Toolkinematics**.
	- Vyberte **OK**

Vyberte možnosť **Ukončiť**

# <span id="page-189-1"></span>**9.5.2 Priradenie nosičov nástrojov**

 $\Box$ 

X

Nosič nástrojov priradíte k nástroju nasledovne:

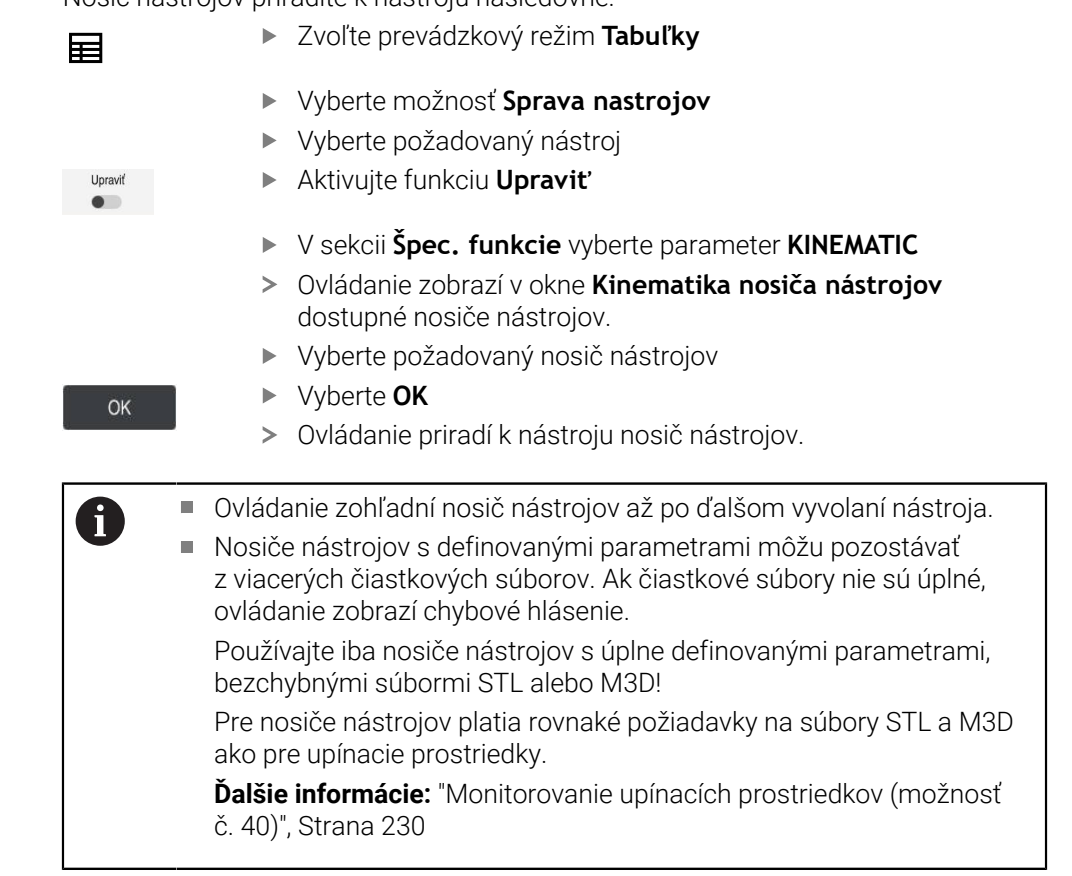

#### **Upozornenia**

- V simulácii môžete skontrolovať kolízie nosičov nástrojov s obrobkom. **Ďalšie informácie:** Používateľská príručka Programovanie a testovanie
- Pri 3-osích strojoch s pravouhlými uhlovými hlavami sú výhodné nosiče nástrojov uhlových hláv v spojení s osami nástroja **X** a **Y**, pretože ovládanie zohľadňuje rozmery uhlových hláv.

Spoločnosť HEIDENHAIN odporúča obrábanie s použitím osi **Z**. Pomocou voliteľného softvéru č. 8 Rozšírené funkcie skupina 1 môžete natočiť rovinu obrábania do uhla vymeniteľných uhlových hláv a pokračovať v práci s použitím osi nástroja **Z**.

Pomocou dynamickej kontroly kolízie DCM (možnosť č. 40) monitoruje ovládanie nosiče nástrojov. Tým môžete chrániť nosiče nástrojov pred kolíziami s upínacími prostriedkami alebo komponentmi stroja.

**Ďalšie informácie:** ["Dynamické monitorovanie kolízie DCM \(možnosť č. 40\)",](#page-223-0) [Strana 224](#page-223-0)

Brúsny nástroj, ktorý sa má orovnať, nesmie obsahovať kinematiku nosiča nástrojov (možnosť č. 156).

# **9.6 Skúška použitia nástroja**

#### **Aplikácia**

Pomocou skúšky použitia nástroja môžete pred spustením programu skontrolovať nástroje použité v programe NC. Ovládanie skontroluje, či sa používané nástroje nachádzajú v zásobníku stroja a či vykazujú dostatočnú zostávajúcu životnosť. Chýbajúce nástroje môžete pred spustením programu uložiť do stroja alebo môžete nástroje vymeniť z dôvodu nedostatočnej životnosti. Tým predídete prerušeniam počas chodu programu.

#### **Súvisiace témy**

- Obsahy prevádzkového súboru nástroja **Ďalšie informácie:** ["Prevádzkový súbor nástroja", Strana 437](#page-436-0)
- Skúška použitia nástroja v aplikácii Batch Process Manager (možnosť č. 154) **Ďalšie informácie:** Používateľská príručka Programovanie a testovanie

### **Predpoklad**

- Na vykonanie skúšky použitia nástroja potrebujete prevádzkový súbor nástroja Pomocou parametra stroja **createUsageFile** (č. 118701) definuje výrobca stroja, či je funkcia **Prev. súbor nástr. je vytvorený** aktivovaná.
	- **Ďalšie informácie:** ["Prevádzkový súbor nástroja", Strana 437](#page-436-0)
- Funkcia **Prev. súbor nástr. je vytvorený** je nastavená na možnosť **jednorazovo** alebo **vždy**

**Ďalšie informácie:** ["Nastavenia kanála", Strana 492](#page-491-0)

■ Použite na simuláciu tú istú tabuľku nástrojov ako na chod programu **Ďalšie informácie:** Používateľská príručka Programovanie a testovanie

## **Opis funkcie**

### <span id="page-191-0"></span>**Vytvorenie prevádzkového súboru nástroja**

Na vykonanie skúšky použitia nástroja musíte vytvoriť prevádzkový súbor nástroja.

Ak funkciu **Prev. súbor nástr. je vytvorený** nastavíte na možnosť **jednorazovo** alebo **vždy**, vytvorí ovládanie prevádzkový súbor nástroja v nasledujúcich prípadoch:

- Kompletná simulácia programu NC
- Kompletné spracovanie programu NC
- Výber možnosti **Vytvoriť prevádzkový súbor nastroja** v stĺpci **Skúška nastroja** pracovnej oblasti **Program**

Ovládanie uloží prevádzkový súbor nástroja s príponou **\*.t.dep** do toho istého adresára, v ktorom sa nachádza program NC.

**Ďalšie informácie:** ["Prevádzkový súbor nástroja", Strana 437](#page-436-0)

## **Stĺpec Skúška nastroja v pracovnej oblasti Program**

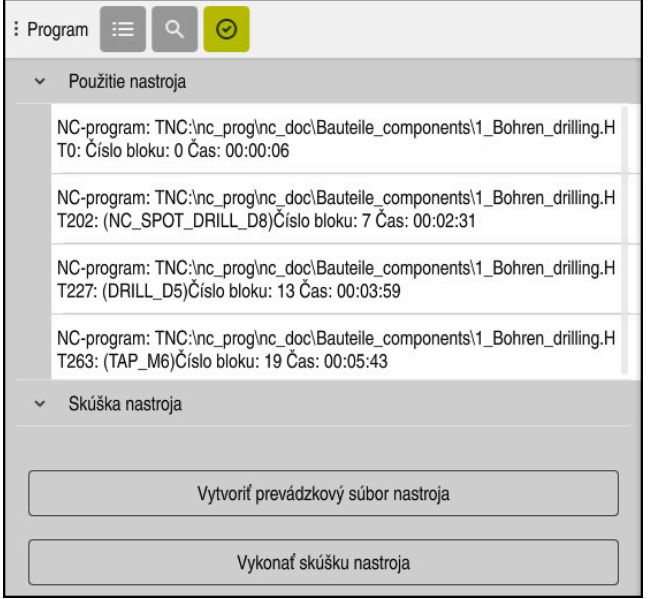

Stĺpec **Skúška nastroja** v pracovnej oblasti **Program**

Ovládanie zobrazí v stĺpci **Skúška nastroja** pracovnej oblasti **Program** nasledujúce sekcie:

**Použitie nastroja**

**Ďalšie informácie:** ["Oblasť Použitie nastroja", Strana 193](#page-192-0)

**Skúška nastroja**

**Ďalšie informácie:** ["Oblasť Skúška nastroja", Strana 193](#page-192-1)

**Ďalšie informácie:** Používateľská príručka Programovanie a testovanie

#### <span id="page-192-0"></span>**Oblasť Použitie nastroja**

Oblasť **Použitie nastroja** je pred vytvorením prevádzkového súboru nástroja prázdna.

**Ďalšie informácie:** ["Vytvorenie prevádzkového súboru nástroja", Strana 192](#page-191-0) **Ďalšie informácie:** ["Prevádzkový súbor nástroja", Strana 437](#page-436-0)

Ovládanie v oblasti **Použitie nastroja** zobrazuje chronologické poradie všetkých vyvolaní nástroja s nasledujúcimi informáciami:

- Umiestnenie programu NC, v ktorom sa nástroj vyvoláva
- Číslo nástroja a príp . názov nástroja
- Číslo riadku vyvolania nástroja v programe NC
- Čas použitia nástroja medzi výmenami nástroja

#### <span id="page-192-1"></span>**Oblasť Skúška nastroja**

Pred tým, ako pomocou tlačidla **Skúška nastroja** vykonáte skúšku použitia nástroja, neobsahuje oblasť **Skúška nastroja** žiaden obsah.

**Ďalšie informácie:** ["Vykonanie skúšky použitia nástroja", Strana 194](#page-193-0)

Pri vykonaní skúšky použitia nástroja skontroluje ovládanie, či:

- je nástroj definovaný v správe nástrojov,
- **Ďalšie informácie:** ["Sprava nastrojov ", Strana 183](#page-182-0)
- $\blacksquare$  ie nástroj definovaný v tabuľke miest, **Ďalšie informácie:** ["Tabuľka miest tool\\_p.tch", Strana 434](#page-433-0)
- nástroj vykazuje dostatočnú zostávajúcu životnosť.

Ovládanie skontroluje, či zostávajúca životnosť nástrojov **TIME1** mínus **CUR\_TIME** postačuje na obrábanie. Na to musí byť zostávajúca životnosť väčšia ako čas použitia nástroja **WTIME** z prevádzkového súboru nástroja. **Ďalšie informácie:** ["Tabuľka nástrojov tool.t", Strana 404](#page-403-0) **Ďalšie informácie:** ["Prevádzkový súbor nástroja", Strana 437](#page-436-0)

Ovládanie v oblasti **Skúška nastroja** zobrazuje nasledujúce informácie:

- **OK**: Všetky nástroje sú k dispozícii a vykazujú dostatočnú zostávajúcu životnosť
- **Žiadny vhodný nástroj**: Nástroj nie je definovaný v správe nástrojov V takomto prípade skontrolujte, či je vo vyvolaní nástroja zvolený správny nástroj. V opačnom prípade vytvorte nástroj v správe nástrojov.
- **Externý nástroj**: Nástroj je definovaný v správe nástrojov, ale nie je definovaný v tabuľke miest

Ak je váš stroj vybavený zásobníkom, uložte chýbajúci nástroj do zásobníka.

**Krátka zostávajúca životnosť**: Nástroj je zablokovaný alebo nevykazuje dostatočnú zostávajúcu životnosť

Vymeňte nástroj alebo použite sesterský nástroj.

**Ďalšie informácie:** Používateľská príručka Programovanie a testovanie

Keď ťuknete dvakrát alebo kliknete na záznam nástroja v sekciách **Použitie nastroja** alebo **Skúška nastroja**, prejde ovládanie do správy nástrojov na vybraný nástroj. V prípade potreby môžete vykonať úpravy.

 $\mathbf i$ 

# <span id="page-193-0"></span>**9.6.1 Vykonanie skúšky použitia nástroja**

Skúška použitia nástroja sa používa nasledovne:

- Zvoľte prevádzkový režim **Štart**.
- Zvoľte aplikáciu **Nastavenia**
	- Vyberte skupinu **Nastavenia stroja**
		- Vyberte bod menu **Nastavenia stroja**
			- V sekcii **Nastavenia kanála** vytvorte pre simuláciu prevádzkový súbor nástroja a vyberte možnosť **jednorazovo Ďalšie informácie:** ["Nastavenia kanála", Strana 492](#page-491-0)
		- Vyberte **Prevziať**

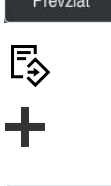

Otvoriť

 $\oslash$ 

- 
- Vyberte **Pridat** Vyberte požadovaný program NC
- Vyberte položku **Otvoriť**
- Ovládanie otvorí program NCv novej karte.

Zvoľte prevádzkový režim **Programovanie**

- Vyberte stĺpec **Skúška nastroja**
- Ovládanie otvorí stĺpec **Skúška nastroja**.
- Vyberte položku **Vytvoriť prevádzkový súbor nastroja**
- Ovládanie vytvorí prevádzkový súbor nástroja a zobrazí používané nástroje v oblasti **Použitie nastroja**. **Ďalšie informácie:** ["Prevádzkový súbor nástroja", Strana 437](#page-436-0)
- Vyberte **Vykonať skúšku nastroja**.
- Ovládanie vykoná skúšku použitia nástroja.
- V oblasti **Skúška nastroja** zobrazuje ovládanie, či sú prítomné všetky nástroje a či vykazujú dostatočnú zostávajúcu životnosť.

Prevziať

⋒

<u>{၀}</u>

冋

网

#### **Upozornenia**

Ak vo funkcii **Prev. súbor nástr. je vytvorený**vyberiete možnosť **nikdy**, je tlačidlo **Vytvoriť prevádzkový súbor nastroja** stĺpca **Skúška nastroja** zobrazené v sivej farbe.

**Ďalšie informácie:** ["Nastavenia kanála", Strana 492](#page-491-0)

V okne **Nastavenia simulácie** môžete zvoliť, kedy ovládanie vytvorí prevádzkový súbor nástroja pre simuláciu.

**Ďalšie informácie:** Používateľská príručka Programovanie a testovanie

- Ovládanie uloží prevádzkový súbor nástroja ako závislý súbor s príponou **\*.dep**. **Ďalšie informácie:** ["Prevádzkový súbor nástroja", Strana 437](#page-436-0)
- Ovládanie zobrazuje poradie vyvolaní nástroja programu NC aktívneho v chode programu v tabuľke **T poradie nas.** (možnosť č. 93). **Ďalšie informácie:** ["T poradie nas. \(Možnosť č. 93\)", Strana 439](#page-438-0)
- Prehľad vyvolaní nástroja programu NC aktívneho v chode programu zobrazuje ovládanie v tabuľke **Zoznam osadenia** (možnosť č. 93).

**Ďalšie informácie:** ["Zoznam osadenia \(možnosť č. 93\)", Strana 441](#page-440-0)

- Pomocou funkcie **FN 18: SYSREAD ID975 NR1** môžete vyžiadať skúšku použitia nástroja pre program NC.
- Pomocou funkcie **FN 18: SYSREAD ID975 NR2 IDX** môžete vyžiadať skúšku použitia nástroja pre tabuľku paliet. Podľa **IDX** definujete riadok tabuľky paliet.
- Pomocou parametra stroja **autoCheckPrg** (č. 129801) definuje výrobca stroja, či ovládanie pri výbere programu NC automaticky vytvorí prevádzkový súbor nástroja.
- Pomocou parametra stroja **autoCheckPal** (č. 129802) definuje výrobca stroja, či ovládanie pri výbere tabuľky paliet automaticky vytvorí prevádzkový súbor nástroja.
- Pomocou parametra stroja **dependentFiles** (č. 122101) definuje výrobca stroja, či ovládanie v správe súborov zobrazuje závislé súbory s príponou súboru \*.dep. Aj keď ovládanie závislé súbory nezobrazuje, vytvorí ovládanie aj napriek tomu prevádzkový súbor nástroja.

**10**

**Transformácia súradníc**

# **10.1 Vzťažné systémy**

## **10.1.1 Prehľad**

Aby mohlo ovládanie správne polohovať os, potrebuje jednoznačné súradnice. Jednoznačné súradnice potrebujú okrem zadefinovaných hodnôt aj vzťažný systém, v ktorom dané hodnoty platia.

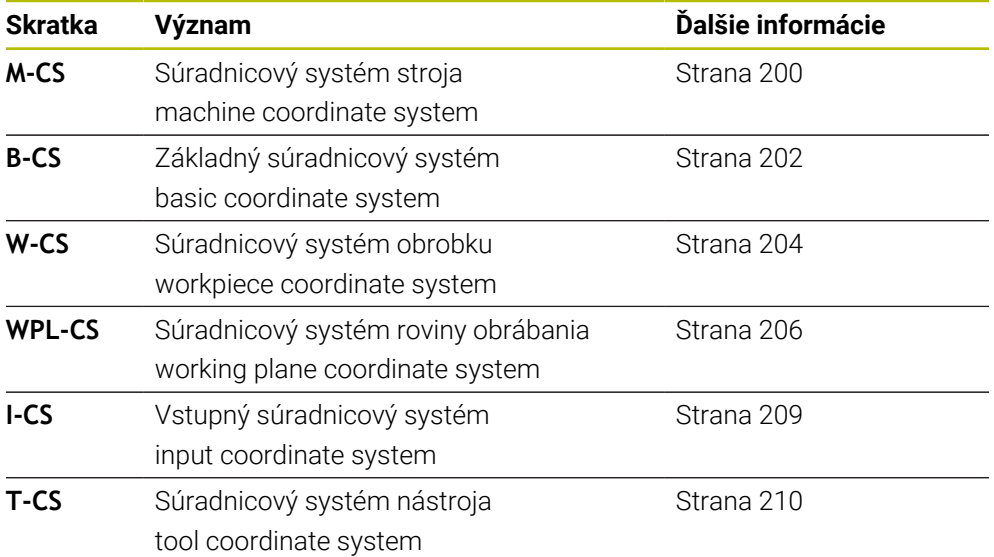

Ovládanie rozlišuje nasledujúce vzťažné systémy:

Ovládanie používa pre rôzne aplikácie rôzne vzťažné systémy. Tým môže napr. vždy vymeniť nástroj v rovnakej polohe, ale spracovanie programu NC prispôsobiť polohe obrobku.

Vzťažné systémy sú vzájomne prepojené väzbami. Súradnicový systém stroja **M-CS** je pritom referenčný vzťažný systém. Vychádzajúc z toho sú poloha a orientácia nasledujúcich vzťažných systémov vždy určené transformáciami.

#### **Definícia**

#### **Transformácie**

Translatorické transformácie umožňujú posunutie pozdĺž číselnej osi. Rotačné transformácie umožňujú otáčanie okolo bodu.

### **10.1.2 Základy súradnicových systémov**

#### **Druhy súradnicových systémov**

Na dosiahnutie jednoznačných súradníc musíte definovať bod vo všetkých osiach súradnicového systému:

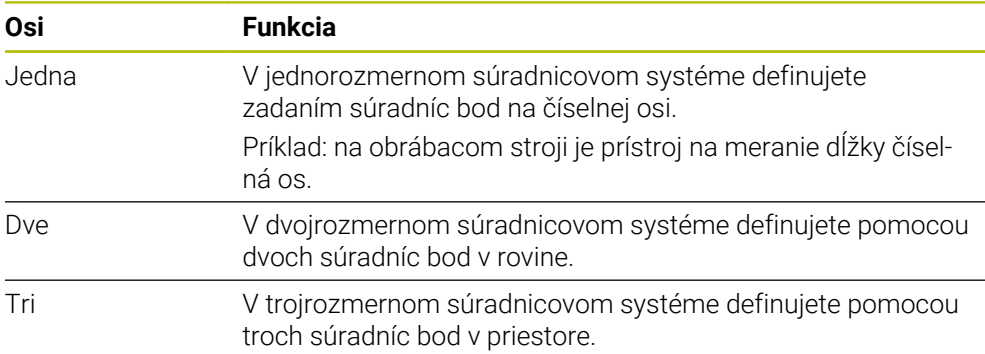

Keď sú tri osi usporiadané vzájomne kolmo, vytvárajú kartézsky súradnicový systém. Pomocou pravidla pravej ruky môžete simulovať trojrozmerný kartézsky súradnicový systém. Konce prstov ukazujú kladným smerom osí.

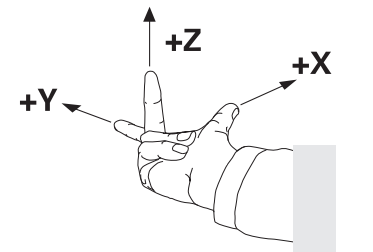

#### **Začiatočný bod súradnicového systému**

Jednoznačné súradnice si vyžadujú definovaný vzťažný bod, na ktorý sa vzťahujú hodnoty počínajúc od 0. Tento bod je začiatočný súradnicový bod, ktorý sa pri všetkých trojrozmerných kartézskych súradnicových systémoch ovládania nachádza v priesečníku osí. Začiatočný súradnicový bod má súradnice **X+0**, **Y+0** a **Z+0**.

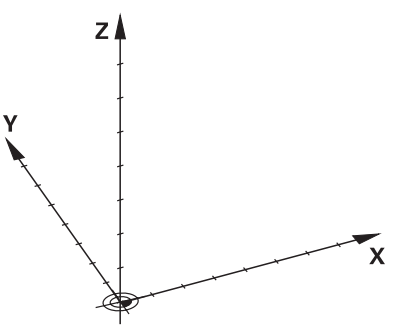

# <span id="page-199-0"></span>**10.1.3 Súradnicový systém stroja M-CS**

### **Aplikácia**

V súradnicovom systéme stroja **M-CS** programujete konštantné polohy, napr. bezpečnú polohu na odsunutie. Aj výrobca stroja definuje konštantné polohy v systéme **M-CS**, napr. bod výmeny nástroja.

## **Opis funkcie**

#### **Vlastnosti súradnicového systému stroja M-CS**

Súradnicový systém stroja **M-CS** zodpovedá opisu kinematiky a teda skutočnej mechanike obrábacieho stroja. Fyzické osi stroja nemusia byť voči sebe usporiadané presne pravouhlo a nezodpovedajú teda žiadnemu kartézskemu súradnicovému systému. To znamená, že systém **M-CS** pozostáva z viacerých jednorozmerných súradnicových systémov, ktoré zodpovedajú osiam stroja.

Výrobca stroja definuje polohu a orientáciu jednorozmerných súradnicových systémov v opise kinematiky.

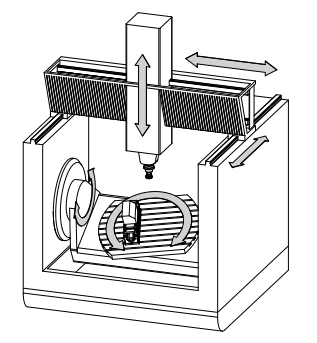

Začiatočným súradnicovým bodom systému **M-CS** je nulový bod stroja. Výrobca stroja definuje polohu nulového bodu stroja v konfigurácii stroja.

Hodnoty v konfigurácii stroja definujú nulové polohy meracích systémov a zodpovedajú osiam stroja. Nulový bod stroja sa nemusí nevyhnutne nachádzať v teoretickom priesečníku fyzických osí. Môže sa nachádzať aj mimo rozsahu posuvu.

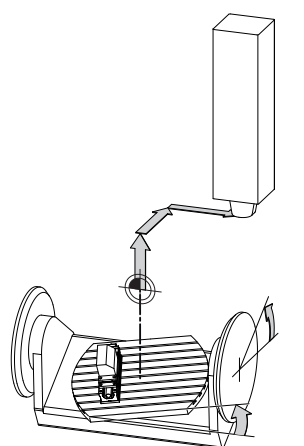

Poloha nulového bodu stroja

V súradnicovom systéme stroja **M-CS** môžete definovať nasledujúce transformácie:

■ Osové posunutia v stĺpcoch **OFFS** tabuľky vzťažných bodov

**Ďalšie informácie:** ["Tabuľka vzťažných bodov", Strana 442](#page-441-0)

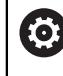

Výrobca stroja v stĺpcoch **OFFS** tabuľky vzťažných bodov vykoná konfiguráciu, ktorá bude vhodná pre stroj.

Funkcia **Prídavné vyosenie (M-CS)** pre osi otáčania v pracovnej oblasti **GPS** (možnosť č. 44)

**Ďalšie informácie:** ["Globálne nastavenia programu GPS \(možnosť č. 44\)",](#page-258-0) [Strana 259](#page-258-0)

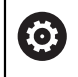

Výrobca stroja môže definovať prídavné transformácie. **Ďalšie informácie:** ["Upozornenie", Strana 201](#page-200-0)

### **Zobrazenie polohy**

Nasledujúce režimy zobrazenia polohy sa vzťahujú na súradnicový systém stroja **M-CS**:

- **Pož. pol. systému stroja (REFPOŽ.)**
- **Skut.pol. systému stroja (REFSKUT.)**

Rozdiel medzi hodnotami režimov **RFSKUT** a **SKUT.** osi vyplýva zo všetkých uvedených vyosení, ako aj všetkých aktívnych transformácií v ďalších vzťažných systémoch.

### **Programovanie zadávania súradníc v súradnicovom systéme stroja M-CS**

Pomocou prídavnej funkcie **M91** naprogramujete súradnice vzťahujúce sa na nulový bod stroja.

**Ďalšie informácie:** Používateľská príručka Programovanie a testovanie

### <span id="page-200-0"></span>**Upozornenie**

V súradnicovom systéme stroja **M-CS** môže výrobca stroja definovať nasledujúce prídavné transformácie:

- Prídavné posunutia osi pri rovnobežných osiach s **vyosením OEM**
- Osové posunutia v stĺpcoch **OFFS** tabuľky vzťažných bodov paliet

# *UPOZORNENIE*

#### **Pozor, nebezpečenstvo kolízie!**

V závislosti od stroja môže ovládanie obsahovať prídavnú tabuľku vzťažných bodov paliet. Hodnoty tabuľky vzťažných bodov paliet definované výrobcom stroja sú účinné ešte pred vami definovanými hodnotami z tabuľky vzťažných bodov paliet. Pretože hodnoty tabuľky vzťažných bodov paliet nie sú viditeľné alebo sa nedajú editovať, hrozí počas všetkých pohybov nebezpečenstvo kolízie!

- Dodržujte dokumentáciu výrobcu vášho stroja
- Vzťažné body paliet používajte výlučne v spojení s paletami

# **Príklad**

Tento príklad znázorňuje rozdiel medzi posuvom s funkciou **M91** a bez nej. Príklad znázorňuje správanie s osou Y ako klinovou osou, ktorá nie je kolmá na rovinu ZX.

### **Posuvy bez funkcie M91**

### **11 L IY+10**

Programujete v kartézskom vstupnom súradnicovom systéme **I-CS**. Režimy **SKUT.** a **POŽ.** zobrazenia polohy zobrazujú len jeden pohyb osi Y v systéme **I-CS**.

Ovládanie určí z definovaných hodnôt potrebné dráhy posuvu osí stroja. Keďže osi stroja nie sú na seba kolmé, presúva ovládanie osi **Y** a **Z**.

Keďže súradnicový systém stroja **M-CS** znázorňuje osi stroja, zobrazujú režimy **RFSKUT** a **REFPOŽ** zobrazenia polohy pohyby osi Y a osi Z v systéme **M-CS**.

### **Posuvy s funkciou M91**

#### **11 L IY+10 M91**

Ovládanie presunie os stroja **Y** o 10 mm. Režimy **RFSKUT** a **REFPOŽ** zobrazenia polohy zobrazujú len jeden pohyb osi Y v systéme **M-CS**.

Systém **I-CS** je na rozdiel od systému **M-CS** kartézsky súradnicový systém, osi týchto dvoch vzťažných systémov sa nezhodujú. Režimy **SKUT.** a **POŽ.** zobrazenia polohy zobrazujú pohyby osi Y a osi Z v systéme **I-CS**.

# <span id="page-201-0"></span>**10.1.4 Základný súradnicový systém B-CS**

# **Aplikácia**

V základnom súradnicovom systéme **B-CS** definujete polohu a orientáciu obrobku. Hodnoty určíte napr. pomocou 3D snímacieho systému. Ovládanie uloží hodnoty do tabuľky vzťažných bodov.

# **Opis funkcie**

## **Vlastnosti základného súradnicového systému B-CS**

Základný súradnicový systém **B-CS** je trojrozmerný kartézsky súradnicový systém, ktorého začiatočný súradnicový bod zodpovedá koncu opisu kinematiky. Výrobca stroja definuje začiatočný súradnicový bod a orientáciu systému **B-CS**.

## **Transformácie v základnom súradnicovom systéme B-CS**

Nasledujúce stĺpce tabuľky vzťažných bodov sú účinné v základnom súradnicovom systéme **B-CS**:

- **X**
- **Y**
- **Z**
- **SPA**
- **SPB**
- **SPC**

Polohu a orientáciu súradnicového systému obrobku **W-CS** zistíte napr. pomocou 3D snímacieho systému. Ovládanie uloží zistené hodnoty ako základné transformácie do systému **B-CS** v tabuľke vzťažných bodov.

**Ďalšie informácie:** ["Správa vzťažných bodov", Strana 212](#page-211-0)

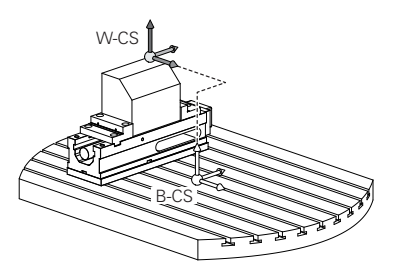

6

Výrobca stroja v stĺpcoch **ZÁKLADNÁ TRANSFORM.** tabuľky vzťažných bodov vykoná konfiguráciu, ktorá bude vhodná pre stroj.

**Ďalšie informácie:** ["Upozornenie", Strana 203](#page-202-0)

## <span id="page-202-0"></span>**Upozornenie**

Výrobca stroja môže v tabuľke vzťažných bodov paliet definovať prídavné základné transformácie.

# *UPOZORNENIE*

#### **Pozor, nebezpečenstvo kolízie!**

V závislosti od stroja môže ovládanie obsahovať prídavnú tabuľku vzťažných bodov paliet. Hodnoty tabuľky vzťažných bodov paliet definované výrobcom stroja sú účinné ešte pred vami definovanými hodnotami z tabuľky vzťažných bodov paliet. Pretože hodnoty tabuľky vzťažných bodov paliet nie sú viditeľné alebo sa nedajú editovať, hrozí počas všetkých pohybov nebezpečenstvo kolízie!

- Dodržujte dokumentáciu výrobcu vášho stroja
- Vzťažné body paliet používajte výlučne v spojení s paletami

# <span id="page-203-0"></span>**10.1.5 Súradnicový systém obrobku W-CS**

## **Aplikácia**

V súradnicovom systéme obrobku **W-CS** definujete polohu a orientáciu roviny obrábania. Na tento účel naprogramujete transformácie a natočíte rovinu obrábania.

## **Opis funkcie**

### **Vlastnosti súradnicového systému obrobku W-CS**

Súradnicový systém obrobku **W-CS** je trojrozmerný kartézsky súradnicový systém, ktorého začiatočný súradnicový bod zodpovedá aktívnemu vzťažnému bodu obrobku z tabuľky vzťažných bodov.

Poloha aj orientácia systému **W-CS** sa pomocou základných transformácií definujú v tabuľke vzťažných bodov.

**Ďalšie informácie:** ["Správa vzťažných bodov", Strana 212](#page-211-0)

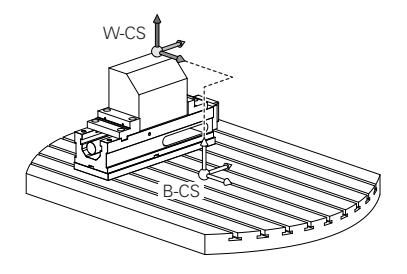

## **Transformácie v súradnicovom systéme obrobku W-CS**

Spoločnosť HEIDENHAIN odporúča používanie nasledujúcich transformácií v súradnicovom systéme obrobku **W-CS:**

- Funkciu **TRANS DATUM** pred natočením roviny obrábania **Ďalšie informácie:** Používateľská príručka Programovanie a testovanie
- Funkciu **TRANS MIRROR** alebo cyklus **8 ZRKADLENIE** pred natočením roviny obrábania s priestorovými uhlami

**Ďalšie informácie:** Používateľská príručka Programovanie a testovanie **Ďalšie informácie:** Používateľská príručka Obrábacie cykly

■ Funkcie **PLANE** na účely natočenia roviny obrábania (Možnosť č. 8) **Ďalšie informácie:** Používateľská príručka Programovanie a testovanie

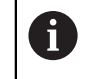

Programy NC z predchádzajúcich ovládaní, ktoré obsahujú cyklus **19 ROVINA OBRABANIA**, môžete spracúvať naďalej.

S týmito transformáciami zmeníte polohu a orientáciu súradnicového systému roviny obrábania **WPL-CS**.

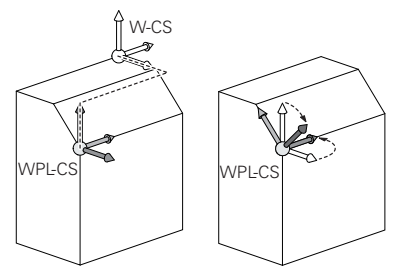

# *UPOZORNENIE*

#### **Pozor, nebezpečenstvo kolízie!**

Ovládanie reaguje na typ a poradie programovaných transformácií rozlične. S nevhodnými funkciami môže dôjsť k nepredvídaným posunom alebo kolíziám.

- Programujte iba odporúčané transformácie príslušného vzťažného systému
- Použite funkcie natočenia s priestorovými uhlami a nie s uhlami osi
- ▶ Otestujte program NC pomocou simulácie

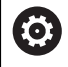

Výrobca stroja definuje v parametri stroja **planeOrientation** (č. 201202), či ovládanie interpretuje vstupné hodnoty cyklu **19 ROVINA OBRABANIA** ako priestorový uhol alebo uhol osi.

Typ otočnej funkcie vplýva na výsledok nasledujúcim spôsobom:

- Ak natáčate priestorové uhly (funkcie **PLANE** mimo **PLANE AXIAL**, cyklus **19**), zmenia predtým naprogramované transformácie polohu nulového bodu obrobku a orientáciu otočných osí:
	- Posun pomocou funkcie **TRANS DATUM** zmení polohu nulového bodu obrobku.
	- Zrkadlenie zmení orientáciu otočných osí. Celý program NC vrát. priestorového uhla sa zrkadlí.
- Ak natáčate uhly osi (funkcie **PLANE AXIAL**, cyklus **19**), predtým naprogramované zrkadlenie nemá žiadny vplyv na orientáciu otočných osí. Pomocou týchto funkcií priamo polohujete osi stroja.

### **Prídavné transformácie s globálnymi nastaveniami programu GPS (možnosť č. 44)**

V pracovnej oblasti **GPS** (možnosť č. 44) môžete v súradnicovom systéme obrobku **W-CS** definovať nasledujúce prídavné transformácie:

**Príd. zákl. natočenie (W-CS)**

Funkcia účinkuje ako doplnok základného natočenia alebo 3D základného natočenia z tabuľky vzťažných bodov alebo tabuľky vzťažných bodov paliet. Funkcia je prvou možnou transformáciou v systéme **W-CS**.

**Posunutie (W-CS)**

Funkcia účinkuje ako doplnok posunutia nulového bodu definovaného v programe NC (funkcia **TRANS DATUM**) a pred natočením roviny obrábania.

**Zrkadlenie (W-CS)**

Funkcia účinkuje ako doplnok zrkadlenia definovaného v programe NC (funkcia **TRANS MIRROR** alebo cyklus **8 ZRKADLENIE**) a pred natočením roviny obrábania.

**Posunutie (mW-CS)**

Funkcia účinkuje v tzv. modifikovanom súradnicovom systéme obrobku. Funkcia účinkuje po funkciách **Posunutie (W-CS)** und **Zrkadlenie (W-CS)** a pred natočením roviny obrábania.

**Ďalšie informácie:** "Globale Programmeinstellungen GPS", Strana

# **Upozornenia**

■ Naprogramované hodnoty v programe NC sa vzťahujú na vstupný súradnicový systém **I-CS**. Ak v programe NC nezadefinujete žiadne transformácie, sú začiatočný bod a poloha súradnicového systému obrobku **W-CS**, súradnicového systému roviny obrábania **WPL-CS** a systému **I-CS** identické.

**Ďalšie informácie:** ["Vstupný súradnicový systém I-CS", Strana 209](#page-208-0)

■ Pri obrábaní v 3 osiach sú súradnicový systém obrobku **W-CS** a súradnicový systém roviny obrábania **WPL-CS** identické. Všetky transformácie v tomto prípade ovplyvňujú vstupný súradnicový systém **I-CS**.

**Ďalšie informácie:** ["Súradnicový systém roviny obrábania WPL-CS", Strana 206](#page-205-0)

Výsledok vzájomne previazaných transformácií závisí od poradia programovania.

# <span id="page-205-0"></span>**10.1.6 Súradnicový systém roviny obrábania WPL-CS**

## **Aplikácia**

V súradnicovom systéme roviny obrábania **WPL-CS** definujete polohu a orientáciu vstupného súradnicového systému **I-CS** a tým vzťah pre hodnoty súradníc v programe NC. Na tento účel po natočení roviny obrábania naprogramujete transformácie.

**Ďalšie informácie:** ["Vstupný súradnicový systém I-CS", Strana 209](#page-208-0)

## **Opis funkcie**

### **Vlastnosti súradnicového systému roviny obrábania WPL-CS**

Súradnicový systém roviny obrábania **WPL-CS** je trojrozmerný kartézsky súradnicový systém. Začiatočný súradnicový bod systému **WPL-CS** definujete pomocou transformácií v súradnicovom systéme obrobku **W-CS**.

**Ďalšie informácie:** ["Súradnicový systém obrobku W-CS", Strana 204](#page-203-0) Ak v systéme **W-CS** nie sú definované žiadne transformácie, sú poloha a orientácia systémov **W-CS** a **WPL-CS** identické.

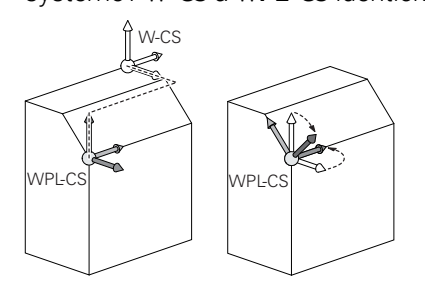

## **Transformácie v súradnicovom systéme roviny obrábania WPL-CS**

Spoločnosť HEIDENHAIN odporúča používanie nasledujúcich transformácií v súradnicovom systéme roviny obrábania **WPL-CS**:

- Funkcia **TRANS DATUM Ďalšie informácie:** Používateľská príručka Programovanie a testovanie
- Funkcia **TRANS MIRROR** alebo cyklus **8 ZRKADLENIE Ďalšie informácie:** Používateľská príručka Programovanie a testovanie **Ďalšie informácie:** Používateľská príručka Obrábacie cykly
- Funkcia **TRANS ROTATION** alebo cyklus **10 OTACANIE Ďalšie informácie:** Používateľská príručka Programovanie a testovanie **Ďalšie informácie:** Používateľská príručka Obrábacie cykly
- Funkcia **TRANS SCALE** alebo cyklus **11 ROZM: FAKT. Ďalšie informácie:** Používateľská príručka Programovanie a testovanie **Ďalšie informácie:** Používateľská príručka Obrábacie cykly
- Cyklus **26 FAKT. ZAC. BOD OSI Ďalšie informácie:** Používateľská príručka Obrábacie cykly
- Funkcia **PLANE RELATIV** (možnosť č. 8)

**Ďalšie informácie:** Používateľská príručka Programovanie a testovanie Týmito transformáciami zmeníte polohu a orientáciu vstupného súradnicového systému **I-CS**.

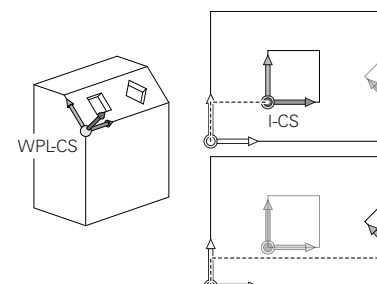

# *UPOZORNENIE*

### **Pozor, nebezpečenstvo kolízie!**

Ovládanie reaguje na typ a poradie programovaných transformácií rozlične. S nevhodnými funkciami môže dôjsť k nepredvídaným posunom alebo kolíziám.

- Programujte iba odporúčané transformácie príslušného vzťažného systému
- Použite funkcie natočenia s priestorovými uhlami a nie s uhlami osi

I-CS

▶ Otestuite program NC pomocou simulácie

## **Prídavné transformácie s globálnymi nastaveniami programu GPS (možnosť č. 44)**

Transformácia **Natočenie (I-CS)** v pracovnej oblasti **GPS** účinkuje ako doplnok otáčania v programe NC.

**Ďalšie informácie:** ["Globálne nastavenia programu GPS \(možnosť č. 44\)",](#page-258-0) [Strana 259](#page-258-0)

### **Prídavné transformácie so softvérom Sústruženie frézovaním (možnosť č. 50)**

Prostredníctvom voliteľného softvéru Sústruženie frézovaním sú k dispozícii nasledovné prídavné transformácie:

Precesný uhol pomocou nasledujúcich cyklov:

- Cyklus **800 PRISPOS. OT. SYSTEM**
- Cyklus **801 VYNULOVAT ROTACNY SYSTEM**
- Cyklus **880 OZ. KOL. ODV. FREZ.**
- Transformácie OEM definované výrobcom stroja pre špeciálne kinematiky točenia

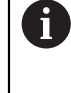

Výrobca stroja môže aj bez voliteľného softvéru č. 50 Sústruženie frézovaním definovať transformáciu OEM a precesný uhol. Transformácia OEM účinkuje pred precesným uhlom. Keď je definovaná transformácia OEM alebo precesný uhol, zobrazuje ovládanie hodnoty v karte **POS** pracovnej oblasti **Stav**. Tieto transformácie účinkujú aj v režime frézovania!

**Ďalšie informácie:** ["Karta POS", Strana 125](#page-124-0)

## **Prídavná transformácia so softvérom Výroba ozubeného kolesa (možnosť č. 157)**

Pomocou nasledujúcich cyklov môžete definovať precesný uhol:

- Cyklus **286 ODVAL. FREZ. OZ. KOL.**
- Cyklus **287 ODVAL. SUSTR. OZ. KOL.**

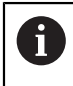

Výrobca stroja môže aj bez voliteľného softvéru č. 157 Výroba ozubeného kolesa definovať precesný uhol.

### **Upozornenia**

Naprogramované hodnoty v programe NC sa vzťahujú na vstupný súradnicový systém **I-CS**. Ak v programe NC nezadefinujete žiadne transformácie, sú začiatočný bod a poloha súradnicového systému obrobku **W-CS**, súradnicového systému roviny obrábania **WPL-CS** a systému **I-CS** identické.

**Ďalšie informácie:** ["Vstupný súradnicový systém I-CS", Strana 209](#page-208-0)

- Pri obrábaní v 3 osiach sú súradnicový systém obrobku **W-CS** a súradnicový systém roviny obrábania **WPL-CS** identické. Všetky transformácie v tomto prípade ovplyvňujú vstupný súradnicový systém **I-CS**.
- Výsledok vzájomne previazaných transformácií závisí od poradia programovania.
- Ako funkcia **PLANE** (možnosť č. 8) pôsobí v súradnicovom systéme obrobku **W**-**CS** funkcia **PLANE RELATIV** a orientuje súradnicový systém roviny obrábania **WPL-CS**. Hodnoty prídavného natočenia sa pritom ale vždy vzťahujú na aktuálny systém **WPL-CS**.

## <span id="page-208-0"></span>**10.1.7 Vstupný súradnicový systém I-CS**

#### **Aplikácia**

Naprogramované hodnoty v programe NC sa vzťahujú na vstupný súradnicový systém **I-CS**. Pomocou polohovacích blokov naprogramujete polohu nástroja.

#### **Opis funkcie**

#### **Vlastnosti vstupného súradnicového systému I-CS**

Vstupný súradnicový systém **I-CS** je trojrozmerný kartézsky súradnicový systém. Začiatočný súradnicový bod systému **I-CS** definujete pomocou transformácií v súradnicovom systéme roviny obrábania **WPL-CS**.

**Ďalšie informácie:** ["Súradnicový systém roviny obrábania WPL-CS", Strana 206](#page-205-0) Ak v systéme **WPL-CS** nie sú definované žiadne transformácie, sú poloha a

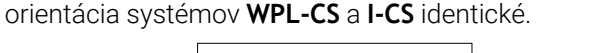

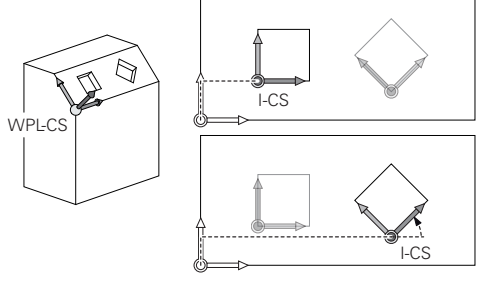

#### **Polohovacie bloky vo vstupnom súradnicovom systéme I-CS**

Vo vstupnom súradnicovom systéme **I-CS** definujete pomocou polohovacích blokov polohu nástroja. Poloha nástroja definuje polohu súradnicového systému nástroja **T-CS**.

**Ďalšie informácie:** ["Súradnicový systém nástroja T-CS", Strana 210](#page-209-0)

Môžete definovať nasledujúce polohovacie bloky:

- Polohovacie bloky rovnobežné s osou
- Dráhové funkcie s kartézskymi alebo polárnymi súradnicami
- Priamky LN<sub>S</sub> kartézskymi súradnicami a vektormi normály plochy (možnosť č. 9)
- $\Box$  Cykly

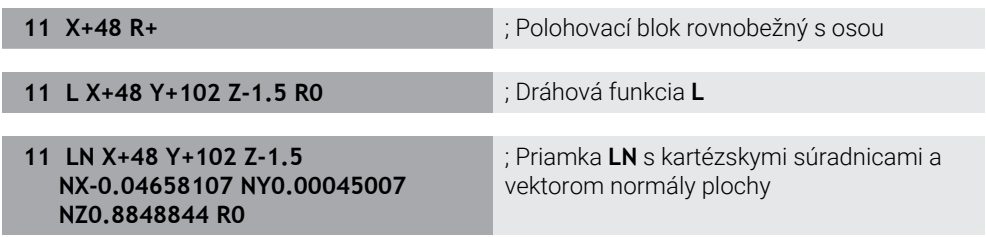

#### **Zobrazenie polohy**

Nasledujúce režimy zobrazenia polohy sa vzťahujú na vstupný súradnicový systém **I-CS**:

- **Požad. poloha (POŽ.)**
- **Skut. poloha (SKUT.)**

# **Upozornenia**

- Naprogramované hodnoty v programe NC sa vzťahujú na vstupný súradnicový systém **I-CS**. Ak v programe NC nezadefinujete žiadne transformácie, sú začiatočný bod a poloha súradnicového systému obrobku **W-CS**, súradnicového systému roviny obrábania **WPL-CS** a systému **I-CS** identické.
- Pri obrábaní v 3 osiach sú súradnicový systém obrobku **W-CS** a súradnicový systém roviny obrábania **WPL-CS** identické. Všetky transformácie v tomto prípade ovplyvňujú vstupný súradnicový systém **I-CS**.

**Ďalšie informácie:** ["Súradnicový systém roviny obrábania WPL-CS", Strana 206](#page-205-0)

# <span id="page-209-0"></span>**10.1.8 Súradnicový systém nástroja T-CS**

# **Aplikácia**

V súradnicovom systéme nástroja **T-CS** uskutočňuje ovládanie korekcie nástroja a priblíženie nástroja.

# **Opis funkcie**

## **Vlastnosti súradnicového systému nástroja T-CS**

Súradnicový systém nástroja **T-CS** je trojrozmerný kartézsky súradnicový systém, ktorého začiatočný súradnicový bod zodpovedá hrotu nástroja TIP.

Hrot nástroja definujete zadaniami v správe nástrojov vzhľadom na vzťažný bod nosičov nástrojov. Výrobca stroja definuje vzťažný bod nosičov nástrojov spravidla na hlave vretena.

**Ďalšie informácie:** ["Vzťažné body v stroji", Strana 154](#page-153-0)

Hrot nástroja definujete prostredníctvom nasledujúcich stĺpcov správy nástrojov vzhľadom na vzťažný bod nosičov nástrojov:

- **L**
- **DL**
- **ZL** (možnosť č. 50, možnosť č. 156)
- **XL** (možnosť č. 50, možnosť č. 156)
- **YL** (možnosť č. 50, možnosť č. 156)
- **DZL** (možnosť č. 50, možnosť č. 156)
- **DXL** (možnosť č. 50, možnosť č. 156)
- **DYL** (možnosť č. 50, možnosť č. 156)
- **LO** (možnosť č. 156)
- **DLO** (možnosť č. 156)

**Ďalšie informácie:** ["Vzťažný bod nosičov nástrojov", Strana 157](#page-156-0)

Polohu nástroja a tým polohu systému **T-CS** definujete pomocou polohovacích blokov vo vstupnom súradnicovom systéme **I-CS**.

**Ďalšie informácie:** ["Vstupný súradnicový systém I-CS", Strana 209](#page-208-0)

Pomocou prídavných funkcií môžete programovať aj v iných vzťažných systémoch, napr. pomocou funkcie **M91** v súradnicovom systéme stroja **M-CS**.

**Ďalšie informácie:** Používateľská príručka Programovanie a testovanie

Orientácia systému **T-CS** a orientácia systému **I-CS** sú vo väčšine prípadov identické. Keď sú nasledujúce funkcie aktívne, závisí orientácia systému **T-CS** od priblíženia nástroja:

- Prídavná funkcia **M128** (možnosť č. 9)
- Funkcia **FUNCTION TCPM** (možnosť č. 9) **Ďalšie informácie:** Používateľská príručka Programovanie a testovanie

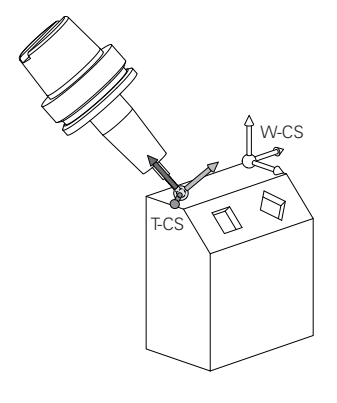

Pomocou prídavnej funkcie **M128** definujete priblíženie nástroja v súradnicovom systéme stroja **M-CS** pomocou uhlov osí. Účinok prísuvu nástroja závisí od kinematiky stroja.

**Ďalšie informácie:** Používateľská príručka Programovanie a testovanie **Ďalšie informácie:** Používateľská príručka Programovanie a testovanie

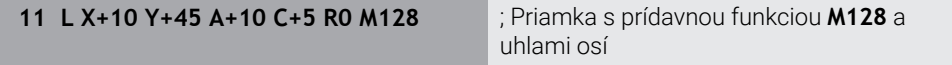

Priblíženie nástroja môžete definovať aj v súradnicovom systéme roviny obrábania **WPL-CS**, napr. pomocou funkcie **FUNCTION TCPM** alebo priamok **LN**.

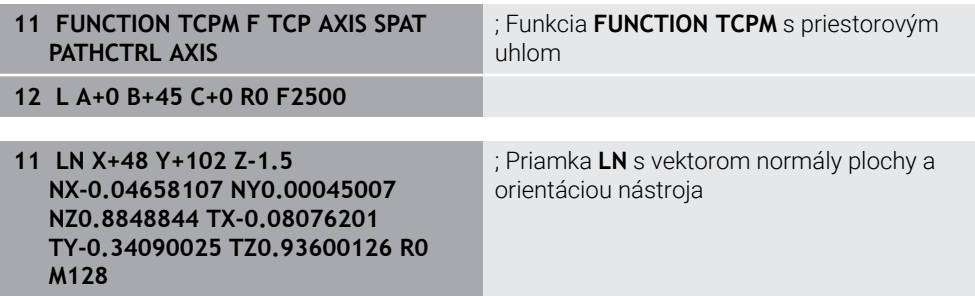

### **Transformácie v súradnicovom systéme nástroja T-CS**

V súradnicovom systéme nástroja **T-CS** účinkujú nasledujúce korekcie nástroja:

- Korekčné hodnoty zo správy nástrojov **Ďalšie informácie:** Používateľská príručka Programovanie a testovanie
- Korekčné hodnoty z vyvolania nástroja **Ďalšie informácie:** Používateľská príručka Programovanie a testovanie
- Hodnoty tabuliek korekcií **\*.tco Ďalšie informácie:** Používateľská príručka Programovanie a testovanie
- Hodnoty **FUNCTION TURNDATA CORR T-CS** (možnosť č. 50) **Ďalšie informácie:** Používateľská príručka Programovanie a testovanie
- 3D korekcia nástroja pomocou vektorov normály plochy (možnosť č. 9) **Ďalšie informácie:** Používateľská príručka Programovanie a testovanie
- 3D korekcia polomeru nástroja v závislosti od uhla záberu pomocou tabuliek korekčných hodnôt (možnosť č. 92)

**Ďalšie informácie:** Používateľská príručka Programovanie a testovanie

### **Zobrazenie polohy**

Zobrazenie virtuálnej osi nástroja **VT** sa vzťahuje na súradnicový systém nástroja **T-CS**.

Ovládanie zobrazuje hodnoty **VT** v pracovnej oblasti **GPS** (možnosť č. 44) a v karte **GPS** pracovnej oblasti **Stav**.

**Ďalšie informácie:** ["Globálne nastavenia programu GPS \(možnosť č. 44\)",](#page-258-0) [Strana 259](#page-258-0)

Ručné kolieska HR 520 a HR 550 FS zobrazujú hodnoty **VT** na displeji. **Ďalšie informácie:** ["Obsahy displeja elektronického ručného kolieska", Strana 460](#page-459-0)

# <span id="page-211-0"></span>**10.2 Správa vzťažných bodov**

## **Aplikácia**

Pomocou správy vzťažných bodov môžete nastavovať a aktivovať jednotlivé vzťažné body. Ako vzťažné body ukladáte napr. polohu a šikmú polohu obrobku v tabuľke vzťažných bodov. Aktívny riadok tabuľky vzťažných bodov slúži ako vzťažný bod obrobku v programe NC a ako začiatočný súradnicový bod súradnicového systému obrobku **W-CS**.

**Ďalšie informácie:** ["Vzťažné body v stroji", Strana 154](#page-153-0)

Správu vzťažných bodov použite v nasledujúcich prípadoch:

- Natáčate rovinu obrábania na stroji s osami otáčania so stolom alebo hlavou (možnosť č. 8)
- Pracujete na stroji so systémom výmeny hlavy
- Chcete obrobiť viaceré obrobky, ktoré sú upnuté s rôznou šikmou polohou
- Na predchádzajúcich ovládaniach ste používali tabuľky nulových bodov vo vzťahu k REF

### **Súvisiace témy**

■ Obsahy tabuľky vzťažných bodov, ochrana proti zápisu **Ďalšie informácie:** ["Tabuľka vzťažných bodov", Strana 442](#page-441-0)

## **Opis funkcie**

## **nastavovať vzťažné body,**

Máte nasledujúce možnosti nastavenia vzťažných bodov:

- Ručné nastavenie polôh osí
	- **Ďalšie informácie:** ["Ručné nastavenie vzťažného bodu", Strana 215](#page-214-0)
- Cykly snímacieho systému v aplikácii **Nastavit**

**Ďalšie informácie:** ["Funkcie snímacieho systému v prevádzkovom režime](#page-328-0) [Ručne", Strana 329](#page-328-0)

Cykly snímacieho systému v programe NC

**Ďalšie informácie:** Používateľská príručka Meracie cykly pre obrobky a nástroje

Ak sa pokúsite zapísať hodnotu do riadka tabuľky vzťažných bodov chráneného proti zápisu, preruší ovládanie proces chybovým hlásením. Najprv musíte odstrániť ochranu proti zápisu do tohto riadku.

**Ďalšie informácie:** ["Odstránenie ochrany proti zápisu", Strana 448](#page-447-0)

### **Nastavenie vzťažného bodu s frézovacími nástrojmi**

Ak nie je k dispozícii žiadny snímací systém obrobku, môžete vzťažný bod nastaviť aj pomocou frézovacieho nástroja. Hodnoty v tomto prípade nezistíte snímaním, ale zaškrabnutím.

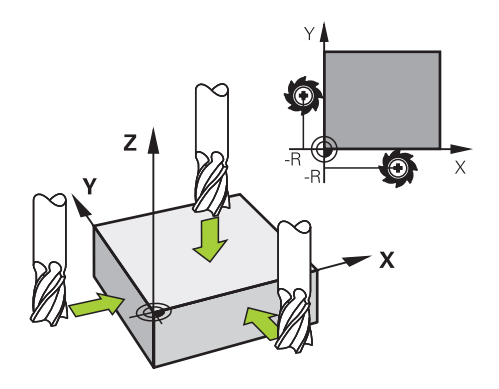

Keď zaškrabnete frézovacím nástrojom, presúvate sa v aplikácii **Manuálna prevádzka** s otáčajúcim sa vretenom pomaly k hrane obrobku.

Hneď ako vytvorí nástroj na obrobku triesky, ručne nastavíte vzťažný bod v požadovanej osi.

**Ďalšie informácie:** ["Ručné nastavenie vzťažného bodu", Strana 215](#page-214-0)

### **Aktivácia vzťažných bodov**

## *UPOZORNENIE*

#### **Pozor, nebezpečenstvo vážnych vecných škôd!**

Nedefinované polia v tabuľke vzťažných bodov sa správajú inak ako polia s vloženou hodnotou **0**: Polia s vloženou hodnotou **0** prepíšu pri aktivovaní predchádzajúcu hodnotu, pri nedefinovaných poliach zostane predchádzajúca hodnota zachovaná.

Pred aktivovaním vzťažného bodu skontrolujte, či sú vo všetkých stĺpcoch zapísané hodnoty.

Máte nasledujúce možnosti aktivácie vzťažných bodov:

- Ručná aktivácia v prevádzkovom režime **Tabuľky**
	- **Ďalšie informácie:** ["Ručná aktivácia vzťažného bodu", Strana 216](#page-215-0)
- Cyklus **247 ZADAT VZTAZNY BOD**
- **Ďalšie informácie:** Používateľská príručka Obrábacie cykly
- Funkcia **PRESET SELECT**

**Ďalšie informácie:** Používateľská príručka Programovanie a testovanie Keď aktivujete vzťažný bod, vynuluje ovládanie nasledujúce transformácie:

- Posunutie nulového bodu pomocou funkcie **TRANS DATUM**
- Zrkadlenie pomocou funkcie **TRANS MIRROR** alebo cyklu **8 ZRKADLENIE**
- Otáčanie pomocou funkcie **TRANS ROTATION** alebo cyklu **10 OTACANIE**
- Faktor mierky pomocou funkcie **TRANS SCALE** alebo cyklu **11 ROZM: FAKT.**
- Osový faktor mierky pomocou cyklu **26 FAKT. ZAC. BOD OSI**

Natočenie roviny obrábania pomocou funkcií **PLANE** alebo cyklu **19 ROVINA OBRABANIA** ovládanie nevynuluje.

### **Základné natočenie a 3D základné natočenie**

Stĺpce **SPA**, **SPB** a **SPC** definujú priestorový uhol súradnicového systému obrobku **W-CS**. Týmto priestorovým uhlom je definované základné natočenie alebo 3D základné natočenie.

**Ďalšie informácie:** ["Súradnicový systém obrobku W-CS", Strana 204](#page-203-0)

Keď je definované otáčanie okolo osi nástroja, obsahuje vzťažný bod základné natočenie, napr. **SPC** pri osi nástroja **Z**. Keď je definovaný jeden zo zvyšných stĺpcov, obsahuje vzťažný bod 3D základné natočenie. Keď vzťažný bod obrobku obsahuje základné natočenie alebo 3D základné natočenie, zohľadňuje ovládanie tieto hodnoty pri spracovaní programu NC.

Pomocou tlačidla **3D ROT** (možnosť č. 8) môžete definovať, aby ovládanie základné natočenie alebo 3D základné natočenie zohľadňovalo aj v aplikácií **Manuálna prevádzka**.

**Ďalšie informácie:** Používateľská príručka Programovanie a testovanie

Pri aktívnom základnom natočení alebo 3D základnom natočení zobrazuje ovládanie symbol v pracovnej oblasti **Polohy**.

**Ďalšie informácie:** Používateľská príručka Programovanie a testovanie

# <span id="page-214-0"></span>**10.2.1 Ručné nastavenie vzťažného bodu**

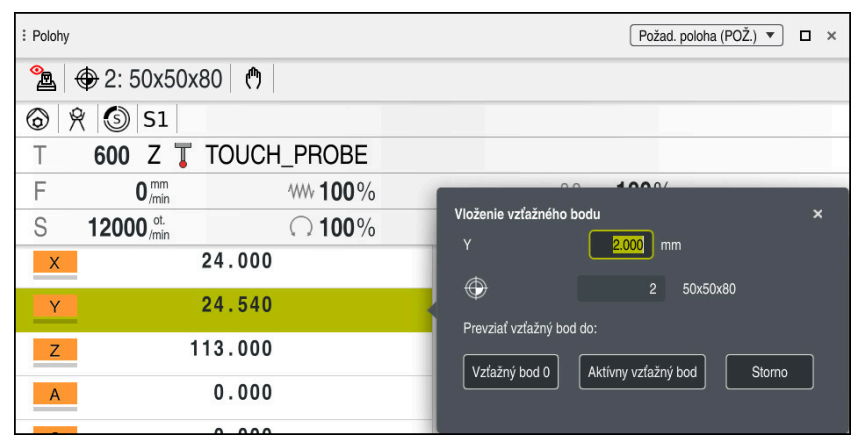

Okno **Vloženie vzťažného bodu** v pracovnej oblasti **Polohy**

Pri ručnom nastavení vzťažného bodu môžete hodnoty zapisovať buď do riadku 0 tabuľky vzťažných bodov, alebo do aktívneho riadku.

Vzťažný bod v osi nastavíte ručne nasledovne:

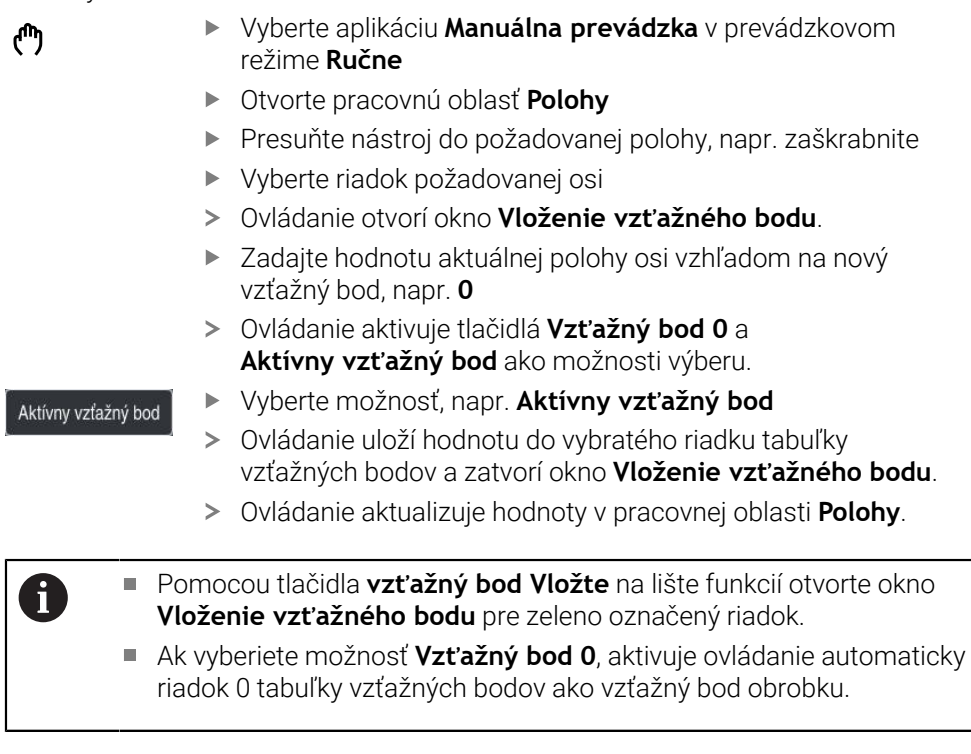

# <span id="page-215-0"></span>**10.2.2 Ručná aktivácia vzťažného bodu**

# *UPOZORNENIE*

### **Pozor, nebezpečenstvo vážnych vecných škôd!**

Nedefinované polia v tabuľke vzťažných bodov sa správajú inak ako polia s vloženou hodnotou **0**: Polia s vloženou hodnotou **0** prepíšu pri aktivovaní predchádzajúcu hodnotu, pri nedefinovaných poliach zostane predchádzajúca hodnota zachovaná.

▶ Pred aktivovaním vzťažného bodu skontrolujte, či sú vo všetkých stĺpcoch zapísané hodnoty.

Ručne aktivujete vzťažný bod nasledovne:

- Zvoľte prevádzkový režim **Tabuľky**
- Vyberte aplikáciu **Vzťažné body**
- Vyberte požadovaný riadok

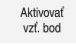

畐

- Vyberte možnosť **Aktivovať vzť. bod**
- Ovládanie aktivuje vzťažný bod.
- Ovládanie zobrazí číslo a komentár aktívneho vzťažného bodu v pracovnej oblasti **Polohy** a v prehľade stavu.

**Ďalšie informácie:** ["Opis funkcie", Strana 111](#page-110-0) **Ďalšie informácie:** ["Prehľad stavov lišty TNC", Strana 117](#page-116-0)

## **Upozornenia**

- Pomocou voliteľného parametra stroja **initial** (č. 105603) definuje výrobca stroja pre každý stĺpec nového riadku predvolenú hodnotu.
- Pomocou voliteľného parametra stroja **CfgPresetSettings** (č. 204600) môže výrobca stroja zablokovať nastavenie vzťažného bodu v jednotlivých osiach.
- Keď nastavíte vzťažný bod, musia sa polohy osí otáčania zhodovať so stavom natočenia v okne **3D rotácia** (možnosť č. 8). Ak sú osi otáčania polohované inak, ako je definované v okne **3D rotácia**, preruší ovládanie štandardne proces chybovým hlásením.

**Ďalšie informácie:** Používateľská príručka Programovanie a testovanie Pomocou voliteľného parametra stroja **chkTiltingAxes** (č. 204601) definuje výrobca stroja reakciu ovládania.

- Ak polomerom frézovacieho nástroja zaškrabnete obrobok, musíte hodnotu polomeru začleniť do vzťažného bodu.
- Aj keď aktuálny vzťažný bod obsahuje základné natočenie alebo 3D základné natočenie, polohuje funkcia **PLANE RESET** v aplikácii **MDI** os otáčania na 0°. **Ďalšie informácie:** ["Aplikácia MDI", Strana 361](#page-360-0)
- V závislosti od stroja môže ovládanie obsahovať tabuľku vzťažných bodov paliet. Ak je aktívny vzťažný bod paliet, vzťahujú sa vzťažné body v tabuľke vzťažných bodov na tento vzťažný bod paliet .

**Ďalšie informácie:** Používateľská príručka Programovanie a testovanie
# **10.3.1 Základy**

Natočením roviny obrábania môžete na strojoch s osami otáčania napr. obrábať viaceré strany obrobku v jednom upnutí. Pomocou funkcií natočenia môžete aj vyrovnať šikmo upnutý obrobok.

Rovinu obrábania môžete natočiť len pri aktívnej osi nástroja **Z**.

Funkcie ovládania na natočenie roviny obrábania sú transformáciami súradníc. Pritom je rovina obrábania vždy kolmá na smer osi nástroja.

**Ďalšie informácie:** ["Súradnicový systém roviny obrábania WPL-CS", Strana 206](#page-205-0)

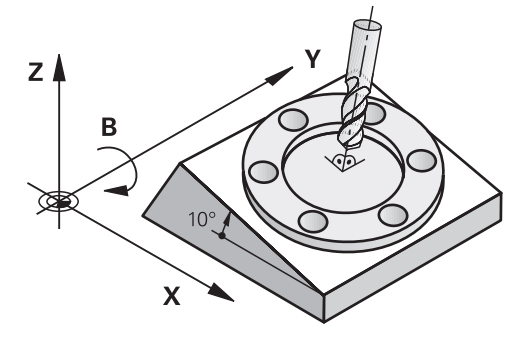

Na natočenie roviny obrábania sú k dispozícii dve funkcie:

- Ručné natočenie pomocou okna **3D rotácia** v aplikácii **Manuálna prevádzka Ďalšie informácie:** ["Okno 3D rotácia \(možnosť č. 8\)", Strana 219](#page-218-0)
- Riadené natočenie pomocou funkcií **PLANE** v programe NC **Ďalšie informácie:** Používateľská príručka Programovanie a testovanie

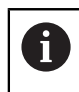

Programy NC z predchádzajúcich ovládaní, ktoré obsahujú cyklus **19 ROVINA OBRABANIA**, môžete spracúvať naďalej.

## **Upozornenia týkajúce sa rôznych kinematík stroja**

Keď nie sú aktívne žiadne transformácie a rovina obrábania nie je natočená, presúvajú sa lineárne osi stroja rovnobežne so základným súradnicovým systémom **B-CS**. Stroje sa pritom nezávisle od kinematiky správajú približne rovnako.

**Ďalšie informácie:** ["Základný súradnicový systém B-CS", Strana 202](#page-201-0)

Keď natočíte rovinu obrábania, presúva ovládanie osi stroja závisle od kinematiky.

- V súvislosti s kinematikou stroja dbajte na nasledujúce aspekty:
- Stroj s osami otáčania stola

Pri tejto kinematike vykonávajú pohyb natočenia osi otáčania stola a poloha obrobku v priestore stroja sa mení. Lineárne osi stroja sa presúvajú v natočenom súradnicovom systéme roviny obrábania **WPL-CS** rovnako ako v nenatočenom systéme **B-CS**.

**Ďalšie informácie:** ["Súradnicový systém roviny obrábania WPL-CS", Strana 206](#page-205-0)

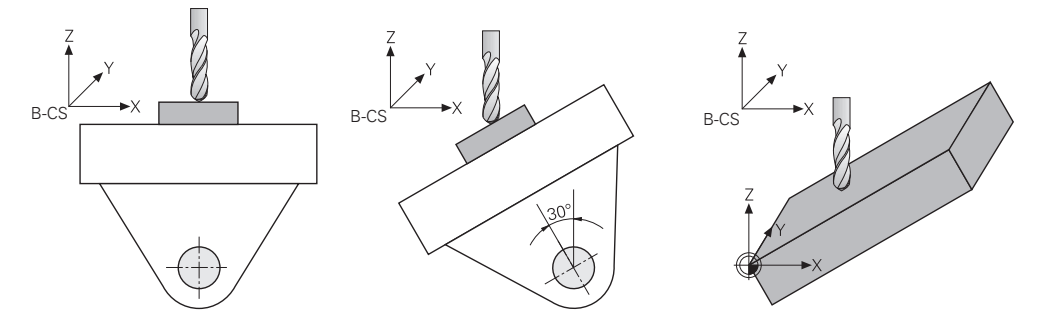

■ Stroj s osami otáčania hlavy

Pri tejto kinematike vykonávajú pohyb natočenia osi otáčania hlavy a poloha obrobku v priestore stroja zostáva rovnaká. V natočenom systéme **WPL-CS** sa podľa uhla natočenia najmenej dve lineárne osi stroja už nepresúvajú rovnobežne s nenatočeným systémom **B-CS**.

**Ďalšie informácie:** ["Súradnicový systém roviny obrábania WPL-CS", Strana 206](#page-205-0)

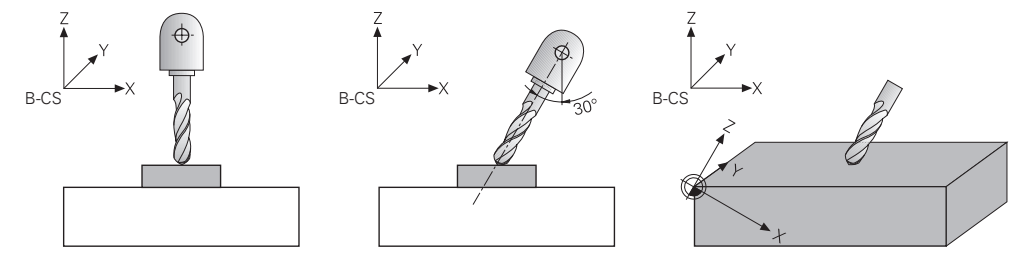

## <span id="page-218-0"></span>**10.3.2 Okno 3D rotácia (možnosť č. 8)**

#### **Aplikácia**

Pomocou okna **3D rotácia** môžete aktivovať a deaktivovať natočenie roviny obrábania pre prevádzkové režimy **Ručne** a **Priebeh programu**. Tým môžete napr. po ukončení programu v aplikácii **Manuálna prevádzka** obnoviť natočenú rovinu obrábania a odsunúť nástroj.

#### **Súvisiace témy**

Natočenie roviny obrábania v programe NC

**Ďalšie informácie:** Používateľská príručka Programovanie a testovanie

Vzťažné systémy ovládania **Ďalšie informácie:** ["Vzťažné systémy", Strana 198](#page-197-0)

#### **Predpoklady**

- Stroj s osami otáčania
- **Popis kinematiky** Ovládanie potrebuje na výpočet uhlov natočenia popis kinematiky, ktorý zostaví výrobca stroja.
- Voliteľný softvér č. 8 Rozšírené funkcie skupina 1
- Funkcia schválená výrobcom stroja
	- Pomocou parametra stroja **rotateWorkPlane** (č. 201201) definuje výrobca stroja, či je natočenie roviny obrábania na stroji povolené.
- Nástroj s osou nástroja **Z**

# **Opis funkcie**

Okno **3D rotácia** otvoríte pomocou tlačidla **3D ROT** v aplikácii **Manuálna prevádzka**. **Ďalšie informácie:** ["Aplikácia Manuálna prevádzka", Strana 146](#page-145-0)

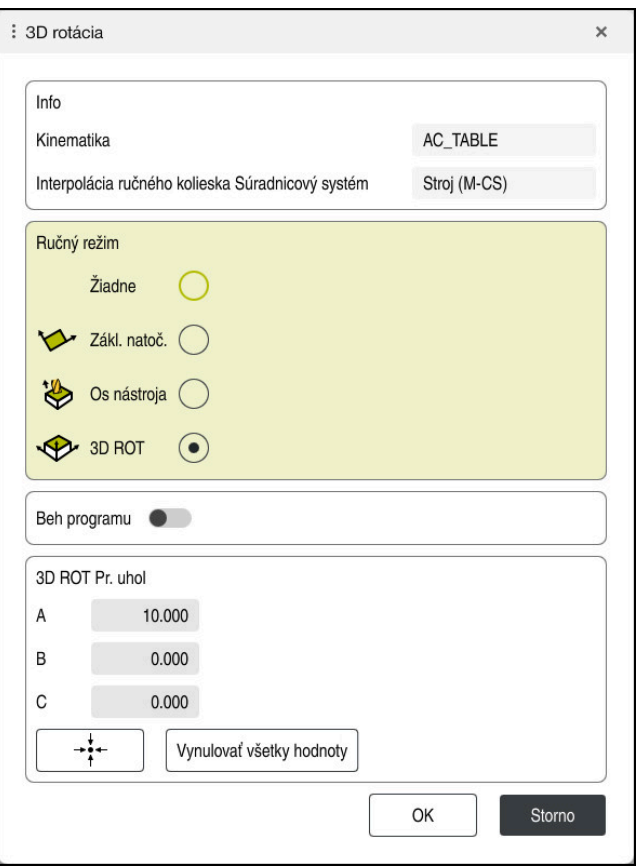

Okno **3D rotácia**

Okno **3D rotácia** obsahuje nasledujúce informácie:

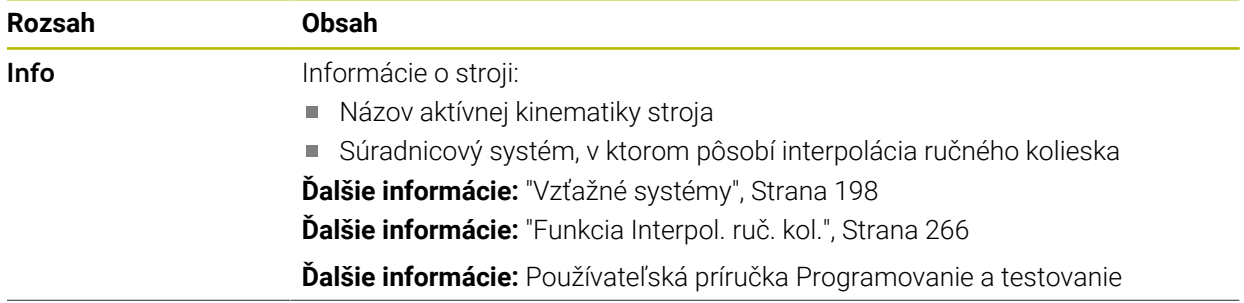

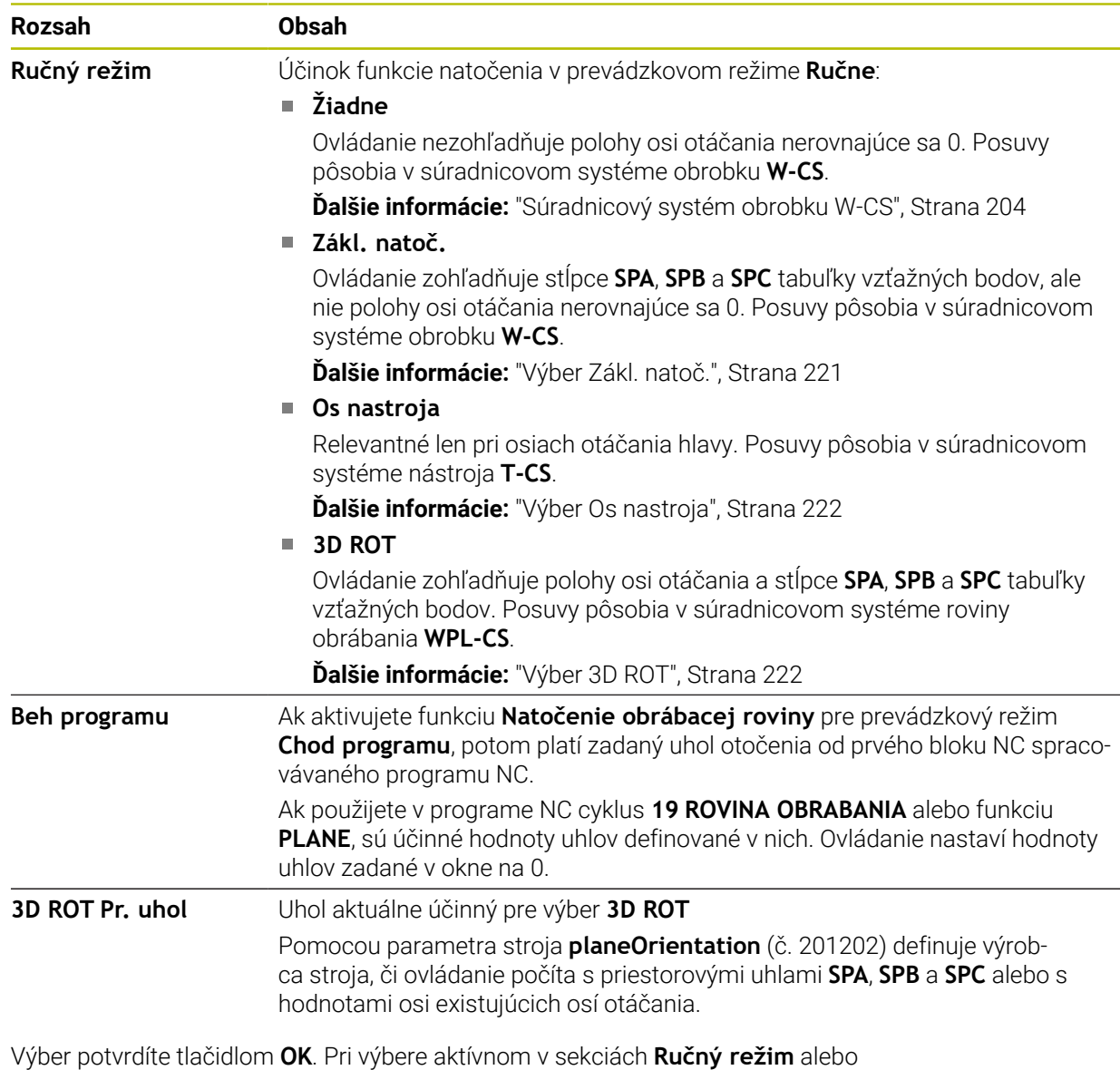

**Beh programu** zobrazí ovládanie sekciu so zeleným podkladom.

Pri výbere aktívnom v okne **3D rotácia**, zobrazí ovládanie v pracovnej oblasti **Polohy** vhodný symbol.

**Ďalšie informácie:** ["Pracovná oblasť Polohy", Strana 111](#page-110-0)

#### <span id="page-220-0"></span>**Výber Zákl. natoč.**

Keď vyberiete výber **Zákl. natoč.**, presunú sa osi pri zohľadnení základného natočenia alebo 3D základného natočenia.

**Ďalšie informácie:** ["Základné natočenie a 3D základné natočenie", Strana 214](#page-213-0)

Posuvy pôsobia v súradnicovom systéme obrobku **W-CS**.

**Ďalšie informácie:** ["Súradnicový systém obrobku W-CS", Strana 204](#page-203-0)

Ak aktívny vzťažný bod obrobku obsahuje základné natočenie alebo 3D základné natočenie, zobrazuje ovládanie zodpovedajúci symbol navyše v pracovnej oblasti **Polohy**.

**Ďalšie informácie:** ["Pracovná oblasť Polohy", Strana 111](#page-110-0)

Sekcia **3D ROT Pr. uhol** je pri tomto výbere nefunkčná.

## <span id="page-221-0"></span>**Výber Os nastroja**

Keď vyberiete výber **Os nastroja**, môžete vykonávať posuv v kladnom alebo zápornom smere osi nastroja. Ovládanie zablokuje všetky ostatné osi. Tento výber má zmysel len pri strojoch s osami otáčania hlavy.

Posuv účinkuje v súradnicovom systéme nástroja **T-CS**.

**Ďalšie informácie:** ["Súradnicový systém nástroja T-CS", Strana 210](#page-209-0)

Tento výber použite napr. v nasledujúcich prípadoch:

- Odsuniete nástroj počas prerušenia chodu programu v 5-osovom programe v smere osi nástroja.
- Vykonávate posuv pomocou osových tlačidiel alebo pomocou ručného kolieska s nastaveným nástrojom.

Sekcia **3D ROT Pr. uhol** je pri tomto výbere nefunkčná.

## <span id="page-221-1"></span>**Výber 3D ROT**

Keď vyberiete výber **3D ROT**, presunú sa všetky osi v natočenej rovine obrábania. Posuvy pôsobia v súradnicovom systéme roviny obrábania **WPL-CS**.

**Ďalšie informácie:** ["Súradnicový systém roviny obrábania WPL-CS", Strana 206](#page-205-0)

Ak je v tabuľke vzťažných bodov doplnkovo uložené aj základné natočenie alebo 3D základné natočenie, zohľadní sa toto automaticky.

Ovládanie zobrazí v sekcii **3D ROT Pr. uhol** aktuálne účinný uhol. Priestorový uhol môžete aj editovať.

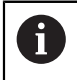

Pri editovaní hodnôt v sekcii **3D ROT Pr. uhol** musíte osi otáčania polohovať následne, napr. v aplikácii **MDI**.

## **Upozornenia**

- Ovládanie používa v nasledujúcich situáciách druh transformácie **COORD ROT**:
	- keď sa predtým funkcia **PLANE** spracovala pomocou **COORD ROT**
	- po **PLANE RESET**
	- pri príslušnej konfigurácii parametra stroja **CfgRotWorkPlane** (č. 201200) od výrobcu stroja
- Ovládanie používa v nasledujúcich situáciách druh transformácie **TABLE ROT**:
	- keď sa predtým funkcia **PLANE** spracovala pomocou **TABLE ROT**
	- pri príslušnej konfigurácii parametra stroja **CfgRotWorkPlane** (č. 201200) od výrobcu stroja
- Keď nastavíte vzťažný bod, musia sa polohy osí otáčania zhodovať so stavom natočenia v okne **3D rotácia** (možnosť č. 8). Ak sú osi otáčania polohované inak, ako je definované v okne **3D rotácia**, preruší ovládanie štandardne proces chybovým hlásením.

Pomocou voliteľného parametra stroja **chkTiltingAxes** (č. 204601) definuje výrobca stroja reakciu ovládania.

Naklonená rovina obrábania zostane aktívna aj po reštarte ovládania.

**Ďalšie informácie:** ["Pracovná oblasť Referencie", Strana 142](#page-141-0)

Polohovania PLC definované výrobcom stroja nie sú pri natočenej rovine obrábania povolené.

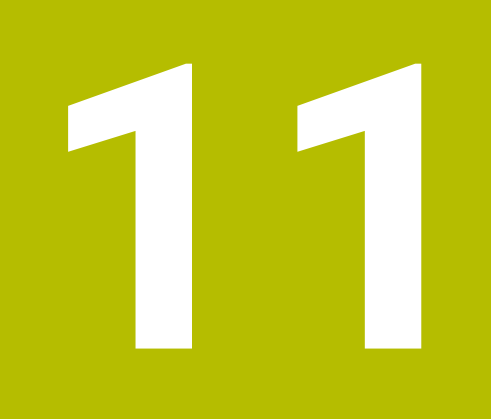

**Monitorovanie kolízie**

# <span id="page-223-0"></span>**11.1 Dynamické monitorovanie kolízie DCM (možnosť č. 40)**

# **Aplikácia**

Pomocou dynamického monitorovania kolízie DCM (dynamic collision monitoring) môžete monitorovať kolízie na komponentoch definovaných výrobcom stroja. Ak sa vzdialenosť medzi týmito kolíznymi komponentmi zníži pod definovanú minimálnu vzdialenosť, vykoná ovládanie zastavenie s chybovým hlásením. Tým znížite nebezpečenstvo kolízie.

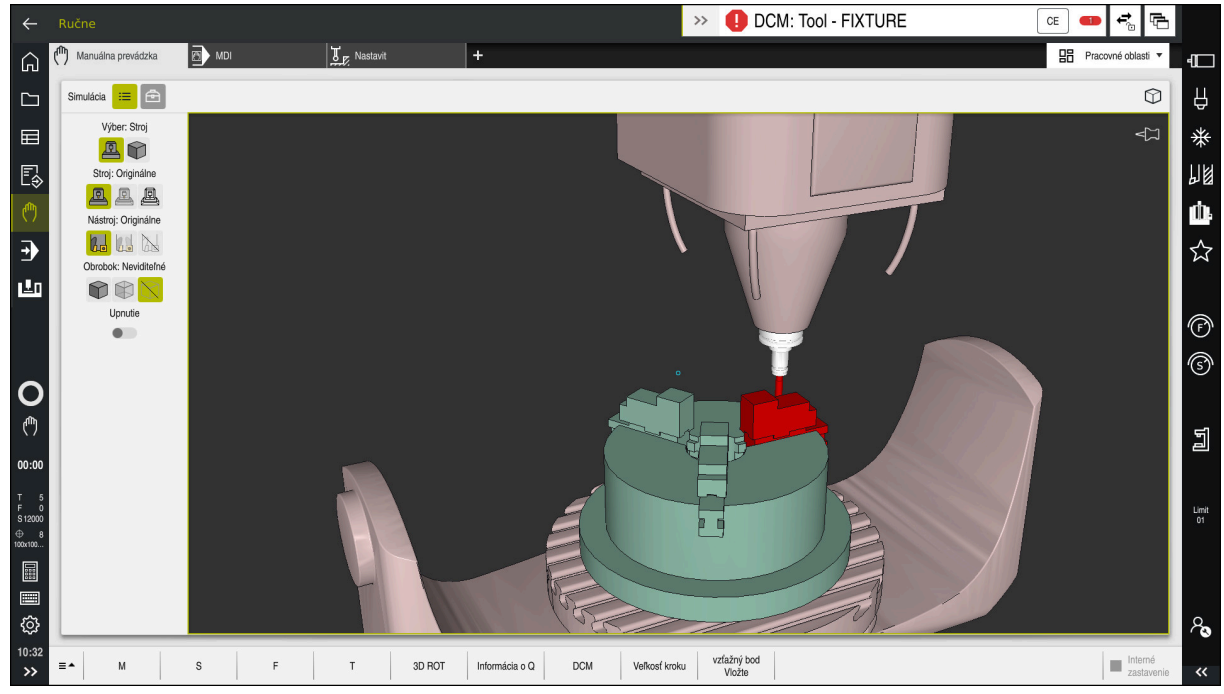

Dynamické monitorovanie kolízie DCM s výstrahou pred kolíziou

# **Predpoklady**

- Voliteľný softvér č. 40 Dynamické monitorovanie kolízie DCM
- Ovládanie pripravené výrobcom stroja

Výrobca stroja musí definovať kinematický model stroja, body pripojenia pre upínacie prostriedky a bezpečnostnú vzdialenosť medzi kolíznymi telesami.

**Ďalšie informácie:** ["Monitorovanie upínacích prostriedkov \(možnosť č. 40\)",](#page-229-0) [Strana 230](#page-229-0)

- Nástroje s kladným polomerom **R** a dĺžkou **L**. **Ďalšie informácie:** ["Tabuľka nástrojov tool.t", Strana 404](#page-403-0)
- Hodnoty v správe nástrojov zodpovedajú skutočným rozmerom nástroja

**Ďalšie informácie:** ["Sprava nastrojov ", Strana 183](#page-182-0)

# **Opis funkcie**

 $\bullet$ 

Dodržujte pokyny uvedené v príručke stroja! Výrobca stroja dynamické monitorovanie kolízie DCM prispôsobí ovládaniu.

Výrobca stroja môže opísať komponenty stroja a minimálne vzdialenosti, ktoré bude ovládanie monitorovať pri všetkých pohyboch stroja. Ak sa vzdialenosť medzi dvoma kolíznymi telesami zníži pod definovanú minimálnu vzdialenosť, vygeneruje ovládanie chybové hlásenie a zastaví pohyb.

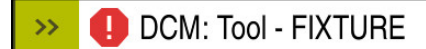

Chybové hlásenie pre dynamické monitorovanie kolízie DCM

# *UPOZORNENIE*

**CF** 

#### **Pozor, nebezpečenstvo kolízie!**

Pri neaktívnom dynamickom monitorovaní kolízie DCM nevykonáva ovládanie automatickú kontrolu kolízie. Ovládanie preto ani nezabráni pohybom, ktoré spôsobia kolíziu. Počas všetkých pohybov hrozí nebezpečenstvo kolízie!

- ► Funkciu DCM podľa možnosti vždy aktivujte
- Funkciu DCM po prechodnom prerušení okamžite znovu aktivujte
- **Program NC alebo úsek programu pri neaktívnej funkcii DCM opatrne otestujte** v režime **Po blokoch**

Ovládanie dokáže graficky znázorniť kolízne telesá v nasledujúcich prevádzkových režimoch:

- Prevádzkový režim **Programovanie**
- Prevádzkový režim **Ručne**
- Prevádzkový režim **Priebeh programu**

Ovládanie takisto monitoruje kolízie na nástrojoch tak, ako sú definované v správe nástrojov.

# *UPOZORNENIE*

#### **Pozor, nebezpečenstvo kolízie!**

Ovládanie nevykonáva automatickú kontrolu kolízie s obrobkom ani pri aktívnej funkcii DCM, a to ani s nástrojom, ani s iným komponentom stroja. Počas spracovania hrozí nebezpečenstvo kolízie!

- Aktivujte spínač **Rozšírené skúšky** pre simuláciu
- Skontrolujte priebeh pomocou simulácie
- Program NC alebo úsek programu opatrne otestujte v režime **Po blokoch**

**Ďalšie informácie:** Používateľská príručka Programovanie a testovanie

# **Dynamické monitorovanie kolízie DCM v prevádzkových režimoch Ručne a Priebeh programu**

Dynamické monitorovanie kolízie DCM aktivujete pre prevádzkové režimy **Ručne** a **Priebeh programu** osobitne tlačidlom **DCM**.

**Ďalšie informácie:** ["Aktivácia dynamického monitorovania kolízie DCM pre](#page-227-0) [prevádzkové režimy Ručne a Priebeh programu", Strana 228](#page-227-0)

V prevádzkových režimoch **Ručne** a **Priebeh programu** zastaví ovládanie pohyb, ak sa vzdialenosť medzi dvoma kolíznymi telesami zníži pod minimálnu vzdialenosť. V tomto prípade zobrazí ovládanie chybové hlásenie, v ktorom sú uvedené oba objekty, ktoré zapríčiňujú kolíziu.

> Dodržujte pokyny uvedené v príručke stroja! Výrobca stroja definuje minimálnu vzdialenosť medzi kolízne kontrolovanými objektami.

Pred výstrahou pred kolíziou dynamicky zmenší ovládanie posuv pohybov. Tým sa zabezpečí, aby sa osi včas pred kolíziou zastavili.

Keď sa spustí výstraha pred kolíziou, zobrazí ovládanie kolidujúce objekty v pracovnej oblasti **Simulácia** červenou farbou.

> Pri varovaní pred kolíziou sú možné výlučne pohyby stroja pomocou smerového tlačidla osi alebo ručného kolieska, ktorými sa zväčší vzdialenosť kolíznych telies.

Pri aktívnom monitorovaní kolízie a súčasnom varovaní pred kolíziou nie sú povolené pohyby, ktoré zmenšia alebo zachovajú vzdialenosť.

0

 $\mathbf i$ 

# **Dynamické monitorovanie kolízie DCM v prevádzkovom režime Programovanie**

Dynamické monitorovanie kolízie DCM pri simulácii v pracovnej oblasti **Simulácia**. **Ďalšie informácie:** Používateľská príručka Programovanie a testovanie

V prevádzkovom režime **Programovanie** môžete kolízie v programe NC skontrolovať už pred spracovaním. V prípade kolízie ovládanie simuláciu zastaví a zobrazí chybové hlásenie, v ktorom sú uvedené oba objekty, ktoré zapríčiňujú kolíziu.

Spoločnosť HEIDENHAIN odporúča DCM v prevádzkovom režime **Programovanie** používať dynamické monitorovanie kolízie len dodatočne k funkcii DCM v prevádzkových režimoch **Ručne** a **Priebeh programu**.

> Rozšírená kontrola kolízie zobrazuje kolízie medzi obrobkom a nástrojmi alebo držiakmi nástrojov.

**Ďalšie informácie:** Používateľská príručka Programovanie a testovanie

Na docielenie výsledku v simulácii, ktorý je porovnateľný s chodom programu, musia súhlasiť nasledujúce body:

- Vzťažný bod obrobku
- Zákl. natoč.

 $\mathbf i$ 

- Vyosenie v jednotlivých osiach
- Stav natočenia
- Aktívny model kinematiky

Pre simuláciu musíte vybrať aktívny vzťažný bod obrobku. Aktívny vzťažný bod obrobku môžete prevziať z tabuľky vzťažných bodov do simulácie.

**Ďalšie informácie:** Používateľská príručka Programovanie a testovanie

Nasledujúce body sa v simulácii príp. odlišujú od stroja alebo nie sú dostupné:

- Simulovaná poloha na výmenu nástroja sa príp. odlišuje od polohy na výmenu nástroja stroja
- Zmeny v kinematike môžu v simulácii príp. pôsobiť oneskorene
- V simulácii sa nezobrazujú polohovania PLC
- Globálne nastavenia programu GPS (možnosť č. 44) nie sú dostupné
- Interpolácia ručného kolieska nie je dostupná
- Obrábanie zoznamov zadaní nie je dostupné
- Obmedzenia rozsahu posuvu z aplikácie **Settings** nie sú dostupné

# <span id="page-227-0"></span>**11.1.1 Aktivácia dynamického monitorovania kolízie DCM pre prevádzkové režimy Ručne a Priebeh programu**

# *UPOZORNENIE*

## **Pozor, nebezpečenstvo kolízie!**

Pri neaktívnom dynamickom monitorovaní kolízie DCM nevykonáva ovládanie automatickú kontrolu kolízie. Ovládanie preto ani nezabráni pohybom, ktoré spôsobia kolíziu. Počas všetkých pohybov hrozí nebezpečenstvo kolízie!

- ► Funkciu DCM podľa možnosti vždy aktivujte
- Funkciu DCM po prechodnom prerušení okamžite znovu aktivujte
- ► Program NC alebo úsek programu pri neaktívnej funkcii DCM opatrne otestujte v režime **Po blokoch**

Dynamické monitorovanie kolízie DCM pre prevádzkové režimy **Ručne** a **Priebeh programu** aktivujete nasledovne:

- Vyberte prevádzkový režim **Ručne** Vyberte aplikáciu **Ručne** Vyberte možnosť **DCM** Ovládanie otvorí okno **Kontrola kolízie (DCM)**. Aktivujte funkciu DCM v požadovaných prevádzkových režimoch pomocou spínačov
- OK

**DCM** 

لرسها

- Vyberte možnosť **OK**
- Ovládanie aktivuje funkciu DCM v zvolených prevádzkových režimoch.

 $\mathbf{i}$ 

Ovládanie zobrazí stav dynamického monitorovania kolízie DCM v pracovnej oblasti **Polohy**. Keď funkciu DCM deaktivujete, zobrazí ovládanie symbol na informačnej lište.

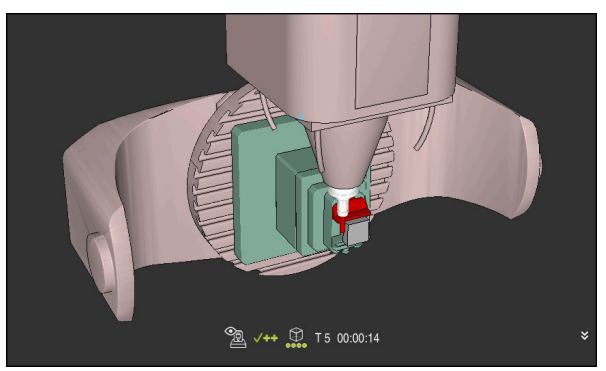

**11.1.2 Aktivujte grafické znázornenie kolíznych telies**

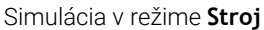

Grafické znázornenie kolíznych telies aktivujete nasledovne:

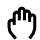

- Vyberte prevádzkový režim, napr. **Ručne**
	- Vyberte možnosť **Pracovné oblasti**
	- Vyberte pracovnú oblasť **Simulácia**
	- Ovládanie otvorí pracovnú oblasť **Simulácia**.

 $\equiv$ 

- Vyberte stĺpec **Možnosti vizualizácie** Vyberte režim **Stroj**
- Ovládanie zobrazí grafické znázornenie stroja a obrobku.

#### **Zmena znázornenia**

Grafické znázornenie kolíznych telies zmeníte nasledovne:

- Aktivujte grafické znázornenie kolíznych telies
	- Vyberte stĺpec **Možnosti vizualizácie**

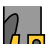

 $:=$ 

Zmeňte grafické znázornenie kolíznych telies, napr. **Originálne**

## **Upozornenia**

- Dynamické monitorovanie kolízie DCM pomáha znížiť nebezpečenstvo kolízie. Ovládanie však nedokáže zohľadniť všetky konštelácie v prevádzke.
- Ovládanie dokáže chrániť pred kolíziou len komponenty stroja, ktoré výrobca stroja korektne definoval z hľadiska rozmerov, vyrovnania a polohy.
- Ovládanie zohľadní hodnoty delta **DL** a **DR** zo správy nástrojov. Hodnoty delta z bloku **TOOL CALL** alebo tabuľky korekcií sa nezohľadnia.
- Pri istých nástrojoch, napr. pri frézach s nožovou hlavou, môže byť polomer zapríčiňujúci kolíziu väčší ako hodnota definovaná v správe nástrojov.
- Po spustení cyklu snímacieho systému už ovládanie nemonitoruje dĺžku snímacieho hrotu a priemer snímacej guľôčky, takže môžete snímať aj kolízne telesá.

# <span id="page-229-0"></span>**11.2 Monitorovanie upínacích prostriedkov (možnosť č. 40)**

# **11.2.1 Základy**

# **Aplikácia**

Pomocou funkcie Monitorovanie upínacích prostriedkov môžete zobraziť upínacie situácie a monitorovať kolízie.

## **Súvisiace témy**

■ Dynamická kontrola kolízie DCM (možnosť č. 40)

**Ďalšie informácie:** ["Dynamické monitorovanie kolízie DCM \(možnosť č. 40\)",](#page-223-0) [Strana 224](#page-223-0)

■ Pripojenie súboru STL ako polovýrobku **Ďalšie informácie:** Používateľská príručka Programovanie a testovanie

# **Predpoklady**

- Voliteľný softvér č. 40 Dynamické monitorovanie kolízie DCM
- **Popis kinematiky** Výrobca stroja vytvorí popis kinematiky
- Definovaný bod pripojenia

Výrobca stroja určí tzv. bodom pripojenia vzťažný bod na umiestnenie upínacích prostriedkov. Bod pripojenia sa nachádza často na konci kinematickej reťaze, napr. v strede kruhového stola. Poloha bodu pripojenia je uvedená v príručke stroja.

- Upínací prostriedok vo vhodnom formáte:
	- Súbor STL
		- Max. 20 000 trojuholníkov
		- Sieť trojuholníkov vytvára uzatvorený plášť
	- Súbor CFG
	- Súbor M3D

# **Opis funkcie**

Ak chcete používať monitorovanie upínacích prostriedkov, musíte vykonať nasledujúce kroky:

- Vytvorenie upínacieho prostriedku alebo jeho načítanie na ovládanie
	- **Ďalšie informácie:** ["Možnosti pre súbory upínacieho prostriedku", Strana 231](#page-230-0)
- Umiestnenie upínacieho prostriedku
	- Funkcia **Set up fixtures** v aplikácii **Nastavit** (možnosť č. 140) **Ďalšie informácie:** ["Pripojenie upínacieho prostriedku do monitorovania](#page-232-0) [kolízie \(možnosť č. 140\)", Strana 233](#page-232-0)
	- Ručné umiestnenie upínacieho prostriedku
- Pri variabilných upínacích prostriedkoch načítanie alebo odstránenie upínacieho prostriedku v programe NC

**Ďalšie informácie:** Používateľská príručka Programovanie a testovanie

Trojčeľusťové skľučovadlo načítané ako upínací prostriedok

## <span id="page-230-0"></span>**Možnosti pre súbory upínacieho prostriedku**

Ak pripojíte upínacie prostriedky s funkciou **Set up fixtures**, môžete používať iba súbory STL.

Pomocou funkcie **3D mriežková sieť** (možnosť č. 152) môžete z iných typov súborov vytvoriť súbory STL a súbory STL prispôsobiť požiadavkám ovládania.

**Ďalšie informácie:** ["Generovanie súborov STL pomocou 3D mriežková sieť \(možnosť](#page-316-0) [č. 152\)", Strana 317](#page-316-0)

Alternatívne môžete súbory CFG a M3D nastaviť manuálne.

#### **Upínací prostriedok ako súbor STL**

So súbormi STL môžete zobraziť jednotlivé komponenty, ako aj celé konštrukčné skupiny ako nepohyblivý upínací prostriedok. Formát STL sa núka predovšetkým pri upínacích systémoch nulových bodov a opakovaných upnutiach.

Ak súbor STL nespĺňa požiadavky ovládania, vygeneruje ovládanie chybové hlásenie. S voliteľným softvérom č.152 CAD Model Optimizer môžete súbory STL, ktoré nepostačujú požiadavkám, prispôsobiť a použiť ako upínacie prostriedky.

**Ďalšie informácie:** ["Generovanie súborov STL pomocou 3D mriežková sieť \(možnosť](#page-316-0) [č. 152\)", Strana 317](#page-316-0)

#### **Upínací prostriedok ako súbor M3D**

M3D je typ súboru firmy HEIDENHAIN. Pomocou spoplatneného programu M3D Converter od spoločnosti HEIDENHAIN môžete zo súborov STL alebo STEP vytvoriť súbory M3D.

Aby bolo možné použiť súbor M3D ako upínací prostriedok, musí sa súbor vytvoriť a skontrolovať pomocou softvéru M3D Converter.

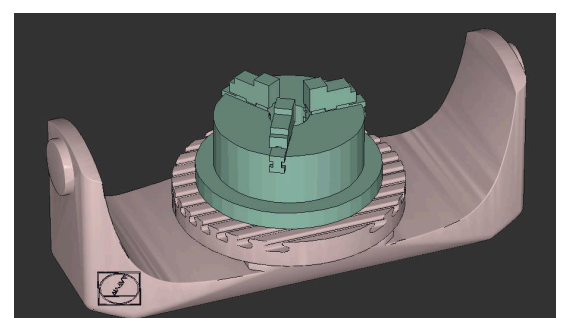

#### **Upínací prostriedok ako súbor CFG**

Pri súboroch CFG ide o konfiguračné súbory. Máte možnosť pripojiť existujúce súbory STL a M3D do súboru CFG. Takto môžete zobraziť komplexné upnutia.

Funkcia **Set up fixtures** vytvorí súbor CFG pre upínací prostriedok so zameranými hodnotami.

V prípade súborov CFG môžete korigovať orientáciu súborov upínacích prostriedkov v ovládaní. Súbory CFG môžete vytvoriť a editovať v ovládaní pomocou **KinematicsDesign**.

**Ďalšie informácie:** ["Editovanie súborov CFG pomocou aplikácie KinematicsDesign",](#page-241-0) [Strana 242](#page-241-0)

## **Upozornenia**

# *UPOZORNENIE*

#### **Pozor, nebezpečenstvo kolízie!**

Definované upnutie monitorovania upínacích prostriedkov musí zodpovedať skutočnému stavu stroja, v opačnom prípade hrozí nebezpečenstvo kolízie.

- Zmerajte polohu upínacieho prostriedku v stroji
- Namerané hodnoty použite na umiestnenie upínacieho prostriedku
- ▶ Otestujte programy NC v Simulácia
- Pri používaní systému CAM vygenerujte upnutie pomocou postprocesora.
- Rešpektujte vyrovnanie súradnicového systému v systéme CAD. Prispôsobte vyrovnanie súradnicového systému pomocou systému CAD požadovanému vyrovnaniu upínacieho prostriedku v stroji.
- Orientácia modelu upínacieho prostriedku v systéme CAD je voľne voliteľná a preto sa nie vždy prispôsobí k vyrovnaniu upínacieho prostriedku v stroji.
- Nastavte začiatočný súradnicový bod v systéme CAD tak, aby sa dal upínací prostriedok vystaviť priamo na bod pripojenia kinematiky.
- Zadajte pre svoj upínací prostriedok centrálny adresár, napr. **TNC:\system \Fixture**.
- HEIDENHAIN odporúča uložiť do ovládania opakované upnutia vo variantoch vhodných k štandardným veľkostiam obrobkov, napr. zverák s rôznymi upínacími rozpätiami.

Uložením viacerých upínacích prostriedkov môžete bez nákladov na konfiguráciu zvoliť vhodný upínací prostriedok pre vaše obrábanie.

Pripravené vzorové súbory pre upnutia zo všedného výrobného dňa nájdete v databáze NC portálu v nekódovanom texte:

#### **[https://www.klartext-portal.de/de\\_DE/tipps/nc-solutions](https://www.klartext-portal.de/de_DE/tipps/nc-solutions)**

## <span id="page-232-0"></span>**Aplikácia**

Pomocou funkcie **Nastaviť upínacie prostriedky** zistíte polohu modelu 3D v pracovnej oblasti **Simulácia** zodpovedajúcu skutočnému upínaciemu prostriedku v priestore stroja. Po tom, ako nastavíte upínací prostriedok, zohľadňuje ho ovládanie v dynamickom monitorovaní kolízie DCM.

#### **Súvisiace témy**

- Pracovná oblasť **Simulácia Ďalšie informácie:** Používateľská príručka Programovanie a testovanie
- Dynamické monitorovanie kolízie DCM **Ďalšie informácie:** ["Dynamické monitorovanie kolízie DCM \(možnosť č. 40\)",](#page-223-0) [Strana 224](#page-223-0)
- Kontrola upínacích prostriedkov **Ďalšie informácie:** ["Monitorovanie upínacích prostriedkov \(možnosť č. 40\)",](#page-229-0) [Strana 230](#page-229-0)
- Nastavenie obrobku s grafickou podporou (možnosť č. 159) **Ďalšie informácie:** ["Nastavenie obrobku s grafickou podporou \(možnosť č. 159\)",](#page-353-0) [Strana 354](#page-353-0)

## **Predpoklady**

- Voliteľný softvér č. 140 Dynamické monitorovanie kolízie DCM verzia 2
- Snímací systém obrobku
- Prípustný súbor upínacieho prostriedku zodpovedajúci skutočnému upínaciemu prostriedku

**Ďalšie informácie:** ["Možnosti pre súbory upínacieho prostriedku", Strana 231](#page-230-0)

# **Opis funkcie**

Funkcia **Nastaviť upínacie prostriedky** je k dispozícii ako funkcia snímacieho systému v aplikácii **Nastavit** prevádzkového režimu **Ručne**.

Pomocou funkcie **Nastaviť upínacie prostriedky** určíte pomocou rôznych snímaní polohy upínacieho prostriedku. Najprv nasnímate v každej lineárnej osi bod na upínacom prostriedku. Tým určíte polohu upínacieho prostriedku. Po nasnímaní bodu vo všetkých lineárnych osiach môžete na zvýšenie presnosti polohovania nasnímať ďalšie body. Keď určíte polohu v smere osi, zmení ovládanie stav príslušnej osi z červenej na zelenú.

Diagram na prognózovanie chýb zobrazí pre každý snímací bod odhadovanú vzdialenosť modelu 3D od reálneho upínacieho prostriedku.

**Ďalšie informácie:** ["Diagram na prognózovanie chýb", Strana 237](#page-236-0)

## **Rozšírenia pracovnej oblasti Simulácia**

Okrem pracovnej oblasti **Funkcia snímania** poskytuje pracovná oblasť **Simulácia** grafickú podporu pri nastavovaní upínacieho prostriedku.

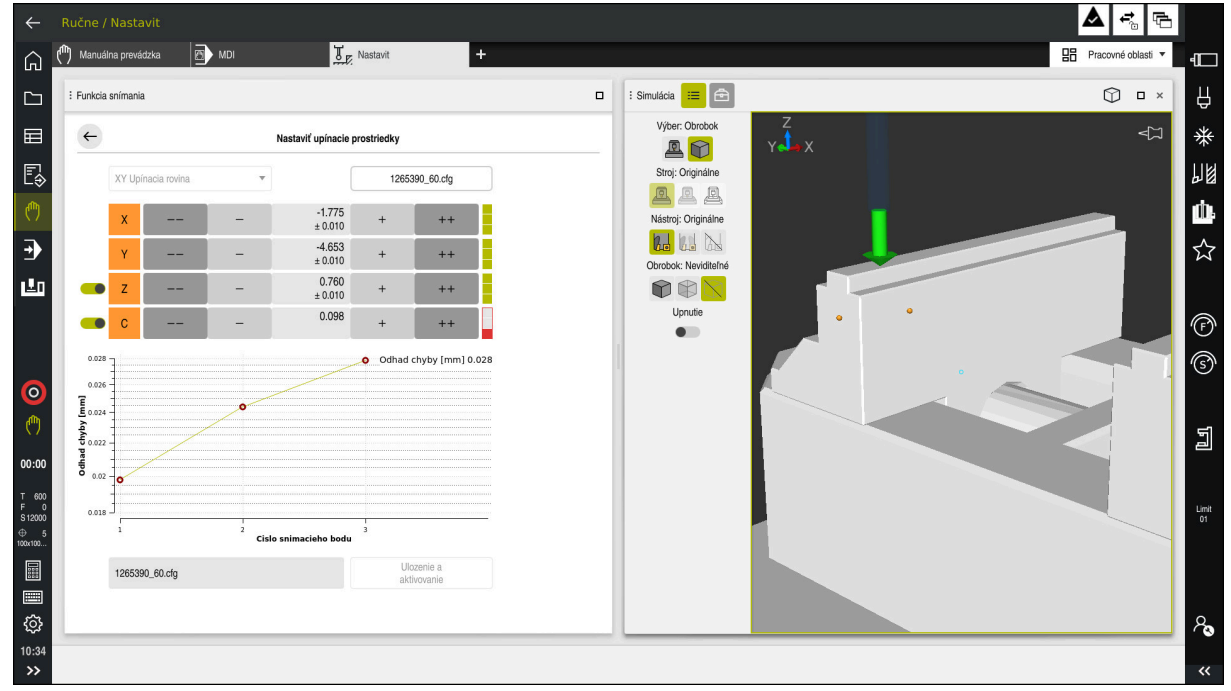

Funkcia **Nastaviť upínacie prostriedky** s otvorenou pracovnou oblasťou **Simulácia**

Keď je funkcia **Nastaviť upínacie prostriedky** aktívna, zobrazuje pracovná oblasť **Simulácia** nasledujúce obsahy:

- Aktuálna poloha upínacieho prostriedku z pohľadu ovládania
- Nasnímané body na upínacom prostriedku
- Možný smer snímania pomocou šípky:
	- Žiadna šípka

Snímanie nie je možné. Snímací systém obrobku je príliš vzdialený od upínacieho prostriedku alebo sa snímací systém obrobku nachádza z pohľadu ovládania v upínacom prostriedku.

V takomto prípade môžete príp. upraviť polohu modelu 3D v simulácii.

■ Červená šípka

Snímanie nie je v smere šípky možné.

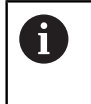

Snímanie na hranách, rohoch alebo silne zakrivených častiach upínacieho prostriedku neprináša presné výsledky merania. Preto ovládanie snímanie v týchto častiach zablokuje.

■ Žltá šípka

Snímanie je v smere šípky podmienene možné. Snímanie sa vykoná vo vybranom smere alebo by mohlo zapríčiniť kolíziu.

■ Zelená šípka

Snímanie je v smere šípky možné.

## **Symboly a tlačidlá**

Funkcia **Nastaviť upínacie prostriedky** poskytuje nasledujúce symboly a tlačidlá:

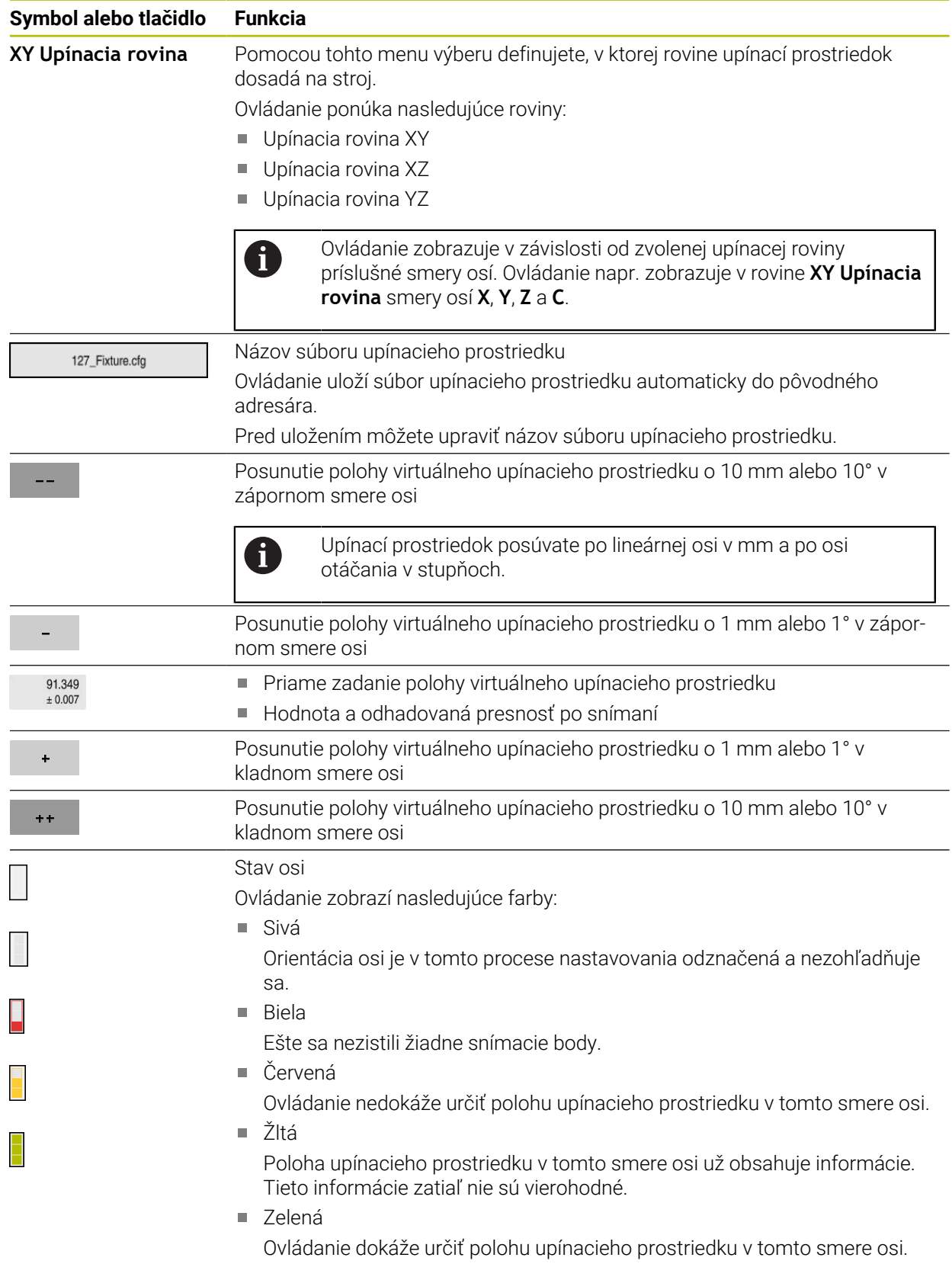

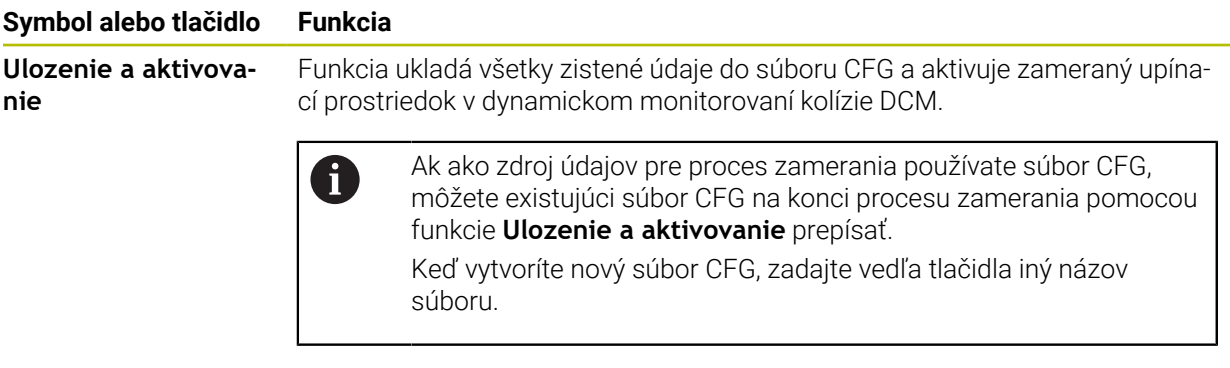

Ak používate upínací systém s nulovým bodom, a preto nechcete pri nastavovaní upínacieho prostriedku zohľadniť jeden smer osi, napr. **Z**, môžete výber príslušného smeru osi odznačiť spínačom. Ovládanie nezohľadňuje pri procese nastavovania odznačené smery osí a umiestni upínací prostriedok len pri zohľadnení zvyšných smerov osí.

#### <span id="page-236-0"></span>**Diagram na prognózovanie chýb**

Pomocou každého snímacieho bodu viac obmedzíte možné umiestnenie upínacieho prostriedku a nastavíte model 3D bližšie k skutočnej polohe v stroji.

Diagram na prognózovanie chýb zobrazí odhadovanú hodnotu vzdialenosti modelu 3D od upínacieho prostriedku. Ovládanie pri tom zohľadňuje kompletný upínací prostriedok, nielen snímacie body.

Keď diagram na prognózovanie chýb zobrazí zelené kruhy a požadovanú presnosť, je nastavovanie ukončené.

Nasledujúce faktory ovplyvňujú, ako presne dokážete upínacie prostriedky zamerať:

- presnosť snímacieho systému obrobku,
- presnosť opakovania snímacieho systému obrobku,
- presnosť modelu 3D,
- stav skutočného upínacieho prostriedku, napr. existujúce opotrebovania alebo vyfrézovania.

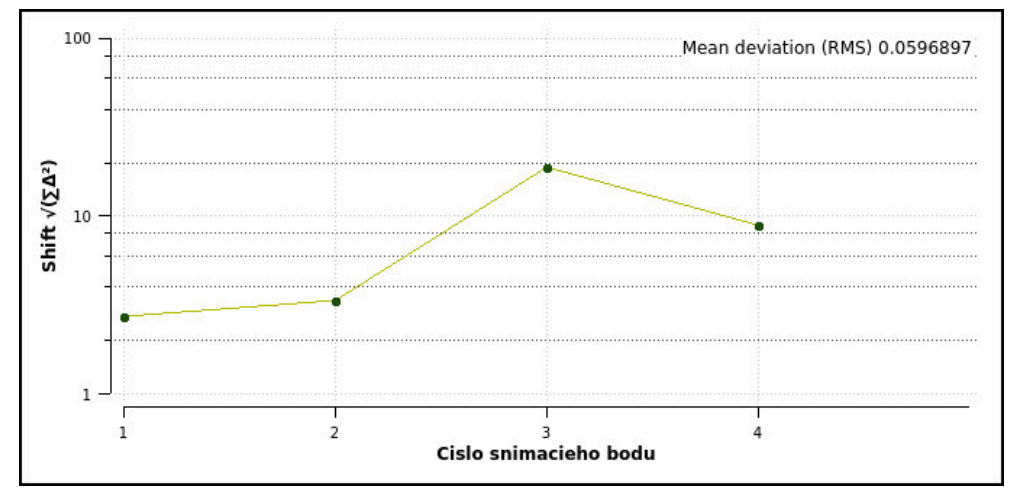

Diagram na prognózovanie chýb vo funkcii **Nastaviť upínacie prostriedky**

Diagram na prognózovanie chýb funkcie **Nastaviť upínacie prostriedky** zobrazuje nasledujúce informácie:

#### **Stredná odchýlka (RMS)**

Táto oblasť zobrazuje priemernú vzdialenosť meraných snímacích bodov od modelu 3D v mm.

**Odhad chyby [mm]**

Táto os zobrazuje priebeh zmenenej polohy modelu pomocou jednotlivých snímacích bodov. Ovládanie zobrazuje červené kruhy, kým môže určiť všetky smery osí. Od tohto bodu zobrazuje ovládanie zelené kruhy.

#### **Cislo snimacieho bodu**

Táto os zobrazuje čísla jednotlivých snímacích bodov.

## **Príklad poradia snímacích bodov pre upínacie prostriedky**

Pre rôzne upínacie prostriedky môžete nastaviť napr. nasledujúce snímacie body:

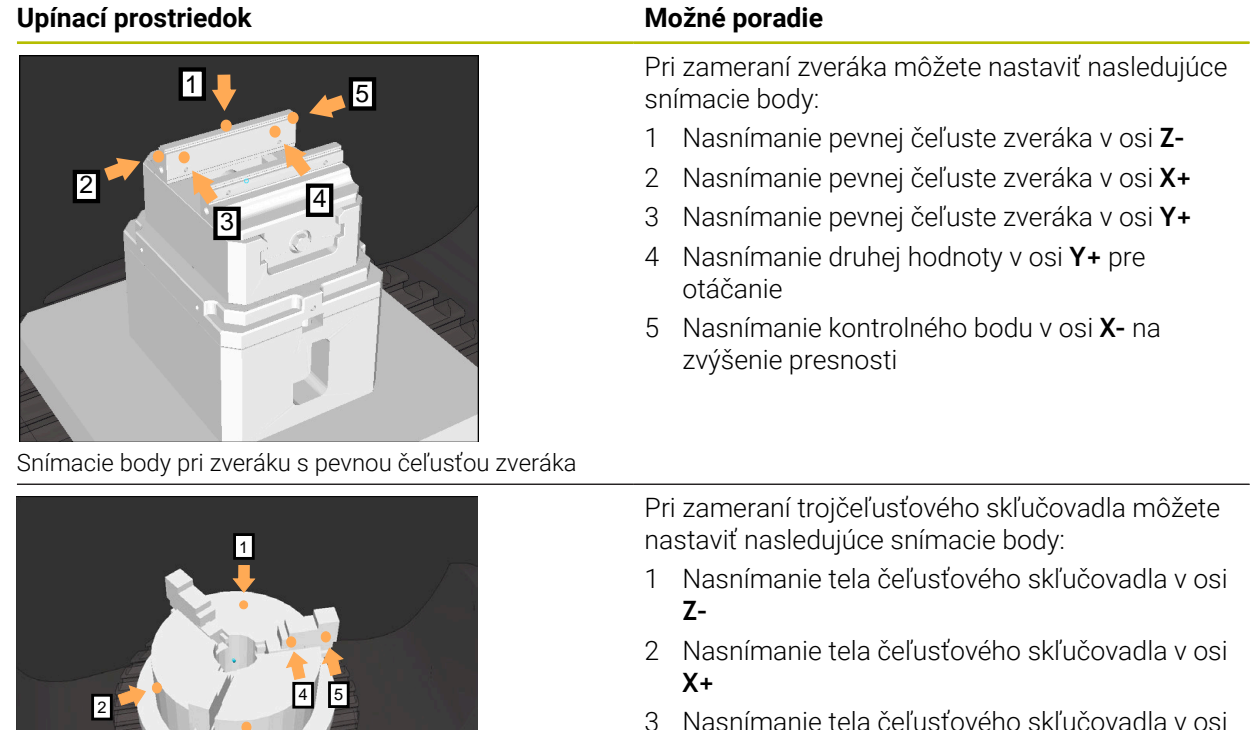

Snímacie body pri trojčeľusťovom skľučovadle

 $\overline{3}$ 

- 3 Nasnímanie tela čeľusťového skľučovadla v osi **Y+**
- 4 Nasnímanie čeľuste v osi **Y+** pre otáčanie
- 5 Nasnímanie druhej hodnoty na čeľusti v osi **Y+** pre otáčanie

## **Zameranie zveráka s pevnou čeľusťou**

 $\mathbf i$ 

Požadovaný model 3D musí spĺňať požiadavky ovládania. **Ďalšie informácie:** ["Možnosti pre súbory upínacieho prostriedku",](#page-230-0) [Strana 231](#page-230-0)

Zverák pomocou funkcie **Nastaviť upínacie prostriedky** zameriate nasledovne:

- Upevnite v priestore stroja skutočný zverák
- ጦ
- Vyberte prevádzkový režim **Ručne** ▶ Zameňte snímací systém obrobku
- Umiestnite snímací systém obrobku ručne nad pevnú čeľusť zveráka vo výraznom bode

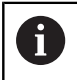

Týmto krokom sa uľahčuje následný postup.

- Vyberte aplikáciu **Nastavit**
	- Vyberte **Nastaviť upínacie prostriedky**
	- Ovládanie otvorí menu **Nastaviť upínacie prostriedky**.
	- Vyberte model 3D zodpovedajúci skutočnému zveráku
	- Vyberte **Otvoriť**
	- Ovládanie otvorí v simulácii zvolený model 3D.
	- V rámci virtuálneho priestoru stroja pomocou tlačidiel pre jednotlivé osi predpolohujte model 3D

Pri predpolohovaní zveráka použite snímací systém i) obrobku ako oporný bod.

Ovládanie zatiaľ nepozná presnú polohu upínacieho prostriedku, ale pozná polohu snímacieho systému obrobku. Ak model 3D predpolohujete podľa polohy snímacieho systému obrobku a napr. na drážkach stola, získate hodnoty v blízkosti polohy skutočného zveráka.

Aj po nasnímaní prvých meracích bodov môžete ďalej zasahovať posúvacími funkciami a ručne korigovať polohu upínacieho prostriedku.

- Definujte upínaciu rovinu, napr. **XY**
- Polohujte snímací systém obrobku, kým sa neobjaví zelená šípka smerujúca nadol

Keďže ste zatiaľ model 3D len predpolohovali, nemôže j. zelená šípka poskytovať spoľahlivú informáciu o tom, či pri snímaní nasnímate aj požadovanú oblasť upínacieho prostriedku. Skontrolujte, či poloha upínacieho prostriedku v simulácii a stroji súhlasia a či je možné snímanie v smere šípky na stroji. Nesnímajte v bezprostrednej blízkosti hrán, skosení alebo zaoblení.

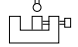

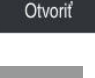

- $|\vec{u}|$
- Stlačte tlačidlo **Štart NC**
- Ovládanie nasníma smer šípky.
- Ovládanie zafarbí stav osi **Z** nazeleno a presunie upínací prostriedok do nasnímanej polohy. Ovládanie označí nasnímanú polohu v simulácii bodom.
- Zopakujte postup v smeroch osi **X+** a **Y+**
- > Stav osí sa zafarbí nazeleno.
- Nasnímajte ďalší bod v smere osi **Y+** pre základné natočenie

Na dosiahnutie čo najväčšej presnosti pri snímaní i základného natočenia nastavte snímacie body čo najďalej od seba.

- Ovládanie zafarbí stav osi **C** nazeleno.
- Nasnímajte kontrolný bod v smere osi **X-**

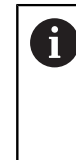

Dodatočné kontrolné body na konci procesu zameriavania zvyšujú presnosť zhody a minimalizujú chyby medzi modelom 3D a skutočným upínacím prostriedkom.

Ulozenie a aktivovanie

#### Vyberte možnosť **Ulozenie a aktivovanie**

Ovládanie zatvorí funkciu **Nastaviť upínacie prostriedky**, uloží do zobrazeného umiestnenia súbor CFG so zameranými hodnotami a pripojí premeraný upínací prostriedok do dynamického monitorovania kolízie DCM.

## **Upozornenia**

# *UPOZORNENIE*

#### **Pozor, nebezpečenstvo kolízie!**

Na presné nasnímanie polohy upnutia v stroji musíte správne nakalibrovať snímací systém obrobku a správne definovať hodnotu **R2** v správe nástrojov. Inak môžu nesprávne údaje nástroja snímacieho systému obrobku viesť k nepresnostiam merania a príp. ku kolízii.

- Snímací systém obrobku v pravidelných intervaloch kalibrujte
- Zapíšte parameter **R2** do správy nástrojov
- Ovládanie nedokáže rozpoznať rozdiely v modelovaní medzi modelom 3D a skutočným upínacím prostriedkom.
- V čase nastavovania nepozná dynamické monitorovanie kolízie DCM presnú polohu upínacieho prostriedku. V tomto stave sú možné kolízie s upínacím prostriedkom, nástrojom alebo inými súčasťami zariadenia v priestore stroja, napr. s upínacími príložkami. Súčasti zariadenia môžete modelovať na ovládaní pomocou súboru CFG.

**Ďalšie informácie:** ["Editovanie súborov CFG pomocou aplikácie Kinema](#page-241-0)[ticsDesign", Strana 242](#page-241-0)

- Keď ukončíte funkciu **Nastaviť upínacie prostriedky**, nemonitoruje funkcia DCM upínací prostriedok. Z monitorovania sú v tomto prípade takisto vyňaté predtým nastavené upínacie prostriedky. Ovládanie zobrazí výstrahu.
- Zamerať môžete vždy len jeden upínací prostriedok. Ak chcete, aby funkcia DCM naraz monitorovala viaceré upínacie prostriedky, musíte upínacie prostriedky pripojiť do súboru CFG.

**Ďalšie informácie:** ["Editovanie súborov CFG pomocou aplikácie Kinema](#page-241-0)[ticsDesign", Strana 242](#page-241-0)

- Keď zameriavate čeľusťové skľučovadlo, určíte ako pri premeriavaní zveráka súradnice osí **Z**, **X** a **Y**. Otáčanie zistíte podľa jednej čeľuste.
- Uložený súbor upínacieho prostriedku môžete pomocou funkcie **FIXTURE SELECT** pripojiť do programu NC. Tým môžete program NC simulovať a spracovať pri zohľadnení skutočnej situácie upnutia.

**Ďalšie informácie:** Používateľská príručka Programovanie a testovanie

# <span id="page-241-0"></span>**11.2.3 Editovanie súborov CFG pomocou aplikácie KinematicsDesign**

## **Aplikácia**

Pomocou aplikácie **KinematicsDesign** môžete na ovládaní editovať súbory CFG. Aplikácia **KinematicsDesign** pri tom upínacie prostriedky graficky znázorňuje, čím poskytuje podporu pri hľadaní a odstraňovaní chýb. Môžete napr. spojiť viaceré upínacie prostriedky, aby sa pri dynamickom monitorovaní kolízie DCM zohľadnili komplexné upnutia.

# **Opis funkcie**

Keď na ovládaní vytvoríte súbor CFG, otvorí ovládanie súbor automaticky aplikáciou **KinematicsDesign**.

Aplikácia **KinematicsDesign** poskytuje nasledujúce funkcie:

- Editácia upínacích prostriedkov s grafickou podporou
- Spätné hlásenie pri nesprávnych vstupoch
- Doplnenie transformácií
- Pridanie nových prvkov
	- 3D model (súbory M3D alebo STL)
	- Valec
	- **Prizma**
	- Kváder
	- Zrezaný kužeľ
	- Diera

Súbory STL ako aj M3D môžete viacnásobne pripojiť do súborov CFG.

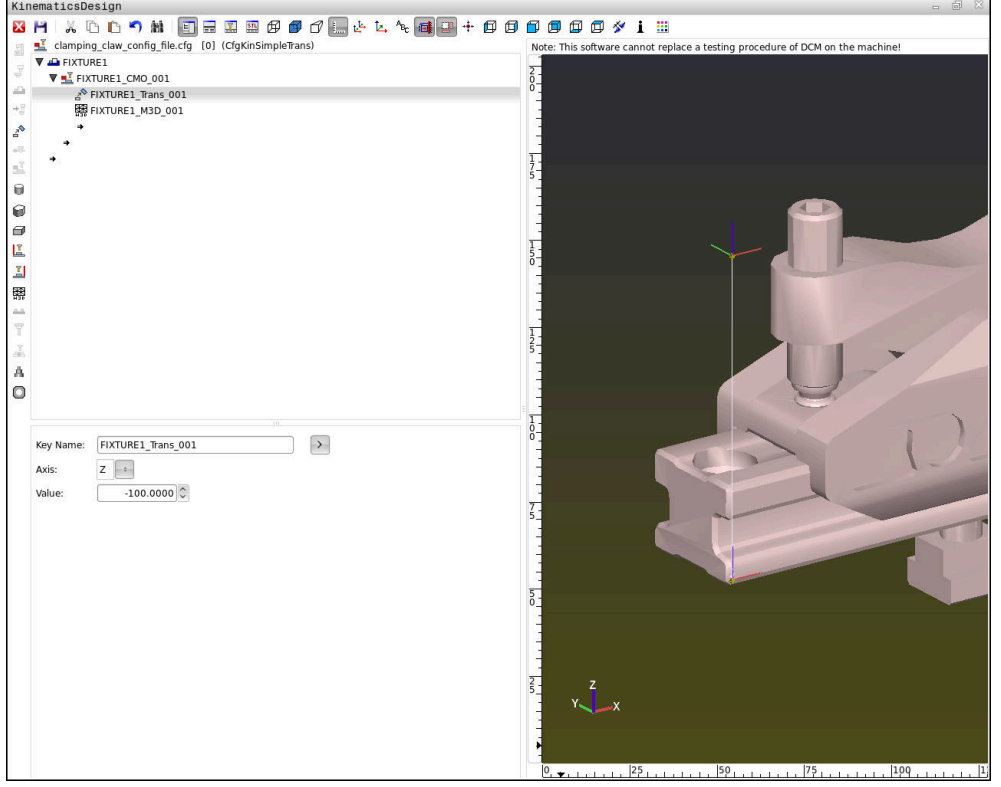

#### **Syntax v súboroch CFG**

V rámci rôznych funkcií CFG sa používajú nasledujúce prvky syntaxe:

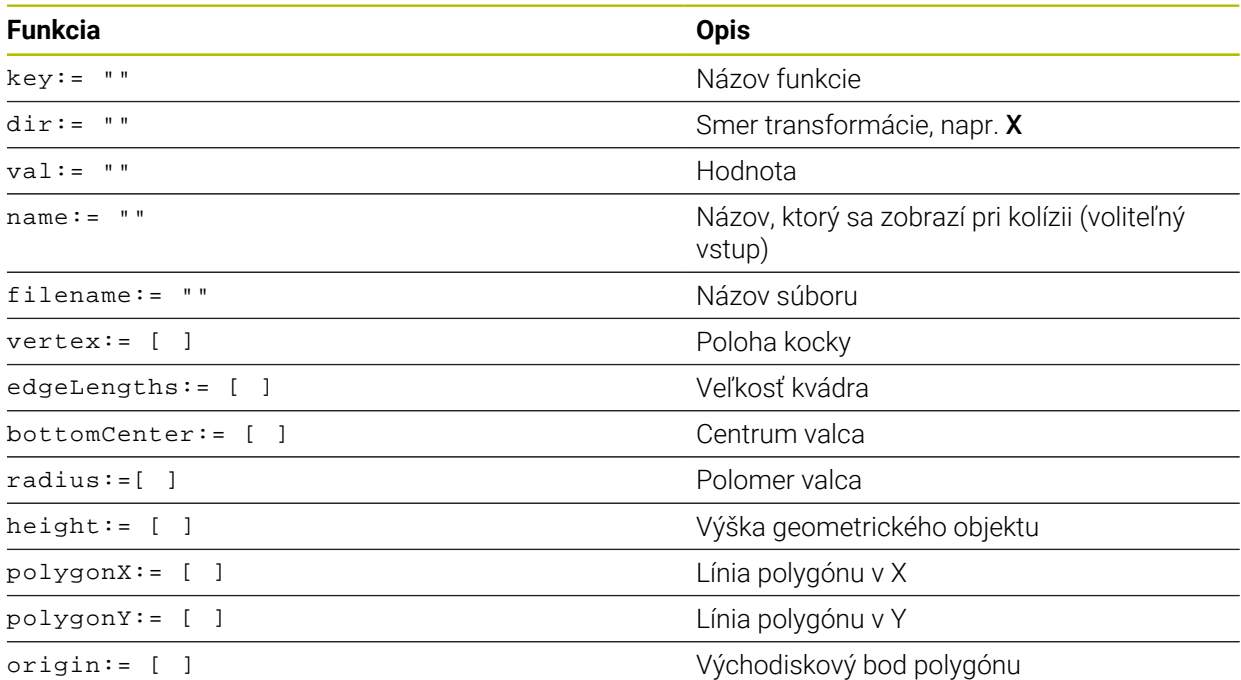

Každý prvok má vlastný **kľúč**. **Kľúč** musí byť jednoznačný a smie sa v opise upínacieho prostriedku vyskytovať len raz. Pomocou **kľúča** sa referencujú prvky medzi sebou.

Ak chcete opisovať upínací prostriedok v ovládaní pomocou funkcií CFG, máte k dispozícii nasledujúce funkcie:

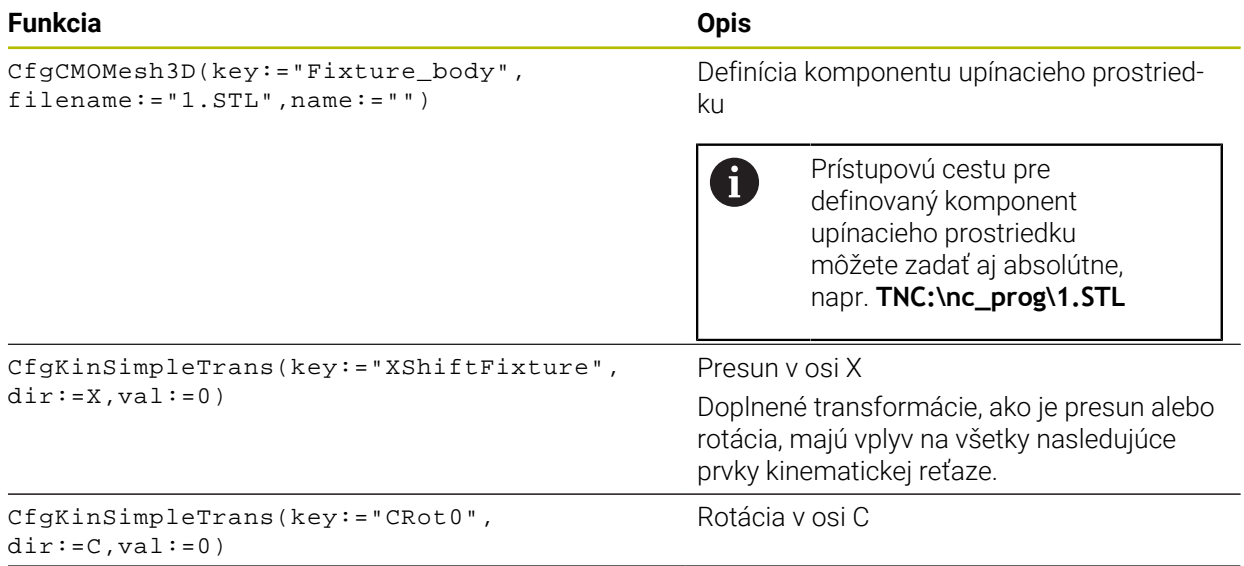

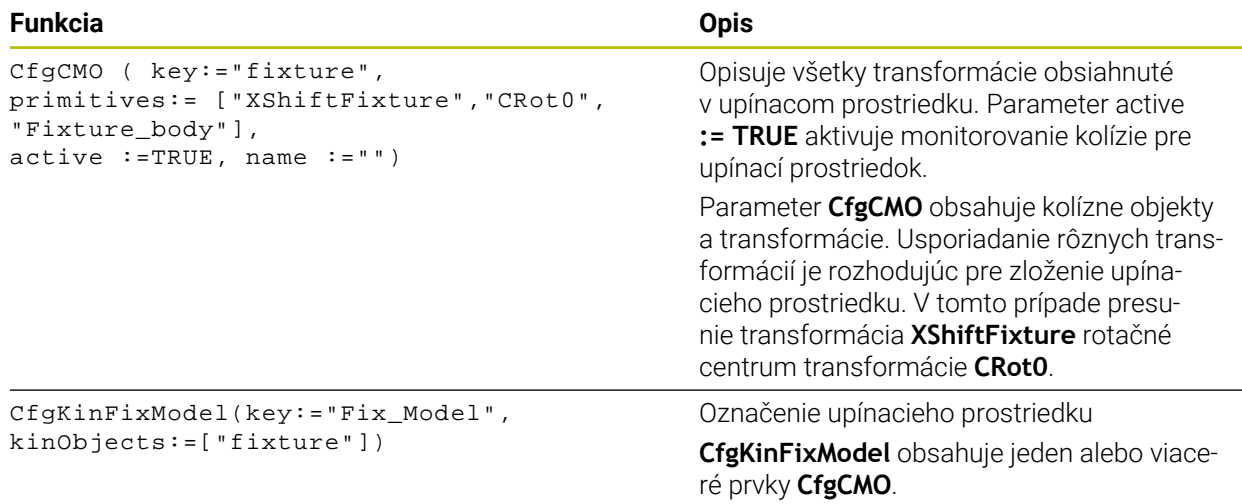

#### **Geometrické tvary**

Jednoduché geometrické objekty môžete pridať buď pomocou **KinematicsDesign** alebo priamo v súbore CFG k vášmu kolíznemu objektu.

Ako pridané geometrické tvary sú podprvky nadradeného **CfgCMO** a sú tam zaznamenané ako **primitívne**.

K dispozícii sú nasledujúce geometrické objekty:

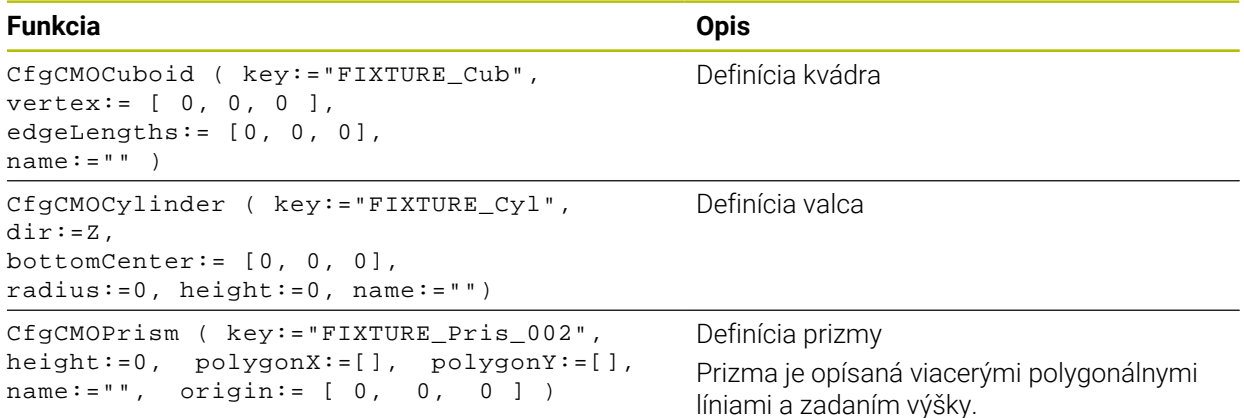

## **Uloženie záznamu upínacieho prostriedku s kolíznym telesom**

Nasledujúci obsah opisuje postup s už otvorenou aplikáciou **KinematicsDesign**.

Na vytvorenie záznamu upínacieho prostriedku s kolíznym telesom postupujte takto:

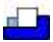

#### Vyberte **Vložiť upínací prostried.**

- **KinematicsDesign** vytvorí v súbore CFG nový záznam upínacieho prostriedku.
- Zadajte **kľúčový názov** pre upínací prostriedok, napr. **upínacia príložka**
- ▶ Potvrďte vstup
- **KinematicsDesign** preberie zadávanie.
- **Presuňte kurzor jednu úroveň nadol**

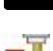

- Vyberte **Vložiť kolízne teleso**.
- ▶ Potvrďte vstup
- **KinematicsDesign** vytvorí nové kolízne teleso.

## **Definovanie geometrického tvaru**

Pomocou **KinematicsDesign** môžete definovať rôzne geometrické tvary. Ak spojíte viaceré geometrické tvary, môžete vytvoriť jednoduché upínacie prostriedky.

Pri definovaní geometrického tvaru postupujte nasledovne:

- Uloženie záznamu upínacieho prostriedku s kolíznym telesom
	- Vyberte tlačidlo šípky nad kolíznym telesom
- 

⇒

- Vyberte požadovaný geometrický tvar, napr. kváder
- ▶ Definuite polohu kvádra, napr. **X = 0**, **Y = 0**, **Z = 0**
- ▶ Definujte rozmery kvádra, napr. **X = 100**, **Y = 100**, **Z = 100**
- ▶ Potvrďte vstup
- Ovládanie ukazuje definovaný kváder v grafike.

# **Pripojenie modelu 3D**

Pripojené modely 3D musia spĺňať požiadavky ovládania.

Pri pripájaní modelu 3 D ako upínacieho prostriedku postupujte nasledovne:

Uloženie záznamu upínacieho prostriedku s kolíznym telesom

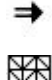

Vyberte tlačidlo šípky nad kolíznym telesom

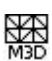

- Vyberte **Vložiť model 3D**.
- Ovládanie otvorí okno **Open file**.
- Vyberte požadovaný súbor STL alebo M3D
- Vyberte možnosť **OK**
- Ovládanie pripojí zvolený súbor a zobrazí súbor v grafickom okne.

# **Umiestnenie upínacieho prostriedku**

Máte možnosť ľubovoľne umiestniť pripojené upínacie prostriedky, aby sa napríklad korigovala orientácia externého modelu 3D. Doplňte na to pre všetky požadované osi transformácie.

Upínací prostriedok umiestnite pomocou aplikácie **KinematicsDesign** nasledovne:

Definujte upínací prostriedok

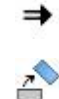

► Vyberte tlačidlo šípky pod umiestňovaným prykom

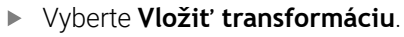

- Zadajte **kľúčový názov** pre transformáciu, napr. **Posunutie Z**
- Vyberte **os** pre transformáciu, napr. **Z**
- Vyberte **hodnotu** pre transformáciu, napr. **100**
- ▶ Potvrďte vstup
- **KinematicsDesign** vloží transformáciu.
- **KinematicsDesign** zobrazí transformáciu v grafike.

## **Upozornenie**

Alternatívne k **KinematicsDesign** máte takisto možnosť vytvoriť súbory upínacieho prostriedku s príslušným kódom v textovom editore alebo priamo zo systému CAM. **11**

# **Príklad**

V tomto príklade vidíte syntax súboru CFG pre zverák s dvoma pohyblivými čeľusťami.

#### **Používané súbory**

Zverák sa skladá z rôznych súborov STL. Pretože čeľuste zveráka sú konštrukčne rovnaké, používa sa na ich definovanie rovnaký súbor STL.

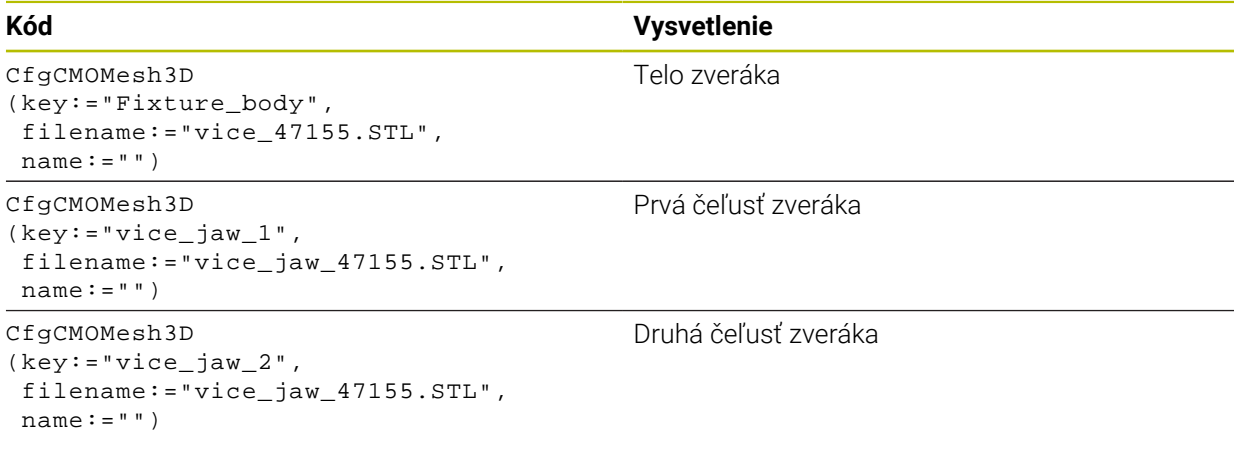

#### **Definícia upínacieho rozpätia**

Upínacie rozpätie zveráka je v tomto príklade definované dvomi vzájomne závislými transformáciami.

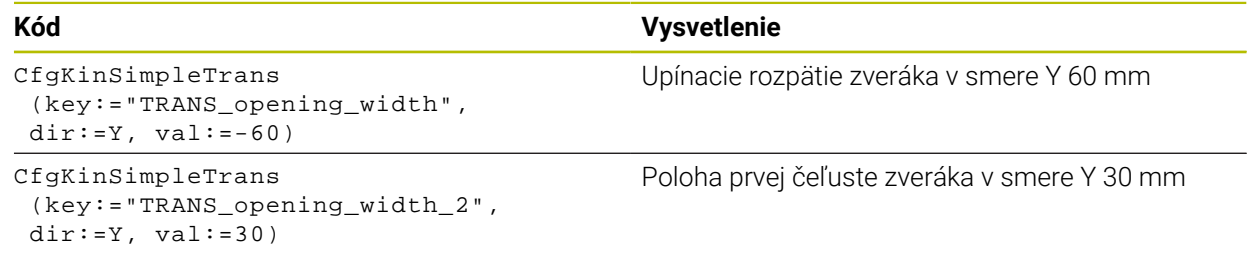

## **Umiestnenie upínacieho prostriedku v pracovnom priestore**

Umiestnenie definovaného komponentu sa vykonáva rôznymi transformáciami.

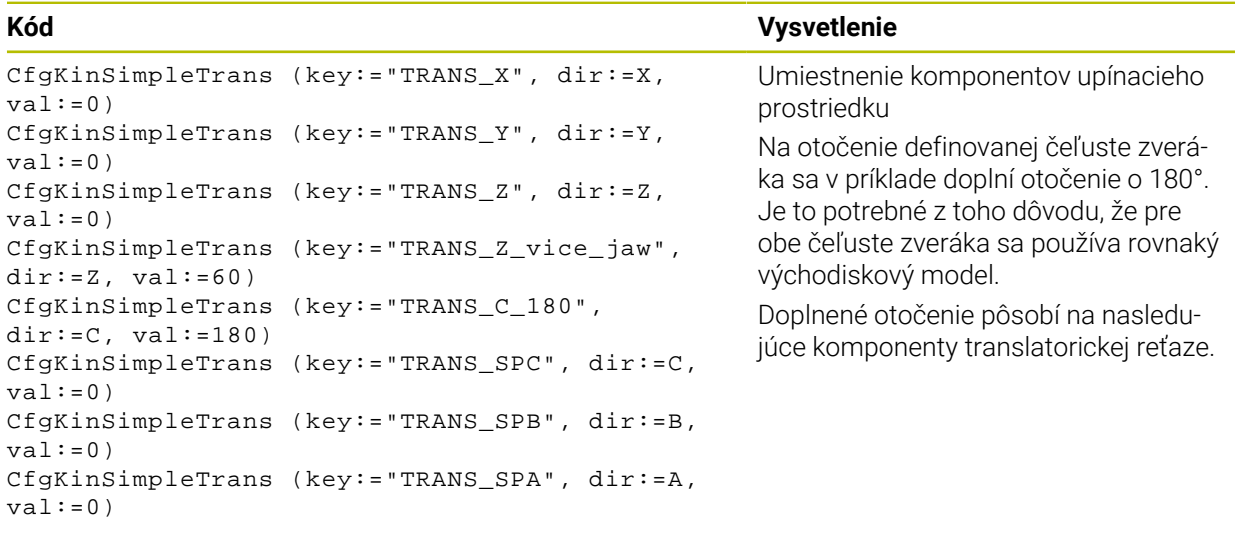

#### **Zloženie upínacieho prostriedku**

Na správne zobrazenie upínacieho prostriedku v simulácii musíte všetky telesá a transformácie zhrnúť do súboru CFG.

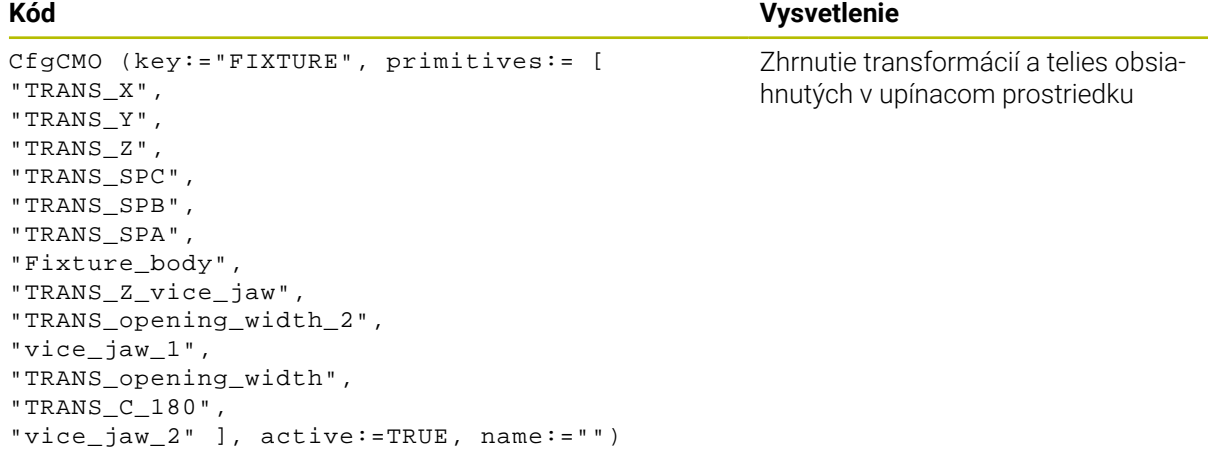

#### **Označenie upínacieho prostriedku**

Zložený upínací prostriedok musí obsahovať označenie.

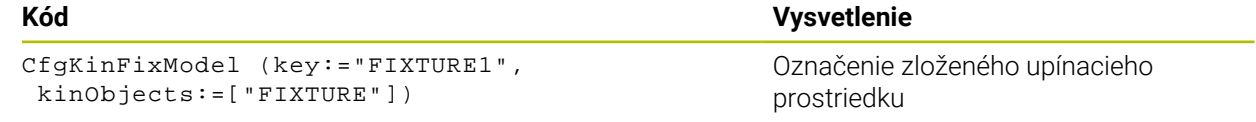

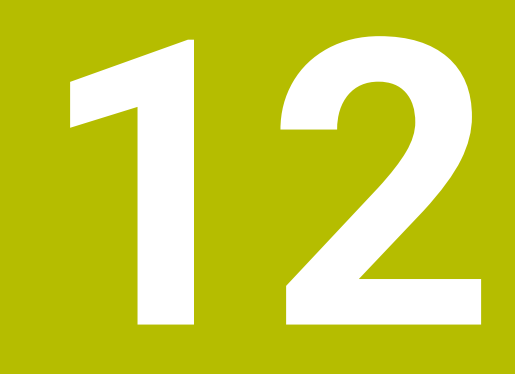

# **Regulačné funkcie**

# **12.1 Adaptívna regulácia posuvu AFC (možnosť č. 45)**

# **12.1.1 Základy**

# **Aplikácia**

S adaptívnou reguláciou posuvu AFC šetríte čas pri spracovaní programov NC a pritom šetríte stroj. Ovládanie reguluje dráhový posuv počas chodu programu v závislosti od výkonu vretena. Ovládanie súčasne reaguje na preťaženie vretena.

## **Súvisiace témy**

■ Tabuľky v spojení s AFC

**Ďalšie informácie:** ["Tabuľky pre AFC \(možnosť č. 45\)", Strana 450](#page-449-0)

# **Predpoklady**

- Voliteľný softvér č. 45 Adaptívna regulácia posuvu AFC
- Schválené výrobcom stroja Voliteľným parametrom stroja **Enable** (č. 120001) výrobca stroja definuje, či môžete používať AFC.

# **Opis funkcie**

Na regulovanie posuvu v chode programu pomocou AFC potrebujete nasledujúce kroky:

- Definujte základné nastavenia pre AFC v tabuľke **AFC.tab Ďalšie informácie:** ["Základné nastavenia AFC AFC.tab", Strana 450](#page-449-1)
- Pre každý nástroj definujte nastavenia pre AFC v správe nástrojov **Ďalšie informácie:** ["Tabuľka nástrojov tool.t", Strana 404](#page-403-0)
- Definujte AFC v programe NC **Ďalšie informácie:** ["Funkcie NC pre AFC \(možnosť č. 45\)", Strana 253](#page-252-0)
- Definujte AFC v prevádzkovom režime **Priebeh programu** pomocou spínača **AFC**.

**Ďalšie informácie:** ["Spínač AFC v prevádzkovom režime Priebeh programu",](#page-254-0) [Strana 255](#page-254-0)

■ Pred automatickou reguláciou zistite referenčný výkon vretena pomocou výukového rezu

**Ďalšie informácie:** ["Výukový rez AFC", Strana 256](#page-255-0)

Ak je AFC aktívne vo výukovom reze alebo v regulačnej prevádzke, zobrazuje ovládanie symbol v pracovnej oblasti **Polohy**.

**Ďalšie informácie:** ["Pracovná oblasť Polohy", Strana 111](#page-110-0)

Podrobné informácie o funkcii zobrazuje ovládanie na karte **AFC** pracovnej oblasti **Stav**.

**Ďalšie informácie:** ["Karta AFC \(možnosť č. 45\)", Strana 120](#page-119-0)

## **Výhody AFC**

Použitie Adaptívnej regulácie posuvu AFC ponúka nasledujúce výhody:

■ Optimalizácia časov obrábania

Reguláciou posuvu sa ovládanie pokúša zachovať predtým naučený maximálny výkon vretena alebo regulačný referenčný výkon definovaný v tabuľke nástrojov (stĺpec **AFC-LOAD**) počas celej doby obrábania. Celková doba obrábania sa vďaka zvýšeniu posuvu v zónach obrábania s menším ubratím materiálu skracuje

**Monitorovanie nástroja** 

Ak výkon vretena prekročí zaučenú alebo prednastavenú maximálnu hodnotu, ovládanie zníži posuv až do dosiahnutia referenčného výkonu vretena. Ak pritom dôjde k poklesu pod minimálny posuv, ovládanie vykoná vypínaciu reakciu. AFC dokáže monitorovať opotrebovanie a prasknutie nástroja aj pomocou výkonu vretena bez toho, aby zmenilo posuv.

**Ďalšie informácie:** ["Monitorovanie opotrebenia a zaťaženia nástroja",](#page-256-0) [Strana 257](#page-256-0)

 $\blacksquare$  Šetrenie mechaniky stroja

Včasným znížením posuvu alebo príslušným vypnutím sa dajú eliminovať škody na stroji v dôsledku preťaženia

#### **Tabuľky v spojení s AFC**

Ovládanie ponúka nasledujúce tabuľky v spojení s AFC:

**AFC.tab**

V tabuľke **AFC.tab** definujte regulačné nastavenia, s ktorými ovládanie realizuje reguláciu posuvu. Tabuľka musí byť uložená v adresári **TNC:\table**.

**Ďalšie informácie:** ["Základné nastavenia AFC AFC.tab", Strana 450](#page-449-1)

**\*.H.AFC.DEP**

Pri výukovom reze ovládanie najskôr nakopíruje pre každý úsek obrábania základné nastavenia definované v tabuľke AFC.TAB do súboru **<názov>.H.AF-C.DEP**. **<názov>** zodpovedá pritom názvu programu NC, pre ktorý ste výukový rez vykonali. Ovládanie okrem toho počas výukového rezu zaznamená maximálny dosiahnutý výkon vretena a túto hodnotu taktiež uloží do tabuľky.

**Ďalšie informácie:** ["Súbor nastavení AFC.DEP pre výukové rezy", Strana 453](#page-452-0)

#### **\*.H.AFC2.DEP**

Počas výukového rezu ukladá ovládanie pre každý krok obrábania rôzne informácie do súboru **<name>.H.AFC2.DEP**. **<name>** zodpovedá pritom názvu programu NC, pre ktorý vykonávate výukový rez.

V regulačnej prevádzke aktualizuje ovládanie údaje tejto tabuľky a vykonáva vyhodnotenia.

**Ďalšie informácie:** ["Súbor protokolu AFC2.DEP", Strana 454](#page-453-0)

Tabuľky pre AFC môžete otvoriť a príp. editovať počas chodu programu. Ovládanie ponúka len tabuľky pre aktívny program NC.

**Ďalšie informácie:** ["Editovanie tabuliek pre AFC", Strana 456](#page-455-0)

# **Upozornenia**

# *UPOZORNENIE*

#### **Pozor, nebezpečenstvo pre nástroj a obrobok!**

Keď deaktivujete funkciu Adaptívna regulácia posuvu AFC, použije ovládanie okamžite znovu naprogramovaný obrábací posuv. Keď pred deaktivovaním funkcia AFC znížila posuv, napr. z dôvodu opotrebenia, zrýchli ovládanie až po naprogramovaný posuv. Toto správanie platí nezávisle od toho, ako sa funkcia deaktivuje. Zrýchlenie posuvu môže viesť k poškodeniu nástroja a obrobku!

- Pri hroziacom poklese pod hodnotu **FMIN** zastavte obrábanie, nedeaktivujte AFC
- Definujte reakciu pri preťažení po poklese pod hodnotu **FMIN**
- Ak je v režime **Riadiť** aktívna adaptívna regulácia posuvu, vykoná ovládanie vypínaciu reakciu bez ohľadu na naprogramovanú reakciu pri preťažení.
	- Keď sa pri referenčnom zaťažení vretena nedosiahne minimálny faktor posuvu
		- Ovládanie vykoná vypínaciu reakciu zo stĺpca **OVLD** tabuľky **AFC.tab**.
		- **Ďalšie informácie:** ["Základné nastavenia AFC AFC.tab", Strana 450](#page-449-1)
	- Keď naprogramovaný posuv klesne pod 30 % hranicu Ovládanie vykoná Stop NC.
- Adaptívna regulácia posuvu nemá význam pri priemeroch nástrojov pod 5 mm. Ak je menovitý výkon vretena príliš veľký, môže byť medzný priemer nástroja aj väčší.
- Pri obrábaniach, pri ktorých je potrebné vzájomné zosúladenie posuvu a otáčok vretena (napr. pri rezaní vnútorného závitu), nesmiete pracovať s adaptívnou reguláciou posuvu.
- V blokoch NC s **FMAX**, **nie je** adaptívna regulácia posuvu aktívna.
- Pomocou parametra stroja **dependentFiles** (č. 122101) definuje výrobca stroja, či ovládanie zobrazuje v správe súborov závislé súbory.
## <span id="page-252-0"></span>**12.1.2 Aktivovanie a deaktivovanie AFC**

## **Funkcie NC pre AFC (možnosť č. 45)**

#### **Aplikácia**

Aktivujete a deaktivujete Adaptívnu reguláciu posuvu AFC z programu NC.

## **Predpoklady**

- Voliteľný softvér č. 45 Adaptívna regulácia posuvu AFC
- Regulačné nastavenia v tabuľke **AFC.tab** definované
- **Ďalšie informácie:** ["Základné nastavenia AFC AFC.tab", Strana 450](#page-449-0) Požadované regulačné nastavenie pre všetky nástroje definované

**Ďalšie informácie:** ["Tabuľka nástrojov tool.t", Strana 404](#page-403-0)

Spínač **AFC** aktívny **Ďalšie informácie:** ["Spínač AFC v prevádzkovom režime Priebeh programu",](#page-254-0) [Strana 255](#page-254-0)

## **Opis funkcie**

Ovládanie poskytuje viacero funkcií, ktoré umožňujú spustenie a ukončenie AFC:

- **FUNCTION AFC CTRL**: Funkcia **AFC CTRL** spustí regulačný režim od miesta, na ktorom sa tento blok NC spracuje, aj pri ešte nedokončenej výukovej fáze.
- **FUNCTION AFC CUT BEGIN TIME1 DIST2 LOAD3**: Ovládanie spustí reznú sekvenciu s aktívnou funkciou **AFC**. Prepnutie z výukového rezu do regulačného režimu sa vykoná, len čo výuková fáza dokáže určiť referenčný výkon alebo pri splnení niektorých z prednastavení **TIME**, **DIST** alebo **LOAD**.
- **FUNCTION AFC CUT END**: Funkcia **AFC CUT END** ukončí reguláciu AFC.

#### **Zadanie**

#### **FUNCTION AFC CTRL**

**11 FUNCTION AFC CTRL** ; AFC spustite v regulačnej prevádzke

Funkcia NC obsahuje nasledujúce prvky syntaxe:

#### **Prvok syntaxe Význam**

**FUNCTION AFC CTRL** Otvárač syntaxe pre spustenie regulačnej prevádzky

#### **FUNCTION AFC CUT**

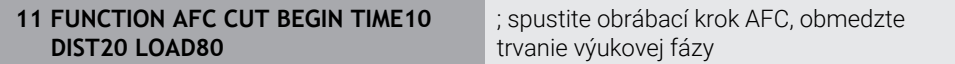

Funkcia NC obsahuje nasledujúce prvky syntaxe:

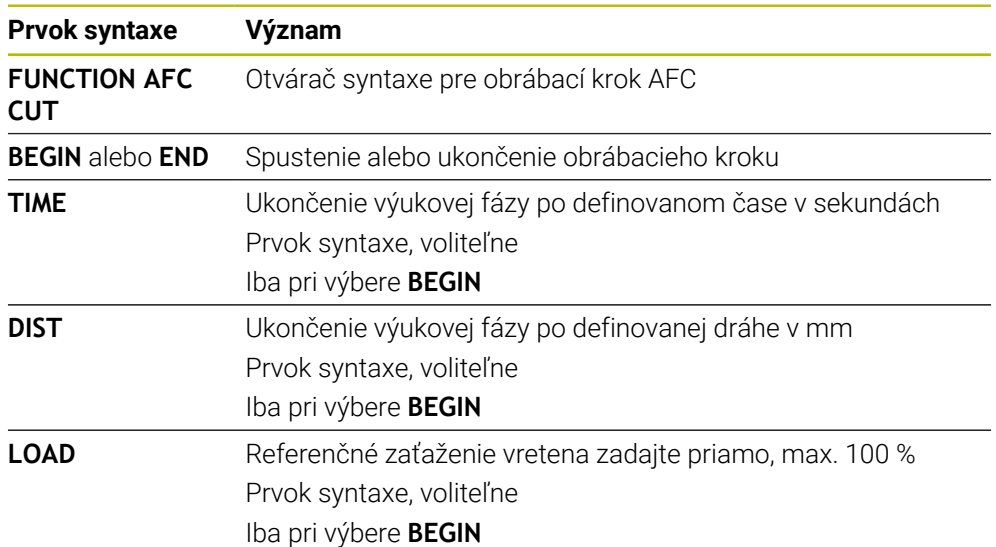

#### **Upozornenia**

## *UPOZORNENIE*

#### **Pozor, nebezpečenstvo pre nástroj a obrobok!**

Keď aktivujete obrábací režim **FUNCTION MODE TURN**, vymaže ovládanie aktuálne hodnoty **OVLD**. Preto musíte obrábací režim naprogramovať pred vyvolaním nástroja! Pri nesprávnom poradí programovania sa neuskutoční žiadne monitorovanie opotrebenia nástroja, čo môže viesť k poškodeniu nástroja a obrobku!

- Obrábací režim **FUNCTION MODE TURN** naprogramujte pred vyvolaním nástroja
- Prednastavenia **TIME**, **DIST** a **LOAD** pôsobia modálne. Je možné ich vynulovať zadaním hodnoty **0**.
- Funkcia **AFC CUT BEGIN** sa spracuje až po dosiahnutí počiatočných otáčok. Ak tomu tak nie je, vygeneruje ovládanie chybové hlásenie a rez AFC sa nespustí.
- Regulačný referenčný výkon môžete prednastaviť v programe NC pomocou stĺpca tabuľky nástrojov **AFC LAOD** a pomocou vloženia hodnoty **LOAD**! Hodnotu **AFC LOAD** aktivujte pritom pomocou vyvolania nástroja, hodnotu **LOAD** pomocou funkcie **FUNCTION AFC CUT BEGIN**.

Keď naprogramujete obe možnosti, použije ovládanie hodnotu naprogramovanú v programe NC.

#### <span id="page-254-0"></span>**Aplikácia**

Pomocou spínača **AFC** aktivujete alebo deaktivujete funkciu Adaptívnu reguláciu posuvu AFC v prevádzkovom režime **Priebeh programu**.

#### **Súvisiace témy**

Aktivovanie AFC v programe NC

**Ďalšie informácie:** ["Funkcie NC pre AFC \(možnosť č. 45\)", Strana 253](#page-252-0)

### **Predpoklady**

- Voliteľný softvér č. 45 Adaptívna regulácia posuvu AFC
- Schválené výrobcom stroja

Voliteľným parametrom stroja **Enable** (č. 120001) výrobca stroja definuje, či môžete používať AFC.

#### **Opis funkcie**

Len ak aktivujete spínač **AFC**, majú funkcie NC účinok pre AFC.

Ak cielene nedeaktivujete AFC pomocou spínača, zostáva AFC aktívne. Poloha spínača uložená ovládaním zostane uložená aj po reštarte ovládanie.

Ak je aktívny spínač **AFC**, zobrazuje ovládanie symbol v pracovnej oblasti **Polohy**. Doplnkovo k aktuálnej polohe potenciometra posuvu zobrazuje ovládanie regulovanú hodnotu posuvu v %.

**Ďalšie informácie:** ["Pracovná oblasť Polohy", Strana 111](#page-110-0)

#### **Upozornenia**

## *UPOZORNENIE*

#### **Pozor, nebezpečenstvo pre nástroj a obrobok!**

Keď deaktivujete funkciu AFC, použije ovládanie okamžite znovu naprogramovaný obrábací posuv. Ak funkcia AFC pred deaktivovaním znížila posuv (napr. z dôvodu opotrebenia), zrýchli ovládanie až po naprogramovaný posuv. Platí to bez ohľadu na spôsob deaktivovania funkcie (napr. potenciometer posuvu). Zrýchlenie posuvu môže viesť k poškodeniu nástroja a obrobku!

- ▶ Pri hroziacom poklese pod hodnotu **FMIN** zastavte obrábanie (nedeaktivujte funkciu **AFC**)
- Definujte reakciu pri preťažení po poklese pod hodnotu **FMIN**
- Ak je adaptívna regulácia posuvu aktívna v režime **Riadiť**, nastaví ovládanie interne override vretena na 100 %. Potom už nebudete môcť meniť otáčky vretena.
- Ak je adaptívna regulácia posuvu aktívna v režime **Riadiť**, prevezme ovládanie funkciu override posuvu.
	- Ak zvýšite override posuvu, nemá to žiaden vplyv na reguláciu.
	- Ak znížite override posuvu potenciometrom o viac ako 10 % vzhľadom na polohu na začiatku programu, vypne ovládanie funkciu AFC. Reguláciu môžete znova aktivovať pomocou spínača **AFC**.
	- Hodnoty potenciometra do 50 % pôsobia vždy, aj pri aktívnej regulácii.
- Prechod na blok je pri aktívnej regulácii posuvu povolený. Ovládanie zohľadňuje pri tom číslo rezu miesta vstupu.

# **12.1.3 Výukový rez AFC**

## **Aplikácia**

Pomocou výukového rezu zistí ovládanie referenčný výkon vretena pre obrábací krok. Vychádzajúc z referenčného výkonu upraví ovládanie v regulačnej prevádzke posuv.

Ak ste už vopred zistili referenčný výkon pre obrábanie, môžete zadať hodnotu pre obrábanie. Ovládanie na to ponúka stĺpec **AFC-LOAD** správy nástrojov a prvok syntaxe **LOAD** vo funkcii **FUNCTION AFC CUT BEGIN**. V tomto prípade ovládanie už nevykonáva žiaden výukový rez, ale použije stanovenú hodnotu ihneď pre reguláciu.

## **Súvisiace témy**

- Známy referenčný výkon zadajte v stĺpci **AFC-LOAD** správy nástrojov **Ďalšie informácie:** ["Tabuľka nástrojov tool.t", Strana 404](#page-403-0)
- Definovanie známeho referenčného výkonu vo funkcii **FUNCTION AFC CUT BEGIN**

**Ďalšie informácie:** ["Funkcie NC pre AFC \(možnosť č. 45\)", Strana 253](#page-252-0)

## **Predpoklady**

- Voliteľný softvér č. 45 Adaptívna regulácia posuvu AFC
- Regulačné nastavenia v tabuľke **AFC.tab** definované **Ďalšie informácie:** ["Základné nastavenia AFC AFC.tab", Strana 450](#page-449-0)
- Požadované regulačné nastavenie pre všetky nástroje definované **Ďalšie informácie:** ["Tabuľka nástrojov tool.t", Strana 404](#page-403-0)
- Požadovaný program NC v prevádzkovom režime **Priebeh programu** zvolený
- Spínač **AFC** aktívny **Ďalšie informácie:** ["Spínač AFC v prevádzkovom režime Priebeh programu",](#page-254-0) [Strana 255](#page-254-0)

# **Opis funkcie**

Pri výukovom reze ovládanie najskôr nakopíruje pre každý úsek obrábania základné nastavenia definované v tabuľke AFC.TAB do súboru **<názov>.H.AFC.DEP**.

**Ďalšie informácie:** ["Súbor nastavení AFC.DEP pre výukové rezy", Strana 453](#page-452-0)

Po vykonaní výukového rezu zobrazí ovládanie v prekrývacom okne aktuálne zistený referenčný výkon vretena.

Ak ovládanie zistilo regulačný referenčný výkon, ukončí výukový rez a prejde do regulačnej prevádzky.

## **Upozornenia**

- Po vykonaní výukového rezu nastaví ovládanie override vretena na 100 % Potom už nebudete môcť meniť otáčky vretena.
- Pomocou override posuvu môžete meniť obrábací posuv počas výukového rezu ľubovoľne a môžete takto ovplyvňovať zistené referenčné zaťaženie.
- V prípade potreby môžete výukový rez opakovať ľubovoľne často. Na tento účel prepnite stav **ST** ručne znovu na **L**. Ak bol naprogramovaný posuv príliš vysoký a ak ste počas obrábacieho kroku museli výrazne zredukovať override posuvu, je potrebné zopakovanie výukového rezu.
- Ak je zistené referenčné zaťaženie vyššie ako 2 %, zmení ovládanie stav z učenia (**L**) na reguláciu (**C**). Pri nižších hodnotách nie je adaptívna regulácia posuvu možná.
- V obrábacom režime **FUNCTION MODE TURN** je minimálne referenčné zaťaženie 5 %. Aj keď sa zistia nižšie hodnoty, použije ovládanie minimálne referenčné zaťaženie. Preto sa aj percentuálne medze preťaženia vzťahujú najmenej na 5 %.

#### **12.1.4 Monitorovanie opotrebenia a zaťaženia nástroja**

#### **Aplikácia**

Pomocou Adaptívnej regulácie posuvu AFC môžete monitorovať opotrebovanie a prasknutie nástroja. Použite na to stĺpce **AFC-OVLD1** a **AFC-OVLD2** správy nástrojov.

#### **Súvisiace témy**

Stĺpce **AFC-OVLD1** a **AFC-OVLD2** správy nástrojov **Ďalšie informácie:** ["Tabuľka nástrojov tool.t", Strana 404](#page-403-0)

#### **Opis funkcie**

Keď stĺpce tabuľky **AFC.TABFMIN** a **FMAX** vykazujú hodnotu 100 %, je adaptívna regulácia posuvu deaktivovaná, ale monitorovanie opotrebovania nástroja a monitorovanie zaťaženia nástroja na báze rezov zostáva zachované.

**Ďalšie informácie:** ["Základné nastavenia AFC AFC.tab", Strana 450](#page-449-0)

#### **Monitorovanie opotrebovania nástroja**

Aktivujte monitorovanie opotrebenia nástroja na báze rezov definovaním hodnoty v tabuľke nástrojov v stĺpci **AFC-OVLD1**, ktorá sa nebude rovnať 0.

Reakcia pri preťažení závisí od stĺpca **AFC.TABOVLD**.

Ovládanie vyhodnocuje v spojení s monitorovaním opotrebenia nástroja na báze rezov iba možnosti voľby **M**, **E** a **L** stĺpca **OVLD**, čo umožňuje nasledujúce reakcie:

- Prekrývacie okno
- Zablokovanie aktuálneho nástroja
- Zámena sesterského nástroja

#### **Monitorovanie zaťaženia nástroja**

Aktivujte monitorovanie zaťaženia nástroja (kontrolu zlomenia nástroja) definovaním hodnoty v tabuľke nástrojov v stĺpci **AFC-OVLD2**, ktorá sa nebude rovnať 0.

Ovládanie reaguje na preťaženie vždy zastavením obrábania a súčasne zablokuje aktuálny nástroj!

V režime sústruženia môže ovládanie monitorovať opotrebenie a zlomenie nástroja. Dôsledkom zlomenia nástroja je prudký pokles výkonu. Aby ovládanie monitorovalo pokles výkonu, zadajte v stĺpci SENS hodnotu 1.

**Ďalšie informácie:** ["Základné nastavenia AFC AFC.tab", Strana 450](#page-449-0)

# **12.2 Aktívne potlačenie chvenia ACC (možnosť č. 145)**

# **Aplikácia**

Predovšetkým pri trieskovom obrábaní môžu vznikať chvenia. **ACC** potlačí chvenie, a tým šetrí nástroj a stroj. Okrem toho sú s **ACC** možné vyššie výkony pri frézovaní.

## **Súvisiace témy**

■ Stĺpec **ACC** tabuľky nástrojov **Ďalšie informácie:** ["Tabuľka nástrojov tool.t", Strana 404](#page-403-0)

## **Predpoklady**

- Voliteľný softvér č. 145 Aktívne potlačenie chvenia ACC
- Ovládanie upravené výrobcom stroja
- Stĺpec **ACC** správy nástrojov definovaný pomocou Y
- Počet rezných hrán nástroja definovaný v stĺpci **CUT**

# **Opis funkcie**

Pri hrubovaní (výkonné frézovanie) vznikajú vysoké frézovacie sily. V závislosti od otáčok nástroja, ako aj od rezonancií obrábacieho stroja a objemu triesok (rezný výkon pri frézovaní) môže pritom dochádzať k tzv. **chveniu**. Toto chvenie predstavuje vysoké zaťaženie pre stroj. Chvenie zanecháva na povrchu obrobku nevzhľadné stopy. V dôsledku chvenia sa aj nástroj opotrebúva intenzívnejšie a nerovnomerne a dokonca môže dôjsť k jeho zlomeniu.

Na redukovanie sklonu stroja k chveniu ponúka spoločnosť HEIDENHAIN prostredníctvom **ACC** (Active Chatter Control) účinnú regulačnú funkciu. Výnimočne pozitívne sa táto funkcia prejavuje v segmente vysokovýkonného trieskového obrábania. ACC umožňuje dosiahnutie výrazne lepších rezných výkonov. V závislosti od typu stroja sa objem trieskového obrábania v mnohých prípadoch dá zvýšiť o viac ako 25 %. Súčasne sa zníži zaťaženie stroja a predĺži sa životnosť nástroja.

Funkcia ACC bola cielene vyvinutá na hrubovanie a vysokovýkonné trieskové obrábanie a výnimočne účinne sa dá aplikovať práve v tomto segmente. To, aké výhody prináša funkcia ACC pri obrábaní vašim strojom a vašim nástrojom, musíte zistiť príslušnými pokusmi.

Aktivujete a deaktivujete ACC pomocou spínača **ACC** v prevádzkovom režime **Priebeh programu** alebo aplikácii **MDI**.

**Ďalšie informácie:** ["Prevádzkový režim Priebeh programu", Strana 366](#page-365-0)

**Ďalšie informácie:** ["Aplikácia MDI", Strana 361](#page-360-0)

Ak je aktívne ACC, zobrazuje ovládanie symbol v pracovnej oblasti **Polohy**.

**Ďalšie informácie:** ["Pracovná oblasť Polohy", Strana 111](#page-110-0)

## **Upozornenia**

- ACC minimalizuje vibrácie alebo zabraňuje vibráciám v rozsahu od 20 do 150 Hz. Ak ACC nemá žiaden účinok, sú vibrácie prípadne mimo rozsahu.
- Pomocou voliteľného softvéru č. 146 Tlmenie vibrácií pre stroje MVC môžete okrem toho kladne ovplyvniť výsledok.

## **12.3.1 Základy**

## **Aplikácia**

S Globálnymi nastaveniami programu GPS môžete definovať zvolené transformácie a nastavenia bez zmeny programu NC. Všetky nastavenia pôsobia globálne a interpolovane na práve aktívny program NC.

#### **Súvisiace témy**

■ Transformácie súradníc v programe NC

**Ďalšie informácie:** Používateľská príručka Programovanie a testovanie **Ďalšie informácie:** Používateľská príručka Obrábacie cykly

- Karta **GPS** v pracovnej oblasti **Stav Ďalšie informácie:** ["Karta GPS \(možnosť č. 44\)", Strana 122](#page-121-0)
- Vzťažné systémy ovládania **Ďalšie informácie:** ["Vzťažné systémy", Strana 198](#page-197-0)

## **Predpoklad**

Voliteľný softvér č. 44 Globálne nastavenia programu GPS

## **Opis funkcie**

Definujete a aktivujete hodnoty Globálnych nastavení programu v pracovnej oblasti **GPS**.

Pracovná oblasť **GPS** je k dispozícii v prevádzkovom režime **Priebeh programu**, ako aj v aplikácii **MDI** prevádzkového režimu **Ručne**.

Transformácie pracovnej oblasti **GPS** majú vplyv na všetky prevádzkové režimy a po reštarte ovládania.

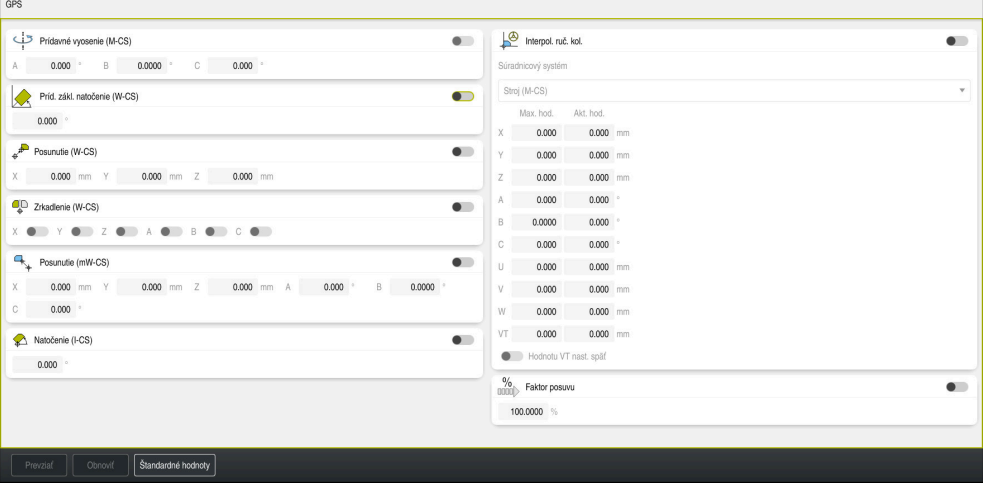

Pracovná oblasť **GPS** s aktívnymi funkciami

Aktivujete funkcie GPS pomocou spínačov.

Ovládanie označí poradie, v ktorom pôsobia transformácie, zelenými číslami.

Ovládanie zobrazuje aktívne nastavenia GPS na karte **GPS** pracovnej oblasti **Stav**.

**Ďalšie informácie:** ["Karta GPS \(možnosť č. 44\)", Strana 122](#page-121-0)

Skôr ako v prevádzkovom režime **Priebeh programu** spracujete program NC s aktívnymi GPS, musíte potvrdiť používanie funkcií GPS v prekrývacom okne.

# **Tlačidlá**

Ovládanie ponúka v pracovnej oblasti **GPS** nasledujúce tlačidlá:

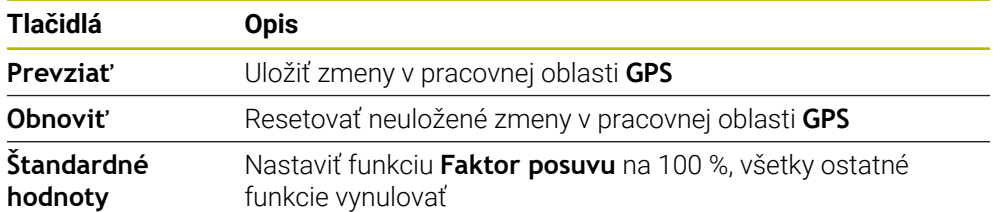

## **Prehľad Globálnych nastavení programu GPS**

Globálne nastavenia programu GPS zahŕňajú nasledujúce funkcie:

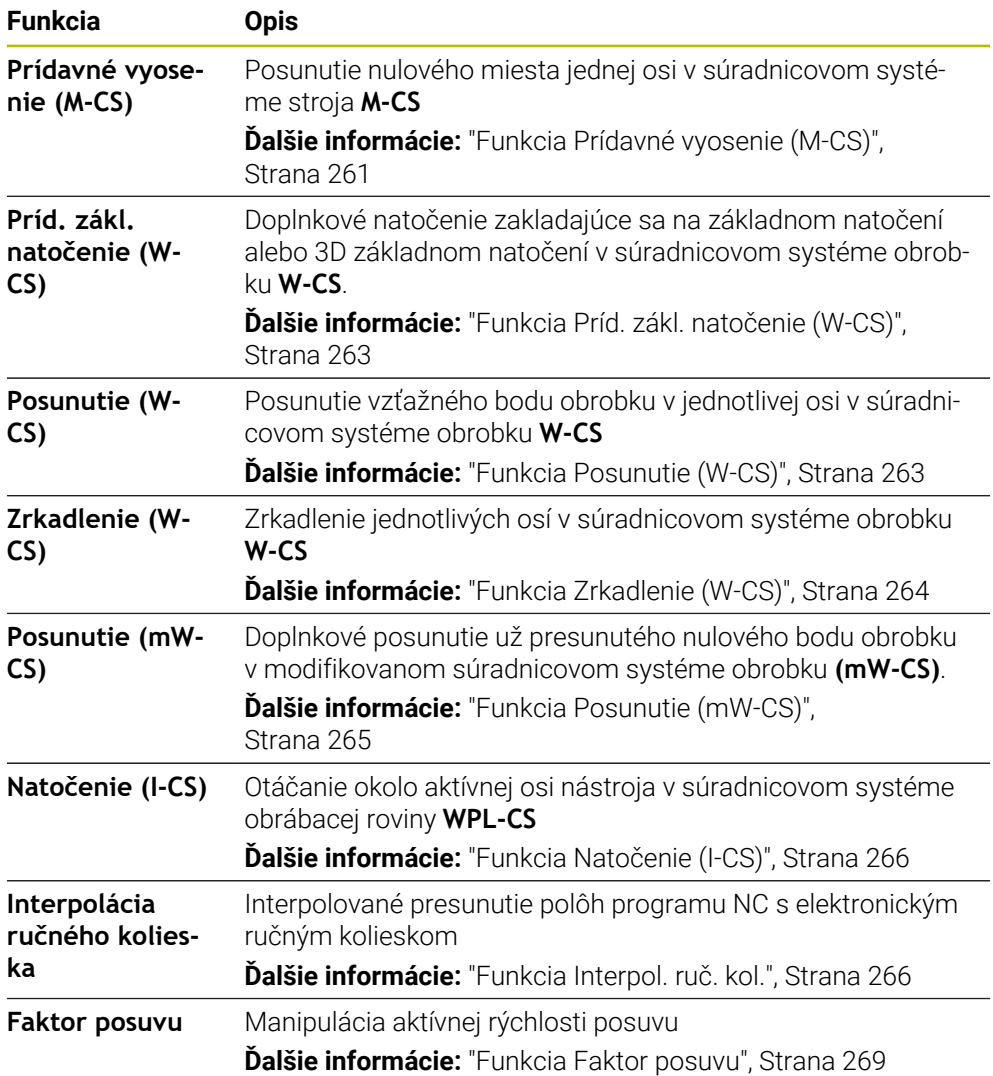

## **Definovanie a aktivovanie globálnych nastavení programu GPS a**

Globálne nastavenia programu definujete a aktivujete GPS takto:

- Vyberte prevádzkový režim, napr. **Beh programu**
- Otvorte pracovnú oblasť **GPS**
- Aktivujte spínač požadovanej funkcie, napr. **Prídavné vyosenie (M-CS)**
- Ovládanie aktivuje zvolenú funkciu.
- Zadajte hodnotu v požadovanom poli, napr. **A=10.0°**

Prevziať

 $\Rightarrow$ 

- Vyberte **Prevziať**
- Ovládanie prevezme zadané hodnoty.

Ak zvolíte Program NC pre chod programu, musíte potvrdiť Globálne nastavenia programu GPS.

## **Obnovenie globálnych nastavení programu GPS**

Globálne nastavenia programu GPS obnovíte takto:

- $\rightarrow$
- Zvoľte prevádzkový režim, napr. **Priebeh programu**

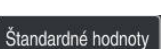

Otvorte pracovnú oblasť **GPS** Zvoľte **Štandardné hodnoty**

> Kým nestlačíte tlačidlo **Prevziať**, môžete hodnoty obnoviť pomocou funkcie **Obnoviť**.

- Ovládanie nastaví hodnoty všetkých Globálnych nastavení programu GPS z výnimkou faktora posuvu na nulu.
- Ovládanie nastaví faktor posuvu na 100 %.

Prevziať

- Vyberte **Prevziať**
- Ovládanie uloží obnovené hodnoty.

#### **Upozornenia**

- Ovládanie zobrazí sivou farbou všetky osi, ktoré nie sú aktívne na vašom stroji.
- Zadania hodnôt definujete v zvolenej mernej jednotke zobrazenia polohy mm alebo inch, napr. hodnoty posunutia a hodnoty **Interpol. ruč. kol.** Uhly sú vždy hodnoty v stupňoch.
- Použitie funkcií snímacieho systému dočasne deaktivuje globálne nastavenia programu GPS (možnosť č. 44).
- Voliteľným parametrom stroja **CfgGlobalSettings** (č. 128700) môžete definovať, ktoré funkcie GPS sú k dispozícii na ovládaní. Výrobca stroja aktivuje tento parameter.

## <span id="page-260-0"></span>**12.3.2 Funkcia Prídavné vyosenie (M-CS)**

### **Aplikácia**

S funkciou **Prídavné vyosenie (M-CS)** môžete presúvať nulovú polohu osi stroja v súradnicovom systéme stroja **M-CS**. Túto funkciu môžete použiť napr. pri veľkých strojoch, aby ste pri používaní uhlov osí kompenzovali jednu os.

## **Súvisiace témy**

- Súradnicový systém stroja **M-CS Ďalšie informácie:** ["Súradnicový systém stroja M-CS", Strana 200](#page-199-0)
- Rozdiel medzi základným natočením a vyosením
	- **Ďalšie informácie:** ["Základná transformácia a vyosenie", Strana 446](#page-445-0)

## **Opis funkcie**

Ovládanie pripočíta hodnotu k aktívnemu špecifickému vyoseniu osi z tabuľky vzťažných bodov.

**Ďalšie informácie:** ["Tabuľka vzťažných bodov", Strana 442](#page-441-0)

Ak aktivujete hodnotu vo funkcii **Prídavné vyosenie (M-CS)**, zmení sa v zobrazení polohy pracovnej oblasti **Polohy** nulová poloha príslušnej osi. Ovládanie vychádza z inej nulovej polohy osí.

**Ďalšie informácie:** ["Pracovná oblasť Polohy", Strana 111](#page-110-0)

## **Príklad použitia**

Rozsah posuvu stroja s vidlicovou hlavou AC zväčšíte pomocou funkcie **Prídavné vyosenie (M-CS)**. Použijete excentrické upnutie nástroja a posuniete nulovú polohu osi C o 180°.

Východisková situácia:

- Kinematika stroja s vidlicovou hlavou AC
- Používanie excentrického upnutia nástroja
- Nástroj je upnutý v excentrickom upnutí nástroja mimo rotačného centra osi C.
- Parameter stroja **presetToAlignAxis** (č. 300203) je pre os C definovaný s hodnotou **FALSE**

Dráhu posuvu zväčšíte takto:

- Otvorte pracovnú oblasť **GPS**
- Aktivujte spínač **Prídavné vyosenie (M-CS)**
- Zadajte **C 180°**

Prevziať

## Vyberte **Prevziať**

- V požadovanom programe NC naprogramujete polohu s **L C+0**
- ► Vyberte program NC
- Ovládanie zohľadní otočenie o 180° pri všetkých polohovaniach osi C, ako aj zmenenú polohu nástroja.
- Poloha osi C nemá vplyv na polohu vzťažného bodu obrobku.

## **Upozornenia**

- Keď ste aktivovali prídavné vyosenie, zadajte nový vzťažný bod obrobku.
- Pomocou voliteľného parametra stroja **presetToAlignAxis** (č. 300203) definuje výrobca stroja špecificky pre os spôsob, akým bude ovládanie interpretovať vyosenia pri nasledujúcich funkciách NC:
	- **FUNCTION PARAXCOMP**
	- **FUNCTION POLARKIN** (možnosť č. 8)
	- **FUNCTION TCPM** alebo **M128** (možnosť č. 9)
	- **FACING HEAD POS** (možnosť č. 50) **Ďalšie informácie:** Používateľská príručka Programovanie a testovanie

# <span id="page-262-0"></span>**12.3.3 Funkcia Príd. zákl. natočenie (W-CS)**

## **Aplikácia**

Funkcia **Príd. zákl. natočenie (W-CS)** umožňuje napr. lepšie využitie pracovného priestoru. Môžete napríklad otočiť program NC o 90°, takže smer X a Y sú pri spracovaní vymenené.

## **Opis funkcie**

Funkcia **Príd. zákl. natočenie (W-CS)** pôsobí dodatočne k základnému natočeniu alebo základnému natočeniu 3D z tabuľky vzťažných bodov. Hodnoty tabuľky vzťažných bodov sa pritom nezmenia.

**Ďalšie informácie:** ["Tabuľka vzťažných bodov", Strana 442](#page-441-0)

Funkcia **Príd. zákl. natočenie (W-CS)** nemá vplyv na zobrazenie polohy.

## **Príklad použitia**

Otočíte výstup CAM programu NC o 90° a kompenzujete otočenie pomocou funkcie **Príd. zákl. natočenie (W-CS)**.

Východisková situácia:

- Existujúci výstup CAM pre portálovú frézu s veľkým rozsahom posuvu v osi Y
- Dostupné obrábacie centrum má potrebný rozsah posuvu len v osi X
- Polovýrobok je upnutý s pootočením o 90° (dlhá strana pozdĺž osi X)
- Program NC sa musí otočiť o 90° (znamienko v závislosti od polohy vzťažného bodu)

Výstup CAM otočíte takto:

- Otvorte pracovnú oblasť **GPS**
- Aktivujte spínač **Príd. zákl. natočenie (W-CS)**
- Zadajte **90°**

Prevziať

## Vyberte **Prevziať**

- ▶ Vyberte program NC
- Ovládanie zohľadní otočenie o 90° pri všetkých polohovaniach osí.

# <span id="page-262-1"></span>**12.3.4 Funkcia Posunutie (W-CS)**

## **Aplikácia**

Pomocou funkcie **Posunutie (W-CS)** môžete napr. kompenzovať posunutie k vzťažnému bodu obrobku ťažko snímanej opravy.

## **Opis funkcie**

Funkcia **Posunutie (W-CS)** pôsobí v osiach. Hodnota sa pripočíta k existujúcemu posunutiu v súradnicovom systéme obrobku **W-CS**.

**Ďalšie informácie:** ["Súradnicový systém obrobku W-CS", Strana 204](#page-203-0) Funkcia **Posunutie (W-CS)** pôsobí na zobrazenie polohy. Ovládanie posunie zobrazenie o aktívnu hodnotu.

**Ďalšie informácie:** ["Zobrazenia polohy", Strana 134](#page-133-0)

# **Príklad použitia**

Zistíte povrch obrobku, ktorý je potrebné opraviť, pomocou ručného kolieska a kompenzujete posunutie pomocou funkcie **Posunutie (W-CS)**.

Východisková situácia:

- Potrebná oprava na ploche s voľným tvarom
- Obrobok upnutý
- Základné natočenie a vzťažný bod obrobku sú začlenené do roviny obrábania
- Z dôvodu plochy s voľným tvarom sa súradnica Z musí určiť pomocou ručného kolieska

Povrch obrobku, ktorý je potrebné opraviť, posuniete takto:

- Otvorte pracovnú oblasť **GPS**
- Aktivujte spínač **Interpol. ruč. kol.**
- Určite povrch obrobku zaškrabnutím pomocou ručného kolieska
- Aktivujte spínač **Posunutie (W-CS)**
- Zistenú hodnotu preneste do príslušnej osi funkcie **Posunutie (W-CS)**, napr. **Z**

Prevziať

- Vyberte **Prevziať**
- Spustenie programu NC
- Aktivujte funkciu **Interpol. ruč. kol.** so súradnicovým systémom **Obrobok (WPL-CS)**
- Určite povrch obrobku zaškrabnutím pomocou ručného kolieska na jemné nastavenie.
- ▶ Vyberte program NC
- Ovládanie zohľadní **Posunutie (W-CS)**.
- Ovládanie použije aktuálne hodnoty z funkcie **Interpol. ruč. kol.** v súradnicovom systéme **Obrobok (WPL-CS)**.

# <span id="page-263-0"></span>**12.3.5 Funkcia Zrkadlenie (W-CS)**

## **Aplikácia**

Pomocou funkcie **Zrkadlenie (W-CS)** môžete vykonať zrkadlovo otočené obrábanie programu NC bez toho, aby ste museli meniť program NC.

# **Opis funkcie**

Funkcia **Zrkadlenie (W-CS)** pôsobí v osiach. Hodnota pôsobí aditívne k zrkadleniu definovanému v programe NC pred natáčaním roviny obrábania s cyklom **8 ZRKADLENIE** alebo funkcii **TRANS MIRROR**.

**Ďalšie informácie:** Používateľská príručka Obrábacie cykly

**Ďalšie informácie:** Používateľská príručka Programovanie a testovanie

Funkcia **Zrkadlenie (W-CS)** nemá žiaden vplyv na zobrazenie polohy v pracovnej oblasti **Polohy**.

**Ďalšie informácie:** ["Zobrazenia polohy", Strana 134](#page-133-0)

#### **Príklad použitia**

Obrábate program NC pomocou funkcie **Zrkadlenie (W-CS)** zrkadlovo otočene. Východisková situácia:

- Existujúci výstup CAM pre pravý kryt zrkadla
- Program NC vygenerovaný pre stred guľovej frézy a funkciu **FUNCTION TCPM** s priestorovými uhlami
- Nulový bod obrobku sa nachádza v strede polovýrobku
- Zrkadlenie v osi X potrebné na výrobu ľavého krytu zrkadla

Výstup CAM programu NC zrkadlíte nasledovne:

- Otvorte pracovnú oblasť **GPS**
- Aktivujte spínač **Zrkadlenie (W-CS)**
- Aktivujte spínač **X**

Vyberte **Prevziať**

- ▶ Spracujte program NC
- Ovládanie zohľadní **Zrkadlenie (W-CS)** osi X a potrebných osí otáčania.

## **Upozornenia**

- Pri použití funkcií **PLANE** alebo funkcie **FUNCTION TCPM** s priestorovými uhlami sa osi otáčania zrkadlia vhodným spôsobom paralelne so zrkadlenými hlavnými osami. Pri tom sa vytvorí vždy rovnaká konštelácia bez ohľadu na to, či boli osi otáčania v pracovnej oblasti **GPS** označené alebo nie.
- Pri **PLANE AXIAL** nemá zrkadlenie osí otáčania žiaden vplyv.
- **Pri funkcii FUNCTION TCPM** s uhlami osí musíte všetky zrkadlené osi v pracovnej oblasti **GPS** aktivovať jednotlivo.

## <span id="page-264-0"></span>**12.3.6 Funkcia Posunutie (mW-CS)**

#### **Aplikácia**

Pomocou funkcie **Posunutie (mW-CS)** môžete napr. kompenzovať posunutie k vzťažnému bodu obrobku ťažko snímanej opravy v modifikovanom súradnicovom systéme obrobku **mW-CS**.

## **Opis funkcie**

Funkcia **Posunutie (mW-CS)** pôsobí v osiach. Hodnota sa pripočíta k existujúcemu posunutiu v súradnicovom systéme obrobku **W-CS**.

**Ďalšie informácie:** ["Súradnicový systém obrobku W-CS", Strana 204](#page-203-0)

Funkcia **Posunutie (mW-CS)** pôsobí na zobrazenie polohy. Ovládanie posunie zobrazenie o aktívnu hodnotu.

**Ďalšie informácie:** ["Zobrazenia polohy", Strana 134](#page-133-0)

Modifikovaný súradnicový systém obrobku **mW-CS** je k dispozícii pri aktívnej funkcii **Posunutie (W-CS)** alebo aktívnej funkcii **Zrkadlenie (W-CS)**. Bez týchto predchádzajúcich transformácií súradníc pôsobí **Posunutie (mW-CS)** priamo v súradnicovom systéme obrobku **W-CS** a tým je identické s **Posunutie (W-CS)**.

Prevziať

# **Príklad použitia**

Zrkadlíte výstup CAM programu NC. Po zrkadlení presuňte nulový bod obrobku v zrkadlenom súradnicovom systéme, aby sa vyrobil protikus krytu zrkadla. Východisková situácia:

- Existujúci výstup CAM pre pravý kryt zrkadla
- Nulový bod obrobku sa nachádza v ľavom prednom rohu polovýrobku
- Program NC vygenerovaný pre stred guľovej frézy a funkciu **Function TCPM** s priestorovými uhlami
- Má sa vyrobiť ľavý kryt zrkadla

Nulový bod v zrkadlenom súradnicovom systéme presuniete takto:

- Otvorte pracovnú oblasť **GPS**
- Aktivujte spínač **Zrkadlenie (W-CS)**
- Aktivujte spínač **X**
- Aktivujte spínač **Posunutie (mW-CS)**
- Zadajte hodnotu na posunutie nulového bodu obrobku v zrkadlenom súradnicovom systéme

Prevziať

## Vyberte **Prevziať**

- Spracuite program
- Ovládanie zohľadní **Zrkadlenie (W-CS)** osi X a potrebných osí otáčania.
- Ovládanie zohľadní zmenenú polohu nulového bodu obrobku.

# <span id="page-265-0"></span>**12.3.7 Funkcia Natočenie (I-CS)**

## **Aplikácia**

S funkciou **Natočenie (I-CS)** môžete napr. kompenzovať šikmú polohu obrobku v už natočenom súradnicovom systéme roviny obrábania **WPL-CS** bez toho, aby ste pritom zmenili Program NC.

# **Opis funkcie**

Funkcia **Natočenie (I-CS)** je účinná v natočenom súradnicovom systéme roviny obrábania **WPL-CS**. Hodnota je účinná ako doplnok k otáčaniu v programe NC s cyklom **10 OTACANIE** alebo funkciou **TRANS ROTATION**.

**Ďalšie informácie:** Používateľská príručka Obrábacie cykly

**Ďalšie informácie:** Používateľská príručka Programovanie a testovanie Funkcia **Natočenie (I-CS)** nemá vplyv na zobrazenie polohy.

# <span id="page-265-1"></span>**12.3.8 Funkcia Interpol. ruč. kol.**

# **Aplikácia**

S funkciou **Interpol. ruč. kol.** môžete počas chodu programu presúvať osi s ručným kolieskom interpolovane. Vyberáte súradnicový systém, v ktorom je účinná funkcia **Interpol. ruč. kol.**.

## **Súvisiace témy**

Interpolácia ručného kolieska s **M118 Ďalšie informácie:** Používateľská príručka Programovanie a testovanie

## **Opis funkcie**

V stĺpci **Max. hod.** definujete pre príslušnú os maximálnu dráhu dostupnú na posuv. Posuv so vstupnou hodnotou môžete vykonávať v kladnom aj zápornom smere. Tým je maximálna dráha dvojnásobne taká veľká ako vstupná hodnota.

V stĺpci **Akt. hod.** zobrazuje ovládanie pre každú os dráhu prekonania pomocou ručného kolieska.

Parameter **Akt. hod.** môžete upraviť aj ručne. Ak zadáte hodnotu väčšiu ako **Max. hod.**, nebudete môcť aktivovať hodnotu. Ovládanie označí nesprávnu hodnotu červenou farbou. Ovládanie zobrazuje výstražné hlásenie a zabraňuje zatvoreniu formulára.

Keď sa pri aktivovaní funkcie zapíše parameter **Akt. hod.**, vykoná ovládanie pomocou menu opätovného nábehu nábeh do novej polohy.

**Ďalšie informácie:** ["Opätovný nábeh na obrys", Strana 383](#page-382-0)

Funkcia **Interpol. ruč. kol.** pôsobí na zobrazenie polohy v pracovnej oblasti **Polohy**. Ovládanie zobrazuje hodnoty presadené pomocou ručného kolieska v zobrazení polohy.

**Ďalšie informácie:** ["Pracovná oblasť Polohy", Strana 111](#page-110-0)

Hodnoty oboch možností funkcie **Interpol. ruč. kol.** zobrazuje ovládanie v prídavnom zobrazení stavu na karte **POS HR**.

Ovládanie zobrazuje na karte **POS HR**, pracovnej oblasti **Stav**, či je **Max. hod.** definovaná pomocou funkcie **M118** alebo Globálnych nastavení programu GPS. **Ďalšie informácie:** ["Karta POS HR", Strana 127](#page-126-0)

#### **Virtuálna os nástroja VT**

Virtuálnu os nastroja **VT** potrebujete pri obrábaniach s priblíženými nástrojmi, napr. na vyhotovenie šikmých otvorov bez naklonenej roviny obrábania.

Funkciu **Interpol. ruč. kol.** môžete aktivovať aj v aktívnom smere osi nástroja. **VT** zodpovedá vždy smeru aktívnej osi nástroja. Pri strojoch s osami otáčania hlavy príp. tento smer nezodpovedá základnému súradnicovému systému **B-CS**. Aktivujte funkciu riadkom **VT**.

**Ďalšie informácie:** ["Upozornenia týkajúce sa rôznych kinematík stroja", Strana 218](#page-217-0) Pomocou ručného kolieska realizované hodnoty vo **VT** zostávajú štandardne aktívne aj pri zmene nástroja. Ak aktivujete spínač **Hodnotu VT nast. späť**, resetuje ovládanie skutočnú hodnotu **VT** pri zmene nástroja.

Ovládanie zobrazuje hodnoty virtuálnej osi nástroja **VT** na karte **POS HR** pracovnej oblasti **Stav**.

**Ďalšie informácie:** ["Karta POS HR", Strana 127](#page-126-0)

Aby ovládanie zobrazilo hodnoty, musí sa pri **Interpol. ruč. kol.** vo funkcii **VT** definovať hodnota väčšia ako 0.

# **Upozornenia**

# *UPOZORNENIE*

## **Pozor, nebezpečenstvo kolízie!**

Súradnicový systém vybraný vo výberovom menu pôsobí taktiež na parameter **Interpol. ruč. kol.** s funkciou **M118**, a to napriek neaktívnym globálnym nastaveniam programu GPS. Počas **Interpol. ruč. kol.** a nasledujúceho obrábania hrozí nebezpečenstvo kolízie!

- Pred zatvorením formulára vždy vyberte explicitne súradnicový systém **Stroj (M-CS)**
- ▶ Otestujte reakcie stroja

# *UPOZORNENIE*

#### **Pozor, nebezpečenstvo kolízie!**

Keď obe možnosti pre **Interpol. ruč. kol.**, s funkciou **M118** a globálnymi nastaveniami programu GPS, pôsobia súčasne, ovplyvňujú sa definície vzájomne a v závislosti od hierarchie aktivovania. Počas **Interpol. ruč. kol.** a nasledujúceho obrábania hrozí nebezpečenstvo kolízie!

- Používajte len jeden druh **Interpol. ruč. kol.**
- Prednostne používajte **Interpol. ruč. kol.** funkcie **Globálne nastavenia programu**
- ▶ Otestujte reakcie stroja

HEIDENHAIN neodporúča súčasné používanie oboch možností pre **Interpol. ruč. kol.**. Pri nemožnosti odstránenia funkcie **M118** z programu NC zaistite aspoň aktivovanie **Interpol. ruč. kol.** funkcie GPS pred výberom programu. Tým dosiahnete, že ovládanie použije funkciu GPS a nie funkciu **M118**.

- Keď sa transformácie súradnicového systému neaktivovali pomocou programu NC ani pomocou funkcie Globálne nastavenia programu, pôsobí parameter **Interpol. ruč. kol.** vo všetkých súradnicových systémoch identicky.
- Ak počas obrábania pri aktívnej funkcii Dynamické monitorovanie kolízie DCM chcete použiť funkciu **Interpol. ruč. kol.**, musí sa ovládanie nachádzať v prerušenom alebo zastavenom stave. Alternatívne môžete DCM aj deaktivovať. **Ďalšie informácie:** ["Dynamické monitorovanie kolízie DCM \(možnosť č. 40\)",](#page-223-0) [Strana 224](#page-223-0)
- Funkcia **Interpol. ruč. kol.** si vo virtuálnom smere osi **VT** nevyžaduje ani funkciu **PLANE**, ani funkciu **FUNCTION TCPM**.
- Pomocou parametra stroja **axisDisplay** (č. 100810) definujete, či ovládanie zobrazí virtuálnu os **VT** doplnkovo v zobrazení polohy pracovnej oblasti **Polohy**. **Ďalšie informácie:** ["Pracovná oblasť Polohy", Strana 111](#page-110-0)

## <span id="page-268-0"></span>**12.3.9 Funkcia Faktor posuvu**

#### **Aplikácia**

Pomocou funkcie **Faktor posuvu** môžete ovplyvniť účinné rýchlosti posuvu na stroji, napr. aby ste upravili rýchlosti posuvu programu CAM. Tým môžete zabrániť opätovnému výstupu programu CAM s postprocesorom. Pritom zmeníte všetky rýchlosti posuvu percentuálne bez toho, aby ste vykonali zmeny v programe NC.

#### **Súvisiace témy**

Obmedzenie posuvu **F MAX**

Na obmedzenie posuvu s **F MAX** nemá funkcia **Faktor posuvu** žiaden vplyv. **Ďalšie informácie:** ["Obmedzenie posuvu FMAX", Strana 370](#page-369-0)

## **Opis funkcie**

Všetky rýchlosti posuvu meníte percentuálne. Definujete percentuálnu hodnotu od 1 % do 1000 %.

Funkcia **Faktor posuvu** pôsobí na programovaný posuv a potenciometer posuvu, ale nie na rýchloposuv **FMAX**.

Ovládanie zobrazuje v poli **F** pracovnej oblasti **Polohy** aktuálnu rýchlosť posuvu. Ak je aktívna funkcia **Faktor posuvu**, zobrazí sa rýchlosť posuvu po zohľadnení definovaných hodnôt.

**Ďalšie informácie:** ["Vzťažný bod a technologické hodnoty", Strana 113](#page-112-0)

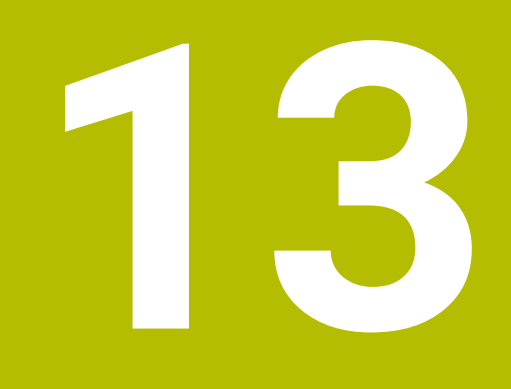

# **Monitorovanie**

# **13.1 Monitorovanie procesu (možnosť č. 168)**

# **13.1.1 Základy**

Pomocou monitorovania procesu rozpozná ovládanie procesné poruchy, napr.:

- **Prasknutie nástroja**
- Chybnú alebo chýbajúcu prípravu obrobku
- Zmenenú polohu alebo veľkosť polovýrobku
- Nesprávny materiál, napr. hliník namiesto ocele

S procesným monitorovaním môžete monitorovať proces obrábania počas chodu programu pomocou úloh monitorovania. Úloha monitorovania porovnáva priebeh signálu aktuálneho obrábania programu NC s jedným alebo viacerými referenčnými obrábaniami. Úloha monitorovania zisťuje pomocou tohto referenčného obrábania hornú alebo dolnú hranicu. Ak sa aktuálne obrábanie počas vopred definovaného prestoja nachádza mimo hraníc, reaguje úloha monitorovania definovanou reakciou. Ak dôjde napr. k poklesu prúdu vretena v dôsledku zlomenia nástroja, zareaguje úloha monitorovania vopred definovanou reakciou.

**Ďalšie informácie:** ["Prerušenie, zastavenie alebo ukončenie chodu programu",](#page-370-0) [Strana 371](#page-370-0)

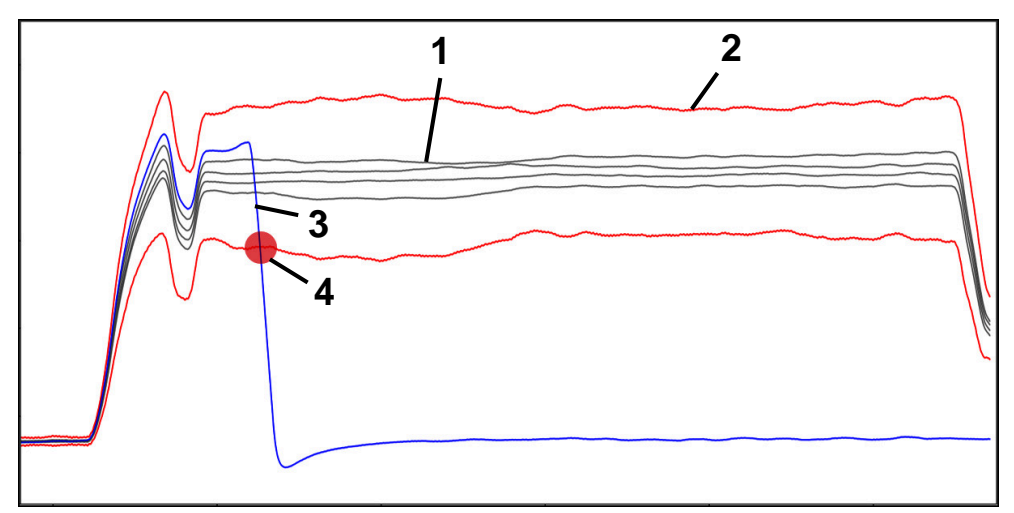

Odpad prúdu vretena následkom prasknutia nástroja

- 1 Referencie
- 2 Hranice pozostávajúce zo šírky tunela a príp. rozšírenia
- 3 Aktuálne obrábanie
	- Procesná porucha, napr. prasknutie nástroja

Ak používate monitorovanie procesu, potrebujete nasledujúce kroky:

- Definovanie monitorovaných úsekov v programe NC
	- **Ďalšie informácie:** Používateľská príručka Programovanie a testovanie
- Program NC pred aktivovaním monitorovania procesu pomaly nabehnite v samostatnom bloku
	- **Ďalšie informácie:** ["Priebeh programu", Strana 365](#page-364-0)
- Aktivovanie monitorovania procesu **Ďalšie informácie:** ["Stĺpec Možnosti monitorovania", Strana 290](#page-289-0) ■ Spracovanie programu NC v plynulom chode
- **Ďalšie informácie:** ["Priebeh programu", Strana 365](#page-364-0)
- Príp. vykonajte nastavenia k úlohám monitorovania
	- Výber predlohy stratégie **Ďalšie informácie:** ["Predloha stratégie", Strana 280](#page-279-0)
	- Pridanie a odstránenie úloh monitorovania **Ďalšie informácie:** ["Symboly", Strana 275](#page-274-0)
	- Definovanie nastavení a reakcií v rámci úloh monitorovania **Ďalšie informácie:** ["Nastavenia úloh monitorovania", Strana 282](#page-281-0)
	- Zobrazenie úlohy monitorovania v simulácii ako Heatmap pre proces **Ďalšie informácie:** ["Stĺpec Možnosti monitorovania v rámci monitorovaného](#page-290-0) [úseku", Strana 291](#page-290-0)
		- **Ďalšie informácie:** Používateľská príručka Programovanie a testovanie
- Opakované spracovanie programu NC po blokoch
	- **Ďalšie informácie:** ["Priebeh programu", Strana 365](#page-364-0)
- Príp. zvoľte ďalšie referencie a optimalizujte parametre. **Ďalšie informácie:** ["Úlohy monitorovania", Strana 281](#page-280-0) **Ďalšie informácie:** ["Zaznamenávania monitorovaných úsekov", Strana 293](#page-292-0)

#### **Súvisiace témy**

**Monitorovanie komponentov** (možnosť č. 155) s **MONITORING HEATMAP Ďalšie informácie:** Používateľská príručka Programovanie a testovanie

# **13.1.2 Pracovná oblasť Monitorov. procesu (možnosť č. 168)**

## **Aplikácia**

V pracovnej oblasti **Monitorov. procesu** vizualizuje ovládanie proces obrábania počas chodu programu. Môžete aktivovať rôzne úlohy monitorovania vhodne k procesu. V prípade potreby je možné vykonať úpravy na úlohách monitorovania. **Ďalšie informácie:** ["Úlohy monitorovania", Strana 281](#page-280-0)

## **Predpoklady**

- Voliteľný softvér č. 168 Monitorovanie procesu
- Monitorované úseky definované pomocou **MONITORING SECTION Ďalšie informácie:** Používateľská príručka Programovanie a testovanie
- **E** Reprodukovateľný proces možný v obrábacom režime **FUNCTION MODE MILL** V režime obrábania **FUNCTION MODE TURN** (možnosť č. 50) sú funkčné úlohy monitorovania **FeedOverride** a **SpindleOverride**.

**Ďalšie informácie:** Používateľská príručka Programovanie a testovanie

## **Opis funkcie**

Pracovná oblasť **Monitorov. procesu** ponúka informácie a nastavenia k monitorovaniu procesu obrábania.

Ovládanie ponúka v závislosti od polohy kurzora v programe NC nasledujúce oblasti:

■ Globálna oblasť

Ovládanie zobrazuje upozornenia k aktívnemu programu NC.

**Ďalšie informácie:** ["Globálna oblasť", Strana 277](#page-276-0)

■ Strategická oblasť

Ovládanie zobrazuje úlohy monitorovania a grafy zaznamenávania. Môžete vykonať nastavenia k úlohám monitorovania.

**Ďalšie informácie:** ["Strategická oblasť", Strana 279](#page-278-0)

■ Stĺpec **Možnosti monitorovania** v globálnej oblasti

Ovládanie zobrazuje informácie k zaznamenávaniam, ktoré sa vzťahujú na všetky monitorované úseky programu NC.

**Ďalšie informácie:** ["Stĺpec Možnosti monitorovania v globálnej oblasti",](#page-290-1) [Strana 291](#page-290-1)

Stĺpec **Možnosti monitorovania** v rámci monitorovaného úseku Ovládanie zobrazuje informácie k zaznamenávaniam, ktoré sa vzťahujú len na aktuálne zvolený monitorovaný úsek.

**Ďalšie informácie:** ["Stĺpec Možnosti monitorovania v rámci monitorovaného](#page-290-0) [úseku", Strana 291](#page-290-0)

# <span id="page-274-0"></span>**Symboly**

Pracovná oblasť **Monitorov. procesu** obsahuje nasledujúce symboly:

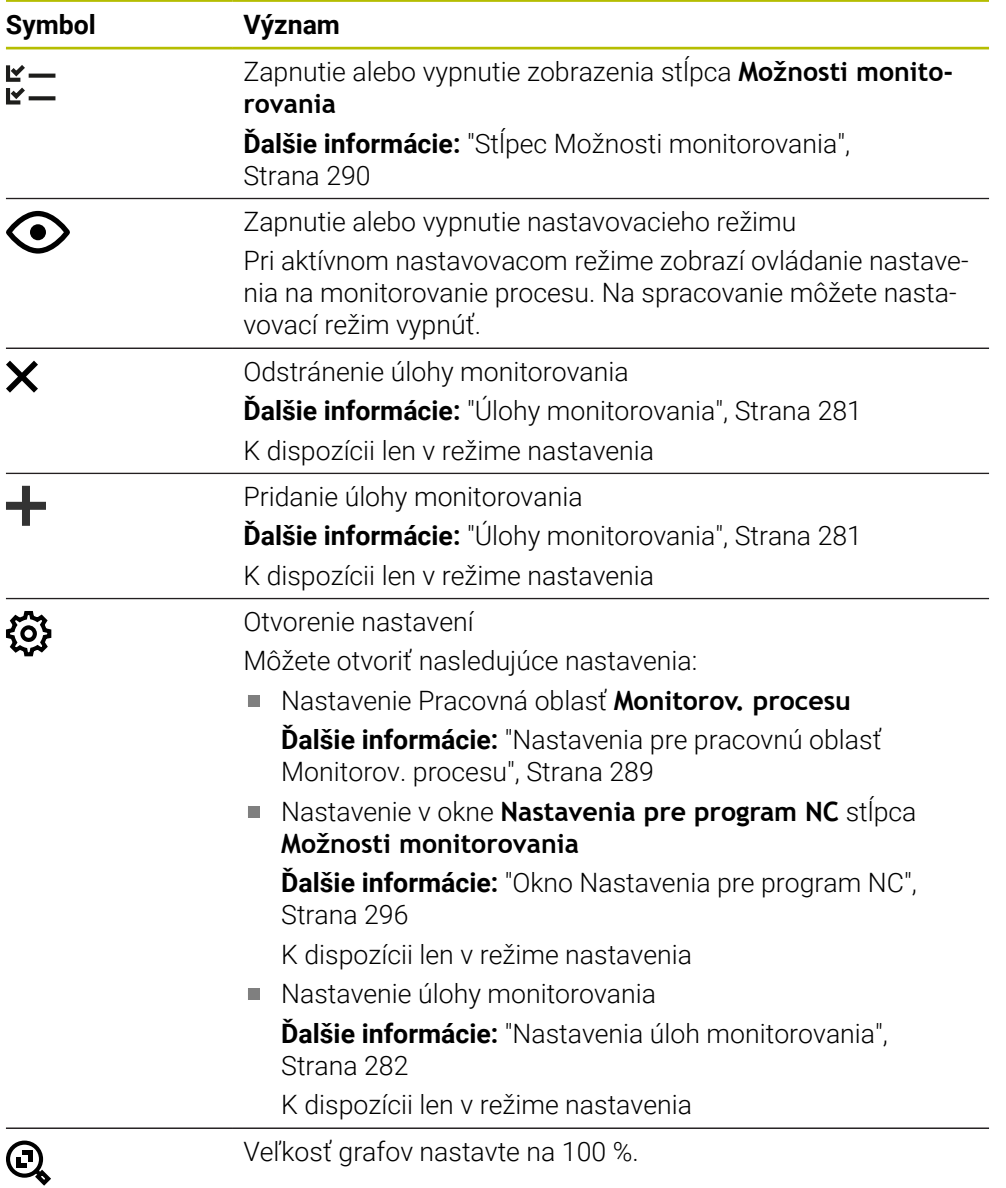

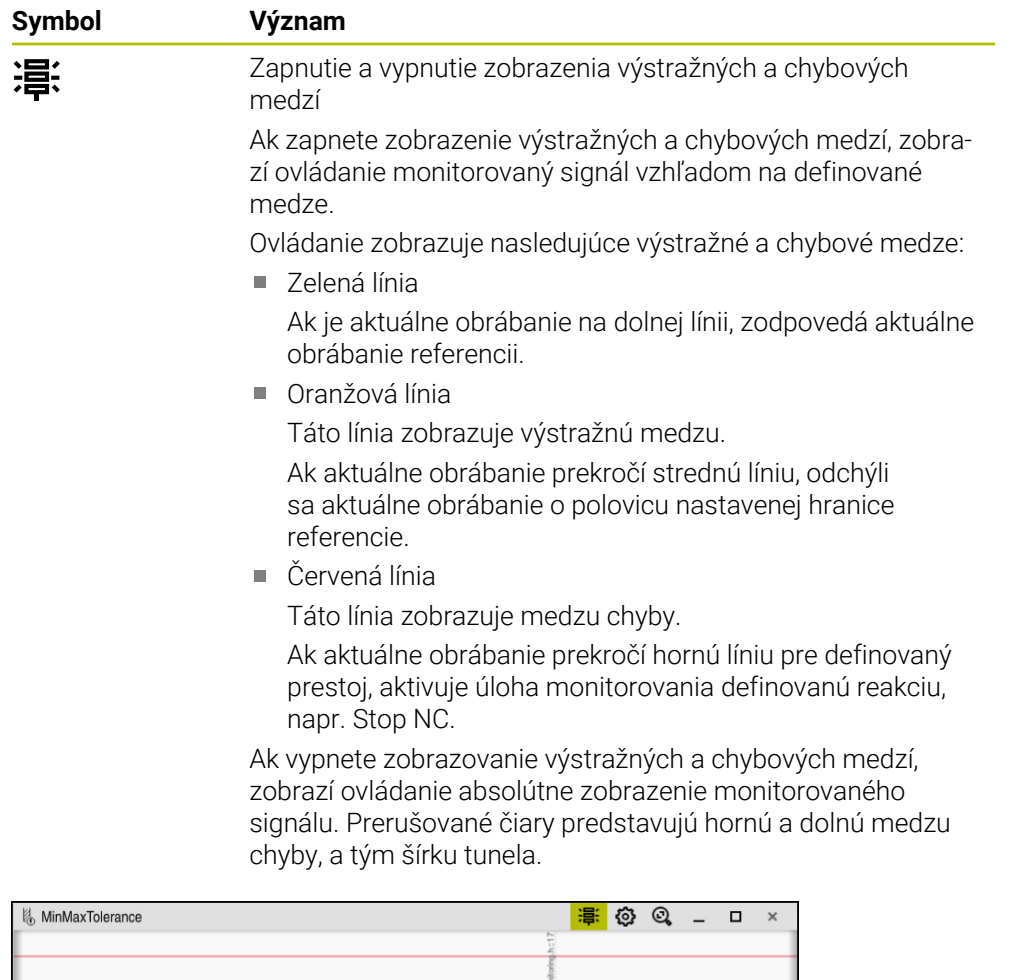

Zapnuté zobrazenie medzí výstrah a chýb: Ovládanie zobrazuje signál vzhľadom na definované hranice

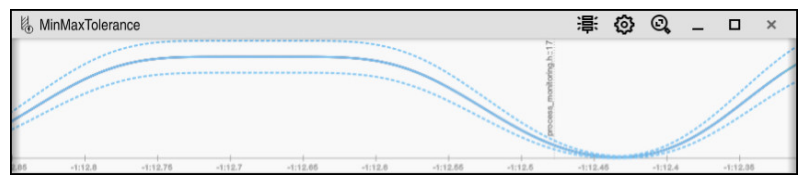

Vypnutie zobrazenie medzí výstrah a chýb: Pretiahnutá čiara predstavuje signál a prerušované čiary k príslušnému času zistenú šírku tunela

### <span id="page-276-0"></span>**Globálna oblasť**

Ak sa kurzor v programe NC nachádza mimo monitorovaného úseku, zobrazuje pracovná oblasť **Monitorov. procesu** globálnu oblasť.

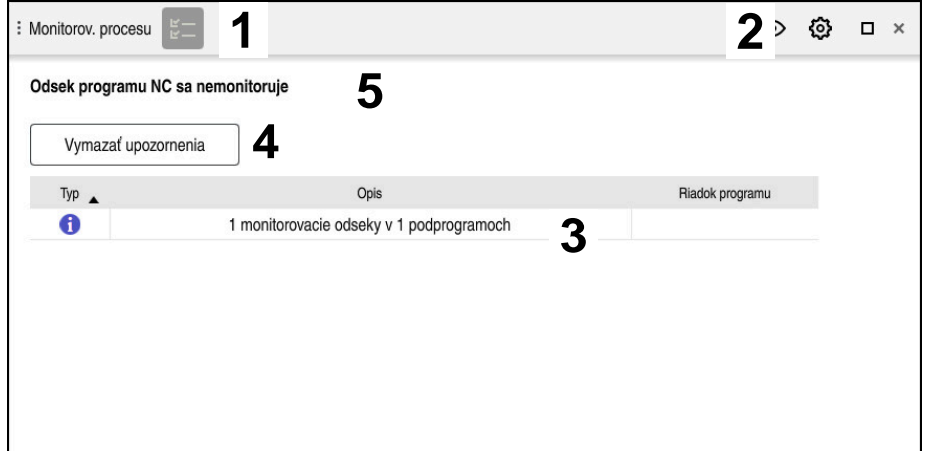

Globálna oblasť v pracovnej oblasti **Monitorov. procesu**

Pracovná oblasť **Monitorov. procesu** zobrazuje v globálnej oblasti nasledovné:

- 1 Symbol **Možnosti monitorovania Ďalšie informácie:** ["Stĺpec Možnosti monitorovania", Strana 290](#page-289-0)
- 2 Symbol **Nastavenia** pre pracovnú oblasť **Monitorov. procesu Ďalšie informácie:** ["Nastavenia pre pracovnú oblasť Monitorov. procesu",](#page-288-0) [Strana 289](#page-288-0)
- 3 Tabuľka s upozorneniami k aktívnemu programu NC **Ďalšie informácie:** ["Upozornenia k programu NC", Strana 278](#page-277-0)
- 4 Tlačidlo **Vymazať upozornenia** Pomocou tlačidla **Vymazať upozornenia** môžete vyprázdniť tabuľku.
- 5 Informácia, že táto oblasť sa v programe NC nemonitoruje

### <span id="page-277-0"></span>**Upozornenia k programu NC**

V tejto oblasti zobrazuje ovládanie tabuľku s upozorneniami k aktívnemu programu NC. Tabuľka obsahuje nasledujúce informácie:

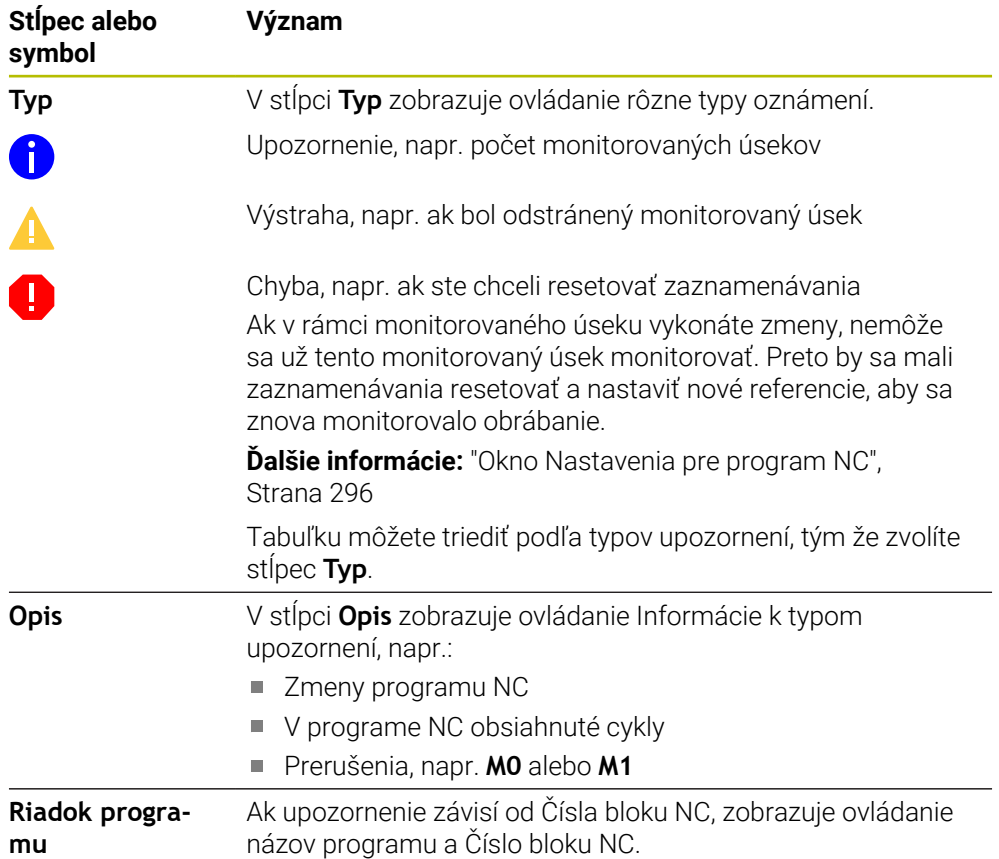

#### <span id="page-278-0"></span>**Strategická oblasť**

Ak sa kurzor v programe NC nachádza vnútri monitorovaného úseku, zobrazuje pracovná oblasť **Monitorov. procesu** strategickú oblasť.

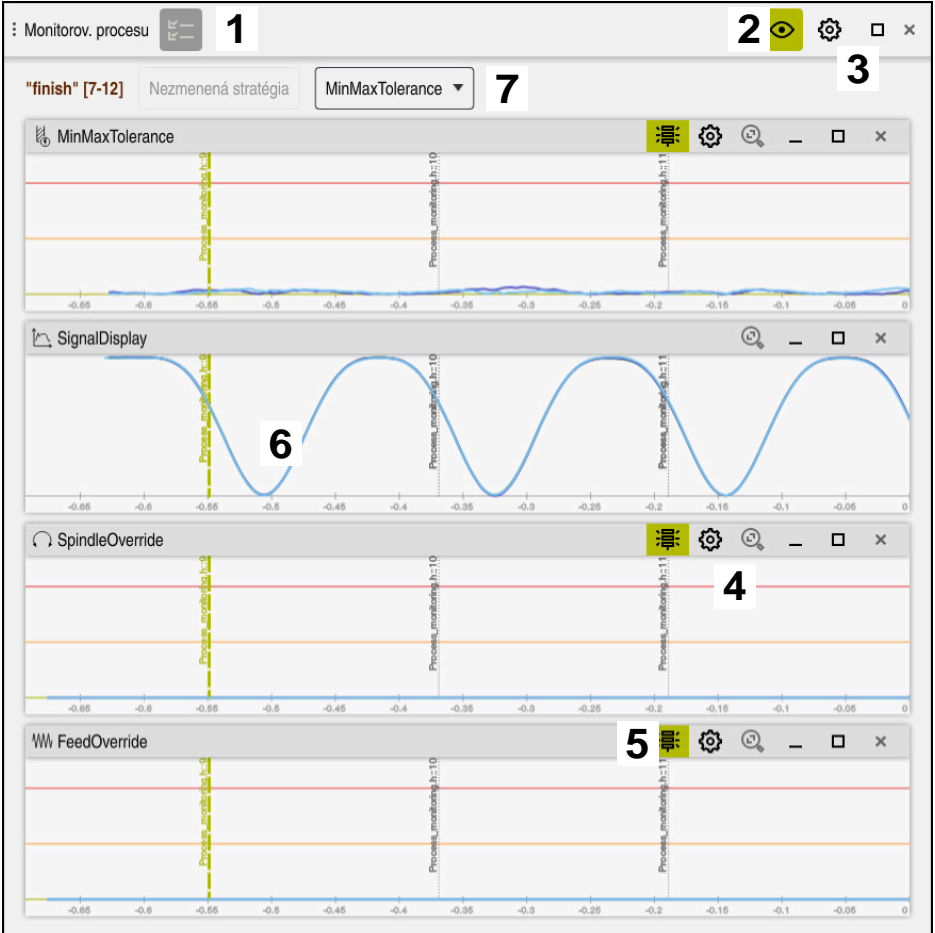

Strategická oblasť v pracovnej oblasti **Monitorov. procesu**

Pracovná oblasť **Monitorov. procesu** zobrazuje v strategickej oblasti nasledovné:

- 1 Symbol **Možnosti monitorovania Ďalšie informácie:** ["Stĺpec Možnosti monitorovania", Strana 290](#page-289-0)
- 2 Zapnutie alebo vypnutie nastavovacieho režimu **Ďalšie informácie:** ["Symboly", Strana 275](#page-274-0)
- 3 Symbol **Nastavenia** pre pracovnú oblasť **Monitorov. procesu Ďalšie informácie:** ["Nastavenia pre pracovnú oblasť Monitorov. procesu",](#page-288-0) [Strana 289](#page-288-0)
- 4 Symbol **Nastavenia** pre úlohy monitorovania **Ďalšie informácie:** ["Nastavenia úloh monitorovania", Strana 282](#page-281-0) K dispozícii len v režime nastavenia
- 5 Zapnutie a vypnutie zobrazenia výstražných a chybových medzí **Ďalšie informácie:** ["Symboly", Strana 275](#page-274-0)
- 6 Úlohy monitorovania **Ďalšie informácie:** ["Úlohy monitorovania", Strana 281](#page-280-0)
- 7 Ovládanie zobrazuje nasledujúce informácie a funkcie:
	- Príp. názov monitorovaného úseku Ak je definované v programe NC s voliteľným prvkom syntaxe **AS**, zobrazí ovládanie názov.

Ak nie je definovaný žiaden názov, zobrazí ovládanie **MONITORING SECTION**.

**Ďalšie informácie:** Používateľská príručka Programovanie a testovanie

- Oblasť Čísla blokov NC monitorovaného úseku v hranatých zátvorkách Začiatok a koniec monitorovaného úseku v programe NC
- Tlačidlo **Nezmenená stratégia** alebo **Uložiť stratégiu ako predlohu Ďalšie informácie:** ["Predloha stratégie", Strana 280](#page-279-0)
- Výberové menu predlohy stratégie **Ďalšie informácie:** ["Predloha stratégie", Strana 280](#page-279-0)
- K dispozícii len v režime nastavenia

#### <span id="page-279-0"></span>**Predloha stratégie**

Predloha stratégie zahŕňa jedno alebo viaceré úlohy monitorovania vrát. definovaných nastavení.

Pomocou výberového menu vyberáte spomedzi nasledujúcich predlôh stratégie:

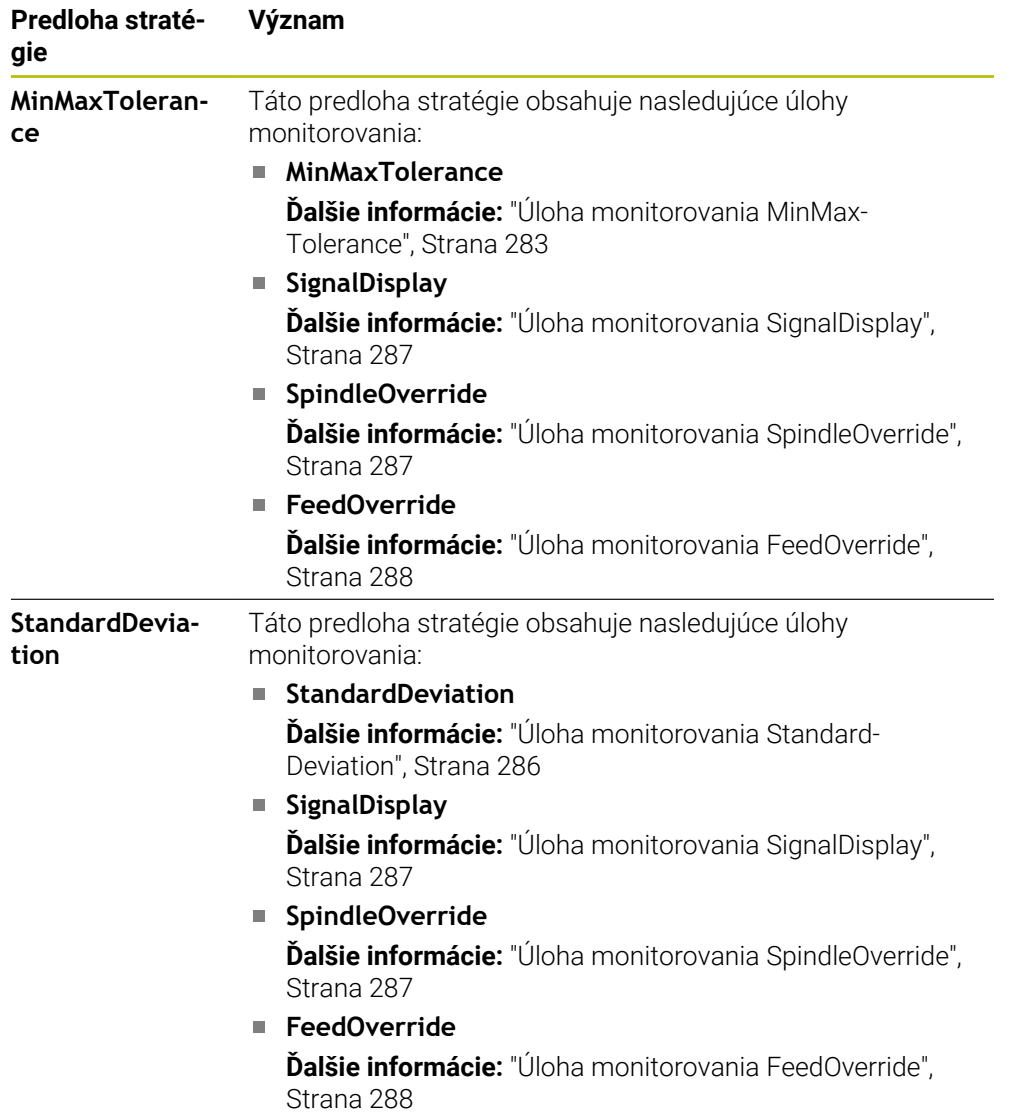

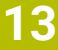

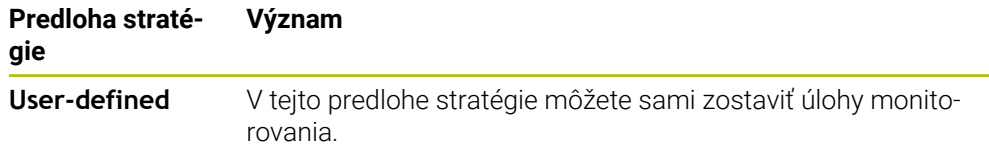

Ak zmeníte niektorú predlohu stratégie, môžete zmenenú predlohu stratégie prepísať pomocou tlačidla **Uložiť stratégiu ako predlohu**. Ovládanie prepíše aktuálne zvolenú predlohu stratégie.

> Pretože nedokážete samostatne obnoviť továrenské nastavenie predlôh stratégie, prepisujete len predlohu **User-defined**.

Voliteľným parametrom stroja **ProcessMonitioring** (č. 133700) dokáže výrobca stroja obnoviť továrenské nastavenia predlôh stratégie.

V nastaveniach pracovnej oblasti **Monitorov. procesu** definujete, ktorú predlohu stratégie volí ovládanie štandardne po vytvorení nového monitorovaného úseku.

**Ďalšie informácie:** ["Nastavenia pre pracovnú oblasť Monitorov. procesu",](#page-288-0) [Strana 289](#page-288-0)

## <span id="page-280-0"></span>**Úlohy monitorovania**

Ħ

Pracovná oblasť **Monitorov. procesu** obsahuje nasledujúce úlohy monitorovania:

**MinMaxTolerance**

Pomocou funkcie **MinMaxTolerance** ovládanie monitoruje, či je aktuálne obrábanie v rozsahu zvolených referencií vrátane preddefinovaných percentuálnych a statických odchýlok.

**Ďalšie informácie:** ["Úloha monitorovania MinMaxTolerance", Strana 283](#page-282-0)

**StandardDeviation**

Pomocou funkcie **StandardDeviation** ovládanie monitoruje, či je aktuálne obrábanie v rozsahu zvolených referencií vrátane statického rozšírenia a násobku štandardnej odchýlky σ.

**Ďalšie informácie:** ["Úloha monitorovania StandardDeviation", Strana 286](#page-285-0)

**SignalDisplay**

Prostredníctvom **SignalDisplay** zobrazuje ovládanie priebeh procesu všetkých zvolených referencií a aktuálne obrábanie.

**Ďalšie informácie:** ["Úloha monitorovania SignalDisplay", Strana 287](#page-286-0)

**SpindleOverride**

Prostredníctvom **SpindleOverride** monitoruje ovládanie zmeny override vretena potenciometrom.

**Ďalšie informácie:** ["Úloha monitorovania SpindleOverride", Strana 287](#page-286-1)

#### **FeedOverride**

Prostredníctvom **FeedOverride** monitoruje ovládanie zmeny override posuvu potenciometrom.

**Ďalšie informácie:** ["Úloha monitorovania FeedOverride", Strana 288](#page-287-0)

Ovládanie zobrazuje na každej úlohe monitorovania aktuálne obrábanie a zvolené referencie ako graf. Časová os je uvedená v sekundách alebo pri dlhších monitorovaných úsekoch v minútach.

#### <span id="page-281-0"></span>**Nastavenia úloh monitorovania**

Môžete meniť nastavenia úloh monitorovania pre príslušný monitorovaný úsek. Po výbere nastavenia úlohy monitorovania zobrazí ovládanie dve sekcie. V ľavej sekcii zobrazuje ovládanie sivou farbou nastavenia, ktoré boli aktívne v momente zvoleného zaznamenávania. V pravej sekcii zobrazuje ovládanie aktuálne nastavenia pre úlohu monitorovania. Pomocou tlačidla **Prevziať** môžete uložiť vždy nastavenia z ľavej alebo pravej sekcie. Okrem toho môžete úlohu monitorovania pre monitorovaný úsek odstrániť alebo pomocou znamienka plus pridať.

Hodnoty úloh monitorovania nastavené v továrenskom nastavení platia ako odporúčané východiskové hodnoty. Tieto východiskové hodnoty si môžete upraviť pre vaše obrábanie.

Keď zmeníte nastavenia úlohy monitorovania alebo pridáte novú úlohu monitorovania, označí ovládanie zmenu značkou **\*** pred názvom.

## <span id="page-282-0"></span>**Úloha monitorovania MinMaxTolerance**

Pomocou funkcie **MinMaxTolerance** ovládanie monitoruje, či je aktuálne obrábanie v rozsahu zvolených referencií vrátane preddefinovaných percentuálnych a statických odchýlok.

Prípady použitia **MinMaxTolerance** sú výrazné procesné poruchy, napr. počas výroby malých sérií:

- **Prasknutie nástroja**
- Chýbajúci nástroj
- Zmenenú polohu alebo veľkosť polovýrobku

Ovládanie potrebuje minimálne jedno zaznamenávané obrábanie ako referenciu. Ak nezvolíte žiadnu referenciu, je táto úloha monitorovania neaktívna a nezaznamenáva žiadne grafy.

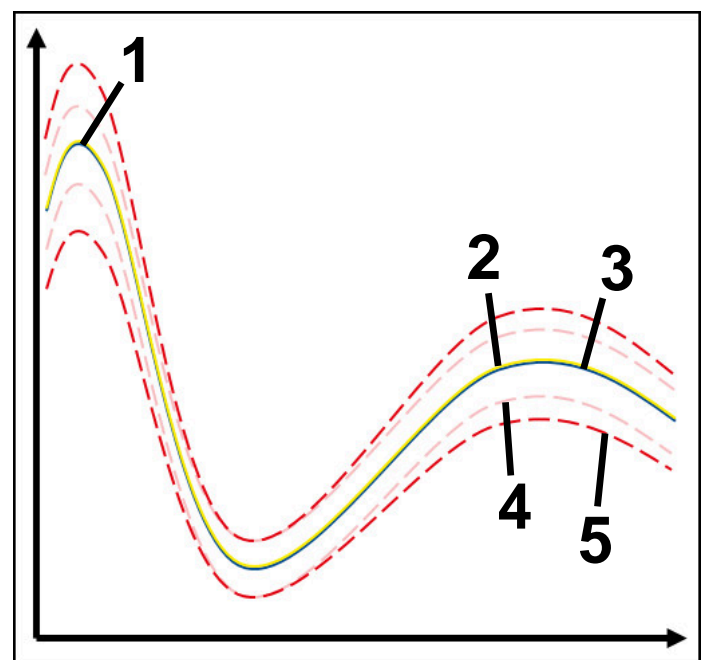

- 1  **Prvá dobrá referencia**
- 2  **Druhá dobrá referencia**
- 3 Tretia dobrá referencia
- 4 Medze pozostávajúce zo šírky tunela
- 5 Medze pozostávajúce z percentuálneho statického rozšírenia šírky tunela

**Ďalšie informácie:** ["Zaznamenávania monitorovaných úsekov", Strana 293](#page-292-0)

Ak máte napr. následkom opotrebovania nástroja rovné ešte akceptovateľné zaznamenávanie, môžete pomocou tejto úlohy monitorovania použiť alternatívnu možnosť použitia.

**Ďalšie informácie:** ["Alternatívna možnosť použitia s akceptovateľnou referenciou",](#page-284-0) [Strana 285](#page-284-0)

**13**

#### **Nastavenia k MinMaxTolerance**

Pomocou posuvných regulátorov môžete vykonať nasledujúce nastavenia pre túto úlohu monitorovania:

## **Akceptovaná percentuálna odchýlka**

Percentuálne rozšírenie šírky tunela

#### **Statická šírka tunela**

Horná a dolná medza, vychádzajúc z referencií

**Prestoj**

Maximálny čas v milisekundách, ako dlho sa smie signál nachádzať mimo definovanej odchýlky. Po tomto čase aktivuje ovládanie definované reakcie úlohy monitorovania.

Pre túto úlohu monitorovania môžete aktivovať alebo deaktivovať nasledujúce reakcie:

#### **Úloha monitorovania varuje**

Ak signál prekračuje medze po dobu trvajúcu dlhšie ako definovaný čas prestoja, varuje ovládanie v informačnom menu.

**Ďalšie informácie:** ["Notifikačné menu informačnej lišty", Strana 326](#page-325-0)

#### **Úloha monitorovania aktivuje zastavenie NC**

Ak signál prekračuje medze po dobu trvajúcu dlhšie ako definovaný čas prestoja, ovládanie zastaví program NC. Môžete skontrolovať stav obrábania. Keď sa rozhodnete, že nedošlo k žiadnej závažnej chybe, môžete obnoviť chod programu NC.

#### **Abort program run**

Ak signál prekračuje medze po dobu trvajúcu dlhšie ako definovaný čas prestoja, ovládanie preruší program NC. Chod programu NC nemôžete obnoviť.

#### **Úloha monitorovania blokuje nástroj**

Ak signál prekračuje medze po dobu trvajúcu dlhšie ako definovaný čas prestoja, ovládanie zablokuje nástroj v správe nástrojov.

**Ďalšie informácie:** ["Sprava nastrojov ", Strana 183](#page-182-0)

#### <span id="page-284-0"></span>**Alternatívna možnosť použitia s akceptovateľnou referenciou**

Ak ovládanie zaznamenalo priame ešte akceptovateľné obrábanie, môžete použiť alternatívnu možnosť použitia úlohy monitorovania **MinMaxTolerance**.

Vyberáte minimálne dve referencie:

- Optimálna referencia
- Priama ešte akceptovateľná referencia, napr. ktorá opotrebením nástroja vykazuje vyšší signál zaťaženia vretena

Úloha monitorovania kontroluje, či je aktuálne obrábanie v rámci oblasti zvolených referencií. Vyberte pri tejto stratégii žiadnu alebo len nízku percentuálne odchýlku, pretože tolerancia je už daná prostredníctvom rôznych referencií.

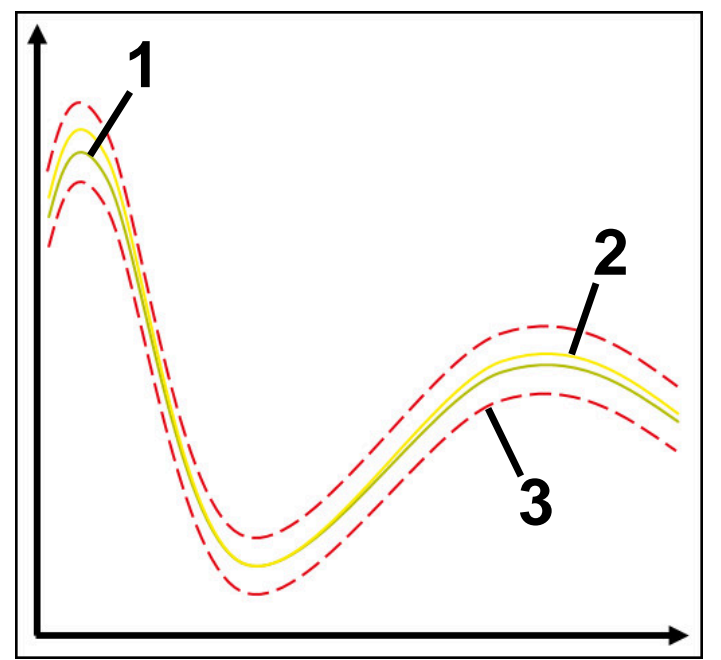

- 1  **Optimálna referencia**
- 2 Ešte akceptovateľná referencia
- 3 Medze pozostávajúce zo šírky tunela

## <span id="page-285-0"></span>**Úloha monitorovania StandardDeviation**

Pomocou funkcie **StandardDeviation** ovládanie monitoruje, či je aktuálne obrábanie v rozsahu zvolených referencií vrátane statického rozšírenia a násobku štandardnej odchýlky σ.

Prípady použitia **StandardDeviation** sú procesné poruchy každého druhu, napr. počas sériovej výroby:

- **Prasknutie nástroja**
- Chýbajúci nástroj
- **Depotrebovanie nástroja**
- Zmenenú polohu alebo veľkosť polovýrobku

Ovládanie potrebuje minimálne tri zaznamenávané obrábania ako referenciu. Referencie by mali obsahovať optimálne, dobré a práve ešte akceptovateľné obrábanie. Ak nezvolíte potrebné referencie, nie je táto úloha monitorovania aktívna a nezaznamenáva žiadne grafy.

#### **Ďalšie informácie:** ["Zaznamenávania monitorovaných úsekov", Strana 293](#page-292-0)

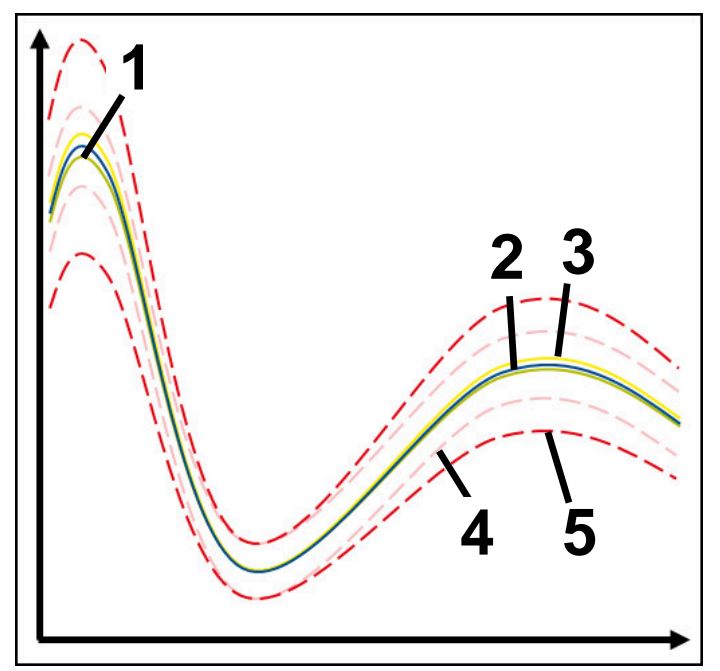

- 1  **Optimálna referencia**
- 2 Dobrá referencia
- 3 Ešte akceptovateľná referencia
- 4 Medze pozostávajúce zo šírky tunela
- 5 Medze pozostávajúce z rozšírenia šírky tunela vynásobené faktorom σ

#### **Nastavenia k StandardDeviation**

Pomocou posuvných regulátorov môžete vykonať nasledujúce nastavenia pre túto úlohu monitorovania:

**Násobok σ**

Rozšírenie šírky tunela vynásobené faktorom σ

**Statická šírka tunela**

Horná a dolná medza, vychádzajúc z referencií

**Prestoj**

Maximálny čas v milisekundách, ako dlho sa smie signál nachádzať mimo definovanej odchýlky. Po tomto čase aktivuje ovládanie definované reakcie úlohy monitorovania.

Pre túto úlohu monitorovania môžete aktivovať alebo deaktivovať nasledujúce reakcie:

**Úloha monitorovania varuje**

Ak signál prekračuje medze po dobu trvajúcu dlhšie ako definovaný čas prestoja, varuje ovládanie v informačnom menu.

**Ďalšie informácie:** ["Notifikačné menu informačnej lišty", Strana 326](#page-325-0)

#### **Úloha monitorovania aktivuje zastavenie NC**

Ak signál prekračuje medze po dobu trvajúcu dlhšie ako definovaný čas prestoja, ovládanie zastaví program NC. Môžete skontrolovať stav obrábania. Keď sa rozhodnete, že nedošlo k žiadnej závažnej chybe, môžete obnoviť chod programu NC.

#### **Abort program run**

Ak signál prekračuje medze po dobu trvajúcu dlhšie ako definovaný čas prestoja, ovládanie preruší program NC. Chod programu NC nemôžete obnoviť.

#### **Úloha monitorovania blokuje nástroj**

Ak signál prekračuje medze po dobu trvajúcu dlhšie ako definovaný čas prestoja, ovládanie zablokuje nástroj v správe nástrojov.

**Ďalšie informácie:** ["Sprava nastrojov ", Strana 183](#page-182-0)

#### <span id="page-286-0"></span>**Úloha monitorovania SignalDisplay**

Prostredníctvom **SignalDisplay** zobrazuje ovládanie priebeh procesu všetkých zvolených referencií a aktuálne obrábanie.

Môžete porovnať, či aktuálne obrábanie zodpovedá referenciám. Tým vizuálne skontrolujete, čo môžete obrábanie použiť ako referenciu.

Úloha monitorovania nevykoná žiadnu reakciu.

#### <span id="page-286-1"></span>**Úloha monitorovania SpindleOverride**

Prostredníctvom **SpindleOverride** monitoruje ovládanie zmeny override vretena potenciometrom.

Ovládanie použije prvé zaznamenané obrábanie ako referenciu.

## **Nastavenia k SpindleOverride**

Pomocou posuvných regulátorov môžete vykonať nasledujúce nastavenia pre túto úlohu monitorovania:

#### **Akceptovaná percentuálna odchýlka**

Akceptovaná odchýlka override v percentách v porovnaní s prvým zaznamenávaním

#### **Prestoj**

Maximálny čas v milisekundách, ako dlho sa smie signál nachádzať mimo definovanej odchýlky. Po tomto čase aktivuje ovládanie definované reakcie úlohy monitorovania.

Pre túto úlohu monitorovania môžete aktivovať alebo deaktivovať nasledujúce reakcie:

**Úloha monitorovania varuje**

Ak signál prekračuje medze po dobu trvajúcu dlhšie ako definovaný čas prestoja, varuje ovládanie v informačnom menu.

**Ďalšie informácie:** ["Notifikačné menu informačnej lišty", Strana 326](#page-325-0)

## **Úloha monitorovania aktivuje zastavenie NC**

Ak signál prekračuje medze po dobu trvajúcu dlhšie ako definovaný čas prestoja, ovládanie zastaví program NC. Môžete skontrolovať stav obrábania. Keď sa rozhodnete, že nedošlo k žiadnej závažnej chybe, môžete obnoviť chod programu NC.

## <span id="page-287-0"></span>**Úloha monitorovania FeedOverride**

Prostredníctvom **FeedOverride** monitoruje ovládanie zmeny override posuvu potenciometrom.

Ovládanie použije prvé zaznamenané obrábanie ako referenciu.

#### **Nastavenia FeedOverride**

Pomocou posuvných regulátorov môžete vykonať nasledujúce nastavenia pre túto úlohu monitorovania:

#### **Akceptovaná percentuálna odchýlka**

Akceptovaná odchýlka override v percentách v porovnaní s prvým zaznamenávaním

#### **Prestoj**

Maximálny čas v milisekundách, ako dlho sa smie signál nachádzať mimo definovanej odchýlky. Po tomto čase aktivuje ovládanie definované reakcie úlohy monitorovania.

Pre túto úlohu monitorovania môžete aktivovať alebo deaktivovať nasledujúce reakcie:

#### **Úloha monitorovania varuje**

Ak signál prekračuje medze po dobu trvajúcu dlhšie ako definovaný čas prestoja, varuje ovládanie v informačnom menu.

**Ďalšie informácie:** ["Notifikačné menu informačnej lišty", Strana 326](#page-325-0)

## **Úloha monitorovania aktivuje zastavenie NC**

Ak signál prekračuje medze po dobu trvajúcu dlhšie ako definovaný čas prestoja, ovládanie zastaví program NC. Môžete skontrolovať stav obrábania. Keď sa rozhodnete, že nedošlo k žiadnej závažnej chybe, môžete obnoviť chod programu NC.
## **Nastavenia pre pracovnú oblasť Monitorov. procesu**

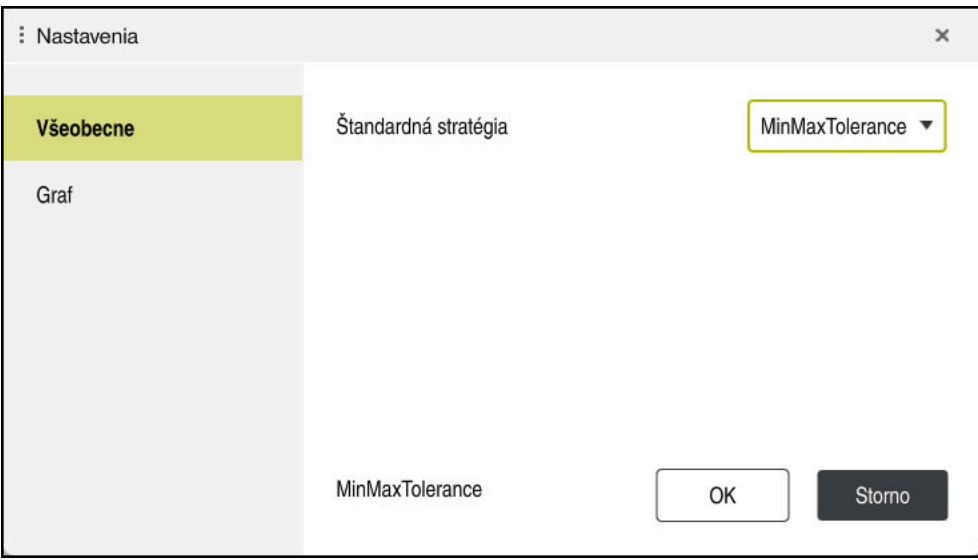

Nastavenia pre pracovnú oblasť **Monitorov. procesu**

### **Všeobecne**

V oblasti **Všeobecne** zvolíte, ktorú predlohu stratégie použije ovládanie:

- **MinMaxTolerance**
- StandardDeviation
- **User-defined**

**Ďalšie informácie:** ["Predloha stratégie", Strana 280](#page-279-0)

### **Graf**

V oblasti **Graf** môžete zvoliť nasledujúce nastavenia:

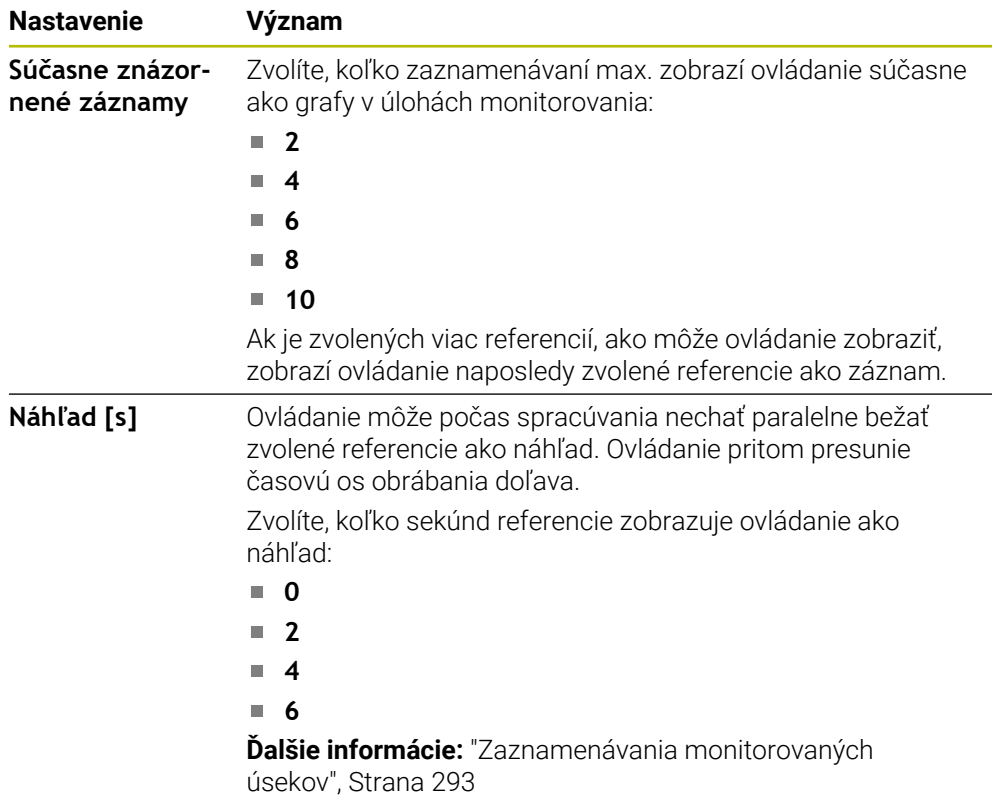

## <span id="page-289-0"></span>**Stĺpec Možnosti monitorovania**

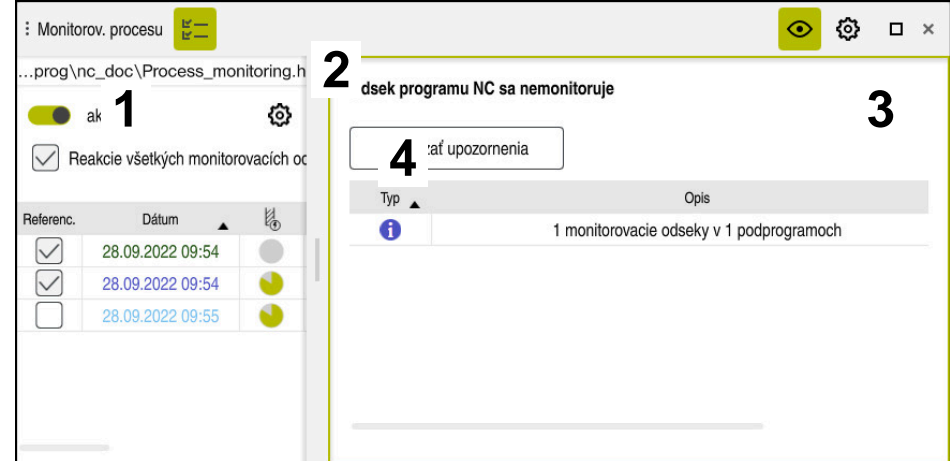

Stĺpec **Možnosti monitorovania** v globálnej oblasti

Stĺpec **Možnosti monitorovania** zobrazuje nezávisle od polohy kurzora v programe NC v hornej oblasti nasledujúce:

- 1 Spínač na aktivovanie alebo deaktivovanie monitorovania procesu pre celý program NC
- 2 Cesta aktuálneho programu NC
- 3 Otvorte symbol **Nastavenia** v okne **Nastavenia pre program NC Ďalšie informácie:** ["Okno Nastavenia pre program NC", Strana 296](#page-295-0) K dispozícii len v režime nastavenia
- 4 Zaškrtávacie políčko na aktivovanie alebo deaktivovanie reakcií všetkých monitorovaných úsekov v programe NC K dispozícii len v režime nastavenia

Ovládanie ponúka v závislosti od polohy kurzora v programe NC nasledujúce oblasti:

■ Stĺpec **Možnosti monitorovania** v globálnej oblasti Môžete zvoliť referencie, ktoré pôsobia pre všetky monitorované úseky programu NC.

**Ďalšie informácie:** ["Stĺpec Možnosti monitorovania v globálnej oblasti",](#page-290-0) [Strana 291](#page-290-0)

■ Stĺpec **Možnosti monitorovania** v rámci monitorovaného úseku Môžete definovať nastavenia a zvoliť referencie, ktoré pôsobia pre aktuálne zvolený monitorovaný úsek.

**Ďalšie informácie:** ["Stĺpec Možnosti monitorovania v rámci monitorovaného](#page-290-1) [úseku", Strana 291](#page-290-1)

### <span id="page-290-0"></span>**Stĺpec Možnosti monitorovania v globálnej oblasti**

Ak sa kurzor v programe NC nachádza mimo monitorovaného úseku, zobrazuje pracovná oblasť **Monitorov. procesu** stĺpec **Možnosti monitorovania** v globálnej oblasti.

V globálnej oblasti zobrazuje ovládanie tabuľku so zaznamenávaniami všetkých monitorovaných úsekov programu NC.

**Ďalšie informácie:** ["Zaznamenávania monitorovaných úsekov", Strana 293](#page-292-0)

#### <span id="page-290-1"></span>**Stĺpec Možnosti monitorovania v rámci monitorovaného úseku**

Ak sa kurzor v programe NC nachádza v rámci monitorovaného úseku, zobrazuje pracovná oblasť **Monitorov. procesu** stĺpec **Možnosti monitorovania** v rámci monitorovaného úseku.

Ak sa kurzor nachádza v rámci monitorovaného úseku, uloží ovládanie túto oblasť sivou farbou.

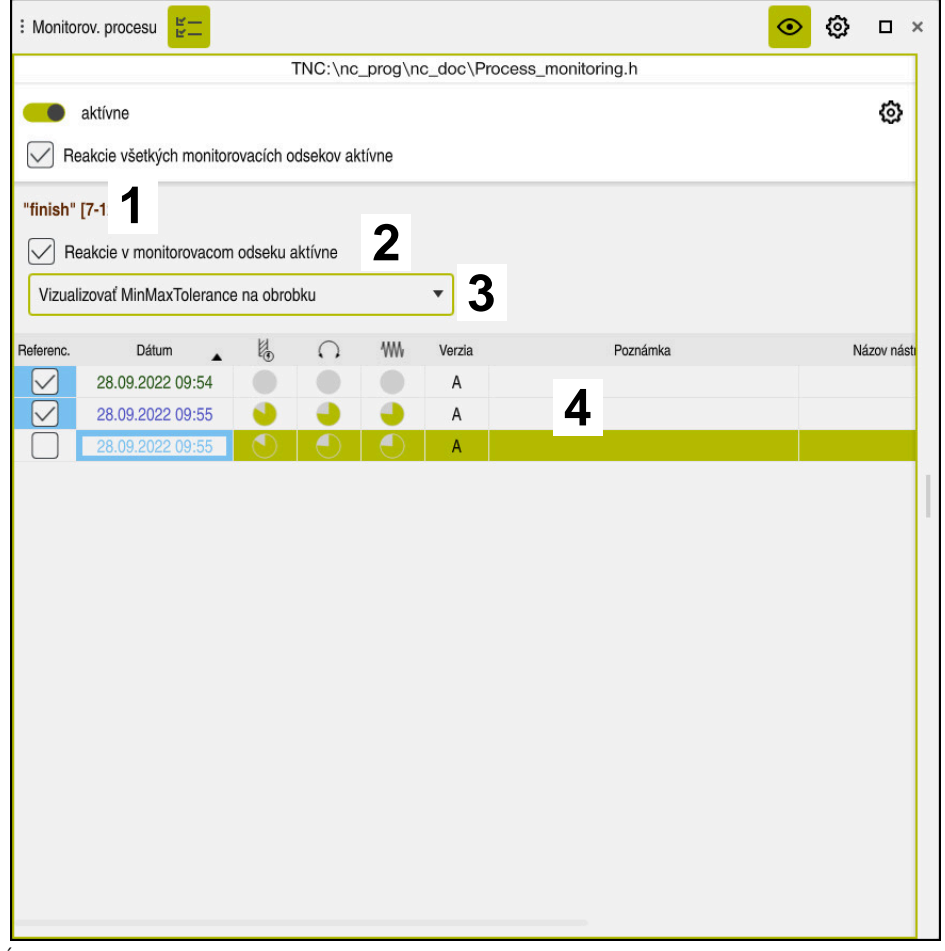

Stĺpec **Možnosti monitorovania** v rámci monitorovaného úseku

Stĺpec **Možnosti monitorovania** zobrazuje v rámci monitorovaného úseku nasledujúce:

- 1 Ovládanie zobrazuje nasledujúce informácie a funkcie:
	- Príp. názov monitorovaného úseku

Ak je definované v programe NC s voliteľným prvkom syntaxe **AS**, zobrazí ovládanie názov.

Ak nie je definovaný žiaden názov, zobrazí ovládanie **MONITORING SECTION**.

**Ďalšie informácie:** Používateľská príručka Programovanie a testovanie

- Oblasť Čísla blokov NC monitorovaného úseku v hranatých zátvorkách Začiatok a koniec monitorovaného úseku v programe NC
- 2 Zaškrtávacie políčko na aktivovanie a deaktivovanie reakcií v monitorovanom úseku

Môžete aktivovať alebo deaktivovať reakcie aktuálne zvoleného monitorovaného úseku.

K dispozícii len v režime nastavenia

3 Výberové menu pre Heatmap pre proces Úlohu monitorovania môžete zobraziť v pracovnej oblasti **Simulácia** ako Heatmap pre proces.

**Ďalšie informácie:** Používateľská príručka Programovanie a testovanie K dispozícii len v režime nastavenia

4 Tabuľka so zaznamenávaniami monitorovaného úseku Zaznamenávania sa vzťahujú len na monitorovaný úsek, v ktorom sa kurzor aktuálne nachádza.

**Ďalšie informácie:** ["Zaznamenávania monitorovaných úsekov", Strana 293](#page-292-0)

### <span id="page-292-0"></span>**Zaznamenávania monitorovaných úsekov**

Obsahy a funkcie tabuľky so záznamami obrábaní sú závislé od polohy kurzora v programe NC.

**Ďalšie informácie:** ["Stĺpec Možnosti monitorovania", Strana 290](#page-289-0)

Tabuľka obsahuje nasledujúce informácie o monitorovanom úseku:

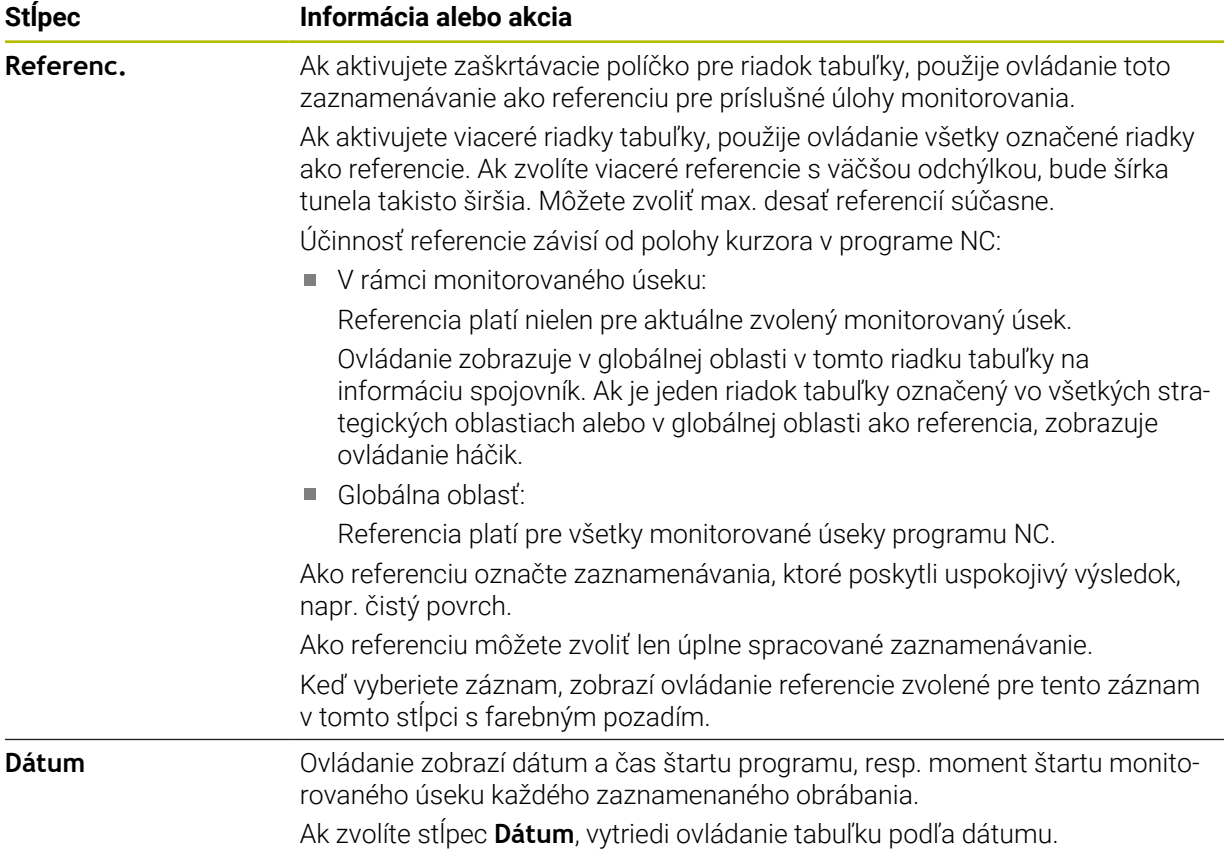

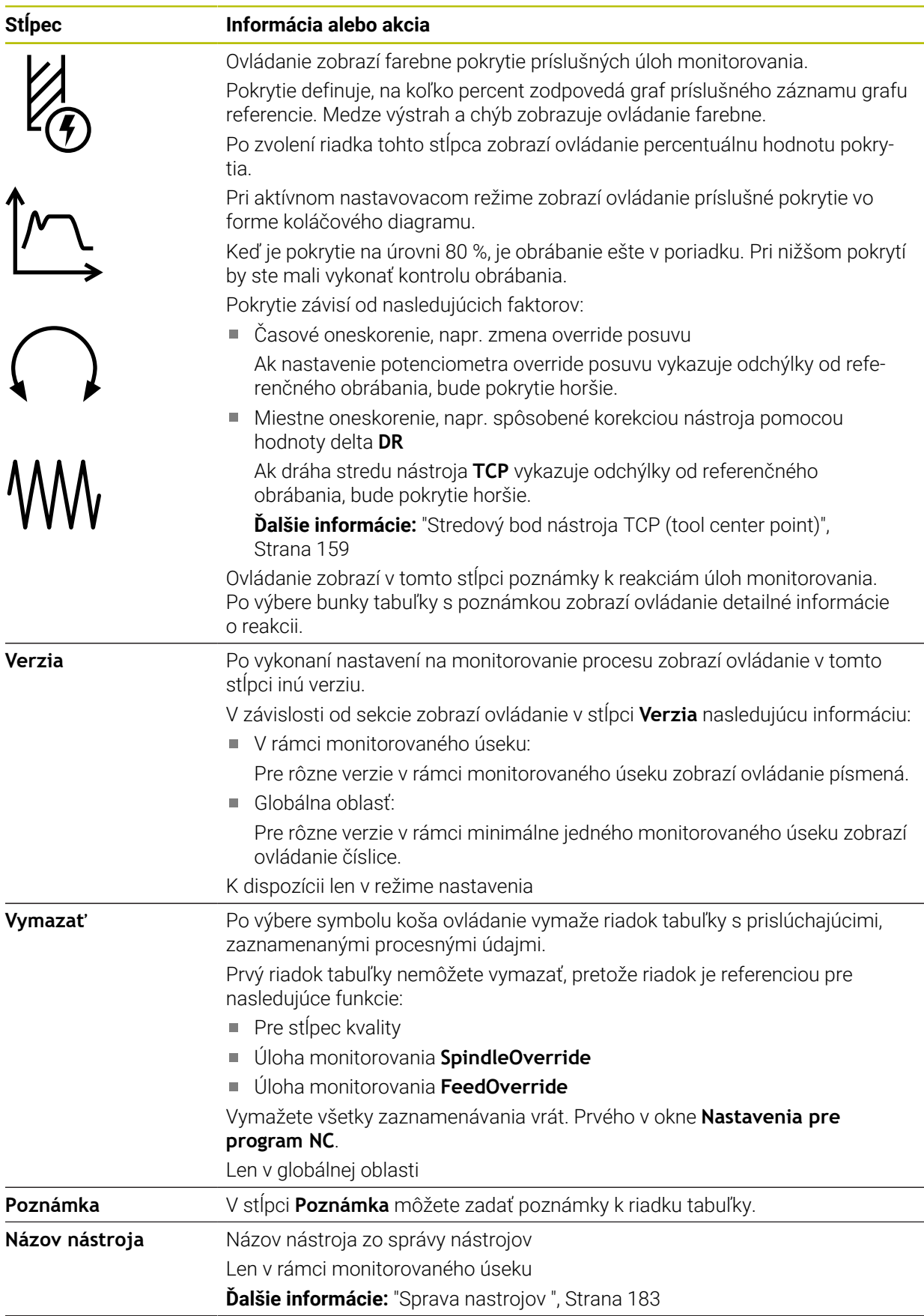

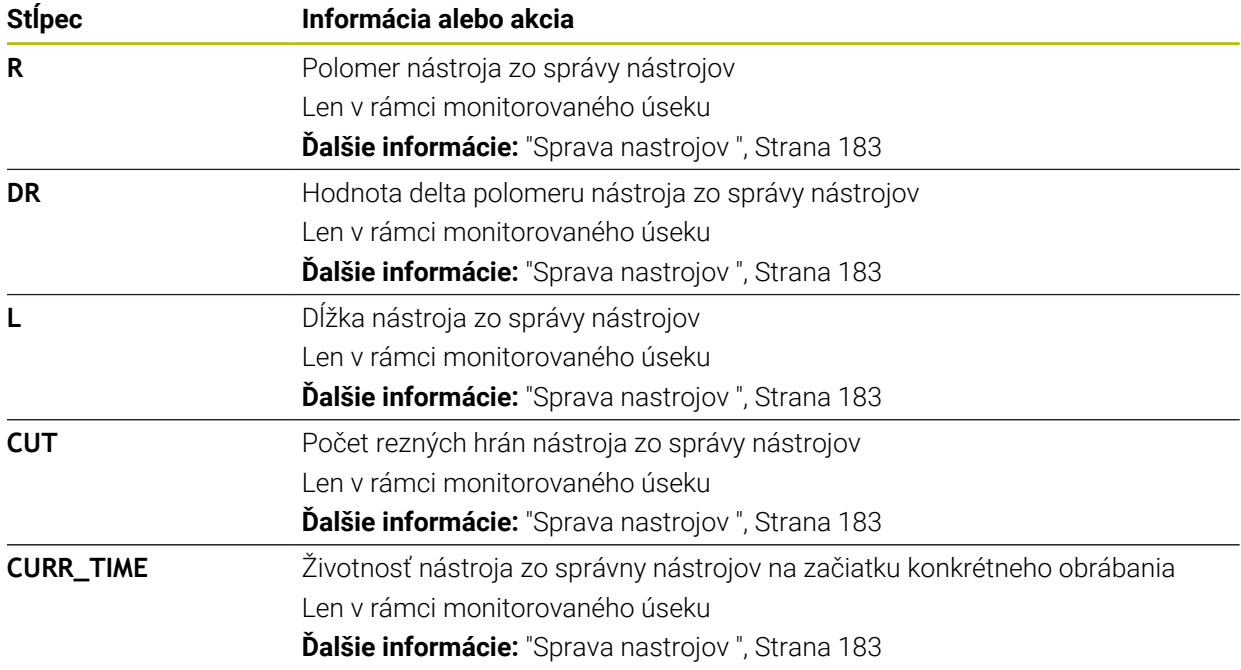

### <span id="page-295-0"></span>**Okno Nastavenia pre program NC**

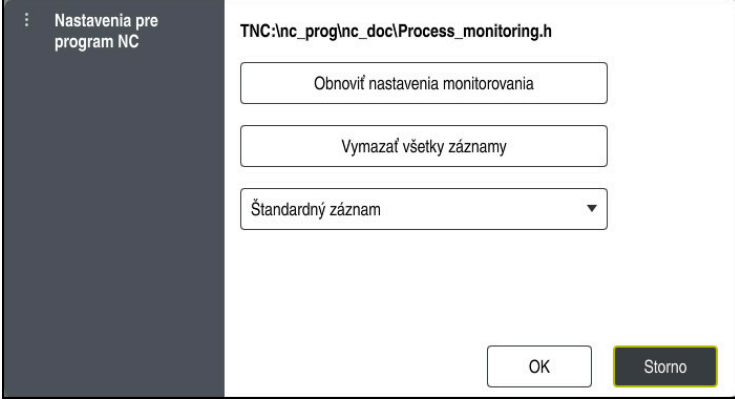

Okno **Nastavenia pre program NC**

Okno **Nastavenia pre program NC** ponúka nasledujúce nastavenia:

- **Obnoviť nastavenia monitorovania**
- **Vymazať všetky záznamy** vrátane prvého riadka tabuľky
- Výberové menu s druhom a počtom zaznamenaných obrábaní
	- **Štandardný záznam**

Ovládanie zaznamená všetky informácie.

### **Obmedziť záznamy**

Ovládanie zaznamená všetky obrábania do určitého počtu. Ak počet obrábaní prekročí maximálny počet, prepíše ovládanie posledné obrábanie.

Zadanie: **2…999999999**

#### **Len metaúdaje**

Ovládanie nezaznamená procesné údaje, ale len metainformácie, napr. dátum a čas. Preto tento záznam už nemôžete použiť ako referenciu. Toto nastavenie môžete použiť na monitorovanie a záznam protokolov po finálnom nastavení monitorovania procesu. Týmto nastavením výrazne znížite objem dát.

#### **Každý n-tý záznam**

Ovládanie nezaznamená procesné údaje pre každé obrábanie. Môžete definovať počet obrábaní, po ktorom ovládanie zaznamená procesné údaje. Pre zvyšné obrábania zaznamená ovládanie len metainformácie.

Zadanie: **2…20**

**Ďalšie informácie:** ["Zaznamenávania monitorovaných úsekov", Strana 293](#page-292-0)

## **Upozornenia**

- Ak používate polovýrobky s rôznou veľkosťou, nastavte monitorovanie procesu mäkšie alebo spustite prvý monitorovaný úsek po príprave.
- Ovládanie príp. pri príliš nízkom zaťažení vretena nerozpozná žiaden rozdiel od voľnobehu, napr. pri obrobku s malým priemerom.
- Ak odstránite a znova pridáte úlohu monitorovania, zostávajú doterajšie záznamy k dispozícii.
- Výrobca stroja môže nastaviť reakcie ovládania pri prerušení programu v spojení so spracúvaním paliet, napr. obnovenie spracovania s nasledujúcou paletou.

#### **Upozornenia k ovládaniu**

- Potiahnutím myšou alebo rolovaním môžete grafy zväčšiť alebo zmenšiť horizontálne.
- Ak ťaháte alebo stierate so stlačeným ľavým tlačidlom myši, môžete presúvať graf.
- Výberom čísla bloku NC môžete vyrovnať graf. Ovládanie označí zvolené číslo bloku NC v rámci úlohy monitorovania zelenou.
- Po dvojitom ťuknutí alebo kliknutí na nejaké miesto v grafe vyberie ovládanie v programe príslušný blok NC.

**Ďalšie informácie:** ["Všeobecná gestá pre dotykovú obrazovku", Strana 86](#page-85-0)

## **13.1.3 Definovanie monitorovaných úsekov pomocou MONITORING SECTION (možnosť č. 168)**

### **Aplikácia**

Pomocou funkcie **MONITORING SECTION** rozčleníte program NC do monitorovaných úsekov pre monitorovanie procesu.

### **Súvisiace témy**

Pracovná oblasť **Monitorov. procesu**

**Ďalšie informácie:** ["Pracovná oblasť Monitorov. procesu \(možnosť č. 168\)",](#page-273-0) [Strana 274](#page-273-0)

### **Predpoklad**

Voliteľný softvér č. 168 Monitorovanie procesu

# **Opis funkcie**

Pomocou **MONITORING SECTION START** definujete začiatok nového monitorovaného úseku a pomocou **MONITORING SECTION STOP** koniec. Monitorované úseky nesmiete škatuľkovať.

Ak nedefinujete žiaden **MONITORING SECTION STOP**, interpretuje ovládanie pri nasledujúcich funkciách napriek tomu nový monitorovaný úsek:

- **Pri novom MONITORING SECTION START**
- **Pri fyzickom TOOL CALL**

Ovládanie interpretuje len nový monitorovaný úsek pri vyvolaní nástroja, ak prebieha výmena nástroja.

**Ďalšie informácie:** Používateľská príručka Programovanie a testovanie

Keď naprogramujete nasledujúce prvky syntaxe, zobrazí ovládanie upozornenie:

- polohy viazané na nulový bod stroja, napr. **M91**,
- vyvolanie sesterského nástroja pomocou funkcie **M101**,
- automatické zdvihnutie pomocou funkcie **M140**,
- opakovania s variabilnými hodnotami, napr. **CALL LBL 99 REP QR1**,
- skokové príkazy, napr. **FN 5**,
- prídavné funkcie viazané na vreteno, napr. **M3**,
- nový monitorovaný úsek pomocou bloku **TOOL CALL**,
- ukončenie monitorovaného úseku pomocou bloku **PGM END**.

**Ďalšie informácie:** ["Upozornenia k programu NC", Strana 278](#page-277-0)

Keď naprogramujete nasledujúce prvky syntaxe, zobrazí ovládanie chybu:

- chyba syntaxe v rámci monitorovaného úseku,
- zastavenie v rámci monitorovaného úseku, napr. **M0**,
- vyvolanie programu NC v rámci monitorovaného úseku, napr. **PGM CALL**,
- chýbajúce podprogramy,
- ukončenie monitorovaného úseku pred spustením monitorovaného úseku,
- viaceré monitorované úseky s rovnakým obsahom.
- Pri chybe nemôžete použiť monitorovanie procesu.

**Ďalšie informácie:** ["Upozornenia k programu NC", Strana 278](#page-277-0)

# **Zadanie**

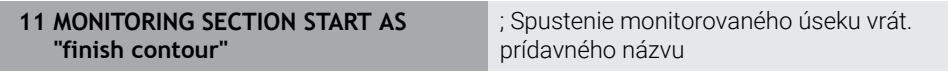

Funkcia NC obsahuje nasledujúce prvky syntaxe:

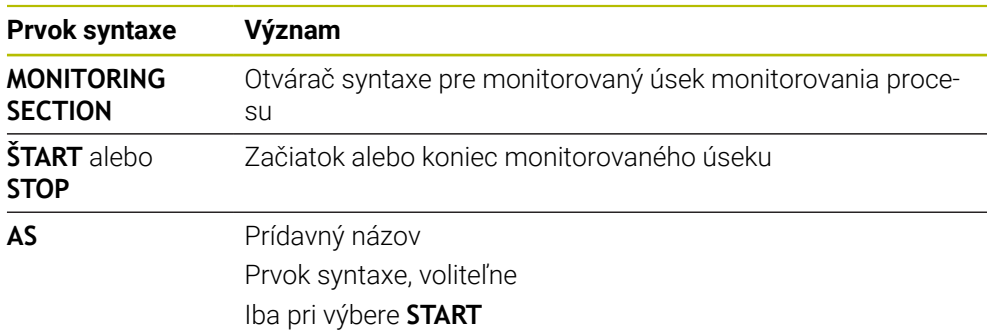

### **Upozornenia**

- Ovládanie zobrazuje začiatok a koniec monitorovaného úseku v členení.
- Ukončite monitorovaný úsek pred koncom programu pomocou **MONITORING SECTION STOP**.

Ak nedefinujete koniec monitorovaného úseku, ukončí ovládanie monitorovaný úsek s **END PGM**.

■ Monitorované úseky monitorovania procesu sa nesmú prekrývať s úsekmi **AFC**. **Ďalšie informácie:** ["Adaptívna regulácia posuvu AFC \(možnosť č. 45\)", Strana 250](#page-249-0)

**14**

**Súbory CAD otvorte pomocou CAD-Viewer**

# **14.1 Základy**

## **Aplikácia**

Aplikácia **CAD-Viewer** umožňuje otváranie nasledujúcich štandardizovaných typov súborov priamo v ovládaní:

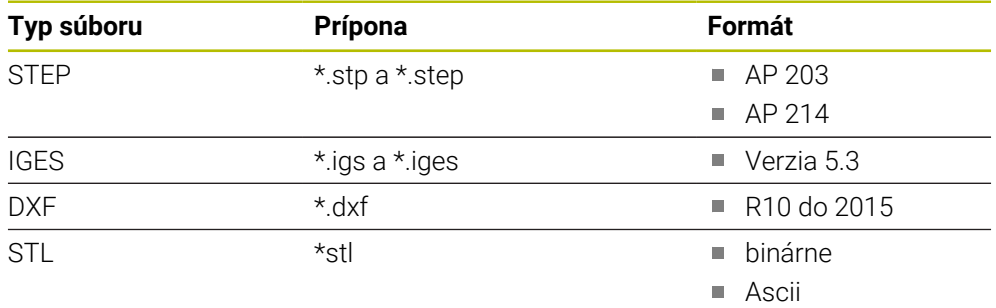

Aplikácia **CAD-Viewer** beží ako samostatná aplikácia na tretej pracovnej ploche ovládania.

### **Súvisiace témy**

Vytvorte 2D náčrty na ovládaní

**Ďalšie informácie:** Používateľská príručka Programovanie a testovanie

# **Opis funkcie**

## **Rozloženie obrazovky**

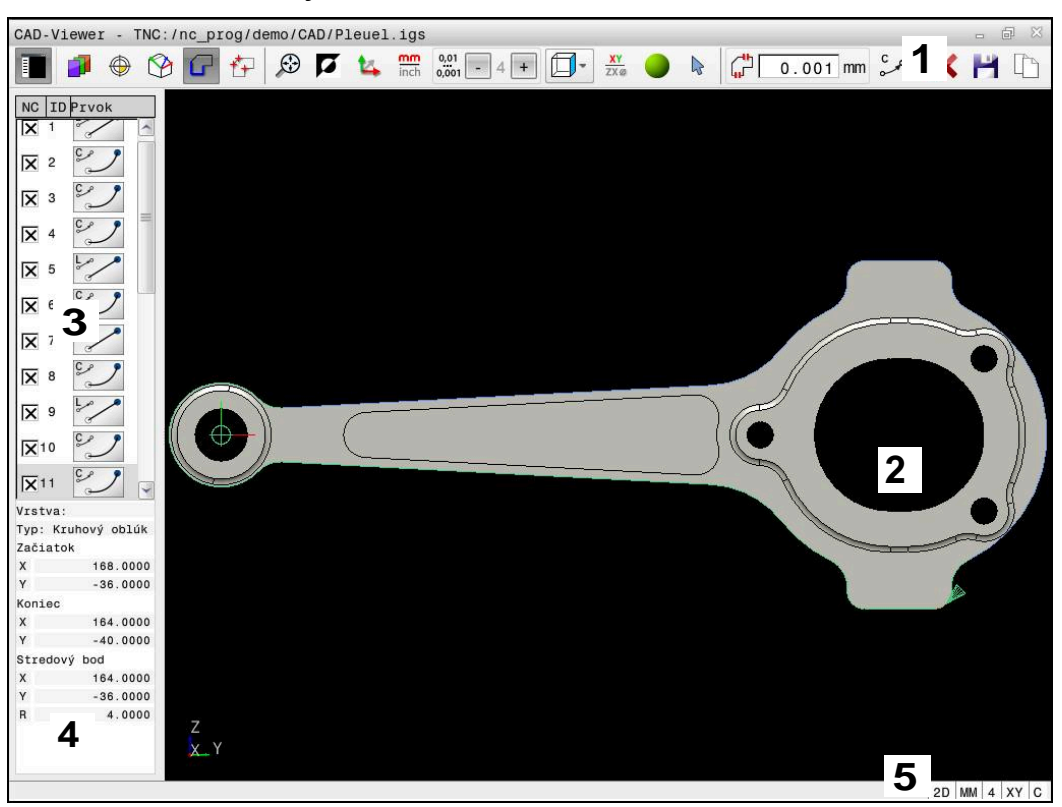

CAD súbor v **CAD-Viewer** otvorený

CAD-Viewer obsahuje nasledujúce oblasti:

- 1 Lišta ponuky
	- **Ďalšie informácie:** ["Symboly lišty menu", Strana 304](#page-303-0)
- 2 Okno grafiky V okne grafiky zobrazí ovládanie CAD model.
- 3 Okno náhľadu zoznamov V okne náhľadu zoznamov zobrazí ovládanie informácie o aktívnej funkcii, napr. dostupné vrstvy alebo polohu vzťažného bodu obrobku.
- 4 Okno informácií o prvku **Ďalšie informácie:** ["Okno Informácie o prvku", Strana 305](#page-304-0)
- 5 Stavová lišta V stavovej lište zobrazí ovládanie aktívne nastavenia.

## <span id="page-303-0"></span>**Symboly lišty menu**

Lišta menu obsahuje nasledujúce symboly:

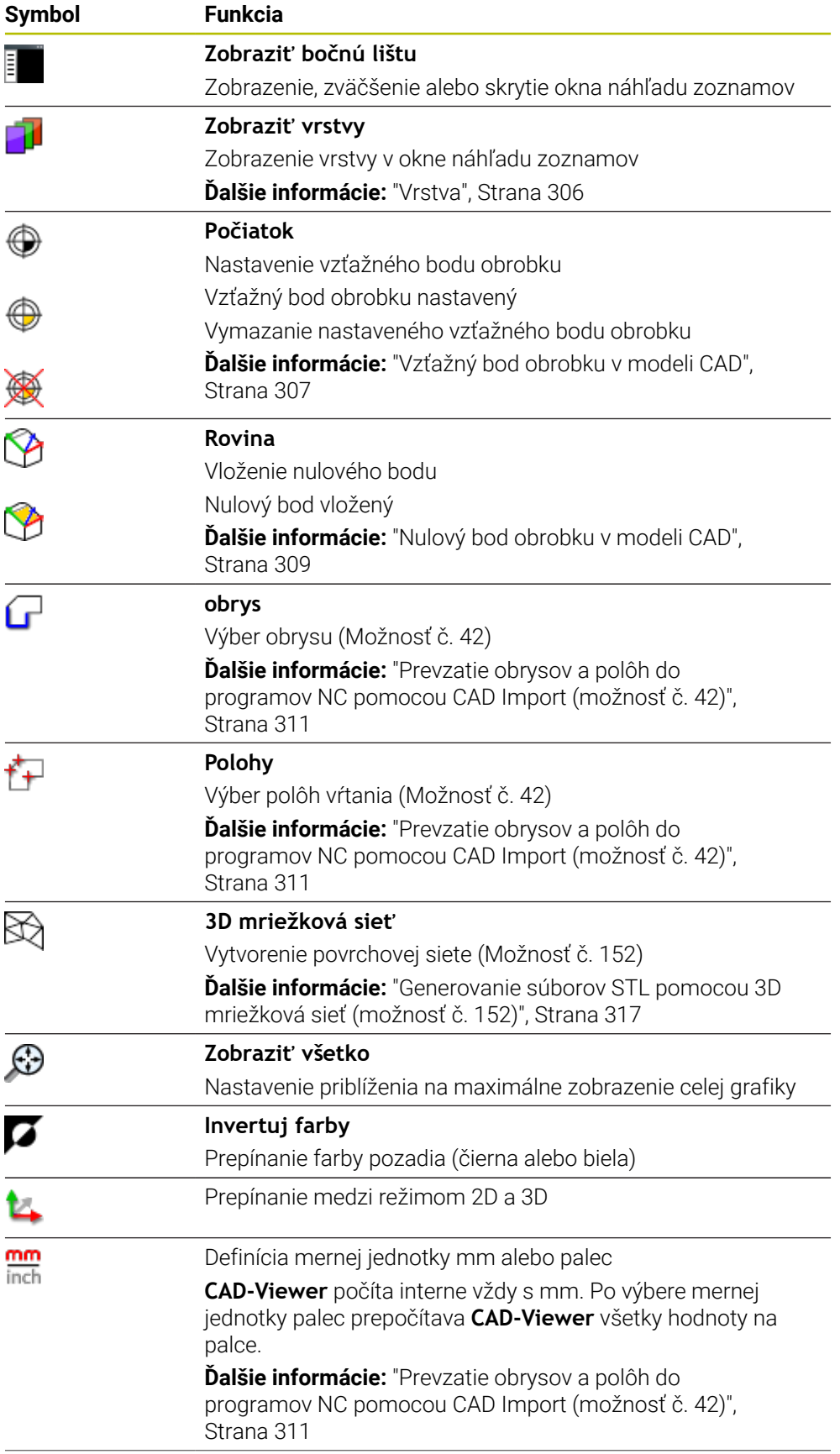

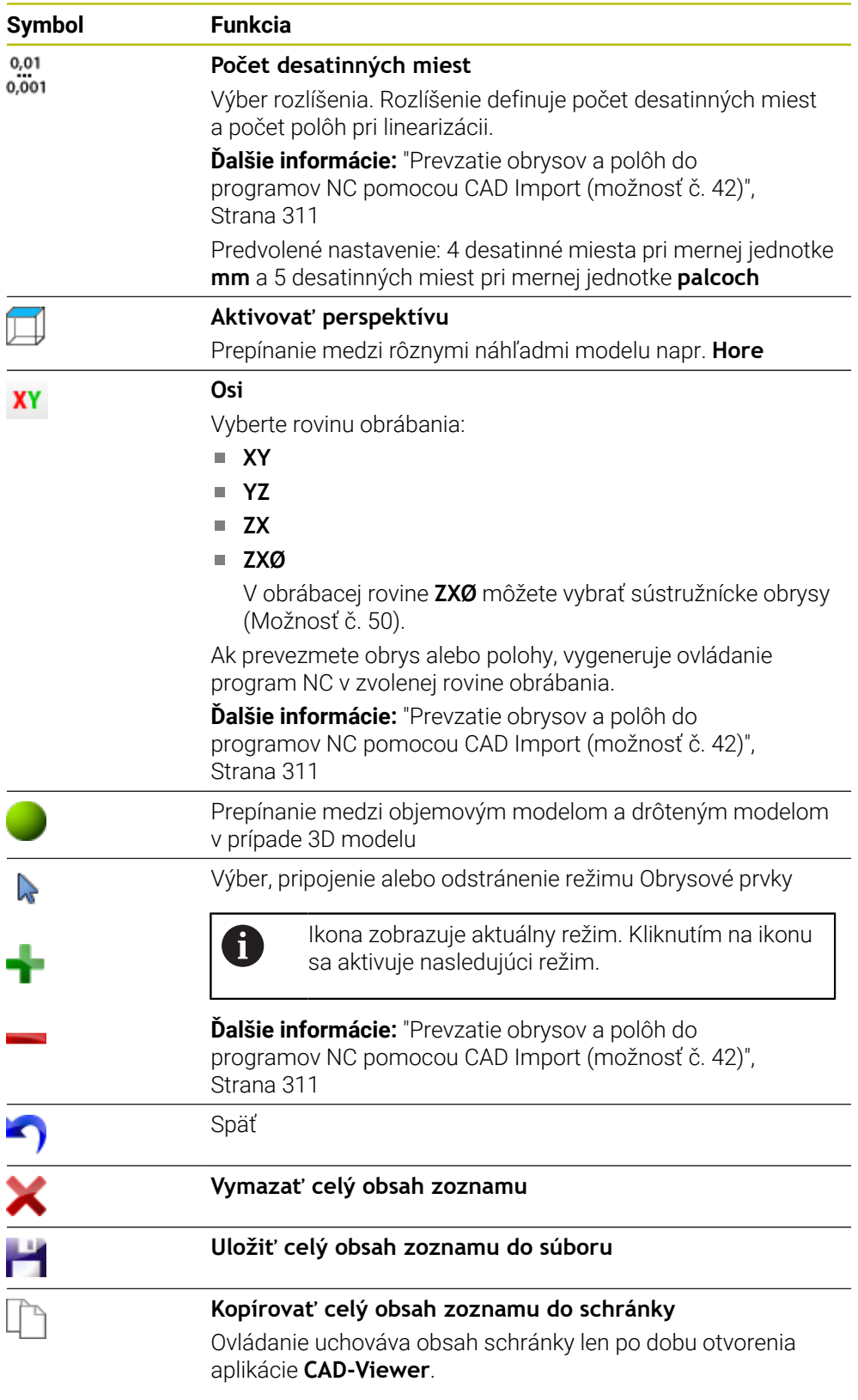

## <span id="page-304-0"></span>**Okno Informácie o prvku**

V okne Informácie o prvku zobrazí ovládanie nasledujúce informácie o zvolenom prvku súboru CAD:

- Príslušná vrstva
- $\blacksquare$  Typ prvku
- Typ Bod:
- Súradnice bodu
- **Typ** Čiara:
	- Súradnice počiatočného bodu
	- Súradnice koncového bodu
- Typ Kruhový oblúk a kružnica:
	- Súradnice počiatočného bodu
	- Súradnice koncového bodu
	- Súradnice stredového bodu
	- **Polomer**

Ovládanie zobrazuje vždy súradnice **X**, **Y** a **Z**. V režime 2D zobrazuje ovládanie súradnicu Z sivou farbou.

## <span id="page-305-0"></span>**Vrstva**

Súbory CAD spravidla obsahujú niekoľko vrstiev (úrovní). Pomocou techniky vrstiev zoskupuje konštruktér rozličné prvky, napr. samotný obrys obrobku, kótovanie, pomocné a konštrukčné priamky, šrafovania a texty.

Súbor CAD, ktorý chcete spracovať, musí obsahovať minimálne jednu vrstvu. Prvky, ktoré nie sú priradené žiadnej vrstve, ovládanie automaticky presunie do vrstvy anonymných.

Keď sa v okne náhľadu zoznamov nezobrazí úplný názov vrstvy, môžete pomocou symbolu **Zobraziť bočnú lištu** zväčšiť okno náhľadu zoznamov.

Pomocou symbolu **Zobraziť vrstvy** zobrazí ovládanie všetky vrstvy súboru v okne náhľad zoznamu. Pomocou zaškrtávacieho políčka pred názvom môžete zapnúť a vypnúť zobrazenie jednotlivých vrstiev.

Keď v aplikácii **CAD-Viewer** otvoríte súbor CAD, zobrazia sa všetky dostupné vrstvy. Ak vypnete zobrazenie jednotlivých vrstiev, grafika bude prehľadnejšia.

## **Upozornenia**

- Ovládanie nepodporuje žiaden binárny formát DXF. Súbor DXF uložte v programe CAD alebo v kresliacom programe vo formáte ASCII.
- Pred načítaním do ovládania dbajte na to, aby názov súboru obsahoval len povolené znaky.

**Ďalšie informácie:** Používateľská príručka Programovanie a testovanie

- Ak zvolíte vrstvu v okne náhľad zoznamu, môžete pomocou medzerníka zapnúť a vypnúť zobrazenie vrstvy.
- Pomocou aplikácie **CAD-Viewer** môžete otvárať modely CAD, ktoré sa skladajú z ľubovoľného počtu trojuholníkov.

# <span id="page-306-0"></span>**14.2 Vzťažný bod obrobku v modeli CAD**

## **Aplikácia**

Nulový bod výkresu súboru CAD nemá vždy takú polohu, že ho možno použiť ako vzťažný bod obrobku. Ovládanie má preto k dispozícii funkciu, pomocou ktorej môžete kliknutím na príslušný prvok nastaviť vzťažný bod obrobku do účelnej polohy. Okrem toho môžete definovať vyrovnanie súradnicového systému.

### **Súvisiace témy**

■ Vzťažné body v stroji

**Ďalšie informácie:** ["Vzťažné body v stroji", Strana 154](#page-153-0)

## **Opis funkcie**

Ak zvolíte symbol **Počiatok**, zobrazí ovládanie v okne náhľad zoznamu nasledujúce informácie:

- Vzdialenosť medzi vloženým vzťažným bodom a nulovým bodom výkresu
- Orientáciu súradnicového systému voči výkresu

Ovládanie zobrazí hodnoty, ktoré sa nerovnajú 0 oranžovou farbou.

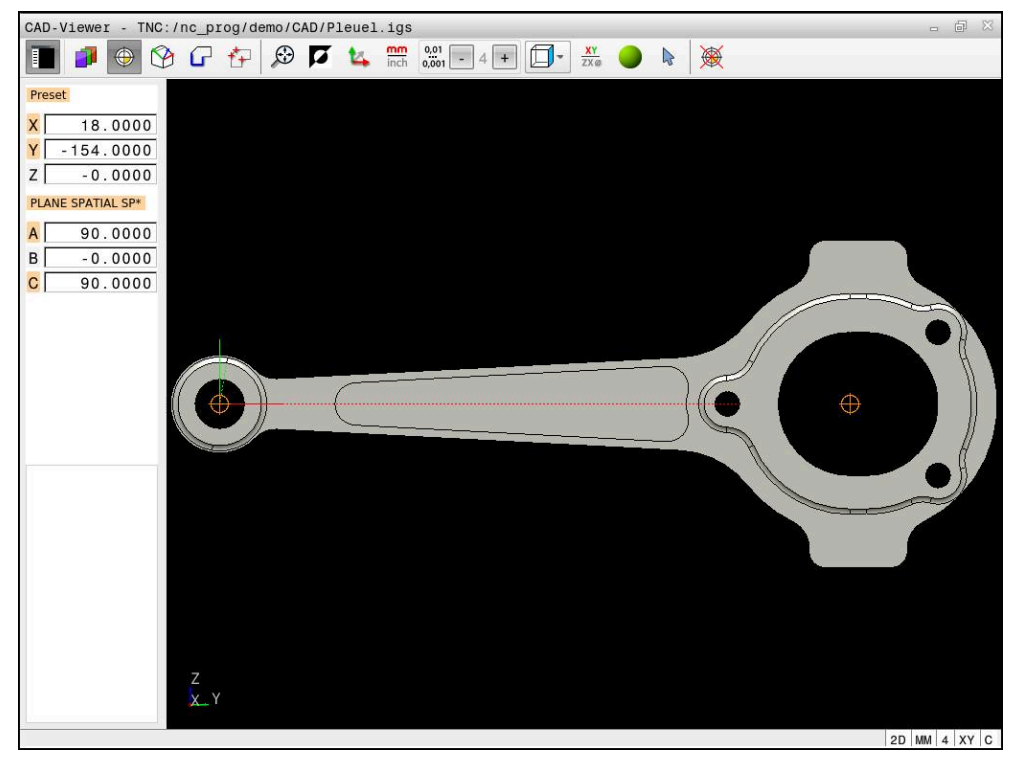

Vzťažný bod obrobku v modeli CAD

Vzťažný bod môžete vložiť na nasledujúcich miestach:

- Priamym zadaním číselnej hodnoty do okna náhľadu zoznamov
- Pri priamkach:
	- Počiatočný bod
	- Stredový bod
	- Koncový bod
- Pri kruhových oblúkoch
	- Počiatočný bod
	- Stredový bod
	- Koncový bod
- Pri úplných kruhoch:
	- Na prechode kvadrantov
	- V strede
- Na priesečníku
	- dvoch priamok, aj ak sa priesečník nachádza na predĺžení príslušnej priamky
	- priamky a kruhového oblúka
	- priamky a úplného kruhu
	- dvoch kruhov, bez ohľadu na to, či ide o kruhový výrez alebo úplný kruh

Ak ste nastavili vzťažný bod obrobku, zobrazuje ovládanie symbol **Počiatok** na lište menu so žltým kvadrantom.

V programe NC sa vzťažný bod a alternatívne vyrovnanie vkladajú ako komentár začínajúci reťazcom znakov **origin**.

### **4 ;orgin = X... Y... Z...**

**5 ;orgin\_plane\_spatial = SPA... SPB... SPC...**

Informácie o vzťažnom bode obrobku a nulovom bode obrobku môžete uložiť do súboru alebo do schránky aj bez voliteľného softvéru č. 42 CAD Import.

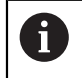

i

⊕

Ovládanie uchováva obsah schránky len po dobu otvorenia aplikácie **CAD-Viewer**.

Vzťažný bod môžete dodatočne zmeniť aj po výbere príslušného obrysu. Ovládanie vypočíta skutočné údaje obrysu až vtedy, keď zvolený obrys uložíte do obrysového programu.

## <span id="page-307-0"></span>**14.2.1 Nastavte vzťažný bod obrobku alebo nulový bod obrobku a vyrovnajte súradnicový systém**

Nasledujúce pokyny sa vzťahujú na ovládanie myšou. Kroky tiež môžete vykonať dotykovými gestami.

> **Ďalšie informácie:** ["Všeobecná gestá pre dotykovú obrazovku",](#page-85-0) [Strana 86](#page-85-0)

Nasledujúce obsahy platia aj pre nulový bod obrobku. V tomto prípade zvoľte na začiatku symbol **Rovina**.

### **Nastavte vzťažný bod obrobku alebo nulový bod obrobku na jednotlivom prvku**

Vzťažný bod obrobku na jednotlivom prvku nastavíte takto:

- Vyberte **Počiatok**
	- ► Umiestnite kurzor na požadovaný prvok
	- Ak použijete myš, zobrazí ovládanie pre prvok voliteľné vzťažné body pomocou sivých symbolov.
	- Kliknite na symbol na požadovanej polohe
	- Ovládanie nastaví vzťažný bod obrobku na zvolenej pozícii. Ovládanie zafarbí symbol nazeleno.
	- V prípade potreby vyrovnajte súradnicový systém

#### **Nastavte vzťažný bod obrobku alebo nulový bod obrobku na priesečníku dvoch prvkov**

Vzťažný bod obrobku môžete nastaviť na priesečníkoch priamok, úplných kruhov a kruhových oblúkov.

Vzťažný bod obrobku nastavíte na priesečníku dvoch prvkov takto:

### Vyberte **Počiatok**

- $\blacktriangleright$  Kliknite na prvý prvok
- Ovládanie prvok farebne zvýrazní.
- Kliknite na druhý prvok
- Ovládanie nastaví vzťažný bod obrobku v priesečníku oboch prvkov. Ovládanie označí vzťažný bod obrobku zeleným symbolom.
- V prípade potreby vyrovnajte súradnicový systém
- Pri viacerých možných priesečníkoch zvolí ovládanie priesečník, ktorý je najbližšie k bodu na druhom prvku, ktorý ste označili kliknutím myši.
	- Ak dva prvky nemajú priamy priesečník, určí ovládanie priesečník automaticky v predĺžení prvkov.
	- Ak ovládanie nedokáže vypočítať žiadny priesečník, zruší predtým vyznačený prvok.

#### **Vyrovnanie súradnicového systému**

Aby bolo možne vyrovnať súradnicový systém, musia byť najprv splnené nasledujúce predpoklady:

Vložený vzťažný bod

A)

Prvky hraničiace so vzťažným bodom, ktoré možno použiť na požadované vyrovnanie

Súradnicový systém vyrovnáte takto:

- ▶ Zvoľte prvok v kladnom smere osi X
- Ovládanie vyrovná os X.
- Ovládanie zmení uhol **C** v okne náhľadu zoznamov.
- ▶ Zvoľte prvok v kladnom smere osi Y
- Ovládanie vyrovná osi Y a Z.
- Ovládanie zmení uhol **A** a **C** v okne náhľad zoznamov.

# <span id="page-308-0"></span>**14.3 Nulový bod obrobku v modeli CAD**

### **Aplikácia**

Vzťažný bod obrobku sa nenachádza vždy na takom mieste, ktoré vám umožní obrobenie celého konštrukčného dielu. Ovládanie má preto k dispozícii funkciu, pomocou ktorej môžete definovať nový nulový bod a natočenie.

### **Súvisiace témy**

■ Vzťažné body v stroji **Ďalšie informácie:** ["Vzťažné body v stroji", Strana 154](#page-153-0)

## **Opis funkcie**

Ak zvolíte symbol **Rovina**, zobrazí ovládanie v okne náhľadu zoznamov nasledujúce informácie:

- Vzdialenosť medzi vloženým nulovým bodom a vzťažným bodom obrobku
- Orientáciu súradnicového systému

Môžete nastaviť nastavený nulový bod obrobku a takisto ho ďalej presúvať tým, že v okne náhľadu zoznamu priamo zadáte hodnoty.

Ovládanie zobrazí hodnoty, ktoré sa nerovnajú 0 oranžovou farbou.

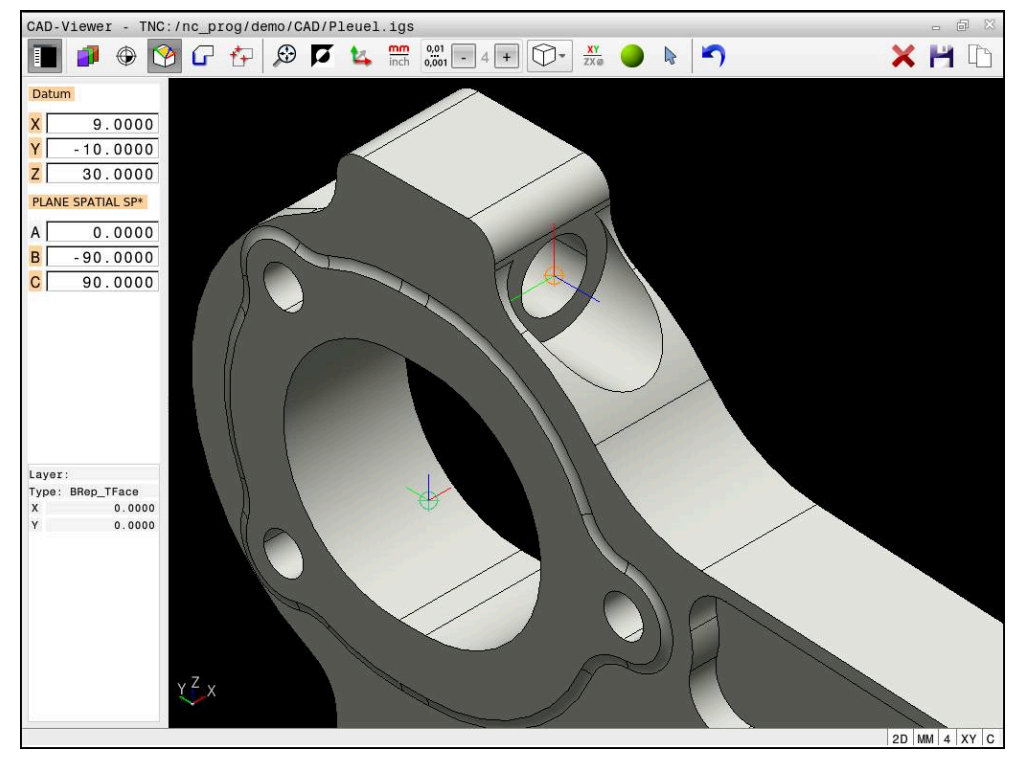

Nulový bod obrobku pre natočené obrábanie

Nulový bod s vyrovnaním súradnicového systému môžete vložiť na rovnakom mieste ako vzťažný bod.

**Ďalšie informácie:** ["Vzťažný bod obrobku v modeli CAD", Strana 307](#page-306-0)

Ak ste nastavili nulový bod obrobku, zobrazuje ovládanie symbol **Rovina** na lište menu žltou plochou.

**Ďalšie informácie:** ["Nastavte vzťažný bod obrobku alebo nulový bod obrobku a](#page-307-0) [vyrovnajte súradnicový systém", Strana 308](#page-307-0)

V programe NC sa nulový bod vkladá ako komentár pomocou funkcie **TRANS DATUM AXIS** a jeho voliteľné vyrovnanie pomocou funkcie **PLANE VECTOR** ako blok NC alebo ako komentár.

Ak určíte len jeden nulový bod a jeho vyrovnanie, doplní ovládanie funkcie ako blok NC do programu NC.

### **4 TRANS DATUM AXIS X... Y... Z...**

### **5 PLANE SPATIAL SPA... SPB... SPC... TURN MB MAX FMAX**

Ak doplnkovo selektujete aj obrysy alebo body, vloží ovládanie funkcie ako komentár do programu NC.

#### **4 ;TRANS DATUM AXIS X... Y... Z...**

**5 ;PLANE SPATIAL SPA... SPB... SPC... TURN MB MAX FMAX**

Informácie o vzťažnom bode obrobku a nulovom bode obrobku môžete uložiť do súboru alebo do schránky aj bez voliteľného softvéru č. 42 CAD Import.

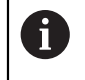

Ovládanie uchováva obsah schránky len po dobu otvorenia aplikácie **CAD-Viewer**.

# <span id="page-310-0"></span>**14.4 Prevzatie obrysov a polôh do programov NC pomocou CAD Import (možnosť č. 42)**

## **Aplikácia**

Súbory CAD môžete otvárať priamo v ovládaní, aby ste z nich mohli extrahovať obrysy alebo polohy obrábania. Tieto môžete ukladať ako nekódované programy alebo ako súbory bodov. Nekódované programy získané pri výbere obrysu môžete spúšťať aj na starších ovládaniach HEIDENHAIN, pretože tieto obrysové programy v štandardnej konfigurácii obsahujú len bloky **L**- a **CC**-/**C**.

### **Súvisiace témy**

■ Použitie tabuľky bodov **Ďalšie informácie:** Používateľská príručka Obrábacie cykly

## **Predpoklad**

Voliteľný softvér č. 42 CAD Import

## **Opis funkcie**

Ak chcete vložiť vybratý obrys alebo vybratú polohu obrábania priamo do programu NC, použite schránku ovládania. Pomocou schránky môžete obsahy preniesť aj do prídavných nástrojov, napr. **Leafpad** alebo **Gnumeric**.

**Ďalšie informácie:** ["Otvorenie súborov s nástrojmi", Strana 583](#page-582-0)

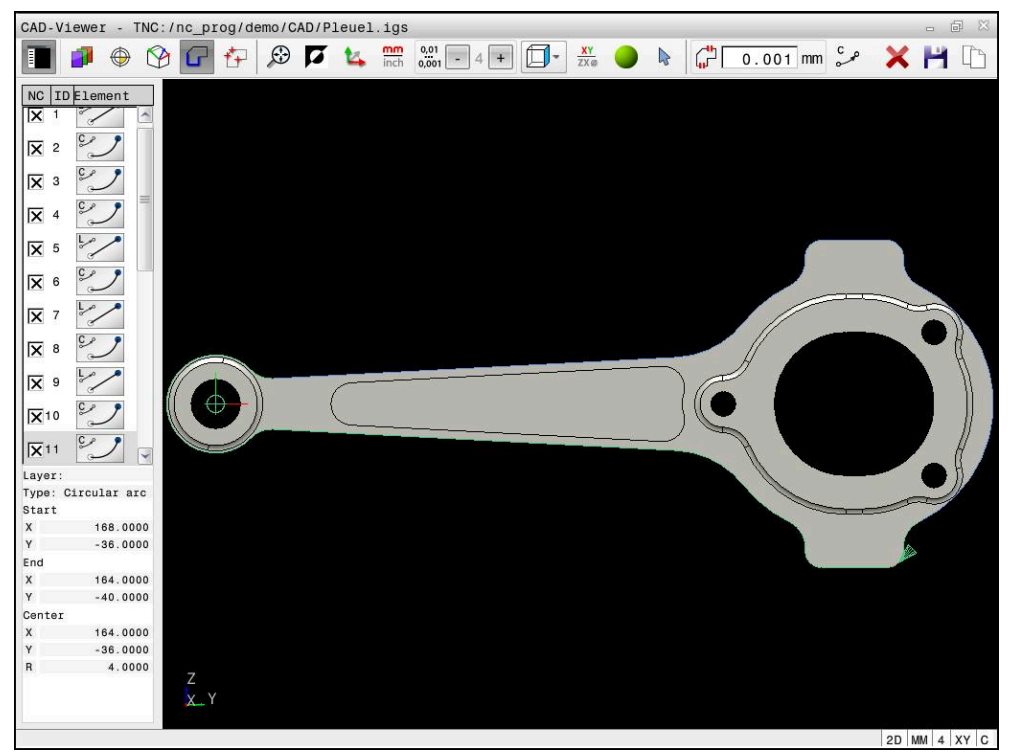

CAD model s označeným obrysom

# **Symboly v CAD Import**

Pomocou CAD Import zobrazí ovládanie nasledujúce prídavné funkcie na lište menu:

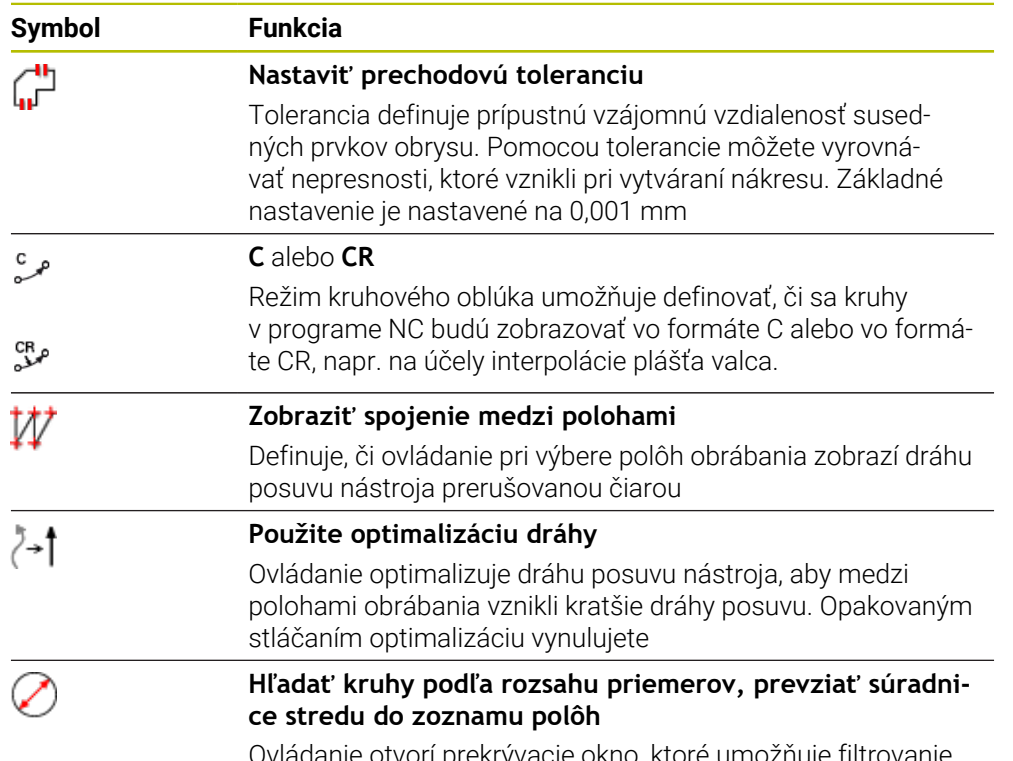

Ovládanie otvorí prekrývacie okno, ktoré umožňuje filtrovanie otvorov (plných kruhov) podľa ich veľkosti

# **Prevzatie obrysov**

Ako obrys možno vybrať tieto prvky:

- Line segment (priamka)
- Circle (plný kruh)
- Circular arc (časť kruhu)
- Polyline (nadväzujúce úsečky)
- Ľubovoľné krivky (napr. krivky spline, elipsy)

Pomocou aplikácie CAD Viewer s možnosťou č. 50 môžete vyberať obrysy na sústruženie. Ak voliteľná možnosť č. 50 nie je odblokovaná, ikona sa zobrazuje v sivej farbe. Pred výberom sústruženého obrysu musíte na os otáčania vložiť vzťažný bod. Po výbere sústruženého obrysu sa obrys uloží pomocou súradníc Z a X. Okrem toho sa všetky hodnoty súradníc X v sústružených obrysoch odošlú na výstup ako hodnoty priemeru, tzn., že rozmery z výkresu sa pre os X zdvojnásobia. Žiadne z prvkov obrysu pod osou otáčania sa nedajú vybrať a zobrazia sa na sivom podklade.

# **Linearizácia**

Pri linearizácii sa obrys rozdelí na jednotlivé pozície. CAD Import vytvorí pre každú pozíciu priamku **L**. Vďaka tomu môžete pomocou CAD Import prevziať aj obrysy, ktoré sa nedajú naprogramovať s dráhovými funkciami ovládania, napr. krivky spliny.

Aplikácia **CAD-Viewer** linearizuje všetky obrysy, ktoré neležia v rovine XY. Čím jemnejšie rozlíšenie zadefinujete, tým presnejšiu bude ovládanie zobrazovať obrysy.

## **Prevzatie polôh**

Pomocou CAD Import môžete uložiť aj polohy, napr. pre vŕtania. Na voľbu polôh obrábania sú k dispozícii tri možnosti:

- Jednotlivý výber
- Viacnásobný výber v rámci oblasti
- Viacnásobný výber pomocou filtrov vyhľadávania

**Ďalšie informácie:** ["Výber polôh", Strana 315](#page-314-0)

Môžete zvoliť nasledujúce typy súborov:

- Tabuľka bodov (**.PNT**)
- Nekódovaný program (**.H**)

Po uložení polôh obrábania do nekódovaného programu vytvorí ovládanie pre každú polohu obrábania samostatný lineárny blok s vyvolaním cyklu (**L X … Y … Z … F MAX M99**).

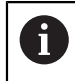

Aplikácia **CAD-Viewer** identifikuje ako polohy obrábania aj kruhy, ktoré sa skladajú z dvoch polkruhov.

## **Nastavenia filtra pri viacnásobnom výbere**

Po označení polôh vŕtania pomocou rýchlej voľby zobrazí ovládanie prekrývacie okno – v ľavej časti tohto okna sa zobrazí najmenší a v pravej časti najväčší nájdený priemer otvoru. Pomocou tlačidiel pod ukazovateľom priemeru môžete nastaviť priemer tak, aby ste mohli prevziať vami požadované priemery otvorov.

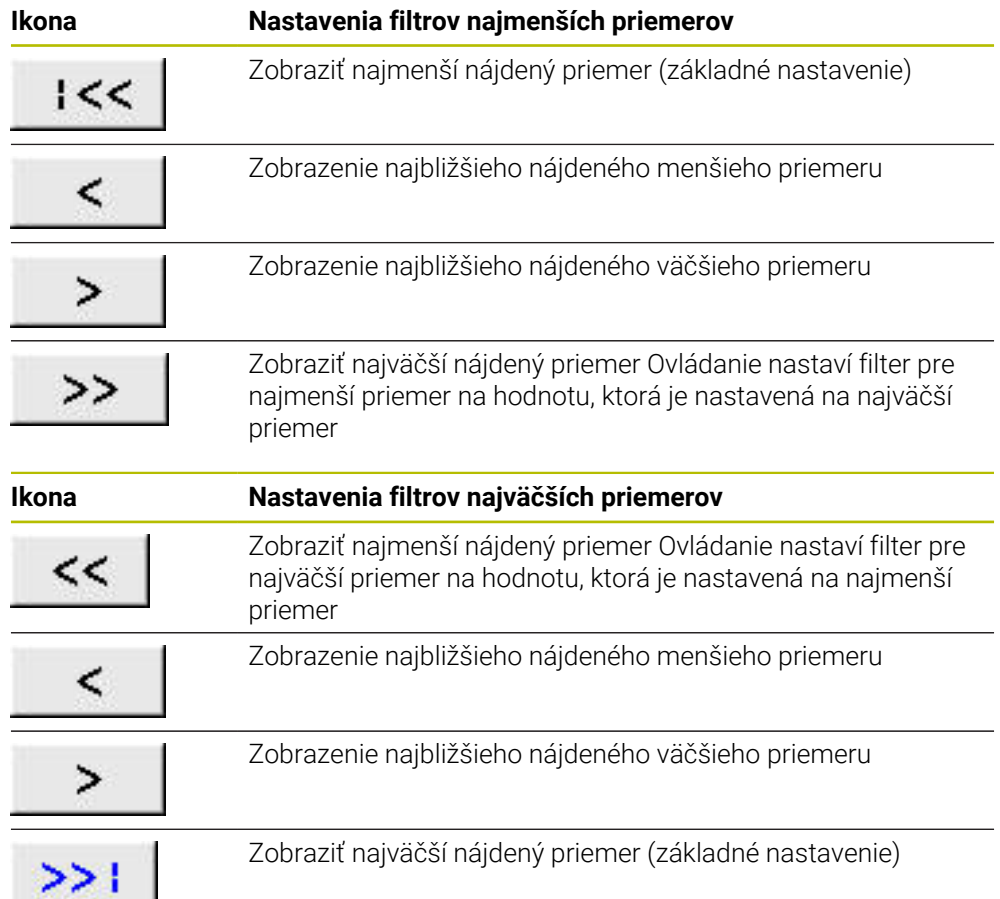

### **K dispozícii sú nasledujúce tlačidlá:**

**14**

# <span id="page-313-0"></span>**14.4.1 Zvolenie a uloženie obrysu**

- Nasledujúce pokyny sa vzťahujú na ovládanie myšou. Kroky tiež  $\mathcal{L}_{\mathcal{A}}$ môžete vykonať dotykovými gestami. **Ďalšie informácie:** ["Všeobecná gestá pre dotykovú obrazovku",](#page-85-0) [Strana 86](#page-85-0)
	- Zrušenie výberu, vymazanie a uloženie prvkov funguje pri preberaní obrysov a polôh rovnakým spôsobom.

# **Vyberte obrys s existujúcimi prvkami obrysu**

Obrys s existujúcimi prvkami obrysu vyberiete a uložíte takto:

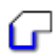

⋍

Ŧ

 $\mathbf i$ 

Vyberte **obrys**

- Kurzor umiestnite do prvého prvku obrysu
- Ovládanie zobrazí navrhovaný smer obehu ako prerušovanú čiaru.
- Kurzor príp. polohujte v smere ďalej vzdialeného koncového bodu
- Ovládanie zmení navrhovaný smer obehu.
- Výber prvku obrysu
- Ovládanie zobrazí zvolený prvok obrysu modrou farbou a označí ho v okne náhľadu zoznamov.
- Ovládanie zobrazí ďalšie prvky obrysu zelenou.

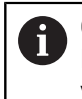

Ovládanie navrhne obrys s najnižšou odchýlkou smeru. Na zmenu navrhovaného priebehu obrysu môžete vybrať cesty nezávisle od dostupných prvkov obrysu.

- ▶ Zvoľte požadovaný prvok obrysu
- Ovládanie zobrazí všetky prvky obrysu až po zvolený prvok modrou farbou a označí ich v okne náhľadu zoznamov.
- Vyberte **Uložiť celý obsah zoznamu do súboru**
- Ovládanie otvorí okno **Defin. názov súboru pre program obrysov**.
- ▶ Zadajte názov
- Vyberte cestu pre miesto uloženia
- Vyberte **Save**
- Ovládanie uloží zvolený obrys ako program NC.
- Alternatívne môžete so symbolom **Kopírovať celý obsah zoznamu do schránky** vložiť zvolený obrys cez schránku do existujúceho programu NC.
	- Ak stlačíte tlačidlo CTRL a súčasne vyberiete prvok, zruší ovládanie výber prvku na export.

### **Výber ciest nezávisle od dostupných prvkov obrysu**

Vyberte **obrys**

Cestu zvolíte nezávisle od dostupných prvkov obrysu takto:

÷

р

ft

# Vyberte **Selektovať**

- Ovládanie zmení symbol a aktivuje režim **Pridať**.
- Polohovanie k požadovanému prvku obrysu
- Ovládanie zobrazí zvoliteľné body:
	- Koncové alebo stredové body čiary alebo krivky
	- Prechody kvadrantov alebo stredový bod kruhu
	- **Priesečníky dostupných prvkov**
- Vyberte požadovaný bod
- Vyberte ďalšie prvky obrysu

Ak je predlžovaný alebo skracovaný prvok obrysu priamka, ovládanie prvok obrysu predĺži alebo skráti lineárne. Ak je predlžovaný alebo skracovaný prvok obrysu kruhový oblúk, ovládanie prvok obrysu predĺži alebo skráti kruhovo.

### **Uloženie obrysu ako definície polovýrobku (Možnosť č. 50)**

Pre definíciu polovýrobku v režime sústruženia potrebuje ovládanie uzatvorený obrys.

# *UPOZORNENIE*

### **Pozor, nebezpečenstvo kolízie!**

Používajte výlučne uzatvorené obrysy v definícii polovýrobku. Vo všetkých ostatných prípadoch sa uzatvorené obrysy obrobia aj pozdĺž osi otáčania, čo povedie ku kolízii.

Vyberte alebo naprogramujte výlučne potrebné obrysové prvky, napr. v rámci definície hotových dielov

Uzatvorený obrys vyberiete takto:

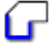

Vyberte **obrys**

- Vyberte všetky potrebné prvky obrysu
- Vyberte začiatočný beh prvého prvku obrysu
- Ovládanie uzatvorí obrys.

## <span id="page-314-0"></span>**14.4.2 Výber polôh**

Nasledujúce pokyny sa vzťahujú na ovládanie myšou. Kroky tiež môžete vykonať dotykovými gestami. **Ďalšie informácie:** ["Všeobecná gestá pre dotykovú obrazovku",](#page-85-0) [Strana 86](#page-85-0) Zrušenie výberu, vymazanie a uloženie prvkov funguje pri preberaní obrysov a polôh rovnakým spôsobom.

**Ďalšie informácie:** ["Zvolenie a uloženie obrysu", Strana 314](#page-313-0)

## **Jednotlivý výber**

Jednotlivé polohy zvolíte takto, napr. vŕtania:

### Zvoľte **Polohy**

- Umiestnite kurzor na požadovaný prvok
- Ovládanie zobrazí obvod a stredový bod prvku oranžovou farbou.
- Zvoľte požadovaný prvok
- Ovládanie označí požadovaný prvok modrou a zobrazí ho v okne náhľadu zoznamov.

### **Viacnásobný výber cez oblasť**

Viaceré polohy v rámci oblasti vyberiete takto:

Zvoľte **Polohy**

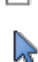

 $f_+$ 

### Vyberte **Selektovať**

- Ovládanie zmení symbol a aktivuje režim **Pridať**.
- ▶ So stlačeným ľavým tlačidlom myši potiahnite oblasť
- Ovládanie otvorí okno **Vyhľadať stredové body kruhu podľa rozsahu priemerov** a zobrazí najmenší a najväčší nájdený priemer.
- V prípade potreby zmeňte nastavenia filtra
- Vyberte možnosť **OK**
- Ovládanie označí všetky polohy zvoleného rozsahu priemeru modrou farbou a zobrazí ich v okne náhľadu zoznamov.
- Ovládanie zobrazí dráhu posuvu medzi polohami.

### **Viacnásobný výber pomocou filtra vyhľadávania**

Viaceré polohy pomocou filtra vyhľadávania vyberiete takto:

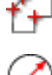

Zvoľte **Polohy**

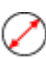

- Zvoľte **Hľadať kruhy podľa rozsahu priemerov, prevziať súradnice stredu do zoznamu polôh**
- Ovládanie otvorí okno **Vyhľadať stredové body kruhu podľa rozsahu priemerov** a zobrazí najmenší a najväčší nájdený priemer.

## **Upozornenia**

- Nastavte správnu mernú jednotku, aby **CAD-Viewer** zobrazoval správne hodnoty.
- Dbaite na to, aby sa merná jednotka programu NC a aplikácie **CAD-Viewer** zhodovali. Prvky, ktoré sú z aplikácie **CAD-Viewer** uložené v schránke, neobsahujú informácie o mernej jednotke.
- Ovládanie uchováva obsah schránky len po dobu otvorenia aplikácie **CAD-Viewer**.
- Aplikácia **CAD-Viewer** identifikuje ako polohy obrábania aj kruhy, ktoré sa skladajú z dvoch polkruhov.
- Ovládanie vyexportuje definíciu polovýrobku (**BLK FORM**) do obrysového programu. Prvá definícia obsahuje rozmery celého súboru CAD, druhá – a tým účinná definícia – zahŕňa vybrané prvky obrysu, takže vznikne optimalizovaná veľkosť polovýrobku.

#### **Upozornenia k prevzatiu obrysu**

- Keď v okne náhľadu zoznamu dvakrát kliknete na vrstvu, prejde ovládanie do režimu Prevzatie obrysu a vyberie prvý označený obrysový prvok. Ďalšie zvoliteľné prvky tohto obrysu označí ovládanie zelenou farbou. Týmto postupom predídete najmä pri obrysoch s mnohými krátkymi prvkami ručnému hľadaniu začiatku obrysu.
- Zvoľte prvý prvok obrysu tak, aby pri nábehu nedošlo ku kolízii.
- Obrys môžete vybrať aj vtedy, ak konštruktér čiary uložil vo vrstvách.
- Definujte smer obehu pri výbere obrysu tak, aby sa zhodoval s požadovaným smerom obrábania.
- Zvoliteľné, zelenou farbou zobrazené prvky obrysu ovplyvňujú možné priebehy cesty. Bez zelených prvkov zobrazuje ovládanie všetky možnosti. Ak chcete navrhovaný priebeh obrysu odstrániť, kliknite pri súčasne stlačenom tlačidle **CTRL** na prvý zelený prvok.

Alternatívne prejdite do režimu Odstrániť:

<span id="page-316-0"></span>**14.5 Generovanie súborov STL pomocou 3D mriežková sieť (možnosť č. 152)**

## **Aplikácia**

S funkciou **3D mriežková sieť** vygenerujete z 3D modelov súbory STL. Vďaka tomu môžete opraviť napr. chybné súbory upínacích prostriedkov a uchytení nástrojov alebo polohovať súbory STL generované zo simulácie pre iné obrábanie.

#### **Súvisiace témy**

- Monitorovanie upínacích prostriedkov (Možnosť č. 40)
- Export simulovaného obrobka ako súbor STL
- Použitie súboru STL ako polovýrobku

**Ďalšie informácie:** Používateľská príručka Programovanie a testovanie

## **Predpoklad**

Voliteľný softvér č. 152, Optimalizácia CAD modelu

## **Opis funkcie**

Ak vyberiete symbol **3D mriežková sieť**, prejde ovládanie do režimu **3D mriežková sieť**. Ovládač pritom umiestni sieť trojuholníkov cez 3D model otvorený v aplikácii **CAD-Viewer**.

Ovládanie zjednoduší výstupný model a odstráni pritom chyby, napr. malé otvory v objeme alebo plošné prieniky v rámci jednej línie.

Výsledok môžete uložiť a použiť v rôznych funkciách ovládania, napr. ako polovýrobok pomocou funkcie **BLK FORM FILE**.

**14**

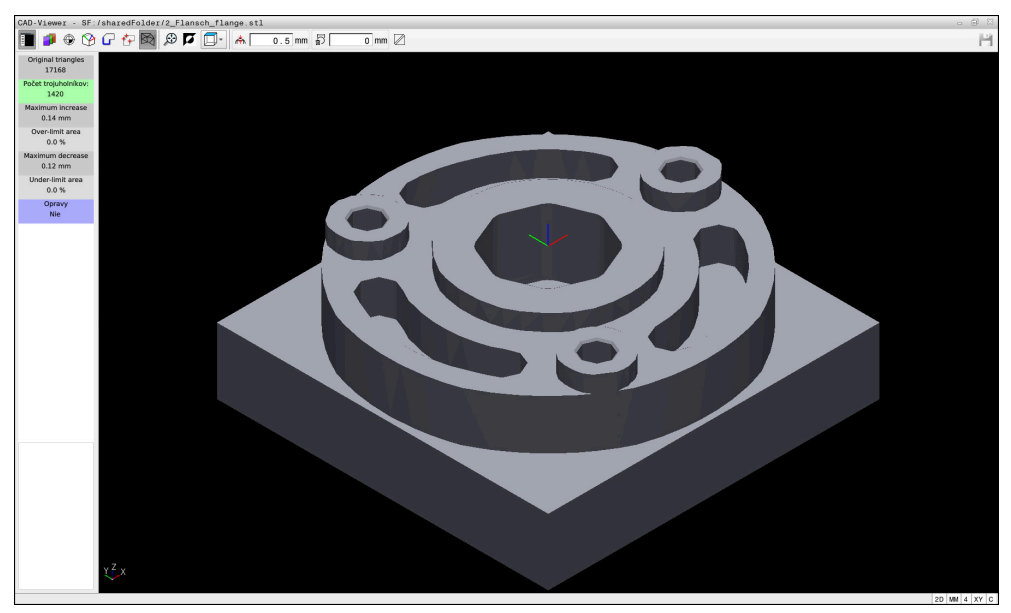

3D model v režime **3D mriežková sieť**

Zjednodušený model alebo komponenty z tohto modelu môžu byť väčšie alebo menšie ako výstupný model. Výsledok závisí od kvality výstupného modelu a od zvolených nastavení v režime **3D mriežková sieť**.

Okno náhľadu zoznamov obsahuje nasledujúce informácie:

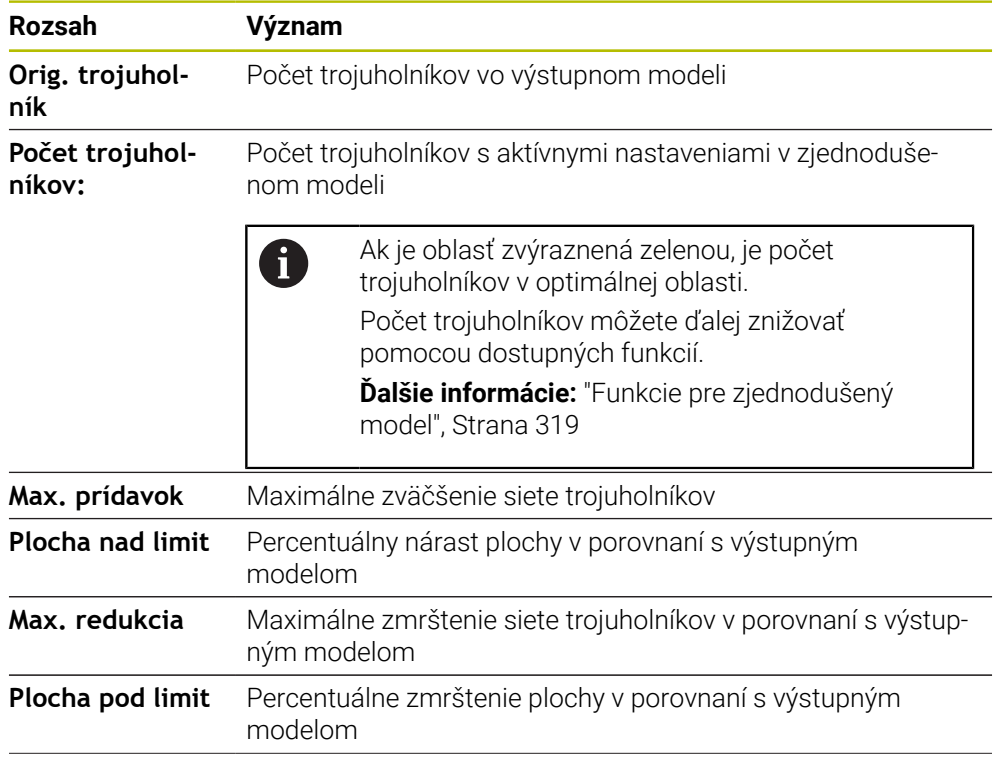

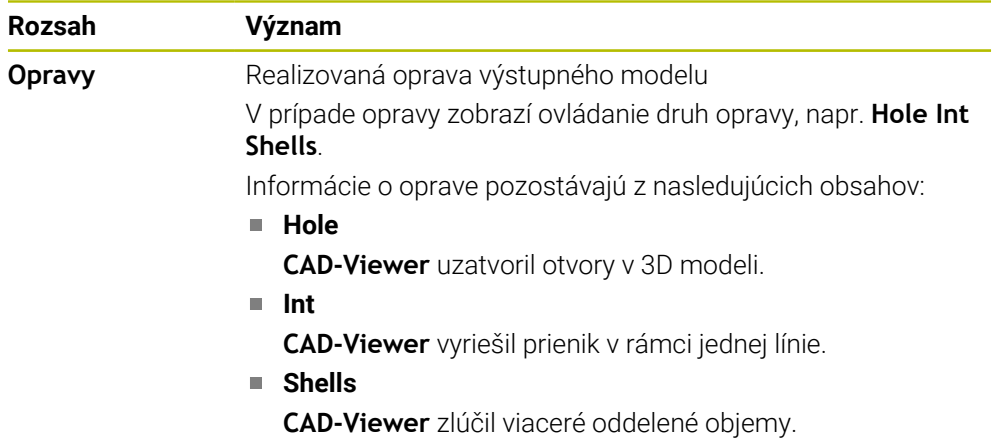

Aby ste mohli používať súbory STL v ovládacích funkciách, musia uložené súbory STL spĺňať nasledujúce požiadavky:

- Max. 20 000 trojuholníkov
- Sieť trojuholníkov vytvára uzatvorený plášť

Čím viac trojuholníkov sa v súbore STL použije, tým vyšší výpočtový výkon potrebuje ovládanie v simulácii.

## <span id="page-318-0"></span>**Funkcie pre zjednodušený model**

Na zníženie počtu trojuholníkov môžete pre zjednodušený model definovať ďalšie nastavenia.

**CAD-Viewer** poskytuje nasledujúce funkcie:

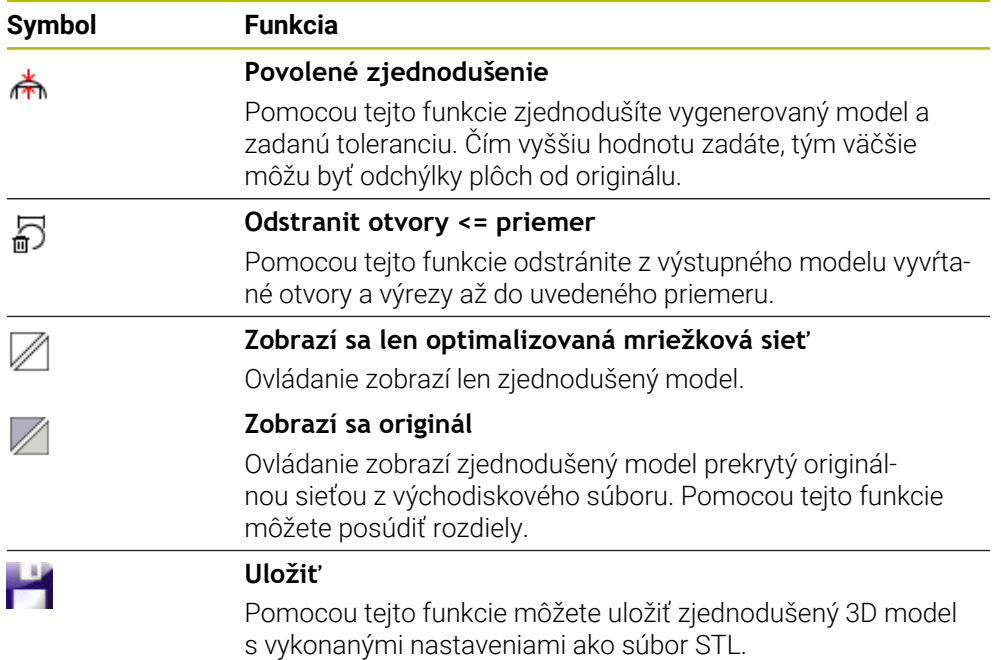

## **14.5.1 Polohovanie 3D modelu pre obrábanie na zadnej strane**

Súbor STL pre obrábanie na zadnej strane polohujte takto:

Export simulovaného obrobka ako súbor STL

**Ďalšie informácie:** Používateľská príručka Programovanie a testovanie

- Zvoľte prevádzkový režim **Súbory**
	- ▶ Vyberte exportovaný súbor STL
	- Ovládanie otvorí súbor STL v aplikácii **CAD-Viewer**.

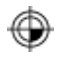

M

- Vyberte **Počiatok**
- Ovládanie zobrazí v okne náhľadu zoznamov informácie o polohe vzťažného bodu.
- Hodnotu nového vzťažného bodu zadajte v oblasti **Počiatok**, napr. **Z – 40**
- ▶ Potvrďte zadanie
- V oblasti **PLANE SPATIAL SP\*** zamerajte súradnicový systém, napr. **A+180** a **C+90**
- Potvrďte zadanie

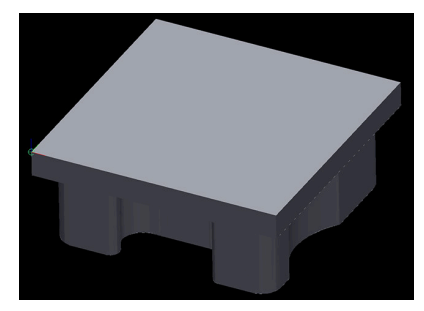

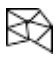

fi.

#### Vyberte **3D mriežková sieť**

- Ovládanie otvorí režim **3D mriežková sieť** a zjednoduší 3D model pomocou štandardných nastavení.
- Príp. ďalej zjednodušujte 3D model v režime **3D mriežková sieť** pomocou funkcií **Ďalšie informácie:** ["Funkcie pre zjednodušený model",](#page-318-0) [Strana 319](#page-318-0)
- Vyberte **Uložiť**
	- Ovládanie otvorí menu **Definovať názov súboru pre 3D mriežkovú sieť**.
	- Vložte požadovaný názov
	- Vyberte **Save**
	- Ovládanie uloží súbor STL polohovaný pre obrábanie na zadnej strane.

Výsledok môžete pripojiť pre obrábanie na zadnej strane vo funkcii **BLK FORM FILE**.

**Ďalšie informácie:** Používateľská príručka Programovanie a testovanie

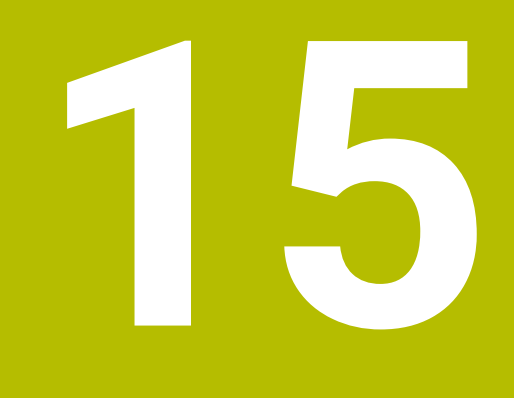

**Prevádzkové pomôcky**

# **15.1 Klávesnica na obrazovke lišty ovládania**

## **Aplikácia**

Klávesnicou na obrazovke môžete zadávať funkcie NC, písmená a číslice a navigovať.

Klávesnica na obrazovke ponúka nasledujúce režimy:

- Zadanie NC
- Vkladanie textu
- Zadanie vzorca

## **Opis funkcie**

Ovládanie otvorí po spustení štandardne režim Zadanie NC.

Klávesnicu na obrazovke môžete presúvať. Klávesnica zostáva aktívna pri zmene prevádzkového režimu, kým sa nezatvorí.

Ovládanie si zaznamená polohu a režim klávesnice na obrazovke až po vypnutie.

Pracovná oblasť **Klávesnica** ponúka rovnaké funkcie ako klávesnica na obrazovke.

## **Oblasti zadania NC**

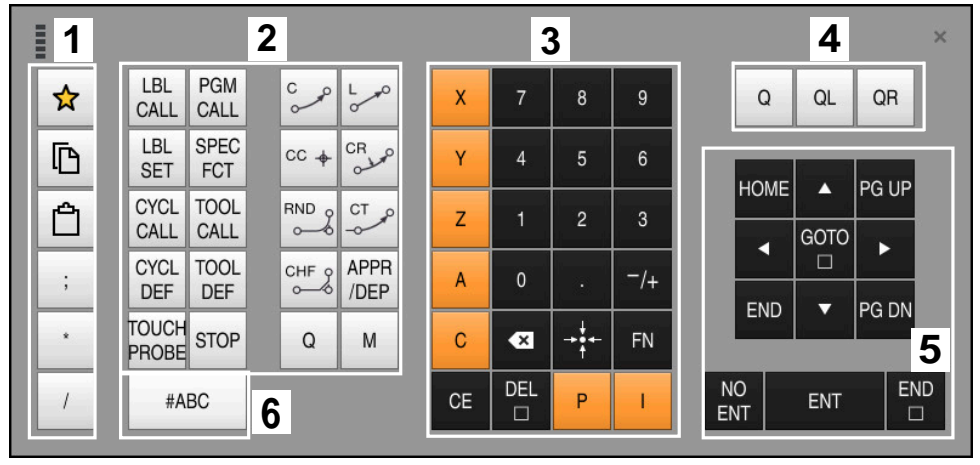

Klávesnica na obrazovke v režime Zadanie NC

Zadanie NC obsahuje nasledujúce oblasti:

- 1 Funkcie súborov
	- Definovanie obľúbených položiek
	- Kopírovať
	- Vložiť
	- Vložiť komentár
	- Vložiť členiaci bod
	- Vypnúť zobrazenie bloku NC
- 2 Funkcie NC
- 3 Tlačidlá osí a číselné zadanie
- 4 Parametre Q
- 5 Navigačné a dialógové tlačidlá
- 6 Prepnutie na zadanie textu

A

Ak v oblasti Funkcie NC zvolíte tlačidlo **Q** viackrát, zmení ovládanie vloženú syntax v nasledujúcom poradí:

- **Q**
- **QL**
- **QR**

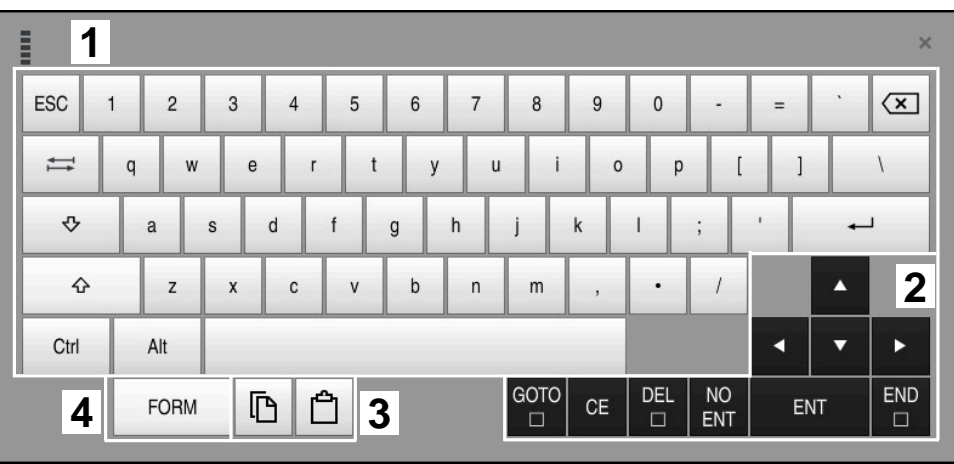

# **Oblasti a textové zadanie**

Klávesnica na obrazovke v režime textové zadanie

Textové zadanie obsahuje nasledujúce oblasti:

- Zadanie
- Navigačné a dialógové tlačidlá
- Kopírovať a vložiť
- Prepnúť na vloženie vzorca

# **Oblasti vloženia vzorca**

| E         | 1                   |             |                    |     |             |                                |                          |                         |                                  |                      |                         |     |                          | $\times$               |
|-----------|---------------------|-------------|--------------------|-----|-------------|--------------------------------|--------------------------|-------------------------|----------------------------------|----------------------|-------------------------|-----|--------------------------|------------------------|
| $+$       | $\frac{1}{2}$       | <b>COS</b>  | ACOS <sup>II</sup> | LOG | LN          | TO<br><b>NUMB</b>              | <b>SUB</b><br><b>STR</b> | 7                       | 8                                | 9                    |                         | Q   | QL                       | $\boldsymbol{2}$<br>QR |
| ŵ         |                     | SIN         | <b>ASIN</b>        | ABS | EXP         | <b>STR</b><br>COMP <sup></sup> | <b>TO</b><br><b>CHAR</b> | 4                       | 5                                | $6\phantom{1}$       |                         |     |                          |                        |
|           |                     | <b>TAN</b>  | <b>ATAN</b>        | INT | <b>FRAC</b> | IN<br><b>STR</b>               | SYS<br><b>STR</b>        |                         | $\overline{2}$                   | 3                    |                         |     |                          |                        |
| &         | $\frac{0}{0}$       | <b>SQRT</b> | SQ                 | SGN | <b>NEG</b>  | <b>STR</b><br>LEN              | CFG<br><b>READ</b>       | $\mathbf{0}$            | ٠                                | $^{-}/+$             |                         |     | Δ                        | 3                      |
| $\Lambda$ |                     |             | $\parallel$        | PI  | QS          | QC                             |                          | $\overline{\mathbf{x}}$ | $\rightarrow \bullet \leftarrow$ | FN                   |                         |     | $\overline{\phantom{0}}$ |                        |
|           | GOTO<br>5<br>Ŋ<br>W |             |                    |     |             |                                |                          |                         | <b>CE</b>                        | <b>DEL</b><br>$\Box$ | <b>NO</b><br><b>ENT</b> | ENT | <b>END</b><br>$\Box$     |                        |

Klávesnica na obrazovke v režime vloženia vzorca

Vloženie vzorca obsahuje nasledujúce oblasti:

- Zadanie
- Parametre Q
- Navigačné a dialógové tlačidlá
- Kopírovať a vložiť
- Prepnúť na zadanie NC
#### **15.1.1 Otvoriť a zatvoriť klávesnicu na obrazovke**

Klávesnicu na obrazovke otvoríte takto:

- Na lište ovládania zvoľte **Klávesnica na obrazovke**
- Ovládanie otvorí klávesnicu na obrazovke.

Klávesnicu na obrazovke zatvoríte takto:

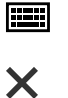

圖

- Zvoľte **Klávesnica na obrazovke** pri otvorenej klávesnici na obrazovke
- Alternatívne v rámci klávesnice na obrazovke zvoľte **Zatvoriť**
- Ovládanie zatvorí klávesnicu na obrazovke.

# **15.2 Notifikačné menu informačnej lišty**

#### **Aplikácia**

V notifikačnom menu na informačnej lište zobrazuje ovládanie aktívne chyby a upozornenia. V otvorenom režime zobrazuje ovládanie informácie k notifikáciám.

#### **Opis funkcie**

Ovládanie rozlišuje nasledujúce typy notifikácií s nasledujúcimi symbolmi:

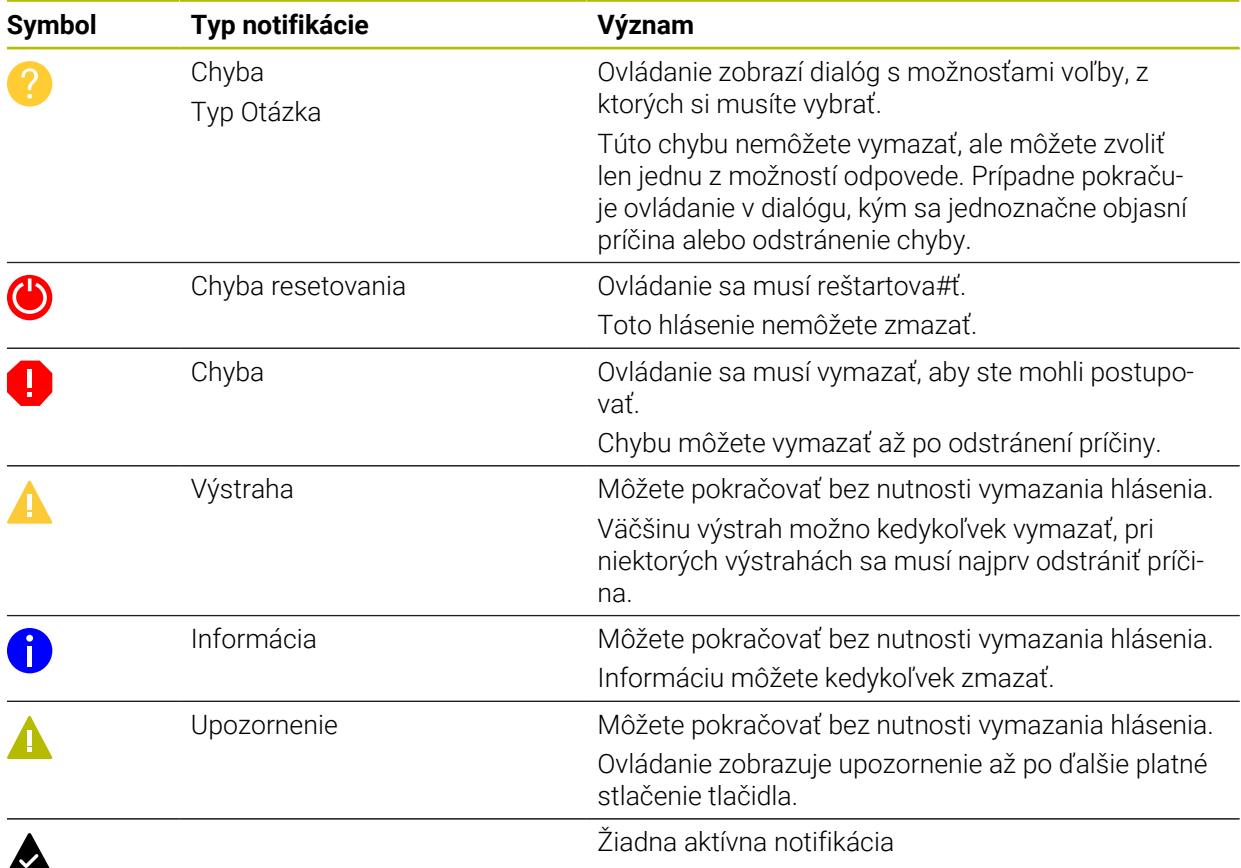

Notifikačné menu je štandardne sklopené.

Ovládanie zobrazí notifikačné menu napr. v nasledujúcich prípadoch:

- **Logické chyby v programe NC**
- Nerealizovateľné obrysové prvky
- Použitia snímacieho systému, ktoré nezodpovedajú predpisom
- **Zmeny hardvéru**

#### **Obsah**

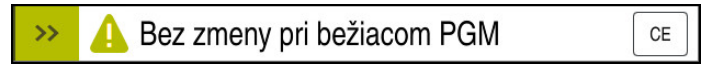

Notifikačné menu sklopené na informačnej lište

Ak ovládanie zobrazí novú notifikáciu, bliká šípka na ľavej strane hlásenia. Touto šípkou potvrdíte, že ste vzali na vedomie notifikáciu, potom ovládanie zmenší hlásenie.

Ovládanie zobrazí v sklopenom notifikačnom menu nasledujúce informácie:

- Typ notifikácie
- **Oznam**
- Počet aktívnych chýb, výstrah a informácií

#### **Podrobné notifikácie**

Ak ťuknete alebo kliknete na symbol alebo v oblasti hlásenia, ovládanie vyklopí notifikačné menu.

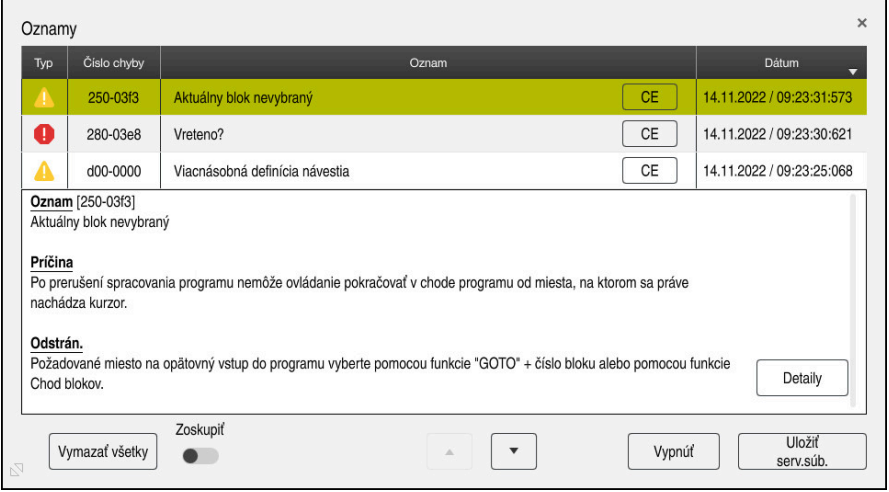

Vyklopené notifikačné menu s aktívnymi notifikáciami

Ovládanie zobrazuje všetky aktívne notifikácie chronologicky. Notifikačné menu zobrazuje nasledujúce informácie:

- Typ notifikácie
- Číslo chyby
- **Oznam**
- **Dátum**
- Doplňujúce informácie (príčina, odstránenie, informácie o programe NC)

#### **Vymazanie notifikácií**

Máte nasledujúce možnosti na vymazanie notifikácií:

- Tlačidlo **CE**
- Tlačidlo **CE** v notifikačnom menu
- Tlačidlo **Vymazať všetky** v notifikačnom menu  $\Box$

#### **Detaily**

Pomocou tlačidla **Detaily** môžete zapnúť alebo vypnúť zobrazenie interných informácií k notifikácii. Táto informácia má význam v prípade servisu.

# **Zoskupiť**

Ak aktivujete spínač **Zoskupiť**, zobrazí ovládanie všetky notifikácie s rovnakým číslom chyby v jednom riadku. Zoznam notifikácií sa tak skráti a stane prehľadnejším.

Ovládanie zobrazí pod číslom chyby počet notifikácií. Pomocou **CE** vymažete všetky notifikácie jednej skupiny.

# **Servisný súbor**

# Tlačidlom **Uložiť serv.súb.** otvoríte okno **Uložiť serv.súb.**

Okno **Uložiť serv.súb.** ponúka nasledujúce možnosti na vytvorenie servisného súboru:

Pri výskyte chyby môžete servisný súbor vytvoriť ručne.

**Ďalšie informácie:** ["Ručné vytvorenie servisného súboru", Strana 328](#page-327-0)

Pri viacnásobnom výskyte chyby môžete servisné súbory vytvárať pomocou čísla chyby automaticky. Len čo sa chyba vyskytne, ovládanie uloží servisný súbor.

**Ďalšie informácie:** ["Automatické vytvorenie servisného súboru", Strana 328](#page-327-1)

Servisný súbor poskytuje servisným technikom podporu pri vyhľadávaní chýb. Ovládanie uloží údaje, ktoré poskytujú informácie o aktuálnej situácii stroja a obrábania, napr. aktívne programy NC do 10 MB, údaje nástrojov a protokoly pre tlačidlá.

# <span id="page-327-0"></span>**15.2.1 Ručné vytvorenie servisného súboru**

Servisný súbor vytvoríte ručne takto:

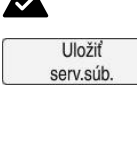

- Vyklopte notifikačné menu
- Vyberte **Uložiť serv.súb.**
- Ovládanie otvorí okno **Uložiť servisný súbor**.

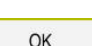

- 
- Zadajte názov súboru
- Vyberte možnosť **OK**
- Ovládanie uloží servisný súbor v adresári **TNC:\service**.

# <span id="page-327-1"></span>**15.2.2 Automatické vytvorenie servisného súboru**

Môžete definovať až päť čísel chýb, pri ktorých vytvorí ovládanie servisný súbor automaticky.

Nové číslo chyby definujte takto:

Vyklopte notifikačné menu

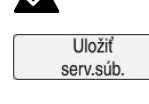

#### Vyberte **Uložiť serv.súb.**

Ovládanie otvorí okno **Uložiť servisný súbor**.

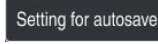

- Vyberte **Setting for autosave**.
- Ovládanie otvorí tabuľku pre čísla chýb.
- ► Zadanie čísla chyby
- Označte zaškrtávacie políčko **Aktívny**.
- Keď sa chyba vyskytne, ovládanie automaticky vytvorí servisný súbor.
- ▶ Príp. zadajte komentár, napr. zaznamenaný problém.

<span id="page-328-0"></span>**16**

**Funkcie snímacieho systému v prevádzkovom režime Ručne**

# **16.1 Základy**

#### **Aplikácia**

Pomocou funkcií snímacieho systému môžete na obrobku nastavovať vzťažné body, vykonávať merania obrobku, ako aj zisťovať a kompenzovať šikmé polohy obrobku.

#### **Súvisiace témy**

- Automatické cykly snímacieho systému
	- **Ďalšie informácie:** Používateľská príručka Meracie cykly pre obrobky a nástroje
- Tabuľka vzťažných bodov **Ďalšie informácie:** ["Tabuľka vzťažných bodov", Strana 442](#page-441-0)
- Tabuľka nulových bodov **Ďalšie informácie:** Používateľská príručka Programovanie a testovanie
- Vzťažné systémy **Ďalšie informácie:** ["Vzťažné systémy", Strana 198](#page-197-0)
- Vopred obsadené premenné **Ďalšie informácie:** Používateľská príručka Programovanie a testovanie

#### **Predpoklady**

Kalibrovaný snímací systém obrobku **Ďalšie informácie:** ["Kalibrovanie snímacieho systému obrobku", Strana 344](#page-343-0)

#### **Opis funkcie**

Ovládanie ponúka v prevádzkovom režime **Ručne** v aplikácii **Nastavit** nasledujúce funkcie na nastavenie stroja:

- Nastavenie vzťažného bodu obrobku
- Zistenie a kompenzovanie šikmej polohy obrobku
- Kalibrovanie snímacieho systému obrobku
- Kalibrovanie snímacieho systému nástroja
- $\blacksquare$  premerať# nástroj.

Ovládanie ponúka v rámci funkcií nasledujúce metódy snímania:

Metóda manuálneho snímania

Polohovanie a spustenie jednotlivých procesov snímania v rámci funkcie snímacieho systému vykonávate manuálne.

**Ďalšie informácie:** ["Vloženie vzťažného bodu lineárnej osi", Strana 337](#page-336-0)

Metóda automatického snímania

Snímací systém umiestnite manuálne pred začiatkom snímacej operácie na prvý snímaný bod a vyplníte formulár s jednotlivými parametrami pre príslušné funkcie snímacieho systému. Ak spustíte funkciu snímacieho systému, ovládanie polohuje automaticky a sníma automaticky.

**Ďalšie informácie:** ["Zistenie stredu kruhu výčnelku pomocou metódy auto](#page-338-0)[matického snímania ", Strana 339](#page-338-0)

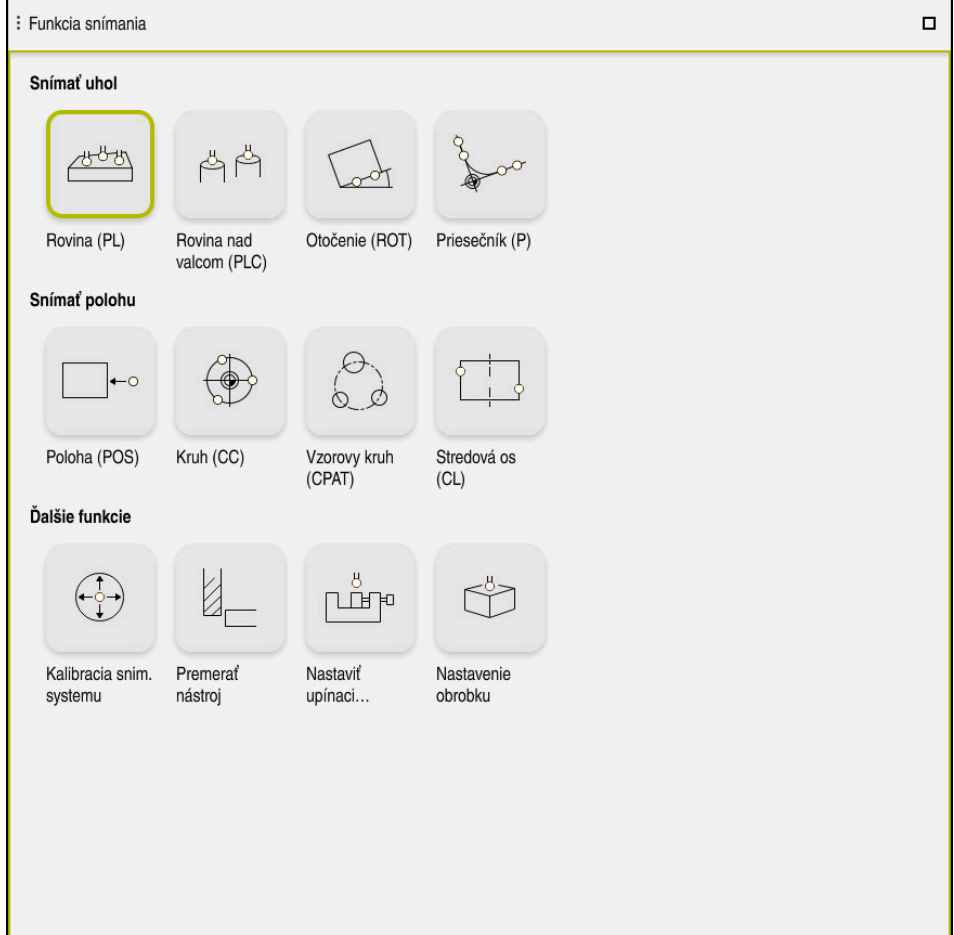

Pracovná oblasť **Funkcia snímania**

# **Prehľad**

Funkcie snímacieho systému sú členené do nasledujúcich skupín:

#### **Snímať uhol**

Skupina **Snímať uhol** obsahuje nasledujúce funkcie snímacieho systému:

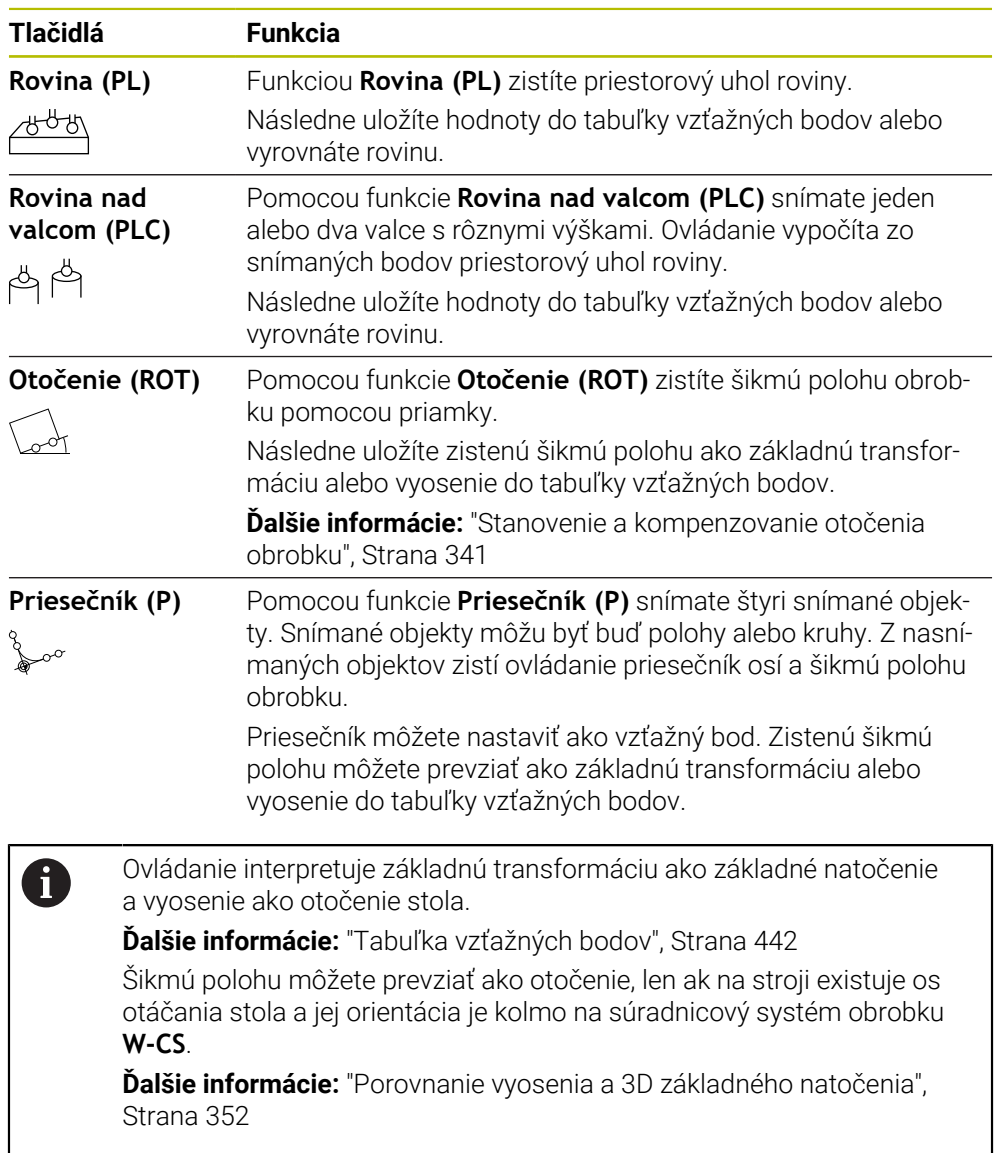

#### **Snímať polohu**

Skupina **Snímať polohu** obsahuje nasledujúce funkcie snímacieho systému:

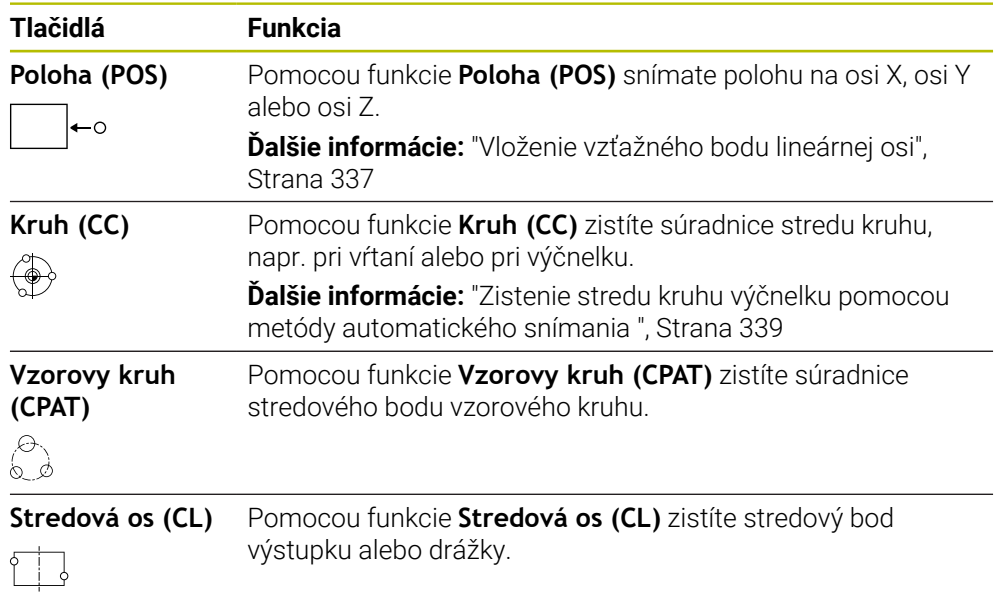

#### **Skupina Ďalšie funkcie**

Skupina **Ďalšie funkcie** obsahuje nasledujúce funkcie snímacieho systému:

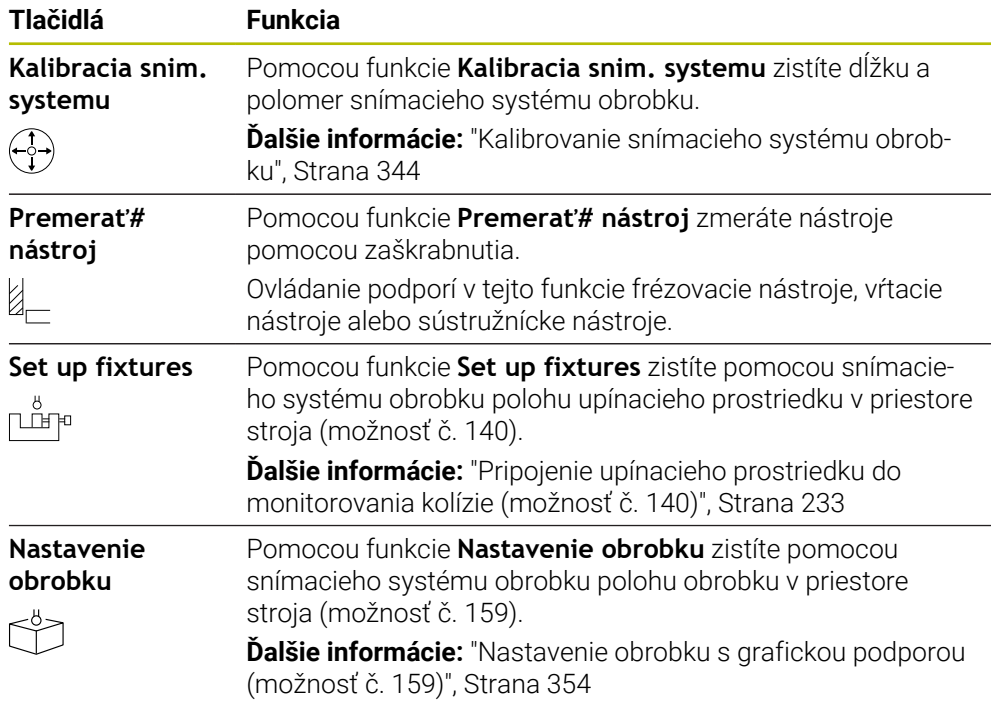

# **Tlačidlá**

#### **Všeobecné tlačidlá vo funkciách snímacieho systému**

V závislosti od zvolenej funkcie snímacieho systému sú k dispozícii nasledujúce tlačidlá:

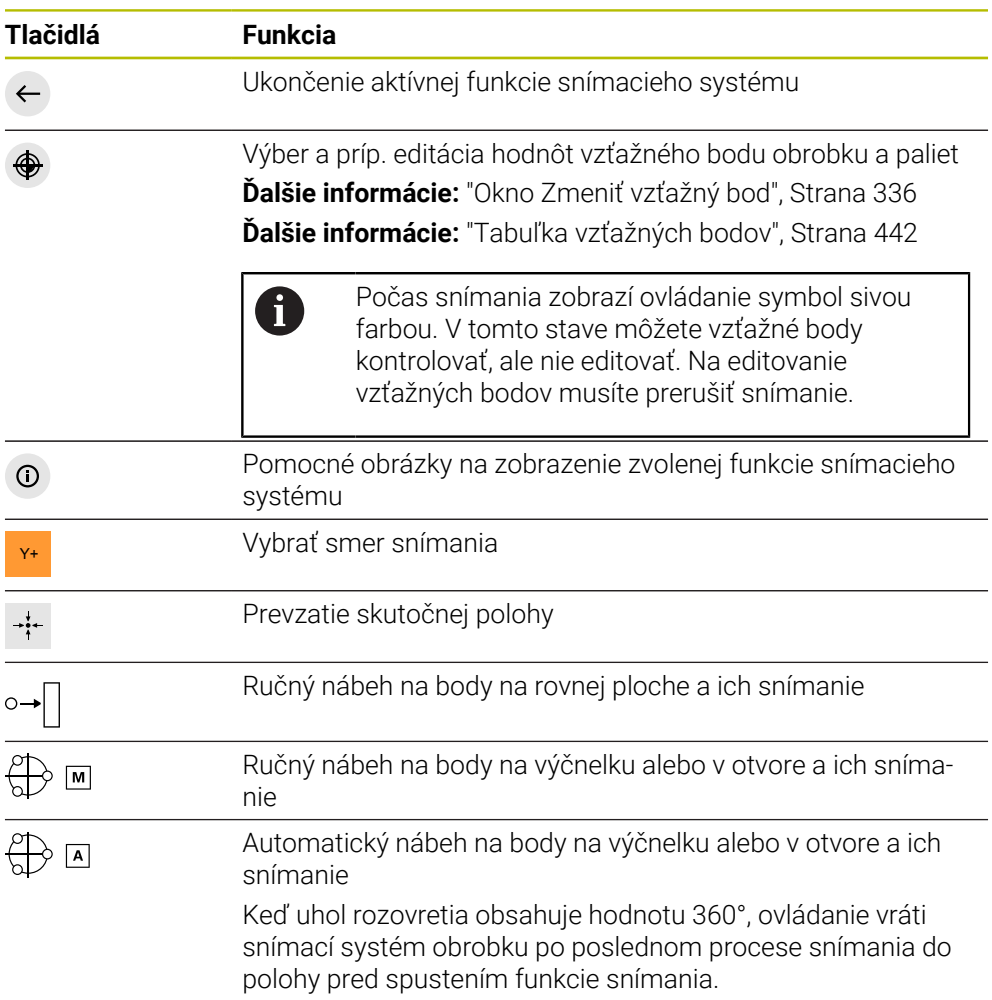

#### **Tlačidlá na kalibráciu**

Ovládanie poskytuje nasledujúce možnosti na kalibráciu 3D snímacieho systému:

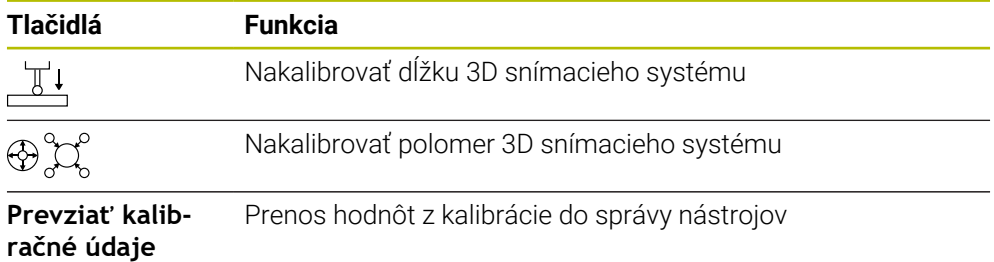

**Ďalšie informácie:** ["Kalibrovanie snímacieho systému obrobku", Strana 344](#page-343-0) Kalibráciu 3D snímacieho systému môžete vykonať pomocou kalibračného štandardu, napríklad kalibrovacím krúžkom. Ovládanie poskytuje nasledujúce možnosti:

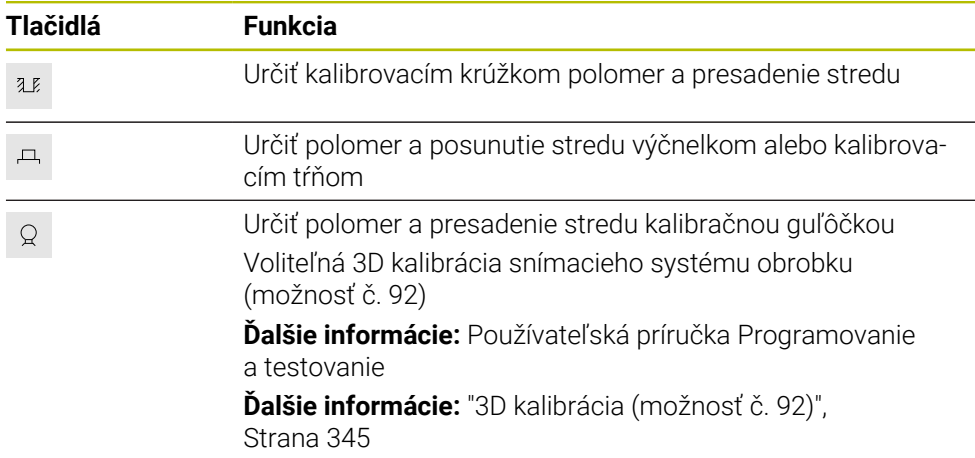

#### **Tlačidlá v okne Nekonzistentná úroveň obrábania!**

Ak sa polohy osí otáčania nezhodujú so situáciou natočenia v okne **3D rotácia**, otvorí ovládanie okno **Nekonzistentná úroveň obrábania!**.

Ovládanie ponúka v okne **Nekonzistentná úroveň obrábania!** nasledujúce funkcie:

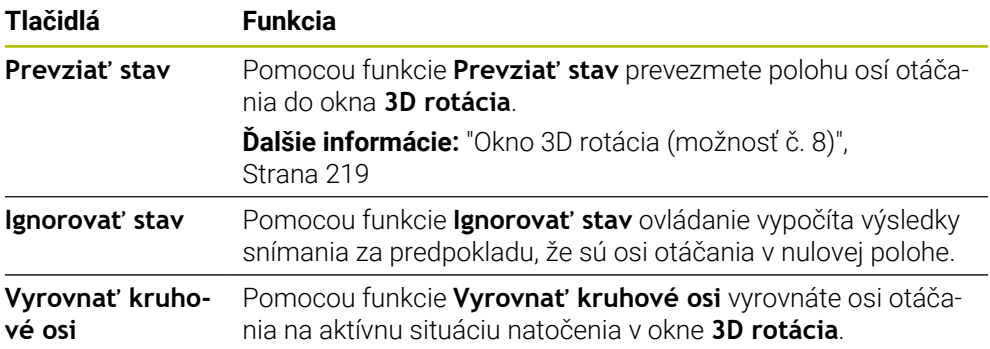

#### **Tlačidlá pre zistené namerané hodnoty**

Po vykonaní funkcie snímacieho systému vyberte požadovanú reakciu ovládania. Ovládanie poskytuje nasledujúce funkcie:

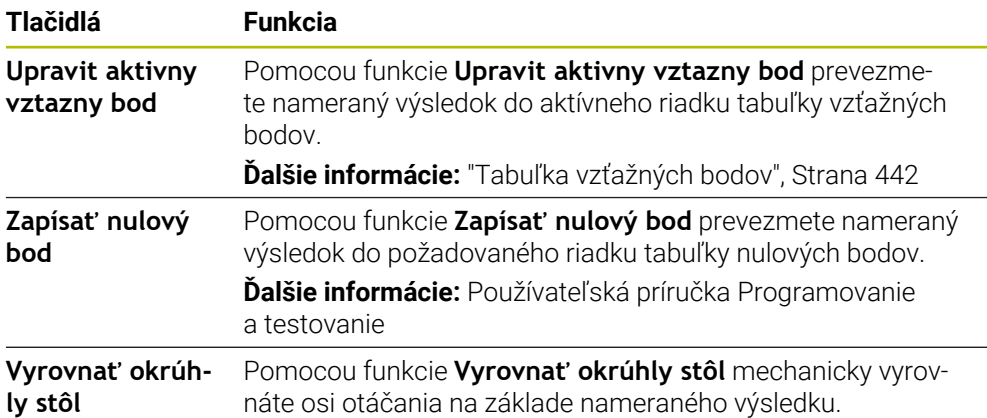

#### <span id="page-335-0"></span>**Okno Zmeniť vzťažný bod**

V okne **Zmeniť vzťažný bod** môžete vybrať vzťažný bod alebo editovať hodnoty vzťažného bodu.

**Ďalšie informácie:** ["Správa vzťažných bodov", Strana 212](#page-211-0)

Okno **Zmeniť vzťažný bod** ponúka nasledujúce tlačidlá:

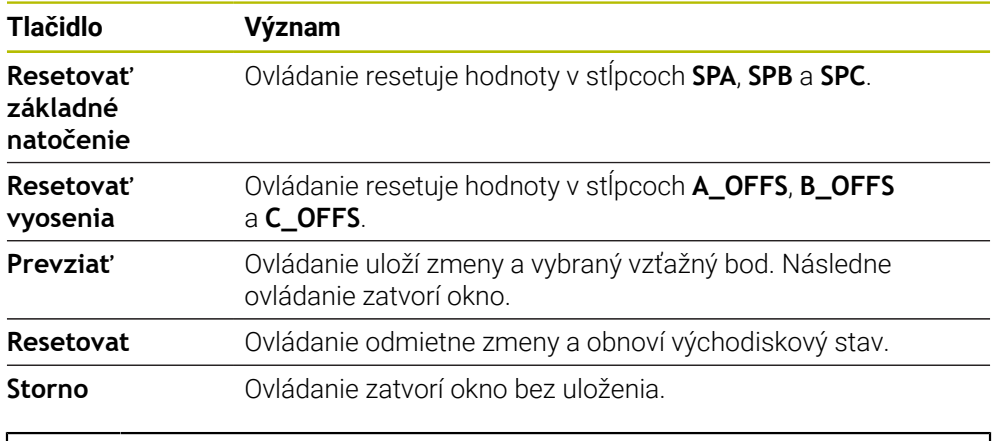

Keď zmeníte hodnotu, označí ovládanie túto hodnotu modrým bodom.

#### **Súbor protokolu cyklov snímacieho systému**

Len čo ovládanie vykoná ľubovoľný cyklus snímacieho systému, zapíše ovládanie namerané hodnoty do súboru TCHPRMAN.html.

V súbore **TCHPRMAN.html** môžete skontrolovať namerané hodnoty predchádzajúcich meraní.

Ak ste v parametri stroja **FN16DefaultPath** (č. 102202) neuložili žiadnu cestu, ovládanie uloží súbor TCHPRMAN.html priamo pod **TNC:**.

Keď vykonáte viacero snímacích cyklov za sebou, uloží ovládanie namerané hodnoty pod seba.

f.

#### <span id="page-336-0"></span>**16.1.1 Vloženie vzťažného bodu lineárnej osi**

Vzťažný bod na ľubovoľnej osi snímate takto:

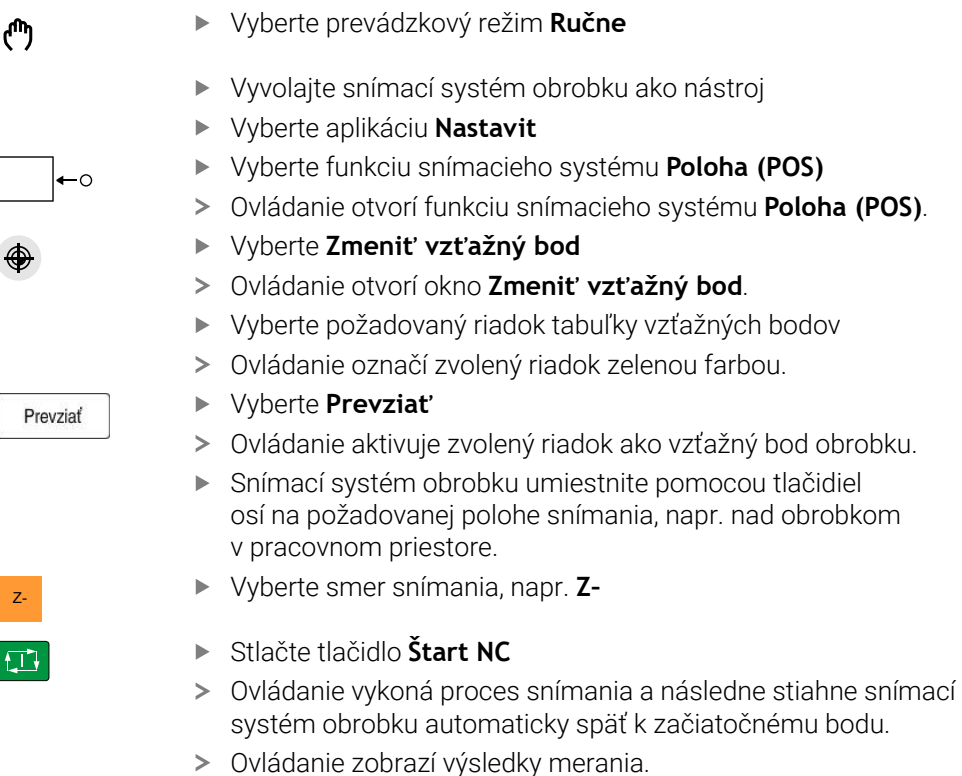

V sekcii **Pož. hodnota** zadajte nový vzťažný bod snímanej osi, napr. **1**

Upravit aktivny<br>vztazny bod

 $\leftarrow$ 

- Vyberte **Upravit aktivny vztazny bod**
- Ovládanie zapíše definovanú požadovanú hodnotu do tabuľky vzťažných bodov.
- Ovládanie označí riadok symbolom.

Ovládanie označí riadok symbolom, aj keď použijete funkciu **Zapísať nulový bod**.

Ak ste ukončili proces snímania na prvej osi, môžete pomocou funkcie snímania **Poloha (POS)** snímať až dve ďalšie osi.

Vyberte **Ukončiť snímanie**

D

Ovládanie zatvorí funkciu snímania **Poloha (POS)**.

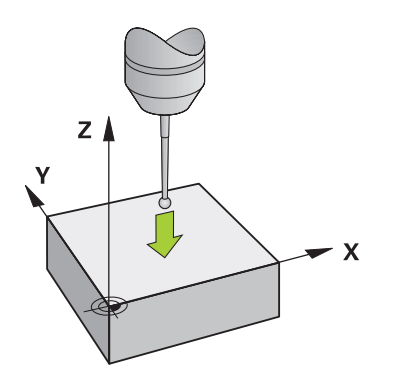

#### <span id="page-338-0"></span>**16.1.2 Zistenie stredu kruhu výčnelku pomocou metódy automatického snímania**

Stred kruhu snímate takto:

- Vyberte prevádzkový režim **Ručne**
- Vyvolajte snímací systém obrobku ako nástroj **Ďalšie informácie:** ["Aplikácia Manuálna prevádzka",](#page-145-0) [Strana 146](#page-145-0)
- Vyberte aplikáciu **Nastavit**
- Vyberte **Kruh (CC)**
- Ovládanie otvorí funkciu snímania **Kruh (CC)**.
- ▶ Príp. vyberte iný vzťažný bod pre proces snímania
- ⊕ ∕ी

 $\Box$ 

口

↔

لرسها

- Vyberte metódu merania **A**
- Vyberte **Typ obrysu**, napr. výčnelok
- Zadajte **Priemer**, napr. 60 mm
- Zadajte **Spúšťací uhol**, napr. –180°
- Zadajte **Uhol roztvorenia**, napr. 360°
- 3D snímací systém umiestnite v požadovanej polohe snímania vedľa obrobku a pod povrchom obrobku
- X+ Vyberte smer snímania, napr. **X+**
	- ▶ Otočte potenciometer posuvu na nulu
	- Stlačte tlačidlo **Štart NC**
	- **Pomaly natočte potenciometer posuvu**
	- Ovládanie vykoná funkciu snímacieho systému na základe zadaných údajov.
	- Ovládanie zobrazí výsledky merania.
	- V oblasti **Pož. hodnota** zadajte nový vzťažný bod snímaných osí, napr. **0**

**16**

Upravit aktivny<br>vztazny bod

</u>

 $\leftarrow$ 

- Vyberte **Upravit aktivny vztazny bod**
- Ovládanie nastaví vzťažný bod na zadanú požadovanú hodnotu.
- Ovládanie označí riadok symbolom.

Ovládanie označí riadok symbolom, aj keď použijete i funkciu **Zapísať nulový bod**.

- Vyberte **Ukončiť snímanie**
- Ovládanie zatvorí funkciu snímania **Kruh (CC)**.

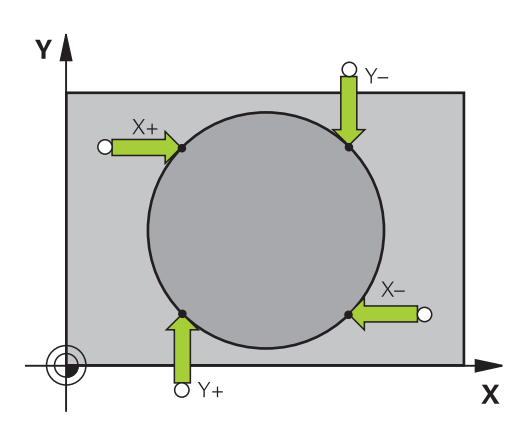

# <span id="page-340-0"></span>**16.1.3 Stanovenie a kompenzovanie otočenia obrobku**

Otočenie obrobku snímate takto:

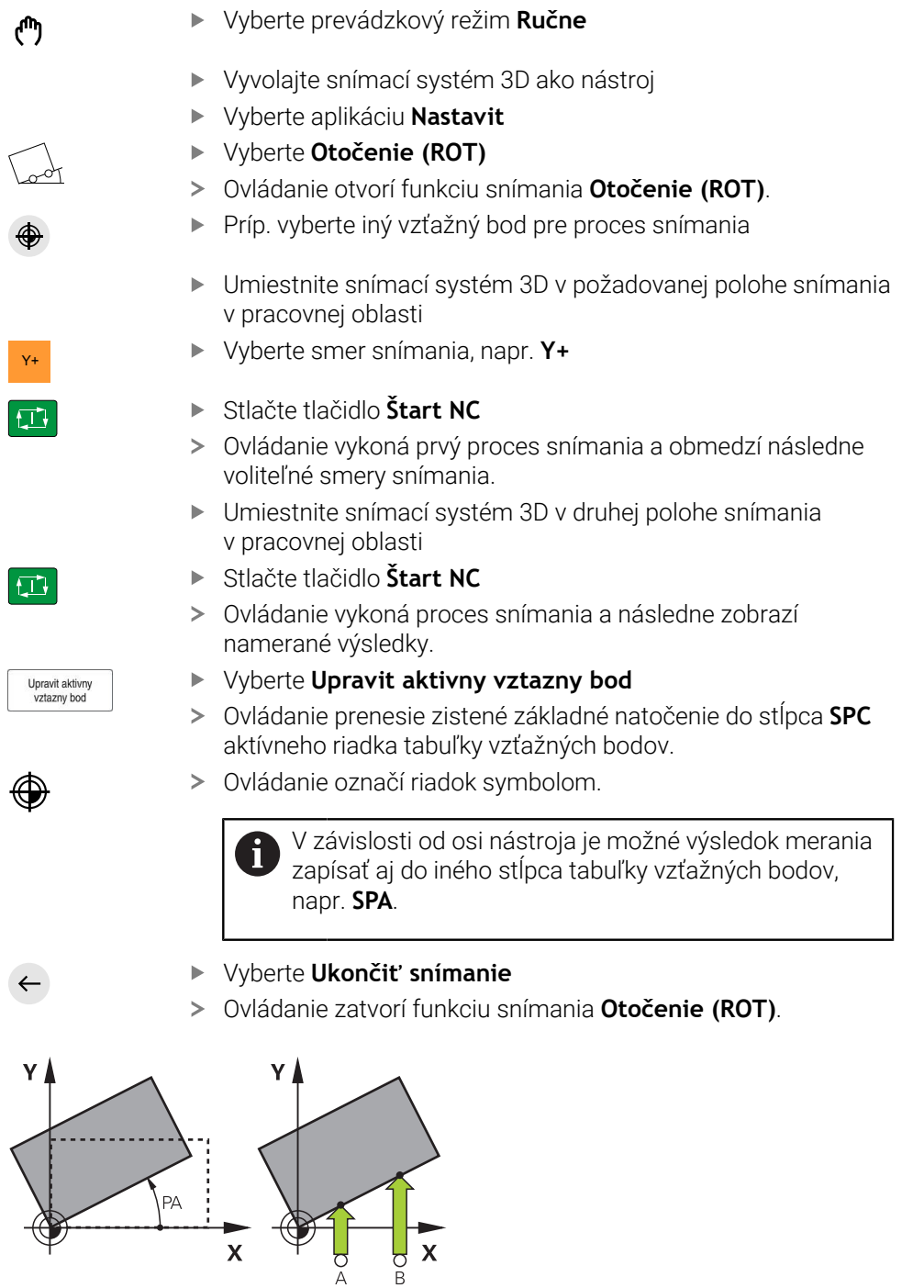

### **16.1.4 Používanie funkcie snímacieho systému s mechanickými snímačmi alebo indikátormi**

Ak by ste na vašom stroji nemali k dispozícii elektronický snímací systém 3D, môžete použiť všetky funkcie manuálneho snímania s metódami manuálneho snímania aj s mechanickými snímačmi alebo pomocou zaškrabnutia. Ovládanie na to ponúka tlačidlo **Prevziať polohu**.

Základné natočenie zistíte pomocou mechanických snímačov takto:

- Vyberte prevádzkový režim **Ručne** Založte nástroj, napr. analógový 3D snímač alebo merací prístroj s detekčnou pákou Vyberte aplikáciu **Nastavit** Vyberte funkciu snímania **Otočenie (ROT)** Y+ Vyberte smer snímania, napr. **Y+** Posuňte mechanický snímač na prvú polohu, ktorú má ovládanie prevziať Vyberte **Prevziať polohu** Ovládanie uloží aktuálnu polohu Posuňte mechanický snímač na nasledujúcu polohu, ktorú má ovládanie prevziať Vyberte **Prevziať polohu** Ovládanie uloží aktuálnu polohu Vyberte **Upravit aktivny vztazny bod** Upravit aktivny<br>vztazny bod Ovládanie prenesie zistené základné natočenie do aktívneho riadka tabuľky vzťažných bodov. Ovládanie označí riadok symbolom. Zistené uhly majú rôzne účinky v závislosti od toho, či Ĩ. sa do príslušnej tabuľky prenášajú ako vyosenie alebo ako základné natočenie. **Ďalšie informácie:** ["Porovnanie vyosenia a 3D](#page-351-0) [základného natočenia", Strana 352](#page-351-0)
	- Vyberte **Ukončiť snímanie**
	- Ovládanie zatvorí funkciu snímania **Otočenie (ROT)**.

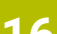

لس}

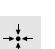

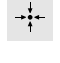

 $\leftarrow$ 

#### **Upozornenia**

- Pri používaní bezdotykového snímacieho systému nástroja používajte funkcie snímacieho systému výrobcov z radov tretích strán, ako napr. pri laserovom snímacom systéme. Dodržujte pokyny uvedené v príručke stroja!
- Prístupnosť k tabuľke vzťažných bodov paliet vo funkciách snímacieho systému závisí od konfigurácie výrobcu stroja. Dodržujte pokyny uvedené v príručke stroja!
- Použitie funkcií snímacieho systému dočasne deaktivuje globálne nastavenia programu GPS (možnosť č. 44).

**Ďalšie informácie:** ["Globálne nastavenia programu GPS \(možnosť č. 44\)",](#page-258-0) [Strana 259](#page-258-0)

- Ručné funkcie snímacieho systému môžete používať v režime sústruženia (možnosť č. 50) len v obmedzenom rozsahu.
- Snímací systém musíte v režime sústruženia kalibrovať zvlášť. Základná poloha stola stroja v režime frézovania a sústruženia môže líšiť, preto musíte snímací systém kalibrovať bez presadenia stredu. Ak chcete uložiť kalibrované údaje nástroja do toho istého nástroja, môžete vytvoriť index nástroja.

**Ďalšie informácie:** ["Indexovaný nástroj", Strana 162](#page-161-0)

- Keď snímate pri aktívnom sledovaní vretena s otvorenými ochrannými dverami, počet otáčok vretena je obmedzený. Po dosiahnutí maximálneho počtu povolených otáčok vretena sa zmení smer otáčania vretena a v danom prípade už ovládanie nesmeruje vreteno na najkratšiu dráhu.
- Ak sa pokúsite o vloženie vzťažného bodu do zablokovanej osi, vygeneruje ovládanie v závislosti od nastavenia od výrobcu stroja výstrahu alebo chybové hlásenie.
- Keď začnete písať do prázdneho riadku tabuľky vzťažných bodov, ovládanie automaticky vyplní ostatné stĺpce hodnotami. Ak chcete kompletne definovať vzťažný bod, musíte určiť hodnoty vo všetkých osiach a zapísať ich do tabuľky vzťažných bodov.
- Keď do pracovnej polohy nie je daný žiadny snímací systém obrobku, pomocou **spustenia systému NC** môžete vykonať prevzatie polohy. Ovládanie zobrazuje výstrahu, že v tomto prípade sa nevykoná žiadny snímací pohyb.
- Znova nakalibrujte snímací systém obrobku v nasledujúcich prípadoch, a to pri:
	- vedení do prevádzky,
	- **zlomení snímacieho hrotu,**
	- výmene snímacieho hrotu,
	- zmene snímacieho posuvu,
	- nepravidelnostiach, napr. v dôsledku zohriatia stroja,
	- zmene aktívnej osi nástroja.

#### **Definícia**

#### **Sledovanie vretena**

Ak je aktívny parameter **Track** v tabuľke snímacieho systému, orientuje ovládanie snímací systém obrobku tak, aby vždy snímal s rovnakým miestom. Pomocou vychýlenia v rovnakom smere môžete redukovať chybu merania na presnosť opakovania snímacieho systému obrobku. Tento postup sa nazýva sledovanie vretena.

# <span id="page-343-0"></span>**16.2 Kalibrovanie snímacieho systému obrobku**

# **Aplikácia**

Aby bolo možné presne určiť skutočný spínací bod 3D snímacieho systému, musíte snímací systém kalibrovať. Inak ovládanie nedokáže stanoviť presné výsledky merania.

Pri 3D kalibrovaní zistíte od uhla závislú reakciu snímacieho systému obrobku pri vychýlení v ľubovoľnom smere snímania (možnosť č. 92).

#### **Súvisiace témy**

- Automatické kalibrovanie snímacieho systému obrobku **Ďalšie informácie:** Používateľská príručka Meracie cykly pre obrobky a nástroje
- Tabuľka snímacieho systému **Ďalšie informácie:** ["Tabuľka snímacieho systému tchprobe.tp", Strana 430](#page-429-0)
- 3D korekcia polomeru v závislosti od uhla záberu (možnosť č. 92) **Ďalšie informácie:** Používateľská príručka Programovanie a testovanie

# **Opis funkcie**

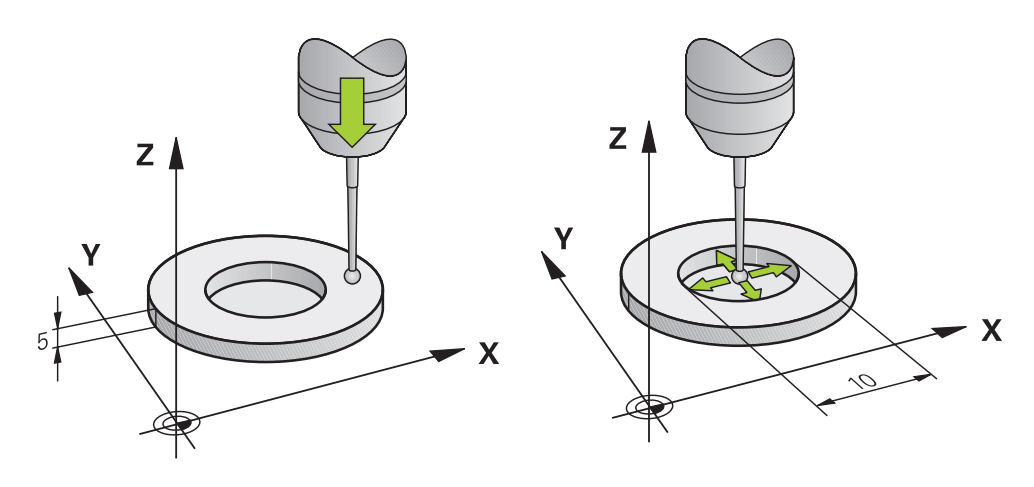

Pri kalibrovaní určuje systém ovládanie účinnú dĺžku snímacieho hrotu a účinný polomer snímacej guľôčky. Na kalibráciu 3D snímacieho systému upnite nastavovací krúžok alebo výčnelok so známou výškou a známym polomerom na stôl stroja.

Účinná dĺžka snímacieho systému obrobku sa vzťahuje na vzťažný bod nosičov nástroja.

**Ďalšie informácie:** ["Vzťažný bod nosičov nástrojov", Strana 157](#page-156-0)

Snímací systém obrobku môžete kalibrovať s rôznymi pomôckami. Snímací systém obrobku kalibrujete napr. pomocou prefrézovanej čelnej plochy v dĺžke a kalibrovacieho krúžka v polomere. Tým dosiahnete vzťah medzi snímacím systémom obrobku a nástrojmi vo vretene. Pri tomto postupe sa zhodujú pomocou zariadenia na generovanie prednastavení namerané nástroje a kalibrovaný snímací systém obrobku.

#### **Kalibrácia snímacieho hrotu v tvare L**

Pred kalibráciou snímacieho hrotu v tvare L musíte najskôr definovať parametre v tabuľke snímacieho systému. Pomocou týchto približných hodnôt môže ovládanie vyrovnať snímací systém pri kalibrácii a zistiť skutočné hodnoty.

V tabuľke snímacieho systému definujte najskôr nasledujúce parametre:

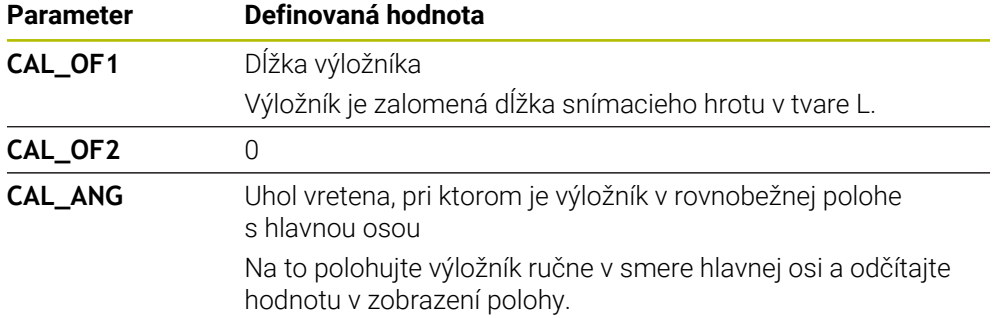

Po kalibrácii prepíše ovládanie hodnoty vopred definované v tabuľke snímacieho systému zistenými hodnotami.

**Ďalšie informácie:** ["Tabuľka snímacieho systému tchprobe.tp", Strana 430](#page-429-0)

Pri kalibrácii dĺžky orientuje ovládanie snímací systém na kalibračný uhol definovaný v stĺpci **CAL\_ANG**.

Pri kalibrácii snímacieho systému dbajte na to, aby mal override posuvu hodnotu 100 %. Vďaka tomu môžete pri nasledujúcich snímacích operáciách vždy používať posuv ako pri kalibrácii. Tým môžete vylúčiť nepresnosti z dôvodu zmenených posuvov pri snímaní.

#### <span id="page-344-0"></span>**3D kalibrácia (možnosť č. 92)**

Po kalibrácii pomocou kalibračnej guľôčky ponúka ovládanie možnosť kalibrácie snímacieho systému v závislosti od uhla. Na tento účel sníma ovládanie kalibračnú guľôčku vertikálne vo štvrťkruhu. Kalibračné 3D údaje opisujú správanie sa snímacieho systému pri vychýlení v ľubovoľnom smere snímania.

Ovládanie ukladá odchýlky do tabuľky korekčných hodnôt **\*.3DTC** v adresári **TNC: \system\3D-ToolComp**.

Ovládanie vytvorí pre každý kalibrovaný systém vlastnú tabuľku. Tabuľka nástrojov obsahuje na to v stĺpci **DR2TABLE** automatické referencie.

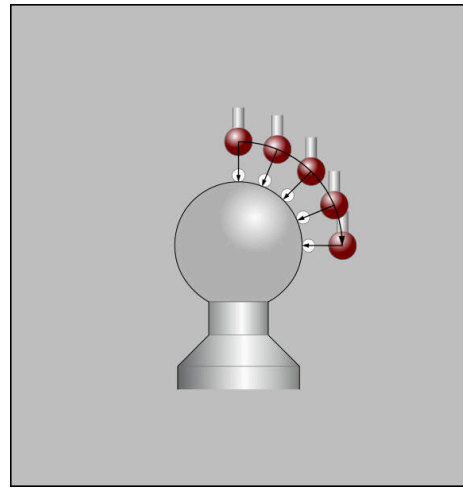

3D kalibrácia

#### **Meranie s otočením o 180°**

Počas kalibrácie polomeru snímacej guľôčky vykoná ovládanie automatický postup snímania. V prvom priebehu určí ovládanie stred kalibračného prstenca alebo čapu (hrubé meranie) a premiestni snímací systém do stredu. Následne sa v samotnom postupe kalibrácie (jemné meranie) stanoví polomer snímacej guľôčky. Ak snímací systém umožňuje meranie s otočením o 180°, v ďalšom priebehu sa určí presadenie stredu.

Či alebo ako sa môže snímací systém orientovať, je pri snímacích systémoch spoločnosti HEIDENHAIN definované vopred. Iné snímacie systémy konfiguruje výrobca stroja.

Pri kalibrácii polomeru sa môžu v závislosti od možnej orientácie snímacieho systému obrobku vykonať až tri kruhové merania. Prvé dve kruhové merania určujú stredové presadenie snímacieho systému obrobku. Tretie kruhové meranie určuje účinný polomer snímacej guľôčky. Ak v dôsledku snímacieho systému obrobku nie je možné žiadne orientovanie vretena alebo je možné len určité orientovanie, kruhové merania odpadajú.

#### **16.2.1 Kalibrácia dĺžky snímacieho systému obrobku**

Snímací systém obrobku kalibrujete pomocou prefrézovanej plochy po dĺžke takto:

- Zmerajte stopkovú frézu na zariadení na generovanie prednastavení
- Zmeranú stopkovú frézu uložte do zásobníka nástrojov stroja
- Údaje nástroja stopkovej frézy zapíšte do správy nástrojov
- **Duble bolovýrobok**

لس}

- Vyberte prevádzkový režim **Ručne**
- ► Založte stopkovú frézu v stroji
- Zapnite vreteno, napr. pomocou **M3**
- Pomocou ručného kolieska zaškrabnite na polovýrobku **Ďalšie informácie:** ["Nastavenie vzťažného bodu s frézovacími](#page-212-0) [nástrojmi", Strana 213](#page-212-0)
- Nastavte vzťažný bod v osi nástroja, napr. **Z**
- ▶ Stopkovú frézu umiestnite vedľa polovýrobku
- Prisuňte malú hodnotu v osi nástroja, napr. **-0,5 mm**
- Pomocou ručného kolieska prefrézujte polovýrobok
- Vzťažný bod znova nastavte v osi nástroja, napr. **Z=0**
- Vypnite vreteno, napr. pomocou **M5**
- Založte snímací systém nástroja
- Vyberte aplikáciu **Nastavit**
- Vyberte **Kalibracia snim. systemu**

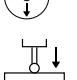

- Vyberte metódu merania **Kalibrácia dĺžky**
- Ovládanie zobrazuje aktuálne kalibračné údaje.
- Zadajte polohu vzťažnej plochy, napr. **0**
- Umiestnite snímací systém obrobku tesne nad povrch prefrézovanej plochy

Skontrolujte, či je snímaná oblasť rovná a bez triesok, skôr ako spustite funkciu snímacieho systému.

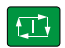

 $\leftarrow$ 

Prevziať kalibračné údoic

#### Stlačte tlačidlo **Štart NC**

- Ovládanie vykoná proces snímania a následne stiahne snímací systém obrobku automaticky späť k začiatočnému bodu.
- Skontrolujte výsledky

Vyberte **Prevziať kalibračné údaje**

- Ovládanie prevezme kalibrovanú dĺžku snímacieho systému 3D do tabuľky nástrojov.
- Vyberte **Ukončiť snímanie**
- Ovládanie ukončí funkciu snímania **Kalibracia snim. systemu**.

# **16.2.2 Kalibrácia polomeru snímacieho systému obrobku**

Snímací systém obrobku kalibrujete pomocou nastavovacieho krúžku v polomere takto:

Upnite nastavovací krúžok na stole stroja, napr. pomocou upínacej príložky

- ጦ
- Vyberte prevádzkový režim **Ručne**
- Umiestnite snímací systém 3D do otvoru nastavovacieho krúžka

Dbajte na to, aby bola snímacia guľôčka kompletne N zapustená v kalibračnom krúžku. Ovládanie tak sníma s najväčším bodom snímacej guľôčky.

- Vyberte aplikáciu **Nastavit**
- Vyberte **Kalibracia snim. systemu**
- 
- Vyberte metódu merania **Polomer**
- Vyberte kalibračný štandard **Nastavovací krúžok**
- Vložte priemer nastavovacieho krúžku
- Zadajte spúšťací uhol  $\mathbf{r}$
- ▶ Zadajte počet snímacích bodov
- Stlačte tlačidlo **Štart NC**
- 3D snímací systém nasníma v automatickej snímacej operácii všetky požadované body. Ovládanie pritom vypočíta účinný polomer snímacej guľôčky. Ak je možné meranie s otočením o 180°, ovládanie vypočíta presadenie stredu.
- Skontrolujte výsledky
- Vyberte **Prevziať kalibračné údaje**
- Ovládanie uloží kalibrovaný polomer snímacieho systému 3D do tabuľky nástrojov.
- Vyberte **Ukončiť snímanie**
- Ovládanie ukončí funkciu snímania **Kalibracia snim. systemu**.

 $2E$ 

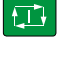

Prevziať kalibračné údaie

 $\leftarrow$ 

#### **16.2.3 3D kalibrácia snímacieho systému obrobku (možnosť č. 92)**

Snímací systém obrobku kalibrujete pomocou kalibračnej guľôčky v polomere takto:

Upnite nastavovací krúžok na stole stroja, napr. pomocou upínacej príložky

- Vyberte prevádzkový režim **Ručne**
- Umiestnite snímací systém obrobku stredovo nad guľôčku
- Vyberte aplikáciu **Nastavit**

Vyberte **Kalibracia snim. systemu**

 $\oplus \bigcirc$  $\Omega$ 

 $\Box$ 

ጦ

- Vyberte metódu merania **Polomer**
- Vyberte kalibračný štandard **Kalibračná guľôčka**
- Zadajte priemer guľôčky
- Zadajte spúšťací uhol  $\blacktriangleright$
- ▶ Zadajte počet snímacích bodov
- Stlačte tlačidlo **Štart NC**
- 3D snímací systém nasníma v automatickej snímacej operácii všetky požadované body. Ovládanie pritom vypočíta účinný polomer snímacej guľôčky. Ak je možné meranie s otočením o 180°, ovládanie vypočíta presadenie stredu.
- Skontrolujte výsledky
- Vyberte **Prevziať kalibračné údaje**
- Ovládanie uloží kalibrovaný polomer snímacieho systému 3D do tabuľky nástrojov.
- Ovládanie zobrazí metódu merania **3D kalibrácia**.  $\geq$ 
	- Vyberte metódu merania **3D kalibrácia**
- 

 $\beta_{\widehat{\mathsf{q}}}$ 

- ▶ Zadajte počet snímacích bodov Stlačte tlačidlo **Štart NC**
- - Vyberte **Prevziať kalibračné údaje**

 $\mathbf{r}$ 

Ovládanie ukladá odchýlky do tabuľky korekčných hodnôt na adrese **TNC:\system\3D-ToolComp**.

3D snímací systém nasníma v automatickej snímacej operácii

Vyberte **Ukončiť snímanie**  $\blacktriangleright$ 

všetky požadované body.

Ovládanie ukončí funkciu snímania **Kalibracia snim. systemu**.

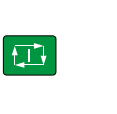

Prevziať kalibračné údaie

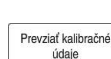

 $\leftarrow$ 

#### **Upozornenia ku kalibrácii**

- Na stanovenie presadenia stredu snímacej guľôčky musí byť ovládanie pripravené výrobcom stroja.
- Ak po kalibrácii stlačíte tlačidlo **OK**, ovládanie prevezme hodnoty kalibrácie pre aktívny snímací systém. Aktualizované údaje nástroja sú potom ihneď účinné, opätovné vyvolanie nástroja nie je potrebné.
- Spoločnosť HEIDENHAIN preberá záruku za fungovanie cyklov snímacieho  $\mathbb{R}^n$ systému len v spojení so snímacími systémami HEIDENHAIN.
- Ak vykonávate vonkajšiu kalibráciu, musíte predpolohovať snímací systém do stredu nad kalibračnou guľôčkou alebo kalibračným tŕňom. Dbajte na to, aby sa nábeh do snímacích bodov dal vykonať bez kolízie.
- Ovládanie uloží účinnú dĺžku a účinný polomer snímacieho systému do tabuľky nástrojov. Presadenie stredu snímacieho systému uloží ovládanie do tabuľky snímacieho systému. Ovládanie prepojí údaje z tabuľky snímacieho systému pomocou parametra **TP\_NO** s údajmi z tabuľky nástrojov.

**Ďalšie informácie:** ["Tabuľka snímacieho systému tchprobe.tp", Strana 430](#page-429-0)

**16**

# **16.3 Potlačenie monitorovania snímacím systémom**

# **Aplikácia**

Ak pri presune snímacieho systému obrobku prejdete príliš blízko k obrobku, môžete snímací systém obrobku nechtiac vychýliť. Vychýlený snímací systém obroku nemôžete v monitorovanom stave odsunúť. Vychýlený snímací systém obrobku môžete vychýliť potlačením monitorovania snímacím systémom.

# **Opis funkcie**

Ak ovládanie nedostáva žiaden stabilný signál od snímača, zobrazuje tlačidlo **Potlačenie monitorovania sním. systémom**.

Pokiaľ je monitorovanie snímacieho systému vypnuté, vygeneruje ovládanie chybové hlásenie **Monitorovanie snímacieho systému je na 30 sekúnd deaktivované**. Toto chybové hlásenie zostane aktívne iba 30 sekúnd.

# **16.3.1 Deaktivovanie monitorovania snímacím systémom**

Monitorovanie snímacím systémom deaktivujete takto:

- لرسها
- Vyberte prevádzkový režim **Ručne**
- Vyberte **Potlačenie monitorovania sním. systémom**
- Ovládanie na 30 sekúnd deaktivuje monitorovanie snímacieho systému.
- Príp. posúvajte snímací systém, aby ovládanie prijalo zo snímača stabilný signál

# **Upozornenia**

# *UPOZORNENIE*

#### **Pozor, nebezpečenstvo kolízie!**

Keď je monitorovanie snímacieho systému deaktivované, nevykonáva ovládanie kontrolu kolízií. Musíte zabezpečiť bezpečné posúvanie snímacieho systému. Pri nesprávne zvolenom smere posuvu hrozí nebezpečenstvo kolízie!

Osi presúvajte v prevádzkovom režime **Ručne** opatrne

Ak snímač do 30 sekúnd dodá stabilný signál, monitorovanie snímacieho systému sa pred uplynutím 30 sekúnd automaticky aktivuje a chybové hlásenie sa vymaže.

# <span id="page-351-0"></span>**16.4 Porovnanie vyosenia a 3D základného natočenia**

Tento príklad znázorňuje rozdiel medzi obidvoma možnosťami.

# **Vyosenie 3D základné natočenie** Východiskový stav Východiskový stav WWW

Zobrazenie polohy:

- Skutočná poloha
- $\mathbf{B} = 0$
- $C = 0$

Tabuľka vzťažných bodov:

- $\blacksquare$  **SPB** = 0
- $\blacksquare$  **B\_OFFS** = -30
- $\blacksquare$  **C\_OFFS** = +0

Pohyb v osi +Z v nenatočenom stave Pohyb v osi +Z v nenatočenom stave

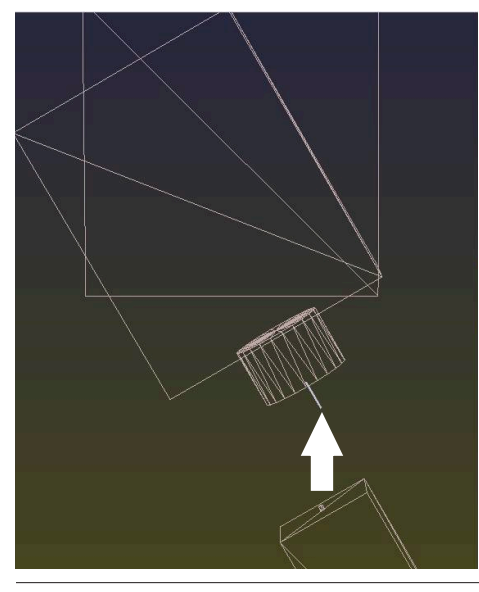

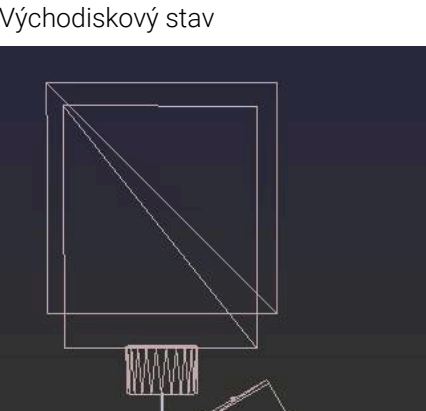

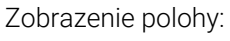

- Skutočná poloha
- $\blacksquare$  **B** = 0
- $C = 0$

Tabuľka vzťažných bodov:

- $\blacksquare$  **SPB** = -30
- $\blacksquare$  **B\_OFFS** = +0
- $C_$  **C\_OFFS** = +0

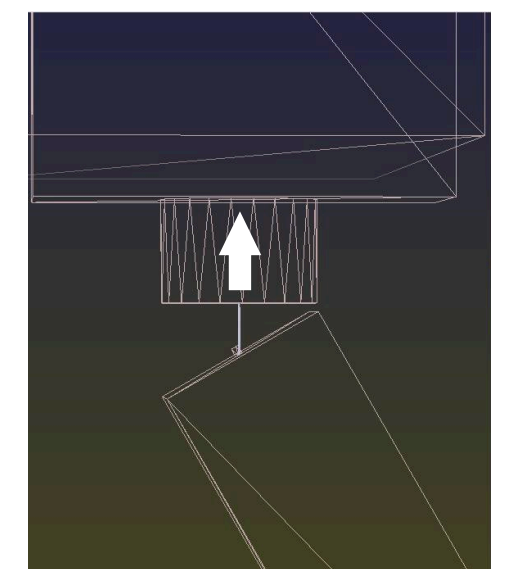

Pohyb v osi +Z v natočenom stave **PLANE SPATIAL** s **SPA+0 SPB+0 SPC+0**

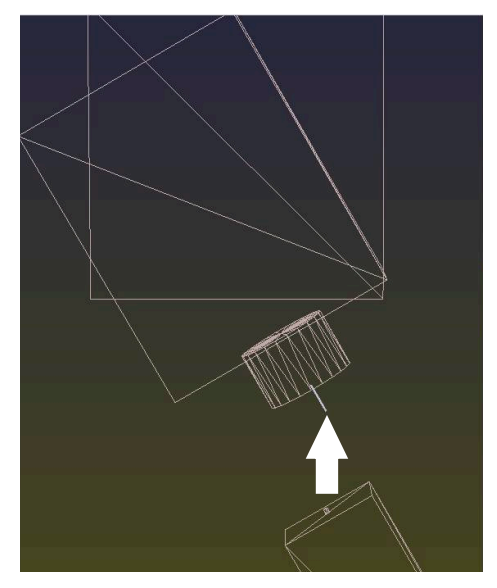

Orientácia **nesúhlasí**!

0

**Vyosenie 3D základné natočenie**

Pohyb v osi +Z v natočenom stave **PLANE SPATIAL** s **SPA+0 SPB+0 SPC+0**

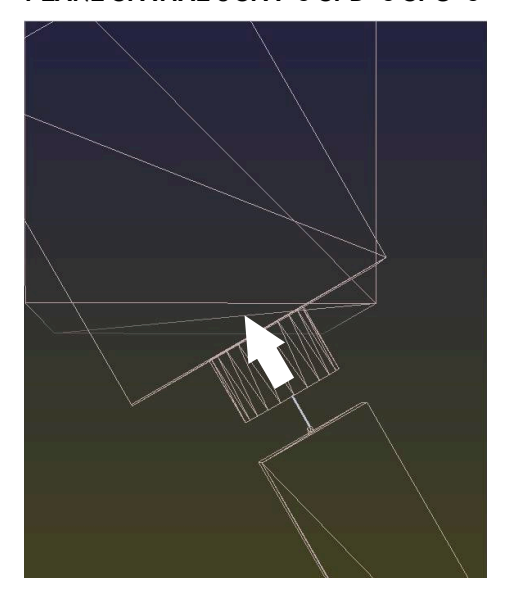

- Orientácia súhlasí!
- Nasledujúce obrábanie **je správne**.

Spoločnosť HEIDENHAIN odporúča použitie 3D základného natočenia, pretože táto možnosť sa dá použiť flexibilnejšie.

# <span id="page-353-0"></span>**16.5 Nastavenie obrobku s grafickou podporou (možnosť č. 159)**

# **Aplikácia**

S funkciou **Nastavenie obrobku** môžete zistiť polohu a šikmú polohu obrobku len použitím funkcie snímacieho systému a uložiť ako vzťažný bod obrobku. Počas nastavovania môžete natáčať a snímať zakrivené plochy, aby sa nasnímali komplexné obrobky, napr. diely s voľným tvarom.

Ovládanie vám okrem toho poskytne podporu tým, že prostredníctvom 3D modelu zobrazí upnutie a možné snímacie body v pracovnej oblasti **Simulácia**.

#### **Súvisiace témy**

- Funkcie snímacieho systému v aplikácii **Nastavit Ďalšie informácie:** ["Funkcie snímacieho systému v prevádzkovom režime](#page-328-0) [Ručne", Strana 329](#page-328-0)
- Vytvoriť súbor STL obrobku **Ďalšie informácie:** Používateľská príručka Programovanie a testovanie
- Pracovná oblasť **Simulácia**

**Ďalšie informácie:** Používateľská príručka Programovanie a testovanie

Zameranie upínacieho prostriedku s grafickou podporou (možnosť č. 140) **Ďalšie informácie:** ["Pripojenie upínacieho prostriedku do monitorovania kolízie](#page-232-0) [\(možnosť č. 140\)", Strana 233](#page-232-0)

# **Predpoklady**

- Voliteľný softvér č. 9 Rozšírené funkcie skupina 2
- Voliteľný softvér č. 159 Graficky podporované nastavenie
- Vhodne definovaný snímací systém obrobku v správe nástrojov:
	- Polomer guľôčky v stĺpci **R2**
	- Pri snímaní na šikmých plochách je aktívne sledovanie vretena v stĺpci **TRACK**.
	- **Ďalšie informácie:** ["Údaje nástrojov pre snímacie systémy", Strana 181](#page-180-0)
- Kalibrovaný snímací systém obrobku Pri snímaní na šikmých plochách musíte vykonať 3D kalibráciu snímacieho systému obrobku (možnosť č. 92).

**Ďalšie informácie:** ["Kalibrovanie snímacieho systému obrobku", Strana 344](#page-343-0)

Model 3D obrobku vo formáte súboru STL Súbor STL smie obsahovať max. 300 000 trojuholníkov. O čo viac sa model 3D zhoduje s reálnym obrobkom, o to presnejšie môžete obrobok nastaviť.

Príp. optimalizujte model 3D pomocou funkcie **3D mriežková sieť** (možnosť č. 152).

**Ďalšie informácie:** Používateľská príručka Programovanie a testovanie

# **Opis funkcie**

Funkcia **Nastavenie obrobku** je ako funkcia snímacieho systému k dispozícii v aplikácii **Nastavit** prevádzkového režimu **Ručne**.

# **Rozšírenia pracovnej oblasti Simulácia**

Okrem pracovnej oblasti **Funkcia snímania** poskytuje pracovná oblasť **Simulácia** grafickú podporu pri nastavovaní obrobku.

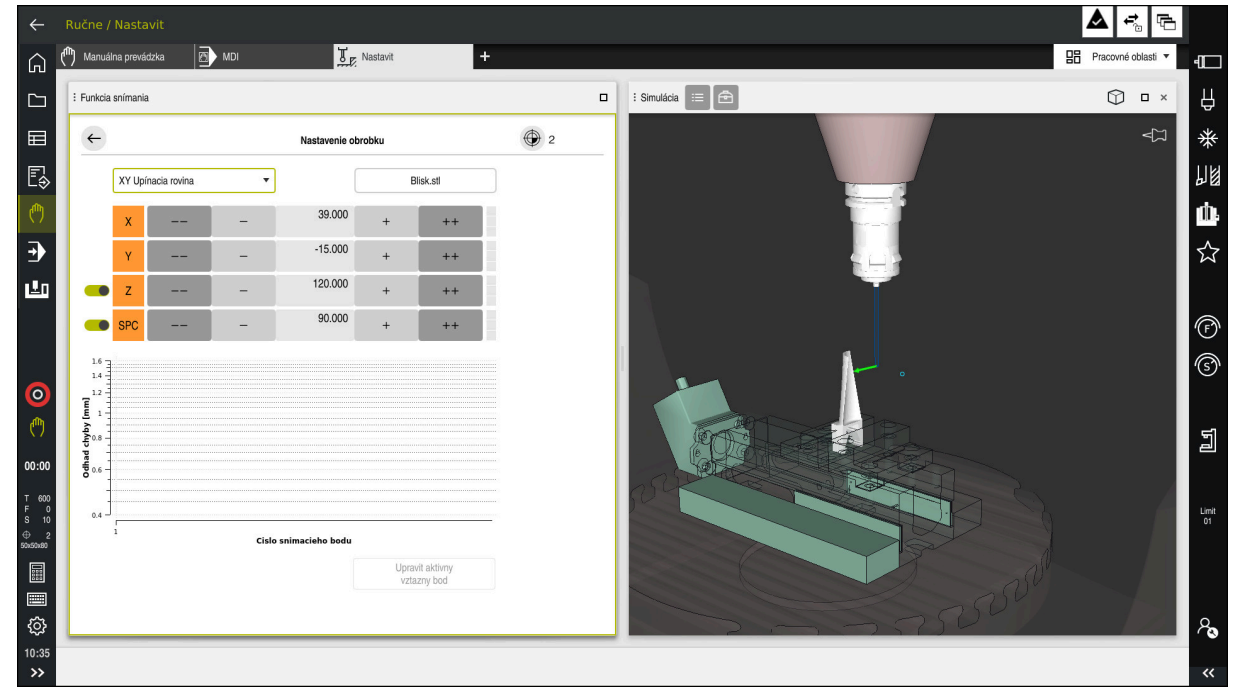

Funkcia **Nastavenie obrobku** s otvorenou pracovnou oblasťou **Simulácia**

Keď je funkcia **Nastavenie obrobku** aktívna, zobrazuje pracovná oblasť **Simulácia** nasledujúce obsahy:

- Aktuálna poloha obrobku z pohľadu ovládania
- Nasnímané body na obrobku
- Možný smer snímania pomocou šípky:
	- Žiadna šípka

Snímanie nie je možné. Snímací systém obrobku je príliš vzdialený od obrobku alebo sa snímací systém obrobku nachádza z pohľadu ovládania v obrobku. V takomto prípade môžete príp. upraviť polohu modelu 3D v simulácii.

■ Červená šípka

Snímanie nie je v smere šípky možné.

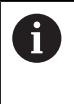

Snímanie na hranách, rohoch alebo silne zakrivených častiach obrobku neprináša presné výsledky merania. Preto ovládanie snímanie v týchto častiach zablokuje.

■ Žltá šípka

Snímanie je v smere šípky podmienene možné. Snímanie sa vykoná vo vybranom smere alebo by mohlo zapríčiniť kolíziu.

■ Zelená šípka

Snímanie je v smere šípky možné.

# **Symboly a tlačidlá**

Funkcia **Nastavenie obrobku** poskytuje nasledujúce symboly a tlačidlá:

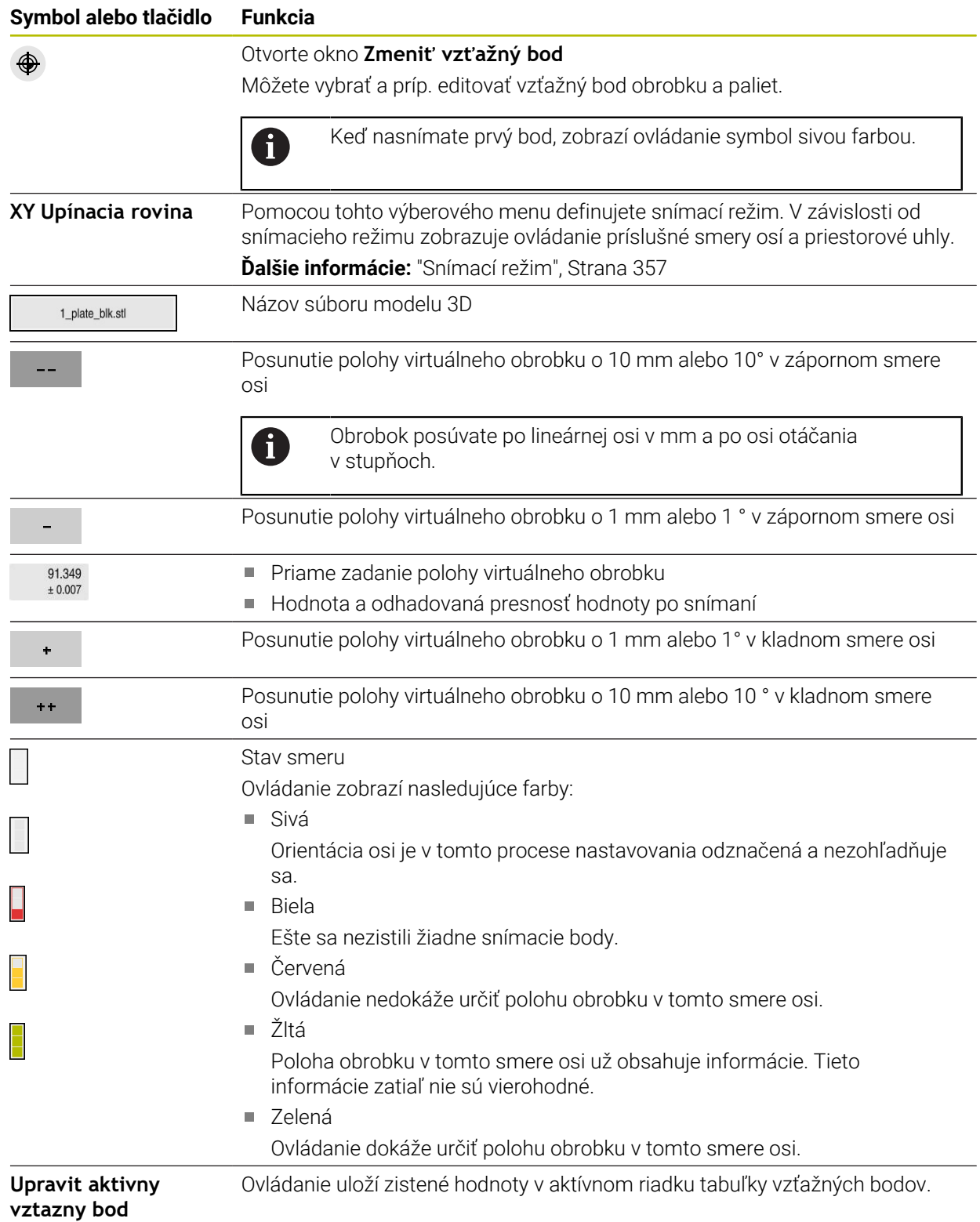

**(možnosť č. 159)**

# <span id="page-356-0"></span>**Snímací režim**

Obrobok môžete snímať pomocou nasledujúcich režimov:

- **XY Upínacia rovina** Smery osí **X**, **Y** a **Z**, ako aj priestorový uhol **SPC**
- **XZ Upínacia rovina** Smery osí **X**, **Y** a **Z**, ako aj priestorový uhol **SPB**
- **YZ Upínacia rovina** Smery osí **X**, **Y** a **Z**, ako aj priestorový uhol **SPA**

**6D**

Smery osí **X**, **Y** a **Z**, ako aj priestorové uhly **SPA**, **SPB** a **SPC**

V závislosti od snímacieho režimu zobrazuje ovládanie príslušné smery osí a priestorové uhly. V upínacích rovinách **XY**, **XZ** a **YZ** môžete pomocou spínača príp. odznačiť príslušnú os nástroja a priestorový uhol. Ovládanie nezohľadňuje pri procese nastavovania odznačené smery osí a umiestni obrobok len pri zohľadnení iných smerov osí.

Spoločnosť HEIDENHAIN odporúča vykonanie nastavovania v nasledujúcich krokoch:

1 Predpolohovanie modelu 3D v priestore stroja

Ovládanie zatiaľ nepozná presnú polohu obrobku, ale pozná polohu snímacieho systému obrobku. Ak model 3D predpolohujete podľa polohy snímacieho systému obrobku, získate hodnoty v blízkosti polohy skutočného obrobku.

2 Vloženie prvých snímacích bodov v smeroch osí **X**, **Y** a **Z**

Ak ovládanie môže určiť polohu v smere osi, zmení stav osi na zelený.

3 Určenie priestorového uhla pomocou ďalších snímacích bodov Na dosiahnutie čo najväčšej presnosti pri snímaní priestorového uhla nastavte snímacie body čo najďalej od seba.

#### 4 Zvýšenie presnosti pomocou prídavných kontrolných bodov

Prídavné kontrolné body na konci procesu zameriavania zvyšujú presnosť zhody a minimalizujú chyby vyrovnania medzi modelom 3D a skutočným obrobkom. Snímania vykonávajte, kým ovládanie nezobrazí v rámci aktuálnej hodnoty požadovanú presnosť.

Diagram na prognózovanie chýb zobrazí pre každý snímací bod odhadovanú vzdialenosť modelu 3D od skutočného obrobku.

**Ďalšie informácie:** ["Diagram na prognózovanie chýb", Strana 358](#page-357-0)

# <span id="page-357-0"></span>**Diagram na prognózovanie chýb**

Pomocou každého snímacieho bodu viac obmedzíte možné umiestnenie obrobku a nastavíte model 3D bližšie k skutočnej polohe v stroji.

Diagram na prognózovanie chýb zobrazí odhadovanú hodnotu vzdialenosti modelu 3D od skutočného obrobku. Ovládanie pri tom zohľadňuje kompletný obrobok, nielen snímacie body.

Keď diagram na prognózovanie chýb zobrazí zelené kruhy a požadovanú presnosť, je nastavovanie ukončené.

Nasledujúce faktory ovplyvňujú, ako presne dokážete obrobky zamerať:

- presnosť snímacieho systému obrobku,
- presnosť kinematiky stroja,
- odchýlky modelu 3D od skutočného obrobku,
- stav skutočného obrobku, napr. neobrobené oblasti. п

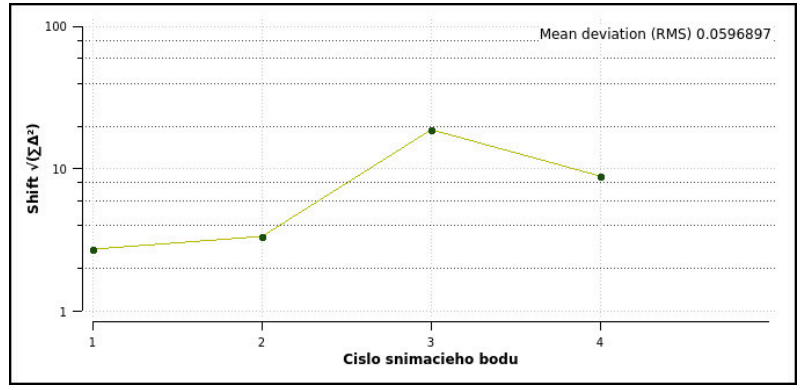

Diagram na prognózovanie chýb vo funkcii **Nastavenie obrobku**

Diagram na prognózovanie chýb funkcie **Nastavenie obrobku** zobrazuje nasledujúce informácie:

#### **Stredná odchýlka (RMS)**

Táto sekcia zobrazuje priemernú vzdialenosť skutočného obrobku od modelu 3D v mm.

#### **Odhad chyby [mm]**

Táto os zobrazuje priebeh prognózy chýb pomocou jednotlivých snímacích bodov. Ovládanie zobrazuje červené kruhy, kým môže určiť všetky smery osí. Od tohto bodu zobrazuje ovládanie zelené kruhy.

#### **Cislo snimacieho bodu**

Táto os zobrazuje čísla jednotlivých snímacích bodov.

#### **16.5.1 Nastavenie obrobku**

Vzťažný bod vložíte pomocou funkcie **Nastavenie obrobku** takto:

- ▶ Upevnite v priestore stroja skutočný obrobok.
- ጣ
- Vyberte prevádzkový režim **Ručne**
- ▶ Zameňte snímací systém obrobku
- Umiestnite snímací systém obrobku ručne nad obrobkom vo výraznom bode, napr. v rohu.

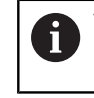

Týmto krokom sa uľahčuje následný postup.

Otvoriť

Prevziať

 $\pm$   $\pm$ 

- Vyberte aplikáciu **Nastavit**
	- Vyberte **Nastavenie obrobku**.
	- Ovládanie otvorí menu **Nastavenie obrobku**.
	- Vyberte model 3D zodpovedajúci skutočnému obrobku.
- Vyberte **Otvoriť**
	- Ovládanie otvorí v simulácii zvolený model 3D.
	- Príp. otvorte okno **Zmeniť vzťažný bod**.
	- Príp. vyberte nový vzťažný bod.
	- Príp. vyberte **Prevziať**.
	- V rámci virtuálneho priestoru stroja pomocou tlačidiel pre jednotlivé smery osí predpolohujte model 3D.

Pri predpolohovaní obrobku použite snímací systém Ĭ. obrobku ako oporný bod.

Aj počas nastavovania môžete polohu obrobku korigovať ručne pomocou funkcií na posunutie. Potom nasnímajte nový bod.

- Definujte snímací režim, napr. **XY Upínacia rovina**.
- Polohujte snímací systém obrobku, kým ovládanie nezobrazí zelenú šípku nadol.

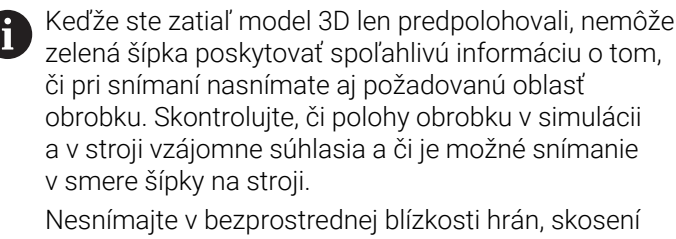

alebo zaoblení.

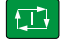

- Stlačte tlačidlo **Štart NC**
- Ovládanie nasníma smer šípky.
- Ovládanie zafarbí stav osi **Z** nazeleno a presunie obrobok do nasnímanej polohy. Ovládanie označí nasnímanú polohu v simulácii bodom.
- Zopakujte postup v smeroch osi **X+** a **Y+**
- Ovládanie zafarbí stav osí nazeleno.
- Nasnímajte ďalší bod v smere osi **Y+** pre základné natočenie
- Ovládanie zafarbí stav priestorového uhla **SPC** nazeleno.
- Nasnímajte kontrolný bod v smere osi **X-**

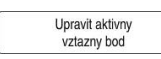

- Vyberte **Upravit aktivny vztazny bod**
- Ovládanie uloží zistené hodnoty v aktívnom riadku tabuľky vzťažných bodov.
- Ukončite funkciu **Nastavenie obrobku**.

# **Upozornenia**

# *UPOZORNENIE*

#### **Pozor, nebezpečenstvo kolízie!**

Na presné nasnímanie polohy upnutia v stroji musíte správne nakalibrovať snímací systém obrobku a správne definovať hodnotu **R2** v správe nástrojov. Inak môžu nesprávne údaje nástroja snímacieho systému obrobku viesť k nepresnostiam merania a príp. ku kolízii.

- Snímací systém obrobku v pravidelných intervaloch kalibrujte
- ► Zapíšte parameter **R2** do správy nástrojov
- Ovládanie nedokáže rozpoznať rozdiely v modelovaní medzi modelom 3D a skutočným obrobkom.
- Keď k snímaciemu systému obrobku priradíte nosič nástrojov, budete môcť príp. jednoduchšie identifikovať kolízie.
- Na vyrovnanie odporúča spoločnosť HEIDENHAIN nasnímanie kontrolných bodov na oboch stranách obrobku. Vďaka tomu vykoná ovládanie v simulácii rovnomernú korekciu polohy modelu 3D.
<span id="page-360-0"></span>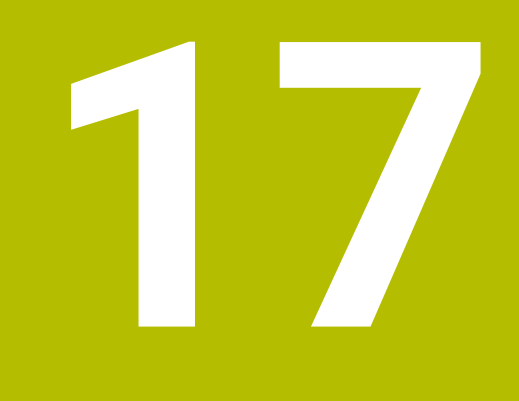

# **Aplikácia MDI**

# **Aplikácia**

V aplikácii **MDI** môžete spracovať jednotlivé bloky NC bez kontextu programu NC, napr. **PLANE RESET**. Keď stlačíte tlačidlo **Štart NC**, spracuje ovládanie bloky NC jednotlivo.

Môžete aj zakaždým vytvoriť nový program NC. Ovládanie si zaznamená modálne pôsobiace programové informácie.

#### **Súvisiace témy**

- Vytváranie programov NC
	- **Ďalšie informácie:** Používateľská príručka Programovanie a testovanie
- Spracujte programy NC

**Ďalšie informácie:** ["Priebeh programu", Strana 365](#page-364-0)

# **Opis funkcie**

Keď programujete v mernej jednotke mm, používa ovládanie štandardne program NC **\$mdi.h**. Keď programujete v mernej jednotke INCH, používa ovládanie program NC **\$mdi\_inch.h**.

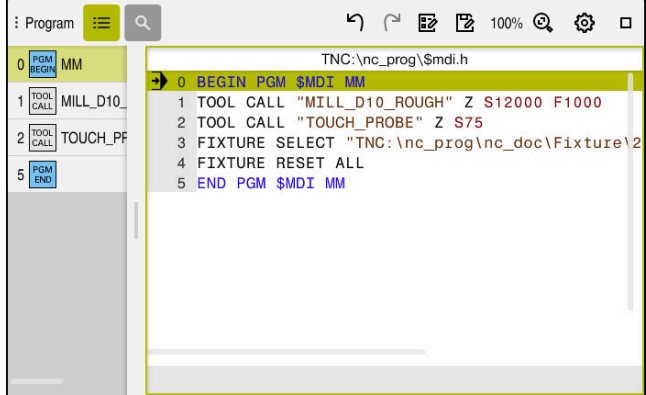

Pracovná oblasť **Program** v aplikácii **MDI**

Aplikácia **MDI** poskytuje nasledujúce pracovné oblasti:

**GPS** (možnosť č. 44)

**Ďalšie informácie:** ["Globálne nastavenia programu GPS \(možnosť č. 44\)",](#page-258-0) [Strana 259](#page-258-0)

- **Pomocník**
- **Polohy**

**Ďalšie informácie:** ["Pracovná oblasť Polohy", Strana 111](#page-110-0)

**Program**

**Ďalšie informácie:** Používateľská príručka Programovanie a testovanie

**Simulácia**

**Ďalšie informácie:** Používateľská príručka Programovanie a testovanie

**Stav**

**Ďalšie informácie:** ["Pracovná oblasť Stav", Strana 119](#page-118-0)

**Klávesnica**

**Ďalšie informácie:** ["Klávesnica na obrazovke lišty ovládania", Strana 322](#page-321-0)

# **Tlačidlá**

Aplikácia **MDI** obsahuje na lište funkcií nasledujúce tlačidlá:

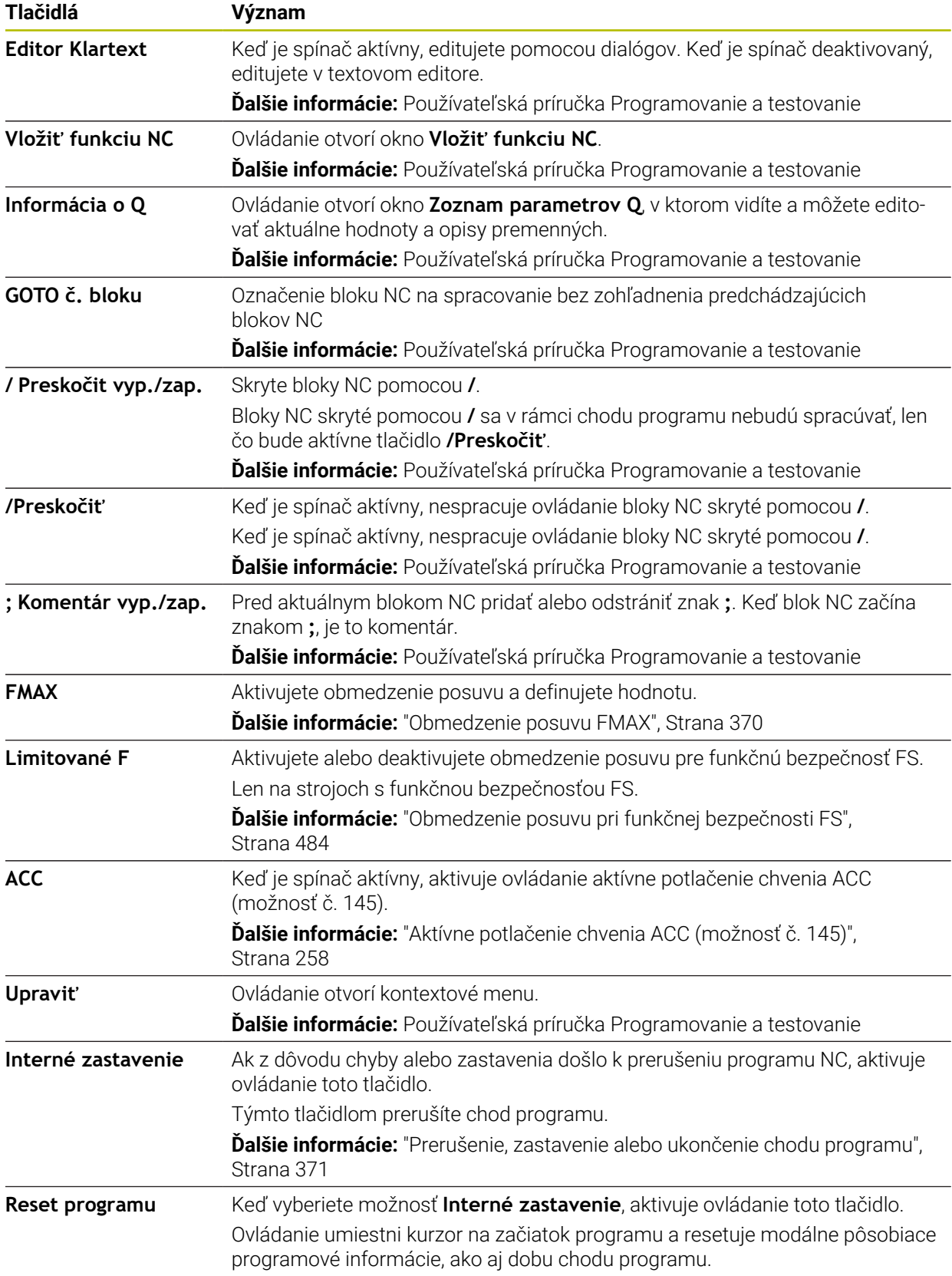

### **Modálne pôsobiace programové informácie**

V aplikácii **MDI** spracúvate bloky NC vždy v režime **Po blokoch**. Po tom, ako ovládanie spracuje blok NC, považuje sa chod programu za neprerušený.

**Ďalšie informácie:** ["Prerušenie, zastavenie alebo ukončenie chodu programu",](#page-370-0) [Strana 371](#page-370-0)

Ovládanie označí zelenou farbou čísla blokov všetkých blokov NC, ktoré ste spracovali za sebou.

V tomto stave ukladá ovládanie nasledujúce údaje:

- posledný vyvolaný nástroj,
- aktívne prepočty súradníc (napr. posunutie nulového bodu, otočenie, zrkadlenie),
- súradnice posledného definovaného stredu kruhu.

# **Upozornenia**

# *UPOZORNENIE*

#### **Pozor, nebezpečenstvo kolízie!**

Ovládanie stratí v dôsledku určitých ručných interakcií modálne pôsobiace informácie o programe a tým tzv. kontextový vzťah. Strata kontextového vzťahu môže spôsobiť neočakávané a neželané pohyby. Počas nasledujúceho obrábania hrozí nebezpečenstvo kolízie!

- Eliminujte nasledujúce interakcie:
	- Presunutie kurzora na iný blok NC
	- Skokový príkaz **GOTO** na iný blok NC
	- Editovanie bloku NC
	- Zmena hodnôt premenných pomocou okna **Zoznam parametrov Q**
	- Zmena prevádzkového režimu
- Obnovte kontextový vzťah zopakovaním potrebných blokov NC
- V aplikácii **MDI** môžete krok za krokom vytvárať a spracúvať programy NC. Následne môžete pomocou funkcie **Uložiť ako** uložiť aktuálny obsah pod iným názvom súboru.
- Nasledujúce funkcie nie sú v aplikácii **MDI** k dispozícii:
	- Vyvolanie programu NC pomocou funkcií **PGM CALL**, **SEL PGM** a **CALL SELECTED PGM**
	- Test programu v pracovnej oblasti **Simulácia**
	- Funkcie **Posunúť ručne** a **Prejsť do pol.** v neprerušenom chode programu
	- Funkcia **Beh blokov**

<span id="page-364-0"></span>**18** 

# **Priebeh programu**

# **18.1 Prevádzkový režim Priebeh programu**

### **18.1.1 Základy**

### **Aplikácia**

Pomocou prevádzkového režimu **Priebeh programu** zhotovujete obrobky tak, že ovládanie napr. programy NC voliteľne spracúva nepretržite alebo po blokoch. Tabuľky paliet takisto spracujete v tomto prevádzkovom režime.

#### **Súvisiace témy**

- Spracovanie jednotlivých blokov NC v aplikácii **MDI Ďalšie informácie:** ["Aplikácia MDI", Strana 361](#page-360-0)
- Vytváranie programov NC

**Ďalšie informácie:** Používateľská príručka Programovanie a testovanie

■ Tabuľky paliet **Ďalšie informácie:** Používateľská príručka Programovanie a testovanie

# *UPOZORNENIE*

### **Pozor, nebezpečenstvo v dôsledku zmanipulovaných údajov!**

Keď spracovávate programy NC priamo zo sieťovej jednotky alebo USB zariadenia, nemáte kontrolu nad tým, či bol program NC zmenený alebo zmanipulovaný. Rýchlosť siete môže navyše spomaliť spracovanie programu NC. Môže dôjsť k nežiaducim pohybom stroja a kolíziám.

Skopírujte program NC a všetky volané súbory na jednotku **TNC:**

### **Opis funkcie**

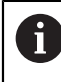

Nasledujúce obsahy platia aj pre tabuľky paliet a zoznamy zadaní.

Keď program NC nanovo vyberiete alebo úplne spracujete, nachádza sa kurzor na začiatku programu.

Keď spustíte obrábanie pri inom bloku NC, musíte blok NC najprv vybrať pomocou funkcie **Beh blokov**.

**Ďalšie informácie:** ["Vstup do programu s prechodom na blok", Strana 376](#page-375-0) Ovládanie spracuje programy NC štandardne v režime Po blokoch tlačidlom **Štart NC**. V tomto režime spracuje ovládanie program NC až po koniec programu alebo po ručné alebo naprogramované prerušenie.

V režime **Po blokoch** spustíte každý blok NC osobitne tlačidlom **Štart NC**.

Ovládanie zobrazí stav spracovania symbolom **StiB** v prehľade stavu.

**Ďalšie informácie:** ["Prehľad stavov lišty TNC", Strana 117](#page-116-0)

Prevádzkový režim **Priebeh programu** poskytuje nasledujúce pracovné oblasti:

**GPS** (možnosť č. 44)

**Ďalšie informácie:** ["Globálne nastavenia programu GPS \(možnosť č. 44\)",](#page-258-0) [Strana 259](#page-258-0)

- **Polohy Ďalšie informácie:** ["Pracovná oblasť Polohy", Strana 111](#page-110-0)
- **Program Ďalšie informácie:** Používateľská príručka Programovanie a testovanie
- **Simulácia**

**Ďalšie informácie:** Používateľská príručka Programovanie a testovanie

**Stav**

**Ďalšie informácie:** ["Pracovná oblasť Stav", Strana 119](#page-118-0)

**Monitorov. procesu**

**Ďalšie informácie:** Používateľská príručka Programovanie a testovanie

Keď otvoríte tabuľku paliet, zobrazí ovládanie pracovnú oblasť **Zoznam zadaní**. Túto pracovnú oblasť nesmiete meniť.

**Ďalšie informácie:** Používateľská príručka Programovanie a testovanie

### **Symboly a tlačidlá**

Prevádzkový režim **Priebeh programu** obsahuje nasledujúce symboly a tlačidlá:

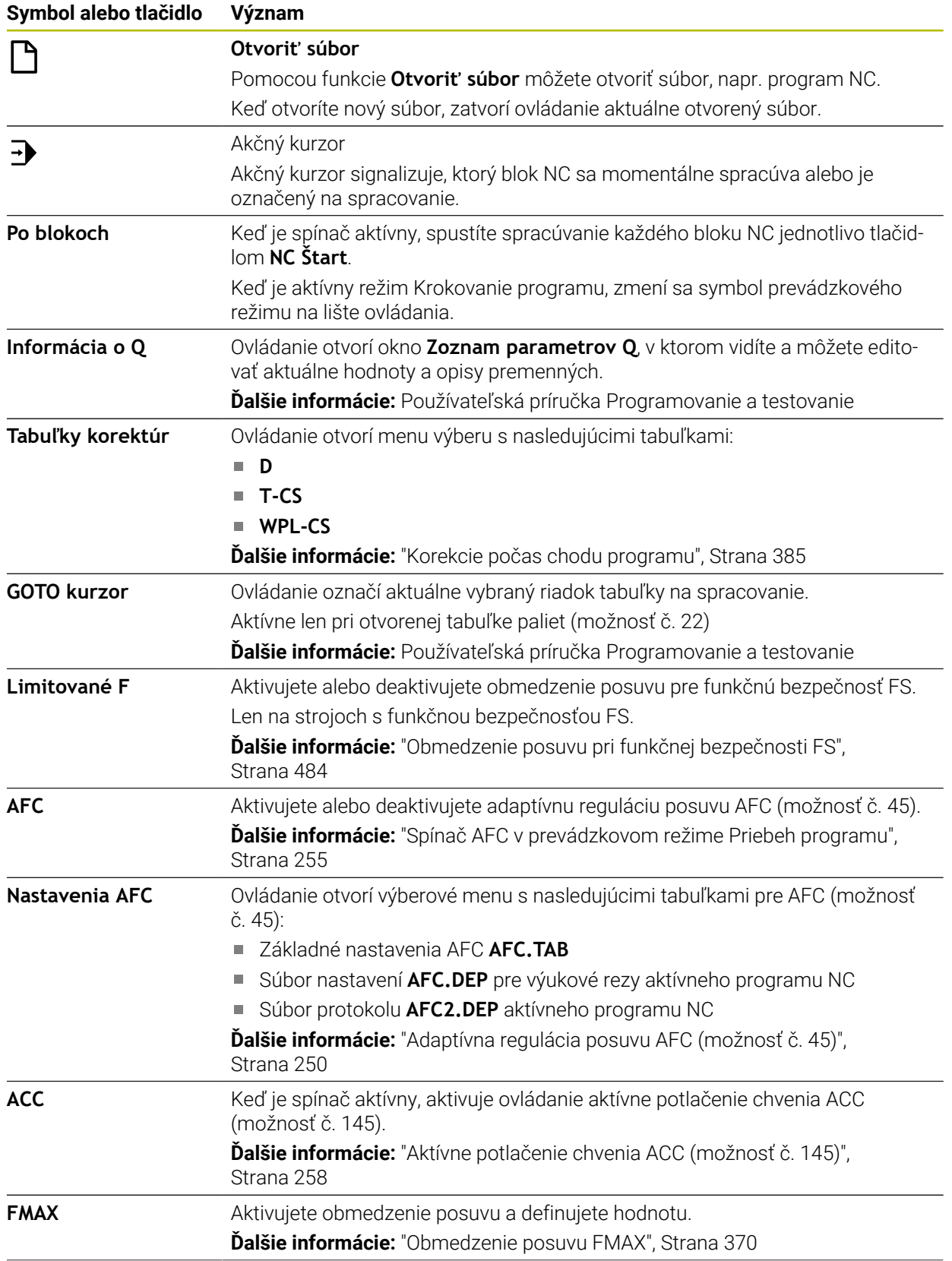

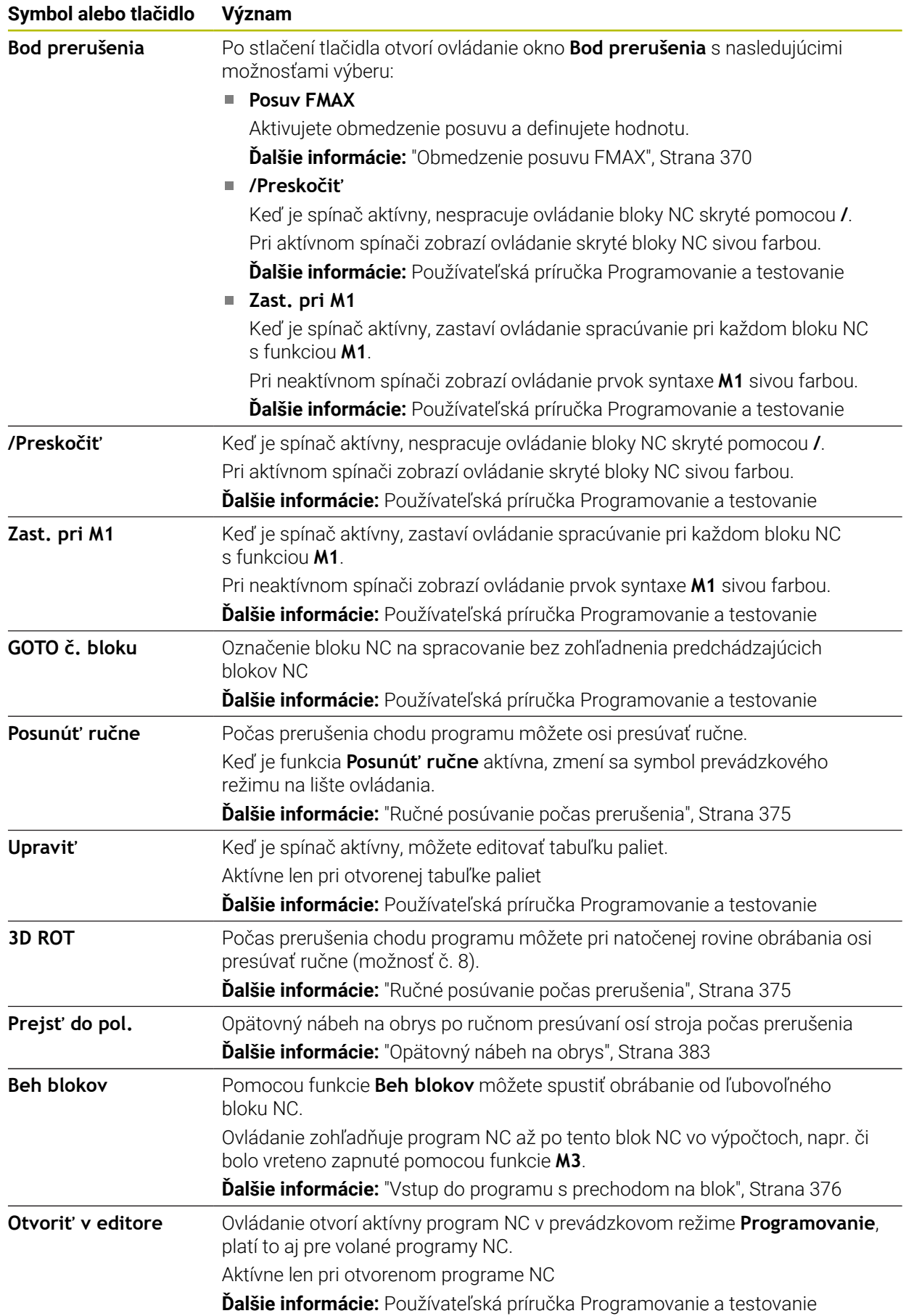

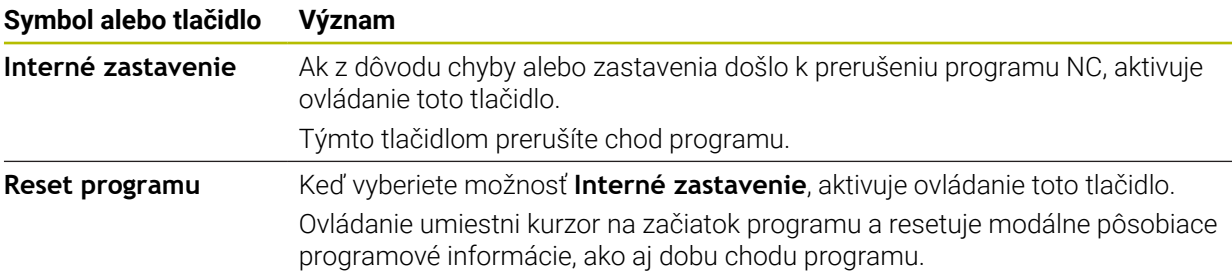

#### <span id="page-369-0"></span>**Obmedzenie posuvu FMAX**

Pomocou tlačidla **FMAX** môžete redukovať rýchlosť posuvu pre všetky prevádzkové režimy. Zníženie platí pre všetky rýchloposuvy aj posuvy. Po reštarte zostane hodnota, ktorú ste zadali, aktívna.

Tlačidlo **FMAX** je k dispozícii v aplikácii **MDI** a v prevádzkovom režime

#### **Programovanie**.

Keď vyberiete tlačidlo **FMAX** na lište funkcií, otvorí ovládanie okno **Posuv FMAX**.

Keď je aktívne obmedzenie posuvu, podloží ovládanie farebne tlačidlo **FMAX** a zobrazí definovanú hodnotu. V pracovných oblastiach **Polohy** a **Stav** zobrazí ovládanie posuv oranžovou farbou.

**Ďalšie informácie:** "Statusanzeigen", Strana

Obmedzenie posuvu deaktivujete tak, že v okne **Posuv FMAX** zadáte hodnotu 0.

#### <span id="page-370-0"></span>**Prerušenie, zastavenie alebo ukončenie chodu programu**

Máte rôzne možnosti na pozastavenie programu:

- Prerušenie chodu programu, napr. pomocou dodatočnej funkcie **M0**
- Zastavenie chodu programu, napr. pomocou tlačidla **Stop NC**
- Ukončite chod programu, napr. pomocou tlačidla **Stop NC** a tlačidla **Interné zastavenie**
- Ukončenie programu, napr. pomocou dodatočných funkcií **M2** alebo **M30**

Pri závažných chybách, napr. pri vyvolaní cyklu so stojacim vretenom, preruší ovládanie chod programu automaticky.

**Ďalšie informácie:** ["Notifikačné menu informačnej lišty", Strana 326](#page-325-0)

Keď spracúvate v režime **Po blokoch** alebo v aplikácii **MDI**, prejde ovládanie po každom spracovanom bloku NC do prerušeného stavu.

Ovládanie zobrazuje aktuálny stav chodu programu symbolom **StiB**.

**Ďalšie informácie:** ["Prehľad stavov lišty TNC", Strana 117](#page-116-0)

V prerušenom alebo ukončenom stave môžete napr. vykonať nasledujúce funkcie:

- zvoliť druh prevádzky,
- Ručne posunutie osí
- Kontrola a príp. zmena parametra Q pomocou funkcie **Q INFO**
- meniť nastavenie voliteľného prerušenia naprogramovaného pomocou funkcie **M1**,
- meniť nastavenie preskakovania blokov NC naprogramovaného pomocou funkcie **/**.

### *UPOZORNENIE*

#### **Pozor, nebezpečenstvo kolízie!**

Ovládanie stratí v dôsledku určitých ručných interakcií modálne pôsobiace informácie o programe a tým tzv. kontextový vzťah. Strata kontextového vzťahu môže spôsobiť neočakávané a neželané pohyby. Počas nasledujúceho obrábania hrozí nebezpečenstvo kolízie!

- Eliminujte nasledujúce interakcie:
	- **Presunutie kurzora na iný blok NC**
	- Skokový príkaz **GOTO** na iný blok NC
	- Editovanie bloku NC
	- Zmena hodnôt premenných pomocou okna **Zoznam parametrov Q**
	- Zmena prevádzkového režimu
- Obnovte kontextový vzťah zopakovaním potrebných blokov NC

#### **Naprogramované prerušenia**

Prerušenia môžete definovať priamo v programe NC. Ovládanie preruší vykonávanie programu v bloku NC, ktorý obsahuje niektorý z nasledujúcich záznamov:

- naprogramované zastavenie **STOP** (s dodatočnou funkciou a bez nej),
- naprogramované zastavenie MO,
- podmienené zastavenie **M1**.

#### **Pokračovanie chodu programu**

Po zastavení pomocou tlačidla **Stop NC** alebo naprogramovaného prerušenia môžete v chode programu pokračovať tlačidlom **Štart NC**.

Po ukončení programu pomocou funkcie **Interné zastavenie** musíte začať chod programu na začiatku programu NC alebo použiť funkciu **Beh blokov**.

Po prerušení chodu programu v rámci podprogramu alebo opakovania časti programu musíte na opätovný vstup použiť funkciu **Beh blokov**.

**Ďalšie informácie:** ["Vstup do programu s prechodom na blok", Strana 376](#page-375-0)

#### **Modálne pôsobiace programové informácie**

Ovládanie uloží pri prerušení vykonávania programu nasledujúce údaje:

- posledný vyvolaný nástroj,
- aktívne prepočty súradníc (napr. posunutie nulového bodu, otočenie, zrkadlenie),
- súradnice posledného definovaného stredu kruhu. m.

Ovládanie použije informácie na opätovný nábeh na obrys pomocou tlačidla **Prejsť do pol.**.

**Ďalšie informácie:** ["Opätovný nábeh na obrys", Strana 383](#page-382-0)

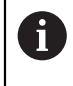

Uložené údaje zostanú aktívne až do resetovania, napr. pri výbere programu.

#### **Upozornenia**

# *UPOZORNENIE*

#### **Pozor, nebezpečenstvo kolízie!**

V dôsledku ukončenia programu, ručných zásahov alebo chýbajúceho resetovania funkcií NC, ako aj transformácií môže ovládanie vykonávať neočakávané alebo neželané pohyby. To môže viesť k škodám na obrobku alebo ku kolízii.

- Všetky naprogramované funkcie NC a transformácie v rámci programu NC znovu zrušte
- **Pred spracovaním programu NC vykonajte simuláciu**
- Pred spracovaním programu NC skontrolujte vo všeobecnom aj prídavnom zobrazení stavu aktívne funkcie NC a transformácie, napr. základné natočenie
- Nabehnutie programov NC vykonávajte opatrne a v režime **Po blokoch**
- Ovládanie v prevádzkovom režime **Priebeh programu** označí aktívne súbory so stavom **M**, napr. zvolený program NC alebo tabuľky. Ak takýto súbor otvoríte v inom prevádzkovom režime, zobrazí ovládanie stav na karte aplikačnej lišty.
- Ovládanie pred presunom osi skontroluje, či sú dosiahnuté definované otáčky. Pri polohovacích blokoch s posuvom **FMAX** ovládanie otáčky nekontroluje.
- Počas chodu programu môžete posuv a otáčky vretena meniť pomocou potenciometra.
- Ak počas prerušenia chodu programu zmeníte vzťažný bod obrobku, musíte blok NC na opätovný vstup zvoliť nanovo.

**Ďalšie informácie:** ["Vstup do programu s prechodom na blok", Strana 376](#page-375-0)

- Spoločnosť HEIDENHAIN odporúča po každom vyvolaní nástroja zapnúť vreteno pomocou funkcie **M3** alebo **M4**. Tým sa vyhnete problémom pri chode programu, napr. pri spustení po prerušení.
- Nastavenia v pracovnej oblasti GPS účinkujú na chod programu, napr. interpolácia ručného kolieska (možnosť č. 44).

**Ďalšie informácie:** ["Globálne nastavenia programu GPS \(možnosť č. 44\)",](#page-258-0) [Strana 259](#page-258-0)

#### **Definície**

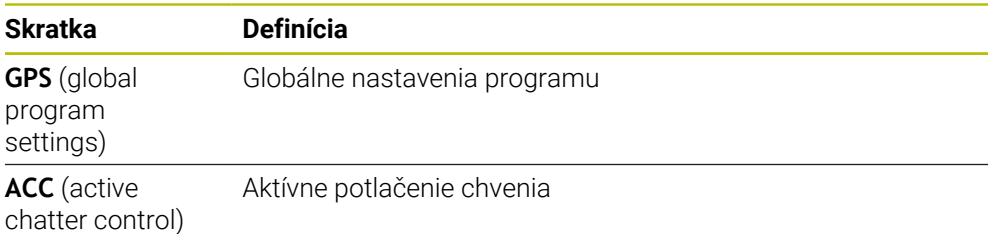

### **18.1.2 Navigačná cesta v pracovnej oblasti Program**

### **Aplikácia**

Keď spracujete program NC alebo tabuľku paliet alebo ich otestujete v otvorenej pracovnej oblasti **Simulácia**, zobrazí ovládanie na lište s informáciami o súbore pracovnej oblasti **Program** navigačnú cestu.

Ovládanie zobrazí v navigačnej ceste názvy všetkých použitých programov NC a v pracovnej oblasti otvorí obsahy všetkých programov NC. Vďaka tomu si pri vyvolaniach programov zachováte ľahšie prehľad o spracovaní a pri prerušenom chode programu môžete navigovať medzi programami NC.

## **Súvisiace témy**

- Vyvolanie programu **Ďalšie informácie:** Používateľská príručka Programovanie a testovanie
- Pracovná oblasť **Program Ďalšie informácie:** Používateľská príručka Programovanie a testovanie
- Pracovná oblasť **Simulácia Ďalšie informácie:** Používateľská príručka Programovanie a testovanie
- **Prerušený chod programu Ďalšie informácie:** ["Prerušenie, zastavenie alebo ukončenie chodu programu",](#page-370-0) [Strana 371](#page-370-0)

# **Predpoklad**

Pracovné oblasti **Program** a **Simulácia** sú otvorené.

V prevádzkovom režime **Programovanie** potrebujete na používanie funkcie obe pracovné oblasti.

# **Opis funkcie**

Ovládanie zobrazí názov programu NC na lište s informáciami o súbore ako prvok cesty. Len čo ovládanie vyvolá iný program NC, pripojí nový prvok cesty s názvom volaného programu NC.

Okrem toho zobrazí obsah volaného programu NC v pracovnej oblasti **Program** v novej rovine. Množstvo programov NC zobrazených ovládaním vedľa seba závisí od veľkosti pracovnej oblasti. Nové otvorené programy NC príp. prekryjú doposiaľ otvorené programy NC. Prekryté programy NC zobrazí ovládanie v zúženom formáte na ľavom okraji pracovnej oblasti.

Pri prerušení spracovania môžete navigovať medzi programami NC. Keď zvolíte prvok cesty programu NC, otvorí ovládanie obsah.

Keď zvolíte posledný prvok cesty, označí ovládanie aktívny blok NC automaticky akčným kurzorom. Keď stlačíte tlačidlo **Štart NC**, bude ovládanie pokračovať v spracúvaní programu NC od tohto miesta.

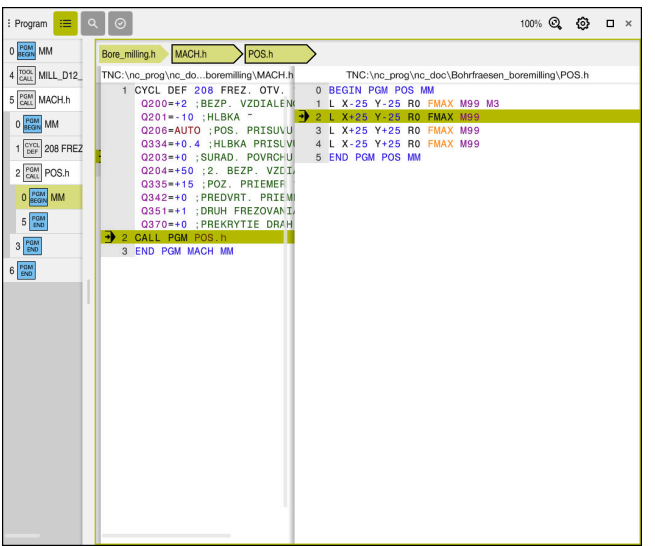

Programy NC volané v pracovnej oblasti **Program** v prevádzkovom režime **Priebeh programu**

#### **Zobrazenie prvkov cesty**

Ovládanie zobrazuje prvky navigačnej cesty takto:

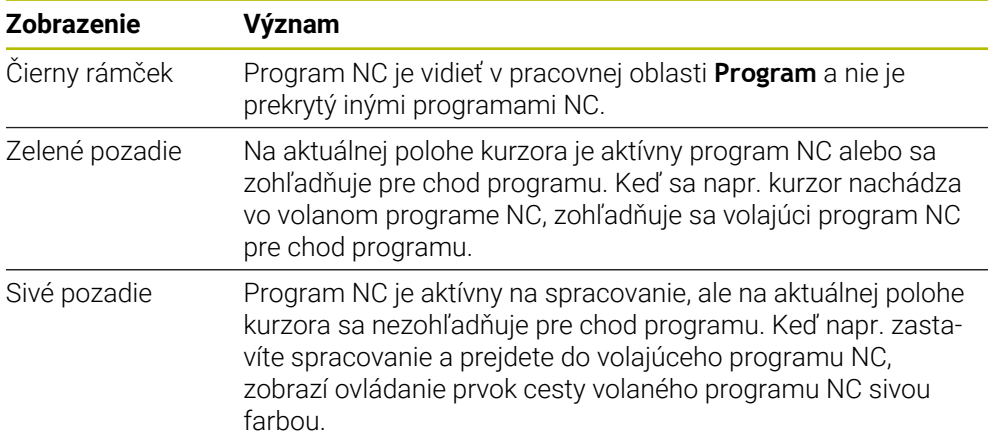

#### **Upozornenie**

V prevádzkovom režime **Priebeh programu** obsahuje stĺpec **Členenie** všetky členiace body, ako aj volané programy NC. Ovládanie zaistí integráciu členenia volaných programov NC.

Členiace body vám umožnia prechod do každého programu NC. Ovládanie zobrazí prislúchajúce programy NC v pracovnej oblasti **Program**. Navigačná cesta zostane vždy na polohe spracovania.

**Ďalšie informácie:** Používateľská príručka Programovanie a testovanie

#### <span id="page-374-0"></span>**18.1.3 Ručné posúvanie počas prerušenia**

#### **Aplikácia**

Počas prerušenia chodu programu môžete osi stroja posúvať ručne. Pomocou okna **Natočiť rovinu obrábania (3D ROT)** môžete vybrať, v ktorom vzťažnom systéme budete osi posúvať (možnosť č. 8).

#### **Súvisiace témy**

- Ručné posúvanie osí stroja **Ďalšie informácie:** ["Posúvanie po osiach stroja", Strana 147](#page-146-0)
- Ručné natočenie roviny obrábania (možnosť č. 8) **Ďalšie informácie:** Používateľská príručka Programovanie a testovanie

### **Opis funkcie**

Keď vyberiete funkciu **Posunúť ručne**, môžete posúvať pomocou osových tlačidiel ovládania.

**Ďalšie informácie:** ["Presúvanie osí s tlačidlami osí", Strana 148](#page-147-0)

V okne **Natočiť rovinu obrábania (3D ROT)** môžete vybrať nasledujúce možnosti:

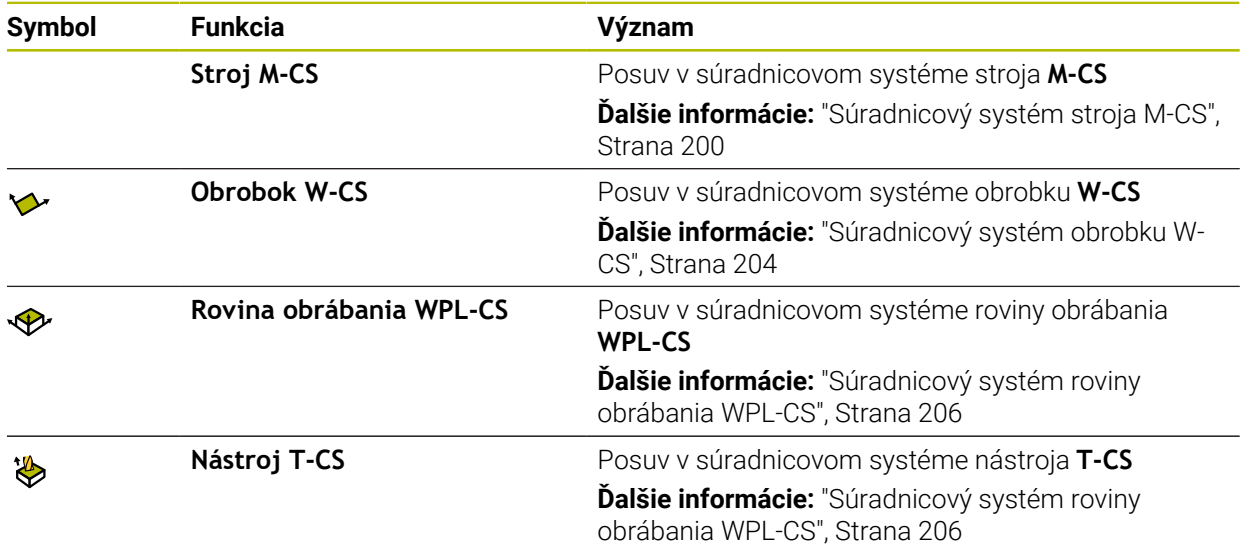

Keď vyberiete jednu z týchto funkcií, zobrazí ovládanie v pracovnej oblasti **Polohy** príslušný symbol. Na tlačidle **3D ROT** zobrazuje ovládanie okrem toho aktívny súradnicový systém.

Keď je funkcia **Posunúť ručne** aktívna, zmení sa symbol prevádzkového režimu na lište ovládania.

### **Upozornenia**

## *UPOZORNENIE*

#### **Pozor, nebezpečenstvo kolízie!**

Počas prerušenia chodu programu môžete osi presúvať ručne, napr. pri uvoľňovaní z otvoru pri natočenej rovine obrábania. Pri nesprávnom nastavení **3D ROT** hrozí nebezpečenstvo kolízie!

- ▶ Prednostne zvoľte funkciu **T-CS**
- Používanie malého posuvu
- Pri niektorých strojoch musíte vo funkcii **Posunúť ručne** aktivovať osové tlačidlá tlačidlom **Štart NC**.

Dodržujte pokyny uvedené v príručke stroja!

### <span id="page-375-0"></span>**18.1.4 Vstup do programu s prechodom na blok**

### **Aplikácia**

Funkciou **CHOD BLOKU** môžete spracovať program NC od voľne zvoliteľného bloku NC. Ovládanie výpočtovo zohľadňuje obrábanie obrobku až po tento blok NC. Ovládanie napr. pred spustením zapne vreteno.

#### **Súvisiace témy**

- Vytvorenie programu NC **Ďalšie informácie:** Používateľská príručka Programovanie a testovanie
- Tabuľky paliet a zoznamy zadaní **Ďalšie informácie:** Používateľská príručka Programovanie a testovanie

#### **Predpoklad**

■ Funkcia schválená výrobcom stroja Výrobca stroja musí aktivovať a konfigurovať funkciu **Beh blokov**.

#### **Opis funkcie**

Ak bol program prerušený pri nižšie uvedených okolnostiach, ovládanie uloží bod prerušenia:

- Tlačidlo **Interné zastavenie**
- Núdzové zastavenie
- Výpadok elektrického prúdu

Ak ovládanie nájde po reštarte uložený bod prerušenia, vygeneruje hlásenie. Následne môžete priamo na mieste prerušenia použiť prechod na blok. Ovládanie zobrazí hlásenie pri prvom prechode do prevádzkového režimu **Priebeh programu**. Máte nasledovné možnosti na vykonanie prechodu na blok:

■ Prechod na blok v hlavnom programe, resp. pomocou opakovaní

**Ďalšie informácie:** ["Vykonanie jednoduchého prechodu na blok", Strana 379](#page-378-0)

- Viacnásobný prechod na blok v podprogramoch a cykloch snímacieho systému **Ďalšie informácie:** ["Vykonanie viacnásobného prechodu na blok", Strana 380](#page-379-0)
- Prechod na blok v tabuľkách bodov **Ďalšie informácie:** ["Prechod na blok v tabuľkách bodov", Strana 381](#page-380-0)
- Prechod na blok v programoch paliet

**Ďalšie informácie:** ["Prechod na blok v tabuľkách paliet", Strana 382](#page-381-0)

Na začiatku prechodu na blok resetuje ovládanie údaje ako pri novom výbere programu NC. Počas prechodu na blok môžete aktivovať a deaktivovať režim **Po blokoch**.

## **Okno Beh blokov**

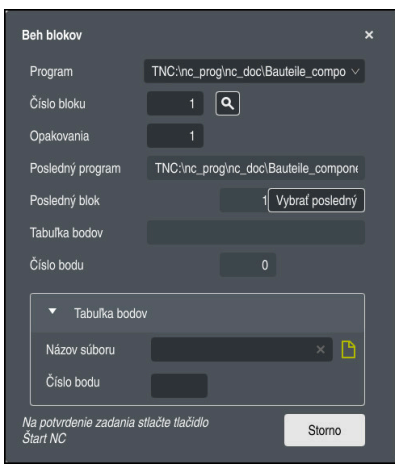

Okno **Beh blokov** s uloženým bodom prerušenia a otvorenou sekciou **Tabuľka bodov**

Okno **Beh blokov** obsahuje nasledujúce obsahy:

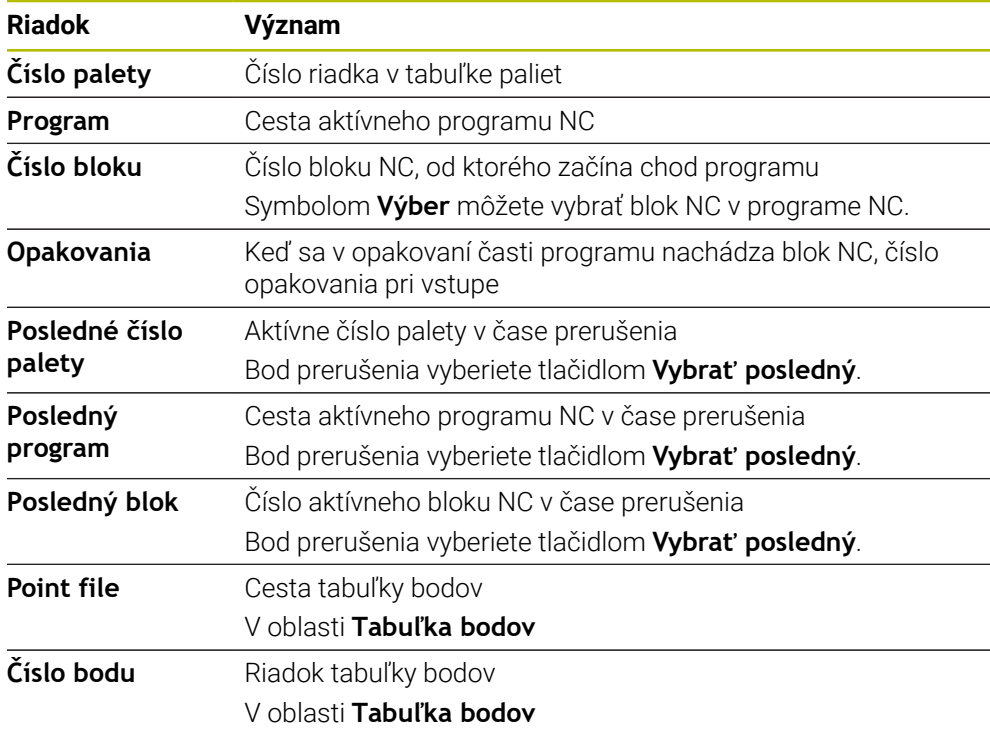

# <span id="page-378-0"></span>**Vykonanie jednoduchého prechodu na blok**

Pomocou jednoduchého prechodu na blok vstúpite do programu NC nasledovne:

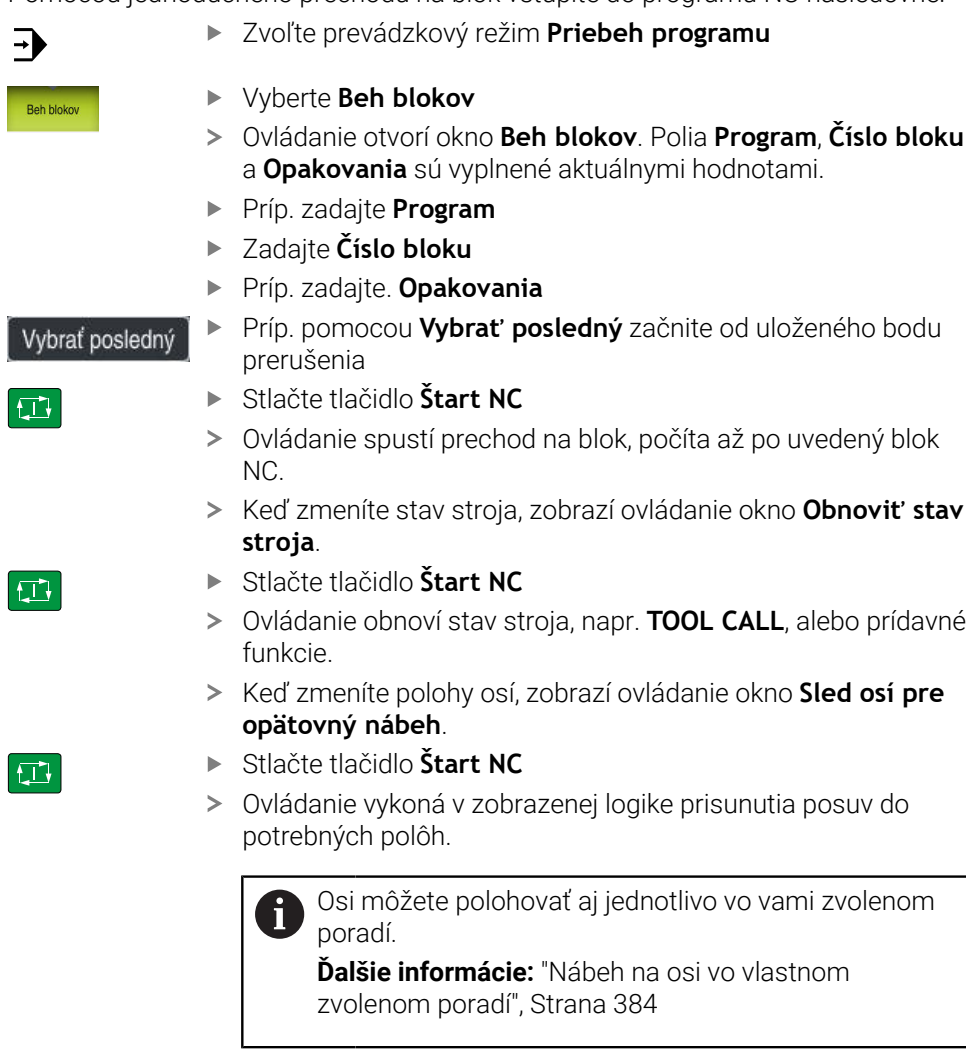

Stlačte tlačidlo **Štart NC**

回

Ovládanie obnoví spracúvanie programu NC.

### <span id="page-379-0"></span>**Vykonanie viacnásobného prechodu na blok**

Napr. na vstup do podprogramu, ktorý je viackrát volaný, použite viacnásobný prechod na blok. Pri tom prejdete najskôr v hlavnom programe na požadované vyvolanie podprogramu a potom pokračujete v prechode na blok. Ten istý postup použijete pri volaných programoch NC.

Pomocou viacnásobného prechodu na blok vstúpite do programu NC nasledovne:

Zvoľte prevádzkový režim **Priebeh programu**

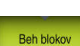

Po blokoch  $\bullet$ 

①

 $\Box$ 

①

l ETV

 $\exists$ 

- Vyberte **Beh blokov**
- Ovládanie otvorí okno **Beh blokov**. Polia **Program**, **Číslo bloku** a **Opakovania** sú vyplnené aktuálnymi hodnotami.
- Vykonajte prechod na blok po prvé miesto vstupu. **Ďalšie informácie:** ["Vykonanie jednoduchého prechodu na](#page-378-0) [blok", Strana 379](#page-378-0)
- Príp. aktivujte spínač **Po blokoch**
- Príp. pomocou tlačidla **Štart NC** spracujte jednotlivé bloky NC
- Vyberte **Beh blokov pokračovať**
- ▶ Definuite blok NC na vstup
- Stlačte tlačidlo **Štart NC**  $\mathbf{b}$
- Ovládanie spustí prechod na blok, počíta až po uvedený blok NC.
- Keď zmeníte stav stroja, zobrazí ovládanie okno **Obnoviť stav stroja**.
- Stlačte tlačidlo **Štart NC**
- Ovládanie obnoví stav stroja, napr. **TOOL CALL**, alebo prídavné funkcie.
- Keď zmeníte polohy osí, zobrazí ovládanie okno **Sled osí pre opätovný nábeh**.
- Stlačte tlačidlo **Štart NC**
- Ovládanie vykoná v zobrazenej logike prisunutia posuv do potrebných polôh.

Osi môžete polohovať aj jednotlivo vo vami zvolenom i poradí.

**Ďalšie informácie:** ["Nábeh na osi vo vlastnom](#page-383-0) [zvolenom poradí", Strana 384](#page-383-0)

Beh blokov<br>nokračoval

 $|\mathbf{U}|$ 

- Príp. znovu vyberte **Beh blokov pokračovať**
- $\triangleright$  Kroky zopakujte
	- Stlačte tlačidlo **Štart NC**
	- Ovládanie obnoví spracúvanie programu NC.

#### <span id="page-380-0"></span>**Prechod na blok v tabuľkách bodov**

Do tabuľky bodov vstúpite nasledovne:

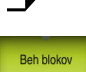

 $\Box$ 

口

 $\Box$ 

 $\overline{\phantom{a}}$ 

#### Vyberte **Beh blokov**

- Ovládanie otvorí okno **Beh blokov**. Polia **Program**, **Číslo bloku** a **Opakovania** sú vyplnené aktuálnymi hodnotami.
- Vyberte **Tabuľka bodov**
- Ovládanie otvorí oblasť **Tabuľka bodov**.
- ▶ Pri Point file zadajte cestu tabuľky bodov

Zvoľte prevádzkový režim **Priebeh programu**

- ▶ Pri **Číslo bodu** vyberte číslo riadka tabuľky bodov pre vstup
- Stlačte tlačidlo **Štart NC**
- Ovládanie spustí prechod na blok, počíta až po uvedený blok NC.
- Keď zmeníte stav stroja, zobrazí ovládanie okno **Obnoviť stav stroja**.
- Stlačte tlačidlo **Štart NC**
- Ovládanie obnoví stav stroja, napr. **TOOL CALL**, alebo prídavné funkcie.
- Keď zmeníte polohy osí, zobrazí ovládanie okno **Sled osí pre opätovný nábeh**.
- Stlačte tlačidlo **Štart NC**
- Ovládanie vykoná v zobrazenej logike prisunutia posuv do potrebných polôh.

Osi môžete polohovať aj jednotlivo vo vami zvolenom i poradí.

**Ďalšie informácie:** ["Nábeh na osi vo vlastnom](#page-383-0) [zvolenom poradí", Strana 384](#page-383-0)

8

Ak chcete prechodom na blok vstúpiť do bodového rastra, tiež postupujte tak. Definujte v poli **Číslo bodu** požadovaný bod na vstup. Prvý bod v bodovom rastri má číslo bodu 0.

**Ďalšie informácie:** Používateľská príručka Obrábacie cykly

#### <span id="page-381-0"></span>**Prechod na blok v tabuľkách paliet**

Do tabuľky paliet vstúpite nasledovne:

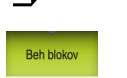

 $\rightarrow$ 

- Vyberte **Beh blokov**
- Ovládanie otvorí okno **Beh blokov**.
- ▶ Pri Číslo palety zadajte číslo riadka tabuľky paliet

Zvoľte prevádzkový režim **Priebeh programu**

- Príp. zadajte **Program**
- Zadajte **Číslo bloku**
- Príp. zadajte. **Opakovania**

Vybrať posledný

①

①

 $|\mathbf{U}|$ 

 $\mathbf{i}$ 

- Príp. pomocou **Vybrať posledný** začnite od uloženého bodu prerušenia
- Stlačte tlačidlo **Štart NC**
- Ovládanie spustí prechod na blok, počíta až po uvedený blok NC.
- Keď zmeníte stav stroja, zobrazí ovládanie okno **Obnoviť stav stroja**.
- Stlačte tlačidlo **Štart NC**
- Ovládanie obnoví stav stroja, napr. **TOOL CALL**, alebo prídavné funkcie.
- Keď zmeníte polohy osí, zobrazí ovládanie okno **Sled osí pre opätovný nábeh**.
- Stlačte tlačidlo **Štart NC**
- Ovládanie vykoná v zobrazenej logike prisunutia posuv do potrebných polôh.

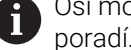

Osi môžete polohovať aj jednotlivo vo vami zvolenom poradí.

**Ďalšie informácie:** ["Nábeh na osi vo vlastnom](#page-383-0) [zvolenom poradí", Strana 384](#page-383-0)

Ak došlo k ukončeniu chodu programu tabuľky paliet, poskytne ovládanie naposledy zvolený blok NC naposledy spracovaného programu NC ako bod prerušenia.

#### **Upozornenia**

### *UPOZORNENIE*

#### **Pozor, nebezpečenstvo kolízie!**

Ak v chode programu pomocou funkcie **GOTO** zvolíte blok NC a následne spracujete program NC, ignoruje ovládanie všetky vopred naprogramované funkcie NC, napr. transformácie. Preto hrozí počas nasledujúcich posuvov nebezpečenstvo kolízie!

- Funkciu **GOTO** používajte len pri programovaní a testovaní programov NC
- Pri spracovaní programov NC používajte výlučne **Beh blokov**

## *UPOZORNENIE*

#### **Pozor, nebezpečenstvo kolízie!**

Funkcia **Beh blokov** preskočí naprogramované cykly snímacieho systému. V dôsledku toho sa parametrom výsledkov nepriradia žiadne hodnoty, resp. sa im priradia nesprávne hodnoty. Keď nasledujúce obrábanie používa parametre výsledkov, hrozí nebezpečenstvo kolízie!

- Funkciu **Beh blokov** používajte viacstupňovo
- Ovládanie poskytuje iba dialógy v prekrývacích oknách, ktoré sú potrebné v rámci priebehu.
- Funkcia **Beh blokov** sa uskutočňuje vždy s orientáciou na obrobok, aj keď ste definovali obrábanie orientované na nástroj. Po prechode na blok pracuje ovládanie znova podľa zvolenej metódy obrábania.

**Ďalšie informácie:** Používateľská príručka Programovanie a testovanie

Aj po internom zastavení na karte **LBL** pracovnej oblasti **Stav** zobrazuje ovládanie počet opakovaní.

**Ďalšie informácie:** ["Karta LBL", Strana 123](#page-122-0)

- Funkcia **Beh blokov** sa nesmie používať spoločne s nasledujúcimi funkciami:
	- Cykly snímacieho systému **0**, **1**, **3** a **4** vo fáze vyhľadávania prechodu na blok
- Spoločnosť HEIDENHAIN odporúča po každom vyvolaní nástroja zapnúť vreteno pomocou funkcie **M3** alebo **M4**. Tým sa vyhnete problémom pri chode programu, napr. pri spustení po prerušení.

#### <span id="page-382-0"></span>**18.1.5 Opätovný nábeh na obrys**

#### **Aplikácia**

Pomocou funkcie **POSUV DO POLOHY** presunie ovládanie nástroj v nasledujúcich situáciách na obrys obrobku:

- Opätovný nábeh po presúvaní osí stroja počas prerušenia, ktoré bolo vykonané bez funkcie **INTERNÝ STOP**
- Opätovný nábeh po prechode na blok, napr. po prerušení pomocou funkcie **INTERNÝ STOP**
- ak sa zmenila poloha niektorej osi po prerušení regulačného obvodu počas prerušenia programu (závisí od stroja),

### **Súvisiace témy**

- Ručné posúvanie pri prerušení chodu programu **Ďalšie informácie:** ["Ručné posúvanie počas prerušenia", Strana 375](#page-374-0)
- Funkcia **Beh blokov Ďalšie informácie:** ["Vstup do programu s prechodom na blok", Strana 376](#page-375-0)

# **Opis funkcie**

Ak ste stlačili tlačidlo **Posunúť ručne**, zmení sa text tohto tlačidla na **Prejsť do pol.**. Keď vyberiete **Prejsť do pol.**, otvorí ovládanie okno **Sled osí pre opätovný nábeh**.

# **Okno Sled osí pre opätovný nábeh**

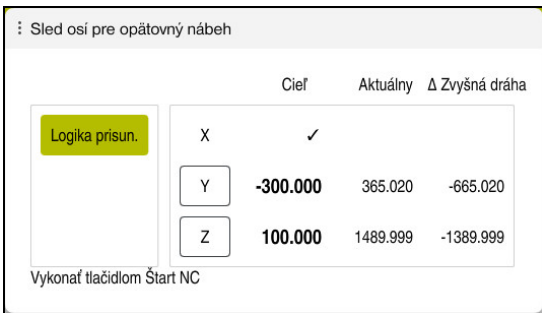

Okno **Sled osí pre opätovný nábeh**

Ovládanie zobrazí v okne **Sled osí pre opätovný nábeh** všetky osi, ktoré sa pre daný chod programu ešte nenachádzajú v správnej polohe.

Ovládanie poskytne logiku prisunutia pre poradie posuvov. Ak sa nástroj nachádza v osi nástroja pod bodom nábehu, poskytne ovládanie os nástroja ako prvý smer posuvu. Osi môžete posúvať sa aj vo vami zvolenom poradí.

**Ďalšie informácie:** ["Nábeh na osi vo vlastnom zvolenom poradí", Strana 384](#page-383-0)

Ak sa na opätovnom nábehu zúčastňujú ručné osi, neponúka ovládanie logiku prisunutia. Hneď ako správne polohujete ručnú os, ponúkne ovládanie pre zvyšné osi logiku prisunutia.

**Ďalšie informácie:** ["Nábeh na ručné osi", Strana 385](#page-384-1)

# <span id="page-383-0"></span>**Nábeh na osi vo vlastnom zvolenom poradí**

Nábeh na osi vo vlastnom zvolenom poradí vykonáte nasledovne:

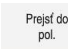

- Vyberte **Prejsť do pol.**
- Ovládanie zobrazí okno **Sled osí pre opätovný nábeh** a osi, ktoré sa majú presunúť.

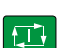

Stlačte tlačidlo **Štart NC**

Vyberte požadovanú os, napr. **X**

- Ovládanie presunie os do požadovanej polohy.
- Keď sa os nachádza v správnej polohe, zobrazuje ovládanie pri položke **Cieľ** zaškrtnutie.
- Polohujte zvyšné osi
- Keď sa všetky osi nachádzajú v správnej polohe, zatvorí ovládanie okno.

#### <span id="page-384-1"></span>**Nábeh na ručné osi**

Nábeh na ručné osi vykonáte nasledovne:

Prejsť do pol.

- Vyberte **Prejsť do pol.**
- Ovládanie zobrazí okno **Sled osí pre opätovný nábeh** a osi, ktoré sa majú presunúť.
- Vyberte ručné osi, napr. **W**
- Umiestnite ručnú os na hodnotu zobrazenú v okne
- Ak ručná os dosiahne polohu s meracím prístrojom, odstráni ovládanie hodnotu automaticky.
- Vyberte **Os v polohe**
- Ovládanie uloží polohu.

#### **Upozornenie**

Pomocou parametra stroja **restoreAxis** (č. 200305) definuje výrobca stroja poradie osí, v ktorom ovládanie nabehne opäť na obrys.

#### **Definícia**

#### **Ručná os**

Ručné osi sú nepoháňané osi, ktoré musí polohovať operátor.

# <span id="page-384-0"></span>**18.2 Korekcie počas chodu programu**

#### **Aplikácia**

Počas chodu programu môžete otvoriť zvolené tabuľky korekcií a aktívnu tabuľku nulových bodov a zmeniť hodnoty.

#### **Súvisiace témy**

- Používanie tabuliek korekcií
- **Ďalšie informácie:** Používateľská príručka Programovanie a testovanie
- Editovanie tabuliek korekcií v programe NC **Ďalšie informácie:** Používateľská príručka Programovanie a testovanie
- Obsahy a vytváranie tabuliek korekcií **Ďalšie informácie:** Používateľská príručka Programovanie a testovanie
- Obsahy a vytvorenie tabuľky nulových bodov **Ďalšie informácie:** Používateľská príručka Programovanie a testovanie
- Aktivácia tabuľky nulových bodov v programe NC **Ďalšie informácie:** Používateľská príručka Programovanie a testovanie

#### **Opis funkcie**

Ovládanie otvorí zvolené tabuľky v prevádzkovom režime **Tabuľky**. Zmenené hodnoty sa prejavia až po opätovnom aktivovaní korekcie alebo nulového bodu.

# **18.2.1 Otvorenie tabuliek z prevádzkového režimu Priebeh programu**

Z prevádzkového režimu **Priebeh programu** otvoríte tabuľky korekcií nasledovne:

- Vyberte **Tabuľky korektúr** Tabuľky korektúr
	- Ovládanie otvorí výberové menu.
	- Vyberte požadovanú tabuľku
		- **D**: Tabuľka nulových bodov
		- **T-CS**: Tabuľka korekcií **\*.tco**
		- **WPL-CS**: Tabuľka korekcií **\*.wco**
	- Ovládanie otvorí zvolené tabuľky v prevádzkovom režime **Tabuľky**.

### **Upozornenia**

# *UPOZORNENIE*

#### **Pozor, nebezpečenstvo kolízie!**

Ovládanie zohľadňuje zmeny v tabuľke nulových bodov alebo tabuľke korekcií až vtedy, keď sú hodnoty uložené. Nulový bod alebo korekčnú hodnotu musíte v programe NC nanovo aktivovať, inak bude ovládanie aj naďalej používať doterajšie hodnoty.

- Zmeny v tabuľke ihneď potvrďte napr. tlačidlom **ENT**
- ► Nulový bod alebo korekčnú hodnotu v programe NC znova aktivujte
- ▶ Program NC po zmene hodnôt tabuľky opatrne preskúšajte
- Keď otvoríte tabuľku v prevádzkovom režime **Priebeh programu**, zobrazí ovládanie v karte tabuľky stav **M**. Tento stav znamená, že je táto tabuľka aktívna pre chod programu.
- Pomocou schránky môžete polohy osí zobrazenia polohy prevziať do tabuľky nulových bodov.

**Ďalšie informácie:** ["Prehľad stavov lišty TNC", Strana 117](#page-116-0)

# **18.3 Aplikácia Odsunutie**

#### **Aplikácia**

Pomocou aplikácie **Odsunutie** môžete po výpadku elektrického prúdu odsunúť nástroj, napr. závitník v obrobku.

Odsunutie môžete vykonať aj s natočenou rovinou obrábania alebo s priblíženým nástrojom.

### **Predpoklad**

Povolené výrobcom stroja Pomocou parametra stroja **retractionMode** (č. 124101) definuje výrobca stroja, či ovládanie pri spúšťaní zobrazí spínač **Odsunutie**.

### **Opis funkcie**

Aplikácia **Odsunutie** poskytuje nasledujúce pracovné oblasti:

- **Odsunutie Ďalšie informácie:** ["Pracovná oblasť Odsunutie", Strana 388](#page-387-0)
- **Polohy Ďalšie informácie:** ["Pracovná oblasť Polohy", Strana 111](#page-110-0)
- **Stav**

**Ďalšie informácie:** ["Pracovná oblasť Stav", Strana 119](#page-118-0)

Aplikácia **Odsunutie** obsahuje na lište funkcií nasledujúce tlačidlá:

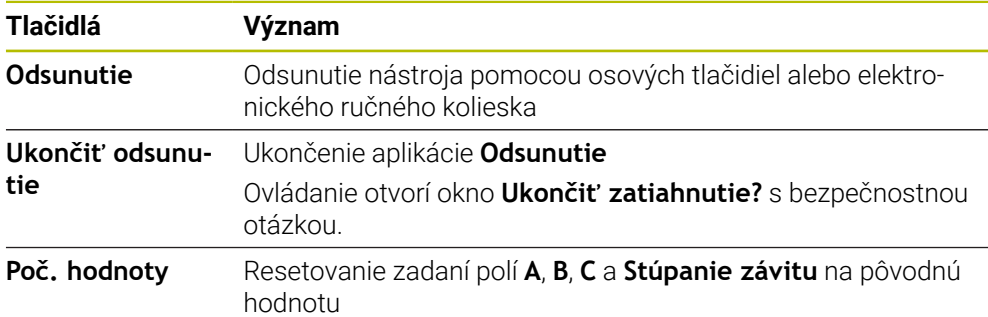

Aplikáciu **Odsunutie** vyberiete spínačom **Odsunutie** pri spúšťaní v nasledujúcich stavoch:

- prerušenie prúdu,
- chýbajúce riadiace napätie pre relé,
- Aplikácia **Nábeh na ref.**

Ak ste obmedzenie posuvu aktivovali pred výpadkom elektrického prúdu, bude obmedzenie posuvu aktívne naďalej. Keď stlačíte tlačidlo **Odsunutie** zobrazí ovládanie prekrývacie okno. Pomocou tohto okna môžete obmedzenie posuvu deaktivovať.

**Ďalšie informácie:** ["Obmedzenie posuvu FMAX", Strana 370](#page-369-0)

### <span id="page-387-0"></span>**Pracovná oblasť Odsunutie**

Pracovná oblasť **Odsunutie** zahŕňa nasledujúce obsahy:

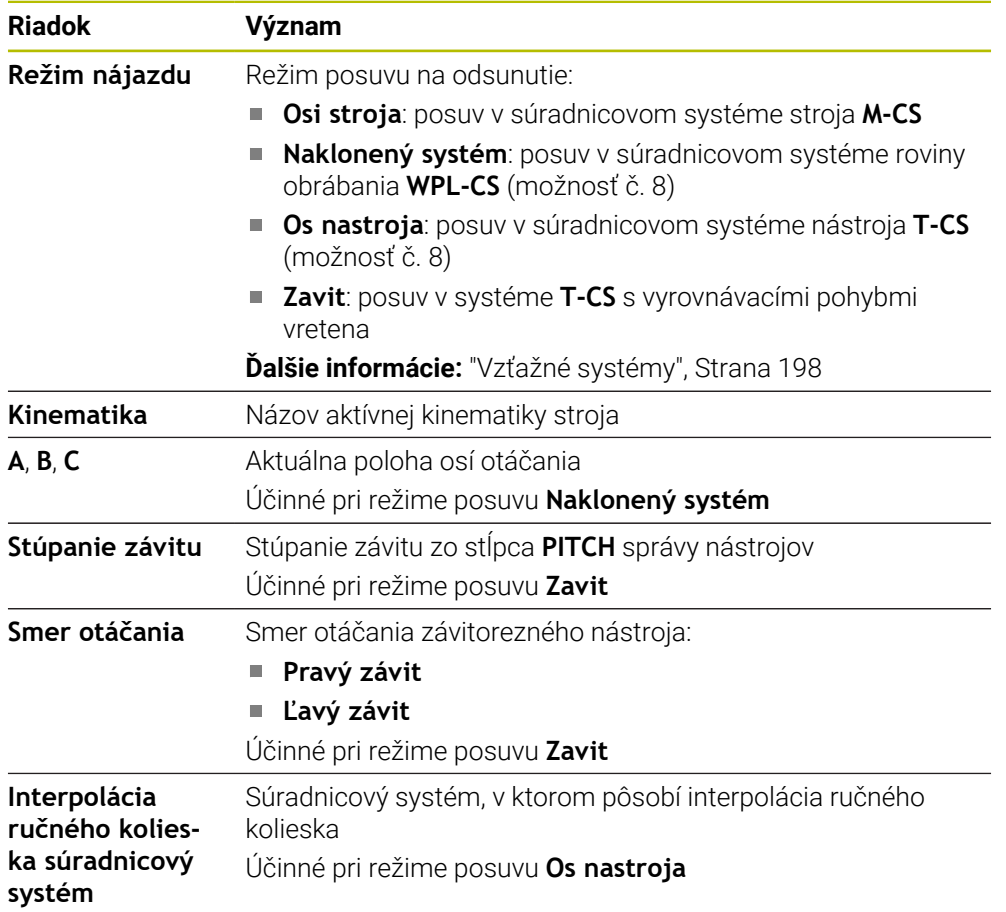

Ovládanie prednastavuje režim posuvu a prislúchajúce parametre automaticky. Pri nesprávnom prednastavení režimu posuvu alebo parametrov ich môžete upraviť ručne.

### **Upozornenie**

## *UPOZORNENIE*

#### **Pozor, nebezpečenstvo pre nástroj a obrobok!**

Výpadok elektrického prúdu počas obrábania môže spôsobiť tzv. nekontrolované voľné otáčanie alebo pribrzdenie osí. Keď bol nástroj pred výpadkom elektrického prúdu v zábere, môžu osi po reštarte ovládania potrebovať vykonanie referenčného posuvu. Pre osi, ktorým chýba referenčný posuv, prevezme ovládanie pre polohu posledné uložené hodnoty osí, ktoré sa môžu odlišovať od skutočnej hodnoty. Nasledujúce posuvy sa potom nezhodujú s pohybmi pred výpadkom elektrického prúdu. Keď je nástroj pri posuvoch ešte v zábere, môže v dôsledku pnutí dôjsť k poškodeniu nástroja a obrobku!

- Používanie malého posuvu
- Pri osiach, pre ktoré sa nevykonal referenčný posuv, nezabúdajte, že monitorovanie rozsahu posuvu nie je dostupné

#### **Príklad**

Počas spracúvania cyklu na rezanie závitu v natočenej rovine obrábania došlo k výpadku prúdu. Musíte odsunúť závitník:

- Zapnite prívod napájacieho napätia ovládania a stroja.
- Ovládanie spustí operačný systém. Tento proces môže trvať niekoľko minút.
- Ovládanie v pracovnej oblasti **Start/Login** zobrazuje dialóg **Prerušenie prúdu**

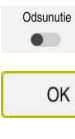

 $\mathbf I$ 

- Vyberte možnosť **OK**
- Ovládanie preloží program PLC.

Aktivujte spínač **Odsunutie**

- Zapnite riadiace napätie
- Ovládanie skontroluje funkciu núdzového vypnutia
- Ovládanie otvorí aplikáciu **Odsunutie** a zobrazí okno **Prevziať polohové hodnoty?**.
- Zobrazené polohové hodnoty porovnajte so skutočnými polohovými hodnotami
- Vyberte možnosť **OK**
- Ovládanie zatvorí okno **Prevziať polohové hodnoty?**
- Príp. vyberte režim posuvu **Zavit**
- Príp. zadajte stúpanie závitu
- ▶ Príp. vyberte smer otáčania
- Vyberte **Odsunutie**
- Odsuňte nástroj pomocou osových tlačidiel alebo ručného kolieska
- Ukončiť odsunutie

Odsunutie

OK

Áno

- Vyberte **Ukončiť odsunutie**
- Ovládanie otvorí okno **Ukončiť zatiahnutie?** a položí bezpečnostnú otázku.
- Ak sa nástroj odsunul správne, vyberte **Áno**
- Ovládanie zatvorí okno **Ukončiť zatiahnutie?** a aplikáciu **Odsunutie**.

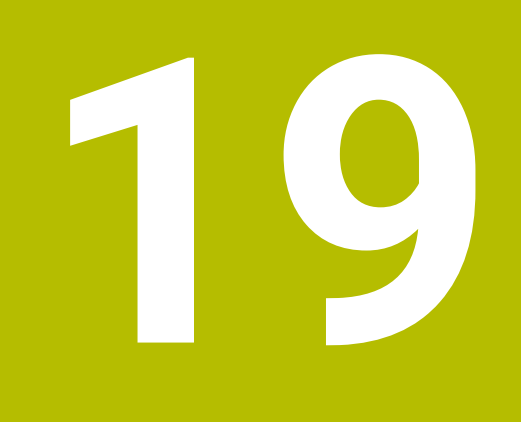

# **Tabuľky**

# **19.1 Prevádzkový režim Tabuľky**

#### **Aplikácia**

V prevádzkovom režime **Tabuľky** môžete otvárať a príp. editovať rôzne tabuľky ovládania.

### **Opis funkcie**

Ak vyberiete možnosť **Pridat**, zobrazí ovládanie pracovné oblasti **Rýchly výber** a **Otvoriť súbor**.

V pracovnej oblasti **Rýchly výber** môžete niektoré tabuľky otvoriť priamo.

**Ďalšie informácie:** Používateľská príručka Programovanie a testovanie

V pracovnej oblasti **Otvoriť súbor** môžete otvoriť existujúcu tabuľku alebo vytvoriť novú tabuľku.

**Ďalšie informácie:** Používateľská príručka Programovanie a testovanie

Súčasne môžu byť otvorené viaceré tabuľky. Ovládanie zobrazí každú tabuľku v samostatnej aplikácii.

Keď je zvolená tabuľka pre chod programu alebo pre simuláciu, zobrazí ovládanie v karte aplikácie stav **M** alebo **S**. Stavy sa pri aktívnej aplikácii zobrazujú s farebným pozadím, pri zvyšných aplikáciách sivou farbou.

V každej aplikácii môžete otvoriť pracovné oblasti **Tabuľka** a **Formulár**.

**Ďalšie informácie:** ["Pracovná oblasť Tabuľka", Strana 395](#page-394-0)

**Ďalšie informácie:** ["Pracovná oblasť Formulár pre tabuľky", Strana 402](#page-401-0)

Prostredníctvom kontextového menu môžete vybrať rôzne funkcie, napr. **Kopírovať**.

**Ďalšie informácie:** Používateľská príručka Programovanie a testovanie

#### **Tlačidlá**

Prevádzkový režim **Tabuľky** obsahuje na lište funkcií nasledujúce tlačidlá:

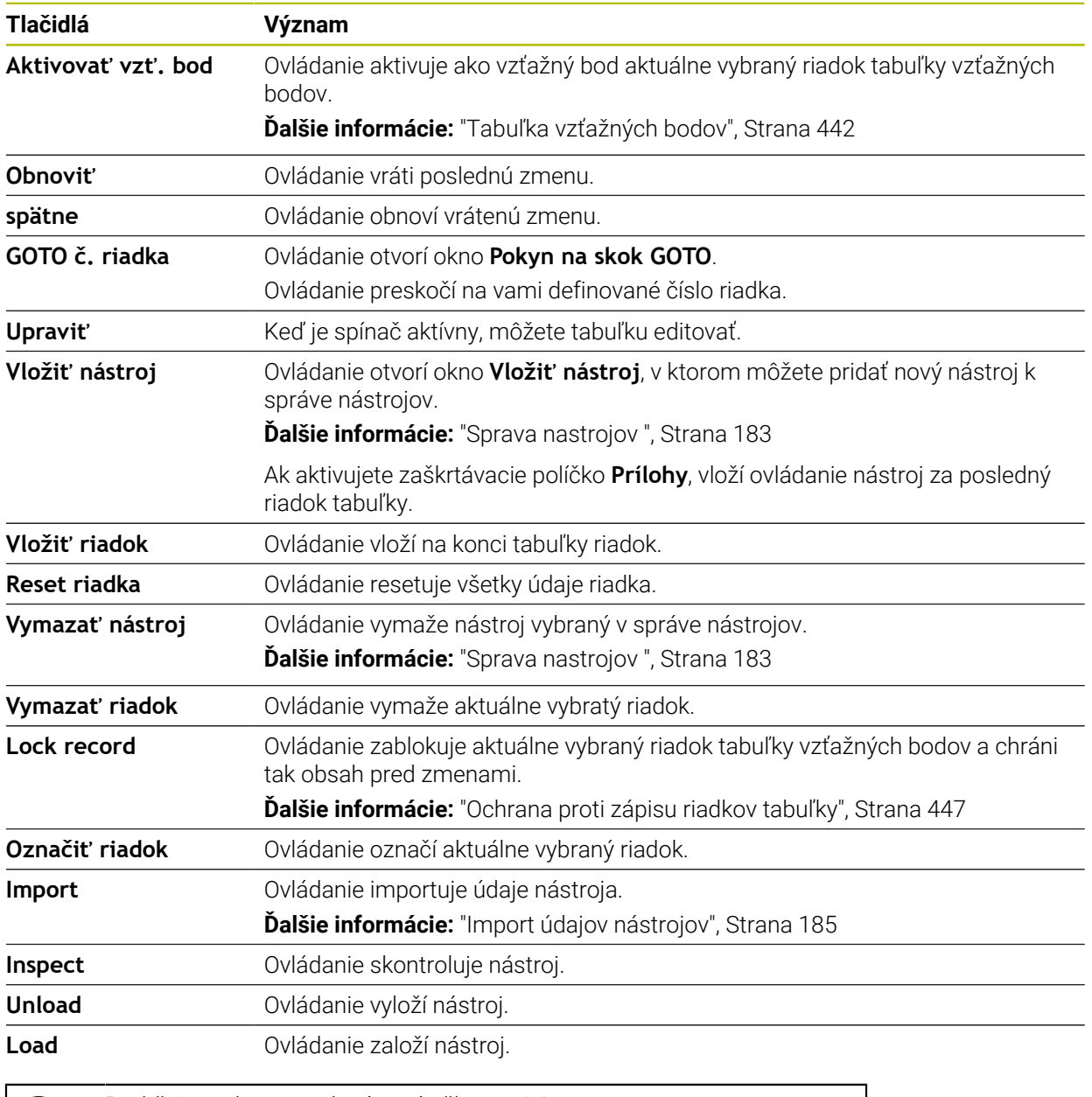

A

Dodržujte pokyny uvedené v príručke stroja! Výrobca stroja príp. upraví tlačidlá.

# **19.1.1 Editovanie obsahu tabuľky**

Obsah tabuľky editujete nasledovne:

Vyberte požadovaný riadok

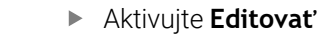

Ovládanie aktivuje hodnoty na spracovanie.

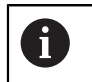

Upraviť  $\bullet$ 

> Keď je spínač **Editovať** aktívny, môžete obsah editovať v pracovnej oblasti **Tabuľka**, ako aj v pracovnej oblasti **Formulár**.

# **Upozornenia**

- Ovládanie ponúka možnosť prenosu tabuliek z predchádzajúcich ovládaní do TNC7 a v prípade potreby ich automatickú úpravu.
- Keď otvoríte tabuľku s chýbajúcimi stĺpcami, otvorí ovládanie okno **Neúplné usporiadanie tabuľky**.

V okne **Neúplné usporiadanie tabuľky** môžete pomocou výberového menu vybrať predlohu tabuľky. Ovládanie zobrazí príp. pridané alebo odstránené stĺpce tabuľky.

Keď ste napr. tabuľky upravili v textovom editore, ponúka ovládanie funkciu **Upraviť TAB/PGM**. Pomocou tejto funkcie môžete doplniť nesprávny formát tabuľky.

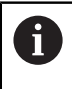

Na vylúčenie chýb, napr. vo formáte, upravujte tabuľky výlučne pomocou tabuľkového editora v prevádzkovom režime **Tabuľky**.

# <span id="page-394-0"></span>**19.2 Pracovná oblasť Tabuľka**

#### **Aplikácia**

V pracovnej oblasti **Tabuľka** zobrazuje ovládanie obsah tabuľky. Pri niektorých tabuľkách zobrazuje ovládanie vľavo stĺpec s filtrami a funkciou vyhľadávania.

#### **Opis funkcie**

| $\alpha$<br>: Tabuľka<br>挂<br>Filter: all tools > all tool types > D12 |                                  |      | <> 100% Q @              | $\Box$ | $\times$         |
|------------------------------------------------------------------------|----------------------------------|------|--------------------------|--------|------------------|
| ø<br>all tools                                                         |                                  |      |                          |        |                  |
| $\overline{\mathbb{Z}}$<br>tools in magazines                          | $\mathsf{T}$<br>$\blacktriangle$ | P    | <b>NAME</b>              |        | $\mathbf{r}$     |
| all tool types                                                         | 6                                | 1.6  | <b>MILL D12 ROUGH</b>    |        | Ø                |
| milling tools                                                          | 26                               | 1.26 | MILL_D12_FINISH          |        | Ø                |
| drilling tools                                                         | 55                               | 1.55 | FACE_MILL_D125           |        | $h_{\bullet}$    |
| tapping tools<br>謂<br>threadmilling tools                              | 105                              |      | TORUS_MILL_D12_1         |        | $h_{\bullet}$    |
| ि<br>turning tools                                                     | 106                              |      | TORUS_MILL_D12_15        |        | $h_{\mathbf{0}}$ |
| touchprobes                                                            | 107                              |      | TORUS_MILL_D12_2         |        | h                |
| dressing tools                                                         |                                  |      |                          |        |                  |
| grinding tools                                                         | 108                              |      | TORUS_MILL_D12_3         |        | $h_{\bullet}$    |
| undefined tools                                                        | 109                              |      | TORUS_MILL_D12_4         |        | $h_{\bullet}$    |
| Všetko                                                                 | 158                              |      | <b>BALL MILL D12</b>     |        | 品                |
| 靣<br>O<br>D <sub>12</sub><br>∥∏<br><b>MILL</b>                         | 173                              |      | NC_DEBURRING_D12         |        | GG.              |
|                                                                        | 188                              |      | SIDE_MILLING_CUTTER_D125 |        | $h_{\bullet}$    |
|                                                                        | 204                              |      | NC_SPOT_DRILL_D12        |        | Ø                |
|                                                                        | 233                              |      | DRILL_D12                |        | Ø                |
|                                                                        |                                  |      |                          |        |                  |
|                                                                        |                                  |      |                          |        |                  |
|                                                                        | Názov nástroja?                  |      | Šírka textu 32           |        |                  |

Pracovná oblasť **Tabuľka**

Pracovná oblasť **Tabuľka** je v prevádzkovom režime **Tabuľky** štandardne otvorená v každej aplikácii.

Ovládanie zobrazí názov a cestu súboru nad riadkom hlavičky tabuľky.

Keď vyberiete názov stĺpca, vytriedi ovládanie obsah tejto tabuľky podľa tohto stĺpca. Ak to tabuľka povoľuje, môžete obsahy tabuliek v tejto pracovnej oblasti aj editovať.

# **Symboly a klávesové skratky**

Pracovná oblasť **Tabuľka** obsahuje nasledujúce symboly a klávesové skratky:

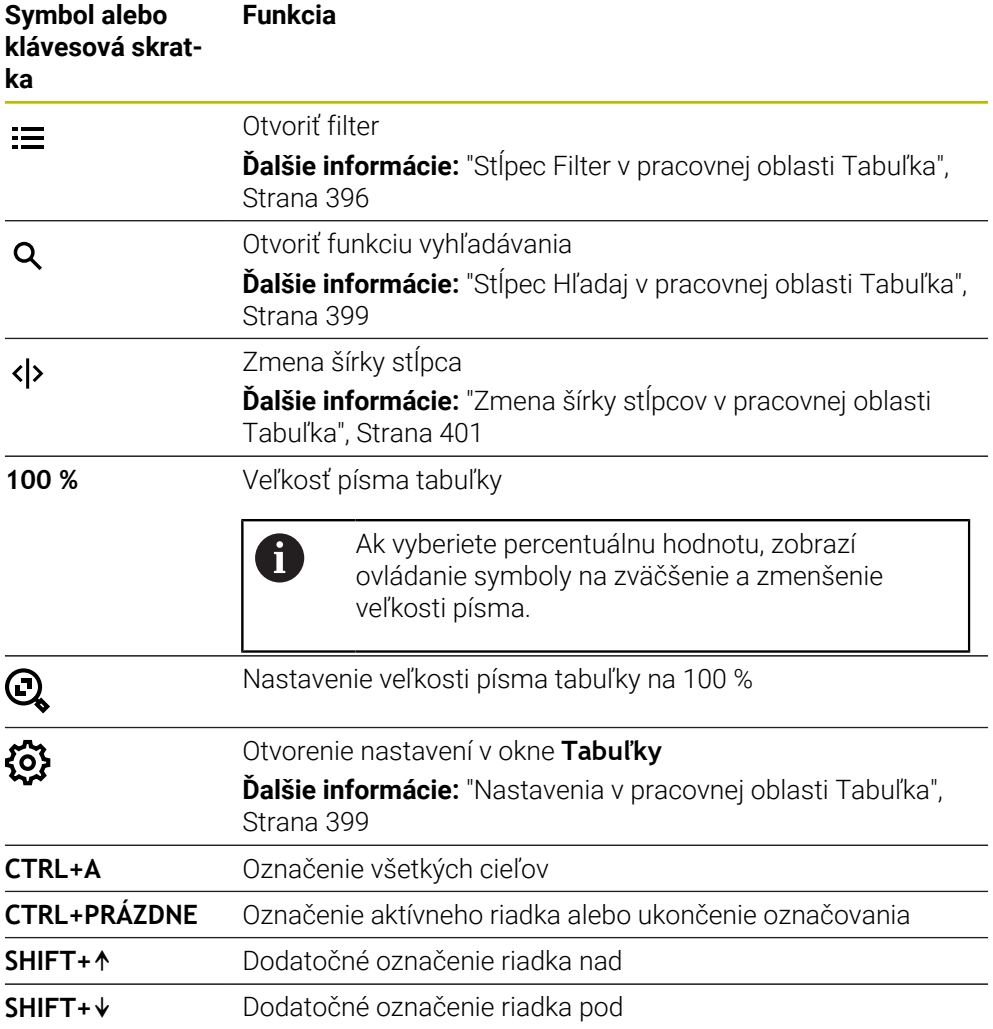

# <span id="page-395-0"></span>**Stĺpec Filter v pracovnej oblasti Tabuľka**

Môžete filtrovať nasledujúce tabuľky:

- **Sprava nastrojov**
- **Tabuľka miest**
- **Vzťažné body**
- **Tab. nástrojov**
#### **Filtrovanie v tabuľke Sprava nastrojov**

V aplikácii **Sprava nastrojov** ponúka ovládanie nasledujúce štandardné filtre:

- **Všetky nástroje**
- **Nástroje zásobníka**

V závislosti od výberu **Všetky nástroje** alebo **Nástroje zásobníka** ponúka ovládanie v stĺpci Filter ešte nasledujúce štandardné filtre:

- **Všetky typy nástr.**
- **Frézovacie nástroje**
- **Vrták**
- **Závitník**
- **Závitová fréza**
- **Editovať**
- **Sním. systémy**
- **Orovnávacie nástroje**
- **Brúsne nástroje**
- **Nedefinované nástroje**

Keď budete chcieť zobraziť určité typy nástrojov, musíte aktivovať požadovaný/-é filter/filtre a deaktivovať filter **Všetky typy nástr.**

#### **Filtrovanie v Tabuľka miest**

V aplikácii **Tabuľka miest** ponúka ovládanie nasledujúce štandardné filtre:

- **all pockets**
- **spindle**
- **main magazine**
- **empty pockets**
- **occupied pockets**

#### **Filtrovanie v tabuľke Vzťažné body**

V tabuľke **Vzťažné body** ponúka ovládanie nasledujúce štandardné filtre:

- **Zákl. transformácia**
- **Vyosenia**
- **ZOBR. VŠ.**

#### **Používateľom definované filtre**

Okrem toho môžete vytvoriť používateľom definované filtre. Pre každý používateľom definovaný filter ponúka ovládanie nasledujúce symboly:

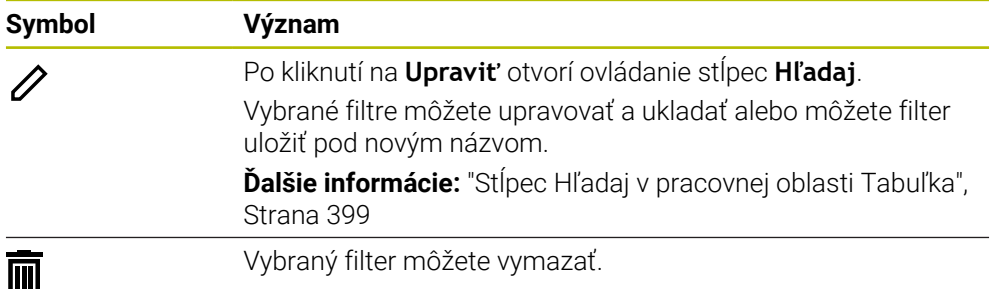

Na deaktivovanie používateľom definovaných filtrov musíte aktivovať filter **Všetko** a deaktivovať používateľom definované filtre.

> Dodržujte pokyny uvedené v príručke stroja! Táto používateľská príručka opisuje základné funkcie ovládania. Výrobca stroja môže funkcie ovládania prispôsobiť stroju, rozšíriť ich alebo obmedziť.

#### **Väzby podmienok a filtrov**

 $\mathbf i$ 

Ovládanie vytvorí väzby filtrov takto:

Väzba A pre viacero podmienok v rámci filtra

Vytvoríte napr. používateľom definovaný filter, ktorý obsahuje podmienky **R = 8** a **L > 150**. Po aktivovaní tohto filtra vyfiltruje ovládanie riadky tabuľky. Ovládanie zobrazí výlučne riadky tabuľky, ktoré spĺňajú súčasne obe podmienky.

Väzba ALEBO medzi filtrami rovnakého typu

Keď aktivujete napr. štandardné filtre **Frézovacie nástroje** a **Editovať**, vyfiltruje ovládanie riadky tabuľky. Ovládanie zobrazí výlučne riadky tabuľky, ktoré spĺňajú minimálne jednu podmienku. Riadok tabuľky musí obsahovať buď frézovací, alebo sústružnícky nástroj.

Väzba A medzi filtrami rôzneho typu

Vytvoríte napr. používateľom definovaný filter s podmienkou **R > 8**. Keď aktivujete tento a štandardný filter **Frézovacie nástroje**, vyfiltruje ovládanie riadky tabuľky. Ovládanie zobrazí výlučne riadky tabuľky, ktoré spĺňajú súčasne obe podmienky.

# <span id="page-398-0"></span>**Stĺpec Hľadaj v pracovnej oblasti Tabuľka**

Môžete prehľadávať nasledujúce tabuľky:

- **Sprava nastrojov**
- **Tabuľka miest**
- **Vzťažné body**
- **Tab. nástrojov**

Vo funkcii vyhľadávania môžete pre vyhľadávanie definovať viaceré podmienky. Každá podmienka obsahuje nasledujúce informácie:

- Stĺpec tabuľky, napr. **T** alebo **NÁZOV** Stĺpec vyberiete pomocou menu výberu **Hľadať v**.
- Príp. operátor, napr. **Obsahuje** alebo **Rovné (=)** Operátor vyberiete pomocou menu výberu **Operátor**.
- Hľadaný pojem vo vstupnom poli **Hľadaj**

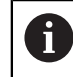

Keď prehľadáte stĺpce s preddefinovanými výberovými hodnotami, ponúkne ovládanie namiesto vstupného poľa výberové menu.

Ovládanie ponúka nasledujúce tlačidlá:

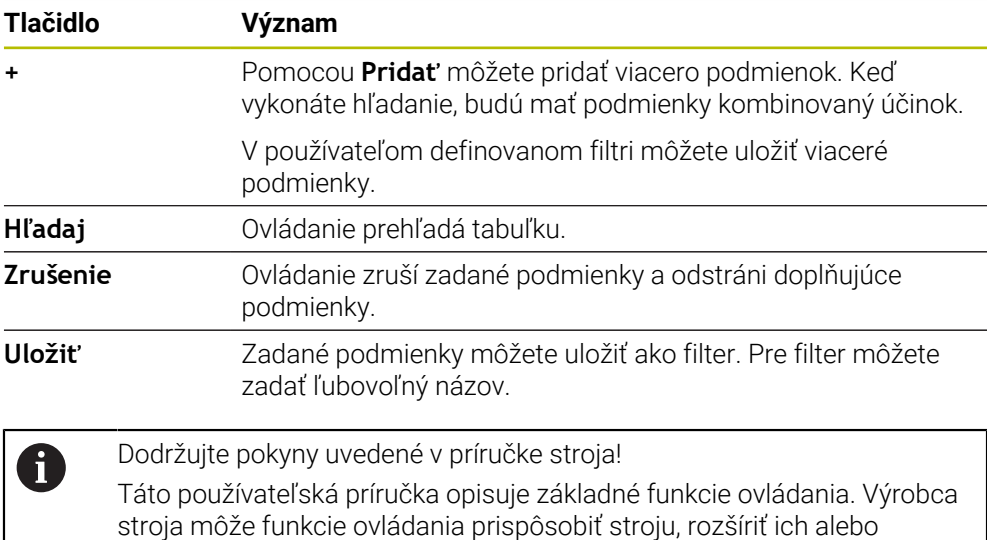

### **Nastavenia v pracovnej oblasti Tabuľka**

V okne **Tabuľky** môžete ovplyvniť zobrazený obsah pracovnej oblasti **Tabuľka**.

Okno **Tabuľky** obsahuje nasledujúce oblasti:

- **Všeobecne**
- **Poradie stĺpcov**

obmedziť.

#### **Oblasť Všeobecne**

Zvolené nastavenie v oblasti **Všeobecne** pôsobí modálne.

Keď je aktívny spínač **Synchronizovat tabulku a formular**, pohybuje sa kurzor synchrónne. Ak napr. v pracovnej oblasti **Tabuľka** vyberiete iný stĺpec tabuľky, vedie ovládanie kurzor synchrónne v pracovnej oblasti **Formulár**.

# **Oblasť Poradie stĺpcov**

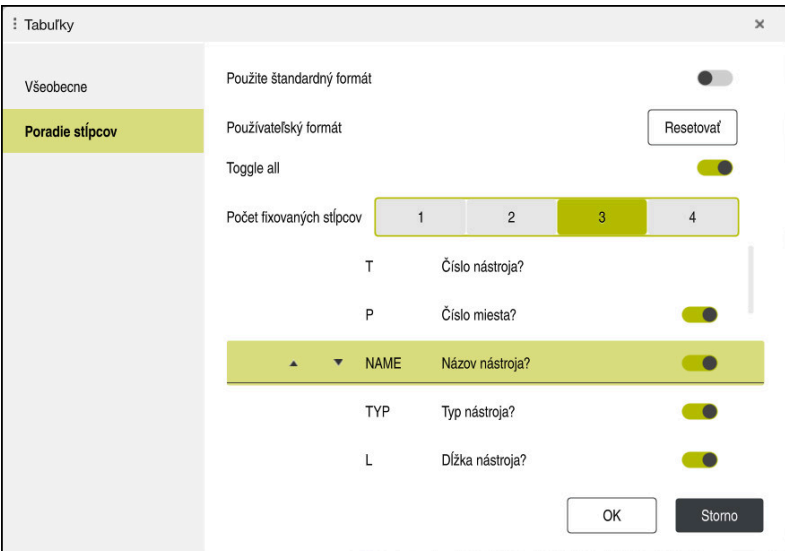

Okno **Tabuľky**

Sekcia **Poradie stĺpcov** obsahuje nasledujúce nastavenia:

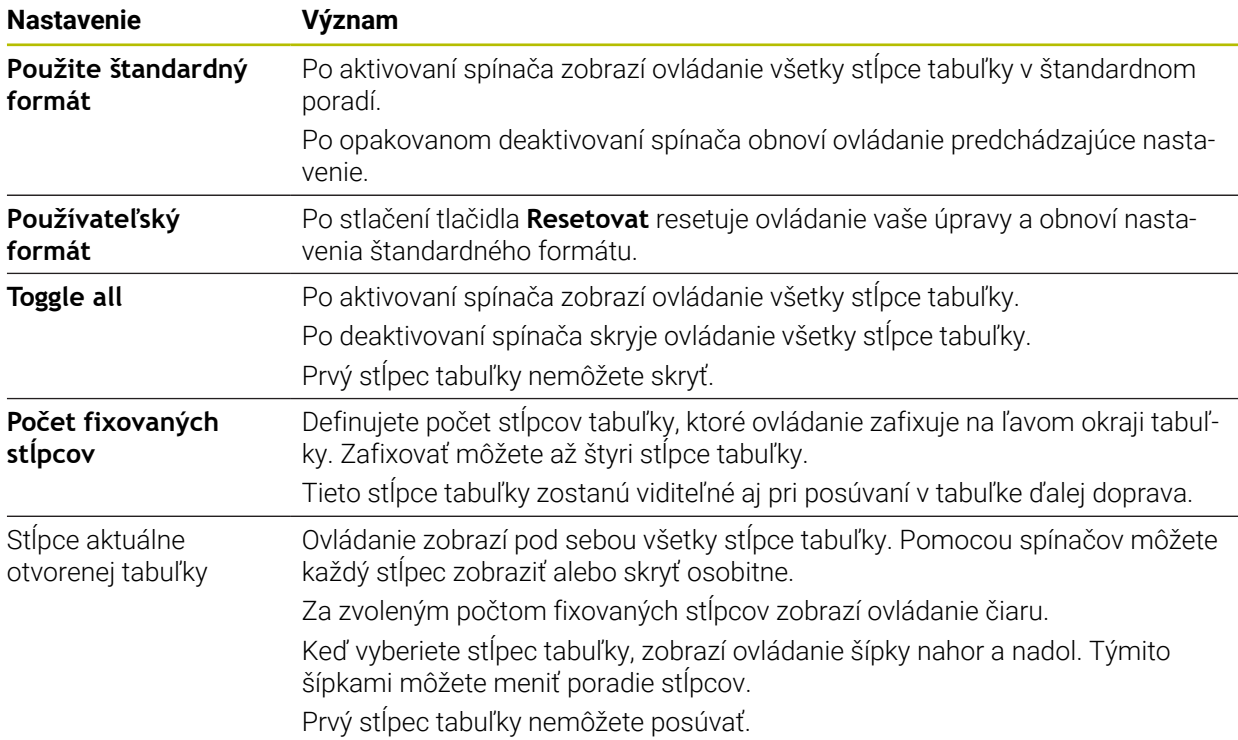

Nastavenia v sekcii **Poradie stĺpcov** platia len pre aktuálne otvorenú tabuľku.

# **19.2.1 Zmena šírky stĺpcov v pracovnej oblasti Tabuľka**

Šírku stĺpcov zmeníte takto:

- ▶ Vyberte stĺpec tabuľky.
	- Vyberte **Zmeniť šírku stĺpca**
		- Ovládanie zobrazí na ľavej a pravej strane v riadku hlavičky vybraného stĺpca tabuľky šípku.
		- Potiahnite šípku doľava alebo doprava.
		- Ovládanie zmenší alebo zväčší stĺpec tabuľky.
		- ▶ Príp. vyberte ďalší stĺpec tabuľky.

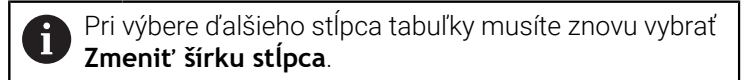

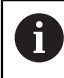

 $\langle \rangle$ 

 $\geq$ 

Môžete meniť aj šírku needitovateľných stĺpcov tabuľky.

# **19.3 Pracovná oblasť Formulár pre tabuľky**

#### **Aplikácia**

V pracovnej oblasti **Formulár** zobrazuje ovládanie všetky obsahy vybraného riadka tabuľky. V závislosti od tabuľky môžete hodnoty vo formulári spracúvať.

### **Opis funkcie**

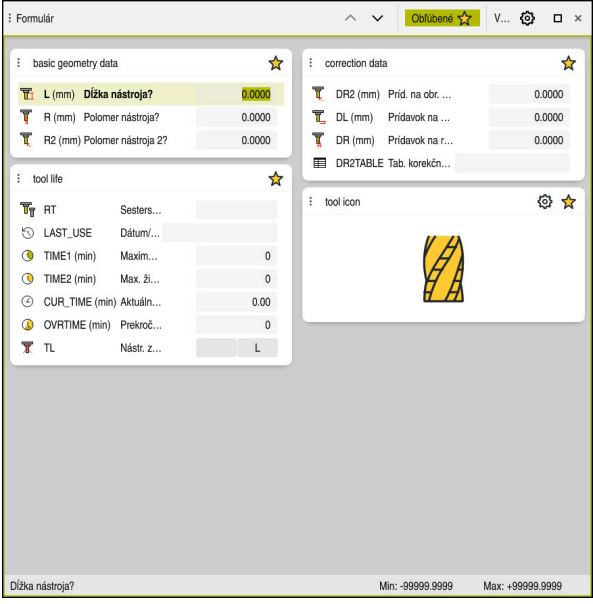

Pracovná oblasť **Formulár** v náhľade **Obľúbené**

Ovládanie zobrazí pre každý stĺpec nasledujúce informácie:

- Príp. symbol stĺpca
- Názov stĺpca
- Príp. jednotka
- Opis stĺpca
- Aktuálna hodnota

Ovládanie zobrazí v sekcii **Tool Icon** symbol vybraného typu nástroja. Pri sústružníckych nástrojoch zohľadňujú symboly aj vybranú orientáciu nástroja a zobrazujú, kde sú účinné relevantné údaje nástroja.

**Ďalšie informácie:** ["Typy nástrojov", Strana 166](#page-165-0)

Keď je zadanie neplatné, zobrazí ovládanie pred vstupným poľom symbol. Ak na symbol ťuknete, zobrazí ovládanie príčinu chyby, napr. **Príliš veľa znakov**.

Obsahy určitých tabuliek zobrazuje ovládanie zoskupene v rámci pracovnej oblasti **Formulár**. V náhľade **Všetko** zobrazuje ovládanie všetky skupiny. Pomocou funkcie **Obľúbené** môžete jednotlivé skupiny označiť a zostaviť tak individuálny náhľad. Skupiny môžete usporiadať pomocou uchopovača.

# **Symboly**

Pracovná oblasť **Tabuľka** obsahuje nasledujúce symboly:

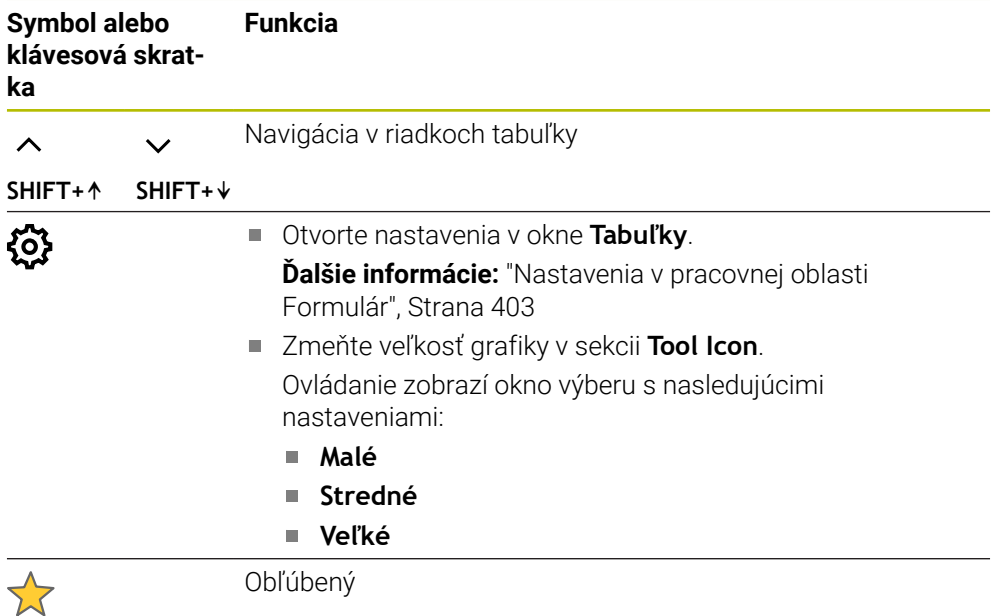

# <span id="page-402-0"></span>**Nastavenia v pracovnej oblasti Formulár**

V okne **Tabuľky** môžete zvoliť, či má ovládanie zobraziť opisy stĺpcov. Zvolené nastavenie pôsobí modálne.

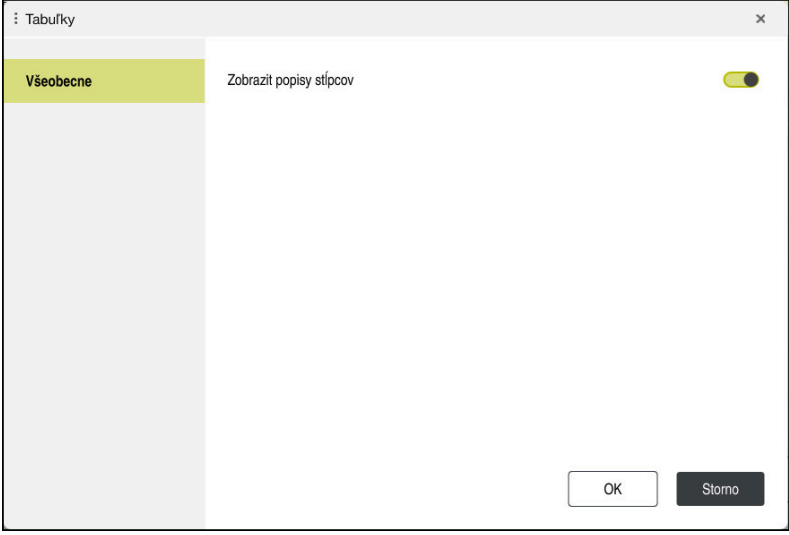

# **19.4 Tabuľky nástrojov**

# **19.4.1 Prehľad**

Táto kapitola obsahuje tabuľky nástrojov ovládania:

- Tabuľka nástrojov **tool.t** 
	- **Ďalšie informácie:** ["Tabuľka nástrojov tool.t", Strana 404](#page-403-0)
- Tabuľka sústružníckych nástrojov **toolturn.trn** (možnosť č. 50) **Ďalšie informácie:** ["Tabuľka sústružníckych nástrojov toolturn.trn \(možnosť](#page-412-0) [č. 50\)", Strana 413](#page-412-0)
- Tabuľka brúsnych nástrojov **toolgrind.grd** (možnosť č. 156) **Ďalšie informácie:** ["Tabuľka brúsnych nástrojov toolgrind.grd \(možnosť č. 156\)",](#page-418-0) [Strana 419](#page-418-0)
- Tabuľka orovnávacích nástrojov **tooldress.drs** (možnosť č. 156) **Ďalšie informácie:** ["Tabuľka orovnávacích nástrojov tooldress.drs \(možnosť](#page-426-0) [č. 156\)", Strana 427](#page-426-0)
- Tabuľka snímacieho systému **tchprobe.tp Ďalšie informácie:** ["Tabuľka snímacieho systému tchprobe.tp", Strana 430](#page-429-0) S výnimkou snímacích systémov môžete nástroje editovať len v správe nástrojov. **Ďalšie informácie:** ["Sprava nastrojov ", Strana 183](#page-182-0)

# <span id="page-403-0"></span>**19.4.2 Tabuľka nástrojov tool.t**

# **Aplikácia**

Tabuľka nástrojov **tool.t** obsahuje špecifické údaje vŕtacích a frézovacích nástrojov. Okrem toho obsahuje tabuľka nástrojov všetky údaje nástrojov pre všetky technológie, napr. životnosť **CUR\_TIME**.

### **Súvisiace témy**

Editovanie údajov nástroja v správe nástrojov

**Ďalšie informácie:** ["Sprava nastrojov ", Strana 183](#page-182-0)

■ Potrebné údaje nástroja frézovacieho alebo vŕtacieho nástroja **Ďalšie informácie:** ["Údaje nástrojov pre frézovacie a vŕtacie nástroje", Strana 171](#page-170-0)

# **Opis funkcie**

Tabuľka nástrojov má názov súboru **tool.t** a musí byť uložená v adresári **TNC: \table**.

Tabuľka nástrojov **tool.t** obsahuje nasledujúce parametre:

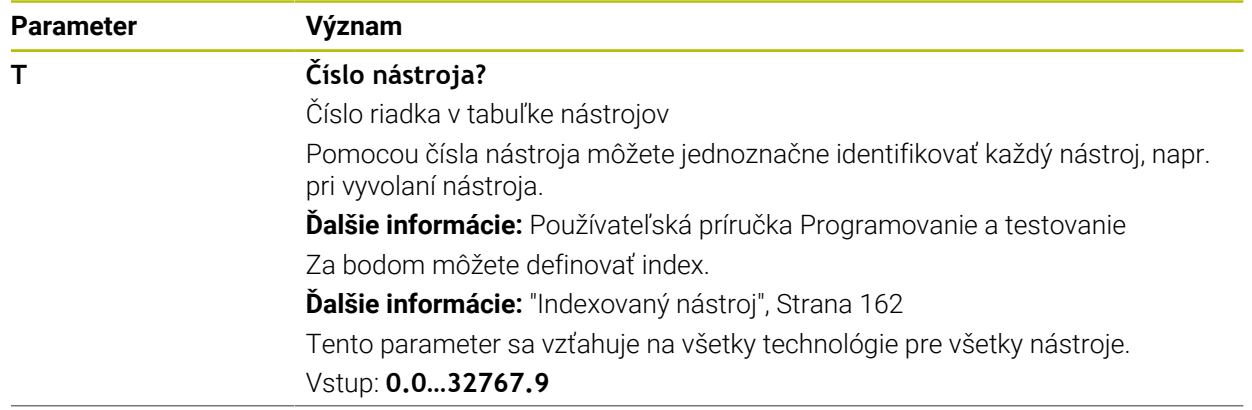

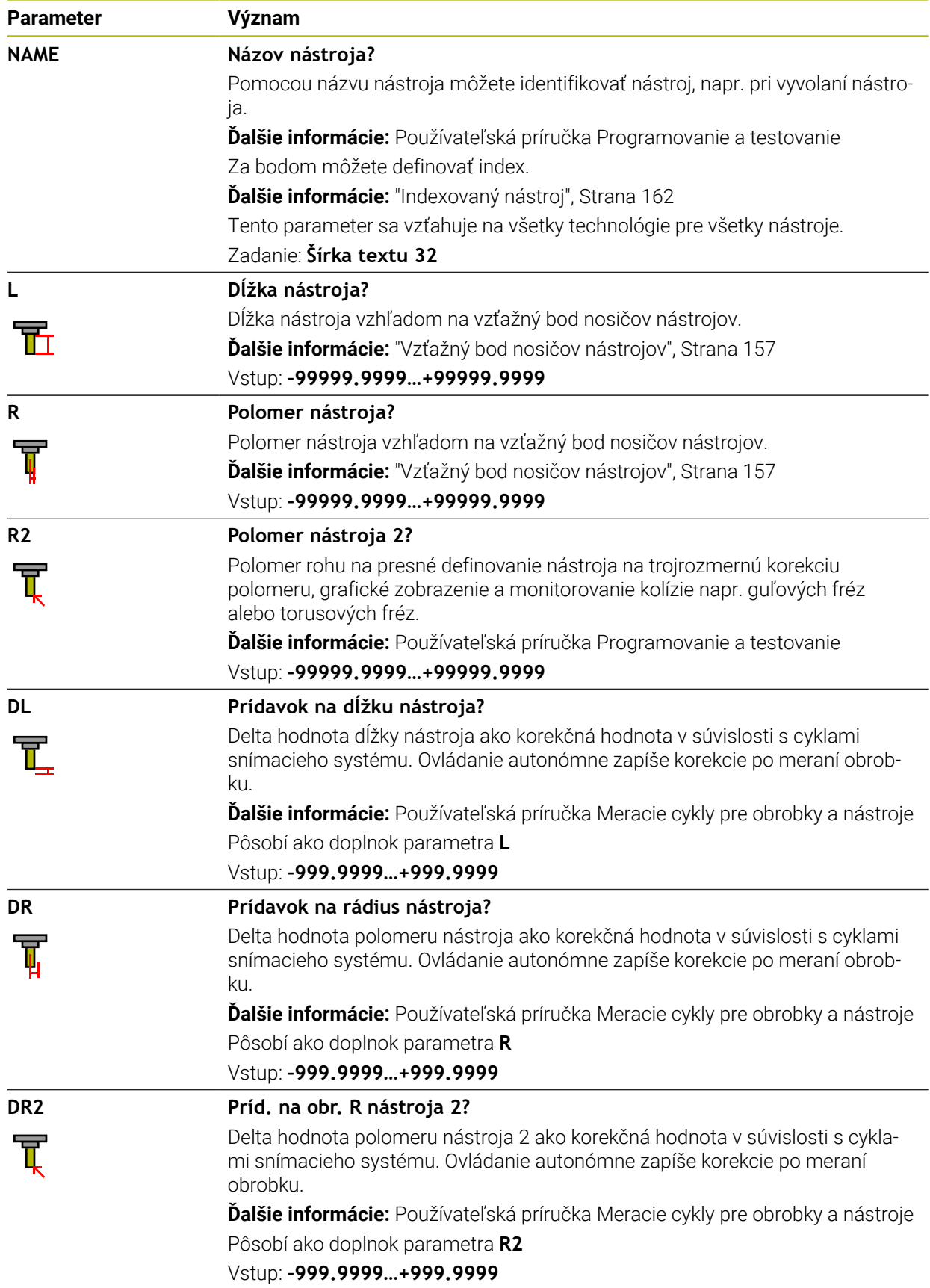

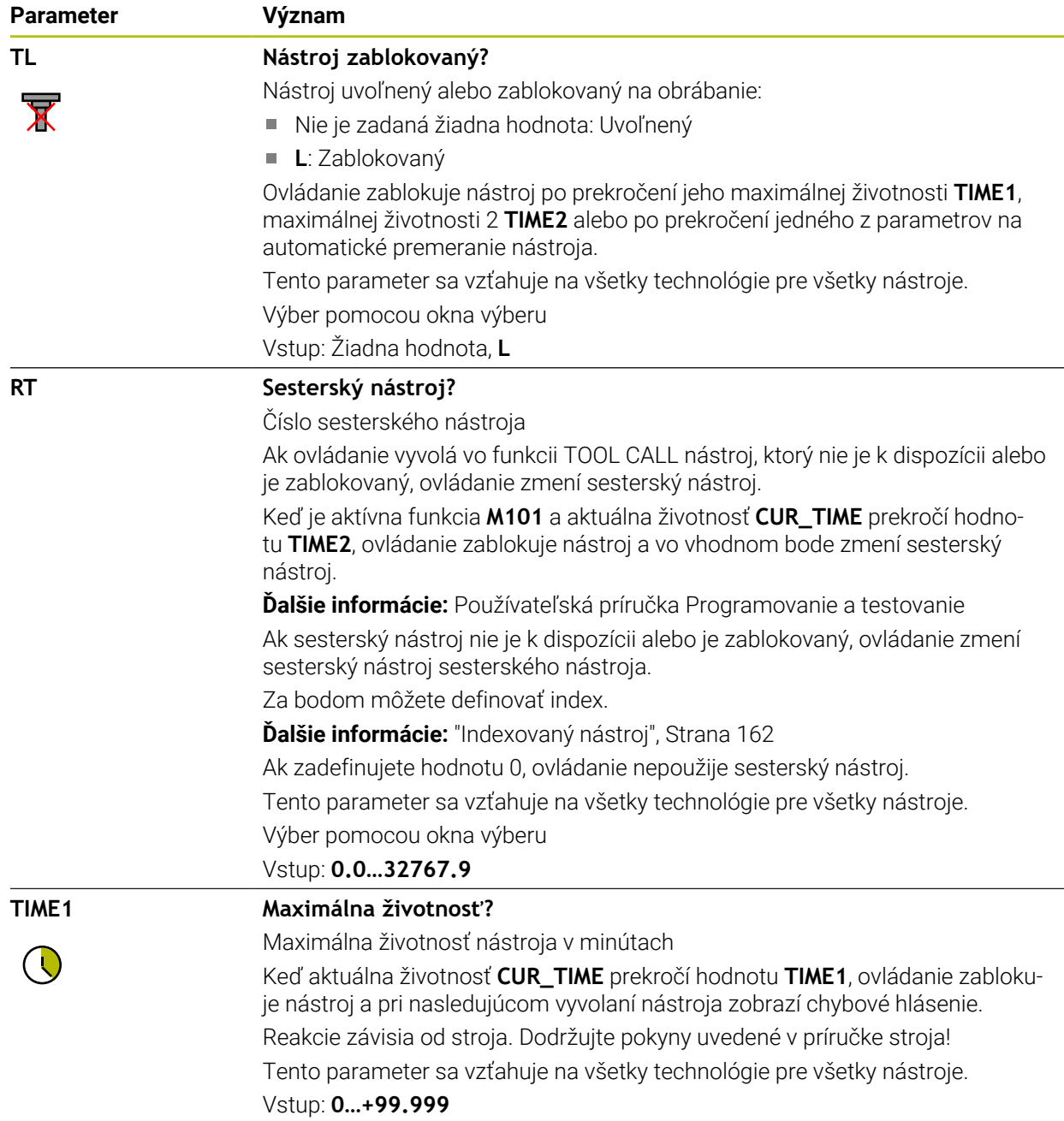

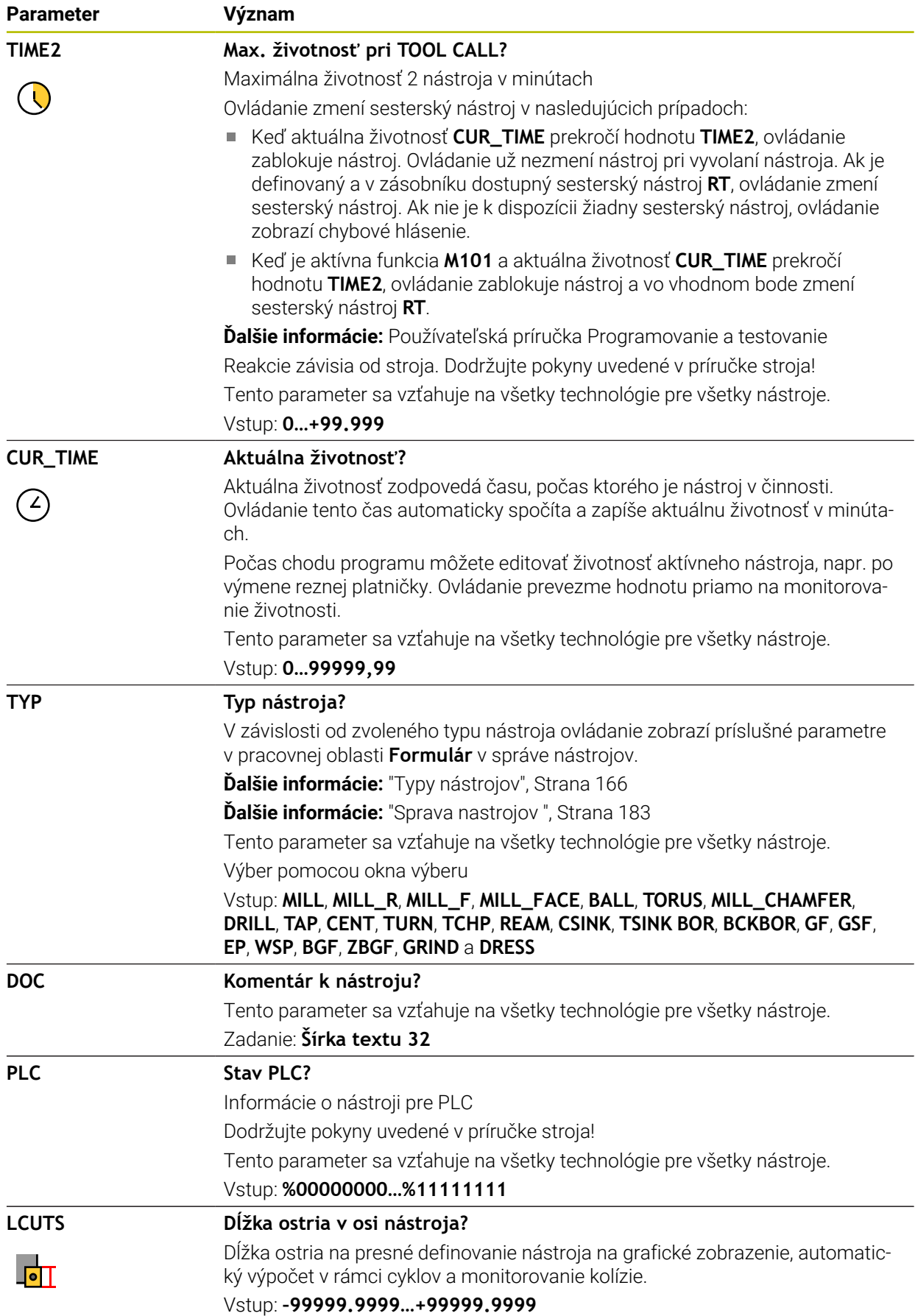

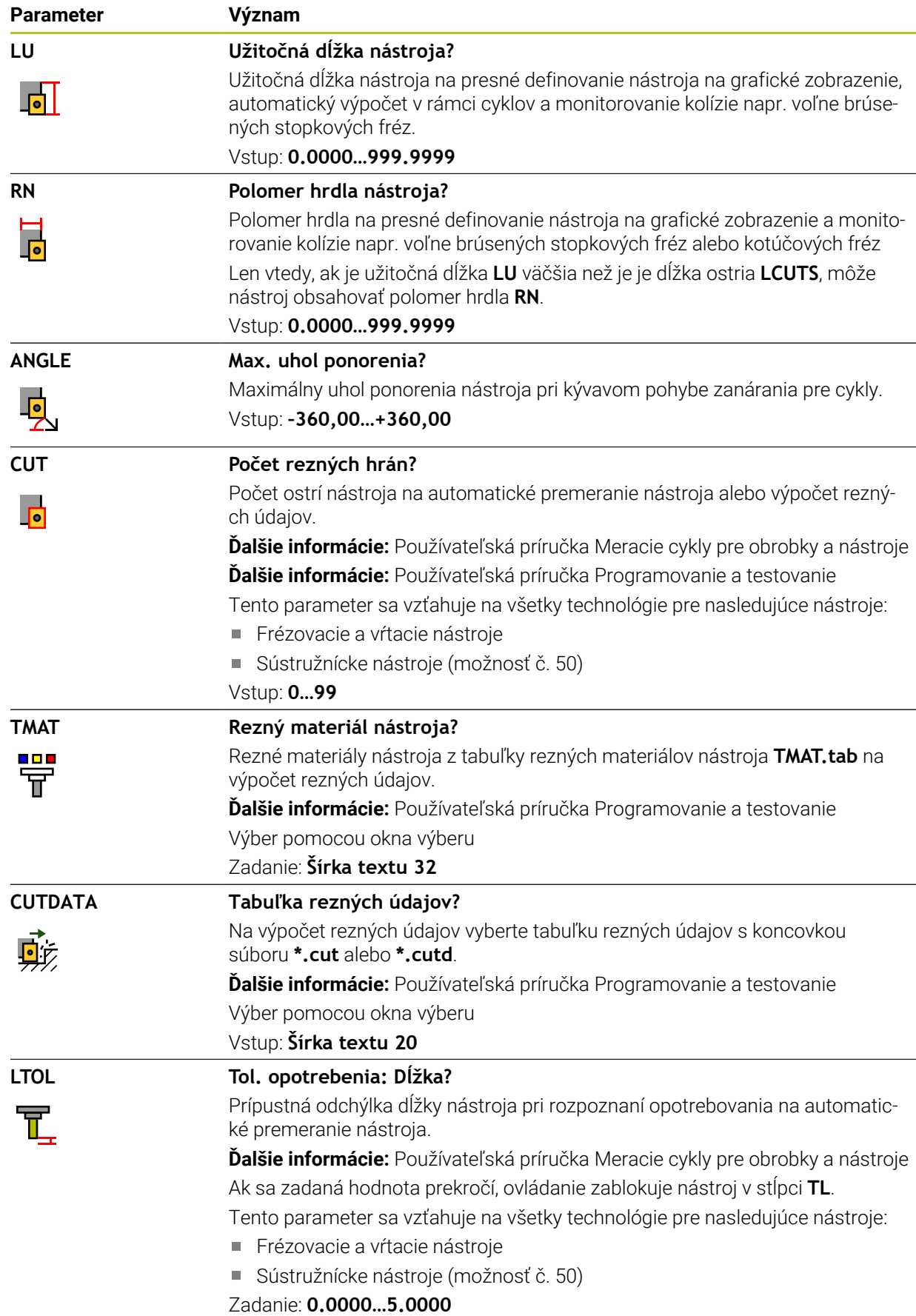

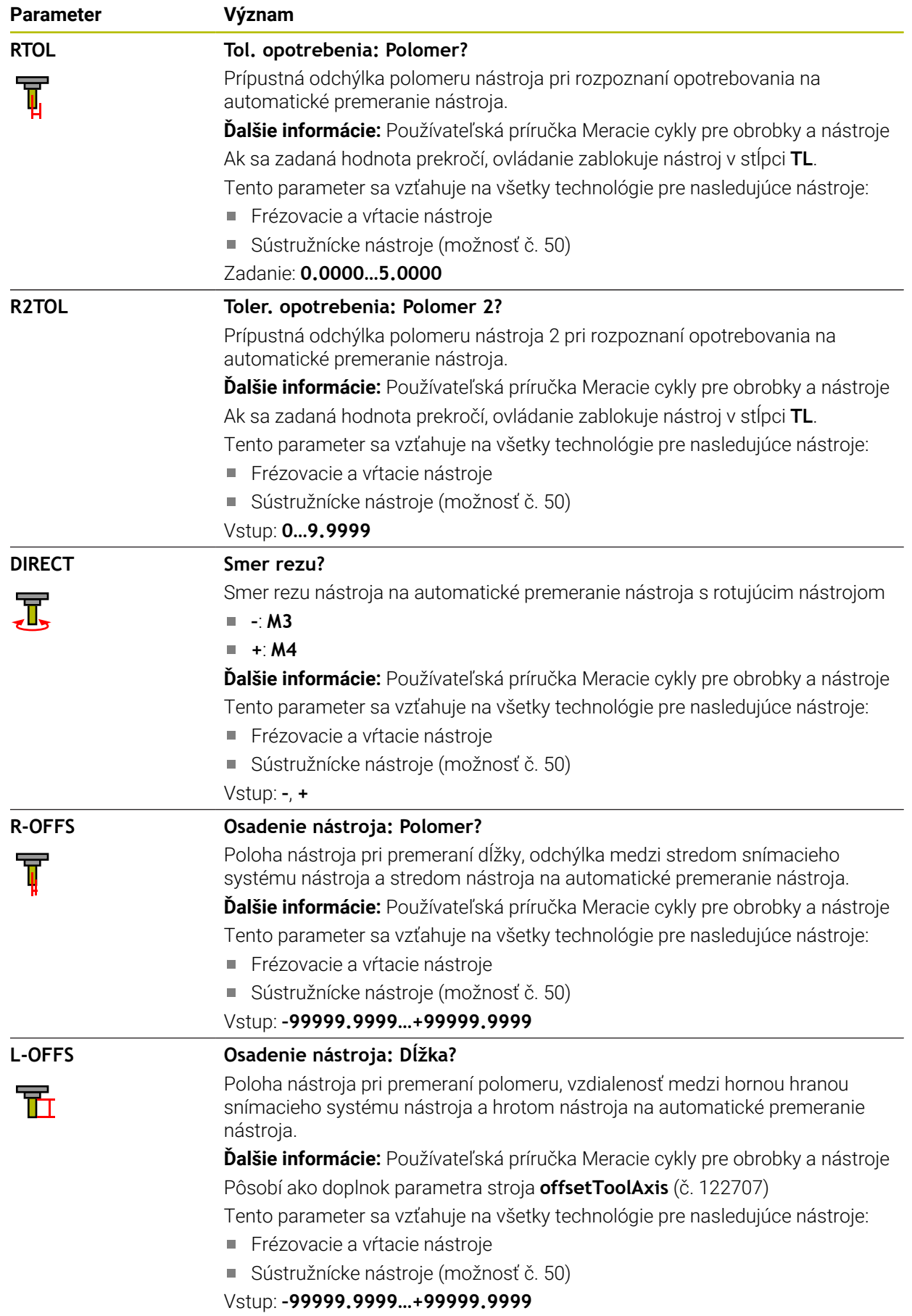

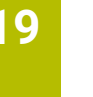

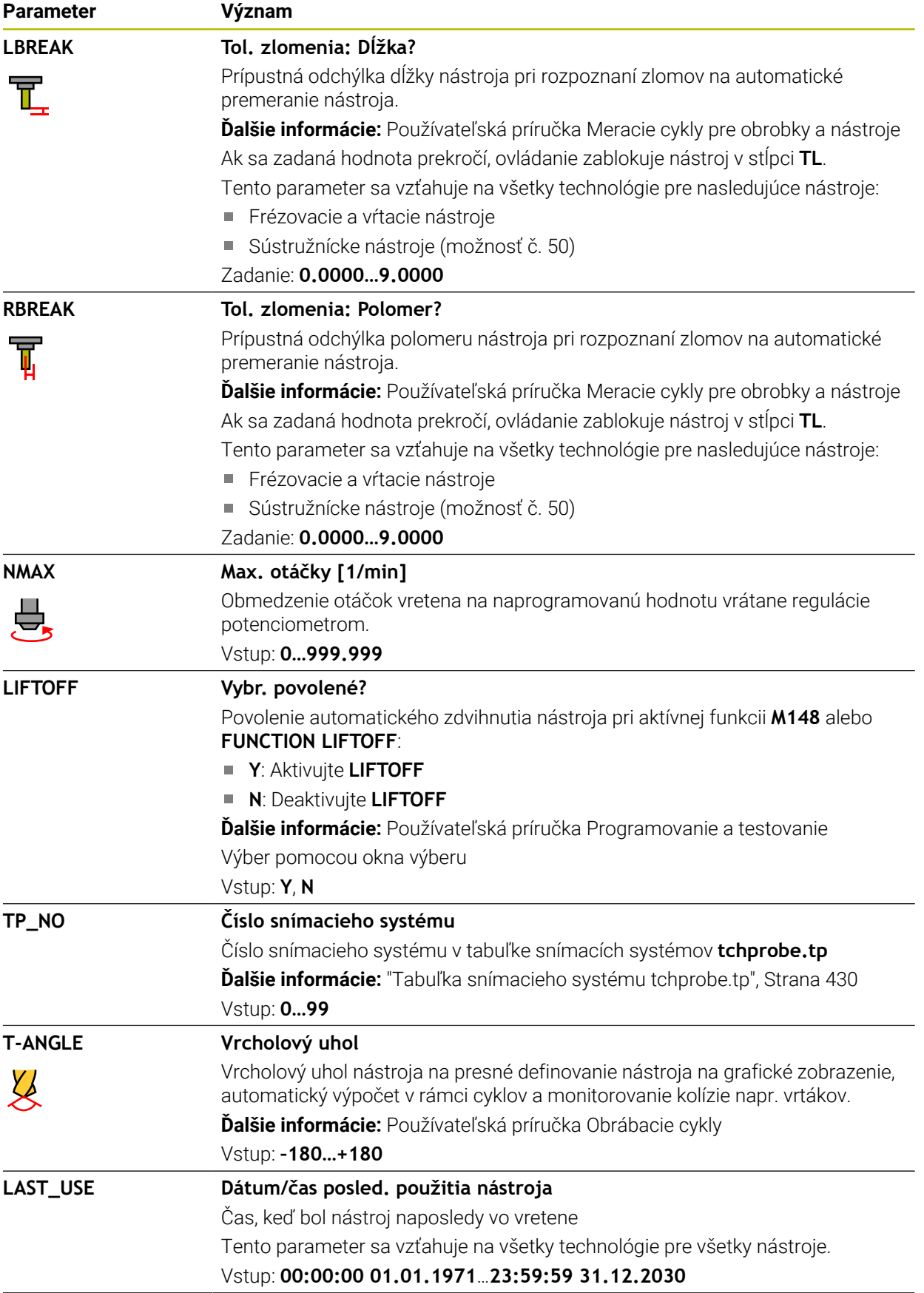

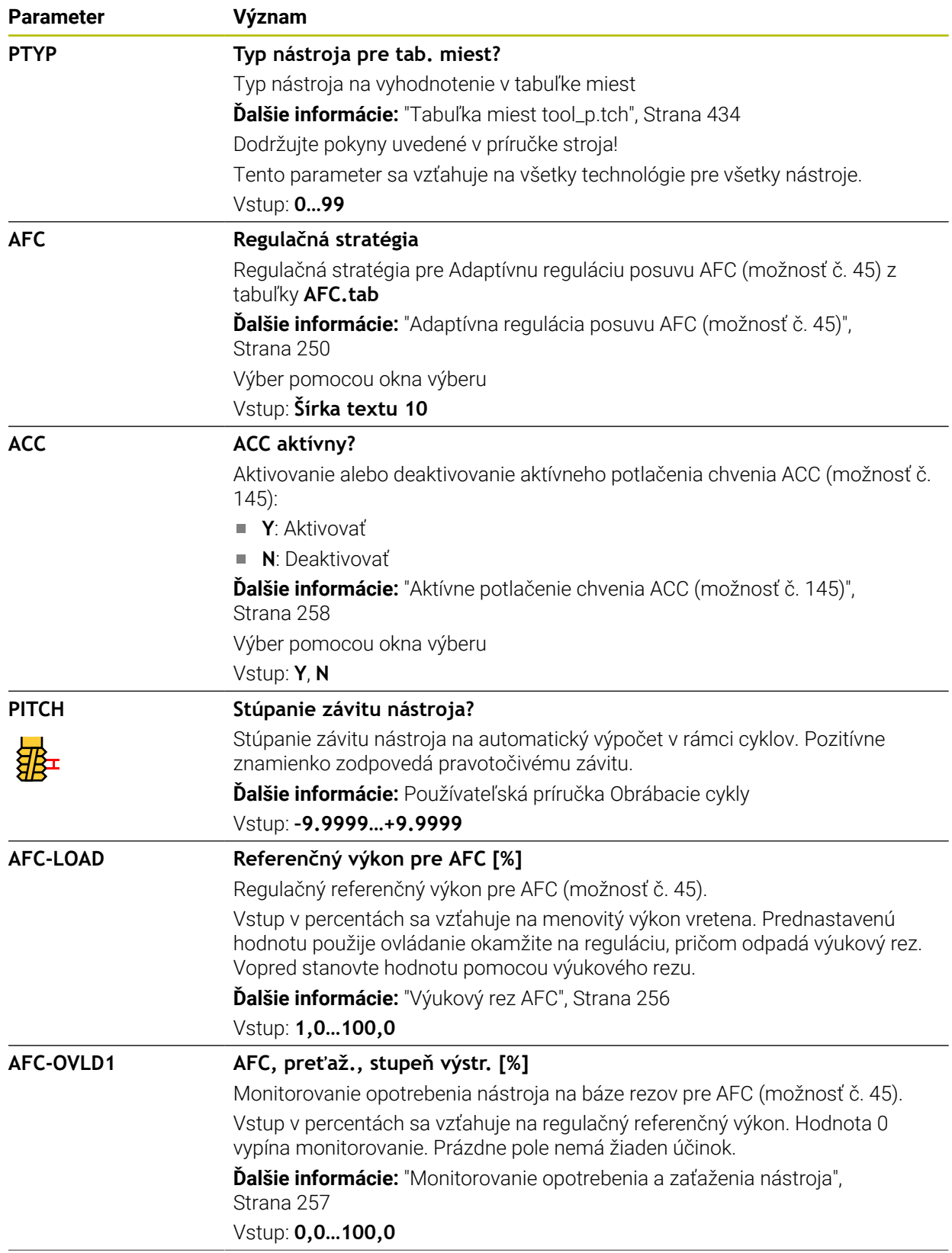

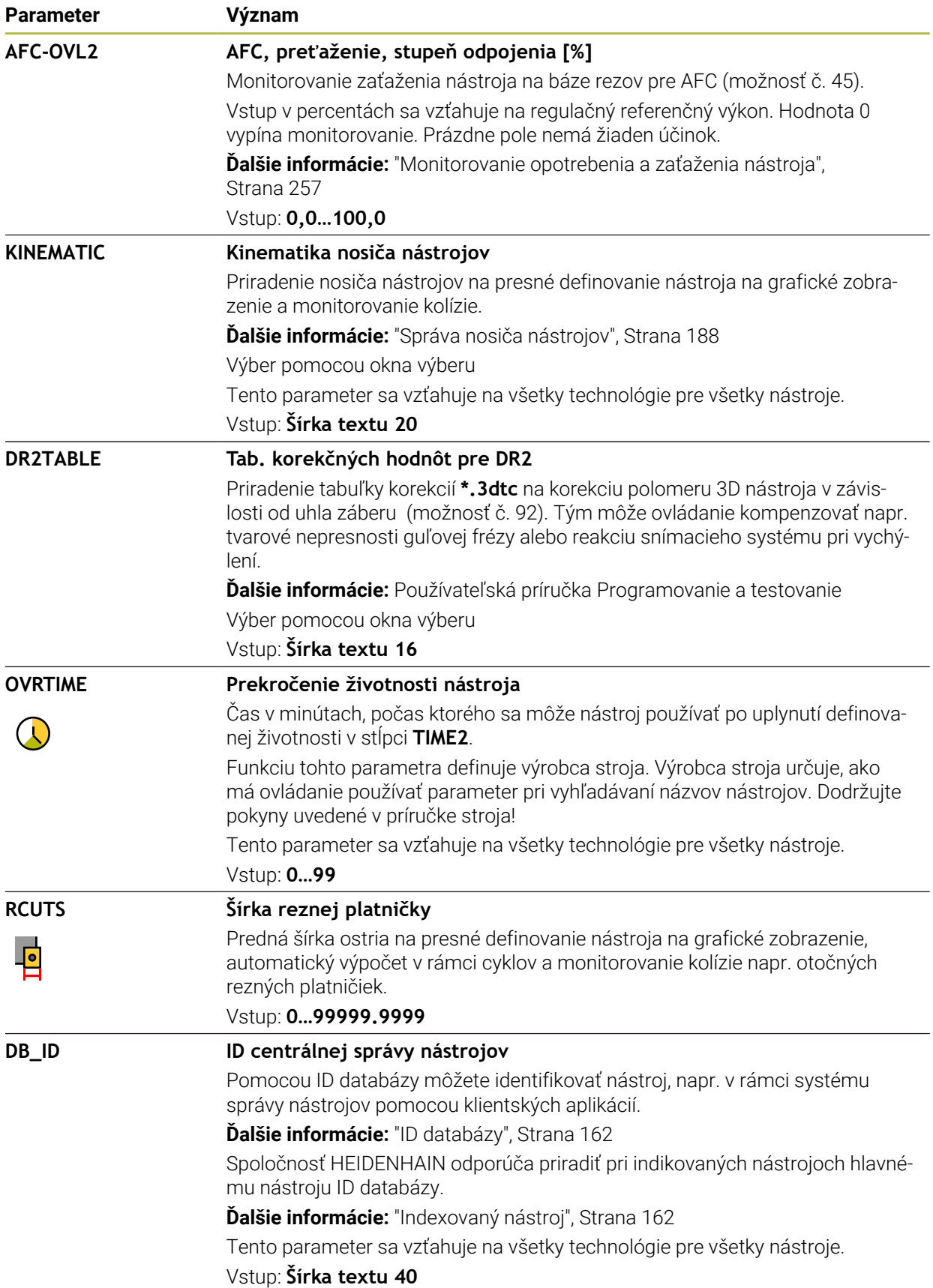

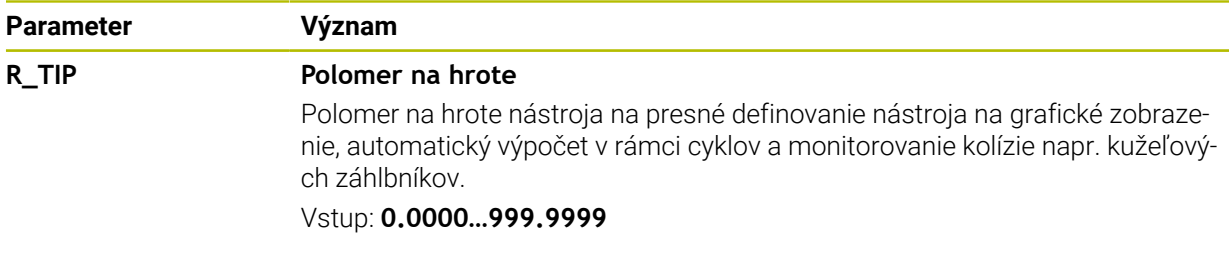

■ Pomocou parametra stroja **unitOfMeasure** (č. 101101) definujete mernú jednotku palec. Merná jednotka tabuľky nástrojov sa tým automaticky nezmení!

**Ďalšie informácie:** ["Vytvorenie tabuľky nástrojov v palcoch", Strana 434](#page-433-1)

- Keď tabuľky nástrojov archivujete alebo ich chcete použiť na simuláciu, uložte súbor pod ľubovoľným iným názvom súboru so zodpovedajúcou koncovkou súboru.
- Hodnoty delta zo správy nástrojov zobrazuje ovládanie v simulácii graficky. Pri hodnotách delta z programu NC alebo tabuliek korekcií zmení ovládanie v simulácii len polohu nástroja.
- Definujte názov nástroja jednoznačne!

Ak zadefinujete identický názov nástroja pre viaceré nástroje, vyhľadáva ovládanie nástroj v nasledovnom poradí:

- nástroj, ktorý sa nachádza vo vretene,
- nástroj, ktorý sa nachádza v zásobníku,

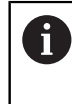

Dodržujte pokyny uvedené v príručke stroja!

Keď je k dispozícii viacero zásobníkov, môže výrobca stroja určiť poradie vyhľadávania nástrojov v zásobníkoch.

nástroj, ktorý je definovaný v tabuľke nástrojov, ale aktuálne sa nenachádza v zásobníku.

Keď ovládanie napr. v zásobníku nástrojov nájde viaceré dostupné nástroje, založí ovládanie nástroj s najkratšou zostávajúcou životnosťou.

■ Pomocou parametra stroja **offsetToolAxis** (č. 122707) definuje výrobca stroja vzdialenosť medzi hornou hranou snímacieho systému nástroja a hrotom nástroja.

Parameter **L-OFFS** pôsobí ako doplnok tejto definovanej vzdialenosti.

■ Pomocou parametra stroja zeroCutToolMeasure (č. 122724) definuje výrobca stroja, či ovládanie pri automatickom premeraní nástroja zohľadňuje parameter **R-OFFS**.

# <span id="page-412-0"></span>**19.4.3 Tabuľka sústružníckych nástrojov toolturn.trn (možnosť č. 50)**

# **Aplikácia**

Tabuľka sústružníckych nástrojov **toolturn.trn** obsahuje špecifické údaje sústružníckych nástrojov.

#### **Súvisiace témy**

- Editovanie údajov nástroja v správe nástrojov **Ďalšie informácie:** ["Sprava nastrojov ", Strana 183](#page-182-0)
- Potrebné údaje nástroja sústružníckeho nástroja **Ďalšie informácie:** ["Údaje nástrojov pre sústružnícke nástroje \(možnosť č. 50\)",](#page-172-0) [Strana 173](#page-172-0)
- Frézovanie/sústruženie na ovládaní **Ďalšie informácie:** Používateľská príručka Programovanie a testovanie
- Všeobecné údaje nástrojov pre všetky technológie **Ďalšie informácie:** ["Tabuľka nástrojov tool.t", Strana 404](#page-403-0)

## **Predpoklady**

- Voliteľný softvér č. 50 Sústruženie frézovaním
- V správe nástrojov definovaný **TYP** sústružnícky nástroj **Ďalšie informácie:** ["Typy nástrojov", Strana 166](#page-165-0)

# **Opis funkcie**

Tabuľka sústružníckych nástrojov má názov súboru **toolturn.trn** a musí byť uložená v adresári **TNC:\table**.

Tabuľka sústružníckych nástrojov **toolturn.trn** obsahuje nasledujúce parametre:

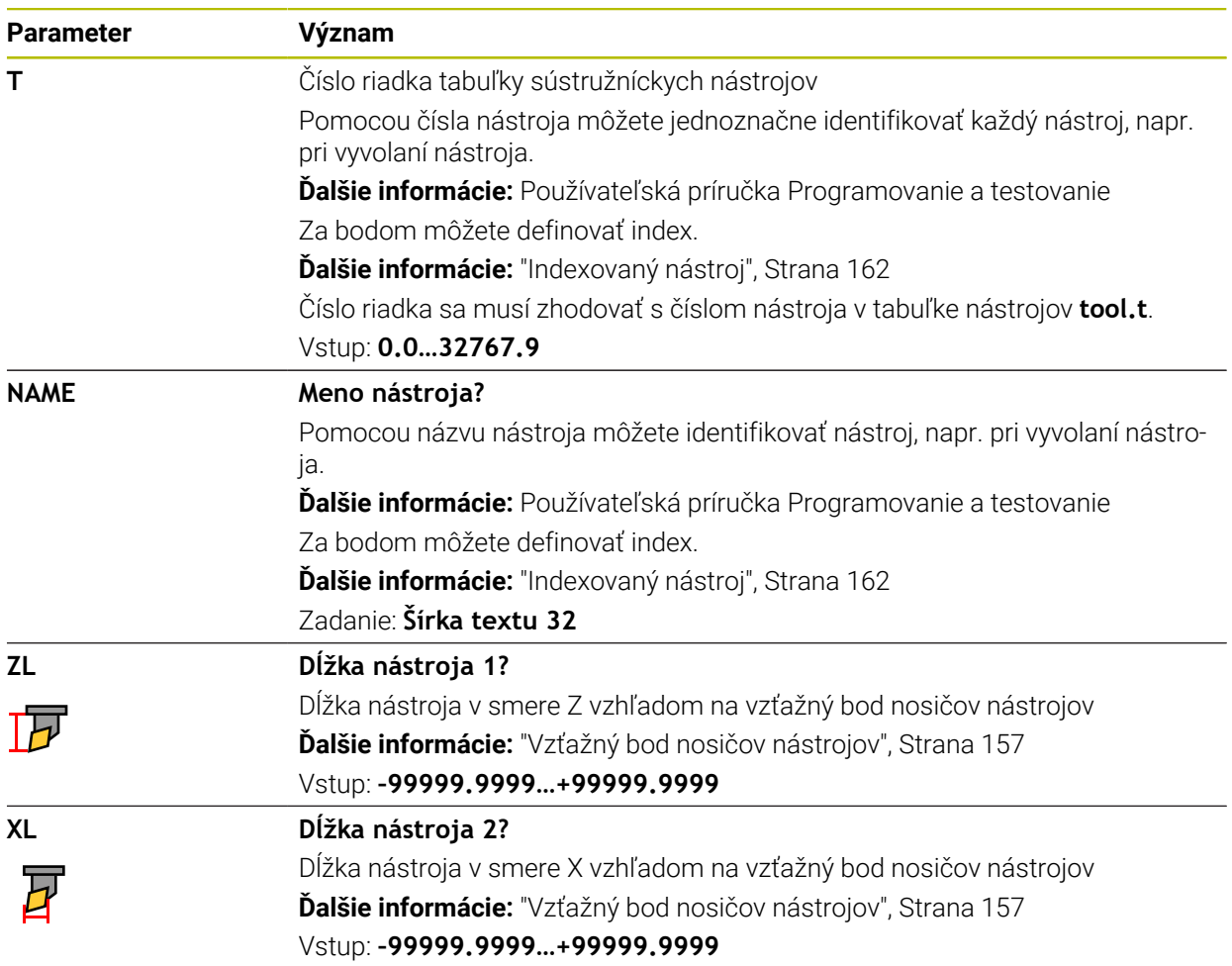

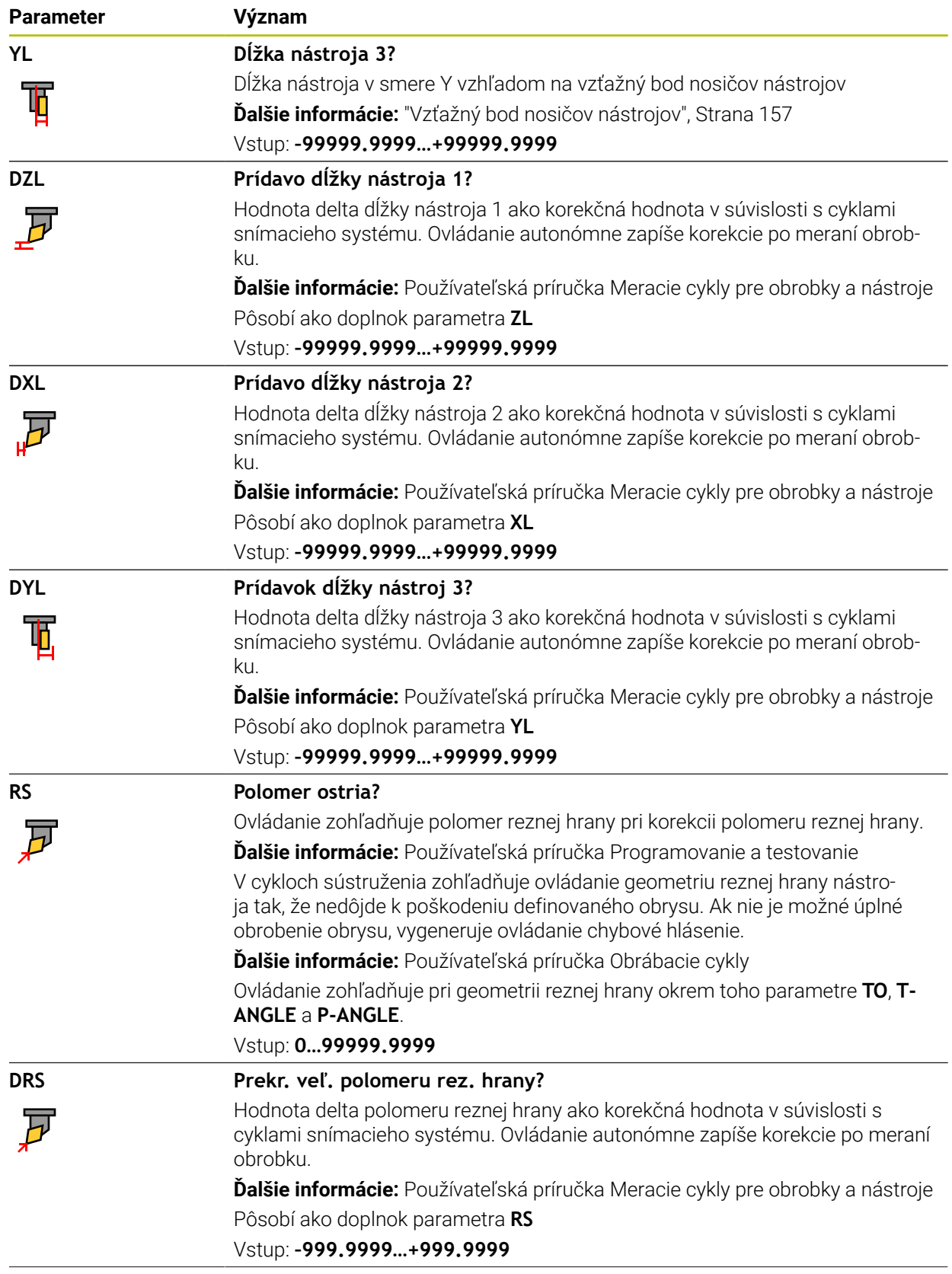

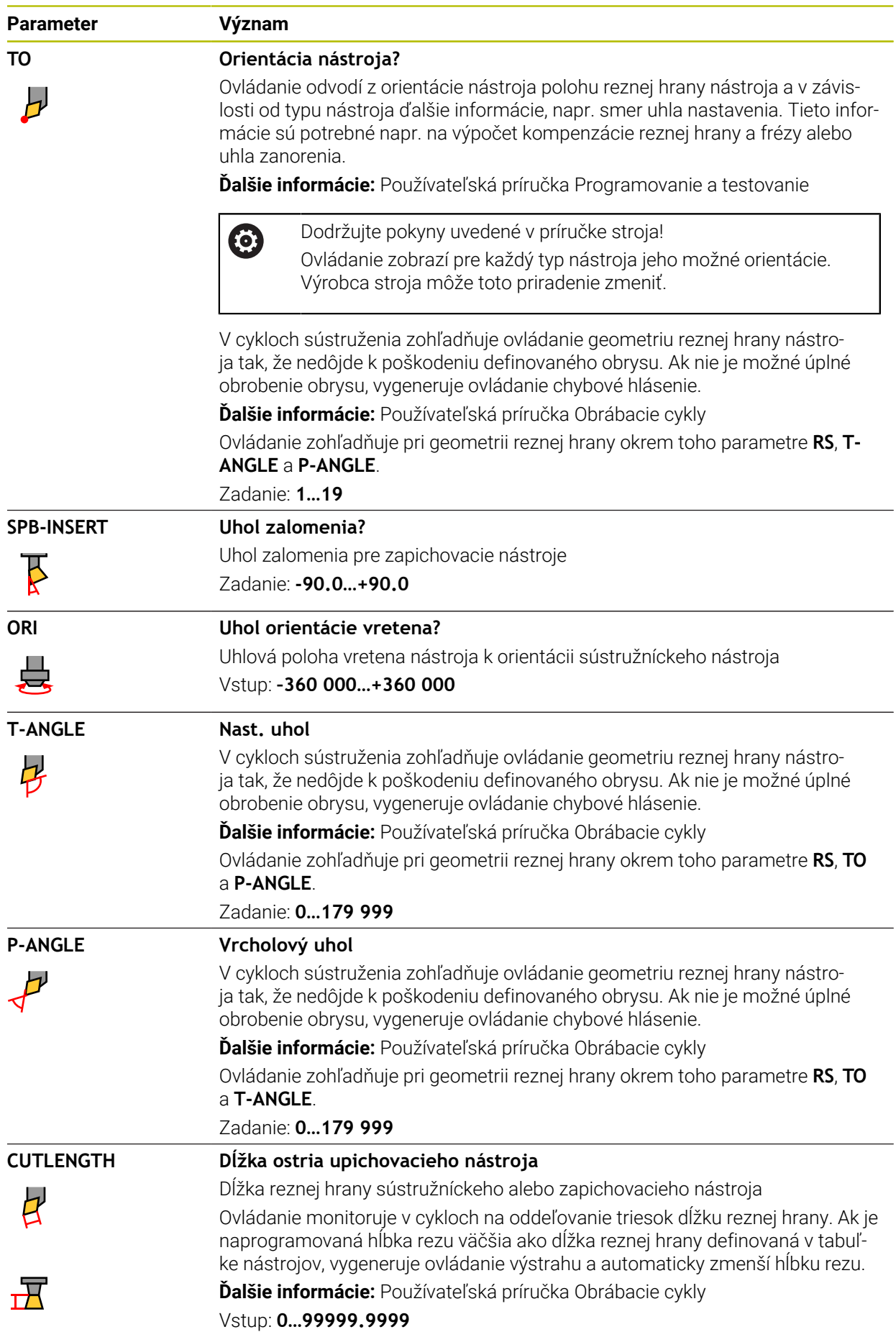

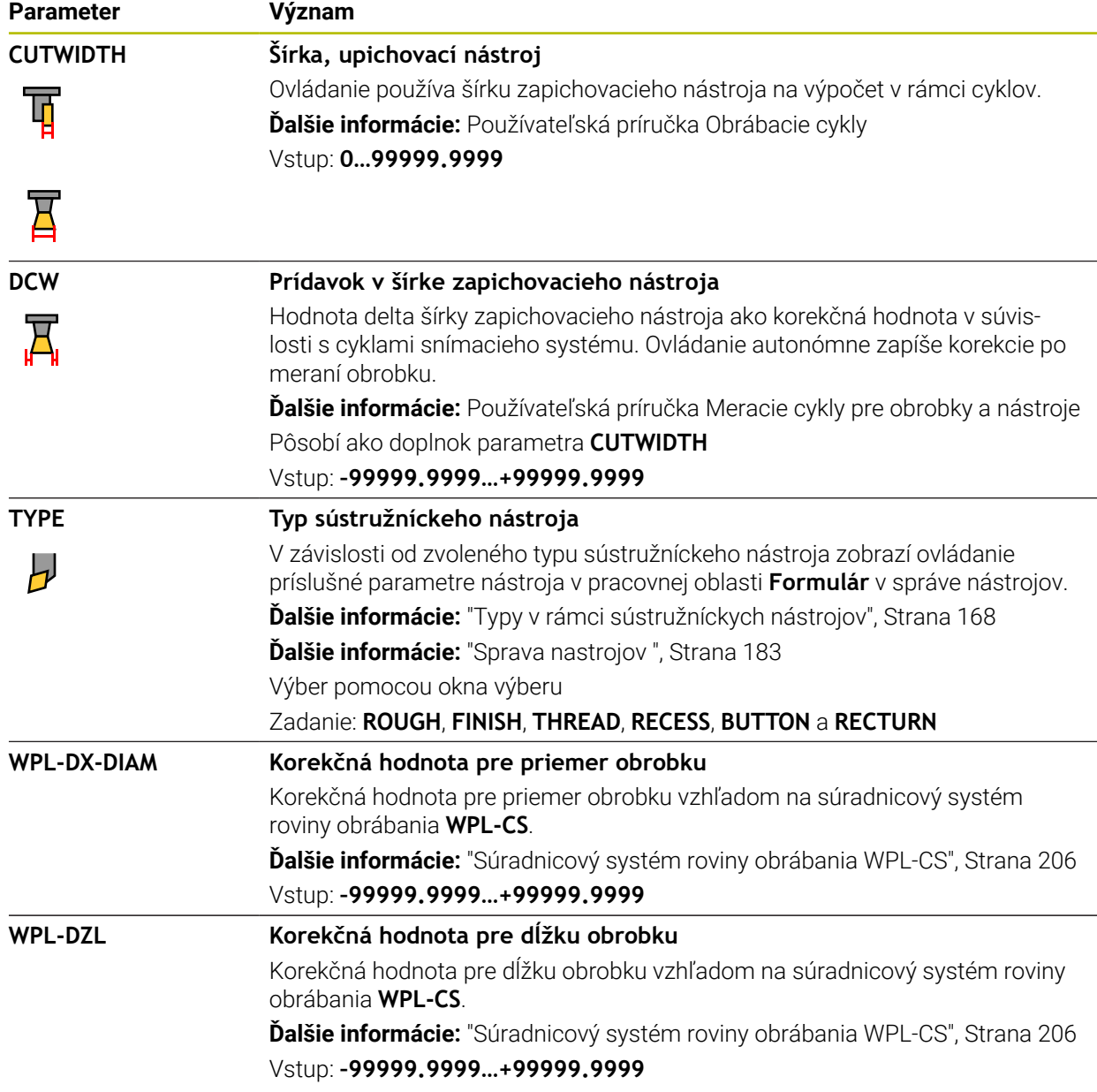

- Hodnoty delta zo správy nástrojov zobrazuje ovládanie v simulácii graficky. Pri hodnotách delta z programu NC alebo tabuliek korekcií zmení ovládanie v simulácii len polohu nástroja.
- Hodnoty geometrie z tabuľky nástrojov **tool.t**, napr. dĺžka **L** alebo polomer **R** nie sú pri sústružníckych nástrojoch účinné.
- Definujte názov nástroja jednoznačne!

Ak zadefinujete identický názov nástroja pre viaceré nástroje, vyhľadáva ovládanie nástroj v nasledovnom poradí:

- nástroj, ktorý sa nachádza vo vretene,
- nástroj, ktorý sa nachádza v zásobníku,

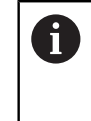

Dodržujte pokyny uvedené v príručke stroja!

Keď je k dispozícii viacero zásobníkov, môže výrobca stroja určiť poradie vyhľadávania nástrojov v zásobníkoch.

■ nástroj, ktorý je definovaný v tabuľke nástrojov, ale aktuálne sa nenachádza v zásobníku.

Keď ovládanie napr. v zásobníku nástrojov nájde viaceré dostupné nástroje, založí ovládanie nástroj s najkratšou zostávajúcou životnosťou.

- Keď tabuľky nástrojov archivujete alebo ich chcete použiť na simuláciu, uložte súbor pod ľubovoľným iným názvom súboru so zodpovedajúcou koncovkou súboru.
- Pomocou parametra stroja **unitOfMeasure** (č. 101101) definujete mernú jednotku palec. Merná jednotka tabuľky nástrojov sa tým automaticky nezmení! **Ďalšie informácie:** ["Vytvorenie tabuľky nástrojov v palcoch", Strana 434](#page-433-1)
- Stĺpce WPL-DX-DIAM a WPL-DZL sú pri štandardnej konfigurácii deaktivované. Pomocou parametra stroja **columnKeys** (č. 105501) aktivuje výrobca stroja stĺpce **WPL-DX-DIAM** a **WPL-DZL**. Názov sa príp. môže líšiť.

#### <span id="page-418-0"></span>**Aplikácia**

Tabuľka brúsnych nástrojov **toolgrind.grd** obsahuje špecifické údaje brúsnych nástrojov.

#### **Súvisiace témy**

- Editovanie údajov nástroja v správe nástrojov **Ďalšie informácie:** ["Sprava nastrojov ", Strana 183](#page-182-0)
- Potrebné údaje nástroja brúsneho nástroja
	- **Ďalšie informácie:** ["Údaje nástrojov pre brúsne nástroje \(možnosť č. 156\)",](#page-174-0) [Strana 175](#page-174-0)
- Brúsenie na frézach **Ďalšie informácie:** Používateľská príručka Programovanie a testovanie
- Tabuľka nástrojov orovnávacích nástrojov **Ďalšie informácie:** ["Tabuľka orovnávacích nástrojov tooldress.drs \(možnosť](#page-426-0) [č. 156\)", Strana 427](#page-426-0)
- Všeobecné údaje nástrojov pre všetky technológie **Ďalšie informácie:** ["Tabuľka nástrojov tool.t", Strana 404](#page-403-0)

### **Predpoklady**

- Voliteľný softvér č. 156 Súradnicové brúsenie
- V správe nástrojov definovaný **TYP** brúsny nástroj **Ďalšie informácie:** ["Typy nástrojov", Strana 166](#page-165-0)

# **Opis funkcie**

# *UPOZORNENIE*

#### **Pozor, nebezpečenstvo kolízie!**

Ovládanie zobrazí vo formulári správy nástrojov výlučne relevantné parametre zvoleného typu nástroja. Tabuľky nástrojov obsahujú zablokované parametre, ktoré sú určené len na interné zohľadnenie. Manuálnym editovaním týchto doplňujúcich parametrov si údaje nástrojov viac nemusia vzájomne vyhovovať. Pri následných pohyboch hrozí nebezpečenstvo kolízie!

Editovanie nástrojov vo formulári správy nástrojov

# *UPOZORNENIE*

#### **Pozor, nebezpečenstvo kolízie!**

Ovládanie rozlišuje medzi voľne editovateľnými a zablokovanými parametrami. Ovládanie opíše zablokované parametre a použije tieto parametre na interné zohľadnenie. S tými parametrami nesmiete manipulovať. Manipuláciou so zablokovanými parametrami si údaje nástrojov viac nemusia vzájomne vyhovovať. Pri následných pohyboch hrozí nebezpečenstvo kolízie!

- Editovanie len voľne editovateľných parametrov správy nástrojov
- Rešpektujte pokyny týkajúce sa zablokovaných parametrov v prehľadnej tabuľke údajov nástrojov.

**Ďalšie informácie:** ["Údaje nástrojov pre brúsne nástroje \(možnosť č. 156\)",](#page-174-0) [Strana 175](#page-174-0)

Tabuľka brúsnych nástrojov má názov súboru **toolgrind.grd** a musí byť uložená v adresári **TNC:\table**.

Tabuľka brúsnych nástrojov **toolgrind.grd** obsahuje nasledujúce parametre:

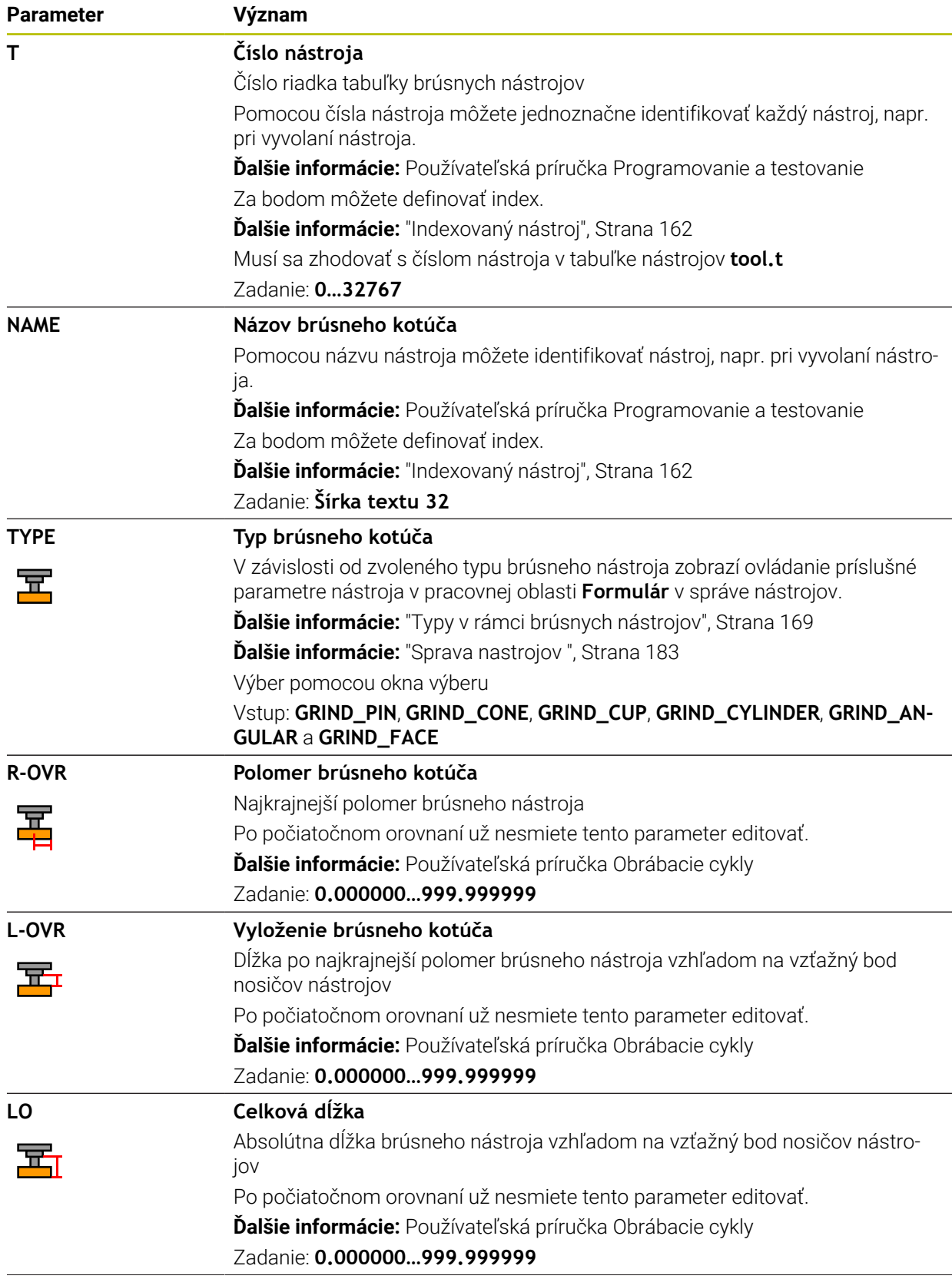

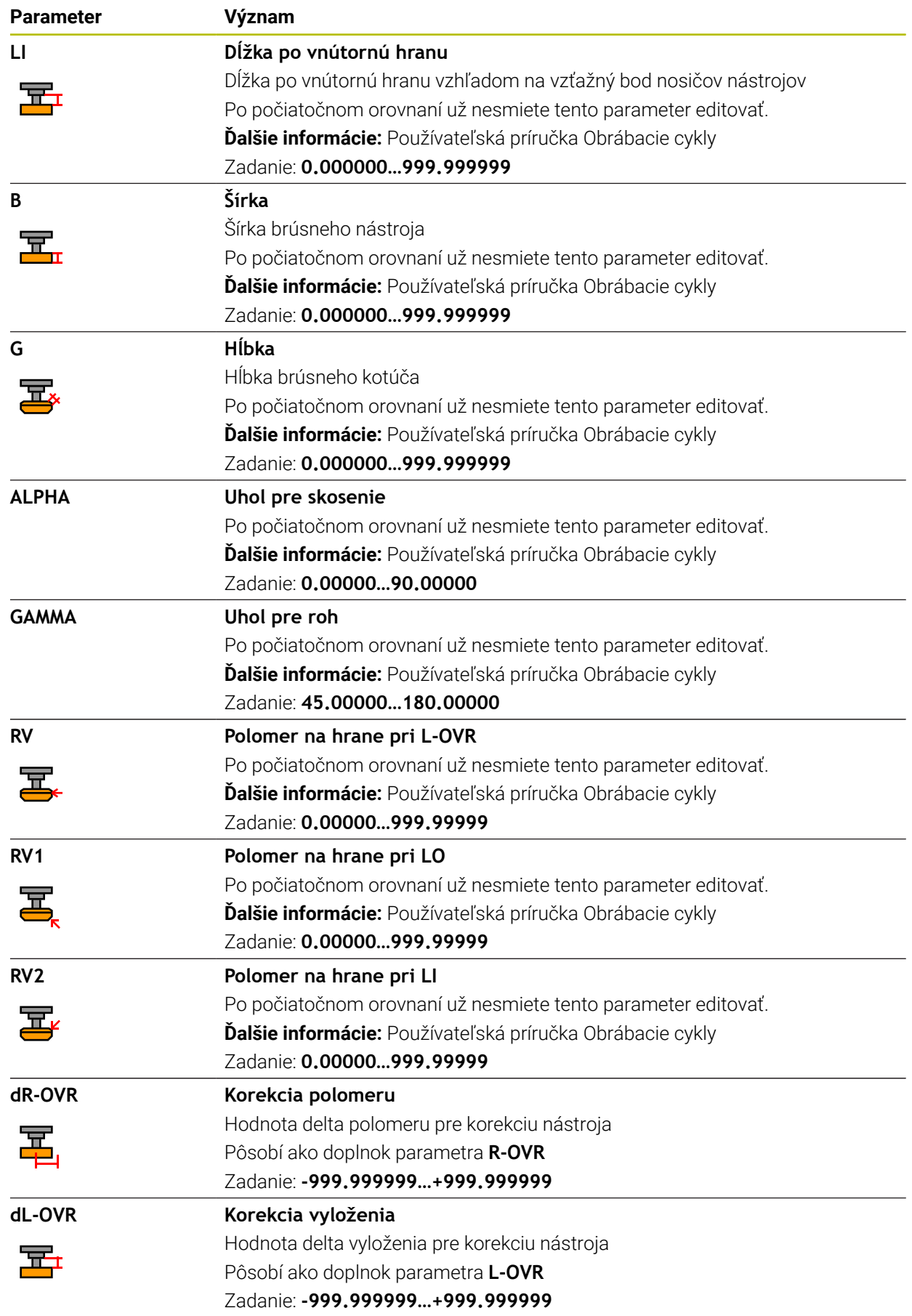

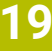

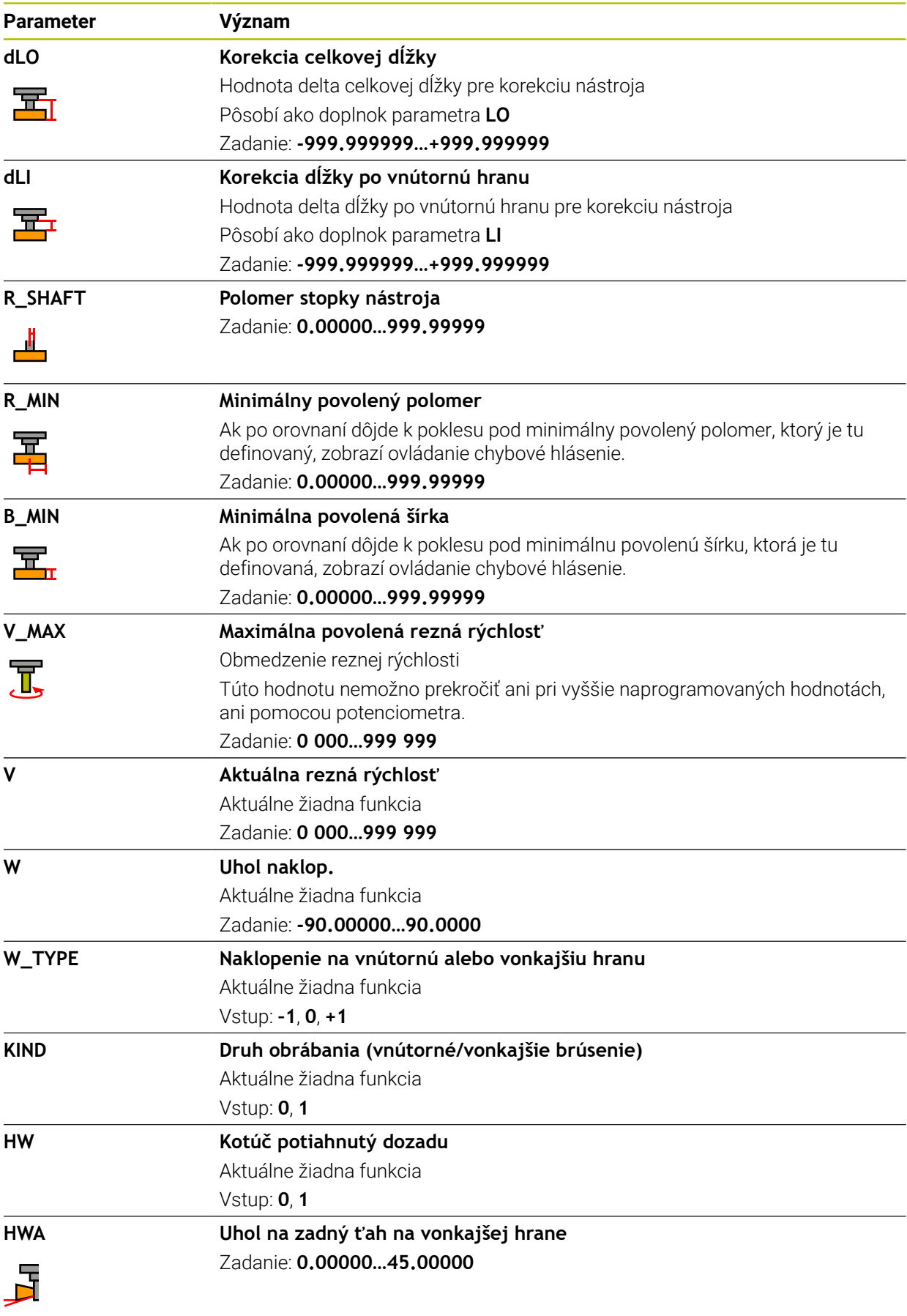

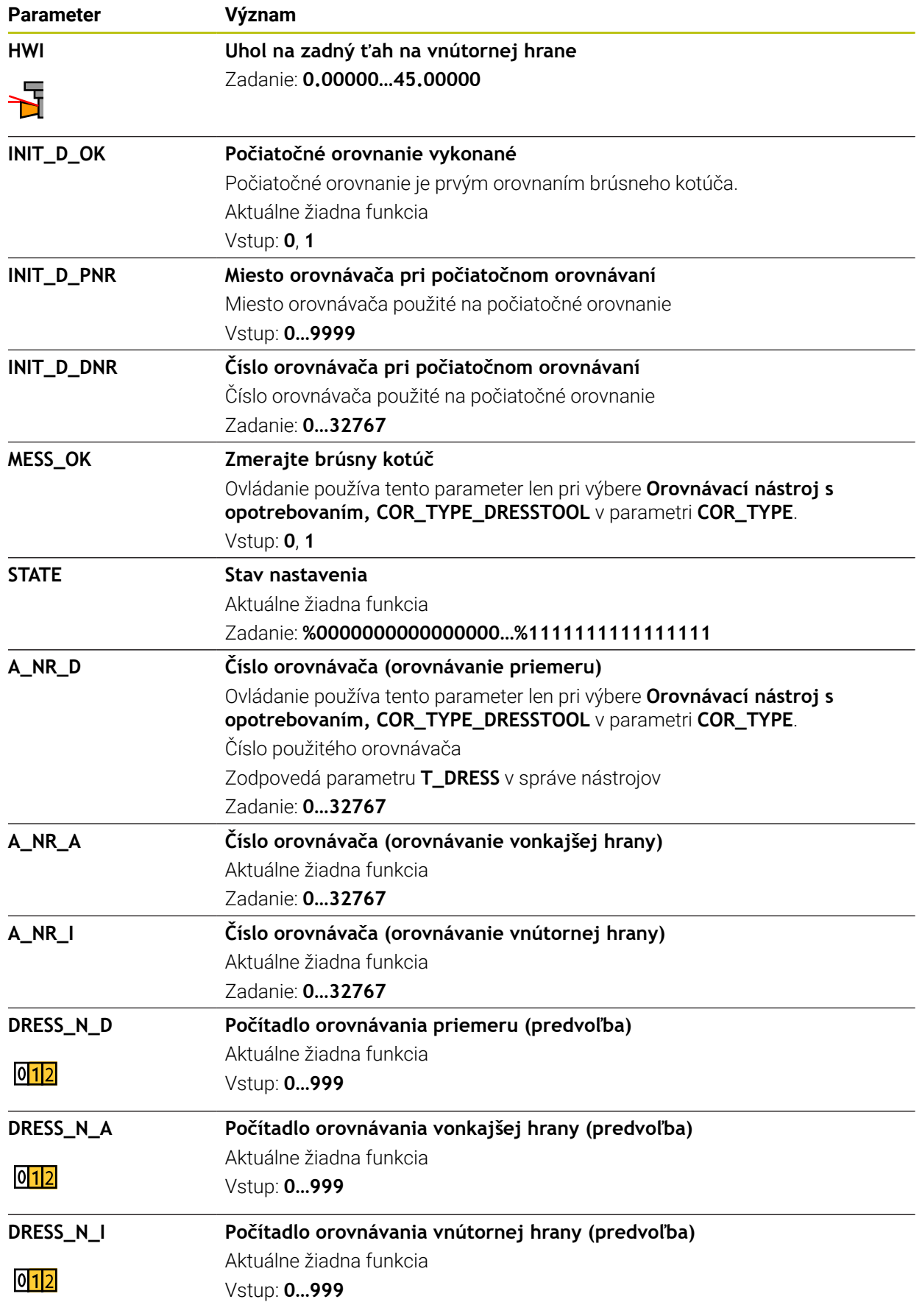

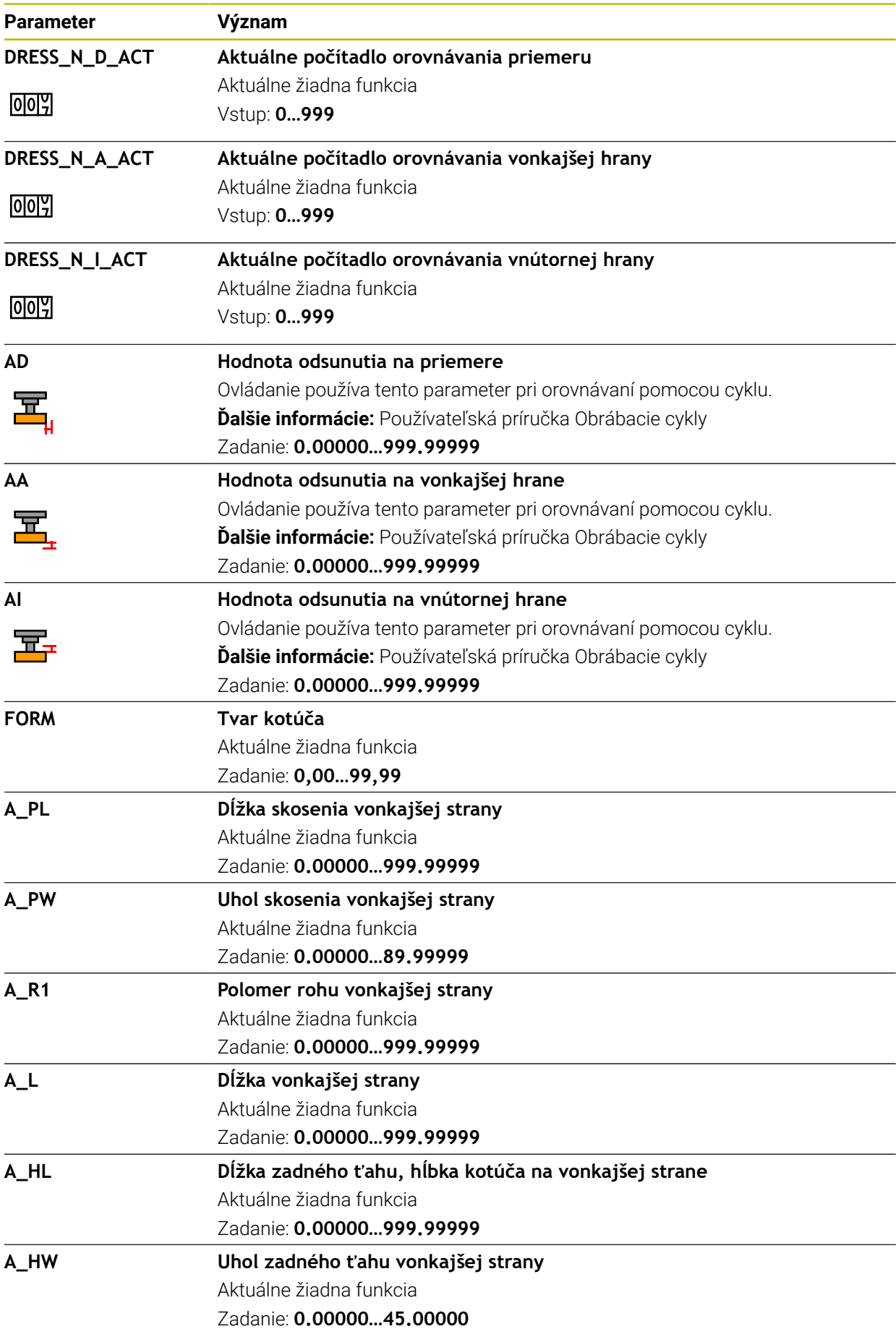

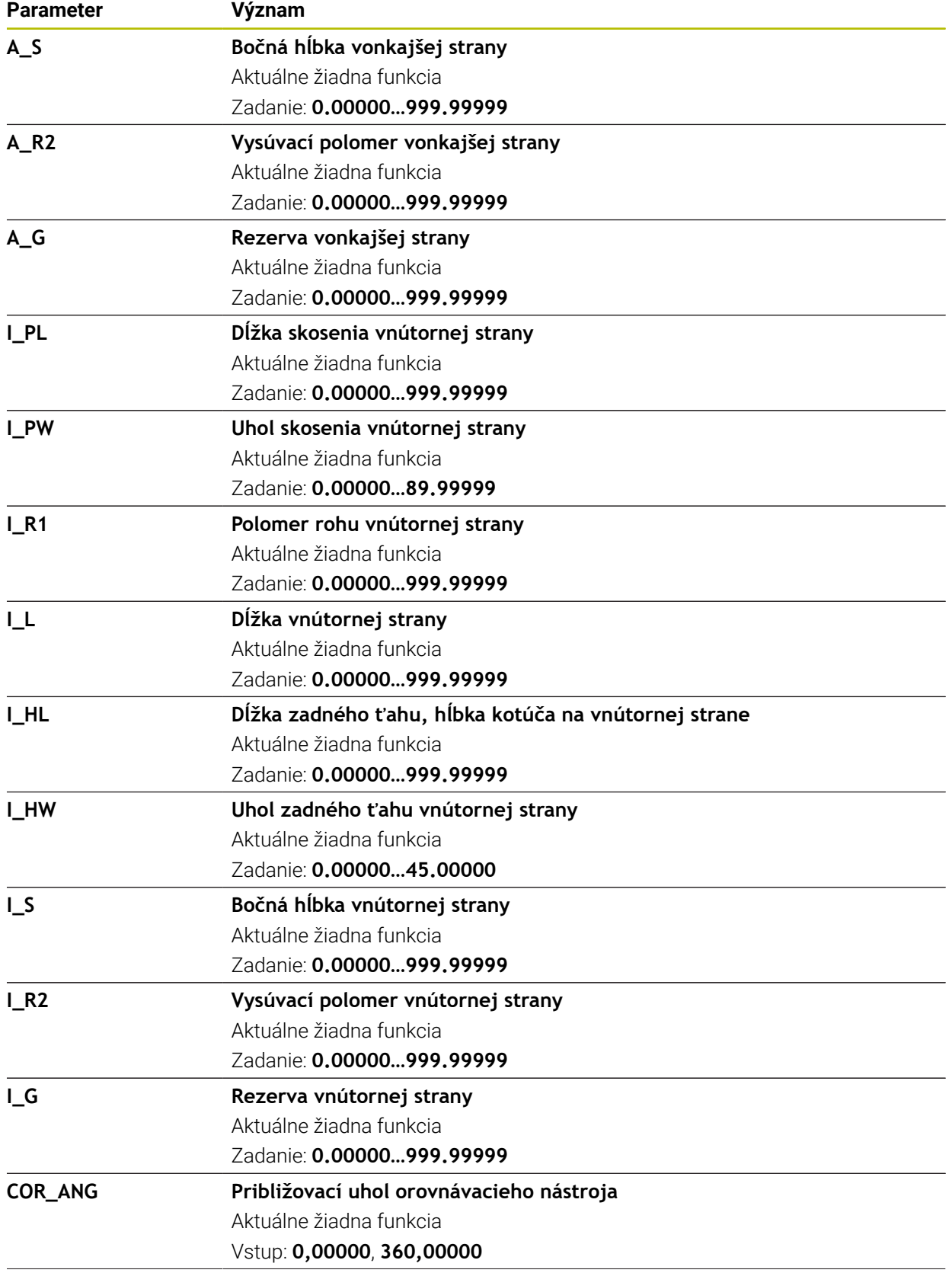

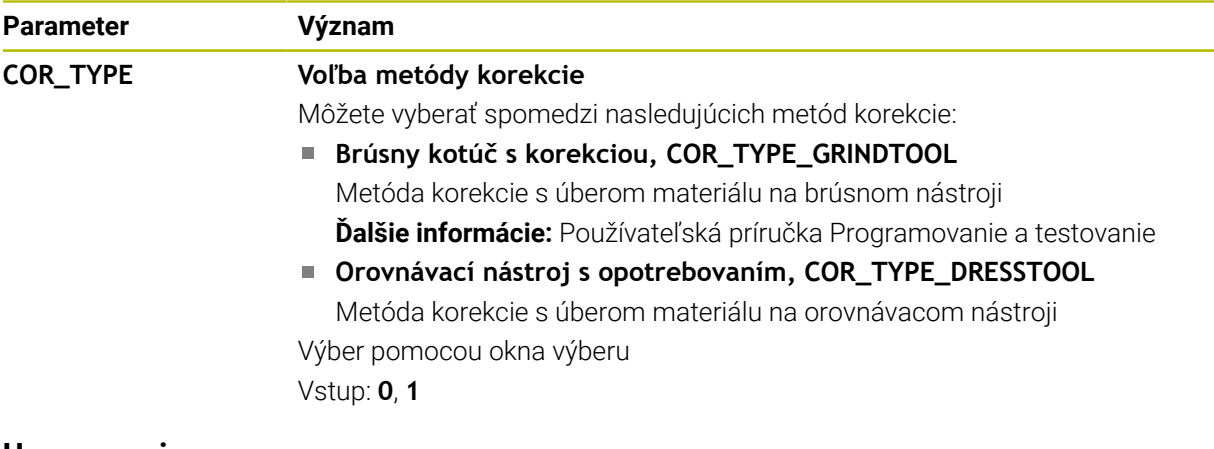

- Hodnoty geometrie z tabuľky nástrojov **tool,t**, napr. dĺžka alebo polomer, nie sú pri brúsnych nástrojoch účinné.
- $\mathbf{r}$ Keď orovnávate brúsny nástroj, nesmie byť brúsnemu nástroju priradená kinematika nosiča nástrojov.
- Brúsny nástroj po orovnávaní premerajte, aby ovládanie zapísalo správne hodnoty delta.
- Definujte názov nástroja jednoznačne! Ak zadefinujete identický názov nástroja pre viaceré nástroje, vyhľadáva ovládanie nástroj v nasledovnom poradí:
	- nástroj, ktorý sa nachádza vo vretene,
	- nástroj, ktorý sa nachádza v zásobníku,

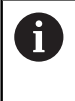

Dodržujte pokyny uvedené v príručke stroja!

Keď je k dispozícii viacero zásobníkov, môže výrobca stroja určiť poradie vyhľadávania nástrojov v zásobníkoch.

■ nástroj, ktorý je definovaný v tabuľke nástrojov, ale aktuálne sa nenachádza v zásobníku.

Keď ovládanie napr. v zásobníku nástrojov nájde viaceré dostupné nástroje, založí ovládanie nástroj s najkratšou zostávajúcou životnosťou.

- Hodnoty delta zo správy nástrojov zobrazuje ovládanie v simulácii graficky.  $\blacksquare$ Pri hodnotách delta z programu NC alebo tabuliek korekcií zmení ovládanie v simulácii len polohu nástroja.
- Keď tabuľky nástrojov archivujete alebo ich chcete použiť na simuláciu, uložte súbor pod ľubovoľným iným názvom súboru so zodpovedajúcou koncovkou súboru.
- Pomocou parametra stroja **unitOfMeasure** (č. 101101) definujete mernú  $\mathbb{R}^n$ jednotku palec. Merná jednotka tabuľky nástrojov sa tým automaticky nezmení! **Ďalšie informácie:** ["Vytvorenie tabuľky nástrojov v palcoch", Strana 434](#page-433-1)

# <span id="page-426-0"></span>**19.4.5 Tabuľka orovnávacích nástrojov tooldress.drs (možnosť č. 156)**

### **Aplikácia**

Tabuľka orovnávacích nástrojov **tooldress.drs** obsahuje špecifické údaje orovnávacích nástrojov.

#### **Súvisiace témy**

- Editovanie údajov nástroja v správe nástrojov **Ďalšie informácie:** ["Sprava nastrojov ", Strana 183](#page-182-0)
- Potrebné údaje nástroja orovnávacieho nástroja

**Ďalšie informácie:** ["Údaje nástrojov pre orovnávacie nástroje \(možnosť č. 156\)",](#page-178-0) [Strana 179](#page-178-0)

- Počiatočné orovnanie **Ďalšie informácie:** Používateľská príručka Obrábacie cykly
- Brúsenie na frézach **Ďalšie informácie:** Používateľská príručka Programovanie a testovanie
- Tabuľka nástrojov brúsnych nástrojov **Ďalšie informácie:** ["Tabuľka brúsnych nástrojov toolgrind.grd \(možnosť č. 156\)",](#page-418-0) [Strana 419](#page-418-0)
- Všeobecné údaje nástrojov pre všetky technológie **Ďalšie informácie:** ["Tabuľka nástrojov tool.t", Strana 404](#page-403-0)

# **Predpoklady**

- Voliteľný softvér č. 156 Súradnicové brúsenie
- V správe nástrojov definovaný **TYP** orovnávací nástroj **Ďalšie informácie:** ["Typy nástrojov", Strana 166](#page-165-0)

# **Opis funkcie**

Tabuľka orovnávacích nástrojov má názov súboru **tooldress.drs** a musí byť uložená v adresári **TNC:\table**.

Tabuľka orovnávacích nástrojov **tooldress.drs** obsahuje nasledujúce parametre:

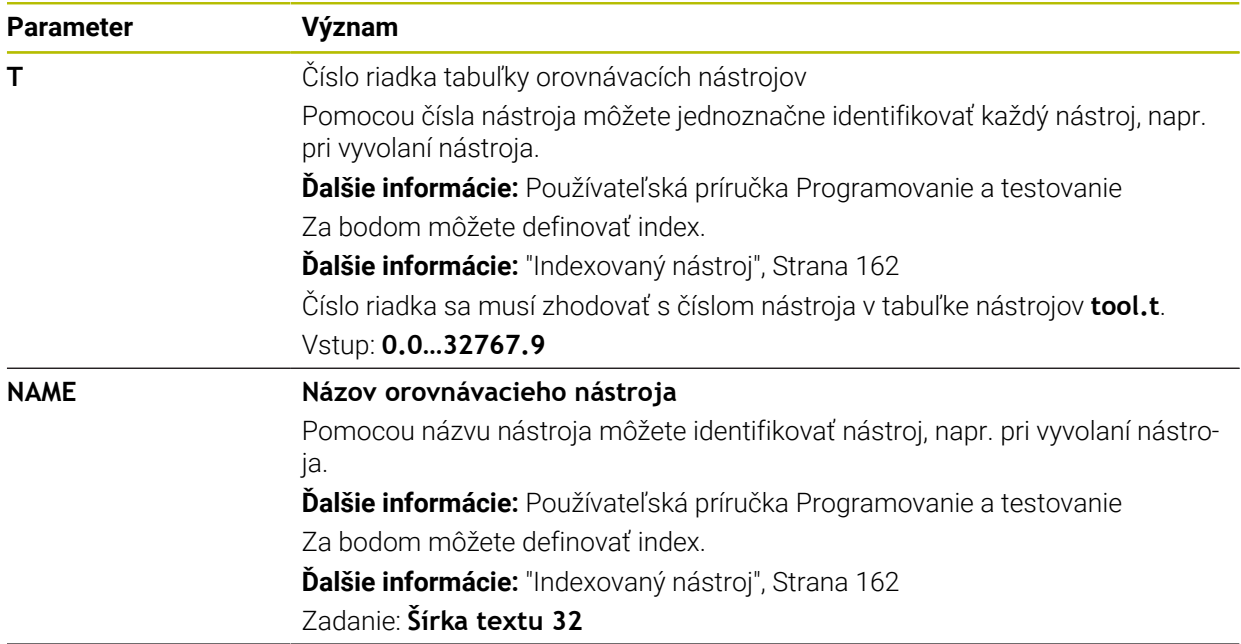

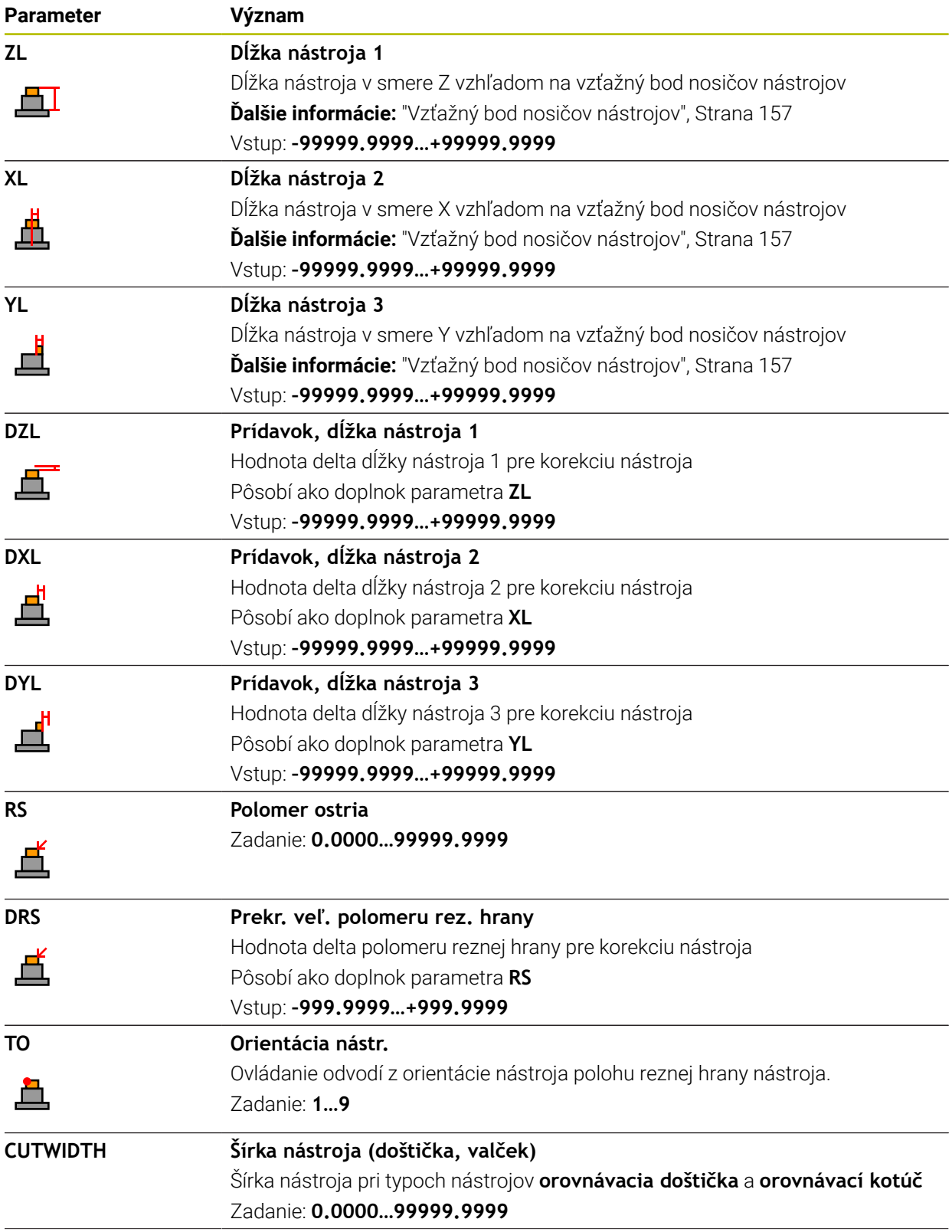

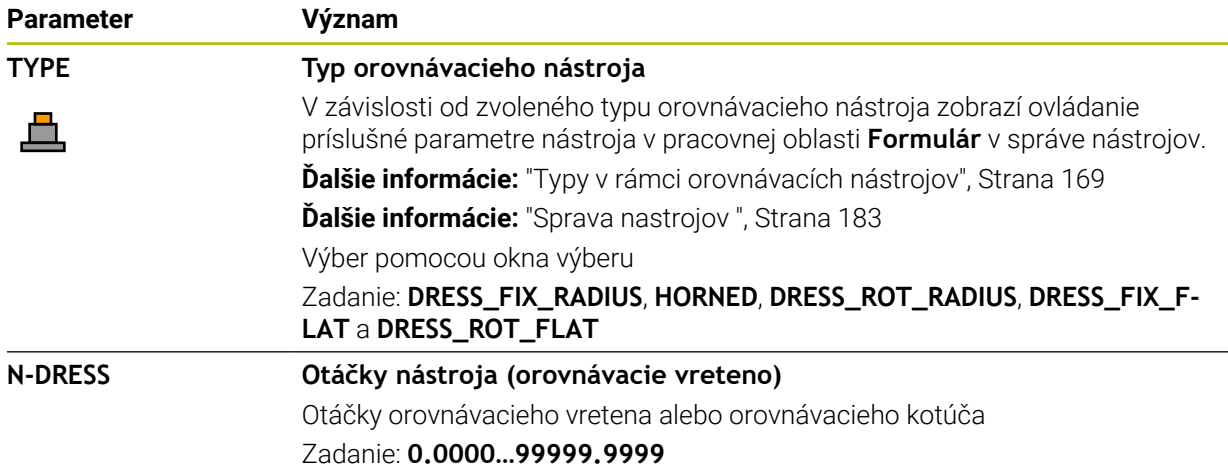

- Orovnávací nástroj sa nevymení do vretena. Musíte ho ručne namontovať na miesto určené výrobcom stroja. Dodatočne musíte nástroj definovať v tabuľke miest.
- Keď orovnávate brúsny nástroj, nesmie byť brúsnemu nástroju priradená kinematika nosiča nástrojov.

**Ďalšie informácie:** ["Tabuľka miest tool\\_p.tch", Strana 434](#page-433-0)

- Hodnoty geometrie z tabuľky nástrojov **tool.t**, napr. dĺžka alebo polomer, nie sú pri orovnávacích nástrojoch účinné.
- Definujte názov nástroja jednoznačne! Ak zadefinujete identický názov nástroja pre viaceré nástroje, vyhľadáva ovládanie nástroj v nasledovnom poradí:
	- nástroj, ktorý sa nachádza vo vretene,
	- nástroj, ktorý sa nachádza v zásobníku,

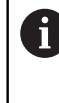

Dodržujte pokyny uvedené v príručke stroja!

Keď je k dispozícii viacero zásobníkov, môže výrobca stroja určiť poradie vyhľadávania nástrojov v zásobníkoch.

■ nástroj, ktorý je definovaný v tabuľke nástrojov, ale aktuálne sa nenachádza v zásobníku.

Keď ovládanie napr. v zásobníku nástrojov nájde viaceré dostupné nástroje, založí ovládanie nástroj s najkratšou zostávajúcou životnosťou.

- Ak chcete tabuľky nástrojov archivovať, uložte súbor pod ľubovoľným iným názvom súboru so zodpovedajúcou príponou súboru.
- Pomocou parametra stroja **unitOfMeasure** (č. 101101) definujete mernú jednotku palec. Merná jednotka tabuľky nástrojov sa tým automaticky nezmení! **Ďalšie informácie:** ["Vytvorenie tabuľky nástrojov v palcoch", Strana 434](#page-433-1)

## <span id="page-429-0"></span>**19.4.6 Tabuľka snímacieho systému tchprobe.tp**

#### **Aplikácia**

V tabuľke snímacích systémov **tchprobe.tp** definujete snímací systém a údaje pre proces snímania, ako napr. snímací posuv. Ak používate viaceré snímacie nástroje, môžete pre každý snímací systém uložiť samostatné údaje.

#### **Súvisiace témy**

- Editovanie údajov nástroja v správe nástrojov **Ďalšie informácie:** ["Sprava nastrojov ", Strana 183](#page-182-0)
- Funkcie snímacieho systému **Ďalšie informácie:** ["Funkcie snímacieho systému v prevádzkovom režime](#page-328-0) [Ručne", Strana 329](#page-328-0)
- Programovateľné cykly snímacieho systému **Ďalšie informácie:** Používateľská príručka Meracie cykly pre obrobky a nástroje

# **Opis funkcie**

## *UPOZORNENIE*

#### **Pozor, nebezpečenstvo kolízie!**

Ovládanie nedokáže chrániť snímacie hroty v tvare L pred kolíziami pomocou dynamického monitorovania kolízie DCM. Počas používania snímacieho systému hrozí nebezpečenstvo kolízie so snímacím hrotom v tvare L.

- Vykonajte opatrný zábeh programu NC alebo úseku programu v prevádzkovom režime **Priebeh programu Po blokoch**.
- Dbajte na prípadné kolízie

Tabuľka snímacích systémov má názov súboru **tchprobe.tp** a musí byť uložená v adresári **TNC:\table**.

Tabuľka snímacích systémov **tchprobe.tp** obsahuje nasledujúce parametre:

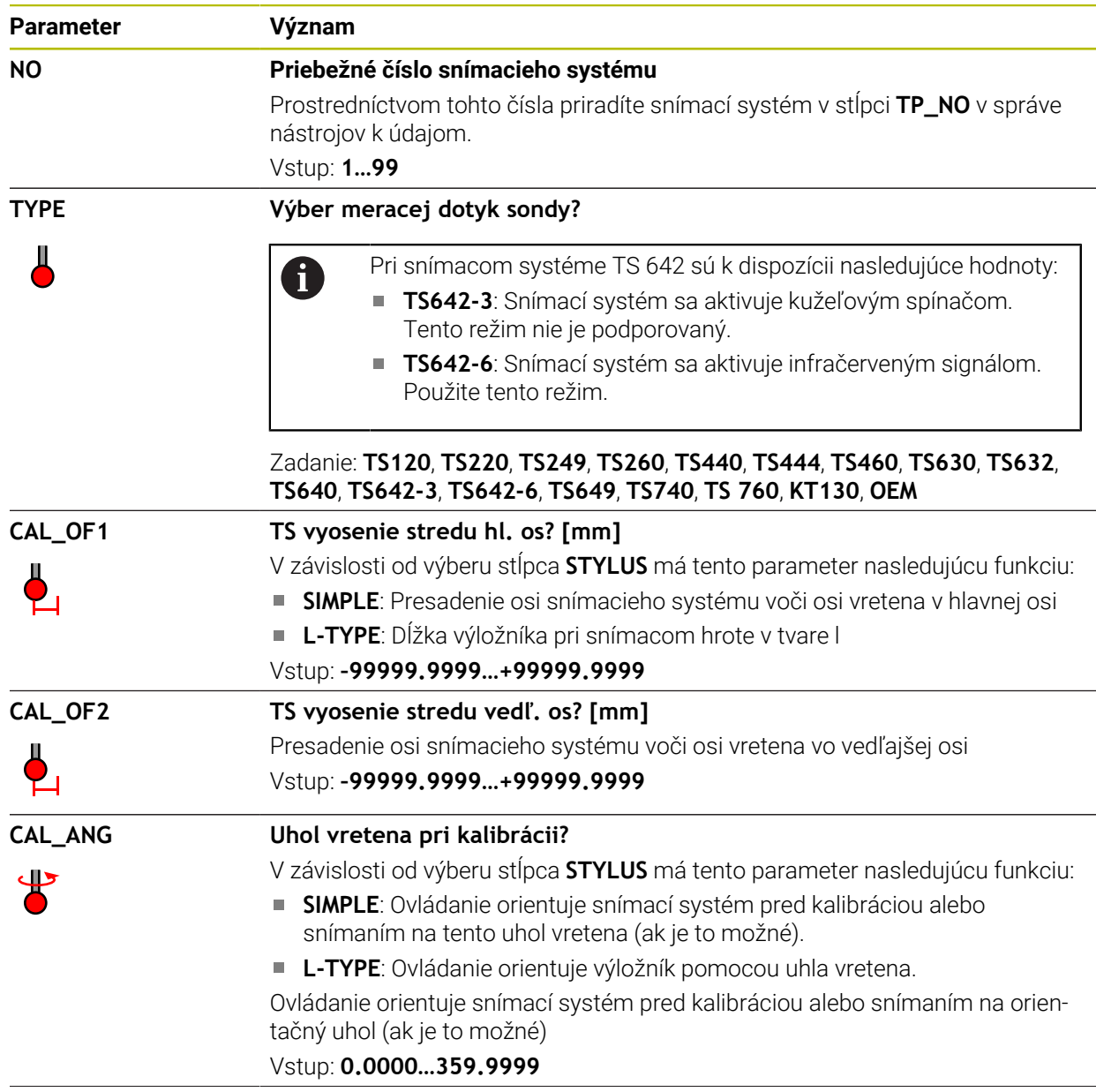

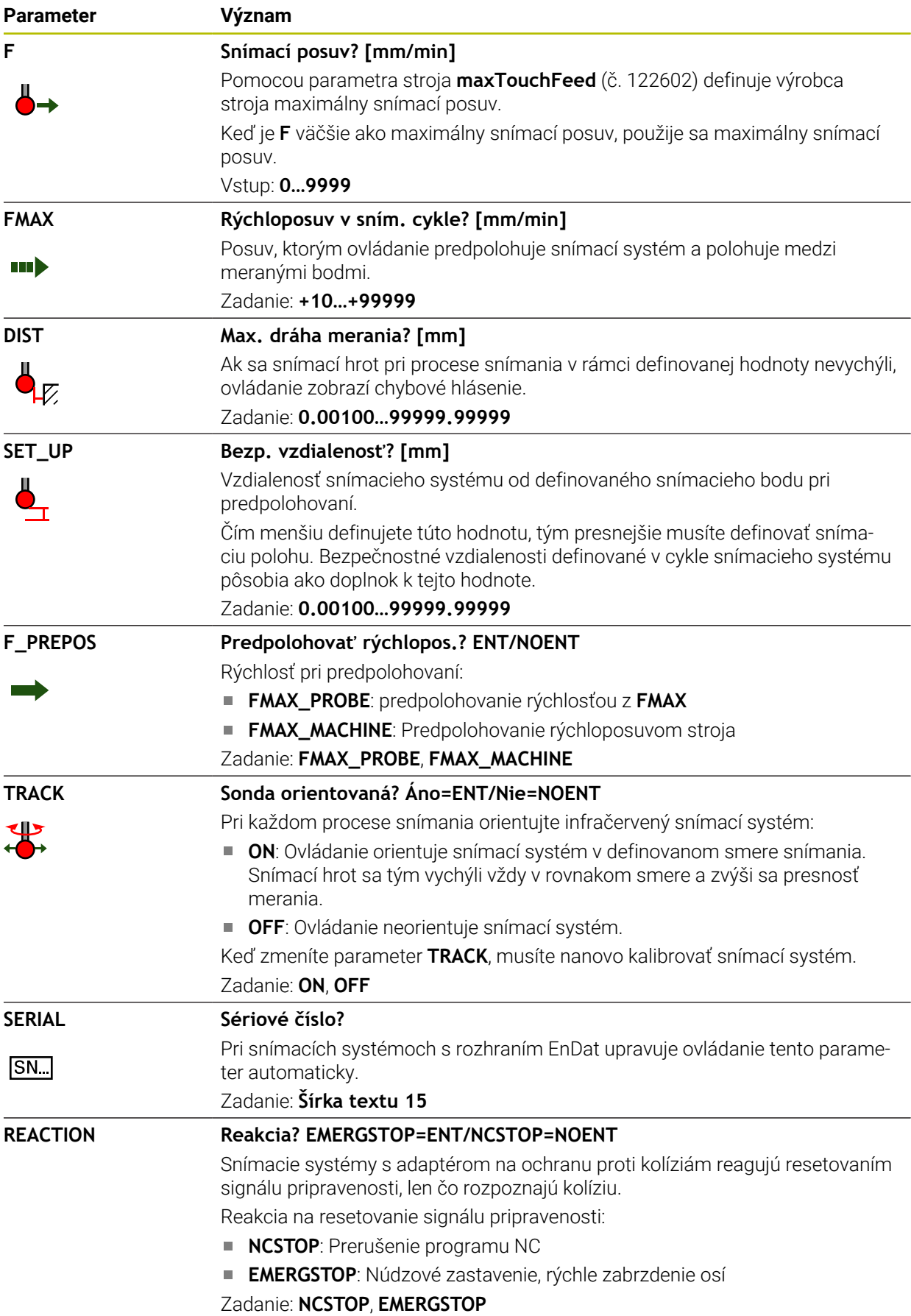
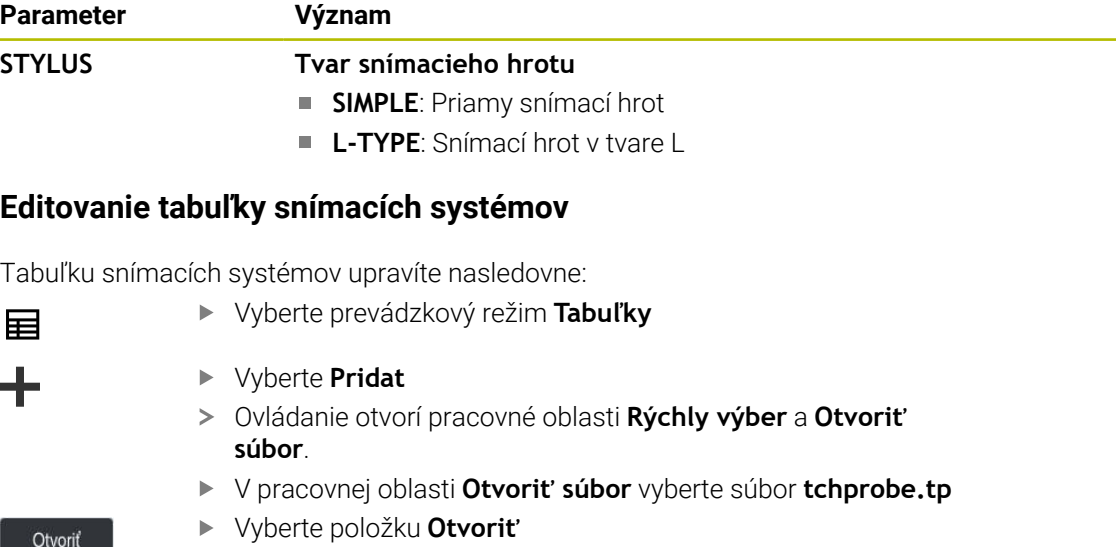

- Ovládanie otvorí aplikáciu **Sním. systémy**.
- Aktivujte funkciu **Upraviť**
	- Vyberte požadovanú hodnotu
	- ► Editujte hodnotu

## **Upozornenia**

Upravit  $\bullet$ 

- Hodnoty v tabuľke snímacích systémov môžete upraviť aj v správe nástrojov.
- Keď tabuľky nástrojov archivujete alebo ich chcete použiť na simuláciu, uložte súbor pod ľubovoľným iným názvom súboru so zodpovedajúcou koncovkou súboru.
- Pomocou parametra stroja **overrideForMeasure** (č. 122604) definuje výrobca stroja, či môžete počas snímania zmeniť posuv potenciometrom posuvu.

## **19.4.7 Vytvorenie tabuľky nástrojov v palcoch**

Tabuľku nástrojov v palcoch vytvoríte nasledovne:

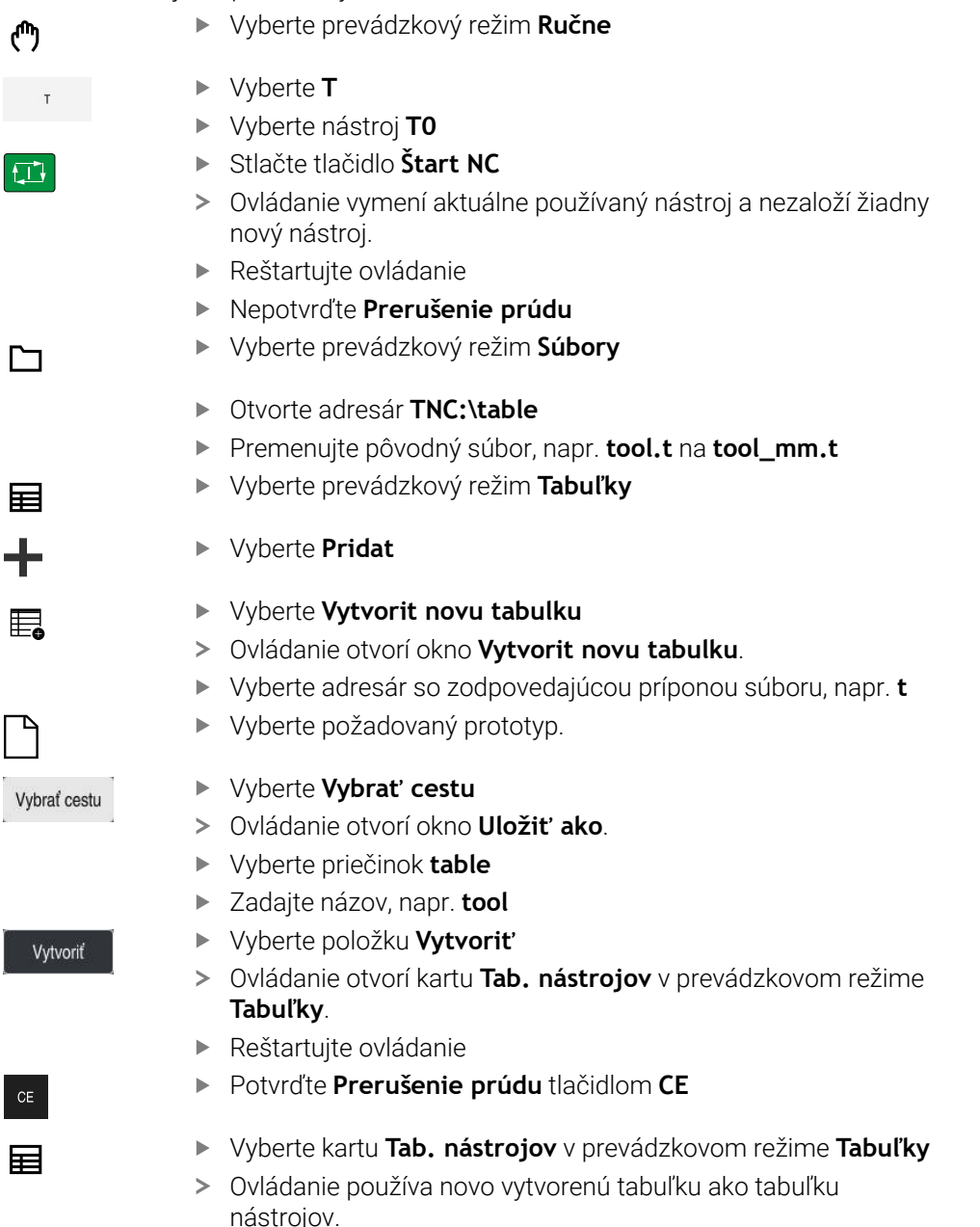

# <span id="page-433-0"></span>**19.5 Tabuľka miest tool\_p.tch**

## **Aplikácia**

Tabuľka miest **tool\_p.tch** obsahuje obsadenie miest zásobníka nástrojov. Ovládanie potrebuje tabuľku miest na výmenu nástrojov.

#### **Súvisiace témy**

Vyvolanie nástroja

**Ďalšie informácie:** Používateľská príručka Programovanie a testovanie

■ Tab. nastrojov

**Ďalšie informácie:** ["Tabuľka nástrojov tool.t", Strana 404](#page-403-0)

## **Predpoklad**

■ je nástroj definovaný v správe nástrojov, **Ďalšie informácie:** ["Sprava nastrojov ", Strana 183](#page-182-0)

## **Opis funkcie**

Tabuľka miest má názov súboru **tool\_p.tch** a musí byť uložená v adresári **TNC: \table**.

Tabuľka miest **tool\_p.tch** obsahuje nasledujúce parametre:

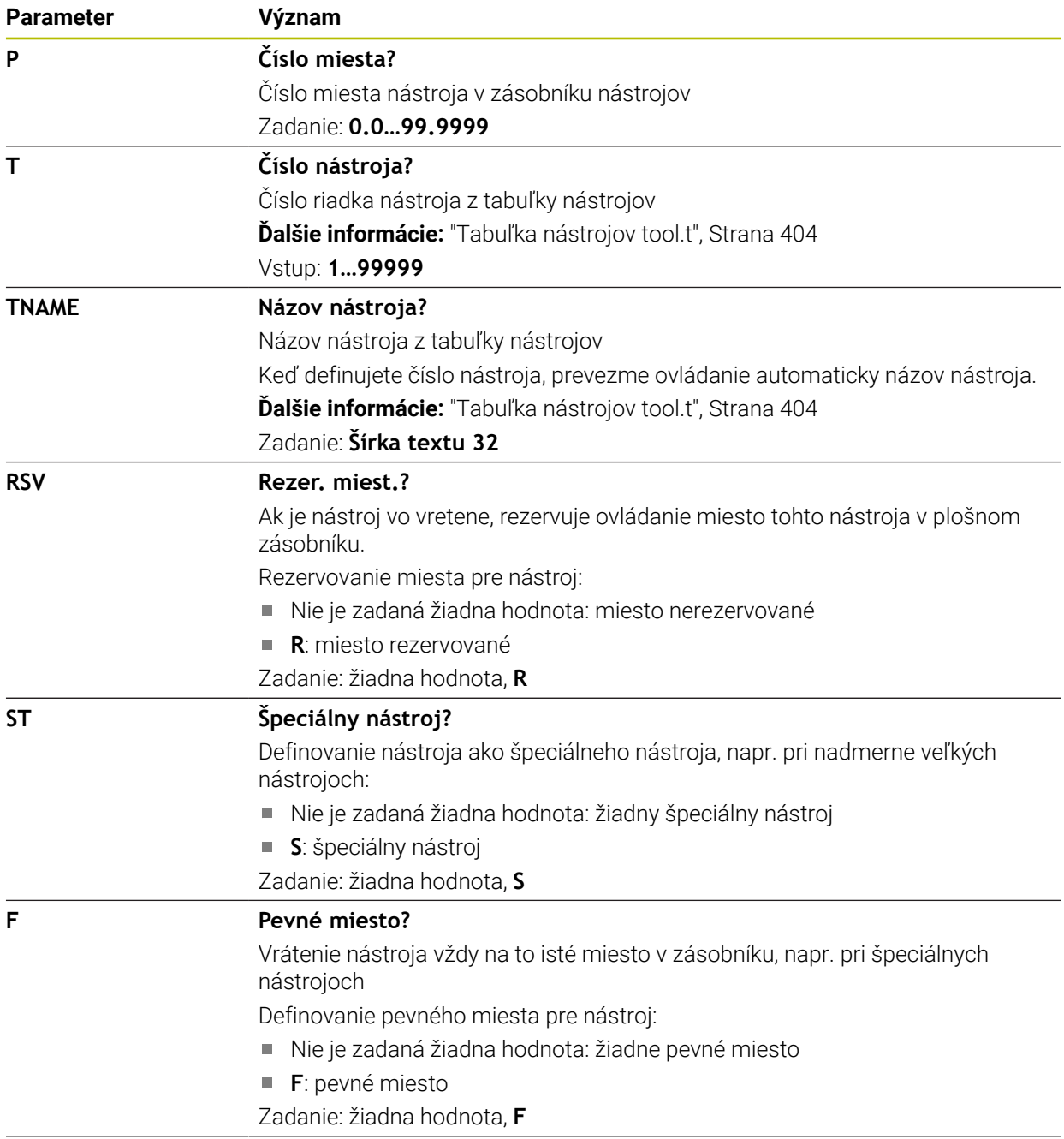

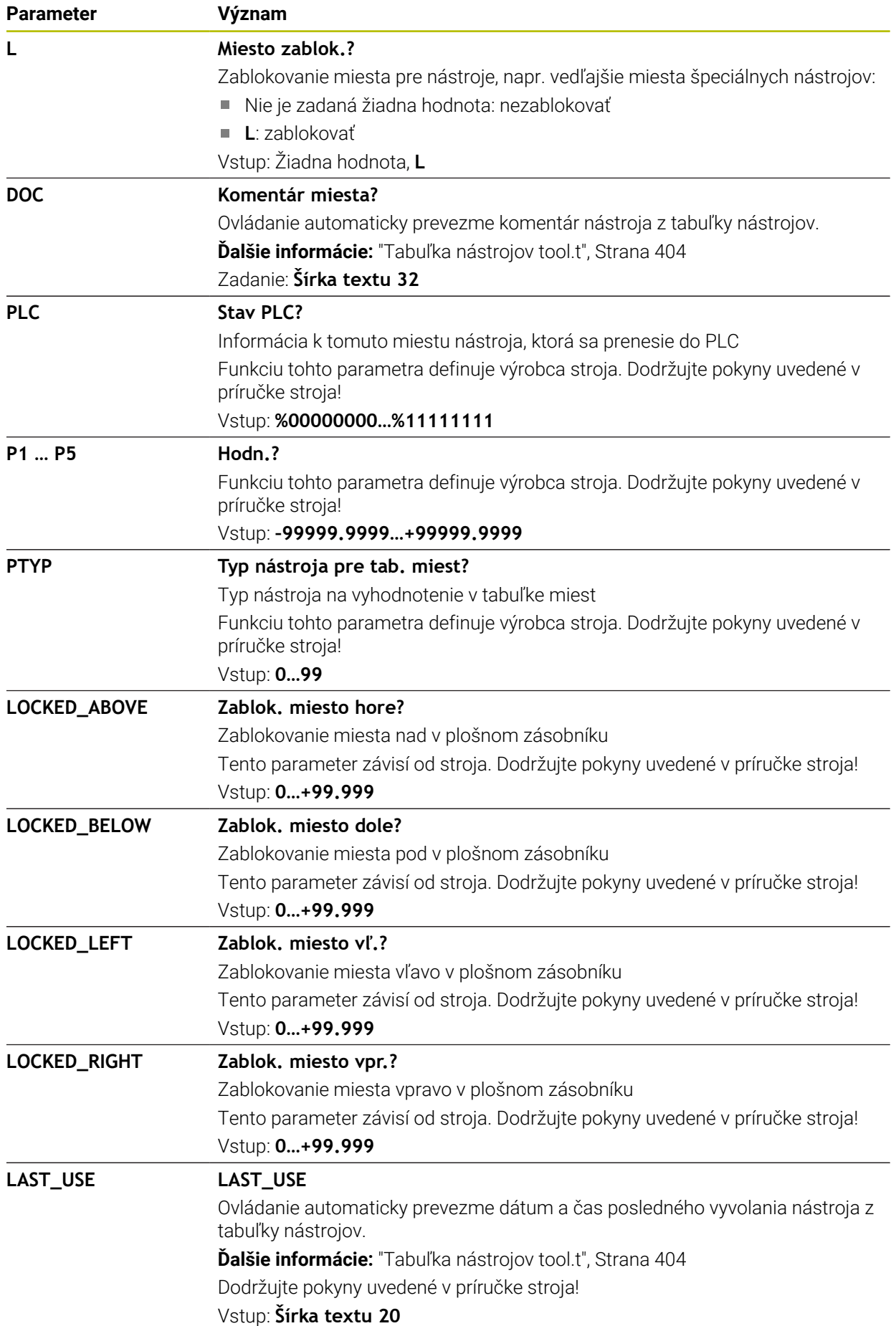

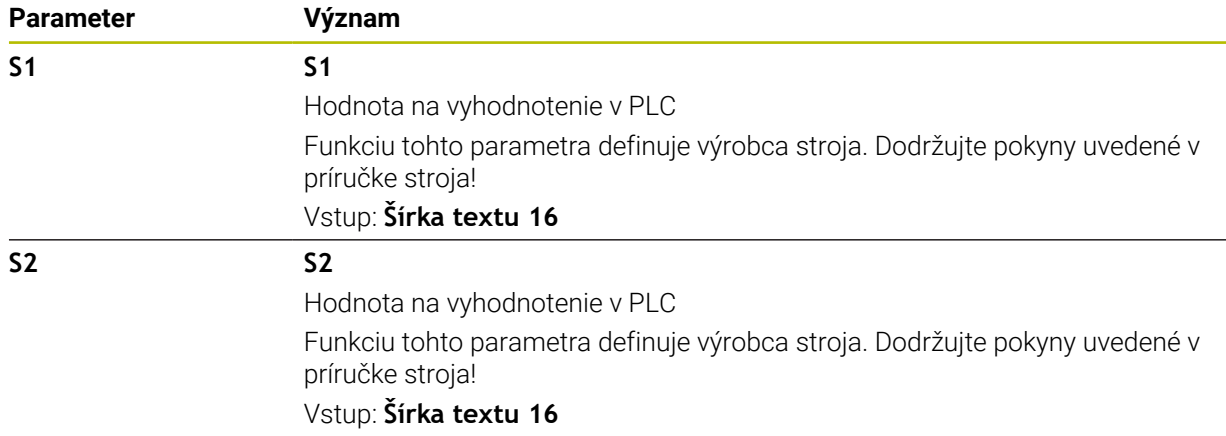

## <span id="page-436-0"></span>**19.6 Prevádzkový súbor nástroja**

### **Aplikácia**

Ovládanie ukladá informácie o nástrojoch programu NC do prevádzkového súbora nástroja, napr. všetky potrebné nástroje a časy použitia nástroja. Tento súbor potrebuje ovládanie na skúšku použitia nástroja.

#### **Súvisiace témy**

- Používanie skúšky použitia nástroja **Ďalšie informácie:** ["Skúška použitia nástroja", Strana 191](#page-190-0)
- Práca s tabuľkou paliet

**Ďalšie informácie:** Používateľská príručka Programovanie a testovanie

■ Údaje nástroja z tabuľky nástrojov **Ďalšie informácie:** ["Tabuľka nástrojov tool.t", Strana 404](#page-403-0)

## **Predpoklady**

Funkcia **Prev. súbor nástr. je vytvorený** je povolená výrobcom stroja Pomocou parametra stroja **createUsageFile** (č. 118701) definuje výrobca stroja, či je funkcia **Prev. súbor nástr. je vytvorený** aktivovaná.

**Ďalšie informácie:** ["Vytvorenie prevádzkového súboru nástroja", Strana 192](#page-191-0)

Funkcia **Prev. súbor nástr. je vytvorený** je nastavená na možnosť **jednorazovo** alebo **vždy**

**Ďalšie informácie:** ["Nastavenia kanála", Strana 492](#page-491-0)

## **Opis funkcie**

Prevádzkový súbor nástroja obsahuje nasledujúce parametre:

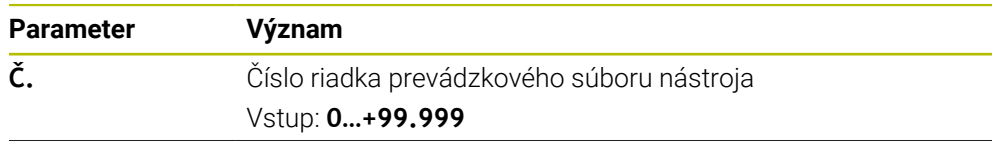

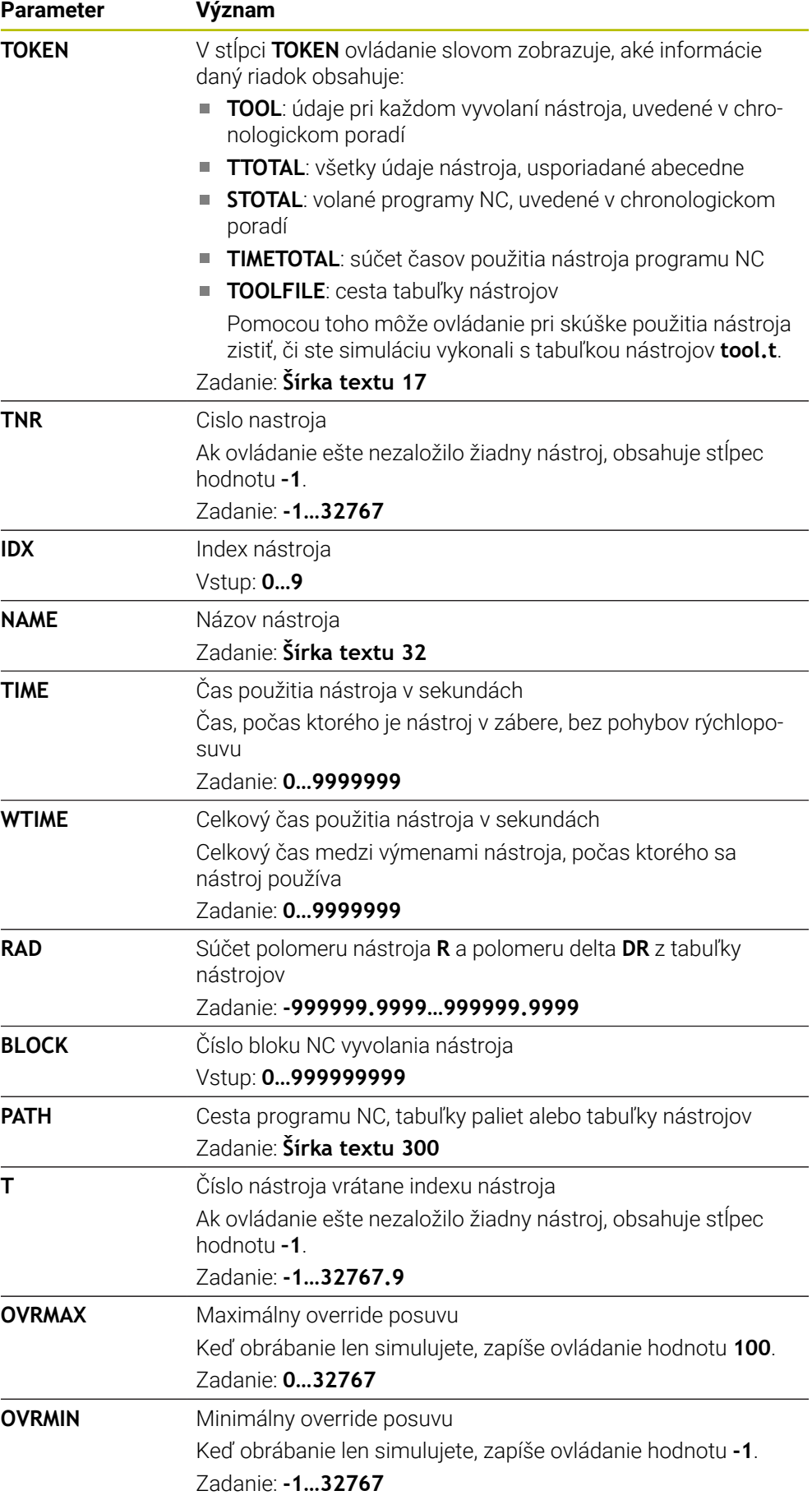

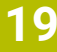

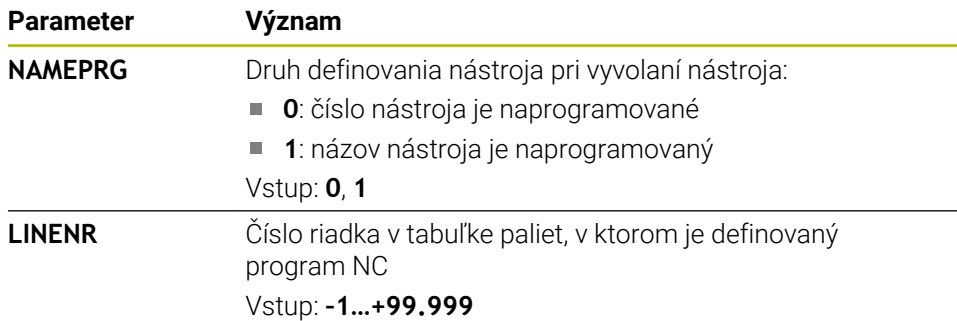

## **Upozornenie**

Ovládanie uloží prevádzkový súbor nástroja ako závislý súbor s príponou **\*.dep**. Pomocou parametra stroja **dependentFiles** (č. 122101) definuje výrobca stroja, či ovládanie zobrazuje závislé súbory.

## **19.7 T poradie nas. (Možnosť č. 93)**

## **Aplikácia**

V tabuľke **T poradie nas.** zobrazuje ovládanie poradie vyvolaných nástrojov programu NC. Pred spustením programu vidíte, kedy sa napr. uskutoční ručná výmena nástroja.

#### **Predpoklady**

- Voliteľný softvér č. 93 Rozšírená správa nástrojov
- Vytvorený prevádzkový súbor nástroja

**Ďalšie informácie:** ["Vytvorenie prevádzkového súboru nástroja", Strana 192](#page-191-0) **Ďalšie informácie:** ["Prevádzkový súbor nástroja", Strana 437](#page-436-0)

# **Opis funkcie**

Keď vyberiete program NC v prevádzkovom režime **Priebeh programu**, ovládanie automaticky vytvorí tabuľku **T poradie nas.**. V aplikácii **T poradie nas.** prevádzkového režimu **Tabuľky** zobrazí ovládanie tabuľku. Ovládanie chronologicky zobrazí všetky volané nástroje aktívneho programu NC, ako aj volaných programov NC. Tabuľku nemôžete editovať.

Tabuľka **T poradie nas.** obsahuje nasledujúce parametre:

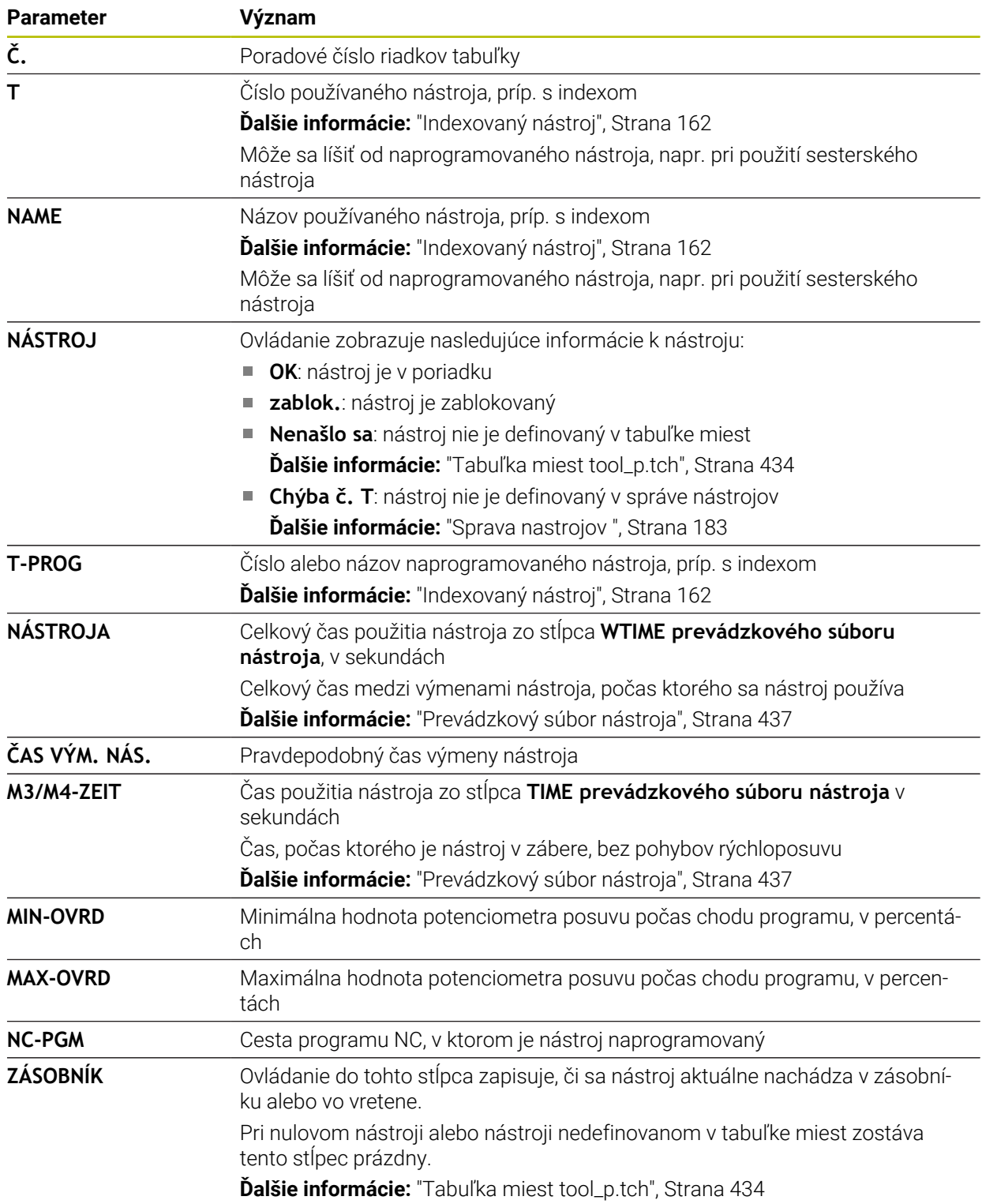

## **19.8 Zoznam osadenia (možnosť č. 93)**

#### **Aplikácia**

V tabuľke **Zoznam osadenia** zobrazuje ovládanie informácie k všetkým vyvolaným nástrojom v rámci programu NC. Pred spustením programu môžete skontrolovať, či sú napr. v zásobníku k dispozícii všetky nástroje.

### **Predpoklady**

- Voliteľný softvér č. 93 Rozšírená správa nástrojov
- Vytvorený prevádzkový súbor nástroja

**Ďalšie informácie:** ["Vytvorenie prevádzkového súboru nástroja", Strana 192](#page-191-0) **Ďalšie informácie:** ["Prevádzkový súbor nástroja", Strana 437](#page-436-0)

## **Opis funkcie**

Keď vyberiete program NC v prevádzkovom režime **Priebeh programu**, ovládanie automaticky vytvorí tabuľku **Zoznam osadenia**. V aplikácii **Zoznam osadenia** prevádzkového režimu **Tabuľky** zobrazí ovládanie tabuľku. Ovládanie podľa čísla nástroja zobrazí všetky vyvolané nástroje aktívneho programu NC, ako aj volaných programov NC. Tabuľku nemôžete editovať.

Tabuľka **Zoznam osadenia** obsahuje nasledujúce parametre:

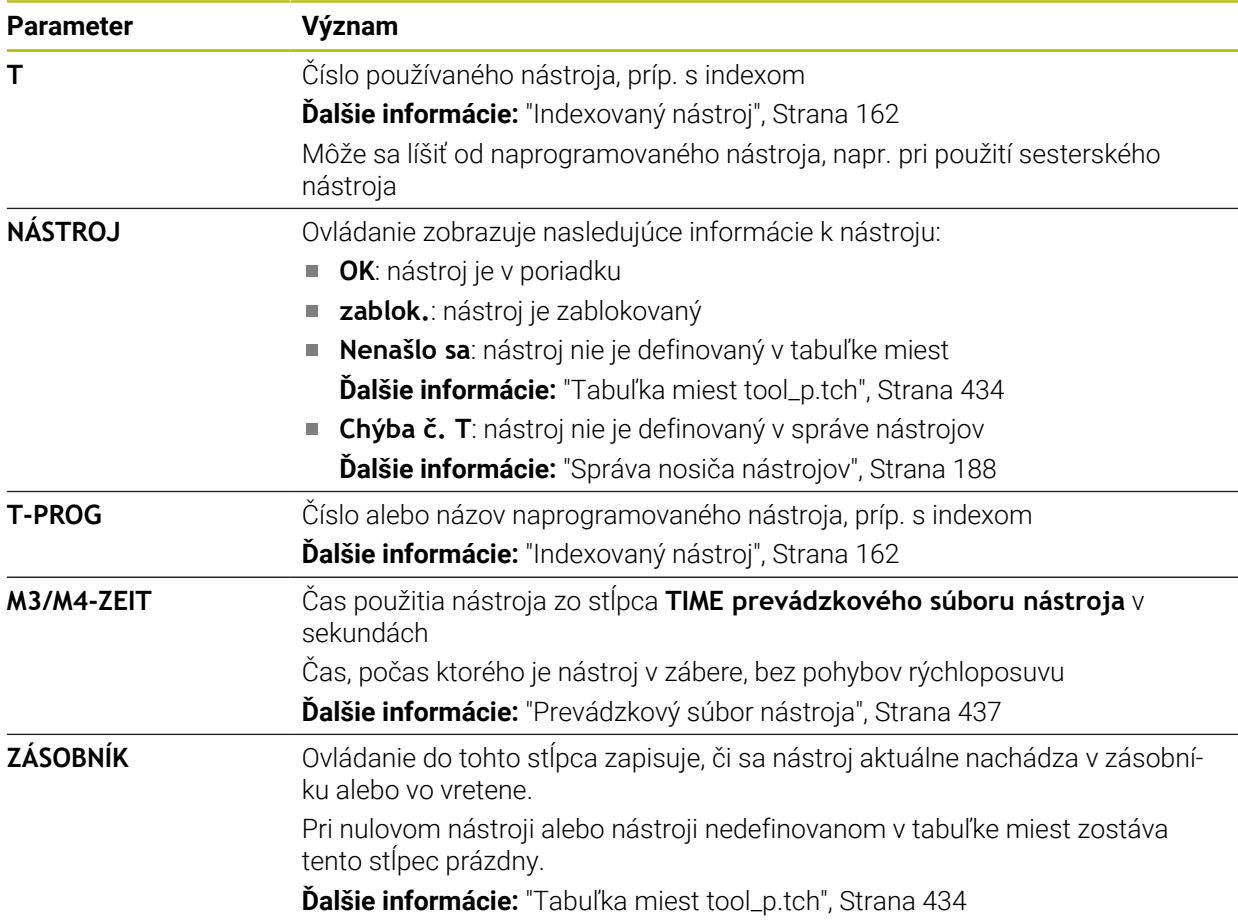

# **19.9 Tabuľka vzťažných bodov**

## **Aplikácia**

Pomocou tabuľky vzťažných bodov **preset.pr** môžete spravovať vzťažné body, napr. polohu a šikmú polohu obrobku v stroji. Aktívny riadok tabuľky vzťažných bodov slúži ako vzťažný bod obrobku v programe NC a ako začiatočný súradnicový bod súradnicového systému obrobku **W-CS**.

**Ďalšie informácie:** ["Vzťažné body v stroji", Strana 154](#page-153-0)

#### **Súvisiace témy**

Nastavenie a aktivácia vzťažných bodov **Ďalšie informácie:** ["Správa vzťažných bodov", Strana 212](#page-211-0)

## **Opis funkcie**

Tabuľka vzťažných bodov je štandardne umiestnená v adresári **TNC:\table** a má názov **preset.pr**. V prevádzkovom režime **Tabuľky** je tabuľka vzťažných bodov štandardne otvorená.

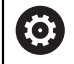

Dodržujte pokyny uvedené v príručke stroja!

Výrobca stroja môže určiť inú prístupovú cestu pre tabuľku vzťažných bodov.

Pomocou voliteľného parametra stroja **basisTrans** (č. 123903) definuje výrobca stroja pre každý rozsah posuvu vlastnú tabuľku vzťažných bodov.

## **Symboly a tlačidlá tabuľky vzťažných bodov**

Tabuľka vzťažných bodov obsahuje nasledujúce symboly:

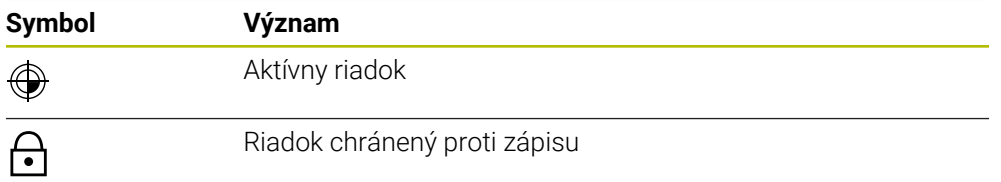

Po úprave vzťažného bodu otvorí ovládanie okno s nasledujúcimi možnosťami nastavenia:

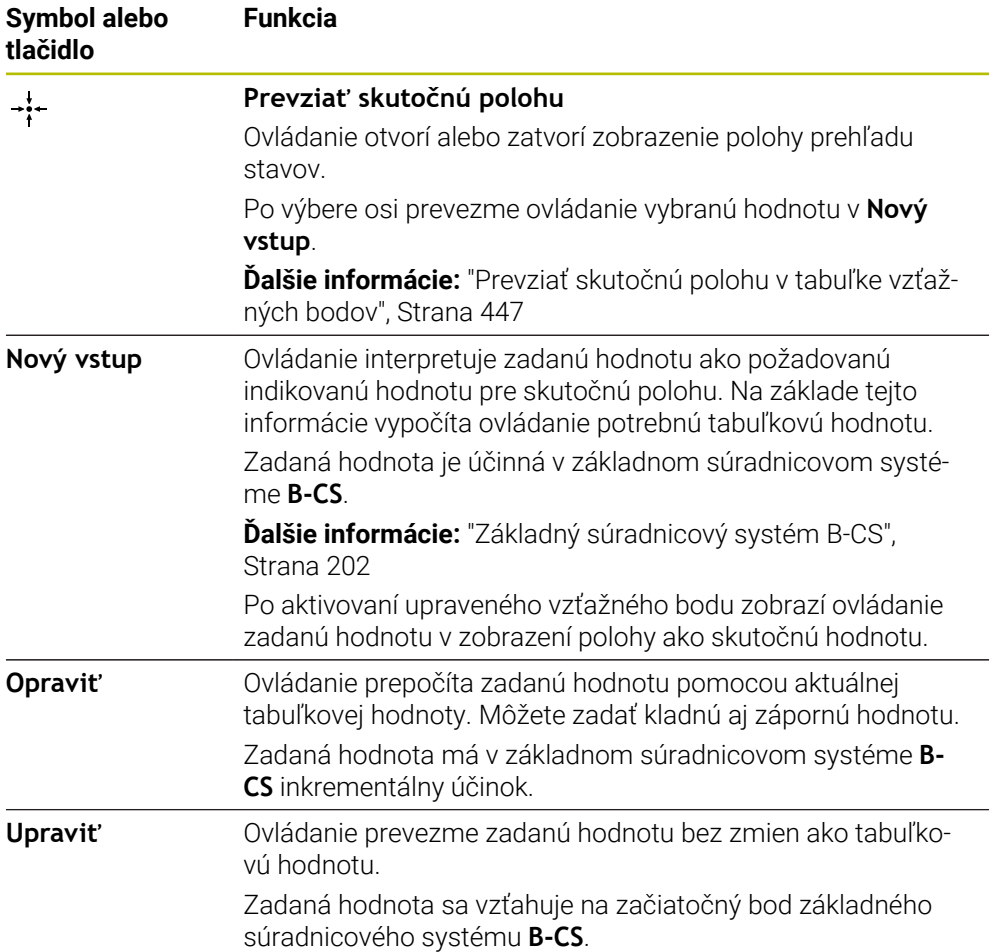

# **Parametre tabuľky vzťažných bodov**

Tabuľka vzťažných bodov obsahuje nasledujúce parametre:

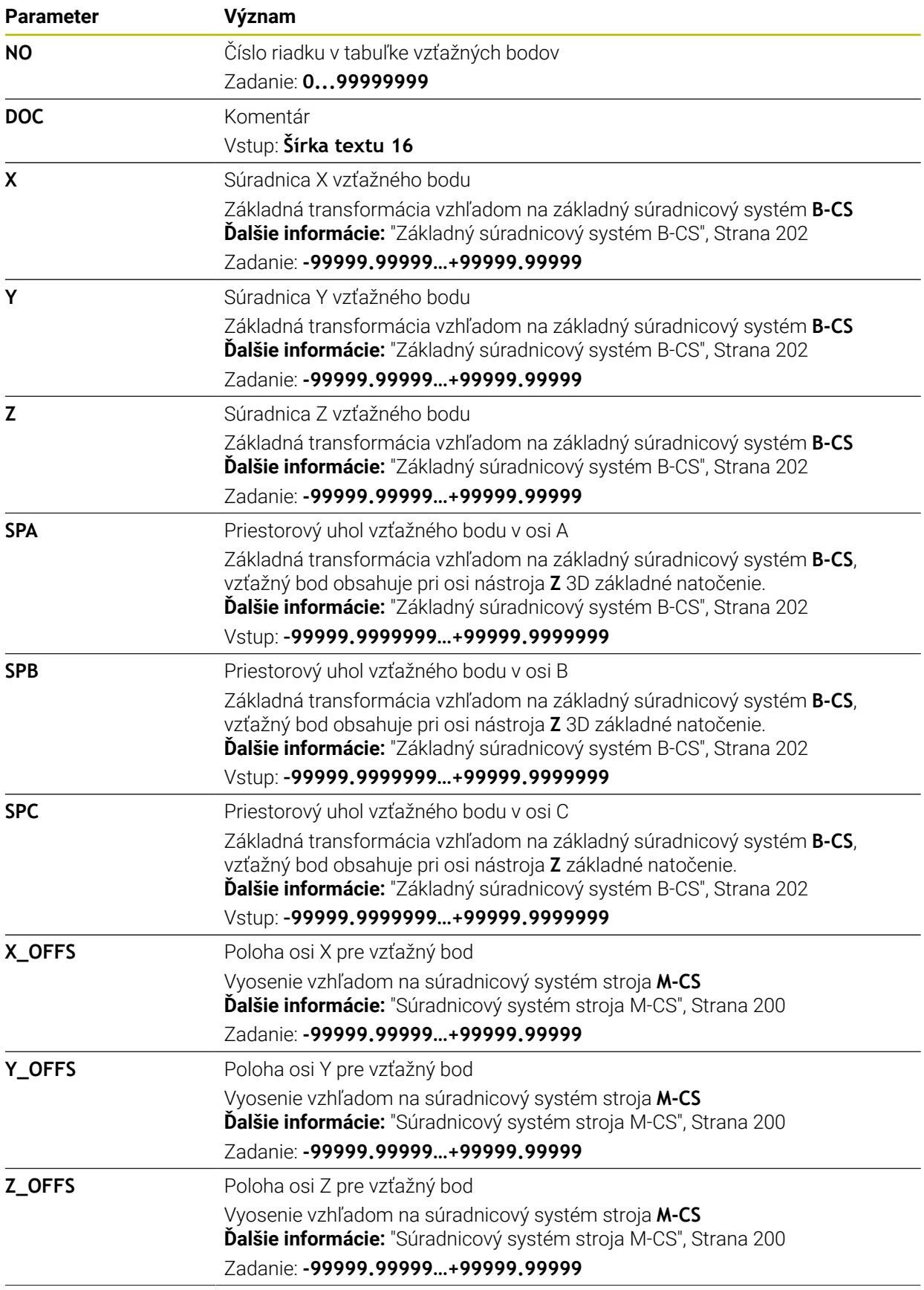

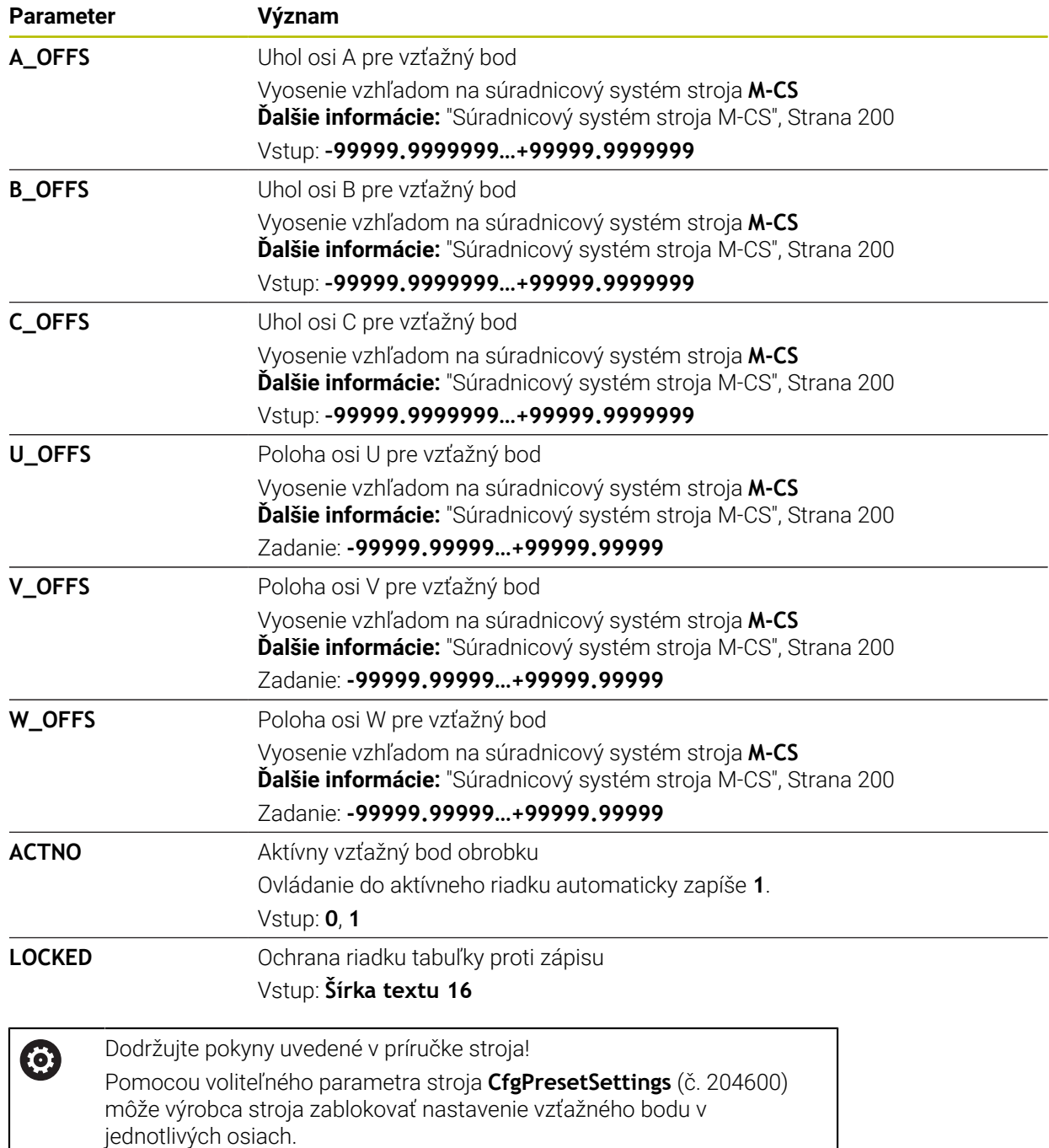

### **Základná transformácia a vyosenie**

Ovládanie interpretuje základné transformácie **SPA**, **SPB** a **SPC** ako základné natočenie alebo 3D základné natočenie v súradnicovom systéme obrobku **W-CS**. Počas spracovania presunie ovládanie lineárne osi podľa základného natočenia bez zmeny polohy obrobku.

**Ďalšie informácie:** ["Základné natočenie a 3D základné natočenie", Strana 214](#page-213-0)

Ovládanie interpretuje všetky vyosenia po osiach ako posunutie v súradnicovom systéme stroja **M-CS**. Účinok vyosenia závisí od kinematiky.

**Ďalšie informácie:** ["Súradnicový systém stroja M-CS", Strana 200](#page-199-0)

 $\mathbf i$ 

Spoločnosť HEIDENHAIN odporúča použitie 3D základného natočenia, pretože táto možnosť sa dá použiť flexibilnejšie.

## **Príklad použitia**

Pomocou snímacej funkcie **Otočenie (ROT)** zistíte šikmú polohu obrobku. Výsledok môžete prevziať do tabuľky vzťažných bodov buď ako základnú transformáciu, alebo ako vyosenie.

**Ďalšie informácie:** ["Stanovenie a kompenzovanie otočenia obrobku", Strana 341](#page-340-0)

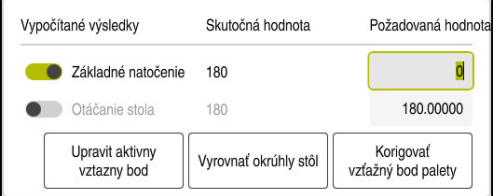

Výsledky snímacej funkcie **Otočenie (ROT)**

Po aktivovaní spínača **Základné natočenie** interpretuje ovládanie šikmú polohu ako základnú transformáciu. Pomocou tlačidla **Upravit aktivny vztazny bod** uloží ovládanie výsledok do stĺpcov **SPA**, **SPB** a **SPC** tabuľky vzťažných bodov. Tlačidlo **Vyrovnať okrúhly stôl** je v tomto prípade nefunkčné.

Po aktivovaní spínača **Otáčanie stola** interpretuje ovládanie šikmú polohu ako vyosenie. Pomocou tlačidla **Upravit aktivny vztazny bod** uloží ovládanie výsledok do stĺpcov **A\_OFFS**, **B\_OFFS** a **C\_OFFS** tabuľky vzťažných bodov. Pomocou tlačidla **Vyrovnať okrúhly stôl** môžete osi otáčania presunúť do polohy vyosenia.

### **Ochrana proti zápisu riadkov tabuľky**

Pomocou tlačidla **Lock record** môžete chrániť ľubovoľné riadky tabuľky vzťažných bodov proti prepísaniu. Ovládanie zapíše do stĺpca **LOCKED** hodnotu **L**.

**Ďalšie informácie:** ["Ochrana riadka tabuľky bez hesla", Strana 448](#page-447-0)

Alternatívne môžete riadok chrániť heslom. Ovládanie zapíše do stĺpca **LOCKED** hodnotu ###.

**Ďalšie informácie:** ["Ochrana riadka tabuľky heslom", Strana 448](#page-447-1) Pred riadkom chráneným proti zápisu zobrazí ovládanie symbol.

 $\mathbf{i}$ 

Keď ovládanie zobrazuje v stĺpci **LOCKED** hodnotu **OEM**, zablokoval riadok výrobca stroja.

## *UPOZORNENIE*

#### **Pozor, hrozí strata údajov!**

Riadky chránené heslom môžete odblokovať výlučne pomocou zvoleného hesla. Zabudnuté heslá sa nedajú resetovať. Chránené riadky tak zostanú zablokované natrvalo.

- ▶ Uprednostňuje sa chrániť riadky tabuľky bez hesla
- Poznamenajte si heslá

## <span id="page-446-0"></span>**19.9.1 Prevziať skutočnú polohu v tabuľke vzťažných bodov**

Skutočnú polohu osi prevezmete do tabuľky vzťažných bodov takto:

- Upraviť  $\bullet$
- Aktivujte spínač **Upraviť**.
- Dvakrát ťuknite alebo kliknite na riadok v tabuľke, ktorý chcete zmeniť, napr. v stĺpci **X**.
- Ovládanie otvorí okno s možnosťami vstupu.

 $\div$ 

- Vyberte **Prevziať skutočnú polohu**.
- Ovládanie otvorí zobrazenie polohy prehľadu stavov.
- Vyberte požadovanú hodnotu
- Ovládanie prevezme hodnotu do okna a aktivuje tlačidlo **Nový vstup.**

OK

- Vyberte možnosť **OK**
- Ovládanie vypočíta potrebnú tabuľkovú hodnotu a zapíše hodnotu do tabuľky.
- ▶ Príp. zatvorte zobrazenie polohy prehľadu stavov.

## <span id="page-447-0"></span>**19.9.2 Aktivácia ochrany proti zápisu**

#### **Ochrana riadka tabuľky bez hesla**

Bez hesla ochránite riadok tabuľky nasledovne:

- Unravif  $\bullet$
- Aktivujte spínač **Upraviť**

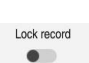

- Vyberte požadovaný riadok
- 

A

- Aktivujte spínač **Lock record**.
- Ovládanie zapíše do stĺpca **LOCKED** hodnotu **L**.
- Ovládanie aktivuje ochranu proti zápisu a pred riadkom zobrazí symbol.

#### <span id="page-447-1"></span>**Ochrana riadka tabuľky heslom**

## *UPOZORNENIE*

#### **Pozor, hrozí strata údajov!**

Riadky chránené heslom môžete odblokovať výlučne pomocou zvoleného hesla. Zabudnuté heslá sa nedajú resetovať. Chránené riadky tak zostanú zablokované natrvalo.

- Uprednostňuje sa chrániť riadky tabuľky bez hesla
- Poznamenajte si heslá

Pomocou hesla chránite riadok tabuľky nasledovne:

- Upraviť  $\bullet$
- Aktivujte spínač **Upraviť**
- Dvakrát ťuknite alebo kliknite na stĺpec **LOCKED** požadovaného riadka.
- ▶ Vložte heslo
- ▶ Potvrďte vstup.
- > Ovládanie zapíše do stĺpca **LOCKED** hodnotu ###.
- A
- Ovládanie aktivuje ochranu proti zápisu a pred riadkom zobrazí symbol.

## **19.9.3 Odstránenie ochrany proti zápisu**

#### **Odblokovanie riadka tabuľky bez hesla**

Riadok tabuľky, ktorý je chránený bez hesla, odblokujete nasledovne:

- Upravit  $\bullet$ Lock record  $\overline{\phantom{a}}$
- Aktivujte spínač **Upraviť**
- Deaktivujte spínač **Lock record**.
	- Ovládanie odstráni hodnotu **L** zo stĺpca **LOCKED**.
	- Ovládanie deaktivuje ochranu proti zápisu a odstráni symbol spred riadka.

#### **Odblokovanie riadka tabuľky s heslom**

## *UPOZORNENIE*

#### **Pozor, hrozí strata údajov!**

Riadky chránené heslom môžete odblokovať výlučne pomocou zvoleného hesla. Zabudnuté heslá sa nedajú resetovať. Chránené riadky tak zostanú zablokované natrvalo.

- ▶ Uprednostňuje sa chrániť riadky tabuľky bez hesla
- ▶ Poznamenajte si heslá

Riadok tabuľky, ktorý je chránený heslom, odblokujete nasledovne:

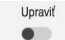

- Aktivujte spínač **Upraviť**
- Dvakrát ťuknite alebo kliknite na stĺpec **LOCKED** požadovaného riadka.
- $\triangleright$  Vymažte ###
- ▶ Vložte heslo
- ▶ Potvrďte vstup.
- Ovládanie deaktivuje ochranu proti zápisu a odstráni symbol spred riadka.

### **19.9.4 Vytvorenie tabuľky vzťažných bodov v palcoch**

Keď v parametri stroja **unitOfMeasure** (č. 101101) definujete mernú jednotku palec, nezmení sa merná jednotka tabuľky vzťažných bodov automaticky.

Tabuľku vzťažných bodov v palcoch vytvoríte nasledovne:

- M
- Otvorte adresár **TNC:\table**
- Premenujte súbor **preset.pr**, napr. na **preset\_mm.pr**
- Vyberte prevádzkový režim **Tabuľky**

Zvoľte prevádzkový režim **Súbory**

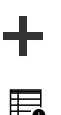

畐

- Vyberte **Pridat**
- Vyberte položku **Vytvorit novu tabulku**
- Ovládanie otvorí okno **Vytvorit novu tabulku**.
- Vyberte adresár **pr**
- ▶ Vyberte požadovaný prototyp.

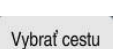

- Vyberte **Vybrať cestu**
- Ovládanie otvorí okno **Uložiť ako**.
- Vyberte priečinok **table**

Vyberte položku **Vytvoriť**

Zadajte názov **preset.pr**

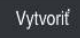

畐

- Ovládanie otvorí kartu **Vzťažné body** v prevádzkovom režime **Tabuľky**.
- Reštartujte ovládanie
- Vyberte kartu **Vzťažné body** v prevádzkovom režime **Tabuľky**
- Ovládanie používa novo vytvorenú tabuľku vzťažných bodov.

## **Upozornenia**

## *UPOZORNENIE*

#### **Pozor, nebezpečenstvo vážnych vecných škôd!**

Nedefinované polia v tabuľke vzťažných bodov sa správajú inak ako polia s vloženou hodnotou **0**: Polia s vloženou hodnotou **0** prepíšu pri aktivovaní predchádzajúcu hodnotu, pri nedefinovaných poliach zostane predchádzajúca hodnota zachovaná.

- ▶ Pred aktivovaním vzťažného bodu skontrolujte, či sú vo všetkých stĺpcoch zapísané hodnoty.
- Na optimalizovanie veľkosti súboru a rýchlosti obrábania udržiavajte čo najkratšiu tabuľku vzťažných bodov.
- Nové riadky môžete pripojiť len na konci tabuľky vzťažných bodov.
- Po úprave hodnoty v stĺpci **DOC** musíte vzťažný bod aktivovať znovu. Až potom prevezme ovládanie novú hodnotu.

**Ďalšie informácie:** ["Aktivácia vzťažných bodov", Strana 213](#page-212-0)

V závislosti od stroja môže ovládanie obsahovať tabuľku vzťažných bodov paliet. Ak je aktívny vzťažný bod paliet, vzťahujú sa vzťažné body v tabuľke vzťažných bodov na tento vzťažný bod paliet .

**Ďalšie informácie:** Používateľská príručka Programovanie a testovanie

#### **Upozornenia v spojení s parametrami stroja**

- Pomocou voliteľného parametra stroja **initial** (č. 105603) definuje výrobca stroja pre každý stĺpec nového riadku predvolenú hodnotu.
- Ak merná jednotka tabuľky vzťažných bodov nesúhlasí s definovanou mernou jednotkou v parametri stroja **unitOfMeasure** (č. 101101), zobrazí ovládanie v prevádzkovom režime **Tabuľky** hlásenie v dialógovej lište.
- Pomocou voliteľného parametra stroja **presetToAlignAxis** (č. 300203) definuje výrobca stroja špecificky pre os spôsob, akým bude ovládanie interpretovať vyosenia pri nasledujúcich funkciách NC:
	- **FUNCTION PARAXCOMP**
	- **FUNCTION POLARKIN** (možnosť č. 8)
	- **FUNCTION TCPM** alebo **M128** (možnosť č. 9)
	- **FACING HEAD POS** (možnosť č. 50) **Ďalšie informácie:** Používateľská príručka Programovanie a testovanie

## **19.10 Tabuľky pre AFC (možnosť č. 45)**

## <span id="page-449-0"></span>**19.10.1 Základné nastavenia AFC AFC.tab**

## **Aplikácia**

V tabuľke **AFC.tab** definujte regulačné nastavenia, s ktorými ovládanie realizuje reguláciu posuvu. Tabuľka musí byť uložená v adresári **TNC:\table**.

## **Súvisiace témy**

**Programovanie AFC** 

**Ďalšie informácie:** ["Adaptívna regulácia posuvu AFC \(možnosť č. 45\)", Strana 250](#page-249-0)

## **Predpoklad**

Voliteľný softvér č. 45 Adaptívna regulácia posuvu AFC

## **Opis funkcie**

Údaje v tejto tabuľke sú prednastavené hodnoty, ktoré sa počas výukového rezu nakopírujú do závislých súborov patriacich k príslušnému programu NC. Tieto hodnoty slúžia ako základné údaje na vykonávanie regulácie.

**Ďalšie informácie:** ["Opis funkcie", Strana 454](#page-453-0)

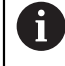

Ak v stĺpci **AFC-LOAD** tabuľky nástrojov zadáte regulačný referenčný výkon v závislosti od konkrétneho nástroja, ovládanie vytvorí závislý súbor patriaci k príslušnému programu NC bez vykonania výukového rezu. Súbor sa vytvorí krátko pred reguláciou.

#### **Parameter**

Tabuľka **AFC.tab** obsahuje nasledujúce parametre:

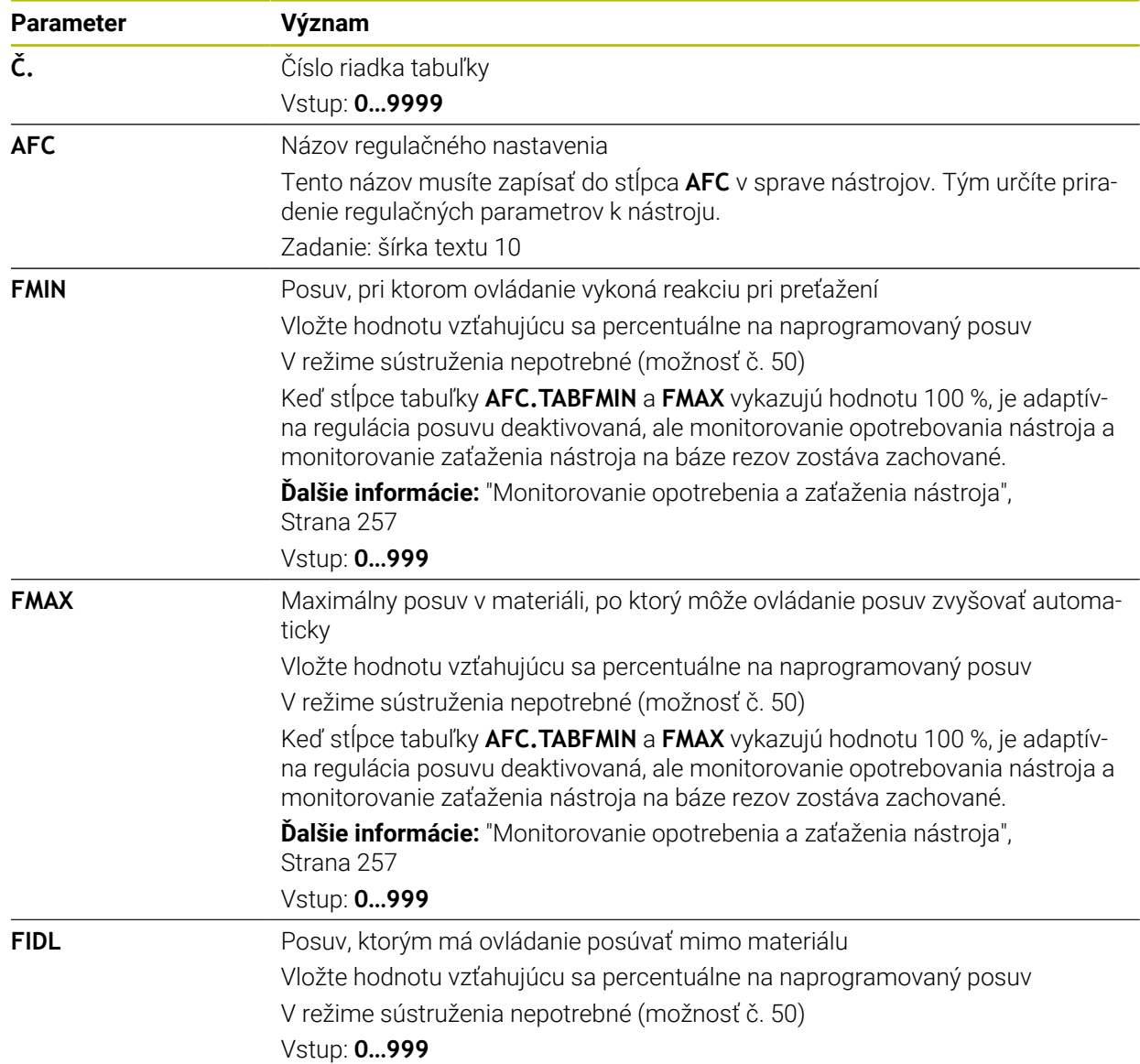

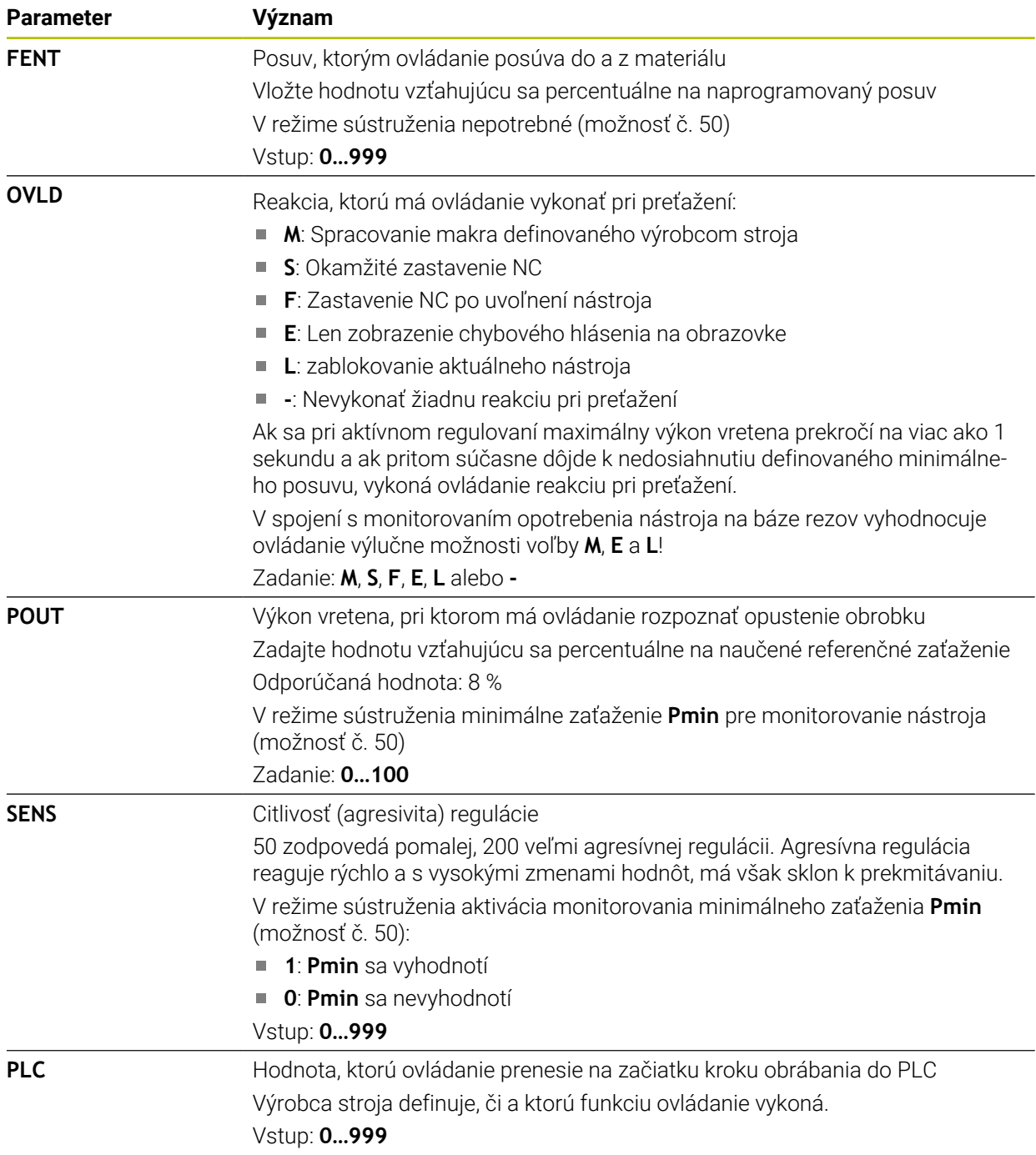

### **Vytvorenie tabuľky AFC.tab**

Tabuľku musíte vytvoriť len v tom prípade, ak tabuľka chýba v adresári **table**.

Tabuľku **AFC.tab** vytvoríte nasledovne:

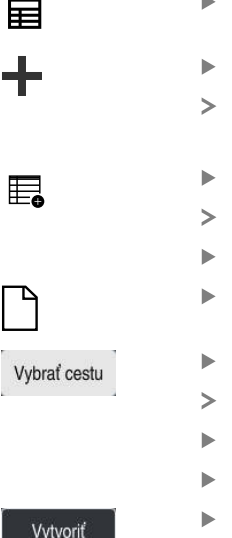

- Vyberte prevádzkový režim **Tabuľky**
- Vyberte **Pridat**
- Ovládanie otvorí pracovné oblasti **Rýchly výber** a **Otvoriť súbor**.
- Vyberte **Vytvorit novu tabulku**
- Ovládanie otvorí okno **Vytvorit novu tabulku**.
- Vyberte priečinok **tab**
- ▶ Vyberte požadovaný prototyp.
- Vyberte **Vybrať cestu**
- Ovládanie otvorí okno **Uložiť ako**.
- Vyberte priečinok **table**
- Vložte požadovaný názov

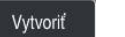

- Vyberte položku **Vytvoriť** Ovládanie otvorí tabuľku.
- 

#### **Upozornenia**

- Ak nie je v adresári **TNC:\table** k dispozícii žiadna tabuľka AFC.TAB, použije ovládanie interne pevne definované regulačné nastavenie pre výukový rez. Pri prednastavenom regulačnom referenčnom výkone závisiacom od nástroja reguluje ovládanie alternatívne okamžite. Na zaistenie bezpečného a definovaného priebehu odporúča spol. HEIDENHAIN používanie tabuľky AFC.TAB.
- Názvy tabuliek a stĺpcov tabuliek musia začínať písmenom a nesmú obsahovať žiadne výpočtové znaky, napr. **+**. Tieto znaky môžu na základe príkazov SQL spôsobovať problémy pri načítaní alebo preberaní údajov.

**Ďalšie informácie:** Používateľská príručka Programovanie a testovanie

#### **19.10.2 Súbor nastavení AFC.DEP pre výukové rezy**

#### **Aplikácia**

Pri výukovom reze ovládanie najskôr nakopíruje pre každý úsek obrábania základné nastavenia definované v tabuľke AFC.TAB do súboru **<názov>.H.AFC.DEP**. **<názov>** zodpovedá pritom názvu programu NC, pre ktorý ste výukový rez vykonali. Ovládanie okrem toho počas výukového rezu zaznamená maximálny dosiahnutý výkon vretena a túto hodnotu taktiež uloží do tabuľky.

#### **Súvisiace témy**

■ Základné nastavenia AFC v tabuľke **AFC.tab** 

**Ďalšie informácie:** ["Základné nastavenia AFC AFC.tab", Strana 450](#page-449-0)

Nastavenie a používanie AFC

**Ďalšie informácie:** ["Adaptívna regulácia posuvu AFC \(možnosť č. 45\)", Strana 250](#page-249-0)

#### **Predpoklad**

■ Voliteľný softvér č. 45 Adaptívna regulácia posuvu AFC

## <span id="page-453-0"></span>**Opis funkcie**

Každý riadok súboru <názov>.H.AFC.DEP zodpovedá úseku obrábania, ktorý ste spustili funkciou **FUNCTION AFC CUT BEGIN** a ukončili funkciou **FUNCTION AFC CUT END**. Všetky dáta uložené v súbore **<názov>.H.AFC.DEP** môžete editovať, ak chcete vykonať ešte nejaké optimalizácie. Ak ste vykonali optimalizácie v porovnaní s hodnotami zaznamenanými do tabuľky AFC.TAB, vloží ovládanie do stĺpca AFC pred regulačné nastavenie symbol **\***.

**Ďalšie informácie:** ["Základné nastavenia AFC AFC.tab", Strana 450](#page-449-0)

Súbor **AFC.DEP** obsahuje okrem obsahov z tabuľky **AFC.tab** nasledujúce informácie:

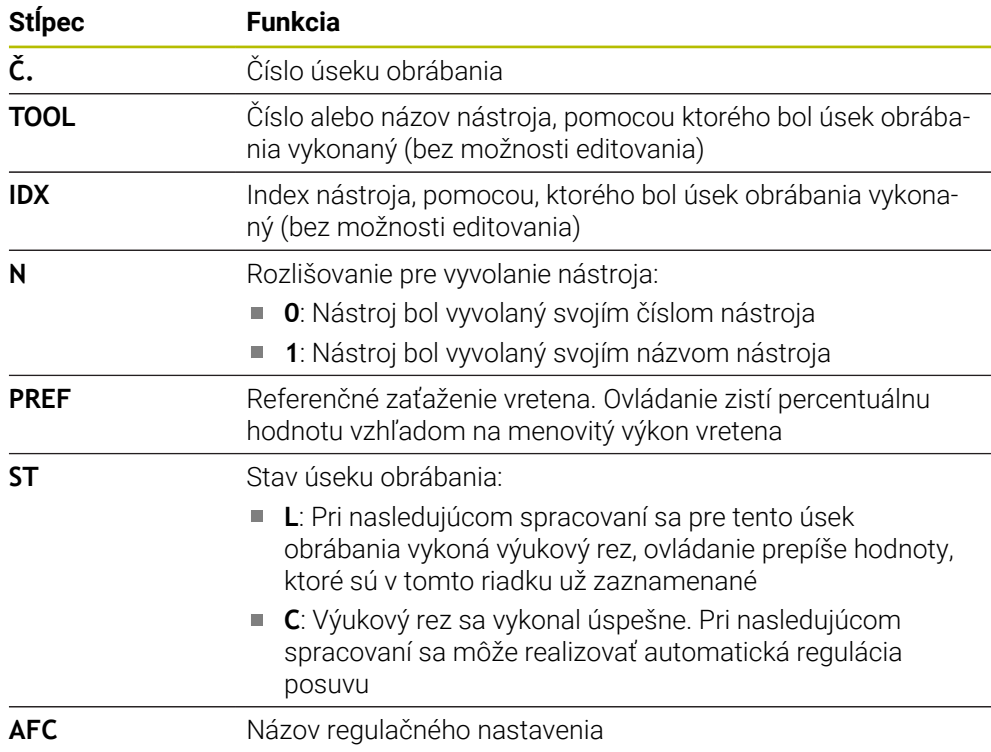

## **Upozornenia**

■ Nezabudnite, že súbor <názov>.H.AFC.DEP je zablokovaný na editovanie, kým spracúvate program NC <názov>.H.

Ovládanie vypne blokovanie editovania až po spracovaní nasledujúcich funkcií:

- **M2**
- **M30**
- **END PGM**
- Pomocou parametra stroja **dependentFiles** (č. 122101) definuje výrobca stroja, či ovládanie zobrazuje v správe súborov závislé súbory.

## **19.10.3 Súbor protokolu AFC2.DEP**

#### **Aplikácia**

Počas výukového rezu ukladá ovládanie pre každý úsek obrábania rôzne informácie do súboru **<názov>.H.AFC2.DEP**. **<názov>** zodpovedá pritom názvu NC programu, pre ktorý ste výukový rez vykonali. Pri regulácii aktualizuje ovládanie dáta a vykonáva rôzne vyhodnotenia.

#### **Súvisiace témy**

Nastavenie a používanie AFC **Ďalšie informácie:** ["Adaptívna regulácia posuvu AFC \(možnosť č. 45\)", Strana 250](#page-249-0)

### **Predpoklad**

Voliteľný softvér č. 45 Adaptívna regulácia posuvu AFC

## **Opis funkcie**

Súbor **AFC2.DEP** obsahuje nasledujúce informácie:

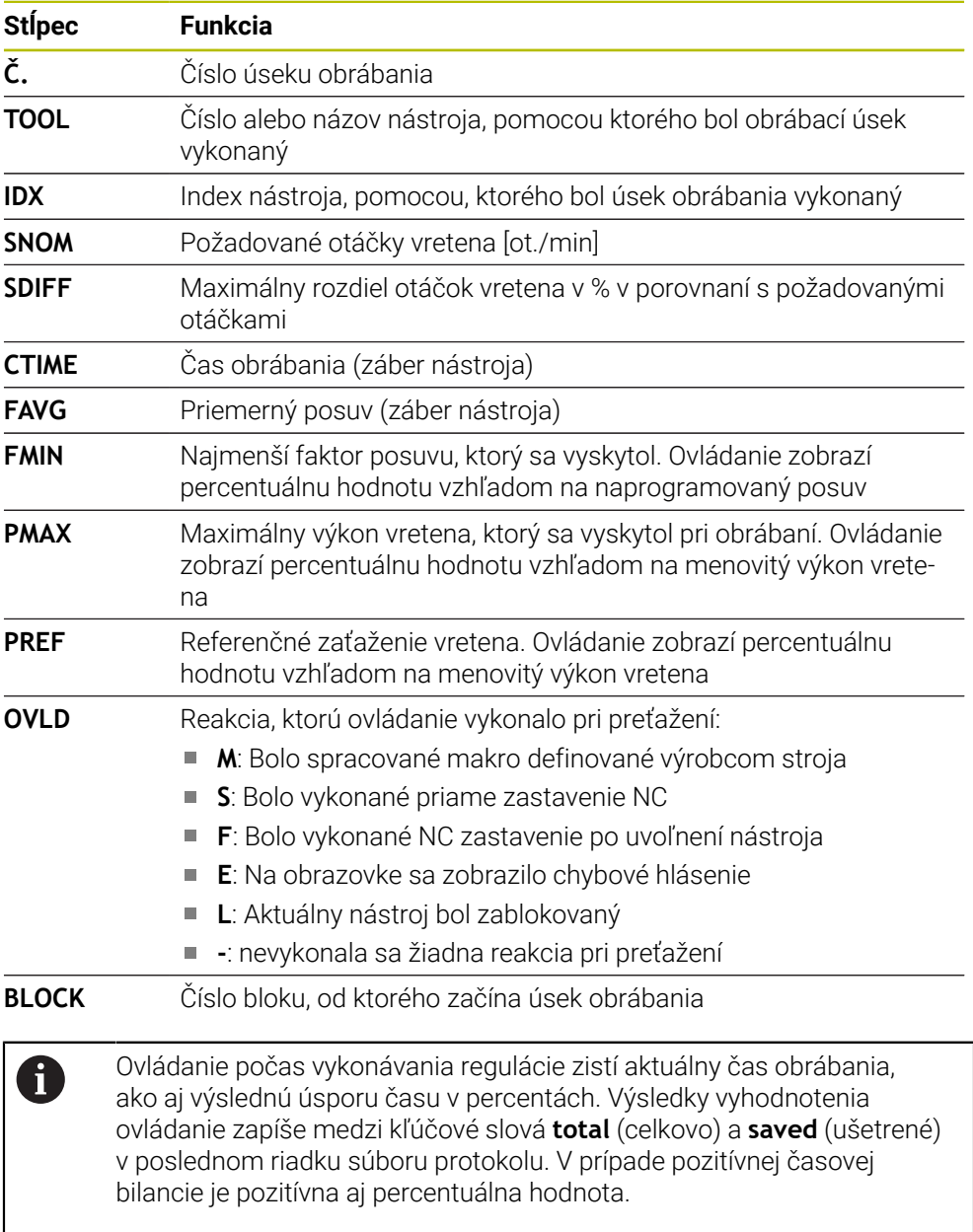

#### **Upozornenie**

■ Pomocou parametra stroja **dependentFiles** (č. 122101) definuje výrobca stroja, či ovládanie zobrazuje v správe súborov závislé súbory.

## **19.10.4 Editovanie tabuliek pre AFC**

Tabuľky pre AFC môžete otvoriť a príp. editovať počas chodu programu. Ovládanie ponúka len tabuľky pre aktívny program NC.

Tabuľku pre AFC otvoríte takto:

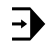

# Zvoľte prevádzkový režim **Priebeh programu**

Nastavenia AFC

- Zvoľte **Nastavenia AFC**
- Ovládanie otvorí výberové menu. Ovládanie zobrazuje všetky dostupné tabuľky k tomuto programu NC.
- Zvoľte súbor, napr. **AFC.TAB**
- Ovládanie otvorí súbor v prevádzkovom režime **Tabuľky**.

<span id="page-456-0"></span>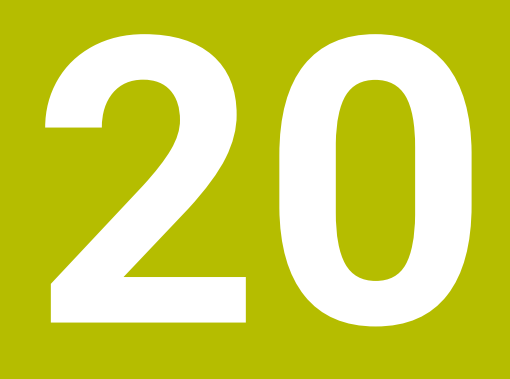

**Elektronické ručné koliesko**

## **20.1 Základy**

## **Aplikácia**

Keď pri otvorených dverách stroja vykonávate nábeh do polohy v priestore stroja alebo prísuv o malú hodnotu, môžete používať elektronické ručné koliesko. Pomocou elektronického ručného kolieska môžete presúvať osi a vykonávať niektoré funkcie ovládania.

#### **Súvisiace témy**

Krokové polohovanie

**Ďalšie informácie:** ["Krokové polohovanie osí", Strana 149](#page-148-0)

- Interpolácia ručného kolieska pomocou GPS (možnosť č. 44) **Ďalšie informácie:** ["Funkcia Interpol. ruč. kol.", Strana 266](#page-265-0)
- Interpolácia ručného kolieska pomocou funkcie M118 **Ďalšie informácie:** Používateľská príručka Programovanie a testovanie
- Virtuálna os nástroja **VT Ďalšie informácie:** Používateľská príručka Programovanie a testovanie
- Funkcie snímacieho systému v prevádzkovom režime **Ručne Ďalšie informácie:** ["Funkcie snímacieho systému v prevádzkovom režime](#page-328-0) [Ručne", Strana 329](#page-328-0)

## **Predpoklad**

Elektronické ručné koliesko, napr. HR 550FS

Ovládanie podporuje nasledujúce elektronické ručné kolieska:

- HR 410: káblové ručné koliesko bez displeja
- HR 420: káblové ručné koliesko s displejom
- HR 510: káblové ručné koliesko bez displeja
- HR 520: káblové ručné koliesko s displejom
- HR 550FS: bezdrôtové ručné koliesko s displejom, bezdrôtový prenos dát

## **Opis funkcie**

Elektronické ručné kolieska môžete používať v prevádzkových režimoch **Ručne** a **Priebeh programu**.

Prenosné ručné kolieska HR 520 a HR 550FS sú vybavené displejom, na ktorom ovládanie zobrazuje rôzne informácie. Pomocou softvérového tlačidla ručného kolieska môžete vykonávať nastavovacie funkcie, napr. nastavovať vzťažné body alebo aktivovať prídavné funkcie.

Ak ste ručné koliesko aktivovali pomocou aktivačného tlačidla ručného kolieska alebo spínača **Ručné koliesko**, môžete ovládanie obsluhovať už len ručným kolieskom. Ak v tomto stave stlačíte osové tlačidlá, zobrazí ovládanie hlásenie **Ovládacia jednotka MB0 je zablokovaná**.

Ak sú k ovládaniu pripojené viaceré ručné kolieska, môžete ručné koliesko aktivovať a deaktivovať už len pomocou aktivačného tlačidla ručného kolieska na príslušnom ručnom koliesku. Aby ste mohli zvoliť ďalšie ručné koliesko, musíte deaktivovať aktívne ručné koliesko.

## **Funkcie v prevádzkovom režime Priebeh programu**

V prevádzkovom režime **Priebeh programu** môžete vykonávať nasledujúce funkcie:

- Tlačidlo **Štart NC** (tlačidlo ručného kolieska **Štart NC**)
- Tlačidlo **Stop NC** (tlačidlo ručného kolieska **Stop NC**)
- Po stlačení tlačidla **Stop NC**: interné zastavenie (softvérové tlačidlá ručného kolieska **MOP** a potom **Stop**)
- Po stlačení tlačidla **Stop NC**: ručný posuv osí (softvérové tlačidlá ručného kolieska **MOP** a potom **MAN**)
- Opätovný nábeh na obrys po tom, ako boli osi počas prerušenia chodu programu presúvané ručne (softvérové tlačidlá ručného kolieska **MOP** a potom **REPO**). Ovládanie sa vykonáva softvérovými tlačidlami ručného kolieska.

**Ďalšie informácie:** ["Opätovný nábeh na obrys", Strana 383](#page-382-0)

Zapnutie a vypnutie funkcie Natočenie roviny obrábania (softvérové tlačidlá ručného kolieska **MOP** a potom **3D**)

## **Ovládacie prvky elektronického ručného kolieska**

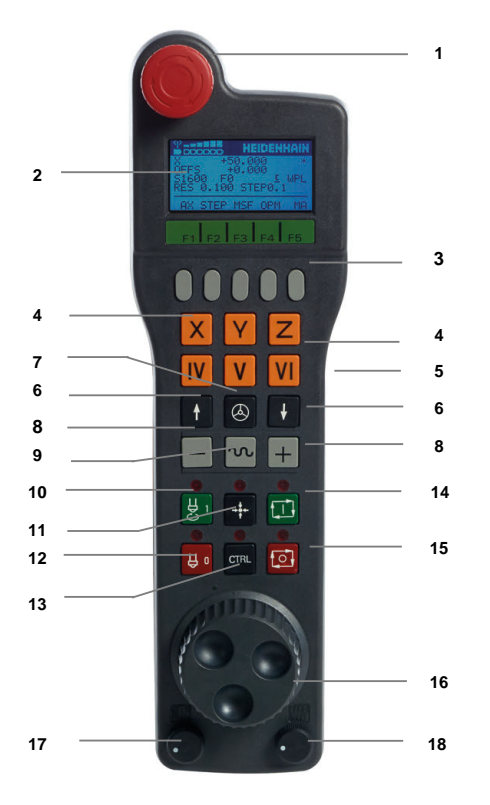

Elektronické ručné koliesko obsahuje nasledujúce ovládacie prvky:

- 1 Tlačidlo **NÚDZOVÉ VYPNUTIE**
- 2 Displej ručného kolieska na zobrazenie stavu a výber funkcií
- 3 Softvérové tlačidlá ručného kolieska
- 4 Osové tlačidlá môže výrobca stroja zameniť podľa danej konfigurácie osí
- 5 Potvrdzovacie tlačidlo
	- Potvrdzovacie tlačidlo sa nachádza na zadnej strane ručného kolieska.
- 6 Tlačidlá so šípkami na definovanie rozlíšenia ručného kolieska
- 7 Aktivačné tlačidlo ručného kolieska
- 8 Smerové tlačidlo Tlačidlo smeru posuvu
- Interpolácia rýchloposuvu pre posuv
- Zapnúť vreteno (funkcia závislá od stroja, tlačidlo zameniteľné výrobcom stroja)
- Tlačidlo **Generovať blok NC** (funkcia závislá od stroja, tlačidlo zameniteľné výrobcom stroja)
- Vypnúť vreteno (funkcia závislá od stroja, tlačidlo zameniteľné výrobcom stroja)
- Tlačidlo **CTRL** na vykonávanie špeciálnych funkcií (funkcia závislá od stroja, tlačidlo vymeniteľné výrobcom stroja)
- Tlačidlo **Štart NC** (funkcia závislá od stroja, tlačidlo vymeniteľné výrobcom stroja)
- Tlačidlo **Stop NC** Funkcia závislá od stroja, tlačidlo zameniteľné výrobcom stroja
- Ručné koliesko
- Potenciometer otáčok vretena
- Potenciometer posuvu
- Káblová prípojka, odpadá pri bezdrôtovom ručnom koliesku HR 550FS

#### **Obsahy displeja elektronického ručného kolieska**

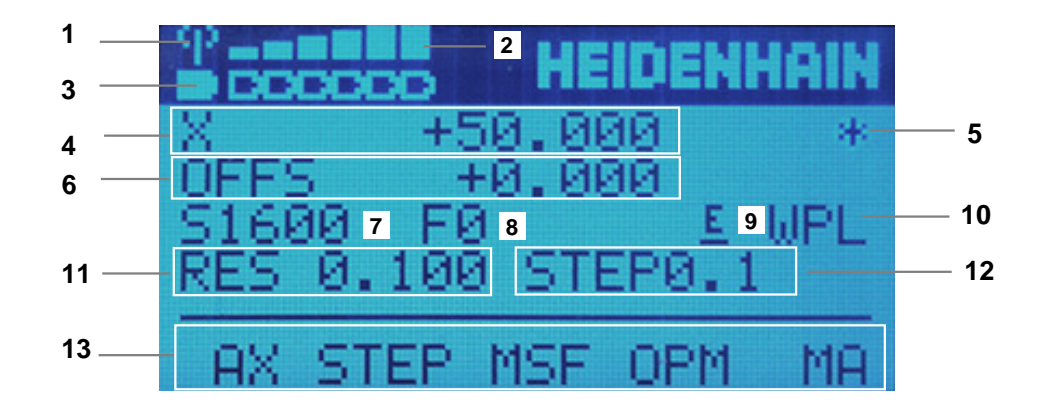

Displej elektronického ručného kolieska obsahuje nasledujúce časti:

- Ručné koliesko v dokovacej stanici alebo aktívne v bezdrôtovom režime Len pri bezdrôtovom ručnom koliesku HR 550FS
- Intenzita poľa Šesť dielikov = maximálna intenzita poľa Len pri bezdrôtovom ručnom koliesku HR 550FS
- Stav nabitia akumulátora Šesť dielikov = maximálny stav nabitia. Počas nabíjania sa presúva jeden pásik zľava doprava. Len pri bezdrôtovom ručnom koliesku HR 550FS
- **X+50.000**: Poloha vybranej osi
- **\***: STIB (ovládanie v prevádzke); prebieha vykonávanie programu alebo pohyb osi

6 Interpolácia ručného kolieska z funkcie **M118** alebo globálnych nastavení programu GPS (možnosť č. 44)

**Ďalšie informácie:** ["Funkcia Interpol. ruč. kol.", Strana 266](#page-265-0)

- **Ďalšie informácie:** Používateľská príručka Programovanie a testovanie
- 7 **S1600**: Aktuálne otáčky vretena
- 8 Aktuálny posuv, ktorým sa posúva zvolená os Počas chodu programu zobrazuje ovládanie aktuálny dráhový posuv.
- 9 **E**: Vyskytlo sa chybové hlásenie

Keď sa na ovládaní zobrazí chybové hlásenie, zobrazí displej ručného kolieska na 3 sekundy hlásenie **ERROR**. Následne sa na displeji počas pretrvávania chyby na ovládaní zobrazuje písmeno **E**.

- 10 Aktívne nastavenie v okne **3D rotácia**:
	- **VT**: funkcia **Os nastroja**
	- **WP**: funkcia **Zákl. natoč.**
	- **WPL**: funkcia **3D ROT**

**Ďalšie informácie:** ["Okno 3D rotácia \(možnosť č. 8\)", Strana 219](#page-218-0)

- 11 Rozlíšenie ručného kolieska Dráha, ktorú prejde zvolená os pri jednej otáčke ručného kolieska **Ďalšie informácie:** ["Rozlíšenie ručného kolieska", Strana 462](#page-461-0)
- 12 Krokové polohovanie aktívne alebo neaktívne Keď je funkcia aktívna, zobrazuje ovládanie aktívny krok posuvu.
- 13 Lišta softvérových tlačidiel

Lišta softvérových tlačidiel obsahuje nasledujúce funkcie:

- **AX:** výber osi stroja **Ďalšie informácie:** ["Vytvorenie polohovacieho bloku", Strana 464](#page-463-0)
- **STEP:** krokové polohovanie **Ďalšie informácie:** ["Krokové polohovanie", Strana 464](#page-463-1)
- **MSF:** vykonávanie rôznych funkcií prevádzkového režimu **Ručne**, napr. zadanie posuvu **F**

**Ďalšie informácie:** ["Zadávanie prídavných funkcií M", Strana 463](#page-462-0)

- **OPM:** výber prevádzkového režimu
	- **MAN**: prevádzkový režim **Ručne**
	- **MDI**: aplikácia **MDI** v prevádzkovom režime **Ručne**
	- **RUN**: prevádzkový režim **Priebeh programu**
	- **SGL**: režim **Po blokoch** prevádzkového režimu **Priebeh programu**
- **MA:** prepínanie miest zásobníka

## <span id="page-461-0"></span>**Rozlíšenie ručného kolieska**

Citlivosť ručného kolieska určuje, akú dráhu prejde os za jednu otáčku ručného kolieska. Citlivosti ručného kolieska vyplývajú z definovanej rýchlosti ručného kolieska osi a interného rýchlostného stupňa v ovládaní. Rýchlostný stupeň opisuje percentuálny podiel rýchlosti ručného kolieska. Ovládanie vypočíta pre každý rýchlostný stupeň citlivosť ručného kolieska. Výsledné citlivosti ručného kolieska sa dajú zvoliť priamo tlačidlami so šípkami ručného kolieska (len ak nie je aktívna kroková voľba).

Rýchlosť ručného kolieska opisuje hodnotu, napr. 0,01 mm, ktorou posúvate, keď natáčate polohu na rastrovaní ručného kolieska. Rýchlosť ručného kolieska môžete meniť tlačidlami so šípkami ručného kolieska.

Keď definujete rýchlosť ručného kolieska 1, môžete vybrať nasledujúce rozlíšenia ručného kolieska:

Výsledné citlivosti ručného kolieska v mm/otáčka a stupeň/otáčka: 0,0001/0,0002/0,0005/0,001/0,002/0,005/0,01/0,02/0,05/0,1/0,2/0,5/1

Výsledné citlivosti ručného kolieska v palec/otáčka: 0,000127/0,000254/0,000508/0,00127/0,00254/0,00508/0,0127/0,0254/0,0508/0,127/0,254/0,508

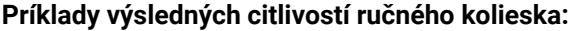

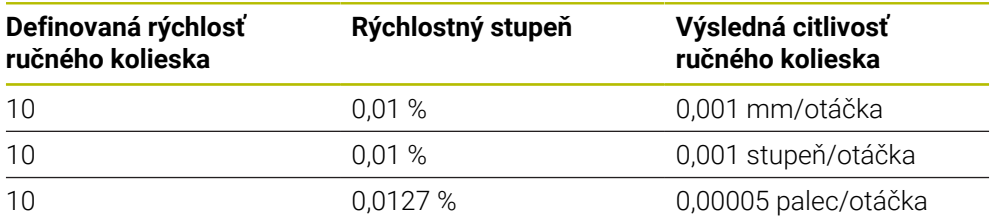

### **Účinok potenciometra posuvu pri aktivácii ručného kolieska**

## *UPOZORNENIE*

#### **Pozor, možné poškodenie obrobku**

Pri prepínaní medzi ovládacím panelom stroja a ručným kolieskom môže dôjsť k zníženiu posuvu. Môže to spôsobiť viditeľné značky na obrobku.

Odsuňte nástroj, skôr ako prepnete medzi ručným kolieskom a ovládacím panelom stroja.

Nastavenia potenciometra posuvu na ručnom koliesku a na ovládacom paneli stroja sa môžu odlišovať. Ak aktivujete ručné koliesko, aktivuje ovládanie automaticky aj potenciometer posuvu ručného kolieska. Ak deaktivujete ručné koliesko, aktivuje ovládanie automaticky potenciometer posuvu ovládacieho panela stroja.

Aby sa posuv pri prepínaní medzi potenciometrami nezvýšil, posuv buď zamrzne alebo sa zníži.

Ak je posuv pred prepínaním väčší ako posuv po prepínaní, zníži ovládanie posuv na menšiu hodnotu.

Ak je posuv pred prepínaním menší ako posuv po prepínaní, ovládanie zmrazí hodnotu. V takom prípade musíte potenciometer posuvu otočiť späť na predchádzajúcu hodnotu. Až potom pracuje aktivovaný potenciometer posuvu.

### **20.1.1 Zadávanie počtu otáčok vretena S**

Otáčky vretena **S** zadáte pomocou elektronického ručného kolieska nasledovne:

- Stlačte softvérové tlačidlo ručného kolieska **F3** (**MSF**)
- Stlačte softvérové tlačidlo ručného kolieska **F2** (**S**)
- Vyberte požadované otáčky stlačením tlačidiel **F1** alebo **F2**
- Stlačte tlačidlo **Štart NC**
- Ovládanie aktivuje zadané otáčky.

 $\mathbf{f}$ 

Ak podržíte tlačidlo **F1** alebo **F2** stlačené, zmení ovládanie číselný krok pri zmene desatinnej čiarky vždy o faktor 10. Po ďalšom stlačení tlačidla **CTRL** sa číselný krok zmení pri stlačení

tlačidla **F1** alebo **F2** o faktor 100.

#### **20.1.2 Zadávanie posuvu F**

Posuv **F** zadáte pomocou elektronického ručného kolieska nasledovne:

- Stlačte softvérové tlačidlo ručného kolieska **F3** (**MSF**)
- Stlačte softvérové tlačidlo ručného kolieska **F3** (**F**)
- Vyberte požadovaný posuv stlačením tlačidiel **F1** alebo **F2**
- Nový posuv F prevezmite softvérovým tlačidlom ručného kolieska **F3** (**OK**)

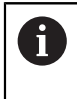

Ak podržíte tlačidlo **F1** alebo **F2** stlačené, zmení ovládanie číselný krok pri zmene desatinnej čiarky vždy o faktor 10. Po ďalšom stlačení tlačidla **CTRL** sa číselný krok zmení pri stlačení

tlačidla **F1** alebo **F2** o faktor 100.

## <span id="page-462-0"></span>**20.1.3 Zadávanie prídavných funkcií M**

Prídavné funkcie zadáte pomocou elektronického ručného kolieska nasledovne:

- Stlačte softvérové tlačidlo ručného kolieska **F3** (**MSF**)
- Stlačte softvérové tlačidlo ručného kolieska **F1** (**M**)
- Vyberte požadované číslo funkcie M stlačením tlačidiel **F1** alebo **F2**
- Stlačte tlačidlo **Štart NC**
- Ovládanie aktivuje prídavnú funkciu.

**Ďalšie informácie:** Používateľská príručka Programovanie a testovanie

## <span id="page-463-0"></span>**20.1.4 Vytvorenie polohovacieho bloku**

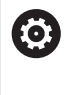

Dodržujte pokyny uvedené v príručke stroja! Výrobca vášho stroja môže tlačidlo ručného kolieska **Generovať blok NC** obsadiť ľubovoľnou funkciou.

Blok posuvu vytvoríte pomocou elektronického ručného kolieska nasledovne:

لرسها

 $+$ 

- Vyberte prevádzkový režim **Ručne**
- Vyberte aplikáciu **MDI**
- Príp. vyberte blok NC, za ktorý chcete vložiť nový blok posuvu
- Aktivácia ručného kolieska
- Stlačte tlačidlo ručného kolieska **Generovať blok NC**:
- Ovládanie vloží priamku **L** so všetkými polohami osi.

## <span id="page-463-1"></span>**20.1.5 Krokové polohovanie**

Pri krokovom polohovaní presúvate vybranú os o stanovenú hodnotu.

Krokové polohovanie môžete pomocou elektronického ručného kolieska vykonávať nasledovne:

- Stlačte softvérové tlačidlo ručného kolieska F2 (**STEP**)
- Stlačte softvérové tlačidlo ručného kolieska 3 (**ON**)
- Ovládanie aktivuje krokové polohovanie.
- Pomocou tlačidla **F1** alebo **F2** nastavte požadovanú veľkosť kroku

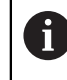

Najmenšia možná veľkosť kroku je 0,0001 mm (0,00001 palca). Najväčšia možná veľkosť kroku je 10 mm (0,3937 palca).

- Softvérovým tlačidlom ručného kolieska F4 (**OK**) prevezmite zvolenú veľkosť kroku
- Tlačidlom ručného kolieska **+** alebo **–** presuňte aktívnu os ručného kolieska v príslušnom smere
- Ovládanie pri každom stlačení tlačidla ručného kolieska presunie aktívnu os o zadanú veľkosť kroku.

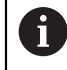

Ak podržíte tlačidlo **F1** alebo **F2** stlačené, zmení ovládanie číselný krok pri zmene desatinnej čiarky vždy o faktor 10.

Po ďalšom stlačení tlačidla **CTRL** sa číselný krok zmení pri stlačení tlačidla **F1** alebo **F2** o faktor 100.

### **Upozornenia**

## **NEBEZPEČENSTVO**

#### **Pozor, nebezpečenstvo pre používateľa!**

Pri nezabezpečených prípojných zásuvkách, poškodených kábloch a nenáležitom používaní hrozí vždy nebezpečenstvo zásahu elektrickým prúdom. Nebezpečenstvo začína hroziť už pri zapnutí stroja!

- Zariadenia smie zapájať alebo odstraňovať výlučne servisný personál.
- Stroj zapínajte výlučne s pripojeným ručným kolieskom alebo zabezpečenou prípojnou zásuvkou.

## *UPOZORNENIE*

#### **Pozor, nebezpečenstvo pre nástroj a obrobok!**

Pri prerušení bezdrôtového spojenia, úplnom vybití batérií alebo poruche reaguje bezdrôtové ručné koliesko núdzovým vypnutím. Núdzové vypnutie počas obrábania môže spôsobiť poškodenie nástroja alebo obrobku!

- Pri nepoužívaní vložte ručné koliesko do držiaka ručného kolieska
- ► Zachovávajte malú vzdialenosť medzi ručným kolieskom a držiakom ručného kolieska
- Pred obrábaním otestujte ručné koliesko
- Výrobca stroja môže poskytnúť prídavné funkcie pre ručné kolieska typu HR5xx. Dodržujte pokyny uvedené v príručke stroja!
- Osi **X, Y** a **Z**, ako aj tri ďalšie osi definovateľné výrobcom stroja, môžete aktivovať osovými tlačidlami. Výrobca vášho stroja môže obsadiť jedno z voľných osových tlačidiel aj virtuálnou osou **VT**.

# <span id="page-465-0"></span>**20.2 Bezdrôtové ručné koliesko HR 550FS**

## **Aplikácia**

S bezdrôtovým ručným kolieskom HR 550FS sa môžete pomocou bezdrôtového prenosu od ovládacieho panela stroja vzdialiť ďalej ako s inými ručnými kolieskami. Z tohto dôvodu je bezdrôtové ručné koliesko HR 550FS výhodné najmä pri veľkých strojoch.

## **Opis funkcie**

Bezdrôtové ručné koliesko HR 550FS je vybavené akumulátorom. Akumulátor sa začne nabíjať bezprostredne po uložení ručného kolieska do držiaka ručného kolieska.

Držiak ručného kolieska HRA 551FS a ručné koliesko HR 550FS spolu tvoria funkčnú jednotku.

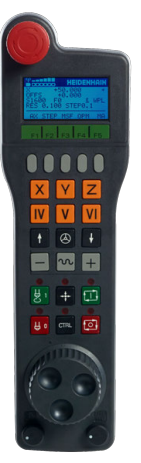

 $\mathbf{i}$ 

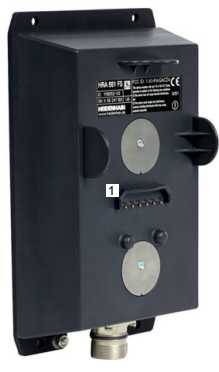

Držiak ručného kolieska HRA 551FS

Ručné koliesko HR 550FS

Akumulátor umožňuje 8-hodinovú prevádzku ručného kolieska HR 550FS, potom sa musí znova nabiť. Úplne vybité ručné koliesko potrebuje na úplné nabitie približne 3 hodiny. Ak HR 550FS nepoužívate, odložte ho vždy do držiaka ručného kolieska. Vďaka tomu bude akumulátor ručného kolieska vždy nabitý a bude k dispozícii priame kontaktné spojenie s obvodom núdzového zastavenia.

Keď sa ručné koliesko nachádza v držiaku ručného kolieska, poskytuje rovnaké funkcie ako v bezdrôtovom režime. Vďaka tomu môžete používať aj úplne vybité ručné koliesko.

> Pravidelne čistite kontakty držiaka ručného kolieska a ručného kolieska v záujme zabezpečenia ich správneho fungovania.

Potom ako ovládanie aktivuje núdzové zastavenie, musíte znovu aktivovať ručné koliesko.

**Ďalšie informácie:** ["Opätovná aktivácia ručného kolieska", Strana 470](#page-469-0)

Ak sa dostanete do hraničnej vzdialenosti dosahu bezdrôtového signálu, bude vás ručné koliesko HR 550FS varovať vibračnou výstrahou. V takom prípade zmenšite vzdialenosť od držiaka ručného kolieska.

### **Upozornenie**

## **NEBEZPEČENSTVO**

#### **Pozor, nebezpečenstvo pre používateľa!**

Bezdrôtové ručné kolieska sú v dôsledku napájania batériami a vplyvu iných bezdrôtových zariadení náchylnejšie na poruchy ako zariadenia pripojené káblom. Pri nerešpektovaní predpokladov a pokynov na bezpečnú prevádzku dochádza, napr. pri údržbe alebo nastavovaní, k ohrozeniu používateľa.

- Skontrolujte možné interferencie bezdrôtového pripojenia ručného kolieska s inými bezdrôtovými zariadeniami.
- ▶ Ručné koliesko a jeho držiak vypnite najneskôr po 120 hodinách prevádzky, aby ovládanie pri nasledujúcom reštarte vykonalo test funkčnosti
- Pri viacerých bezdrôtových ručných kolieskach zabezpečte jednoznačné priradenie medzi držiakom ručného kolieska a prislúchajúcim ručným kolieskom.
- Pri viacerých bezdrôtových ručných kolieskach zabezpečte jednoznačné priradenie medzi strojom a prislúchajúcim ručným kolieskom.

## **20.3 Okno Konfigurácia diaľkového ručného kolesa**

#### **Aplikácia**

V okne **Konfigurácia diaľkového ručného kolesa** si môžete prezerať údaje pripojenia bezdrôtového ručného kolieska HR 550FS a používať rôzne funkcie na optimalizáciu bezdrôtového pripojenia, napr. nastavovať rádiový kanál.

#### **Súvisiace témy**

Elektronické ručné koliesko

**Ďalšie informácie:** ["Elektronické ručné koliesko", Strana 457](#page-456-0)

Bezdrôtové ručné koliesko HR 550FS

**Ďalšie informácie:** ["Bezdrôtové ručné koliesko HR 550FS", Strana 466](#page-465-0)

#### **Opis funkcie**

Otvoríte okno **Konfigurácia diaľkového ručného kolesa** s bodom menu **Nast. bezdrôtového ruč. kol.** Bod menu sa nachádza v skupine **Nastavenia stroja** aplikácie **Settings**.

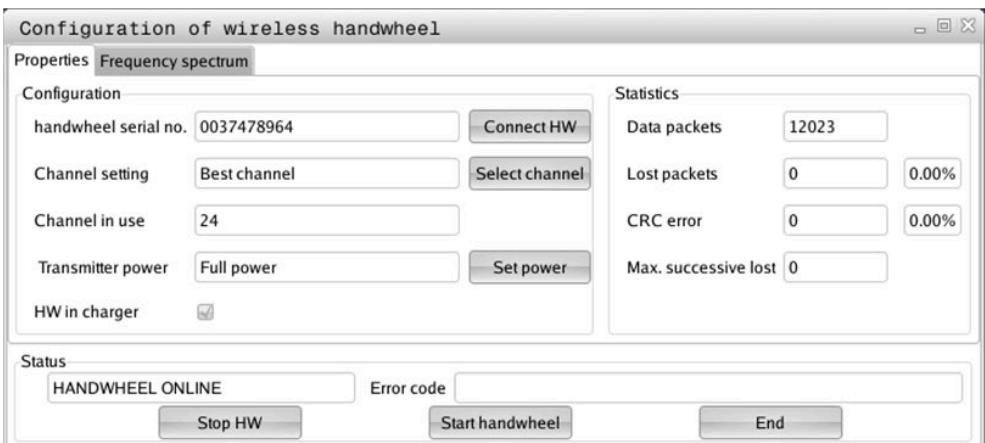

## **Oblasti okna Konfigurácia diaľkového ručného kolesa**

#### **Sekcia Konfigurácia**

V oblasti **Konfigurácia** zobrazuje ovládanie rôzne informácie o pripojenom bezdrôtovom ručnom koliesku, napr. sériové číslo.

#### **Sekcia Štatistika**

V oblasti **Štatistika** zobrazuje ovládanie informácie o kvalite prenosu.

Bezdrôtové ručné koliesko reaguje pri obmedzenej kvalite príjmu, pri ktorej sa už nedá zaručiť bezchybné, bezpečné zastavenie osí, núdzovým vypnutím.

Hodnotu **Max. poradie strat.** poskytuje upozornenie na obmedzenú kvalitu príjmu. Ak ovládanie zobrazí v bežnej prevádzke bezdrôtového ručného kolieska, v rámci požadovaného rozsahu použitia, na tomto mieste opakovane hodnotu vyššiu ako 2, hrozí zvýšené nebezpečenstvo neželaného prerušenia spojenia.

Pokúste sa v nasledujúcich prípadoch zvýšiť kvalitu prenosu tým, že vyberiete iný kanál alebo zvýšite vysielací výkon.

**Ďalšie informácie:** ["Nastavenie rádiového kanála", Strana 469](#page-468-0) **Ďalšie informácie:** ["Nastavenie vysielacieho výkonu", Strana 469](#page-468-1)

#### **Sekcia Stav**

V oblasti **Stav** zobrazuje ovládanie aktuálny stav ručného kolieska, napr. **HANDWHEEL ONLINE** a zaregistrované chybové hlásenia týkajúce sa pripojeného ručného kolieska.

## **20.3.1 Priradenie ručného kolieska k držiaku ručného kolieska**

Na priradenie ručného kolieska k držiaku ručného kolieska musí byť držiak ručného kolieska spojený s riadiacim hardvérom.

Ručné koliesko priradíte k držiaku ručného kolieska nasledovne:

Položte bezdrôtové ručné koliesko do držiaka ručného kolieska

- Vyberte prevádzkový režim **Štart**.
- ଲ {ිර}
- Zvoľte aplikáciu **Settings**.
- 网
- Zvoľte skupinu **Nastavenia stroja**
- 
- Dvakrát ťuknite alebo kliknite na bod menu **Nast. bezdrôtového ruč. kol.**
- Ovládanie otvorí okno **Konfigurácia diaľkového ručného kolesa**.
- Vyberte tlačidlo **Pripojte RK**
- Ovládanie uloží sériové číslo vloženého bezdrôtového ručného kolieska a zobrazí ho v konfiguračnom okne vľavo vedľa tlačidla **Pripojte RK**
- Vyberte tlačidlo **KONIEC**
- Ovládanie uloží konfiguráciu.
#### **20.3.2 Nastavenie vysielacieho výkonu**

Keď znížite vysielací výkon, zníži sa dosah bezdrôtového ručného kolieska.

Vysielací výkon ručného kolieska nastavíte nasledovne:

<u>୩ରି</u>

- Otvorte okno **Konfigurácia diaľkového ručného kolesa**
	- Vyberte tlačidlo **Nastaviť výkon**
	- Ovládanie zobrazí všetky tri dostupné nastavenia výkonu.
- Vyberte požadované výkonnostné nastavenie
- Vyberte tlačidlo **KONIEC**
- Ovládanie uloží konfiguráciu.

#### **20.3.3 Nastavenie rádiového kanála**

Pri automatickom spustení bezdrôtového ručného kolieska sa ovládanie pokúsi vybrať rádiový kanál, ktorý ponúka najlepší rádiový signál.

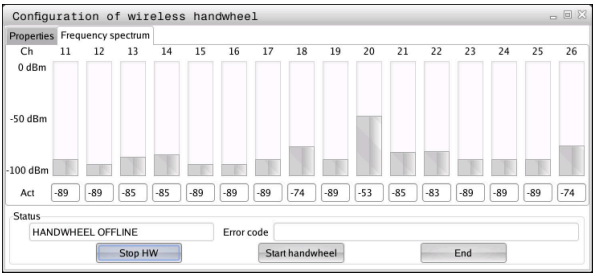

Rádiový kanál nastavíte ručne nasledovne:

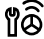

- Otvorte okno **Konfigurácia diaľkového ručného kolesa**
- Vyberte kartu **Spektrum frekvencií**
- Vyberte tlačidlo **Zastavte RK**
- Ovládanie zastaví spojenie s bezdrôtovým ručným kolieskom a určí aktuálne frekvenčné spektrum pre všetkých 16 dostupných kanálov
- Poznačte si číslo kanála s najslabšou rádiovou prevádzkou

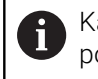

Kanál s najslabšou rádiovou prevádzkou spoznáte podľa najmenšieho pásika.

- Vyberte tlačidlo **Sp. ruč. koleso**
- Ovládanie obnoví spojenie s bezdrôtovým ručným kolieskom.
- Vyberte kartu **Vlastnosti**
- Vyberte tlačidlo **Zvoliť kanál**
- Ovládanie zobrazí všetky dostupné čísla kanálov.
- Vyberte číslo kanála s najslabšou rádiovou prevádzkou
- Vyberte tlačidlo **KONIEC**
- Ovládanie uloží konfiguráciu.

## **20.3.4 Opätovná aktivácia ručného kolieska**

1ô

Ručné koliesko opätovne aktivujete takto:

- Otvorte okno **Konfigurácia diaľkového ručného kolesa**
	- Pomocou tlačidla **Sp. ruč. koleso** znovu aktivujte bezdrôtové ručné koliesko
	- Vyberte tlačidlo **KONIEC**

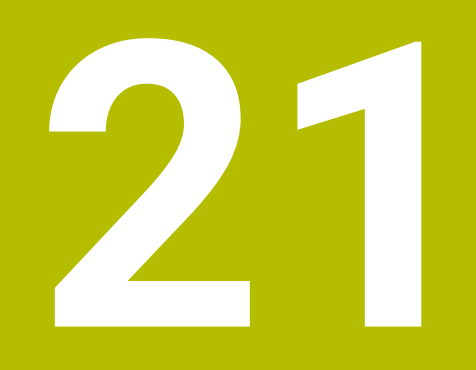

# **Sním. systémy**

# <span id="page-471-0"></span>**21.1 Nastavenie snímacích systémov**

#### **Aplikácia**

V okne **Konfigurácia zariadenia** môžete pripojiť a spravovať všetky snímacie systémy obrobku a nástroja ovládania.

Snímacie systémy s bezdrôtovým prenosom môžete pripojiť a spravovať výlučne v okne **Konfigurácia zariadenia**.

#### **Súvisiace témy**

Pripojenie snímacieho systému obrobku s káblovým alebo infračerveným prenosom pomocou tabuľky snímacieho systému

**Ďalšie informácie:** ["Tabuľka snímacieho systému tchprobe.tp", Strana 430](#page-429-0)

Pripojenie snímacieho systému nástroja s káblovým alebo infračerveným prenosom v parametri stroja **CfgTT** (č. 122700)

**Ďalšie informácie:** ["Parameter stroja", Strana 542](#page-541-0)

#### **Opis funkcie**

Otvorte okno **Konfigurácia zariadenia** v skupine **Nastavenia stroja** aplikácie **Settings**. Dvakrát ťuknite alebo kliknete na bod menu **Nastaviť snímacie systémy**.

**Ďalšie informácie:** ["Aplikácia Settings", Strana 487](#page-486-0)

Snímacie systémy s bezdrôtovým prenosom môžete pripojiť a spravovať výlučne v okne **Konfigurácia zariadenia**.

Aby ovládanie dokázalo identifikovať bezdrôtové snímacie systémy, budete potrebovať vysielaciu a prijímaciu jednotku **SE 661** s rozhraním EnDat. Definujete nové hodnoty v sekcii **Pracovné údaje**.

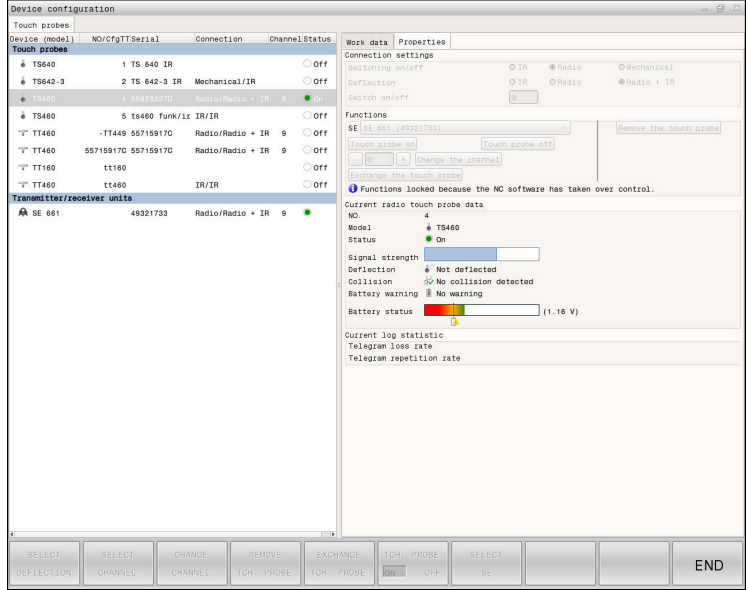

#### **Oblasti okna Konfigurácia zariadenia**

#### **Sekcia Snímacie systémy**

V sekcii **Snímacie systémy** zobrazuje ovládanie všetky definované snímacie systémy obrobku a nástroja, ako aj vysielacie a prijímacie jednotky. Všetky ostatné sekcie obsahujú podrobné informácie k vybranému záznamu.

#### **Oblasť Pracovné údaje**

V oblasti **Pracovné údaje** zobrazuje ovládanie pri snímacom systéme obrobku hodnoty z tabuľky snímacieho systému.

Pri snímacom systéme nástroja zobrazuje ovládanie hodnoty z parametra stroja **CfgTT** (č. 122700).

Zobrazené hodnoty môžete vyberať a meniť. V oblasti **Snímacie systémy** zobrazuje ovládanie informácie k aktívnej hodnote, napr. možnosti výberu. Hodnoty snímacích systémov nástroja môžete zmeniť až po zadaní kódového čísla 123.

#### **Sekcia Vlastnosti**

 $\mathbf{i}$ 

V oblasti **Vlastnosti** zobrazuje ovládanie údaje pripojenia a diagnostické funkcie.

Pri snímacom systéme s bezdrôtovým pripojením zobrazuje ovládanie pri položke **Aktuálne údaje bezdrôtového sním.systému** nasledujúce informácie:

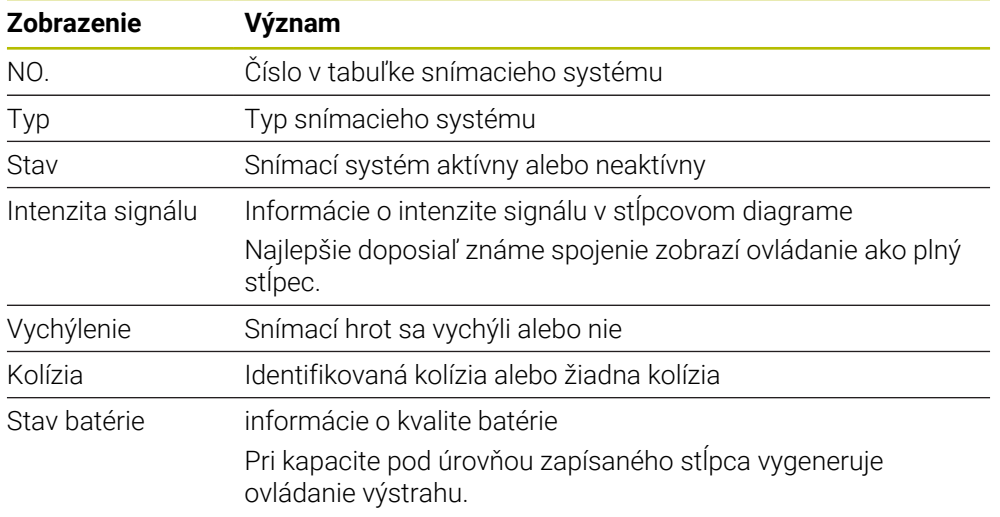

Nastavenie pripojenia, **zapnutie/vypnutie**, je prednastavené typom snímacieho systému. V položke **Vychýlenie** môžete zvoliť spôsob, akým má snímací systém preniesť signál pri snímaní.

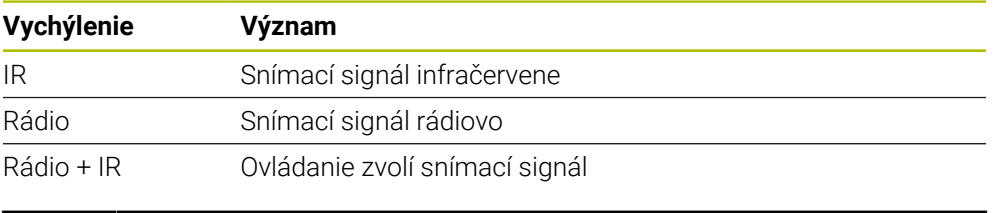

Keď aktivujete bezdrôtové pripojenie snímacieho systému pomocou nastavenia pripojenia **Zapnúť/vypnúť**, zostane signál zachovaný aj po výmene nástroja. Bezdrôtové pripojenie musíte pomocou tohto nastavenia pripojenia deaktivovať.

### **Tlačidlá**

Ovládanie ponúka nasledujúce tlačidlá:

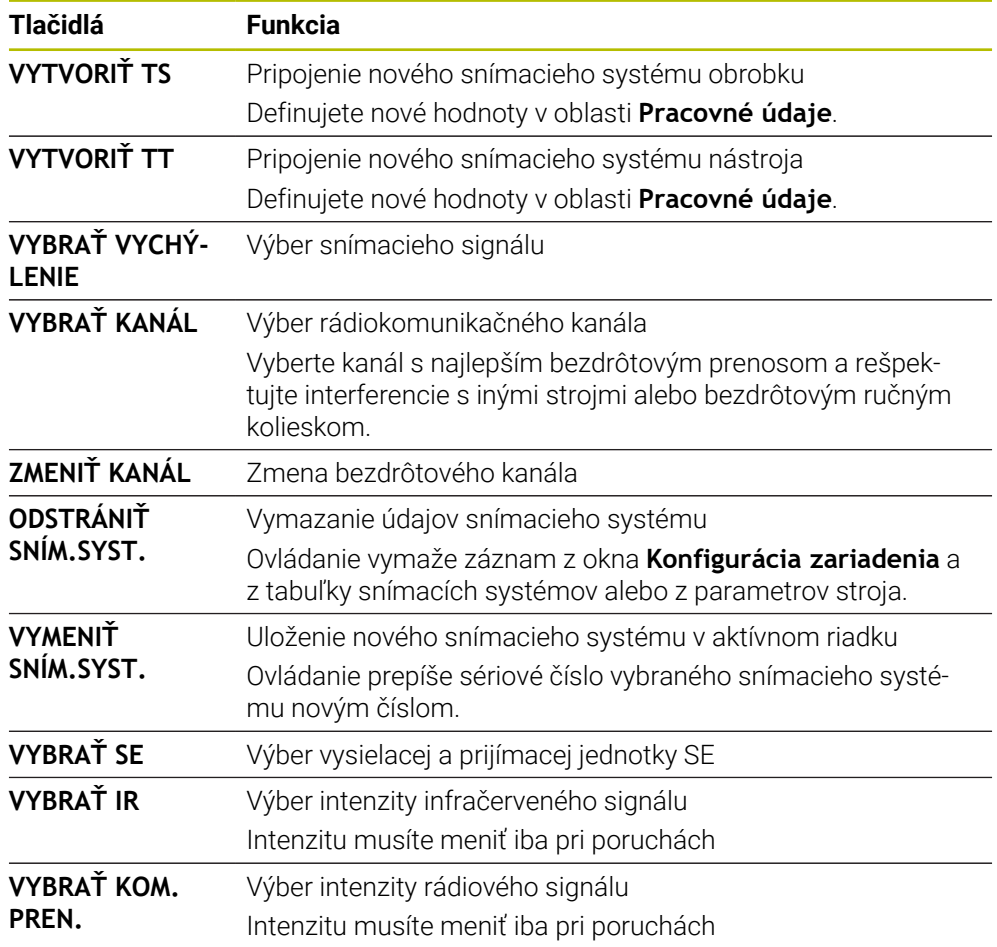

## **Upozornenie**

Pomocou parametra stroja **CfgHardware** (č. 100102) definuje výrobca stroja, či ovládanie v okne **Konfigurácia zariadenia** zobrazí alebo skryje snímacie systémy. Dodržujte pokyny uvedené v príručke stroja!

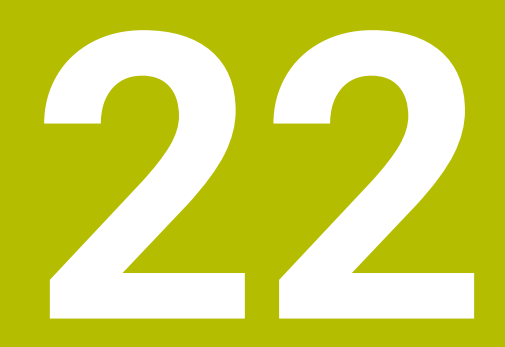

**Embedded Workspace a Extended Workspace**

# <span id="page-475-0"></span>**22.1 Embedded Workspace (možnosť č 133)**

### **Aplikácia**

Pomocou Embedded Workspace môžete na rozhraní ovládania zobraziť a ovládať počítač s OS Windows. Počítač s OS Windows prepojíte pomocou Remote Desktop Managers (možnosť č. 133).

#### **Súvisiace témy**

■ Remote Desktop Manager (možnosť č. 133)

**Ďalšie informácie:** ["Okno Remote Desktop Manager \(možnosť č. 133\)",](#page-524-0) [Strana 525](#page-524-0)

Počítač s OS Windows ovládajte na dodatočne pripojenej obrazovke s Extended Workspace

**Ďalšie informácie:** ["Extended Workspace", Strana 478](#page-477-0)

## **Predpoklady**

- Existujúce pripojenie RemoteFX s počítačom s OS Windows pomocou Remote Desktop Manager (možnosť č. 133)
- Prepojenie definované v parametri stroja **CfgRemoteDesktop** (č. 133500) Vo voliteľnom parametri stroja **connections** (č. 133501) zadáva výrobca stroja názov prepojenia RemoteFX.

Dodržujte pokyny uvedené v príručke stroja!

## **Opis funkcie**

Embedded Workspace je na ovládaní k dispozícii ako prevádzkový režim a ako pracovná oblasť. Ak výrobca stroja nedefinuje žiaden názov, nazývajú sa prevádzkový režim a pracovná oblasť **RDP**.

Kým existuje prepojenie RemoteFX, tak je počítač s OS Windows zablokovaný pre zadania. Tým sa zabráni dvojitej obsluhe.

**Ďalšie informácie:** ["Terminálová sl. syst. Windows \(RemoteFX\)", Strana 527](#page-526-0) Ak otvoríte Embedded Workspace ako prevádzkový režim, zobrazí ovládanie na ňom rozhrania počítača s OS Windows na celej obrazovke.

Ak otvoríte Embedded Workspace ako pracovnú oblasť, môžete ľubovoľne meniť veľkosť a polohu pracovnej oblasti. Ovládanie odstupňuje rozhranie počítača s OS Windows po každej zmene nanovo.

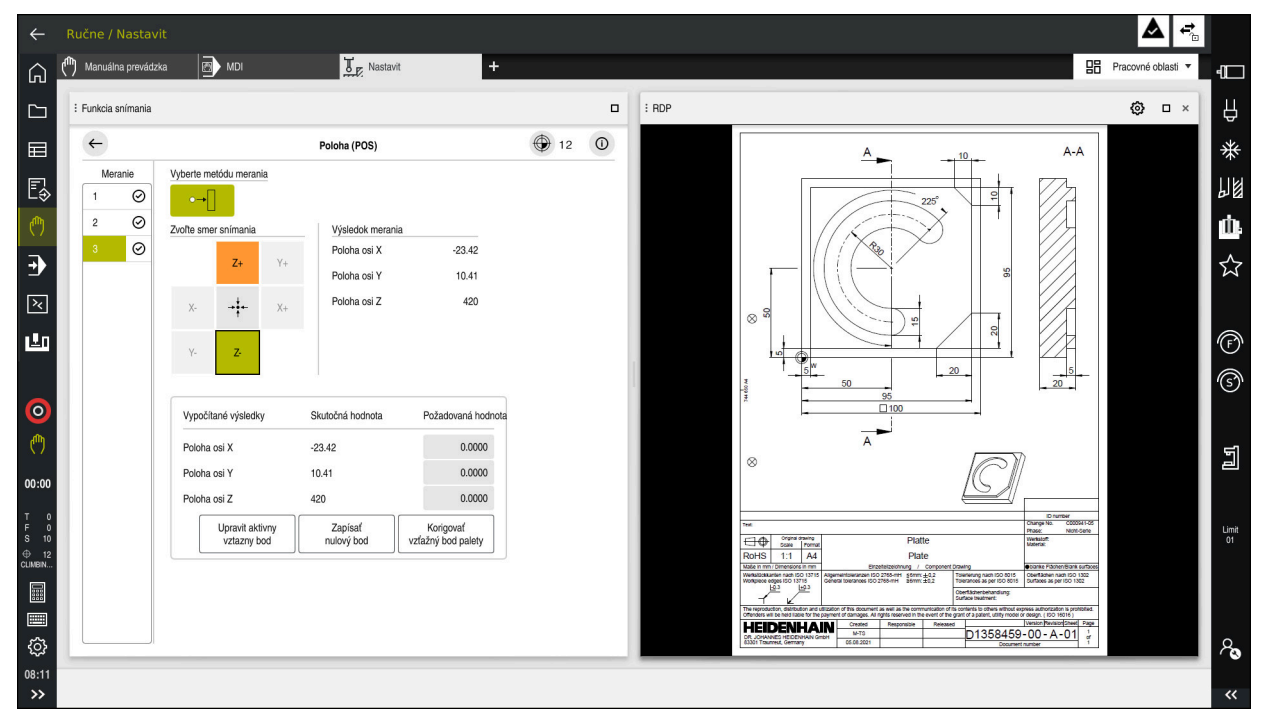

**Ďalšie informácie:** ["Pracovné oblasti", Strana 82](#page-81-0)

Embedded Workspace ako pracovná oblasť s otvoreným súborom PDF

#### **Okno Nastavenia RDP**

Keď je Embedded Workspace otvorené ako pracovná oblasť, môžete otvoriť okno **Nastavenia RDP**.

Okno **Nastavenia RDP** obsahuje nasledujúce tlačidlá:

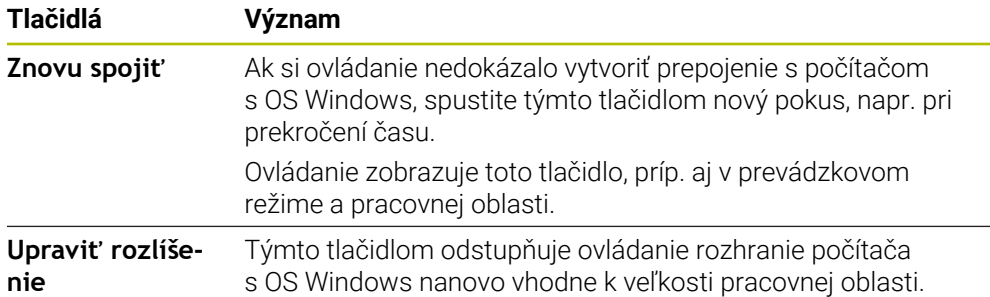

# <span id="page-477-0"></span>**22.2 Extended Workspace**

#### **Aplikácia**

Pomocou Extended Workspace môžete dodatočne pripojenú obrazovku používať ako druhú obrazovku ovládania. Vďaka tomu môžete dodatočne pripojenú obrazovku používať nezávisle od rozhrania ovládania a zobraziť na nej aj aplikácie ovládania.

#### **Súvisiace témy**

- Ovládanie počítača s OS Windows v rámci rozhrania ovládania pomocou Embedded Workspace (možnosť č. 133)
- **Ďalšie informácie:** ["Embedded Workspace \(možnosť č 133\)", Strana 476](#page-475-0)
- Rozšírenie hardvéru ITC **Ďalšie informácie:** ["Rozšírenia hardvéru", Strana 77](#page-76-0)

#### **Predpoklad**

Dodatočne pripojená obrazovka konfigurovaná výrobcom stroja ako Extended Workspace

Dodržujte pokyny uvedené v príručke stroja!

### **Opis funkcie**

S Extended Workspace môžete vykonávať napr. nasledujúce funkcie alebo aplikácie:

- Otváranie súborov, napr. výkresov, z ovládania
- Otvárať okno funkcií HEROS dodatočne k rozhraniu ovládania **Ďalšie informácie:** ["Menu HEROS", Strana 574](#page-573-0)
- Zobrazenie a obsluha prepojených počítačov pomocou Remote Desktop Manager (možnosť č. 133)

**Ďalšie informácie:** ["Okno Remote Desktop Manager \(možnosť č. 133\)",](#page-524-0) [Strana 525](#page-524-0)

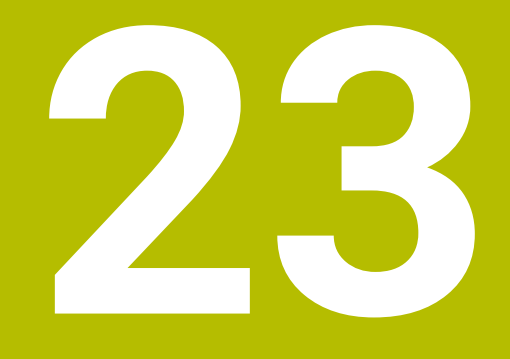

**Integrovaná funkčná bezpečnosť FS**

# **Aplikácia**

Bezpečnostný koncept integrovanej funkčnej bezpečnosti FS pre stroj s ovládaním HEIDENHAIN ponúka dodatočne k existujúcim mechanickým bezpečnostným zariadeniam na stroji doplňujúce softvérové bezpečnostné funkcie. Integrovaný bezpečnostný koncept znižuje napr. automaticky posuv, ak vykonávate obrábania pri otvorených dverách stroja. Výrobca stroja môže bezpečnostný koncept FS prispôsobiť alebo rozšíriť.

# **Predpoklady**

- Voliteľný softvér č. 160 Integrovaná funkčná bezpečnosť FS základná verzia alebo voliteľný softvér č. 161 Integrovaná funkčná bezpečnosť FS plná verzia
- Príp. voliteľný softvér č. 162 až č. 166 alebo voliteľný softvér č. 169 V závislosti od počtu pohonov na stroji potrebujete príp. tieto voliteľné softvéry.
- Výrobca stroja musí odsúhlasiť bezpečnostný koncept FS na stroji.

# **Opis funkcie**

Každý používateľ obrábacieho stroja je vystavený nebezpečenstvám. Bezpečnostné zariadenia môžu síce zabrániť prístupu na nebezpečné miesta, na druhej strane sa však musí umožniť práca na stroji aj bez bezpečnostných zariadení (napr. pri otvorených bezpečnostných dverách).

## **Bezpečnostné funkcie**

Aby sa zaručili požiadavky na ochranu osôb, ponúka integrovaná funkčná bezpečnosť FS normované bezpečnostné funkcie. Pri implementácii funkčnej bezpečnosti FS pre príslušný stroj používa výrobca stroja normované bezpečnostné funkcie.

Aktívne bezpečnostné funkcie môžete sledovať v stave osi funkčnej bezpečnosti FS. **Ďalšie informácie:** ["Bod menu Axis status", Strana 483](#page-482-0)

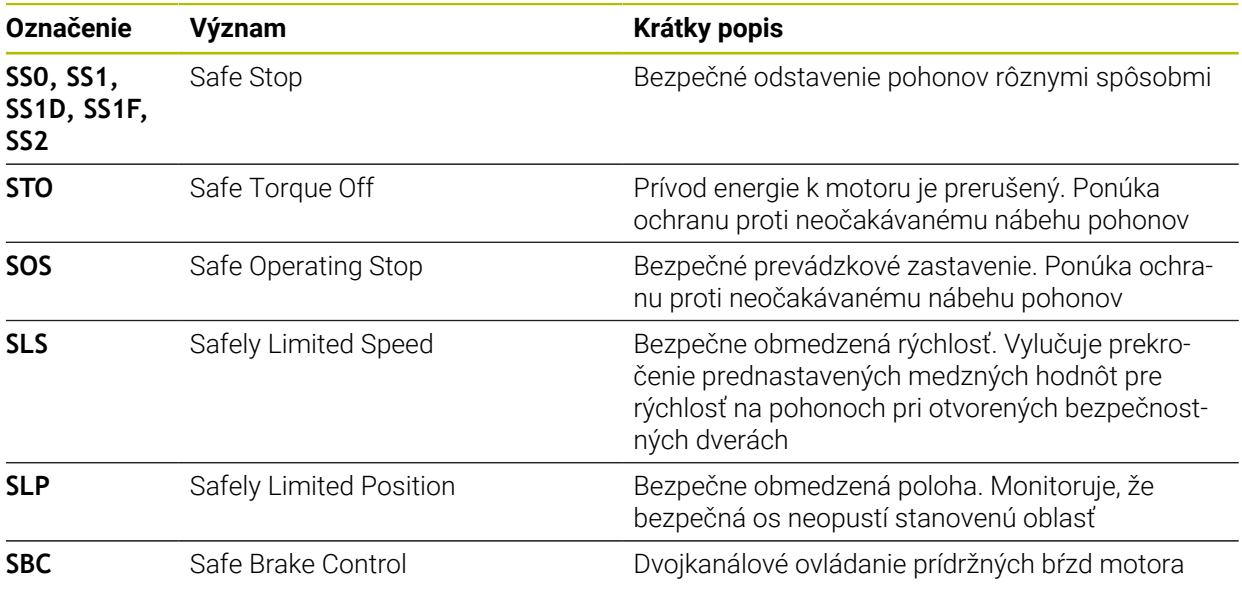

#### **Bezpečnostne relevantné prevádzkové režimy funkčnej bezpečnosti FS**

Ovládanie ponúka s funkčnou bezpečnosťou FS rôzne bezpečnostne relevantné prevádzkové režimy. Bezpečnostne relevantný prevádzkový režim s najnižším číslom obsahuje najvyšší bezpečnostný stupeň.

V závislosti od realizácie výrobcu stroja sú k dispozícii nasledujúce bezpečnostne relevantné prevádzkové režimy:

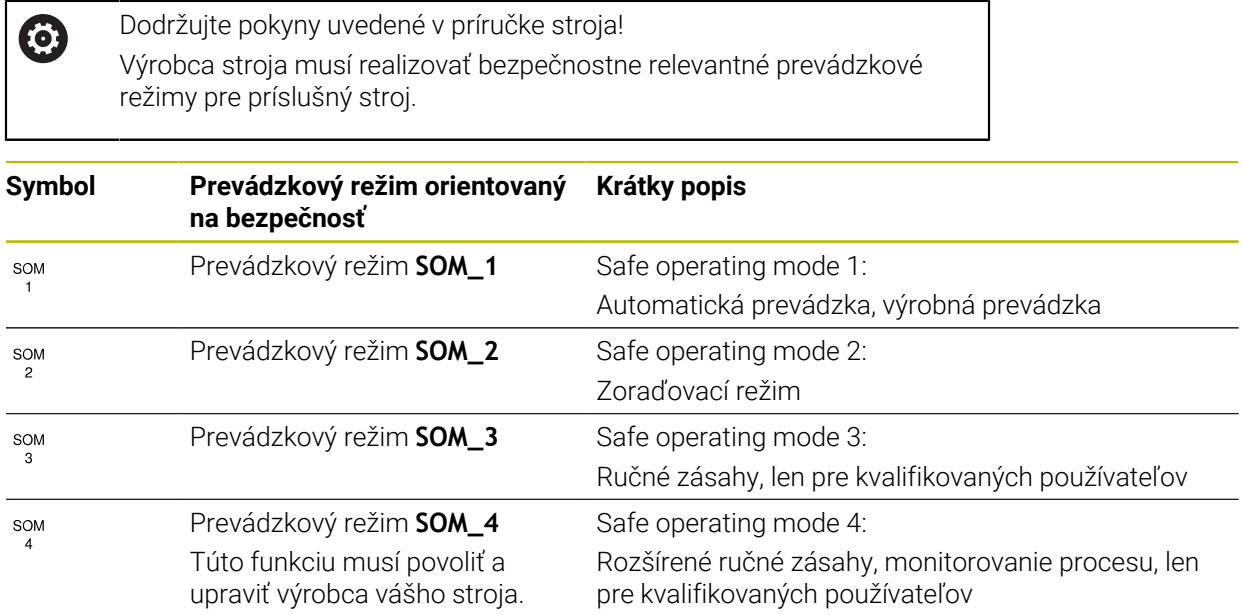

## <span id="page-480-0"></span>**Funkčná bezpečnosť FS v pracovnej oblasti Polohy**

Pri ovládaní s funkčnou bezpečnosťou FS zobrazuje ovládanie monitorované prevádzkové stavy prvkov Otáčky **S** a posuv **F** v pracovnej oblasti **Polohy**. Ak sa v monitorovanom stave aktivuje bezpečnostná funkcia, zastaví ovládanie posuv a vreteno alebo zníži rýchlosť, napr. pri otvorení dverí stroja.

**Ďalšie informácie:** ["Zobrazenie osi a polohy", Strana 112](#page-111-0)

### <span id="page-481-0"></span>**Aplikácia Funkčná bezpečnosť**

0

Dodržujte pokyny uvedené v príručke stroja! Výrobca stroja konfiguruje bezpečnostné funkcie v tejto aplikácii.

Ovládanie zobrazí v aplikácii**Funkčná bezpečnosť** v prevádzkovom režime **Štart** informácie o stave jednotlivých bezpečnostných funkcií. V tejto aplikácii môžete vidieť, či sú jednotlivé bezpečnostné funkcie aktívne a prevzaté ovládaním.

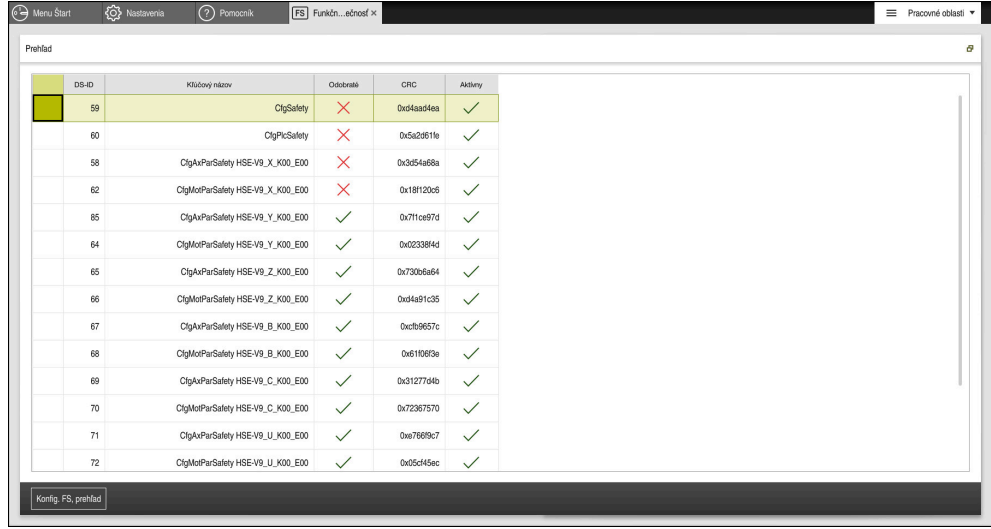

Aplikácia **Funkčná bezpečnosť**

#### <span id="page-482-0"></span>**Bod menu Axis status**

V bode menu **Axis status** aplikácie **Settings** zobrazuje ovládanie nasledujúce informácie o stavoch jednotlivých osí:

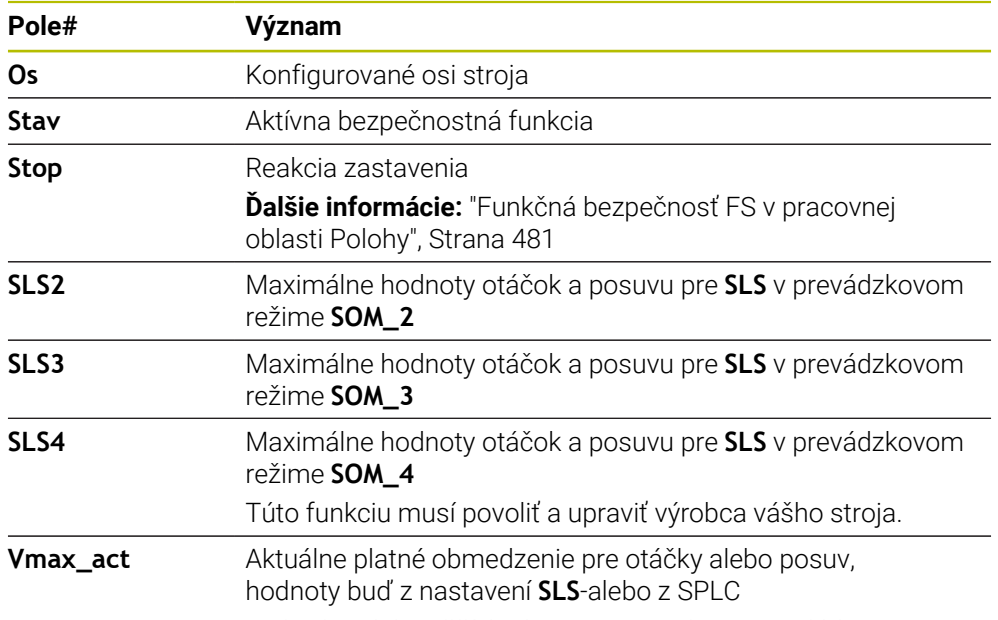

Pri hodnotách väčších ako 999 999 zobrazuje ovládanie **MAX**.

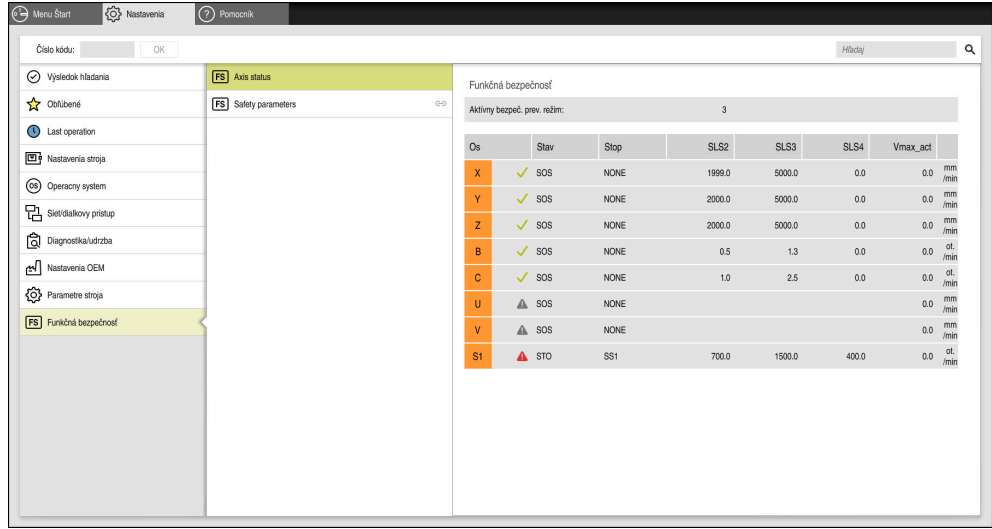

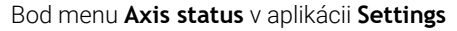

## **Stav kontroly osí**

Aby mohlo ovládanie zaručiť používanie osí v bezpečnej prevádzke, skontroluje ovládanie všetky monitorované osi pri zapnutí stroja.

Ovládanie pritom preverí, či sa poloha osi zhoduje s polohou bezprostredne po vypnutí. Ak sa vyskytne odchýlka, ovládanie označí príslušnú os na zobrazení polohy červeným výstražným trojuholníkom.

Ak zlyhá kontrola jednotlivých osí pri spustení stroja, môžete manuálne vykonať skúšku osí.

**Ďalšie informácie:** ["Manuálna kontrola polohy osí", Strana 485](#page-484-0)

Ovládanie zobrazuje stav kontroly jednotlivých osí nasledujúcimi symbolmi:

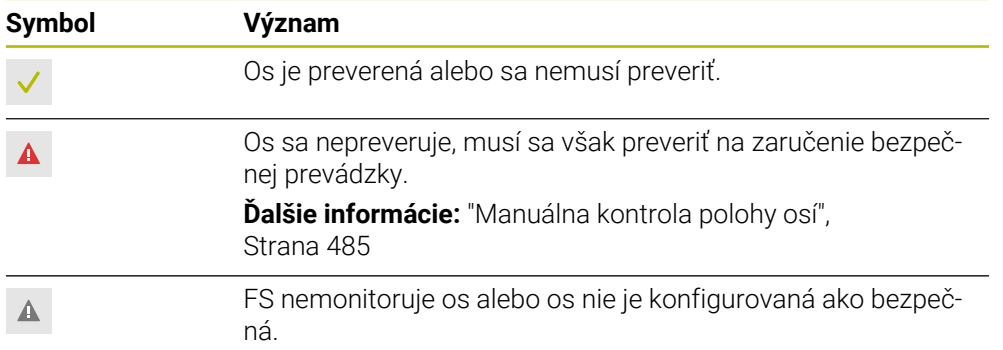

### **Obmedzenie posuvu pri funkčnej bezpečnosti FS**

Dodržujte pokyny uvedené v príručke stroja! Túto funkciu musí upraviť váš výrobca stroja.

Pomocou spínača **Limitované F** môžete zabrániť reakcii SS1 na bezpečné vypnutie pohonov pri otvorení ochranných dverí.

Spínačom **Limitované F** obmedzí ovládanie rýchlosť osí a otáčky vretena na stanovené hodnoty výrobcu stroja. Rozhodujúci pre limitovanie je aktívny prevádzkový režim orientovaný na bezpečnosť SOM\_x. Prevádzkový režim orientovaný na bezpečnosť môžete zvoliť pomocou spínača s kľúčom.

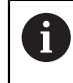

6

V prevádzkovom režime orientovanom na bezpečnosť SOM\_1 zastaví ovládanie osi a vretená pri otvorení bezpečnostných dverí.

V pracovných oblastiach **Polohy** a **Stav** zobrazí ovládanie posuv oranžovou farbou. **Ďalšie informácie:** ["Karta POS", Strana 125](#page-124-0)

# <span id="page-484-0"></span>**23.1 Manuálna kontrola polohy osí**

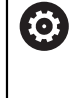

Dodržujte pokyny uvedené v príručke stroja! Túto funkciu musí upraviť váš výrobca stroja. Výrobca stroja definuje polohu testovacej polohy.

Polohu osi skontrolujete takto:

لرسها

Vyberte prevádzkový režim **Ručne**

- Vyberte **Nábeh do testovacej polohy**
- Ovládanie zobrazí nekontrolované osi v pracovnej oblasti **Polohy**.

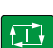

- Vyberte požadované osi v pracovnej oblasti **Polohy**
- Stlačte tlačidlo **Štart NC**
- > Os nabehne do testovacej polohy.
- Po dosiahnutí testovacej polohy zobrazí ovládanie hlásenie.
- Stlačte **potvrdzovacie tlačidlo** na ovládacom paneli stroja
- Ovládanie zobrazuje os ako preverenú.

## *UPOZORNENIE*

#### **Pozor, nebezpečenstvo kolízie!**

Ovládanie vykoná automatickú kontrolu kolízií medzi nástrojom a obrobkom. Pri nesprávnom predpolohovaní alebo nedostatočnej vzdialenosti medzi komponentmi hrozí počas nábehu do testovacích polôh nebezpečenstvo kolízie!

- Pred nábehom do testovacej polohy vykonajte v prípade potreby posuv do bezpečnej polohy
- ▶ Dávajte pozor na prípadné kolízie

# **Upozornenia**

- Obrábacie stroje s ovládaniami HEIDENHAIN je možné vybaviť integrovanou funkčnou bezpečnosťou FS alebo externou bezpečnosťou. Táto kapitola sa zameriava výlučne na stroje s integrovanou funkčnou bezpečnosťou FS.
- Výrobca stroja definuje v parametri stroja **speedPosCompType** (č. 403129) reakciu osí FS-NC riadených podľa otáčok, keď sú otvorené ochranné dvere. Výrobca stroja môže napríklad povoliť zapnutie vretena obrobku, čím umožní zaškrabnutie obrobku pri otvorených ochranných dverách. Dodržujte pokyny uvedené v príručke stroja!

<span id="page-486-0"></span>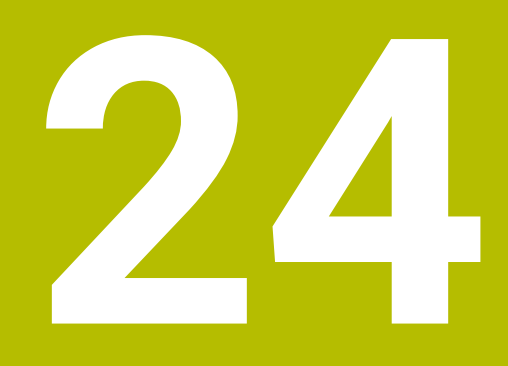

# **Aplikácia Settings**

# **24.1 Prehľad**

Aplikácia **Settings** obsahuje nasledujúce skupiny s bodmi menu:

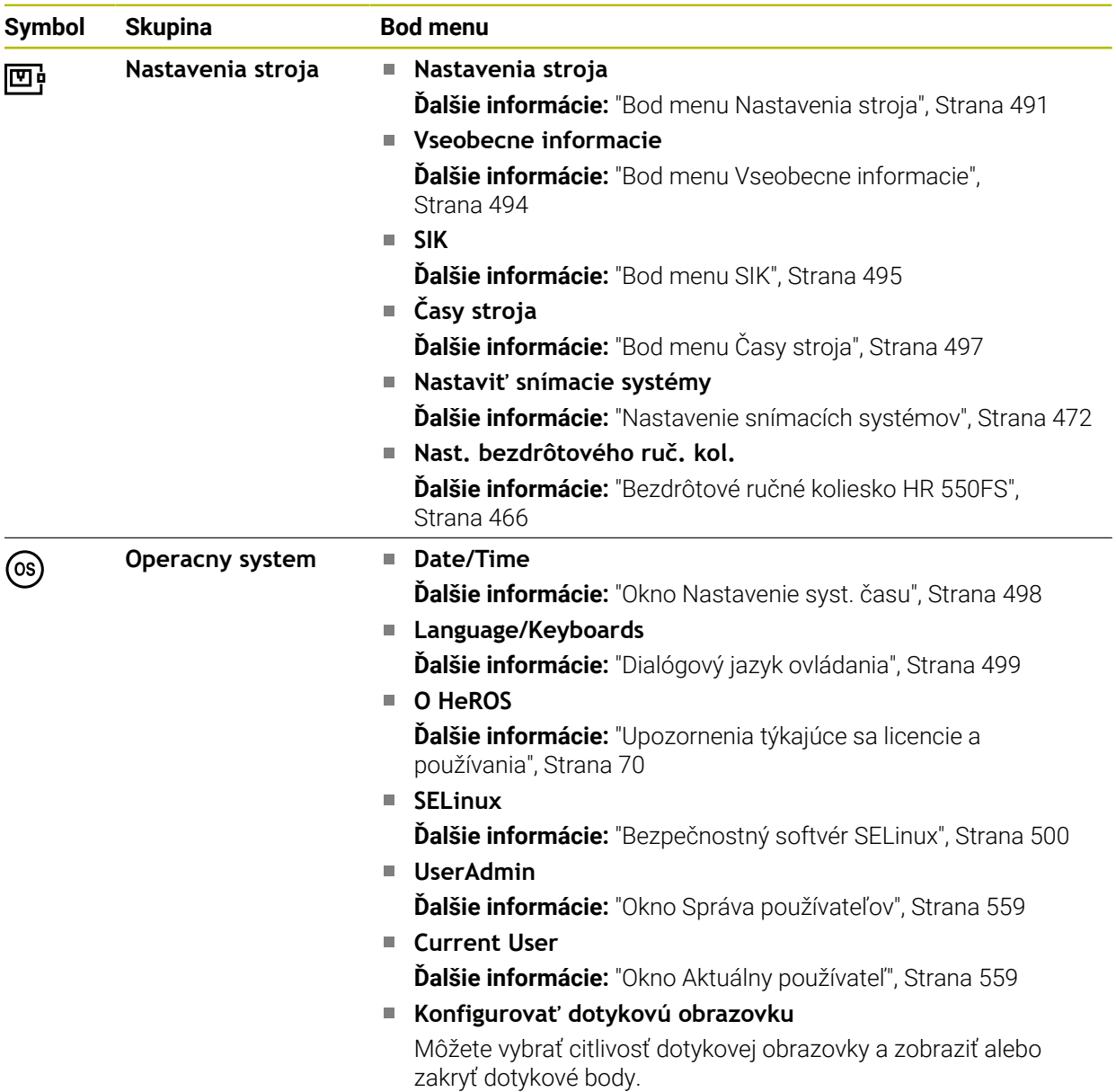

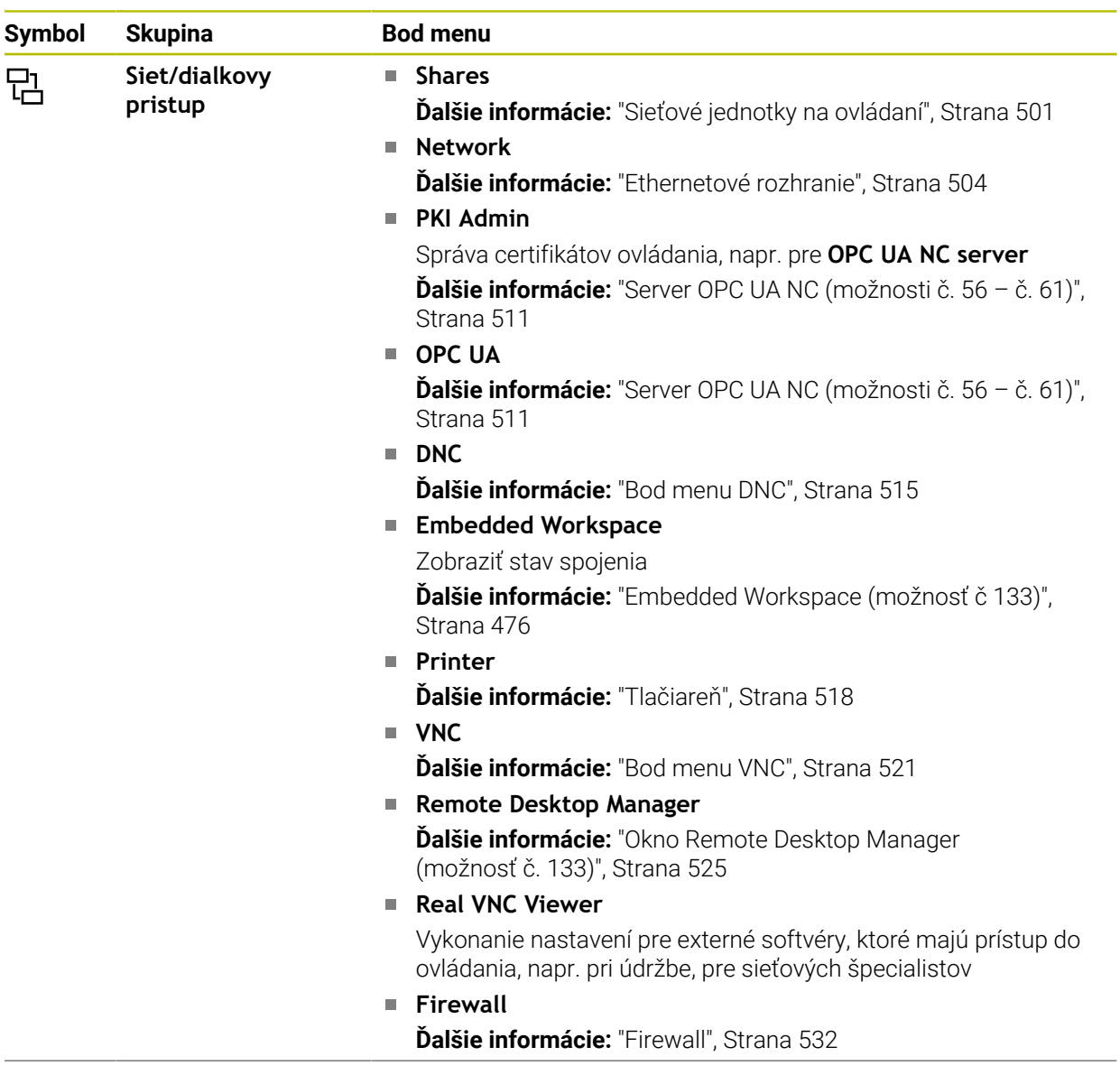

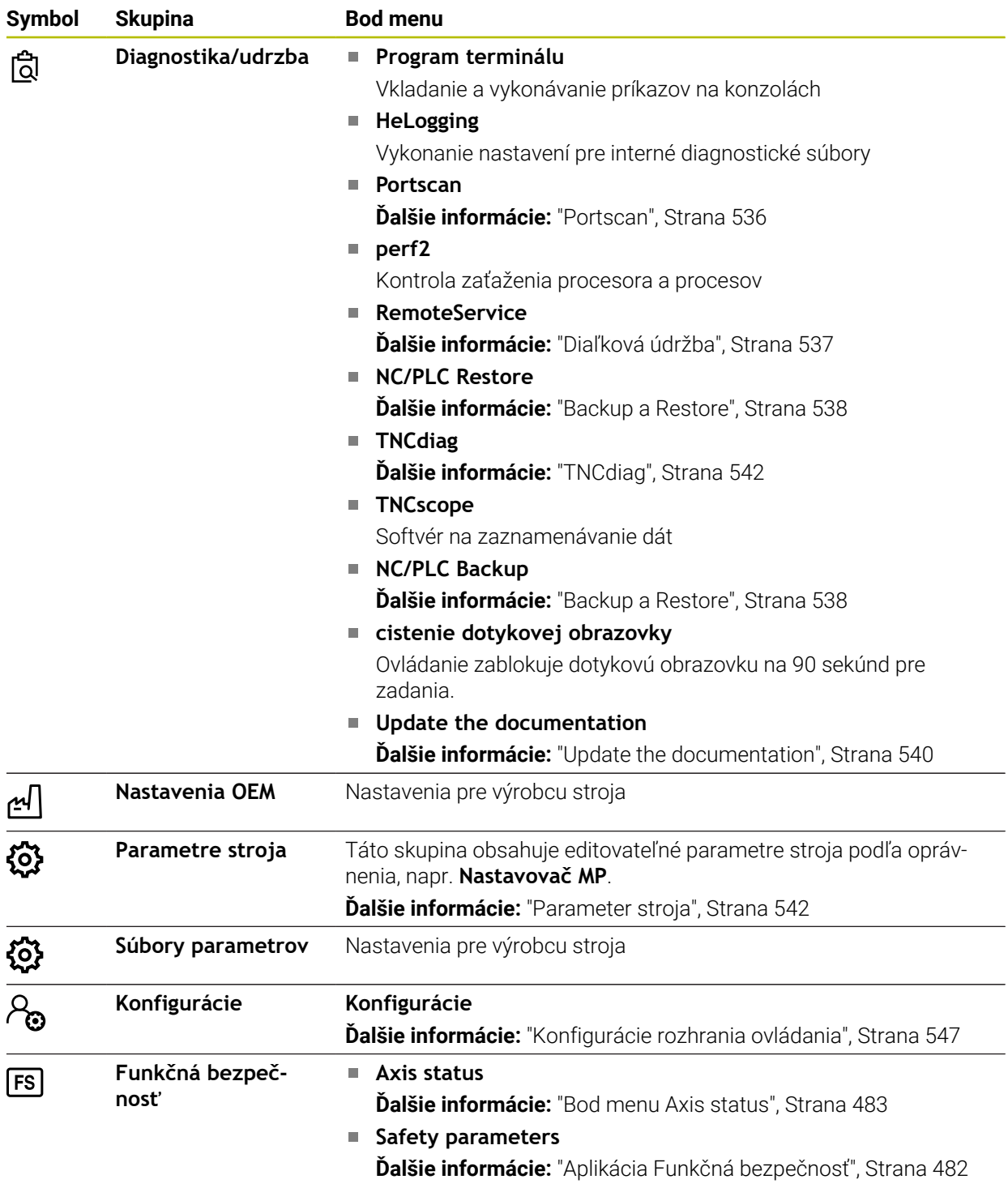

# **24.2 Kódové čísla**

#### **Aplikácia**

Aplikácia **Settings** obsahuje v hornej časti vstupné pole **Číslo kódu:**. Vstupné pole je dostupné z každej skupiny.

#### **Opis funkcie**

Pomocou kódových čísel môžete aktivovať nasledujúce funkcie alebo oblasti:

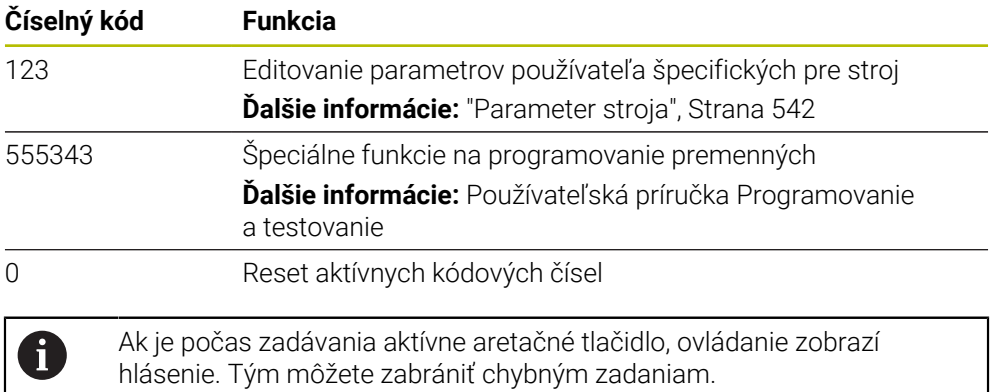

# <span id="page-490-0"></span>**24.3 Bod menu Nastavenia stroja**

#### **Aplikácia**

V bode menu **Nastavenia stroja** aplikácie **Settings** môžete definovať nastavenia pre simuláciu a chod programu.

#### **Súvisiace témy**

Grafické nastavenia pre simuláciu **Ďalšie informácie:** Používateľská príručka Programovanie a testovanie

## **Opis funkcie**

#### **Oblasť Merná jednotka**

V oblasti **Merná jednotka** môžete vybrať mernú jednotku mm alebo inch.

- Metrická merná sústava: napr. X = 15,789 (mm), zobrazenie s 3 miestami za čiarkou
- Palcová merná sústava: napr. X = 0,6216 (palca), zobrazenie so 4 miestami za čiarkou

Ak máte aktívne zobrazenie v palcoch, zobrazuje ovládanie aj posuv v palcoch/min. V palcovom programe musíte zadať posuv s faktorom zväčšenia 10.

# **Nastavenia kanála**

Ovládanie zobrazí nastavenia kanála pre prevádzkový režim **Programovanie** a prevádzkové režimy **Ručne** a **Priebeh programu** samostatne. Môžete definovať nasledujúce nastavenia:

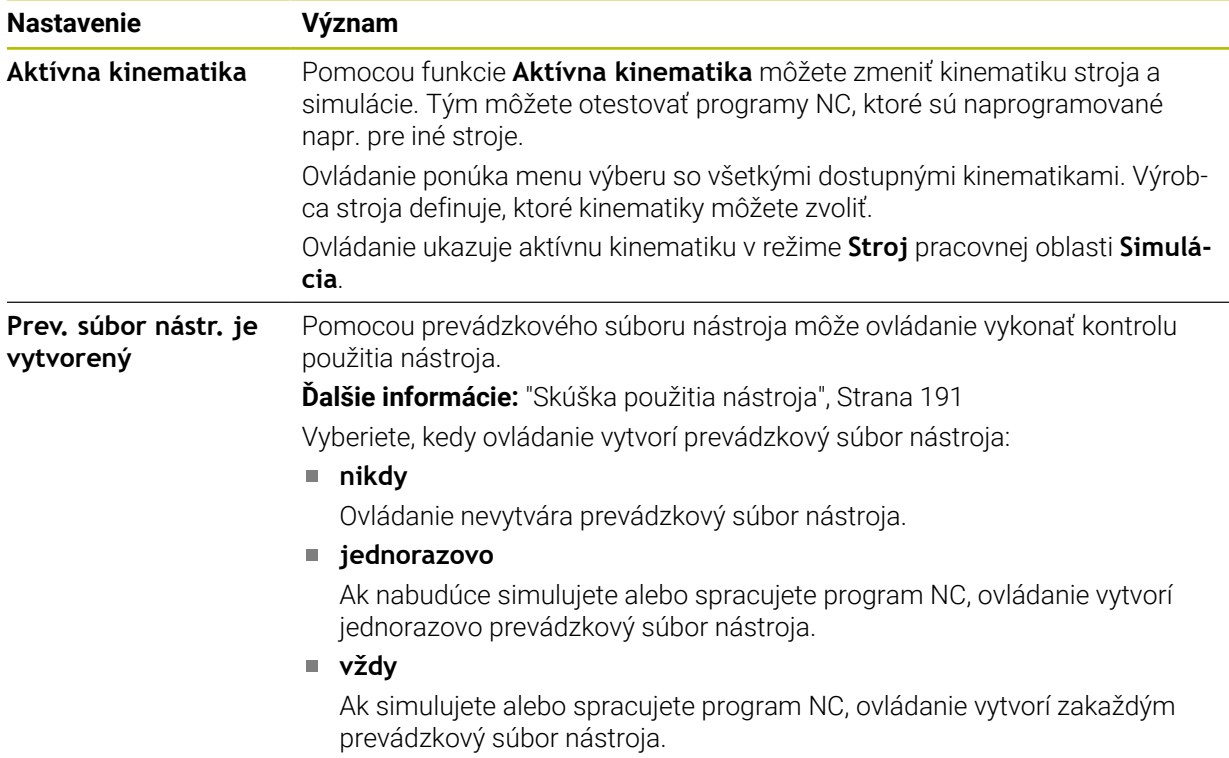

#### **Medze posuvu**

Pomocou funkcie **Medze posuvu** obmedzíte možnú dráhu posuvu osi. Pre každú os môžete definovať medze posuvu, napr. na ochranu dielov proti kolízii.

Funkcia **Medze posuvu** pozostáva z tabuľky s nasledujúcimi obsahmi:

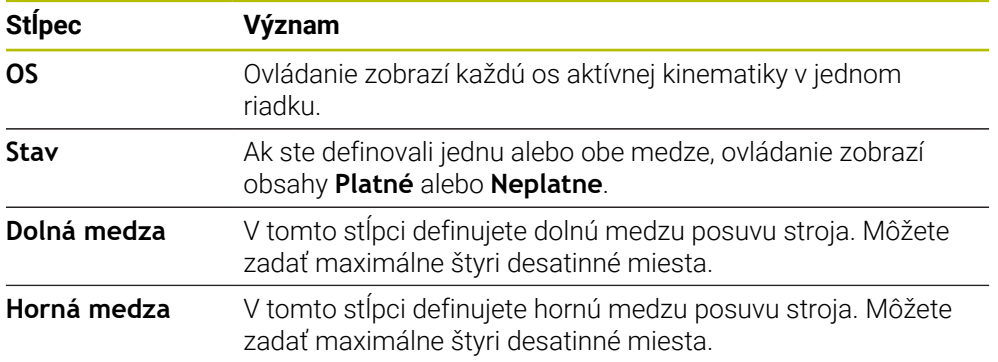

Definované medze posuvu pôsobia aj po reštarte ovládania, kým nevymažete všetky hodnoty z tabuľky.

Pre hodnoty medzí posuvu platia nasledujúce rámcové podmienky:

- Dolná medza musí byť menšia ako horná medza.
- Dolná a horná medza nesmú obe obsahovať hodnotu 0.

Pre medze posuvu pri osiach Modulo platia ešte ďalšie podmienky.

**Ďalšie informácie:** Používateľská príručka Programovanie a testovanie

#### **Upozornenia**

## *UPOZORNENIE*

#### **Pozor, nebezpečenstvo kolízie!**

Môžete vybrať všetky uložené kinematiky, ako aj aktívnu kinematiku stroja. Následne ovládanie vykoná všetky ručné pohyby a obrábania so zvolenou kinematikou. Pri všetkých nasledujúcich pohyboch osí hrozí nebezpečenstvo kolízie!

- Funkciu **Aktívna kinematika** používajte výlučne na simuláciu
- Funkciu **Aktívna kinematika** používajte iba v prípade potreby na výber aktívnej kinematiky stroja
- Voliteľným parameterom stroja **enableSelection** (č. 205601) definuje výrobca stroja pre každú kinematiku, či je možné vybrať kinematiku v rámci funkcie **Aktívna kinematika**.
- Môžete otvoriť prevádzkový súbor nástroja v prevádzkovom režime **Tabuľky**. **Ďalšie informácie:** ["Prevádzkový súbor nástroja", Strana 437](#page-436-0)
- Ak ovládanie vytvorilo pre program NC prevádzkový súbor nástroja, obsahujú tabuľky **T poradie nas.** a **Zoznam osadenia** obsahy (možnosť č. 93). **Ďalšie informácie:** ["T poradie nas. \(Možnosť č. 93\)", Strana 439](#page-438-0) **Ďalšie informácie:** ["Zoznam osadenia \(možnosť č. 93\)", Strana 441](#page-440-0)

# <span id="page-493-0"></span>**24.4 Bod menu Vseobecne informacie**

#### **Aplikácia**

V bode menu **Vseobecne informacie** aplikácie **Settings** zobrazuje ovládanie informácie o ovládaní a stroji.

### **Opis funkcie**

#### **Oblasť Informacie o verzii**

Ovládanie zobrazí nasledujúce informácie:

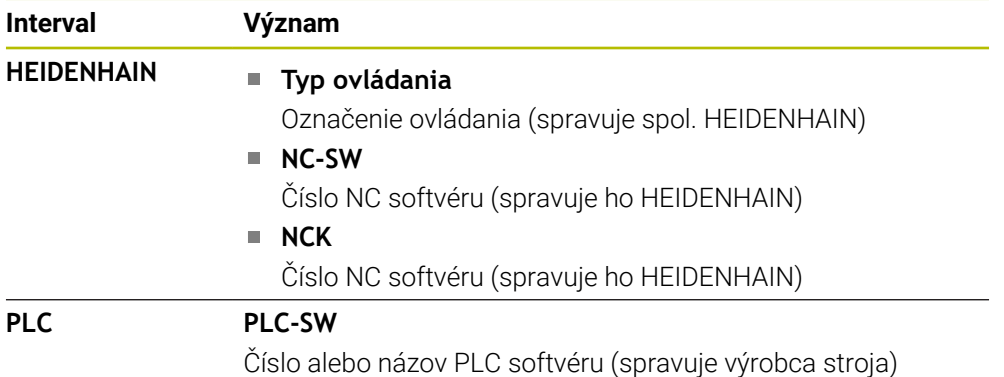

Výrobca stroja môže pridať ďalšie čísla softvéru, napr. číslo pripojenej kamery.

## **Oblasť Informácie o výrobcovi stroja**

Ovládanie zobrazí obsahy z voliteľného parametra stroja **CfgOemInfo** (č. 131700). Len ak výrobca stroja definoval tento parameter stroja, zobrazí ovládanie túto oblasť. **Ďalšie informácie:** ["Parameter stroja v kombinácii s OPC UA", Strana 512](#page-511-0)

## **Sekcia Informácie o stroji**

Ovládanie zobrazí obsahy z voliteľného parametra stroja **CfgMachineInfo** (č. 131600). Len ak prevádzkovateľ stroja definoval tento parameter stroja, zobrazí ovládanie túto sekciu.

**Ďalšie informácie:** ["Parameter stroja v kombinácii s OPC UA", Strana 512](#page-511-0)

# <span id="page-494-0"></span>**24.5 Bod menu SIK**

#### **Aplikácia**

Bodom menu **SIK** aplikácie **Settings** si môžete pozrieť informácie špecifické pre ovládanie, napr. sériové číslo a dostupné voliteľné softvéry.

#### **Súvisiace témy**

Voliteľné softvéry ovládania

**Ďalšie informácie:** ["Voliteľné softvéry", Strana 64](#page-63-0)

#### **Opis funkcie**

#### **Oblasť Informácia SIK**

Ovládanie zobrazí nasledujúce informácie:

- **Sériové číslo**
- **Typ ovládania**
- **Výkonnostná trieda**
- **Features**
- **Stav**

#### **Oblasť Kľúč OEM**

V oblasti **Kľúč OEM** môže výrobca stroja definovať heslo pre ovládanie špecifické pre výrobcu.

#### **Oblasť Všeobecný kľúč**

V oblasti **Všeobecný kľúč** môže výrobca stroja aktivovať všetky voliteľné softvéry jednorazovo na 90 dní, napr. na testy.

Ovládanie zobrazí stav všeobecného kľúča:

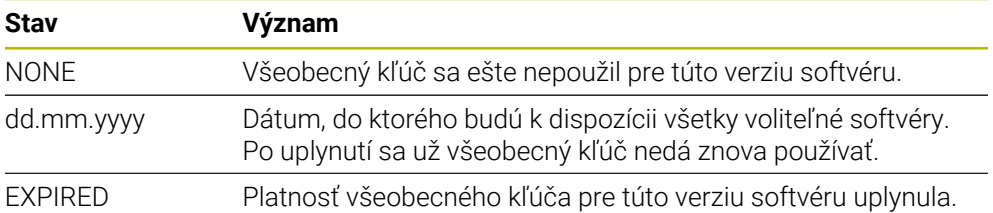

Ak sa zvyšuje verzia softvéru ovládania, napr. aktualizáciou, môže sa znova použiť **Všeobecný kľúč**.

## **Oblasť Voliteľný softvér**

V oblasti **Voliteľný softvér** zobrazuje ovládanie všetky dostupné voliteľné softvéry v jednej tabuľke.

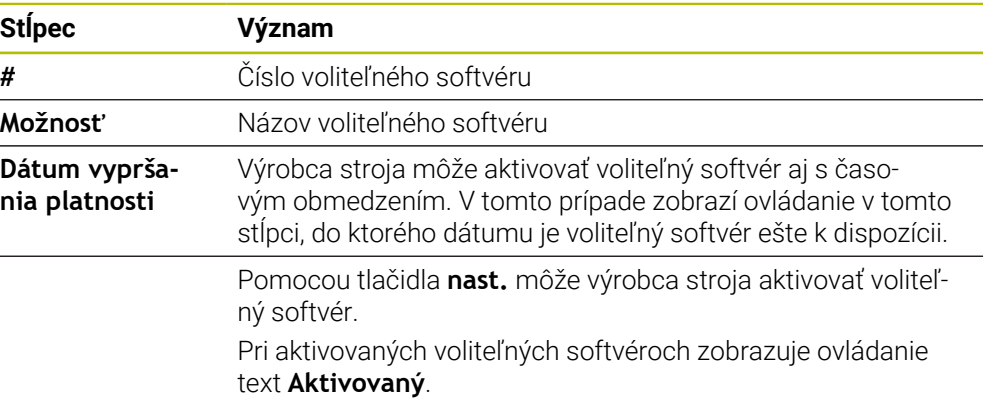

## **24.5.1 Náhľad voliteľných softvérov**

Aktivované voliteľné softvéry na ovládaní vidíte takto:

### 卬

- Zvoľte prevádzkový režim **Štart**.
- Zvoľte aplikáciu **Settings**.
- Zvoľte **Nastavenia stroja**
- Vyberte **SIK**
- Navigujte na oblasť **Voliteľný softvér**
- > Pri aktivovaných voliteľných softvéroch zobrazuje ovládanie na konci riadka text **Aktivovaný**.

# **Definícia**

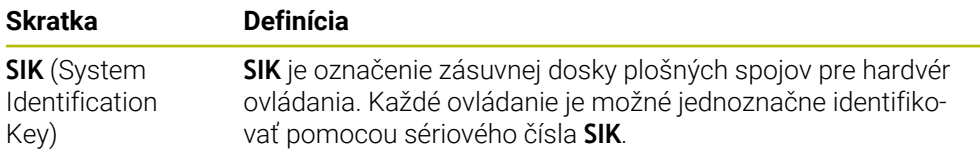

## <span id="page-496-0"></span>**Aplikácia**

V oblasti **Časy stroja** aplikácie **Settings** zobrazuje ovládanie časy chodu od uvedenia do prevádzky.

#### **Súvisiace témy**

Dátum a čas ovládania

**Ďalšie informácie:** ["Okno Nastavenie syst. času", Strana 498](#page-497-0)

## **Opis funkcie**

Ovládanie zobrazuje nasledujúce časy stroja:

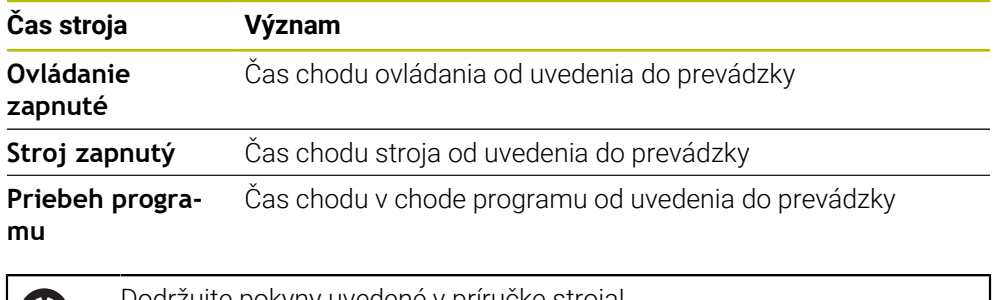

Dodržujte pokyny uvedené v príručke stroja!  $\boldsymbol{\Theta}$ Výrobca stroja môže definovať až 20 prídavných časov chodu.

# <span id="page-497-0"></span>**24.7 Okno Nastavenie syst. času**

#### **Aplikácia**

V okne **Nastavenie syst. času** môžete nastaviť časové pásmo, dátum a čas ručne alebo pomocou synchronizácie so serverom NTP.

#### **Súvisiace témy**

■ Časy chodu stroja

**Ďalšie informácie:** ["Bod menu Časy stroja", Strana 497](#page-496-0)

#### **Opis funkcie**

Otvoríte okno **Nastavenie syst. času** s bodom menu **Date/Time**. Bod menu sa nachádza v skupine **Operacny system** aplikácie **Settings**.

Okno **Nastavenie syst. času** obsahuje nasledujúce oblasti:

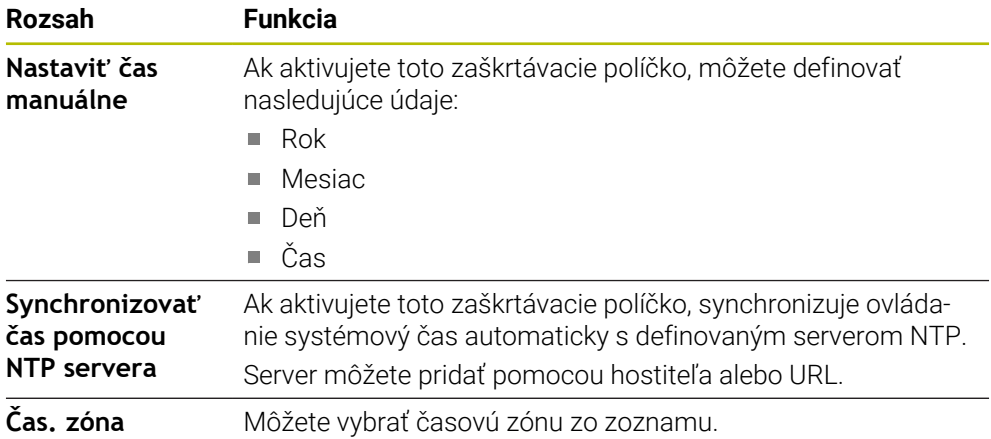

# <span id="page-498-0"></span>**24.8 Dialógový jazyk ovládania**

#### **Aplikácia**

V rámci ovládania môžete meniť tak dialógový jazyk operačného systému HEROS s oknom **helocale**, ako aj dialógový jazyk NC rozhrania ovládania v parametroch stroja.

Dialógový jazyk HEROS sa zmení až po reštarte ovládania.

#### **Súvisiace témy**

■ Parametre stroja ovládania **Ďalšie informácie:** ["Parameter stroja", Strana 542](#page-541-0)

#### **Opis funkcie**

Nemôžete pre ovládanie a operačný systém definovať dva rôzne dialógové jazyky. Otvoríte okno **helocale** s bodom menu **Language/Keyboards**. Bod menu sa nachádza v skupine **Operacny system** aplikácie **Settings**. Okno **helocale** obsahuje nasledujúce oblasti:

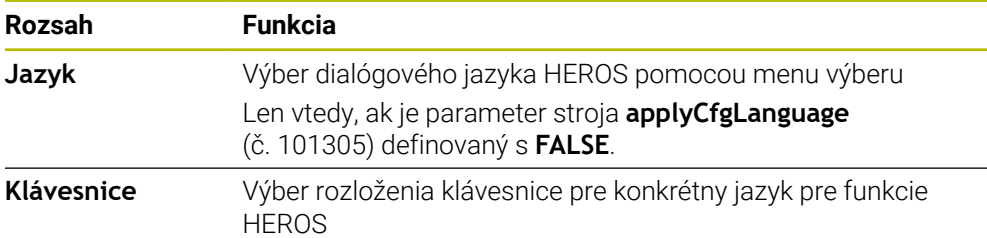

#### <span id="page-498-1"></span>**24.8.1 Zmeniť jazyk**

Štandardne preberá ovládanie dialógový jazyk NC aj pre dialógový jazyk HEROS.

Dialógový jazyk NC zmeníte takto:

- Zvoľte aplikáciu **Settings**.
- ► Vložte kľúčové číslo 123
- Vyberte **OK**
- Vyberte **Parametre stroja**
- Dvakrát ťuknite alebo kliknite na **Nastavovač MP**
- Ovládanie otvorí aplikáciu **Nastavovač MP**.
- Navigujte k parametrom stroja **ncLanguage** (č. 101301)
- Výber jazyka

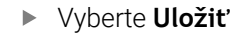

Ovládanie otvorí okno **Konfiguračné údaje sú zmenené. Všetky zmeny**.

Uložiť

Uložiť

- Vyberte **Uložiť**
- Ovládanie otvorí notifikačné menu a zobrazí chybu typu otázka.

OVLÁDANIE UKONČIŤ

- Vyberte **OVLÁDANIE UKONČIŤ**
- Ovládanie sa reštartuje.
- Ak sa znova spustí ovládanie, sú dialógový jazyk NC a dialógový jazyk HEROS zmenené.

## **Upozornenie**

Pomocou parametra stroja **applyCfgLanguage** (č. 101305) definujete, či ovládanie prevezme nastavenie dialógového jazyka NC pre dialógový jazyk HEROS:

**TRUE** (štandard): Ovládanie prevezme dialógový jazyk NC. Jazyk môžete meniť len v parametroch stroja.

**Ďalšie informácie:** ["Zmeniť jazyk", Strana 499](#page-498-1)

**FALSE**: Ovládanie prevezme dialógový jazyk HEROS. Jazyk môžete meniť len v okne **helocale**.

# <span id="page-499-0"></span>**24.9 Bezpečnostný softvér SELinux**

### **Aplikácia**

**SELinux** je rozšírenie pre operačné systémy založené na Linux-e v zmysle Mandatory Access Control (MAC). Bezpečnostný softvér chráni systém pred vykonávaním neautorizovaných procesov alebo funkcií, a tým pred vírusmi a iným škodlivým softvérom.

Výrobca stroja definuje nastavenia pre **SELinux** v okne **Security Policy Configuration**.

#### **Súvisiace témy**

■ Bezpečnostné nastavenia s firewall **Ďalšie informácie:** ["Firewall", Strana 532](#page-531-0)

# **Opis funkcie**

Otvoríte okno **Security Policy Configuration** s bodom menu **SELinux**. Bod menu sa nachádza v skupine **Operacny system** aplikácie **Settings**.

Kontrola prístupu je v rámci **SELinux** štandardne upravená takto:

- Ovládanie spustí len programy nainštalované so softvérom NC od spoločnosti HEIDENHAIN.
- Len explicitne zvolené programy smú meniť súbory relevantné z hľadiska bezpečnosti, napr. systémové súbory **SELinux** alebo súbory Boot od HEROS.
- Súbory novovytvorené inými programami sa nesmú vykonávať.
- Je možné zrušiť voľbu USB dátových nosičov.
- Len dva postupy smú vykonávať nové súbory:
	- Aktualizácia softvéru: aktualizácia softvéru od spoločnosti HEIDENHAIN môže nahradiť alebo zmeniť systémové súbory.
	- Konfigurácia SELinux: Konfigurácia **SELinux** s oknom **Security Policy Configuration** je spravidla chránená heslom výrobcu stroja, rešpektujte príručku pre stroj.

#### **Upozornenie**

Spoločnosť HEIDENHAIN odporúča aktivovať **SELinux** ako prídavnú ochranu proti zásahom zvonka siete.

#### **Definícia**

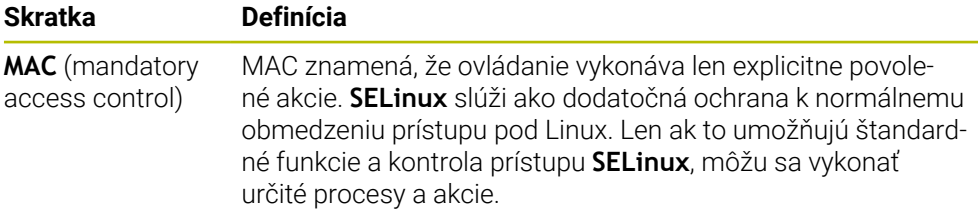

# <span id="page-500-0"></span>**24.10 Sieťové jednotky na ovládaní**

#### **Aplikácia**

Pomocou okna **Nastaviť spojenie** môžete pripojiť sieťové jednotky na ovládaní. Ak je ovládanie prepojené so sieťovou jednotkou, ovládanie zobrazuje v navigačnom stĺpci správy súborov doplnkové jednotky.

#### **Súvisiace témy**

- Správa súborov **Ďalšie informácie:** Používateľská príručka Programovanie a testovanie
- Nastavenia siete

**Ďalšie informácie:** ["Ethernetové rozhranie", Strana 504](#page-503-0)

#### **Predpoklady**

- Existujúce sieťové pripojenie
- Ovládanie a počítač v rovnakej sieti
- Cesta a prístupové údaje pripájanej jednotky sú známe

#### **Opis funkcie**

Otvoríte okno **Nastaviť spojenie** pomocou položky menu **Shares**. Položka menu sa nachádza v skupine **Siet/dialkovy pristup** aplikácie **Settings**.

Okno môžete otvoriť aj pomocou tlačidla **Spojiť sieťovú jednotku** prevádzkového režimu **Súbory**.

**Ďalšie informácie:** Používateľská príručka Programovanie a testovanie

Môžete definovať ľubovoľný počet sieťových jednotiek, avšak súčasne pripojiť len max. sedem.

# **Oblasť Sieťová jednotka**

V oblasti **Sieťová jednotka** zobrazí ovládanie zoznam všetkých definovaných sieťových jednotiek a stav každej jednotky. Ovládanie zobrazuje nasledujúce tlačidlá:

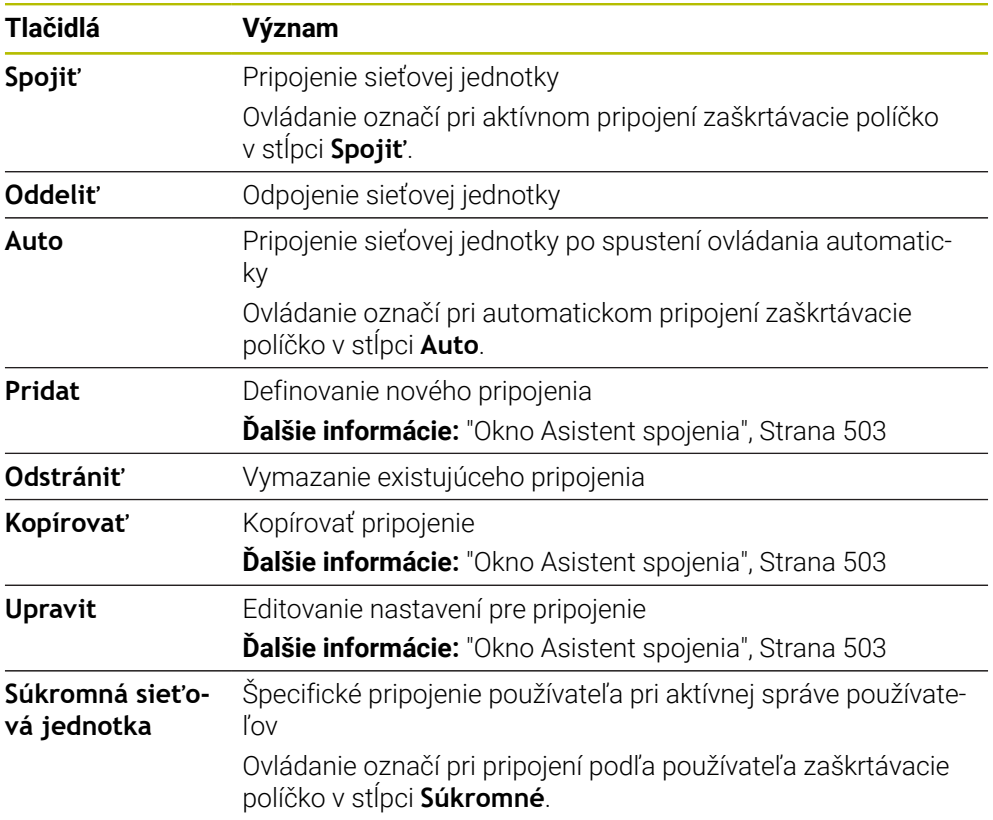

# **Oblasť Stavový denník**

V oblasti **Stavový denník** zobrazuje ovládanie stavové informácie a chybové hlásenia k pripojeniam.

Pomocou tlačidla **Vyprázdniť** vymažete obsah oblasti **Stavový denník**.

#### <span id="page-502-0"></span>**Okno Asistent spojenia**

V okne **Asistent spojenia** definujete nastavenie pre pripojenie so sieťovou jednotkou.

Otvoríte okno **Asistent spojenia** s tlačidlami **Pridat**, **Kopírovať** a **Upravit**. Okno **Asistent spojenia** obsahuje nasledujúce karty s nastaveniami:

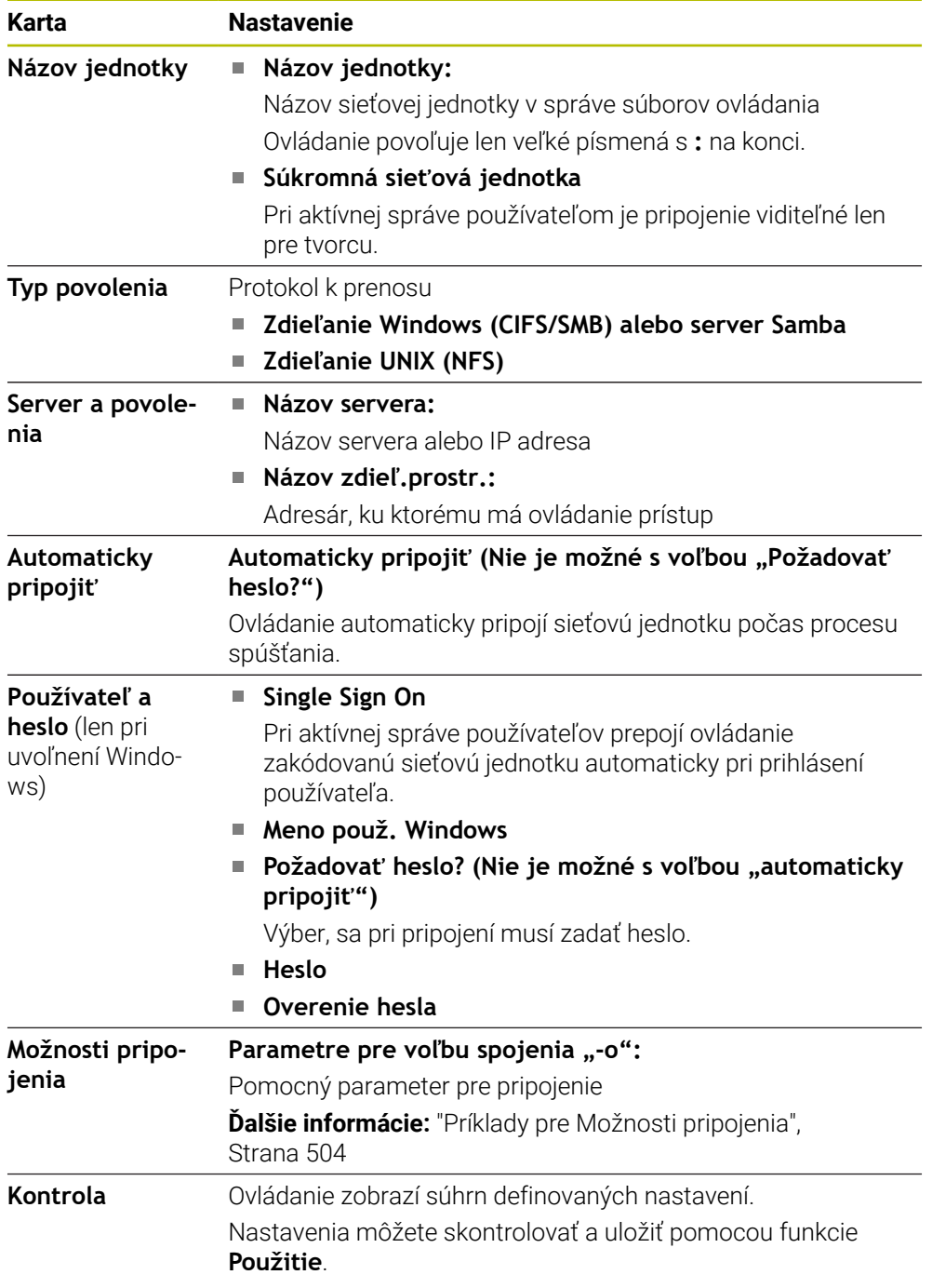

#### <span id="page-503-1"></span>**Príklady pre Možnosti pripojenia**

Možnosti zadajte bez medzier, oddelené iba čiarkou.

#### **Možnosti pre SMB**

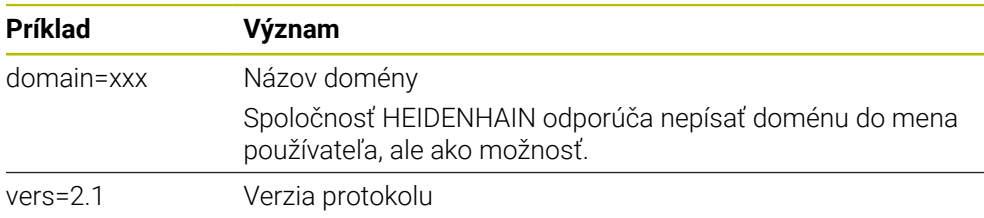

#### **Možnosti pre NFS**

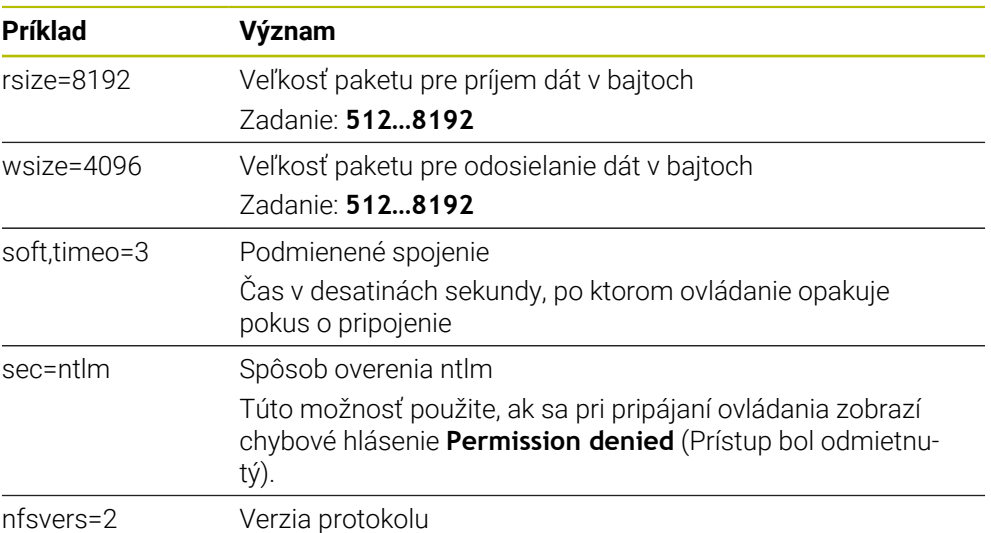

## **Upozornenia**

- Zverte konfiguráciu ovládania špecialistom na siete.
- Aby sa zabránilo bezpečnostným medzerám, použite prednostne aktuálne verzie protokolov **SMB** a **NFS**.

# <span id="page-503-0"></span>**24.11 Ethernetové rozhranie**

#### **Aplikácia**

Aby sa umožnili pripojenia do jednej siete, je ovládanie štandardne vybavené ethernetovým rozhraním.

#### **Súvisiace témy**

- Nastavenia firewallu
	- **Ďalšie informácie:** ["Firewall", Strana 532](#page-531-0)
- Sieťové jednotky na ovládaní
	- **Ďalšie informácie:** ["Sieťové jednotky na ovládaní", Strana 501](#page-500-0)
- Externý prístup **Ďalšie informácie:** ["Bod menu DNC", Strana 515](#page-514-0)
## **Opis funkcie**

Ovládanie prenáša údaje cez ethernetové rozhranie pomocou nasledujúcich protokolov:

- **CIFS** (common internet file system) alebo **SMB** (server message block) Ovládanie podporuje verzie 2, 2.1 a 3 týchto protokolov.
- **NFS** (network file system) Ovládanie podporuje verzie 2 a 3 tohto protokolu.

## **Možnosti pripojenia**

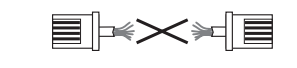

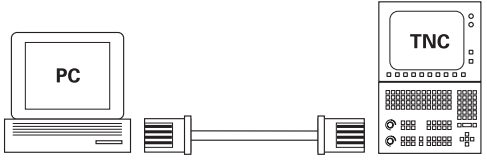

10BaseT / 100BaseTx / 1000BaseTx

Ethernetové rozhranie ovládania môžete pripojiť do siete pomocou prípojky RJ45 X26 alebo priamo k počítaču. Pripojenie je galvanicky oddelené od elektroniky ovládania.

Použite twisted pair kábel pre pripojenie ovládania na sieť.

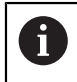

Maximálna možná dĺžka kábla medzi ovládaním a niektorým uzlovým bodom závisí od triedy kvality kábla, od jeho opláštenia a od druhu siete.

# **Symbol ethernetového pripojenia**

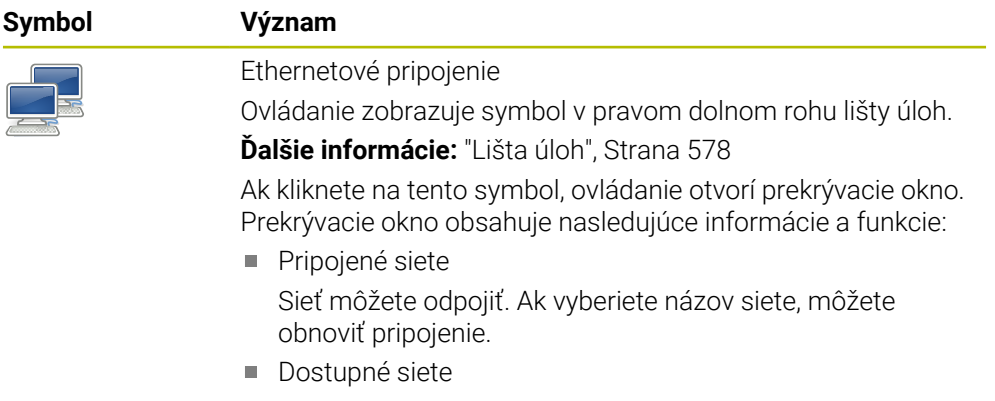

■ Pripoienie VPN Aktuálne žiadna funkcia

## **Upozornenia**

- Chráňte svoje dáta a ovládanie prevádzkou vašich strojov v zabezpečenej sieti.
- Aby sa zabránilo bezpečnostným medzerám, použite prednostne aktuálne verzie protokolov **SMB** a **NFS**.

## **24.11.1 Okno Nastavenia siete**

### **Aplikácia**

Pomocou okna **Nastavenia siete** definujete nastavenia pre ethernetové rozhranie ovládania.

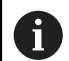

Zverte konfiguráciu ovládania špecialistom na siete.

### **Súvisiace témy**

■ Konfigurácia siete

**Ďalšie informácie:** ["Konfigurácia siete pomocou funkcie Advanced Network](#page-584-0) [Configuration", Strana 585](#page-584-0)

- Nastavenia firewallu **Ďalšie informácie:** ["Firewall", Strana 532](#page-531-0)
- Sieťové jednotky na ovládaní **Ďalšie informácie:** ["Sieťové jednotky na ovládaní", Strana 501](#page-500-0)

### **Opis funkcie**

K tejto funkcii sa dostanete takto:

#### **Settings Siet/dialkovy pristup Network**

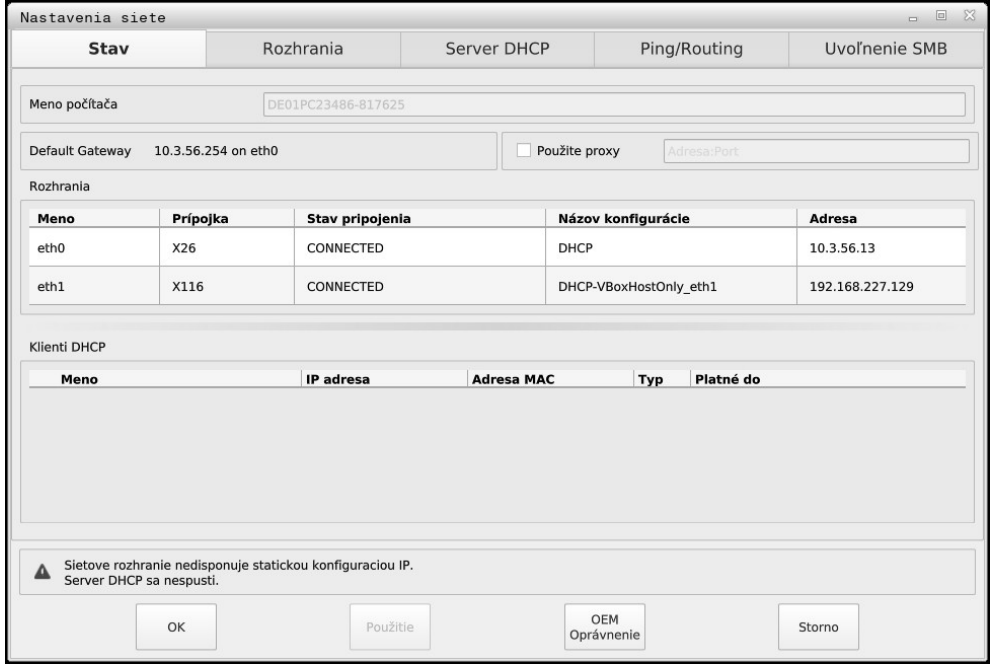

Okno **Nastavenia siete**

### **Karta Stav**

Karta **Stav** obsahuje nasledujúce informácie a nastavenia:

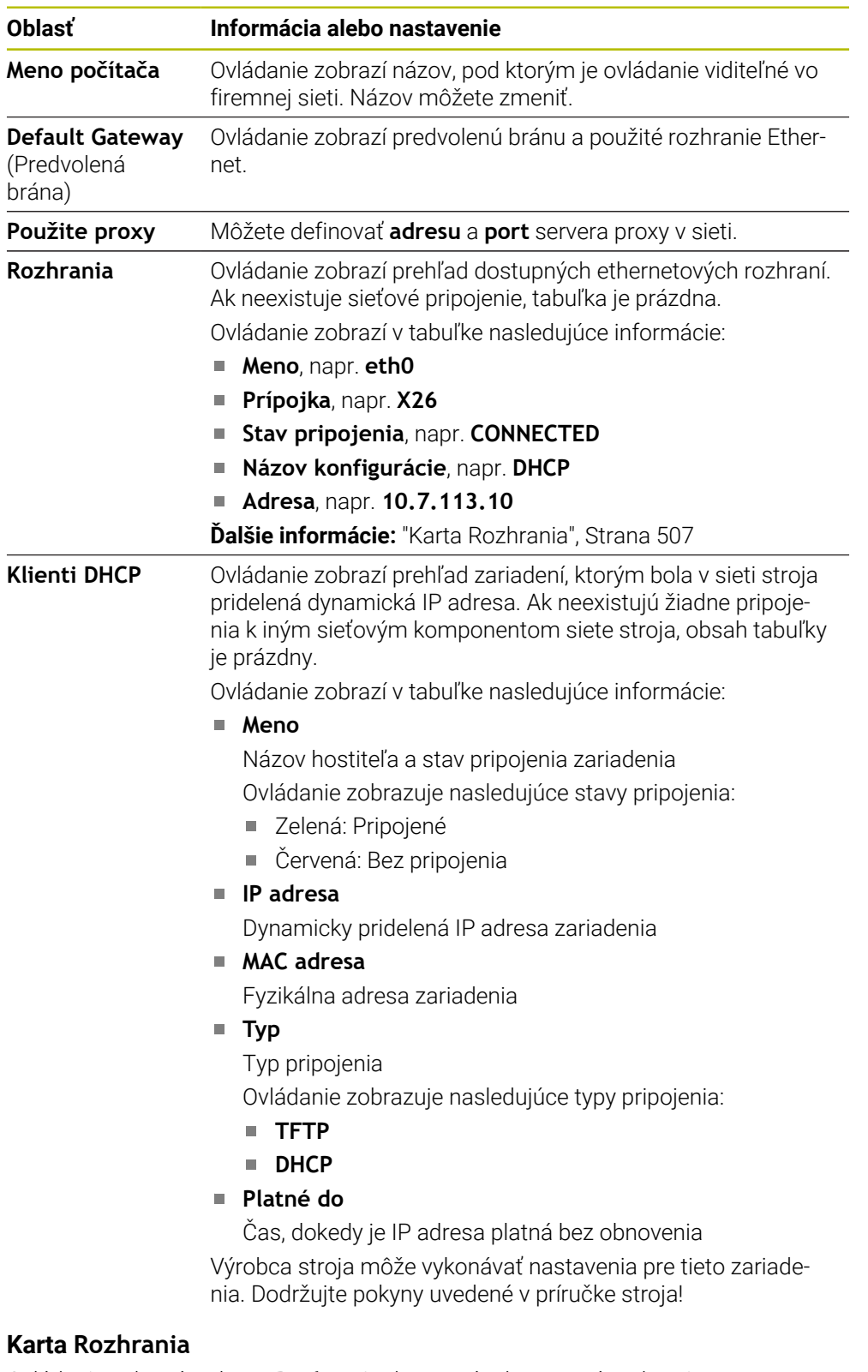

<span id="page-506-0"></span>Ovládanie zobrazí na karte **Rozhrania** dostupné ethernetové rozhrania. Karta **Rozhrania** obsahuje nasledujúce informácie a nastavenia:

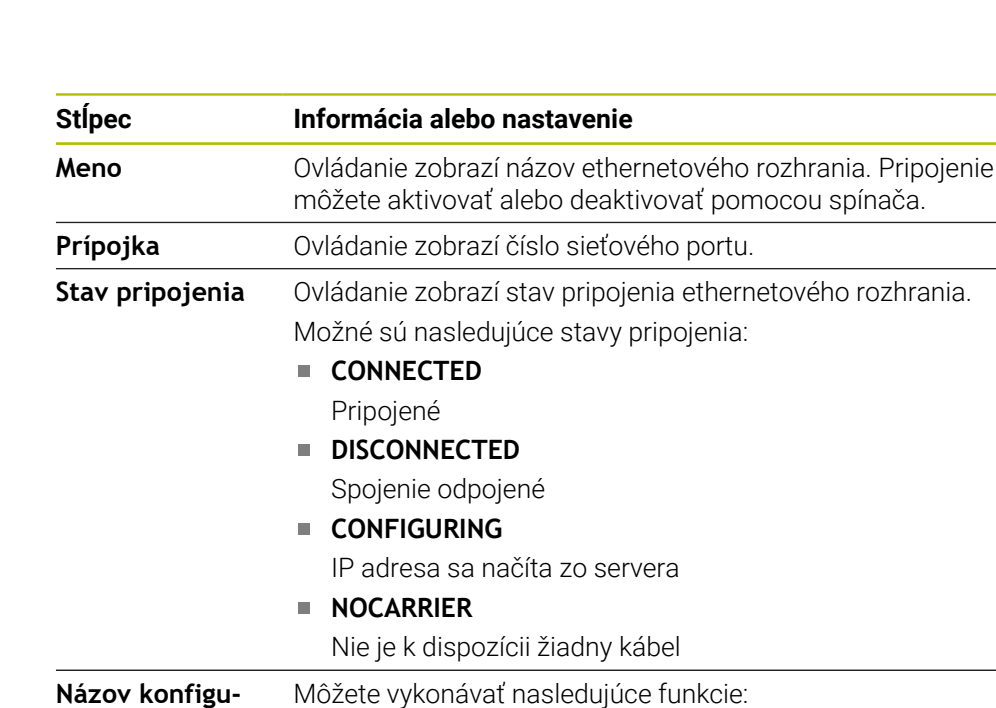

Pri expedovaní z výrobného závodu sú k dispozícii dva profily: **DHCP-LAN**: Nastavenia štandardného rozhrania pre štandardnú firemnú sieť **MachineNet**: Nastavenia pre druhé, voliteľné ethernetové rozhranie, na konfiguráciu siete stroja **Ďalšie informácie:** ["Konfigurácia siete pomocou funkcie](#page-584-0) [Advanced Network Configuration", Strana 585](#page-584-0) Opätovné pripojenie ethernetového rozhrania pomocou funkcie **Reconnect** Upraviť vybraný profil

Vybrať profil pre ethernetové rozhranie

**Ďalšie informácie:** ["Konfigurácia siete pomocou funkcie](#page-584-0) [Advanced Network Configuration", Strana 585](#page-584-0)

Ovládanie poskytuje aj nasledujúce funkcie:

**Nast. štand. hodnoty**

Ovládanie otvorí prekrývacie okno. Môžete importovať a aktivovať profily dostupné v továrenskom nastavení alebo vaše exportované profily.

**Ďalšie informácie:** ["Exportovanie a importovanie sieťového profilu", Strana 510](#page-509-0)

#### **Názov konfigurácie**

Profily pre sieťové pripojenie môžete pridávať, upravovať alebo odstraňovať.

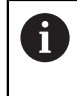

**rácie**

Ak ste zmenili profil aktívneho pripojenia, ovládanie neaktualizuje použitý profil. Znovu pripojte príslušné rozhranie pomocou funkcie **Reconnect**.

Ovládanie podporuje iba typ pripojenia **Ethernet**.

**Ďalšie informácie:** ["Konfigurácia siete pomocou funkcie Advanced Network](#page-584-0) [Configuration", Strana 585](#page-584-0)

## <span id="page-507-0"></span>**Karta Server DHCP**

Výrobca stroja môže pomocou karty **Server DHCP** na ovládaní nakonfigurovať server DHCP v sieti stroja. Pomocou tohto servera môže ovládanie vytvoriť spojenie s ostatnými sieťovými komponentmi siete stroja, napr. s priemyselnými počítačmi.

Dodržujte pokyny uvedené v príručke stroja!

### **Karta Ping/Routing**

Sieťové pripojenie môžete skontrolovať na karte **Ping/Routing**. Karta **Ping/Routing** obsahuje nasledujúce informácie a nastavenia:

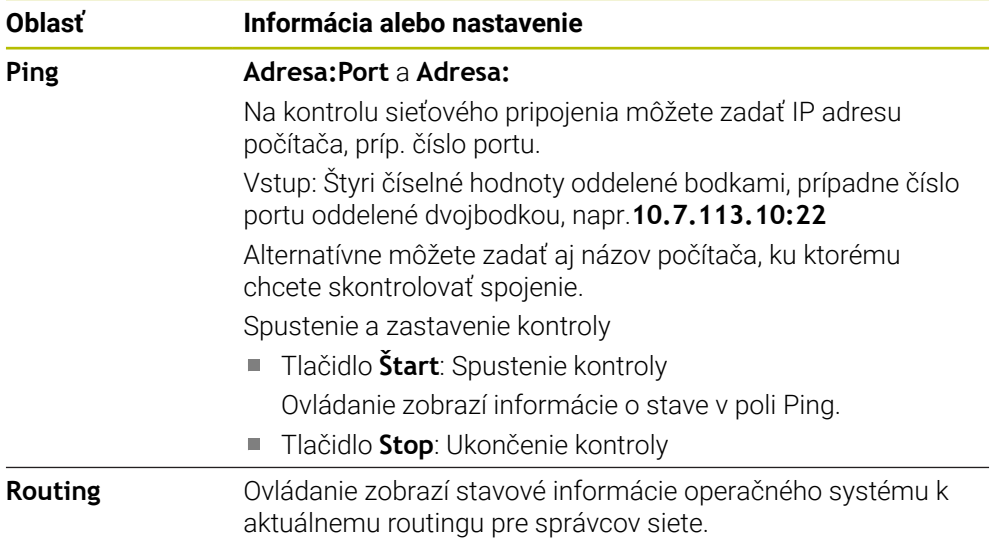

### **Karta Uvoľnenie SMB**

Karta **Uvoľnenie SMB** je súčasťou iba v spojení s programovacím miestom VBox. Keď je zaškrtávacie políčko aktívne, ovládanie uvoľní oblasti alebo partície chránené kódovým kľúčom pre Prieskumníka použitého počítača s OS Windows, napr. **PLC**. Zaškrtávacie políčko môžete aktivovať alebo deaktivovať len pomocou kódového čísla výrobcu stroja.

V **ovládacom paneli TNC VBox** na karte **NC-Share** vyberte písmeno jednotky, aby sa zobrazila vybraná partícia, a potom pripojte jednotku pomocou funkcie **Connect**. Hostiteľ zobrazí partície programovacieho miesta.

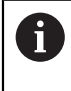

**Ďalšie informácie:** Programovacie miesto pre ovládania frézovania. Dokumentáciu si stiahnete spolu so softvérom programovacieho miesta.

## <span id="page-509-0"></span>**Exportovanie a importovanie sieťového profilu**

Sieťový profil vyexportujete takto:

- Otvorte okno **Nastavenia siete**.
- Vyberte **Konfiguration exportieren**.
- Ovládanie otvorí okno.
- ▶ Vyberte požadovaný sieťový profil.
- Vyberte možnosť **OK**
- Ovládanie uloží sieťový profil v adresári **TNC:/etc/sysconfig/net**.

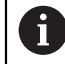

Nemôžete exportovať profily **DHCP** a **eth1**.

Vyexportovaný sieťový profil naimportujete takto:

- Otvorte okno **Nastavenia siete**.
- Vyberte kartu **Rozhrania**.
- Vyberte **Nast. štand. hodnoty**.
- Ovládanie otvorí okno.
- Vyberte **Používateľ**.
- Vyberte požadovaný sieťový profil.
- Vyberte možnosť **OK**
- Ovládanie otvorí okno s bezpečnostnou otázkou.
- Vyberte možnosť **OK**
- Ovládanie importuje a aktivuje zvolený sieťový profil.
- Príp. reštartujte ovládanie.

### **Upozornenia**

- Po vykonaní zmien v sieťových nastaveniach nezabudnite reštartovať ovládanie.
- Operačný systém HEROS spravuje okno **Nastavenia siete**. Na zmenu dialógového jazyka HEROS musíte ovládanie reštartovať.

**Ďalšie informácie:** ["Dialógový jazyk ovládania", Strana 499](#page-498-0)

## **24.12.1 Základy**

Open Platform Communications Unified Architecture (OPC UA) opisuje súbor špecifikácií. Tieto špecifikácie štandardizujú komunikáciu stroj-stroj (machine-tomachine – M2M) v oblasti priemyselnej automatizácie. OPC UA umožňuje výmenu údajov mimo prostredia operačného systému medzi produktmi rôznych výrobcov, napr. medzi ovládaním HEIDENHAIN a softvérom tretej strany. Vďaka tomu sa v posledných rokoch protokol OPC UA vyvinul na štandard na výmenu údajov na bezpečnú a spoľahlivú priemyselnú komunikáciu nezávislú od výrobcov a platforiem.

Spolkový úrad pre bezpečnosť v informačnej technike (BSI) zverejnil v roku 2016 k protokolu **OPC UA** bezpečnostnú analýzu. Z uskutočnenej analýzy špecifikácií vyplynulo, že na rozdiel od väčšiny ostatných priemyselných protokolov poskytuje protokol **OPC UA** vysokú úroveň bezpečnosti.

Spoločnosť HEIDENHAIN zohľadňuje odporúčania úradu BSI a ponúka na metódu podpisovania a šifrovania SignAndEncrypt výlučne aktuálne profily IT bezpečnosti. Na tento účel sa priemyselné aplikácie založené na protokole OPC UA a **server OPC UA NC** navzájom preukazujú certifikátmi. Prenášané údaje sa navyše šifrujú. Tým sa účinne zabráni zachytávaniu alebo manipulovaniu správ medzi komunikačnými partnermi.

## **Aplikácia**

So **serverom OPC UA NC** sa dá používať štandardný aj individuálny softvér. V porovnaní s inými etablovanými rozhraniami sú vďaka jednotnej komunikačnej technológii náklady na vývoj pripojenia OPC UA podstatne nižšie.

**Server OPC UA NC** umožňuje prístup k údajom exponovaným v adresovom priestore servera a funkciám informačného modelu HEIDENHAIN NC.

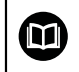

Rešpektujte dokumentáciu rozhrania **OPC UA NC Server**, ako aj dokumentáciu klientskej aplikácie!

#### **Súvisiace témy**

Dokumentácia rozhrania **Information Model** so špecifikáciou **OPC UA NC Server** v anglickom jazyku

ID: 1309365-xx alebo **[OPC UA NC Server dokumentácia rozhrania](https://product.heidenhain.de/JPBC/image/FILEBASE_PUBLIC/1309365_02_C_01_1.pdf)**

■ Rýchle a jednoduché spojenie klientskej aplikácie OPC UA s ovládaním **Ďalšie informácie:** ["Funkcia Asistent pripojenia OPC UA \(možnosť č. 56 – č. 61\)",](#page-513-0) [Strana 514](#page-513-0)

# **Predpoklady**

- Voliteľné softvéry č. 56 č. 61 OPC UA NC server Na komunikáciu založenú na OPC UA ponúka ovládanie HEIDENHAIN **Server OPC UA NC**. Ku každej pripojiteľnej klientskej aplikácii OPC UA budete potrebovať jeden zo šiestich dostupných voliteľných softvérov (č. 56 – č. 61).
- Brána firewall konfigurovaná **Ďalšie informácie:** ["Firewall", Strana 532](#page-531-0)
- Klient OPC UA podporuje **Security Policy** a autentifikačnú metódu **servera OPC UA NC**:
	- **Security Mode: SignAndEncrypt**
	- **Algorithm: Basic256Sha256**
	- **User Authentication: X509 Certificates**

# **Opis funkcie**

So **serverom OPC UA NC** sa dá používať štandardný aj individuálny softvér. V porovnaní s inými etablovanými rozhraniami sú vďaka jednotnej komunikačnej technológii náklady na vývoj pripojenia OPC UA podstatne nižšie.

Ovládanie podporuje nasledujúce funkcie OPC UA:

- Načítanie a zapísanie premenných
- Prihlásenie sa k odberu zmien hodnôt
- Vykonávanie metód
- Prihlásenie sa k odberu podujatí
- Načítanie a zápis údajov nástrojov (len s príslušným oprávnením)
- Prístup systému súborov k jednotke **TNC:**
- Prístup systému súborov k jednotke **PLC:** (len s príslušným oprávnením)

## **Parameter stroja v kombinácii s OPC UA**

**Server OPC UA NC** poskytuje klientskym aplikáciám protokolu OPC UA možnosť žiadať o všeobecné informácie o strojoch, napr. rok výroby alebo umiestnenie stroja. Na digitálnu identifikáciu vášho stroja sú k dispozícii nasledujúce parametre stroja:

- Pre používateľa **CfgMachineInfo** (č. 131700)
	- **Ďalšie informácie:** ["Sekcia Informácie o stroji", Strana 494](#page-493-0)
- Pre výrobcu stroja **CfgOemInfo** (č. 131600) **Ďalšie informácie:** ["Oblasť Informácie o výrobcovi stroja", Strana 494](#page-493-1)

# **Prístup na adresáre**

**Server OPC UA NC** umožňuje prístup k jednotkám **TNC:** a **PLC:** na čítanie a písanie. Možné sú nasledujúce interakcie:

- Vytvorenie a vymazanie adresára
- Čítanie, zmena, kopírovanie, presúvanie, vytváranie a mazanie súborov

Počas doby chodu softvéru NC sú súbory referencované v nasledujúcich parametroch stroja zablokované pre zapisovanie:

- Od výrobcu stroja v parametroch stroja **CfgTablePath** (č. 102500) referencované tabuľky
- Od výrobcu stroja v parametroch stroja **dataFiles** (č. 106303, vetva **CfgConfigData** č. 106300) referencované súbory

Pomocou **servera OPC UA NC** je možný prístup na ovládanie aj pri vypnutom stave softvéru NC. Kým je aktívny operačný systém, môžete kedykoľvek prenášať napr. automaticky vytvorené servisné súbory.

# *UPOZORNENIE*

### **Pozor, riziko vecných škôd!**

Pred zmenou alebo vymazaním nevytvorí ovládanie automaticky žiadnu zálohu súborov. Chýbajúce súbory sa nenávratne stratia. Odstránenie alebo zmena systémovo relevantných súborov, napr. tabuľky nástrojov, môžu mať negatívny vplyv na funkcie ovládania!

Systémovo relevantné súbory nechajte zmeniť len prostredníctvom autorizovaných odborného personálu

### **Potrebné certifikáty**

**Server OPC UA NC** vyžaduje tri rôzne druhy certifikátov. Dva z certifikátov, takzvané Application Instance Certificates, potrebujú server a klient na vytvorenie bezpečného pripojenia. Používateľský certifikát je potrebný na autorizáciu a otvorenie relácie s určitými používateľskými oprávneniami.

Ovládanie vytvorí pre server automaticky dvojstupňový certifikačný reťazec **Chain of Trust**. Tento certifikačný reťazec sa skladá z takzvaného certifikátu self-signed root (vrát. zoznamu **Revocation List**) a jedného pomocou neho vystaveného certifikátu pre server.

Klientsky certifikát sa musí prijať v rámci karty **Dôveryhodné** funkcie **PKI Admin**.

Všetky ostatné certifikáty sa musia, na účely kontroly celého certifikačného reťazca, prijať na karte **Vystaviteľ** funkcie **PKI Admin**.

#### **Používateľský certifikát**

Používateľský certifikát spravuje ovládanie v rámci funkcií HEROS**Current User** alebo **UserAdmin**. Ak otvoríte reláciu, sú aktívne oprávnenia príslušného interného používateľa.

Používateľský certifikát priradíte používateľovi nasledujúcim spôsobom:

- Otvorte funkciu HEROS **Current User**
- Vyberte **Kľúč SSH a certifikáty**
- Stlačte softvérové tlačidlo **Importovať certifikát**
- Ovládanie otvorí prekrývacie okno.
- ▶ Vyberte certifikát
- Vyberte **Open**
- Ovládanie importuje certifikát.
- ▶ Stlačte softvérové tlačidlo **Použiť pre OPC UA**.

#### **Samostatne vytvorené certifikáty**

Všetky potrebné certifikáty môžete vytvoriť a importovať aj sami.

Samostatne vytvorené certifikáty musia spĺňať nasledujúce vlastnosti a povinné zadania:

- Všeobecne
	- Typ súboru \*.der
	- Podpis s Hash SHA256
	- Platný čas chodu, odporúčaná doba max. 5 rokov
- Klientske certifikáty
	- Názov hostiteľa klienta
	- URI aplikácie klienta
- Certifikáty servera
	- Názov hostiteľa ovládania
	- URI aplikácia servera podľa nasledujúcej predlohy: urn:<hostname>/HEIDENHAIN/OpcUa/NC/Server
	- Čas chodu maximálne 20 rokov.

### **Upozornenie**

Protokol OPC UA je otvorený komunikačný štandard nezávislý od výrobcov a platforiem. OPC UA-Client-SDK preto nie je súčasťou **servera OPC UA NC**.

# <span id="page-513-1"></span>**24.12.2 Bod menu OPC UA (možnosť č. 56 – č. 61)**

### **Aplikácia**

V bode menu **OPC UA** aplikácie **Settings** môžete vytvoriť pripojenia do ovládania a kontrolovať stav **OPC UA NC Server**.

### **Opis funkcie**

Vyberiete bod menu **OPC UA** v skupine **Siet/dialkovy pristup**. Oblasť **Server OPC UA NC** obsahuje nasledujúce funkcie:

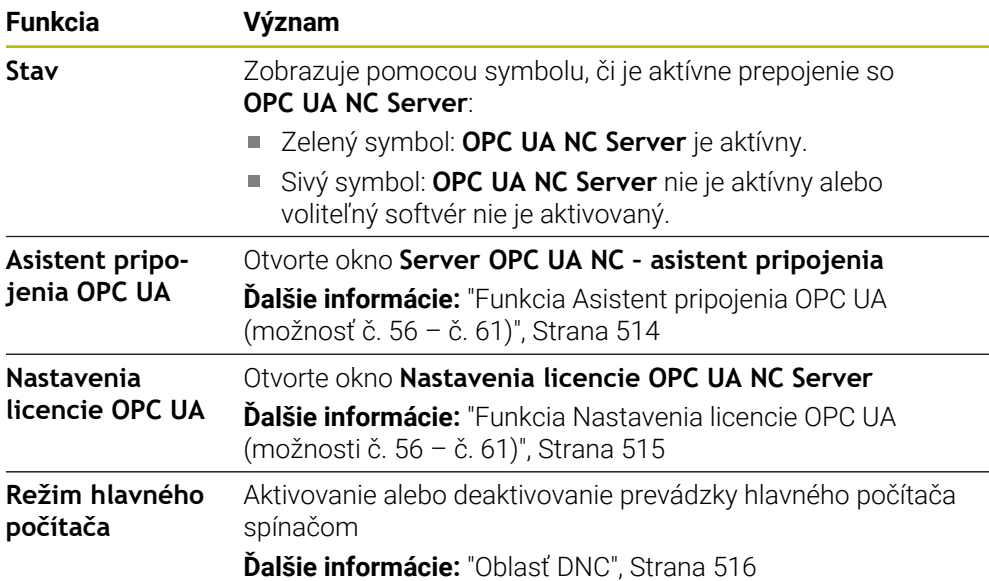

## <span id="page-513-0"></span>**24.12.3 Funkcia Asistent pripojenia OPC UA (možnosť č. 56 – č. 61)**

### **Aplikácia**

Na rýchle a jednoduché vytvorenie klientskej aplikácie protokolu OPC UA máte k dispozícii okno **Server OPC UA NC – asistent pripojenia**. Tento asistent vás prevedie krokmi potrebnými na vytvorenie prepojenia medzi klientskou aplikáciou protokolu OPC UA a ovládaním.

#### **Súvisiace témy**

- Priradenie aplikácie OPC UA klient voliteľného softvéru č. 56 až č. 61 s oknom **Nastavenia licencie OPC UA NC Server**
- Správa certifikátov s bodom menu **PKI Admin**

### **Opis funkcie**

Okno **Server OPC UA NC – asistent pripojenia** otvoríte s funkciou **Asistent pripojenia OPC UA** v bode menu **OPC UA**.

**Ďalšie informácie:** ["Bod menu OPC UA \(možnosť č. 56 – č. 61\)", Strana 514](#page-513-1) Asistent zahŕňa tieto jednotlivé kroky:

- Export certifikátov **Server OPC UA NC**
- Import certifikátov klientskych aplikácií protokolu OPC UA
- Priradenie každého z dostupných voliteľných softvérov **Server OPC UA NC** klientskej aplikácii protokolu OPC UA
- Import certifikátov používateľa
- Priradenie certifikátov používateľa používateľovi
- Konfigurácia brány firewall

Ak je aktívna minimálne jedna možnosť č. 56 – č. 61, vytvorí ovládanie pri prvom nábehu certifikát servera ako časť samostatne generovaného certifikačného reťazca. Klientská aplikácia alebo výrobca aplikácie vytvoria klientský certifikát. Používateľský certifikát je prepojený s účtom používateľa. Obráťte sa na vaše IT oddelenie.

### **Upozornenie**

**Server OPC UA NC - asistent pripojenia** vám rovnako pomáha pri vytváraní testovacích a vzorových certifikátov pre používateľa a klientsku aplikáciu protokolu OPC UA. Používateľské certifikáty a certifikáty klientskych aplikácií vytvorené v ovládaní používajte výlučne na vývojárske účely na programovacom mieste.

## <span id="page-514-0"></span>**24.12.4 Funkcia Nastavenia licencie OPC UA (možnosti č. 56 – č. 61)**

#### **Aplikácia**

Pomocou okna **Nastavenia licencie OPC UA NC Server** priradíte klientsku aplikáciu OPC UA voliteľnému softvéru č. 56 až č. 61.

#### **Súvisiace témy**

Vytvorenie klientskej aplikácie OPC UA s funkciou **Asistent pripojenia OPC UA Ďalšie informácie:** ["Funkcia Asistent pripojenia OPC UA \(možnosť č. 56 – č. 61\)",](#page-513-0) [Strana 514](#page-513-0)

### **Opis funkcie**

Ak ste s funkciou **Asistent pripojenia OPC UA** alebo v bode menu **PKI Admin** importovali certifikát klientskej aplikácie OPC UA, môžete certifikát vybrať v okne výberu.

Ak aktivujte zaškrtávacie políčko **Aktívny** pre certifikát, ovládanie použije voliteľný softvér pre klientskú aplikáciu OPC UA.

# <span id="page-514-1"></span>**24.13 Bod menu DNC**

#### **Aplikácia**

S bodom menu **DNC** môžete uvoľniť alebo zablokovať prístup na ovládanie, napr. pripojenia prostredníctvom siete.

### **Súvisiace témy**

- Pripojenie sieťovej jednotky **Ďalšie informácie:** ["Sieťové jednotky na ovládaní", Strana 501](#page-500-0)
- Vytvorenie siete **Ďalšie informácie:** ["Ethernetové rozhranie", Strana 504](#page-503-0)
- TNCremo **Ďalšie informácie:** ["Počítačový softvér na dátový prenos", Strana 581](#page-580-0)
- Remote Desktop Manager (možnosť č. 133) **Ďalšie informácie:** ["Okno Remote Desktop Manager \(možnosť č. 133\)",](#page-524-0) [Strana 525](#page-524-0)

# **Opis funkcie**

Oblasť **DNC** obsahuje nasledujúce symboly:

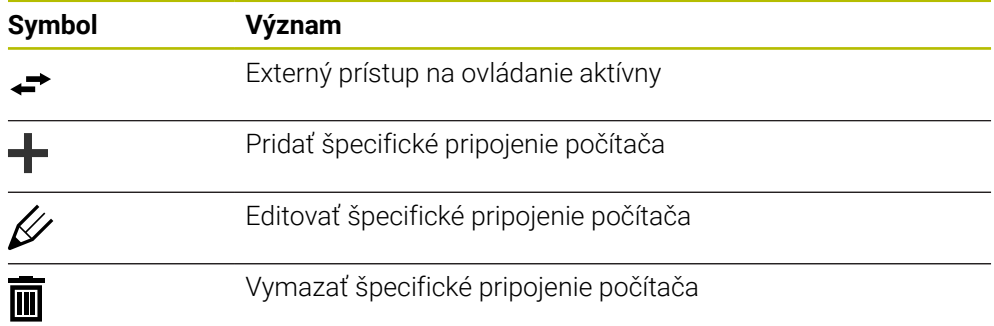

# <span id="page-515-0"></span>**Oblasť DNC**

V oblasti **DNC** môžete pomocou spínač aktivovať nasledujúce funkcie:

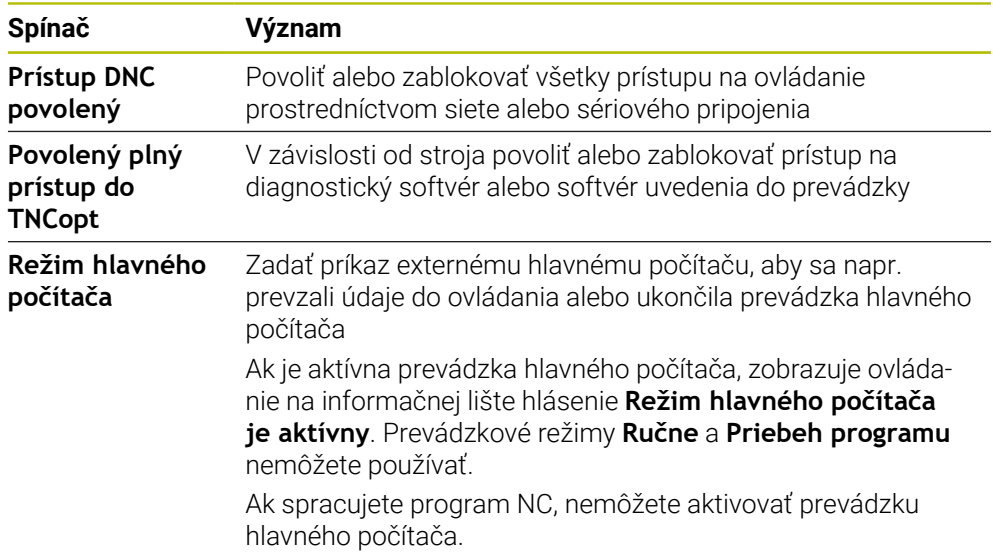

## **Zabezpečené spojenie pre používateľa**

V sekcii **Zabezpečené spojenie pre používateľa** môžete aktivovať nasledujúce funkcie:

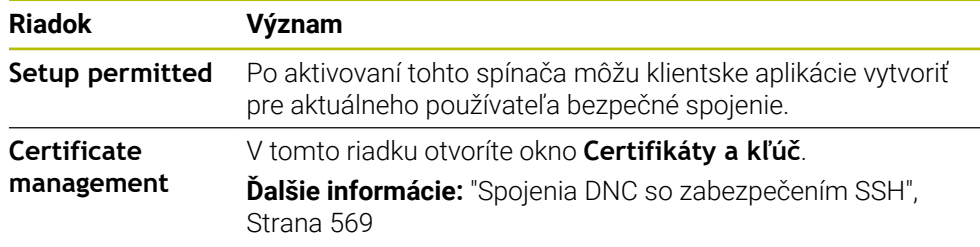

## **Prepojenia špecifické pre počítač**

Ak výrobca stroja definoval voliteľný parameter stroja **CfgAccessControl** (č. 123400), môžete v oblasti **Spojenia** povoliť alebo zablokovať prístup až pre 32 vami definovaných prepojení.

Ovládanie zobrazuje definované informácie v jednej tabuľke:

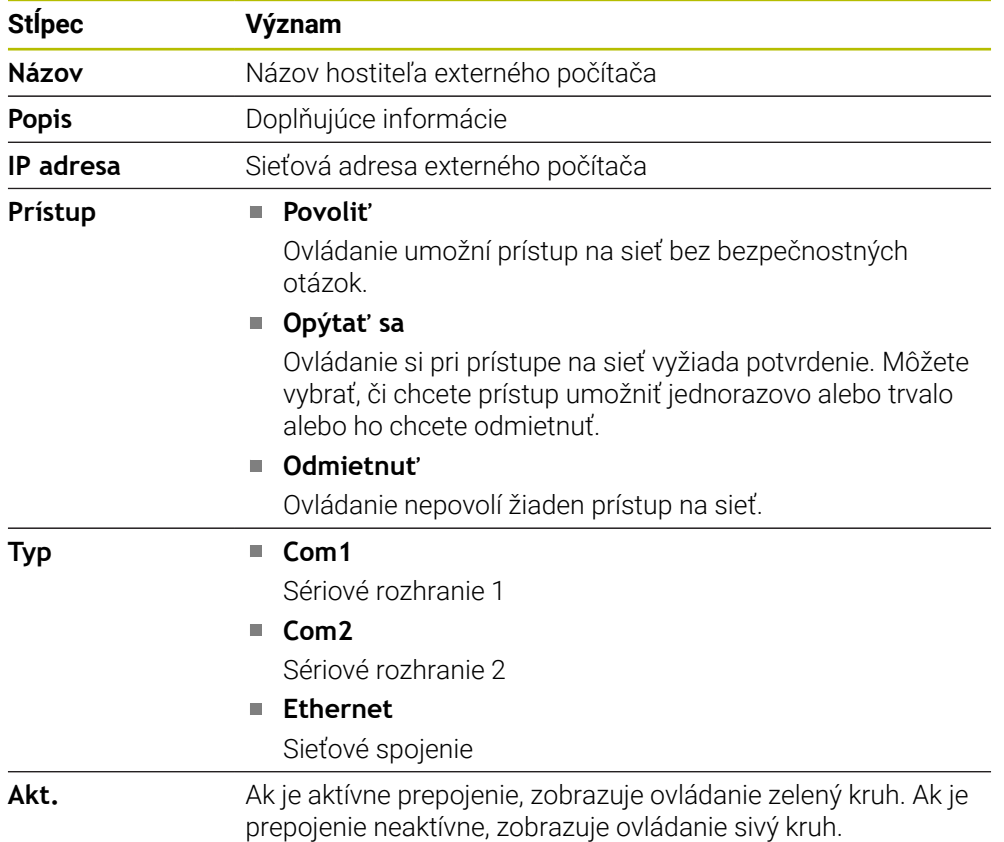

### **Upozornenia**

- Parametrom stroja **allowDisable** (č. 129202) definuje výrobca stroja, či je spínač **Prevádzka hlavného počítača** k dispozícii.
- Voliteľným parametrom stroja **denyAllConnections** (č. 123403) definuje výrobca stroja, či ovládanie povoľuje prepojenia špecifické pre počítač.

# **24.14 Tlačiareň**

## **Aplikácia**

Bodom menu **Printer** môžete v okne **Heros Printer Manager** uložiť a spravovať tlačiareň.

### **Súvisiace témy**

Tlač pomocou funkcie **FN 16: F-PRINT**

**Ďalšie informácie:** Používateľská príručka Programovanie a testovanie

# **Predpoklad**

■ Tlačiareň schopná Postscript

Ovládanie môže komunikovať len s tlačiarňami, ktoré rozpoznávajú emuláciu postscriptu, napríklad KPDL3. Pri niektorých tlačiarňach je možné emuláciu postscriptu nastaviť v ponuke tlačiarne.

**Ďalšie informácie:** ["Upozornenie", Strana 521](#page-520-0)

# **Opis funkcie**

Otvoríte okno **Heros Printer Manager** s bodom menu **Printer**. Položka menu sa nachádza v skupine **Siet/dialkovy pristup** aplikácie **Settings**.

Môžete vytlačiť nasledujúce súbory:

- Textové súbory
- Grafické súbory
- Súbory PDF

**Ďalšie informácie:** Používateľská príručka Programovanie a testovanie

Ak ste pripojili tlačiareň, zobrazí ovládanie jednotku **PRINTER:** v správe súborov. Jednotka obsahuje adresár pre každú definovanú tlačiareň.

**Ďalšie informácie:** ["Pripojenie tlačiarne", Strana 521](#page-520-1)

Tlač môžete spustiť nasledujúcimi spôsobmi:

Kopírovanie súboru určeného na tlač do jednotky **PRINTER:**

Súbor určený na tlač sa automaticky odošle do štandardnej tlačiarne a po dokončení tlače sa znovu vymaže z adresára.

Súbor môžete skopírovať aj do podadresára tlačiarne, ak chcete použiť inú tlačiareň ako predvolenú tlačiareň.

Pomocou funkcie **FN 16: F-PRINT**

## **Tlačidlá**

Okno **Heros Printer Manager** obsahuje nasledujúce tlačidlá:

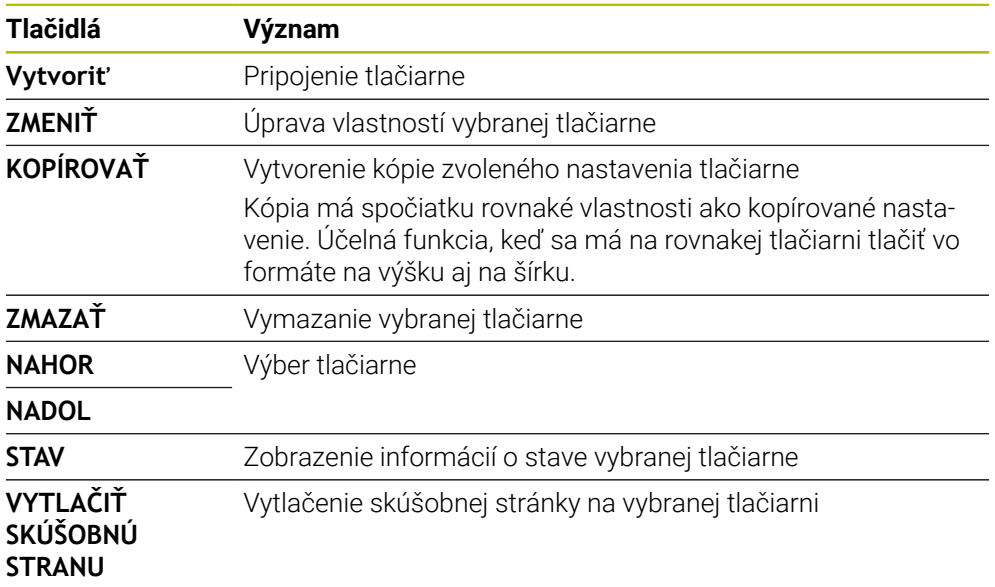

# **Okno Zmeniť tlačiareň**

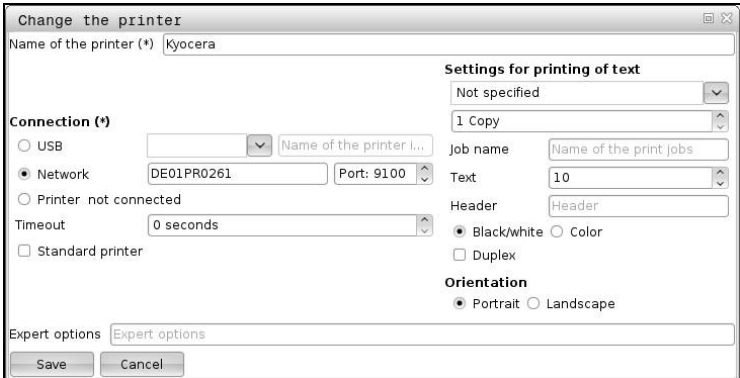

Pre každú tlačiareň môžete nastaviť nasledujúce vlastnosti:

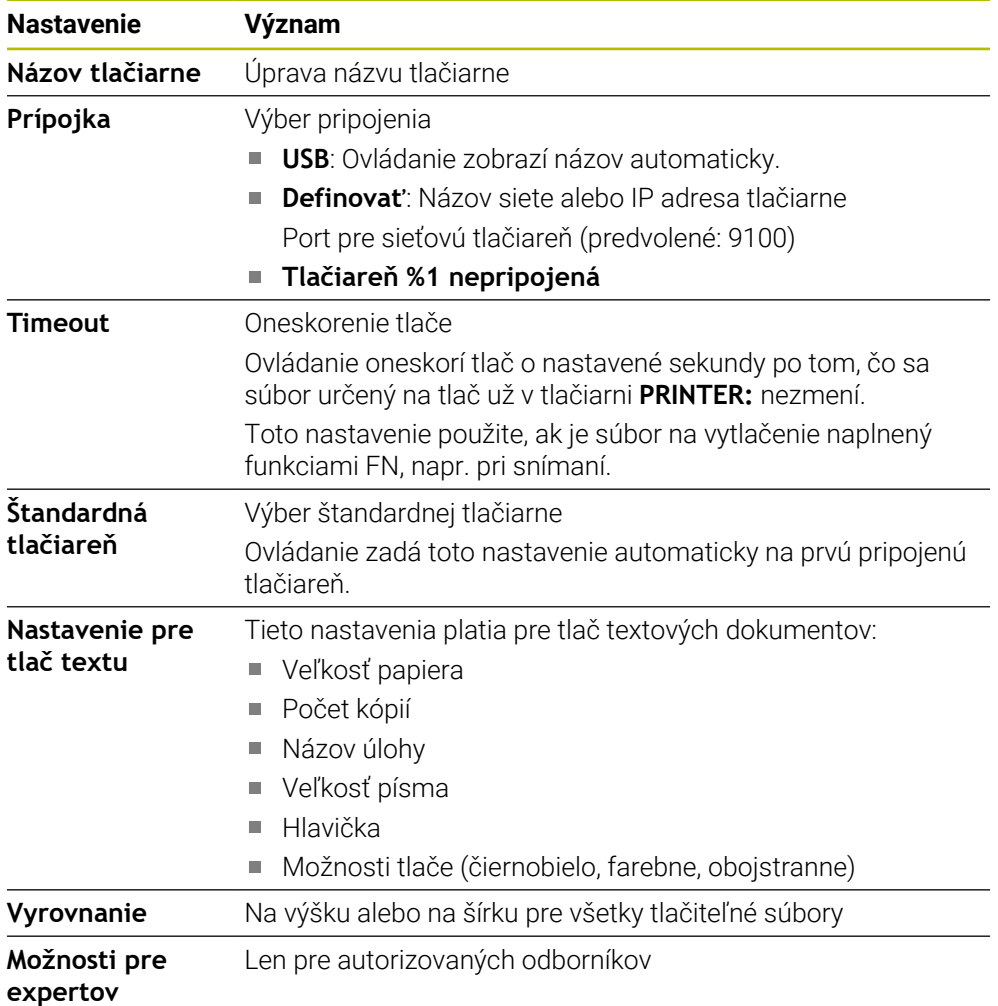

### <span id="page-520-1"></span>**24.14.1 Pripojenie tlačiarne**

Novú tlačiareň pripojíte takto:

- V dialógovom okne zadajte názov tlačiarne
- Vyberte **Vytvoriť**
- Ovládanie pripojí novú tlačiareň
- Vyberte možnosť **ZMENIŤ**
- Ovládanie otvorí okno **Zmeniť tlačiareň**.
- Definovanie nastavení
- Vyberte **Uložiť**
- Ovládanie prevezme nastavenia a zobrazí definovanú tlačiareň v zozname.

### <span id="page-520-0"></span>**Upozornenie**

Ak vaša tlačiareň nepovoľuje emuláciu postscriptu, zmeňte v prípade potreby nastavenia tlačiarne.

# <span id="page-520-2"></span>**24.15 Bod menu VNC**

### **Aplikácia**

**VNC** je softvér, ktorý zobrazuje obsah obrazovky vzdialeného počítača na miestnom počítači a naopak odosiela pohyby klávesnice a myši miestneho počítača na vzdialený počítač.

#### **Súvisiace témy**

- Nastavenia firewallu
	- **Ďalšie informácie:** ["Firewall", Strana 532](#page-531-0)
- Remote Desktop Manager (možnosť č. 133)

**Ďalšie informácie:** ["Okno Remote Desktop Manager \(možnosť č. 133\)",](#page-524-0) [Strana 525](#page-524-0)

### **Opis funkcie**

Otvoríte okno **Nastavenia VNC** s bodom menu **VNC**. Položka menu sa nachádza v skupine **Siet/dialkovy pristup** aplikácie **Settings**.

# **Tlačidlá a symboly**

Okno **Nastavenia VNC** obsahuje nasledujúce tlačidlá a symboly:

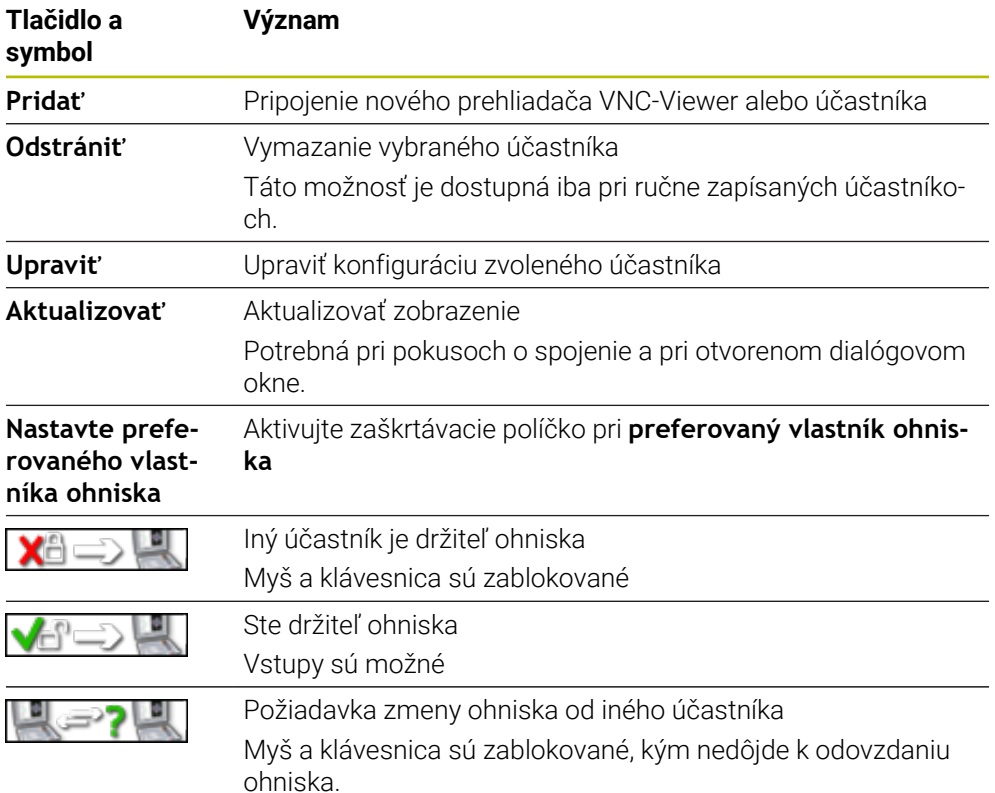

## **Oblasť Nastavenia účastníka VNC**

V oblasti **Nastavenia účastníka VNC** zobrazuje ovládanie zoznam všetkých účastníkov.

Ovládanie zobrazuje nasledujúce obsahy:

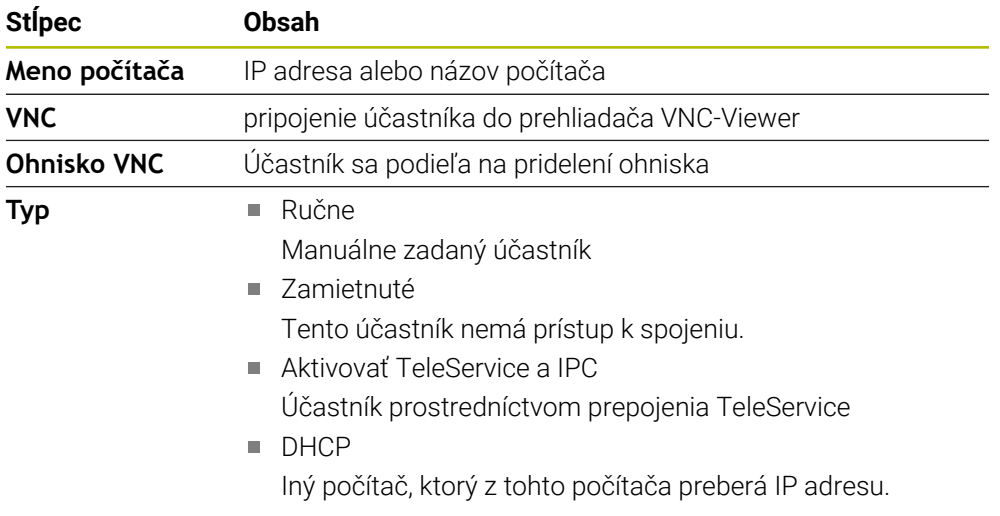

## **Sekcia Globálne nastavenia**

V oblasti **Globálne nastavenia** môžete definovať nasledujúce nastavenia:

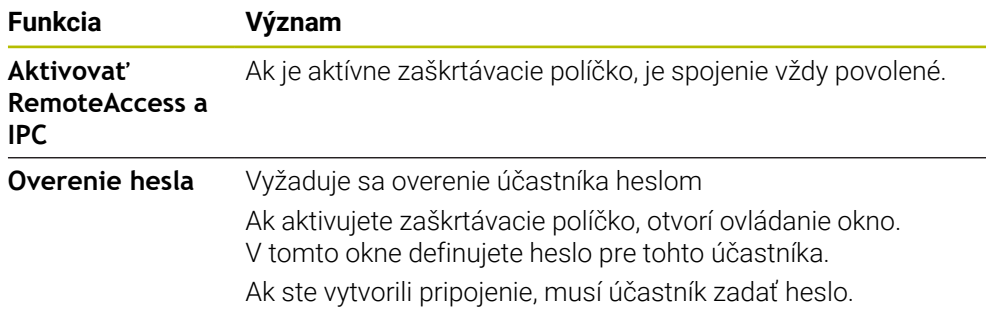

# **Oblasť Aktivovať druhú VNC**

V oblasti **Aktivovať druhú VNC** môžete definovať nasledujúce nastavenia:

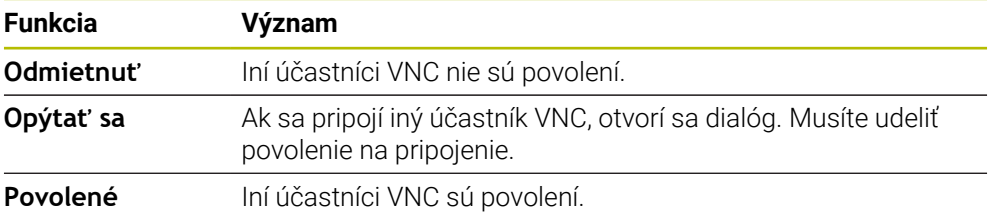

# **Oblasť Nastavenia ohniska VNC**

V oblasti **Nastavenia ohniska VNC** môžete definovať nasledujúce nastavenia:

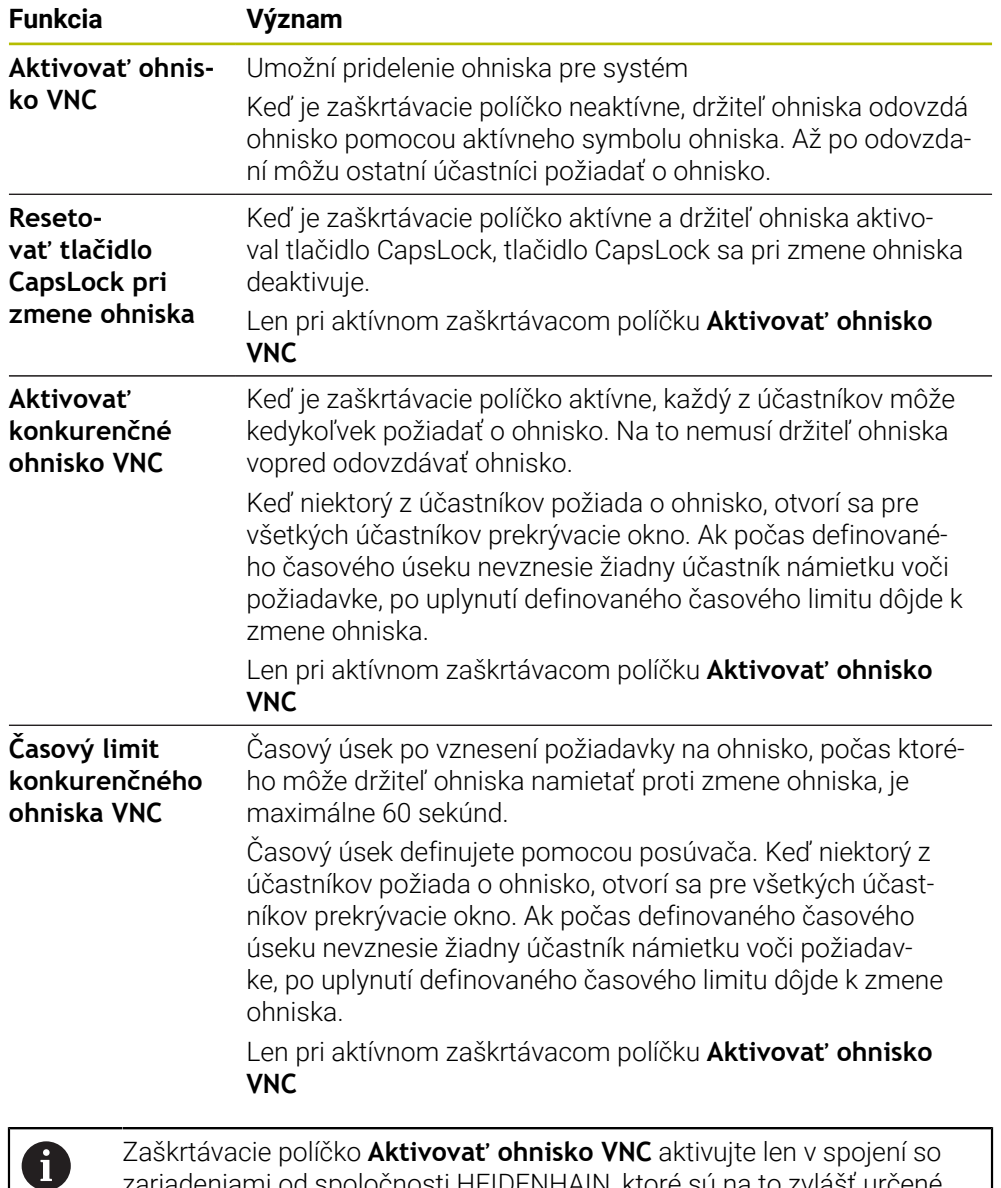

#### **Upozornenia**

Výrobca stroja definuje priebeh pridelenia ohniska pri viacerých účastníkoch alebo ovládacích jednotkách. Pridelenie ohniska závisí od konštrukcie a od situácie stroja pri jeho obsluhe.

zariadeniami od spoločnosti HEIDENHAIN, ktoré sú na to zvlášť určené,

Dodržujte pokyny uvedené v príručke stroja!

napr. s priemyselným počítačom ITC.

Ak prostredníctvom nastavení brány firewall ovládania nie je protokol VNC aktivovaný pre všetkých účastníkov, ovládanie zobrazí upozornenie.

# **Definícia**

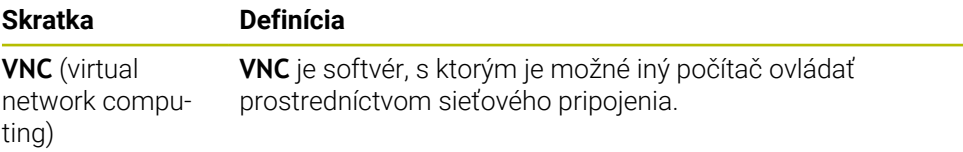

# <span id="page-524-0"></span>**24.16 Okno Remote Desktop Manager (možnosť č. 133)**

### **Aplikácia**

S aplikáciou Remote Desktop Manager môžete externé počítače pripojené prostredníctvom ethernetu zobraziť na obrazovke ovládania a tiež ich prostredníctvom ovládania ovládať. Môžete takisto vypnúť počítač s OS Windows spoločne s ovládaním.

### **Súvisiace témy**

■ Externý prístup

**Ďalšie informácie:** ["Bod menu DNC", Strana 515](#page-514-1)

## **Predpoklad**

- Voliteľný softvér č. 133 Remote Desktop Manager
- Existujúce sieťové pripojenie **Ďalšie informácie:** ["Ethernetové rozhranie", Strana 504](#page-503-0)

## **Opis funkcie**

Otvoríte okno **Remote Desktop Manager** s bodom menu **Remote Desktop Manager**. Položka menu sa nachádza v skupine **Siet/dialkovy pristup** aplikácie **Settings**.

S Remote Desktop Manager sú k dispozícii nasledujúce možnosti pripojenia:

**Terminálová sl. syst. Windows (RemoteFX)**: Zobraziť pracovnú plochu vzdialeného počítača s OS Windows na ovládaní

**Ďalšie informácie:** ["Terminálová sl. syst. Windows \(RemoteFX\)", Strana 527](#page-526-0)

**VNC**: Zobraziť pracovnú plochu vzdialeného počítača s OS Windows, Apple alebo Unix na ovládaní

**[Ďalšie informácie:](#page-526-1)** "VNC", Strana 527

- **Vypnutie/reštartovanie počítača**: Vypnúť počítač s OS Windows automaticky s ovládaním
- **WEB**: Len pre autorizovaných odborníkov
- **SSH:** Len pre autorizovaných odborníkov
- **XDMCP**: Len pre autorizovaných odborníkov
- **Spojenie definované používateľom**: Len pre autorizovaných odborníkov

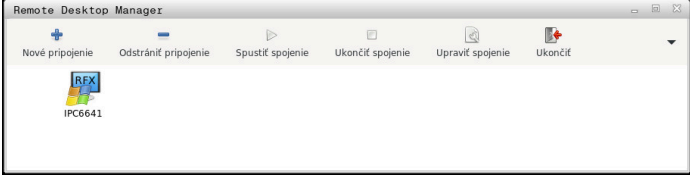

Ako počítač spol. HEIDENHAIN poskytuje priemyselný počítač IPC 6641 s OS Windows. IPC 6641 umožňuje spúšťanie a ovládanie aplikácií pre OS Windows priamo z ovládania.

Ak je aktívna pracovná plocha externého spojenia alebo externého počítača, potom sa sem prenesú všetky zadania myšou a znakovou klávesnicou.

Po vypnutí operačného systému ukončí ovládanie automaticky všetky pripojenia. Majte na pamäti, že v tomto prípade sa iba ukončí spojenie, externý počítač alebo externý systém sa však nevypne automaticky.

## **Tlačidlá**

**Remote Desktop Manager** obsahuje nasledujúce tlačidlá:

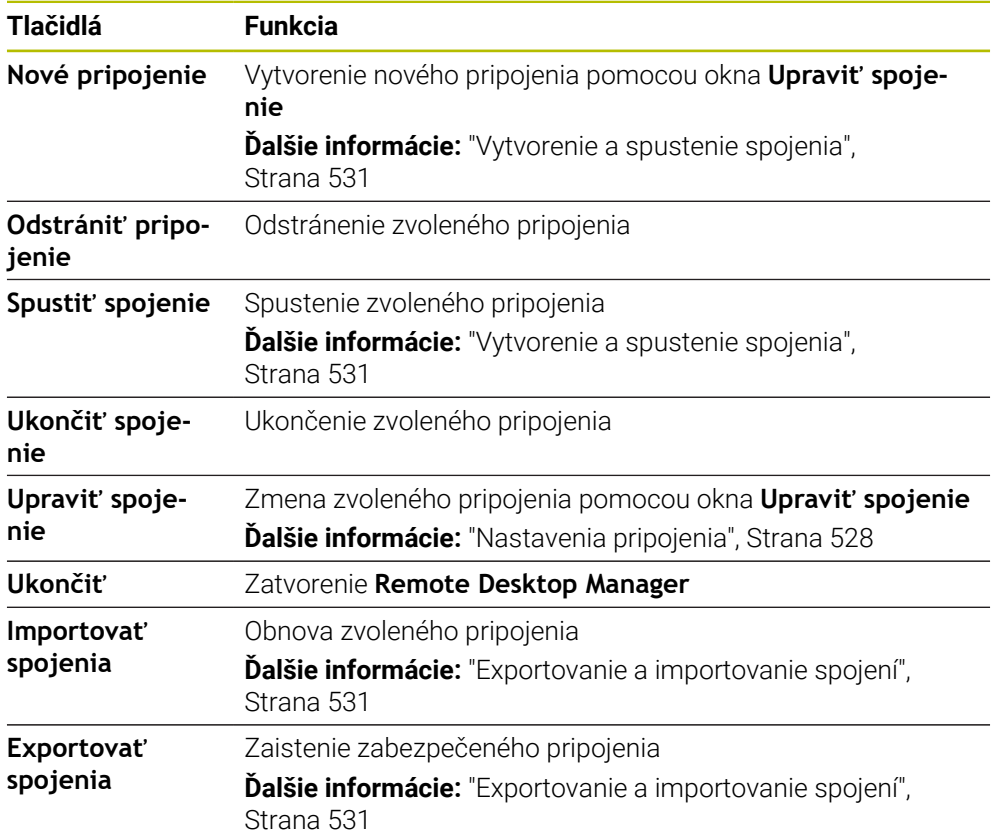

### <span id="page-526-0"></span>**Terminálová sl. syst. Windows (RemoteFX)**

Pre spojenie RemoteFX nepotrebujete žiadny ďalší softvér na počítači, ale musíte príp. upraviť nastavenia počítača.

**Ďalšie informácie:** ["Konfigurovanie externého počítača pre Terminálová sl. syst.](#page-529-0) [Windows \(RemoteFX\)", Strana 530](#page-529-0)

Spoločnosť HEIDENHAIN odporúča používať na pripojenie IPC 6641 pripojenie RemoteFX

Pomocou RemoteFX sa pre obrazovku vzdialeného počítača otvorí vlastné okno. Aktívna pracovná plocha na externom počítači sa zablokuje a používateľ sa odhlási. Tým sa vylúči ovládanie z dvoch miest.

### <span id="page-526-1"></span>**VNC**

Pre spojenie s **VNC** potrebujete dodatočný VNC Server pre váš externý počítač. Pred vytvorením spojenia nainštalujte a nakonfigurujte VNC server, napr. TightVNC server.

**VNC** priamo zrkadlí obrazovku externého počítača. Pracovná plocha aktívna na externom počítači sa automaticky zablokuje.

Externý počítač môžete pri spojení **VNC** vypnúť pomocou menu Windows. Reštart prostredníctvom spojenia nie je možný.

# <span id="page-527-0"></span>**Nastavenia pripojenia**

### **Všeobecné nastavenia**

Nasledujúce nastavenia platia pre všetky možnosti spojenia:

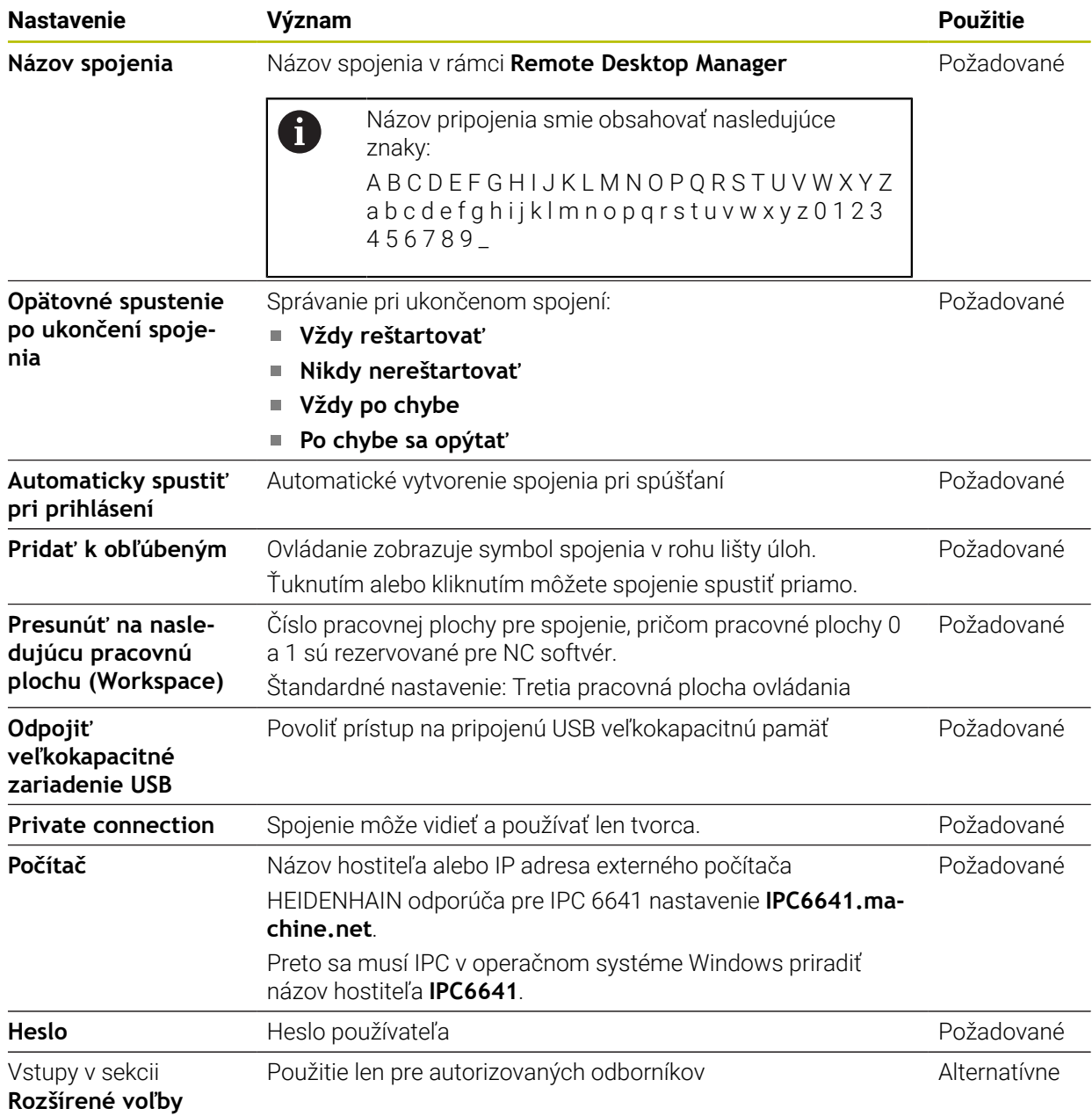

### **Doplnkové nastavenia pre Terminálová sl. syst. Windows (RemoteFX)**

Pri možnosti pripojenia **Terminálová sl. syst. Windows (RemoteFX)** ponúka

ovládanie nasledujúce doplnkové nastavenia spojenia:

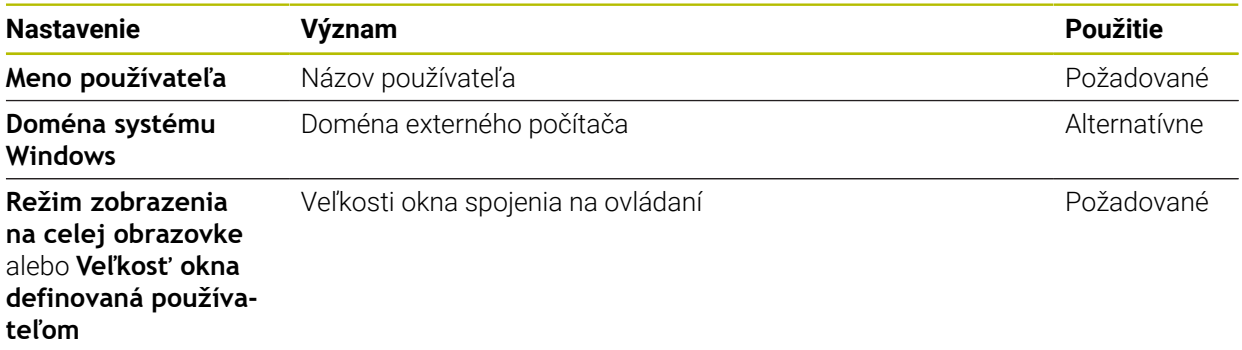

### **Doplnkové nastavenia pre VNC**

Pri možnosti spojenia **VNC** ponúka ovládanie nasledujúce doplnkové nastavenia spojenia:

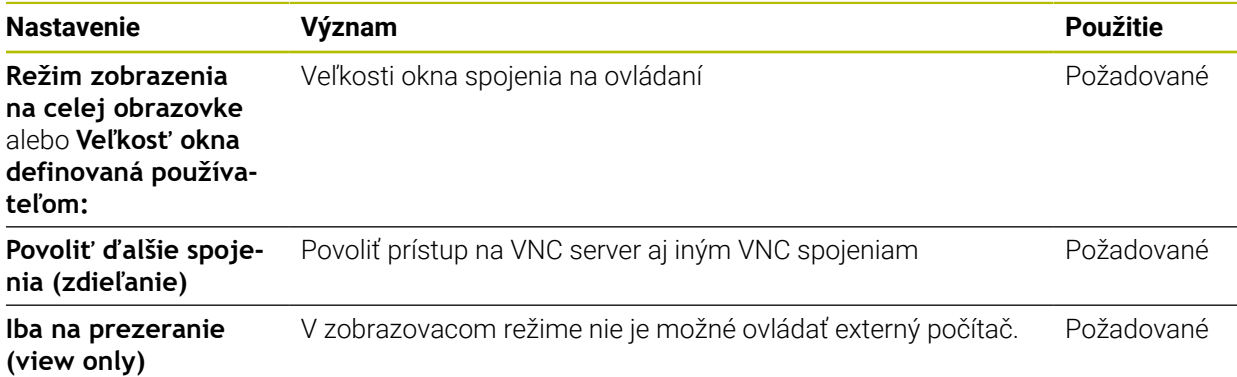

### **Doplnkové nastavenia pre Vypnutie/reštartovanie počítača**

Pri možnosti spojenia **Vypnutie/reštartovanie počítača** ponúka ovládanie nasledujúce doplnkové nastavenia spojenia:

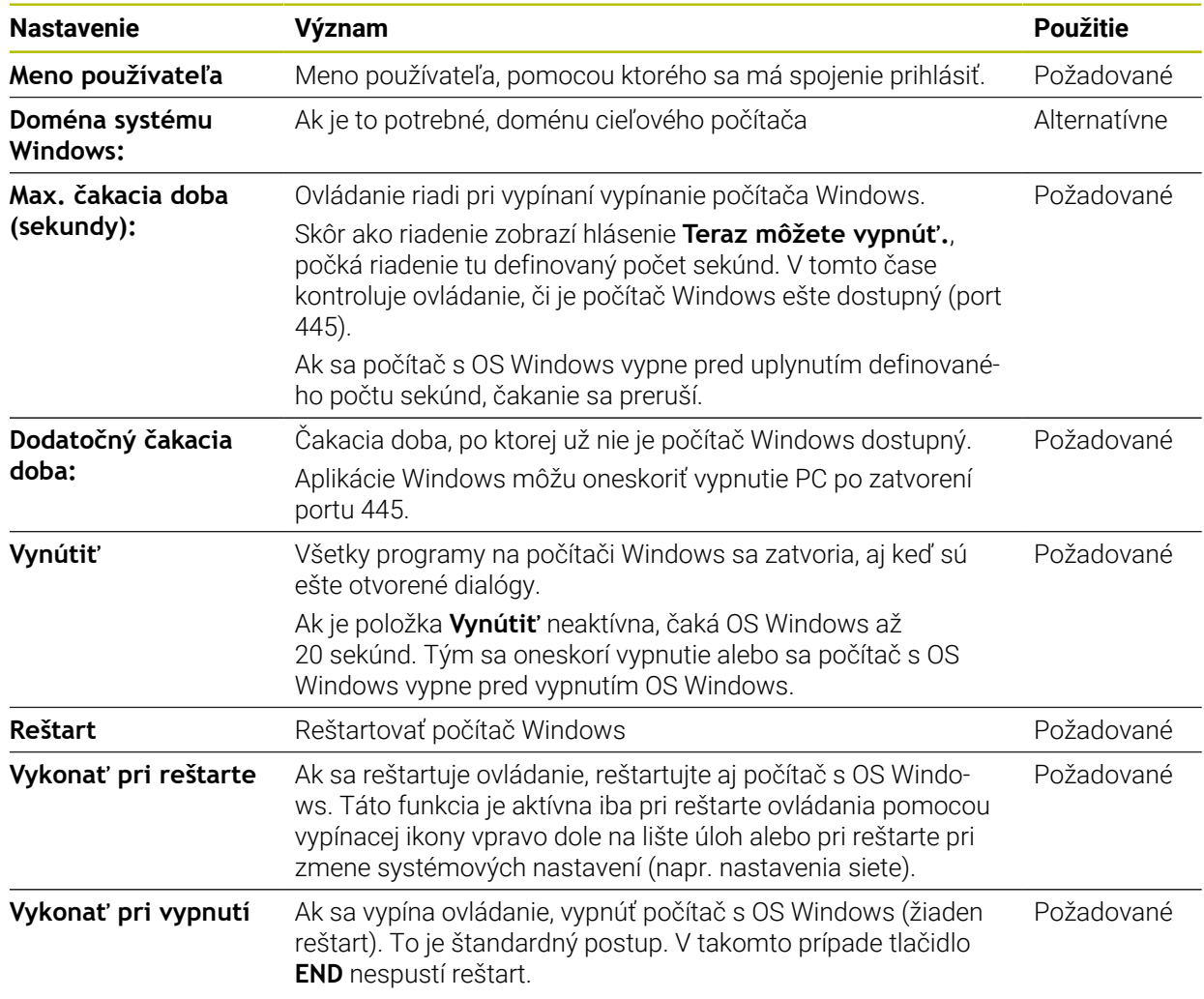

# <span id="page-529-0"></span>**24.16.1 Konfigurovanie externého počítača pre Terminálová sl. syst. Windows (RemoteFX)**

Externý počítač nakonfigurujte nasledovne, napr. pri operačnom systéme Windows 10:

- ▶ Stlačte kláves s logom Windows
- Vyberte **Systémové ovládanie**
- Vyberte **Systém a bezpečnosť**
- Vyberte **Systém**
- Vyberte **Vzdialené nastavenia**
- Počítač otvorí prekrývacie okno.
- V oblasti **Pomoc na diaľku** aktivujte funkciu **Povoliť pripojenia pomoci na diaľku k tomuto počítaču**
- V oblasti **Vzdialená obrazovka** aktivujte funkciu **Povoliť pripojenia na diaľku k tomuto počítaču**
- Nastavenia potvrďte tlačidlom **OK**

### <span id="page-530-0"></span>**24.16.2 Vytvorenie a spustenie spojenia**

Spojenie vytvoríte a spustíte takto:

- Otvorte **Remote Desktop Manager**
- Vyberte **Nové pripojenie**
- Ovládanie otvorí výberové menu.
- Vyberte možnosť spojenia
- ▶ Pri **Terminálová sl. syst. Windows (RemoteFX)** vyberte operačný systém
- Ovládanie otvorí okno **Upraviť spojenie**.
- Definovanie nastavení pripojenia
	- **Ďalšie informácie:** ["Nastavenia pripojenia", Strana 528](#page-527-0)
- Vyberte možnosť **OK**
- Ovládanie uloží pripojenie a zatvorí okno.
- ▶ Vybrať spojenie
- Vyberte **Spustiť spojenie**
- Ovládanie spustí spojenie.

### <span id="page-530-1"></span>**24.16.3 Exportovanie a importovanie spojení**

Pripojenie vyexportujete takto:

- Otvorte **Remote Desktop Manager**
- Vyberte požadované spojenie
- ▶ Na lište menu vyberte symbol šípky vpravo
- Ovládanie otvorí výberové menu.
- Vyberte **Exportovať spojenia**
- Ovládanie otvorí okno **Vybrať súbor exportu**.
- Definujte názov uloženého súboru
- ▶ Vyberte cieľový adresár
- Vyberte **Uložiť**
- Ovládanie uloží údaje pripojenia pod názvom definovaným v okne.

Pripojenie importujete takto:

- Otvorte **Remote Desktop Manager**
- ▶ Na lište menu vyberte symbol šípky vpravo
- Ovládanie otvorí výberové menu.
- Vyberte **Importovať spojenia**
- Ovládanie otvorí okno **Vybrať súbor na importovanie**.
- ▶ Vyberte súbor
- Vyberte položku **Open**
- Ovládanie vytvorí pripojenie pod názvom, ktorý bol definovaný v **Remote Desktop Manager**.

# **Upozornenia**

# *UPOZORNENIE*

### **Pozor, hrozí strata údajov!**

Pri nekorektnom vypnutí externých počítačov môže dôjsť k nezvratnému poškodeniu alebo vymazaniu dát.

Konfigurovanie automatického vypnutia počítača Windows

Ak editujete existujúce pripojenie, vymaže ovládanie automaticky všetky nepovolené znaky z názvu.

### **Upozornenia v spojení s IPC 6641**

- HEIDENHAIN zabezpečuje funkčnosť spojenia medzi HEROS 5 a IPC 6641. Neposkytujeme žiadne garancie pre odlišné kombinácie a spojenia.
- Ak prepojíte IPC 6641 pomocou názvu počítača **IPC6641.machine.net**, je dôležité zadanie **.machine.net**.

Týmto zadaním vyhľadáva ovládanie automaticky na ethernetovom rozhraní **X116** a nie na rozhraní **X26**, čím sa skracuje čas prístupu.

# <span id="page-531-0"></span>**24.17 Firewall**

# **Aplikácia**

Pomocou ovládania môžete vytvoriť firewall pre primárne sieťové rozhranie a príp. sandbox. Prichádzajúci sieťový transfer môžete zablokovať v závislosti od odosielateľa a služby.

### **Súvisiace témy**

- Existujúce sieťové pripojenie **Ďalšie informácie:** ["Ethernetové rozhranie", Strana 504](#page-503-0)
- **Bezpečnostný softvér SELinux Ďalšie informácie:** ["Bezpečnostný softvér SELinux", Strana 500](#page-499-0)

# **Opis funkcie**

Otvoríte okno **Nastavenia firewallu** s bodom menu **Firewall**. Položka menu sa nachádza v skupine **Siet/dialkovy pristup** aplikácie **Settings**.

Aktivovanie brány firewall signalizuje ovládanie symbolom na lište úloh vpravo dolu. Ovládanie zobrazí podľa bezpečnostného stupňa nasledujúce symboly:

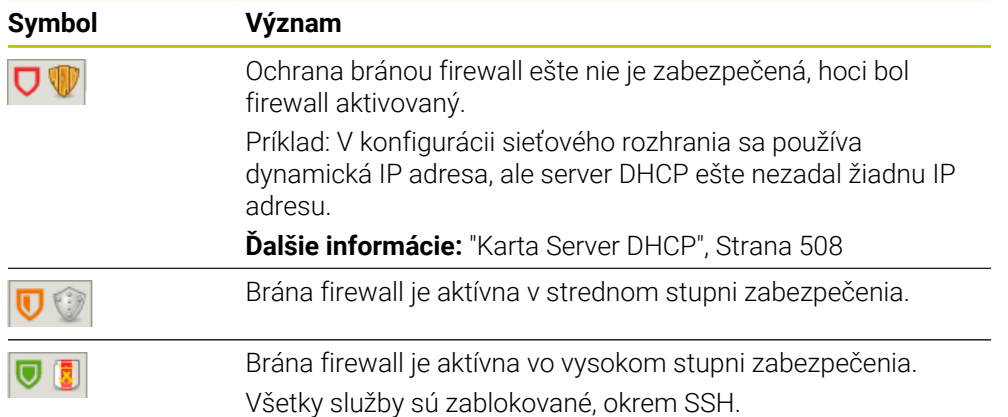

# **Nastavenia brány Firewall**

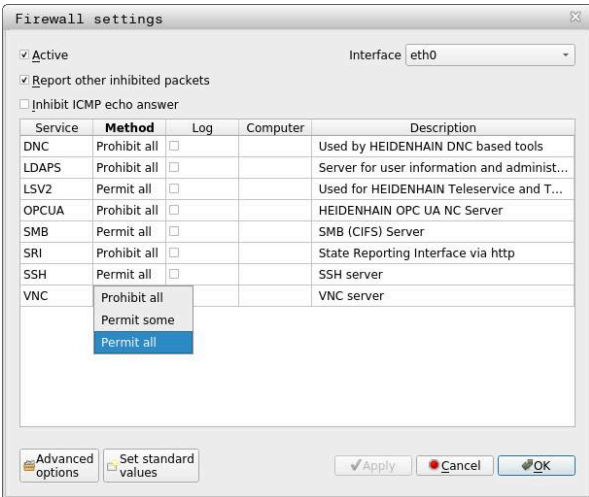

Okno **Nastavenia firewallu** obsahuje nasledujúce nastavenia:

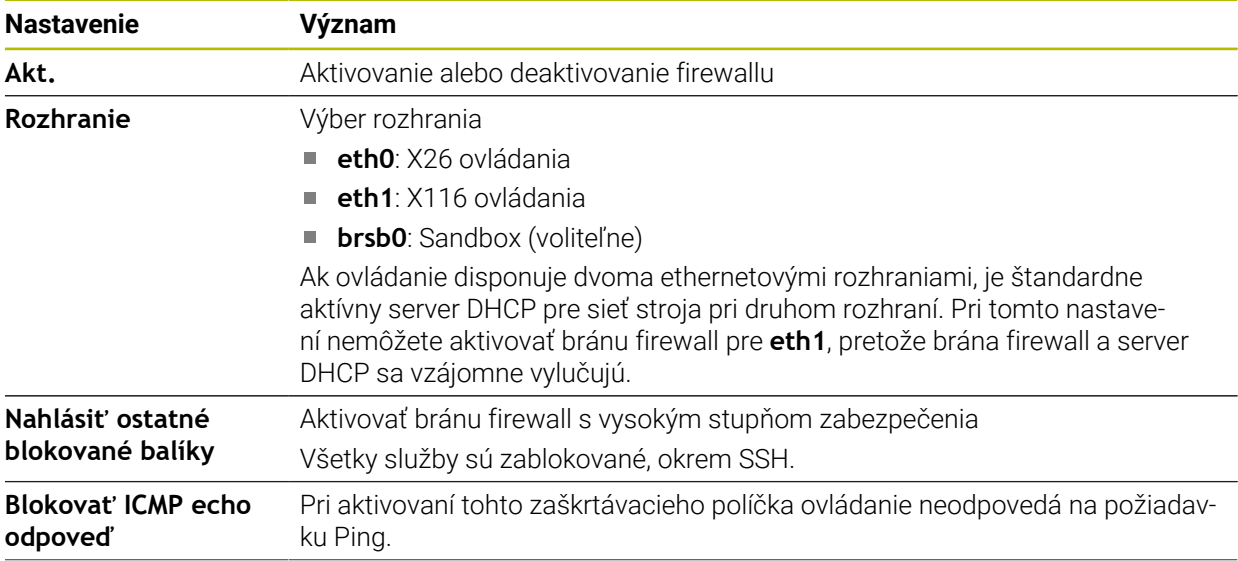

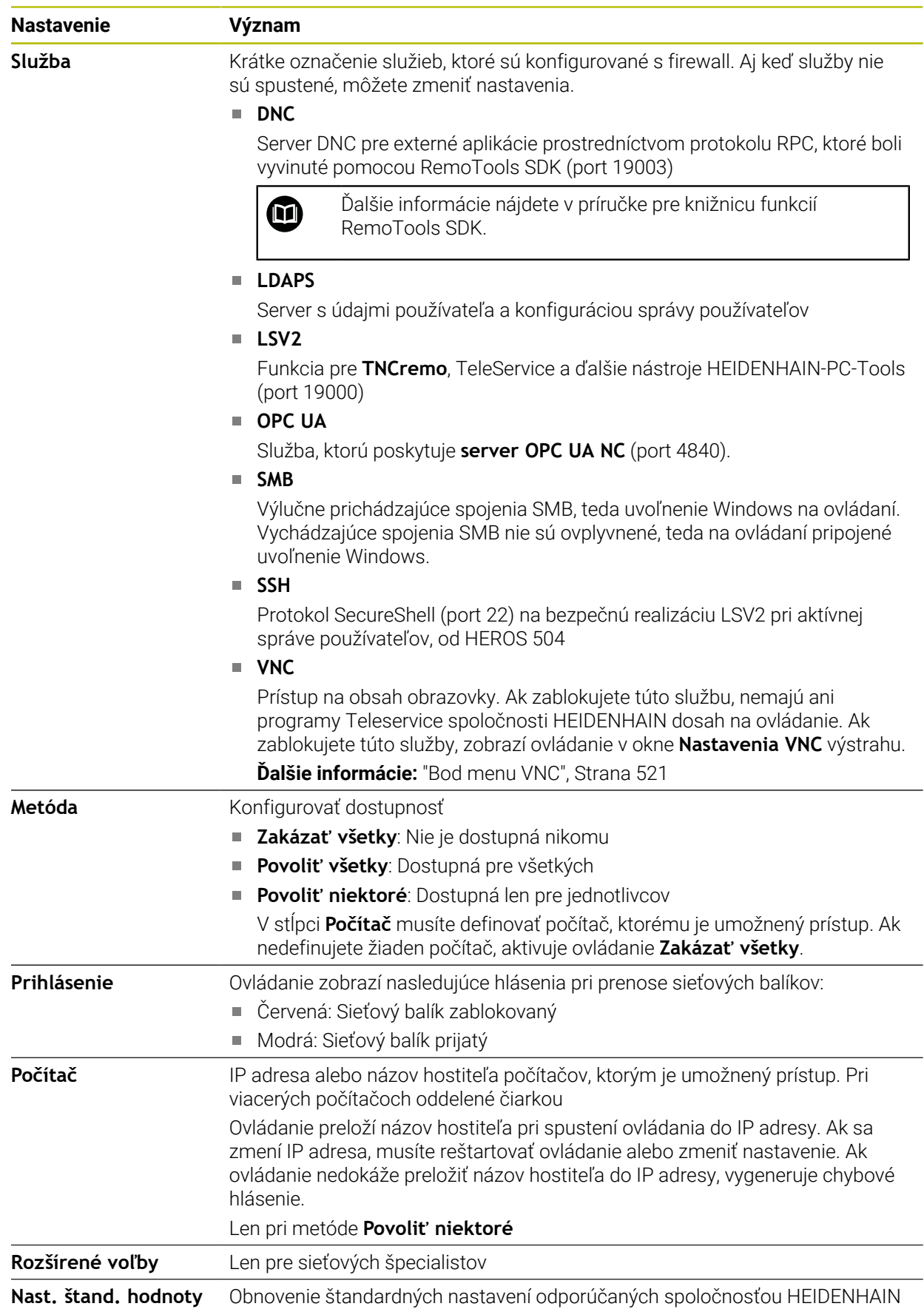

# **Upozornenia**

- Nechajte vášho sieťového špecialistu skontrolovať a príp. upraviť štandardné nastavenia.
- Keď je aktívna správa používateľov, môžete vytvárať bezpečné sieťové pripojenia len prostredníctvom SSH. Ovládanie automaticky blokuje pripojenia LSV2 cez sériové rozhrania (COM1 a COM2), ako aj sieťové pripojenia bez identifikácie používateľa.
- Brána firewall nechráni druhé sieťové rozhranie **eth1**. Na túto prípojku pripájajte výlučne dôveryhodný hardvér a nepoužívajte rozhranie na internetové pripojenia!

# **24.18 Portscan**

## **Aplikácia**

Pomocou funkcie **Portscan** vyhľadá ovládanie v určitých intervaloch alebo na vyžiadanie všetky otvorené, prichádzajúce porty zoznamov TCP a UDP. Ak niektorý port nie je zadaný, ovládanie zobrazí hlásenie.

### **Súvisiace témy**

■ Nastavenia firewallu

**Ďalšie informácie:** ["Firewall", Strana 532](#page-531-0)

Nastavenia siete

**Ďalšie informácie:** ["Konfigurácia siete pomocou funkcie Advanced Network](#page-584-0) [Configuration", Strana 585](#page-584-0)

# **Opis funkcie**

Otvoríte okno **HeRos PortScan** s bodom menu **Portscan**. Bod menu sa nachádza v skupine **Diagnostika/udrzba** aplikácie **Settings**.

Ovládanie vyhľadá všetky vstupné porty TCP a UDP otvorené v systéme a porovná porty s nasledujúcimi zoznamami Whitelist uloženými v systéme:

- interné systémové zoznamy **/etc/sysconfig/portscan-whitelist.cfg** a **/mnt/sys/ etc/sysconfig/portscan-whitelist.cfg**
- Zoznam Whitelist pre porty špecifických funkcií výrobcu stroja: **/mnt/plc/etc/ sysconfig/portscan-whitelist.cfg**
- Zoznam Whitelist pre porty špecifických funkcií zákazníka: **/mnt/tnc/etc/ sysconfig/portscan-whitelist.cfg**

Každý zoznam Whitelist obsahuje nasledujúce informácie:

- Typ portu (TCP/UDP)
- Číslo portu
- Ponúkajúci program
- Komentáre (voliteľne)

V oblasti **Manual Execution** spustite Portscan pomocou tlačidla **Štart** manuálne. V oblasti **Automatic Execution** definujte pomocou funkcie **Automatic update on**, že ovládanie vykoná Portscan automaticky v určitom časovom intervale. Definujete interval s posuvným regulátorom.

Ak ovládanie vykoná Portscan automaticky, smú sa otvoriť len porty uvedené v zoznamoch Whitelist. Pri neuvedených portoch zobrazí ovládanie okno s upozornením.

# **24.19 Diaľková údržba**

## **Aplikácia**

Spoločne s nástrojom Remote Service Setup Tool ponúka služba TeleService spoločnosti HEIDENHAIN možnosť vytvorenia šifrovaných spojení koncových zariadení medzi počítačom a strojom prostredníctvom internetu.

### **Súvisiace témy**

- Externý prístup **Ďalšie informácie:** ["Bod menu DNC", Strana 515](#page-514-1)
- Brána Firewall **Ďalšie informácie:** ["Firewall", Strana 532](#page-531-0)

## **Predpoklady**

- Existujúce internetové pripojenie **Ďalšie informácie:** ["Konfigurácia siete pomocou funkcie Advanced Network](#page-584-0) [Configuration", Strana 585](#page-584-0)
- **Pripojenie LSV2** v bráne firewall povolené

Diaľková diagnostika prostredníctvom počítačového softvéru TeleService využíva službu **LSV2**. Štandardne blokuje brána firewall ovládanie všetkých prichádzajúcich a odchádzajúcich spojení. Z tohto dôvodu musíte spojenie s touto službou povoliť.

Spojenie môžete povoliť s nasledujúcimi prostriedkami:

- Deaktivovať firewall
- Definovať metódu **Povoliť niektoré** pre službu **LSV2** a zadať názov počítača pri **Počítač**

**Ďalšie informácie:** ["Firewall", Strana 532](#page-531-0)

## **Opis funkcie**

Otvoríte okno **Diaľková údržba HEIDENHAIN** s bodom menu **RemoteService**. Bod menu sa nachádza v skupine **Diagnostika/udrzba** aplikácie **Settings**.

Pre servisnú reláciu potrebujete platný certifikát relácie.

## **Certifikát relácie**

Pri inštalácii softvéru NC sa do ovládania automaticky nainštaluje aktuálny certifikát s obmedzenou časovou platnosťou Inštaláciu alebo aktualizáciu smie vykonávať iba servisný technik výrobcu stroja.

Ak v ovládaní nie je nainštalovaný platný certifikát relácie, musíte nainštalovať nový certifikát. Spýtajte sa vášho zamestnanca servisu, aký certifikát potrebujete. Servisný pracovník vám príp. poskytne aj platný súbor certifikátu, ktorý musíte inštalovať.

**Ďalšie informácie:** ["Inštalovanie certifikátu relácie", Strana 538](#page-537-0)

Na spustenie servisnej relácie zadajte kód relácie od výrobcu stroja.

## <span id="page-537-0"></span>**24.19.1 Inštalovanie certifikátu relácie**

Certifikát relácie inštalujete na ovládaní takto:

- Zvoľte aplikáciu **Settings**.
- Vyberte **sieť/vzdialený prístup**
- Dvakrát ťuknite alebo kliknite na **Network**
- Ovládanie otvorí okno **Nastavenia siete**.
- Vyberte kartu **Internet**

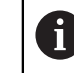

Výrobca stroja definuje nastavenia v poli **Diaľková údržba**.

- Vyberte **Pridať**
- Ovládanie otvorí výberové menu.
- ▶ Vyberte súbor
- Vyberte **Otvoriť**
- Ovládanie otvorí certifikát.
- Vyberte **OK**
- Na prevzatie nastavení príp. reštartujte ovládanie

### **Upozornenia**

- Ak deaktivujete bránu firewall, musíte ju po ukončení servisnej relácie znova aktivovať!
- Ak v bráne firewall povolíte službu **LSV2**, bude zaručená bezpečnosť prístupu prostredníctvom sieťových nastavení. Bezpečnosť siete vyplýva zo zodpovednosti výrobcu stroja alebo príslušného administrátora siete.

# **24.20 Backup a Restore**

### **Aplikácia**

Pomocou funkcií **NC/PLC Backup** a **NC/PLC Restore** môžete zálohovať a obnovovať jednotlivé adresáre alebo celú jednotku **TNC:**. Bezpečnostné súbory môžete uložiť na rôzne pamäťové médiá.

#### **Súvisiace témy**

Správa súborov, mechanika **TNC:**  $\mathcal{L}_{\mathcal{A}}$ 

**Ďalšie informácie:** Používateľská príručka Programovanie a testovanie

## **Opis funkcie**

Otvoríte funkciu Backup bodom menu **NC/PLC Backup**. Bod menu sa nachádza v skupine **Diagnostika/udrzba** aplikácie **Settings**.

Otvoríte funkciu Restore bodom menu **NC/PLC Backup**.

Funkcia Backup vytvorí súbor **\*.tncbck**. Funkcia Restore dokáže obnoviť nielen tieto súbory, ale aj súbory vytvorené existujúcimi programami TNCbackup. Ak v správe súborov dvakrát ťuknete alebo kliknete na súbor **\*.tncbck**, spustí ovládanie funkciu Restore.

**Ďalšie informácie:** Používateľská príručka Programovanie a testovanie

V rámci funkcie Backup môžete vybrať nasledujúce typy Backup:

**Partícia TNC: zálohovať**

Zálohovanie všetkých údajov na mechanike **TNC:**

**Zálohujte adresárovú štruktúru**

Zálohovanie zvoleného adresára v podadresármi na jednotke **TNC:**

- **Zálohujte konfiguráciu stroja** Len pre výrobcu stroja
- **Úplná záloha (TNC: a konfigurácia stroja)**

Len pre výrobcu stroja

Zálohovanie a obnova sa členia na viacero krokov. Medzi jednotlivými krokmi môžete prechádzať pomocou softvérových tlačidiel **DOPREDU** a **SPÄŤ**.

### **24.20.1 Zálohovanie dát**

Údaje mechaniky **TNC:** zálohujete takto:

- Zvoľte aplikáciu **Settings**.
- Vyberte **Diagnostika/Údržba**
- Dvakrát ťuknite alebo kliknite na **NC/PLC Backup**
- Ovládanie otvorí okno **Partícia TNC: zálohovať**.
- ▶ Vyberte typ zálohovania
- Vyberte **Dopredu**
- Príp. pomocou **Zastaviť NC softvér** zastavte ovládanie
- Vyberte prednastavené alebo vlastné pravidlo vylúčenia
- Vyberte **Dopredu**
- Ovládanie vytvorí zoznam súborov, ktoré sa založia.
- Skontrolovať zoznam
- ▶ Príp. odstráňte súbory
- Vyberte **Dopredu**
- Vložte názov záložného súboru
- Nastavte cestu na uloženie
- Vyberte **Dopredu**
- Ovládanie vytvorí záložný súbor.
- Potvrďte tlačidlom **OK**
- Ovládanie zatvorí zálohovanie a reštartuje softvér NC.

# **24.20.2 Obnova dát**

# *UPOZORNENIE*

### **Pozor, hrozí strata údajov!**

Počas obnovovania dát (funkcia Restore) sa všetky existujúce dáta prepíšu generovania otázok. Pred obnovou dát nevytvorí ovládanie automaticky žiadnu zálohu existujúcich dát. Obnova dát môže byť narušená výpadkom elektrickej energie alebo inými problémami. Pri tom môže dôjsť k nezvratnému poškodeniu alebo vymazaniu dát.

Pred obnovovaním dát zabezpečte existujúce dáta pomocou vytvorenia zálohy.

Údaje obnovíte takto:

- Vyberte aplikáciu **Settings**.
- Vyberte **Diagnostika/Údržba**
- Dvakrát ťuknite alebo kliknite na **NC/PLC Restore**
- Ovládanie otvorí okno **Obnova dát %1**.
- Vyberte archív, ktorý sa má obnoviť
- Vyberte **Dopredu**
- Ovládanie vytvorí zoznam súborov, ktoré sa obnovia.
- ► Skontrolovať zoznam
- ▶ Príp. odstráňte súbory
- Vyberte **Dopredu**
- Príp. pomocou **Zastaviť NC softvér** zastavte ovládanie
- Vyberte **Rozbaliť archív**
- Ovládanie obnoví dáta.
- Potvrďte tlačidlom **OK**
- Ovládanie reštartuje softvér NC.

## **Upozornenie**

PC-Tool TNCbackup dokáže takisto spracovať súbory **\*.tncbck**. TNCbackup je súčasť TNCremo.

# **24.21 Update the documentation**

## **Aplikácia**

Pomocou funkcie **Update the documentation** môžete napr. inštalovať alebo aktualizovať integrovaného pomocníka k produktu **TNCguide**.

#### **Súvisiace témy**

- Integrovaný pomocník k produktu **TNCguide Ďalšie informácie:** ["Používateľská príručka ako integrovaný pomocník k produktu](#page-51-0) [TNCguide", Strana 52](#page-51-0)
- **Pomocníci k produktom na webovej stránke HEIDENHAIN [TNCguide](http://content.heidenhain.de/doku/tnc_guide/html/de/index.html)**
#### **Opis funkcie**

#### **Settings Diagnostika/udrzba Update the documentation**

V sekcii **Update the documentation** zobrazí ovládanie správu súborov. V správe súborov môžete vybrať a nainštalovať požadovanú dokumentáciu.

**Ďalšie informácie:** ["Prenos TNCguide", Strana 541](#page-540-0)

Ovládanie zobrazí všetky dokumentácie dostupné v aplikácii **Pomocník**.

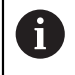

V sekcii **Update the documentation** môžete inštalovať všetky špecifické dokumentácie HEIDENHAIN, napr. Chybové hlásenia NC.

## <span id="page-540-0"></span>**24.21.1 Prenos TNCguide**

Požadovanú verziu **TNCguide** nájdete a prenesiete takto:

- Vyberte odkaz na webovú stránku HEIDENHAIN **[TNCguide](http://content.heidenhain.de/doku/tnc_guide/html/de/index.html)**.
- Vyberte **Ovládanie TNC**.
- Vyberte **Typový rad TNC7**.
- Vyberte Číslo softvéru NC.
- ▶ Prejdite do **Pomocníka k produktu (HTML)**.
- Vyberte **TNCguide** v požadovanom jazyku.
- Nastavte cestu na uloženie súboru.
- Vyberte **Uložiť**.
- > Spustí sa sťahovanie.
- **Preneste stiahnuté súbory do ovládania.** 
	- Vyberte prevádzkový režim **Štart**.
	- Vyberte aplikáciu **Settings**.
	- Vyberte **Diagnostika/udrzba**.
	- Vyberte **Update the documentation**.
	- Ovládanie otvorí sekciu **Update the documentation**.
	- Vyberte súbor s príponou **\*.tncdoc**.

Otvoriť

卬

- Vyberte **Otvoriť**
- Ovládanie informuje v novom okne, či bola inštalácia úspešná alebo neúspešná.
- Vyberte aplikáciu **Pomocník**.

Vyberte **Úvodná stránka**.

- ଲ
- Ovládanie zobrazí všetky dostupné dokumentácie.

# <span id="page-541-0"></span>**24.22 TNCdiag**

## **Aplikácia**

V okne **TNCdiag** zobrazuje ovládanie stavové a diagnostické informácie komponentov HEIDENHAIN.

## **Opis funkcie**

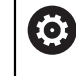

Túto funkciu použite len po dohode s výrobcom vášho stroja.

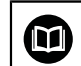

Ďalšie informácie nájdete v dokumentácii **TNCdiag**.

# **24.23 Parameter stroja**

## **Aplikácia**

Parametrami stroja môžete konfigurovať správanie ovládania. Ovládanie ponúka na to aplikácie **Používateľ MP** a **Nastavovač MP**. Aplikáciu **Používateľ MP** môžete zvoliť kedykoľvek bez zadania kódového čísla.

Výrobca stroja definuje, ktoré parametre stroja obsahujú aplikácie. Pre aplikáciu **Nastavovač MP** ponúka HEIDENHAIN štandardný rozsah. Nasledujúci obsah sa týka výlučne štandardného rozsahu aplikácie **Nastavovač MP**.

#### **Súvisiace témy**

Zoznam parametrov stroja aplikácie **Nastavovač MP Ďalšie informácie:** ["Parametere stroja", Strana 592](#page-591-0)

## **Predpoklady**

- Kódové číslo 123
	- **Ďalšie informácie:** ["Kódové čísla", Strana 491](#page-490-0)
- Obsah aplikácie **Nastavovač MP** definovaný výrobcom stroja

## **Opis funkcie**

Otvoríte aplikáciu **Nastavovač MP** bodom menu **Nastavovač MP**. Bod menu sa nachádza v skupine **Parametre stroja** aplikácie **Settings**.

Ovládanie zobrazí v skupine **Parametre stroja** len body menu, ktoré môžete vybrať s aktuálnym oprávnením.

Ak otvoríte aplikáciu pre parametre stroja, zobrazí ovládanie editor konfigurácie.

Editor konfigurácie ponúka nasledujúce pracovné oblasti:

- **Zoznam**
- **Tabuľka**

Pracovnú oblasť **Zoznam** nemôžete zatvoriť.

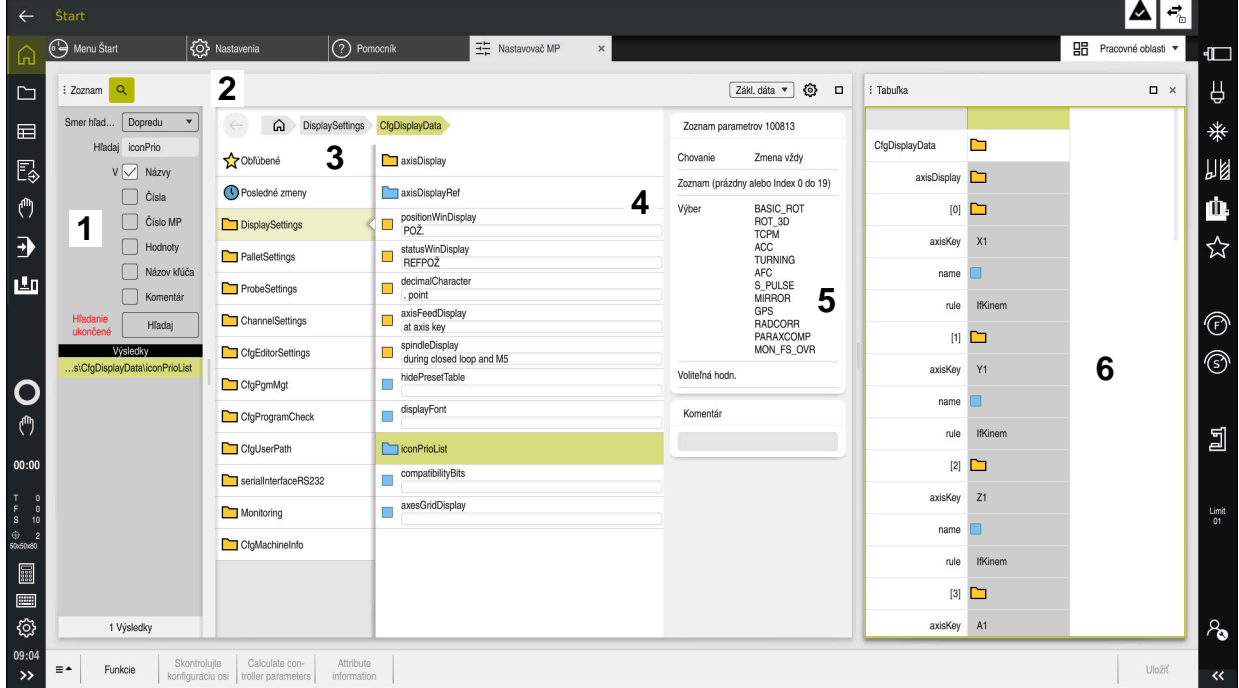

#### **Oblasti editora konfigurácie**

Aplikácia **Nastavovač MP** so zvoleným parametrom stroja

Konfiguračný editor zobrazuje nasledujúce oblasti:

1 Stĺpec **Hľadaj**

Môžete vyhľadávať dopredu a dozadu podľa nasledujúcich znakov:

■ Názov

S týmto názvom nezávislým od jazyka sú uvedené parametre stroja v používateľskej príručke.

■ Číslo

S týmto jednoznačným číslom sú uvedené parametre stroja v používateľskej príručke.

- $\blacksquare$  Číslo MP iTNC 530
- Hodnota
- Názov kľúča

Parametre stroja pre osi alebo kanály sú k dispozícii viacnásobne. Na jednoznačné priradenie sú každá os a každý kanál označené názvom kľúča, napr. **X1**.

■ Komentár

Ovládanie zobrazí výsledky.

2 Záhlavie okna pracovnej oblasti **Zoznam**

Môžete zapnúť alebo vypnúť zobrazenie stĺpca **Hľadaj**, filtrovať obsahy pomocou výberového menu a otvoriť okno **Konfigurácia**.

**Ďalšie informácie:** ["Okno Konfigurácia", Strana 546](#page-545-0)

3 Navigačný stĺpec

Ovládanie poskytuje nasledujúce možnosti na navigovanie:

- Navigačná cesta
- Obľúbené
- 21 posledných zmien
- Štruktúra parametrov stroja

**24**

4 Stĺpec s obsahom

Ovládanie ukazuje v stĺpci obsahu objekty, parametre stroja alebo zmeny, ktoré vyberáte pomocou vyhľadávania alebo stĺpca navigácie.

5 Informačná sekcia

Ovládanie zobrazuje informácie k zvolenému parametru stroja alebo zmene.

**Ďalšie informácie:** ["Informačná sekcia", Strana 546](#page-545-1)

6 Pracovná oblasť **Tabuľka**

V pracovnej oblasti **Tabuľka** zobrazuje ovládanie zvolený obsah v rámci štruktúry. Na to musí byť v okne **Konfigurácia** aktívny spínač **Synchronizovaná navigácia v zozname a tabulke**.

Ovládanie zobrazí nasledujúce informácie:

- Názov objektov
- Symbol objektov
- Hodnota parametrov stroja

# **Symboly a tlačidlá**

Editor konfigurácie obsahuje nasledujúce symboly a tlačidlá:

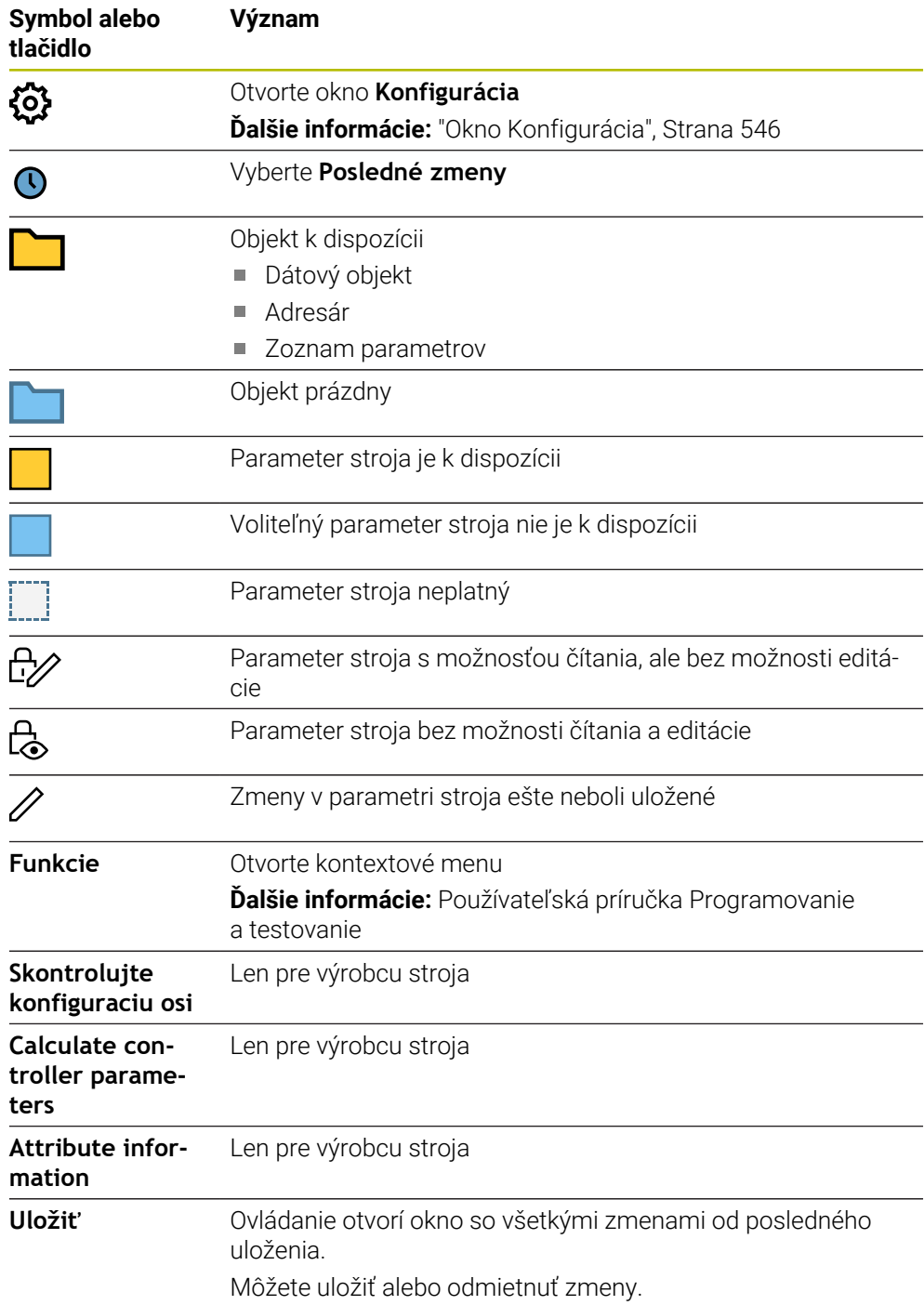

# <span id="page-545-0"></span>**Okno Konfigurácia**

V okne **Konfigurácia** definujete nastavenia na zobrazenie parametrov stroja v editore konfigurácie.

Okno **Konfigurácia** obsahuje nasledujúce oblasti:

- **Zoznam**
- **Tabuľka**

Oblasť **Zoznam** obsahuje nasledujúce nastavenia:

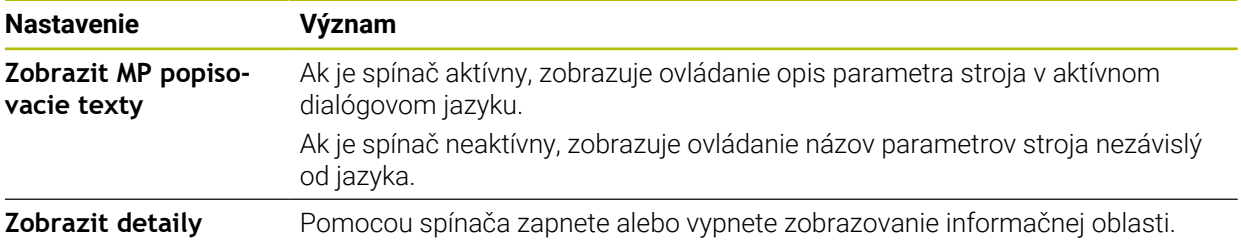

Oblasť **Tabuľka** obsahuje nasledujúce nastavenia:

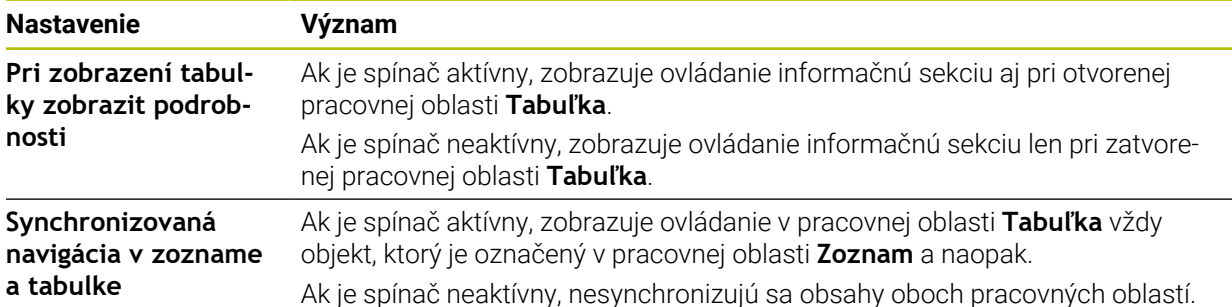

#### <span id="page-545-1"></span>**Informačná sekcia**

Ak vyberiete obsah z obľúbených alebo zo štruktúry, zobrazí ovládanie v informačnej sekcii napr. nasledujúce informácie:

- Typ objektu, napr. zoznam dátových objektov alebo parametrov a príp. číslo
- Text opisu parametra stroja
- Informácia o účinku
- **Povolené alebo potrebné zadanie**
- Správanie, napr. chod programu zablokovaný
- Číslo MP iTNC 530 pre parameter stroja
- Parameter stroja voliteľne

Ak vyberiete obsah z posledných zmien, zobrazí ovládanie v informačnej sekcii napr. nasledujúce informácie:

- **Poradové číslo zmeny**
- Doterajšia hodn.
- Nová hodnota
- Dátum a čas zmeny
- Text opisu parametra stroja
- $\blacksquare$  Informácia o účinku

# **24.24 Konfigurácie rozhrania ovládania**

#### **Aplikácia**

Pomocou konfigurácií môže každý operátor ukladať a aktivovať individuálne úpravy rozhrania ovládania.

#### **Súvisiace témy**

Pracovné oblasti

**Ďalšie informácie:** ["Pracovné oblasti", Strana 82](#page-81-0)

■ Rozhranie ovládania **Ďalšie informácie:** ["Oblasti rozhrania ovládania", Strana 79](#page-78-0)

## **Opis funkcie**

Konfigurácia obsahuje všetky úpravy rozhrania ovládania, ktoré neovplyvňujú riadiace funkcie:

- Nastavenia na lište TNC
- **Usporiadanie pracovných oblastí**
- Veľkosť písma
- Obľúbené

Na správu konfigurácií použite aplikáciu **Settings**.

K tejto funkcii sa dostanete takto:

#### **Settings Konfigurácie Konfigurácie**

Sekcia **Konfigurácie** obsahuje nasledujúce funkcie:

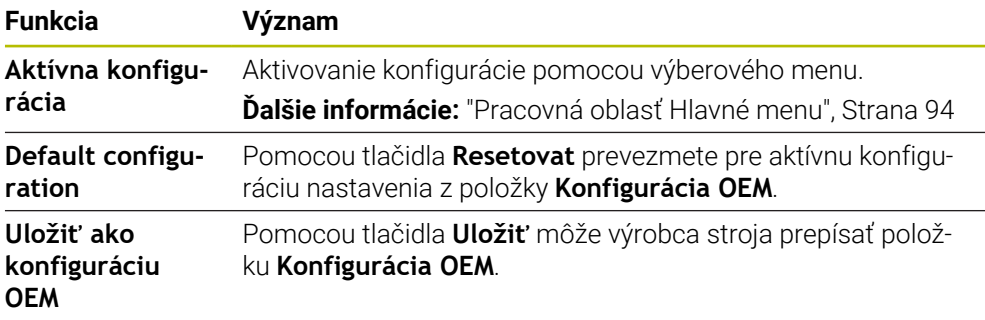

Ovládanie zobrazí všetky dostupné konfigurácie v tabuľke s nasledujúcimi informáciami:

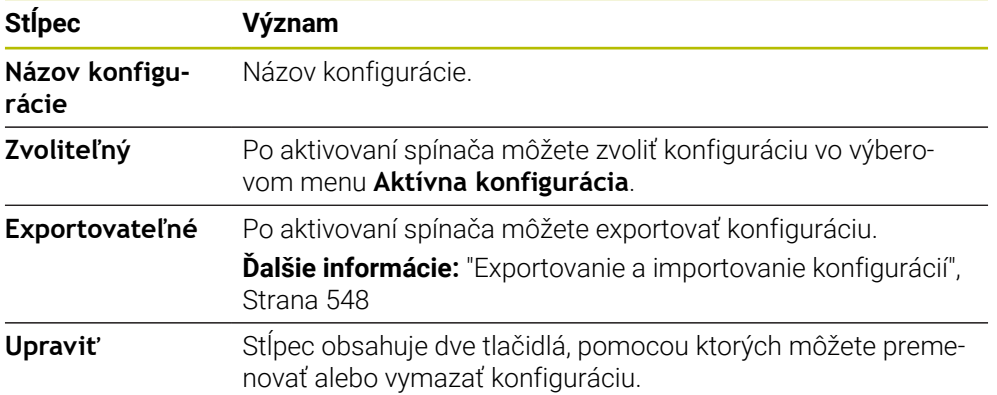

Pomocou tlačidla **Pridať nanovo** vytvoríte novú konfiguráciu.

# <span id="page-547-0"></span>**24.24.1 Exportovanie a importovanie konfigurácií**

Konfiguráciu vyexportujete takto:

- Vyberte aplikáciu **Settings**.
- Vyberte **Konfigurácie**.
- Ovládanie otvorí sekciu **Konfigurácie**.
- Príp. aktivujte pre požadovanú konfiguráciu spínač **Exportovateľné**.
	- Vyberte **Exportovať**.
	- Ovládanie otvorí okno **Uložiť ako**.
	- ▶ Vyberte cieľový adresár
	- Zadajte názov súboru

Vytvoriť

Import

Exportovať

- Vyberte **Vytvoriť**
- Ovládanie uloží konfiguračný súbor.

Konfiguráciu naimportujete takto:

- Vyberte možnosť **Import**
	- Ovládanie otvorí okno **Importovať konfigurácie**.
	- ▶ Vyberte súbor.

Importovať konfiguráciu

- Vyberte **Importovať konfiguráciu**.
- Keď by import prepísal konfiguráciu s rovnakým názvom, vygeneruje ovládanie bezpečnostnú otázku.
- Výber postupu:
	- **Prepísať**: Ovládanie prepíše pôvodnú konfiguráciu.
	- **Zachovať**: Ovládanie nevykoná import konfigurácie.
	- **Storno**: Ovládanie import preruší.

## **Upozornenia**

- Vymažte len neaktívne konfigurácie. Keď vymažete aktívnu konfiguráciu, aktivuje ovládanie predtým štandardnú konfiguráciu. Príp. to môže spôsobiť oneskorenie.
- Funkcia **Prepísať** nahradí dostupné konfigurácie definitívne.

<span id="page-548-0"></span>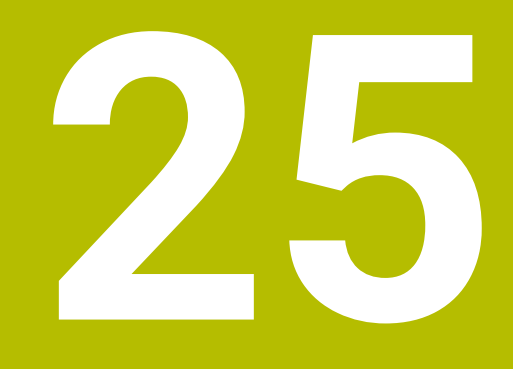

# **Správa používateľov**

# **25.1 Základy**

## **Aplikácia**

Pomocou správy používateľov môžete vytvárať a spravovať rôznych používateľov s rôznymi právami pre funkcie ovládania. Používateľom môžete priraďovať rôzne roly, ktoré zodpovedajú úlohám používateľov, napr. operátor stroja alebo nastavovač.

Ovládanie sa dodáva s neaktívnou správou používateľov. Tento stav sa označuje ako **Legacy-Mode**.

# **Opis funkcie**

Správa používateľov poskytuje prínos v nasledujúcich bezpečnostných oblastiach, na základe požiadaviek skupiny noriem IEC 62443:

- Bezpečnosť aplikácií
- Bezpečnosť siete
- Bezpečnosť platformy

V správe používateľov sa rozlišuje medzi nasledujúcimi pojmami:

Používateľ

**Ďalšie informácie:** ["Používatelia", Strana 550](#page-549-0)

■ Rolv

**[Ďalšie informácie:](#page-551-0)** "Roly", Strana 552

■ Oprávnenia

**Ďalšie informácie:** ["Oprávnenia", Strana 553](#page-552-0)

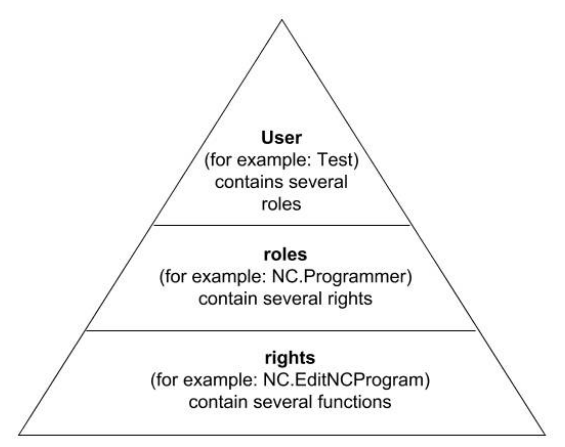

# <span id="page-549-0"></span>**Používatelia**

Správa používateľov ponúka nasledujúce typy používateľov:

- **Preddefinovaní funkční používatelia spoločnosti HEIDENHAIN**
- Funkční používatelia výrobcu stroja
- $\blacksquare$ samodefinovaný používateľ

V závislosti od úloh môžete použiť jedného z preddefinovaných funkčných používateľov alebo musíte vytvoriť nového používateľa.

**Ďalšie informácie:** ["Vytvoriť nového používateľa", Strana 557](#page-556-0)

Ak deaktivujete správu používateľov, uloží ovládanie všetkých konfigurovaných používateľov. Pri reaktivácii správy používateľov sú preto znova k dispozícii.

Ak chcete vymazať konfigurovaných používateľov pomocou deaktivácie, musíte to konkrétne zvoliť počas procesu deaktivácie.

**Ďalšie informácie:** ["Deaktivácia správy používateľov", Strana 558](#page-557-0)

#### **Funkční používatelia spoločnosti HEIDENHAIN**

Funkční používatelia spoločnosti HEIDENHAIN sú preddefinovaní používatelia, ktorí sa vytvárajú automaticky pri aktivácii správy používateľov. Funkčných používateľov nemôžete meniť.

Spoločnosť HEIDENHAIN poskytuje pri expedovaní ovládania k dispozícii štyroch rôznych funkčných používateľov.

**useradmin**

Funkčný používateľ **useradmin** sa vytvorí automaticky pri aktivácii správy používateľov. Pomocou **useradmin** je možné konfigurovať a editovať správu používateľov.

**sys**

Prostredníctvom funkčného používateľa **sys** je možné dosiahnuť prístup na jednotku **SYS:** ovládania. Tento funkčný používateľ je vyhradený pre zákaznícky servis HEIDENHAIN.

**user**

V **Legacy-Mode** sa pri nábehu ovládania automaticky prihlási do systému funkčný používateľ **user**. S aktívnou správou používateľov nemá **user** žiadnu funkciu. Prihláseného používateľa **user** nie je možné zmeniť v **Legacy-Mode**.

 $\mathbf{m}$ **oem**

> Funkčný používateľ **oem** je pre výrobcu stroja. Prostredníctvom **oem** je možné získať prístup na jednotku **PLC:** ovládania.

#### **Funkčný používateľ useradmin**

Používateľ **useradmin** je porovnateľný s lokálnym administrátorom systému Windows.

Konto **useradmin** ponúka nasledujúci rozsah funkcií:

- Vytváranie databáz
- **Zadávanie údajov hesiel**
- Aktivácia databázy LDAP
- Exportovanie konfiguračných súborov servera LDAP
- Importovanie konfiguračných súborov servera LDAP
- Núdzový prístup pri narušení databázy používateľov
- Dodatočná zmena pripojenia databázy
- Deaktivácia správy používateľov

#### **Funkční používatelia výrobcu stroja**

Výrobca vášho stroja definuje funkčných používateľov, ktorí sú potrební napr. na údržbu stroja.

Zadaním kódových čísel alebo hesiel, ktoré nahrádzajú kódové čísla, môžete dočasne aktivovať oprávnenia funkčných používateľov **oem**.

**Ďalšie informácie:** ["Okno Aktuálny používateľ", Strana 559](#page-558-0)

Funkční používatelia výrobcu stroja môžu byť aktívny už v **Legacy-Mode** a nahrádzať kódové čísla.

# <span id="page-551-0"></span>**Roly**

Spoločnosť HEIDENHAIN zlučuje viaceré oprávnenia pre jednotlivé oblasti úloh do rolí. Máte k dispozícii rôzne vopred definované roly, pomocou ktorých môžete svojim používateľom priradiť oprávnenia. Nasledujúce tabuľky obsahujú jednotlivé oprávnenia rôznych rolí.

**Ďalšie informácie:** ["Zoznam rolí", Strana 603](#page-602-0)

Výhody začlenenia do rolí:

- Jednoduchšia administrácia
- Rôzne oprávnenia medzi rôznymi verziami softvéru ovládania a rôznych výrobcov stroja sú vzájomne kompatibilné.

Správa používateľov ponúka roly pre nasledujúce oblasti úloh:

- **Roly operačného systému:** prístup k funkciám operačného systému a rozhraniam,
- **Roly NC operátora:** prístup k funkciám na programovanie, nastavovanie a spracovanie programov NC,
- m. **Roly výrobcu stroja (PLC):** prístup k funkciám na konfigurovanie a kontrolu riadenia.

Každý používateľ by mal mať minimálne jednu rolu z oblasti operačný systém a z oblasti programovanie.

Spoločnosť HEIDENHAIN odporúča poskytnúť prístup na konto s rolou HEROS.Admin viac ako jednej osobe. Takto môžete zaručiť, že potrebné zmeny v správe používateľov je možné vykonať aj v neprítomnosti administrátora.

#### **Lokálne alebo diaľkové prihlásenie**

Rolu je možné alternatívne aktivovať na lokálne prihlásenie alebo na diaľkové prihlásenie. Lokálne prihlásenie je prihlásenie priamo na obrazovke ovládania. Diaľkové prihlásenie (DNC) je pripojenie prostredníctvom SSH.

**Ďalšie informácie:** ["Spojenia DNC so zabezpečením SSH", Strana 569](#page-568-0)

Ak je nejaká rola aktivovaná len pre lokálne prihlásenie, tak získa prídavok Local. v názve roly, napr. Local.HEROS.Admin namiesto HEROS.Admin.

Ak je nejaká rola aktivovaná len pre diaľkové prihlásenie, tak získa prídavok Remote. v názve roly, napr. Remote.HEROS.Admin namiesto HEROS.Admin.

Tým môžete upraviť oprávnenia používateľa aj v závislosti od toho, ako získava prístup k ovládaniu.

#### <span id="page-552-0"></span>**Oprávnenia**

Správa používateľov sa zakladá na správe oprávnení Unix. Prístupy na ovládanie sa ovládajú prostredníctvom oprávnení.

Oprávnenia integrujú funkcie ovládania, napr. editovanie tabuľky nástrojov.

Správa používateľov ponúka oprávnenia pre nasledujúce oblasti úloh:

- oprávnenia HEROS
- oprávnenia NC

 $\mathbf i$ 

oprávnenia PCL (výrobca stroja)

Ak získa používateľ viaceré roly, získa súčasne aj súčet všetkých oprávnení, ktoré sú v nich obsiahnuté.

Dbajte na to, aby každý používateľ získal všetky potrebné prístupové oprávnenia. Prístupové oprávnenia vyplývajú z úloh, ktoré používateľ vykonáva na ovládaní.

Pre funkčného používateľa spoločnosti HEIDENHAIN sú prístupové oprávnenia stanovené už pri expedovaní ovládania.

**Ďalšie informácie:** ["Zoznam oprávnení", Strana 607](#page-606-0)

## <span id="page-553-0"></span>**Nastavenia hesla**

Keď použijete databázu LDAP, môžu používatelia s rolou HEROS.Admin definovať požiadavky na heslá. Na to ponúka ovládanie kartu **Nastavenia hesla**.

**Ďalšie informácie:** ["Uloženie údajov používateľa", Strana 561](#page-560-0)

K dispozícii sú nasledujúce parametre:

**Životnosť hesla**

- **Doba platnosti hesla:** Uvádza dobu používania hesla.
- **Výstraha pred uplynutím platnosti:**

Od stanoveného časového okamihu generuje výstrahu o uplynutí platnosti hesla.

#### **Kvalita hesla**

**Minimálna dĺžka hesla**

Uvádza minimálnu dĺžku hesla.

- **Min. počet tried znakov (veľké/malé písmená, číslice, špec. znaky):** Uvádza minimálny počet rôznych tried znakov v hesle.
- **Maximálny počet opakovaní znakov:** Uvádza maximálny počet rovnakých, za sebou použitých znakov v hesle.
- **Maximálna dĺžka sekvencií znakov:** Uvádza maximálnu dĺžku použitých sekvencií znakov v hesle, napr. 123.
- **Kontrola slovníka (zhoda počtu znakov):** Kontroluje slová použité v hesle a uvádza počet povolených súvisiacich znakov.
- **Minimálny počet zmenených znakov oproti predchádzajúcemu heslu:** Uvádza, o koľko znakov sa nové heslo musí líšiť od starého.

Hodnotu každého parametra definujete pomocou stupnice.

Heslá by mali mať z bezpečnostných dôvodov nasledujúce vlastnosti:

- Minimálne osem znakov
- Písmená, číslice a špeciálne znaky
- Nepoužívajte žiadne súvisiace slová a postupnosti číslic, napr. Anna alebo 123

Ak použijete špeciálne znaky, rešpektujte ich predlohu klávesnice. HEROS vychádza z americkej klávesnice, softvér NC z klávesnice HEIDENHAIN. Externé klávesnice sa môžu konfigurovať voľne.

## **Prídavné adresáre**

#### **Jednotka HOME:**

 $\mathbf i$ 

Pre každého používateľa pri aktívnej správe používateľov je k dispozícii osobný adresár **HOME:**, do ktorého je možné ukladať osobné programy a súbory. Do adresára **HOME:** môže nahliadnuť prihlásený používateľ.

#### **Adresár public**

Pri prvej aktivácii správy používateľov sa v rámci jednotky **TNC:** pripojí adresár **public**.

Adresár **public** je prístupný pre každého používateľa.

V adresári **public** môžete napr. poskytnúť súbory iným používateľom.

## <span id="page-554-0"></span>**25.1.1 Konfigurácie správy používateľov**

Musíte konfigurovať správu používateľov, skôr ako ju budete môcť použiť. Konfigurácia obsahuje nasledujúce čiastkové kroky:

- 1 Otvorte okno **Správa používateľov**.
- 2 Aktivovanie správy používateľov
- 3 Definujte heslo pre funkčného používateľa **useradmin**.
- 4 Vytvorenie databázy

 $\mathbf i$ 

- 5 Vytvoriť nového používateľa
	- Okno **Správa používateľov** môžete po každom čiastkovom kroku konfigurácie zatvoriť.
		- Ak okno **Správa používateľov** po aktivovaní zatvoríte, vyzve vás ovládanie na reštart.

#### **Otvorte okno Správa používateľov.**

Okno **Správa používateľov** otvoríte takto:

- Vyberte aplikáciu **Settings**.
- Vyberte **Operacny system**.
- Dvakrát ťuknite alebo kliknite na **CurrentUser**.
- Ovládanie otvorí na karte **Nastavenia** okno **Správa používateľov**.

**Ďalšie informácie:** ["Okno Správa používateľov", Strana 559](#page-558-1)

## <span id="page-554-1"></span>**Aktivovanie správy používateľov**

Správu používateľov aktivujete takto:

- Vyberte možnosť **Správa používateľov aktívna**.
- Ovládanie zobrazí hlásenie **Chýba heslo pre používateľa "useradmin"**.
- Zachovajte alebo reaktivujte aktívny stav funkcie **Anonymizovať používateľov v údajoch zo súboru denníka**
	- Funkcia **Anonymizovať používateľov v údajoch zo súboru denníka**  $\mathbf i$ slúži na ochranu údajov a je štandardne aktívna. Keď je táto funkcia aktivovaná, používateľské údaje vo všetkých údajoch zo súboru denníka ovládania sa anonymizujú.
		- Ak okno **Správa používateľov** po aktivovaní zatvoríte, vyzve vás ovládanie na reštart.

## **Definujte heslo pre funkčného používateľa useradmin.**

Pri prvom aktivovaní správy používateľov musíte definovať heslo pre funkčného používateľa **useradmin**.

**Ďalšie informácie:** ["Používatelia", Strana 550](#page-549-0)

Heslo definujte pre funkčného používateľa **useradmin** takto:

- Vyberte **Heslo pre useradmin**
- **>** Ovládanie otvorí prekrývacie okno Heslo pre používateľa "useradmin".
- Zadajte heslo pre funkčného používateľa **useradmin**.

Rešpektujte odporúčania pre heslá. **Ďalšie informácie:** ["Nastavenia hesla", Strana 554](#page-553-0)

- ▶ Zopakujte heslo
- Vyberte možnosť **Zadanie nového hesla**
- > Ovládanie zobrazí sa hlásenie Nastavenia a heslo pre "useradmin" boli **zmenené**.

#### **Vytvorenie databázy**

Databázu vytvoríte takto:

- Vyberte databázu na uloženie údajov používateľa, napr. **Lokálna databáza LDAP**.
- Vyberte **Konfigurovať**.
- Ovládanie otvorí okno na konfiguráciu príslušnej databázy.
- ▶ Postupujte podľa pokynov ovládania v okne.
- Vyberte **PREVZIAŤ**.

Ĭ.

Na uloženie vašich údajov používateľa máte k dispozícii nasledujúce varianty:

- **Lokálna databáza LDAP**
- **LDAP na inom počítači**
- **Prihlásenie do domény Windows**

Je možná paralelná prevádzka medzi doménou Windows a databázou LDAP.

**Ďalšie informácie:** ["Uloženie údajov používateľa", Strana 561](#page-560-0)

## <span id="page-556-0"></span>**Vytvoriť nového používateľa**

Nového používateľa vytvoríte takto:

- Vyberte kartu **Spravovať používateľov**
- Vyberte **Vytvoriť nového používateľa**.
- Ovládanie pripojí do prvku **Zoznam používateľov** nového používateľa.
- Príp. zmeňte meno.
- ▶ Príp. zadajte heslo.
- ▶ Príp. definujte obrázok profilu.
- ▶ Príp. zadajte opis.
- Vyberte položku **Pridať rolu**.
- Ovládanie otvorí okno **Pridať rolu**.
- ▶ Výber roly
- Vyberte **Pridať**.

Roly môžete pridať aj pomocou tlačidiel **Pridať externé prihlásenie** a **Pridať lokálne prihlásenie**. **[Ďalšie informácie:](#page-551-0)** "Roly", Strana 552

- Vyberte **Zatvoriť**.
- Ovládanie zatvorí okno **Pridať rolu**.
- Vyberte možnosť **OK**
- Vyberte **PREVZIAŤ**.
- Ovládanie prevezme zmeny.
- Vyberte možnosť **KONIEC**
- Ovládanie otvorí okno **Potrebný reštart systému**.
- Vyberte možnosť **Áno**
- Ovládanie sa reštartuje.

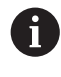

Používateľ si pri prvom prihlásení musí zmeniť heslo.

## <span id="page-557-0"></span>**25.1.2 Deaktivácia správy používateľov**

Deaktivácia správy používateľov je povolená len s pomocou nasledujúcich funkčných používateľov:

- **useradmin**
- **OEM**
- **SYS**

**Ďalšie informácie:** ["Používatelia", Strana 550](#page-549-0)

Správu používateľov deaktivujete takto:

- Prihlásenie funkčného používateľa
- Otvorte okno **Správa používateľov**.
- Vyberte možnosť **Správa používateľov neaktívna**
- Príp. označte zaškrtávacie políčko **Vymazať existujúce databázy používateľov**, aby ste mohli vymazať všetkých nakonfigurovaných používateľov a špecifické adresáre používateľov.
- Vyberte **PREVZIAŤ**.
- Vyberte možnosť **KONIEC**
- Ovládanie otvorí okno **Potrebný reštart systému**.
- Vyberte možnosť **Áno**
- Ovládanie sa reštartuje.

#### **Upozornenia**

## *UPOZORNENIE*

#### **Pozor, môže dôjsť k nežiaducemu prenosu údajov!**

Keď funkciu **Anonymizovať používateľov v údajoch zo súboru denníka** deaktivujete, používateľské údaje sa zobrazia vo všetkých údajoch zo súboru denníka ovládania.

V prípade servisu a pri inom prenose údajov zo súboru denníka môžu vaši zmluvní partneri nahliadnuť do týchto používateľských údajov. Zabezpečenie uplatňovania základných zásad ochrany osobných údajov vo vašej prevádzke je v tomto prípade vo vašej zodpovednosti.

- Zachovajte alebo reaktivujte aktívny stav funkcie **Anonymizovať používateľov v údajoch zo súboru denníka**
- Niektoré oblasti správy používateľov konfiguruje výrobca. Dodržujte pokyny uvedené v príručke stroja!
- Spoločnosť HEIDENHAIN odporúča správu používateľov ako súčasť konceptu IT bezpečnosti.
- Ak je pri aktívnej správe používateľov aktívny aj šetrič obrazovky, musíte na odblokovanie obrazovky zadať heslo aktuálneho používateľa.

**Ďalšie informácie:** ["Menu HEROS", Strana 574](#page-573-0)

Ak ste pomocou **Remote Desktop Manager** vytvorili súkromné pripojenia pred aktivovaním správy používateľov, nie sú už tieto pripojenia pri aktívnej správe používateľov k dispozícii. Zabezpečte súkromné pripojenia pred aktivovaním správy používateľov.

**Ďalšie informácie:** ["Okno Remote Desktop Manager \(možnosť č. 133\)",](#page-524-0) [Strana 525](#page-524-0)

# <span id="page-558-1"></span>**25.2 Okno Správa používateľov**

#### **Aplikácia**

V okne **Správa používateľov** môžete aktivovať a deaktivovať správu používateľov, ako aj definovať nastavenia na správu používateľov.

#### **Súvisiace témy**

Okno **Aktuálny používateľ Ďalšie informácie:** ["Okno Aktuálny používateľ", Strana 559](#page-558-0)

#### **Predpoklad**

■ Pri aktívnej správe používateľov, rola HEROS.Admin **Ďalšie informácie:** ["Zoznam rolí", Strana 603](#page-602-0)

#### **Opis funkcie**

K tejto funkcii sa dostanete takto:

#### **Settings Operacny system UserAdmin**

Okno **Správa používateľov** obsahuje nasledujúce karty:

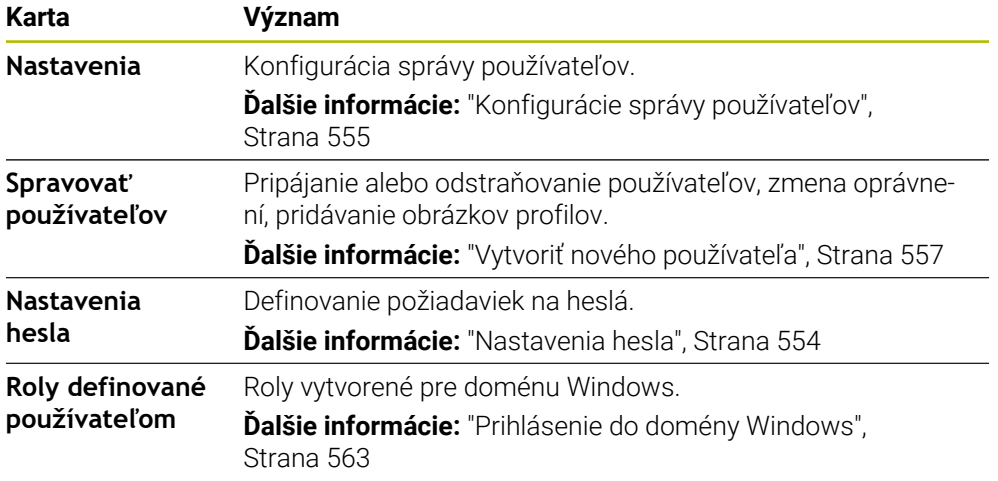

# <span id="page-558-0"></span>**25.3 Okno Aktuálny používateľ**

#### **Aplikácia**

V okne **Aktuálny používateľ** zobrazuje ovládanie informácie o prihlásenom používateľovi, napr. priradené oprávnenia. Pre vášho používateľa môžete okrem toho napr. spravovať kľúče pre spojenia DNC so zabezpečením SSH alebo čipové karty na prihlasovanie a meniť heslo.

#### **Súvisiace témy**

- Spojenia DNC so zabezpečením SSH **Ďalšie informácie:** ["Spojenia DNC so zabezpečením SSH", Strana 569](#page-568-0)
- Prihlásenie pomocou čipovej karty **Ďalšie informácie:** ["Prihlásenie pomocou čipovej karty", Strana 567](#page-566-0)
- Dostupné roly a oprávnenia **Ďalšie informácie:** ["Roly a oprávnenia správy používateľov", Strana 603](#page-602-1)

# **Opis funkcie**

K tejto funkcii sa dostanete takto:

#### **Settings Operacny system Current User**

Okno **Aktuálny používateľ** sa štandardne nachádza na karte **Základné oprávnenia**. Na tejto karte zobrazuje ovládanie informácie o používateľovi, ako aj všetky priradené oprávnenia.

Po otvorení okna **Aktuálny používateľ** sa v ňom štandardne zobrazí karta **Základné oprávnenia**. Na tejto karte zobrazuje ovládanie informácie o používateľovi, ako aj všetky priradené oprávnenia.

Karta **Základné oprávnenia** obsahuje nasledujúce tlačidlá:

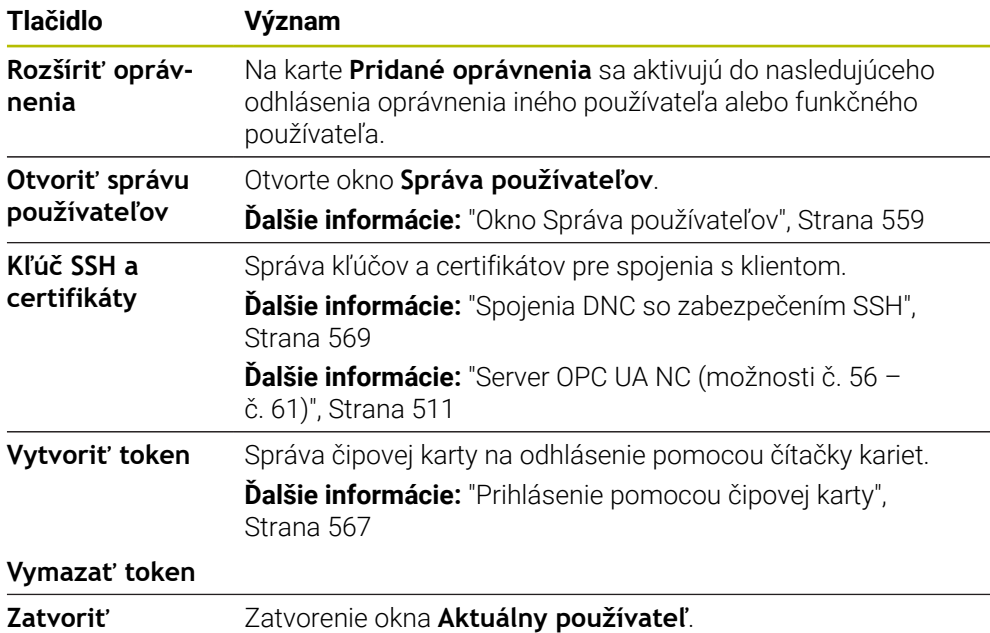

Na karte **Zmeniť heslo** si môžete skontrolovať svoje heslo podľa existujúcich požiadaviek a zadať nové heslo.

**Ďalšie informácie:** ["Nastavenia hesla", Strana 554](#page-553-0)

# **Upozornenie**

V Legacy-Mode sa pri nábehu ovládania automaticky prihlási do systému funkčný používateľ **user**. S aktívnou správou používateľov nemá **user** žiadnu funkciu. **Ďalšie informácie:** ["Používatelia", Strana 550](#page-549-0)

# <span id="page-560-0"></span>**25.4 Uloženie údajov používateľa**

## **25.4.1 Prehľad**

Na uloženie vašich údajov používateľa máte k dispozícii nasledujúce varianty:

- **Lokálna databáza LDAP Ďalšie informácie:** ["Lokálna databáza LDAP", Strana 561](#page-560-1)
- **LDAP na inom počítači Ďalšie informácie:** ["Databáza LDAP na inom počítači", Strana 562](#page-561-0)
- **Prihlásenie do domény Windows Ďalšie informácie:** ["Prihlásenie do domény Windows", Strana 563](#page-562-0)

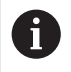

Je možná paralelná prevádzka medzi doménou Windows a databázou LDAP.

# <span id="page-560-1"></span>**25.4.2 Lokálna databáza LDAP**

#### **Aplikácia**

Po nastavení možnosti **Lokálna databáza LDAP** uloží ovládanie údaje používateľa lokálne. Vďaka tomu môžete správu používateľov aktivovať aj na strojoch bez sieťového spojenia.

#### **Súvisiace témy**

- Použitie databázy LDAP na viacerých ovládaniach **Ďalšie informácie:** ["Databáza LDAP na inom počítači", Strana 562](#page-561-0)
- Prepojenie domény Windows so správou používateľov **Ďalšie informácie:** ["Prihlásenie do domény Windows", Strana 563](#page-562-0)

## **Predpoklady**

- Správa používateľov je aktívna. **Ďalšie informácie:** ["Aktivovanie správy používateľov", Strana 555](#page-554-1)
- Je prihlásený používateľ **useradmin**. **Ďalšie informácie:** ["Používatelia", Strana 550](#page-549-0)

## **Opis funkcie**

Lokálna databáza LDAP ponúka nasledujúce možnosti:

- Použitie správy používateľov na jednotlivom ovládaní
- Rozšírenie centrálneho servera LDAP na viaceré ovládania
- Exportovanie konfiguračného súboru servera LDAP, ak má exportovanú databázu používať viacero ovládaní

## **Nastavenie položky Lokálna databáza LDAP**

**Lokálna databáza LDAP** nastavíte takto:

- Otvorte okno **Správa používateľov**.
- Vyberte **Databáza používateľov LDAP**.
- Ovládanie aktivuje sivú oblasť na editovanie databázy používateľov LDAP.
- Vyberte **Lokálna databáza LDAP**.
- Vyberte **Konfigurovať**.
- Ovládanie otvorí okno **Konfigurácia lokálnej databázy LDAP**.
- Zadajte názov **domény LDAP**
- ▶ Vložte heslo
- ▶ Zopakujte heslo
- Vyberte možnosť **OK**
- Ovládanie zatvorí okno **Konfigurácia lokálnej databázy LDAP**.

#### **Upozornenia**

Skôr ako začnete editovať správu používateľov, budete vyzvaný ovládaním, aby ste zadali heslo lokálnej databázy LDAP.

Heslá nesmú byť triviálne a smie ich poznať iba administrátor.

Ak sa zmení názov hostiteľa alebo názov domény ovládania, je potrebné znova nakonfigurovať lokálne databázy LDAP.

## <span id="page-561-0"></span>**25.4.3 Databáza LDAP na inom počítači**

#### **Aplikácia**

Pomocou funkcie **LDAP na inom počítači** môžete konfiguráciu lokálnej databázy LDAP prenášať medzi ovládaniami a počítačmi. Vďaka tomu môžete používať rovnakých používateľov na viacerých ovládaniach.

#### **Súvisiace témy**

Konfigurácia databázy LDAP na ovládaní

**Ďalšie informácie:** ["Lokálna databáza LDAP", Strana 561](#page-560-1)

Prepojenie domény Windows so správou používateľov **Ďalšie informácie:** ["Prihlásenie do domény Windows", Strana 563](#page-562-0)

## **Predpoklady**

- Správa používateľov je aktívna. **Ďalšie informácie:** ["Aktivovanie správy používateľov", Strana 555](#page-554-1)
- Je prihlásený používateľ **useradmin**.
- **Ďalšie informácie:** ["Používatelia", Strana 550](#page-549-0)
- Databáza LDAP je vytvorená vo firemnej sieti.
- Konfiguračný súbor servera existujúcej databázy LDAP je uložený v ovládaní alebo v počítači v sieti.

Keď je konfiguračný súbor uložený v počítači, musí byť počítač spustený a sieť musí byť dostupná.

**Ďalšie informácie:** ["Poskytnutie konfiguračného súboru servera", Strana 563](#page-562-1)

## **Opis funkcie**

Funkčný používateľ **useradmin** môže exportovať konfiguračný súbor servera databázy LDAP.

#### <span id="page-562-1"></span>**Poskytnutie konfiguračného súboru servera**

Konfiguračný súbor servera poskytnete takto:

- Otvorte okno **Správa používateľov**.
- Vyberte **Databáza používateľov LDAP**.
- Ovládanie aktivuje sivú oblasť na editovanie databázy používateľov LDAP.
- Vyberte **Lokálna databáza LDAP**.
- Vyberte **Export server-konfig**.
- Ovládanie otvorí okno **Export konfiguračného súboru LDAP.**
- Zadajte názov konfiguračného súboru servera do poľa názvu
- Uloženie súboru v požadovanom adresári
- Ovládanie vyexportuje konfiguračný súbor servera.

#### **Nastavenie LDAP na inom počítači**

**LDAP na inom počítači** nastavíte takto:

- Otvorte okno **Správa používateľov**.
- Vyberte **Databáza používateľov LDAP**.
- Ovládanie aktivuje sivú oblasť na editovanie databázy používateľov LDAP.
- Vyberte **LDAP na inom počítači**.
- Vyberte **Import server-konfig**.
- Ovládanie otvorí okno **Import konfiguračného súboru LDAP.**
- Vyberte dostupný konfiguračný súbor
- Vyberte možnosť **SÚBOR**
- Vyberte **PREVZIAŤ**.
- Ovládanie naimportuje konfiguračný súbor.

## <span id="page-562-0"></span>**25.4.4 Prihlásenie do domény Windows**

#### **Aplikácia**

Funkcia **Prihlásenie do domény Windows** vám umožní prepojenie dát Domain Controller so správou používateľov ovládania.

#### **Súvisiace témy**

- Konfigurácia databázy LDAP na ovládaní **Ďalšie informácie:** ["Lokálna databáza LDAP", Strana 561](#page-560-1)
- Použitie databázy LDAP na viacerých ovládaniach **Ďalšie informácie:** ["Databáza LDAP na inom počítači", Strana 562](#page-561-0)

## **Predpoklady**

- Správa používateľov je aktívna. **Ďalšie informácie:** ["Aktivovanie správy používateľov", Strana 555](#page-554-1)
- Je prihlásený používateľ **useradmin**. **Ďalšie informácie:** ["Používatelia", Strana 550](#page-549-0)
- Windows Domain Controller je dostupný v sieti.
- Možný prístup na heslo Domain Controller
- Prístup do používateľského rozhrania Domain Controller, príp. pomocou IT administrátora
- Domain Controller je dostupný v sieti.

# **Opis funkcie**

Pomocou funkcie **Konfigurovať** môžete nakonfigurovať spojenie:

- Zaškrtávacím políčkom **Zobrazovať SID v Unix UID** vyberte, či Windows SID automaticky zobrazuje na Unix UIDs
- Pomocou zaškrtávacieho políčka **Použiť LDAP** vyberte medzi LDAP alebo bezpečným LDAP. Pri LDAP definujte, či sa bezpečné pripojenie kontroluje certifikátom, alebo nie
- Definujte špeciálnu skupinu používateľov Windows, na ktorú chcete obmedziť prihlásenie na toto ovládanie
- Upravte organizačnú jednotku, pod ktorou sú uložené názvy rolí HEROS
- Zmeňte predponu, aby ste spravovali napr. používateľov pre rôzne dielne. Každá predpona, ktorá je pred názvom roly HEROS, sa dá zmeniť napr. HEROS-hala1 a HEROS-hala2
- Prispôsobte oddeľovací znak v rámci názvov rolí HEROS

#### <span id="page-563-0"></span>**Skupiny domény**

Ak v doméne ešte nie sú uložené všetky potrebné roly ako skupiny, vydá ovládanie výstražné upozornenie.

Ak ovládanie vydá výstražné upozornenie, vykonajte jednu z dvoch možností:

- Funkcia **Doplniť definíciu rolí** vám umožní priamy zápis roly do domény.
- Funkcia **Exportovať** umožňuje export rolí do súboru **\*.ldif**.

Na vytvorenie skupín pre zodpovedajúce roly tu máte nasledujúce možnosti:

- Automaticky pri vstupe do domény systému Windows, po zadaní používateľa s administrátorskými oprávneniami
- Načítajte súbor importu vo formáte .ldif na server Windows

Administrátor Windows musí ručne priradiť používateľov na Domain Controller k rolám (Security Groups).

V nasledujúcom odseku nájdete dva príklady, ako môže administrátor Windows upraviť rozdelenie skupín.

#### **Príklad 1**

Používateľ je priamo alebo nepriamo členom príslušnej skupiny:

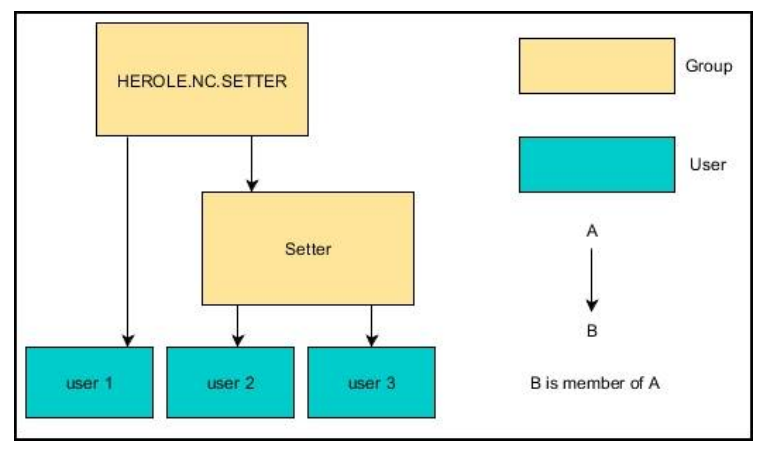

## **Príklad 2**

Používatelia z rôznych úsekov (dielní) sú členovia v skupinách s rôznou predponou:

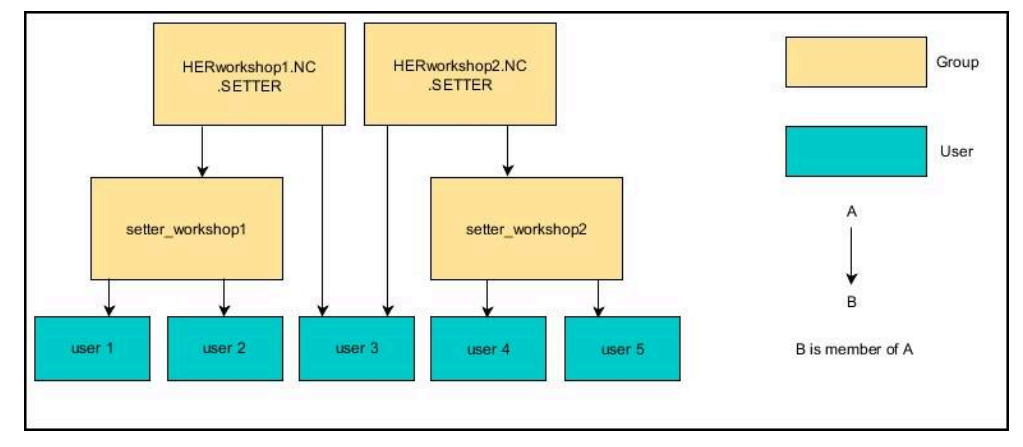

# **Nastavenie funkcie Prihlásenie do domény Windows**

**Prihlásenie do domény Windows** nastavíte takto:

- Otvorte okno **Správa používateľov**.
- Vyberte **Prihlásenie do domény Windows**.
- Vyberte **Hľadať doménu**.
- Ovládanie vyberie doménu.
- Vyberte **PREVZIAŤ**.
- Ovládanie otvorí okno **Vytvoriť spojenie s doménou**.

Pomocou funkcie **Organizačná jednotka pre účet v počítači:** môžete zaznamenať, do ktorej už existujúcej organizačnej jednotky sa vytvorí prístup, napr.

- ou=controls
- cn=computers

Vaše údaje sa musia zhodovať s danosťami domény. Pojmy nie je možné vymeniť.

- Zadajte meno používateľa kontrolóra domény
- Zadajte heslo kontrolóra domény
- ▶ Potvrďte vstup.
- Ovládanie pripojí nájdenú doménu Windows.
- Ovládanie kontroluje, či sú v doméne vytvorené všetky potrebné roly ako skupiny.
- ▶ Príp. doplňte skupiny.

**Ďalšie informácie:** ["Skupiny domény", Strana 564](#page-563-0)

# <span id="page-565-1"></span>**25.5 Aut. prih. do správy používateľov**

## **Aplikácia**

Pomocou funkcie **Aut. prih.** prihlási ovládanie pri spúšťaní vybraného používateľa automaticky a bez zadávania hesla.

S tým môžete, na rozdiel od **Legacy-Mode**, obmedziť oprávnenie používateľa bez zadania hesla.

#### **Súvisiace témy**

- Odhlásiť používateľa **Ďalšie informácie:** ["Prihlásenie do správy používateľov", Strana 566](#page-565-0)
- Konfigurácia správy používateľov. **Ďalšie informácie:** ["Konfigurácie správy používateľov", Strana 555](#page-554-0)

## **Predpoklady**

- Správa používateľov je konfigurovaná
- Používateľ pre **Aut. prih.** je vytvorený

## **Opis funkcie**

Pomocou zaškrtávacieho políčka **Aktivovať aut. prih.** v okne **Správa používateľov** môžete definovať používateľa na automatické prihlásenie.

**Ďalšie informácie:** ["Okno Správa používateľov", Strana 559](#page-558-1)

Ovládanie potom pri spúšťaní automaticky prihlási tohto používateľa a zobrazí rozhranie ovládania podľa definovaných oprávnení.

Na rozšírené oprávnenia požaduje ovládanie naďalej zadanie autentifikácie.

**Ďalšie informácie:** ["Okno na vyžiadanie doplňujúcich oprávnení", Strana 568](#page-567-0)

# <span id="page-565-0"></span>**25.6 Prihlásenie do správy používateľov**

# **Aplikácia**

Ovládanie ponúka na prihlásenie používateľa dialóg prihlásenia. V dialógovom okne sa používatelia môžu prihlásiť pomocou hesla alebo čipovej karty.

#### **Súvisiace témy**

Automatické prihlásenie používateľa **Ďalšie informácie:** ["Aut. prih. do správy používateľov", Strana 566](#page-565-1)

# **Predpoklady**

- Správa používateľov je konfigurovaná
- Na prihlásenie pomocou čipovej karty:
	- čítačka kariet Euchner EKS,
	- používateľovi je pridelená čipová karta. **Ďalšie informácie:** ["Priradenie čipovej karty používateľovi", Strana 568](#page-567-1)

# **Opis funkcie**

Ovládanie zobrazí prihlasovací dialóg v nasledujúcich prípadoch:

- Po vykonaní funkcie **Odhlásenie používateľa**
- Po vykonaní funkcie **Zmena používateľa**
- Po zablokovaní obrazovky **šetričom obrazovky**
- Bezprostredne po spustení ovládania pri aktívnej správe používateľov, ak nie je aktívna žiadne **Aut. prih.**

**Ďalšie informácie:** ["Menu HEROS", Strana 574](#page-573-0)

Dialóg prihlásenia ponúka nasledujúce možnosti výberu:

Používatelia, ktorí boli prihlásení minimálne raz

Používatelia **Iné**

## <span id="page-566-0"></span>**Prihlásenie pomocou čipovej karty**

Prihlasovacie údaje používateľa môžete uložiť na čipovú kartu a používateľ sa prihlási pomocou čítačky kariet bez zadávania hesla. Môžete definovať, že na prihlásenie bude potrebné dodatočné zadanie PIN kódu.

Čítačku kariet pripojte pomocou rozhrania USB. Čipovú kartu priradíte používateľovi ako token.

**Ďalšie informácie:** ["Priradenie čipovej karty používateľovi", Strana 568](#page-567-1)

Čipová karta poskytuje dodatočnú pamäťovú kapacitu, ktorú môže výrobca stroja použiť na uloženie vlastných špecifických údajov používateľa.

## **25.6.1 Prihlásenie používateľa pomocou hesla**

Používateľa prihlásite prvýkrát takto:

- V dialógu prihlásenia vyberte **Iné**
- Ovládanie zväčší výber.
- ▶ Zadajte meno používateľa
- Zadajte heslo používateľa

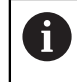

Ovládanie zobrazuje v prihlasovacom dialógu, či je aktívne aretačné tlačidlo.

- Ovládanie zobrazí hlásenie **Platnosť hesla uplynula**. **Teraz zmeňte svoje heslo.**
- Zadajte aktuálne heslo
- ▶ Zadajte nové heslo
- ▶ Znova zadajte nové heslo
- Ovládanie prihlási nového používateľa.
- Pri nasledujúcom prihlásení zobrazí ovládanie používateľa v dialógu prihlásenia.

## <span id="page-567-1"></span>**25.6.2 Priradenie čipovej karty používateľovi**

Čipovú kartu priradíte používateľovi takto:

- Zasuňte do čítačky kariet prázdnu čipovú kartu.
- V správe používateľov prihláste požadovaného používateľa pre čipovú kartu.
- Vyberte aplikáciu **Settings**.
- Vyberte **Operacny system**.
- Dvakrát ťuknite alebo kliknite na **Current User**.
- Ovládanie otvorí okno **Aktuálny používateľ**.
- Vyberte **Vytvoriť token**
- Ovládanie otvorí okno **Zapísať certifikát na token**.
- Ovládanie zobrazí čipovú kartu v sekcii **Vybrať token**.
- Nastavte čipovú kartu ako token určený na zápis.
- Príp. označte zaškrtávacie políčko **PIN ochrana?**.
- ▶ Zadajte heslo používateľa a príp. PIN.
- Vyberte **Spustenie popisovania**
- Ovládanie uloží prihlasovacie údaje používateľa na čipovú kartu.

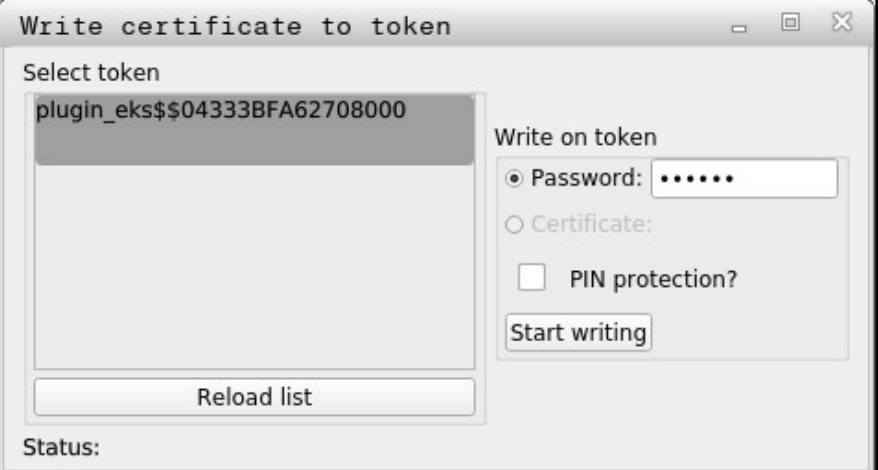

#### **Upozornenia**

- Aby ovládanie rozpoznalo čítačku kariet, musíte ho reštartovať.
- Karty so zapísanými údajmi môžete prepisovať.
- Pri zmene hesla používateľa mu čipovú kartu musíte priradiť znovu.

# <span id="page-567-0"></span>**25.7 Okno na vyžiadanie doplňujúcich oprávnení**

#### **Aplikácia**

Ak nevlastníte potrebné oprávnenia pre určitú položku menu v **Ponuka HEROS**, otvorí ovládanie okno na vyžiadanie doplňujúcich oprávnení. Ovládanie vám v tomto okne ponúka možnosť dočasného rozšírenia vašich oprávnení o oprávnenia iného používateľa.

#### **Súvisiace témy**

 $\blacksquare$ Dočasné rozšírenie oprávnení v okne **Aktuálny používateľ Ďalšie informácie:** ["Okno Aktuálny používateľ", Strana 559](#page-558-0)

#### **Opis funkcie**

Ovládanie navrhne v poli **Používateľ s týmto oprávnením:** všetkých dostupných používateľov, ktorí majú potrebné oprávnenie pre funkciu.

Na aktivovanie oprávnení používateľov musíte zadať heslo.

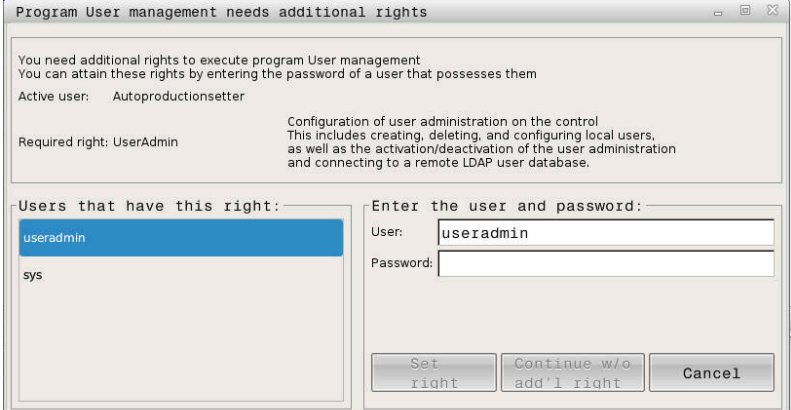

Okno na vyžiadanie doplňujúcich oprávnení

Na získanie oprávnení nezobrazených používateľov môžete zadať ich používateľské údaje. Ovládanie rozpozná následne používateľov dostupných v databáze používateľov.

#### **Upozornenia**

- Pri **Prihlásenie do domény Windows** zobrazuje ovládanie v menu výberu len používateľov, ktorí boli prihlásení nedávno.
- Okno nemôžete používať na zmenu nastavení správy používateľov. Na to je potrebné prihlásenie používateľa s rolou HEROS.Admin.

# <span id="page-568-0"></span>**25.8 Spojenia DNC so zabezpečením SSH**

#### **Aplikácia**

Pri aktívnej správe používateľov musia aj externé aplikácie autentifikovať používateľa, aby bolo možné priradiť správne oprávnenia.

Pri spojeniach DNC pomocou protokolu RPC alebo LSV2 sa spojenie presmeruje cez tunel SSH. Pomocou tohto mechanizmu sa diaľkový používateľ priradí používateľovi vytvorenému na ovládaní a získa jeho oprávnenia.

#### **Súvisiace témy**

- Zakázanie nezabezpečených spojení **Ďalšie informácie:** ["Firewall", Strana 532](#page-531-0)
- Roly na diaľkové prihlásenie **[Ďalšie informácie:](#page-551-0)** "Roly", Strana 552

#### **Predpoklady**

- TCP/IP sieť
- Externý počítač ako klient SSH
- Ovládanie ako server SSH
- Kódový pár, ktorý sa skladá z:
	- osobného kódu
	- verejného kódu

## **Opis funkcie**

#### **Princíp prenášania prostredníctvom tunela SSH**

Pripojenie SSH sa vykonáva vždy medzi klientom SSH a serverom SSH.

Na zabezpečenie spojenia sa použije kódový pár. Tento kódový pár sa vytvára na klient. Kódový pár sa skladá z osobného kódu a verejného kódu. Osobný kód zostáva klientovi. Verejný kód sa pri vytvorení prenesie na server a tam sa priradí určitému používateľovi.

Klient sa pokúša pripojiť sa na server pomocou zadaného používateľského mena. Server môže pomocou verejného kódu testovať, či osoba žiadajúca o spojenie vlastní príslušný osobný kód. Ak áno, akceptuje pripojenie SSH a priradí ho používateľovi, pre ktorého sa vykonáva prihlásenie. Komunikácia môže byť prostredníctvom tohto spojenia SSH "tunelovaná".

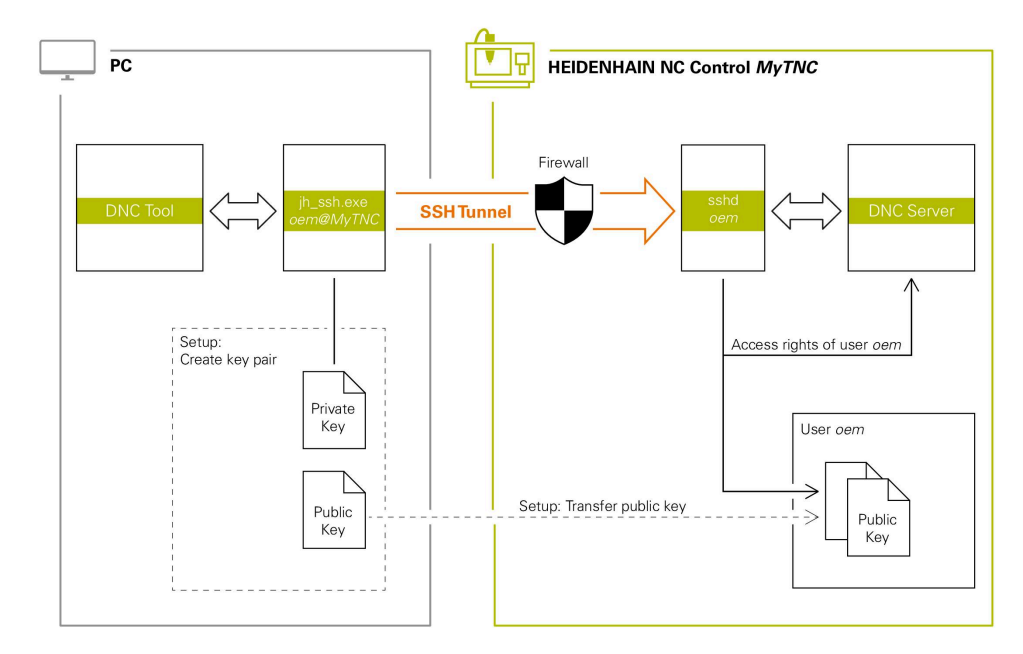

## **Používanie v externých aplikáciách**

Nástroje PC-Tools ponúkané spoločnosťou HEIDENHAIN, ako napr. TNCremo od verzie **v3.3**, ponúkajú všetky funkcie na nastavenie, vytvorenie a správu bezpečného spojenia prostredníctvom tunela SSH.

Pri vytváraní spojenia sa vygeneruje potrebný kódový pár a verejný kód sa prenesie do ovládania.

To isté platí aj pre aplikácie, ktoré na komunikáciu používajú komponent HEIDENHAIN DNC z RemoTools SDK. Úprava existujúcich zákazníckych aplikácií pritom nie je potrebná.

> Na rozšírenie konfigurácie spojenia s príslušným nástrojom **CreateConnections** je potrebná aktualizácia na **HEIDENHAIN DNC v1.7.1**. Úprava zdrojového kódu aplikácie pritom nie je potrebná.

 $\mathbf i$ 

# **25.8.1 Vytvorenie spojenia DNC so zabezpečením SSH**

Spojenie DNC so zabezpečením SSH nastavíte pre prihláseného používateľa takto:

- Vyberte aplikáciu **Settings**.
- Vyberte **Siet/dialkovy pristup**.
- Vyberte **DNC**.
- Aktivujte spínač **Setup permitted**.
- Použite **TNCremo**, aby ste vytvorili bezpečné pripojenie (TCP secure).

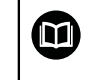

Podrobné informácie nájdete v integrovanom systéme pomocníka TNCremo.

TNCremo prenesie verejný kľúč do ovládania.

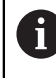

Na zaručenie optimálnej bezpečnosti znova deaktivujte funkciu **Povoľ autentifikáciu s heslom** po ukončení ukladania.

Deaktivujte spínač **Setup permitted**.

#### **25.8.2 Odstránenie zabezpečeného spojenia**

Keď v ovládaní vymažete súkromný kľúč, odstránite tým pre používateľa možnosť zabezpečeného spojenia.

Kľúč vymažete takto:

- Vyberte aplikáciu **Settings**.
- Vyberte **Operacny system**.
- Dvakrát kliknite alebo ťuknite na **Current User**.
- Ovládanie otvorí okno **Aktuálny používateľ**.
- Vyberte **Certifikáty a kľúč**.
- Vyberte kód, ktorý chcete vymazať
- Vyberte **Vymazať kľúč SSH**.
- Ovládanie vymaže vybraný kľúč.

#### **Upozornenia**

- Prostredníctvom kódovania používaného pri tuneli SSH sa komunikácia dodatočne zabezpečuje proti útokom.
- Pri pripojeniach OPC UA sa autentifikácia uskutočňuje prostredníctvom uloženého certifikátu používateľa.

**Ďalšie informácie:** ["Server OPC UA NC \(možnosti č. 56 – č. 61\)", Strana 511](#page-510-0)

■ Keď je aktívna správa používateľov, môžete vytvárať bezpečné sieťové pripojenia len prostredníctvom SSH. Ovládanie automaticky blokuje pripojenia LSV2 cez sériové rozhrania (COM1 a COM2), ako aj sieťové pripojenia bez identifikácie používateľa.

Pomocou parametrov stroja **allowUnsecureLsv2** (č. 135401) a **allowUnsecureRpc** (č. 135402) výrobca stroja definuje, či ovládanie blokuje nezabezpečené spojenia LSV2 alebo RPC aj pri neaktívnej správe používateľov. Tieto parametre stroja sú súčasťou dátového objektu **CfgDncAllowUnsecur** (135400).

- Konfigurácie spojenia môžu, ak už boli vytvorené, používať spoločne všetky nástroje PC-Tools HEIDENHAIN na vytvorenie spojenia.
- Na prenos verejného kľúča do ovládania môžete použiť aj USB zariadenie alebo sieťovú jednotku.
- V okne **Certifikáty a kľúč** môžete v sekcii **Externally administered SSH key file** vybrať súbor s ďalšími verejnými kľúčmi SSH. Vďaka tomu môžete kľúče SSH používať aj bez nutnosti ich prenosu do ovládania.

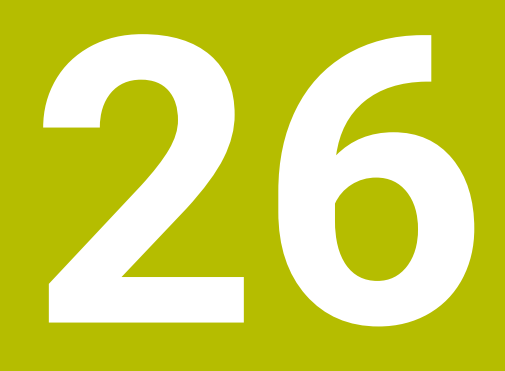

**Operačný systém HEROS**

# **26.1 Základy**

HEROS je základná báza všetkých ovládaní NC od HEIDENHAIN. Operačný systém HEROS je založený na Linuxe a bol prispôsobený na účely ovládania NC. TNC7 je vybavený verziou HEROS 5.

# <span id="page-573-0"></span>**26.2 Menu HEROS**

## **Aplikácia**

V menu HEROS zobrazuje ovládanie informácie o operačnom systéme. Môžete meniť nastavenia alebo použiť funkcie HEROS.

Menu HEROS otvoríte štandardne s lištou úloh na dolnom okraji obrazovky.

#### **Súvisiace témy**

Otvorenie funkcií HEROS z aplikácie **Settings Ďalšie informácie:** ["Aplikácia Settings", Strana 487](#page-486-0)

## **Opis funkcie**

Otvoríte menu HEROS zeleným znakom DIADUR na lište úloh alebo tlačidlom **DIADUR**.

**Ďalšie informácie:** ["Lišta úloh", Strana 578](#page-577-0)

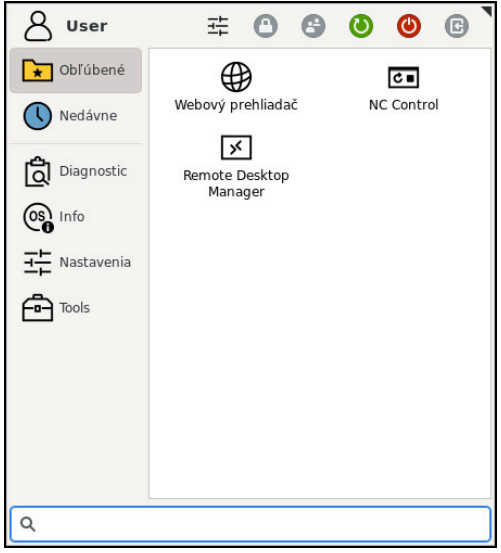

Štandardný náhľad menu HEROS

Menu HEROS obsahuje nasledujúce funkcie:

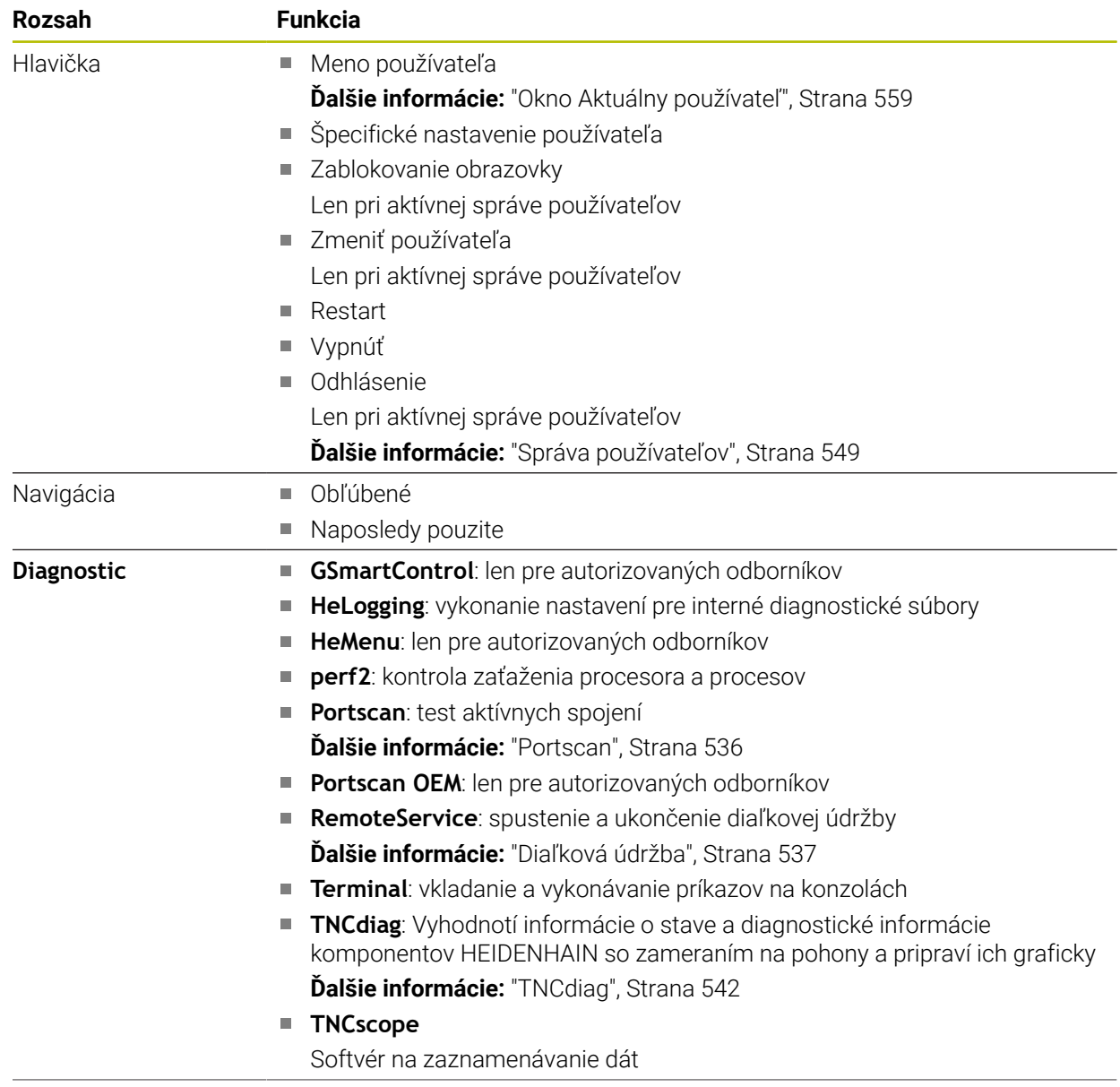

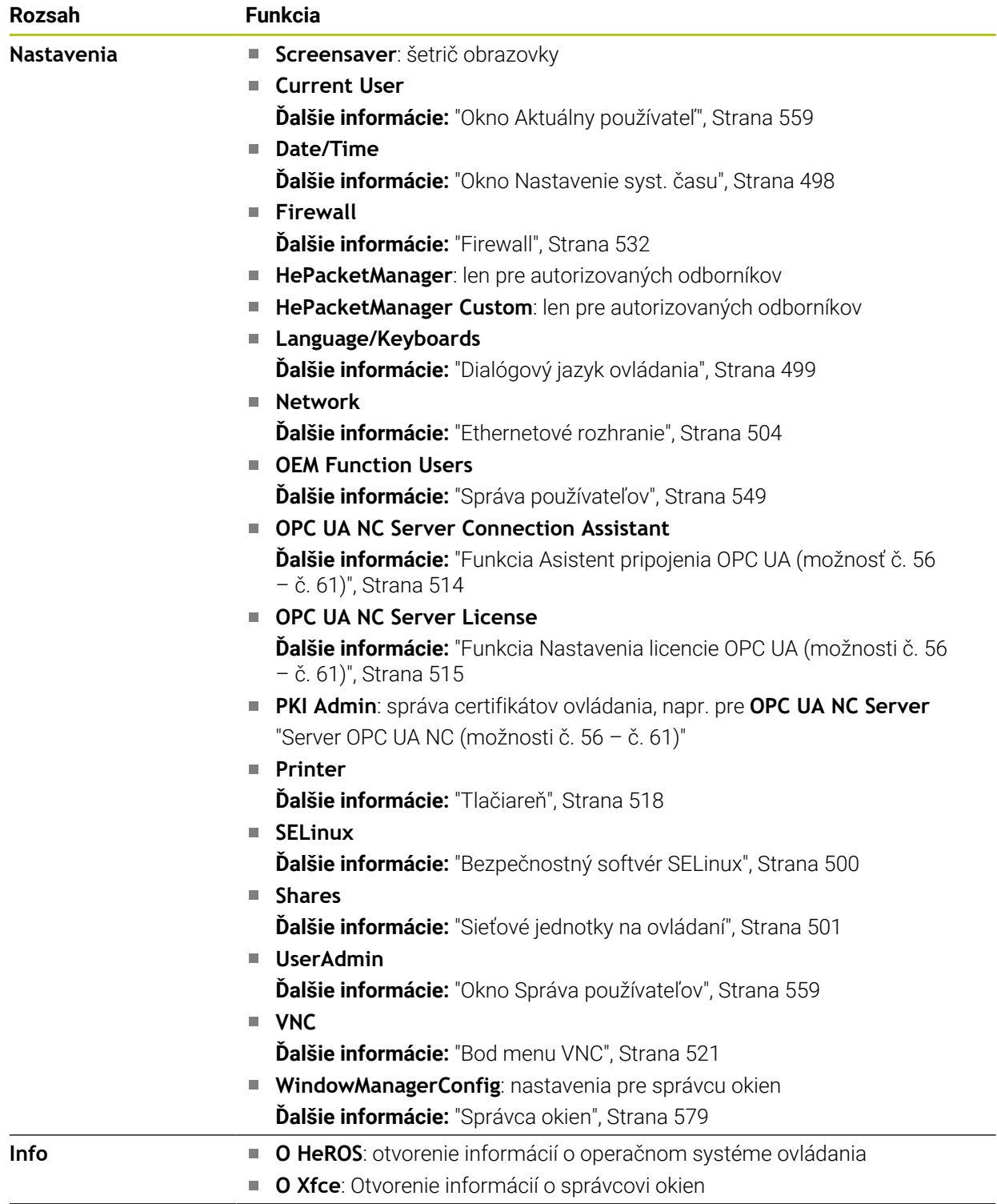
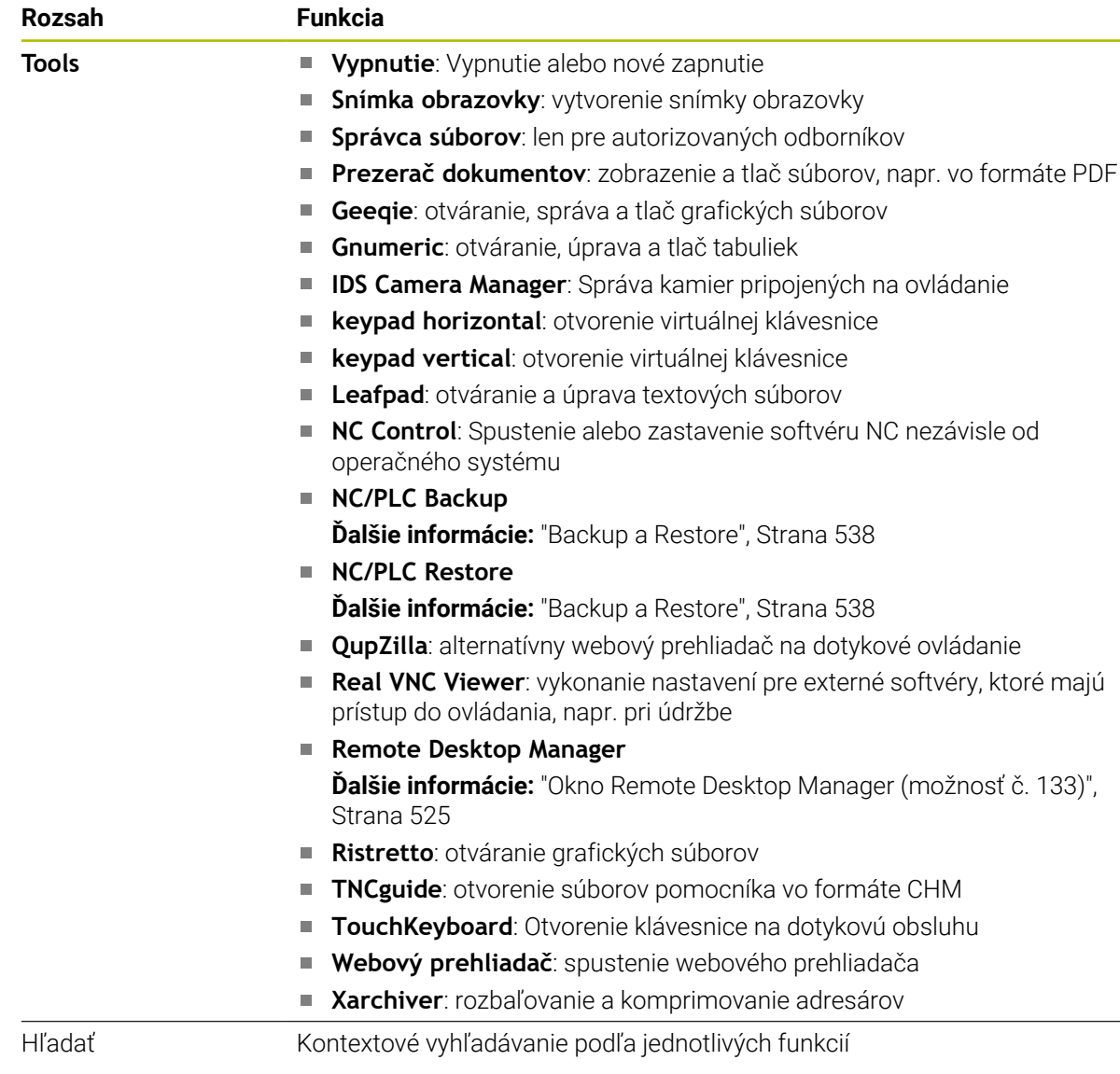

#### **Lišta úloh**

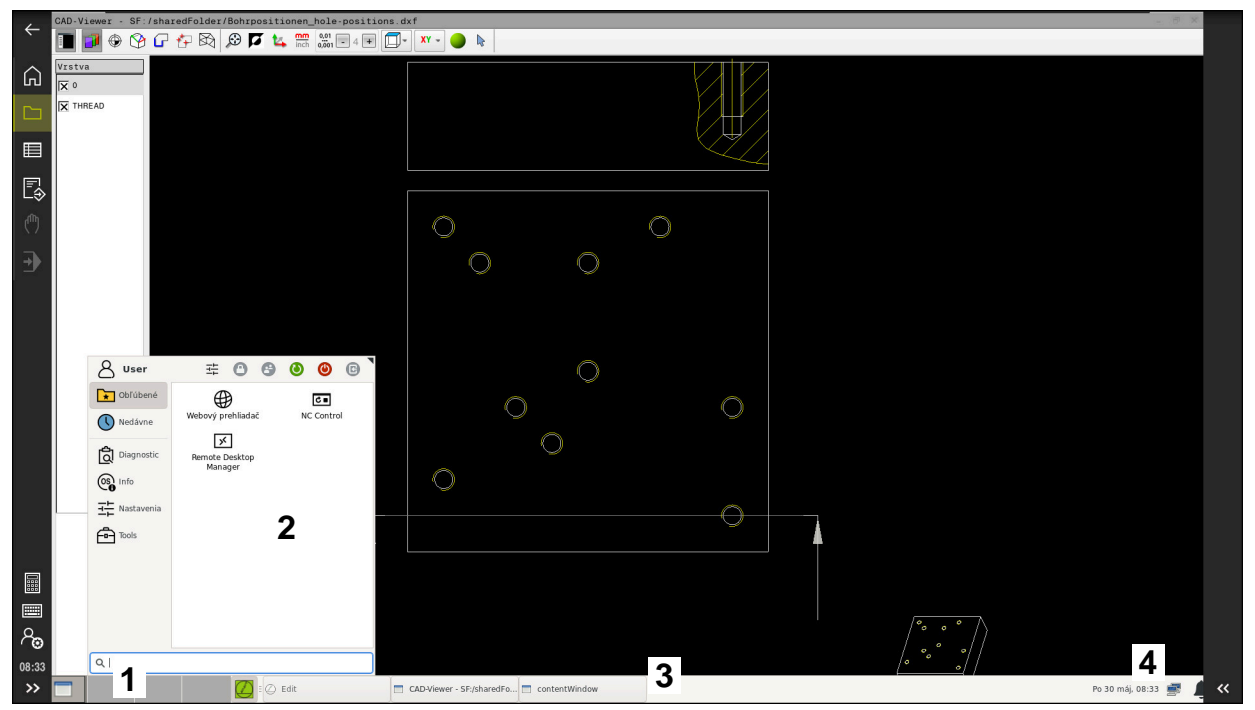

**CAD-Viewer** otvorený na tretej pracovnej ploche so zobrazenou lištou úloh a aktívnym menu **HEROS** 

Lišta úloh obsahuje nasledujúce oblasti:

- 1 Pracovné oblasti
- 2 Ponuka HEROS

**Ďalšie informácie:** ["Opis funkcie", Strana 574](#page-573-0)

- 3 Otvorené aplikácie, napr.:
	- Rozhranie ovládania
	- **CAD-Viewer**
	- Okno funkcií HEROS

Otvorené aplikácie môžete ľubovoľne presunúť do iných pracovných oblastí.

- 4 Miniaplikácie
	- Kalendár
	- Stav brány firewall

**Ďalšie informácie:** ["Firewall", Strana 532](#page-531-0)

- Stav siete
	- **Ďalšie informácie:** ["Ethernetové rozhranie", Strana 504](#page-503-0)
- Oznámenia
- Vypnutie alebo nové zapnutie operačného systému

#### **Správca okien**

Správcom okien spravujete funkcie operačného systému HEROS a dodatočne otvorené okná na tretej pracovnej ploche, napr. **CAD-Viewer**.

V ovládaní je k dispozícii správca okien Xfce. Xfce je štandardná aplikácia pre operačné systémy UNIX, ktorá umožňuje spravovanie grafického používateľského rozhrania. Správca okien umožňuje nasledujúce funkcie:

- n. Zobrazenie lišty úloh na prepínanie medzi rôznymi aplikáciami (používateľskými rozhraniami)
- Správa prídavnej pracovnej plochy, na ktorej môžu byť spustené špeciálne aplikácie výrobcu vášho stroja
- Prepínanie zamerania na aplikácie softvéru NC alebo aplikácie výrobcu stroja.
- Môžete meniť veľkosť a polohu prekrývacieho okna (rozbaľovacie okno). Súčasne je možné zatvorenie, obnovenie a minimalizácia prekrývacieho okna

Ak sa otvorí okno na tretej pracovnej ploche, ovládanie zobrazí symbol **Window-Manager** na informačnej lište. Ak vyberiete symbol, môžete prepínať medzi otvorenými aplikáciami.

Ak z informačnej lišty ťaháte nadol, môžete minimalizovať rozhranie ovládania. Lišta TNC a lišta výrobcu stroja zostávajú naďalej viditeľné.

**Ďalšie informácie:** ["Oblasti rozhrania ovládania", Strana 79](#page-78-0)

#### **Upozornenia**

Ak sa otvorí okno na tretej pracovnej ploche, ovládanie zobrazí symbol na informačnej lište.

**Ďalšie informácie:** ["Oblasti rozhrania ovládania", Strana 79](#page-78-0)

- Rozsah funkcií a reakcie správcu okien stanoví výrobca vášho stroja.
- Ovládanie zobrazí vľavo hore na obrazovke hviezdičku, ak použitie aplikácie správcu okien alebo samotný správca okien spôsobil chybu. V tomto prípade prejdite do správcu okien a odstráňte problém, v príp. potreby dodržujte pokyny uvedené v príručke stroja.

# **26.3 Sériový prenos údajov**

#### **Aplikácia**

TNC7 používa automaticky prenosový protokol LSV2 na sériový prenos údajov. Okrem prenosovej rýchlosti v parametri stroja **baudRateLsv2** (č. 106606) sú parametre protokolu LSV2 pevne prednastavené.

# **Opis funkcie**

V parametri stroja **RS232** (č. 106700) môžete stanoviť ďalší typ prenosu (rozhranie). Nižšie opísané možnosti nastavenia sú aktívne len pre novo definované rozhranie.

**Ďalšie informácie:** ["Parameter stroja", Strana 542](#page-541-0)

V nasledujúcich parametroch stroja môžete definovať nasledujúce nastavenia:

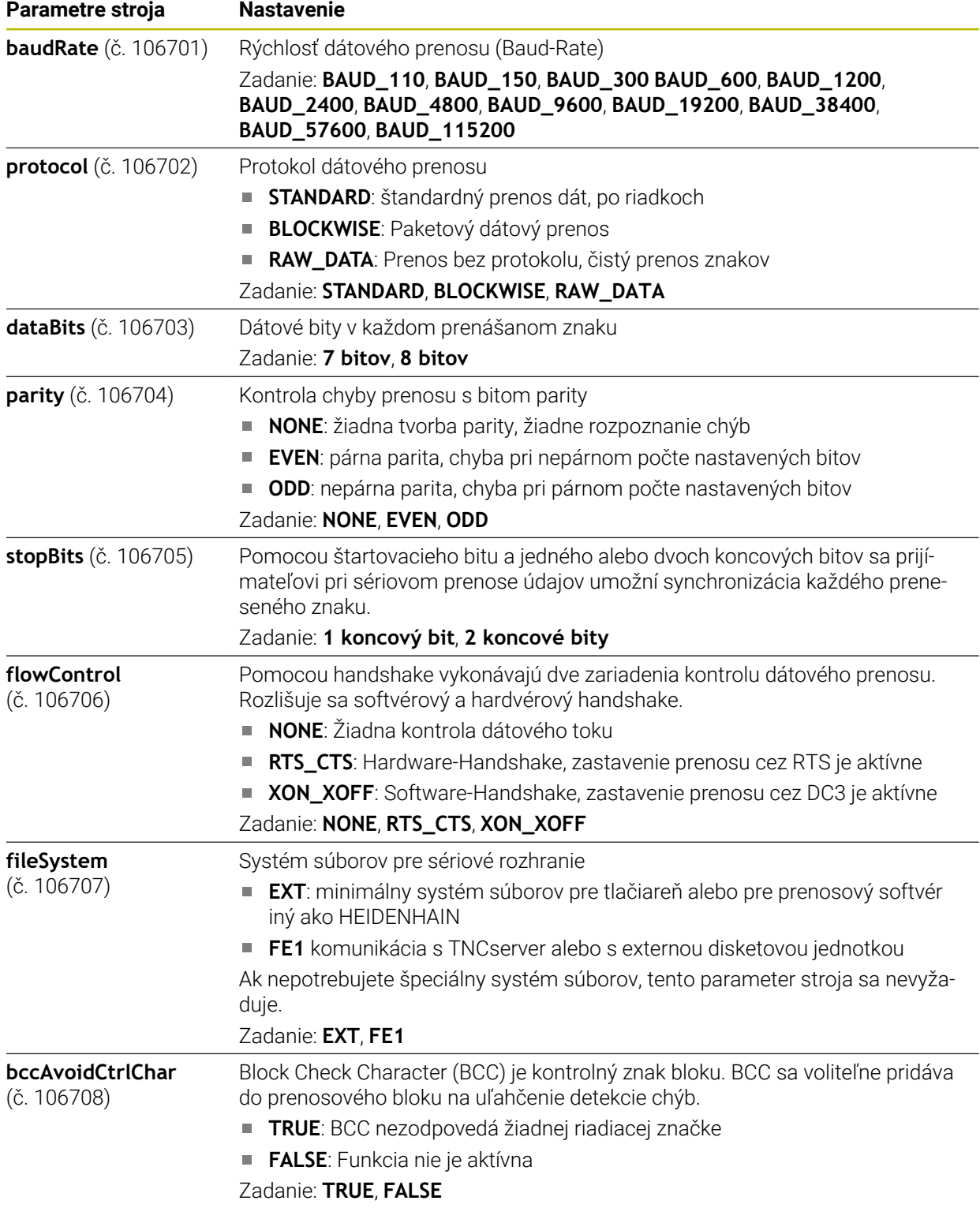

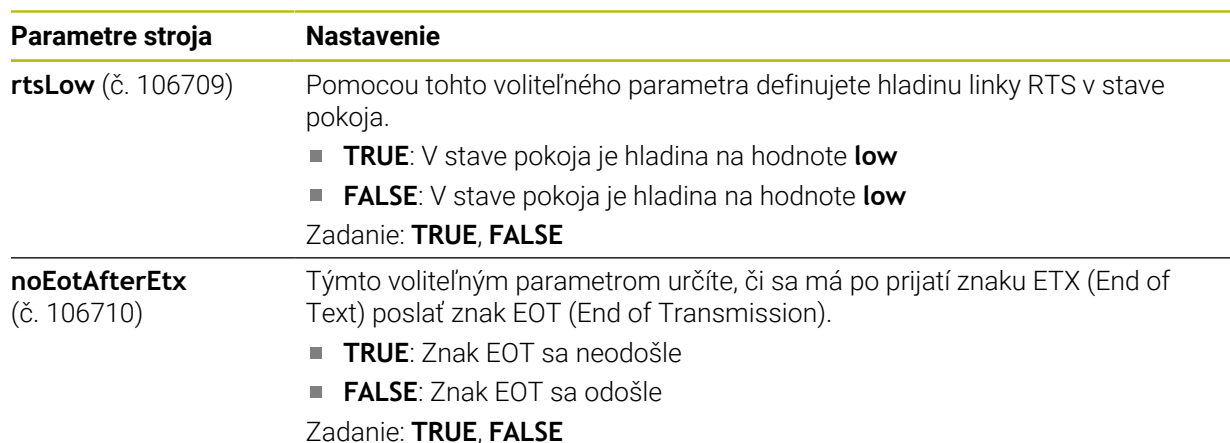

### **Príklad**

Na dátový prenos s počítačovým softvérom TNCserver definujte v parametri stroja **RS232** (č. 106700) nasledujúce nastavenia:

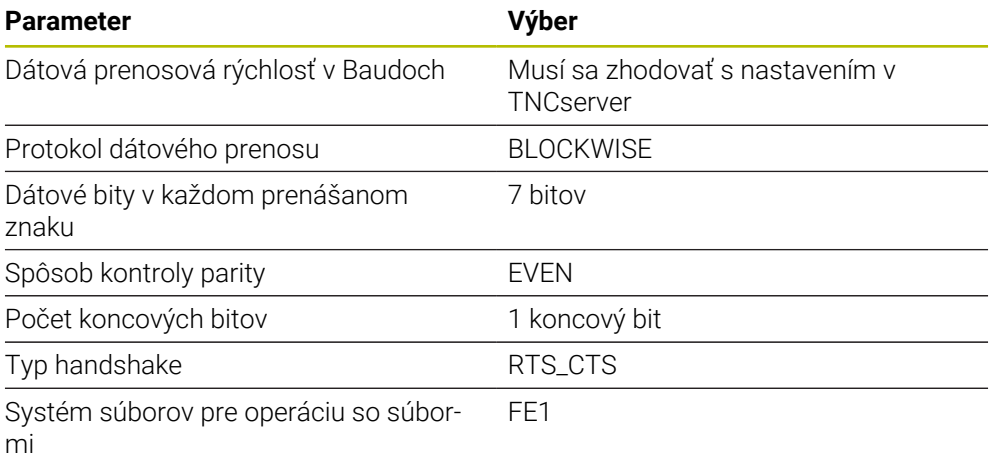

TNCserver je súčasťou počítačového softvéru TNCremo.

**Ďalšie informácie:** ["Počítačový softvér na dátový prenos", Strana 581](#page-580-0)

# <span id="page-580-0"></span>**26.4 Počítačový softvér na dátový prenos**

## **Aplikácia**

Prostredníctvom softvéru TNCremo ponúka spoločnosť HEIDENHAIN možnosť prepojiť počítač s OS Windows s ovládaním HEIDENHAIN a prenášať údaje.

## **Predpoklady**

- Operačný systém počítača:
	- Windows 7
	- Windows 8
	- Windows 10
- 2 GB operačnej pamäte v počítači
- 15 MB voľnej pamäte v počítači
- Voľné sériové rozhranie alebo pripojenie na sieť na ovládaní

## **Opis funkcie**

Softvér na prenos údajov TNCremo obsahuje tieto oblasti:

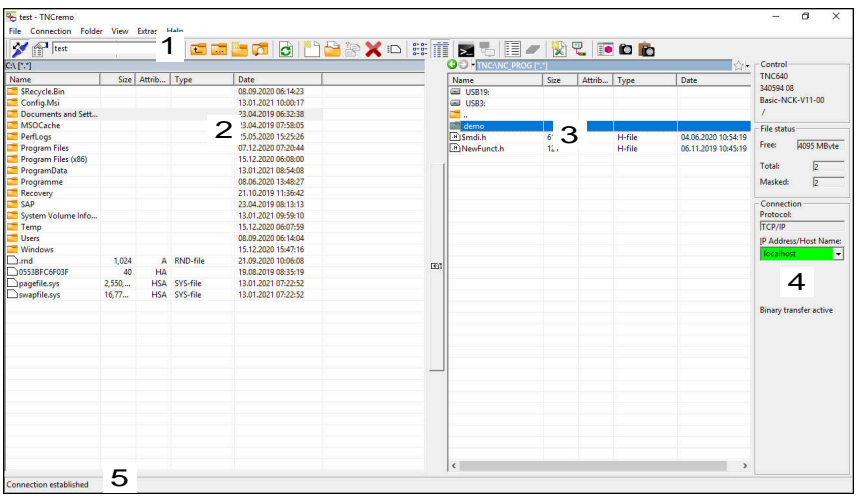

1 Panel s nástrojmi

V tejto oblasti nájdete najdôležitejšie funkcie TNCremo.

2 Zoznam súborov počítača V tejto oblasti TNCremo zobrazuje všetky adresáre a súbory pripojenej jednotky,

napr. pevného disku počítača s OS Windows alebo USB kľúča.

- 3 Zoznam súborov ovládania V tejto oblasti TNCremo zobrazuje všetky adresáre a súbory pripojenej jednotky ovládania.
- 4 Zobrazenie stavu

V zobrazení stavu TNCremo zobrazuje informácie o aktuálnom pripojení.

5 Stav pripojenia Stav pripojenia ukazuje, či je v reálnom čase pripojenie aktívne.

> Ďalšie informácie nájdete v integrovanom systéme pomocníka TNCremo. Kontextového pomocníka softvéru TNCremo otvoríte pomocou tlačidla **F1**.

# **Upozornenia**

M

- Keď je aktívna správa používateľov, môžete vytvárať bezpečné sieťové pripojenia len prostredníctvom SSH. Ovládanie automaticky blokuje pripojenia LSV2 cez sériové rozhrania (COM1 a COM2), ako aj sieťové pripojenia bez identifikácie používateľa. Pomocou parametrov stroja **allowUnsecureLsv2** (č. 135401) a **allowUnsecureRpc** (č. 135402) výrobca stroja definuje, či ovládanie blokuje nezabezpečené spojenia LSV2 alebo RPC aj pri neaktívnej správe používateľov. Tieto parametre stroja sú súčasťou dátového objektu **CfgDncAllowUnsecur** (135400). Pomocou parametrov stroja **allowUnsecureLsv2** (č. 135401) a **allowUnsecureRpc** (č. 135402) výrobca stroja definuje, či ovládanie blokuje nezabezpečené spojenia LSV2 alebo RPC aj pri neaktívnej správe používateľov. Tieto parametre stroja sú súčasťou dátového objektu **CfgDncAllowUnsecur** (135400).
- **Aktuálnu verziu softvéru TNCremo si môžete bezplatne stiahnuť z [HEIDENHAIN-](https://www.heidenhain.de/de_DE/software/)[Homepage](https://www.heidenhain.de/de_DE/software/)**.

# **26.5 Zálohovanie údajov**

#### **Aplikácia**

Ak na ovládaní vytvoríte alebo zmeníte súbory, mali by sa tieto súbory v pravidelných intervaloch zálohovať.

#### **Súvisiace témy**

■ Správa súborov

**Ďalšie informácie:** Používateľská príručka Programovanie a testovanie

### **Opis funkcie**

Pomocou funkcií **NC/PLC Backup** a **NC/PLC Restore** môžete zálohovať a v prípade potreby obnovovať adresáre alebo celú jednotku. Tieto záložné súbory by ste mali uložiť na externé pamäťové médium.

**Ďalšie informácie:** ["Backup a Restore", Strana 538](#page-537-0)

S nasledujúcimi možnosťami môžete prenášať súbory z ovládania:

**TNCremo** 

S TNCremo môžete prenášať súbory z ovládania na PC.

**Ďalšie informácie:** ["Počítačový softvér na dátový prenos", Strana 581](#page-580-0)

■ Externá jednotka

Môžete prenášať súbory priamo z ovládania na externú jednotku.

**Ďalšie informácie:** ["Sieťové jednotky na ovládaní", Strana 501](#page-500-0)

■ Externý prenos dát

Súbory môžete zálohovať na externé dátové nosiče alebo prenášať pomocou externých dátových nosičov.

**Ďalšie informácie:** Používateľská príručka Programovanie a testovanie

#### **Upozornenia**

- Zálohujte všetky údaje špecifické pre stroj, napr. program PLC alebo parametre stroja. Obráťte sa na tento účel na výrobcu svojho stroja.
- Typy súborov PDF, XLS, ZIP, BMP, GIF, JPG a PNG musíte binárne prenášať z PC na pevný disk ovládania.
- Zálohovanie všetkých súborov internej pamäte môže trvať viacero hodín. Preložte príp. proces zálohovania na čas, v ktorom stroj nepoužívate.
- Mažte pravidelne nepotrebné súbory. Tým zabezpečíte, že ovládanie bude mať dostatok pamäťovej kapacity pre systémové súbory, napr. tabuľku nástrojov.
- HEIDENHAIN odporúča nechať skontrolovať pevný disk po 3 až 5 rokoch. Po tomto čase musíte počítať so zvýšenou frekvenciou výpadkov, v závislosti od prevádzkových podmienok, napr. zaťaženie vibráciami.

# **26.6 Otvorenie súborov s nástrojmi**

#### **Aplikácia**

Ovládanie obsahuje niekoľko nástrojov, ktorými môžete otvoriť a editovať štandardizované typy súborov.

#### **Súvisiace témy**

■ Typy súborov

**Ďalšie informácie:** Používateľská príručka Programovanie a testovanie

## **Opis funkcie**

Ovládanie obsahuje nástroje pre nasledujúce typy údajov:

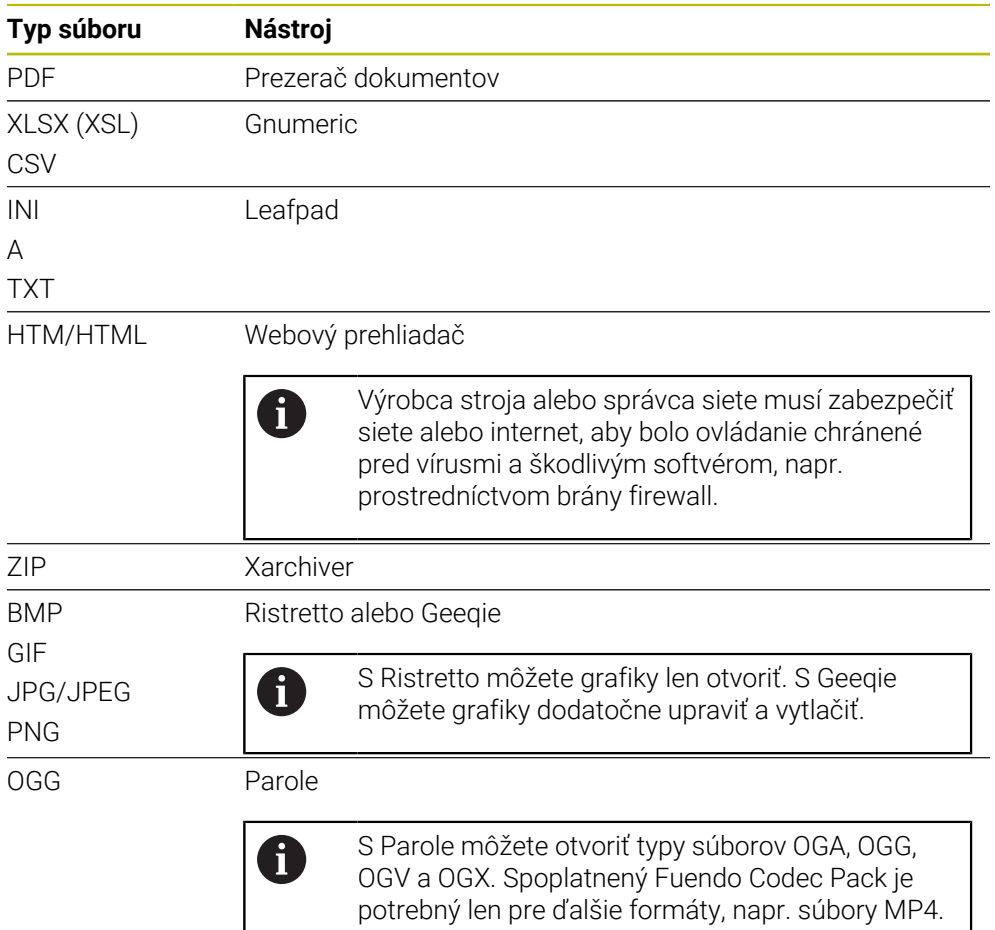

Ak v správe súborov dvakrát ťuknete alebo kliknete na súbor, ovládanie otvorí súbor automaticky vhodným nástrojom. Ak sú pre súbor možné viaceré nástroje, zobrazí ovládanie okno výberu.

Ovládanie otvorí na tretej pracovnej ploche nástroje.

# **26.6.1 Otvorenie nástrojov**

Nástroj otvoríte takto:

- Vyberte symbol HEIDENHAIN na paneli úloh
- Ovládanie otvorí menu HEROS.
- Vyberte **Tools**.
- Vyberte požadovaný nástroj, napr. **Leafpad**.
- Ovládanie otvorí nástroj vo vlastnej pracovnej oblasti.

 $\overline{\phantom{a}}$ 

### **Upozornenia**

- Niektoré nástroje môžete otvoriť aj v pracovnej oblasti **Hlavné menu**.
- Pomocou kombinácie tlačidiel **ALT+TAB** môžete vyberať medzi otvorenými pracovnými oblasťami.
- Ďalšie informácie o obsluhe príslušného nástroja nájdete v rámci nástroja pod položkou Pomocník alebo Help.
- **Webový prehliadač** kontroluje pri spúšťaní v pravidelných intervaloch, či sú k dispozícii aktualizácie.

Ak chcete aktualizovať **Webový prehliadač**, musí byť v tomto čase deaktivovaný bezpečnostný softvér SELinux a musí byť pripojenie na internet. Po aktualizácii znova aktivujte SELinux!

**Ďalšie informácie:** ["Bezpečnostný softvér SELinux", Strana 500](#page-499-0)

# **26.7 Konfigurácia siete pomocou funkcie Advanced Network Configuration**

### **Aplikácia**

Pomocou funkcie **Advanced Network Configuration** môžete pridávať, upravovať alebo odstraňovať profily pre sieťové pripojenie.

#### **Súvisiace témy**

■ Nastavenia siete

**Ďalšie informácie:** ["Okno Upraviť sieťové pripojenie", Strana 586](#page-585-0)

# **Opis funkcie**

Keď v ponuke HEROS vyberiete aplikáciu **Advanced Network Configuration**, ovládanie otvorí okno **Sieťové pripojenia**.

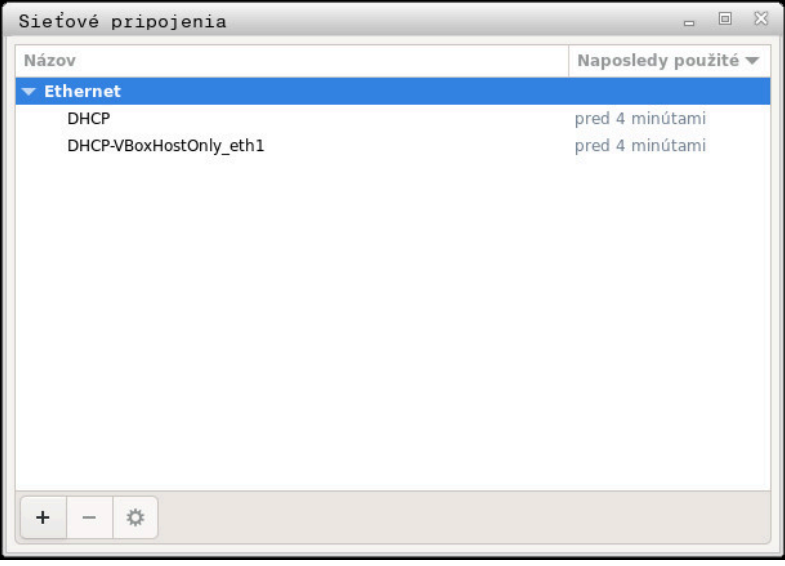

Okno **Sieťové pripojenia**

# **Symbol v okne Sieťové pripojenia**

Okno **Sieťové pripojenia** obsahuje nasledujúce symboly:

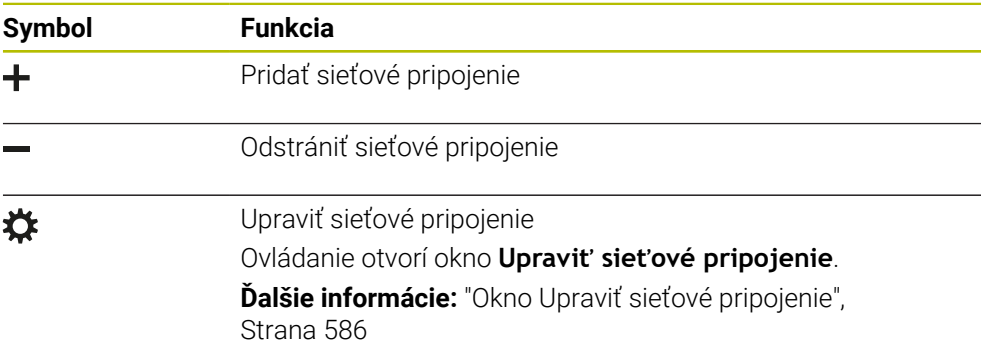

# <span id="page-585-0"></span>**26.7.1 Okno Upraviť sieťové pripojenie**

V okne **Upraviť sieťové pripojenie** zobrazí ovládanie v hornej sekcii názov sieťového pripojenia. Názov môžete zmeniť.

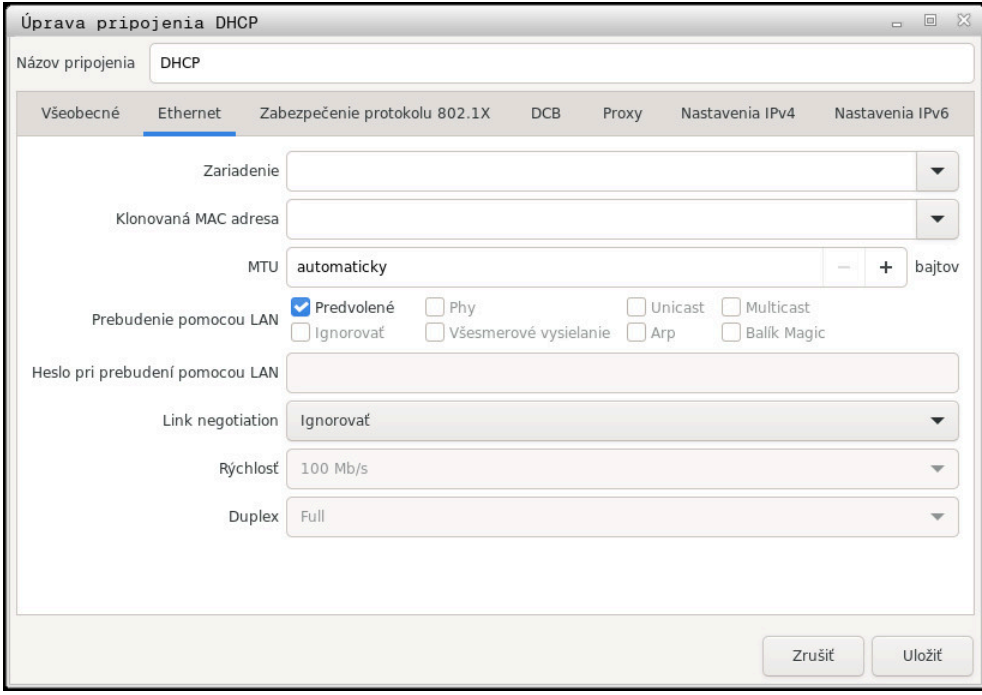

Okno **Upraviť sieťové pripojenie**

## **Karta Všeobecné**

Karta **Všeobecné** obsahuje nasledujúce nastavenia:

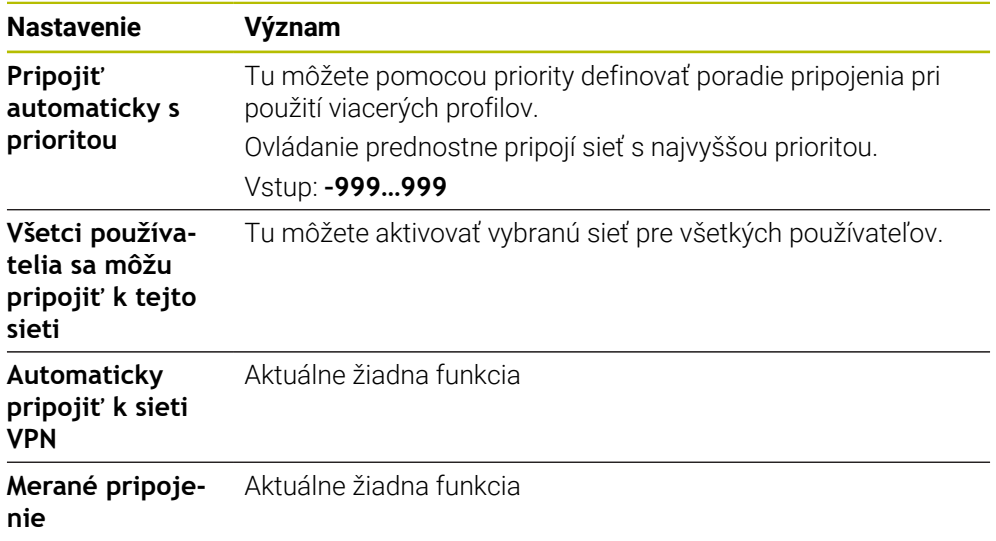

## **Karta Ethernet**

Karta **Ethernet** obsahuje nasledujúce nastavenia:

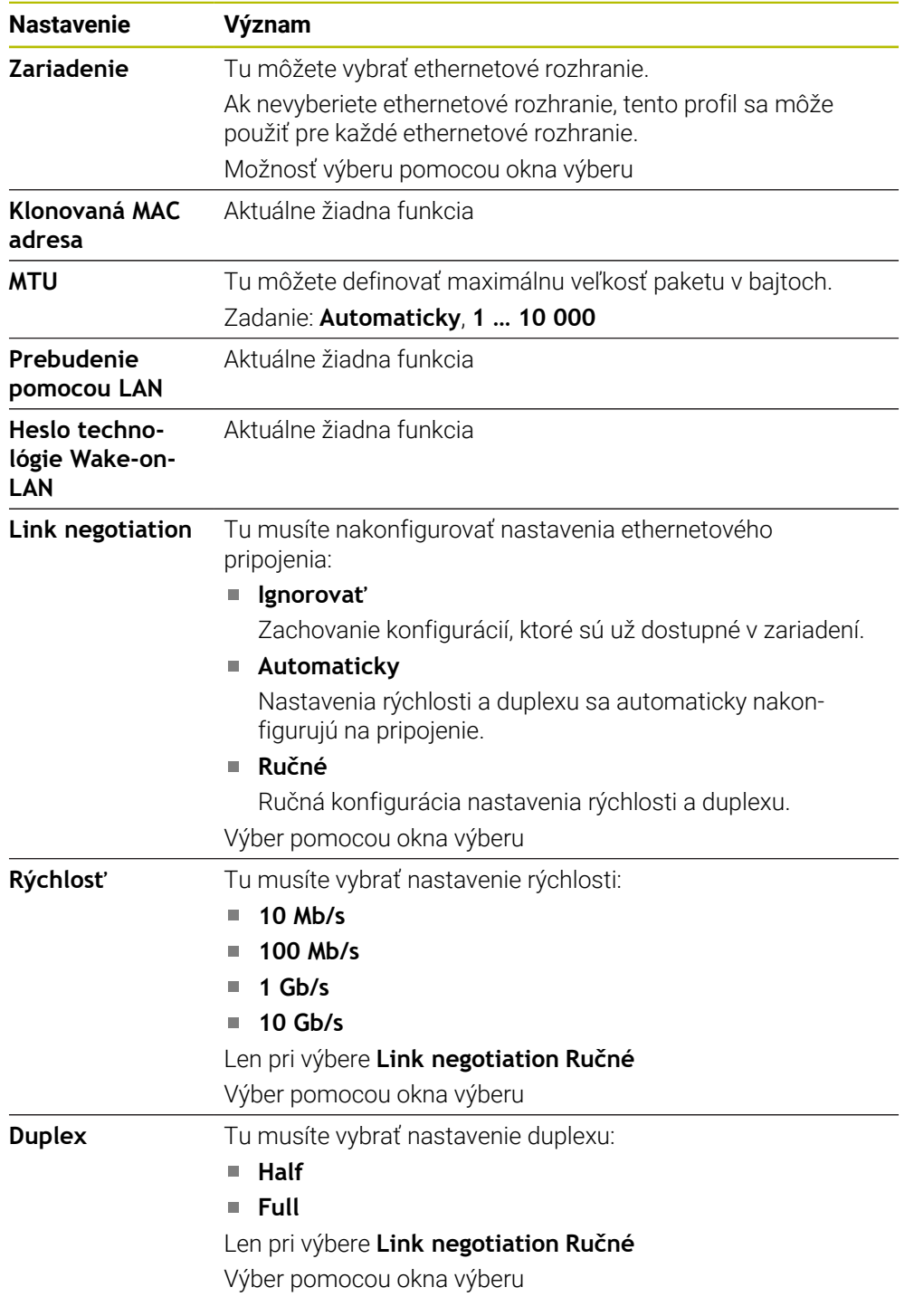

# **Karta Zabezpečenie 802.1X**

Aktuálne žiadna funkcia

### **Karta DCB**

Aktuálne žiadna funkcia

# **Karta Proxy**

Aktuálne žiadna funkcia

### **Karta Nastavenia IPv4**

Karta **Nastavenia IPv4** obsahuje nasledujúce nastavenia:

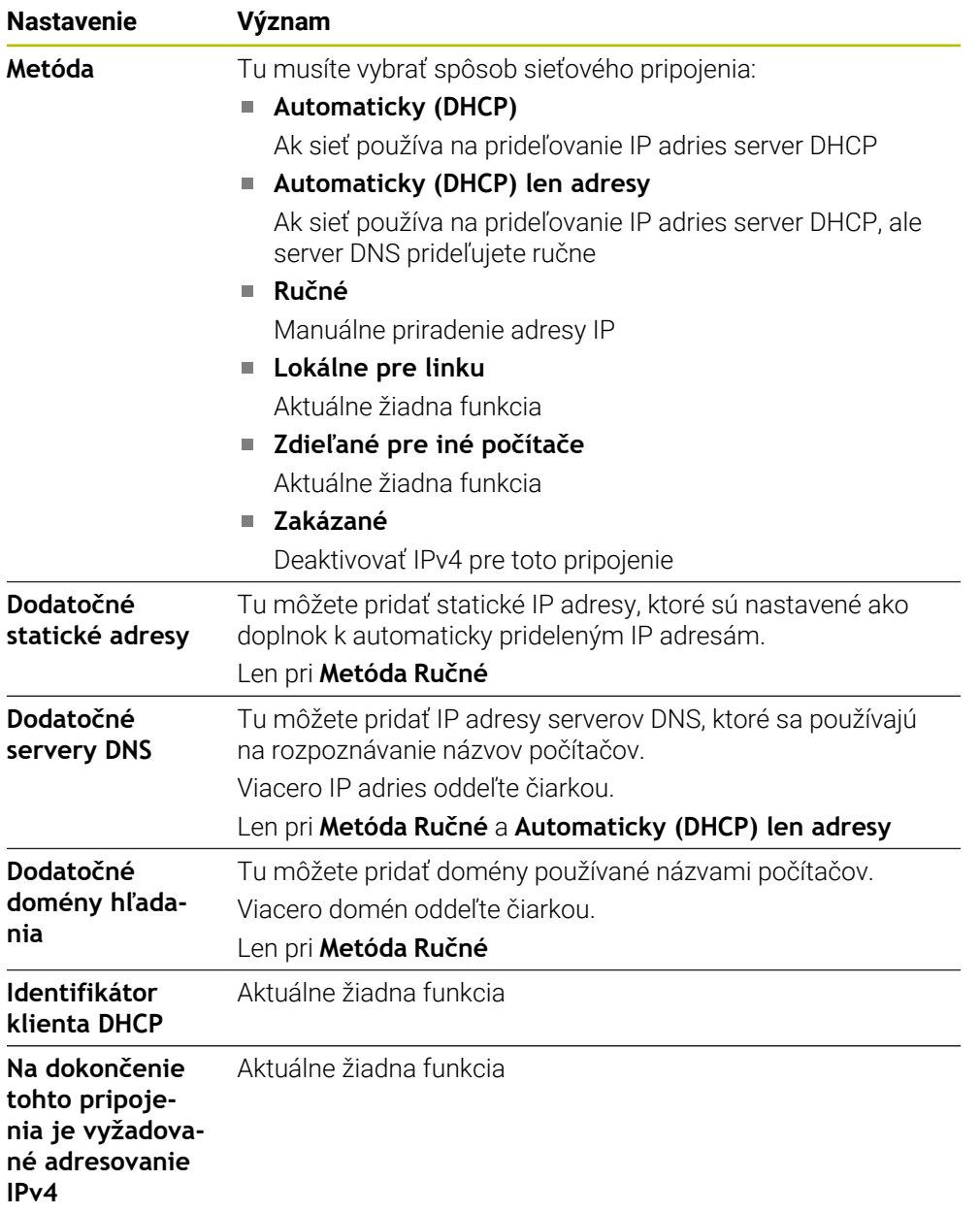

### **Karta Nastavenia IPv6**

Aktuálne žiadna funkcia

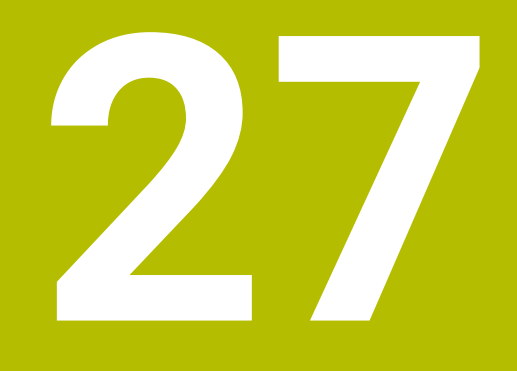

**Prehľady**

# **27.1 Obsadenie konektorov a pripojovacie káble pre dátové rozhrania**

# **27.1.1 Rozhranie V.24/RS-232-C na prístrojoch HEIDENHAIN**

6

Rozhranie spĺňa podmienky podľa EN 50178 Bezpečné odpojenie od siete.

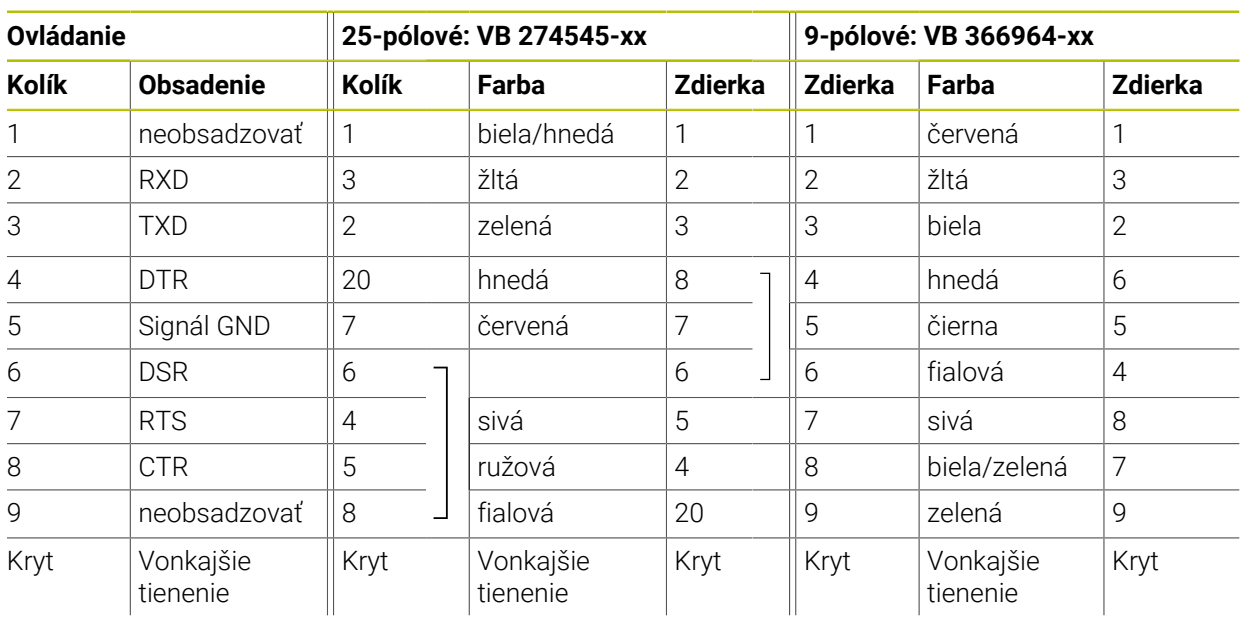

# **27.1.2 Ethernetové rozhranie zásuvka RJ45**

- Maximálna dĺžka kábla:
- 100 m netienený
- 400 m tienený

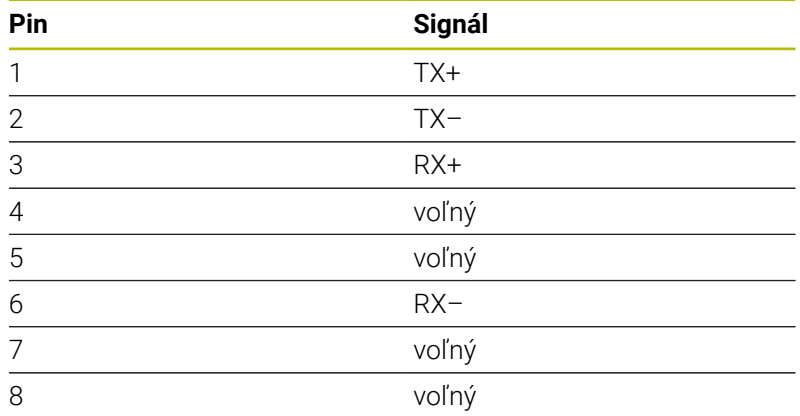

# **27.2 Parametere stroja**

Nasledujúci zoznam zobrazuje parametre stroja, ktoré môžete upraviť pomocou kódového čísla 123.

#### **Súvisiace témy**

- Zmena parametra stroja pomocou aplikácie **Nastavovač MP**
	- **Ďalšie informácie:** ["Parameter stroja", Strana 542](#page-541-0)

## **27.2.1 Zoznam parametrov používateľa**

#### Dodržujte pokyny uvedené v príručke stroja! Ø

- Výrobca stroja môže poskytovať prídavné, špecifické parametre stroja, pomocou ktorých môžete nakonfigurovať dostupné funkcie.
- Výrobca stroja môže prispôsobiť štruktúru a obsah parametrov používateľa. Znázornenie sa môže príp. na vašom stroji líšiť.

#### **Zobrazenie v editore konfigurácie Číslo MP DisplaySettings** ∼ **CfgDisplayData** 100800 Nastavenia zobrazení na monitore 100810 **axisDisplay**  $\overline{\phantom{0}}$ Poradie a pravidlá zobrazenia pre osi **x** 100810. **axisKey**  $\overline{\phantom{a}}$ [Index].01501 Názov kľúča osi 100810. **name** [Index].01502 Označenie pre os **rule** 100810.  $\mathcal{L}_{\mathcal{A}}$ [Index].01503 Pravidlo zobrazovania osi **axisDisplayRef** 100811 Poradie a pravidlá pre zobrazené osi pred prebehnutím referenčných značiek **x** r **axisKey** 100811.  $\mathbb{R}^n$ [Index].01501 Názov kľúča osi **name** 100811. [Index].01502 Označenie pre os **rule** 100811.  $\mathcal{L}_{\mathcal{A}}$ [Index].01503 Pravidlo zobrazovania osi **positionWinDisplay** 100803  $\mathbb{R}^n$ Typ zobrazenia polohy v okne polohy **statusWinDisplay** 100804  $\mathbb{R}^n$ Druh zobrazenia v stave Workspace **decimalCharacter** 100805  $\Box$ Definícia oddeľovacieho znaku desatinných miest na zobrazenie polohy **axisFeedDisplay** 100806 Zobrazenie posuvu v aplikáciách prevádzkového režimu Ručne,. **spindleDisplay** 100807 Zobrazenie polohy vretena v zobrazení polohy

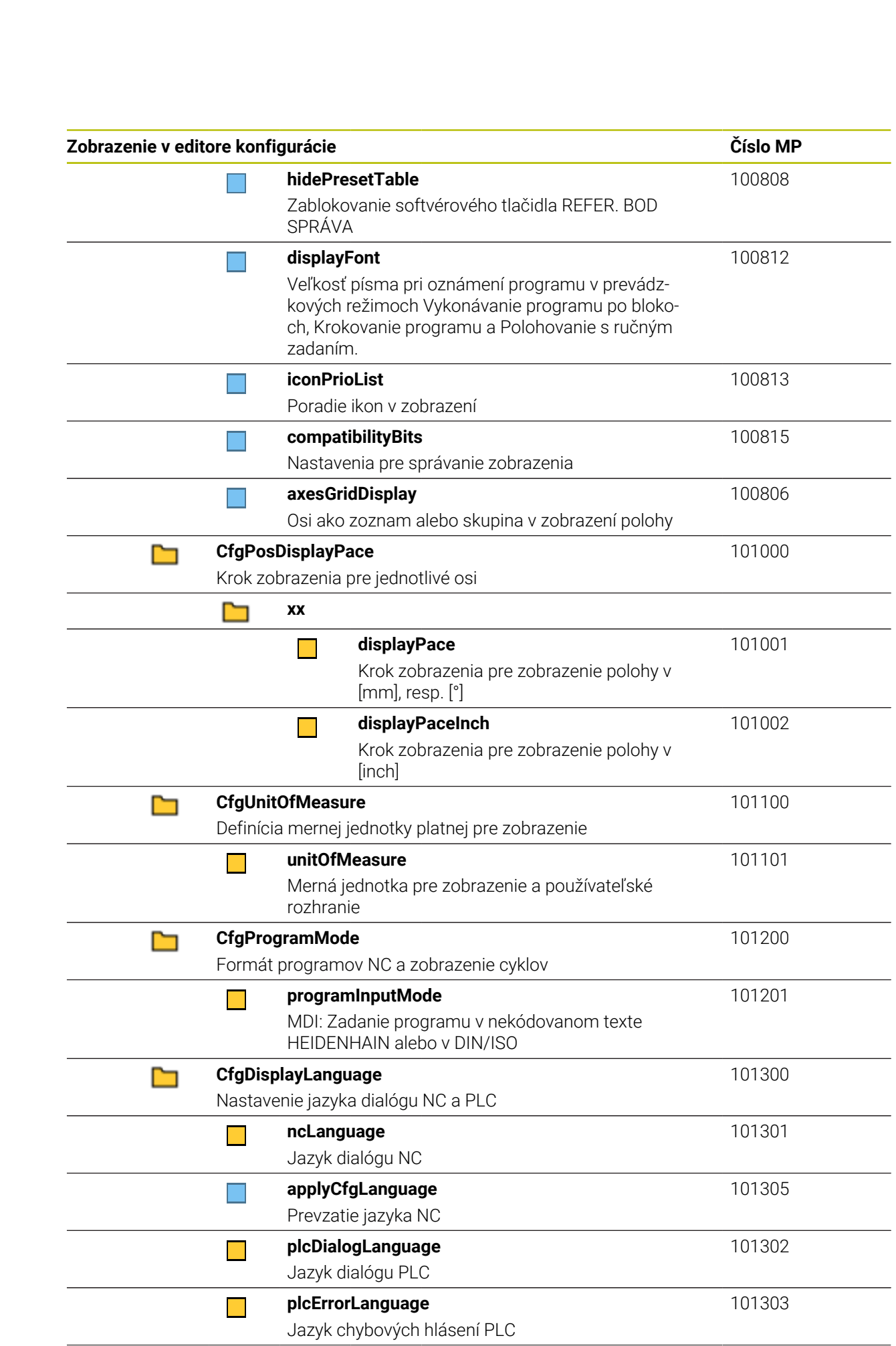

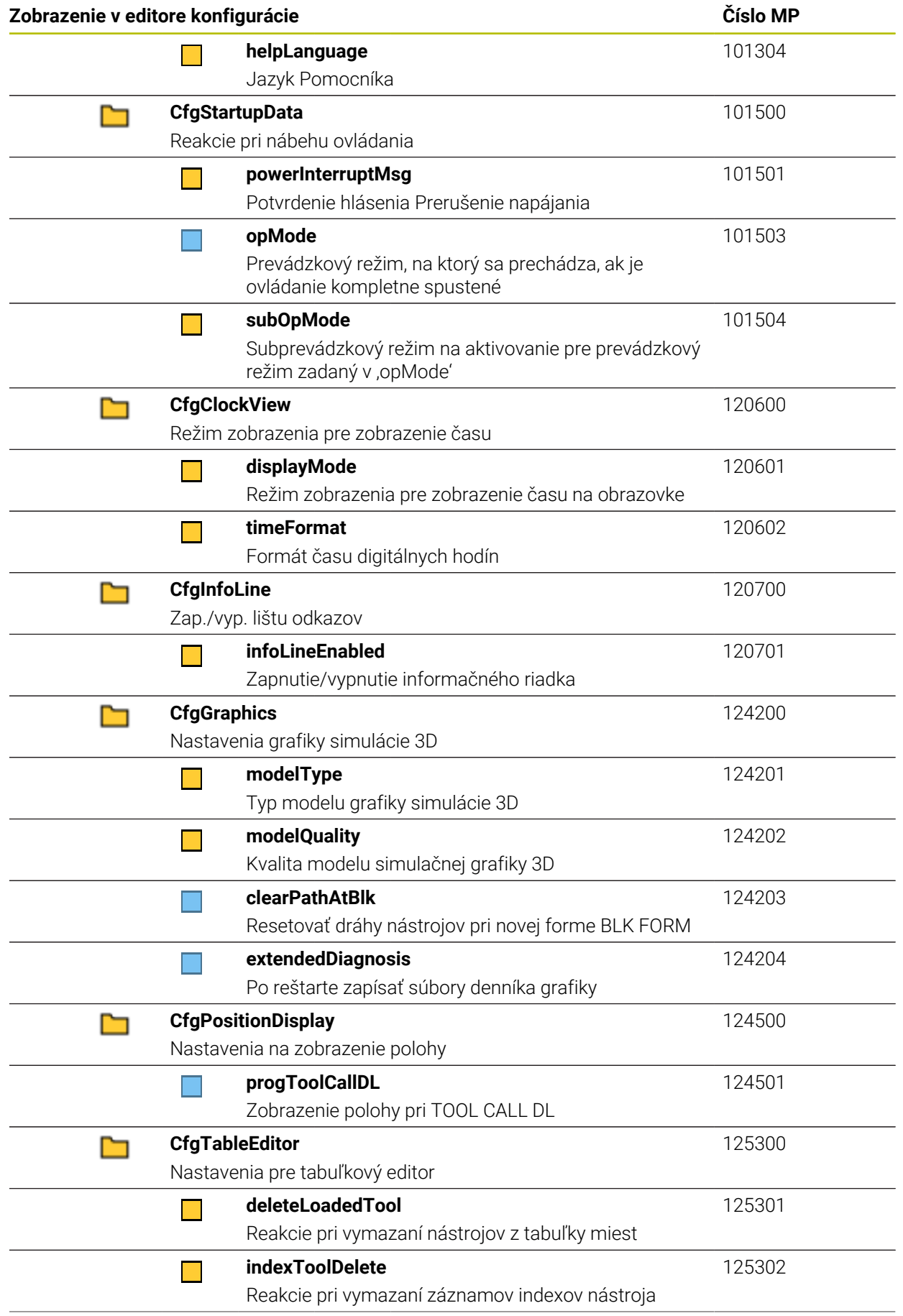

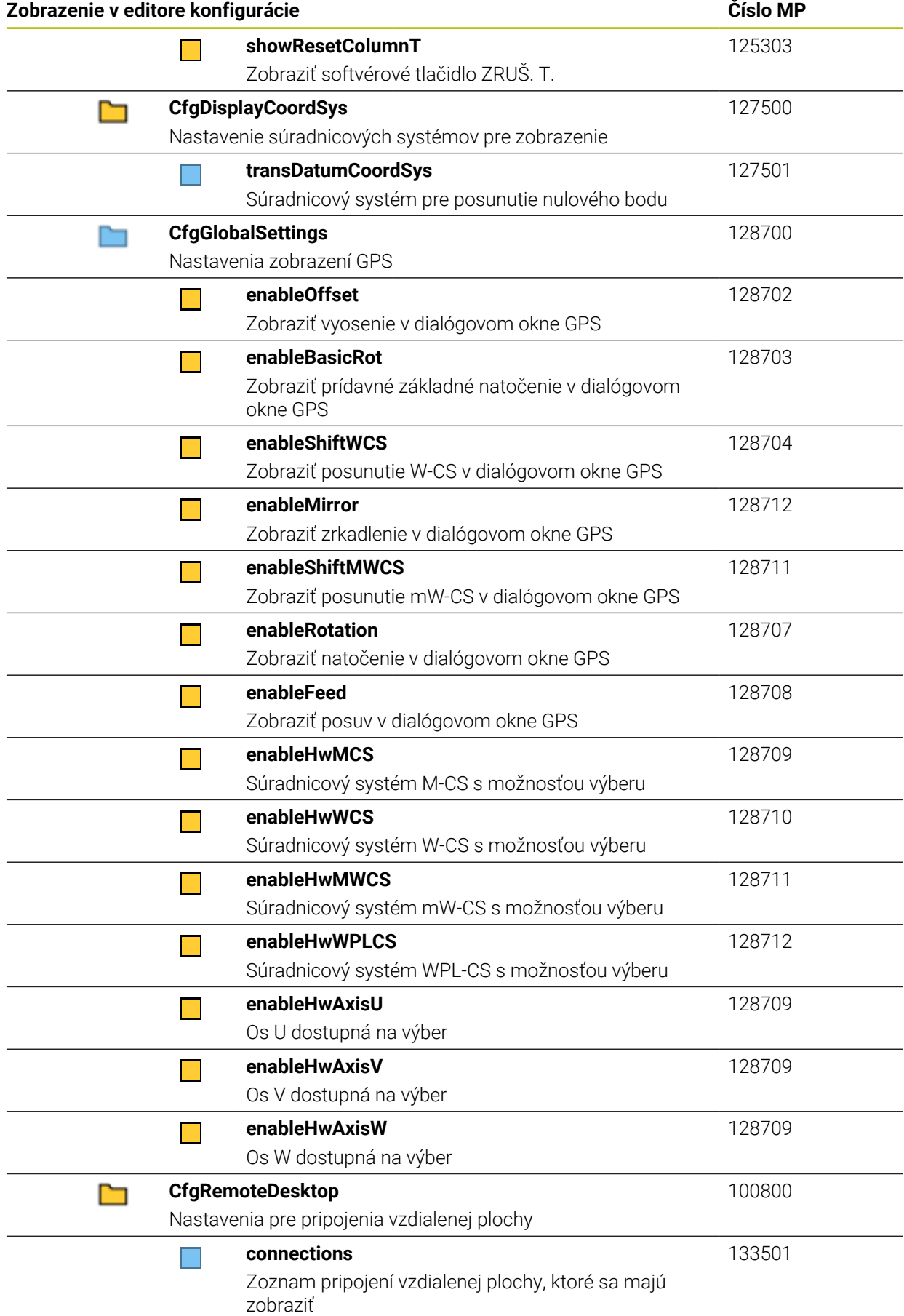

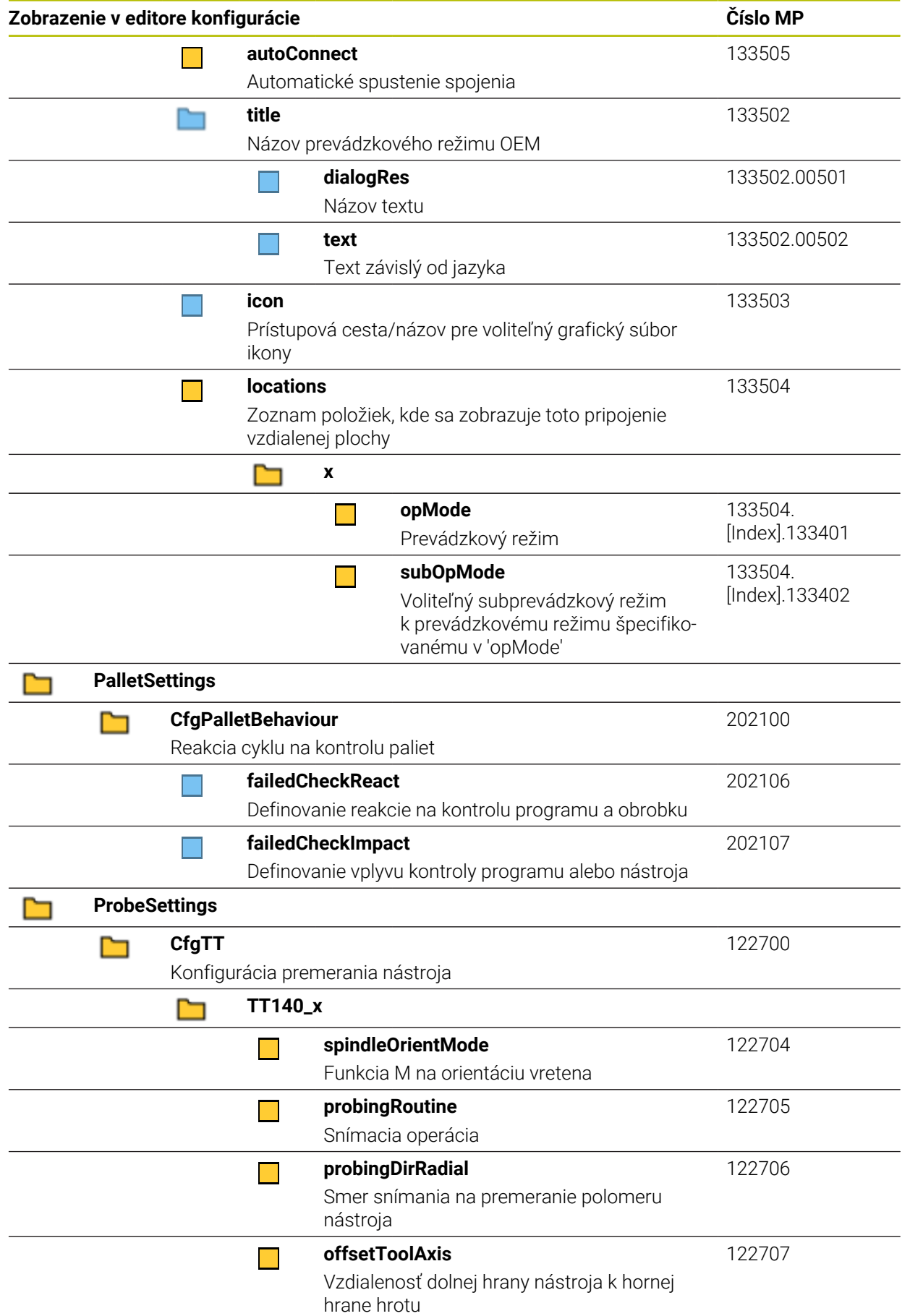

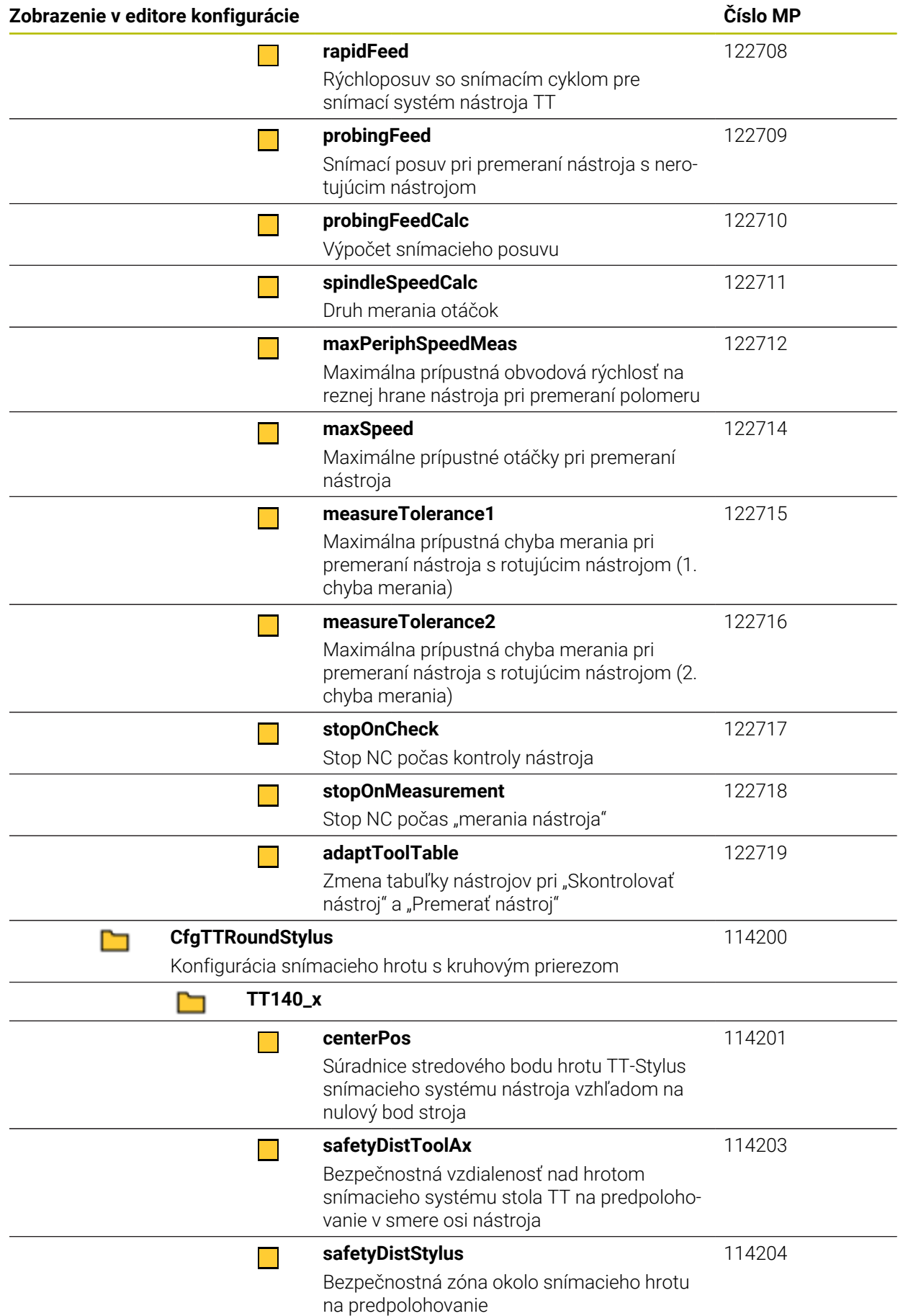

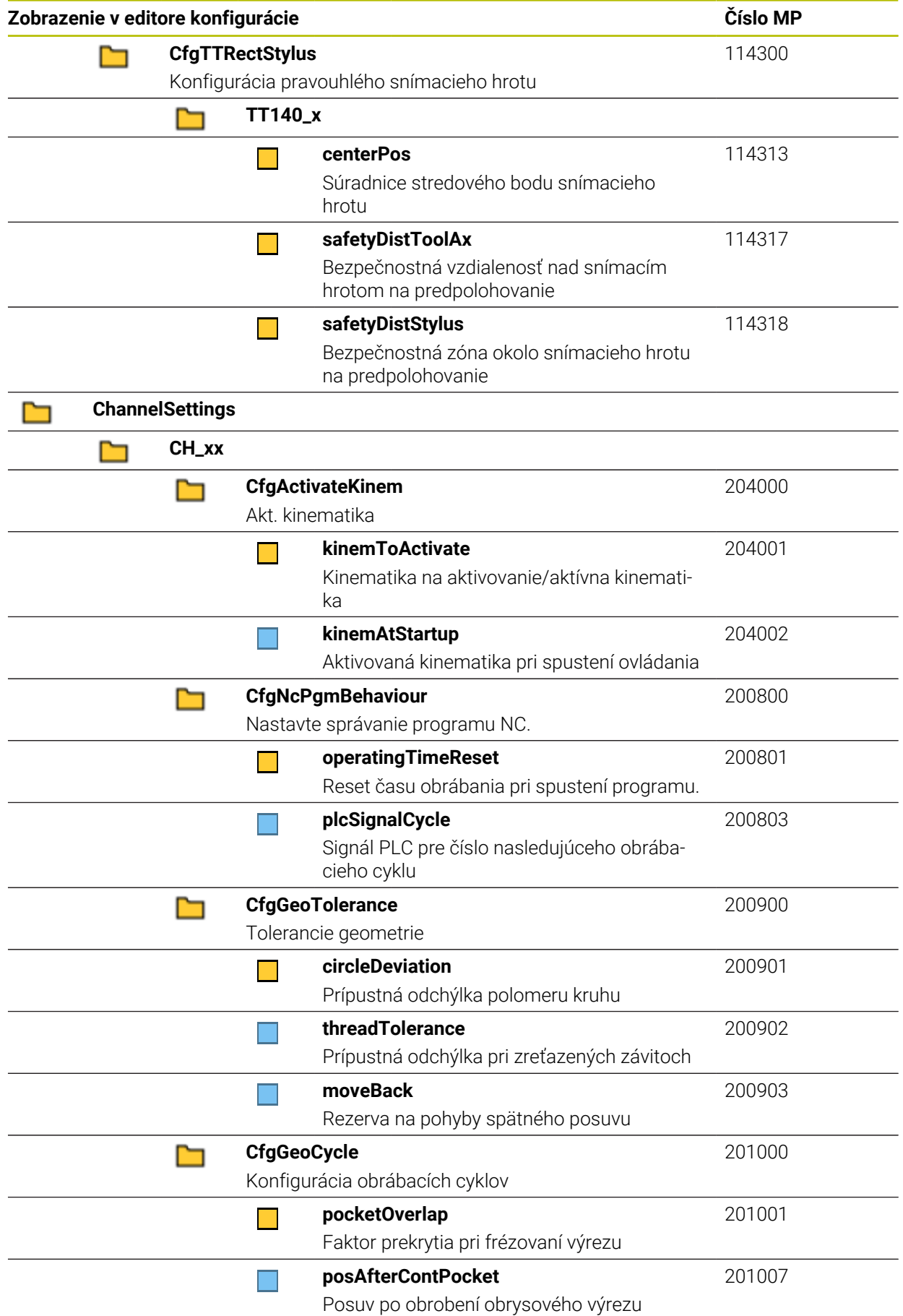

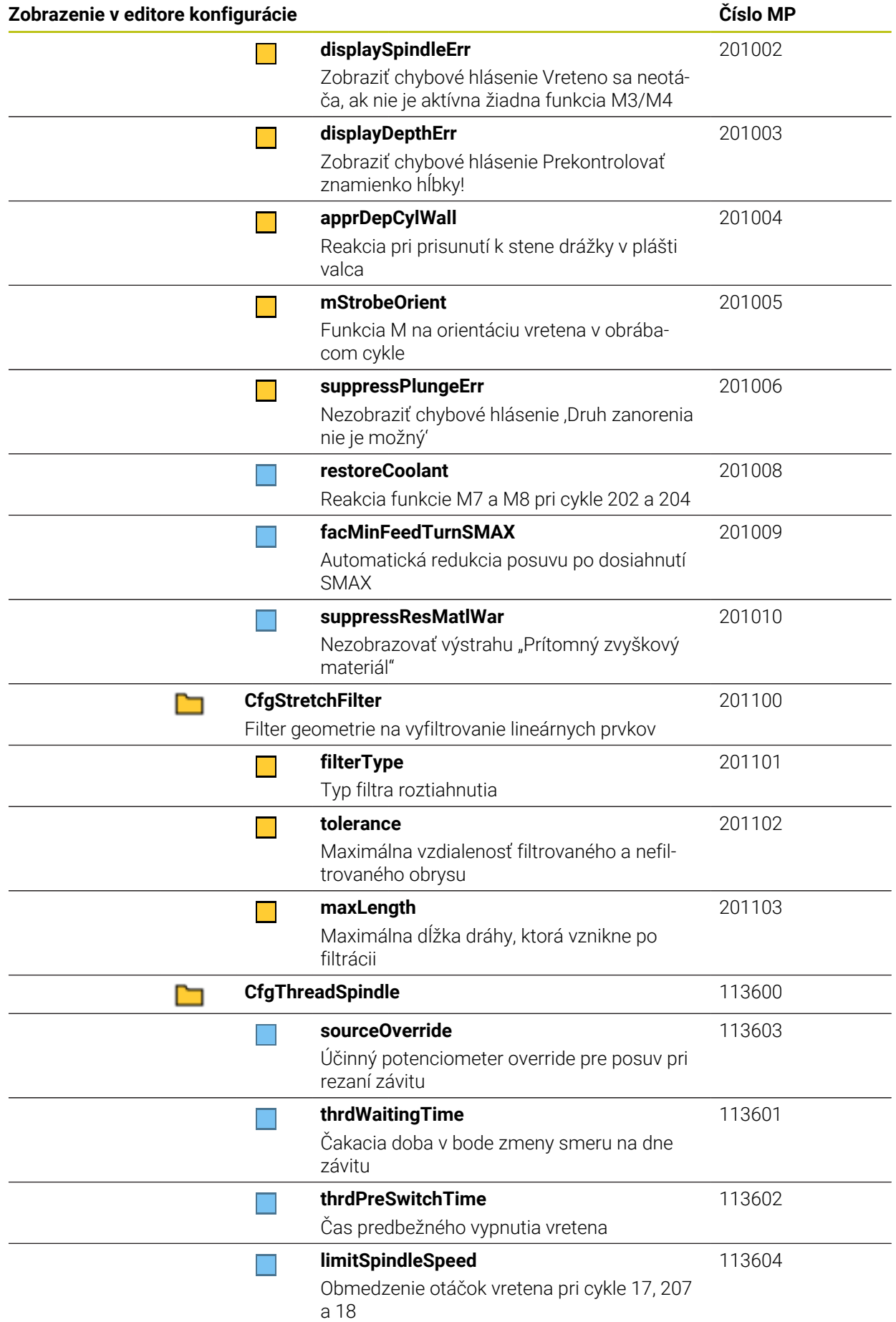

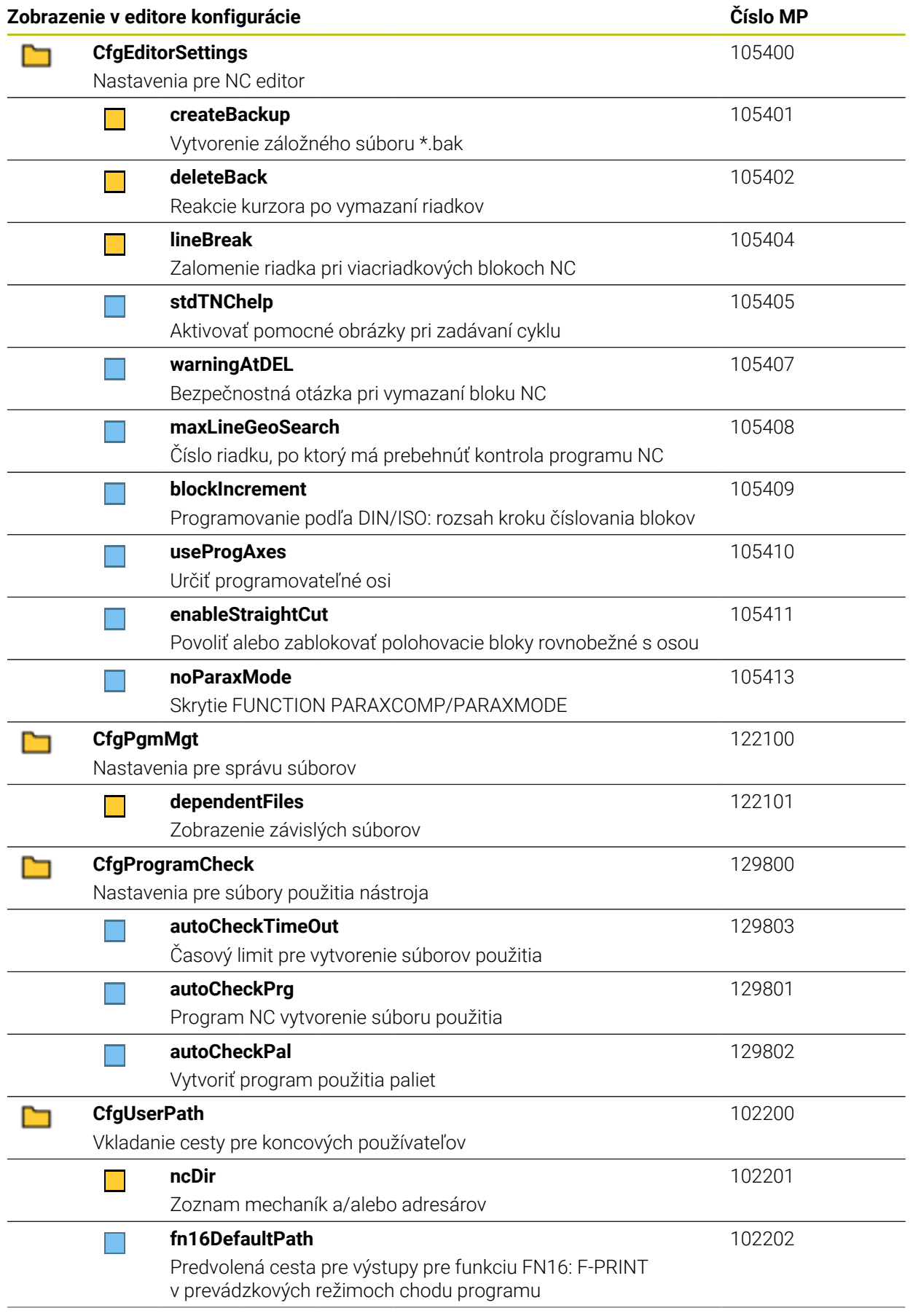

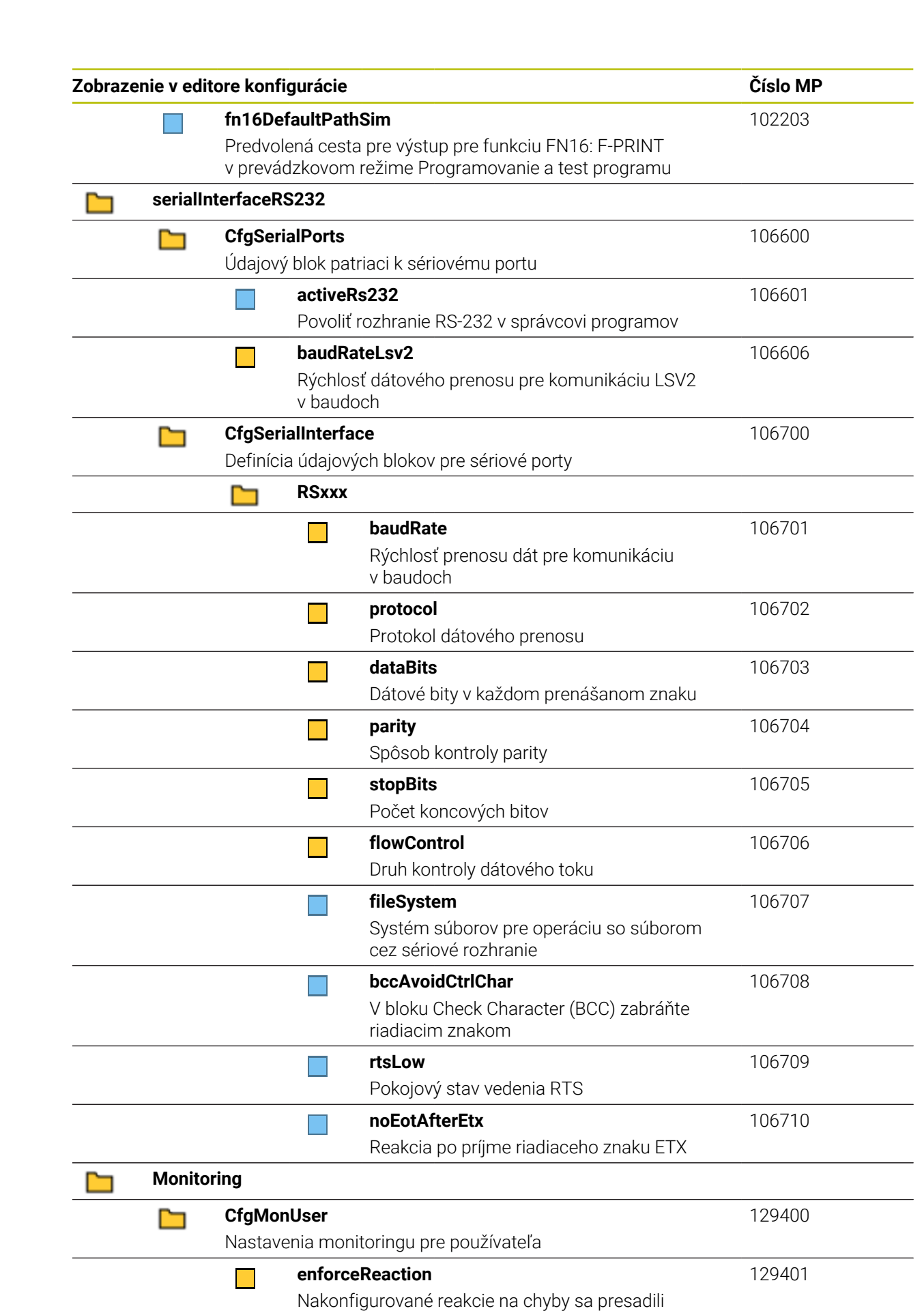

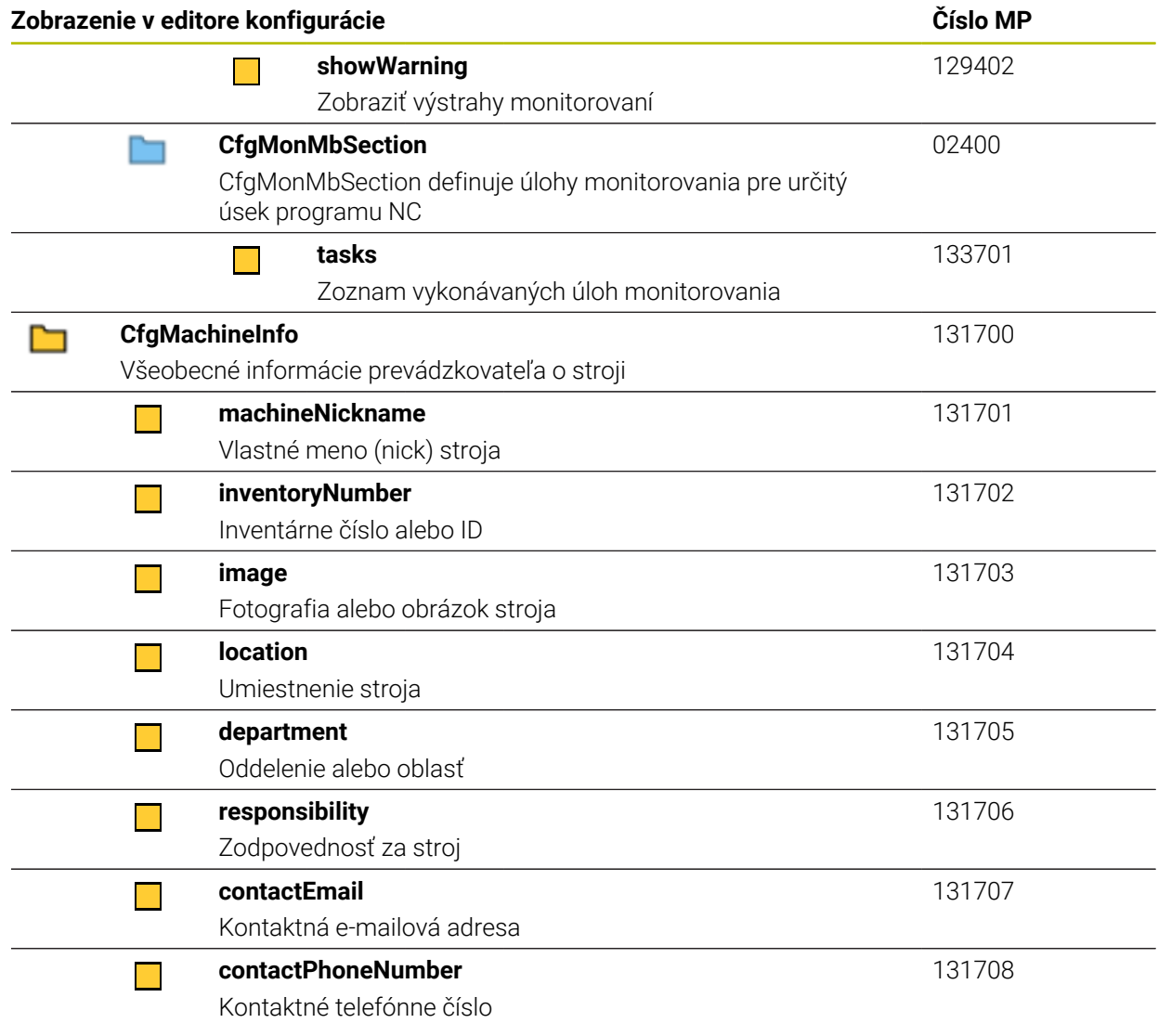

# **27.3 Roly a oprávnenia správy používateľov**

# **27.3.1 Zoznam rolí**

A

Nasledujúce obsahy môžete zmeniť s nasledujúcich verziách softvéru:

- HEROS názov oprávnenia
- **UNIX skupiny**
- GID

## **[Ďalšie informácie:](#page-551-0)** "Roly", Strana 552

#### **Roly operačného systému:**

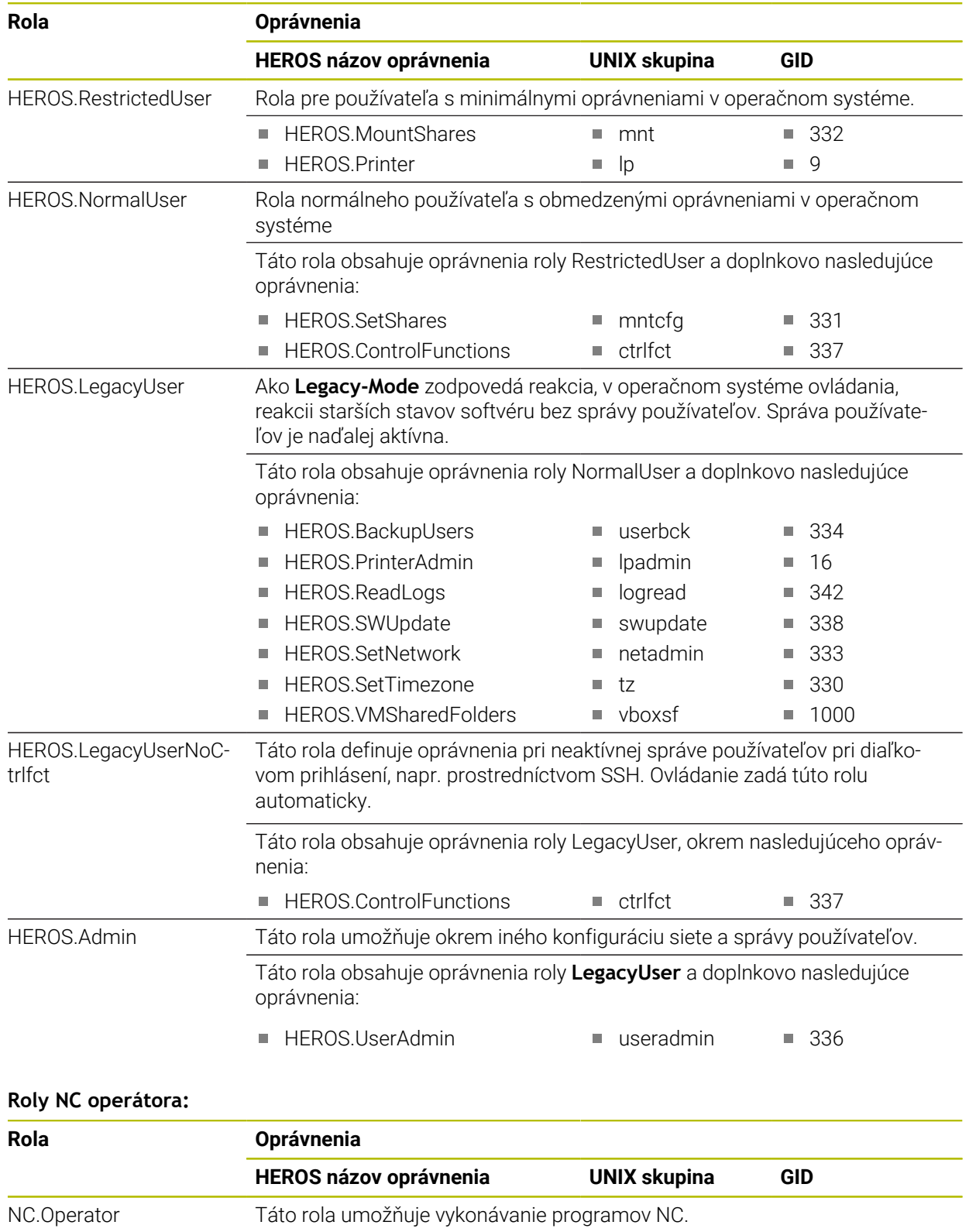

NC.OPModeProgramRun NCOpPgmRun 302

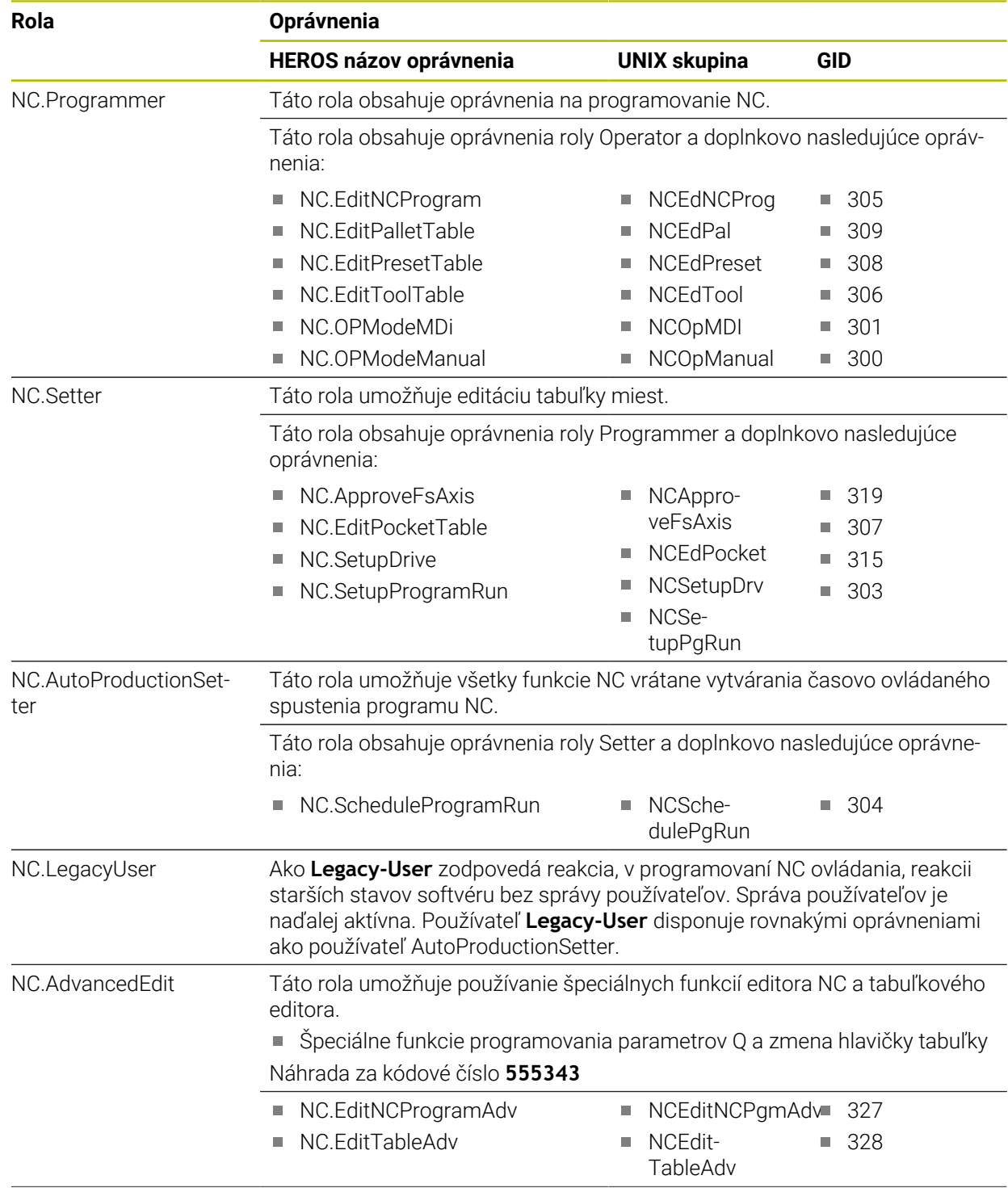

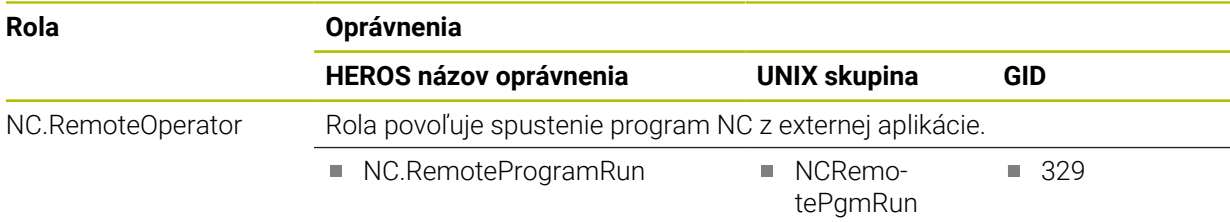

## **Roly výrobcu stroja (PLC):**

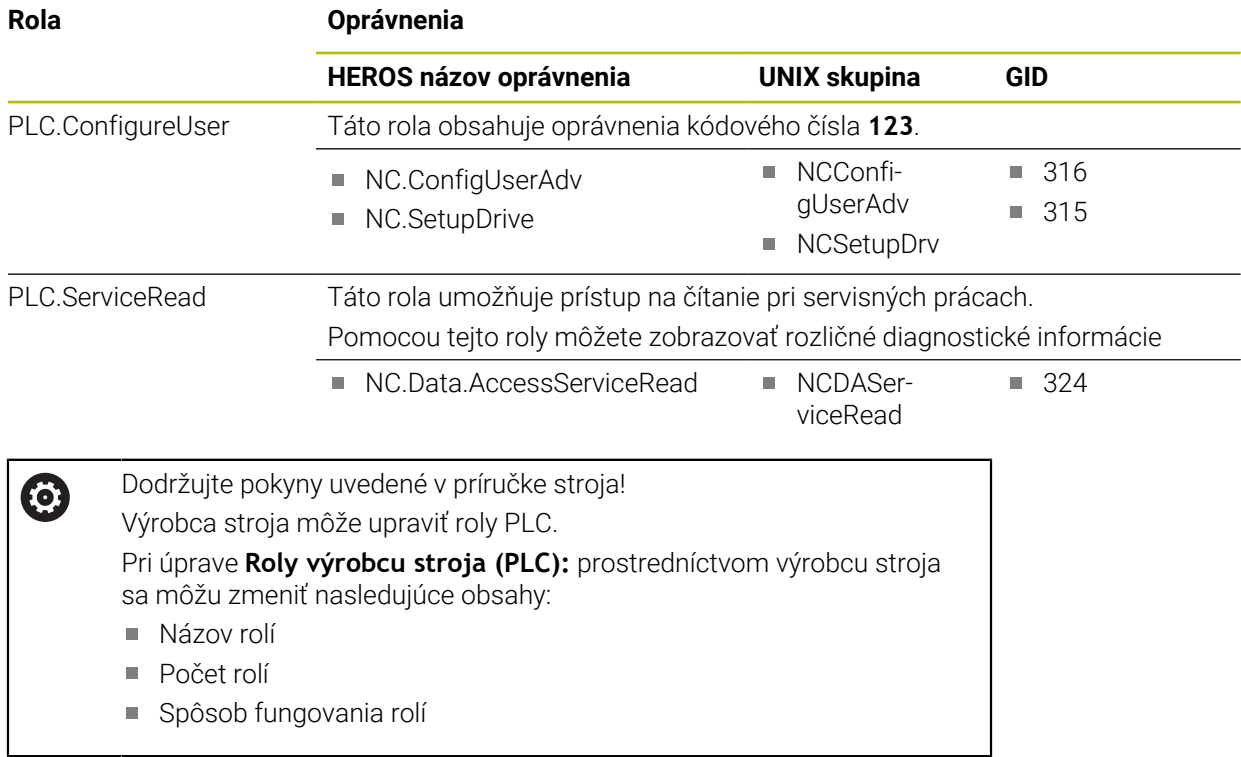

# **27.3.2 Zoznam oprávnení**

Nasledujúca tabuľka obsahuje všetky oprávnenia jednotlivo uvedené. **Ďalšie informácie:** ["Oprávnenia", Strana 553](#page-552-0)

### **Oprávnenia:**

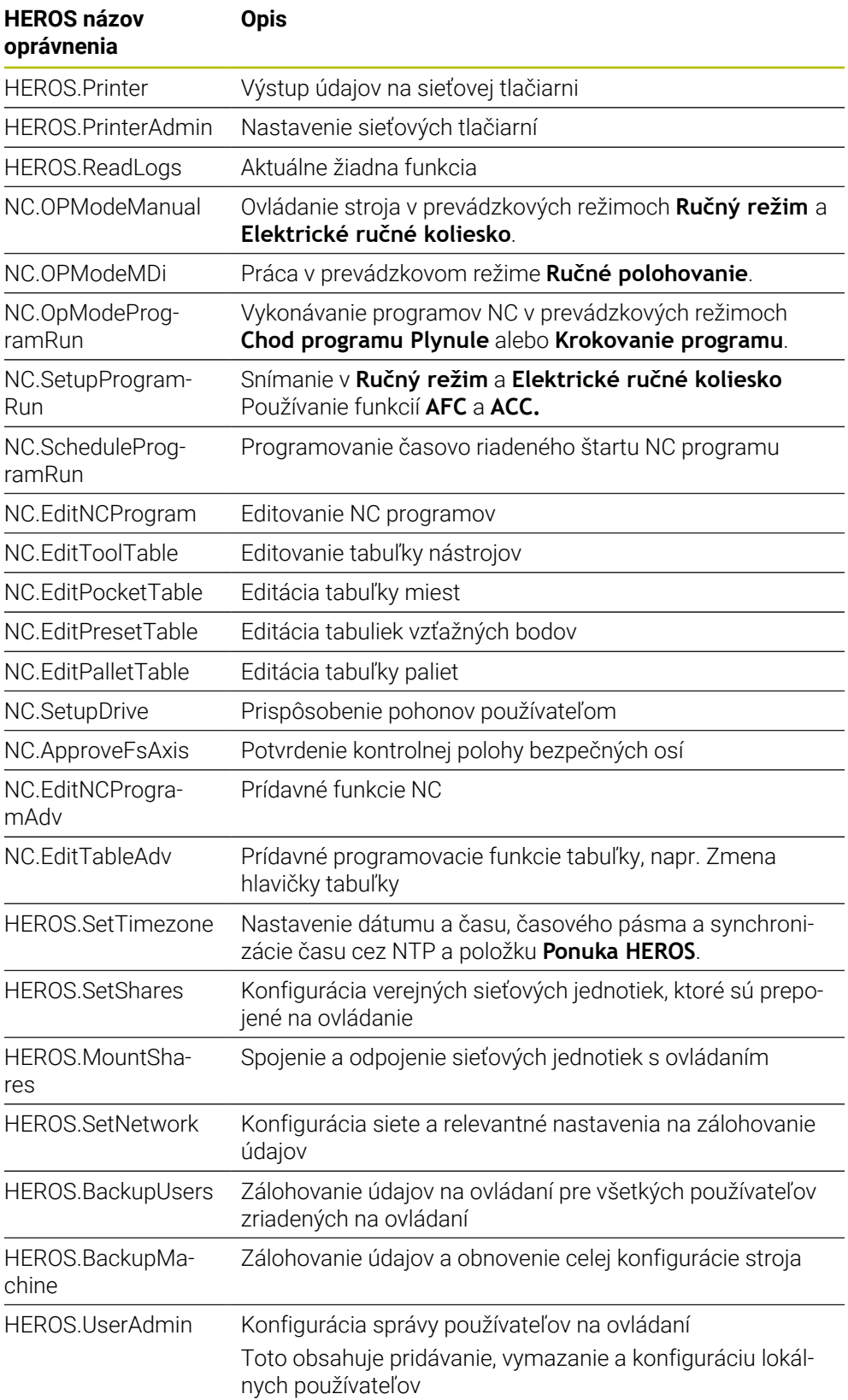

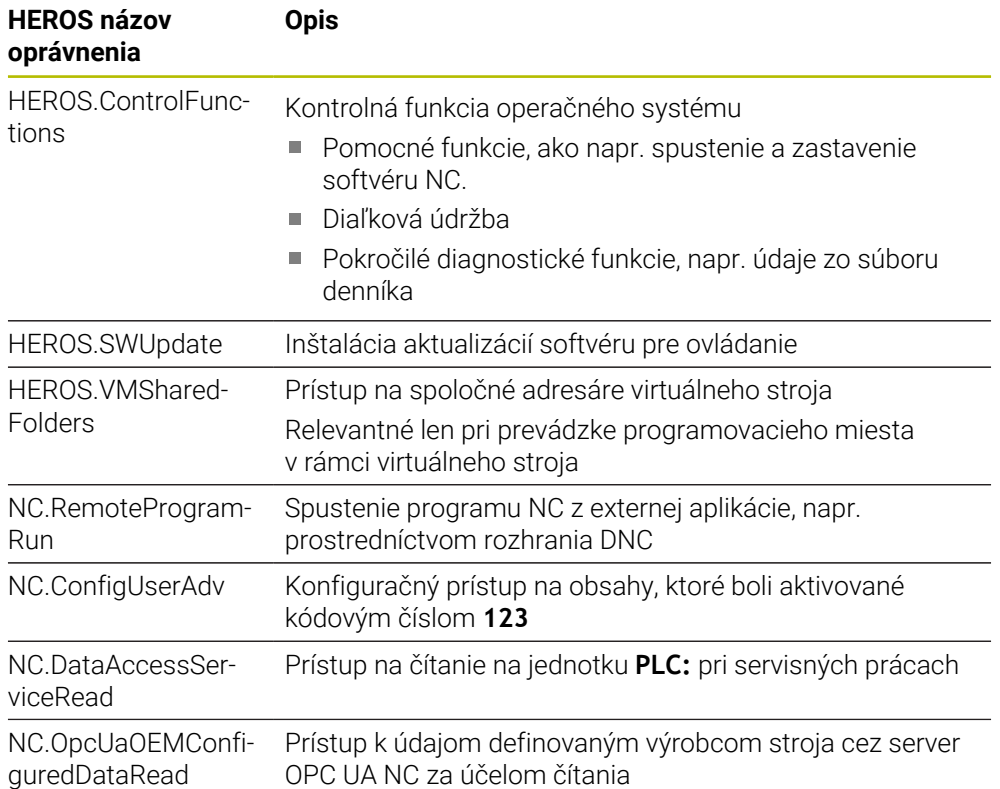

# **27.4 Tlačidlá pre klávesnice a ovládacie panely strojov**

Tlačidlá s ID 12869xx-xx a 1344337-xx sú vhodné pre nasledujúce klávesnice a ovládacie panely strojov:

■ TE 361 (FS)

Tlačidlá s ID 679843-xx sú vhodné pre nasledujúce klávesnice a ovládacie panely strojov:

■ TE 360 (FS)

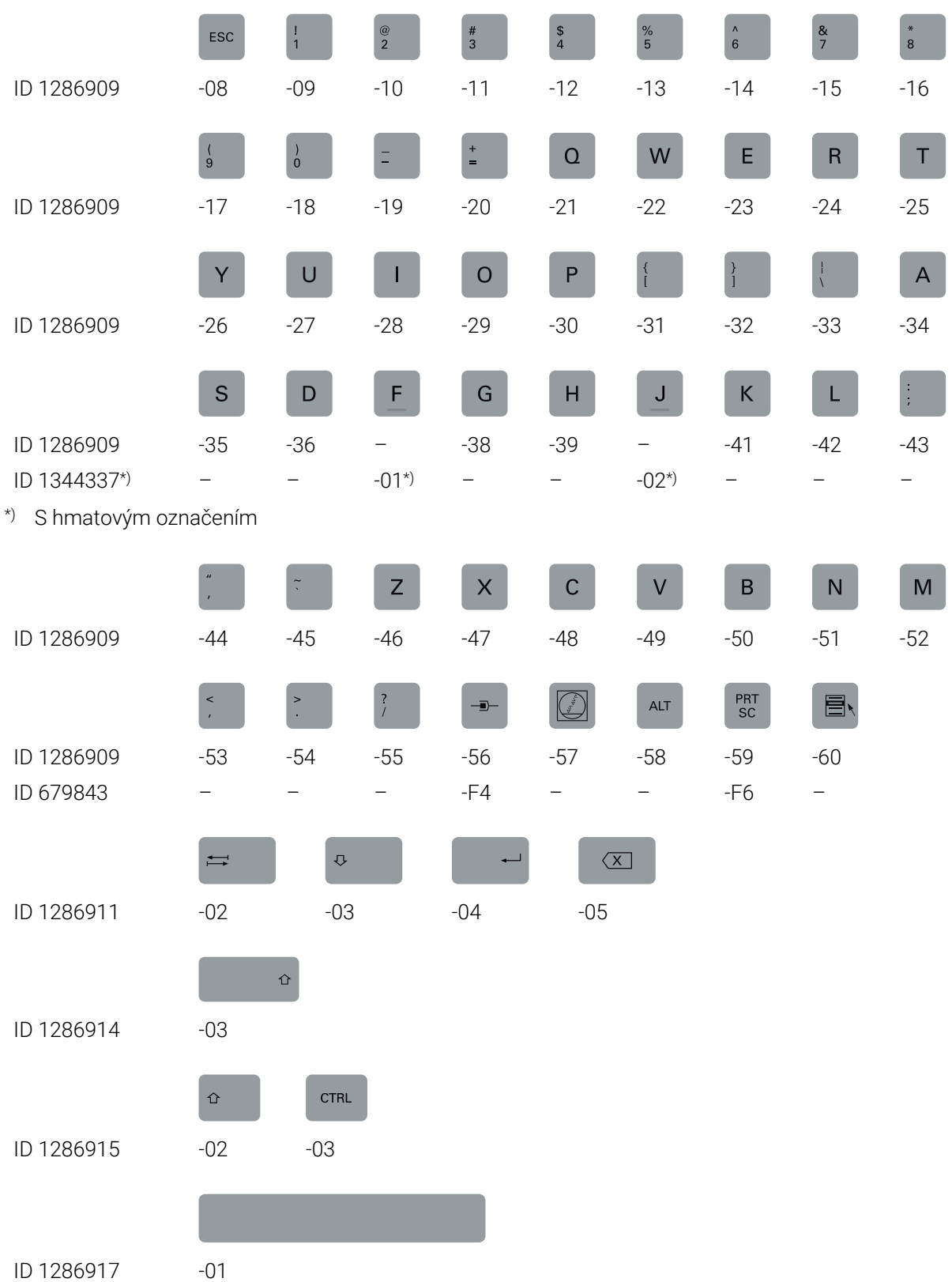

#### **Oblasť Abecedná klávesnica**

# **Oblasť Prevádzkové pomôcky**

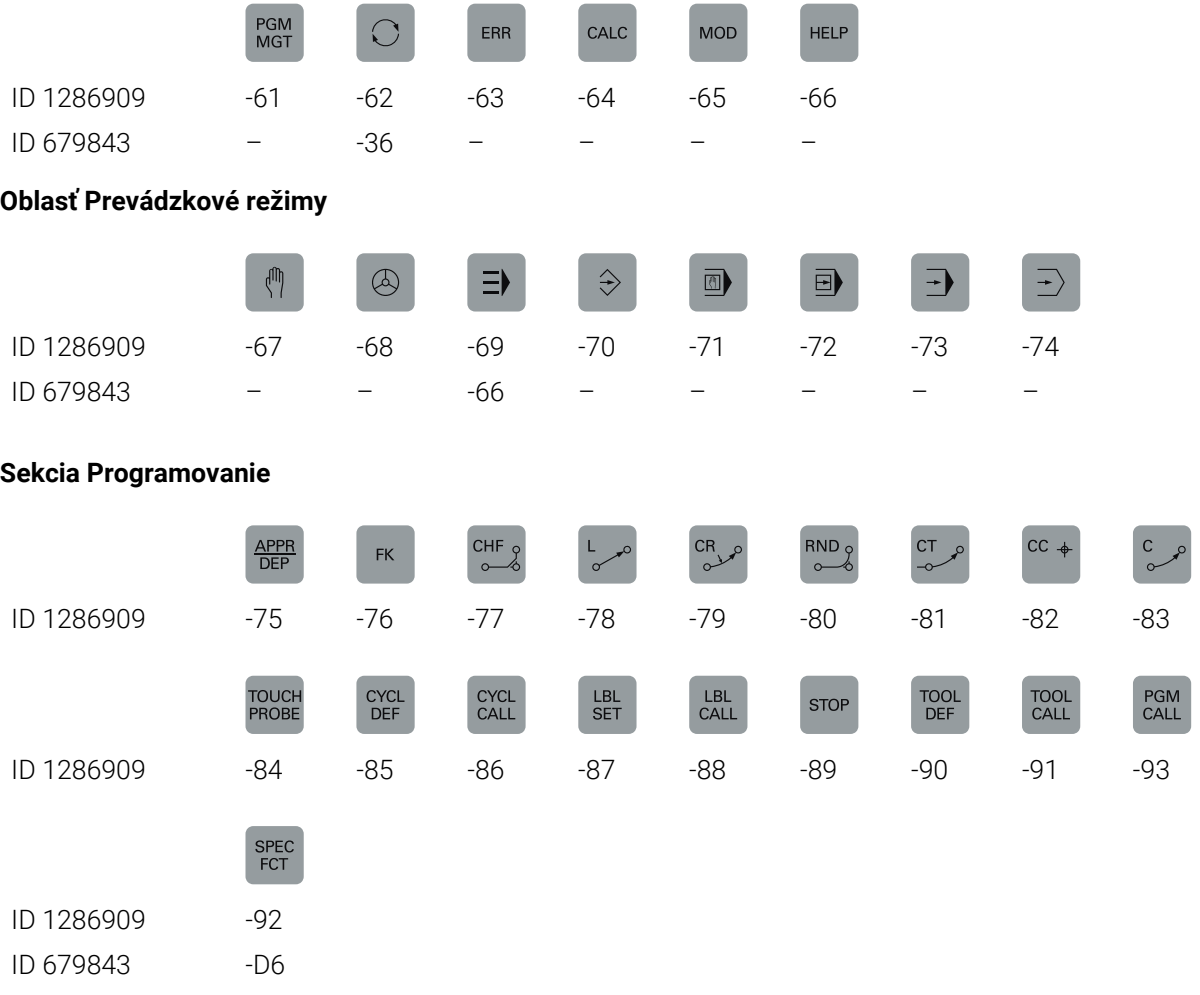

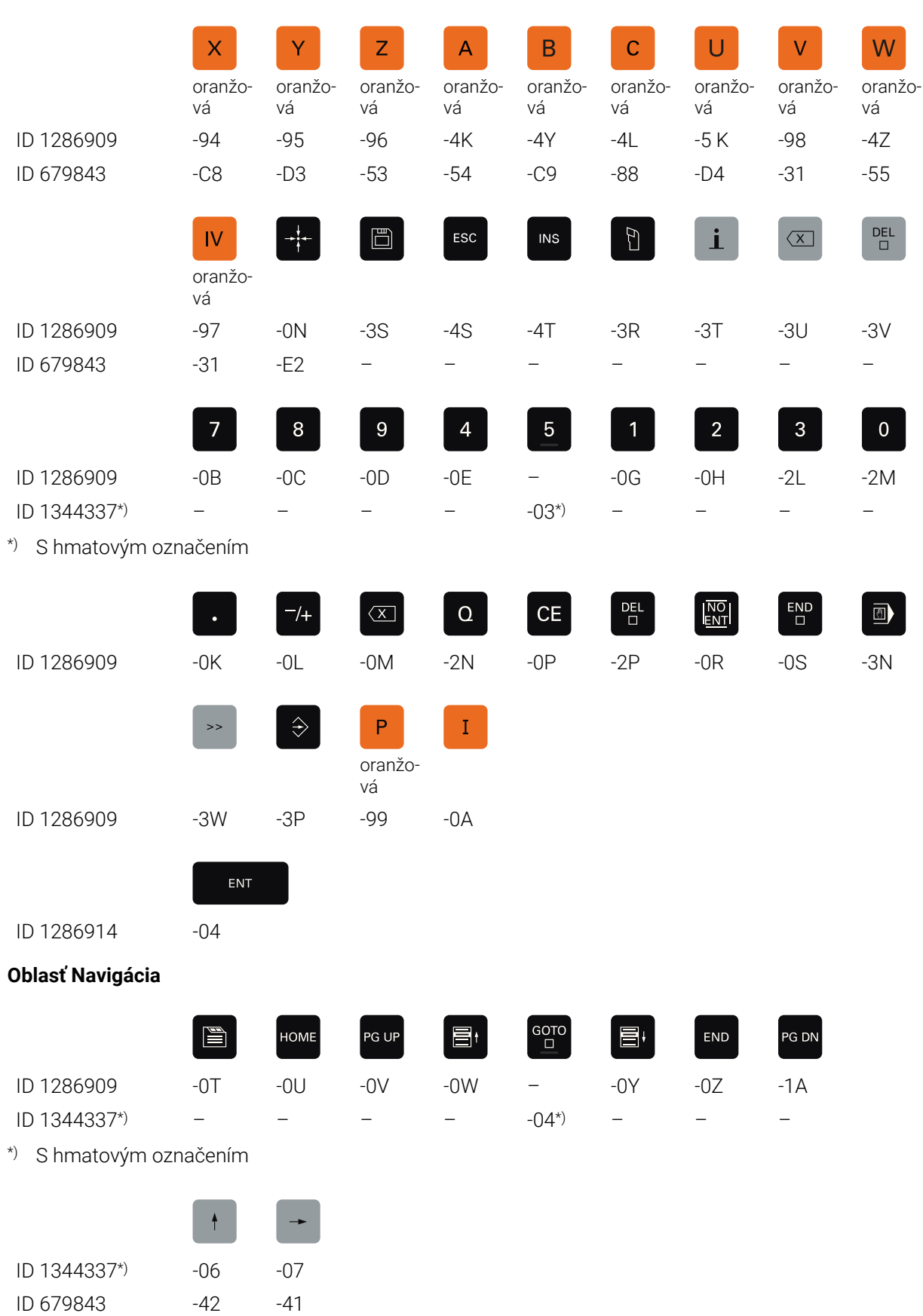

#### **Osové a hodnotové vstupy**

\*) S hmatovým označením

# **Oblasť Funkcie strojov**

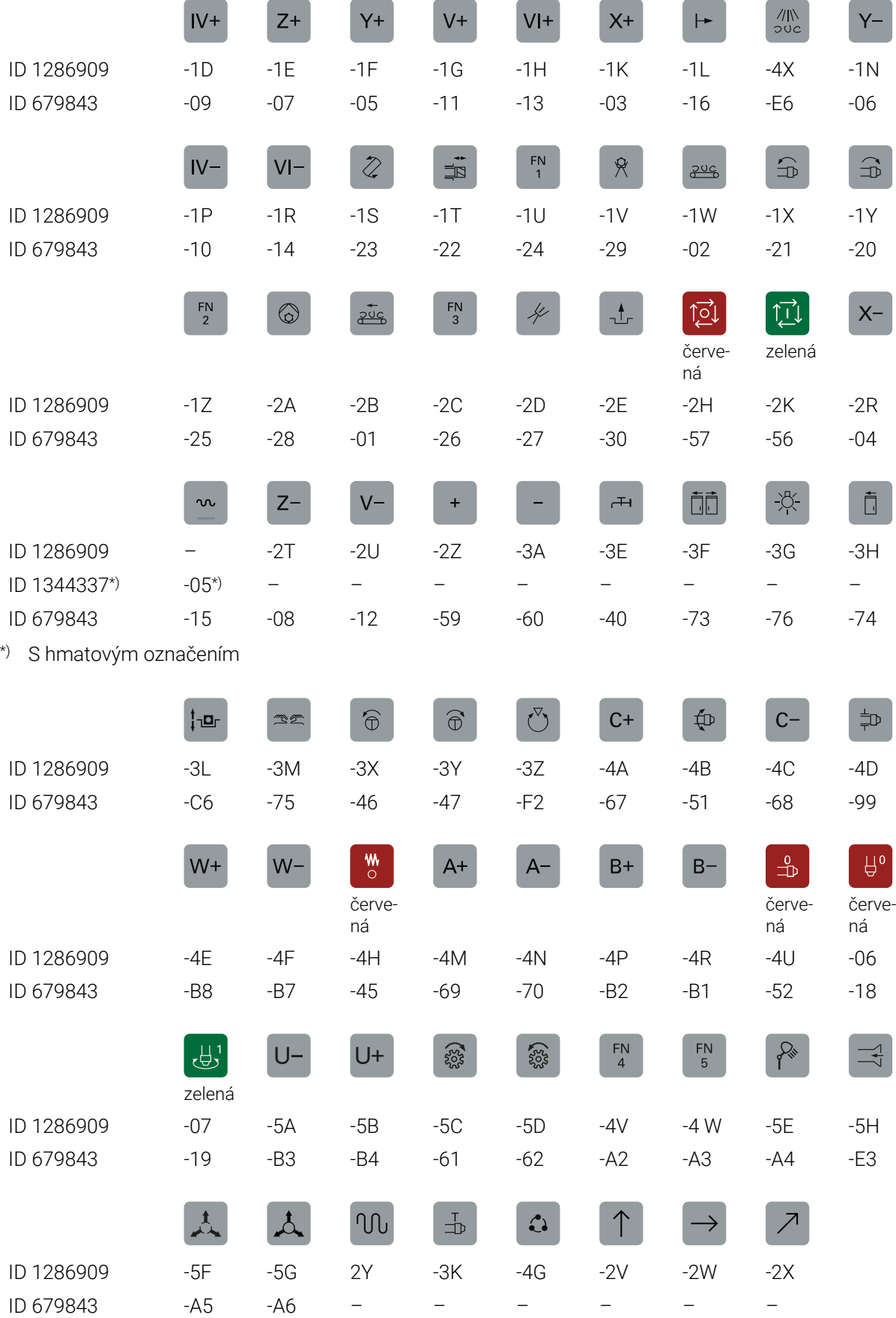
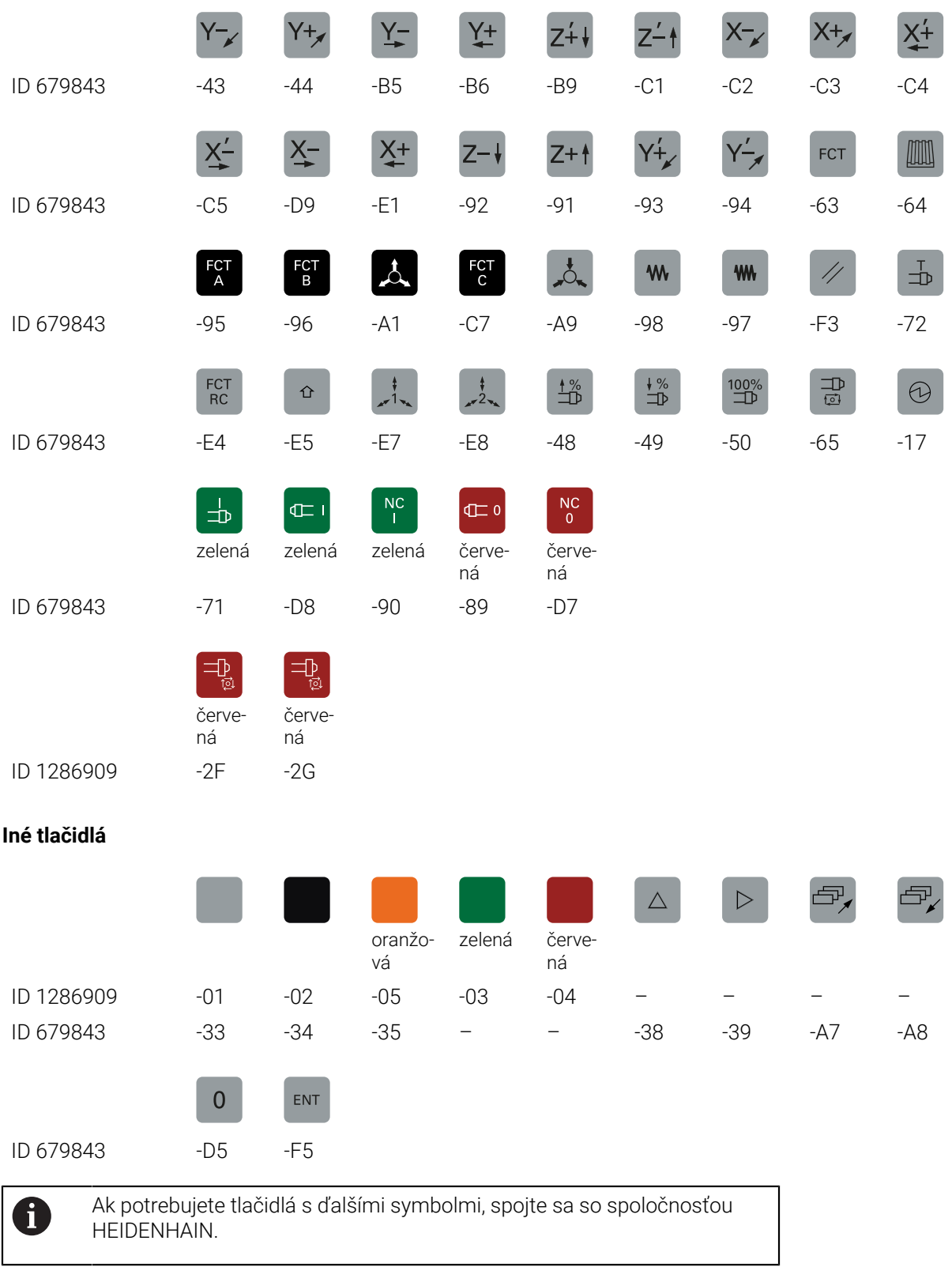

# **Index**

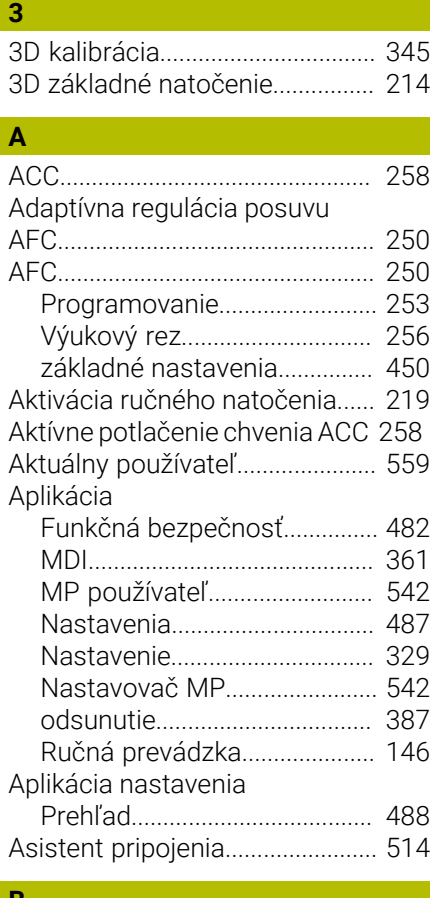

#### **B** [Backup](#page-537-0)............................................ [538](#page-537-0) [B-CS.](#page-201-0)................................................ [202](#page-201-0) [Bezdrôtové ručné koliesko](#page-465-0).......... [466](#page-465-0) [konfigurácia.](#page-466-0)............................. [467](#page-466-0) Bezpečnostné upozornenie [Obsah.](#page-49-0).......................................... [50](#page-49-0) [Bezpečnostný pokyn](#page-59-0)...................... [60](#page-59-0) [Bezpečnostný softvér SELinux.](#page-499-0). [500](#page-499-0)

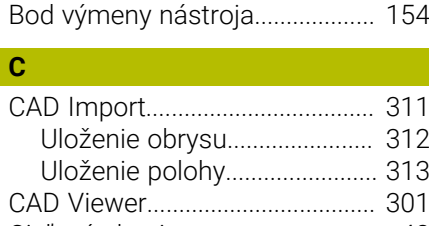

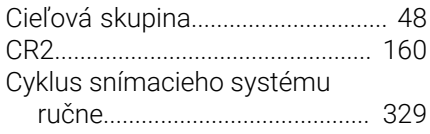

# **Č**

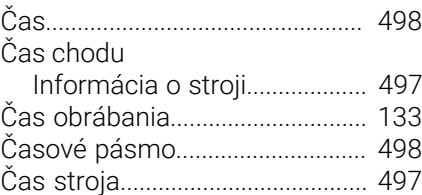

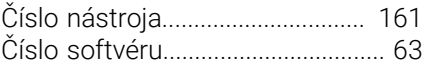

### **D**

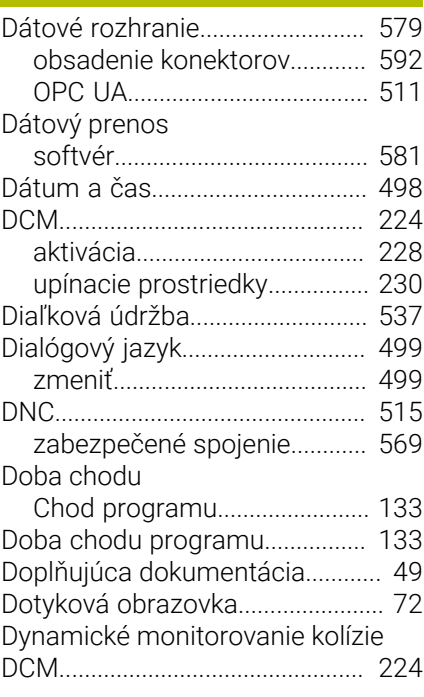

**E**

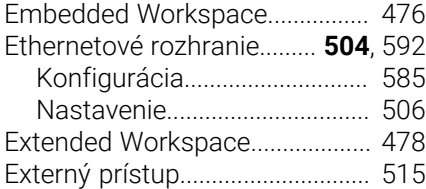

#### **F**

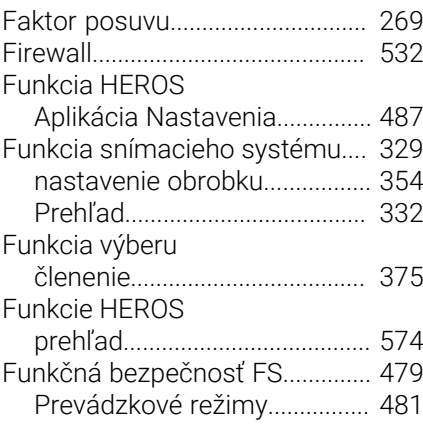

#### **G**

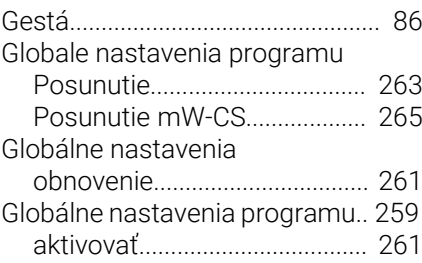

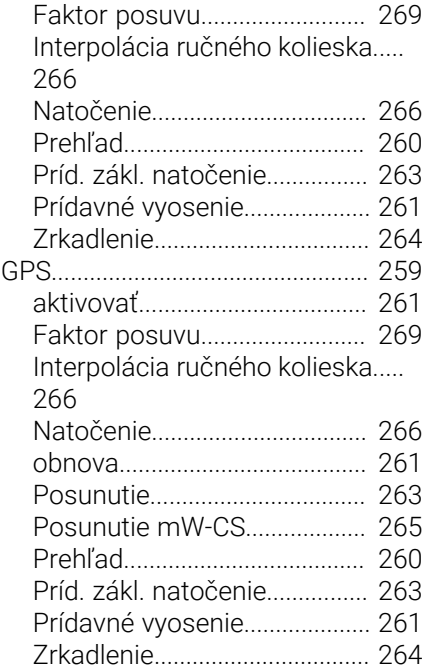

#### **H**

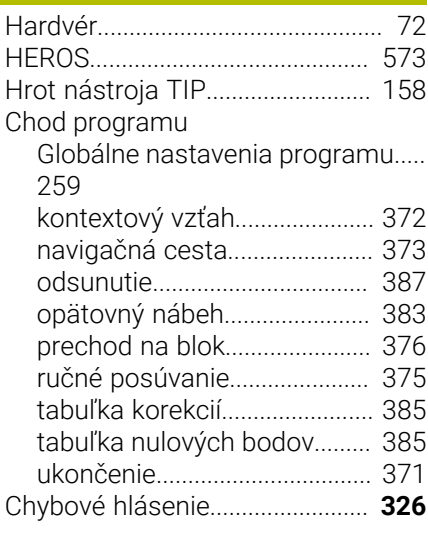

#### **I**

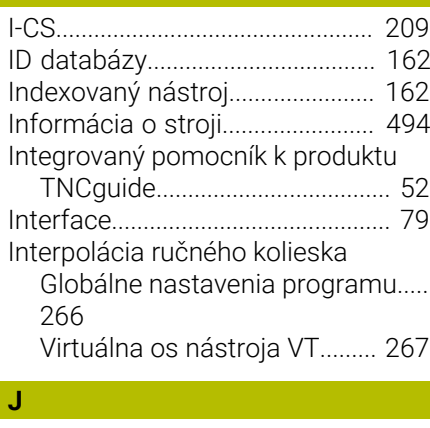

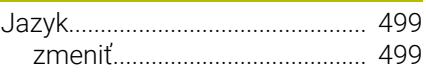

# **K K K K K**

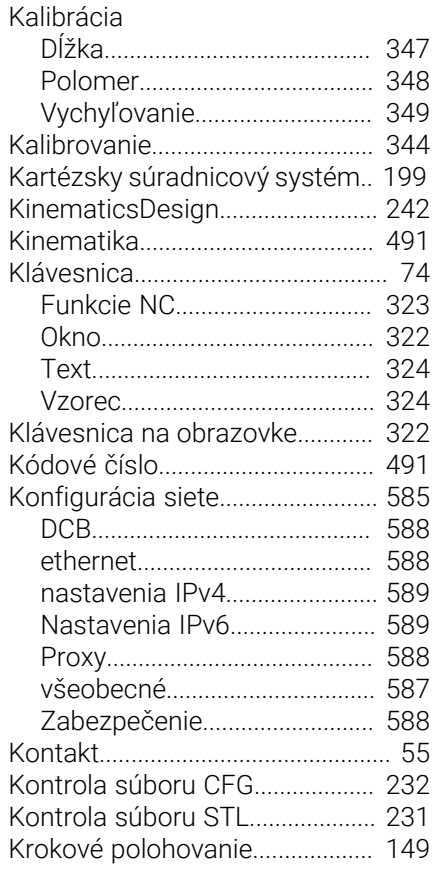

# **L**

[Licenčná podmienka](#page-69-0)...................... [70](#page-69-0) [Lišta úloh.](#page-577-0)....................................... [578](#page-577-0)

## **M**

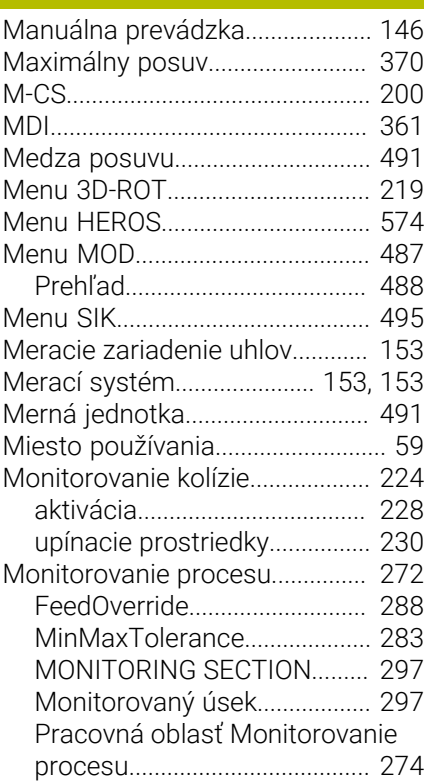

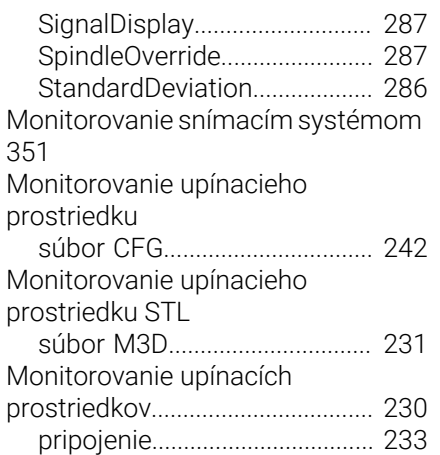

#### **N**

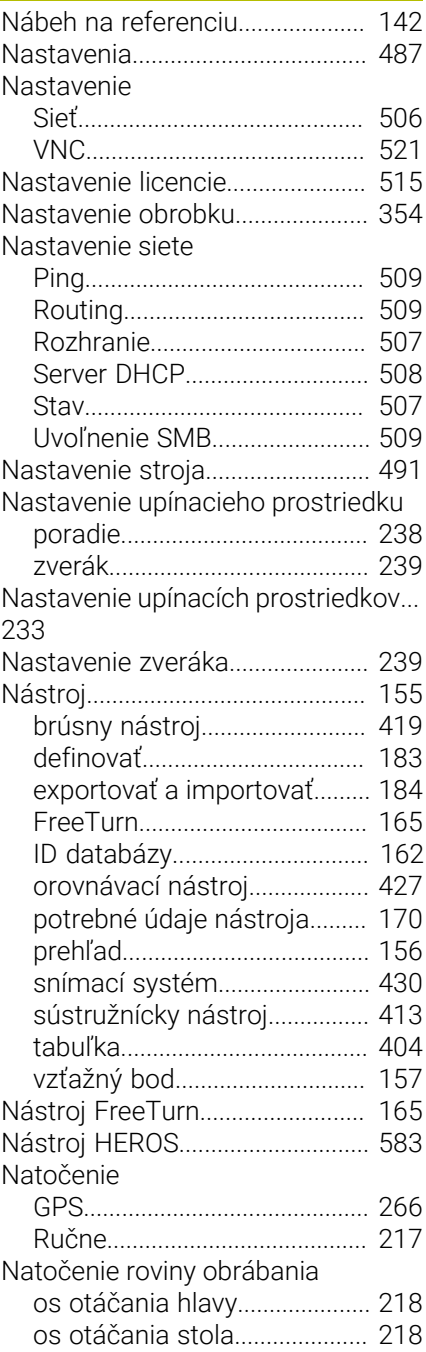

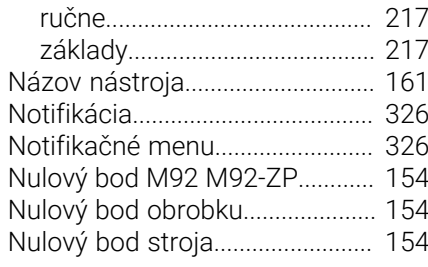

# **O**

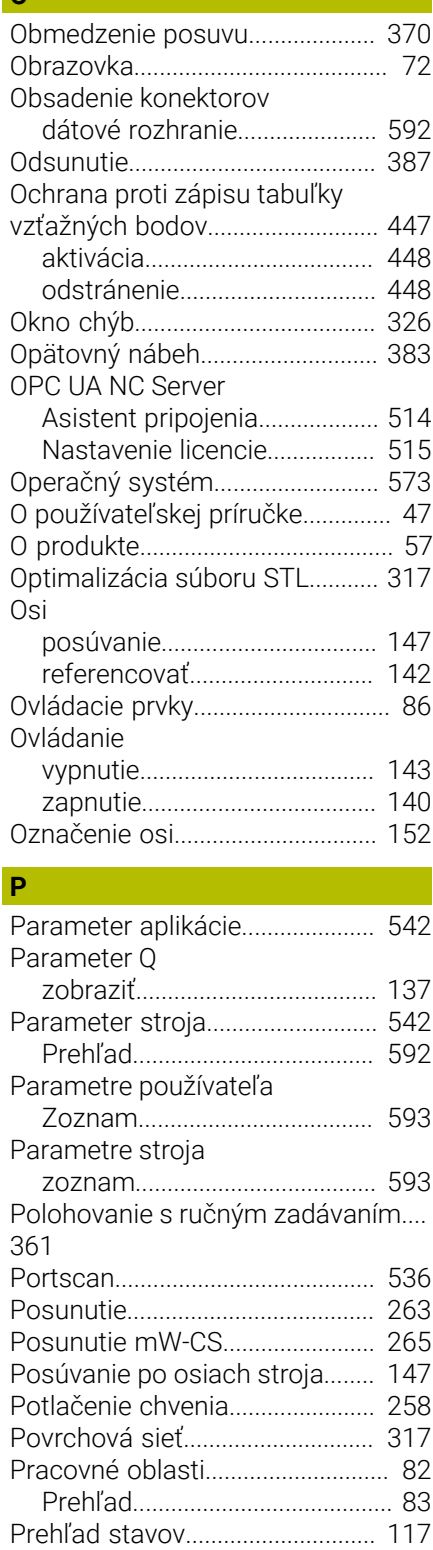

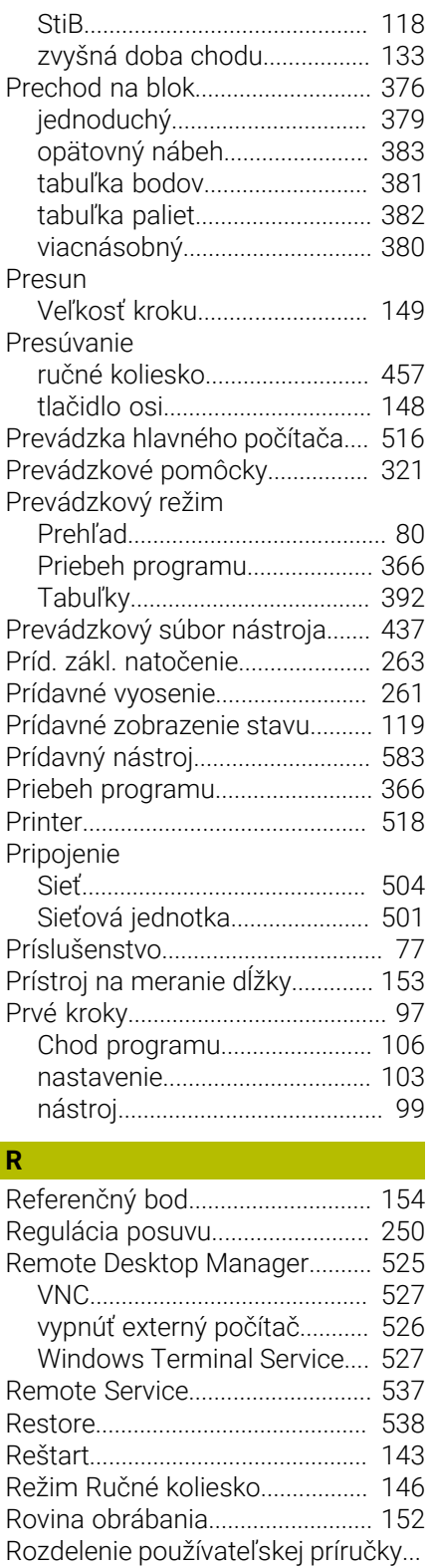

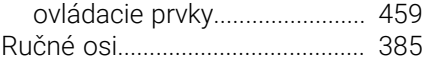

# **S**

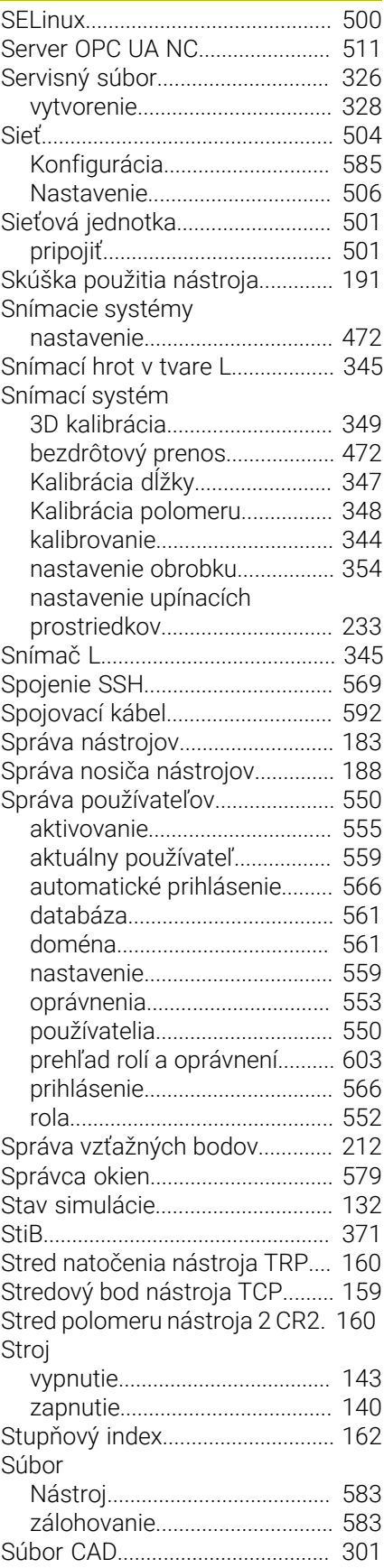

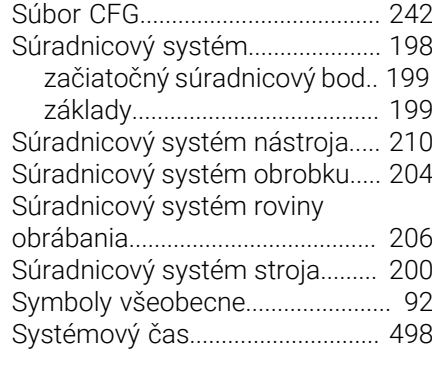

#### **T**

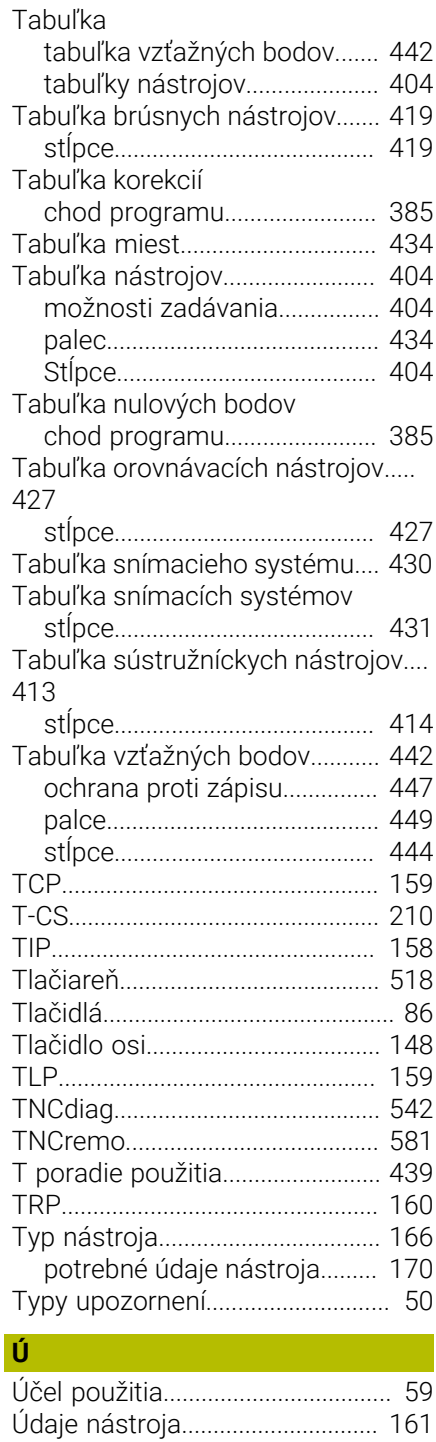

[49](#page-48-1)

Rozhranie

[definované používateľom.](#page-546-0)...... [547](#page-546-0) [Ethernet](#page-503-0)..................................... [504](#page-503-0) [OPC UA.](#page-510-0)..................................... [511](#page-510-0) [Rozhranie ovládania](#page-78-0)................ [79,](#page-78-0) [79](#page-78-0) [definované používateľom.](#page-546-0)...... [547](#page-546-0) [Ručné koliesko.](#page-456-0)............................. [457](#page-456-0) [bezdrôtové ručné koliesko.](#page-465-0).... [466](#page-465-0)

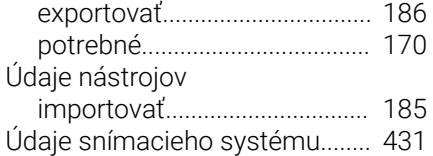

### **U**

[UserAdmin](#page-558-1)..................................... [559](#page-558-1)

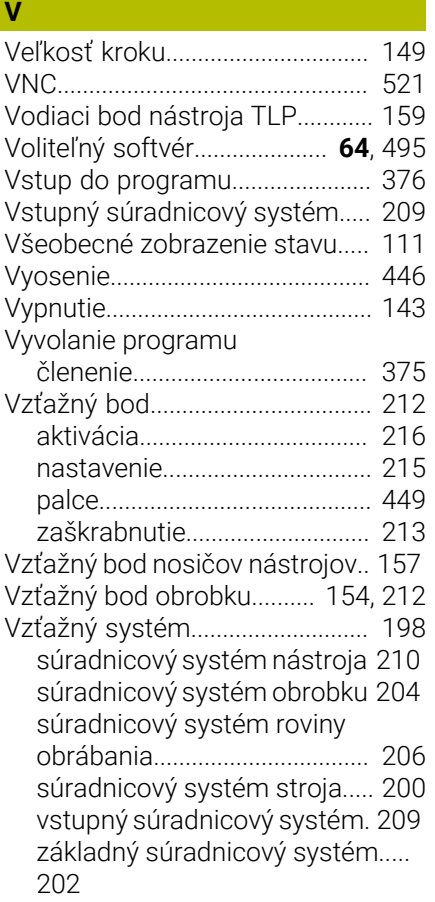

#### **W**

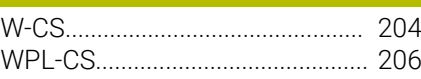

#### **Z**

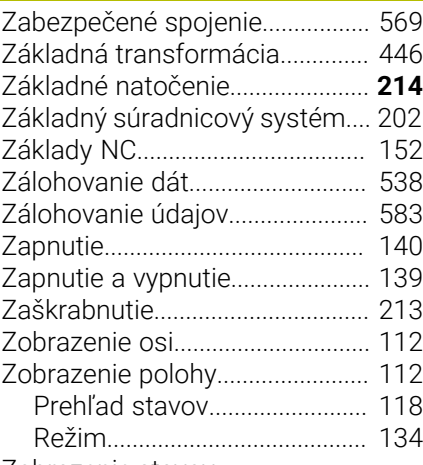

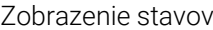

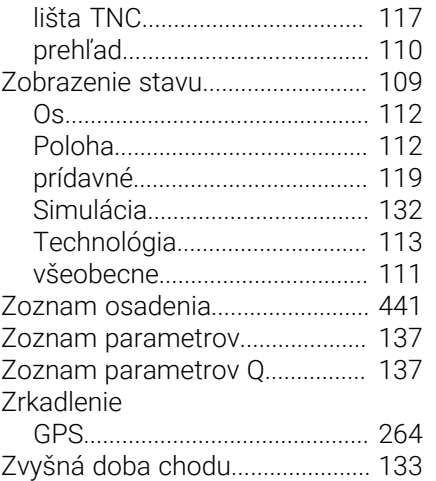

# **HEIDENHAIN**

**DR. JOHANNES HEIDENHAIN GmbH** Dr.-Johannes-Heidenhain-Straße 5 **83301 Traunreut, Germany** +49 8669 31-0  $FAX$  +49 8669 32-5061 info@heidenhain.de

**Technical support EAXI** +49 8669 32-1000 **Measuring systems**  $\overline{ }$  +49 8669 31-3104 service.ms-support@heidenhain.de **NC support**  $\qquad \qquad \textcircled{2} \quad +49\,8669\,31-3101$  service.nc-support@heidenhain.de **NC programming** <sup>**e** +49 8669 31-3103</sup> service.nc-pgm@heidenhain.de **PLC programming**  $\circled{2}$  +49 8669 31-3102 service.plc@heidenhain.de **APP programming**  $\textcircled{2}$  +49 8669 31-3106 service.app@heidenhain.de

**www.heidenhain.com**

# **Snímacie systémy od spoločnosti HEIDENHAIN**

vám pomáhajú skrátiť vedľajšie časy a zlepšiť rozmerovú stálosť vyrobených obrobkov.

### **Snímacie systémy obrobku**

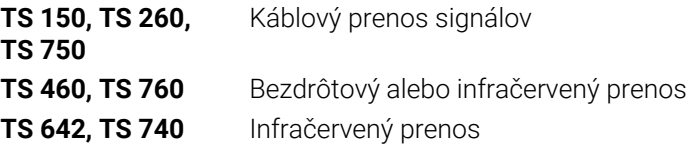

- Vyrovnať obrobky
- Nastavenie vzťažných bodov Ē.
- Meranie obrobkov ш

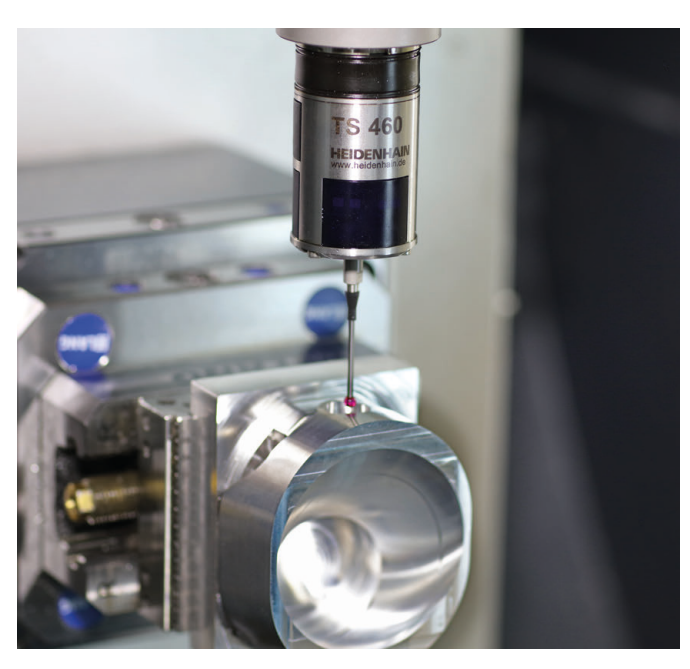

# **Snímacie systémy nástroja**

- Káblový prenos signálov **TT 460** Infračervený prenos
- Merať nástroje
- Kontrolovať opotrebovanie  $\mathbf{u}$
- $\Box$ Zaznamenávať zlomenie nástroja

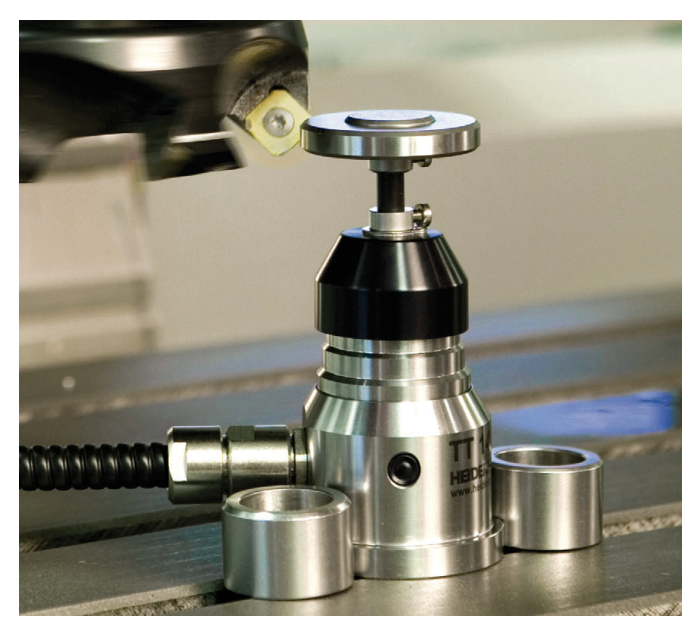